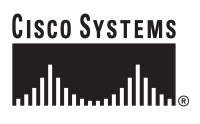

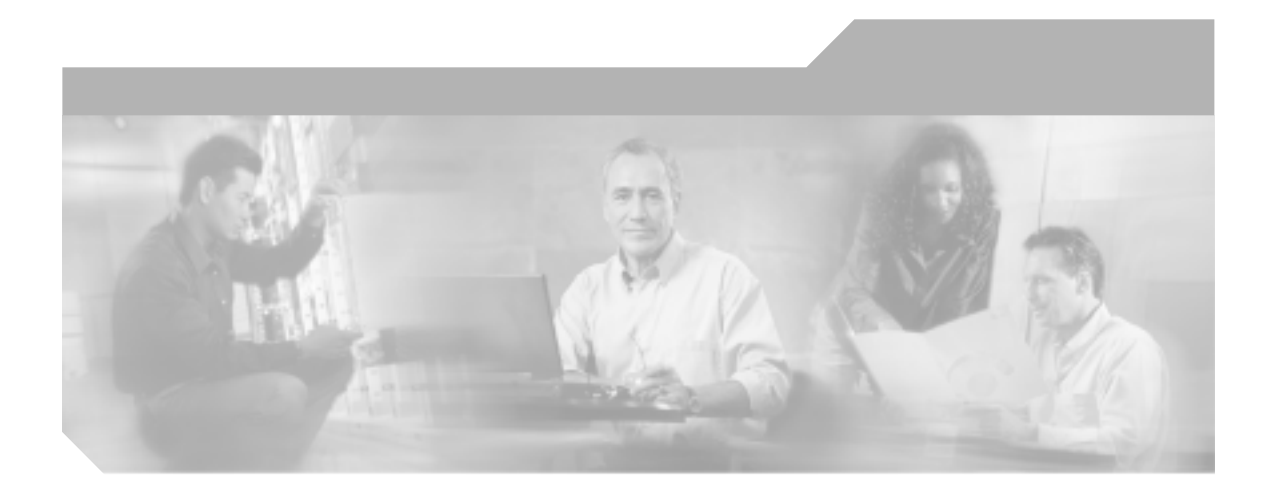

Release 4.2(1)

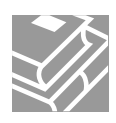

Text Part Number: OL-8635-01-J

**Information Packet** 

University of California.

TCP UNIX UNIX UCB University of California, Berkeley UCB and the state of the Mathematical Served.Copyright © 1981, Regents of the state of the state  $\mathbb{R}^n$ 

CCSP CCVP Cisco Square Bridge Follow Me Browsing StackWise Cisco Systems, Inc. Changing the Way We Work, Live, Play, and Learn iQuick Study Cisco Systems, Inc. <br>  $\frac{1}{2}$  Access Registrar Aironet ASIST BPX Catalyst CCDA CCDP CCIE CCIP CCNA CCNP Cisco Cisco Certified Internetwork Expert Cisco IOS Cisco Press Cisco Systems Cisco Systems Capital Cisco Systems Cisco Unity Empowering the Internet Generation Enterprise/Solver EtherChannel EtherFast EtherSwitch Fast Step FormShare GigaDrive GigaStack HomeLink Internet Quotient IOS IP/TV iQ Expertise iQ iQ Net Readiness Scorecard LightStream Linksys MeetingPlace MGX Networkers Networking Academy Network Registrar *Packet* PIX Post-Routing Pre-Routing ProConnect RateMUX ScriptShare SlideCast SMARTnet StrataView Plus TeleRouter The Fastest Way to Increase Your Internet Quotient TransPath Cisco Systems, Inc.

このマニュアルまたは Web サイトで言及されているその他の商標はすべて、それぞれの所有者のものです。「パートナー」という語の使

 $0502R$ 

**Cisco CallManager** Copyright © 2006 Cisco Systems, Inc. All rights reserved.

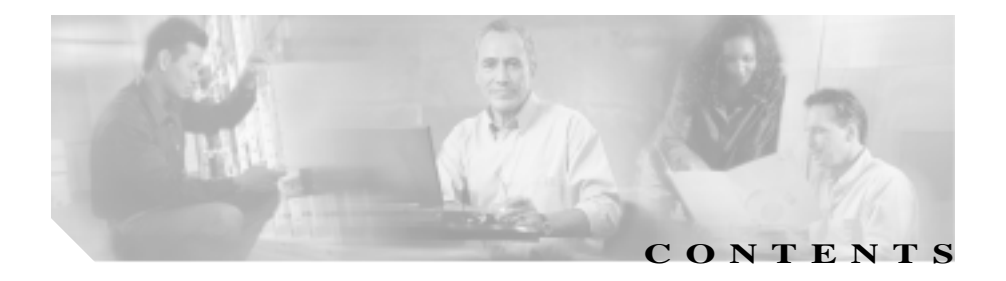

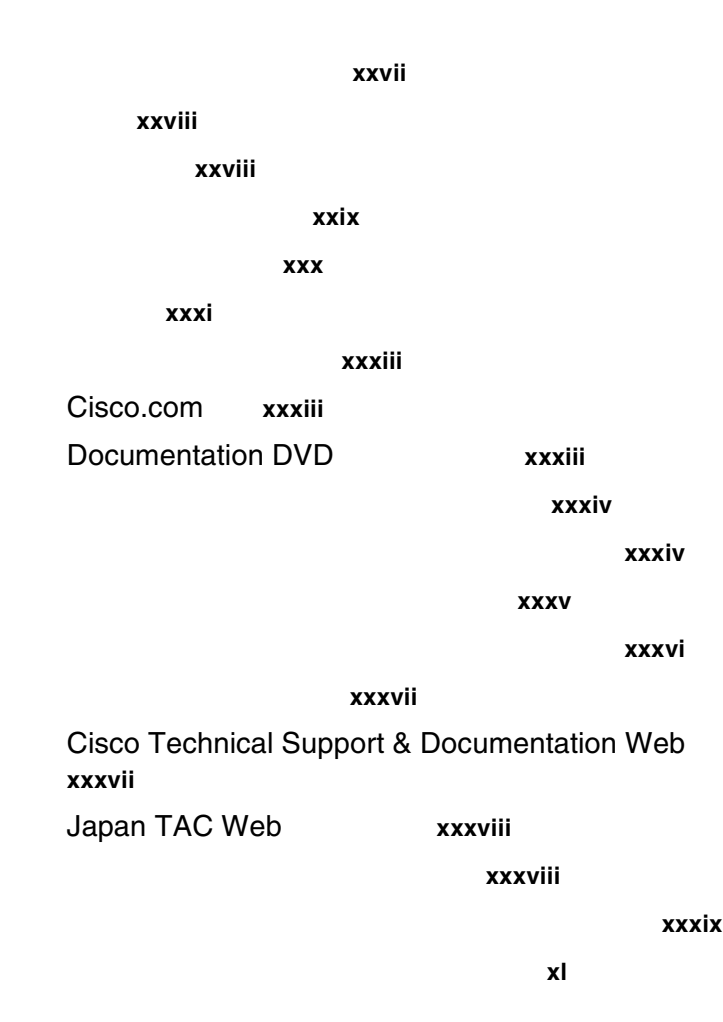

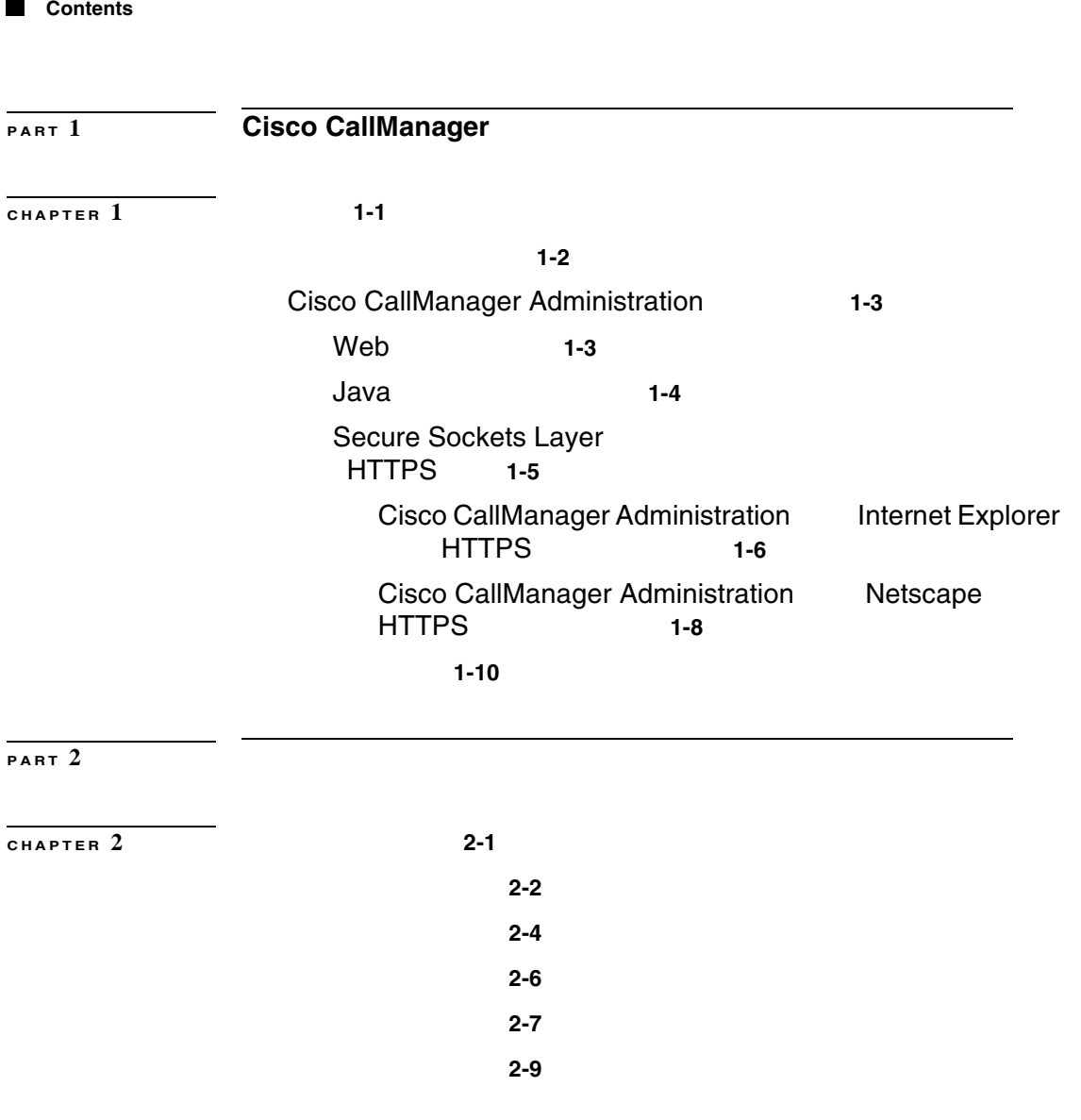

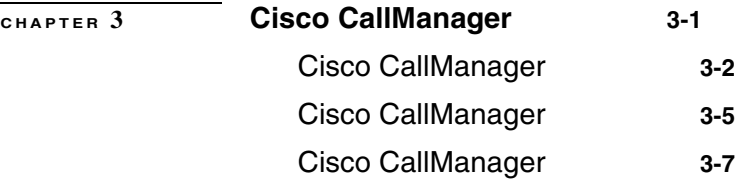

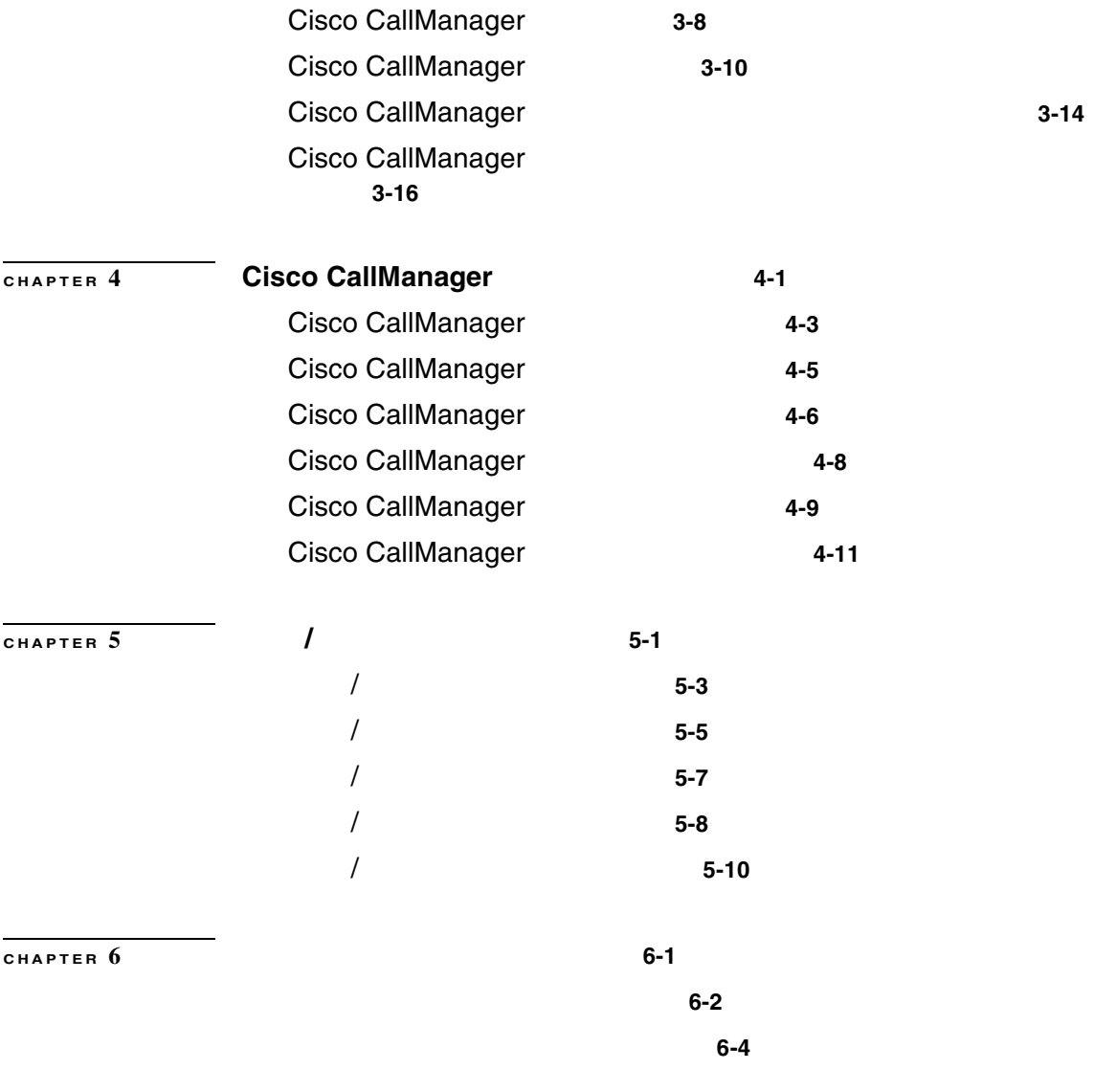

検索 **6-5**

 $\overline{\phantom{a}}$ 

■

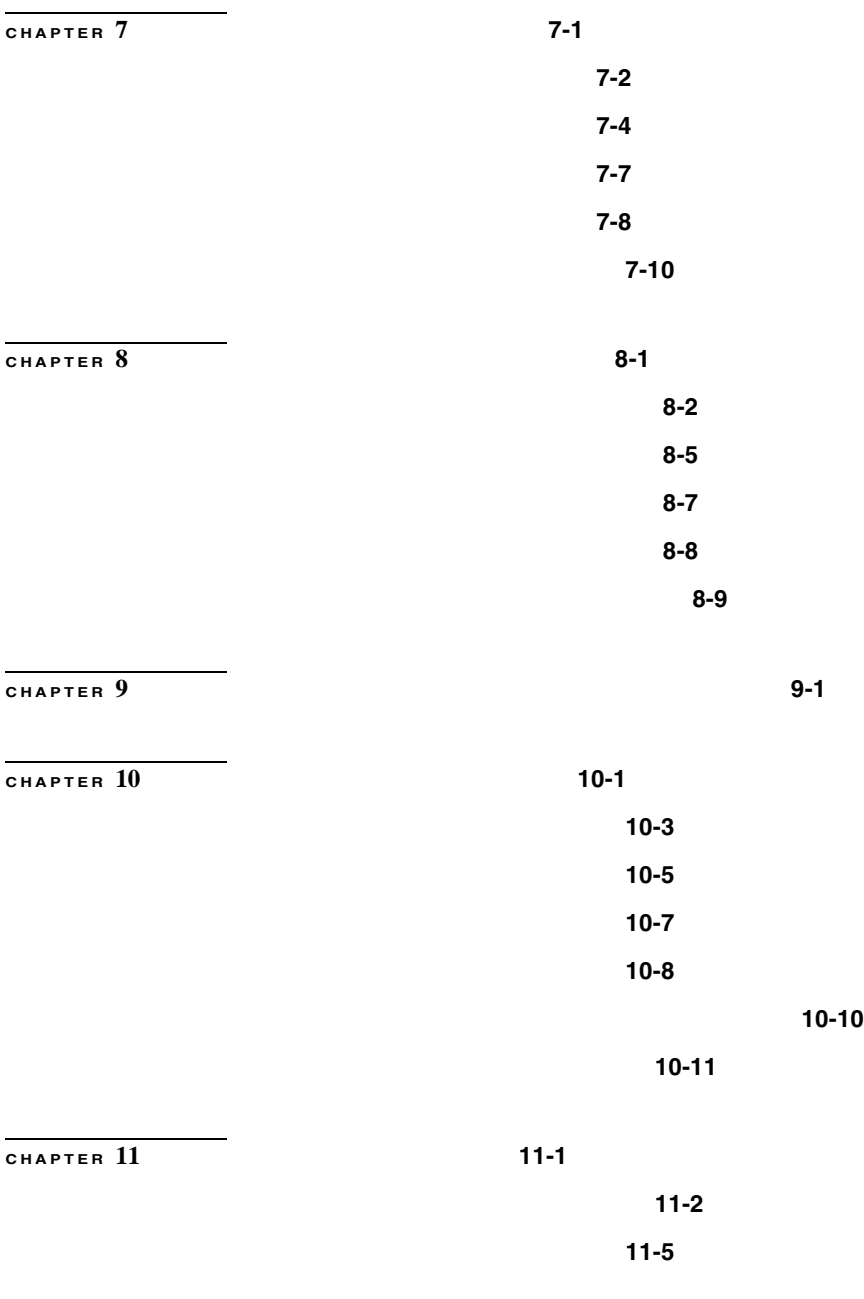

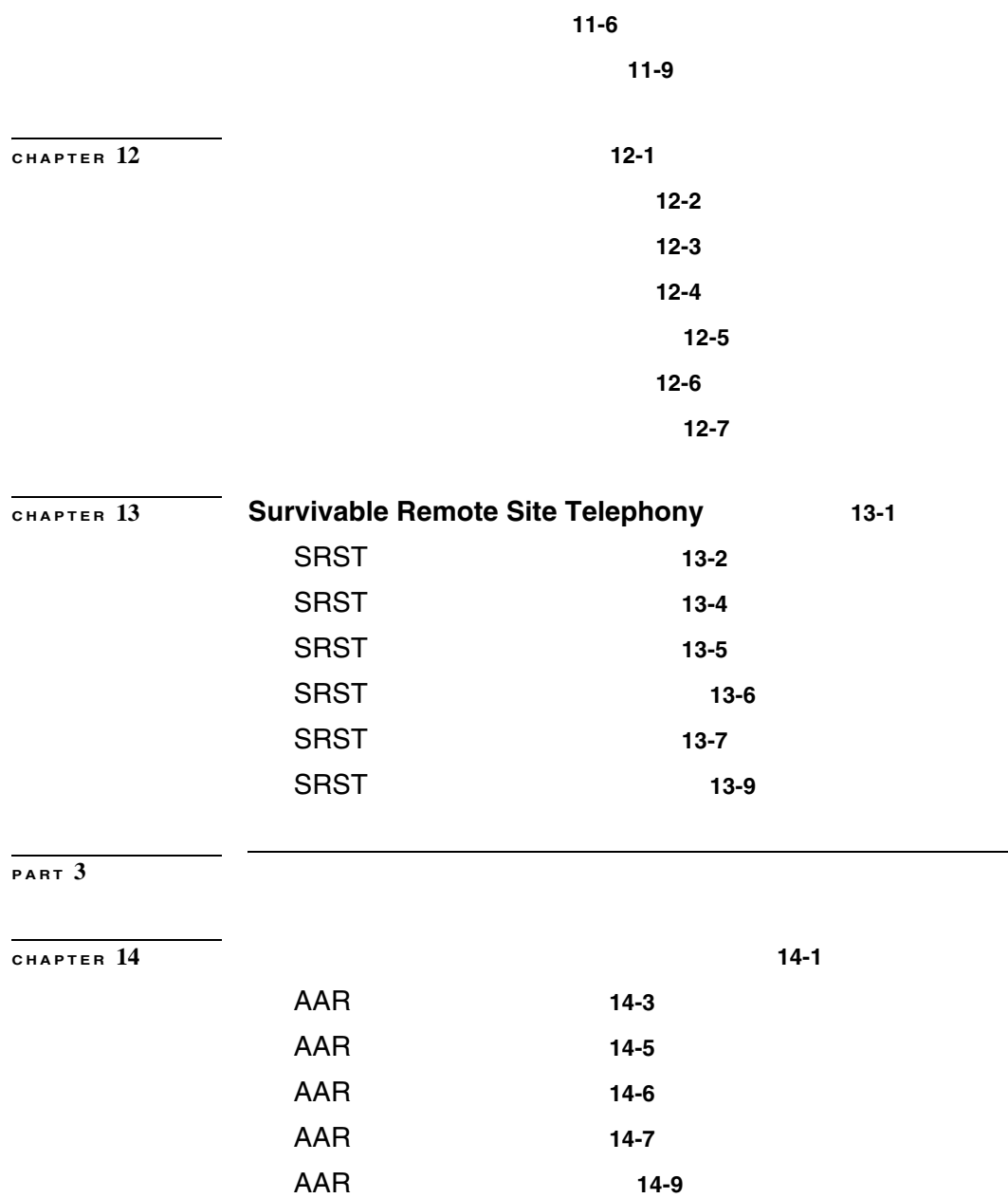

 $\overline{\phantom{a}}$ 

**The Second Second** 

L,

#### **Contents**

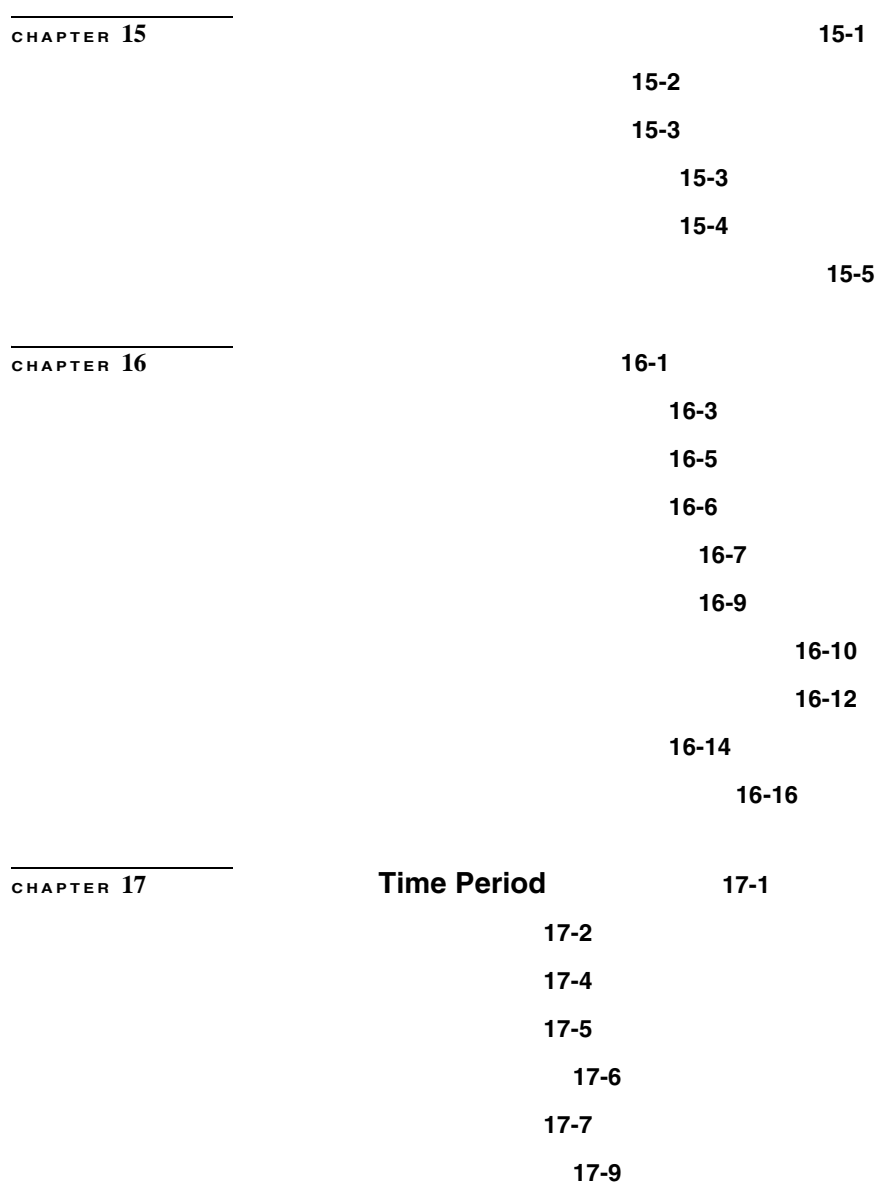

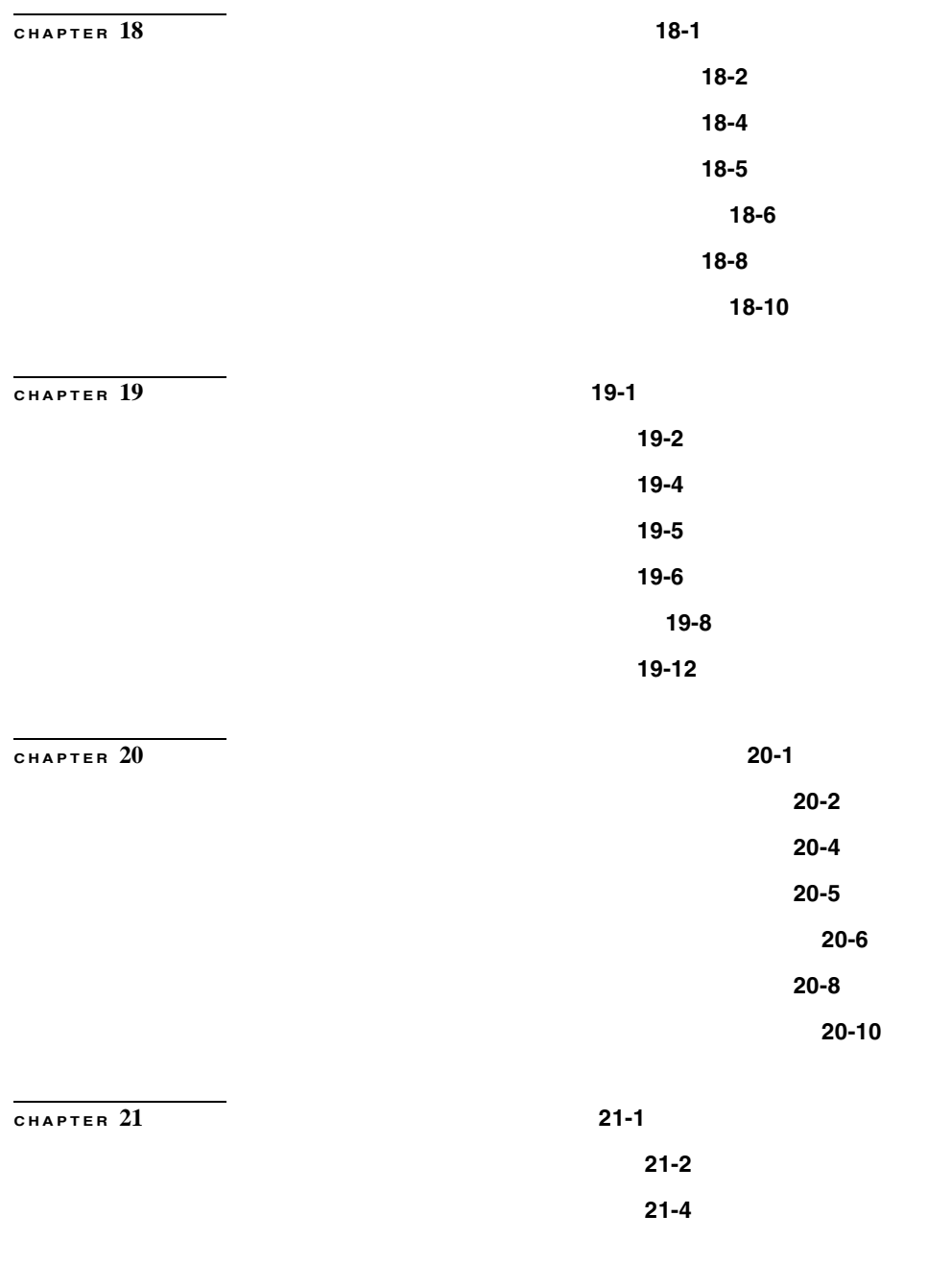

 $\overline{\phantom{a}}$ 

ш

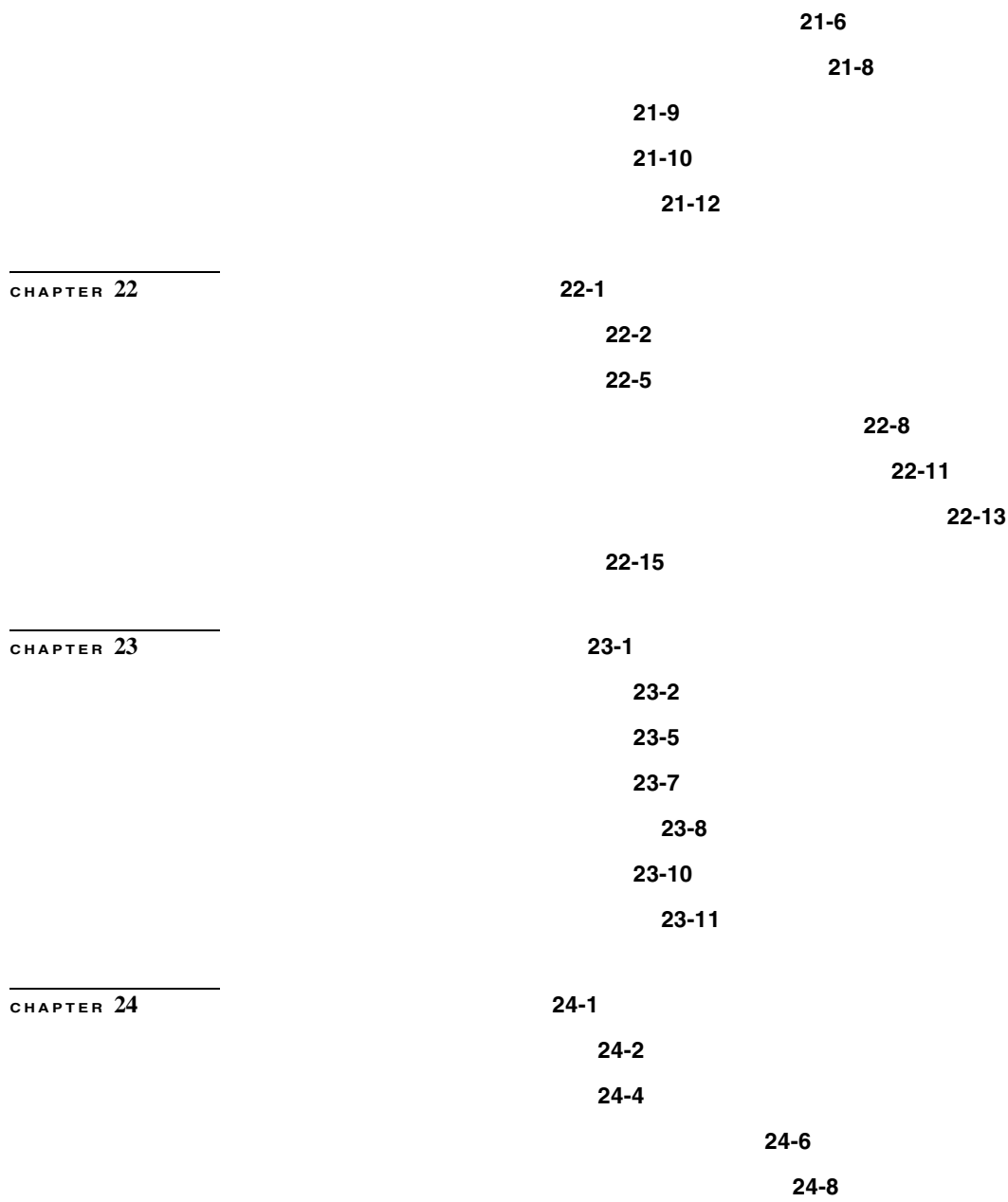

**x**

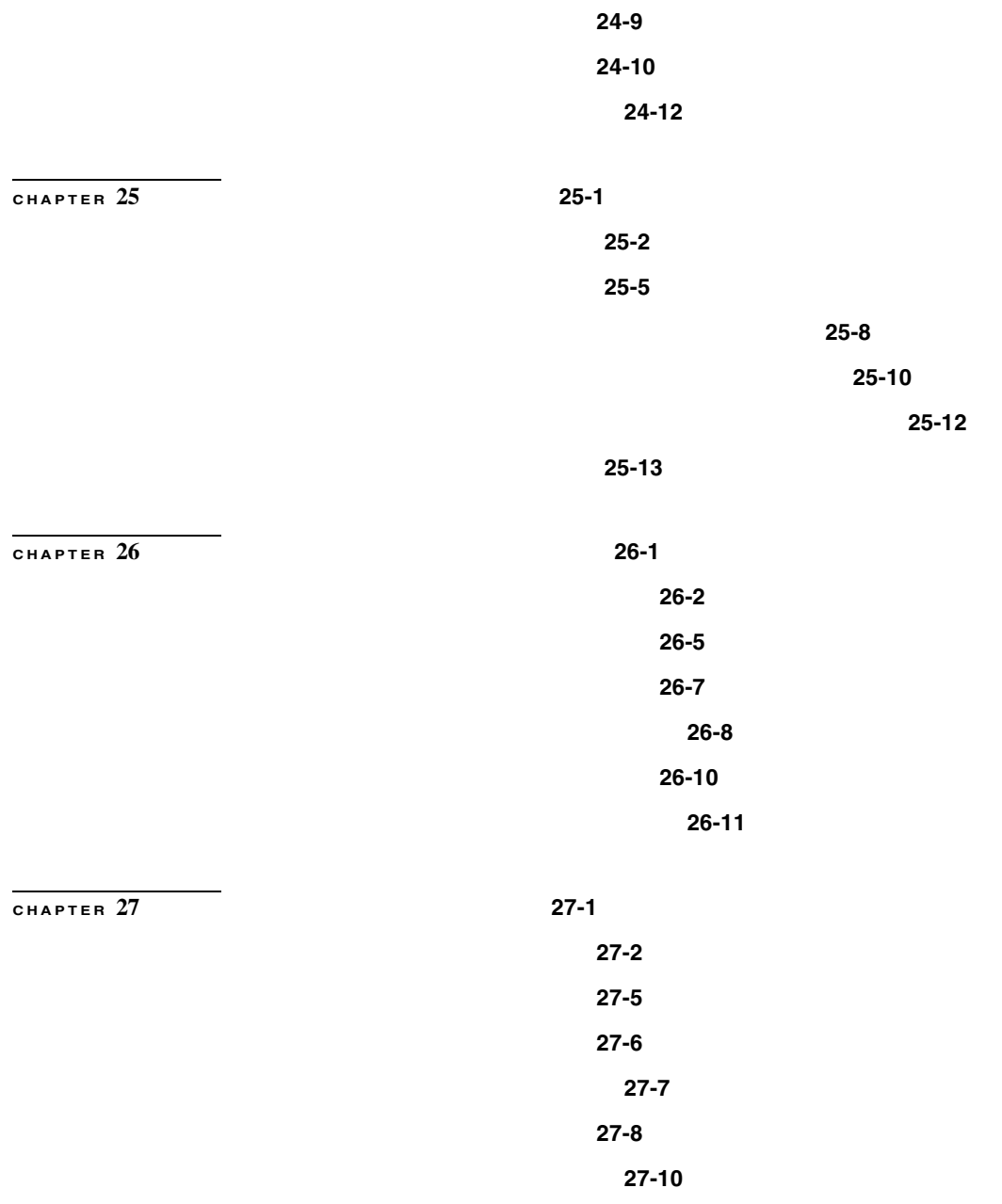

 $\overline{\phantom{a}}$ 

**The Contract of the Contract of the Contract of the Contract of the Contract of the Contract of the Contract o** 

#### **Contents**

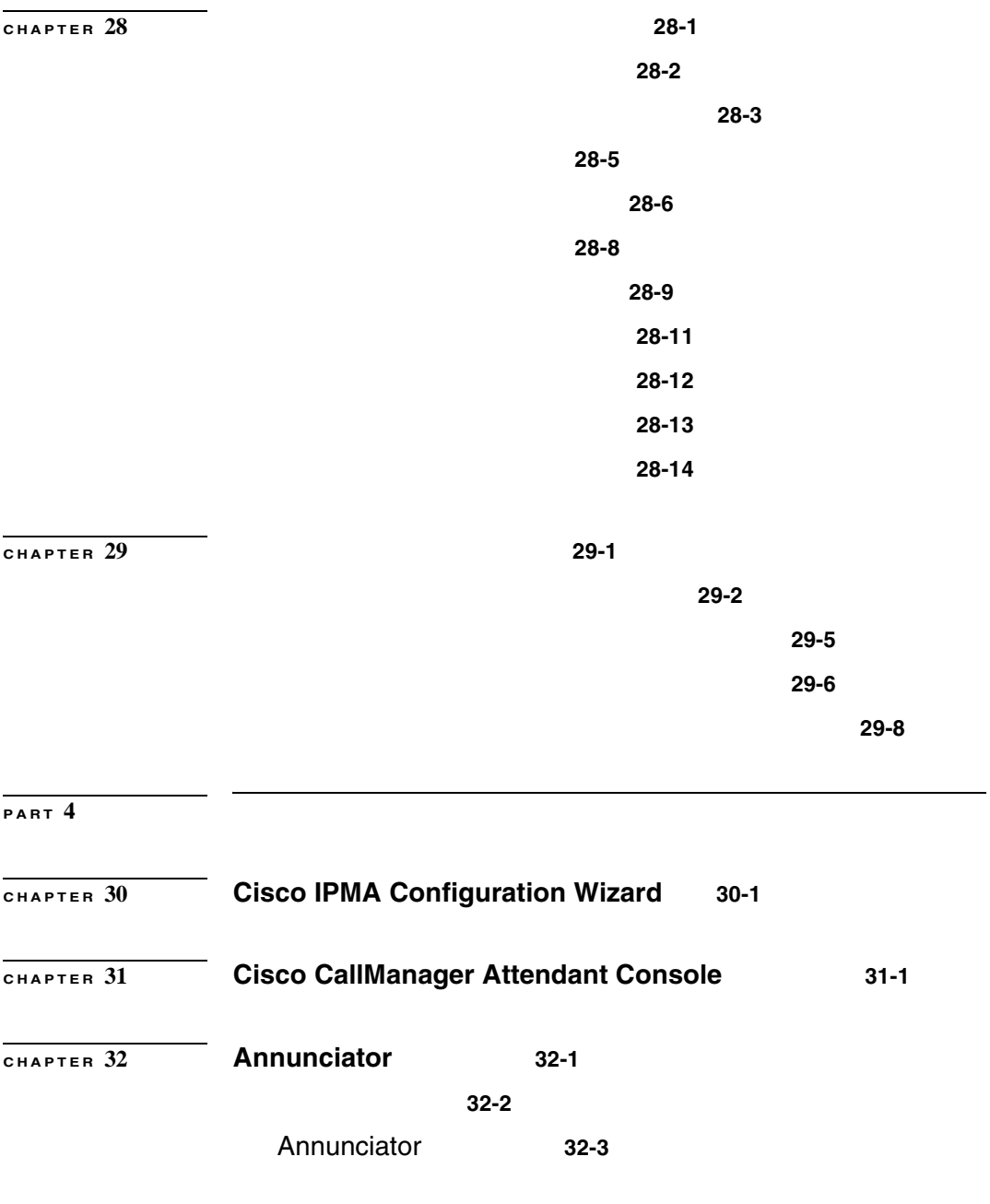

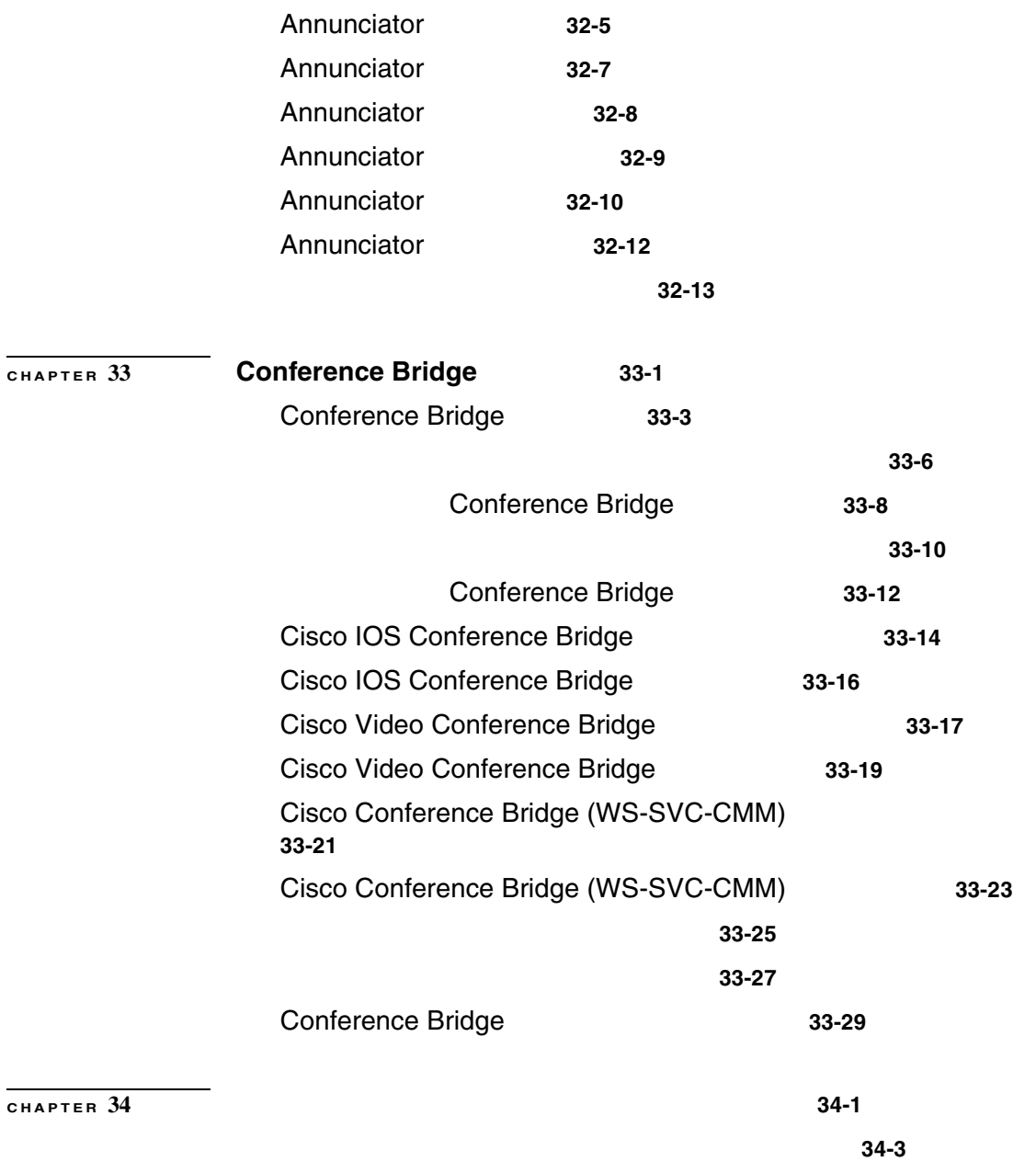

**The Second Second** 

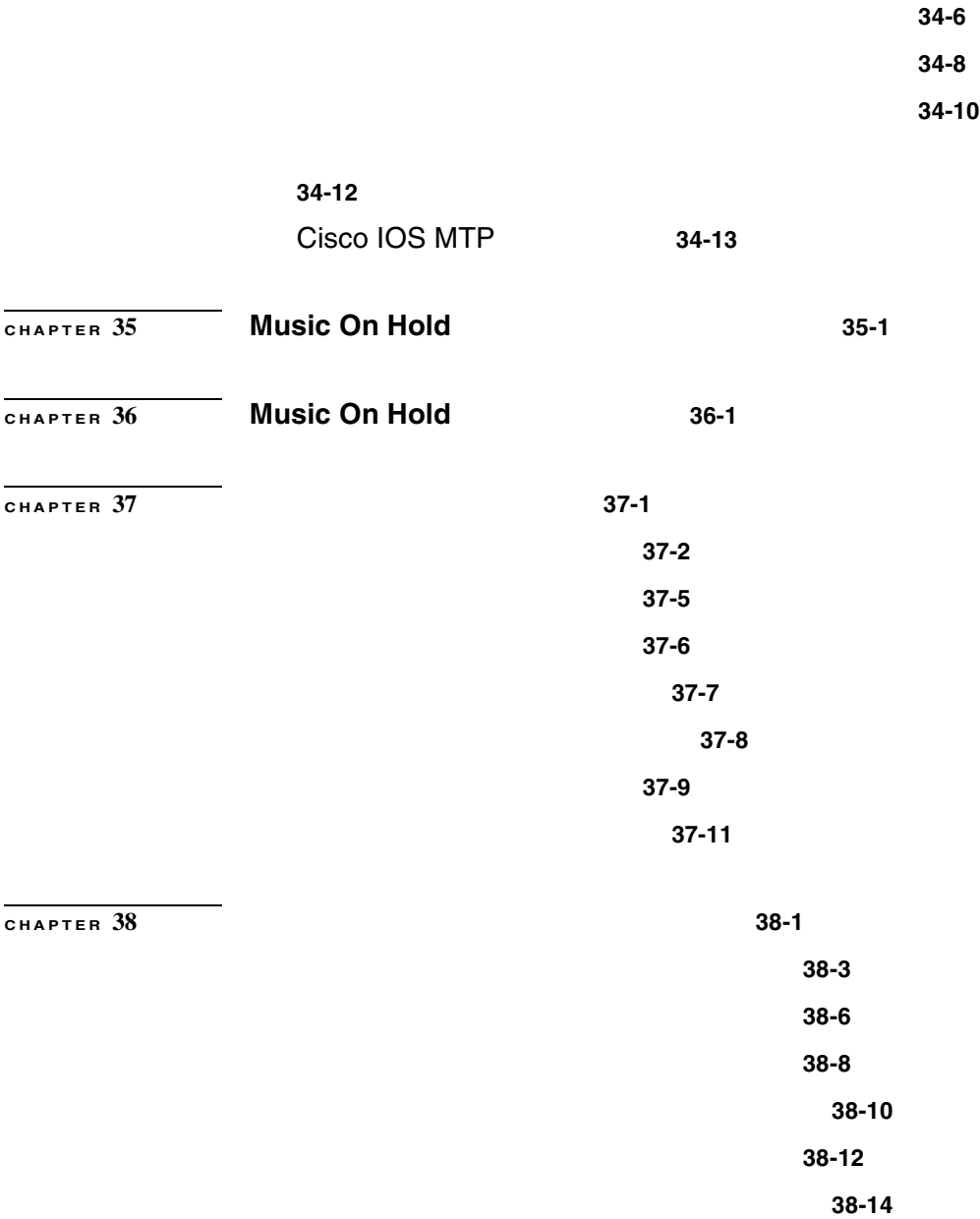

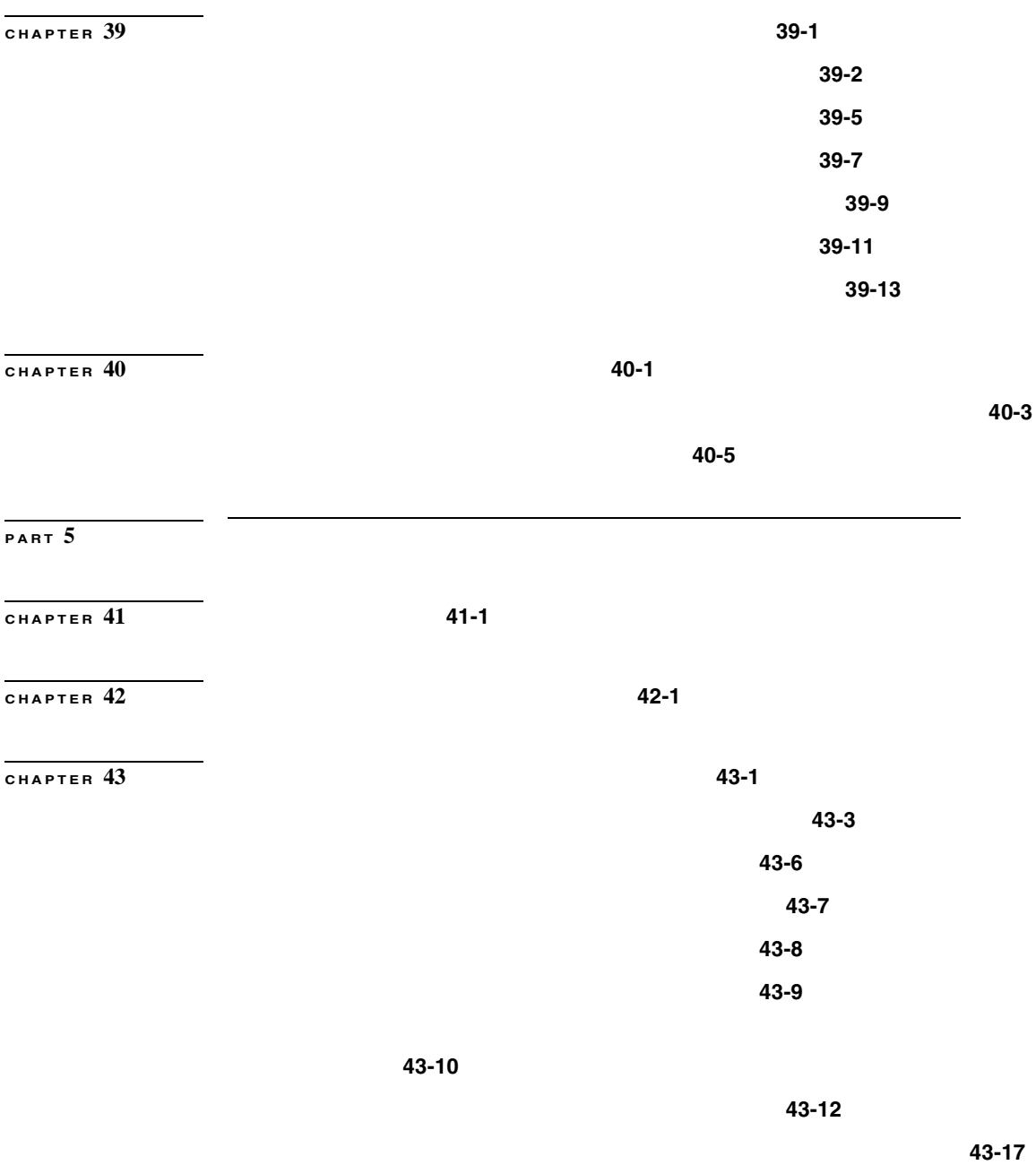

**The Contract of the Contract of the Contract of the Contract of the Contract of the Contract of the Contract o** 

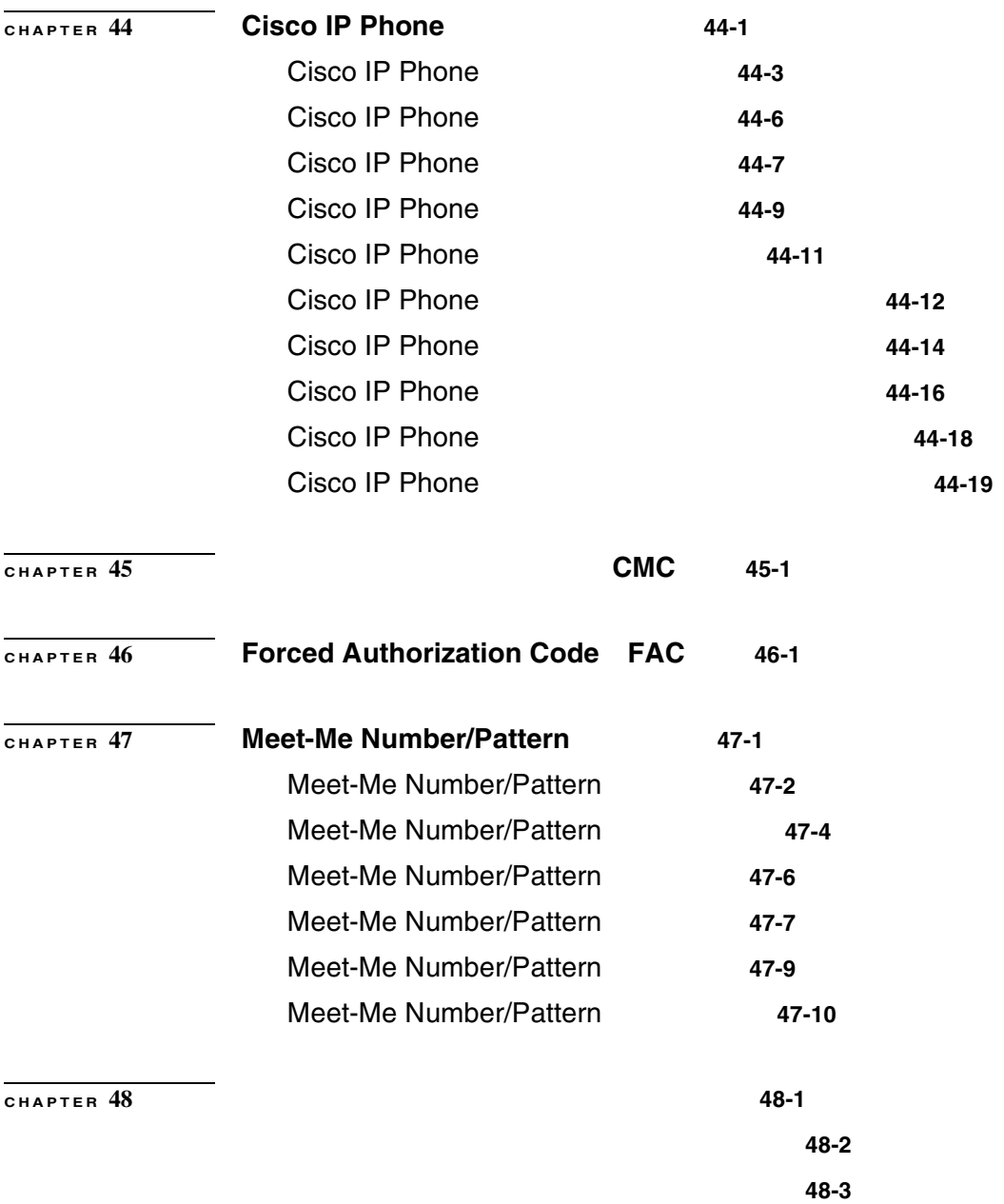

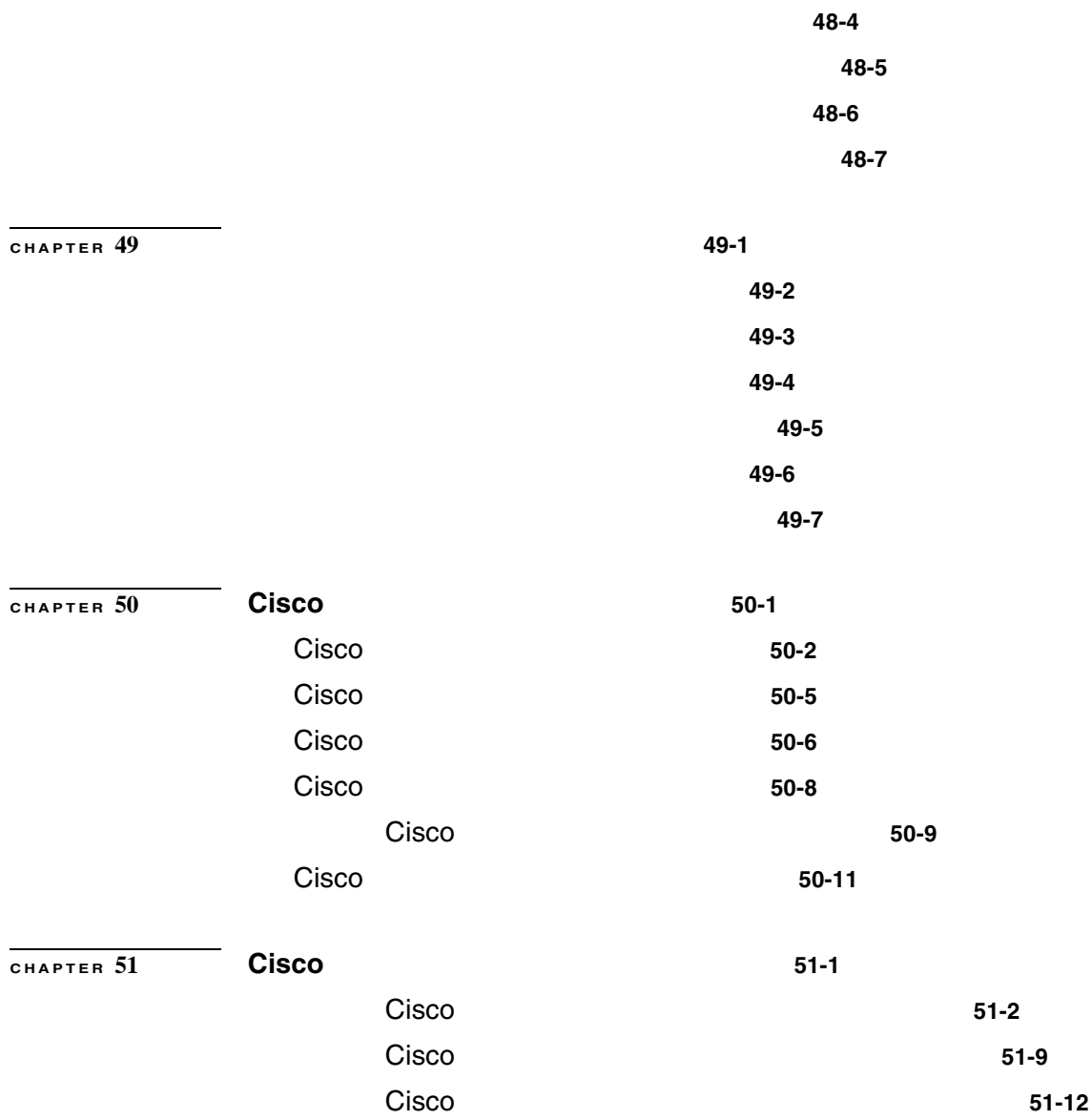

**The Second Second** 

#### **Contents**

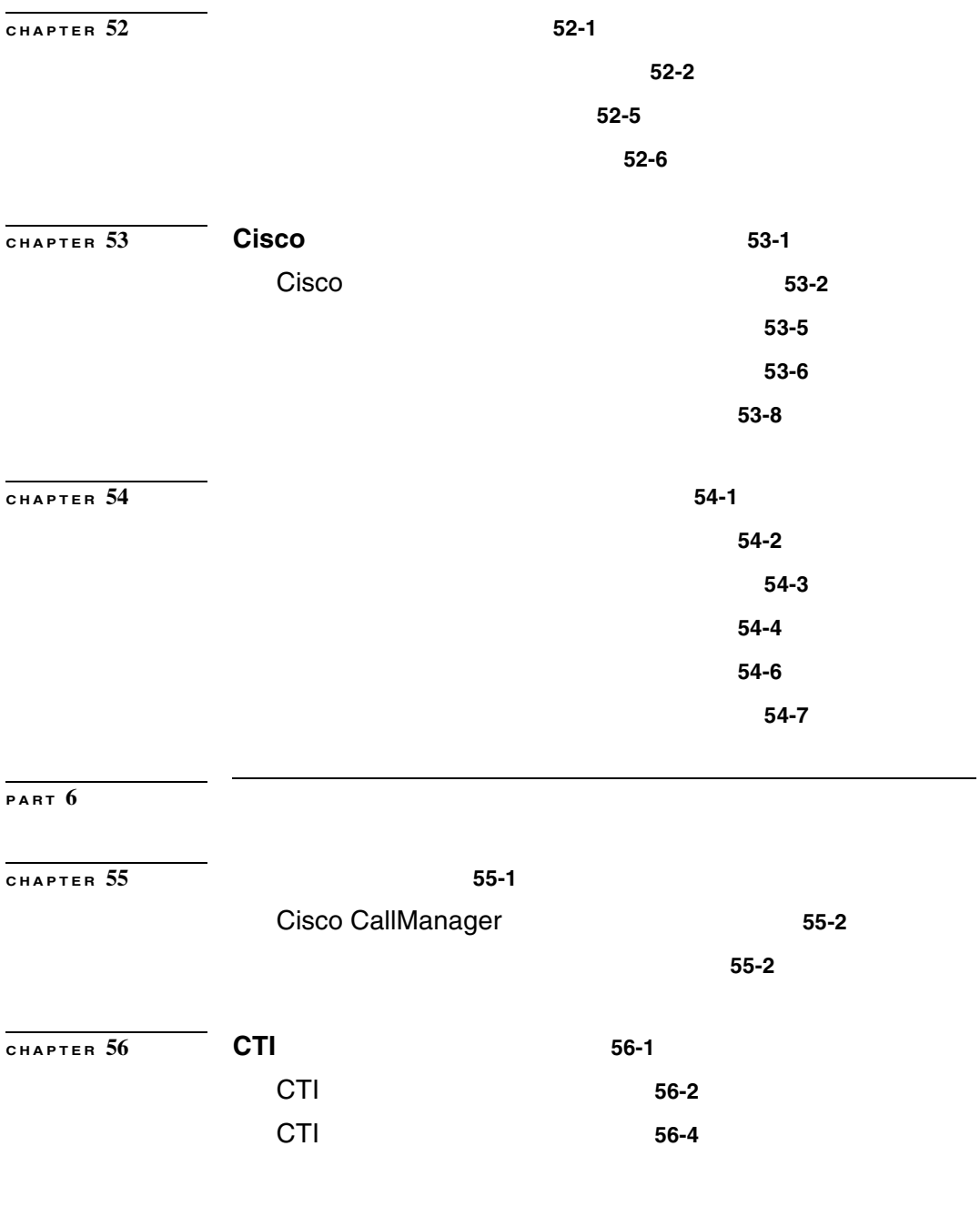

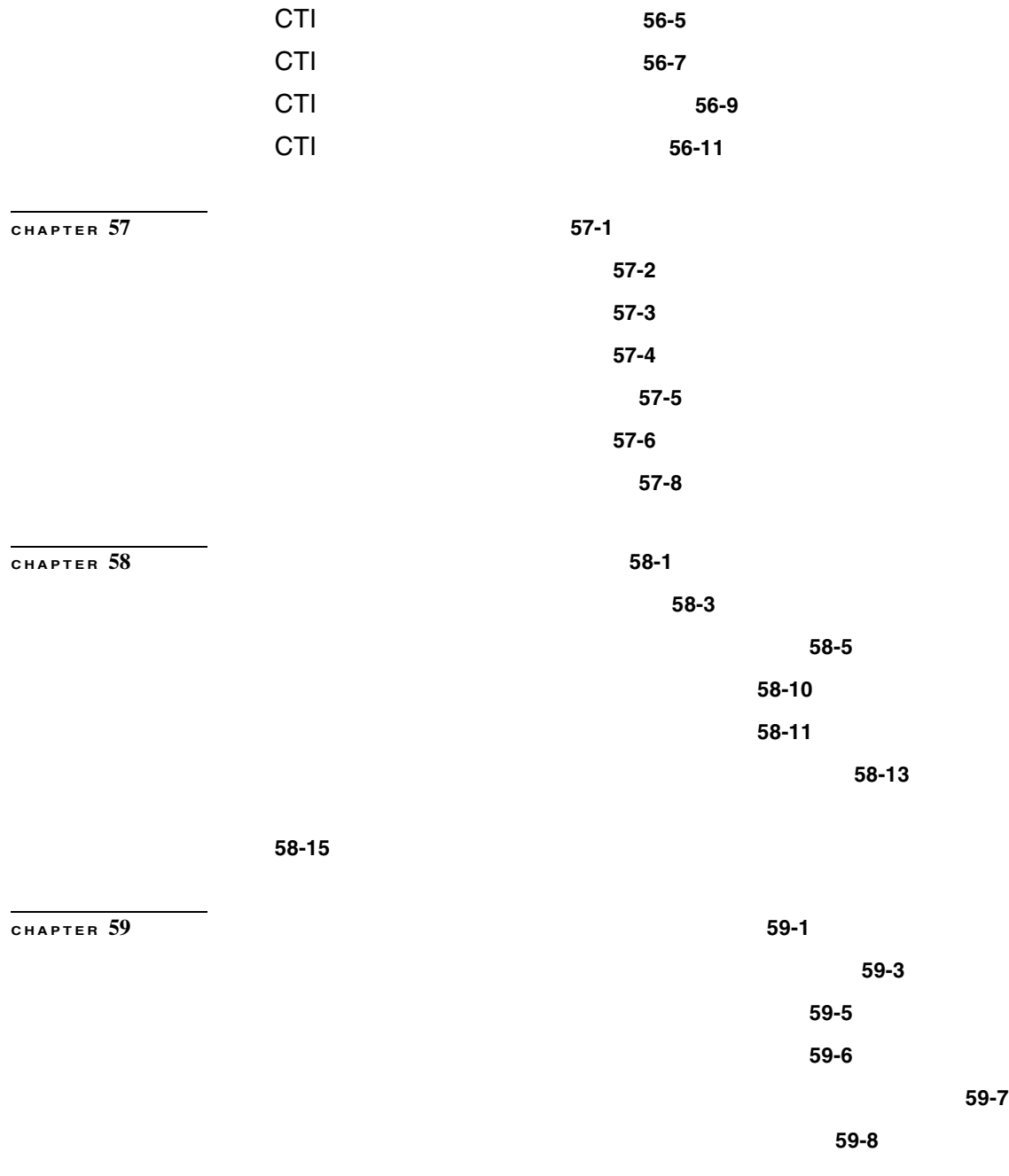

**The Second Second** 

#### **Contents**

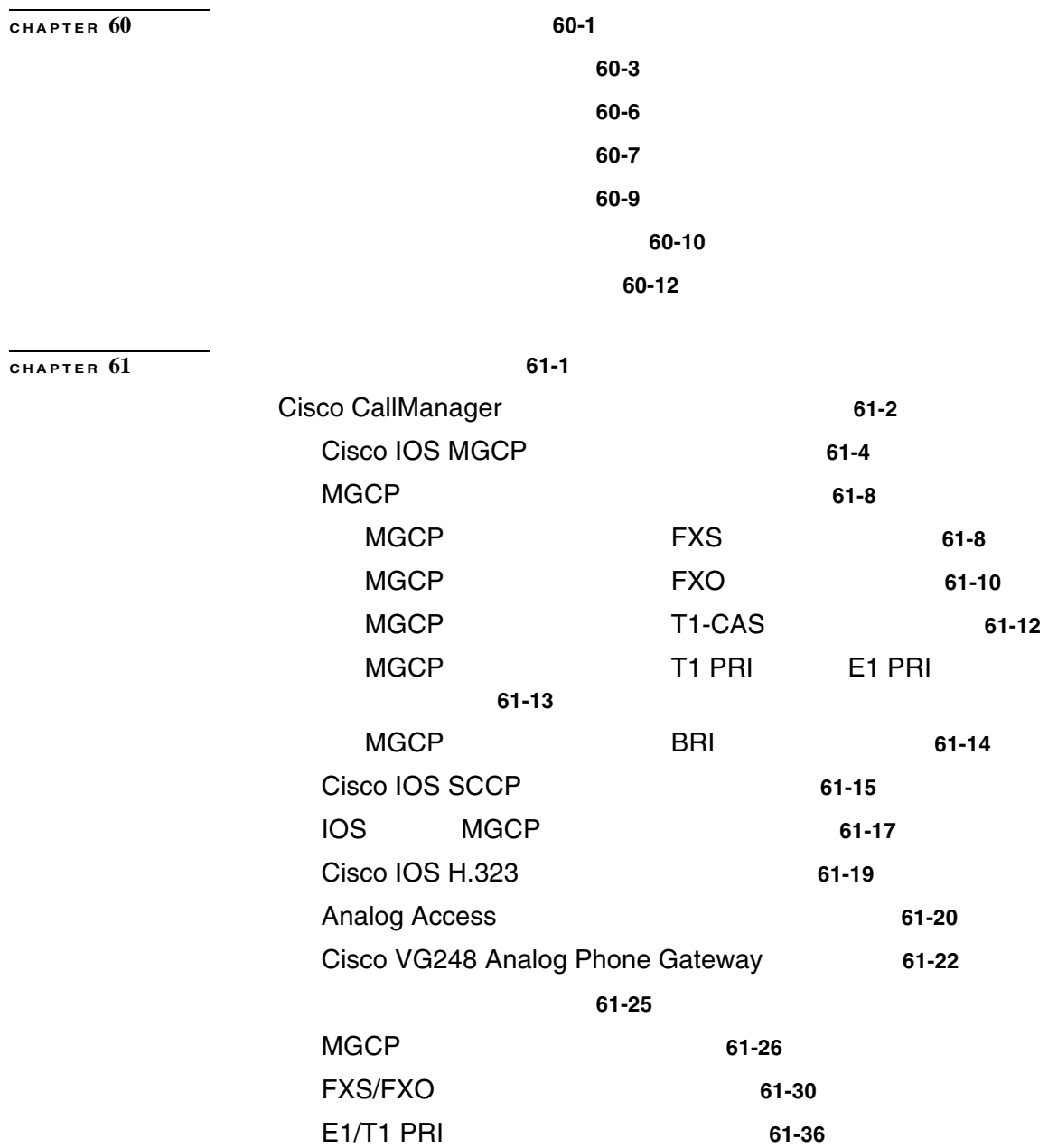

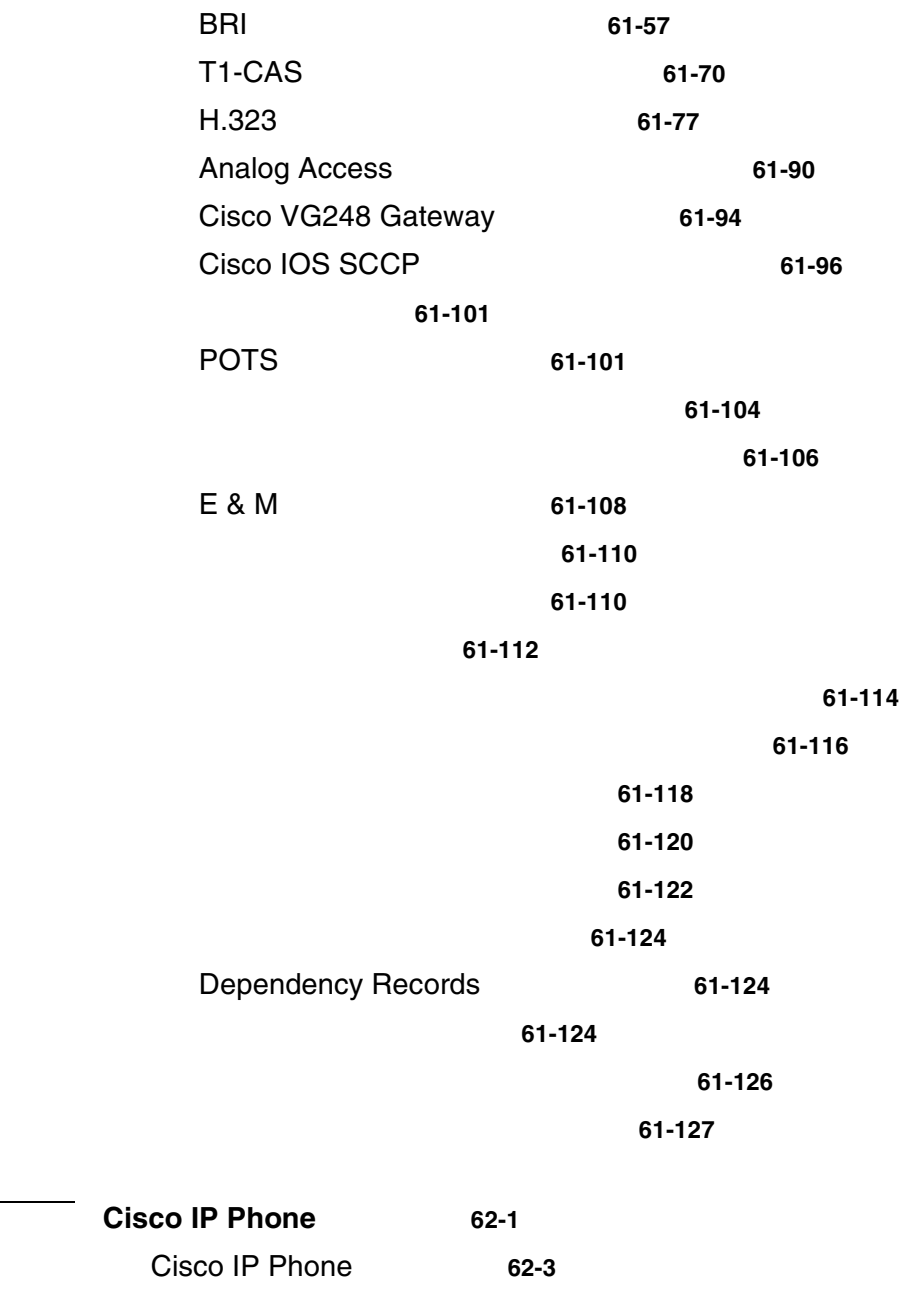

**CHAPTER 62 Cisco IP Phone** の設定 **62-1**

 $\overline{\phantom{a}}$ 

**The Contract of the Contract of the Contract of the Contract of the Contract of the Contract of the Contract o** 

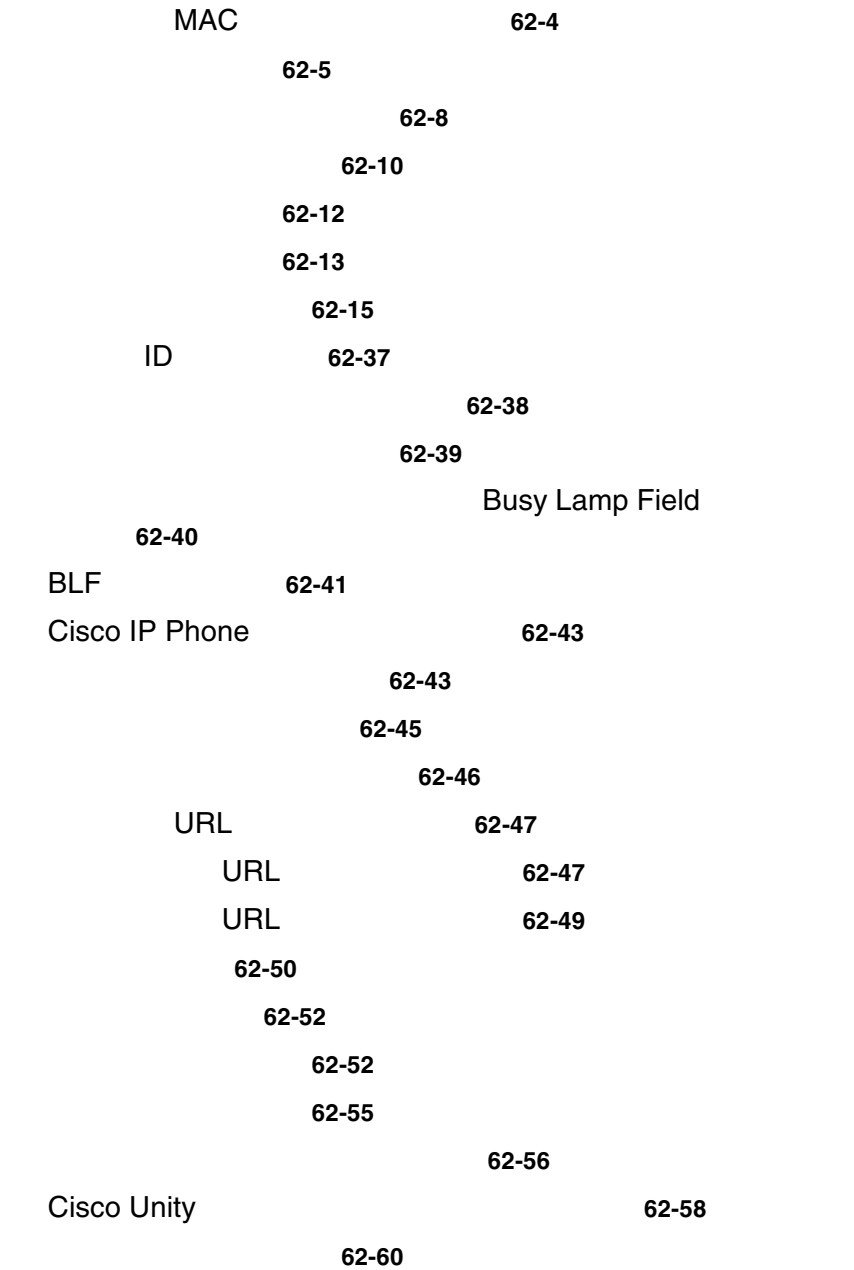

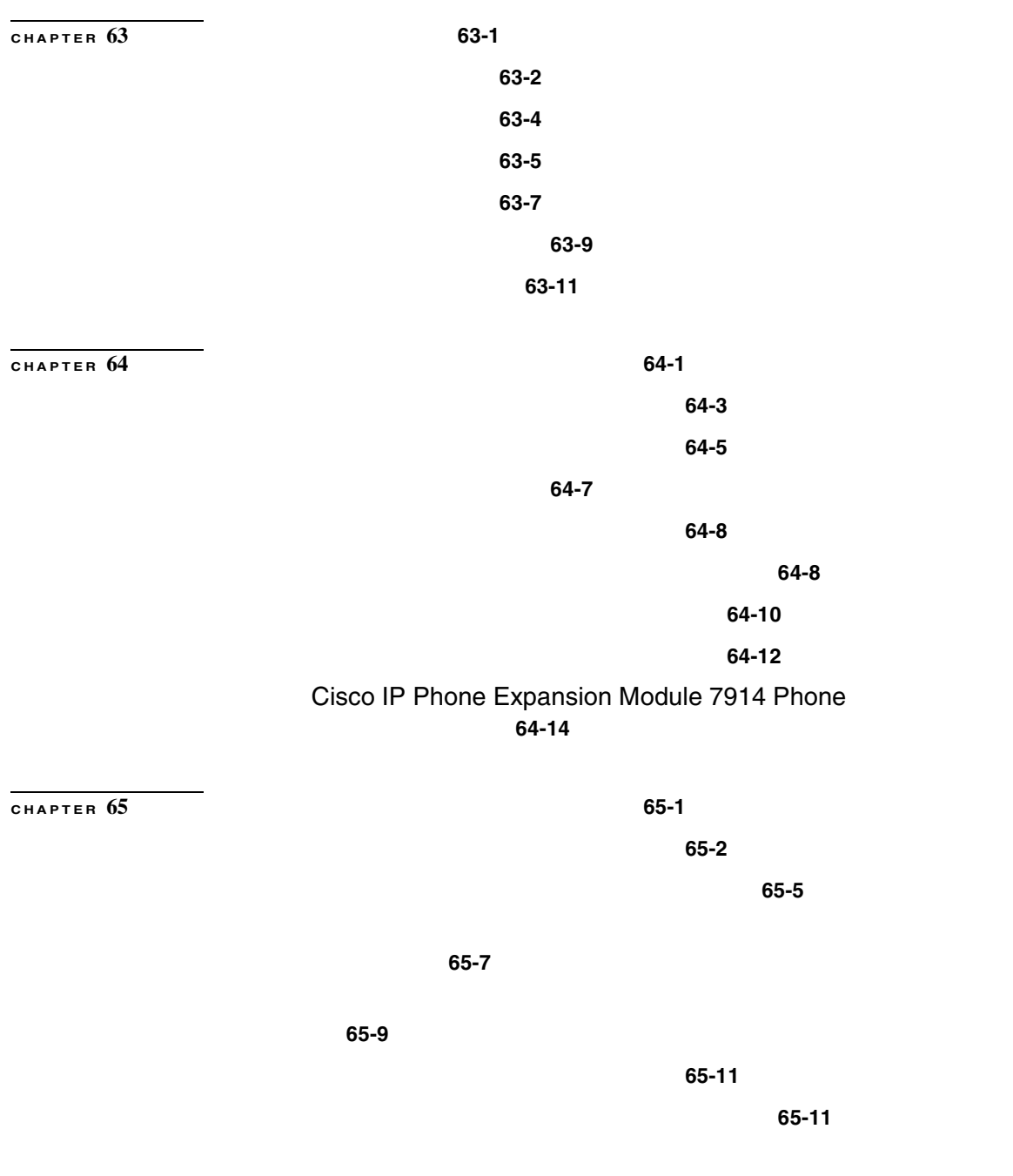

**Cisco CallManager** 

**The Second Second** 

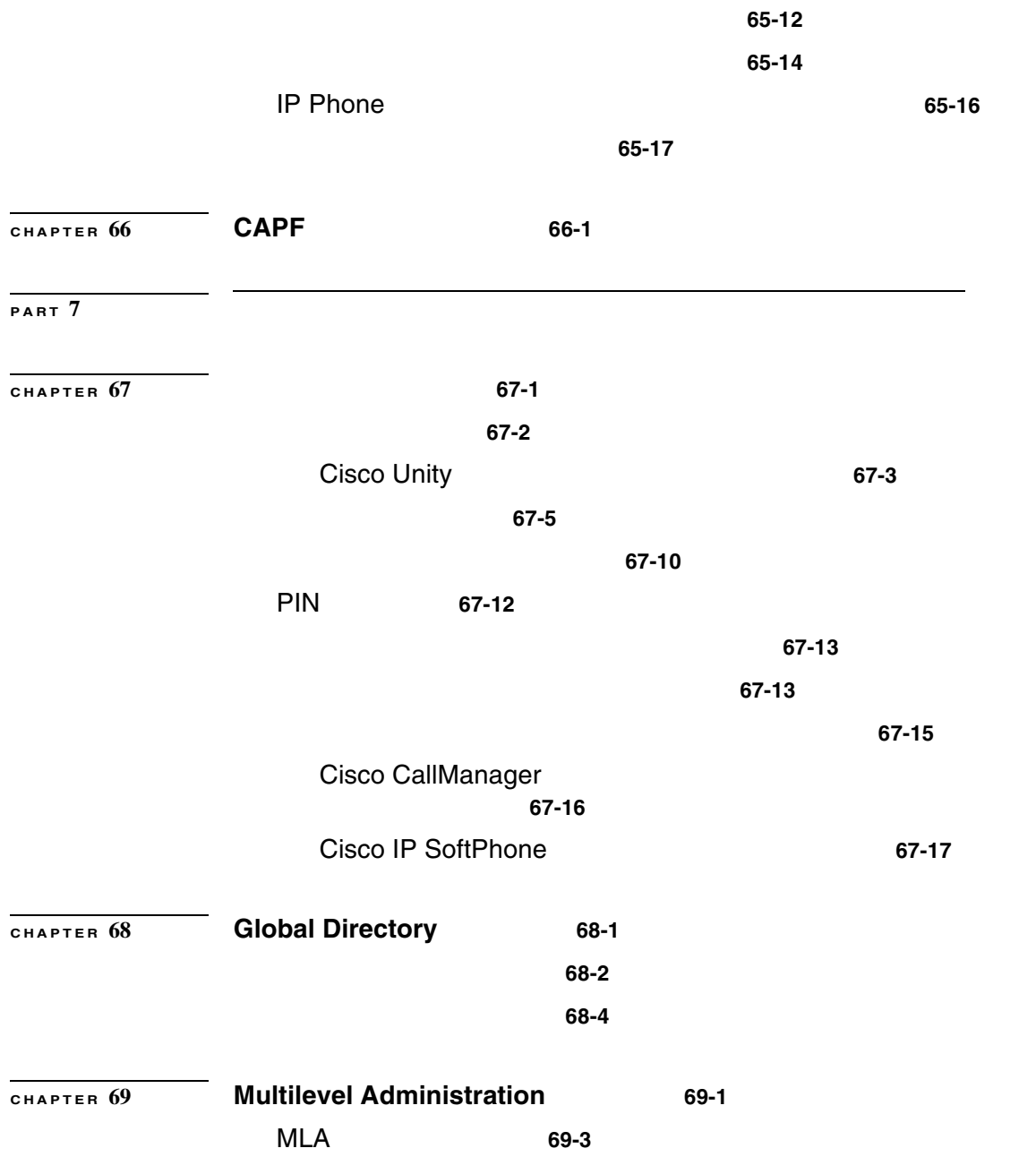

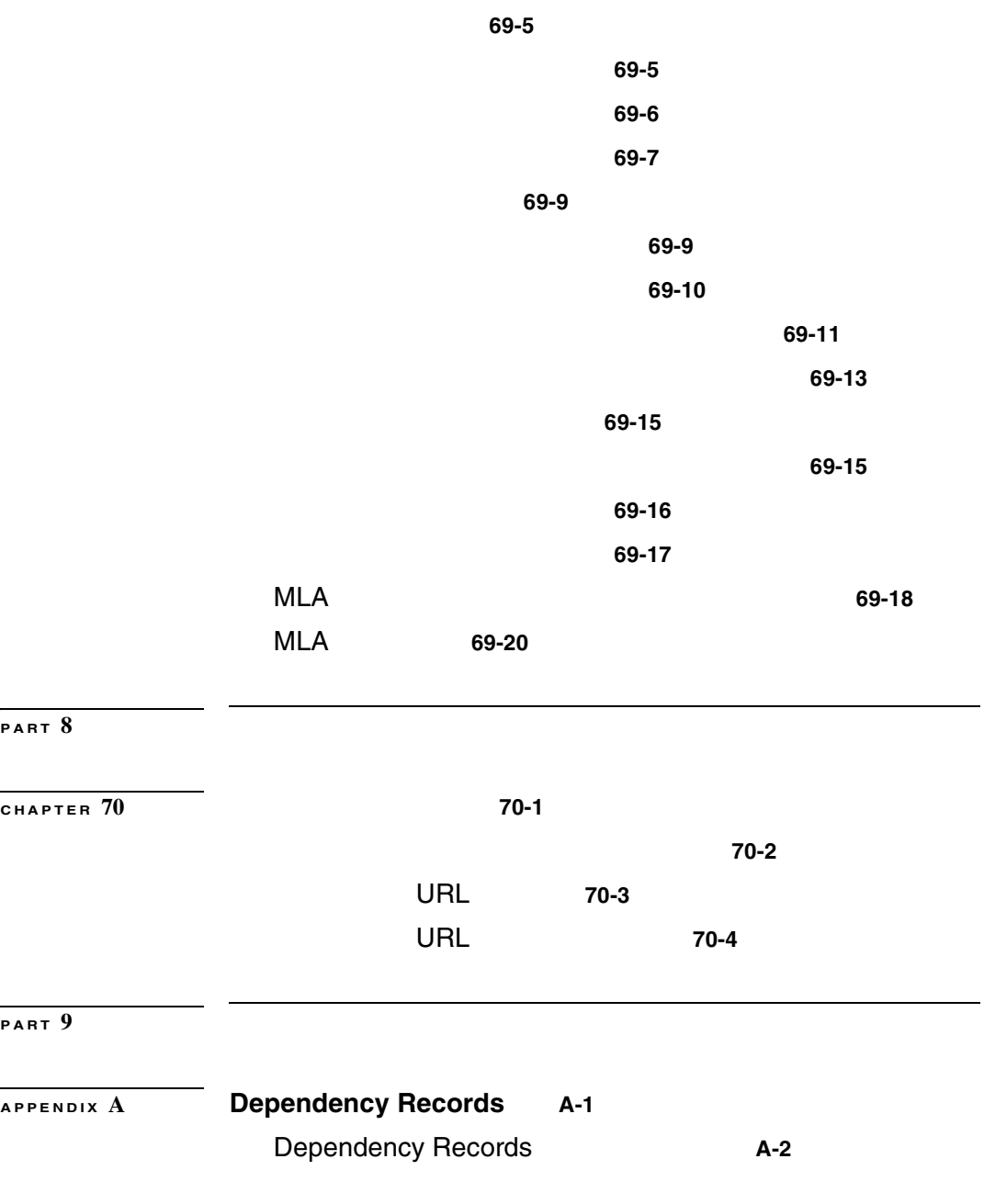

**The Second Second** 

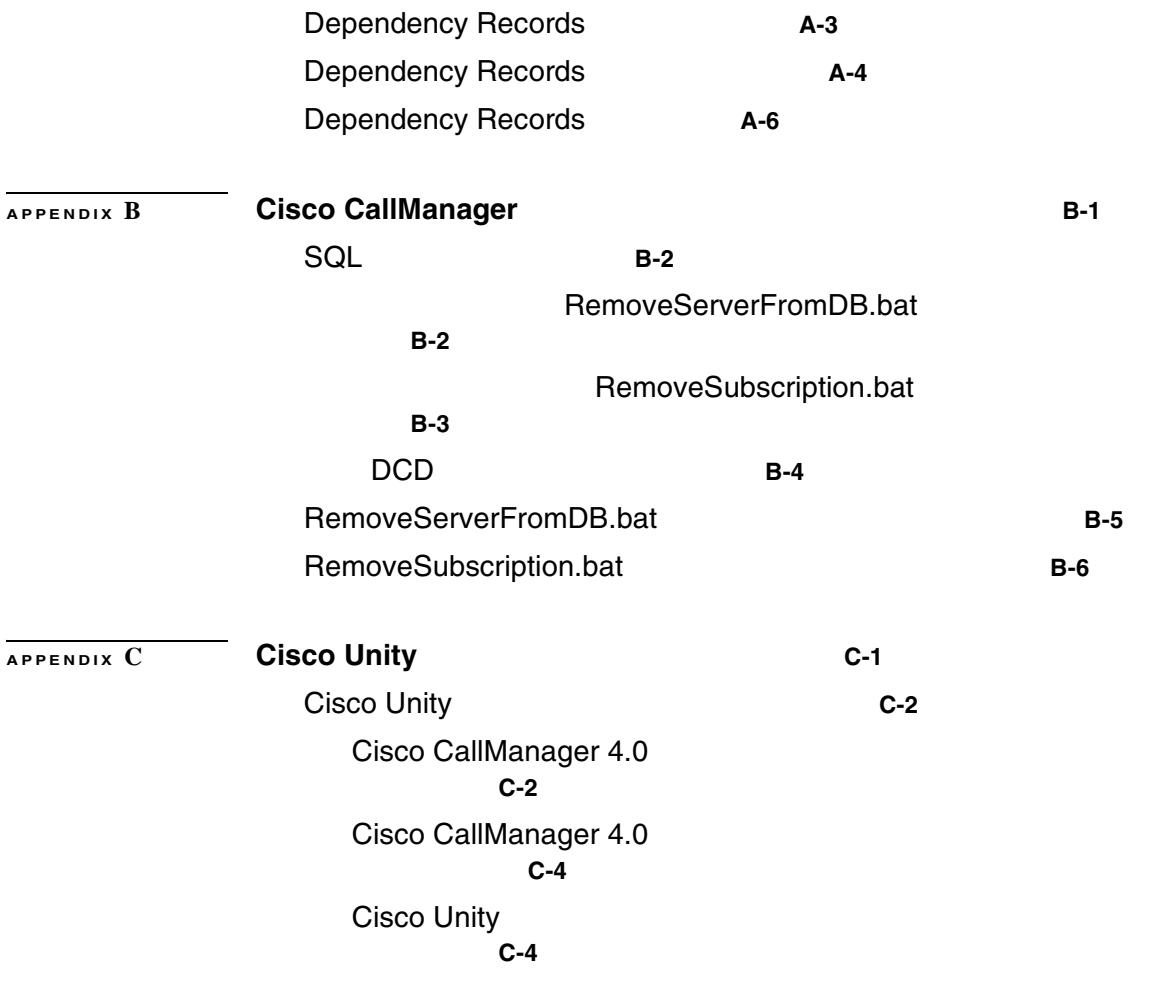

**INDEX** 

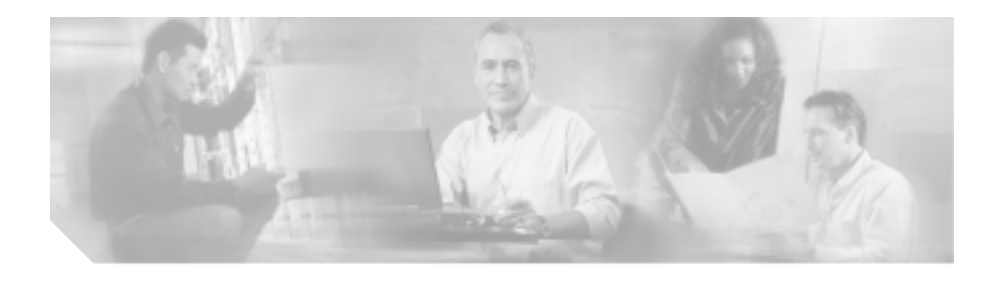

### URL <sup>2</sup>

<http://www.cisco.com/univercd/home/home.htm>

#### **[P.xxviii](#page-27-0)**

- **P.xxviii**
- $P$ *xxix*
- $P$ .xxx
	- **•** [表記法\(](#page-30-0)P.xxxi
- **P.xxxiii** 
	- **•** [シスコ製品のセキュリティの概要\(](#page-34-0)P.xxxv
- **P.xxxvii**
- **• P.xl** 
	-

Cisco CallManager Administration Cisco CallManager **Cisco CallManager Properties** 

**Cisco CallManager** Cisco CallManager Administration

Cisco CallManager

*Cisco CallManager* **Physics Cisco CallManager Physics Cisco CallManager** 

 $IP$ 

<span id="page-27-0"></span>*Cisco CallManager* アドミニストレーション ガイド』では、Cisco CallManager

<span id="page-28-0"></span>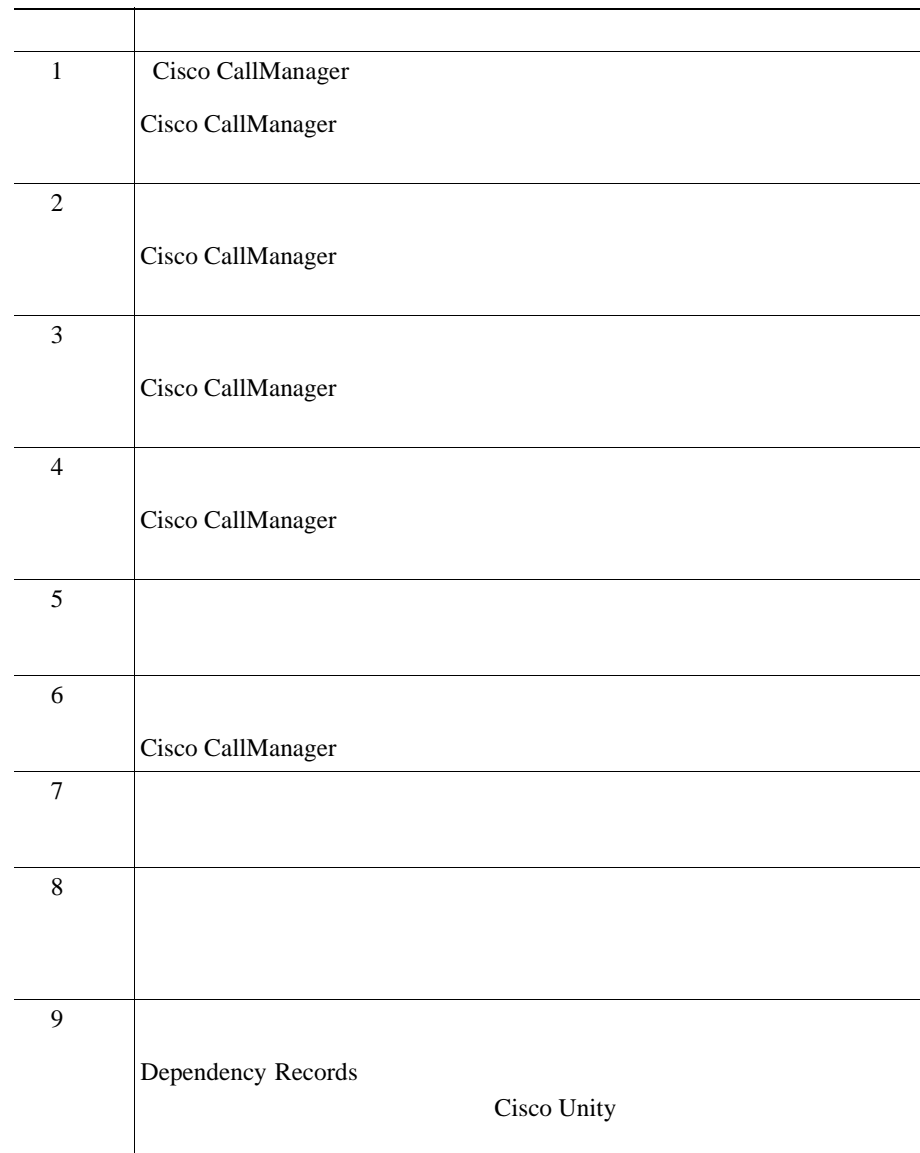

×

#### <span id="page-29-0"></span>Cisco IP

- Cisco CallManager Release 4.2(1)
- Cisco CallManager Release 4.2(1)
- **•** *Cisco IP Telephony Backup and Restore System (BARS) Administration Guide*
- **•** *Release Notes for Cisco CallManager Release 4.2(1)*
- Cisco CallManager
- Cisco CallManager Serviceability
- Cisco CallManager Serviceability
- Cisco CallManager
- Cisco CallManager
- 
- Cisco CallManager Bulk Administration Tool

• *Cisco IP Phone for Cisco CallManager* 

<span id="page-30-0"></span>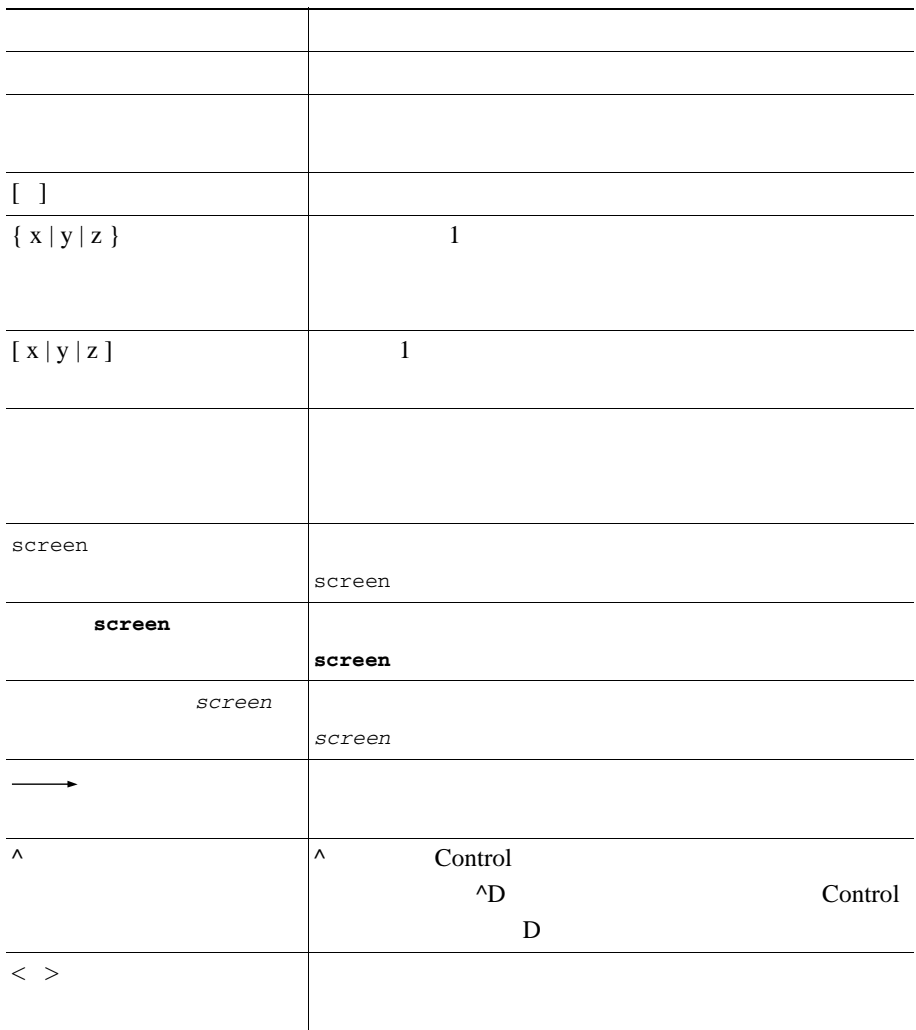

**In the Second** 

П

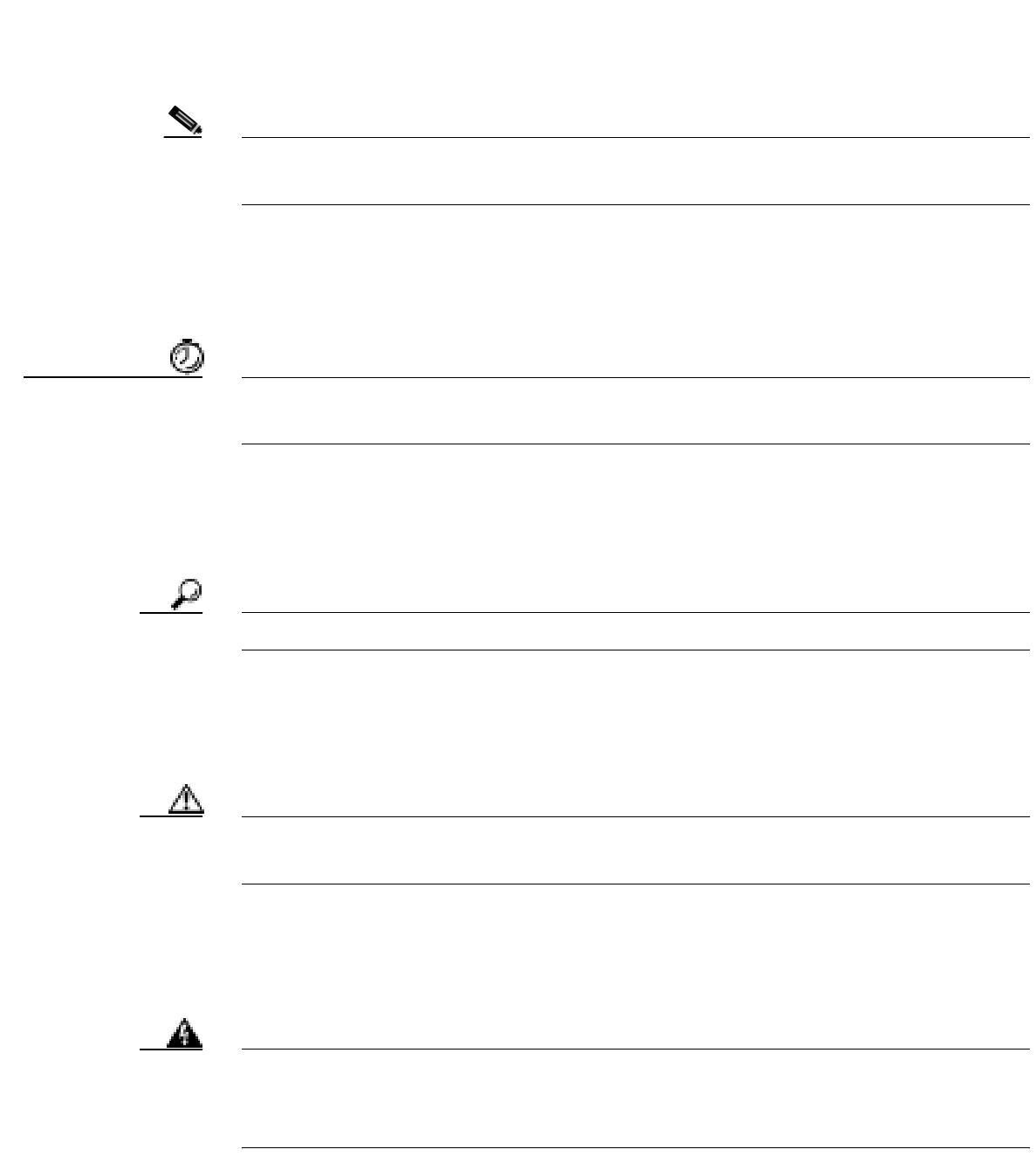

Ш

Cisco.com

## <span id="page-32-0"></span>**Cisco.com**

URL  $\Box$ 

<http://www.cisco.com/univercd/home/home.htm>

Web URL

<http://www.cisco.com>

web the URL that we were the URL of the URL of the URL of the URL  $\sim$ 

[http://www.cisco.com/public/countries\\_languages.shtml](http://www.cisco.com/public/countries_languages.shtml)

VRL 2002 URL 2003

<http://www.cisco.com/jp>

# **Documentation DVD**

**Product** Documentation DVD Product Documentation  $\text{DVD}$ Product Documentation DVD DVD

extending the HTML to be proposed by DVD by DVD and  $\mathbf{D}$ 

 $\mathbf{Web}$ 

<u>PDF にっぽんことにはないような</u>

<http://www.cisco.com/go/marketplace/>

2005 6 30 Cisco.com Cisco Marketplace Product Documentation Store URL URL CONTROLLER

<http://www.cisco.com/go/marketplace/>

Cisco.com

PDF  $\blacksquare$ ニュアル CD-ROM もオンラインで発注可能です。ご希望の方は、次の URL にア

<http://www2.hipri.com/cisco/>

url URL CONTROL URL CONTROL URL CONTROL URL CONTROL URL CONTROL URL CONTROL URL CONTROL URL CONTROL UNITS OF T<br>CONTROL URL CONTROL URL CONTROL URL CONTROL URL CONTROL UNITS OF THE CONTROL UNITS OF THE CONTROL UNITS OF THE

<http://www2.hipri.com/cisco/>

**Web** 9

### <span id="page-34-0"></span>Security Vulnerability Policy 無料で提供しています。URL は次のとおりです。

[http://www.cisco.com/en/US/products/products\\_security\\_vulnerability\\_policy.html](http://www.cisco.com/en/US/products/products_security_vulnerability_policy.html)

- **•** シスコ製品のセキュリティ脆弱性を報告する。
- **•**  $\bullet$
- •<br>•<br>• <u>Particular extension</u>

**URL** 

<http://www.cisco.com/go/psirt>

URL Product Security Incident Response Team Really Simple Syndication **PSIRT RSS** 

[http://www.cisco.com/en/US/products/products\\_psirt\\_rss\\_feed.html](http://www.cisco.com/en/US/products/products_psirt_rss_feed.html)

<http://www.cisco.com/wwl/export/crypto/tool/stqrg.html> [export@cisco.com](mailto:export@cisco.com)

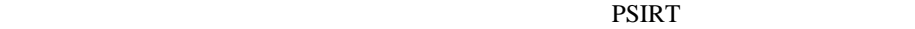

• **•** [security-alert@cisco.com](mailto:security-alert@cisco.com)

• **•** [psirt@cisco.com](mailto:psirt@cisco.com)

**PSIRT** 

- **1 877 228-7302**
- **1 408 525-6532**

 $\boldsymbol{\mathcal{P}}$ 

PGP Pretty Good Privacy et al. at the PSIRT state property set and the PGP

 $2.x \t 8.x$ 

PSIRT Security Vulnerability Policy Contact Summary URL URL URL EXAMPLE URL EXAMPLE URL EXAMPLE URL EXAMPLE URL EXAMPLE URL EXAMPLE URL EXAMPLE URL EXAMPLE URL EXAMPLE URL EXAMPLE URL EXAMPLE URL EXAMPLE URL EXAMPLE URL EXAMPLE URL EXAMPLE URL EXAMPLE URL EX

[http://www.cisco.com/en/US/products/products\\_security\\_vulnerability\\_policy.html](http://www.cisco.com/en/US/products/products_security_vulnerability_policy.html)

PGP ID
Cisco Technical Support 24 Cisco.com Cisco Technical Support & Documentation Web

Cisco Technical Assistance Center TAC

# **Cisco Technical Support & Documentation Web**

Cisco Technical Support & Documentation Web

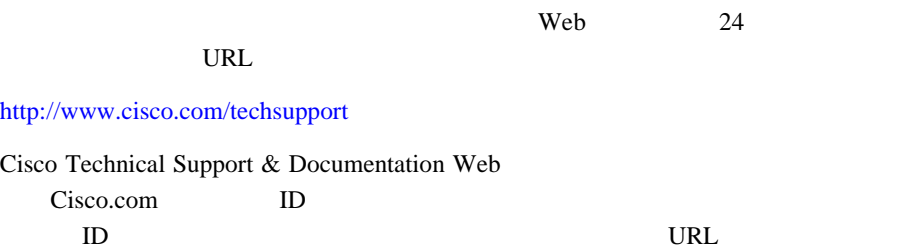

<http://tools.cisco.com/RPF/register/register.do>

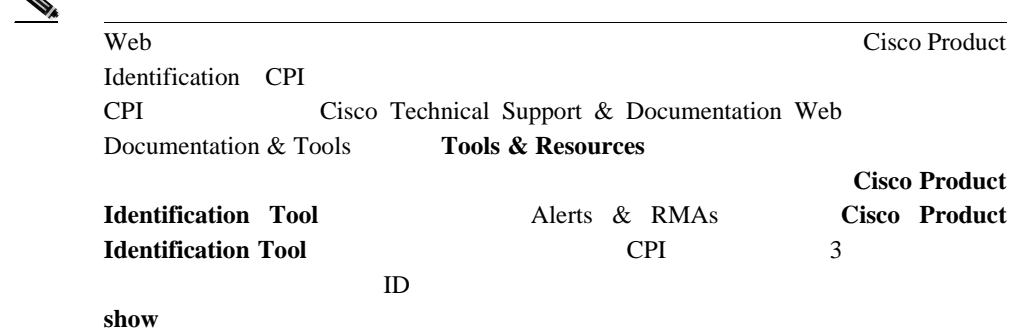

# **Japan TAC Web**

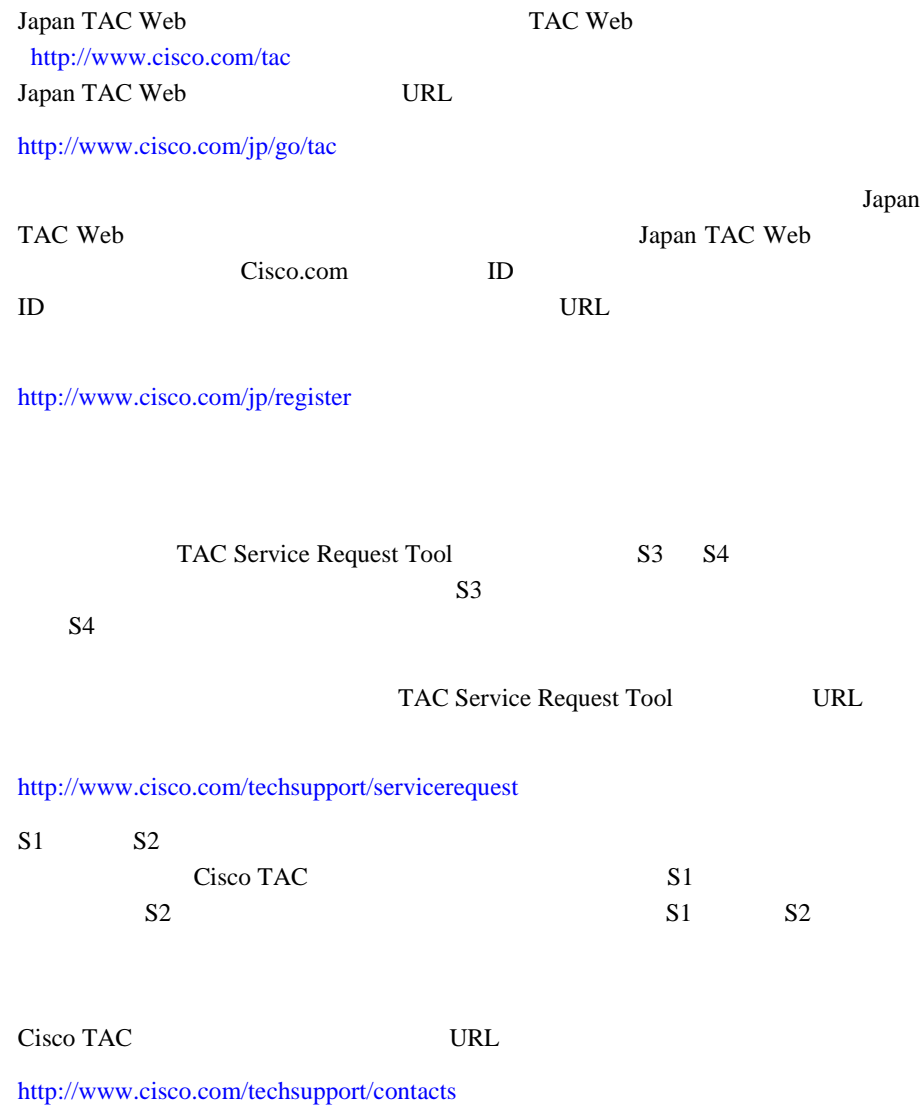

П

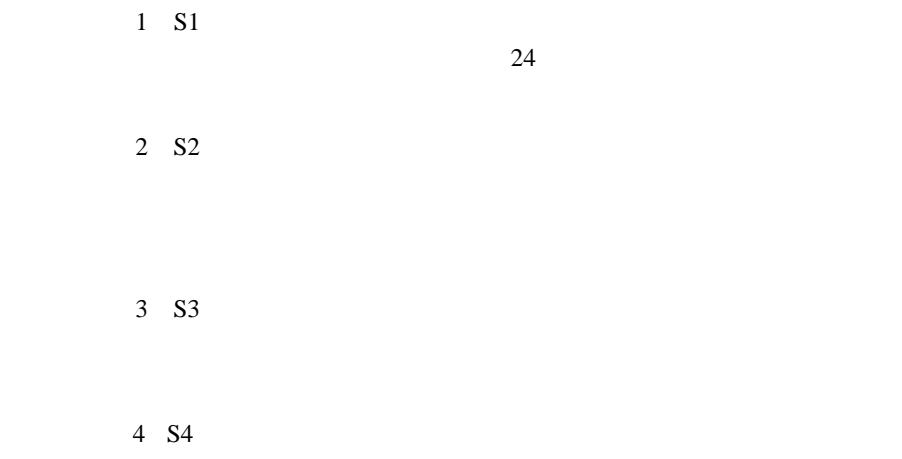

 $\overline{\phantom{a}}$ 

L.

П

• Cisco Marketplace

URL URL

## <http://www.cisco.com/go/marketplace/>

• Cisco Press

**Cisco Press** URL Cisco Press

<http://www.ciscopress.com>

• *Packet* 

#### *Packet*

#### **URL**

<http://www.cisco.com/packet>

**Packet** Packet *Packet* URL

<http://www.cisco.com/japanese/warp/public/3/jp/news/packet/>

• *iQ Magazine* 

*Magazine* URL

 $iQ$ 

<http://www.cisco.com/go/iqmagazine>

URL 2008

<http://ciscoiq.texterity.com/ciscoiq/sample/>

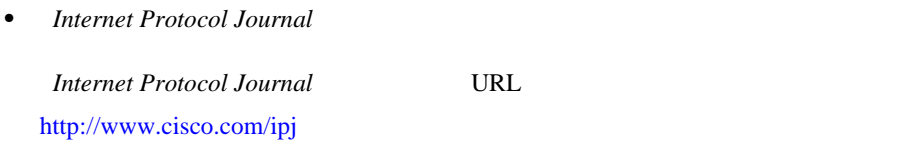

•<br>• <sub>2</sub> VRL **URL** 

<http://www.cisco.com/en/US/products/index.html>

• Networking Professionals Connection Web

URL <sub>URL</sub> the URL EXTERNAL EXTENSION URL EXTENDION

<http://www.cisco.com/discuss/networking>

URL the URL of  $URL$ 

• **•**  $\bullet$ 

<http://www.cisco.com/en/US/learning/index.html>

Ш

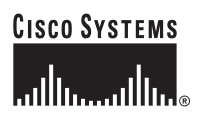

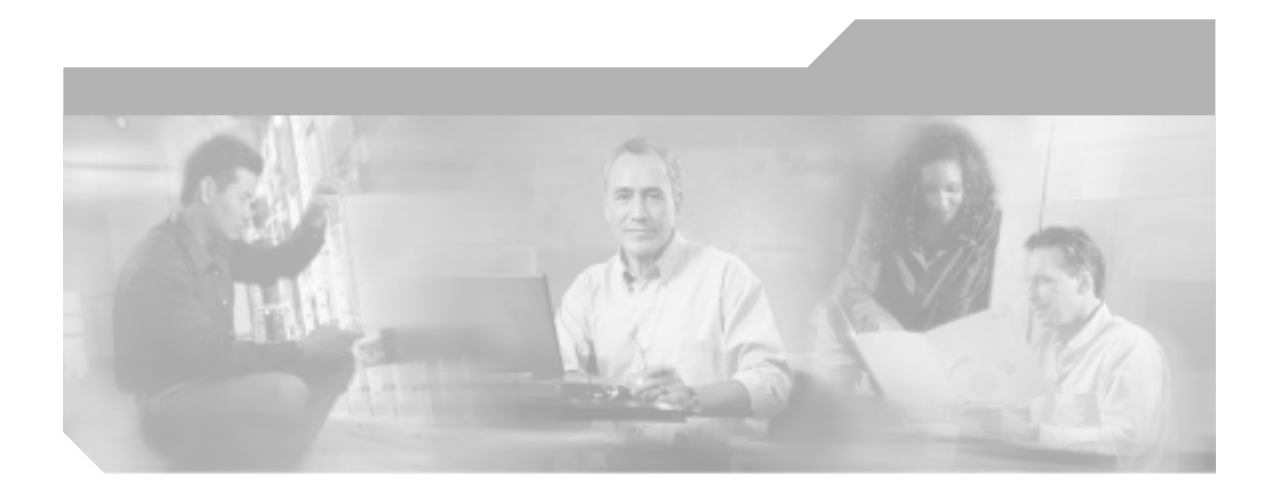

**P ART 1**

# **Cisco CallManager**

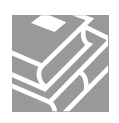

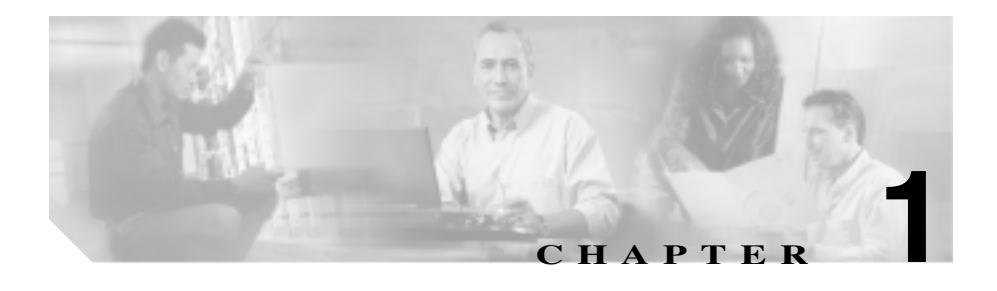

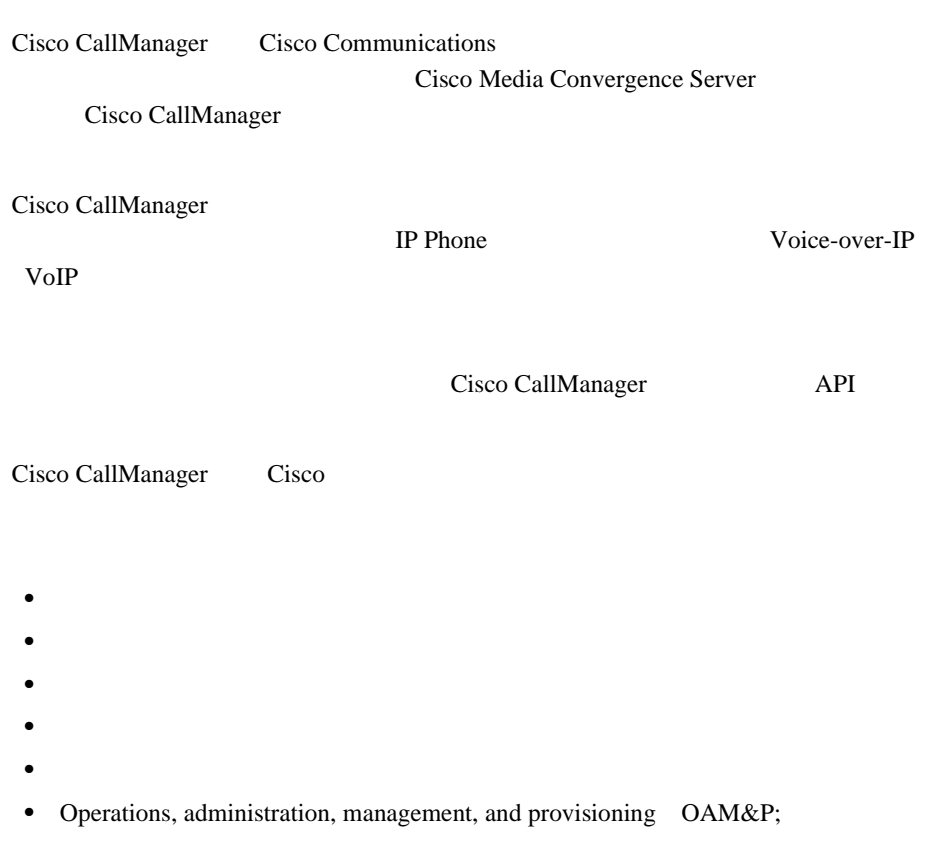

**•** Cisco SoftPhone Cisco IP Interactive Voice Response IP IVR Cisco Personal Assistant Cisco CallManager Attendant Console

Cisco CallManager WebAttendant

IP Phone Cisco CallManager

Cisco CallManager Cisco IP Phone  $IP$ 

wan voor Wan voor Wan voor Wan voor Wan voor Wan voor Wan voor Wan voor Wan voor Wan voor Wan voor W 帯域幅が十分でないときには別の公衆電話交換網(PSTN)にコールが自動転送

Cisco CallManager Web 7

HTML  $\overline{\text{HTML}}$ 

# **Cisco CallManager Administration**

Cisco CallManager Administration Web Cisco CallManager PC

## Web

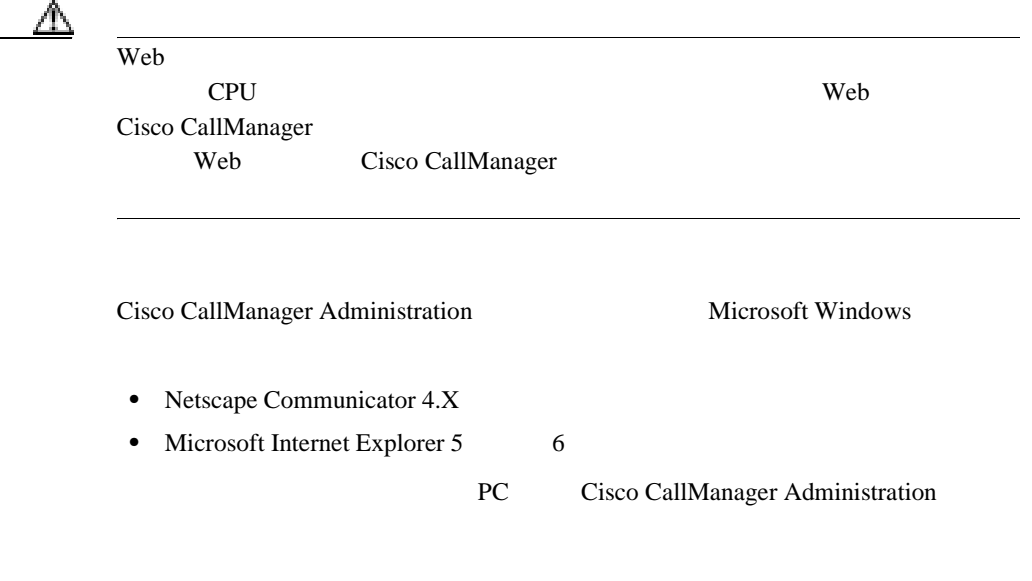

Cisco CallManager Administration Web

m

I

 $\overline{\mathscr{C}}$ 

 $\blacksquare$ 

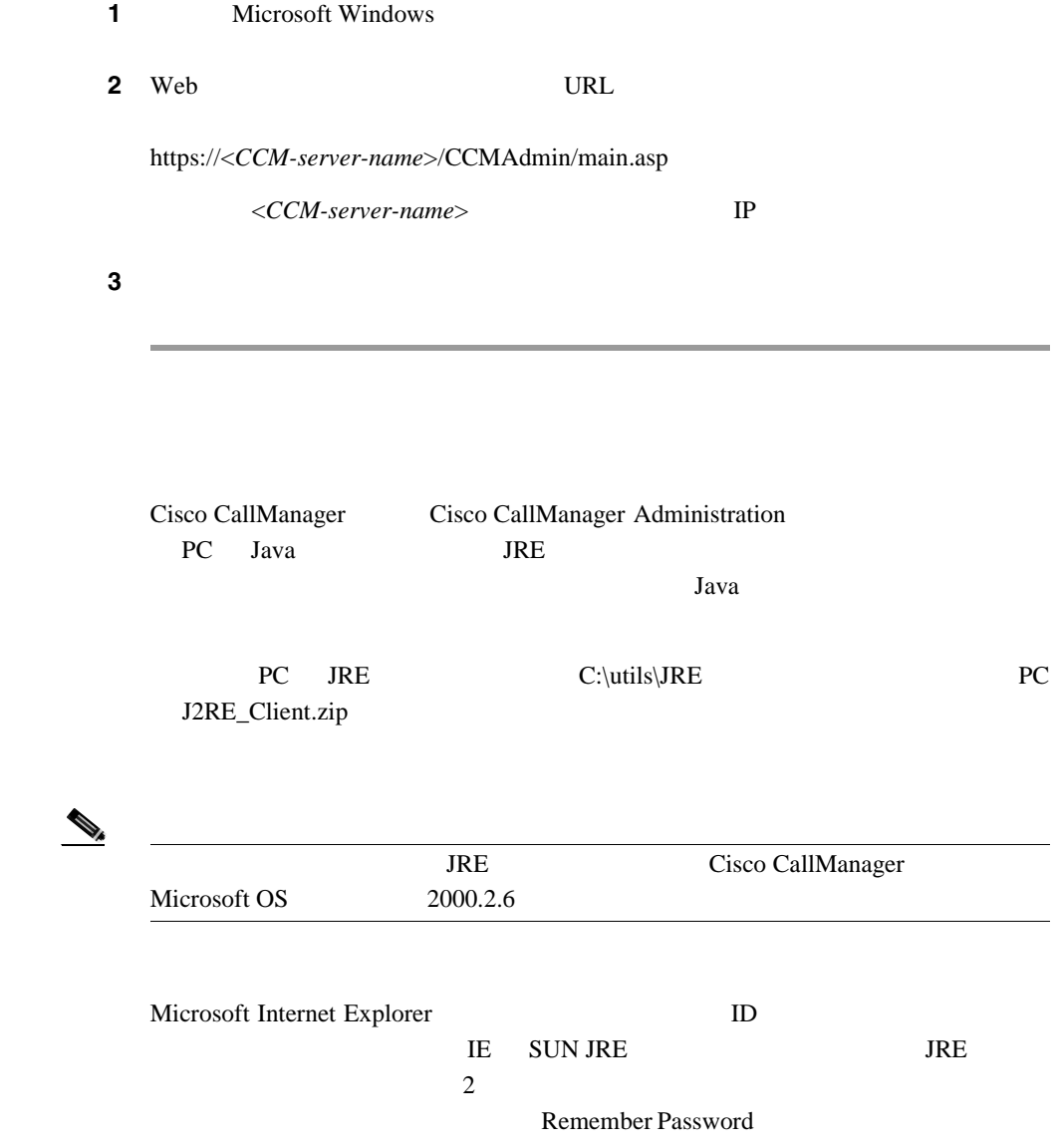

Java

П

**TIS** Secure Sockets Layer

 $SSL$ 

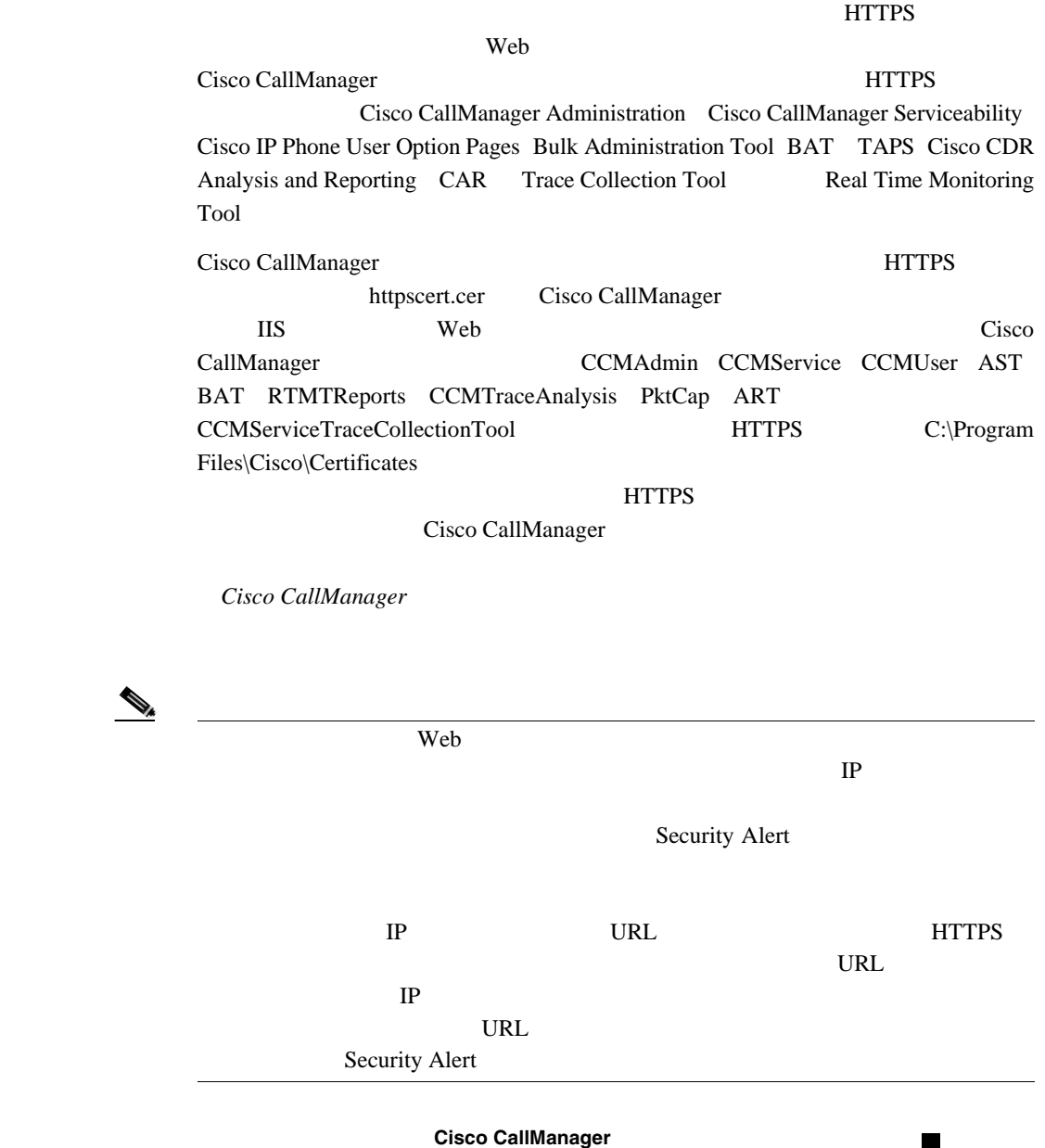

<span id="page-48-0"></span>**Secure Sockets Layer** HTTPS

<span id="page-49-0"></span>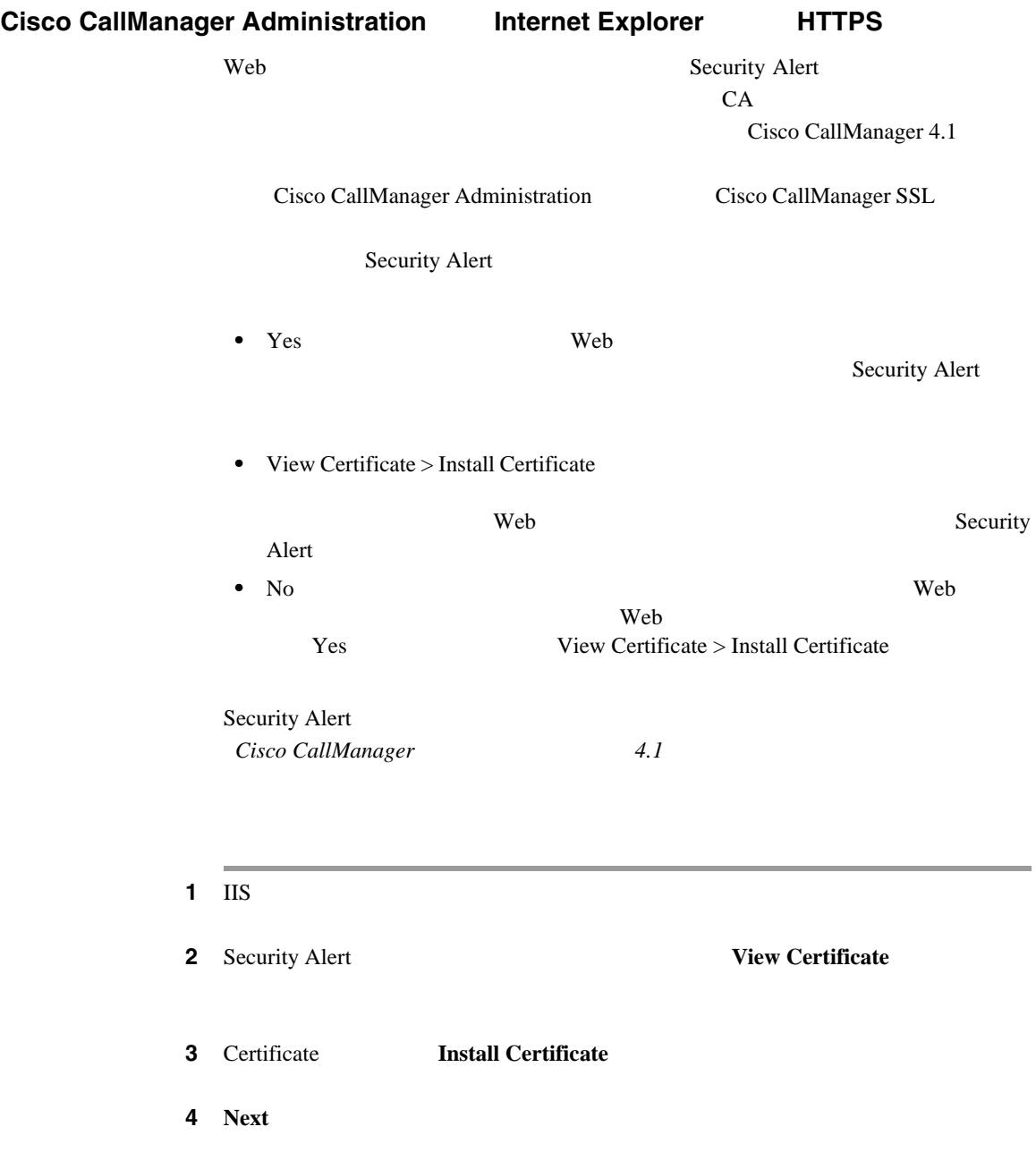

I

T

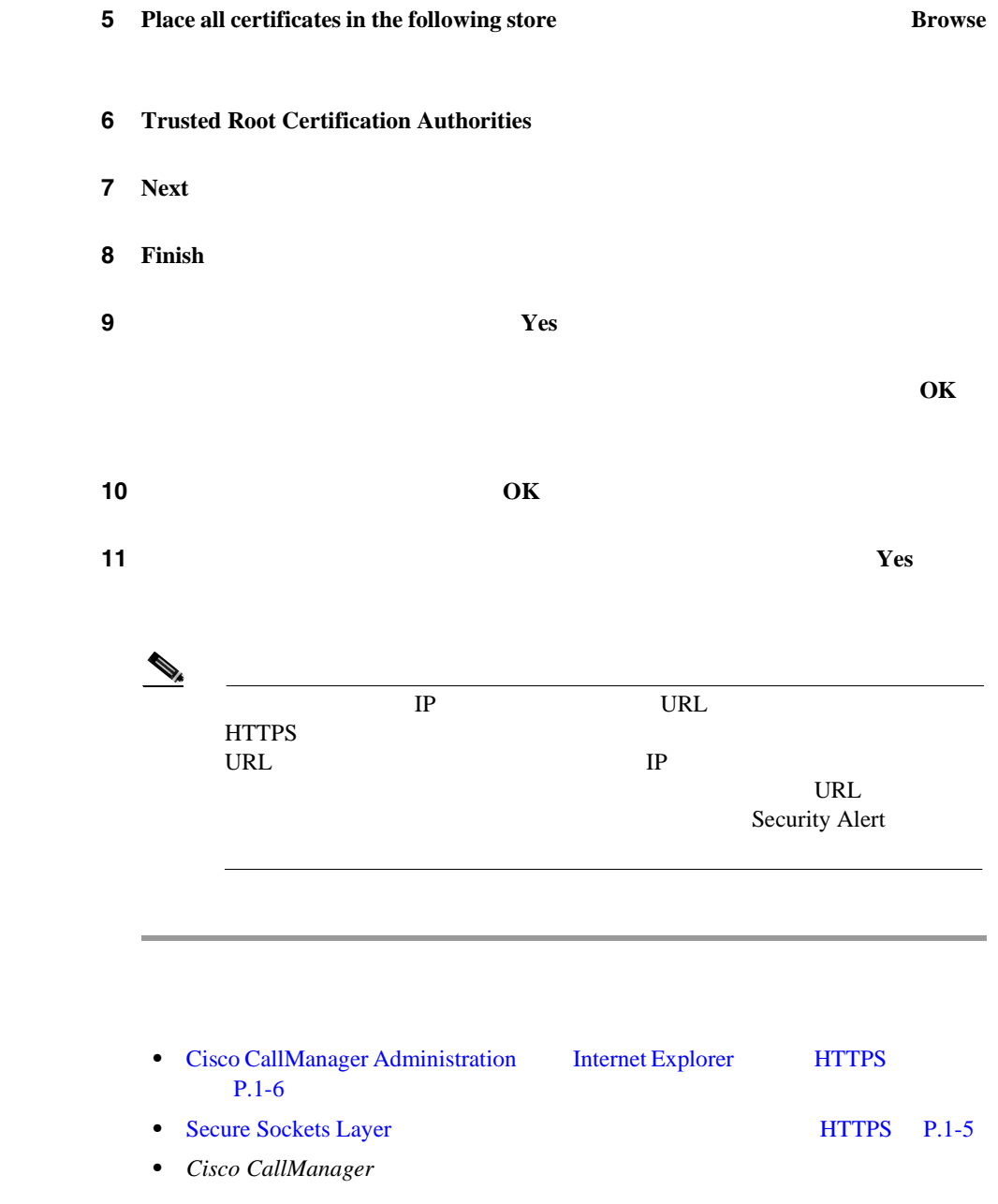

**Cisco CallManager** 

<span id="page-50-0"></span>第 **1** 章概要

**The Co** 

第 **1** 章概要

<span id="page-51-0"></span>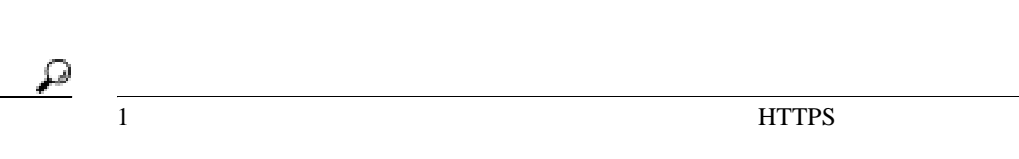

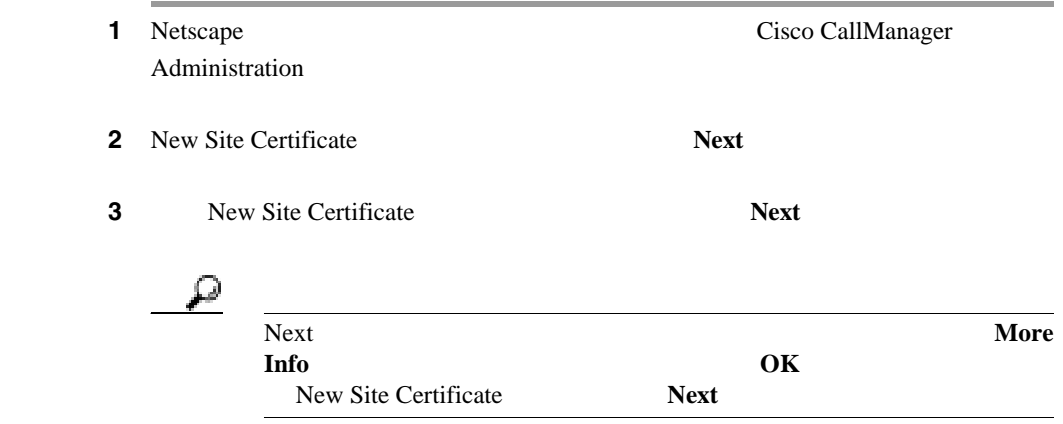

ステップ **4** 次のいずれかのオプション ボタンをクリックします。

- **•** Accept this certificate for this session
- **•** Do not accept this certificate and do not connect
- **•** Accept this certificate forever (until it expires)

m

5 **Next 6** Do not accept this certificate... [8](#page-50-0) 〜 **7** Netscape Warn me **before I send information to this site**  $\qquad \qquad$  Next

#### 8 **Finish**

**1** 

 $\mathbf{I}$ 

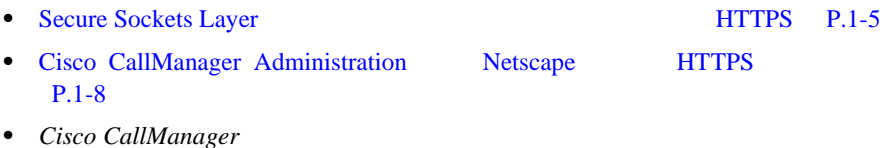

- Cisco CallManager
- *Cisco IP*
- Cisco CallManager
- Cisco CallManager
- *Cisco CallManager* 4.1

第 **1** 章概要

П

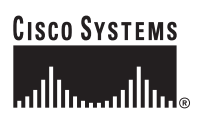

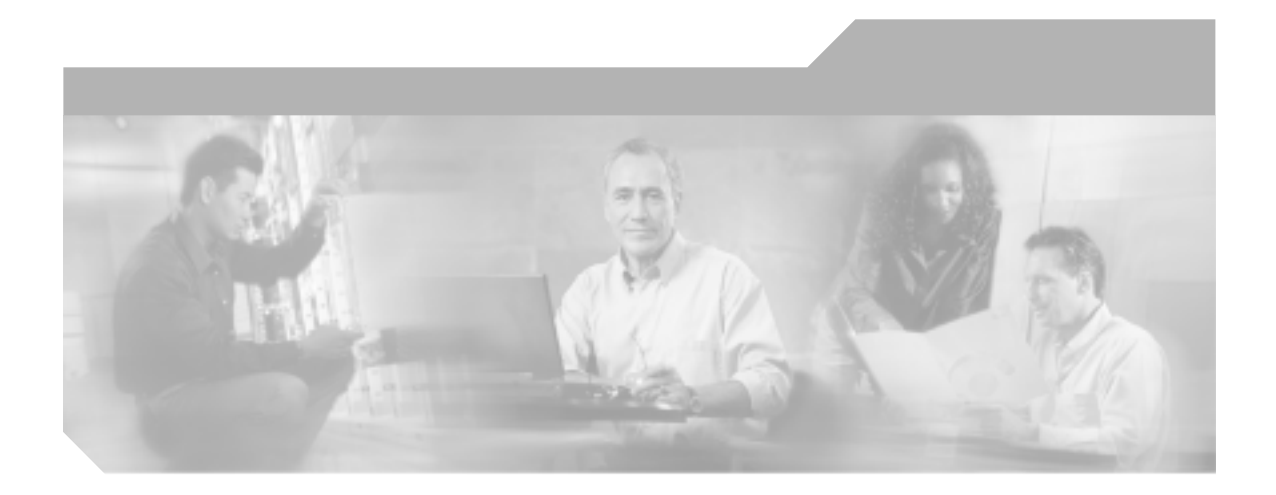

# **P ART 2**

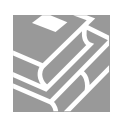

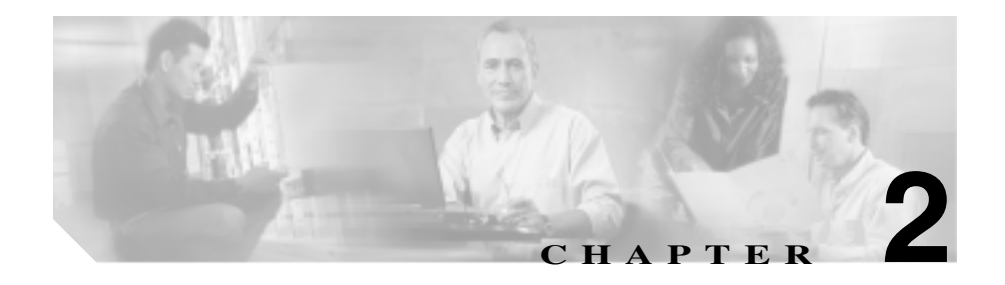

 $DNS$ 

DNS  $\overline{D}$  $IP$ 

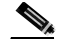

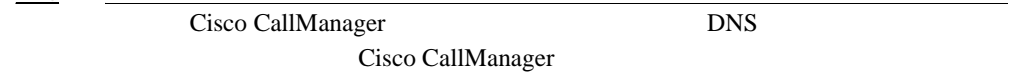

Cisco CallManager

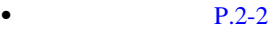

- $P.2-4$
- $P.2-6$
- $P.2-7$
- $P.2-9$

<span id="page-57-0"></span>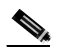

(Cisco CallManager Administration

## 1 **System > Server**

Find and List Servers 2

#### **2** Find Servers where

- **•** Name
- **•** Description

# $\mathscr{D}_{\mathscr{A}}$

Description Description 2 Find Servers where

- begins with
- contains
- ends with
- is exactly
- is not empty
- is empty
- 

ステップ **3** 必要に応じて適切な検索テキストを指定し、**Find** をクリックします。また、ペー

 $\boldsymbol{\varphi}$ 

**Find** 

- **•** Server icon
- **•** Server name
- **•** Description

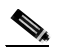

**Delete Selected** Find and List Servers Matching Records **Delete Selected** 

Description

**4** Server icon Server name

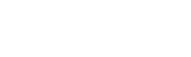

<span id="page-59-0"></span>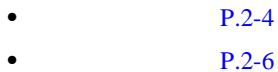

 $P.2-7$ 

 $P.2-9$ 

Cisco CallManager

**Cisco CallManager Serviceability** Cisco CallManager

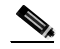

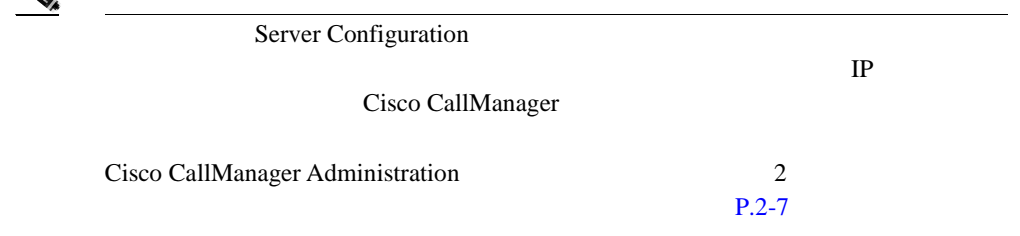

1 **System** > **Server** 

2 **2 Add a New Server** 

Server Configuration

**Cisco CallManager** 

 $\mathbf{I}$ 

4 **Insert** 

- [Cisco CallManager](#page-70-0) P.3-5
- **P.2-2**
- **P.2-6**
- **P.2-7**
- **P.2-9**

ш

П

<span id="page-61-0"></span>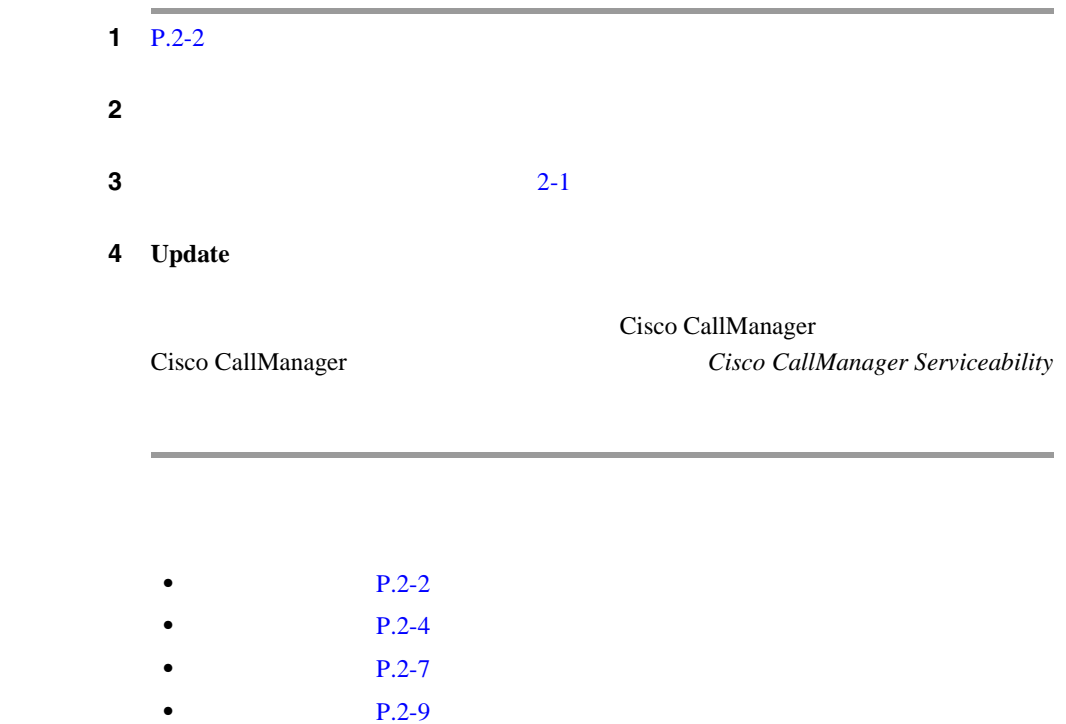

Ι

<span id="page-62-0"></span>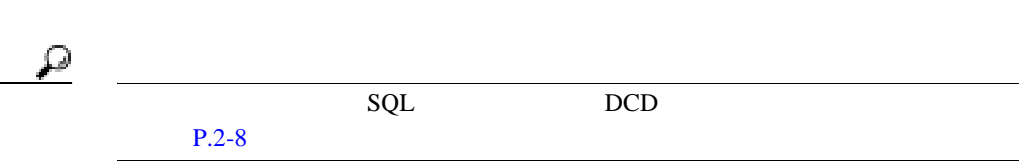

Cisco CallManager Server Configuration **Dependency Records** Dependency Records Dependency Records Summary [Dependency Records](#page-1071-0) **P.A-4** Dependency Records

Cisco CallManager

Cisco CallManager

**Cisco CallManager** Cisco CallManager P.3-7 [Cisco CallManager](#page-73-0) P.3-8 Cisco CallManager

**Conference Bridge**  $MOH$  P.33-27

 $P.34-10$ 

および『*Cisco CallManager* 機能およびサービス ガイド』の「Music On Hold

 $Cisco$  CallManager

*Serviceability* 

第 **2** 章サーバの設定

<span id="page-63-0"></span>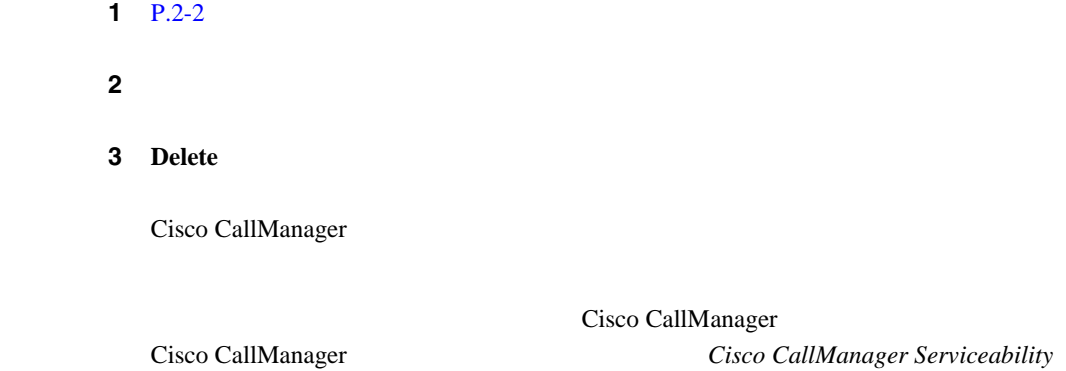

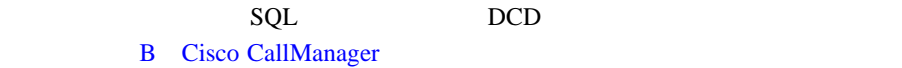

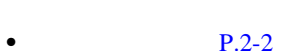

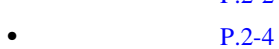

 $P.2-6$ 

 $P.2-9$ 

• SQL P.B-2

• DCD P.B-4

## $2-1$

## $2 - 1$

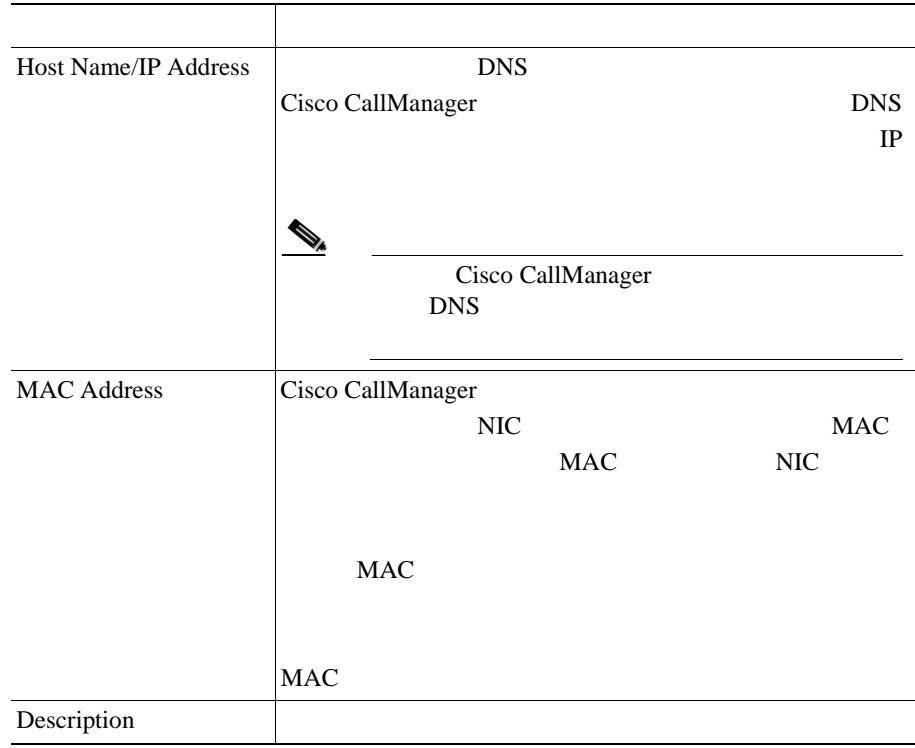

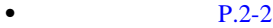

- **P.2-4**
- $P.2-6$
- **P.2-7**

**The Co** 

П

<span id="page-64-0"></span> $\mathbf{I}$ 

Ш

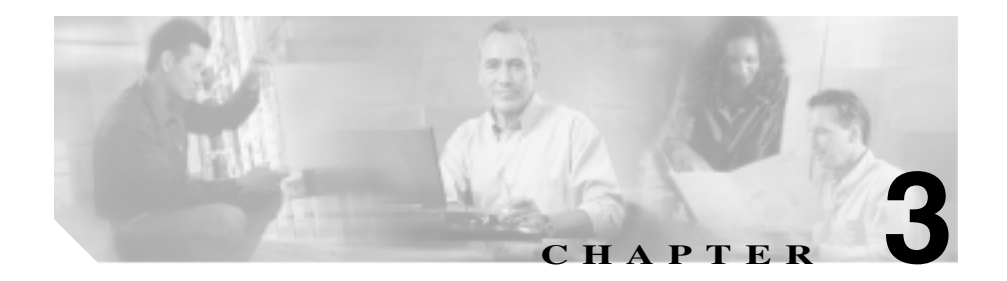

Cisco CallManager Cisco CallManager

Cisco CallManager

Cisco CallManager

- [Cisco CallManager](#page-67-0) P.3-2
- [Cisco CallManager](#page-70-0) P.3-5
- [Cisco CallManager](#page-72-0) P.3-7
- [Cisco CallManager](#page-73-0) P.3-8
- [Cisco CallManager](#page-75-0) P.3-10
- **•** Cisco CallManager **•** P.3-14
- Cisco CallManager **P.3-16**

<span id="page-67-0"></span>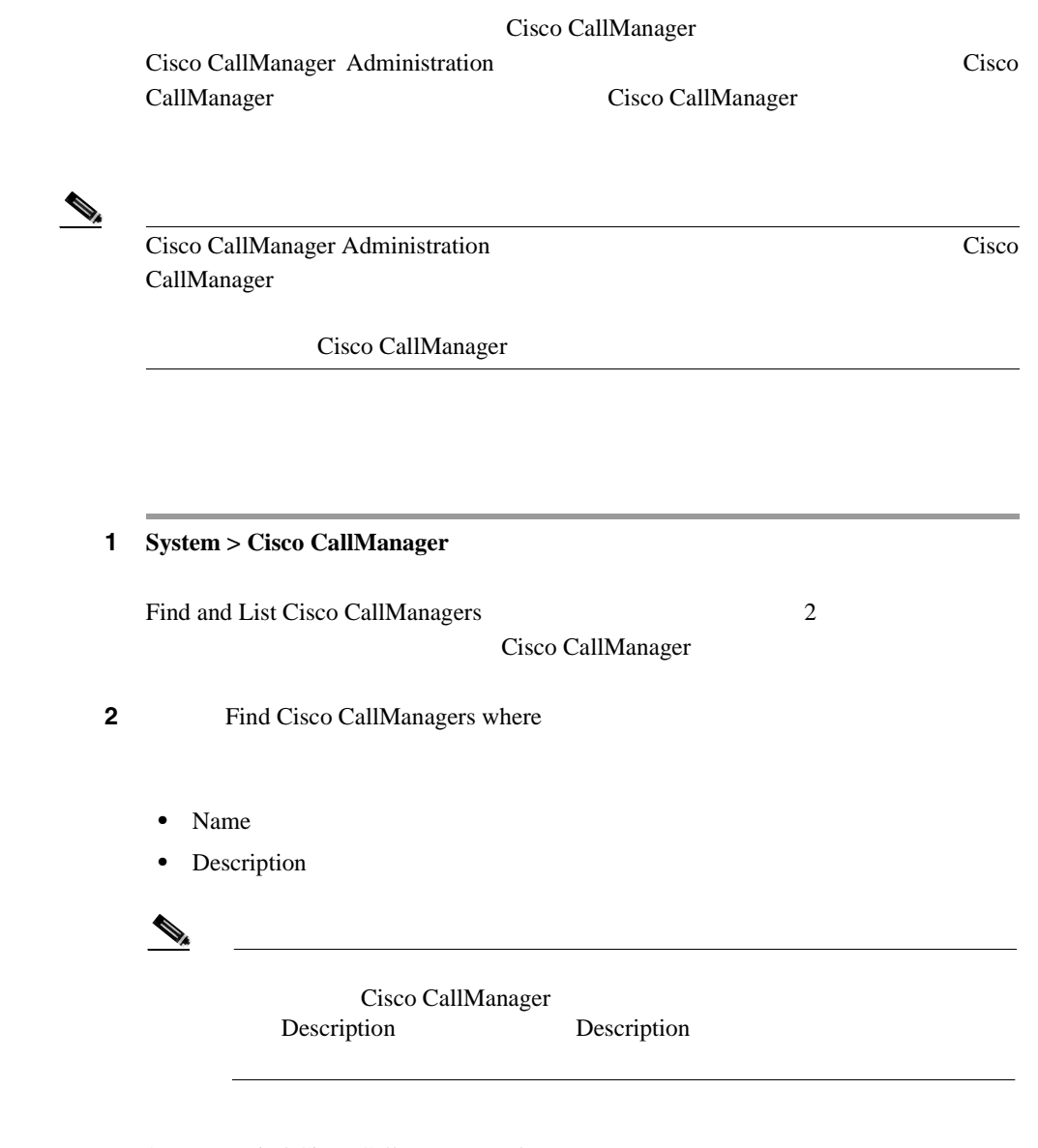

2 Find Cisco CallManagers where

- begins with
- contains
- ends with
- is exactly
- is not empty
- is empty
- 

ステップ **3** 必要に応じて適切な検索テキストを指定し、**Find** をクリックします。また、ペー

₽

Cisco CallManager  $\mathbf{Find}$ 

Cisco CallManager

- **•** Cisco CallManager icon
- **•** Cisco CallManager name
- **•** Description

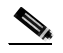

Cisco CallManager **Delete Selected** Find and List Cisco CallManagers Cisco CallManager Matching Records **Delete Selected** Cisco CallManager

**4** Cisco CallManager icon Cisco

CallManager name Description

Cisco CallManager

- [Cisco CallManager](#page-70-0) P.3-5
- [Cisco CallManager](#page-72-0) P.3-7
- [Cisco CallManager](#page-73-0) P.3-8
- [Cisco CallManager](#page-75-0) P.3-10
- Cisco CallManager P.3-14

<span id="page-70-0"></span>Cisco CallManager

Cisco CallManager

- Cisco CallManager  $P.2-4$
- Cisco CallManager

 $P.19-4$ 

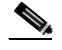

Cisco CallManager Cisco CallManager **The Cisco** Cisco

CallManager

1 **System** > **Cisco CallManager** 

2 Cisco CallManager

**Cisco CallManager** Cisco CallManager がすでに存在する場合は、その既存の Cisco CallManager 選択してその設定値を表示し、**Copy** をクリックする。その後、必要に応じ

• Cisco CallManager **Cisco CallManager Cisco CallManager**  $\overline{\mathbf{3}}$ 

<span id="page-71-0"></span>**The Second Second** 

**3 3 Add a New Cisco CallManager** Cisco CallManager Configuration **4** [3-1](#page-75-0) **5 Insert Cisco CallManager** • [Cisco CallManager](#page-67-0) P.3-2 • [Cisco CallManager](#page-86-0) P.4-5 • [Cisco CallManager](#page-72-0) P.3-7 • [Cisco CallManager](#page-73-0) P.3-8 • [Cisco CallManager](#page-75-0) P.3-10 • Cisco CallManager P.3-14
П

## <span id="page-72-0"></span>**Cisco CallManager**

Λ

Cisco CallManager

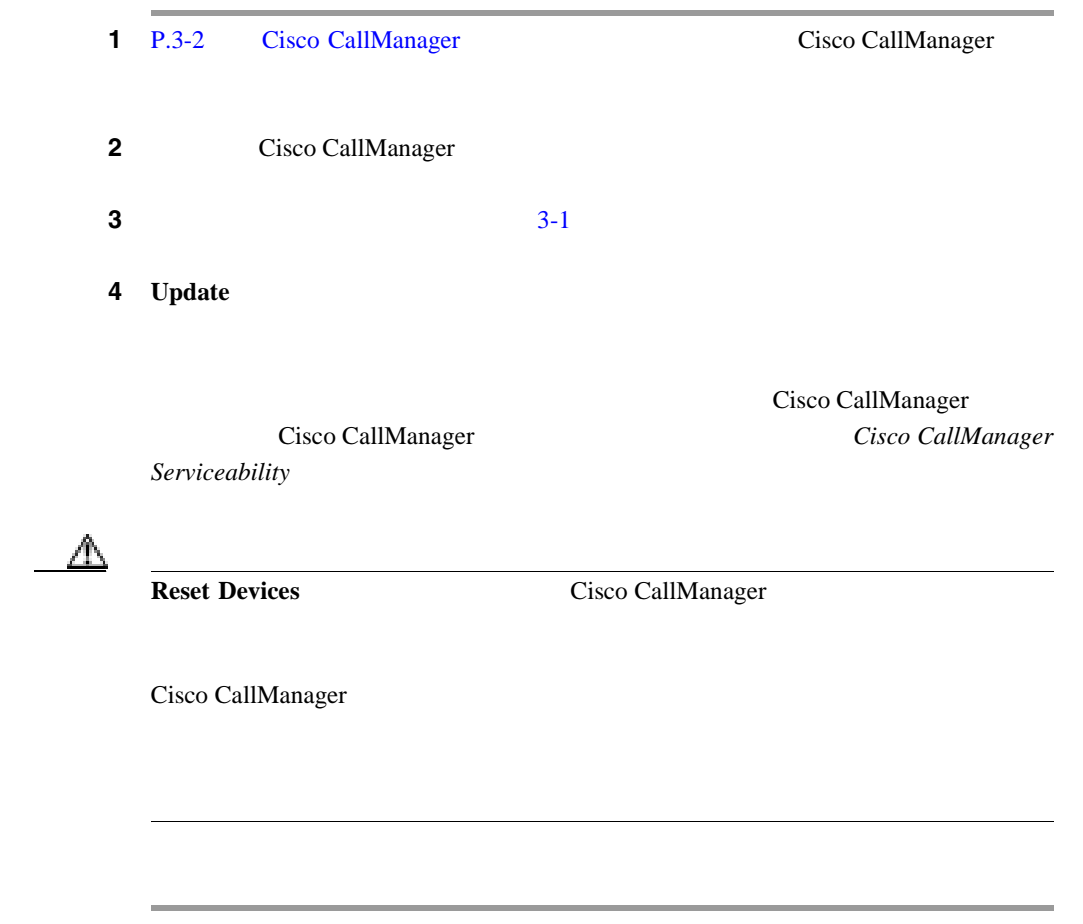

- [Cisco CallManager](#page-67-0) P.3-2
- [Cisco CallManager](#page-70-0) P.3-5

<span id="page-73-0"></span>**The Co** 

- Cisco CallManager P.3-8
- [Cisco CallManager](#page-75-0) P.3-10
- Cisco CallManager P.3-14

## **Cisco CallManager**

Cisco CallManager

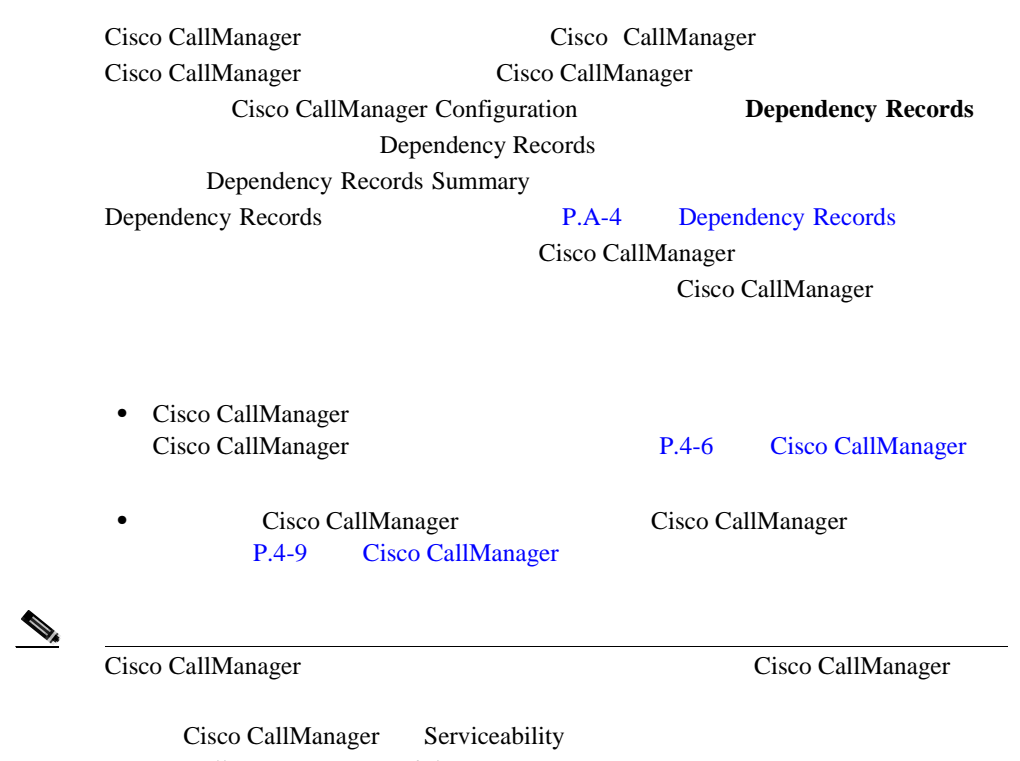

**Cisco CallManager Serviceability** 

I

m

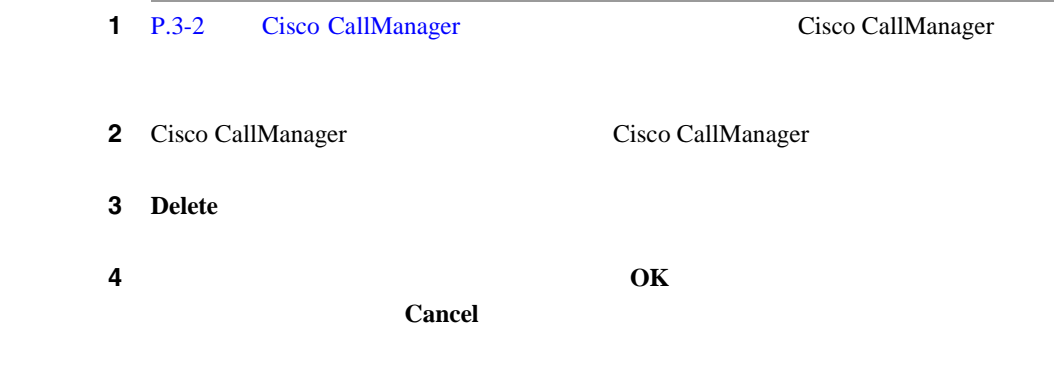

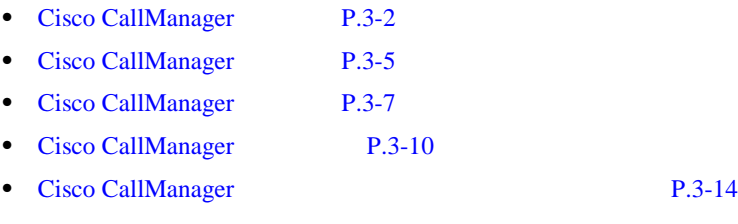

ш

3-1 Cisco CallManager

<span id="page-75-0"></span>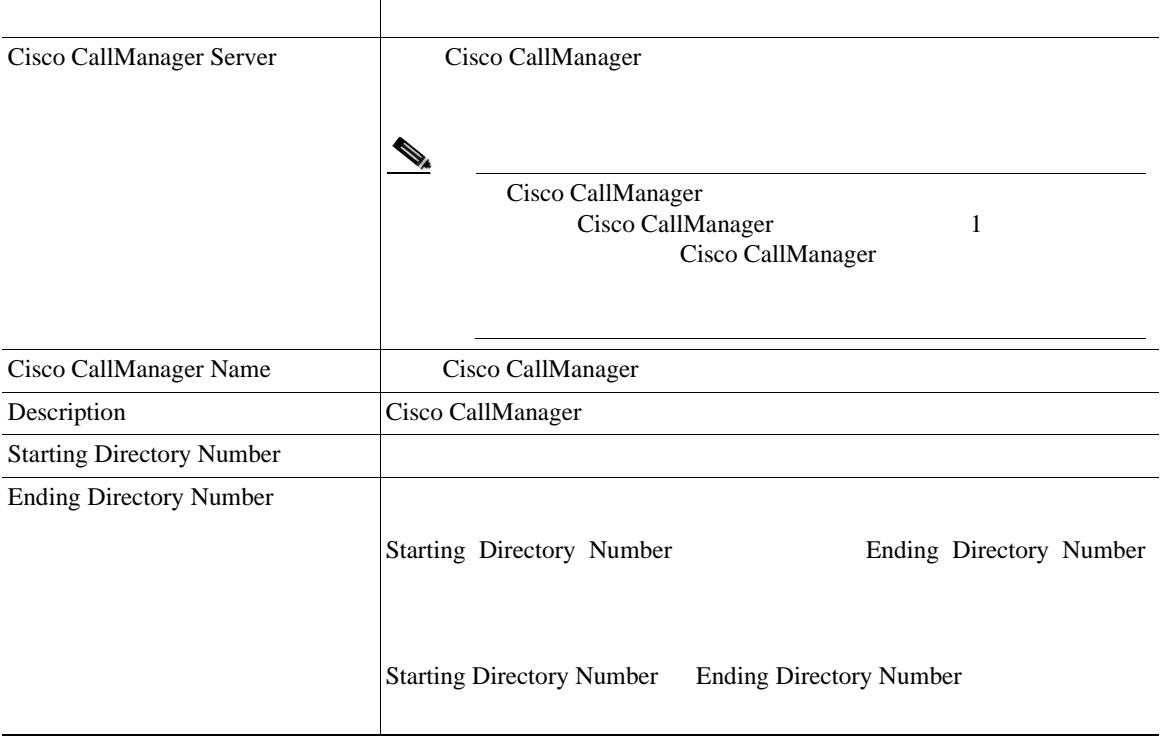

I

П

### **3-1 Cisco CallManager**

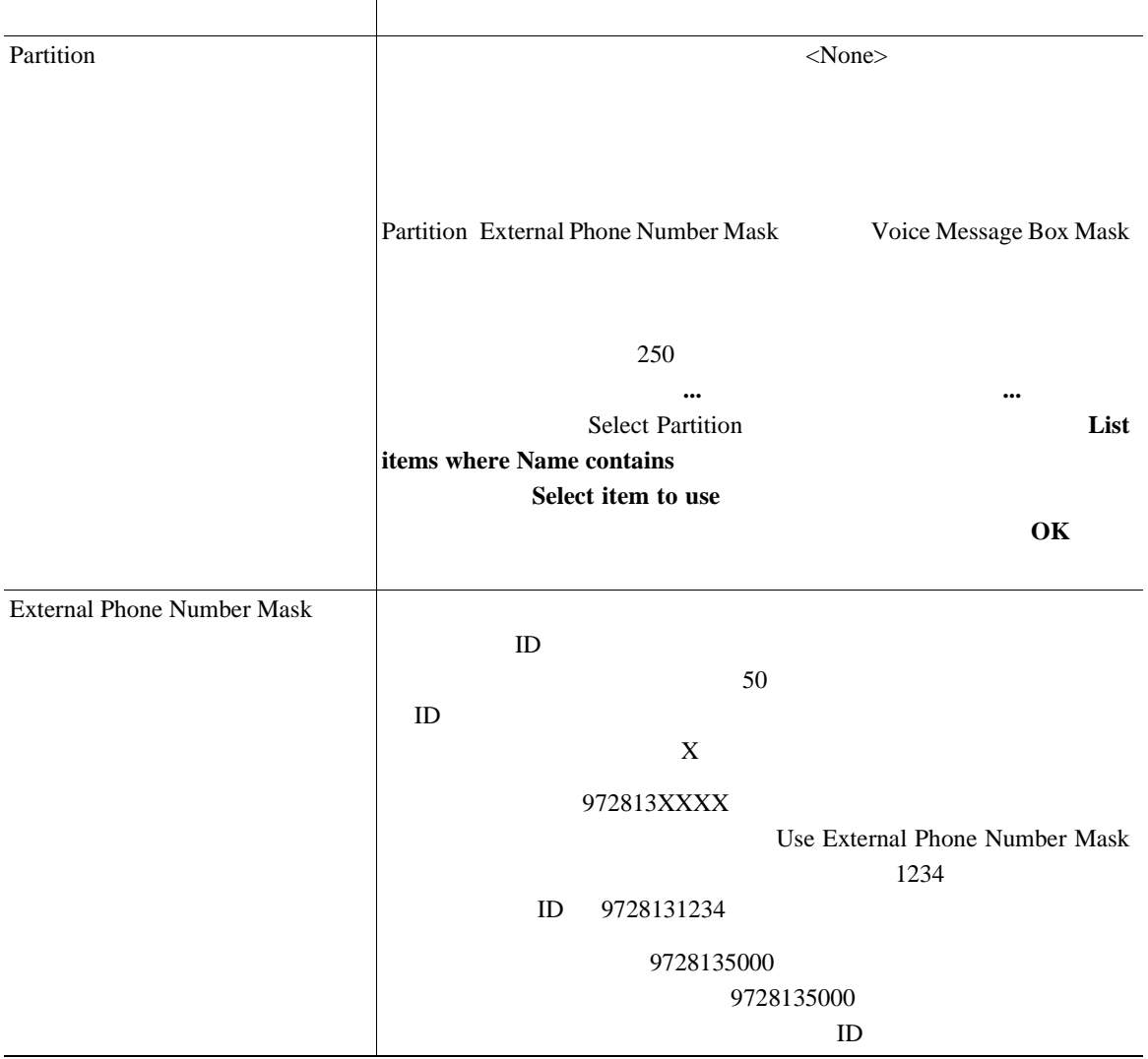

M

П

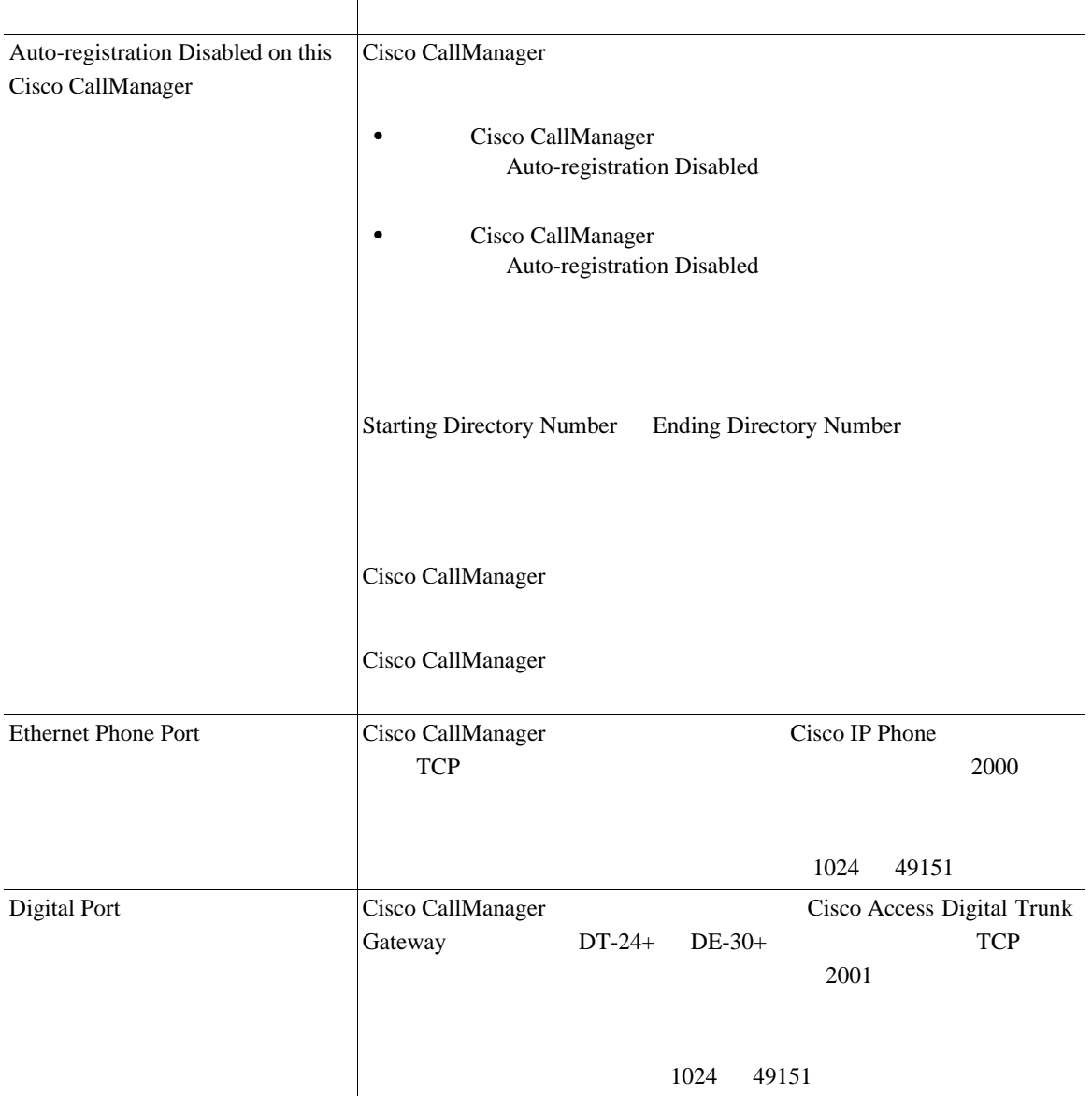

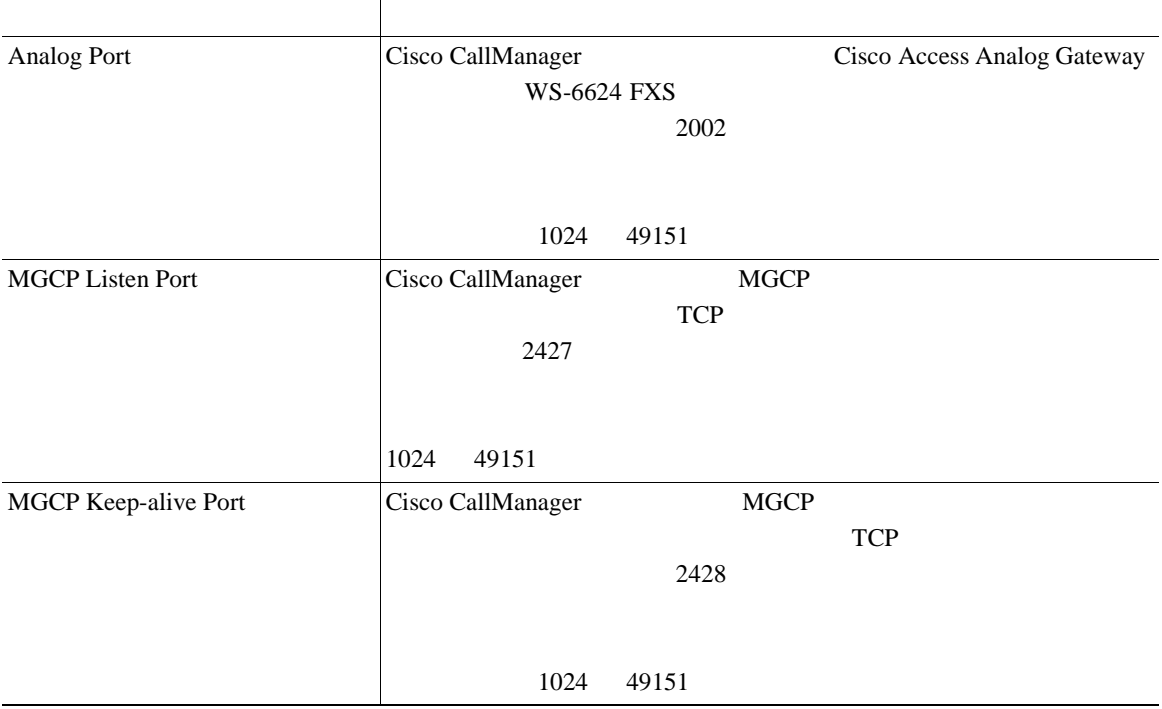

- [Cisco CallManager](#page-67-0) P.3-2
- [Cisco CallManager](#page-70-0) P.3-5
- [Cisco CallManager](#page-72-0) P.3-7
- [Cisco CallManager](#page-73-0) P.3-8
- Cisco CallManager P.3-14

<span id="page-79-0"></span>Cisco CallManager Administration Cisco CallManager Component Versions Cisco CallManager

Cisco CallManager

1 **Help** > **Component Versions** 

2 Servers

 $ID$ 

**3 Out of Sync Cisco CallManager Cisco CallManager** 

**4** Latest Installed Version

I

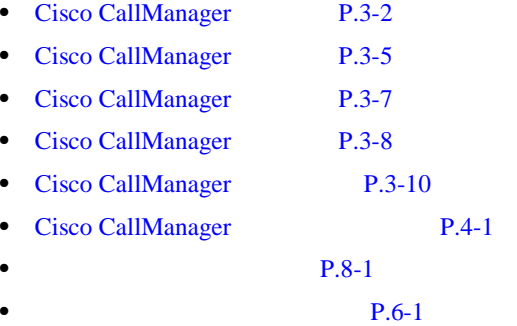

M

П

Cisco CallManager

#### **Cisco CallManager**

Cisco CallManager Cisco CallManager **The Cisco CallManager** Cisco CallManager  $S$ erviceability

#### **Cisco CallManager Renamed After Restarting**

Cisco CallManager Serviceability Cisco CallManager Cisco CallManager Cisco CallManager **Cisco CallManager** Cisco CallManager Administration Cisco CallManager Cisco CallManager Cisco CallManager TP CM\_ 172.19.140.180 IP Cisco CallManager Administration CM\_172.19.140.180 Cisco CallManager Cisco CallManager Administration

**Cisco CallManager Serviceability Cisco CallManager Serviceability** 

• [Cisco CallManager](#page-70-0) P.3-5

<span id="page-82-0"></span>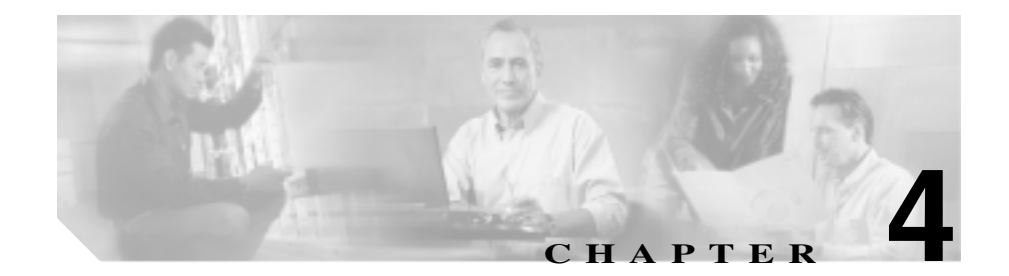

1 Cisco CallManager Group 3 Cisco CallManager

Cisco CallManager

Cisco CallManager

Cisco CallManager

Cisco CallManager 1

Cisco CallManager

Cisco CallManager

Cisco CallManager

• Cisco CallManager

Cisco CallManager

Cisco CallManager

•<br>•<br>コールのコード バランジ:この機能を使用すると、*は*の機能を使用すると、複数の機能を使用すると、 Cisco CallManager

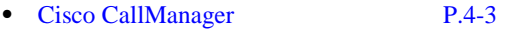

- [Cisco CallManager](#page-86-0) P.4-5
- [Cisco CallManager](#page-87-0) P.4-6
- Cisco CallManager P.4-8
- [Cisco CallManager](#page-90-0) P.4-9
- Cisco CallManager P.4-11

Cisco CallManager

Cisco CallManager Administration

<span id="page-84-0"></span>Cisco CallManager *Cisco CallManager*  $C$ isco CallManager *Cisco* CallManager *O* 

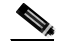

Cisco CallManager Administration Cisco Cisco CallManager

Cisco CallManager

#### 1 **System > Cisco CallManager Group**

Find and List Cisco CallManager Groups Cisco CallManager

2 Find Cisco CallManager Groups where

- **begins** with
- contains
- ends with
- **is exactly**
- **is not empty**
- is empty

ステップ **3** 必要に応じて適切な検索テキストを指定し、**Find** をクリックします。また、ペー

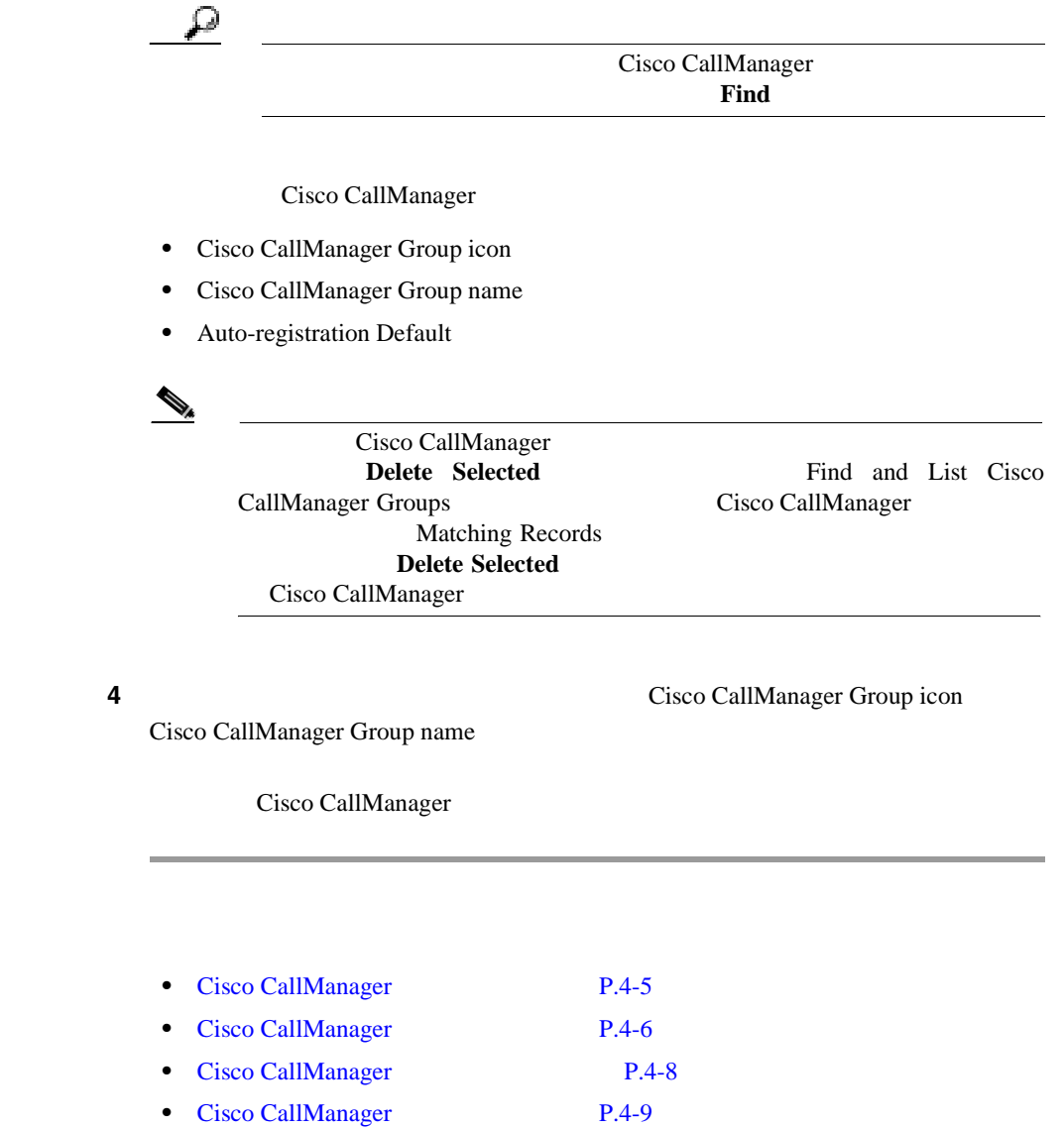

• Cisco CallManager P.4-11

<span id="page-86-0"></span>Cisco CallManager

Cisco CallManager

P.4-8 Cisco CallManager

Cisco CallManager

Cisco CallManager P.3-5 Cisco CallManager

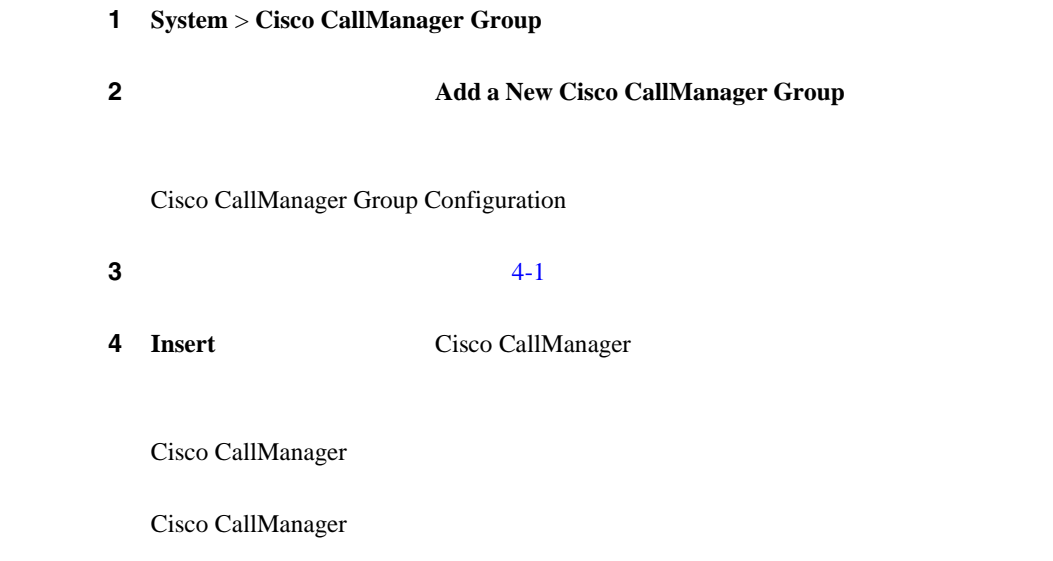

<span id="page-87-0"></span>**The Co** 

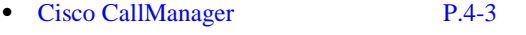

• Cisco CallManager P.4-6

- Cisco CallManager P.4-8
- [Cisco CallManager](#page-90-0) P.4-9
- Cisco CallManager P.4-11

### **Cisco CallManager**

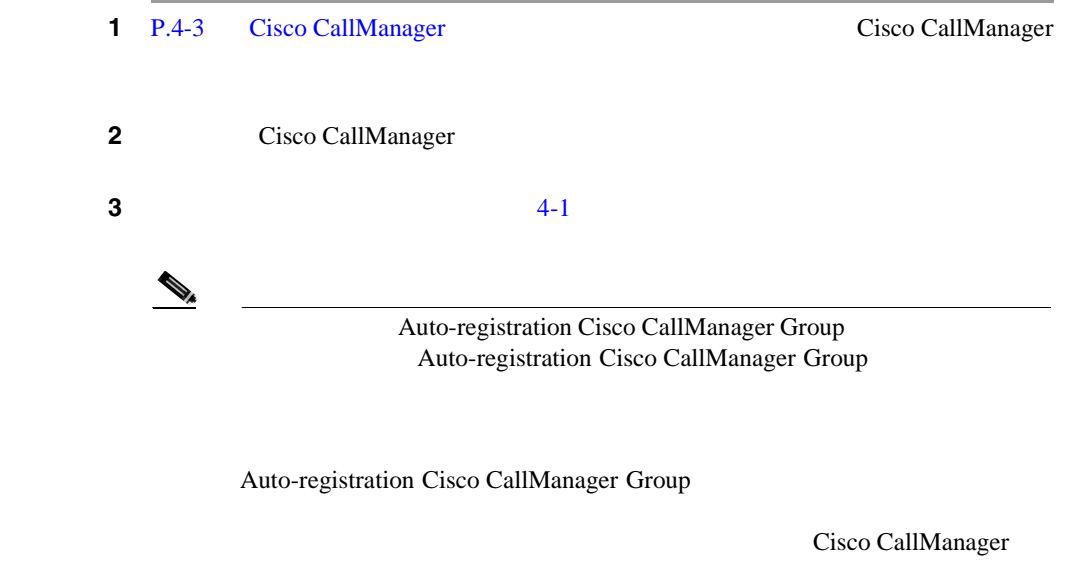

4 **Update** 

Cisco CallManager Cisco CallManager **Reset Devices** 

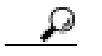

**Reset Devices** 

Cisco CallManager

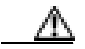

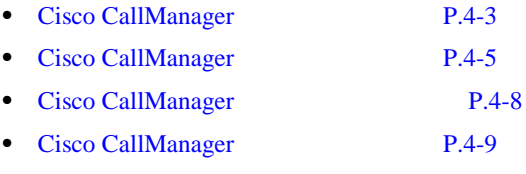

• Cisco CallManager P.4-11

<span id="page-89-0"></span>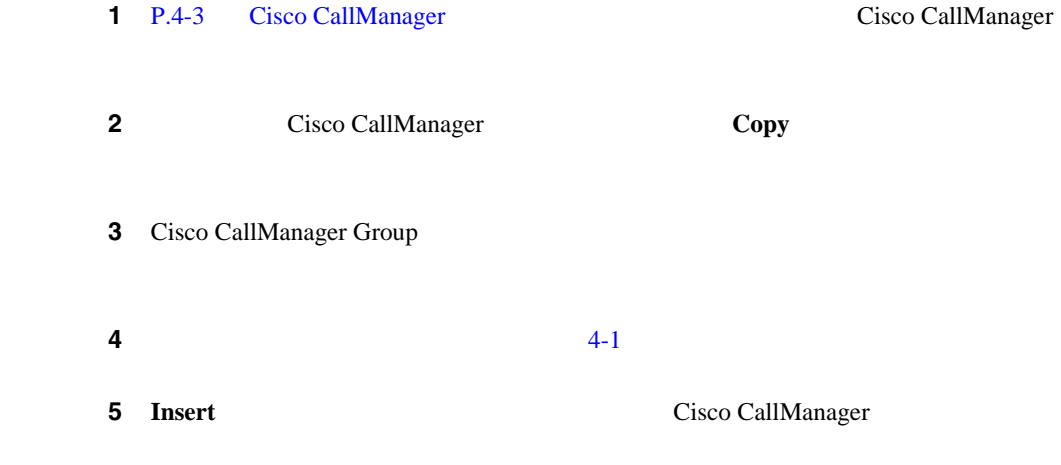

- [Cisco CallManager](#page-84-0) P.4-3
- [Cisco CallManager](#page-86-0) P.4-5
- [Cisco CallManager](#page-87-0) P.4-6
- [Cisco CallManager](#page-90-0) P.4-9
- Cisco CallManager P.4-11

×

## <span id="page-90-0"></span>**Cisco CallManager**

Cisco CallManager

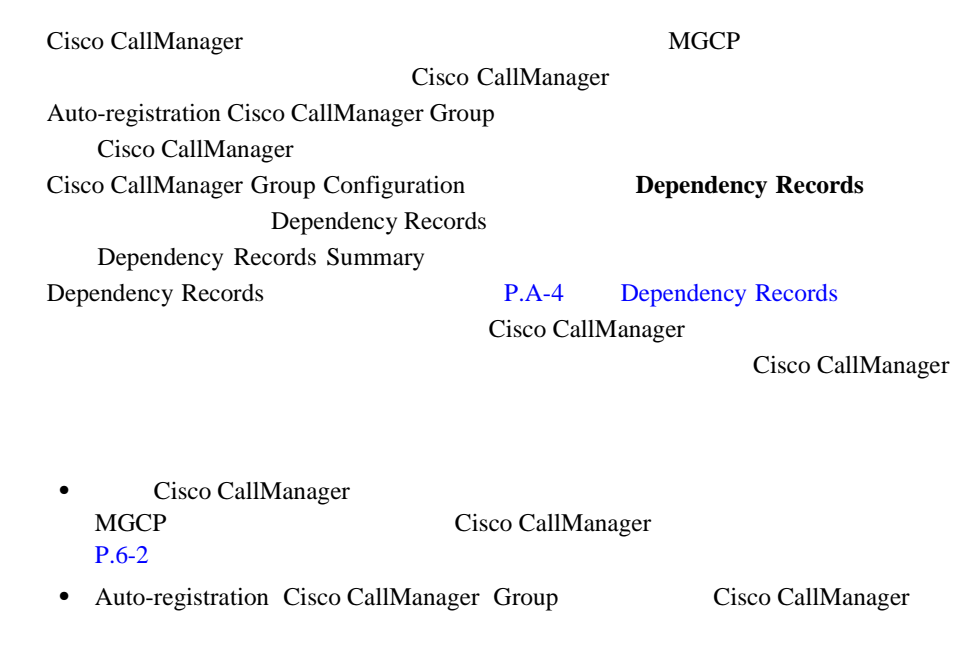

1 P.4-3 [Cisco CallManager](#page-84-0) Cisco CallManager Cisco CallManager

ステップ **2** 一致するレコードのリストから、削除するグループを選択します。

3 **Delete** 

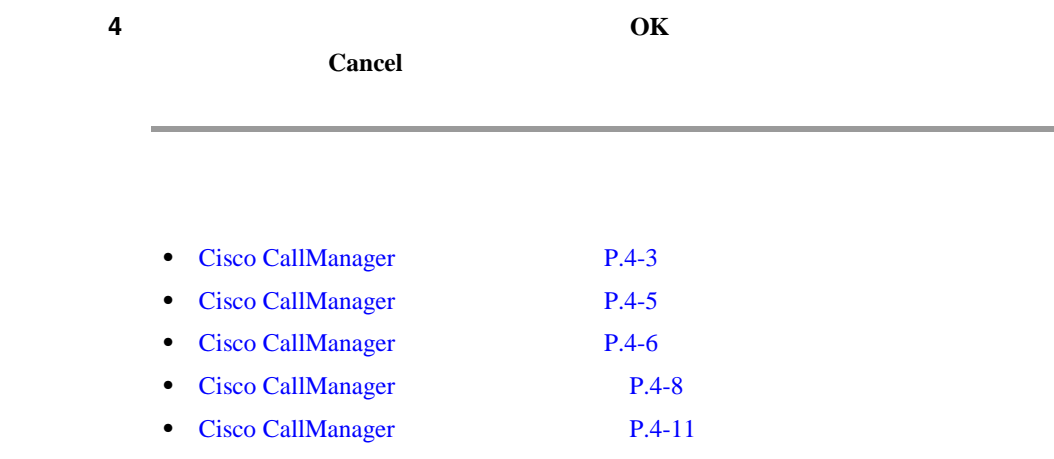

П

## <span id="page-92-0"></span>**Cisco CallManager**

4-1 Cisco CallManager

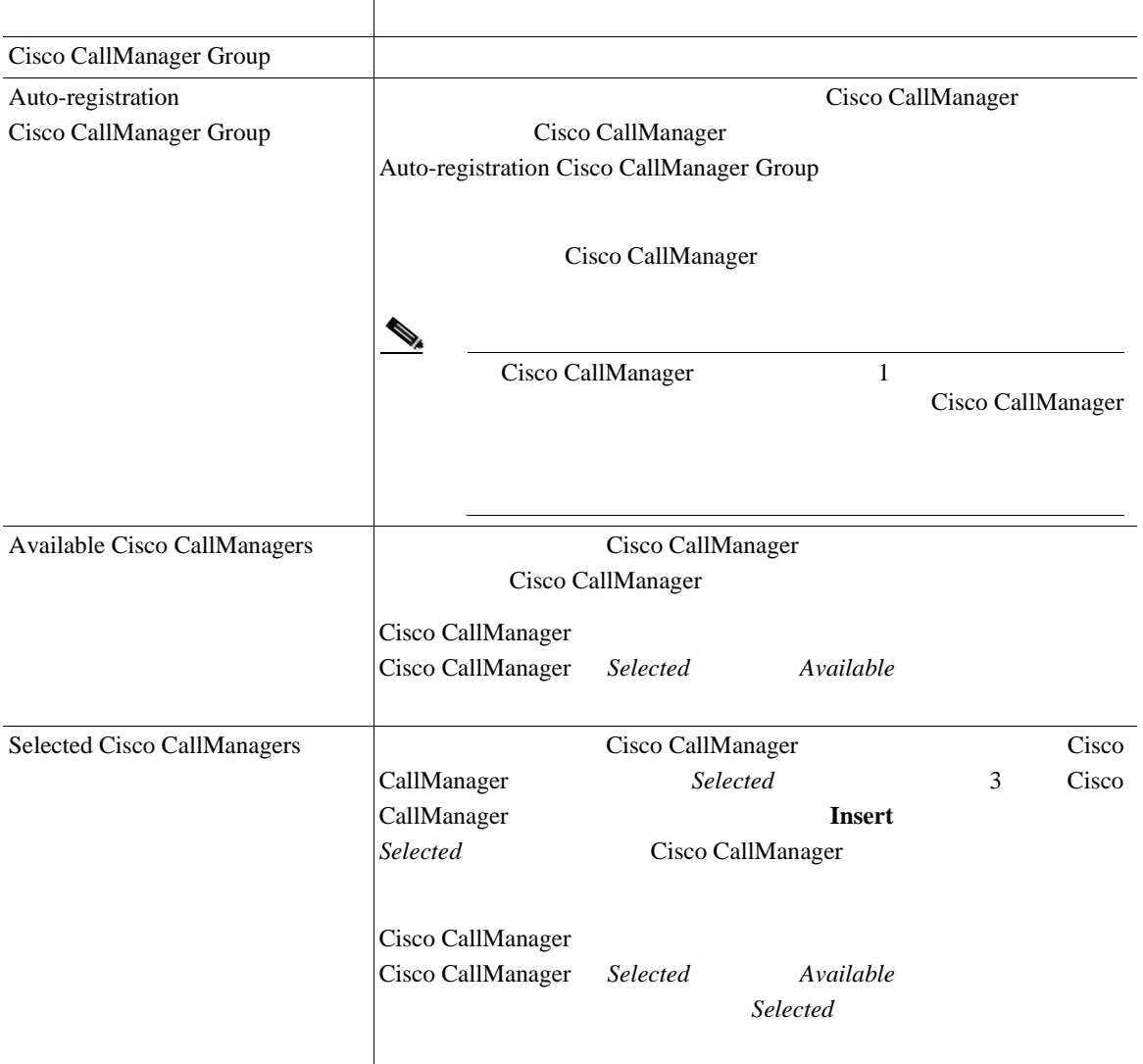

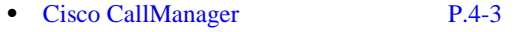

- [Cisco CallManager](#page-86-0) P.4-5
- [Cisco CallManager](#page-87-0) P.4-6
- Cisco CallManager P.4-8
- [Cisco CallManager](#page-90-0) P.4-9

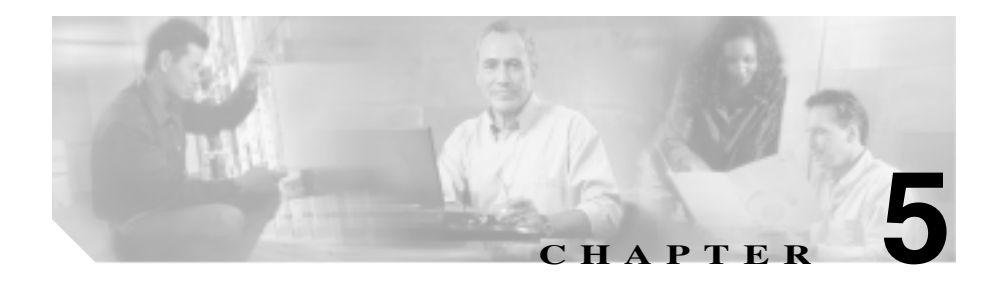

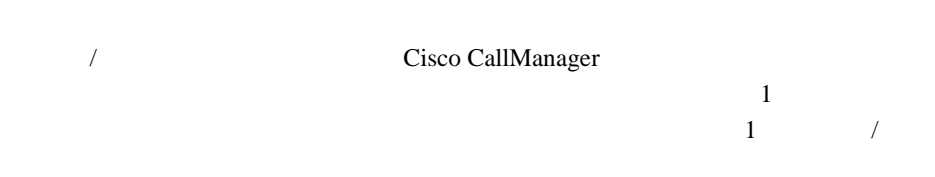

日付 **/** 時間グループの設定

Cisco CallManager をインストールすると、CMLocal と呼ばれるデフォルトの日付

/ the contract of CMLocal the Cisco CallManager

Cisco CallManager

CMLocal  $\blacksquare$ 

Cisco CallManager Cisco CallManager Cisco CallManager CMLocal CMLocal

 $\boldsymbol{\mathcal{P}}$ 

 $\overline{\text{Cisco IP Phone}}$  24

 $\Lambda$ 

I

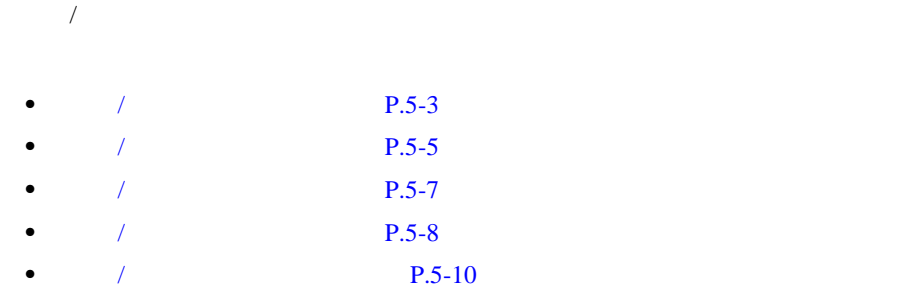

T.

Cisco CallManager Administration  $\frac{1}{\sqrt{2\pi}}$ 

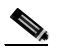

<span id="page-96-0"></span>日付 **/** 時間グループの検索

### Cisco CallManager Administration 
<sub>1</sub>

### 1 **System > Date/Time Group**

Find and List Date/Time Groups 2  $\frac{1}{2}$ 

 $\overline{a}$ 

 $\mathcal T$ 

 $/$ 

たりしない限り、日付 / 時間グループの検索設定は保持されます。

**2 2** Find Date/Time Groups where

- **•** Group Name
- **•** Time Zone

 $/$ Time Zone Time Zone

2 Find Date/Time Groups where

日付 **/** 時間グループの検索

 $\mathbf I$ 

- begins with
- contains
- ends with
- is exactly
- is not empty
- is empty
- 

日付 **/** 時間グループの検索

ステップ **3** 必要に応じて適切な検索テキストを指定し、**Find** をクリックします。また、ペー

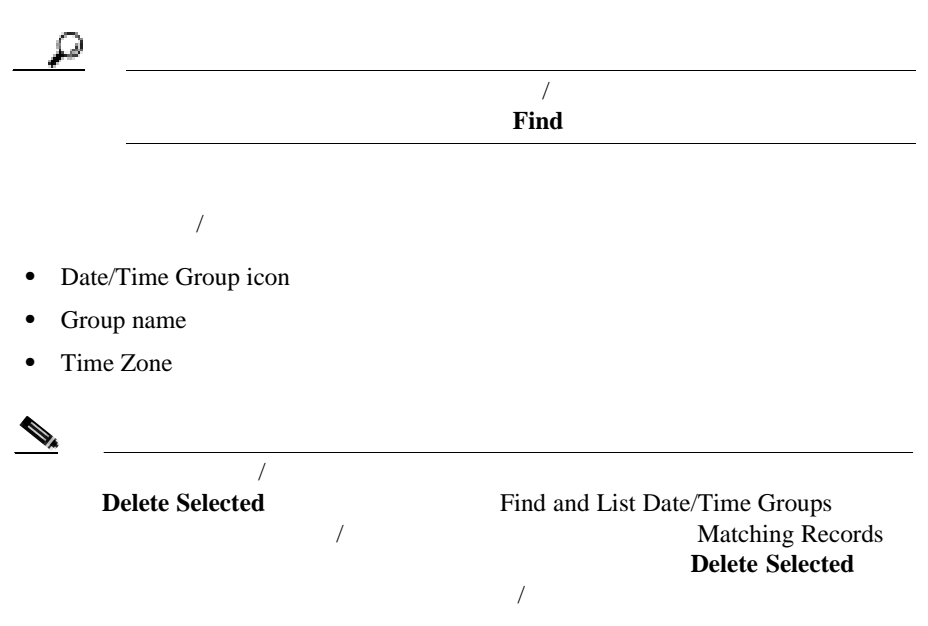

Time Zone

 $/$ 

**4** Date/Time Group icon Group name

日付 **/** 時間グループの追加

<span id="page-98-0"></span>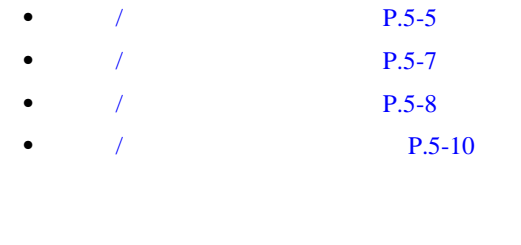

/ 6 5 000 Cisco CallManager

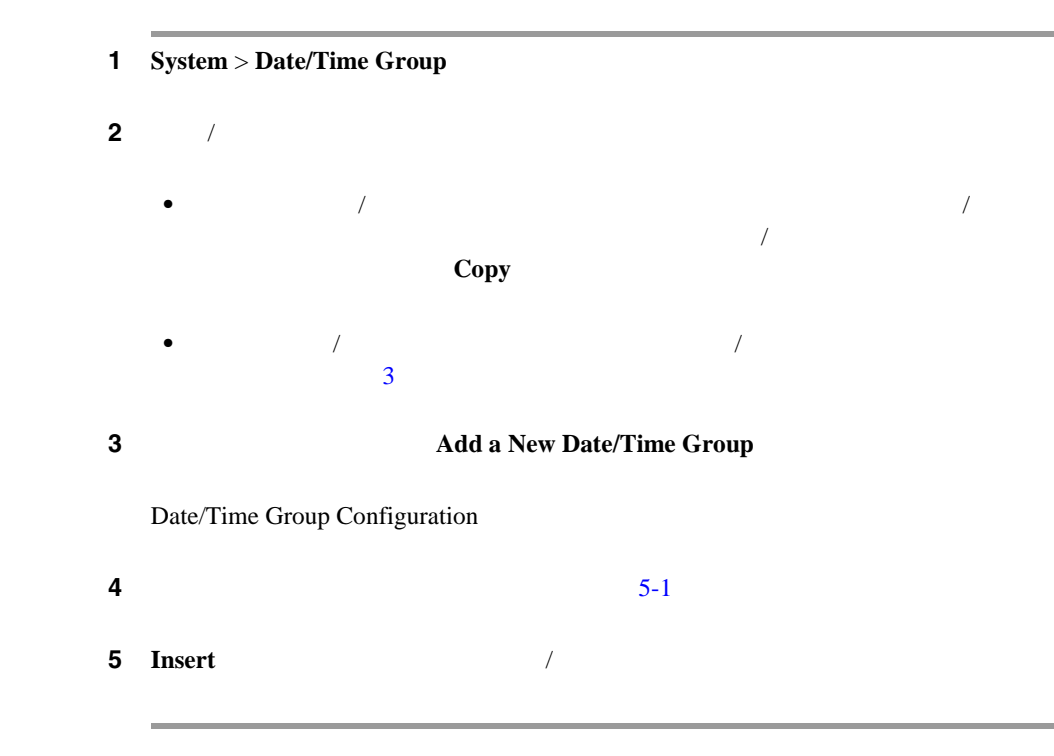

日付 **/** 時間グループの追加

×

I

 $P.8-5$ 

 $/$ 

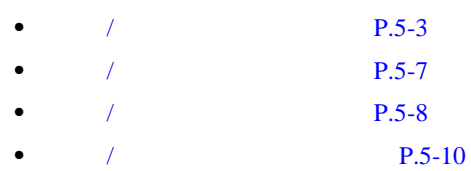

日付 **/** 時間グループの追加

<span id="page-100-0"></span>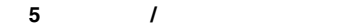

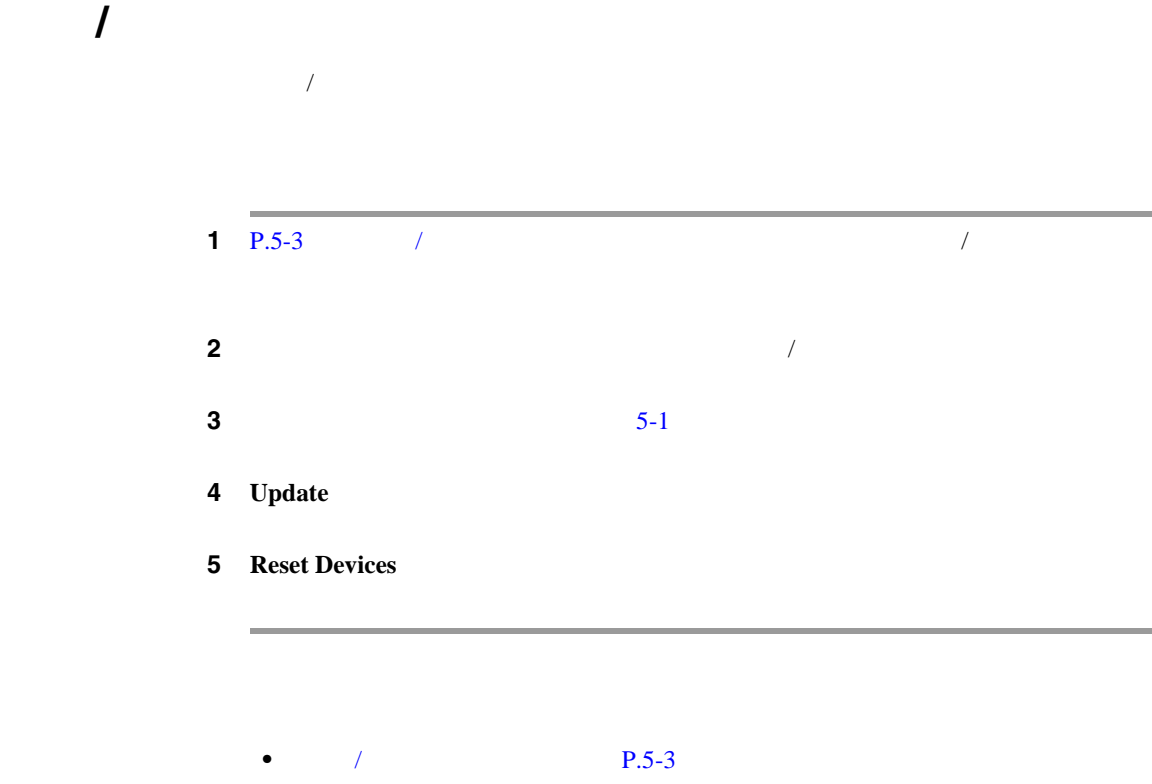

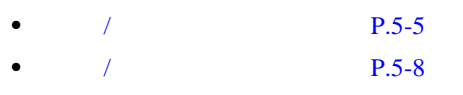

•  $\sqrt{P} = 10$ 

H.

日付 **/** 時間グループの更新

П

Cisco CallManager /  $\sqrt{ }$ 

日付 **/** 時間グループの削除

<span id="page-101-0"></span>日付 **/** 時間グループの削除

 $\mathcal T$  $\frac{1}{2}$ /  $\frac{1}{2}$ / Date/Time Group Configuration **Dependency Records** Dependency Records Dependency Records Summary [Dependency Records](#page-1071-0) **P.A-4** Dependency Records  $\overline{I}$ Cisco CallManager  $/$ • カメリカ / <sub>/</sub> <sub>1</sub>  $/$  P.6-2 **•** 削除する日付 / 時間グループを使用しているデバイス プールを削除する。  $P.8-8$  $\frac{1}{1}$  P.5-3  $\frac{1}{1}$  /  $\frac{1}{1}$  /  $\frac{1}{1}$  /  $\frac{1}{1}$  /  $\frac{1}{1}$  /  $\frac{1}{1}$  /  $\frac{1}{1}$  /  $\frac{1}{1}$  /  $\frac{1}{1}$   $\frac{1}{1}$   $\frac{1}{1}$   $\frac{1}{1}$   $\frac{1}{1}$   $\frac{1}{1}$   $\frac{1}{1}$   $\frac{1}{1}$   $\frac{1}{1}$   $\frac{1}{1}$   $\frac{1}{1}$ ステップ **2** 一致するレコードのリストから、削除する日付 / 時間グループを選択します。 3 **Delete** ステップ **4** 削除操作を確認するように求められたら、**OK** をクリックして削除します。削除 Cancel

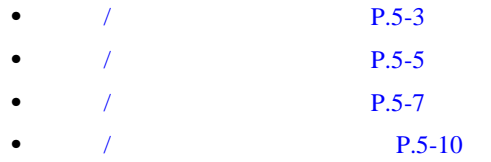

**The Contract of the Contract of the Contract of the Contract of the Contract of the Contract of the Contract o** 

日付 **/** 時間グループの削除

m

第 **5** 章日付 **/** 時間グループの設定

I

 $5-1$  /

日付 **/** 時間グループの設定値

<span id="page-103-0"></span>日付 **/** 時間グループの設定値

表 **5-1** 日付 **/** 時間グループの設定値

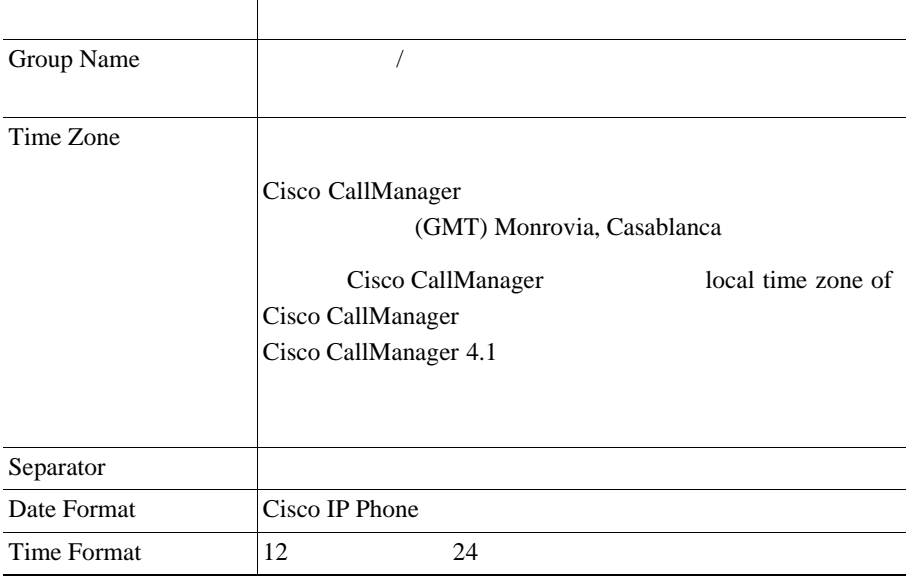

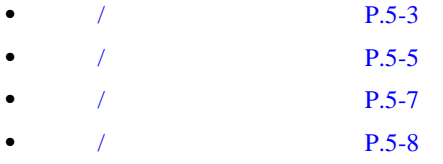

٠

<span id="page-104-0"></span>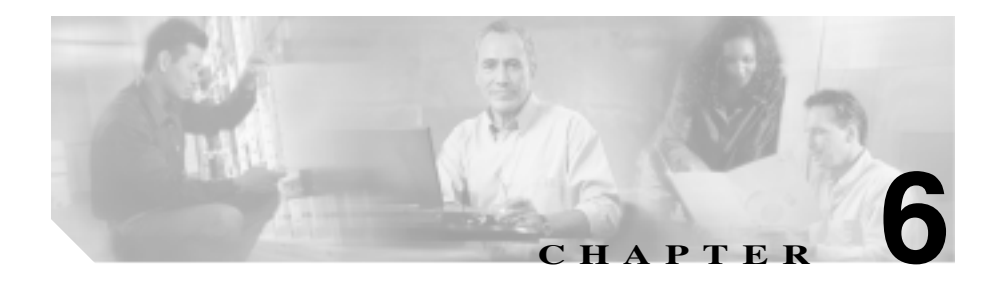

Cisco CallManager

- **•**  $\mathbf{r} = \mathbf{r} \cdot \mathbf{r}$
- **Device pool**
- **•** 電話ボタン テンプレート

Cisco CallManager

Cisco CallManager

- $P.6-2$
- $P.6-4$
- **• P.6-5** 
	-

*Cisco CallManager* 

**Cisco CallManager** 

1 **System** > **Device Defaults**  $2 \t\t\t 6-1$  $2 \t\t\t 6-1$ **3 Update Cisco CallManager** 

**4** Reset Reset Reset **Reset Reset Reset Reset Reset Reset Reset Reset Reset Reset Reset Reset Reset Reset Reset Reset Reset Reset Reset Reset Reset Reset Reset Reset Reset Reset Reset Reset Reset Reset Reset Reset Reset R** 

• **•** TFTP **TETP Cisco CallManager** Program Files\Cisco\TFTPPath .bin P002A0305556 Program Files\Cisco\TFTPPath P002A0305556.bin • **•** The strategies  $\mathbf{r} = \mathbf{r} \cdot \mathbf{r} + \mathbf{r} \cdot \mathbf{r} + \mathbf{r} \cdot \mathbf{r} + \mathbf{r} \cdot \mathbf{r} + \mathbf{r} \cdot \mathbf{r} + \mathbf{r} \cdot \mathbf{r} + \mathbf{r} \cdot \mathbf{r} + \mathbf{r} \cdot \mathbf{r} + \mathbf{r} \cdot \mathbf{r} + \mathbf{r} \cdot \mathbf{r} + \mathbf{r} \cdot \mathbf{r} + \mathbf{r} \cdot \mathbf{r} + \mathbf{r} \cdot \mathbf{r$ 

• **• P.8-5** 0

• **• [P.64-5](#page-984-0)** 

<span id="page-105-0"></span>

• **• P.6-4** 

• **• P.6-5** 

第 **6** 章デバイス デフォルトの設定

 $\mathbf{I}$ 

П

#### <span id="page-107-0"></span> $6-1$

#### 表 **6-1** デバイス デフォルトの設定値

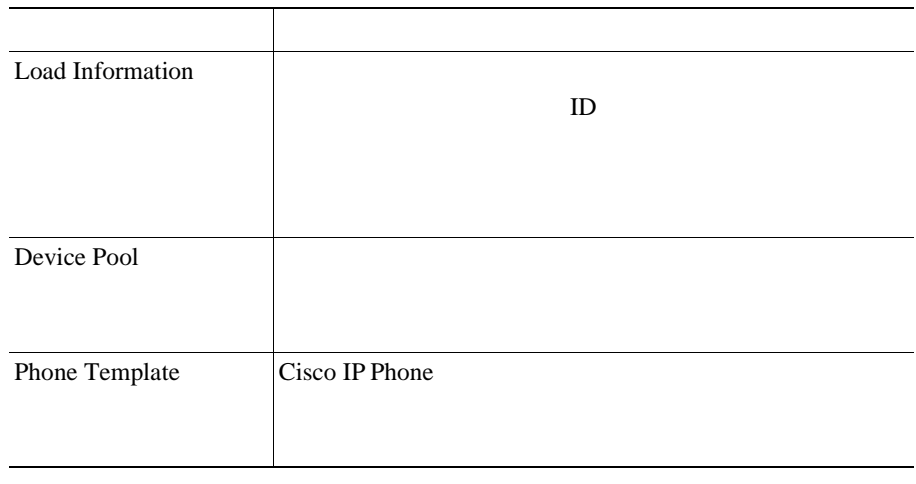

• **• P.6-2** • **• P.6-5** 

 $\mathbf{I}$ 

第 **6** 章デバイス デフォルトの設定
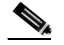

1 **Device > Device Settings > Firmware Load Information** 

**Devices Not Using Default Load** 

2 **Devices Not Using Default Load** View Details

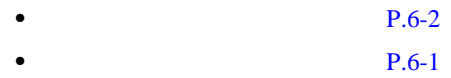

П

Ш

**6**

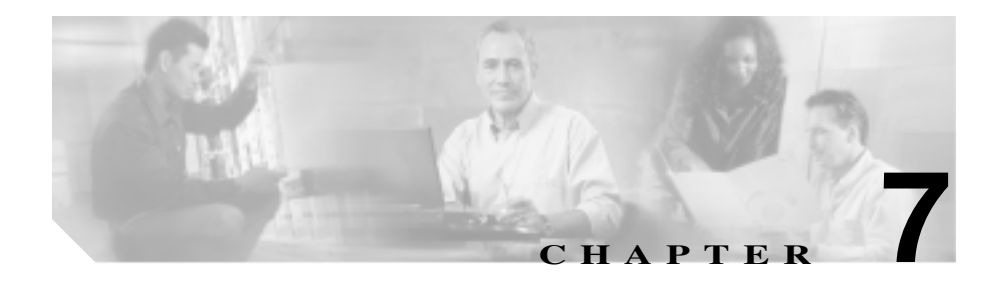

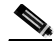

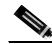

(2) Cisco CallManager 500

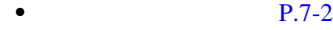

- $P.7-4$
- $P.7-7$
- $P.7-8$
- $P.7-10$

**Cisco CallManager** 

<span id="page-111-0"></span>Cisco CallManager Administration

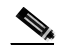

**Cisco CallManager Administration** 

# 1 **System > Region**

Find and List Regions

**2** Find Regions where

- begins with
- contains
- ends with
- is exactly

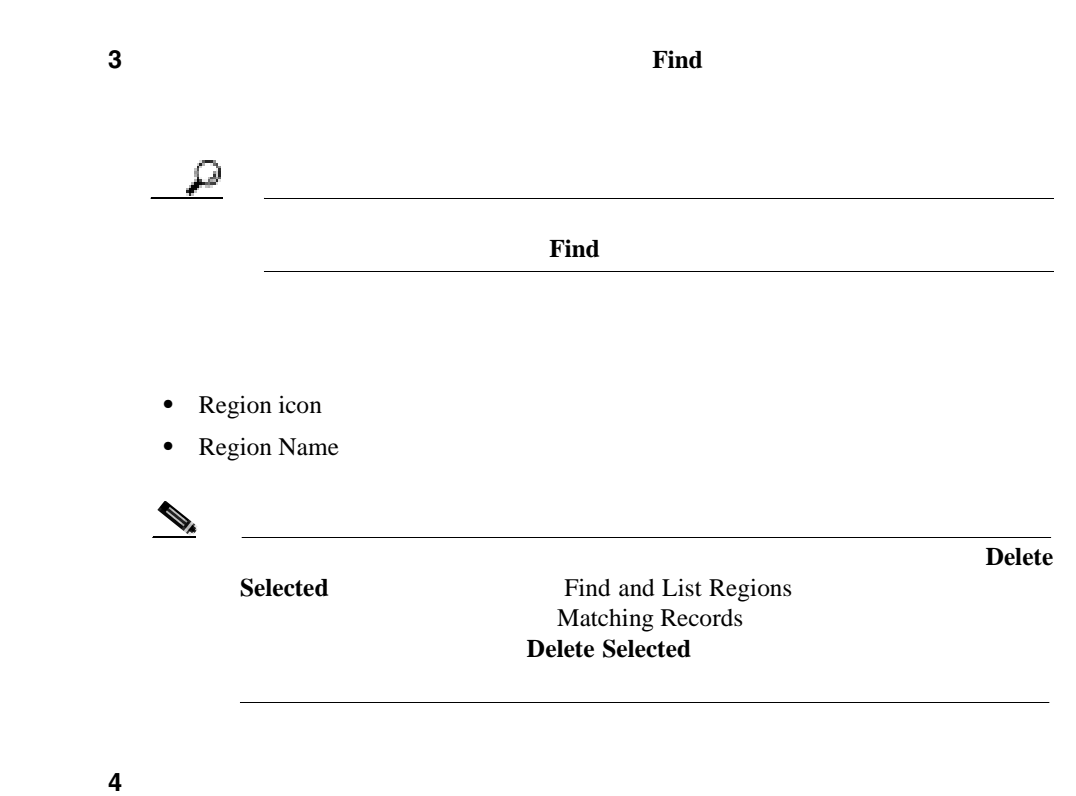

第 **7** 章リージョンの設定

 $\overline{\phantom{a}}$ 

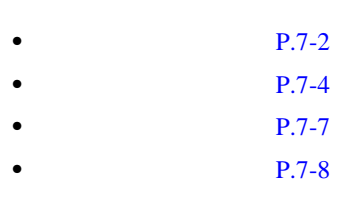

• P.7-10

×

<span id="page-113-0"></span>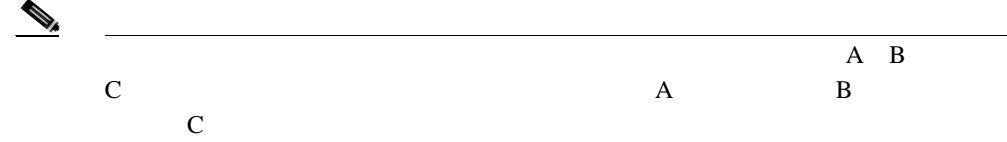

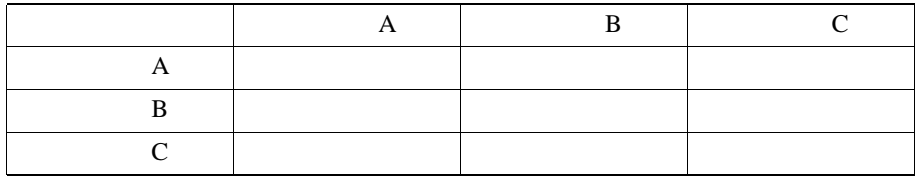

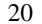

 $20 \t 20 \t 30 \t 30 \t 20 \t x \t 20$ 

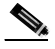

 $\bigotimes$  Cisco CallManager 500

1 **System** > **Region** 2 **2 Add a New Region** Region Configuration 3 Region Name

**Cisco CallManager** 

I

ステップ **4** ドロップダウン リスト ボックスから値を選択して、このリージョンと他のリー ジョン間で使用するデフォルトのコーデックを指定します。**Insert** をクリックし

リージョン間で、ビデオ コールに使用するビデオ帯域幅を指定します。*None*

 $7-2$ 

×

6 Video Call Bandwidth

5 Audio Codec

7 **Update** 

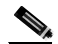

Region Configuration Items per page

 $10$   $20$   $50$   $100$ 

 $100$ 

Cisco CallManager

 $P.8-5$ 

Ι

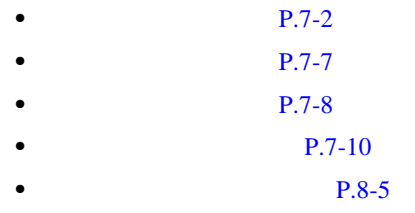

Ш

<span id="page-116-0"></span>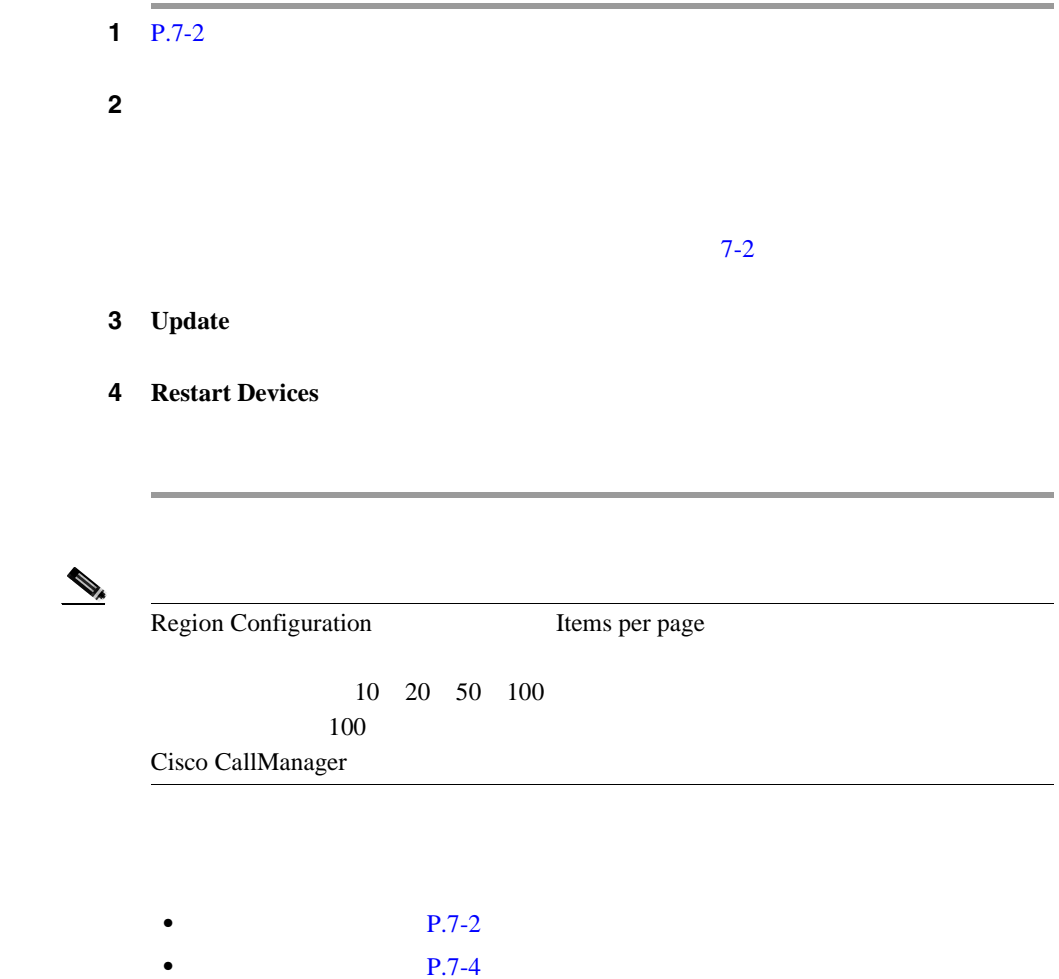

- P.7-8
- P.7-10

M

m

第 **7** 章リージョンの設定

П

<span id="page-117-0"></span>Cisco CallManager

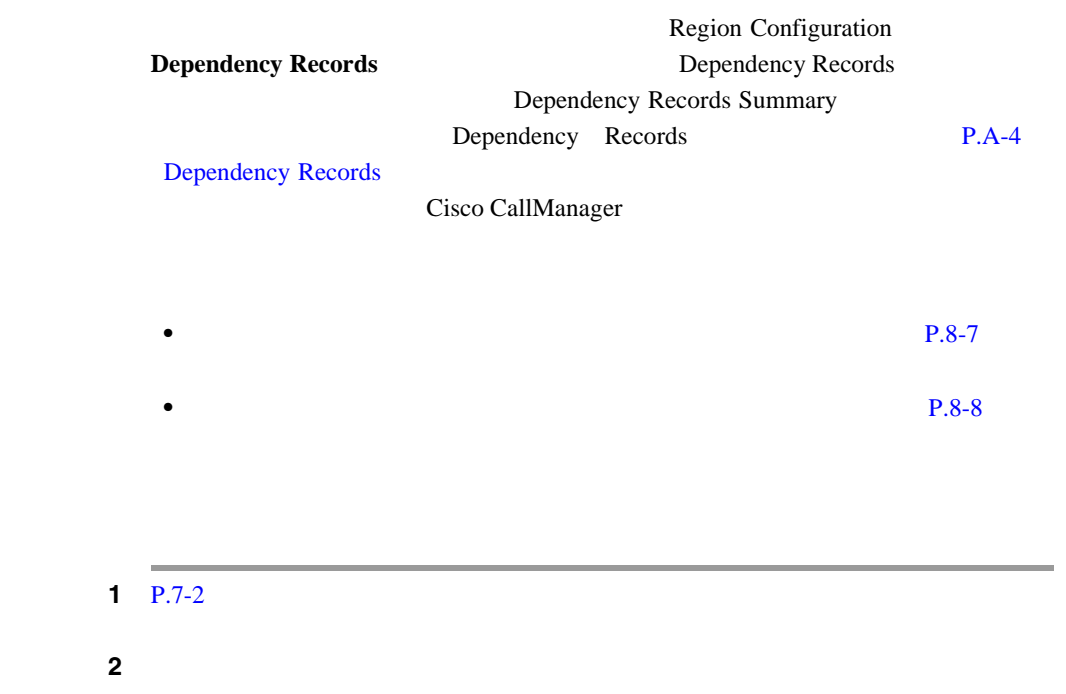

3 **Delete** 

 $\mathcal{D}_s$ 

Region Configuration Items per page

 $10$   $20$   $50$   $100$ 

 $100$ 

Cisco CallManager

**Cisco CallManager** 

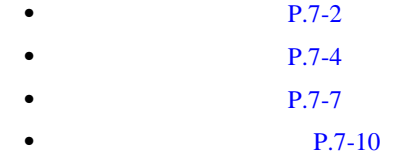

**The Co** 

m

<span id="page-119-0"></span>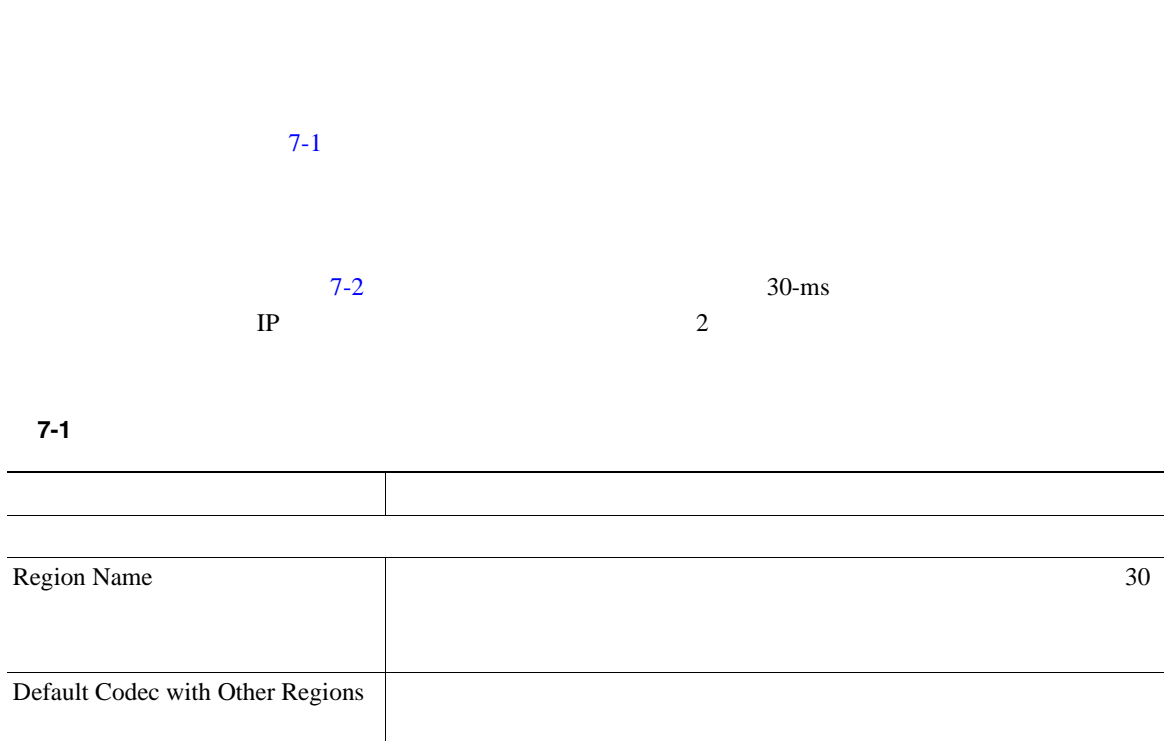

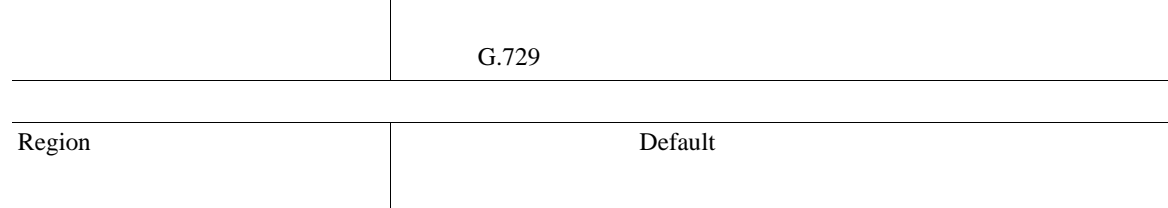

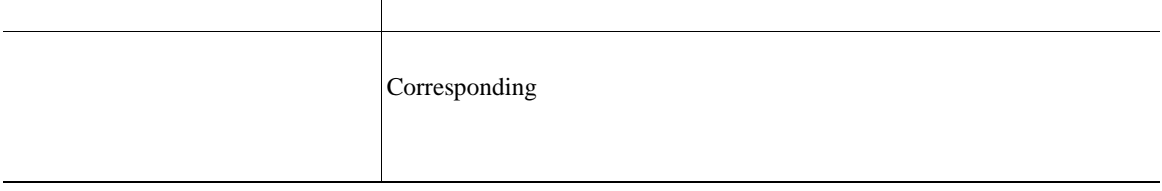

<span id="page-120-0"></span> $\mathbf{I}$ 

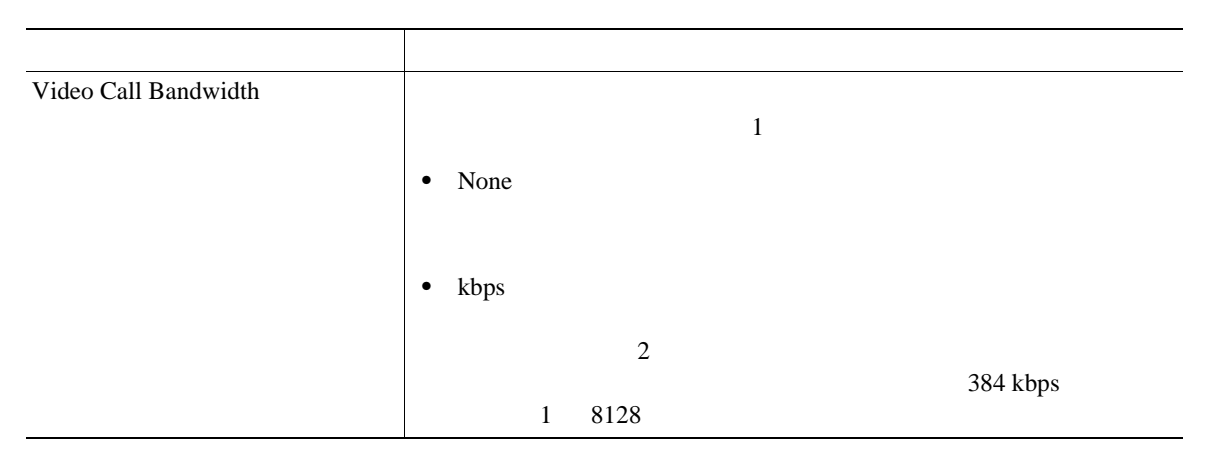

表 **7-2** オーディオ コーデックで使用する帯域幅

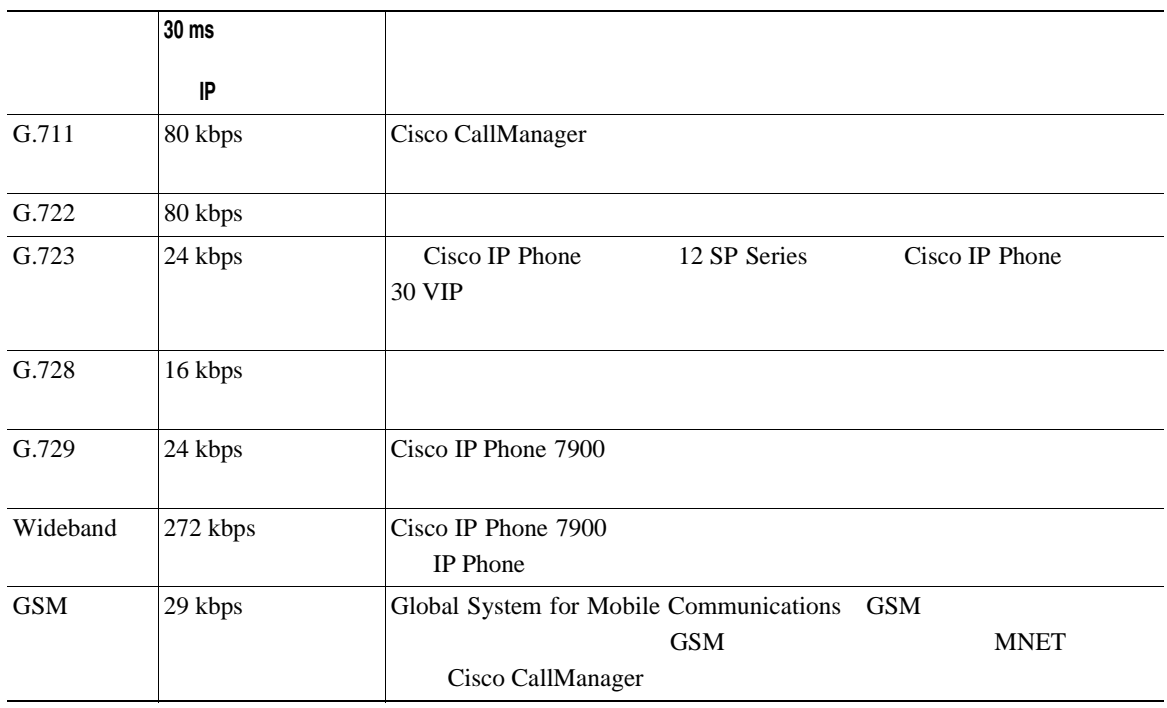

**Cisco CallManager** 

П

П

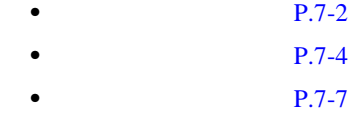

• P.7-8

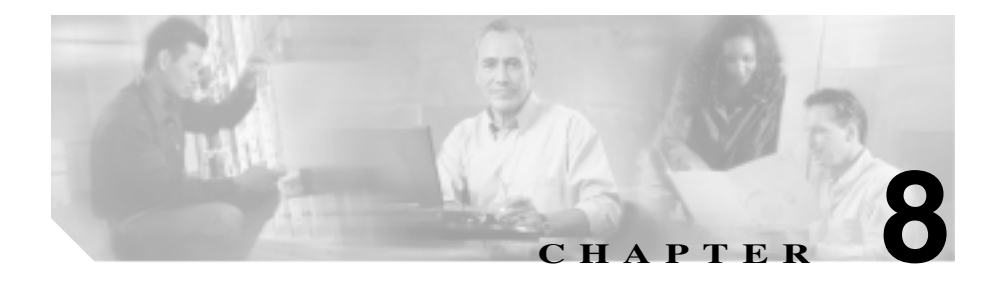

### Common Profile

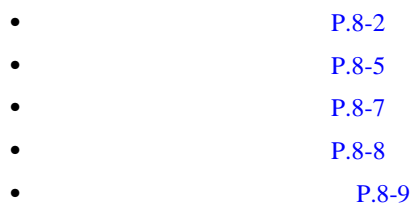

**Cisco CallManager** 

 $Cisco\ CallManager$ 

Cisco CallManager

 $P.57-1$ 

<span id="page-123-0"></span>Cisco CallManager Administration

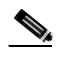

(Cisco CallManager Administration

### 1 **System > Device Pool**

Find and List Device Pools 2

**2** Find Device Pools where

- **•** Device Pool Name
- **•** Cisco CallManager Group
- **•** Region

 $\begin{picture}(120,15)(-20,15)(-20,15)(-20,15)(-20,15)(-20,15)(-20,15)(-20,15)(-20,15)(-20,15)(-20,15)(-20,15)(-20,15)(-20,15)(-20,15)(-20,15)(-20,15)(-20,15)(-20,15)(-20,15)(-20,15)(-20,15)(-20,15)(-20,15)(-20,15)(-20,15)(-20,15)(-20,15)(-20,15)(-20,15)(-20,1$ 

Region Region

2 Find Device Pools where

- begins with
- contains
- ends with
- is exactly
- is not empty
- is empty

 $\boldsymbol{\mathcal{P}}$ 

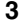

ステップ **3** 必要に応じて適切な検索テキストを指定し、**Find** をクリックします。また、ペー

 $Find$ 

- **•** Device Pool icon
- **•** Device Pool Name
- **•** CallManager Group
- **•** Region
- **•** Date/Time Group

# $\begin{picture}(120,15)(-20,15)(-20,15)(-20,15)(-20,15)(-20,15)(-20,15)(-20,15)(-20,15)(-20,15)(-20,15)(-20,15)(-20,15)(-20,15)(-20,15)(-20,15)(-20,15)(-20,15)(-20,15)(-20,15)(-20,15)(-20,15)(-20,15)(-20,15)(-20,15)(-20,15)(-20,15)(-20,15)(-20,15)(-20,15)(-20,1$

**Delete Selected** Find and List Device Pools Matching Records Delete Selected

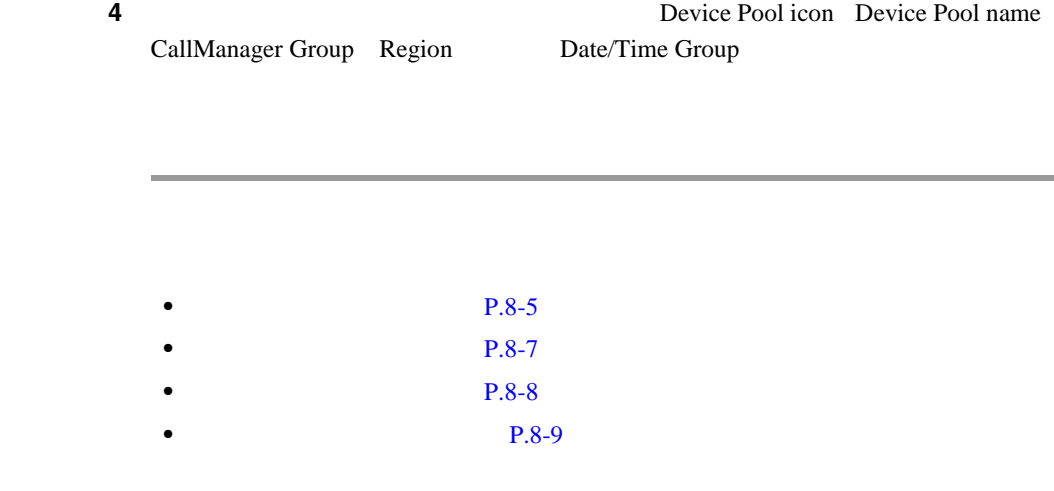

Cisco IP Phone Conference Bridge

×

#### CTI レート ポイント エイスト エイスト エイスト エイスト

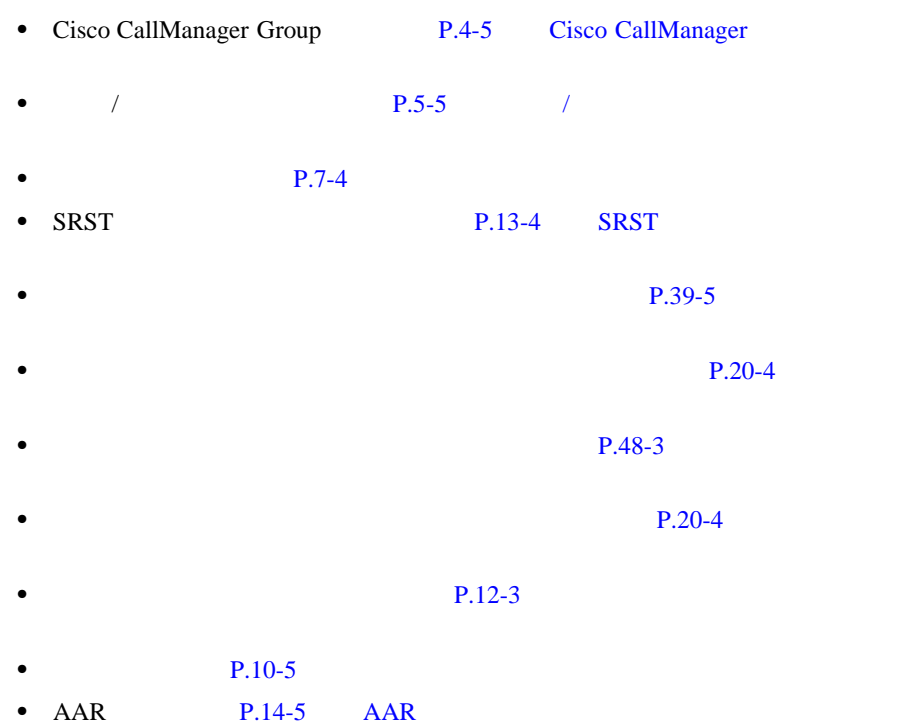

- 
- AAR **P.20-4**

<span id="page-126-0"></span> $\mathbf{I}$ 

ш

1 **System** > **Device Pool** ステップ **2** デバイス プールを追加するには、次のどちらかの方法を使用します。 • **•**  $\bullet$  $\bf Copy$ • **•**  $\mathbb{R}$  $3$ **3 3 Add a New Device Pool** Device Pool Configuration ステップ **4** 該当するフィールドを編集または入力します(P.8-9 の「表 8-1 [デバイス](#page-130-0) プール

5 Insert

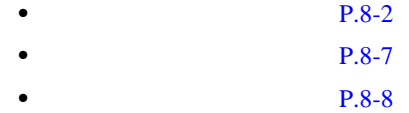

• **P.8-9** 

<span id="page-128-0"></span> $\mathbf{I}$ 

第 **8** 章デバイス プールの設定

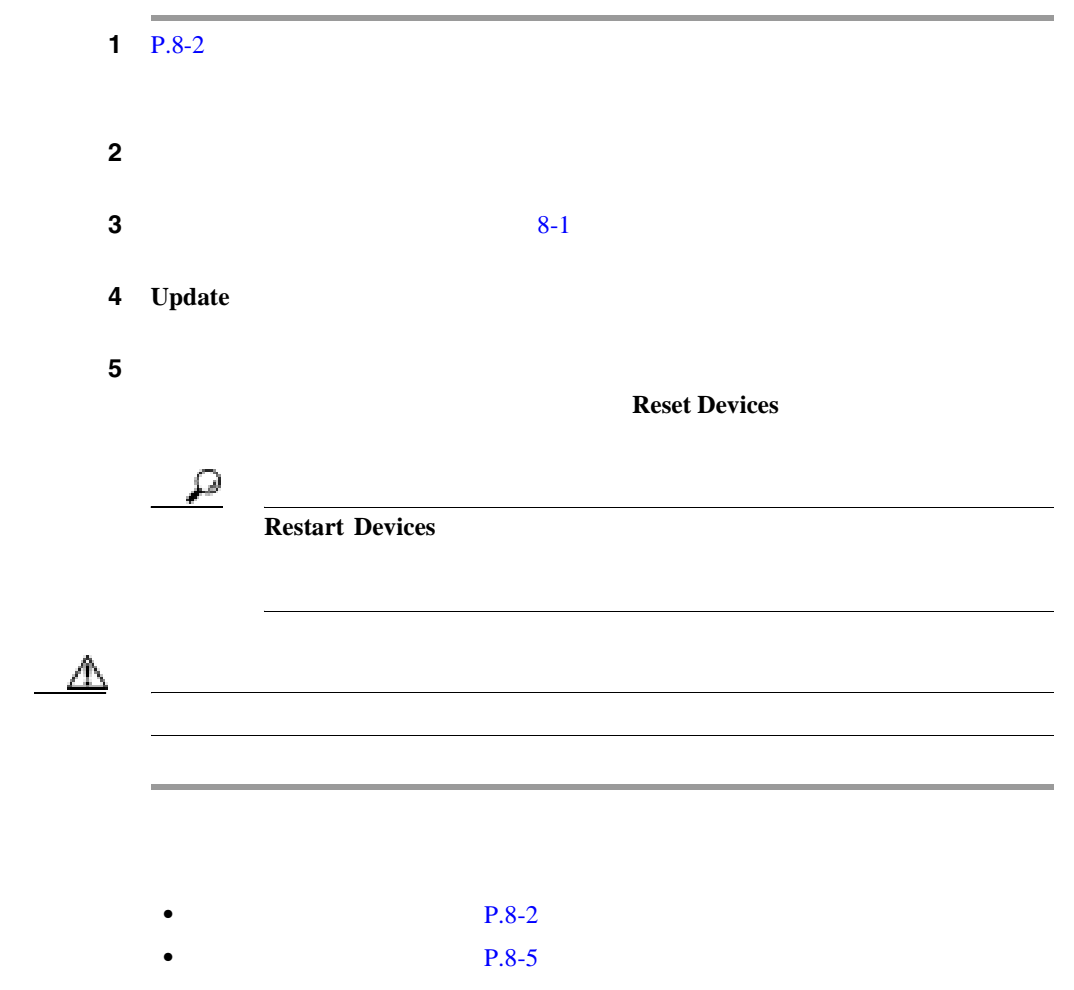

- **P.8-8**
- **P.8-9**

×

П

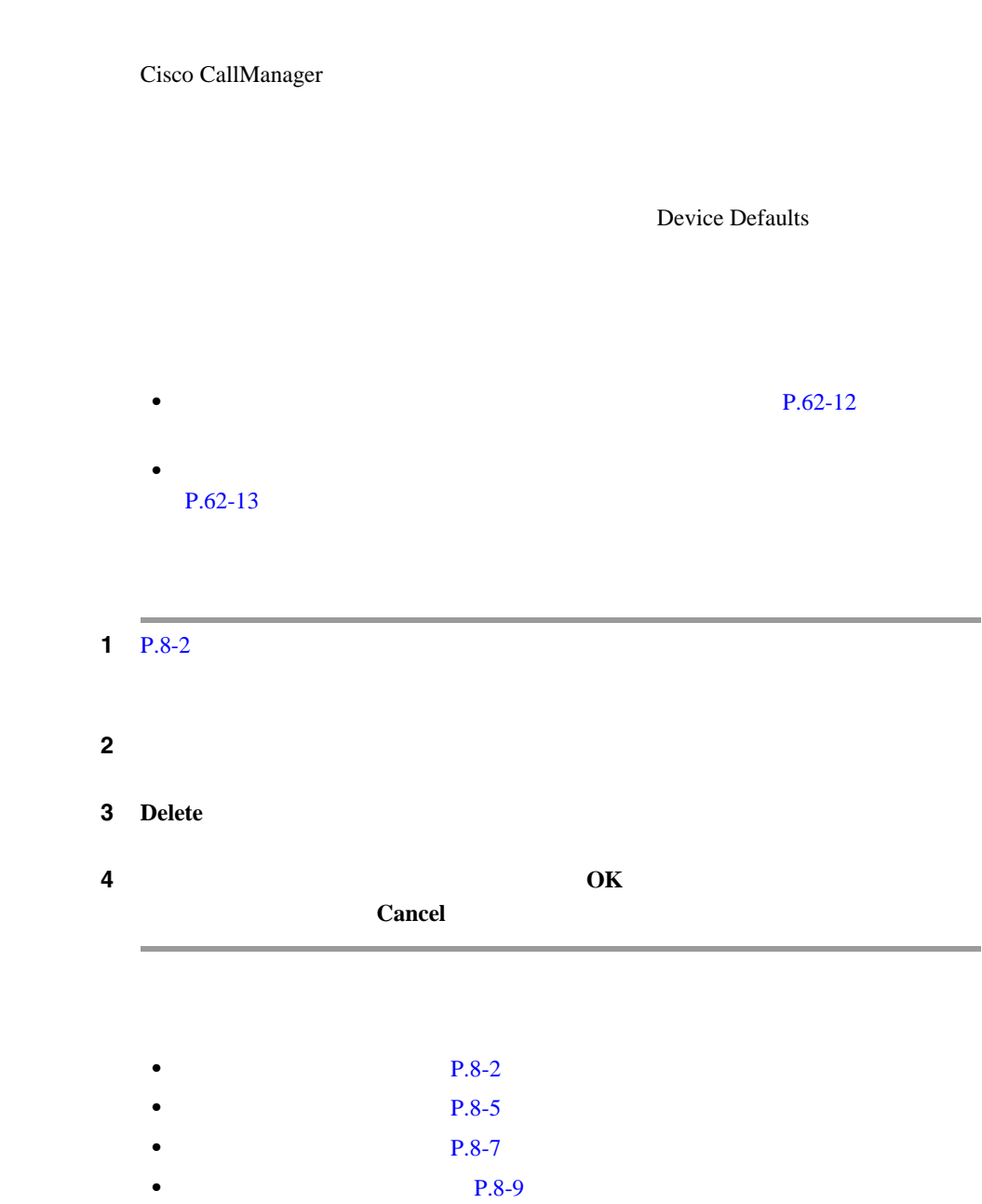

<span id="page-129-0"></span>Ш

#### $8-1$

表 **8-1** デバイス プールの設定値

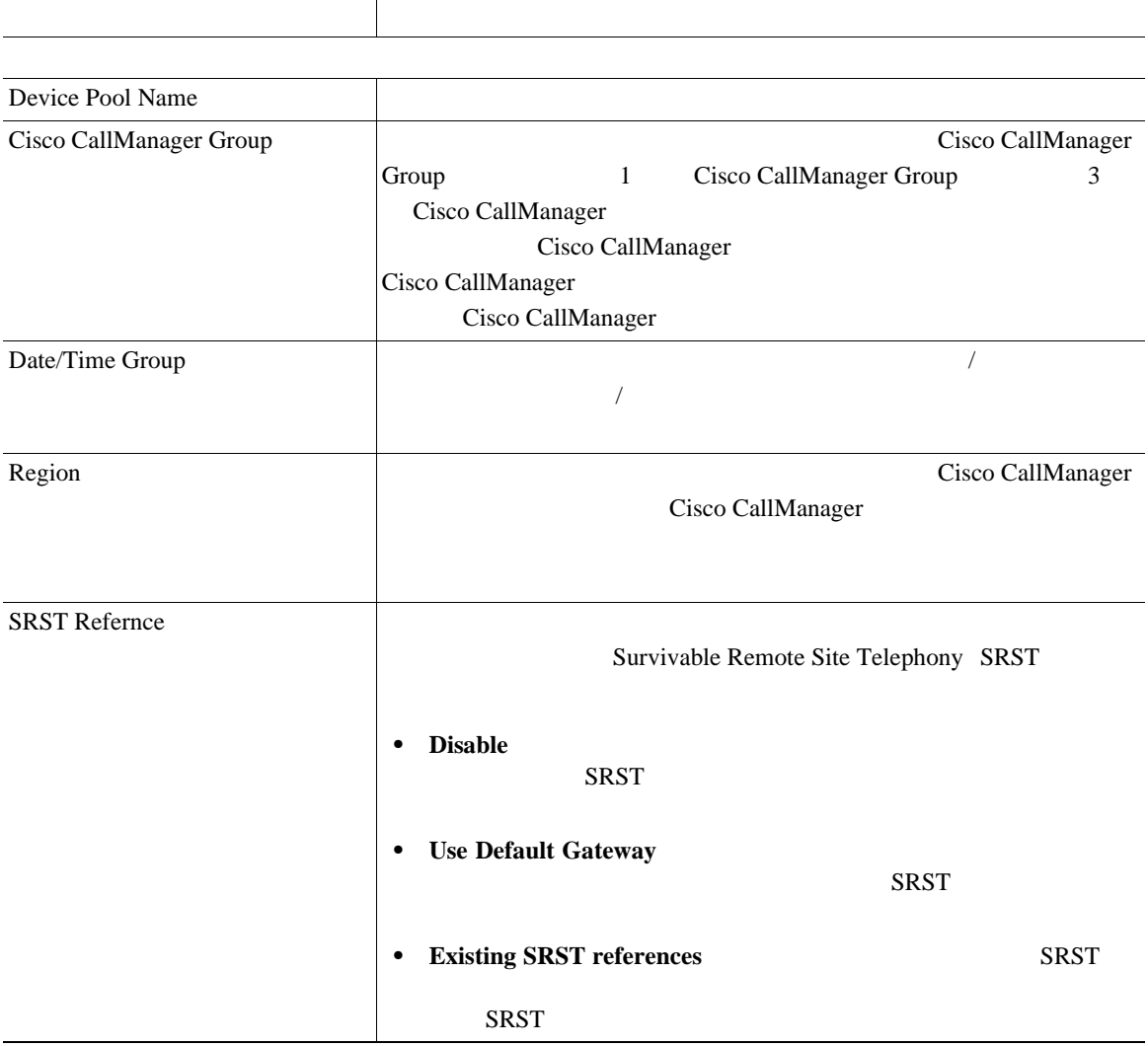

M

П

<span id="page-130-0"></span> $\overline{1}$ 

第 **8** 章デバイス プールの設定

表 **8-1** デバイス プールの設定値(続き)

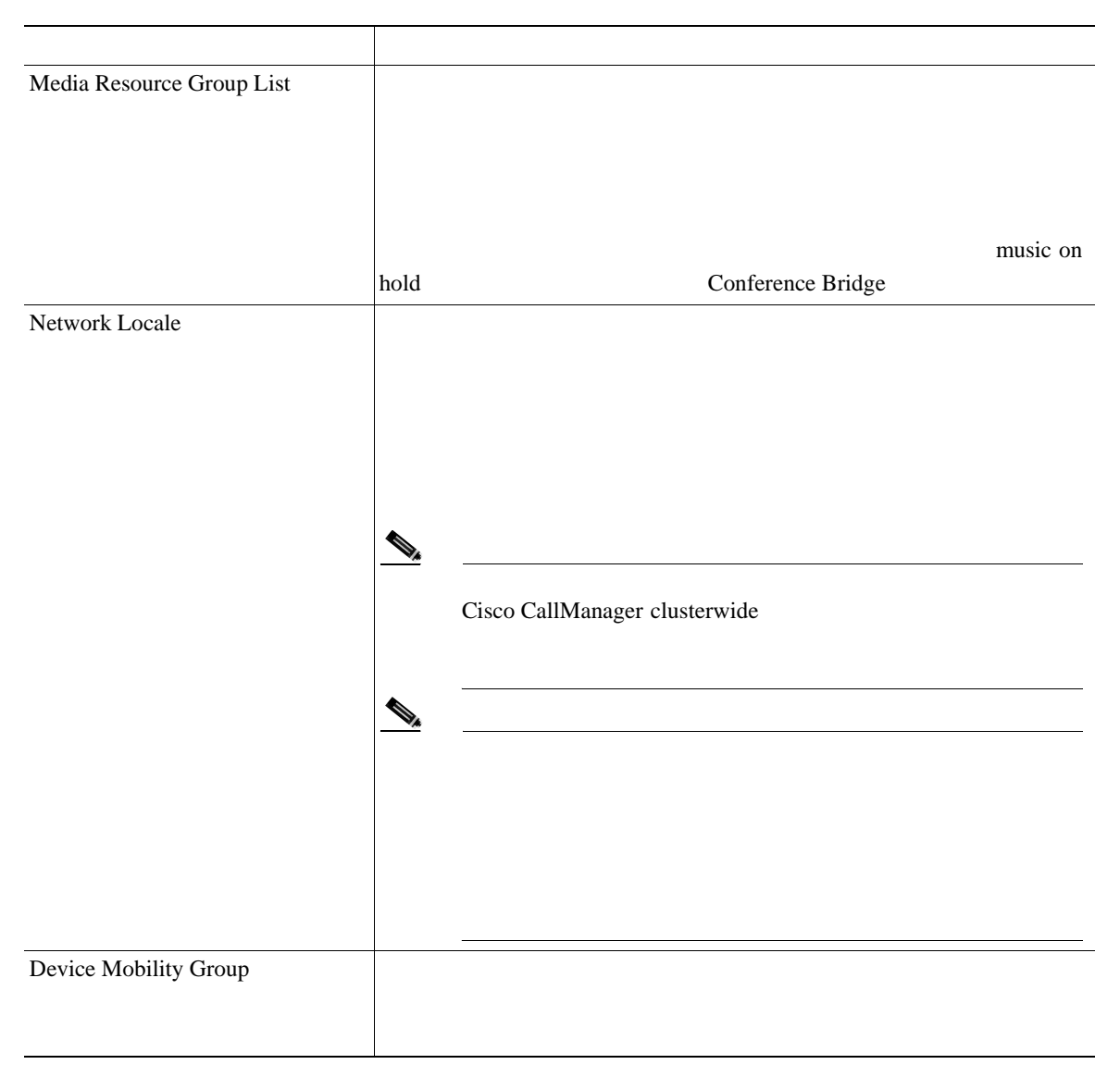

 $\mathbf{I}$ 

表 **8-1** デバイス プールの設定値(続き)

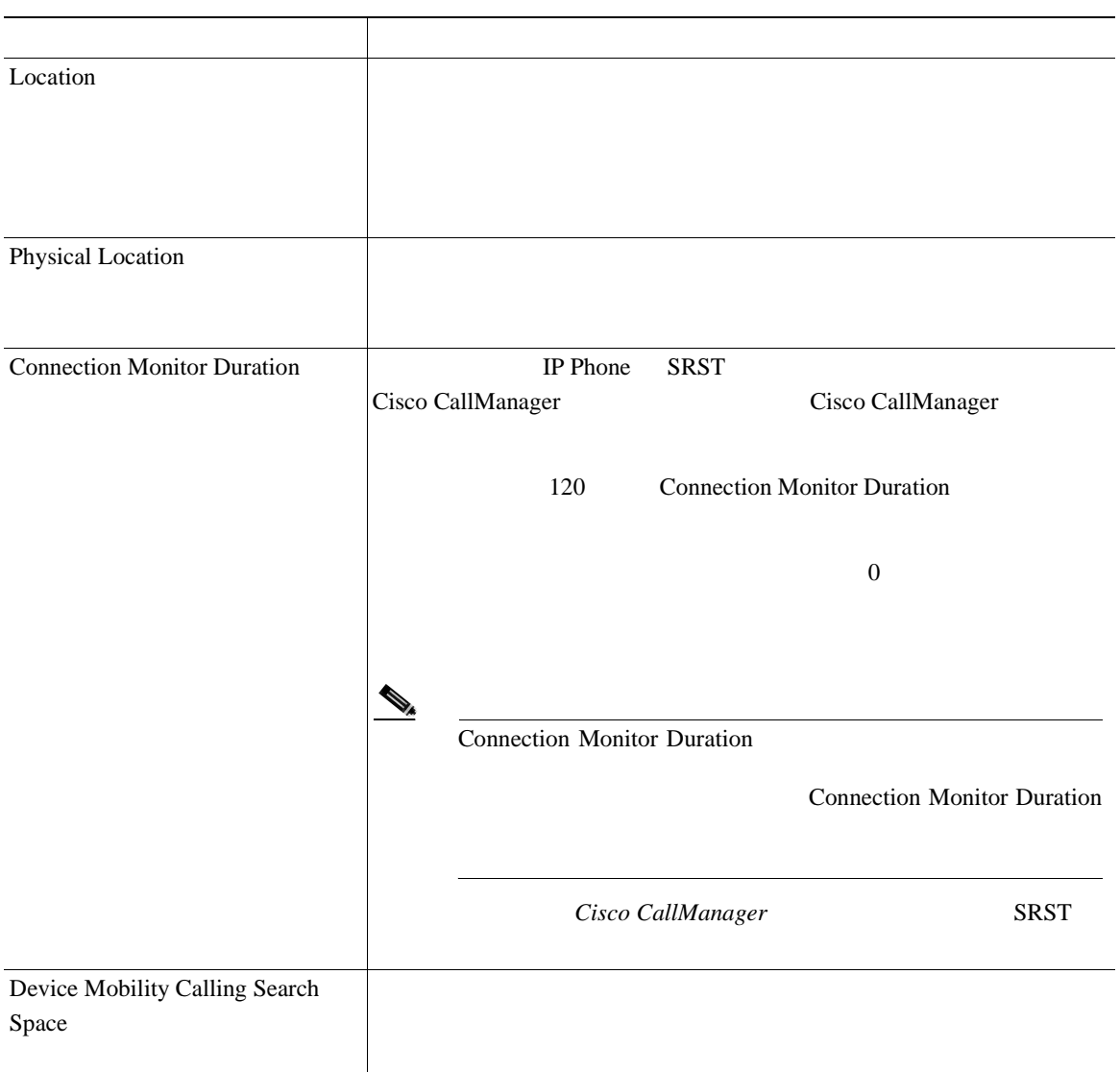

**In the Second** 

П

第 **8** 章デバイス プールの設定

Т

表 **8-1** デバイス プールの設定値(続き)

П

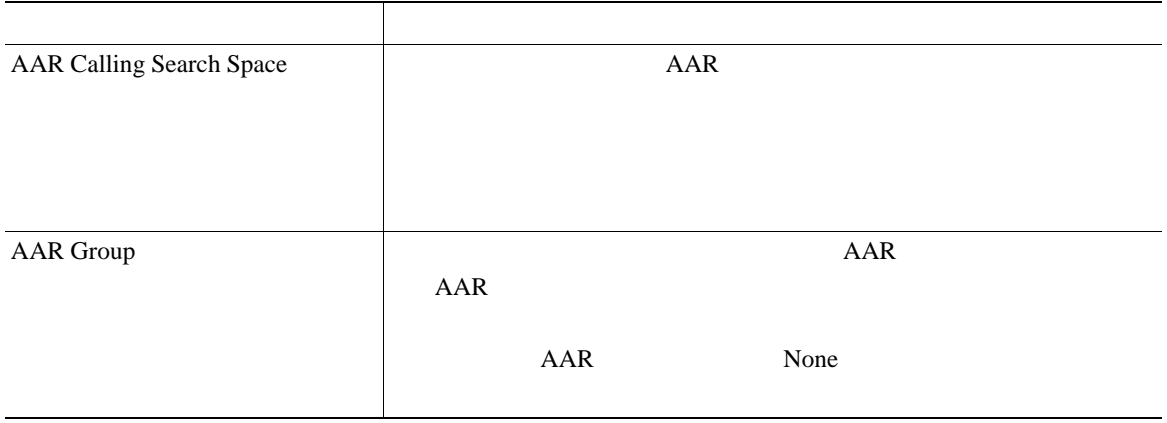

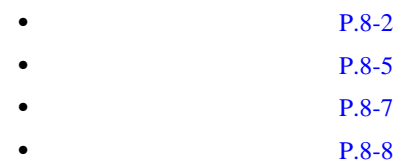

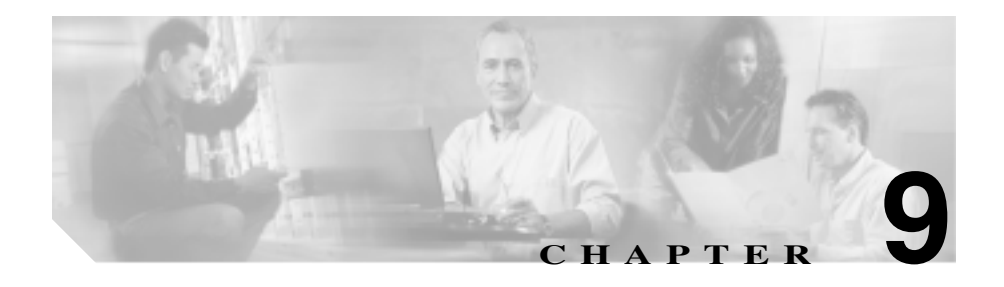

Cisco CallManager を新規にインストールすると、Cisco CallManager は、エンター

 $P.6-1$ [フォルトの設定」](#page-104-0)を参照してください。また、 *Cisco CallManager* システム ガイ

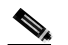

せん。システム管理者は、変更する機能を熟知している場合、あるいは Cisco

TAC the state state  $\overline{\text{Tr}}$ 

1 **System** > **Enterprise Parameters** ステップ **2** 該当するパラメータ設定値を変更します。 i *i*  $\mathbf{i}$ 3 **Update** 

I

第 **9** 章エンタープライズ パラメータの設定

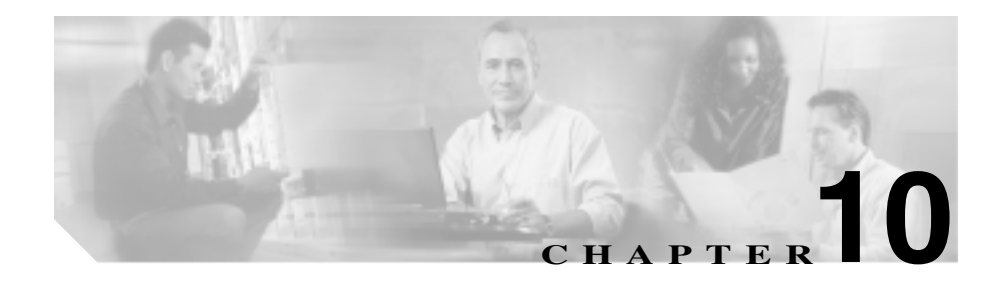

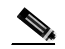

 $IP$  WAN

1 Cisco CallManager IP

Cisco CallManager

CallManager IP WAN

**Cisco** 

П

• **P.10-3** • **P.10-5 P.10-7**  $P.10-8$  $P.10-10$ **P.10-11** 

<span id="page-138-0"></span>Cisco CallManager Administration

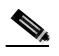

Cisco CallManager Administration

#### 1 **System > Location**

Find and List Locations 2

**2** Find locations where

- **•** Location
- **•** Voice Bandwidth

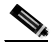

Bandwidth Bandwidth

#### 2 Find locations where

- begins with
- contains
- ends with
- is exactly
- 

ステップ **3** 必要に応じて適切な検索テキストを指定し、**Find** をクリックします。また、ペー

 $\mathcal{L}$ 

**Find Find** 

- **•** Location icon
- **•** Location Name
- **•** Bandwidth

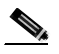

**Delete Selected** Find and List Locations Matching Records **Delete Selected** 

Bandwidth

**4** Location icon Location name

- <span id="page-140-0"></span>**P.10-8**
- **P.10-11** 
	- **P.10-10**

Cisco CallManager P.3-5 Cisco CallManager

п

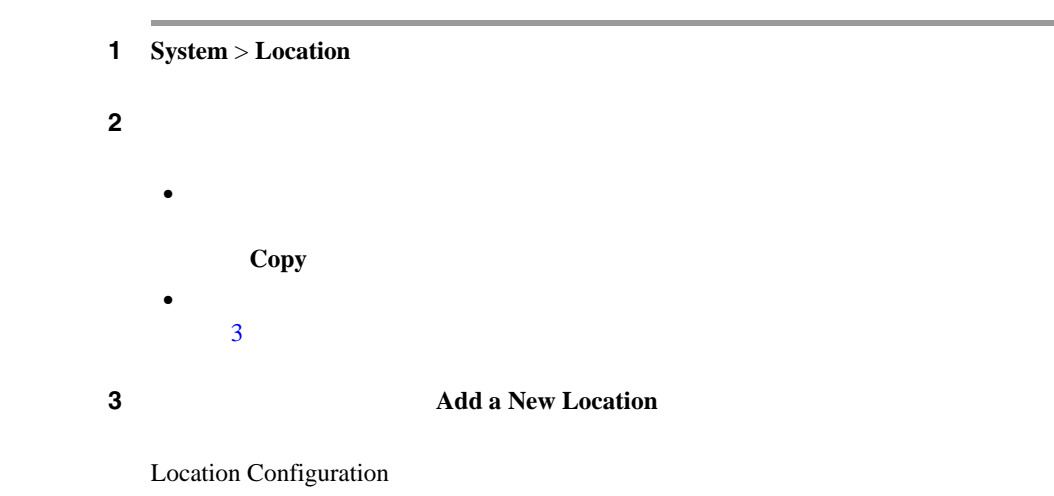

**OL-8635-01-J**

第 **10** 章ロケーションの設定

5 **Insert** 

**4 [10-1](#page-146-0)** 

• **P.61-1** • [Cisco IP Phone](#page-858-0) P.62-1 • CTI P.56-1

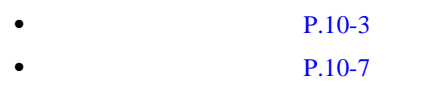

• **P.10-8** 

 $P.10-10$ 

**P.10-11** 

4 **Update** 

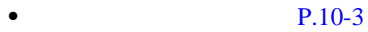

- **P.10-5**
- **P.10-8**
- **P.10-10**
- **P.10-11**

٠

П

<span id="page-142-0"></span> $\overline{\phantom{a}}$ 

<span id="page-143-0"></span>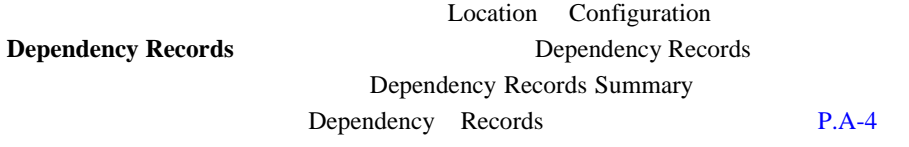

Dependency Records

Cisco CallManager

**•** デバイスを更新して、別のロケーションに割り当てる。

**•** 削除するロケーションに割り当てられているデバイスを削除する。

- $1 \quad P.10-3$
- ステップ **2** 一致するレコードのリストから、削除するロケーションを選択します。
	- 3 **Delete**
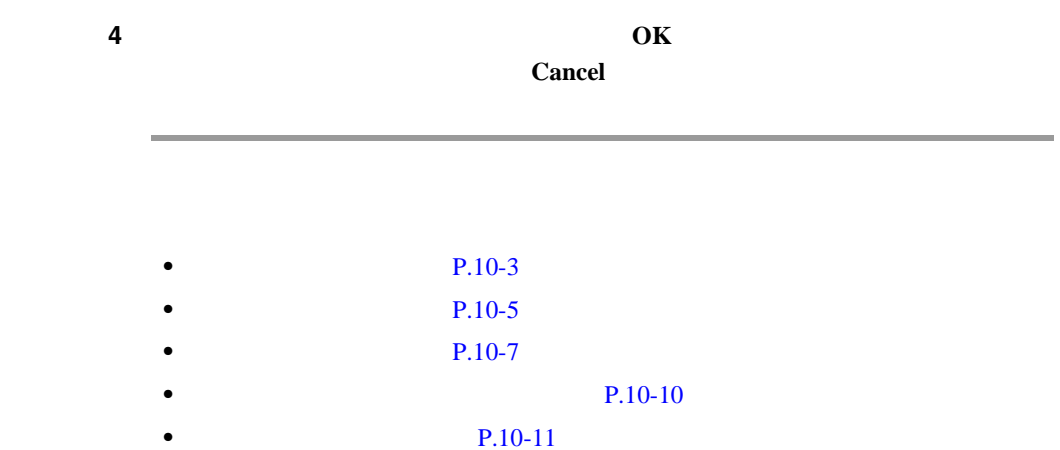

 $\overline{\phantom{a}}$ 

×

П

<span id="page-145-0"></span>Cisco CallManager

**Cisco CallManager** 

#### $1 \quad P.10-3$

ステップ **2** 一致するレコードのリストから、再同期化するロケーションを選択します。

#### 3 **ReSync Bandwidth**

If calls are using the bandwidth for this location when the bandwidth is resynchronized, the bandwidth might be oversubscribed until all calls that are using the bandwidth for this location disconnect.

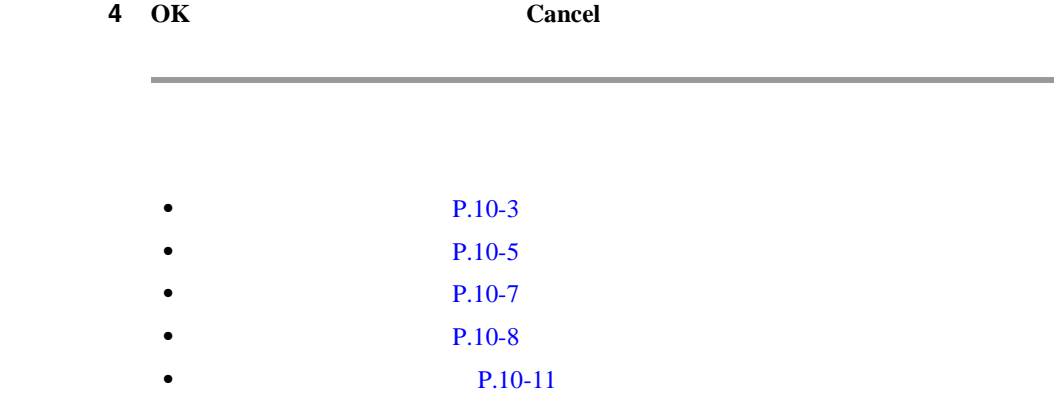

<span id="page-146-0"></span> $\overline{\phantom{a}}$ 

#### $10-1$

表 **10-1** ロケーションの設定値

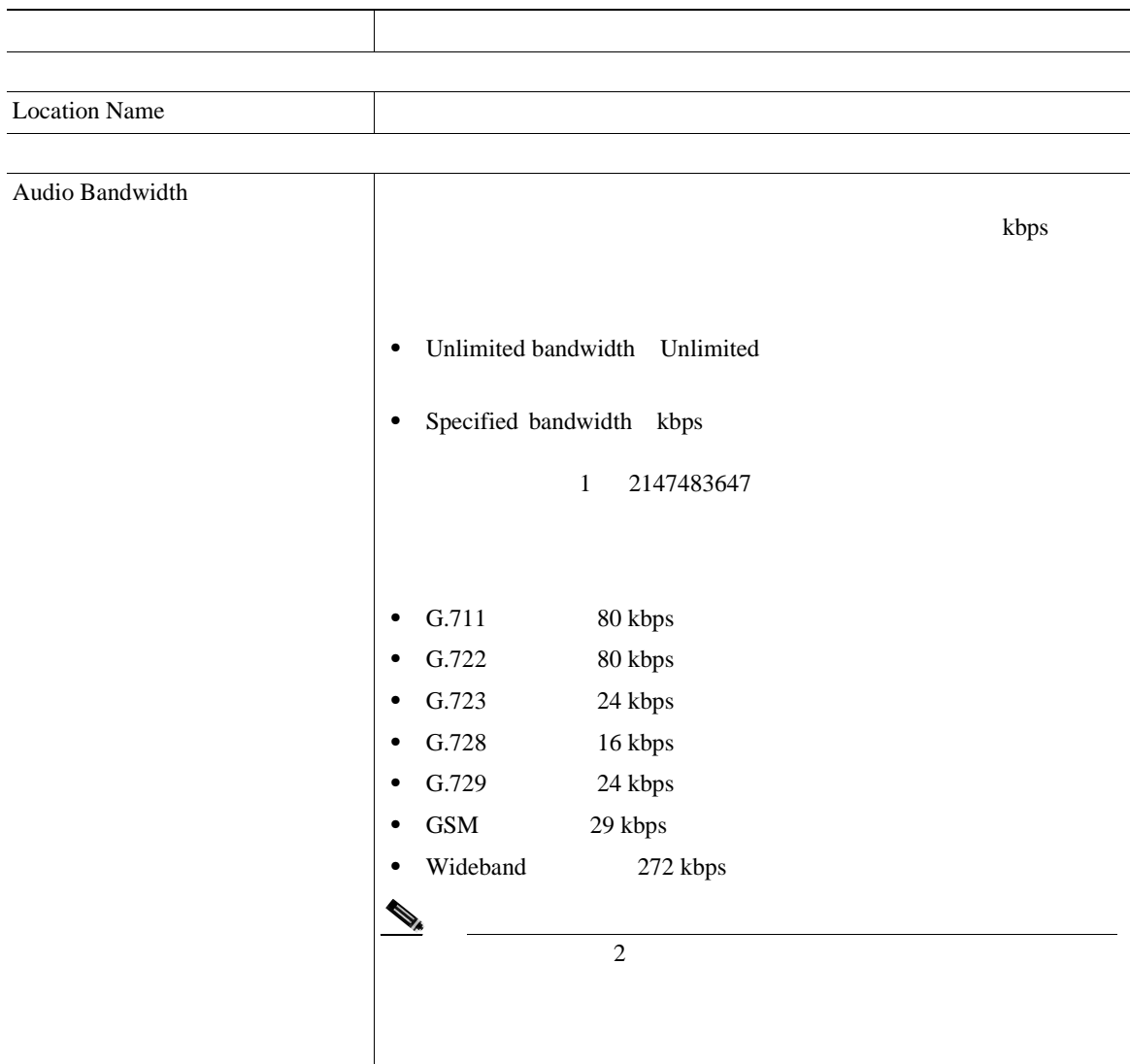

**Cisco CallManager** 

**10-11**

П

第 **10** 章ロケーションの設定

表 **10-1** ロケーションの設定値(続き)

П

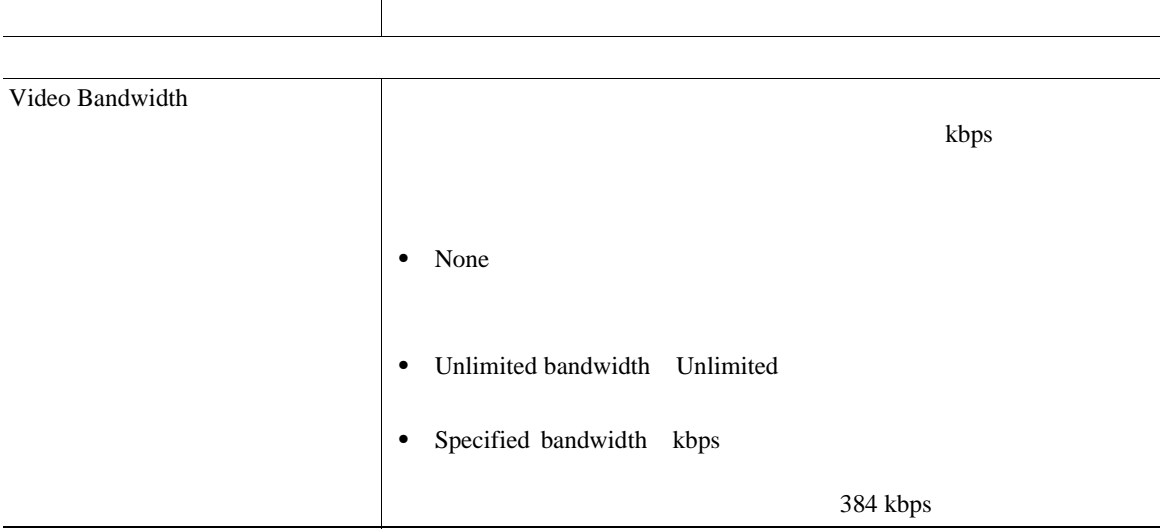

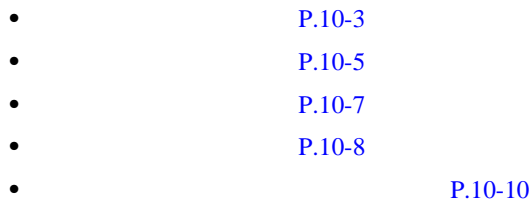

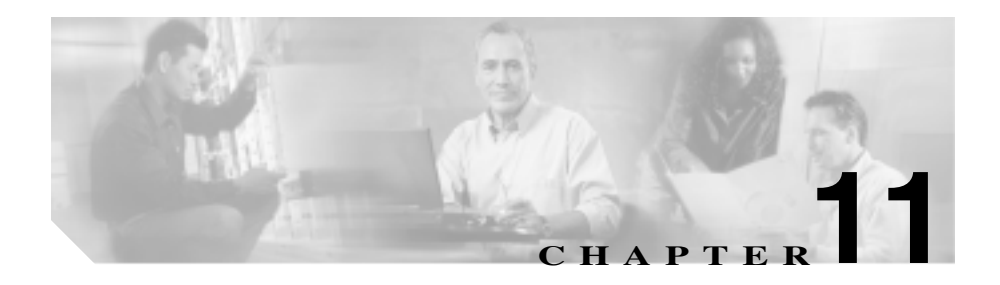

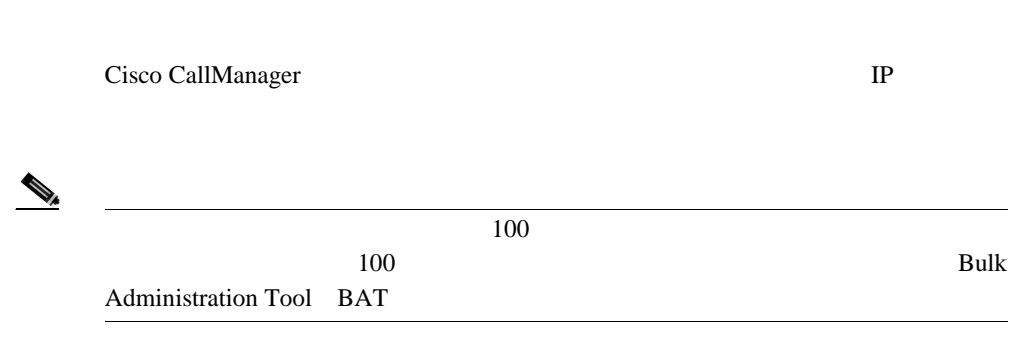

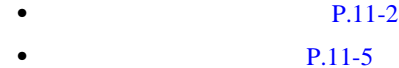

- $P.11-6$
- $P.11-9$

<span id="page-149-0"></span>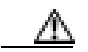

Cisco CallManager

Cisco CallManager

Cisco CTL Client

Cisco CTL Client

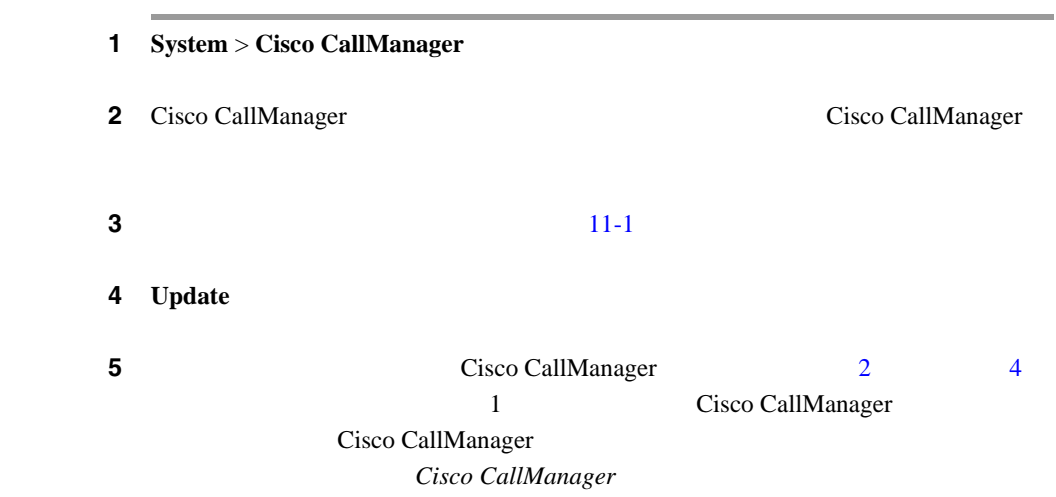

### 6 **6 System** > **Cisco CallManager Group**

**Cisco CallManager** 

 $\mathbf{I}$ 

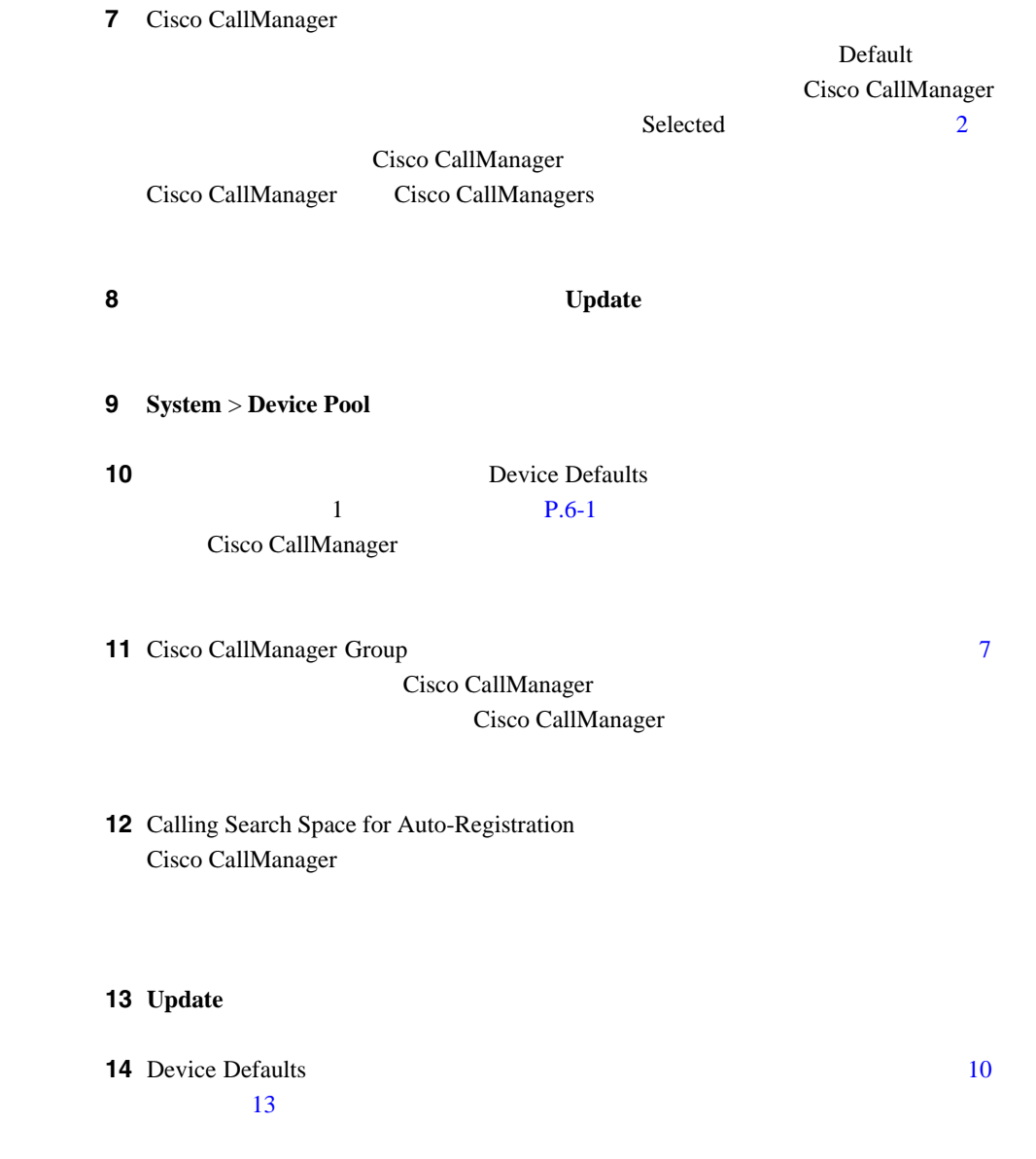

×

П

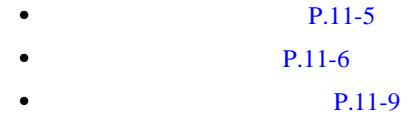

Ш

<span id="page-152-0"></span>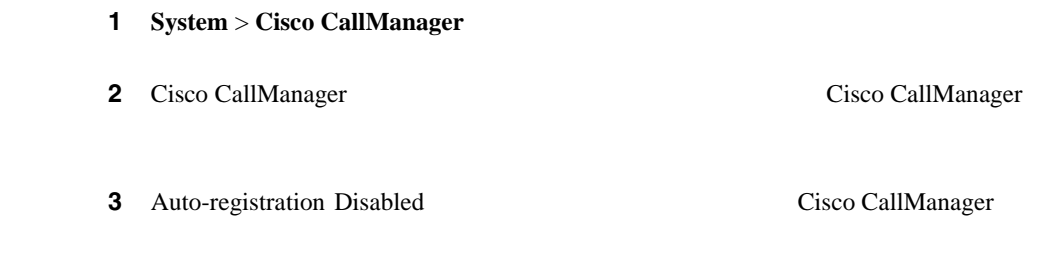

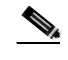

(2) Starting Directory Number Ending Directory Number

### 4 **Update**

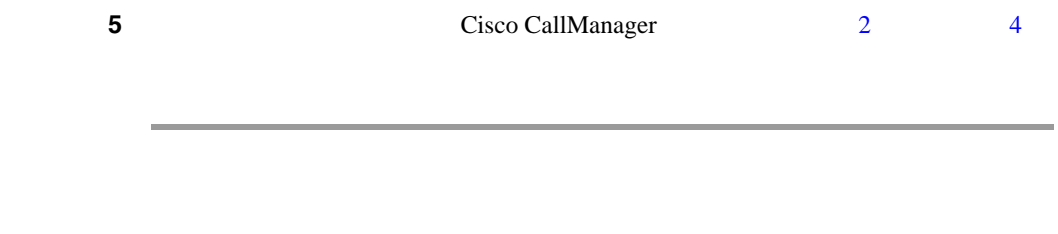

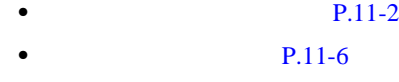

• **• P.11-9** 

×

#### 第 **11** 章自動登録の設定

П

#### $11-1$

 $11-1$ 

<span id="page-153-0"></span>Ш

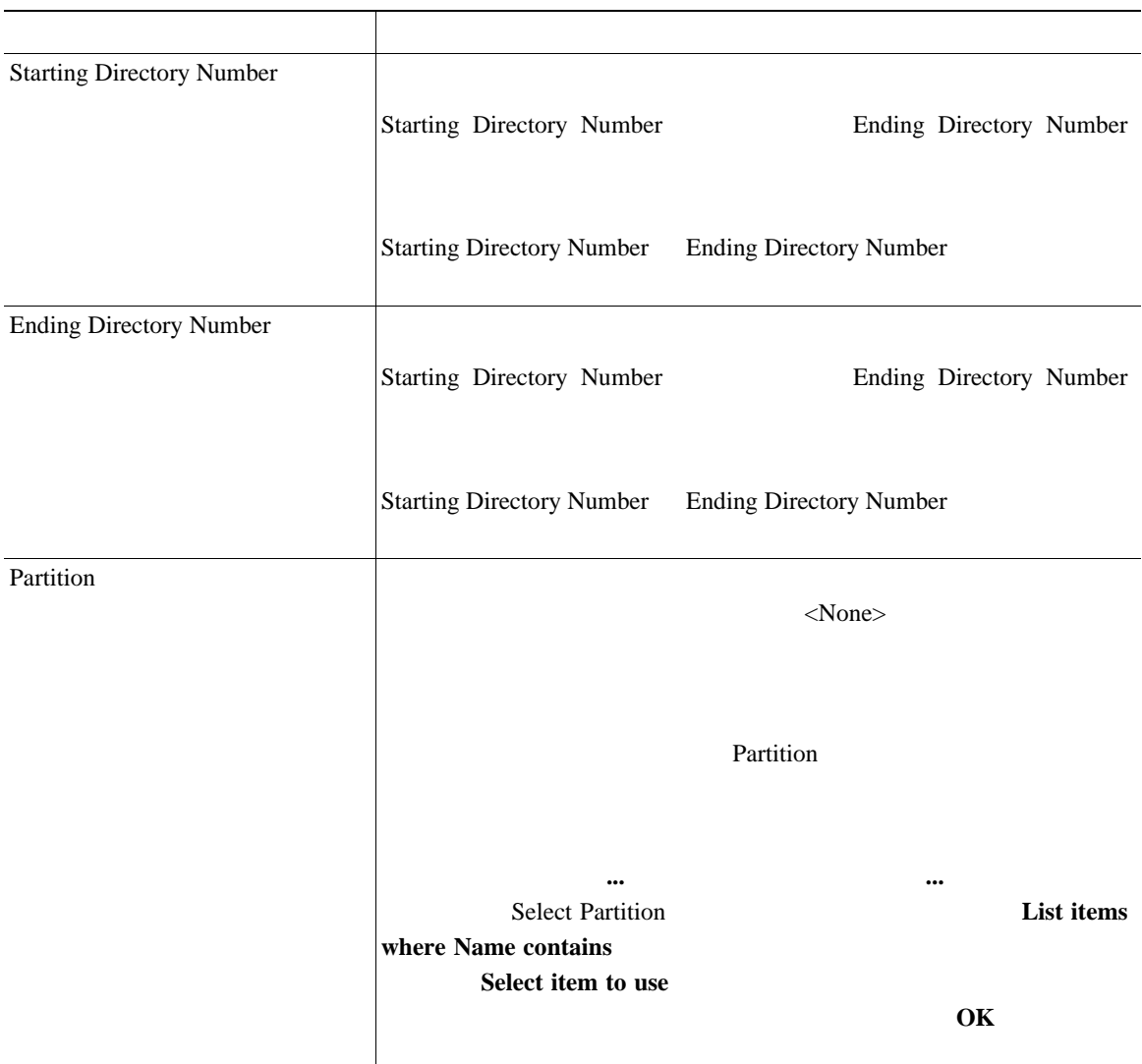

**11-1** 

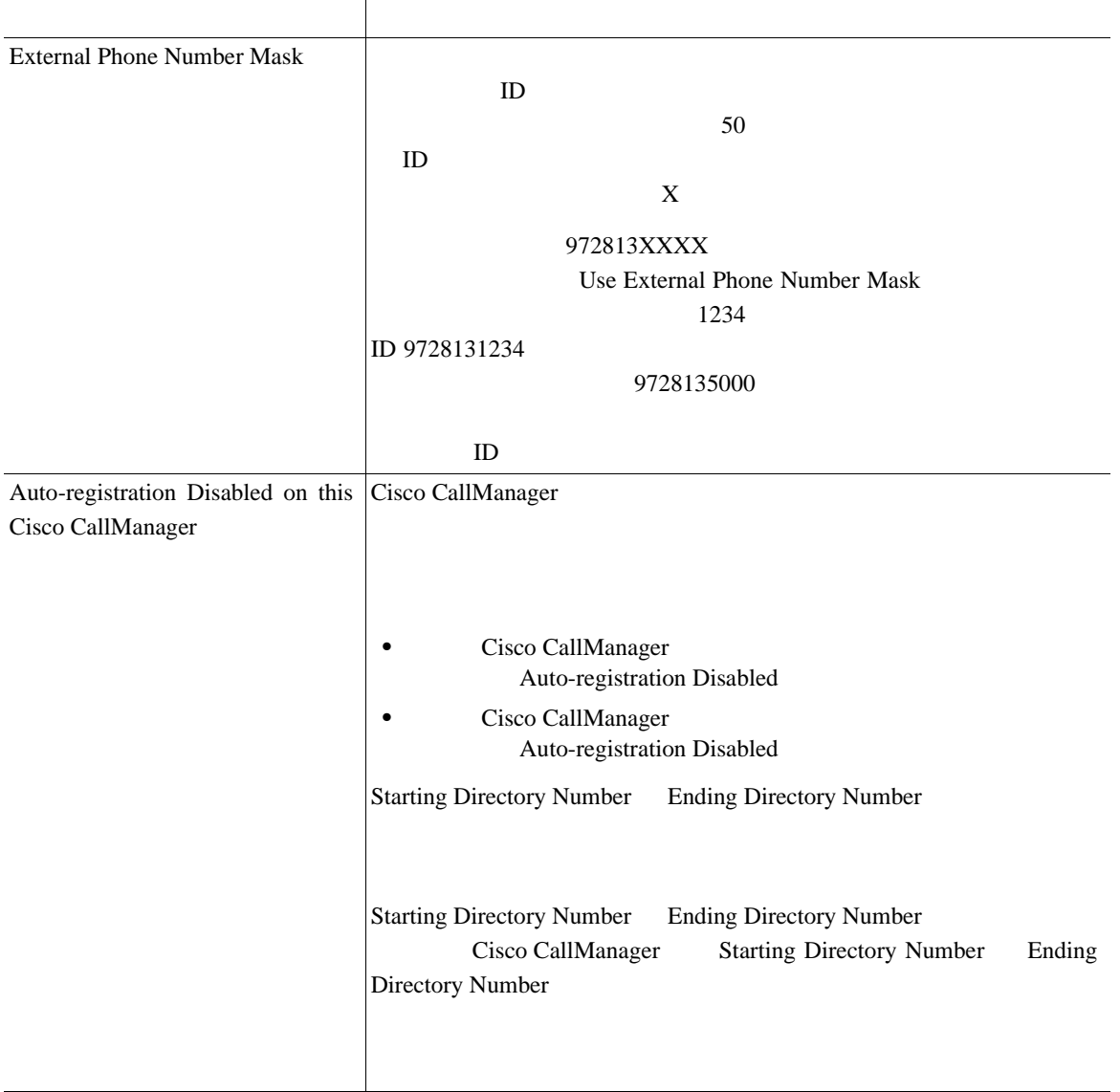

**In the Second** 

×

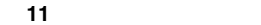

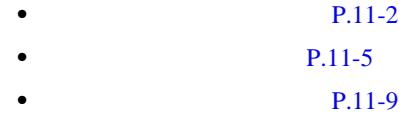

Ш

Cisco CallManager

П

Cisco CallManager

Cisco CallManager

Cisco CallManager

Cisco CallManager

Cisco CallManager

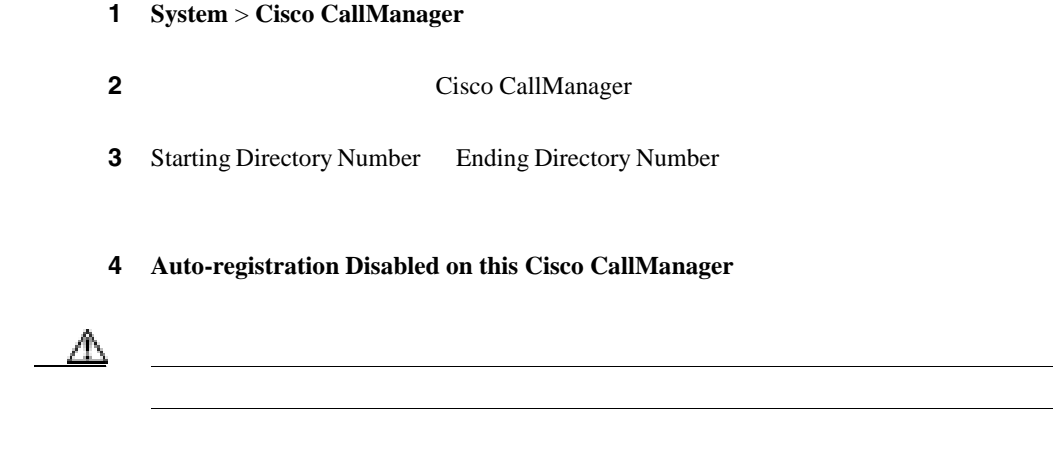

5 **Update** 

<span id="page-156-0"></span>第 **11** 章自動登録の設定

**11** 

П

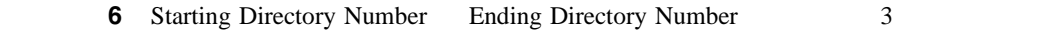

### ステップ **7 Update** をクリックします。

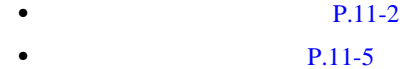

- **P.11-6**
- 

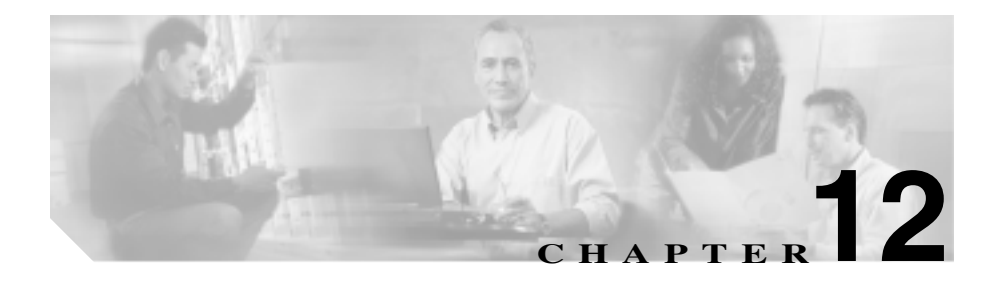

Cisco CallManager

 $P.12-2$  $P.12-3$  $P.12-4$  $P.12-5$  $P.12-6$  $P.12-7$ 

**Cisco CallManager** 

Cisco CallManager

<span id="page-159-0"></span>Cisco CallManager

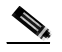

(2) Cisco CallManager Administration

CallManager Administration

#### 1 **Device > Device Settings > Physical Location**

Find and List Physical Locations

ステップ **2** 物理ロケーションの検索条件を選択して、**Find** をクリックします。使用可能な

**Find** 

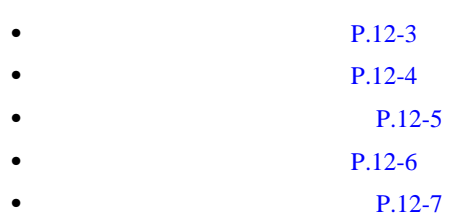

ニュー項目に戻る場合、検索を変更するかブラウザを閉じるまで、Cisco

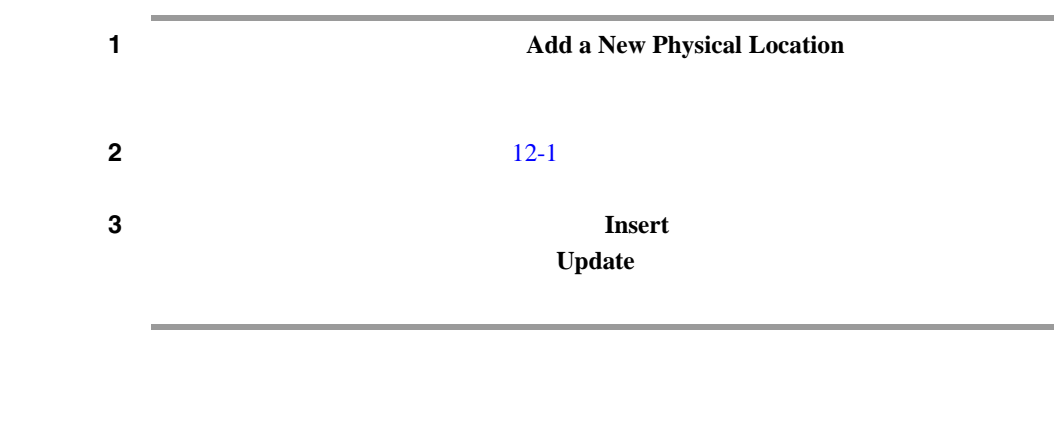

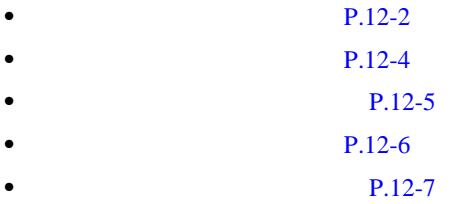

<span id="page-160-0"></span> $\overline{\phantom{a}}$ 

×

П

<span id="page-161-0"></span>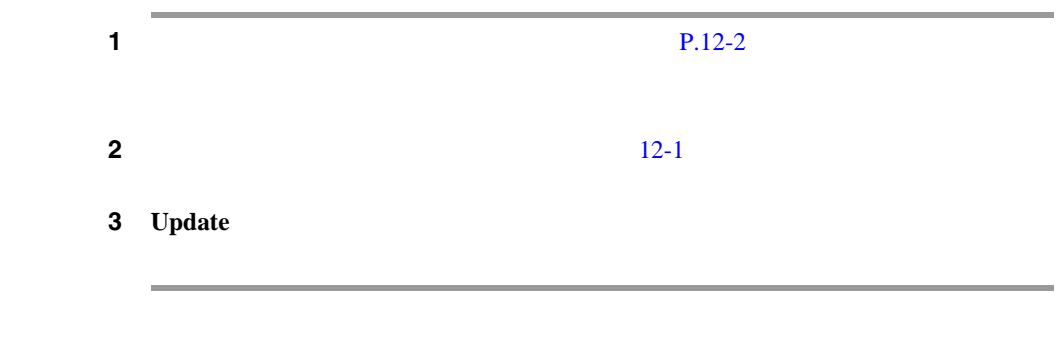

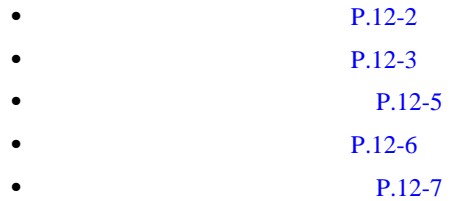

<span id="page-162-0"></span> $\overline{\phantom{a}}$ 

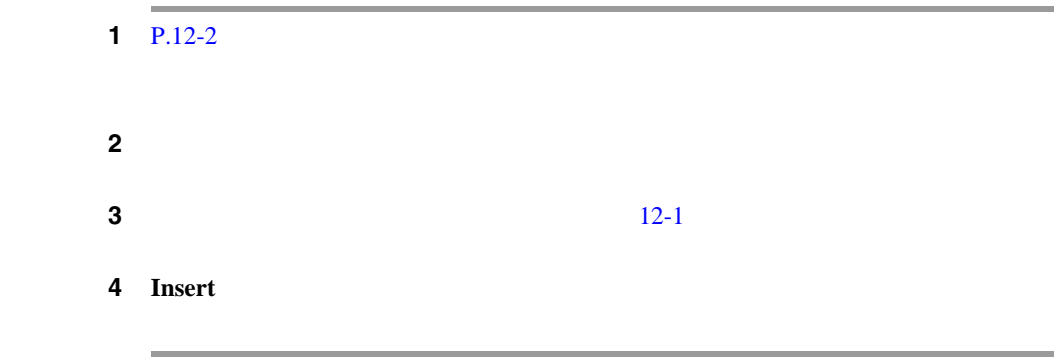

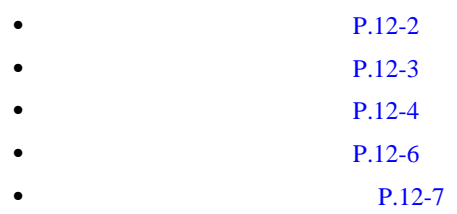

×

П

П

٠

۰

Dependency Records

<span id="page-163-0"></span>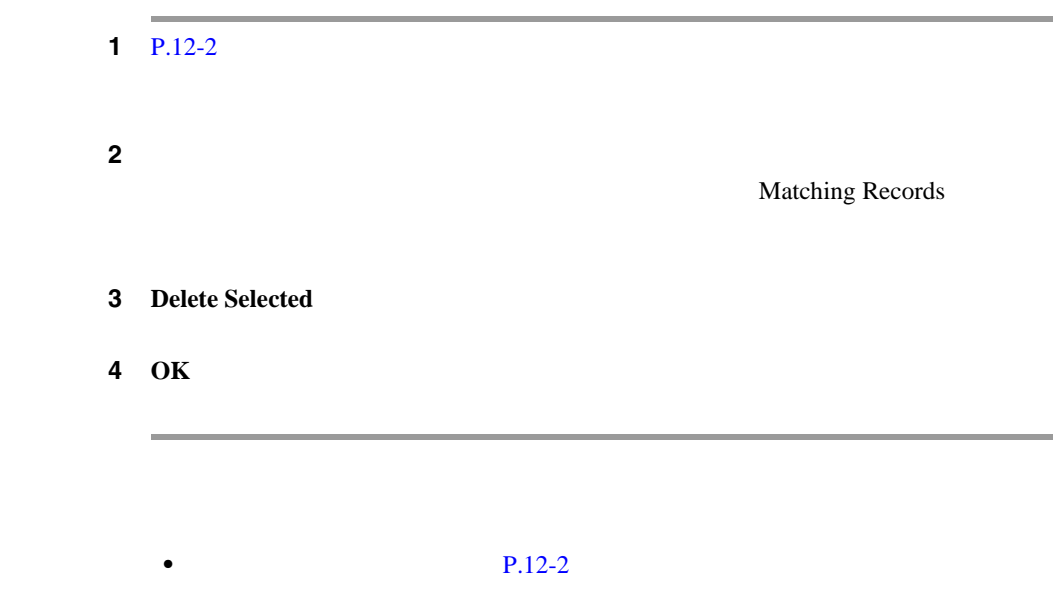

- **P.12-3** • **P.12-4**
- **P.12-5**
- **P.12-7**

#### $12-1$

### **12-1**

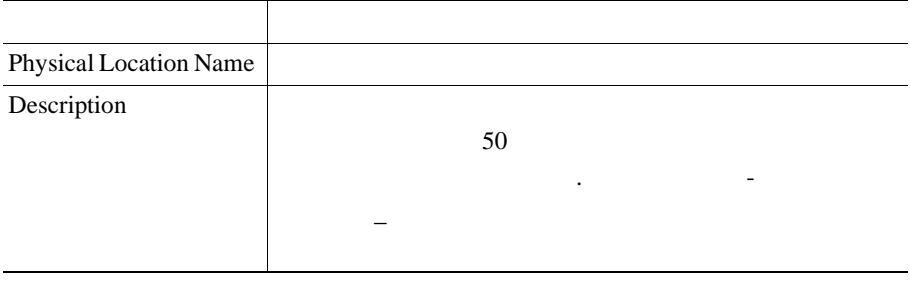

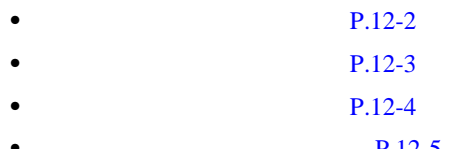

- **P.12-5**
- **P.12-6**

<span id="page-164-0"></span> $\overline{\phantom{a}}$ 

M.

m

Ш

第 **12**

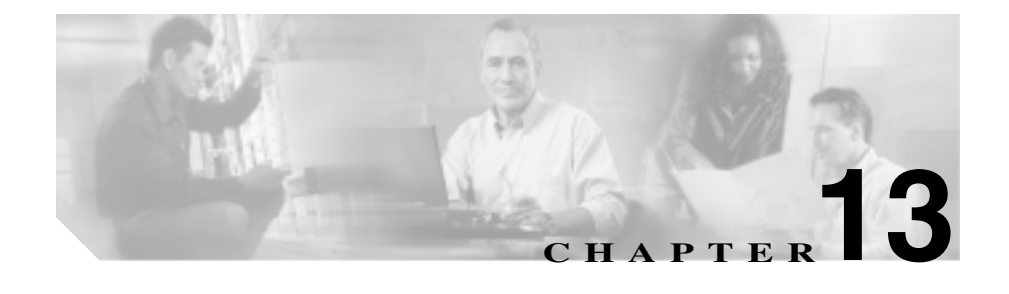

# **Survivable Remote Site Telephony**

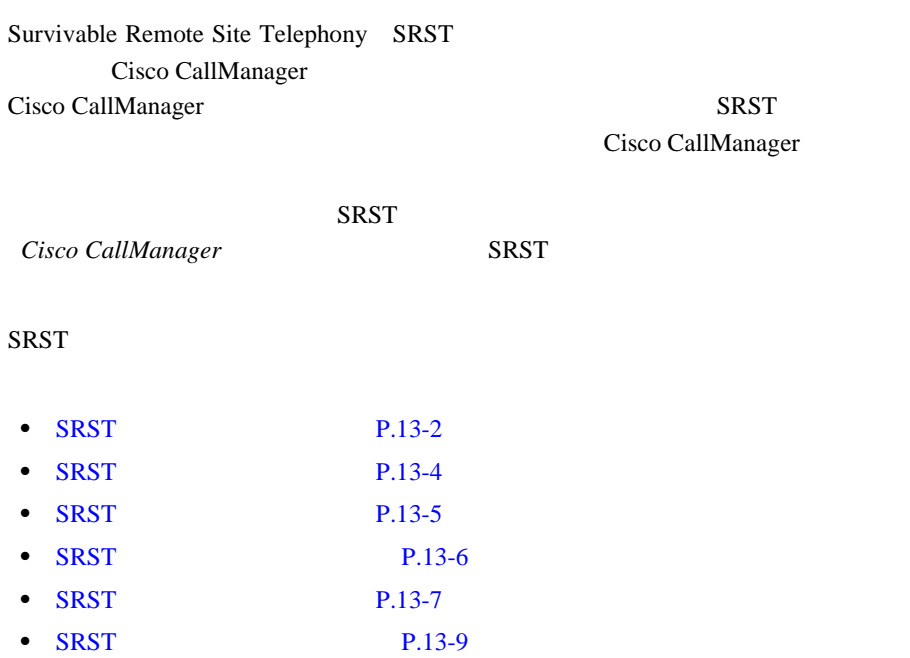

## <span id="page-167-0"></span>**SRST**

Cisco CallManager SRST

**SRST** 

 $S\!RST$ 

(Sisco CallManager Administration SRST

**SRST** 

#### 1 System > SRST

Find and List SRST References

#### ステップ **2** ドロップダウン リスト ボックスから、次の条件のいずれかを選択します。

- begins with
- contains
- ends with
- is exactly
- 

ステップ **3** 必要に応じて適切な検索テキストを指定し、**Find** をクリックします。また、ペー

 $S\!RST$ て検索するには、検索テキストを入力せずに **Find** をクリックしてくださ

 $\mathscr{D}_{\mathbb{A}}$ 

**SRST** リファレンスの検索

П

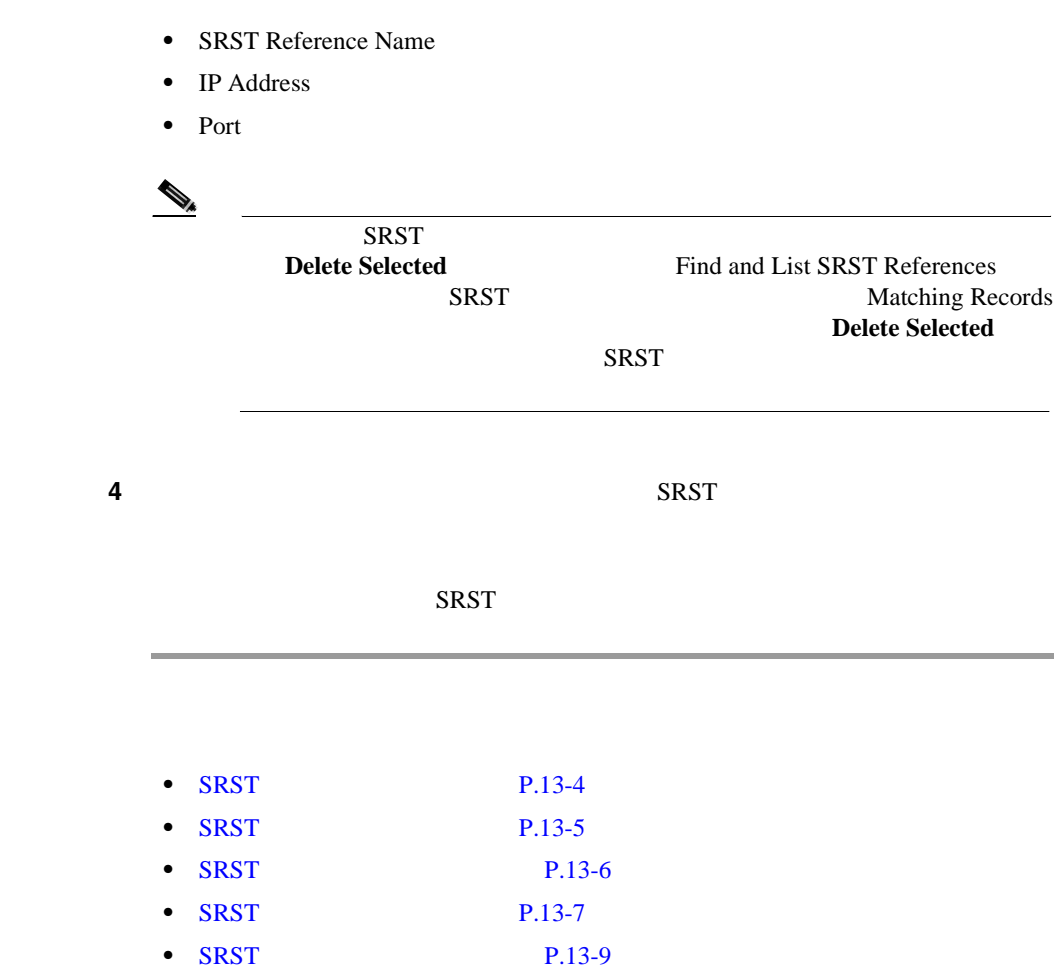

SRST 99

**OL-8635-01-J**

٠

<span id="page-169-0"></span>**SRST** 

SRST

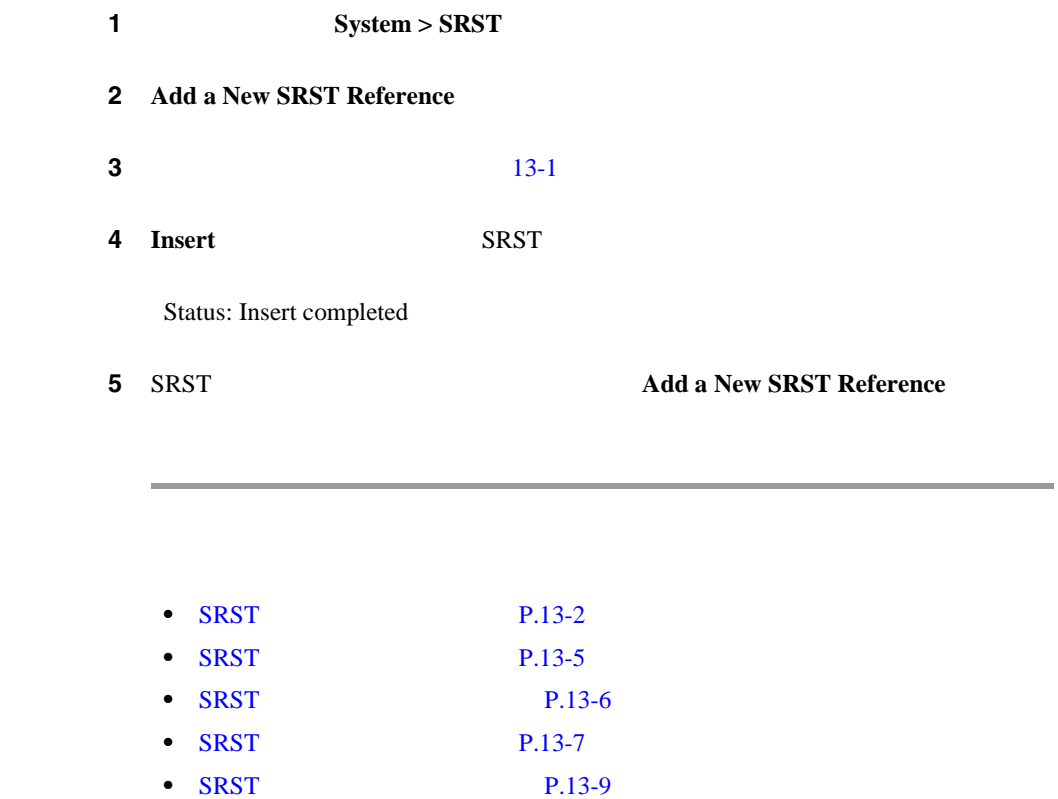

П

# <span id="page-170-0"></span>**SRST**

SRST

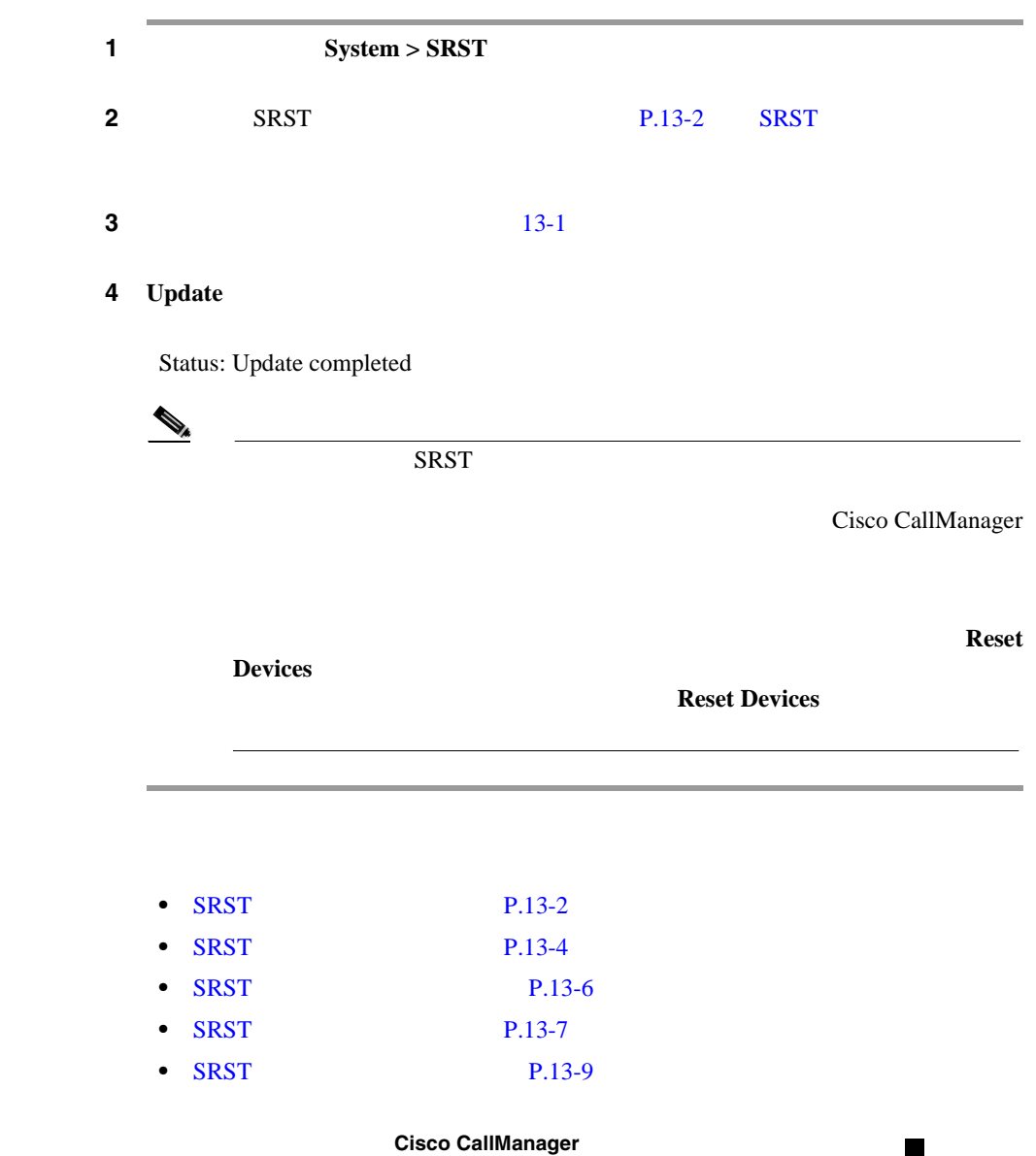

٠

#### <span id="page-171-0"></span>**U** SRST

# **SRST**

SRST  $\blacksquare$ 

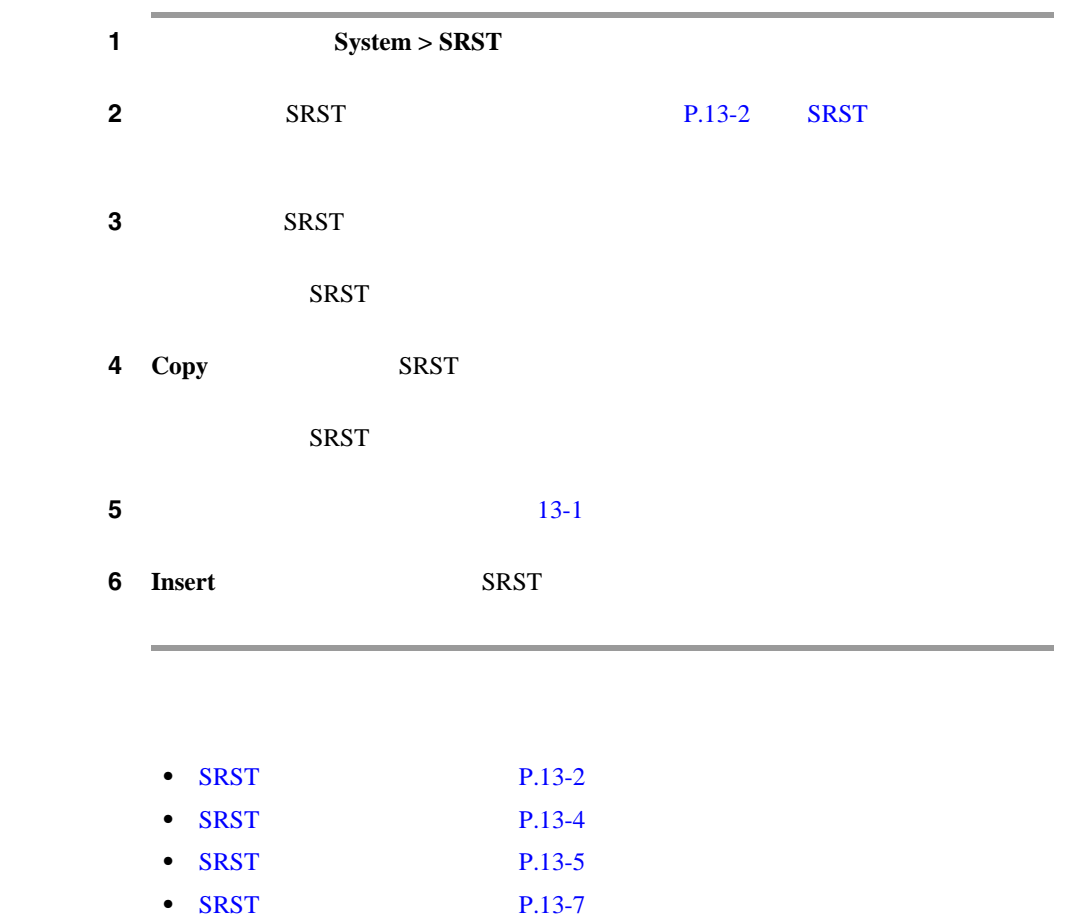

#### **SRST** リファレンスの削除

П

# <span id="page-172-0"></span>**SRST**

SRST

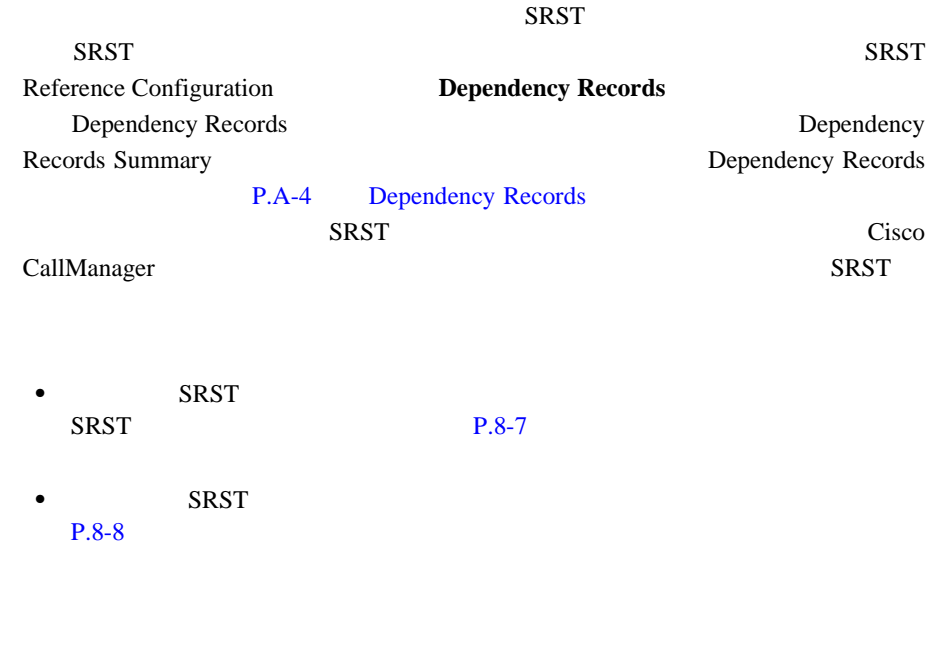

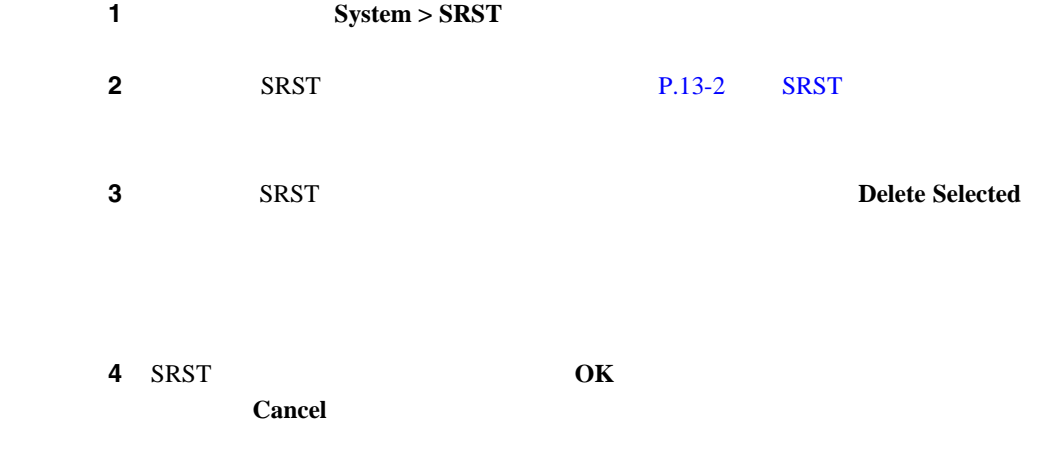

**Cisco CallManager** 

٠

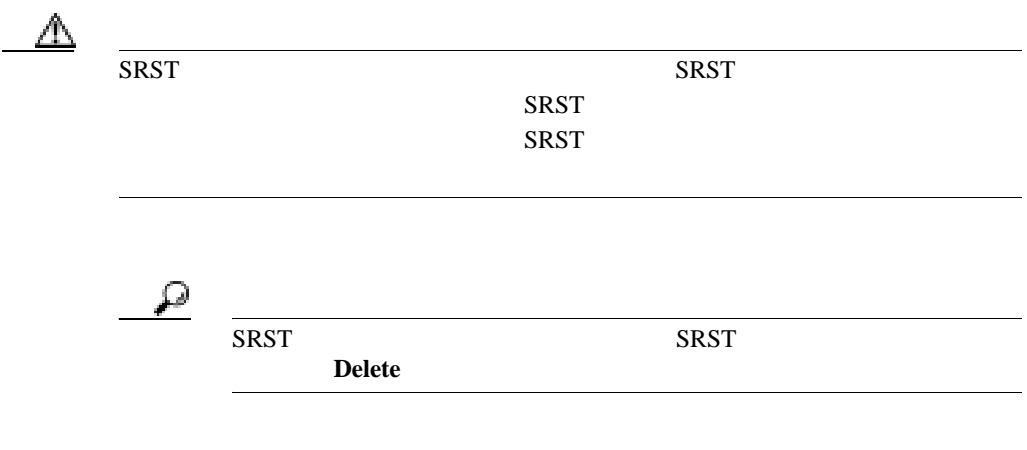

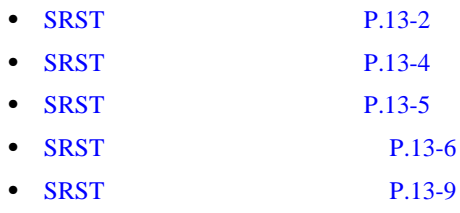

**Cisco CallManager** 

П

# <span id="page-174-0"></span>**SRST**

13-1 SRST

13-1 SRST

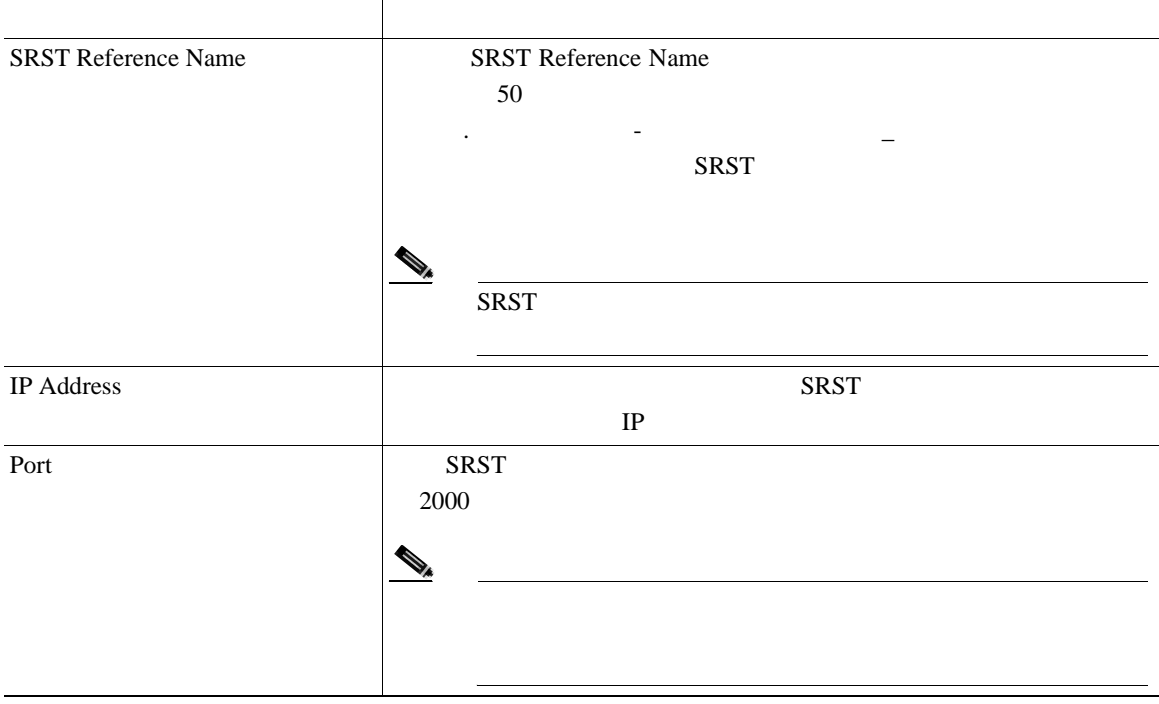

**U**SRST

#### 13-1 **SRST**

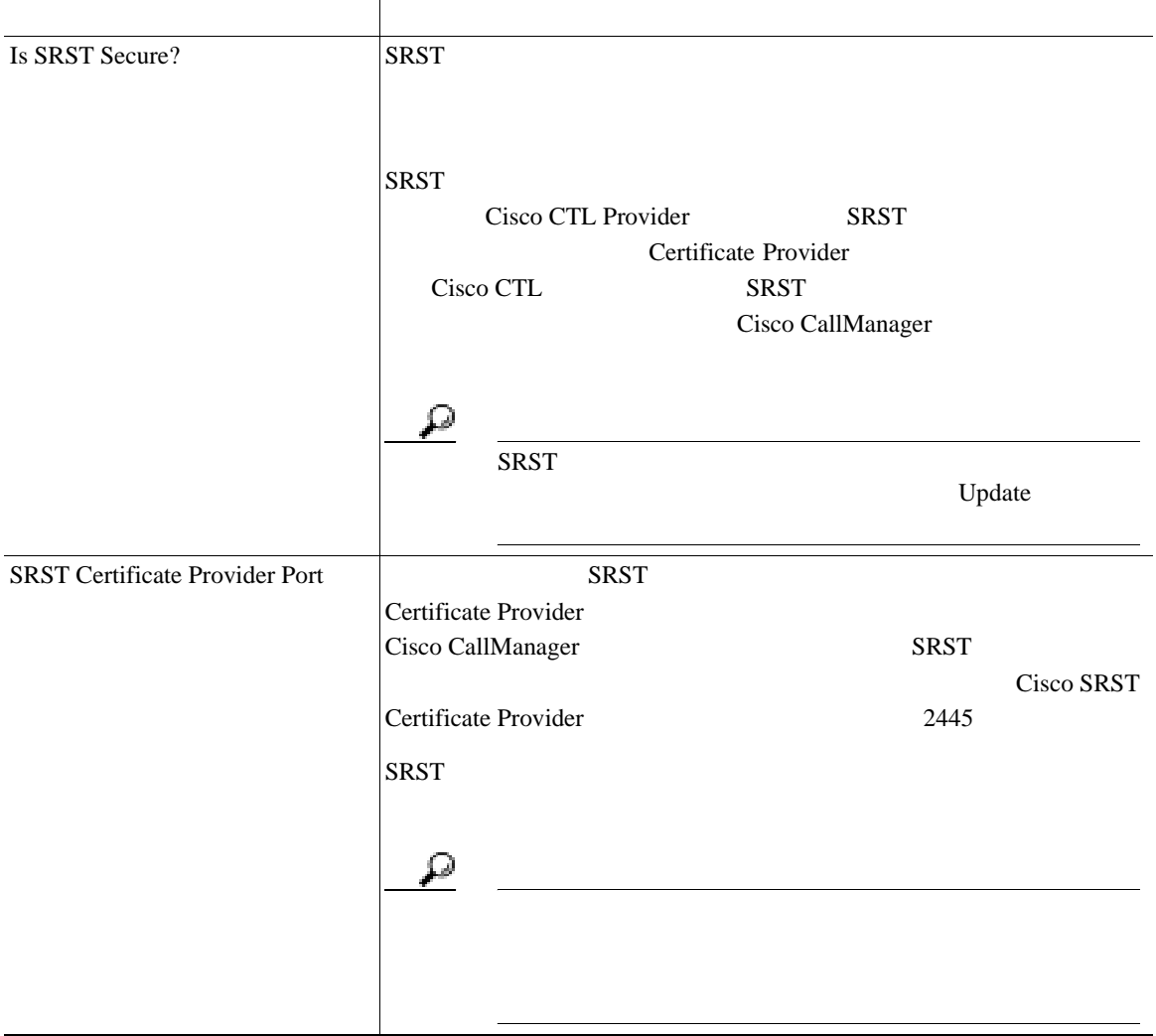

×

#### 13-1 **SRST**

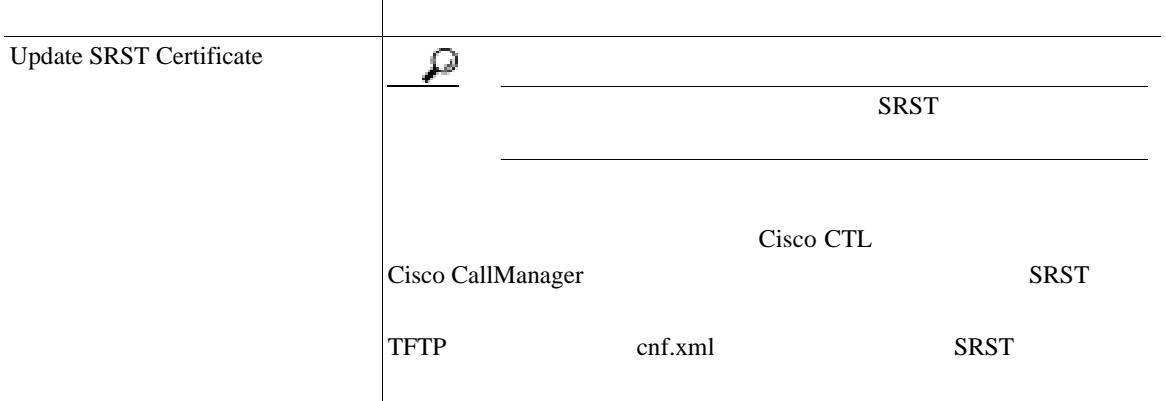

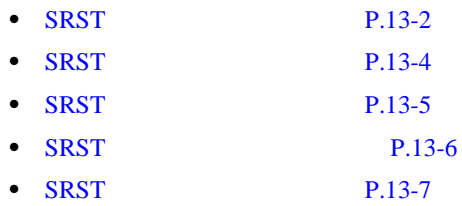

×

**U**SRST

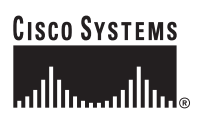

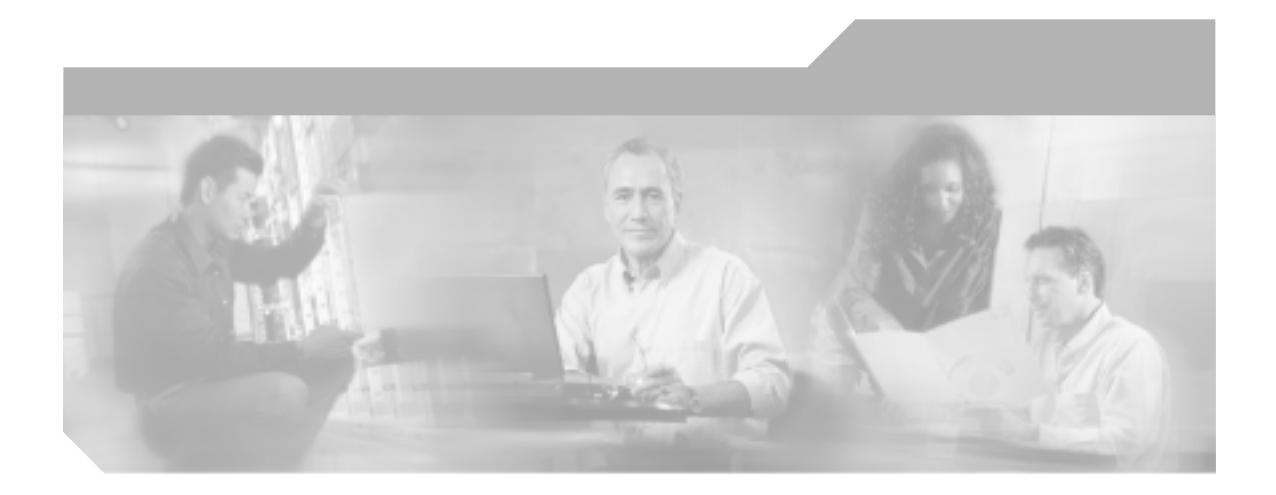

# **P ART 3**

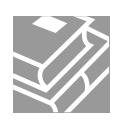
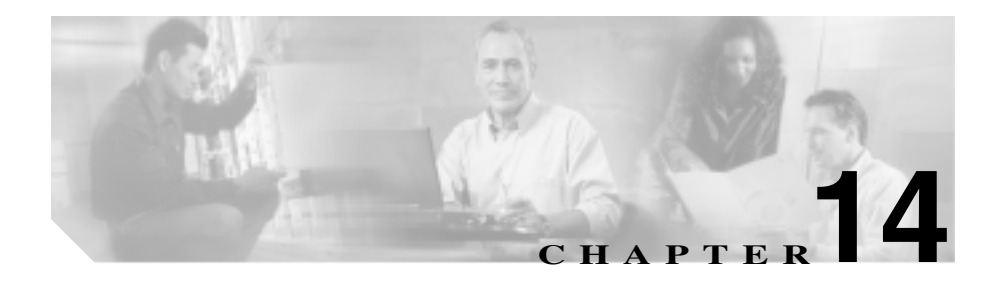

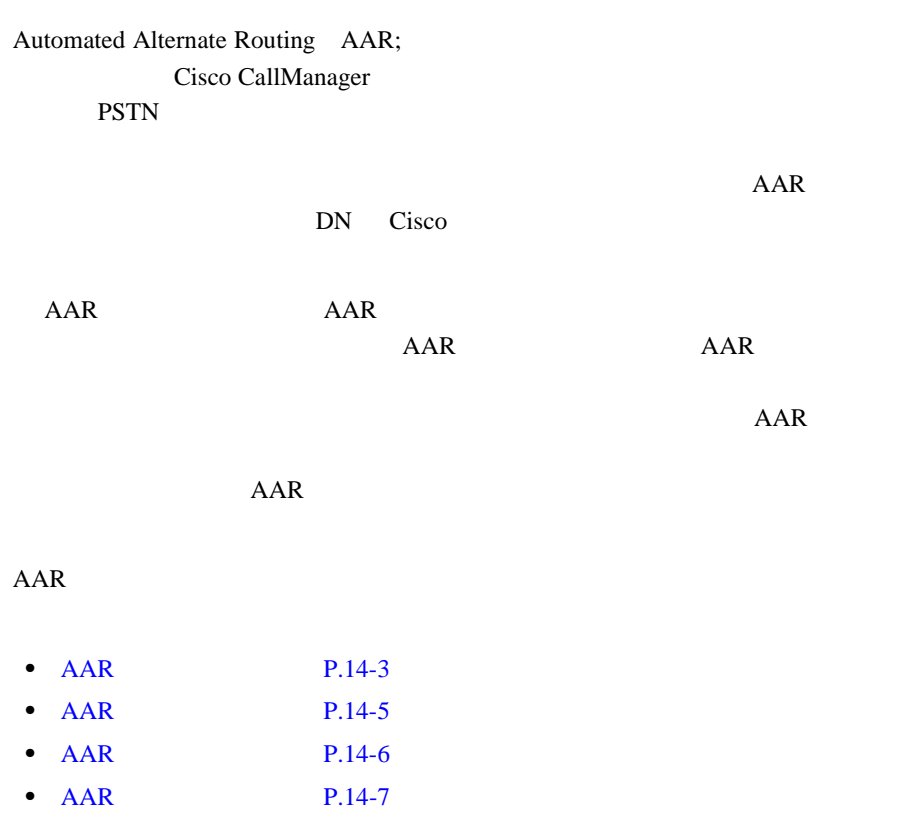

**OL-8635-01-J**

**Cisco CallManager** 

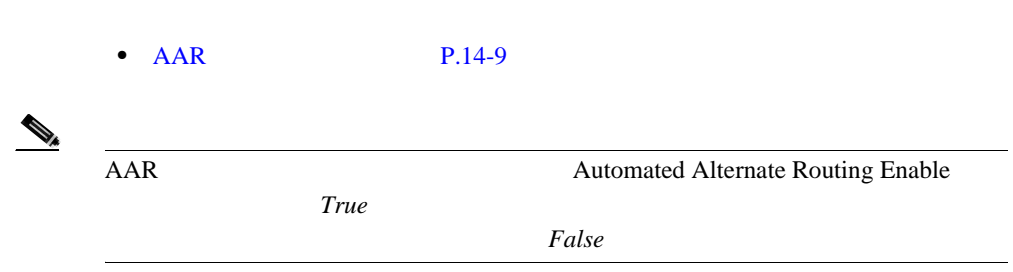

**Cisco CallManager** 

Т

L

**AAR** グループの検索

## <span id="page-182-0"></span>**AAR** グループの検索

### Cisco CallManager AAR  $AAR$

 $AAR$ 

# (2) Cisco CallManager Administration AAR

AAR 2002 SAAR

### 1 **Route Plan** > **AAR Group**

Find and List Automated Alternate Routing Groups

### ステップ **2** ドロップダウン リスト ボックスから、次の条件のいずれかを選択します。

- begins with
- contains
- ends with
- is exactly
- 

ステップ **3** 必要に応じて適切な検索テキストを指定し、**Find** をクリックします。また、ペー

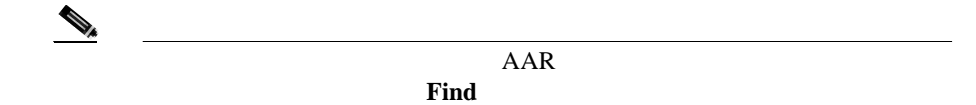

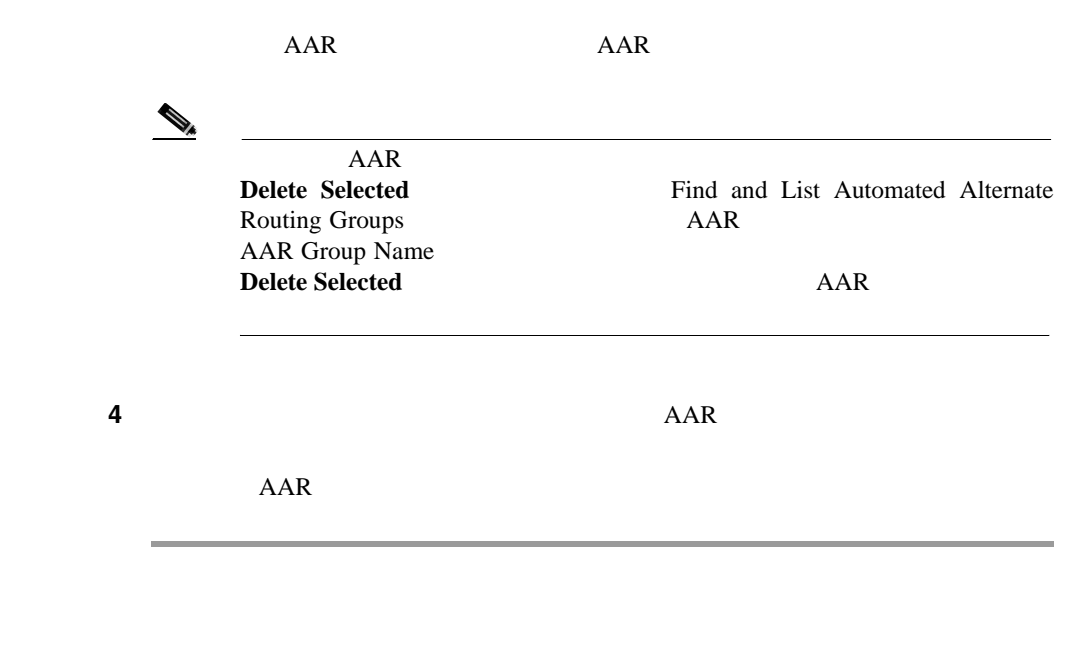

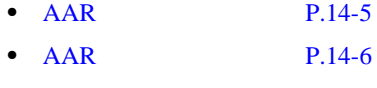

• AAR P.14-7

Т

<span id="page-184-0"></span>I

**AAR** グループの追加

П

## **AAR** グループの追加

AAR **THE SERVE SERVEST SERVEST SERVEST SERVEST SERVEST SERVEST SERVEST SERVEST SERVEST SERVEST SERVEST SERVEST SERVEST SERVEST SERVEST SERVEST SERVEST SERVEST SERVEST SERVEST SERVEST SERVEST SERVEST SERVEST SERVEST SERVEST** 

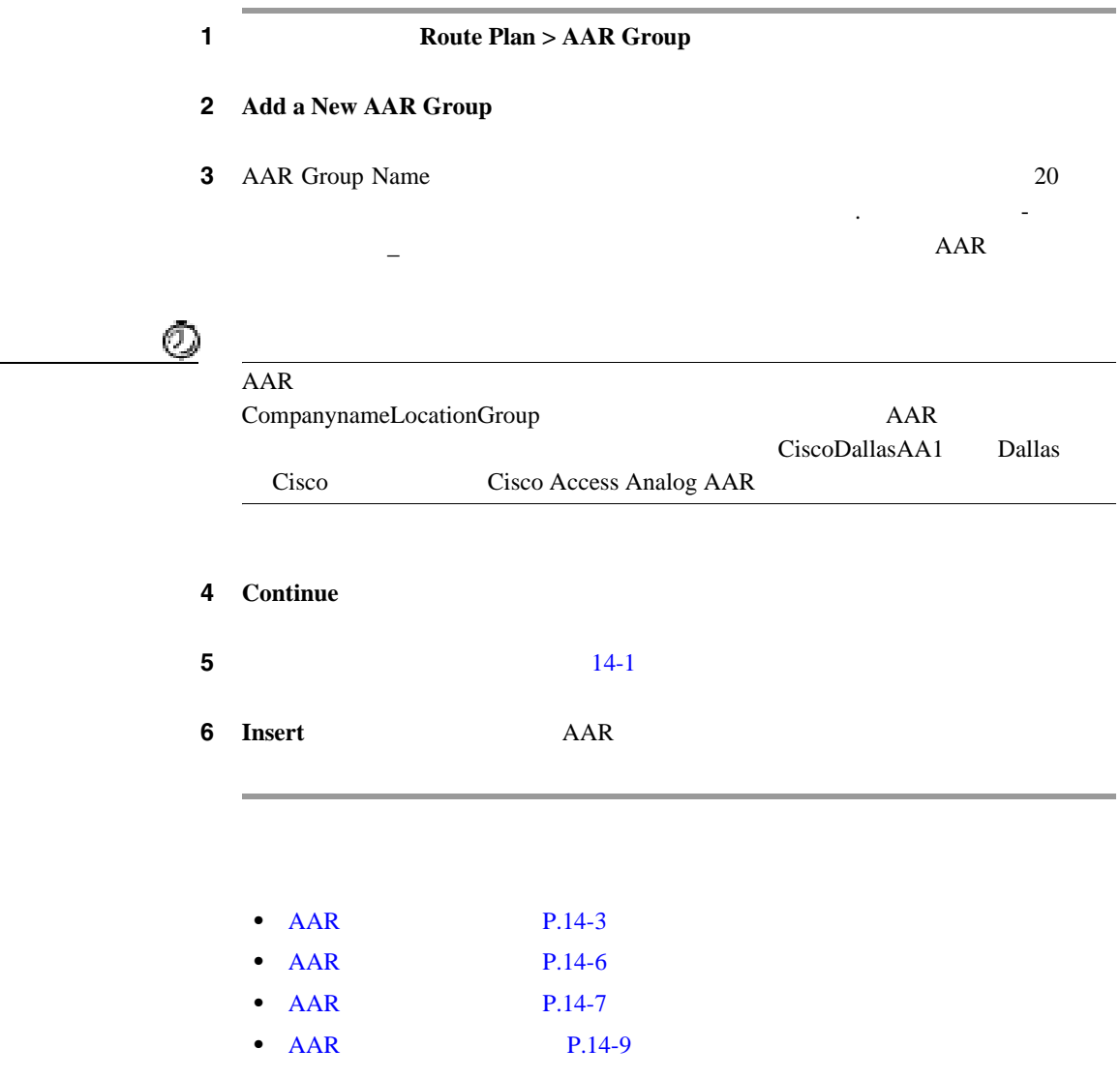

**Cisco CallManager** 

**OL-8635-01-J**

×

<span id="page-185-0"></span>**AAR** グループの更新

AAR **THE SERVE EXECUTE EXECUTE** 

 $AAR$ 

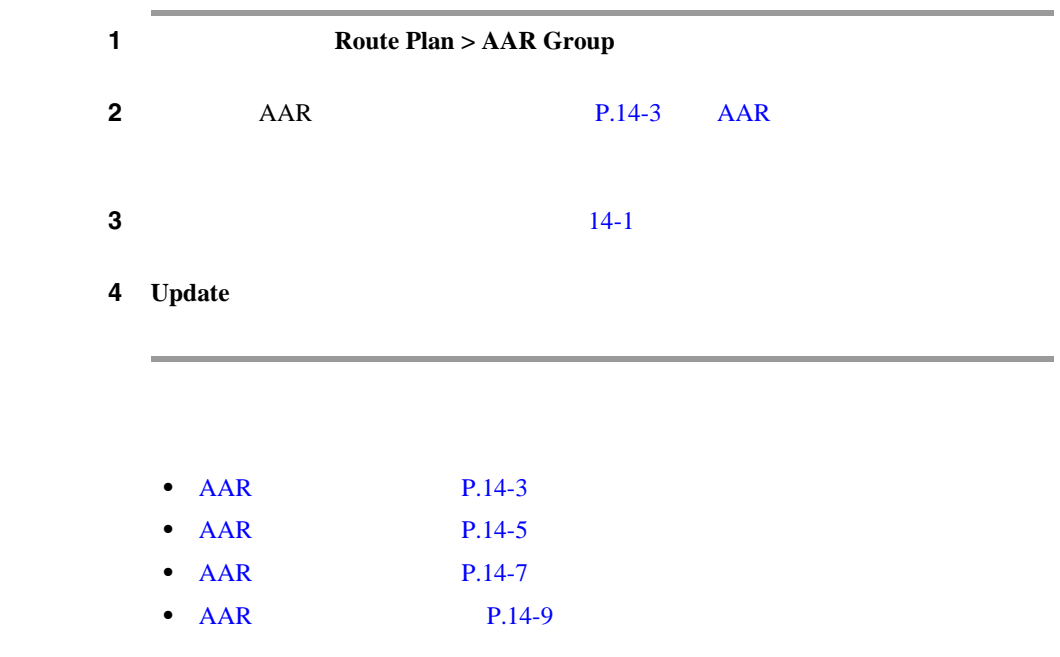

П

<span id="page-186-0"></span> $\mathbf{I}$ 

П

## **AAR** グループの削除

AAR **THE SERVE TERM** THE SERVE TERM THAT THE SERVE TERM THAT THE SERVE TERM THAT THE SERVE TERM THAT THE SERVE

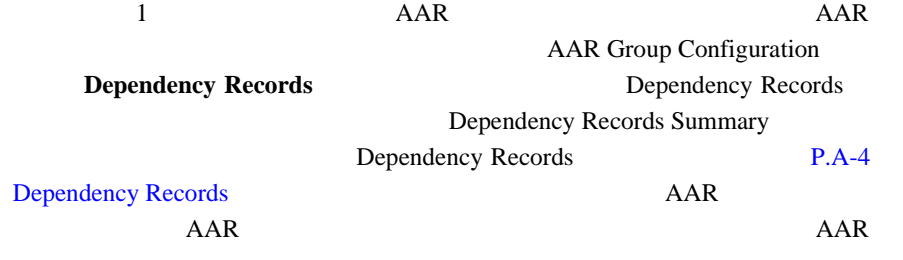

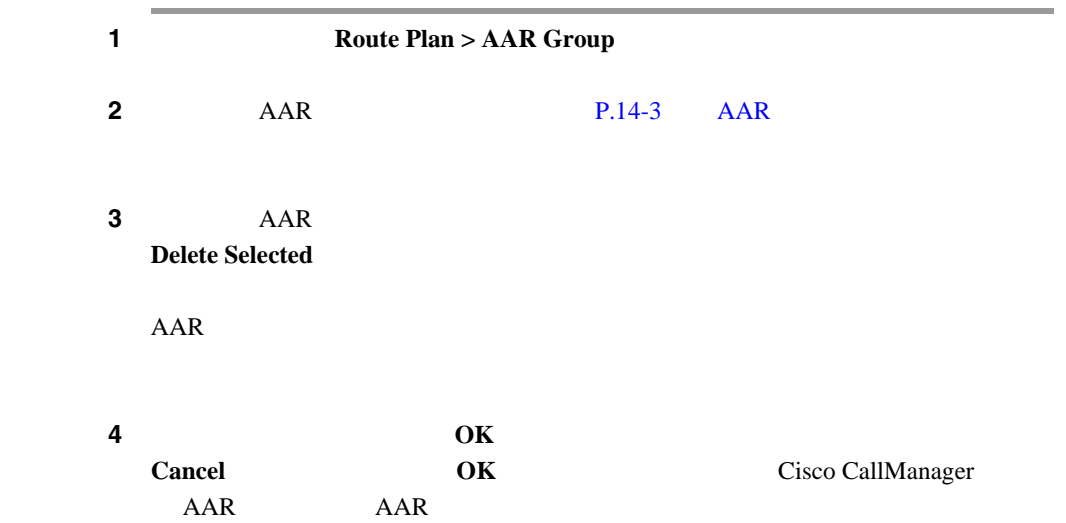

M.

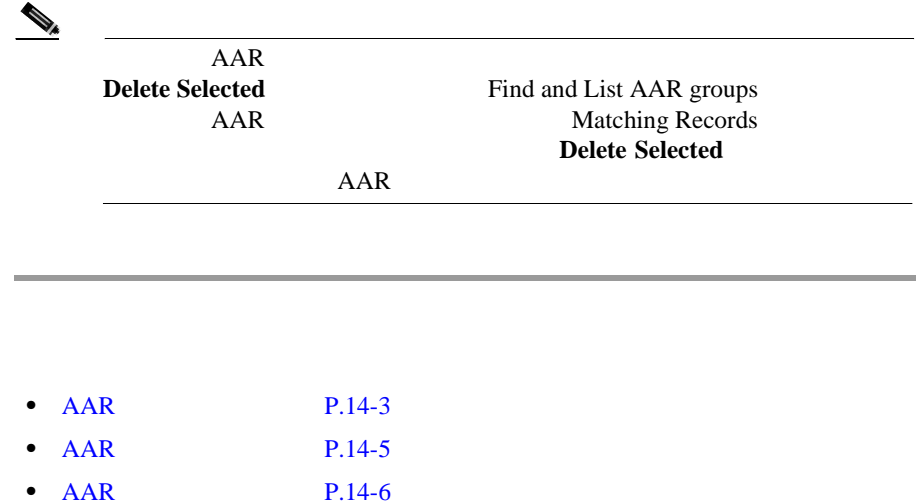

П

<span id="page-188-0"></span> $\mathbf{I}$ 

П

### **AAR** グループの設定値

 $14-1$  AAR

14-1 **AAR** 

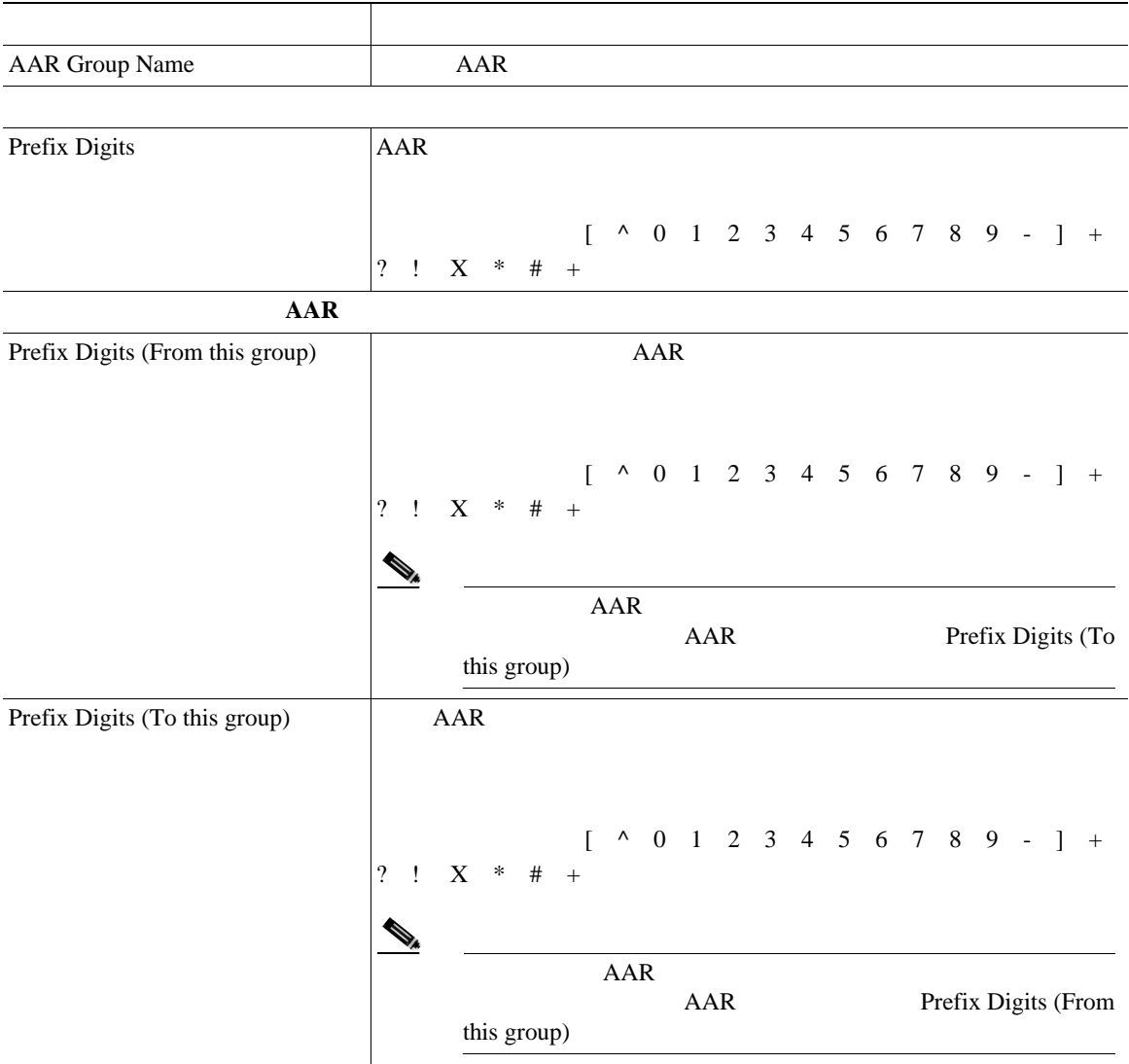

**Cisco CallManager** 

■ AAR

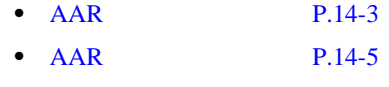

- AAR **P.14-6**
- AAR P.14-7

Ī

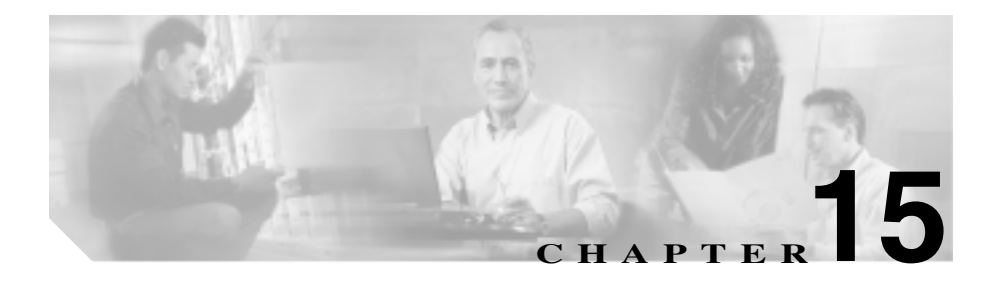

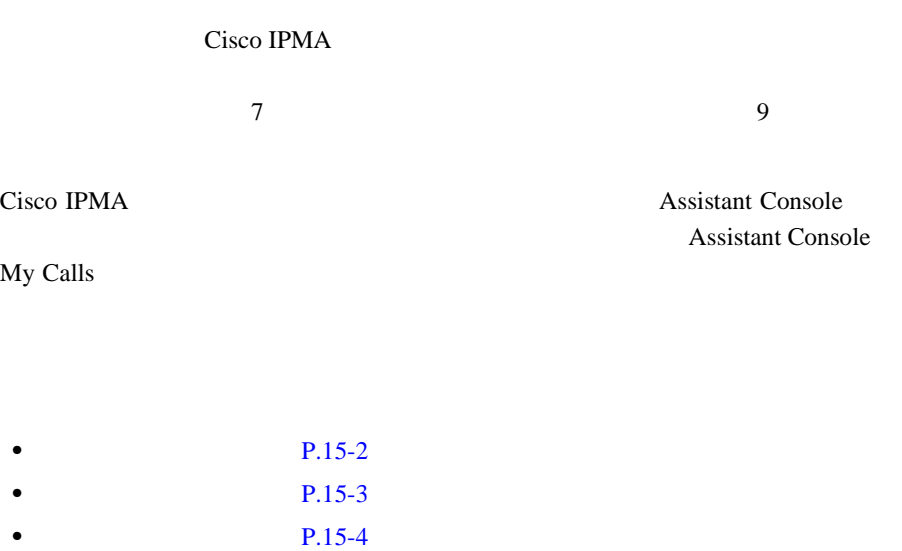

 $P.15-5$ 

Cisco CallManager

<span id="page-191-0"></span>1 Cisco CallManager Administration **Route Plan > Application Dial Rules** Dial Rules Configuration **2** phone number begins with  $+$  \* # **3** number of digits is 4 remove digits **5** prefix it with  $+$  \* # 6 Insert Cisco Tomcat *Cisco CallManager Serviceability* 

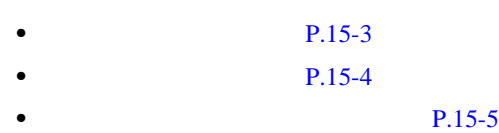

**Cisco CallManager** 

### Dial Rules Configuration

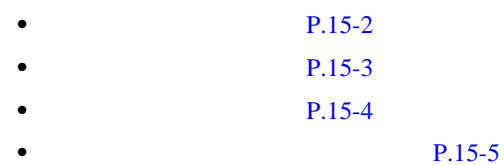

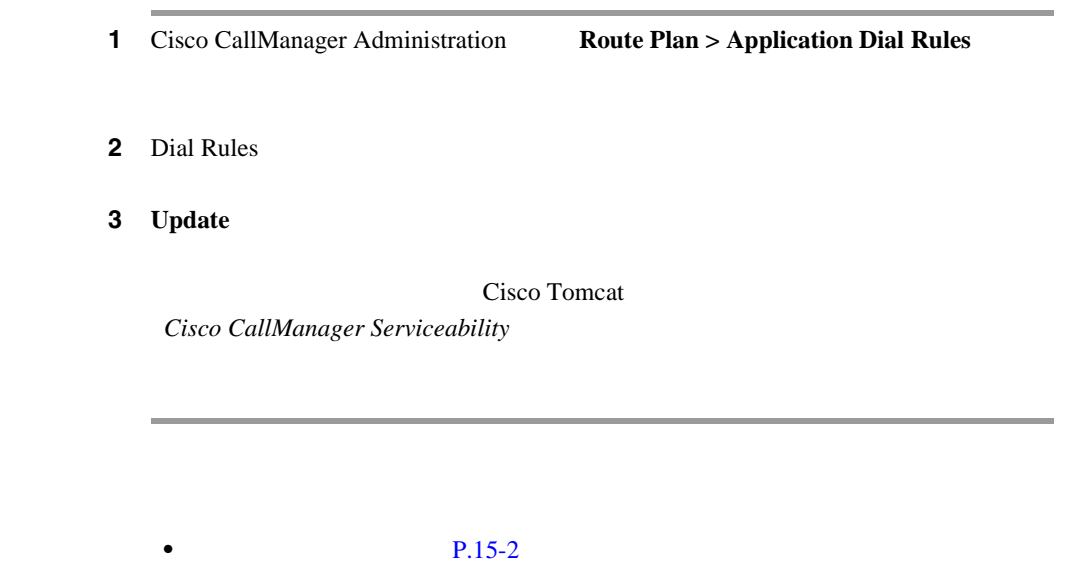

**Cisco CallManager** 

• **P.15-4** 

• **P.15-5** 

**15-3**

**In the Second** 

П

<span id="page-192-0"></span> $\overline{\phantom{a}}$ 

### **15-4**

## <span id="page-193-0"></span>1 Cisco CallManager Administration **Route Plan > Application Dial Rules**

2 Dial Rules

### 3 **Delete Selected**

**Cisco Tomcat Cisco CallManager Serviceability** 

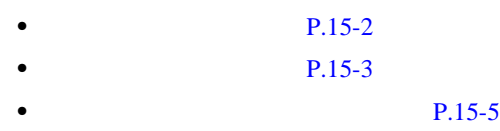

<span id="page-194-0"></span> $\overline{\phantom{a}}$ 

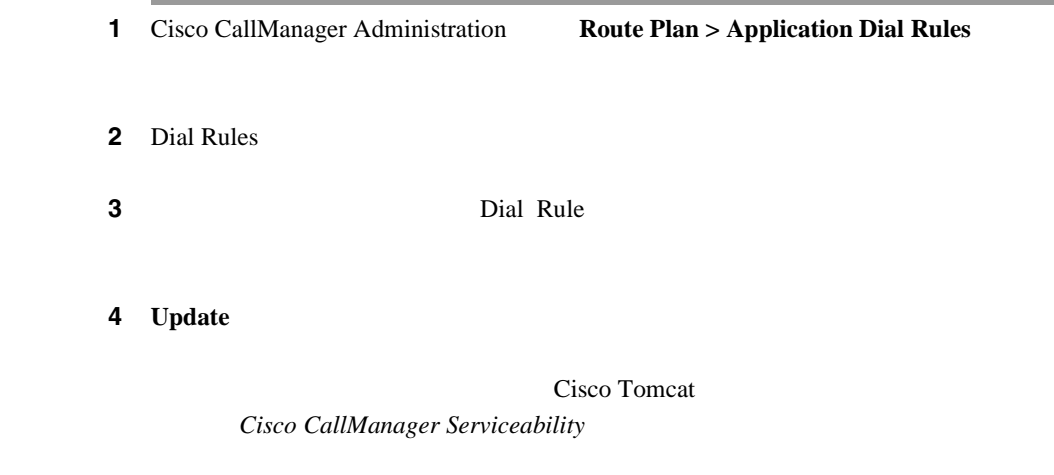

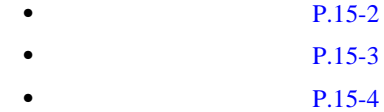

П

÷

П

П

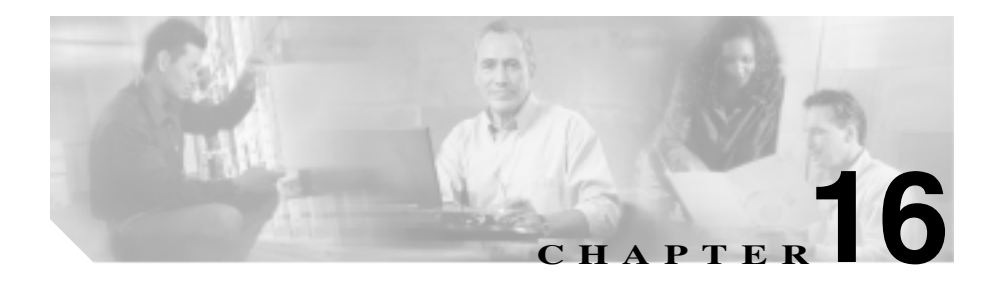

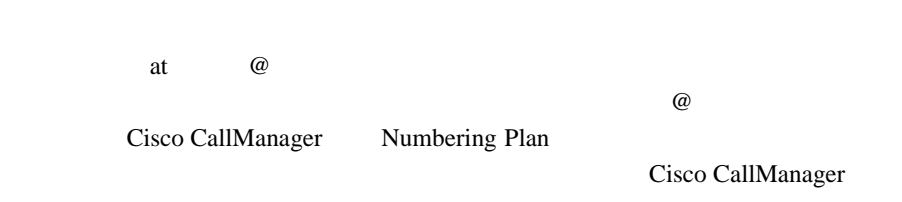

 $101$ 

 $Cisco\ CallManager$ 

൧

• P.16-3  $P.16-5$ **P.16-6**  $P.16-7$  $P.16-10$ **P.16-12**  $P.16-14$  $P.16-16$ 

• **P.16-9** 

第 **16** 章ルート フィルタの設定

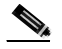

<span id="page-198-0"></span>(2) Cisco CallManager Administration

### 1 **Route Plan > Route Filter**

Find and List Route Filters

### ステップ **2** ドロップダウン リスト ボックスから、次の条件のいずれかを選択します。

- begins with
- contains
- ends with
- is exactly

J.

ステップ **3** 必要に応じて適切な検索テキストを指定し、**Find** をクリックします。また、ペー

**Find Find** 

×

- **•** Route Filter Name
- **•** Dial Plan
- Clause

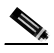

**Delete Selected** Find and List Route Filters Matching Records **Delete Selected** 

ステップ **4** レコードのリストから、検索条件と一致するルート フィルタをクリックします。

- P.16-5
- $P.16-6$
- $P.16-7$
- $P.16-10$
- $P.16-12$
- $P.16-14$
- 
- **P.16-16**
- $P.16-9$

<span id="page-200-0"></span>1 Cisco CallManager Administration **Route Plan > Route Filter** 

- **P.16-6**
- $P.16-16$
- $Cisco~CallManager$

<span id="page-201-0"></span>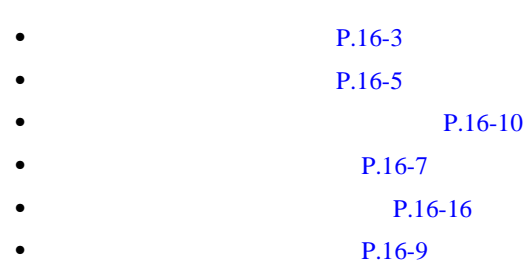

• Cisco CallManager

<span id="page-202-0"></span>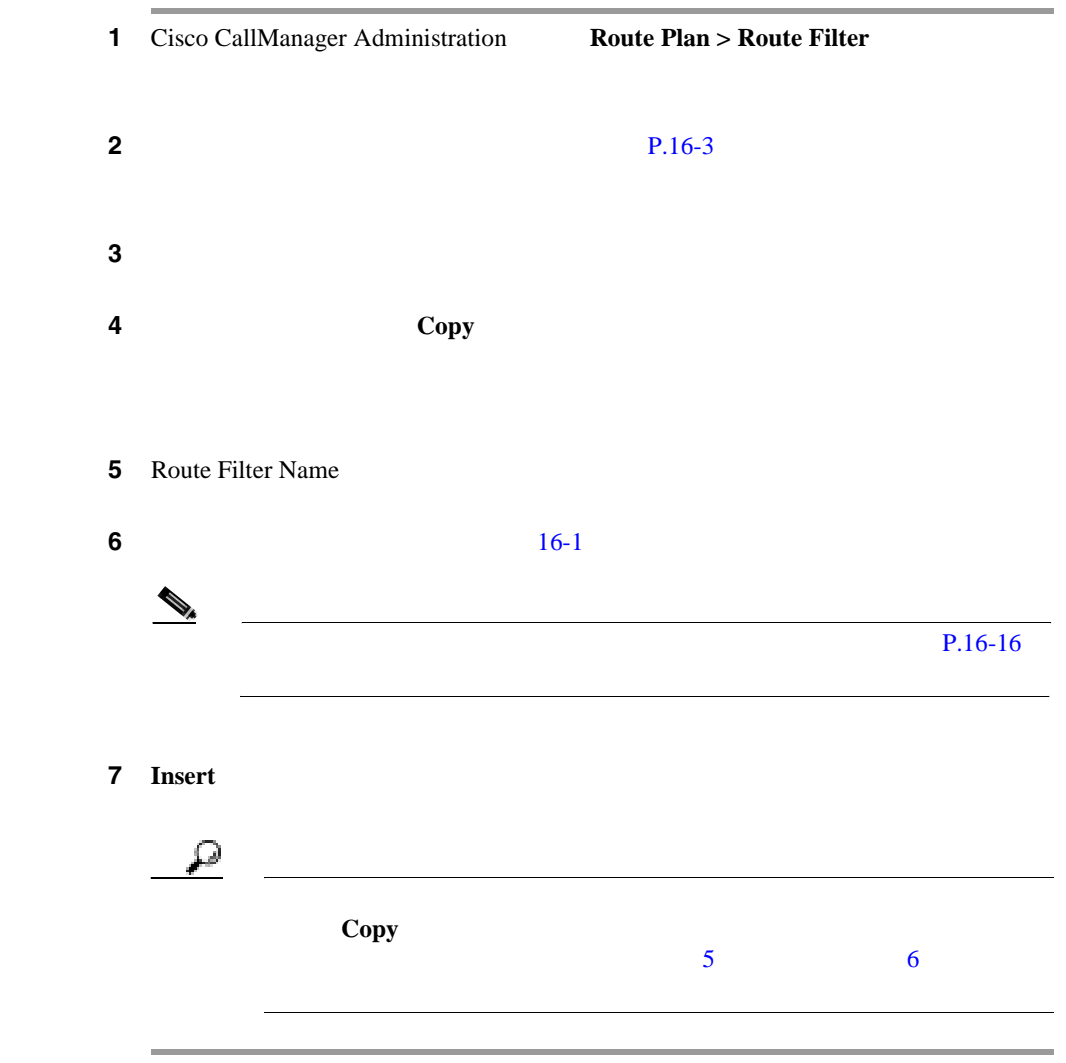

×

• P.16-3  $P.16-5$  $P.16-10$  $P.16-12$ **P.16-16** • **P.16-9** 

• Cisco CallManager

第 **16** 章ルート フィルタの設定

### $16-1$

表 **16-1** ルート フィルタの設定値

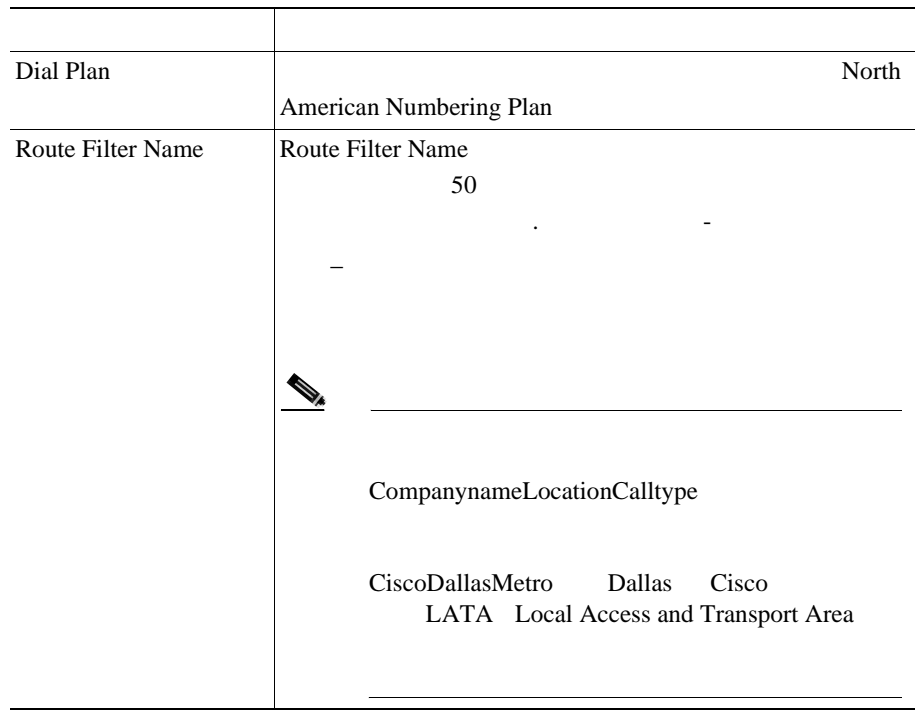

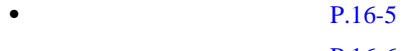

• P.16-6

<span id="page-204-0"></span> $\overline{\phantom{a}}$ 

×

П

1 Cisco CallManager Administration **Route Plan > Route Filter** 

<span id="page-205-0"></span> $OR$ 

### ステップ **2** ルート フィルタ クローズを追加する先のルート フィルタを特定します。

 $P.16-3$ 

3 Add Clause

NOT-SELECTED

ステップ **4** このルート フィルタの追加クローズを作成するために、必要に応じて、ルート

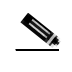

North American Numbering Plan<br>P.16-16  $P.16-16$ 

5 Insert

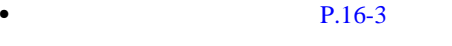

- P.16-5
- **P.16-12**
- **P.16-16**
- Cisco CallManager

٠

×

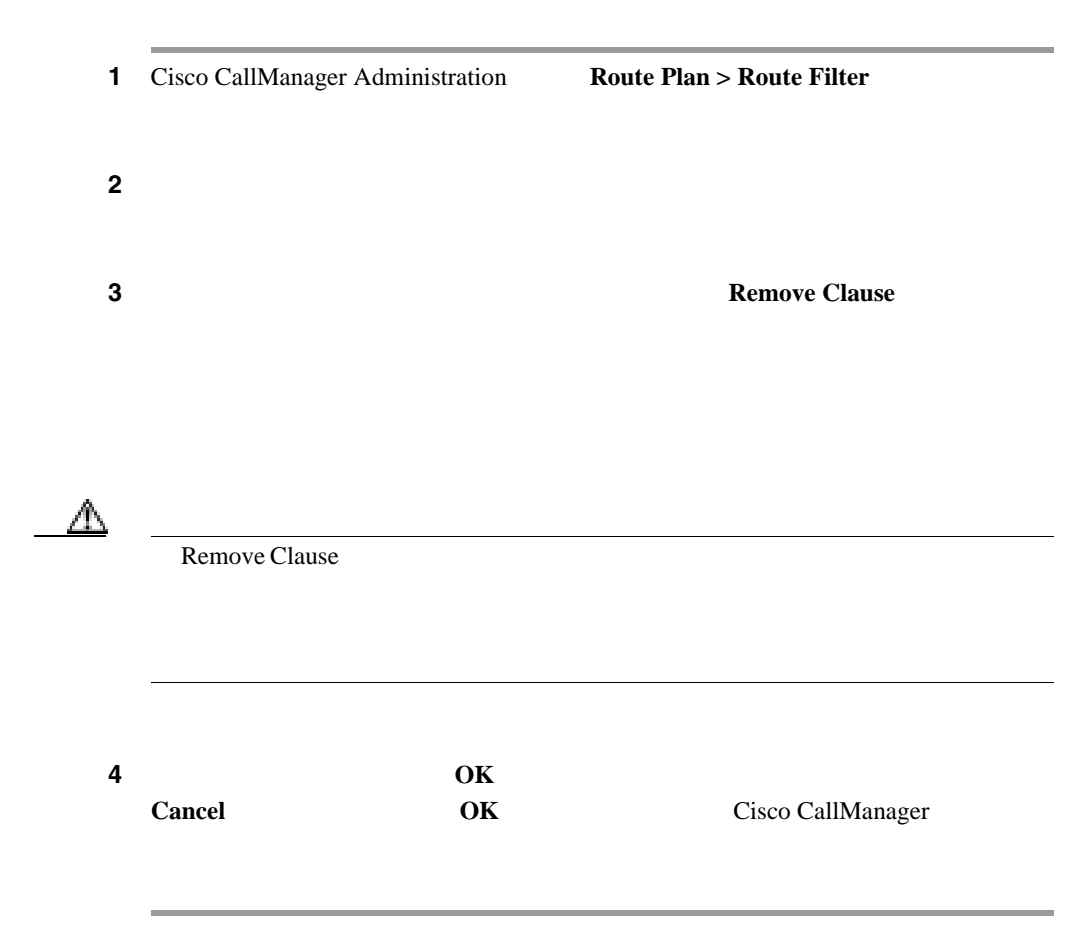

<span id="page-207-0"></span>L

- P.16-3
- $P.16-5$
- **P.16-14**
- Cisco CallManager

٠

×

<span id="page-209-0"></span>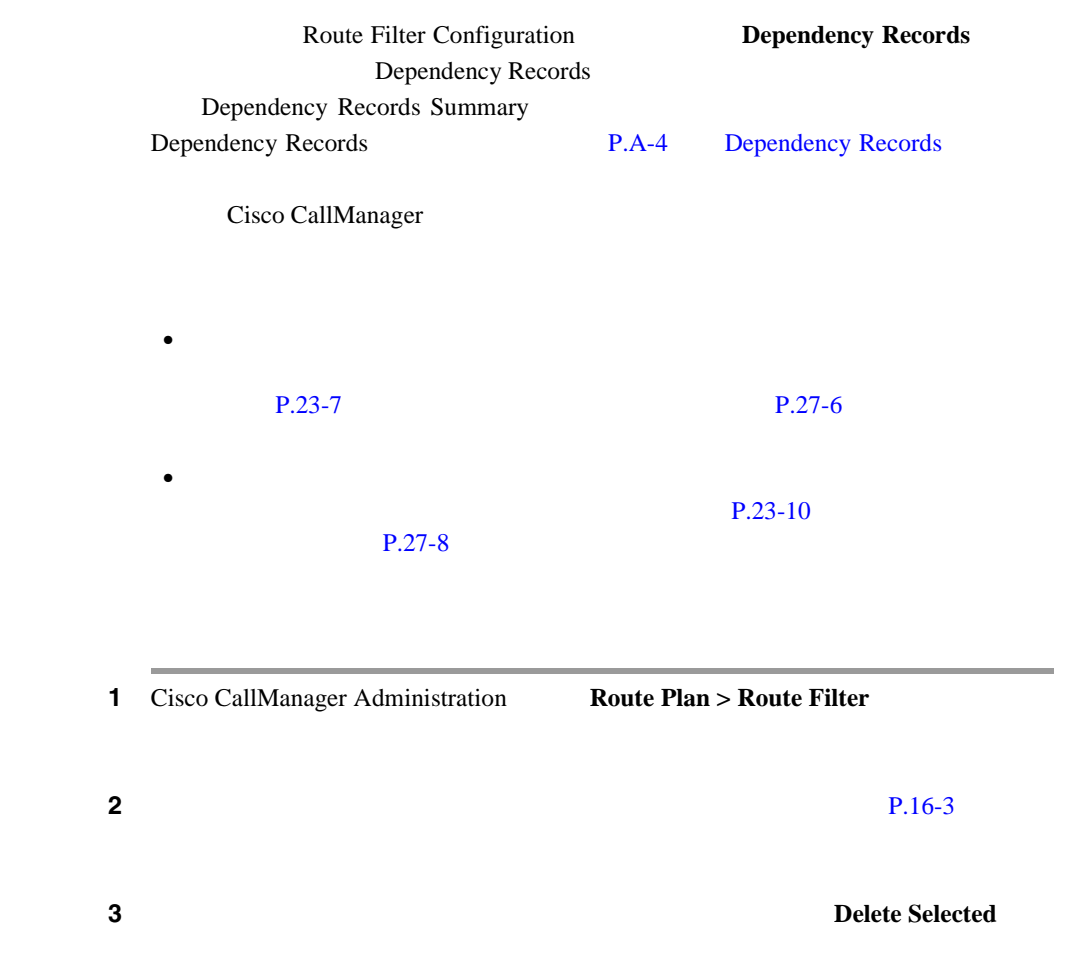

\_\_

П

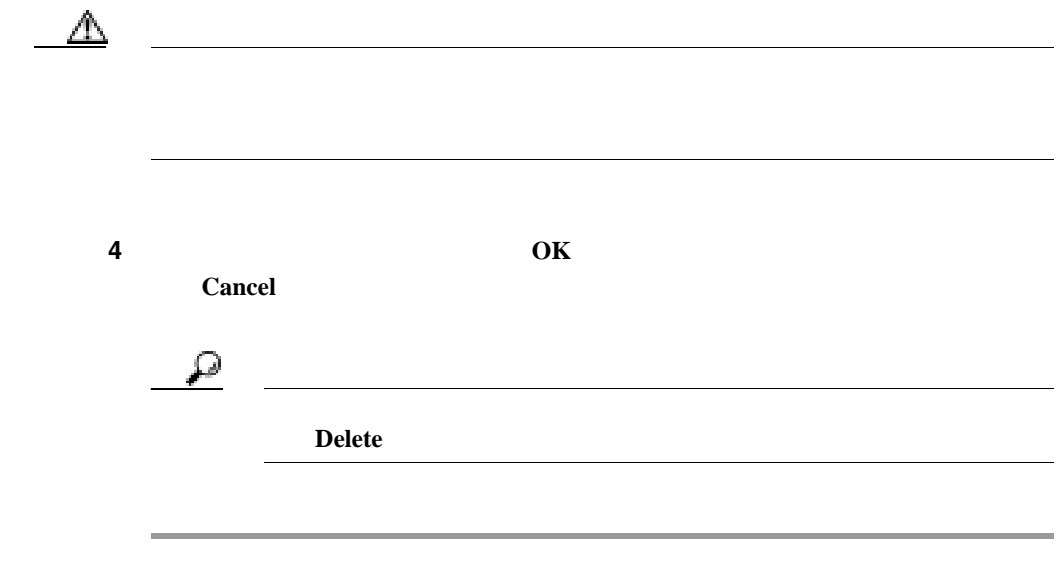

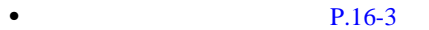

- P.16-5
- **P.16-10**
- **P.16-12**
- Cisco CallManager

×

×

<span id="page-211-0"></span>NANP 972-555-1234 LOCAL-AREA-CODE (972) OFFICE-CODE (555) SUBSCRIBER (1234)  $X * # [$  $\left[ \begin{array}{ccc} - & \wedge & \cdots & 0 & 9 \end{array} \right]$ Cisco CallManager **2006** 2015-3  $16-2$  [2-9]  $\text{XXX}$  (2-9] 2 9  $1$   $X$  0 9  $1$  $[2-9]XX$  3 200 999 200 999

Route Filter Configuration Numbering Plan

[16-2](#page-212-0) North American Numbering Plan

第 **16** 章ルート フィルタの設定

<span id="page-212-0"></span>

**16-2** 

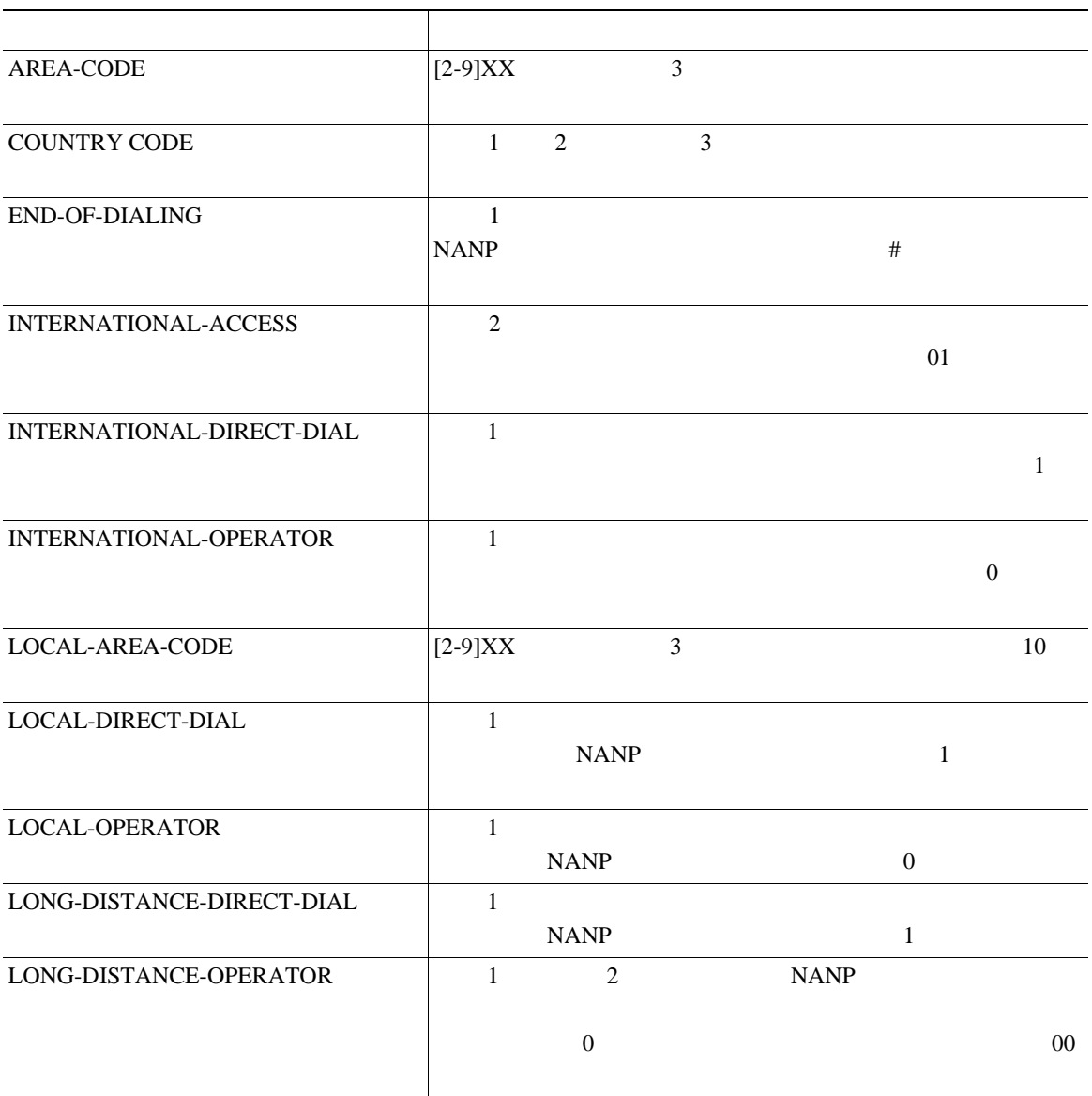

×

П

第 **16** 章ルート フィルタの設定

 $\mathbf I$ 

**16-2** 

П

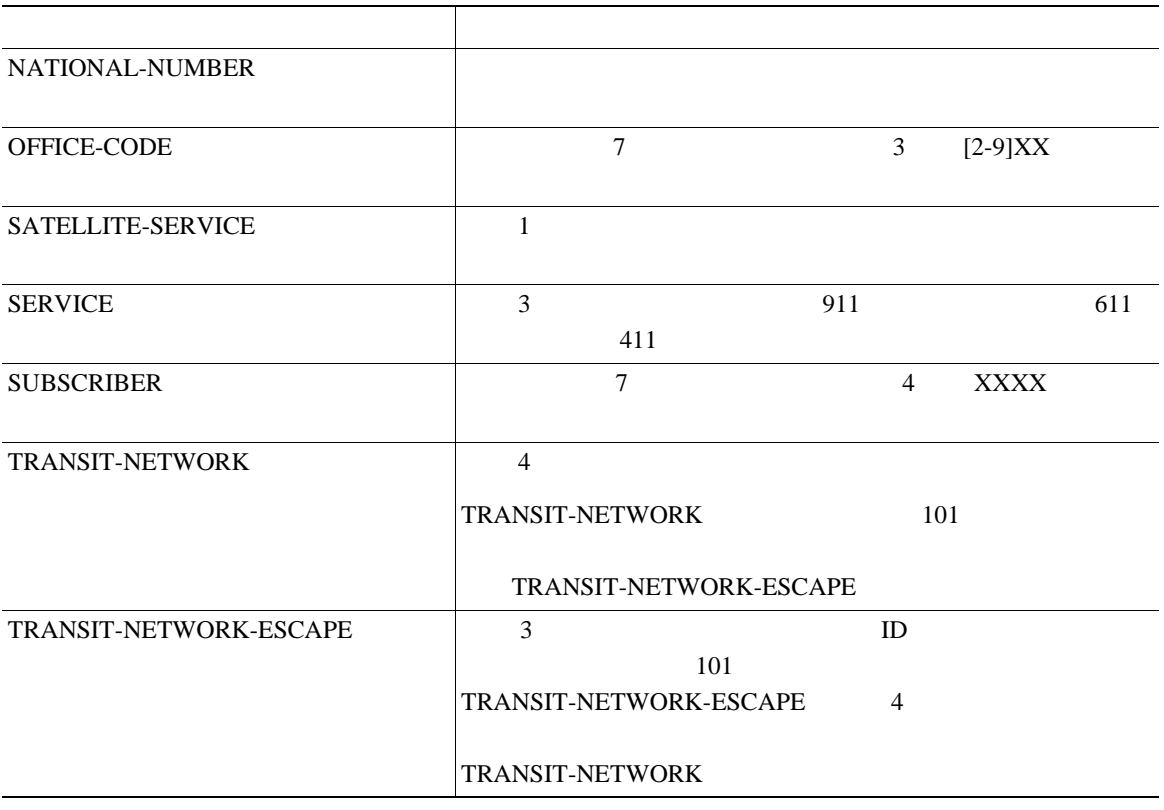

EXISTS DOES-NOT-EXIST

 == は、実際にダイヤルされる数字を、指定された値またはパターンと突き合  $16-3$ 

**Cisco CallManager** 

### 16-3

<span id="page-214-0"></span>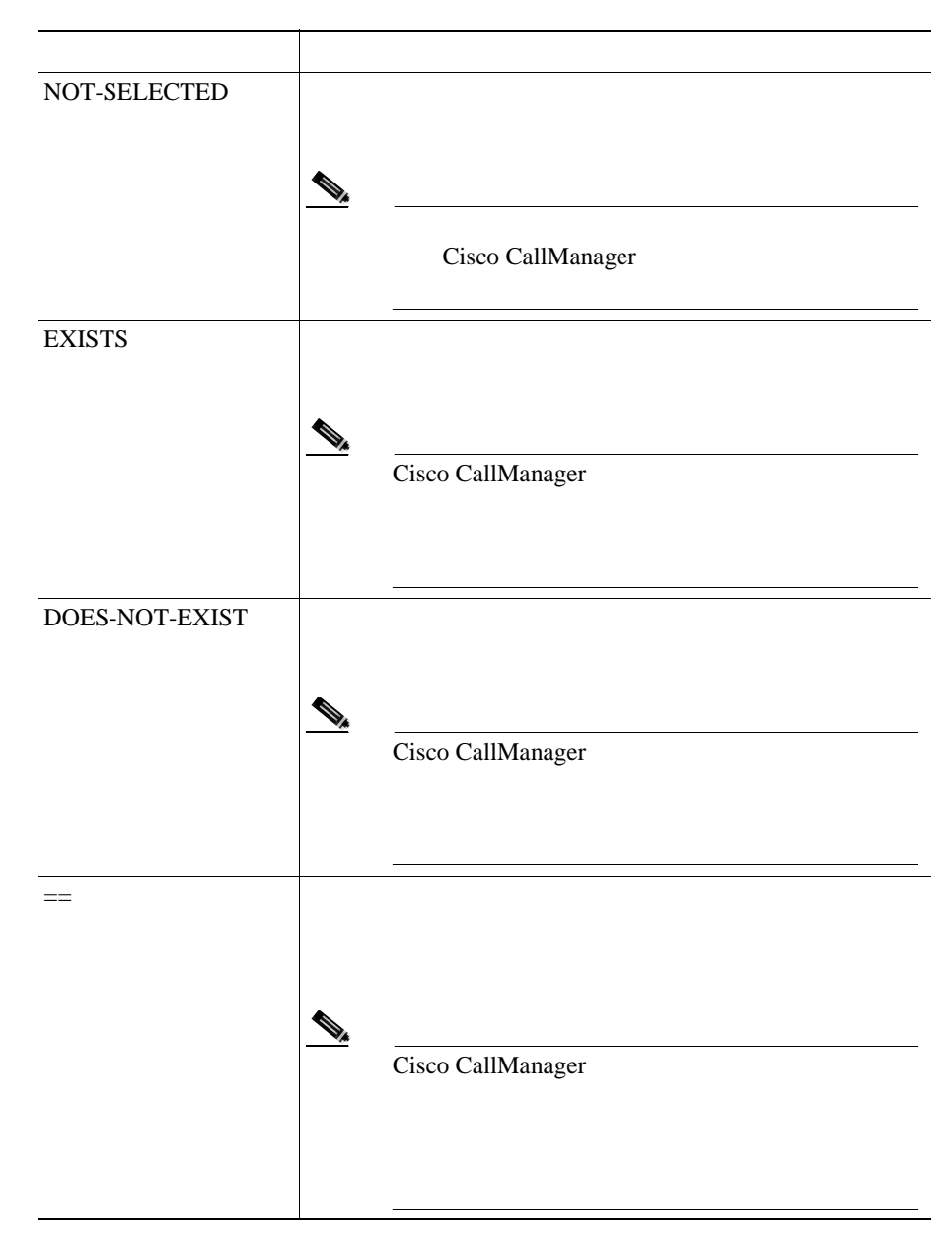

**Cisco CallManager** 

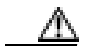

### EXISTS DOES-NOT-EXIST NOT-SELECTED

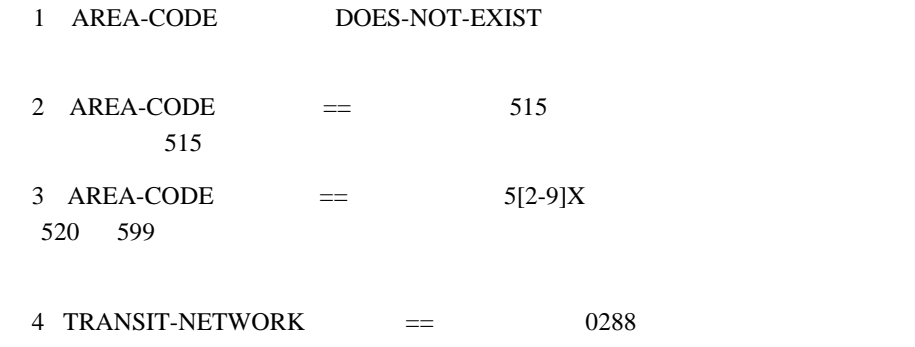

1010288

**Cisco CallManager** 

第 **16** 章ルート フィルタの設定
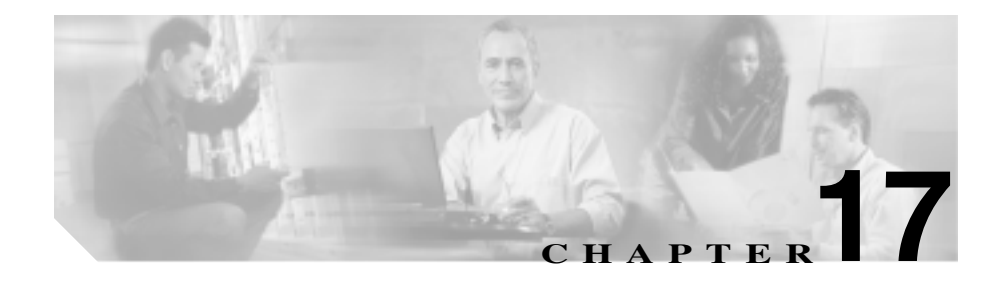

## **Time Period**

time-of-day

*Cisco CallManager* Time-of-Day

- **P.17-2**
- $P.17-4$
- $P.17-5$
- $P.17-6$
- $P.17-7$
- $P.17-9$

**17 17** Time Period

<span id="page-217-0"></span>Cisco CallManager

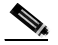

(2) Cisco CallManager Administration

## 1 **Route Plan > Class of Control > Time Period**

Find and List Time Periods

## ステップ **2** ドロップダウン リスト ボックスから、次の基準のいずれかを選択します。

- begins with
- contains
- ends with
- is exactly
- 

ステップ **3** 必要に応じて適切な検索テキストを指定し、**Find** をクリックします。また、ペー

J. **Find** 

- **•** Time period icon
- **•** Time period name

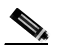

(注) 該当する時間帯の横にあるチェックボックスをオンにして、**Delete Selected** Find and List Time Periods Matching Records **Delete Selected** 

ステップ **4** レコードのリストから、検索条件と一致する時間帯をクリックします。

- **P.17-4**
- **P.17-5** 
	- $P.17-6$
- **P.17-7**
- **P.17-9**
- *Cisco CallManager* Time-of-Day

**17 17** Time Period

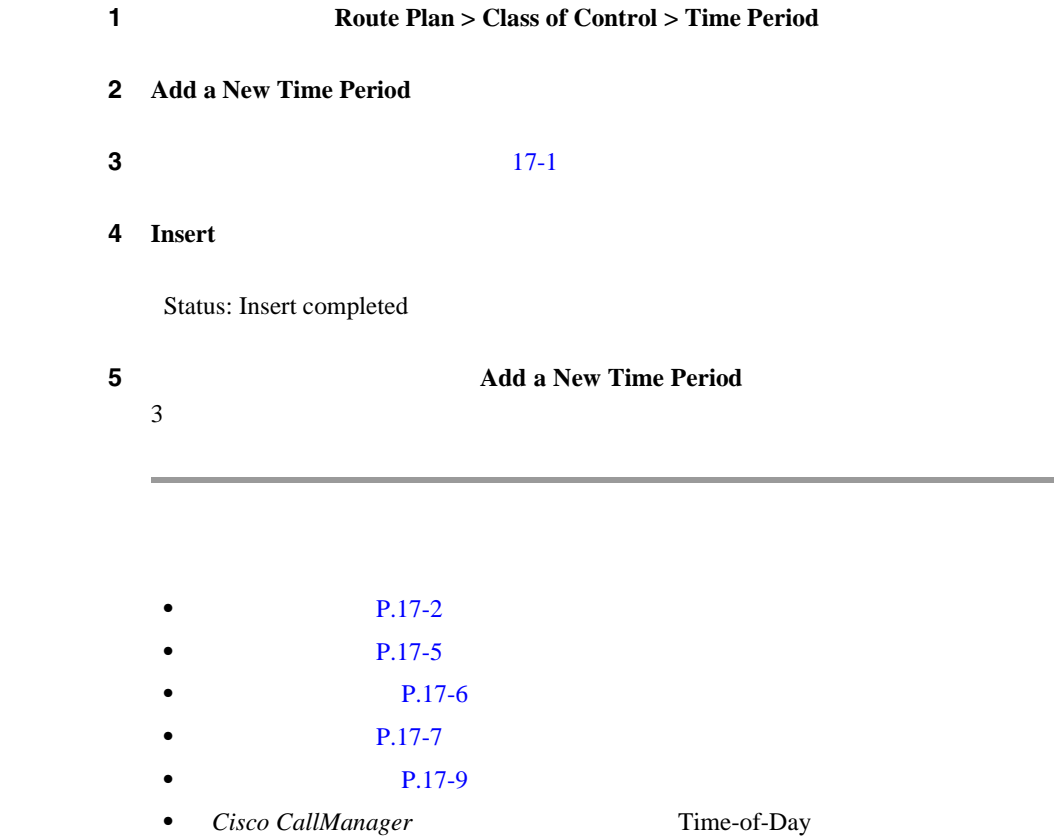

<span id="page-219-0"></span>Ш

<span id="page-220-0"></span>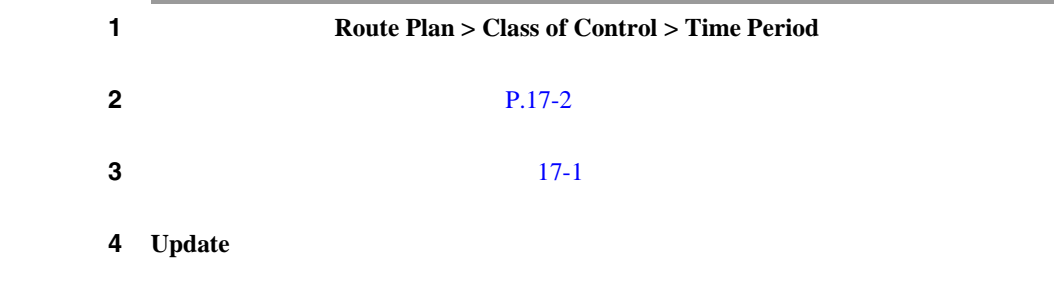

- $P.17-2$
- **P.17-4**
- $P.17-6$
- $P.17-7$
- $P.17-9$
- *Cisco CallManager* Time-of-Day

×

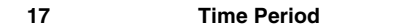

 $\mathbf{I}$ 

<span id="page-221-0"></span>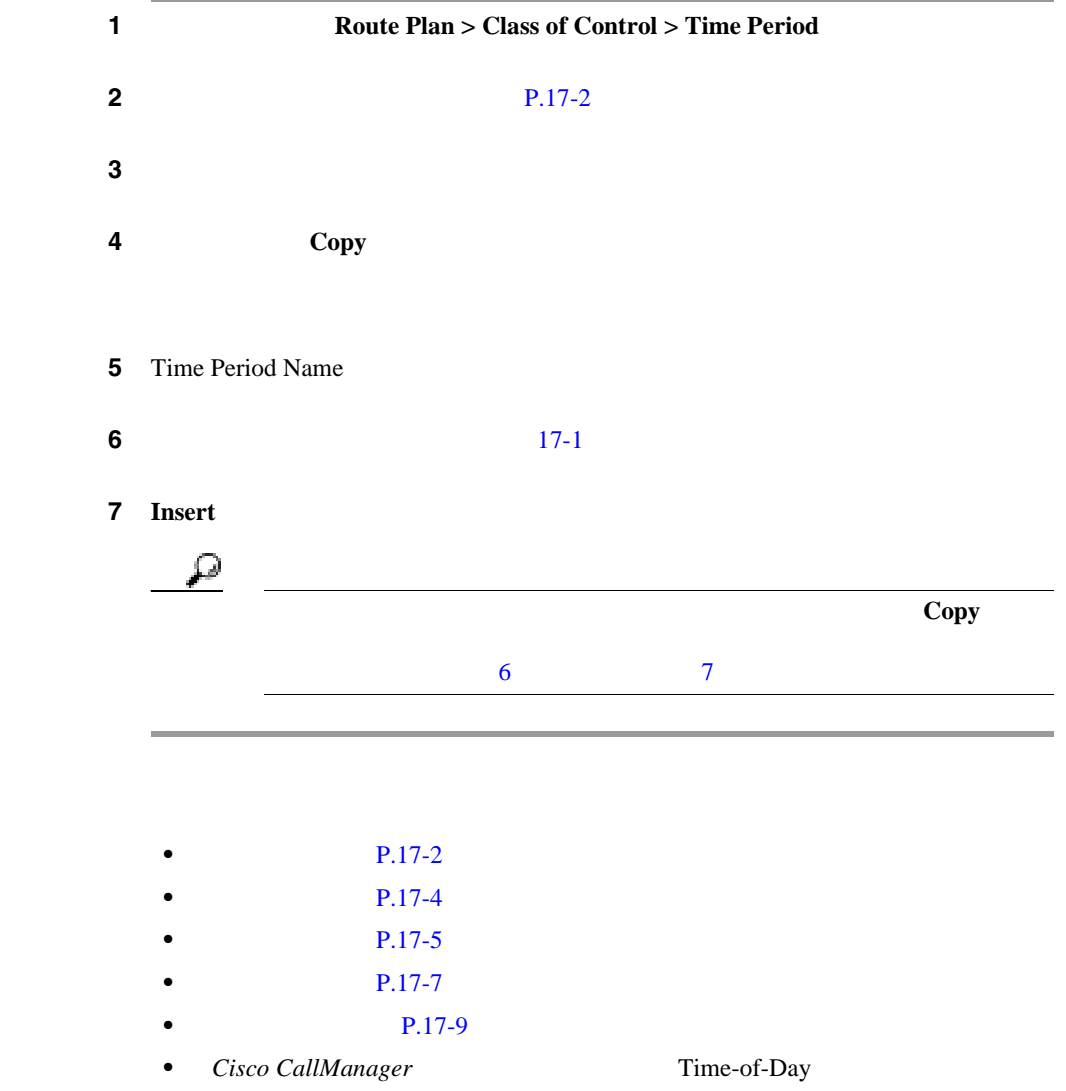

**Cisco CallManager** 

<span id="page-222-0"></span>

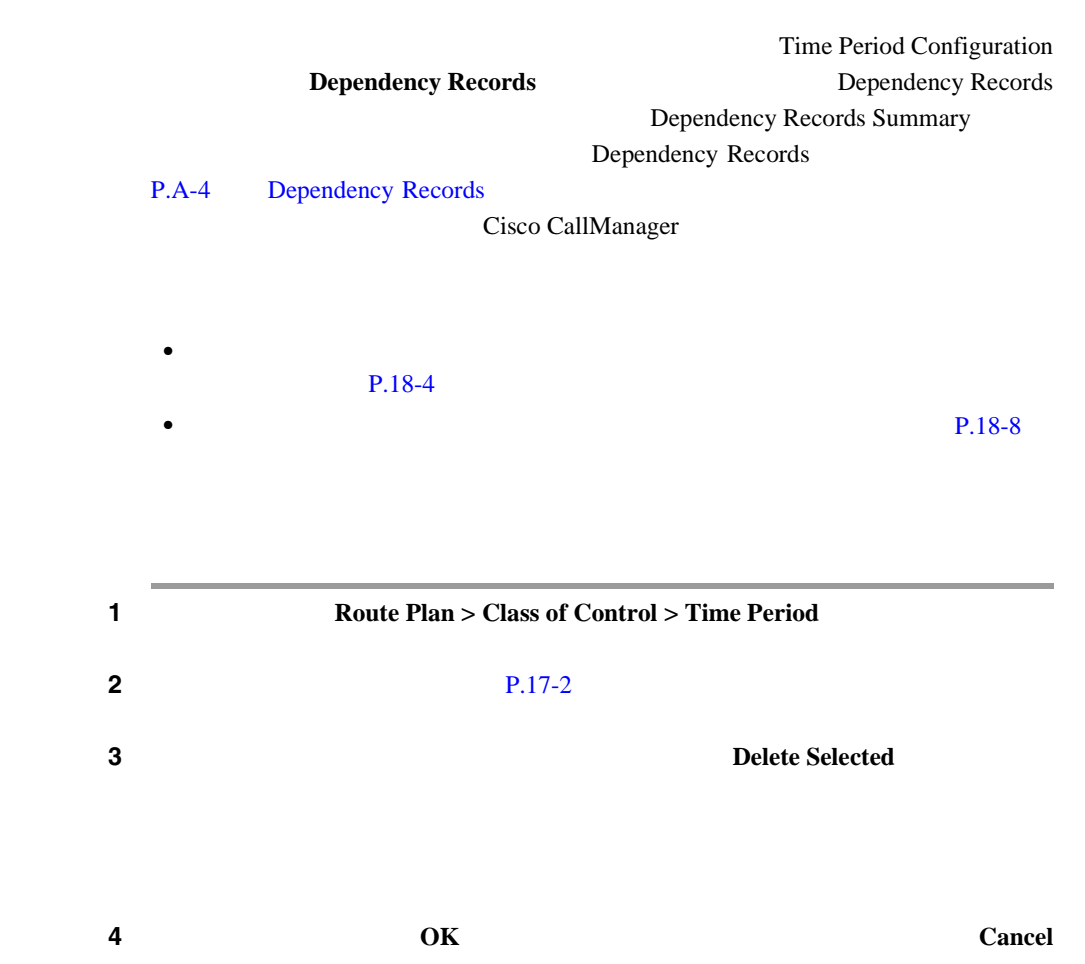

M

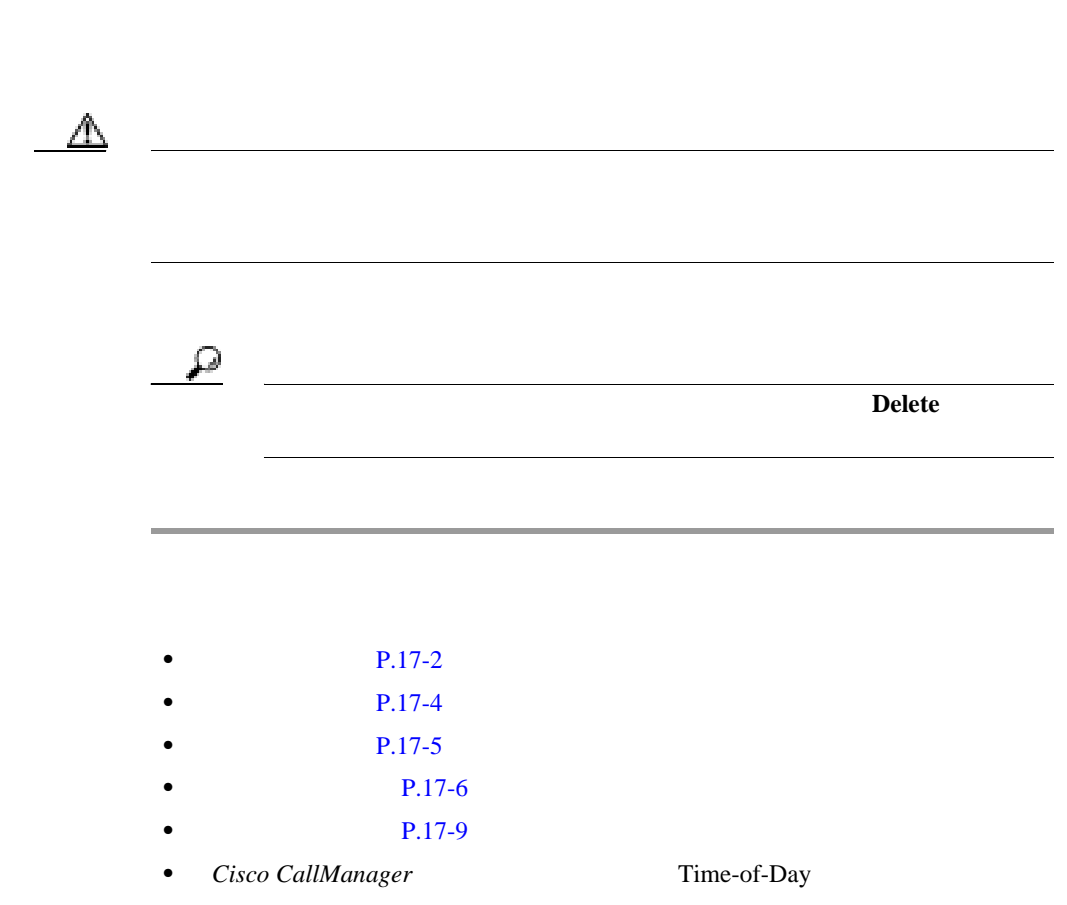

**17 17** Time Period

## $17-1$

<span id="page-224-0"></span>**17-1** 

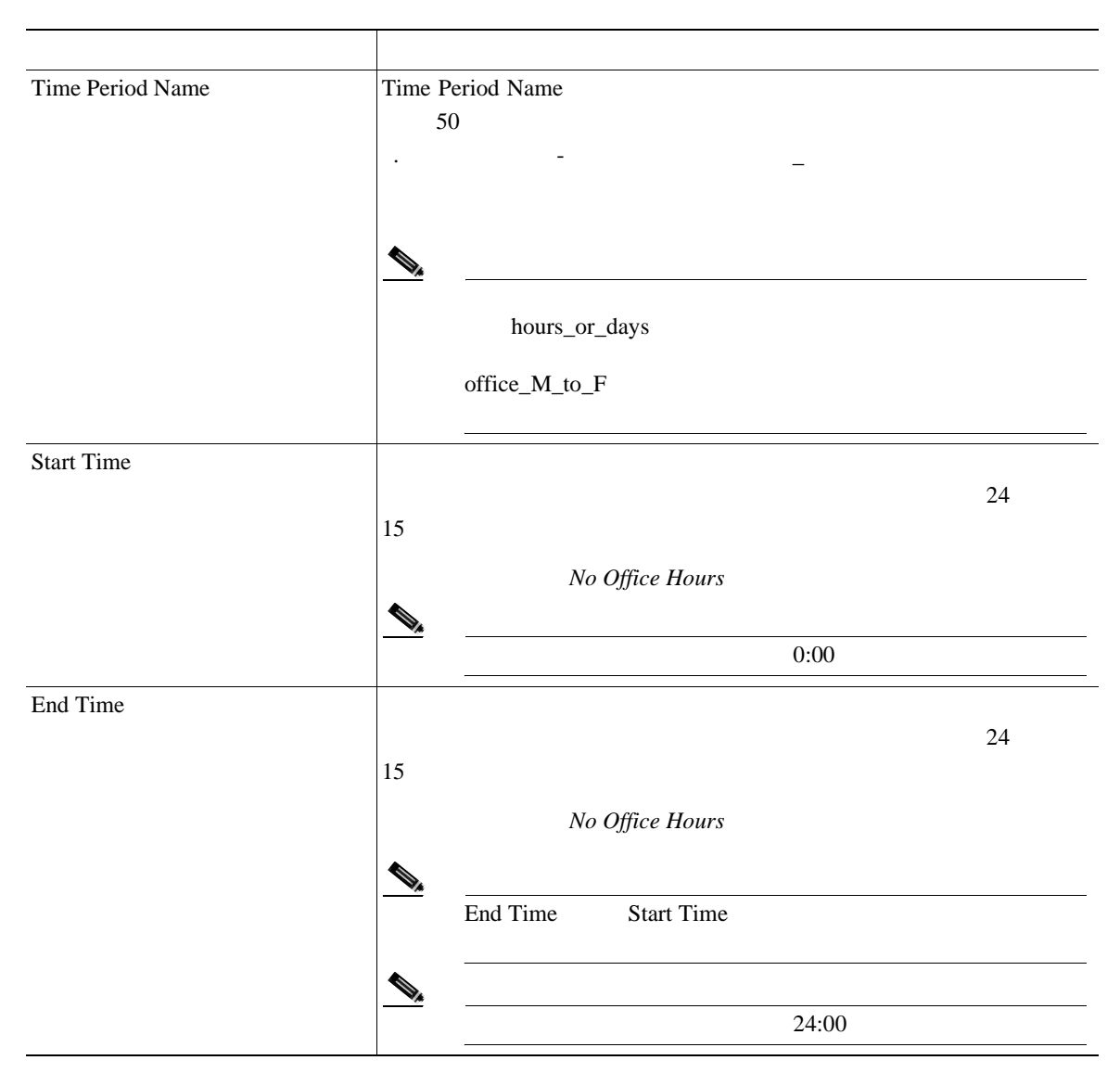

**Cisco CallManager** 

×

## **17 17** Time Period

表 **17-1** 時間帯の設定値(続き)

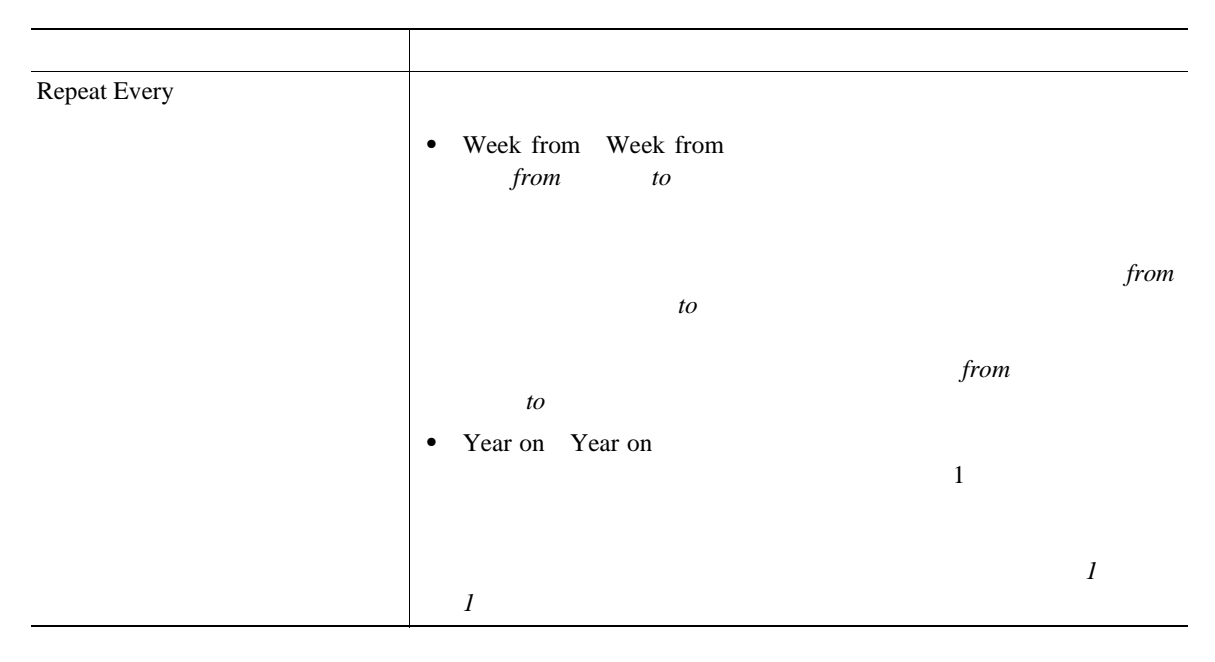

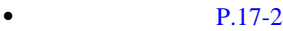

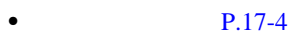

- **P.17-5**
- $P.17-6$
- $P.17-7$
- *Cisco CallManager* Time-of-Day
	-

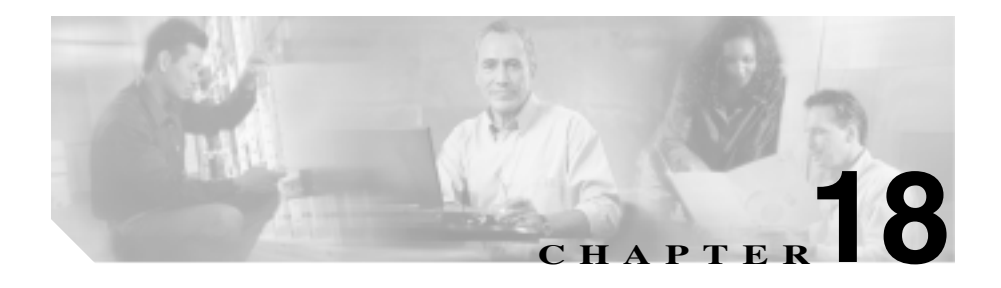

ンを決定します。タイム スケジュールの詳細については、 *Cisco CallManager* 

Time-of-Day

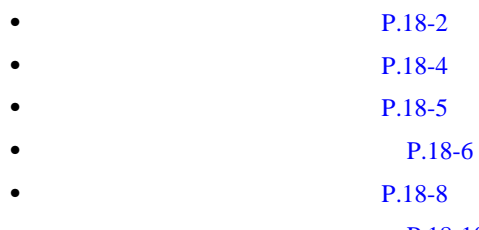

• **P.18-10** 

<span id="page-227-0"></span>Cisco CallManager

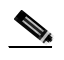

(2) Cisco CallManager Administration

## 1 **Route Plan > Class of Control > Time Schedule**

Find and List Time Schedules

## ステップ **2** ドロップダウン リスト ボックスから、次の条件のいずれかを選択します。

- begins with
- contains
- ends with
- is exactly

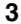

ステップ **3** 必要に応じて適切な検索テキストを指定し、**Find** をクリックします。また、ペー

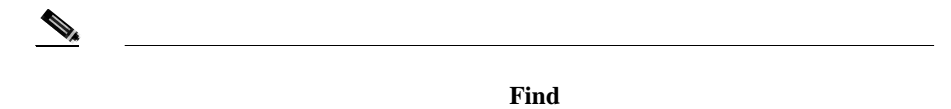

- **•** Time schedule icon
- **•** Time schedule name

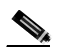

**Delete Selected** Find and List Time Schedules Matching Records **Delete Selected** 

ステップ **4** レコードのリストから、検索条件と一致するタイム スケジュールをクリックし

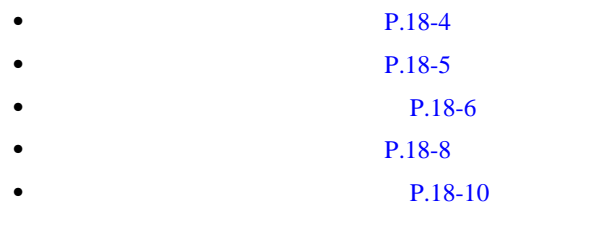

• *Cisco CallManager* Time-of-Day

<span id="page-229-0"></span>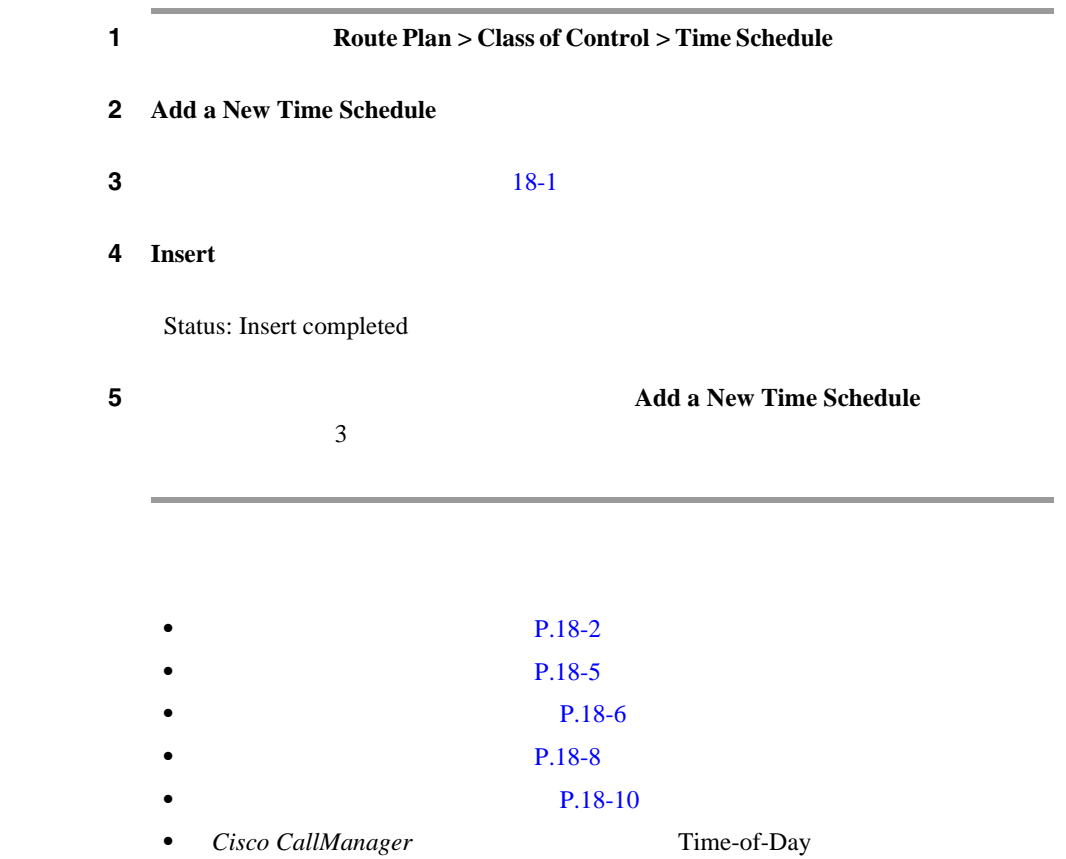

<span id="page-230-0"></span>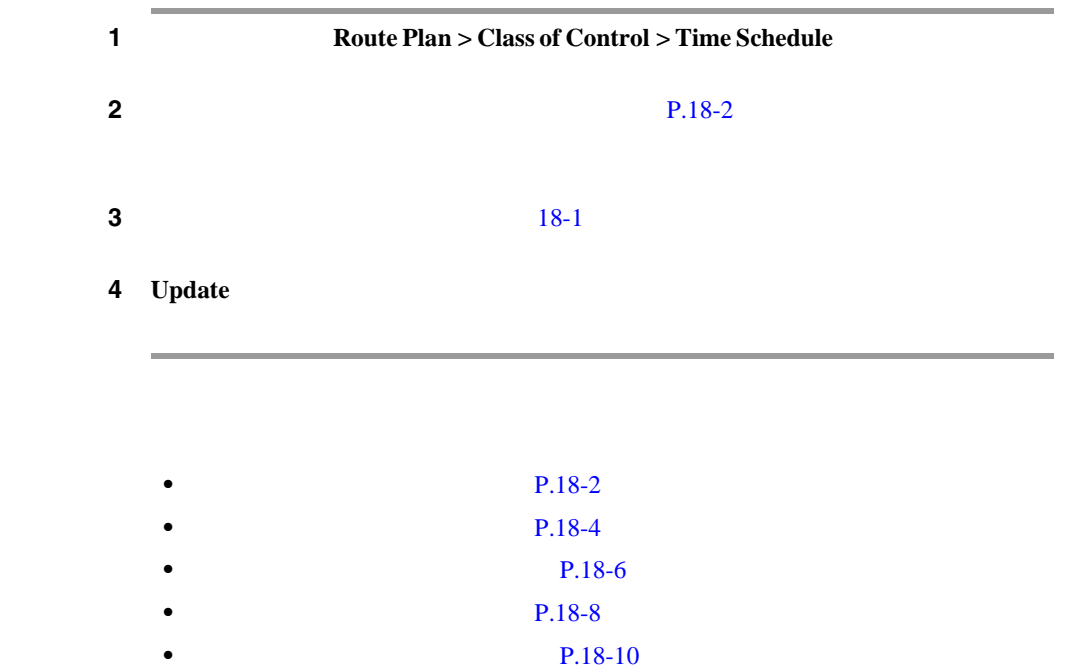

**Cisco CallManager** 

• *Cisco CallManager* Time-of-Day

×

<span id="page-231-0"></span>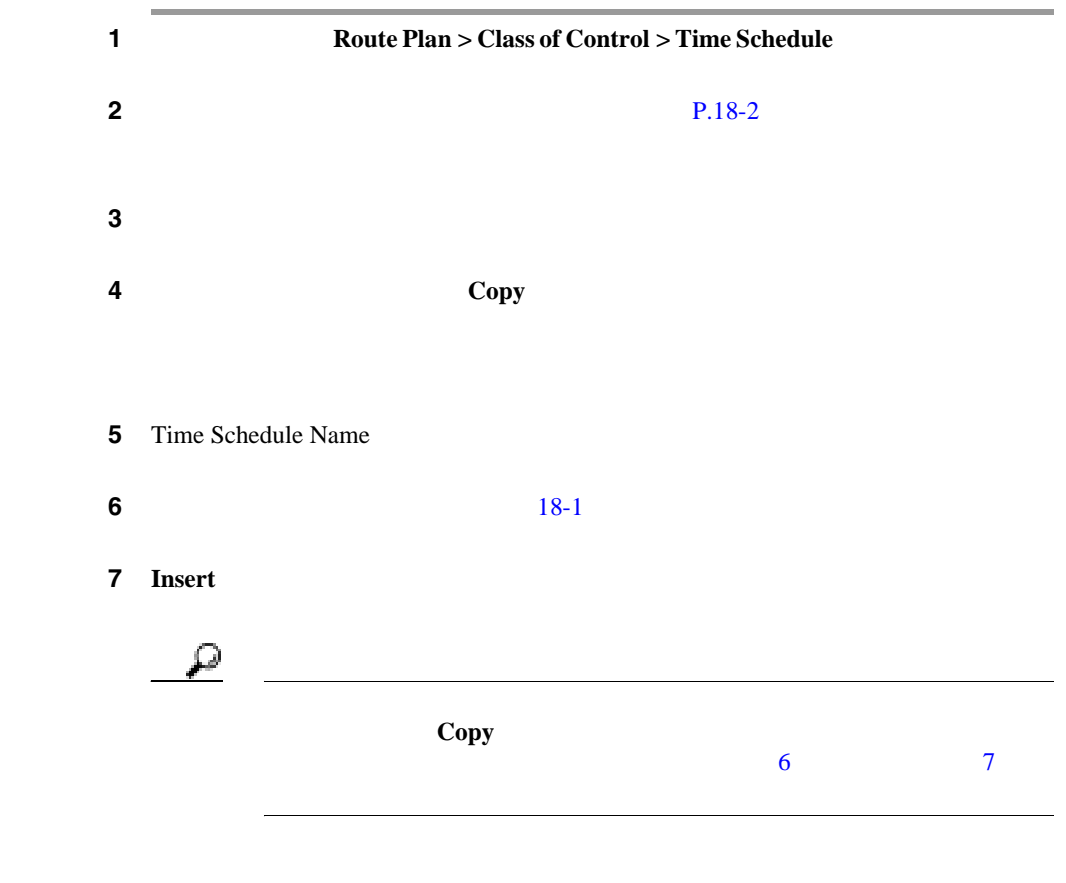

第 **18** 章タイム スケジュールの設定

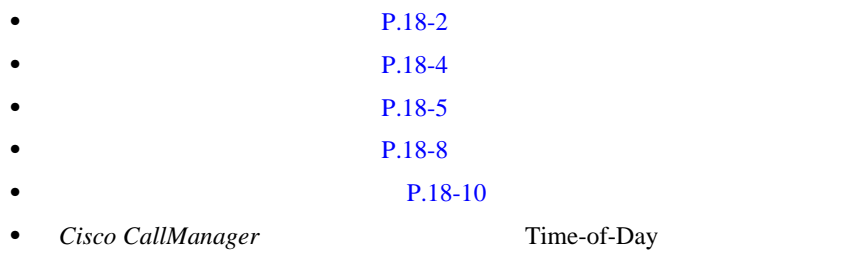

 $\overline{\phantom{a}}$ 

×

<span id="page-233-0"></span>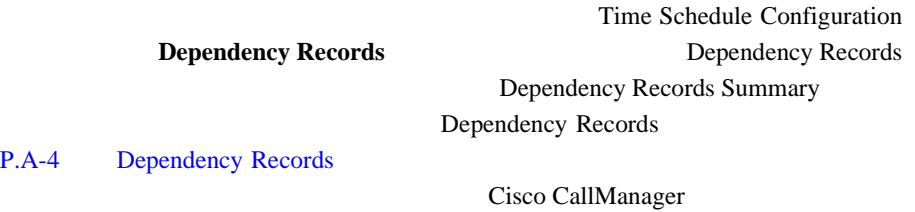

**•** 削除するタイム スケジュールを使用しているパーティションすべてに、別

 $P.19-4$ 

**•** 削除するタイム スケジュールを使用しているパーティションを削除する。  $P.19-1$ 

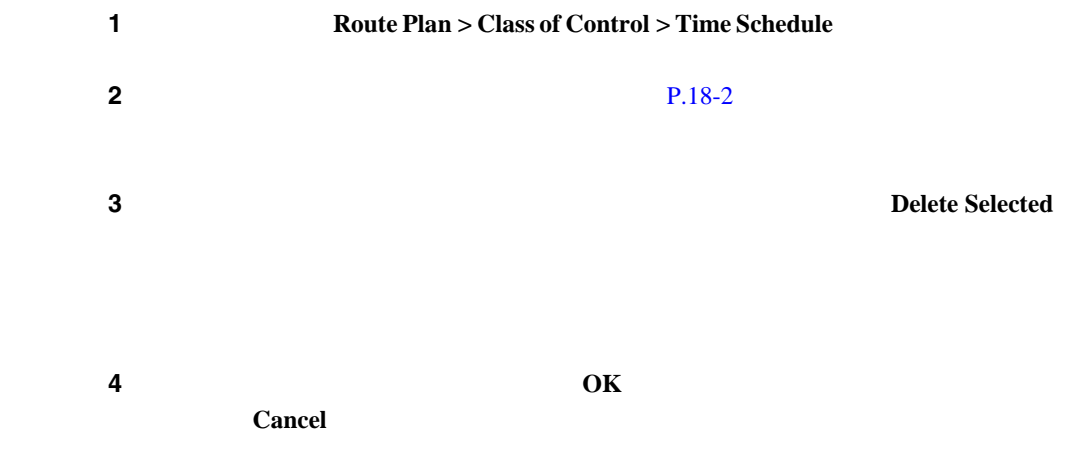

**Cisco CallManager** 

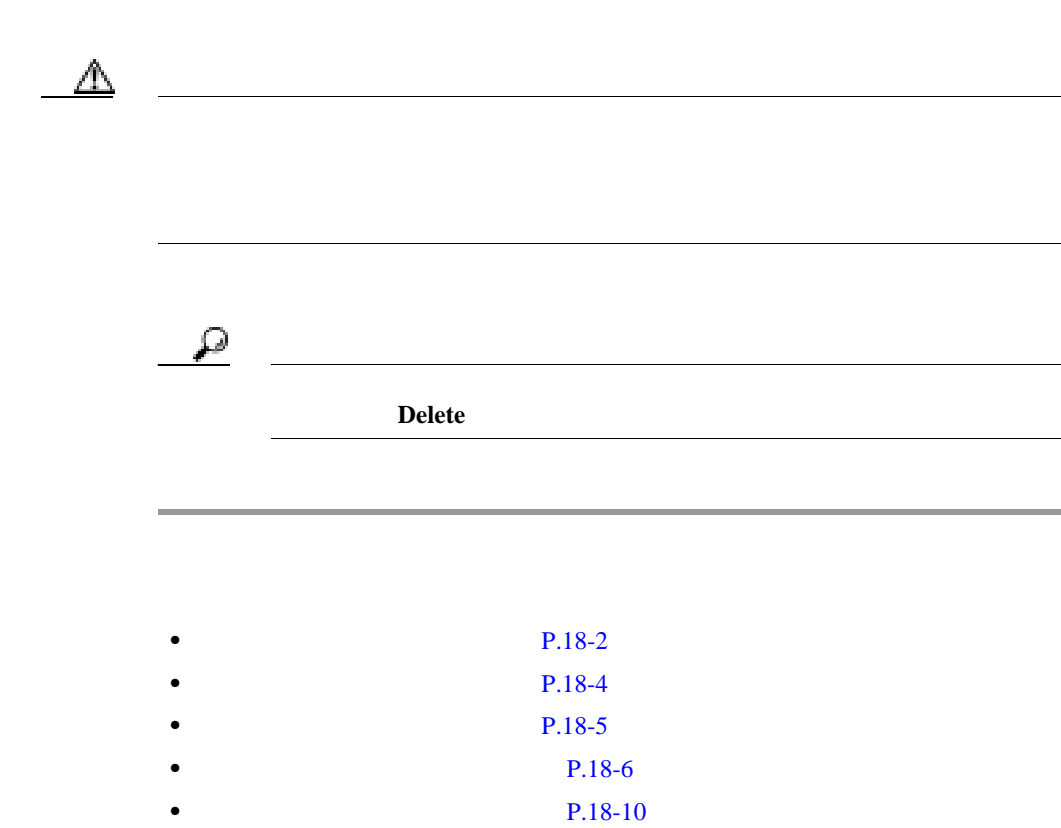

• *Cisco CallManager* Time-of-Day

第 **18** 章タイム スケジュールの設定

×

## $18-1$

フィールド 説明

<span id="page-235-0"></span>**18-1** 

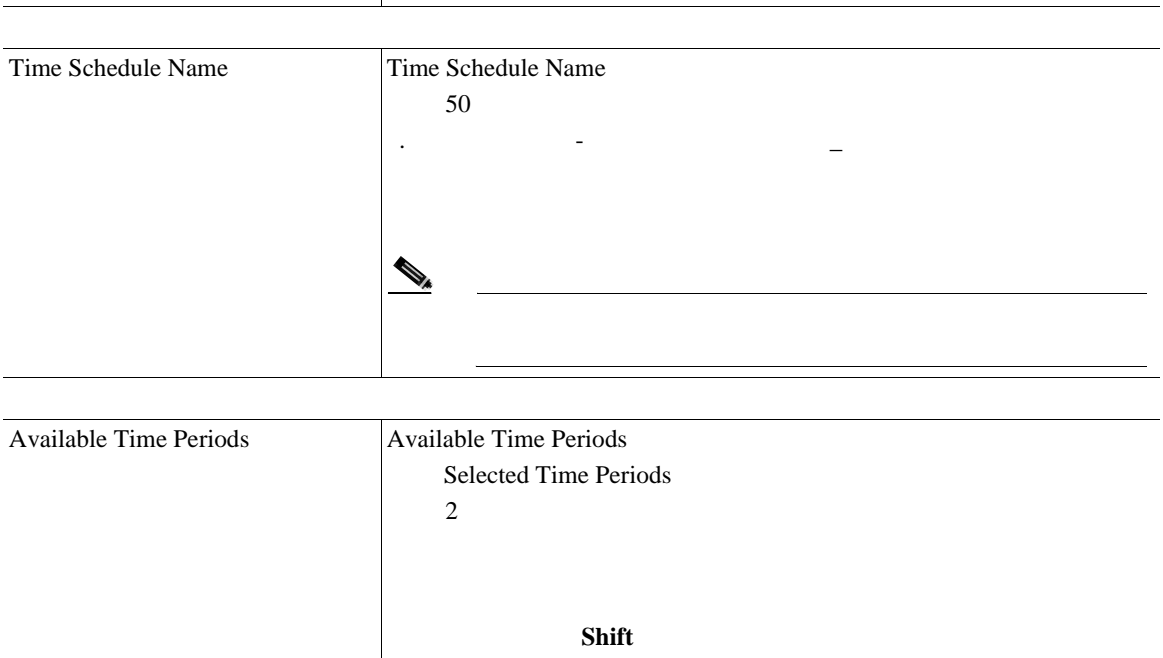

Control **Ctrl** 

 $\sim$  2

第 **18** 章タイム スケジュールの設定

表 **18-1** タイム スケジュールの設定値(続き)

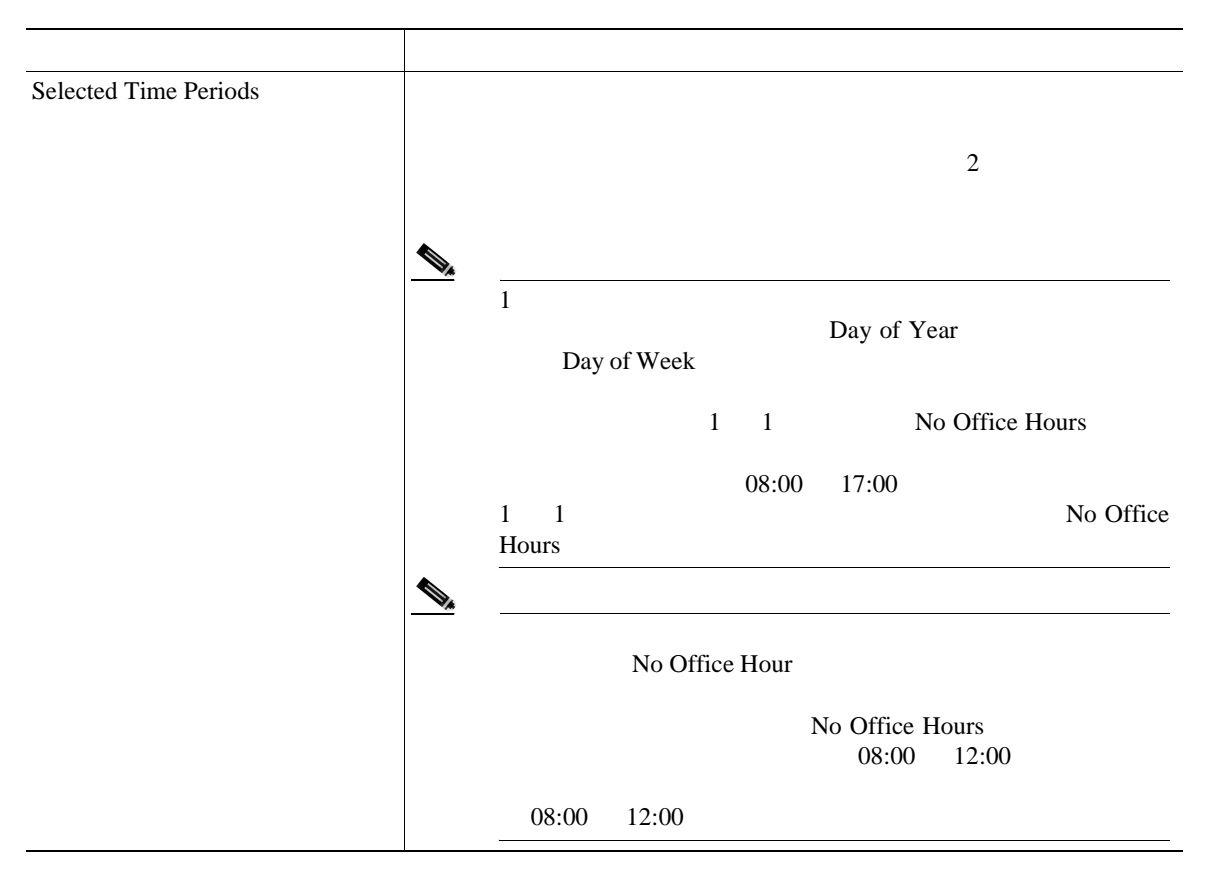

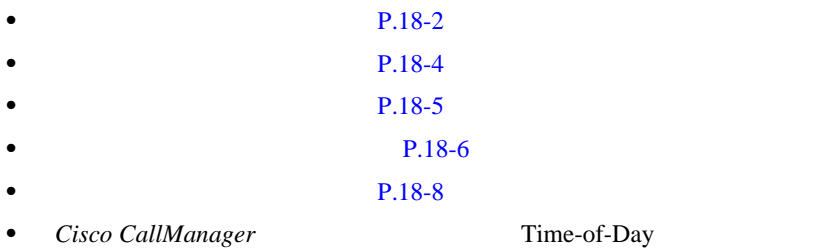

**OL-8635-01-J**

**Cisco CallManager** 

×

Ш

<span id="page-238-0"></span>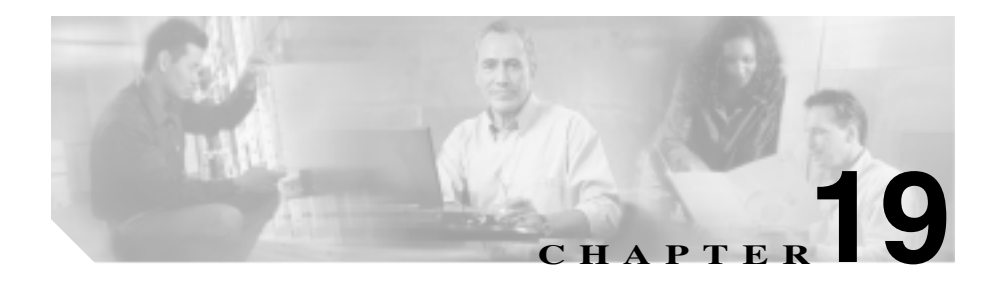

 $DN$ 

**Cisco CallManager** 

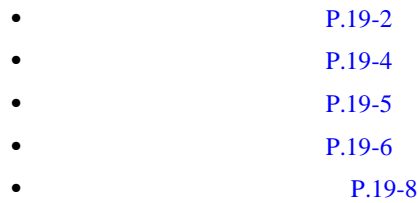

• **P.19-12** 

<span id="page-239-0"></span>Cisco CallManager

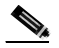

(Cisco CallManager Administration

## 1 **Route Plan > Class of Control > Partition**

Find and List Partitions

## ステップ **2** ドロップダウン リスト ボックスから、次の条件のいずれかを選択します。

- begins with
- contains
- ends with
- is exactly

J.

ステップ **3** 必要に応じて適切な検索テキストを指定し、**Find** をクリックします。また、ペー

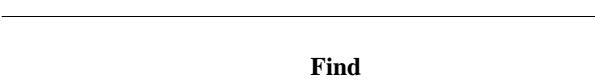

- Partition name
- **•** Description

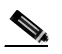

**Delete Selected** Find and List Partitions Matching Records **Delete Selected** 

ステップ **4** レコードのリストから、検索条件と一致するパーティションをクリックします。

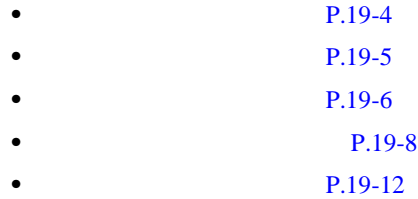

×

<span id="page-241-0"></span>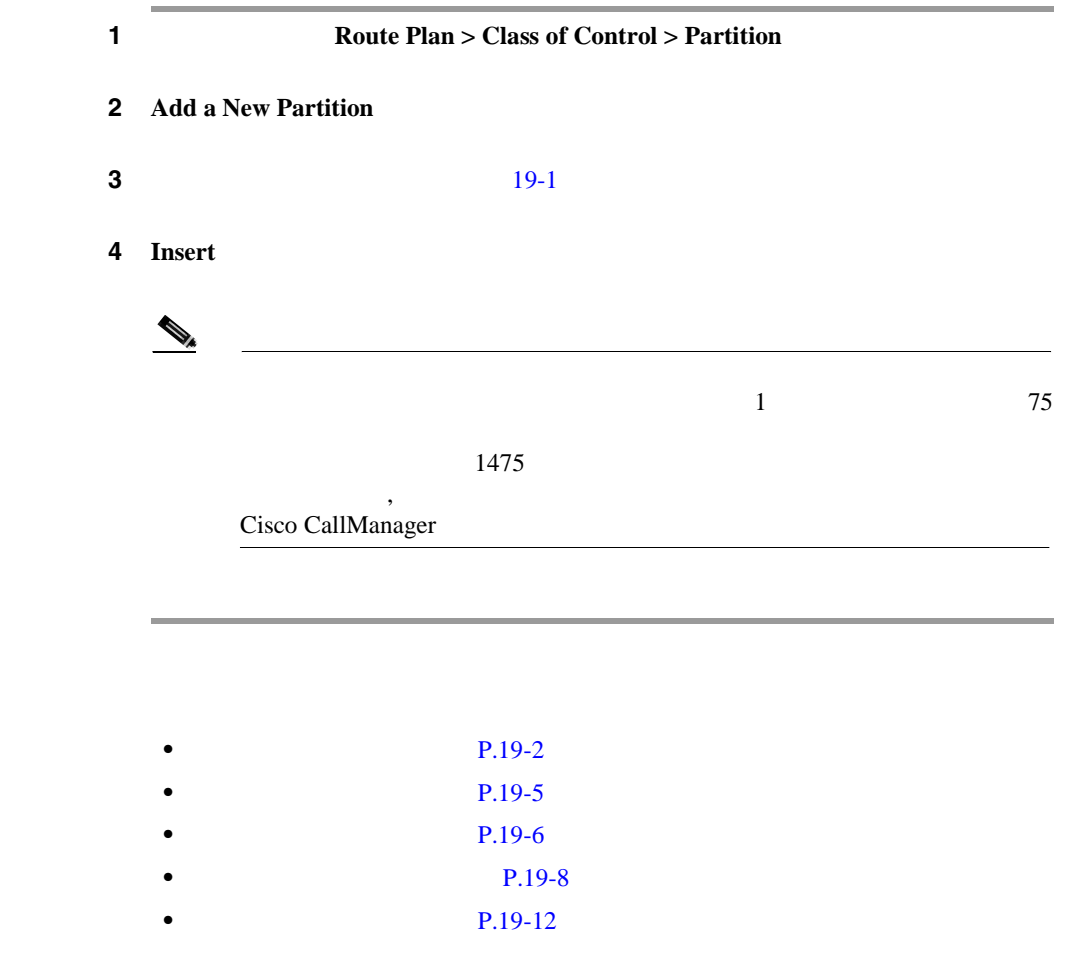

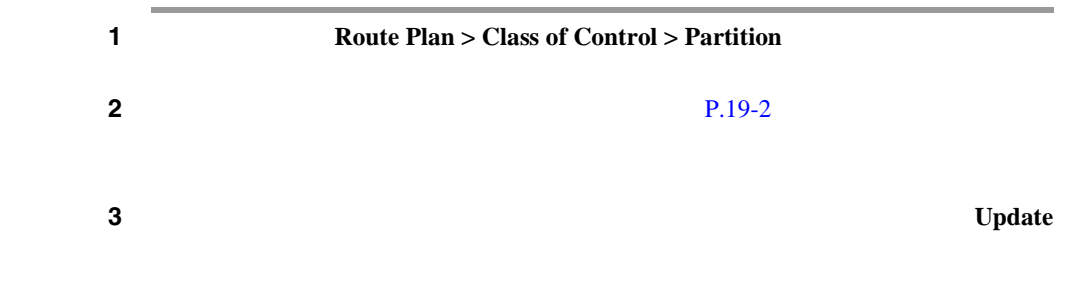

**4 Restart Devices** 

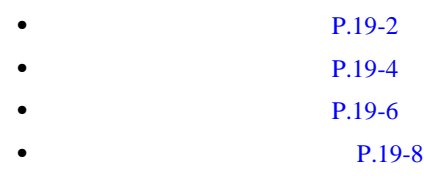

• **P.19-12** 

<span id="page-242-0"></span> $\overline{\phantom{a}}$ 

**In the Second** 

m

<span id="page-243-0"></span>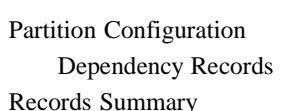

**Dependency Records** 

**•** 削除するパーティションを使用しているコーリング サーチ スペースやデバ

• **•** <u>• カーティション カーティション サーチ スペースやデバーティション サーチ スペースやデバーティション</u>

Dependency **Records** Summary Pependency Records

P.A-4 Dependency Records

Cisco CallManager

第 **19** 章パーティションの設定

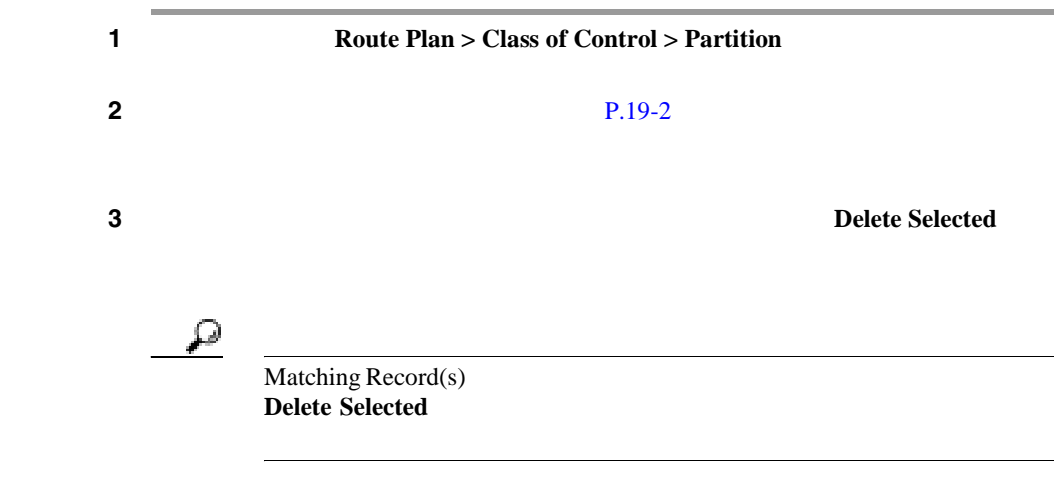

ステップ **4** パーティションを削除するには、**OK** をクリックします。削除操作を取り消すに Cancel  $\triangle$  $\mathbf{a}$ **Delete** • **P.19-2** • **• P.19-4** 

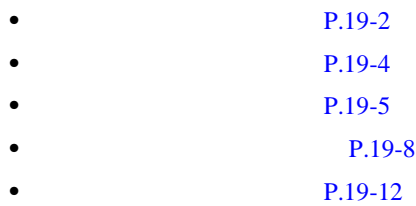

第 **19** 章パーティションの設定

## $19-1$

<span id="page-245-0"></span>表 **19-1** パーティションの設定値

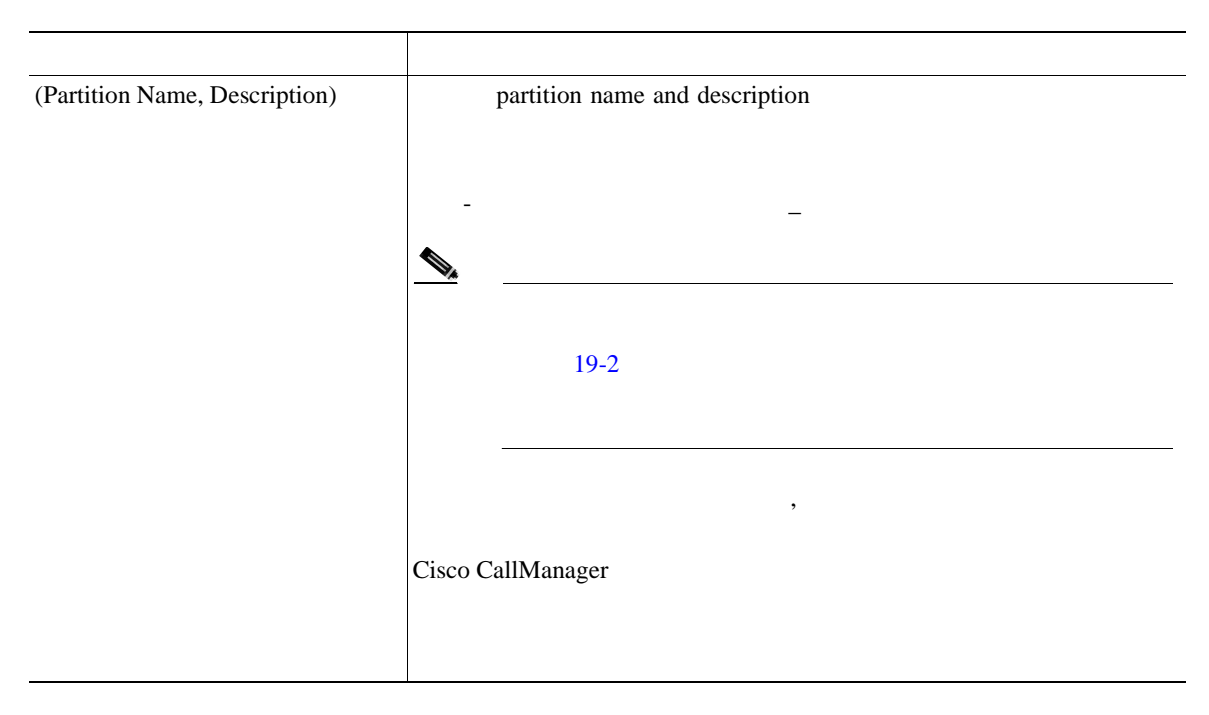

 $\overline{\phantom{a}}$ 

表 **19-1** パーティションの設定値(続き)

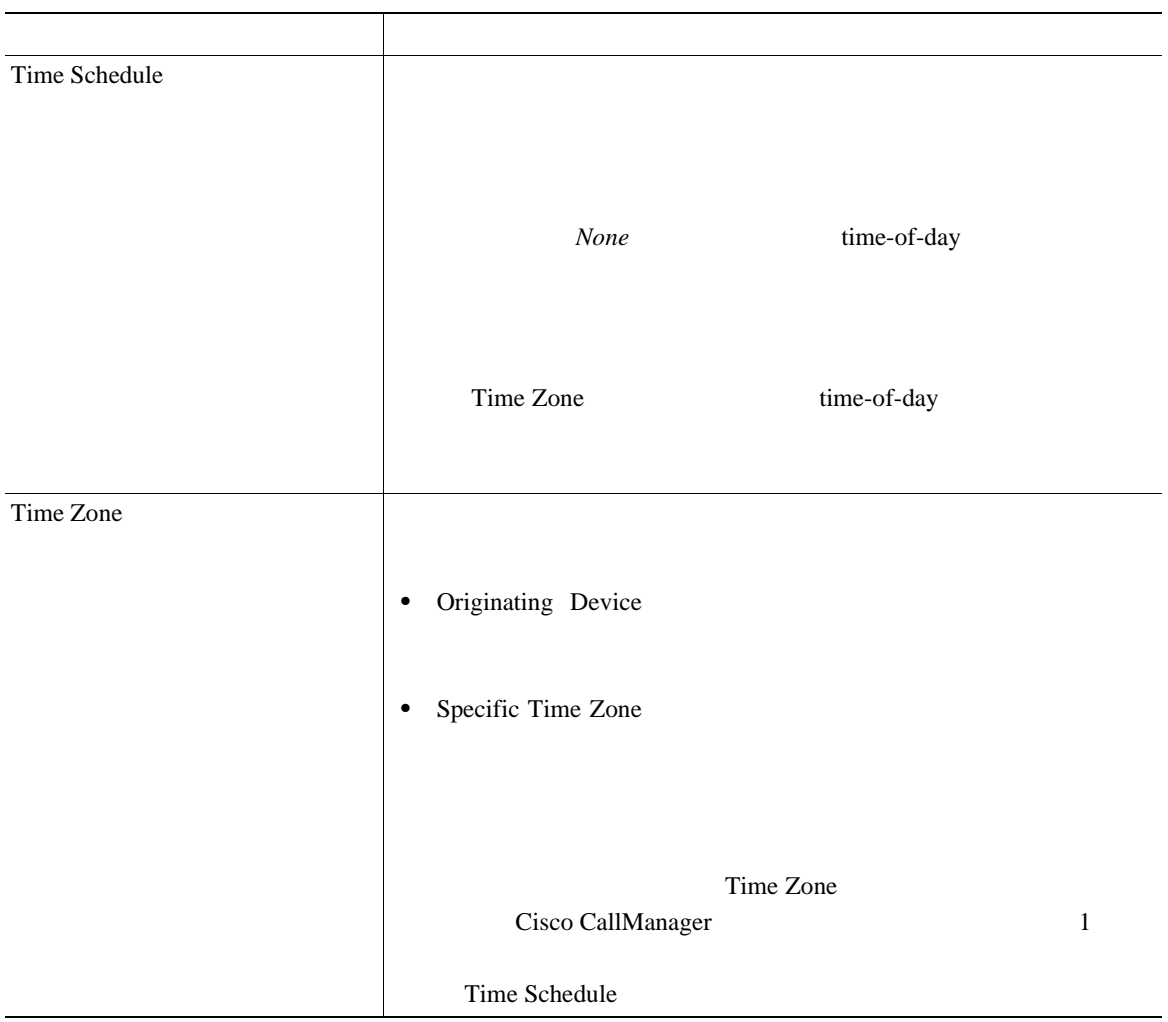

**In the Second** 

# CompanynameLocationCalltype CiscoDallasMetroPT Dallas Cisco LATA Local Access and Transport Area

## Partition Name & Description

 $\mathbf 1$ 

## $19-2$

<span id="page-247-0"></span>Ø

୍ବ

## **Cisco CallManager**

## 表 **19-2** コーリング サーチ スペースのパーティション制限

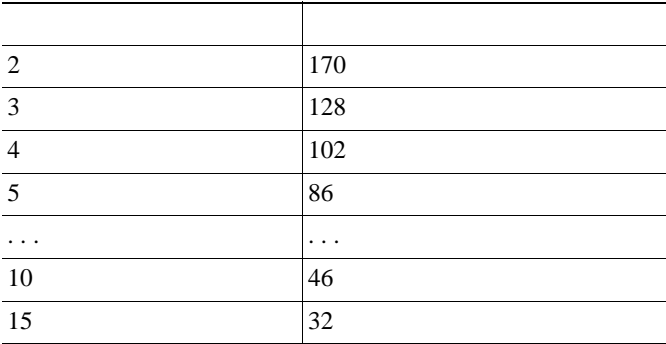

I

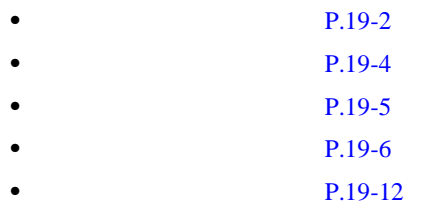

П

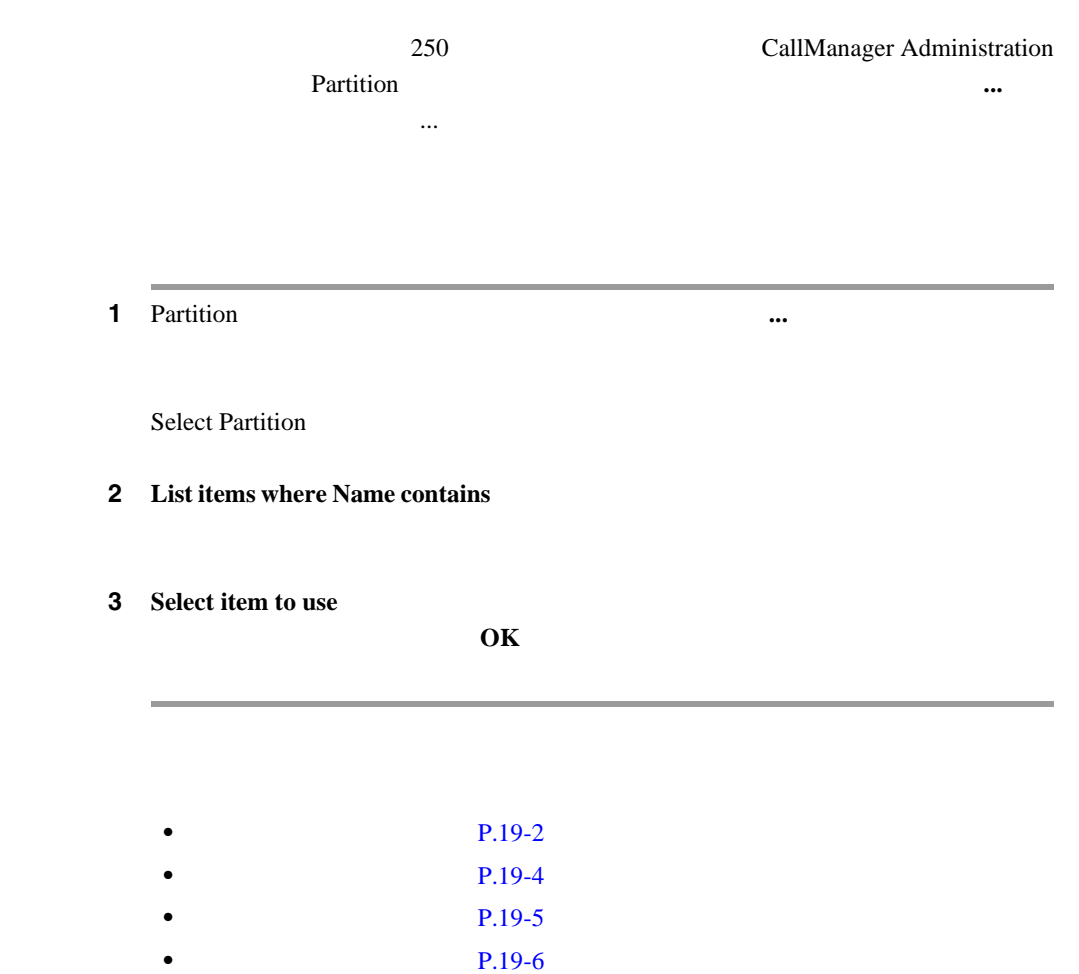

• **P.19-8** 

<span id="page-249-0"></span>Ш

**OL-8635-01-J**

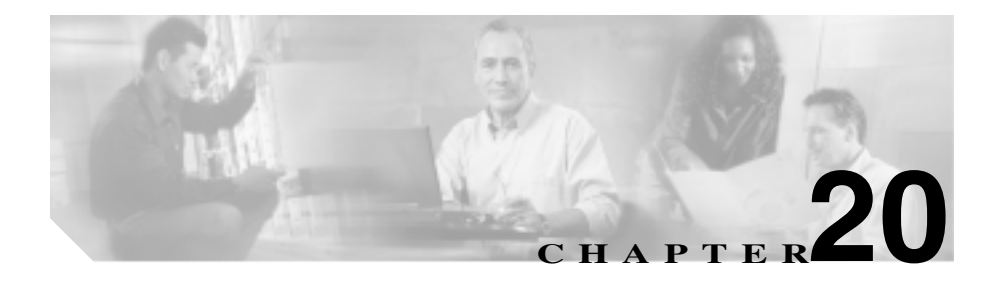

Cisco CallManager

- $P.20-2$  $P.20-4$  $P.20-5$ **P.20-6**
- $P.20-8$
- **P.20-10**

Cisco CallManager

<span id="page-251-0"></span>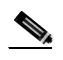

Cisco CallManager Administration

## 1 **Route Plan > Class of Control > Calling Search Space**

Find and List Calling Search Spaces

## ステップ **2** ドロップダウン リスト ボックスから、次の条件のいずれかを選択します。

- begins with
- contains
- ends with
- is exactly

ステップ **3** 必要に応じて適切な検索テキストを指定し、**Find** をクリックします。また、ペー

索するには、検索テキストを入力せずに **Find** をクリックします。
- CSS name CSS
- **•** Description

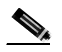

Spaces **The Season** Matching Records **Delete Selected** 

**Delete Selected** Find and List Calling Search

ステップ **4** レコードのリストから、検索条件と一致するコーリング サーチ スペースをク

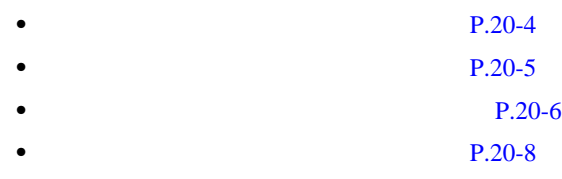

• **•**  $P.20-10$ 

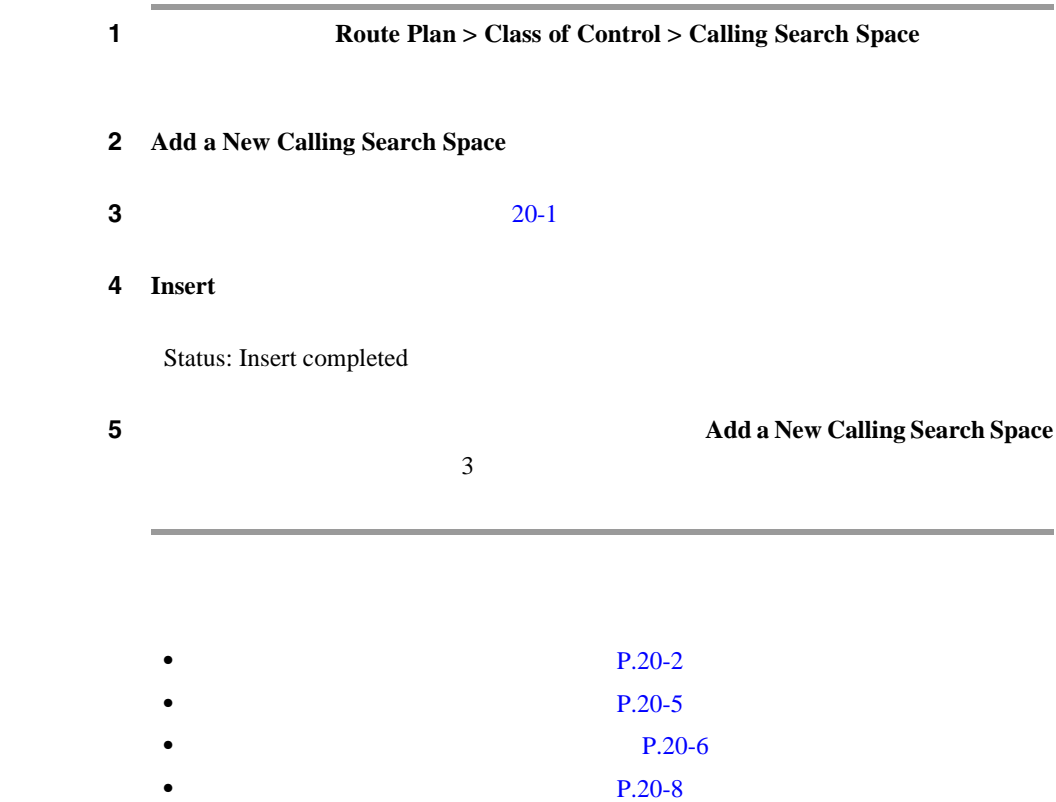

<span id="page-253-0"></span>П

**OL-8635-01-J**

П

<span id="page-254-0"></span>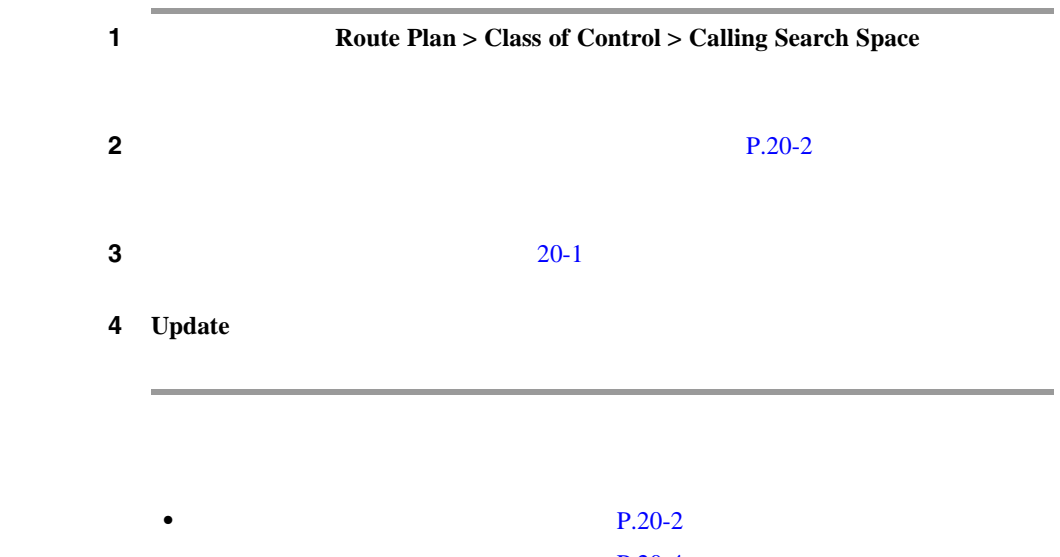

- **P.20-4** • **P.20-6**  $P.20-8$
- $P.20-10$

<span id="page-255-0"></span>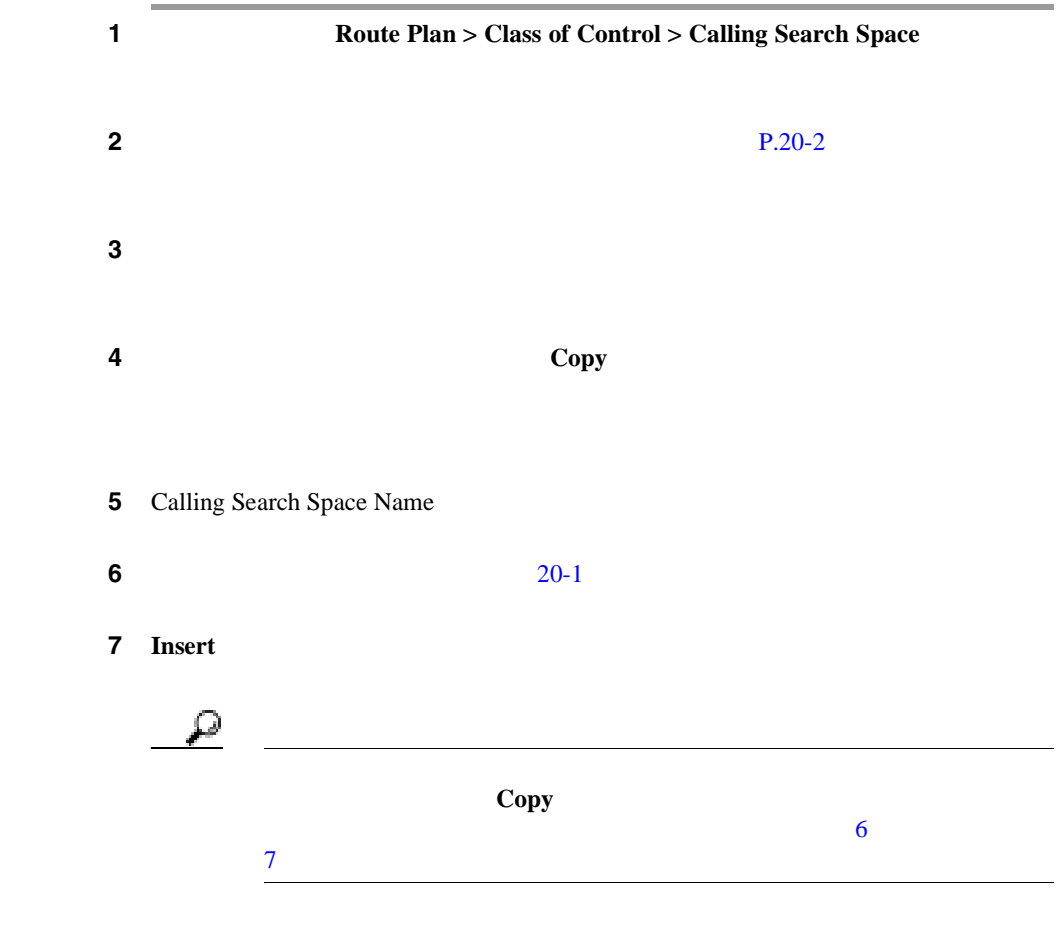

 $\overline{\phantom{a}}$ 

• **P.20-2** • **P.20-4** • **P.20-5** • **P.20-8** • **P.20-10** 

٠

<span id="page-257-0"></span>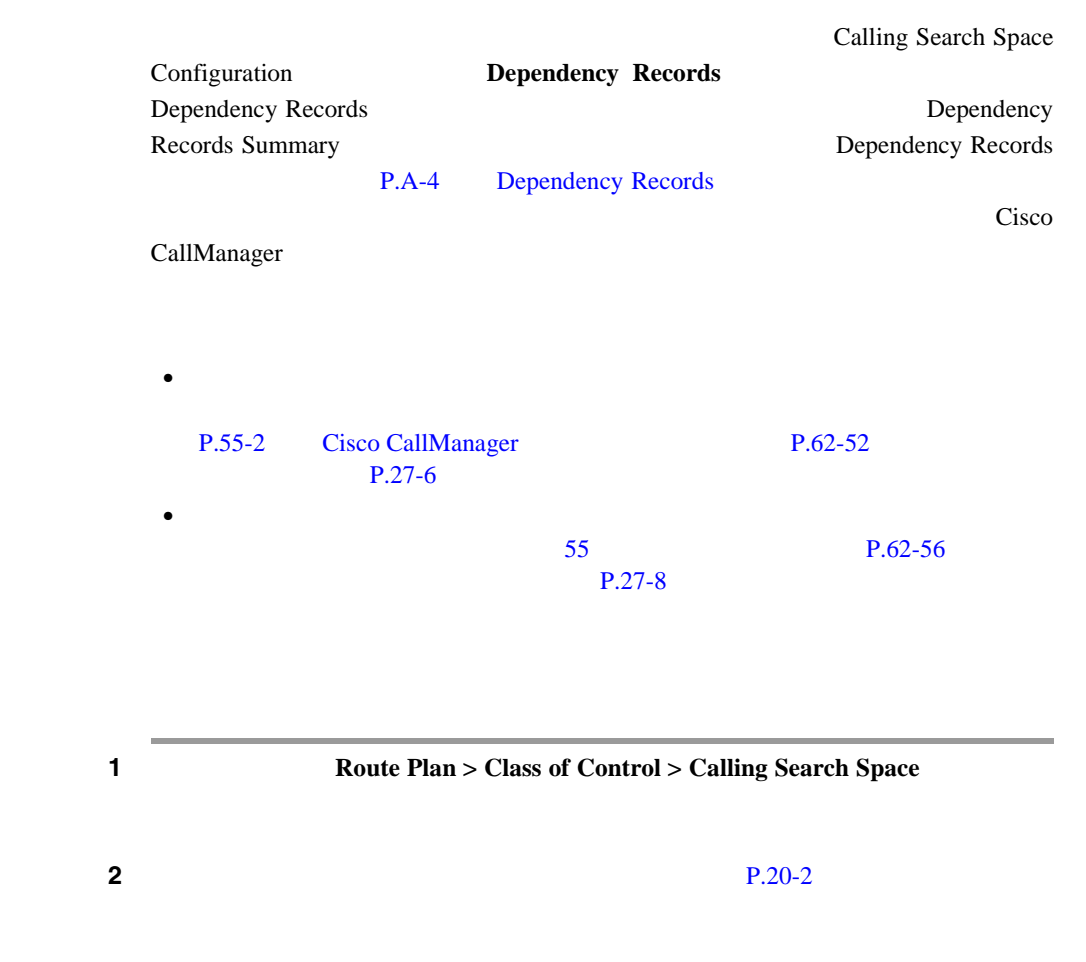

**Cisco CallManager** 

第 **20** 章コーリング サーチ スペースの設定

 $DN$ 

 $\overline{\phantom{a}}$ 

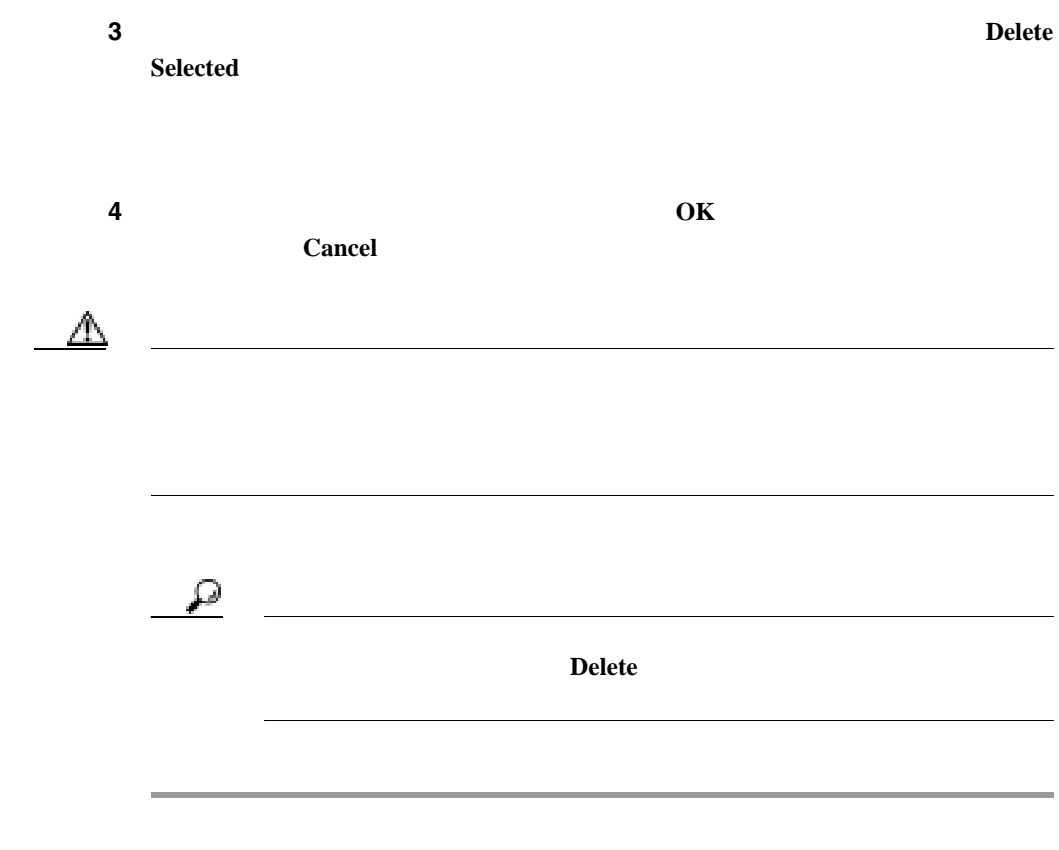

- **P.20-2**
- **P.20-4**
- **P.20-5**
- **P.20-6**
- **P.20-10**

٠

#### $20-1$

表 **20-1** コーリング サーチ スペースの設定値

<span id="page-259-0"></span>L

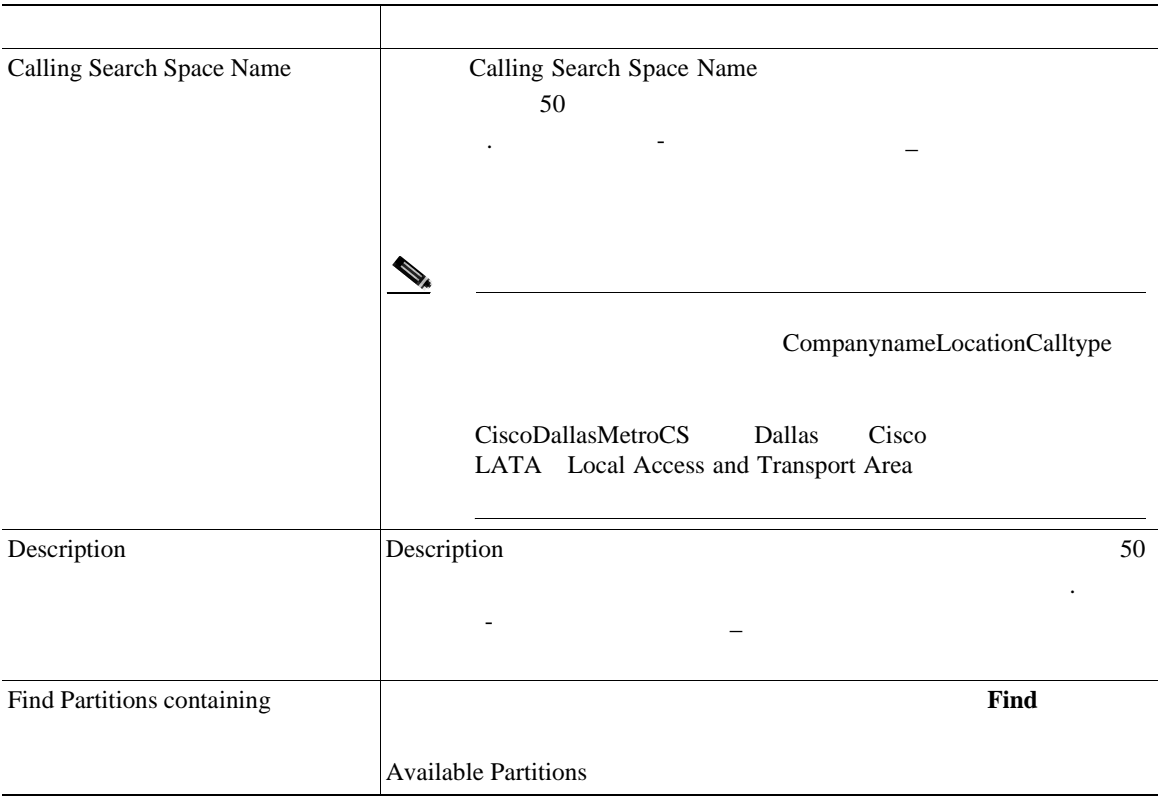

表 **20-1** コーリング サーチ スペースの設定値(続き)

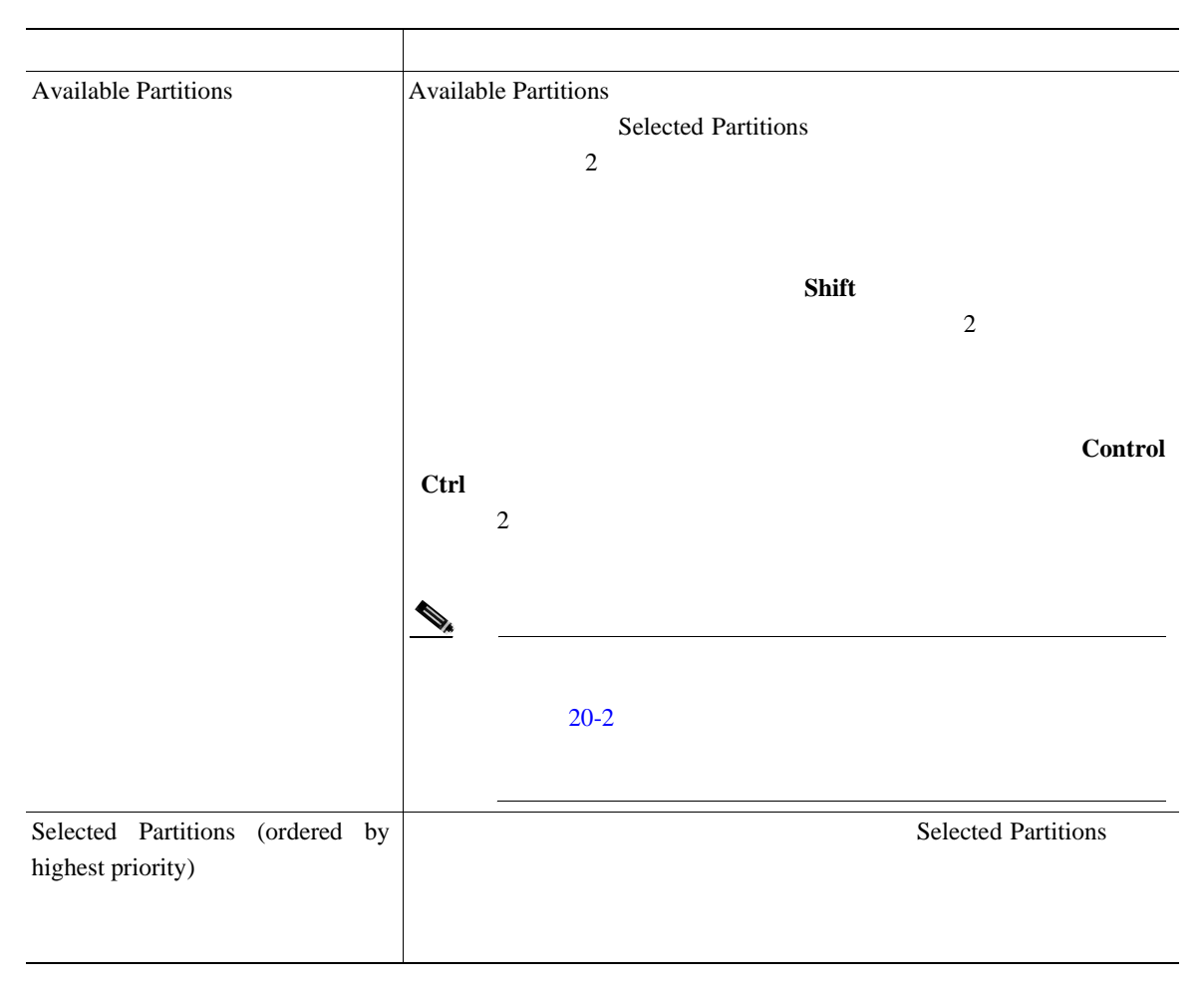

第 **20** 章コーリング サーチ スペースの設定

#### <span id="page-261-0"></span> $20-2$

## Cisco CallManager

#### 表 **20-2** コーリング サーチ スペースのパーティション制限

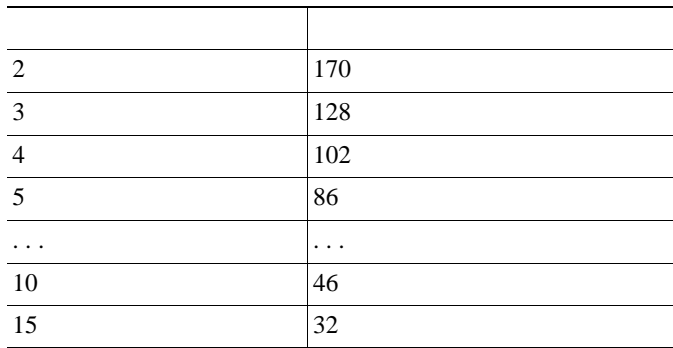

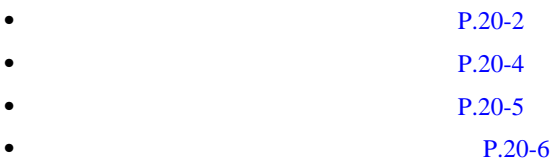

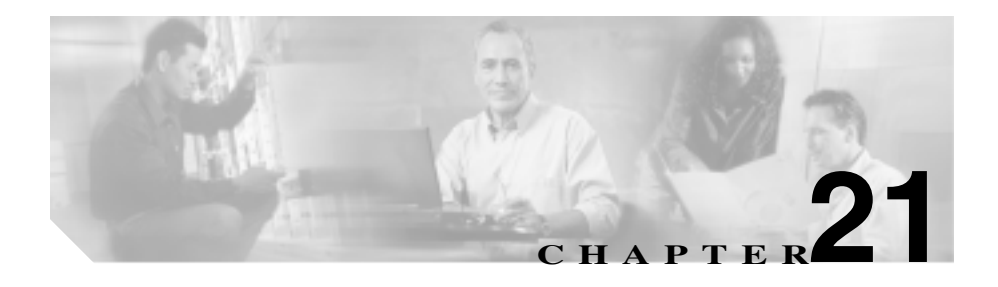

 $\overline{2}$ 

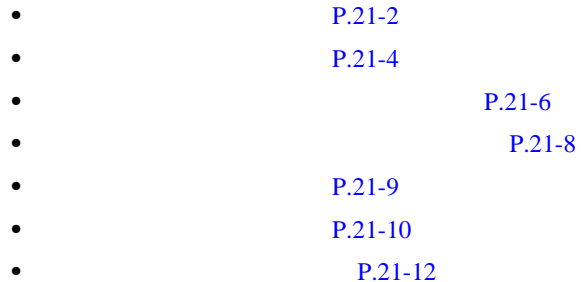

<span id="page-263-0"></span>Cisco CallManager

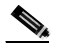

(2) Cisco CallManager Administration

## 1 Route Plan > Route/Hunt > Route Group

Find and List Route Groups

#### ステップ **2** ドロップダウン リスト ボックスから、次の条件のいずれかを選択します。

- begins with
- contains
- ends with
- is exactly

ステップ **3** 必要に応じて適切な検索テキストを指定し、**Find** をクリックします。また、ペー

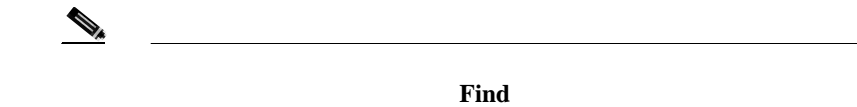

**Delete Selected** Find and List Route Groups Matching Records **Delete Selected** 

×

ステップ **4** レコードのリストから、検索条件と一致するルート グループをクリックします。

 $\begin{picture}(120,15) \put(0,0){\line(1,0){155}} \put(15,0){\line(1,0){155}} \put(15,0){\line(1,0){155}} \put(15,0){\line(1,0){155}} \put(15,0){\line(1,0){155}} \put(15,0){\line(1,0){155}} \put(15,0){\line(1,0){155}} \put(15,0){\line(1,0){155}} \put(15,0){\line(1,0){155}} \put(15,0){\line(1,0){155}} \put(15,0){\line(1,0){155}}$ 

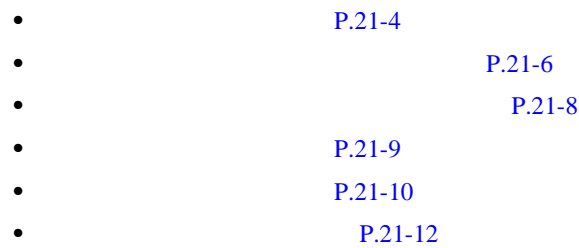

<span id="page-265-0"></span>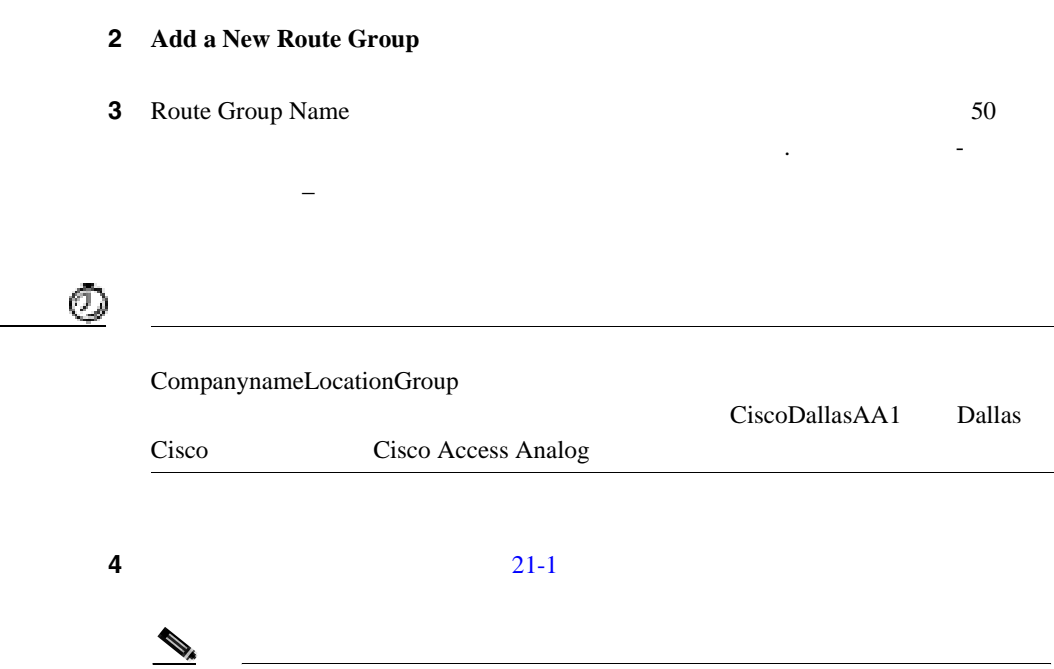

 $1$ 

1 **Route Plan > Route/Hunt > Route Group** 

5 **Insert** 

**Cisco CallManager** 

**OL-8635-01-J**

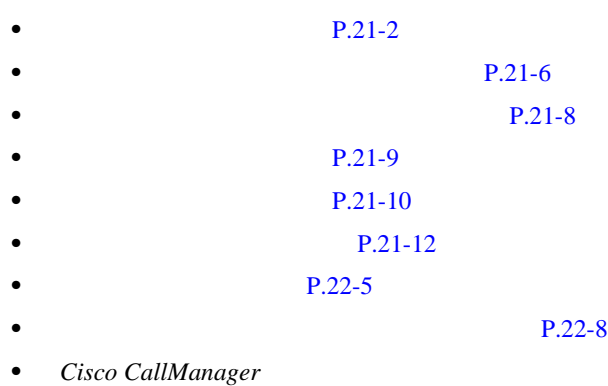

 $\overline{\phantom{a}}$ 

×

П

Route Pattern

I

## <span id="page-267-0"></span>Configuration

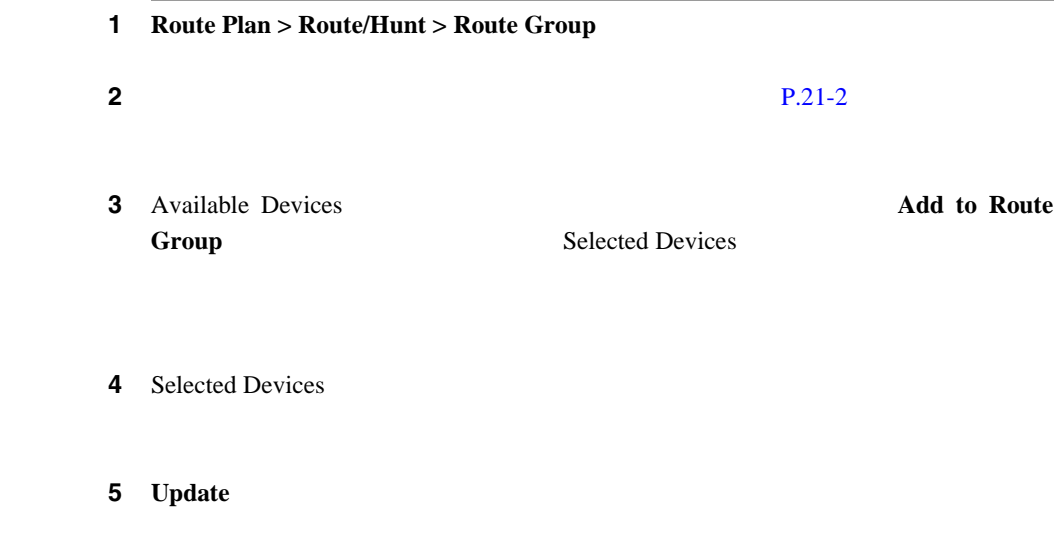

 $1$  $\mathbf 1$ 

**Cisco CallManager** 

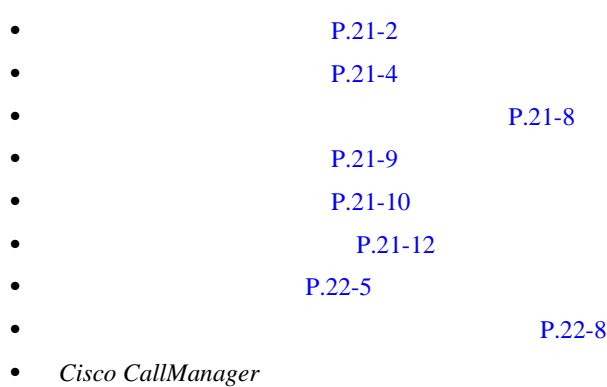

 $\overline{\phantom{a}}$ 

×

П

<span id="page-269-0"></span>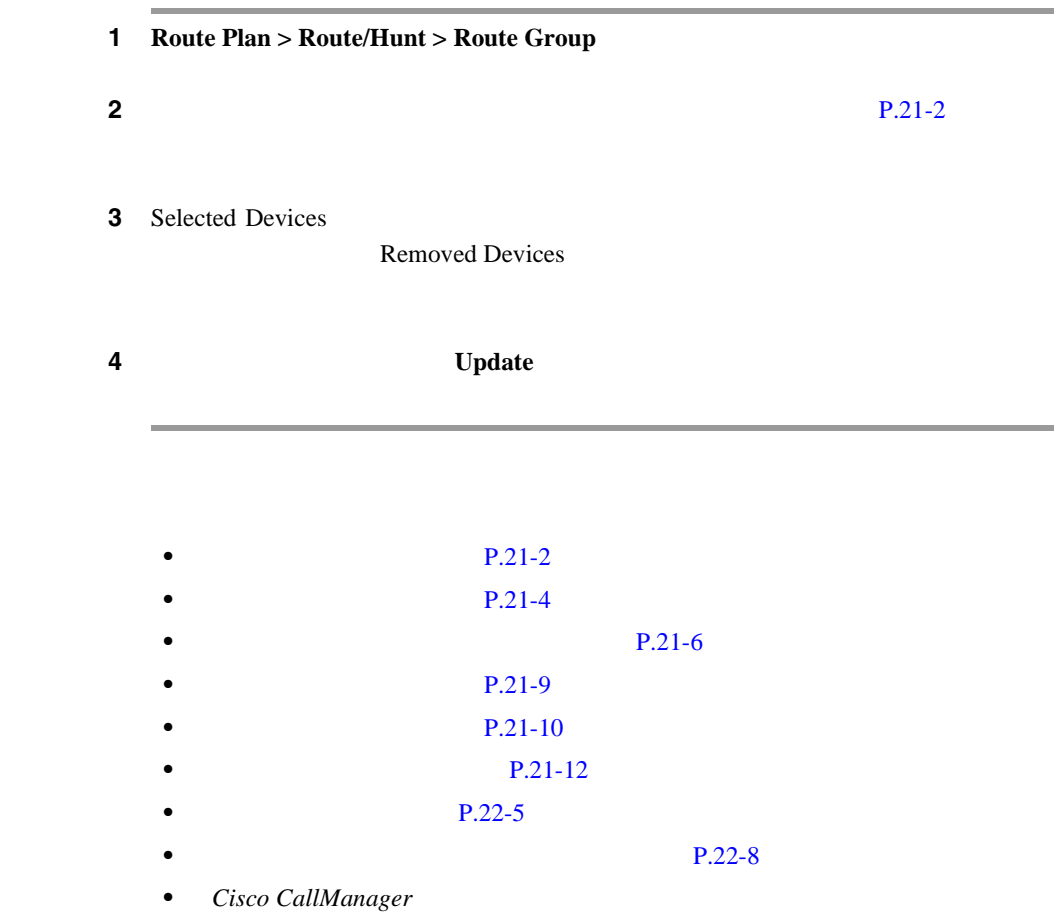

**21**

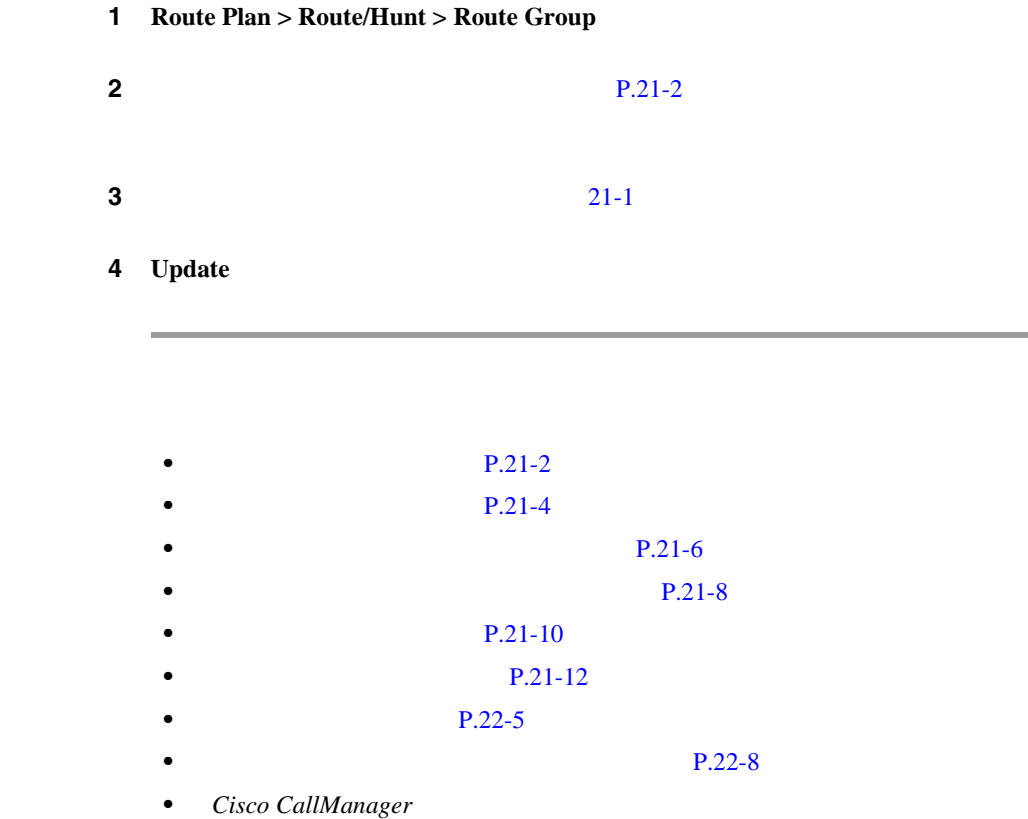

×

П

<span id="page-270-0"></span> $\overline{\phantom{a}}$ 

# <span id="page-271-0"></span>Route Group Configuration **Dependency Records** Dependency Records Dependency Records Dependency Records Summary Dependency Records [P.A-4](#page-1071-0)

Dependency Records

Cisco CallManager

• **•**  $\mathcal{L} = \{ \mathcal{L} \mid \mathcal{L} \leq \mathcal{L} \}$ 

 $P.22-11$ 

୍କ

1 Route Plan > Route/Hunt > Route Group

2 **2 P.21-2**  $\blacksquare$ 

 $3$ **Delete Selected** 

**Cisco CallManager** 

 $\overline{\phantom{a}}$ 

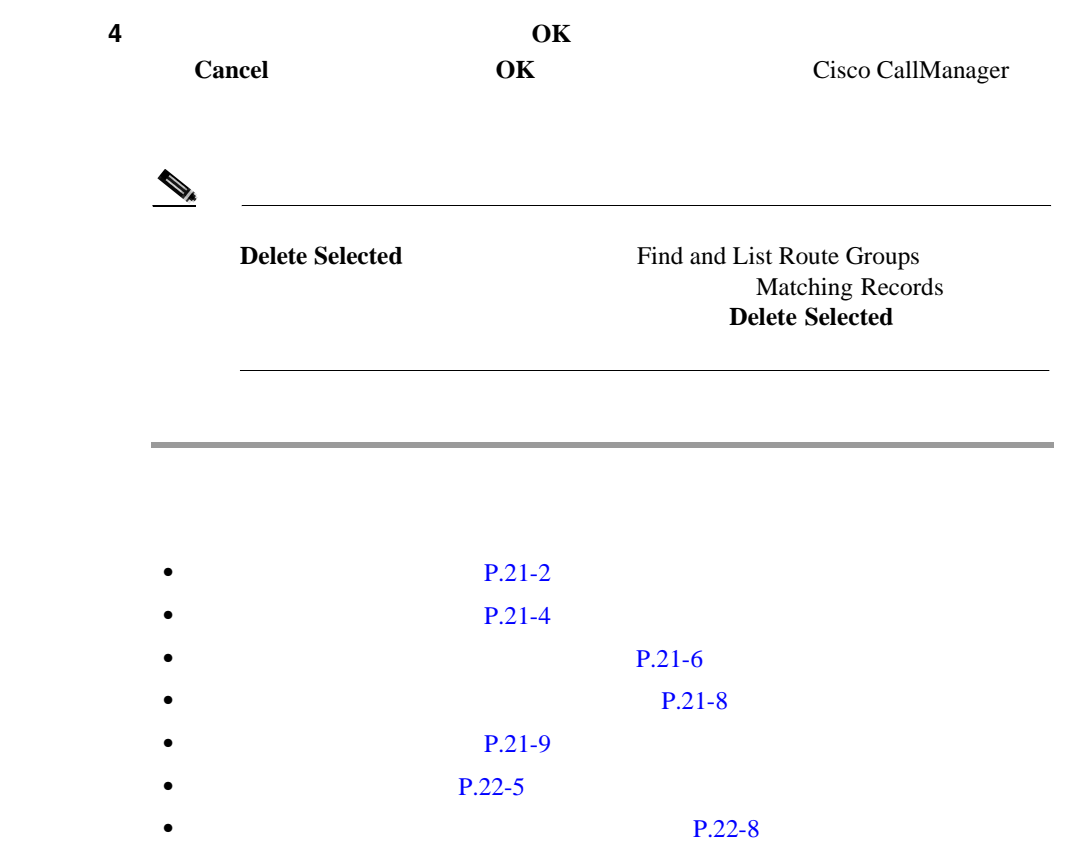

• Cisco CallManager

Т

#### $21-1$

表 **21-1** ルート グループの設定値

<span id="page-273-0"></span>П

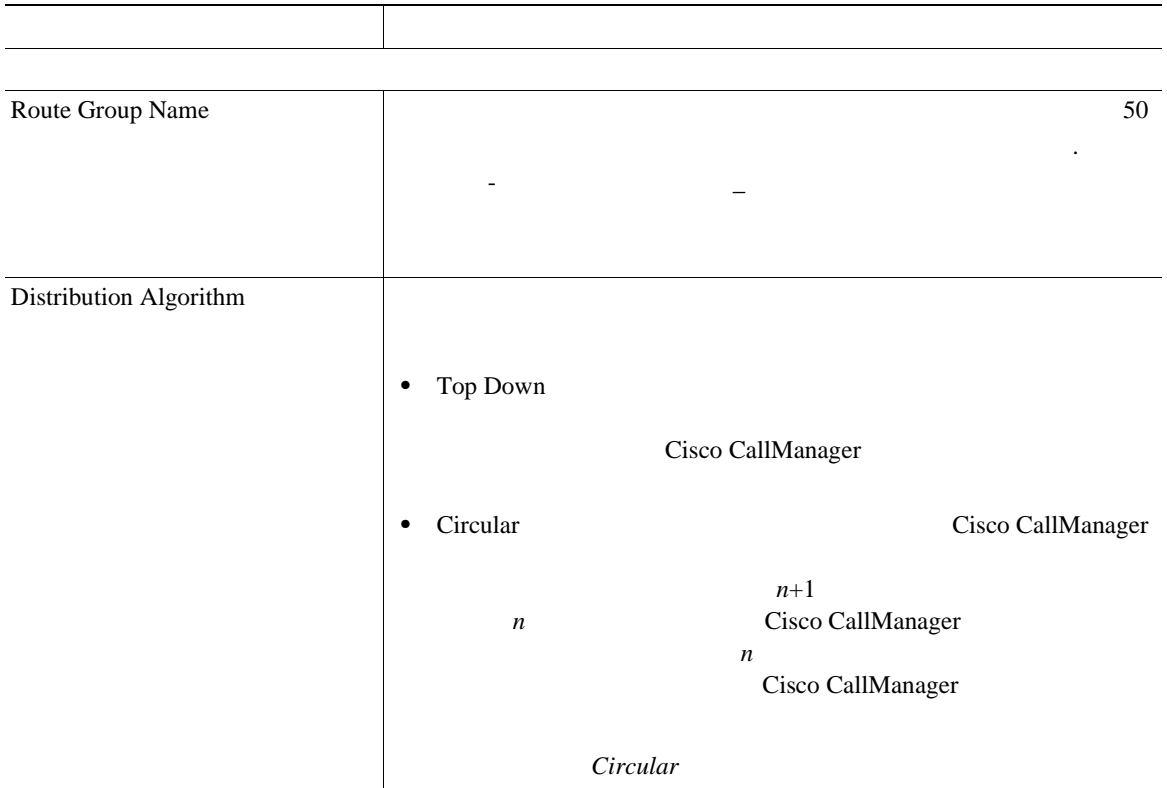

**Cisco CallManager** 

表 **21-1** ルート グループの設定値(続き)

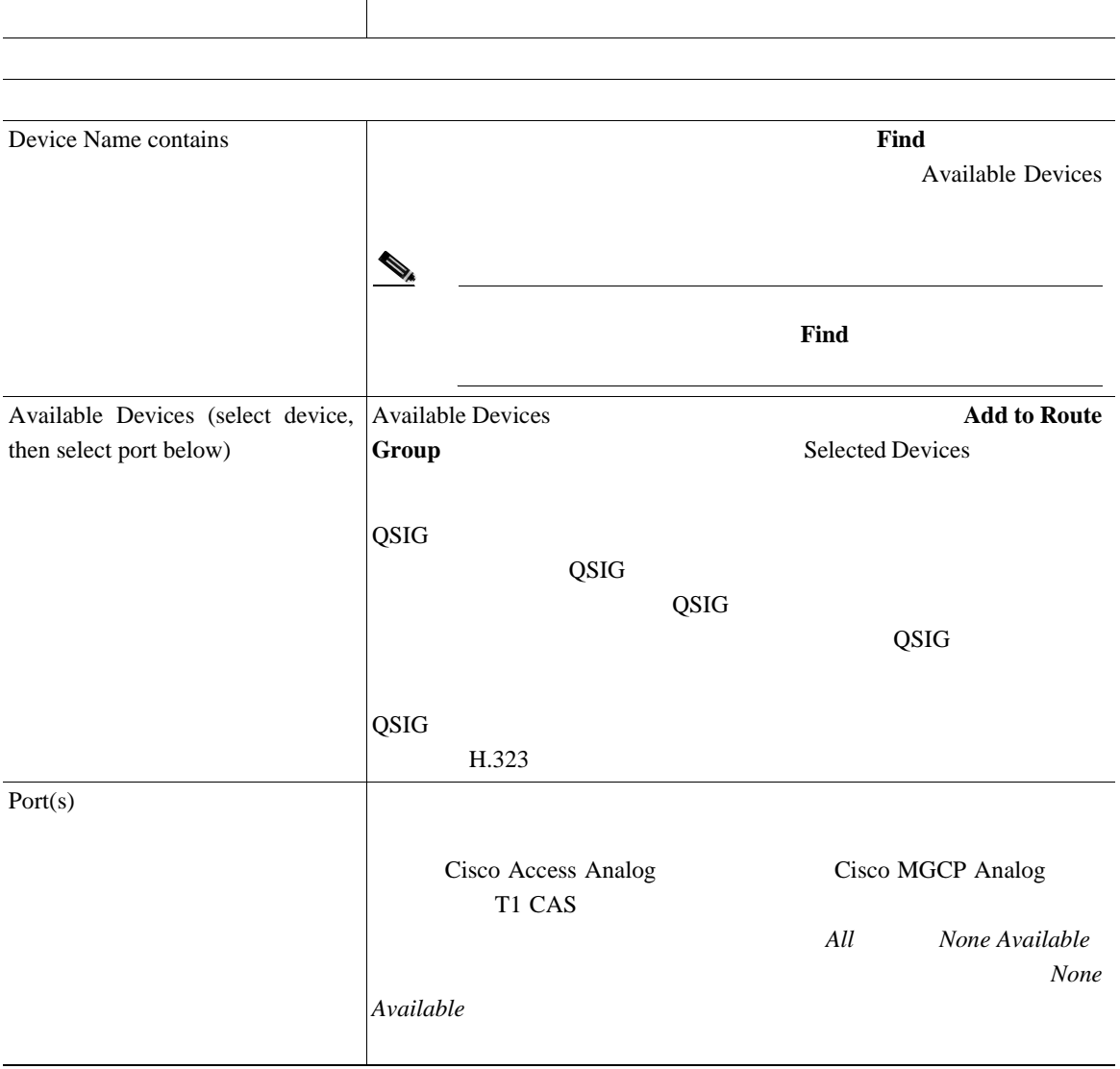

**In the Second** 

**21**

表 **21-1** ルート グループの設定値(続き)

L

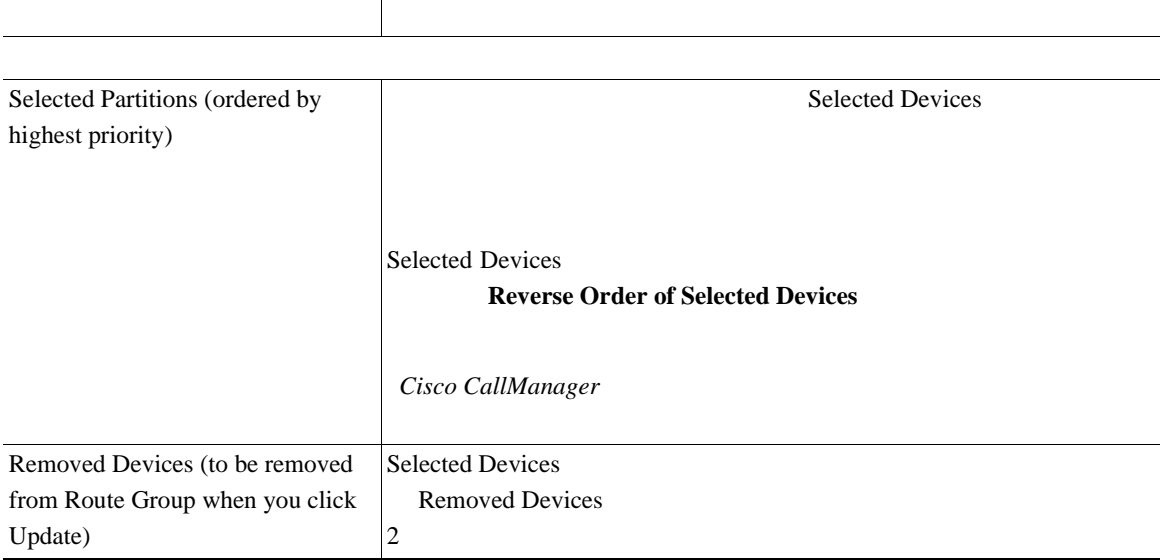

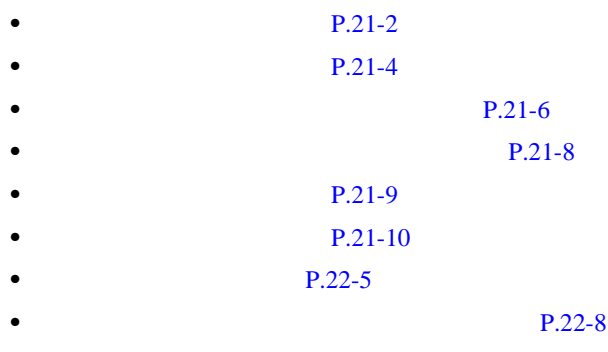

• Cisco CallManager

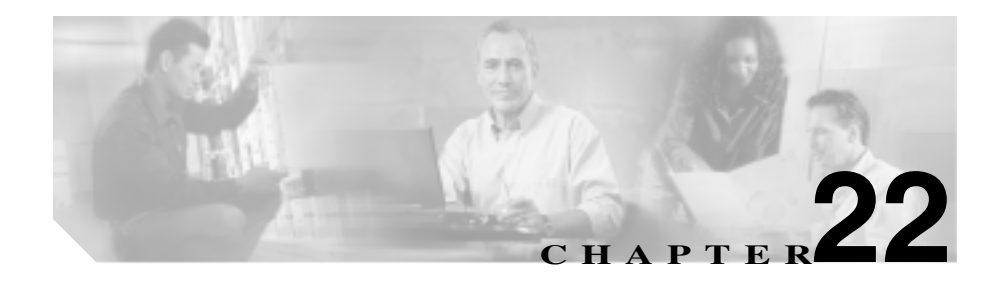

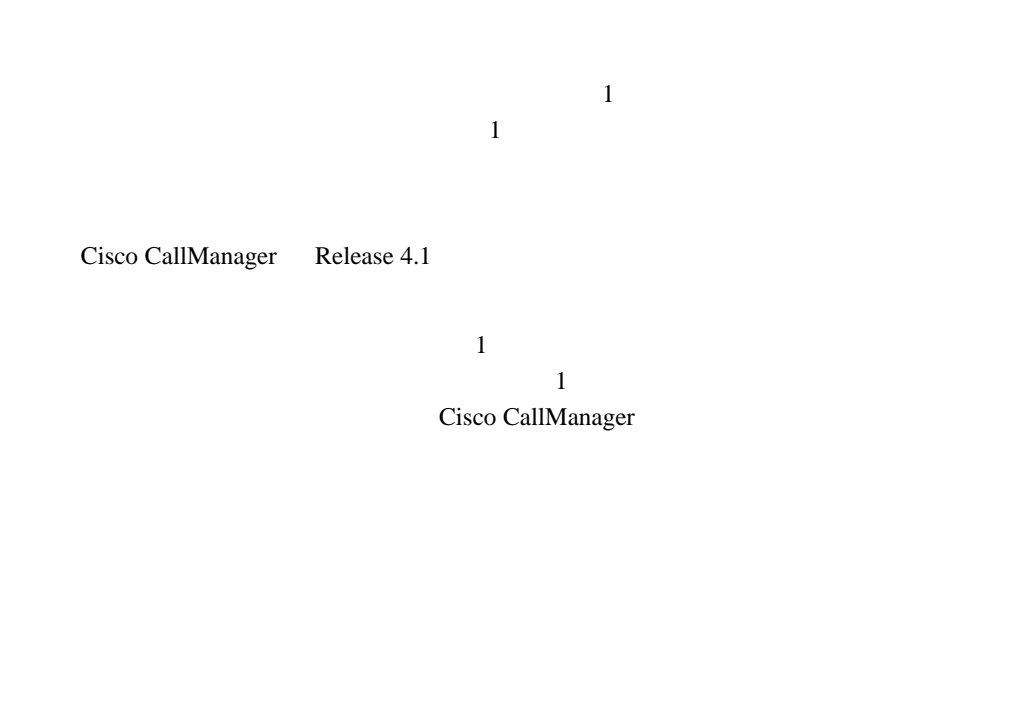

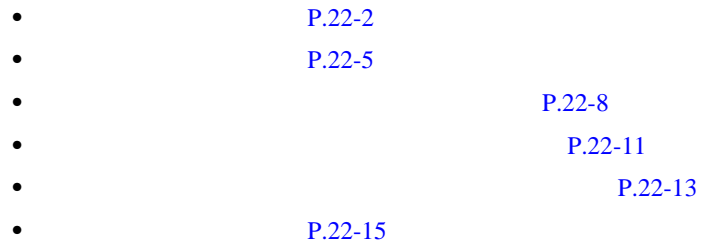

**Cisco CallManager** 

<span id="page-277-0"></span>Cisco CallManager

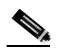

Cisco CallManager Administration

## 1 **Route Plan** > **Route/Hunt > Route List**

Find and List Route Lists 2

**2** Find Route Lists where

- **•** Route List Name
- **•** Description
- **•** Pattern/Pilot Number

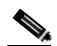

Description Description

### 2 Find Route Lists where

- begins with
- contains
- ends with
- is exactly

O.

ステップ **3** 必要に応じて適切な検索テキストを指定し、**Find** をクリックします。また、ペー

**Find Find** 

- **•** Route list name
- **•** Description
- Status
- **•** Enabled

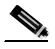

**Delete Selected** Find and List Route Lists Matching Records Delete Selected

ステップ **4** レコードのリストから、検索条件と一致するルート リストをクリックします。

**22** 章

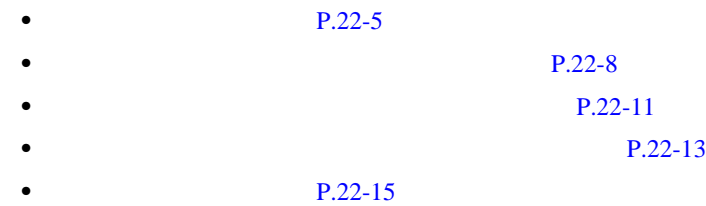

Ш

# <span id="page-280-0"></span>1 **Route Plan** > **Route/Hunt > Route List**

- 2 Add a New Route List
- ステップ **3** Route List Name フィールドに名前を入力します。この名前には、最長 50 文字の

大数字を指定することができることができることができることができることができることができることができることができることができることができることができることができることができることができることができることができることができる 下線文字(\_)

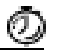

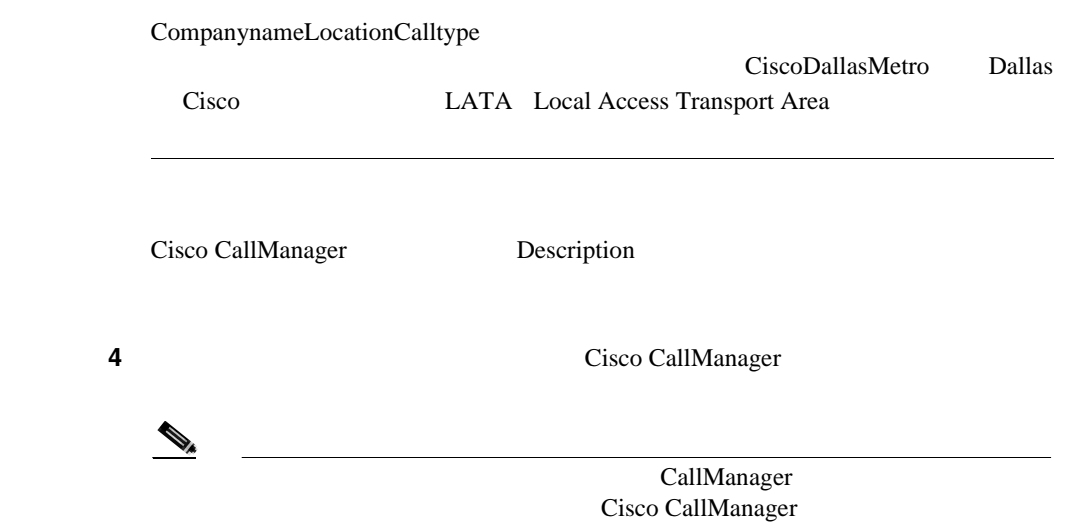

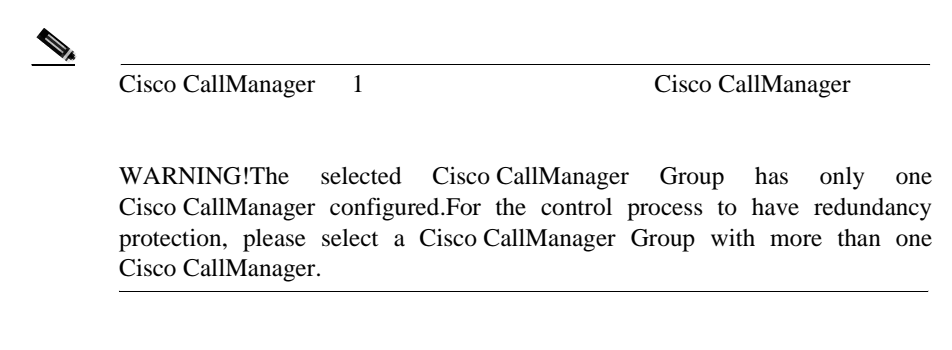

## 5 **Insert**

 $\mathscr{D}_{\mathscr{A}}$  $1$ 

Route List Configuration

**6 6 Enable this Route List** ステップ **7** 新しいルート リストに少なくとも 1 つのルート グループを追加します。 **Add Route Group**  $P.22-8$  4  $8<sub>2</sub>$  $8<sub>2</sub>$ 

## **Details for Route Groups** Route Details Configuration

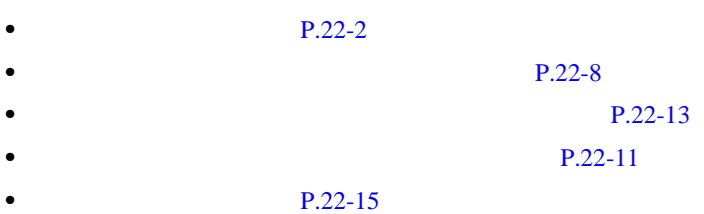

• Cisco CallManager

 $\begin{picture}(120,15) \put(0,0){\line(1,0){15}} \put(15,0){\line(1,0){15}} \put(15,0){\line(1,0){15}} \put(15,0){\line(1,0){15}} \put(15,0){\line(1,0){15}} \put(15,0){\line(1,0){15}} \put(15,0){\line(1,0){15}} \put(15,0){\line(1,0){15}} \put(15,0){\line(1,0){15}} \put(15,0){\line(1,0){15}} \put(15,0){\line(1,0){15}} \put(15,0){\line($ 

(注) 着信側と発信側の変換情報については、ウィンドウの左側にある **Route**

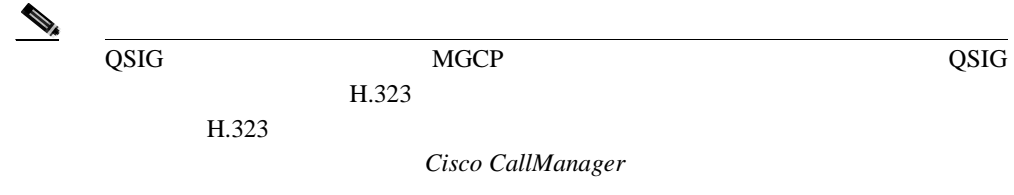

 $1$ 

<span id="page-283-0"></span> $1$ 

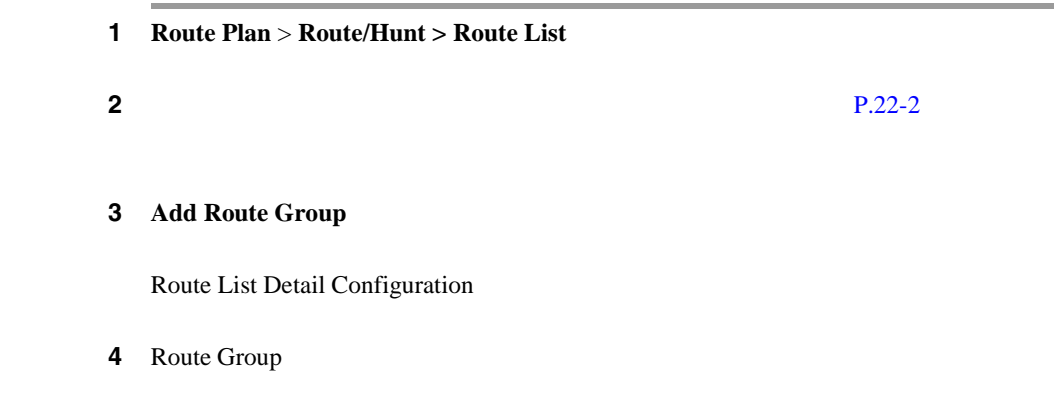

**Cisco CallManager** 

۰

<span id="page-284-0"></span>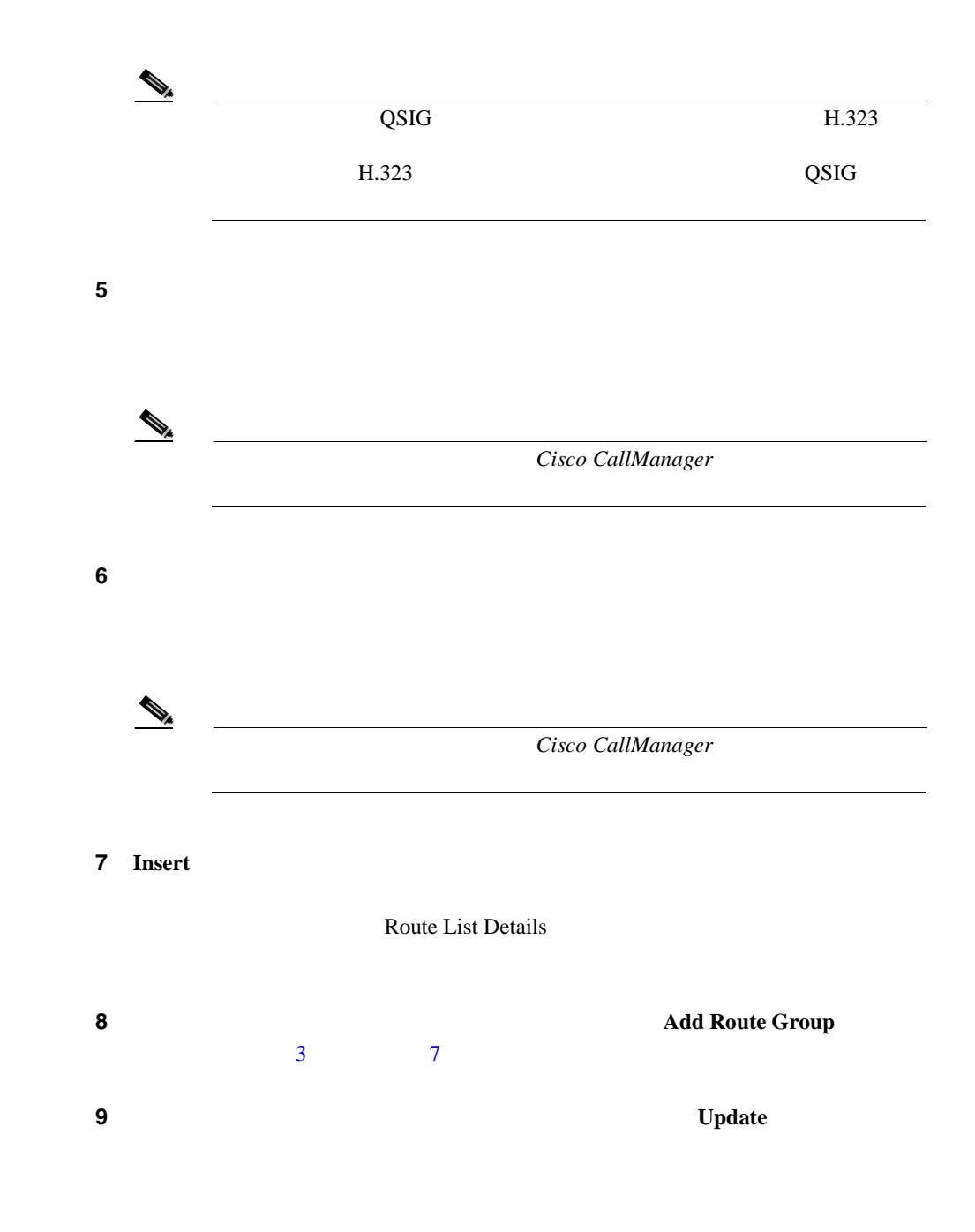

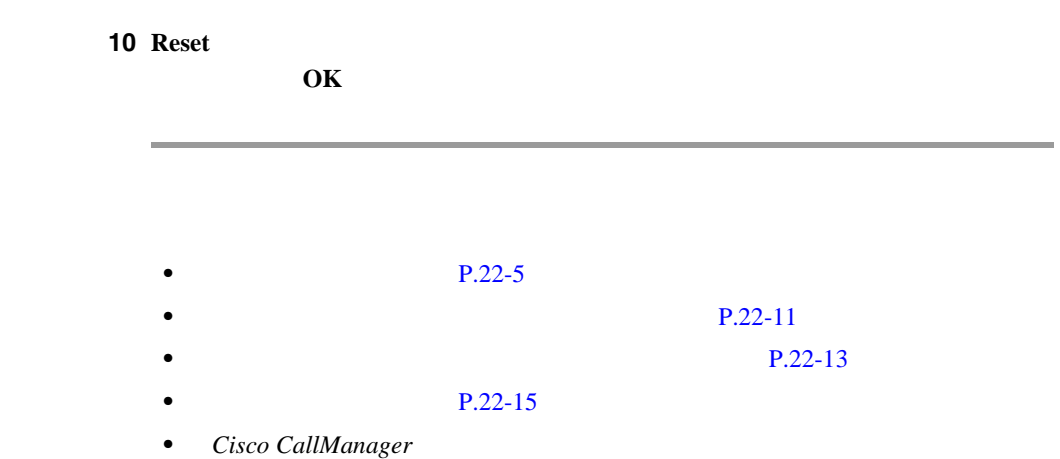

<span id="page-286-0"></span> $\overline{\phantom{a}}$ 

**22** 章

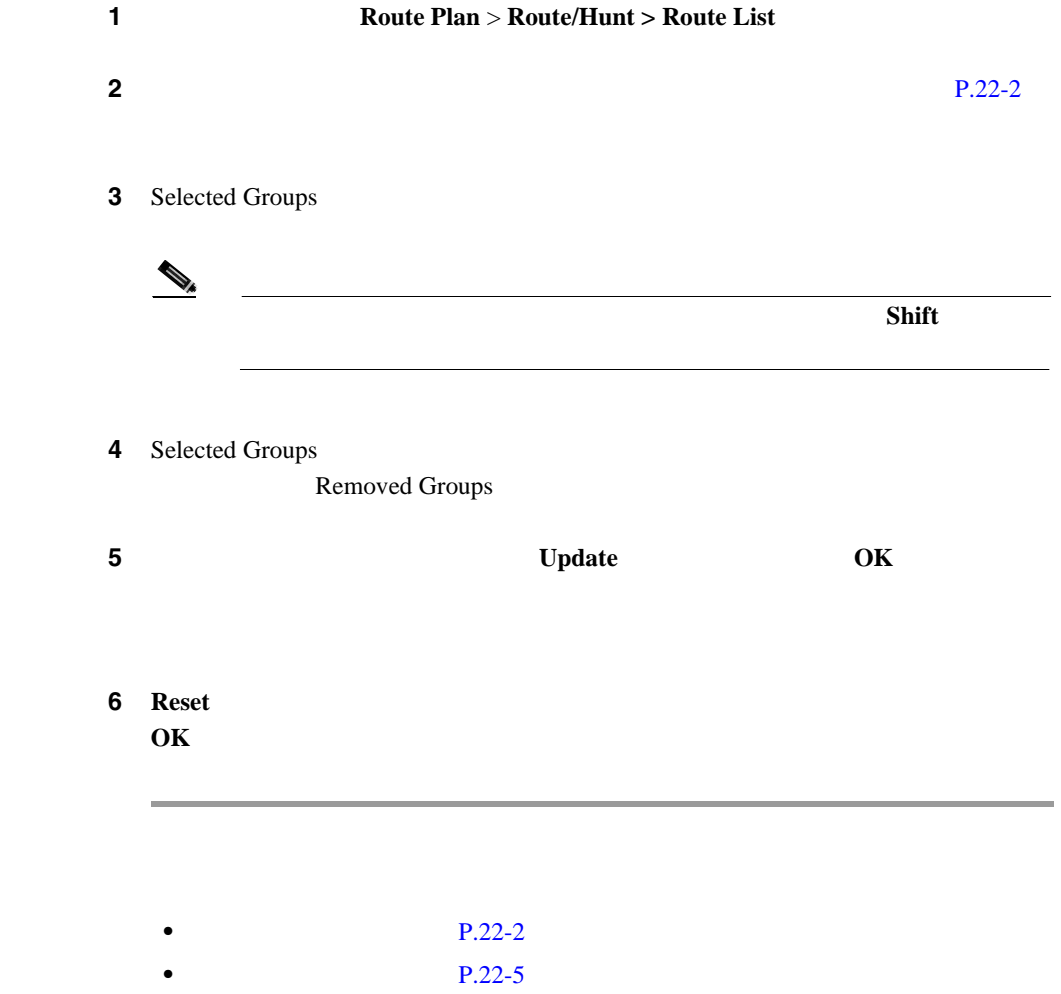

**Cisco CallManager** 

**In the Second** 

П

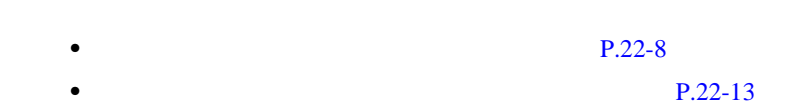

- **P.22-15**
- Cisco CallManager

П
Cisco CallManager

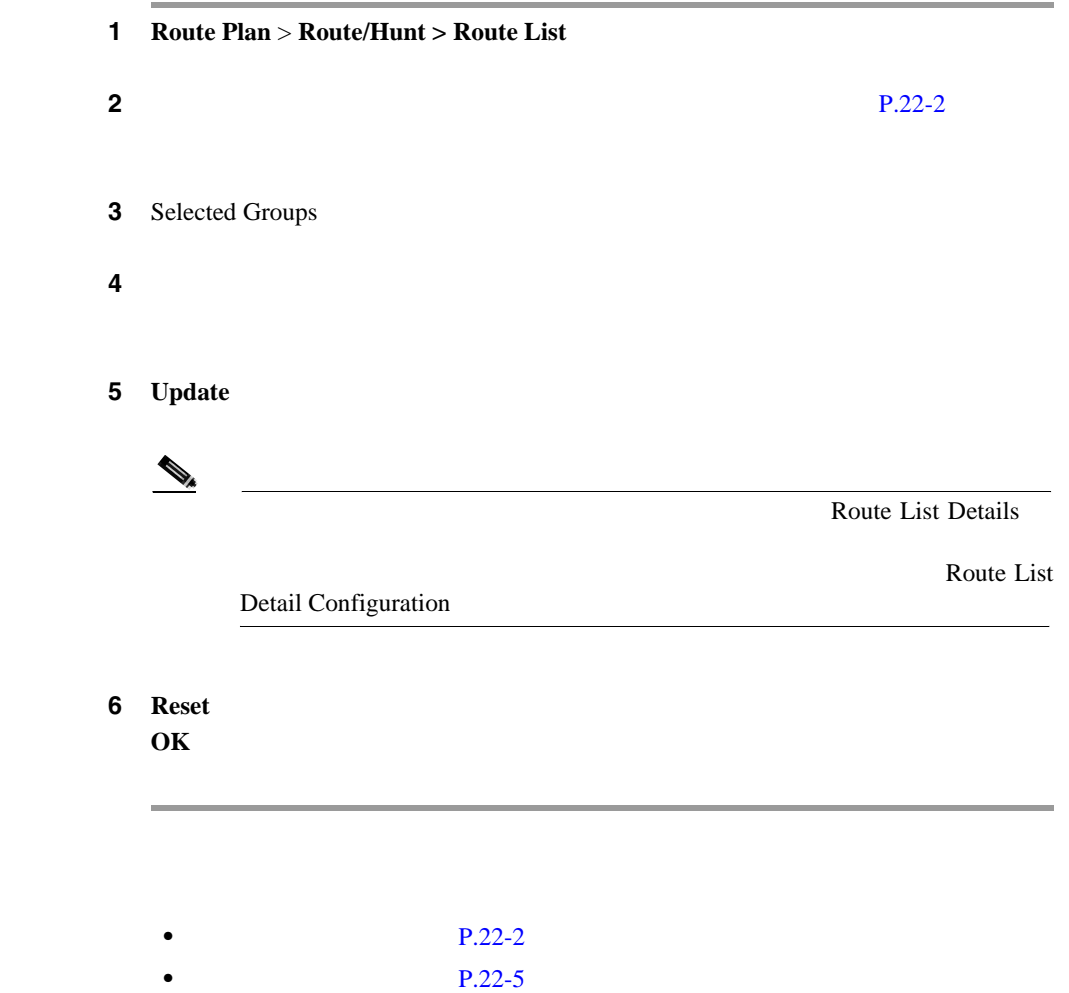

<span id="page-288-0"></span> $\overline{\phantom{a}}$ 

**22-13**

٠

- **P.22-8** • **P.22-11** • P.22-15
- Cisco CallManager

<span id="page-290-0"></span>Cisco CallManager

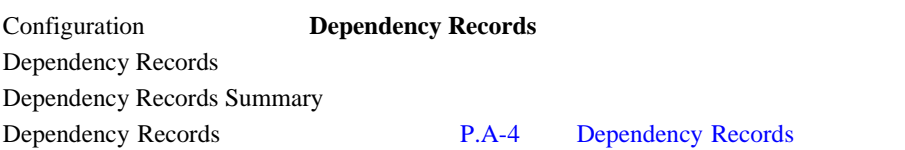

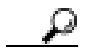

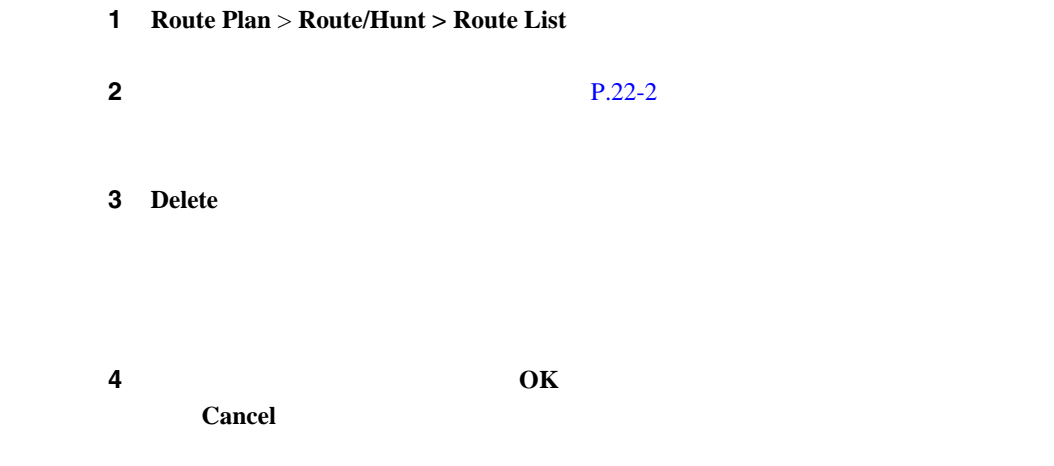

**Cisco CallManager** 

Route List

 $\triangle$ 

 $P.22-2$  $P.22-5$ **P.22-8**  $P.22-13$ **P.22-11** • Cisco CallManager

 $1$ 

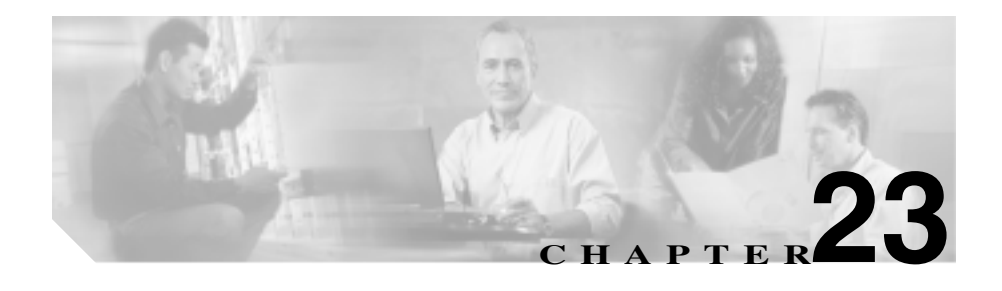

Cisco CallManager

- $P.23-2$
- $P.23-5$
- $P.23-7$
- $P.23-8$
- $P.23-10$
- $P.23-11$

<span id="page-293-0"></span>Cisco CallManager

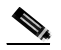

Cisco CallManager Administration

### 1 **Route Plan** > Route/Hunt > Route Pattern

Find and List Route Patterns 2

**2 2** Pind Route Patterns where **Patterns Pattern** Description Partition

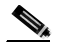

Description Description

**3** 2 Find Route Patterns where

- begins with
- contains

**Cisco CallManager** 

- ends with
- is exactly
- is not empty
- is empty

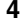

ステップ **4** 必要に応じて適切な検索テキストを指定し、**Find** をクリックします。また、ペー

 $\begin{picture}(120,15)(-20,15)(-20,15)(-20,15)(-20,15)(-20,15)(-20,15)(-20,15)(-20,15)(-20,15)(-20,15)(-20,15)(-20,15)(-20,15)(-20,15)(-20,15)(-20,15)(-20,15)(-20,15)(-20,15)(-20,15)(-20,15)(-20,15)(-20,15)(-20,15)(-20,15)(-20,15)(-20,15)(-20,15)(-20,15)(-20,1$ **Find Find** 

- **•** Route pattern icon
- **•** Route pattern
- **•** Partition
- **•** Description
- **•** Route Filter
- **•** Gateway/Route List

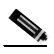

**Delete Selected** Find and List Route Patterns Matching Records Delete Selected

ステップ 5<br>5

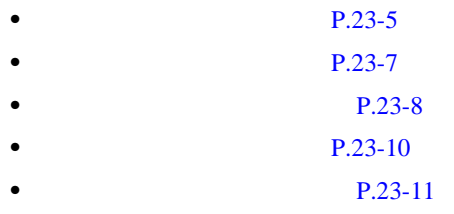

<span id="page-296-0"></span>Cisco CallManager

- Gateway
- Route list
- Partition <None>
- Route filter <None>

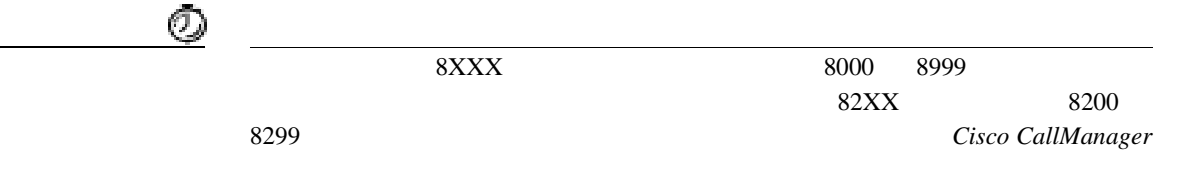

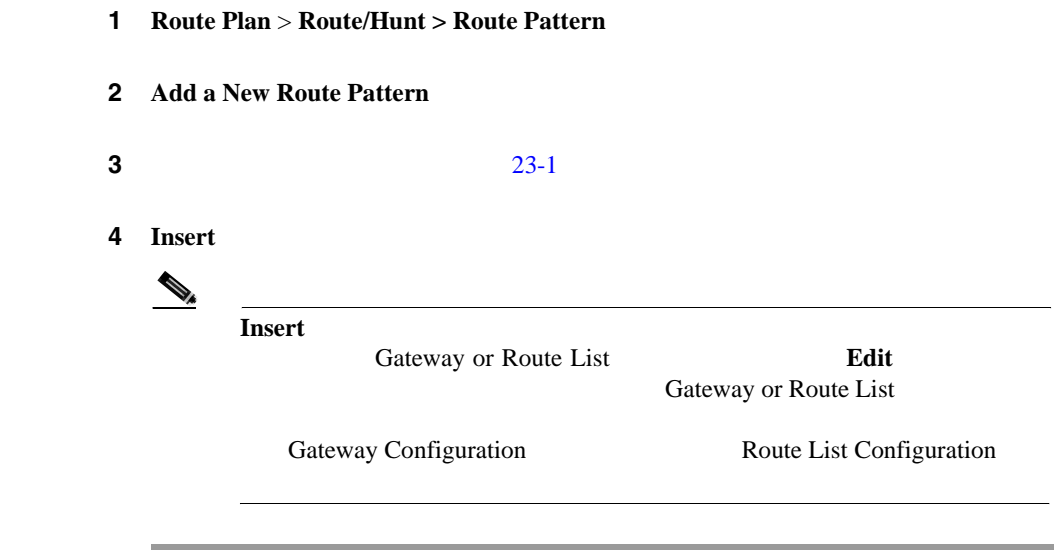

- **•** ルート [パターンの検索\(](#page-293-0)P.23-2
- Cisco CallManager
- P.16-5
- $P.23-7$
- **P.23-8**
- $P.23-10$
- **•** ルート [パターンの設定値\(](#page-302-0)P.23-11
- Cisco CallManager

<span id="page-298-0"></span>**23**

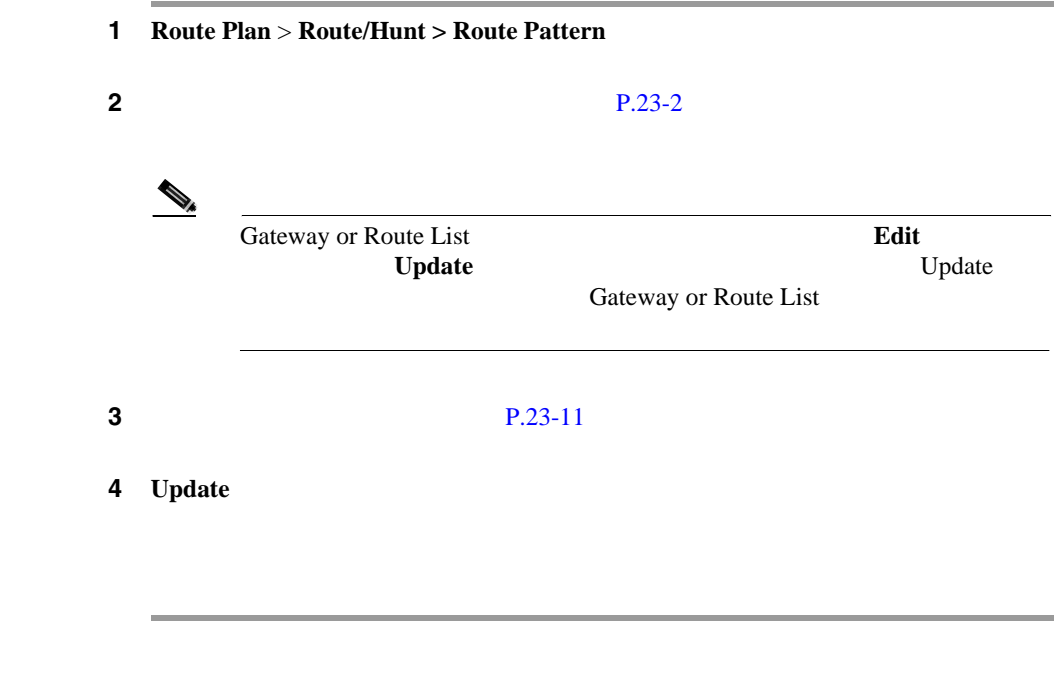

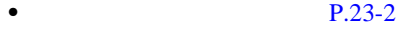

- Cisco CallManager
- $P.16-5$
- $P.23-5$
- **P.23-8**
- $P.23-10$
- **•** ルート [パターンの設定値\(](#page-302-0)P.23-11
- Cisco CallManager

#### **Cisco CallManager**

<span id="page-299-0"></span>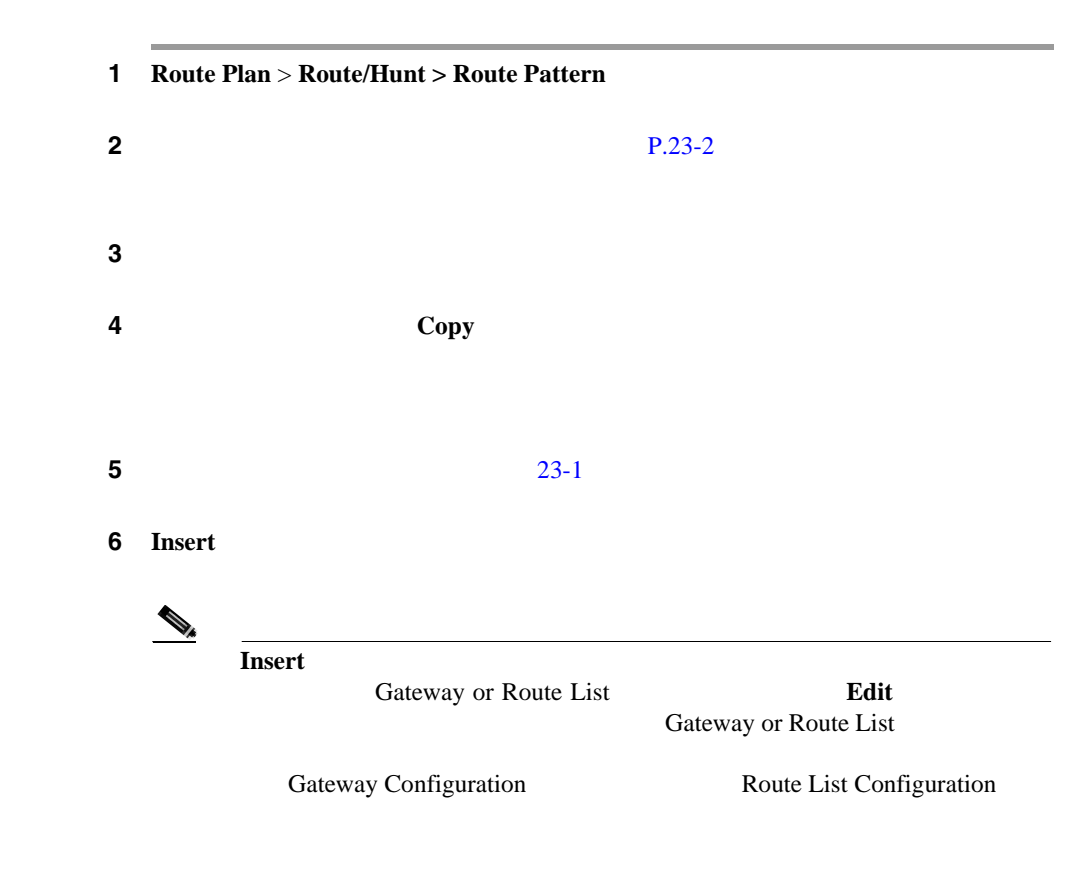

**23**

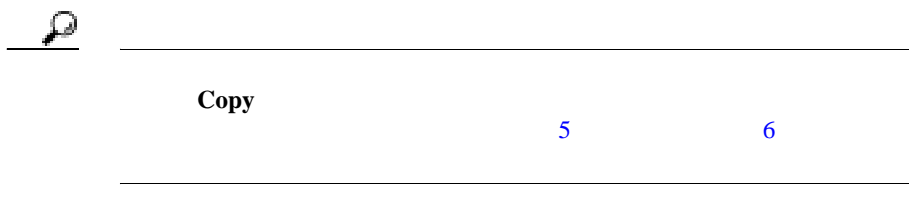

- **•** ルート [パターンの検索\(](#page-293-0)P.23-2
- Cisco CallManager

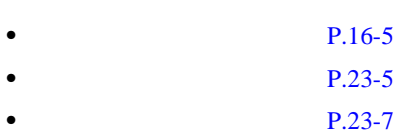

- **P.23-10**
- **•** ルート [パターンの設定値\(](#page-302-0)P.23-11
- Cisco CallManager

- <span id="page-301-0"></span>**P.23-2**
- Cisco CallManager
- $P.16-5$
- $P.23-5$
- $P.23-7$
- **P.23-8**
- **•** ルート [パターンの設定値\(](#page-302-0)P.23-11
- Cisco CallManager
- **Cisco CallManager**

### 23-1 Route Pattern Configuration

<span id="page-302-0"></span>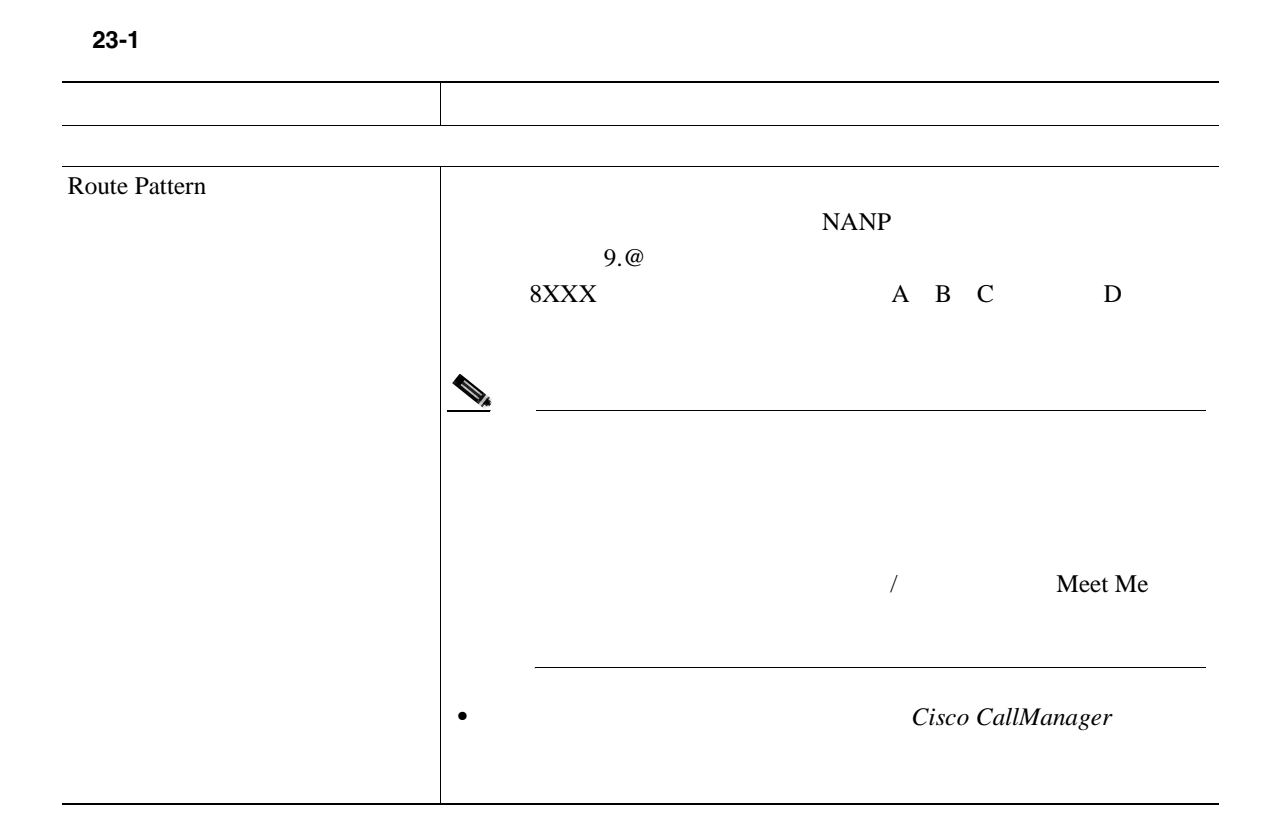

**Cisco CallManager** 

表 **23-1** ルート パターンの設定値(続き)

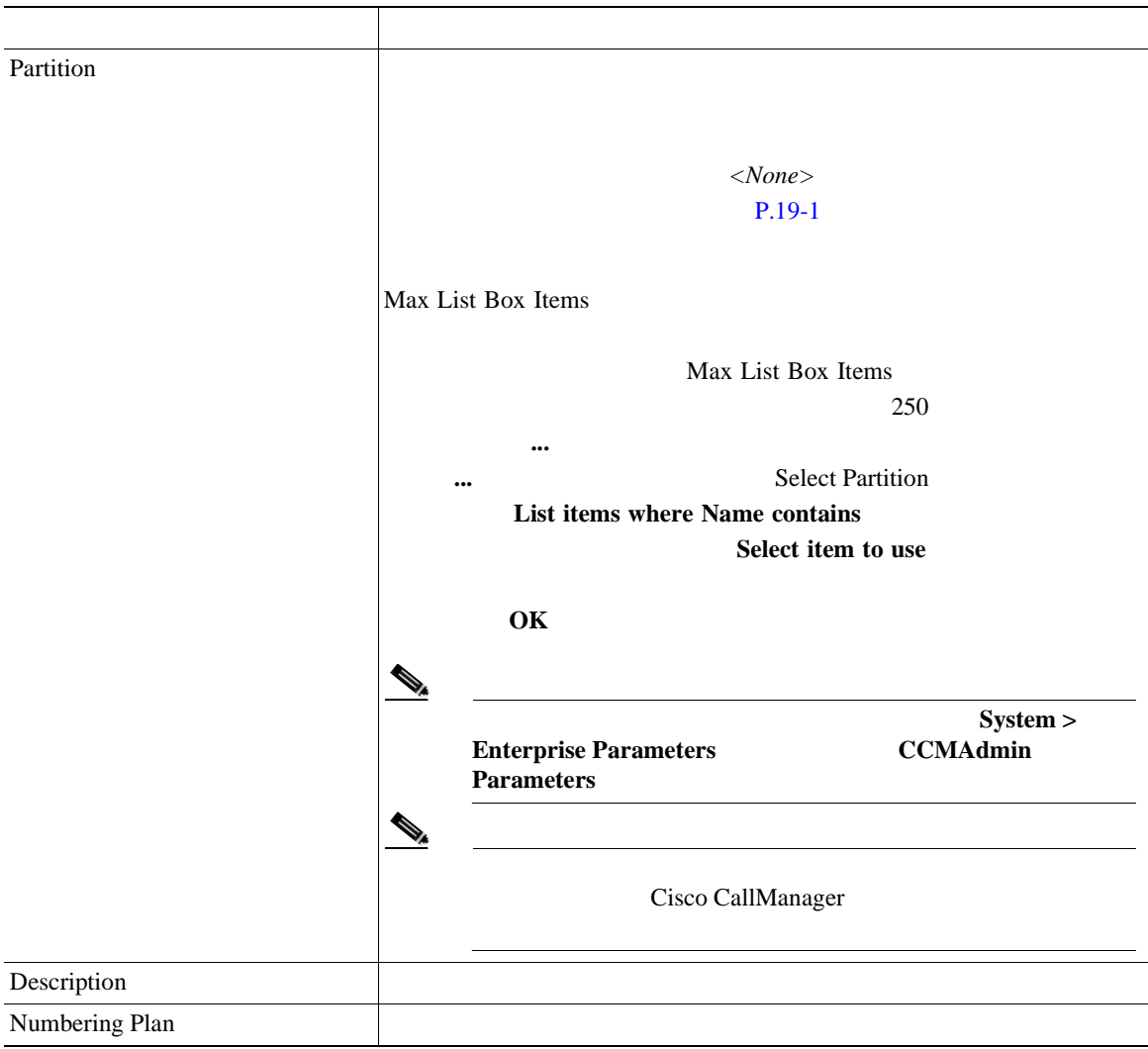

表 **23-1** ルート パターンの設定値(続き)

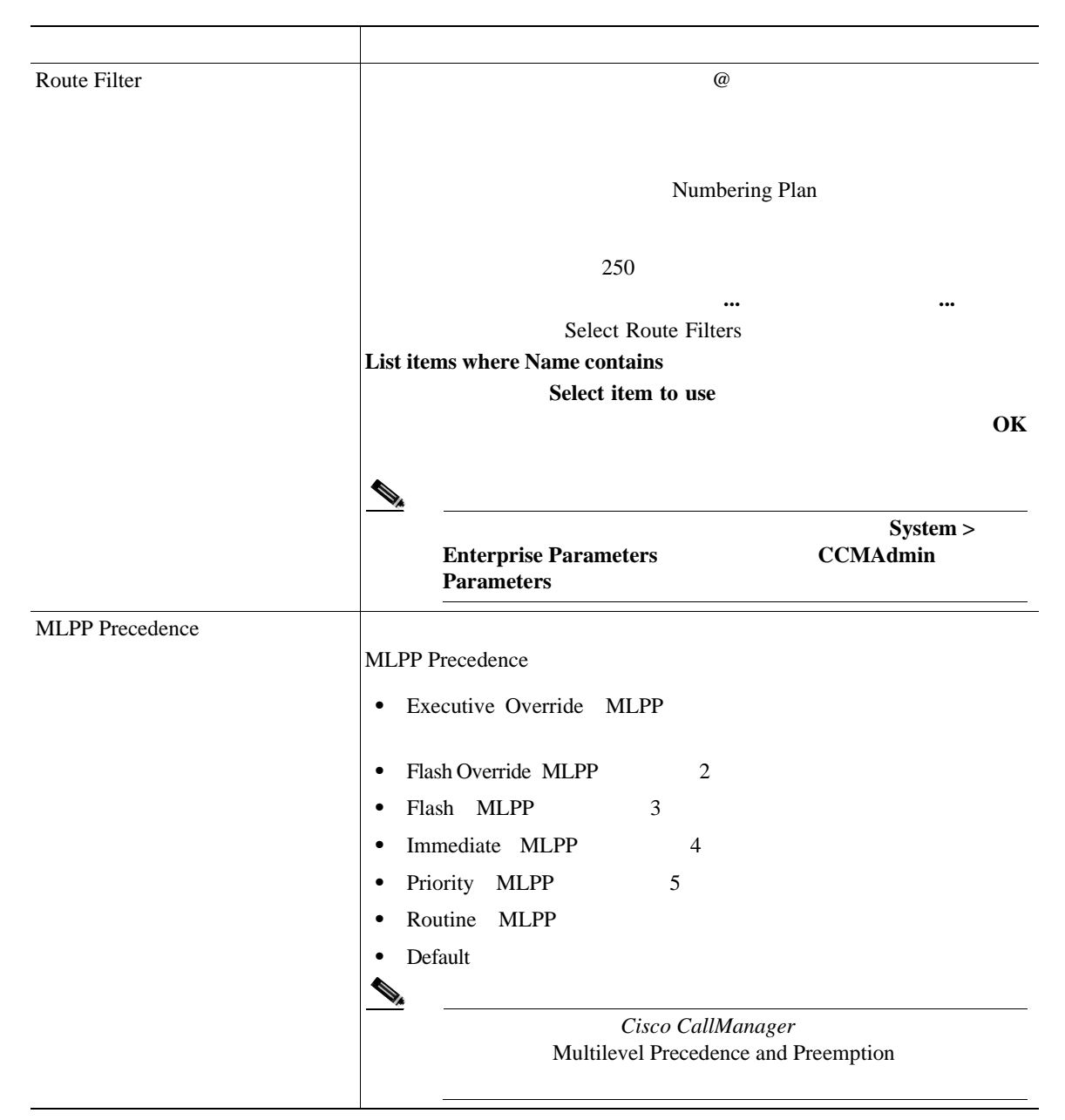

**Cisco CallManager** 

**23**

表 **23-1** ルート パターンの設定値(続き)

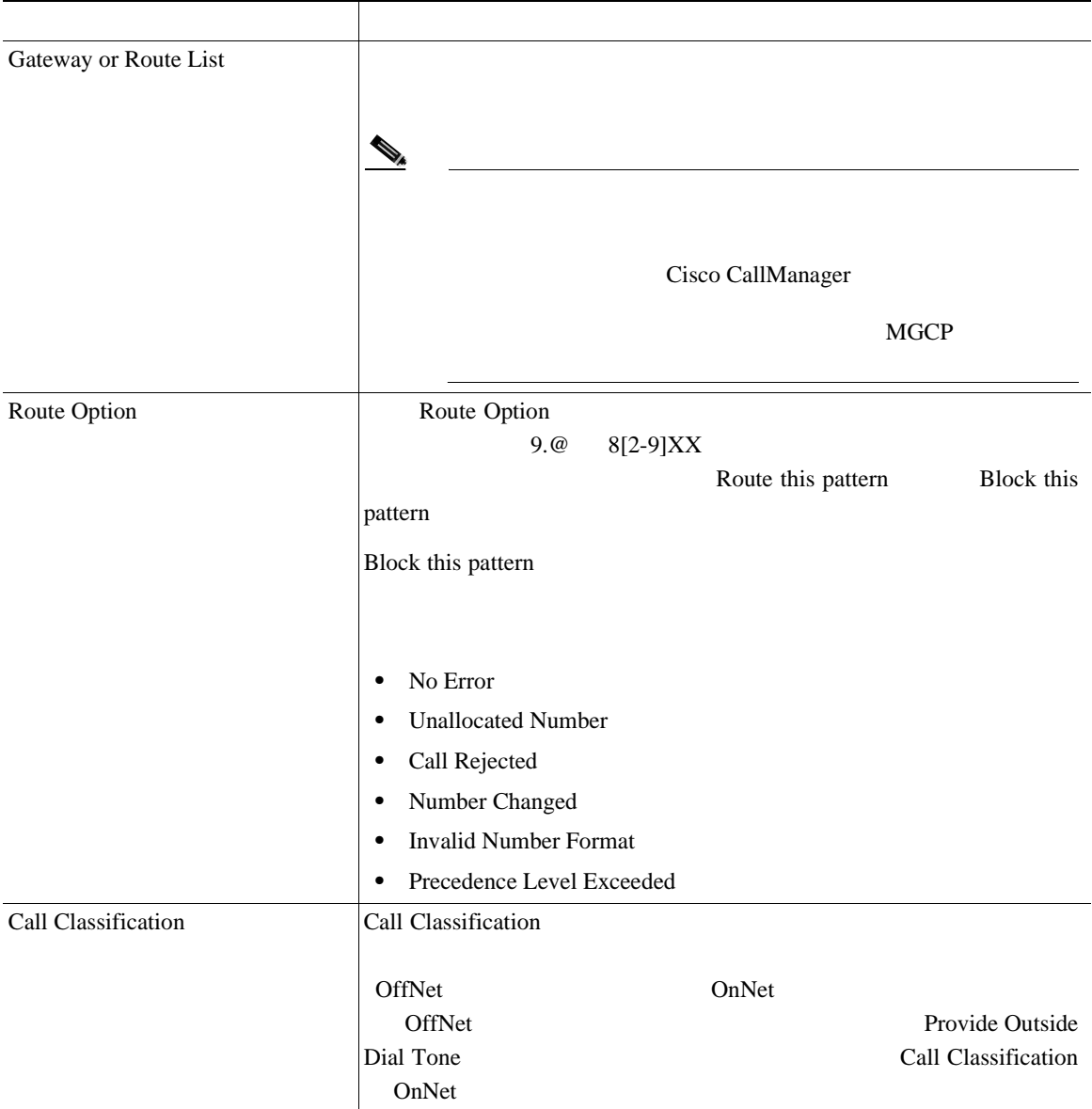

 $\overline{\phantom{a}}$ 

表 **23-1** ルート パターンの設定値(続き)

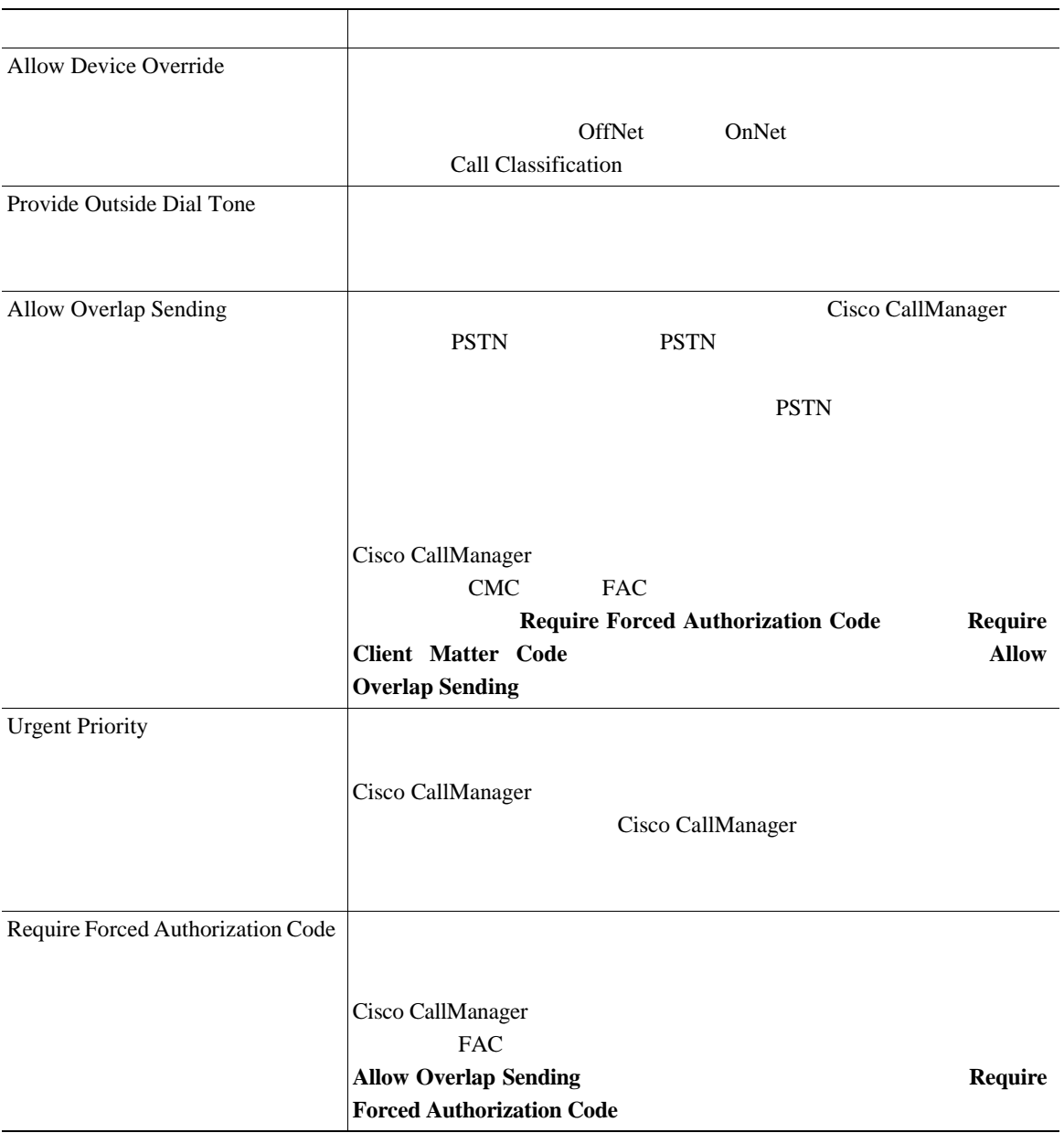

M.

**23**

Т

表 **23-1** ルート パターンの設定値(続き)

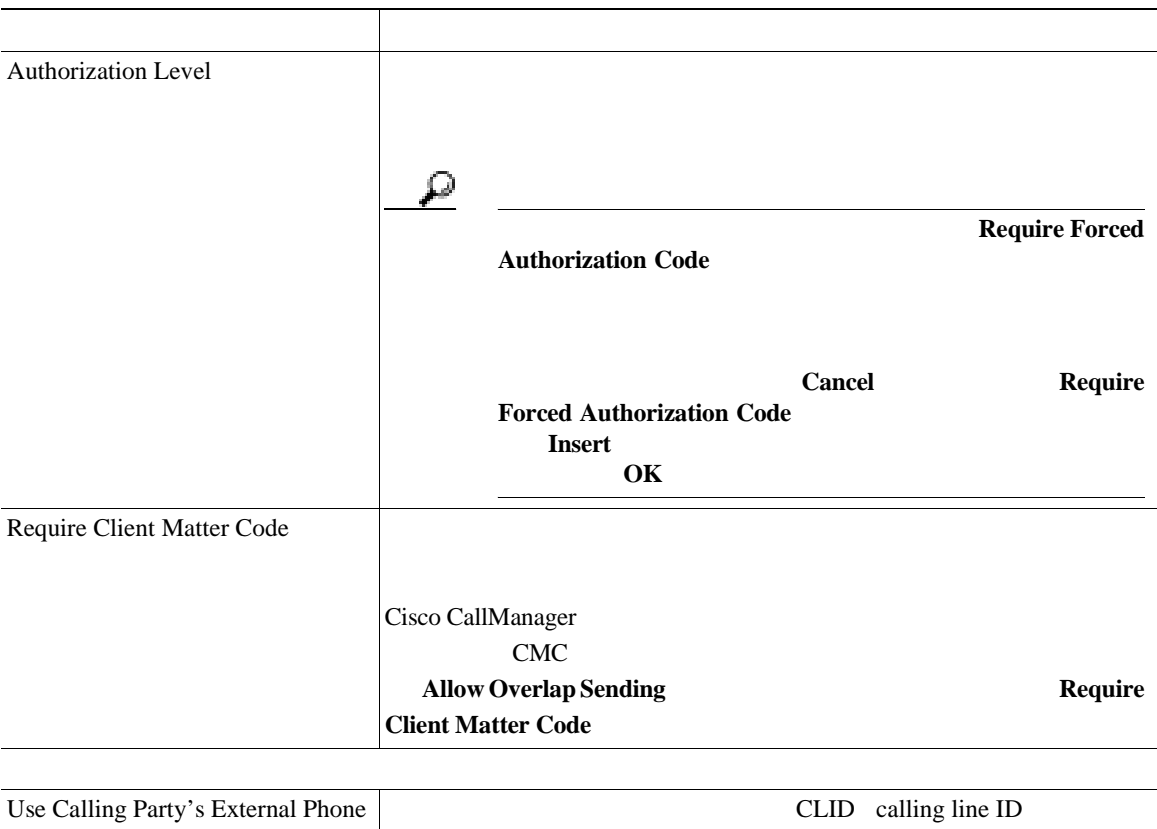

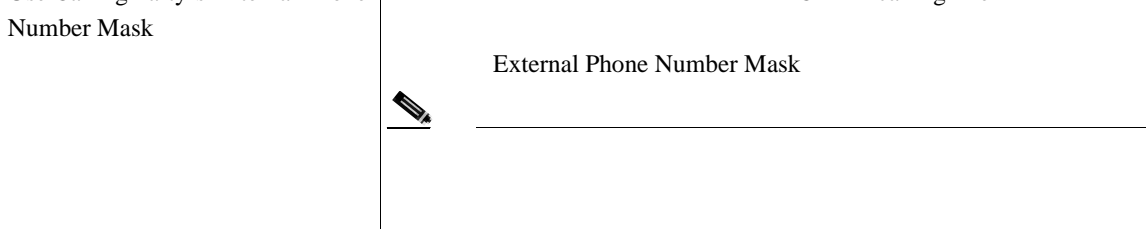

 $\overline{\phantom{a}}$ 

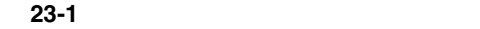

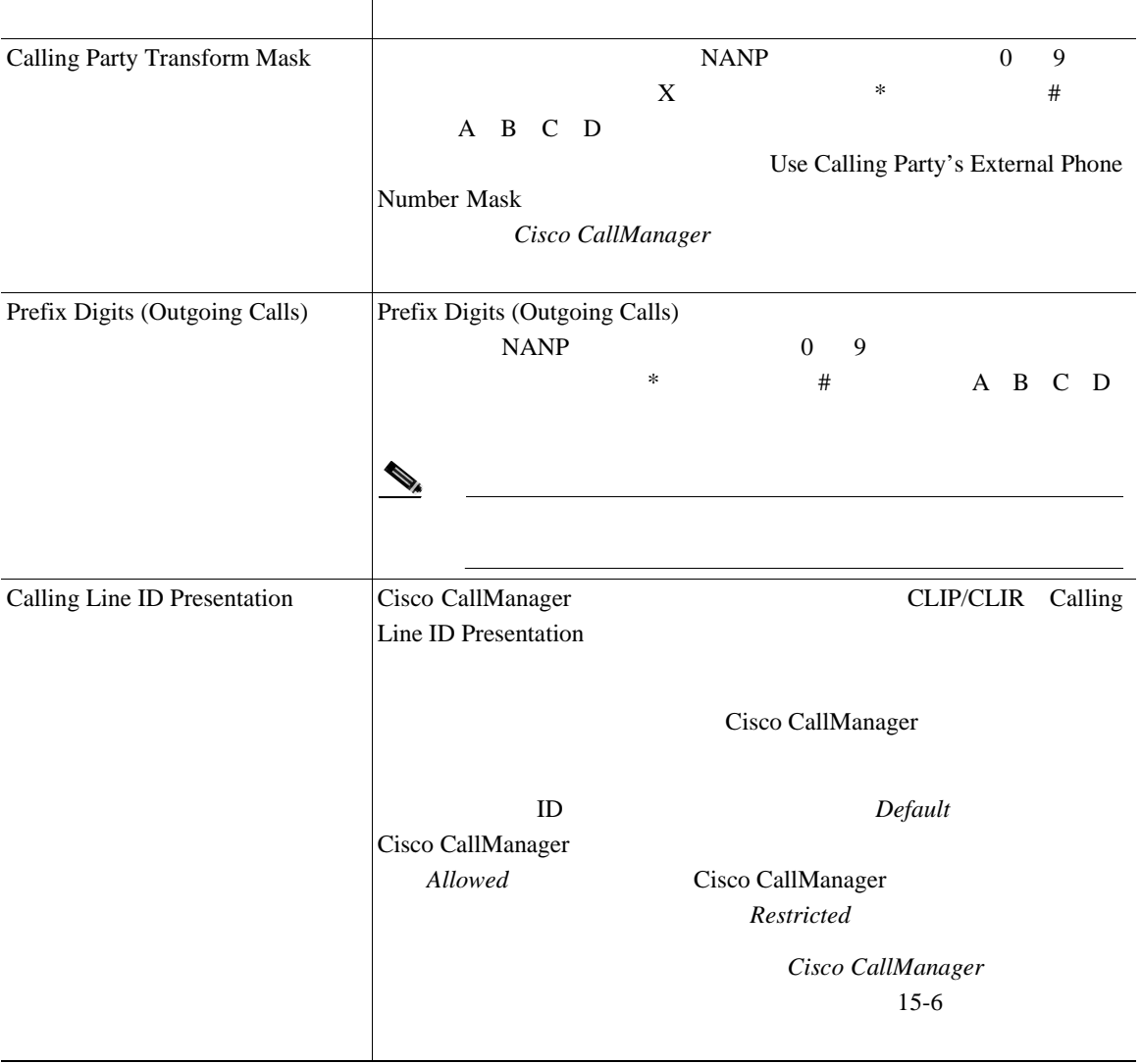

×

表 **23-1** ルート パターンの設定値(続き)

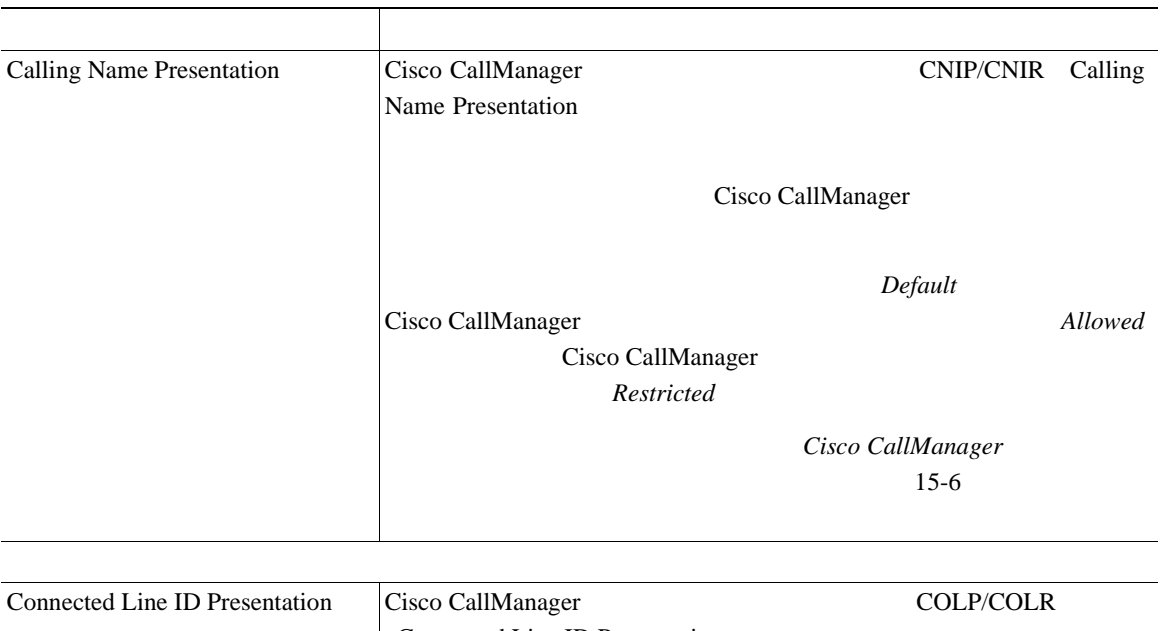

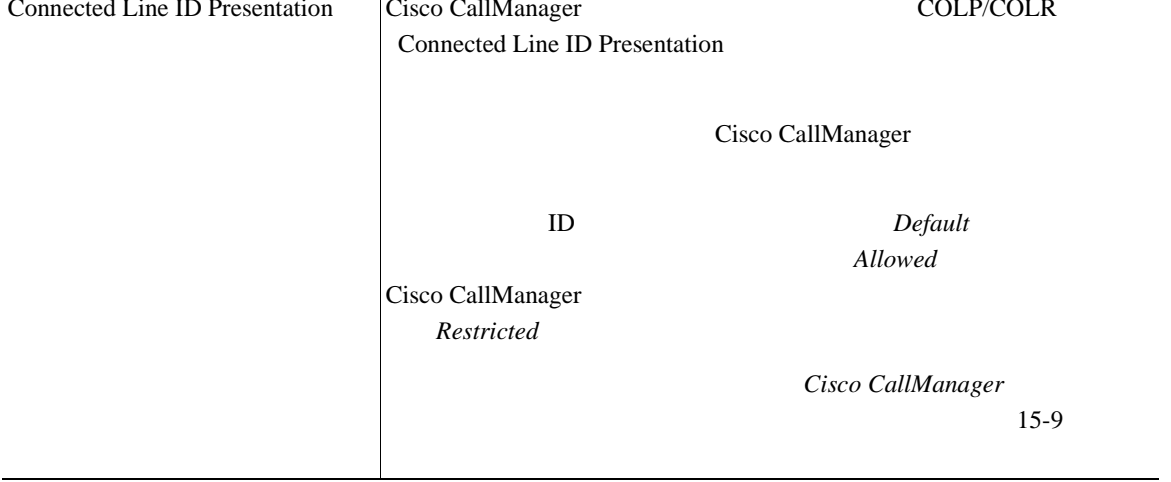

 $\overline{\phantom{a}}$ 

#### 表 **23-1** ルート パターンの設定値(続き)

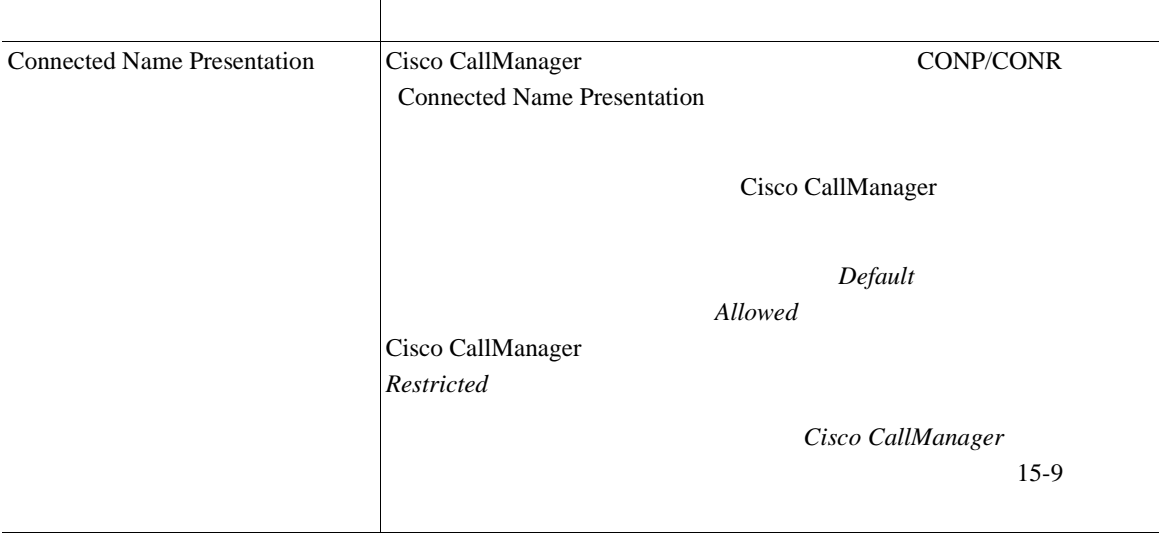

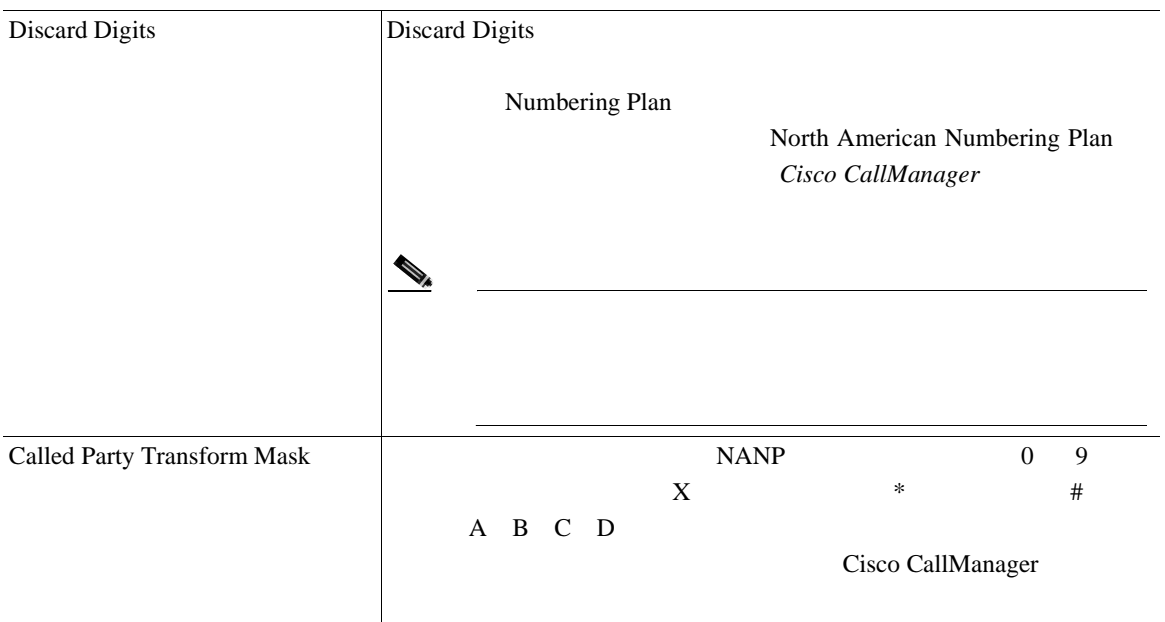

٦

表 **23-1** ルート パターンの設定値(続き)

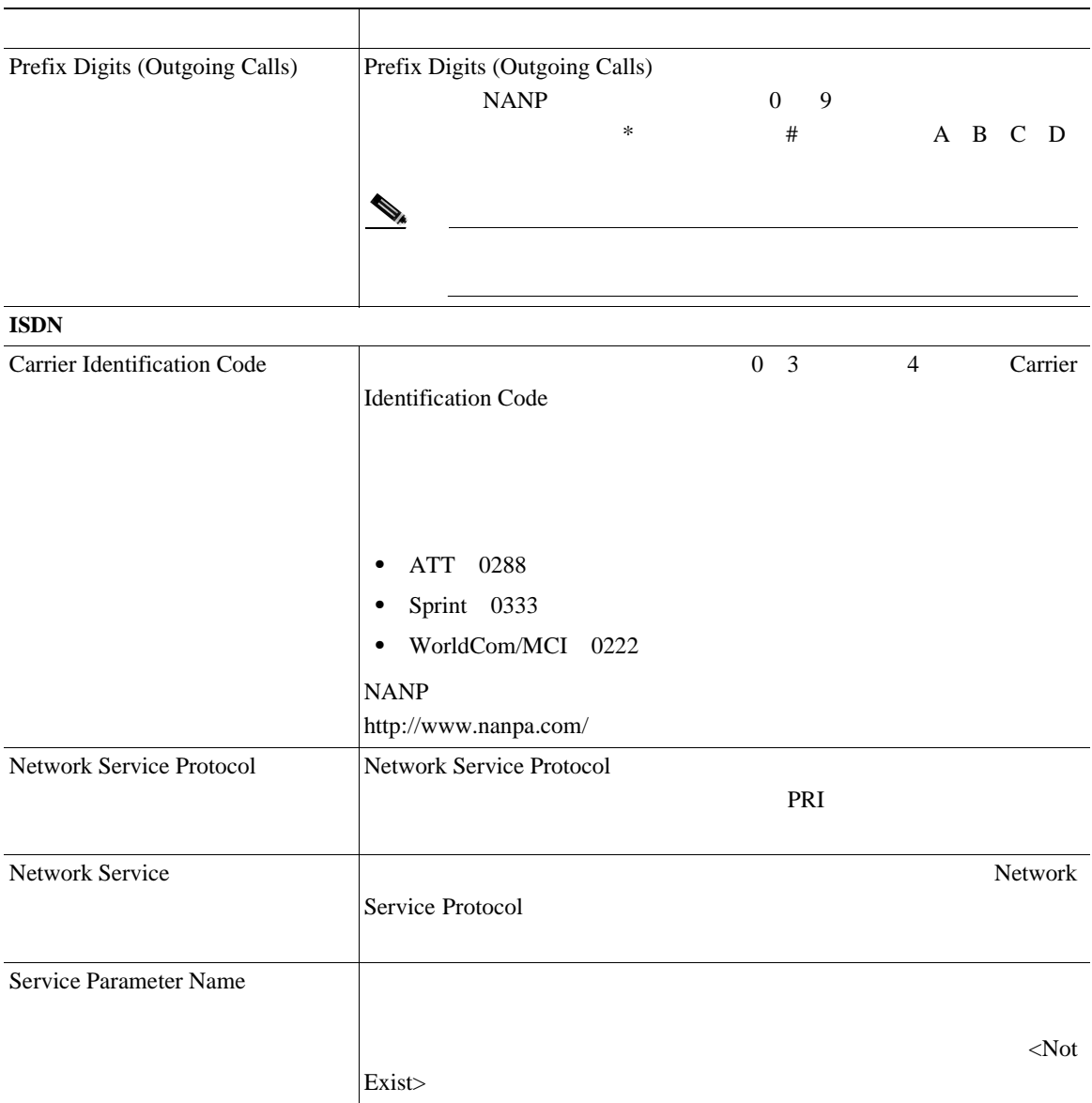

 $\overline{\phantom{a}}$ 

表 **23-1** ルート パターンの設定値(続き)

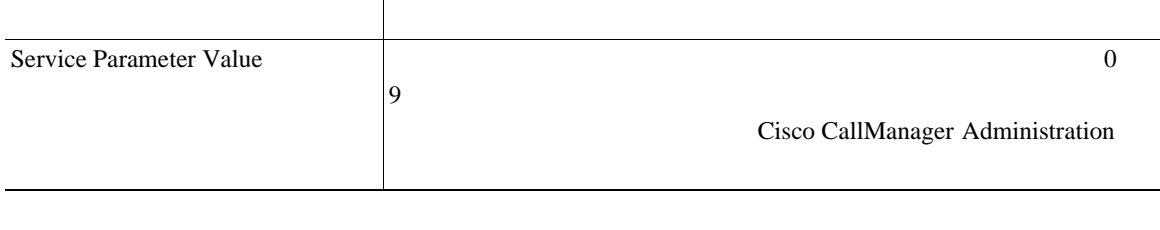

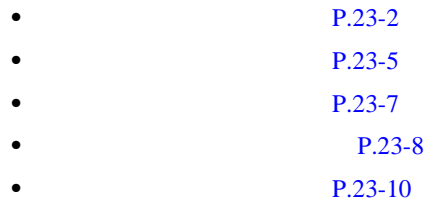

M.

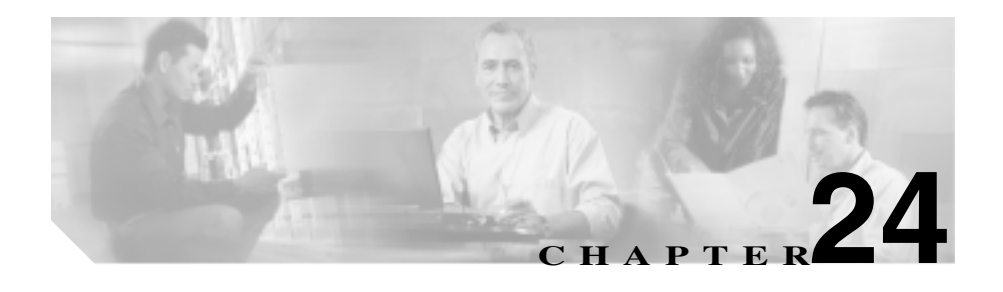

Cisco CallManager Ring No Answer Reversion RNAR<sup>(200</sup>)

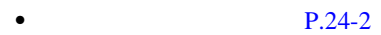

- **P.24-4**
- $P.24-6$
- $P.24-8$
- $P.24-9$
- $P.24-10$
- $P.24-12$

<span id="page-315-0"></span>Cisco CallManager

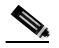

(2) Cisco CallManager Administration

#### 1 Route Plan > Route/Hunt > Line Group

Find and List Line Groups

#### ステップ **2** ドロップダウン リスト ボックスから、次の条件のいずれかを選択します。

- begins with
- contains
- ends with
- is exactly

ステップ **3** 必要に応じて適切な検索テキストを指定し、**Find** をクリックします。また、ペー

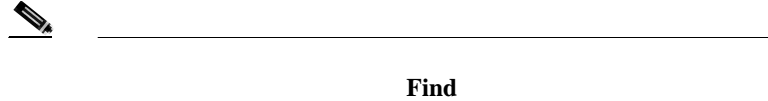

 $\underbrace{\blacklozenge_{\star}}$ 

**Delete Selected** Find and List Line Groups Matching Records **Delete Selected** 

ステップ **4** レコードのリストから、検索条件と一致する回線グループをクリックします。

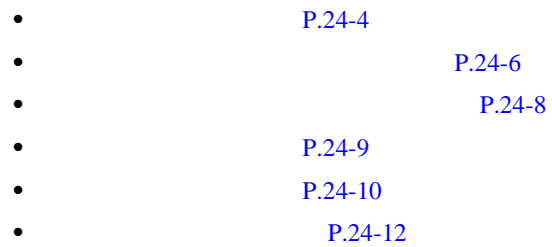

# 1 Route Plan > Route/Hunt > Line Group 2 Add a New Line Group ステップ **3** Line Group Name フィールドに名前を入力します。この名前には、最長 50 文字の 英数字を指定することができ、スペース、ピリオド(. 、ハイフン(- 、および 下線文字(\_)  $\circledcirc$ CompanynameLocationGroup CiscoDallasAA1 Dallas Cisco Cisco Access Analog

<span id="page-317-0"></span> $1$ 

**4** [24-1](#page-325-0)  $1$ 5 Insert

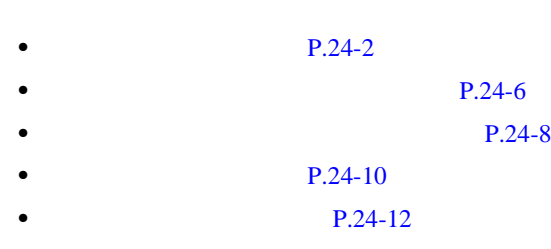

- P.22-5
- **P.22-8**
- Cisco CallManager

н

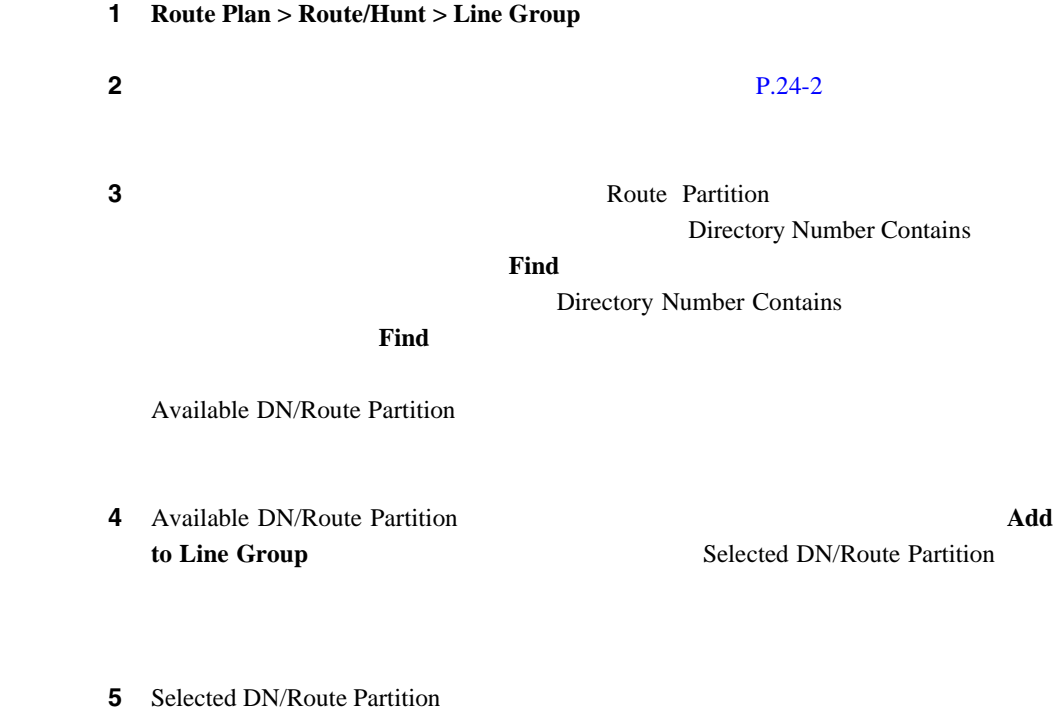

<span id="page-319-0"></span> $1$ 

## 6 **Update**

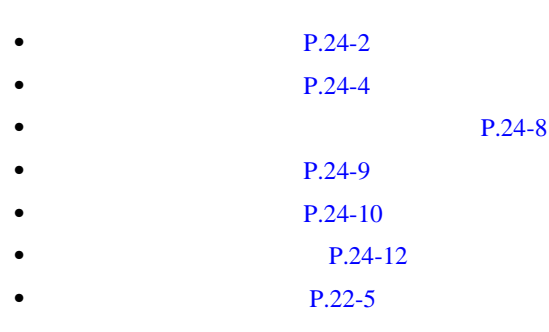

• Cisco CallManager

<span id="page-321-0"></span>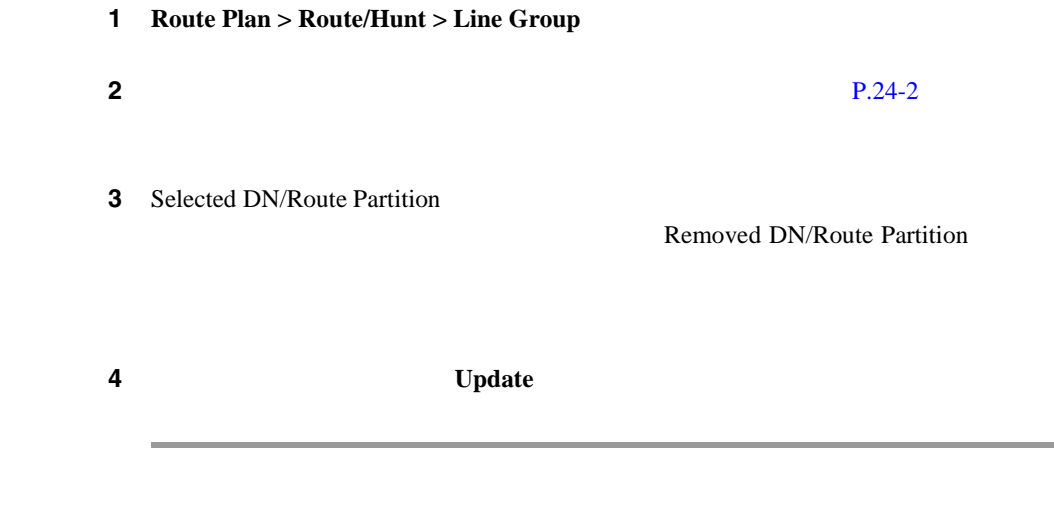

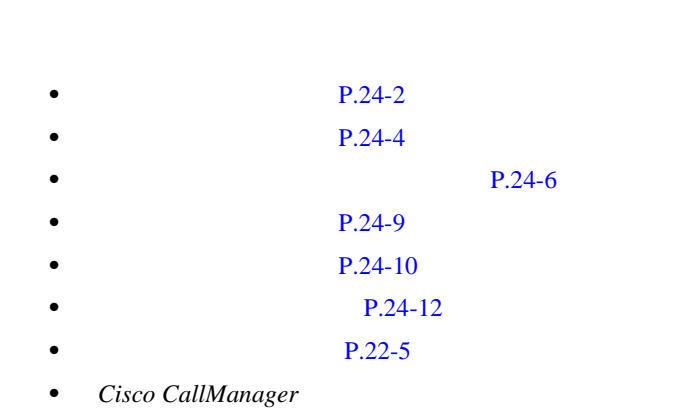

<span id="page-322-0"></span>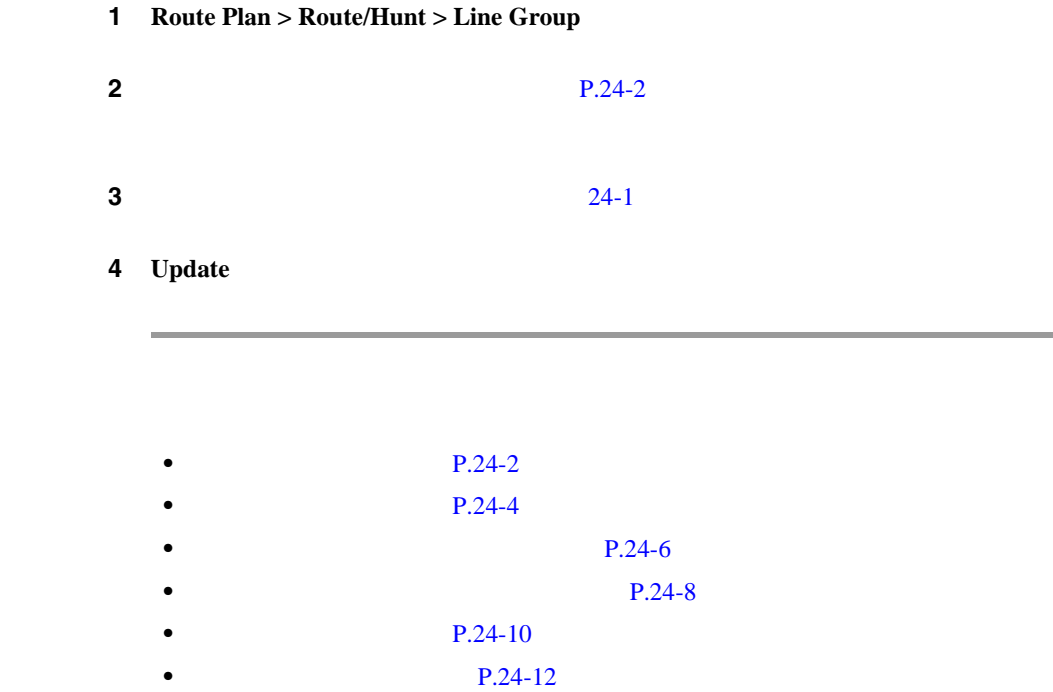

 $P.22-5$ 

• Cisco CallManager

できません。回線グループを使用しているハント リストを検索するには、Line

Dependency Records 
Dependency 
<sub>Dependency</sub>  $\blacksquare$ Records Summary Dependency Records

**24 D 24** 

P.A-4 Dependency Records

Group Configuration **Dependency Records** 

<span id="page-323-0"></span> $1$ 

• **•**  $\blacksquare$ 

Cisco CallManager

 $P.22-11$ 

1 **Route Plan > Route/Hunt > Line Group** 

 $2 \t\t\t P.24-2$ 

 $\overline{\mathbf{3}}$  3 **Delete Selected** 

**Cisco CallManager** 

୍କ
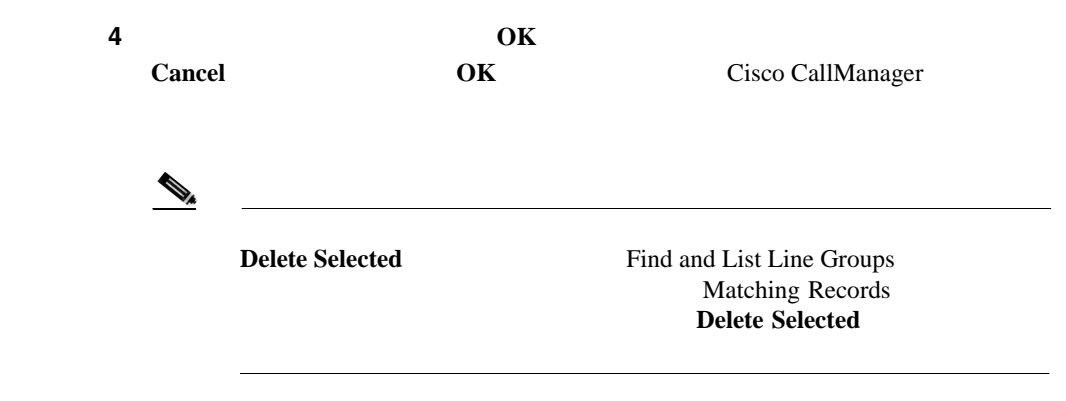

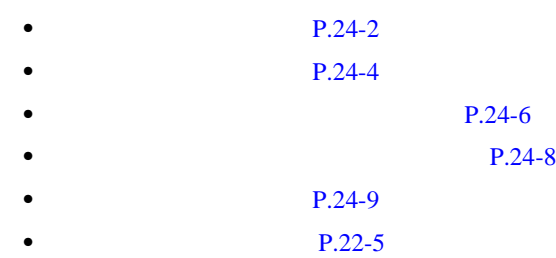

#### $24-1$

表 **24-1** 回線グループの設定値

П

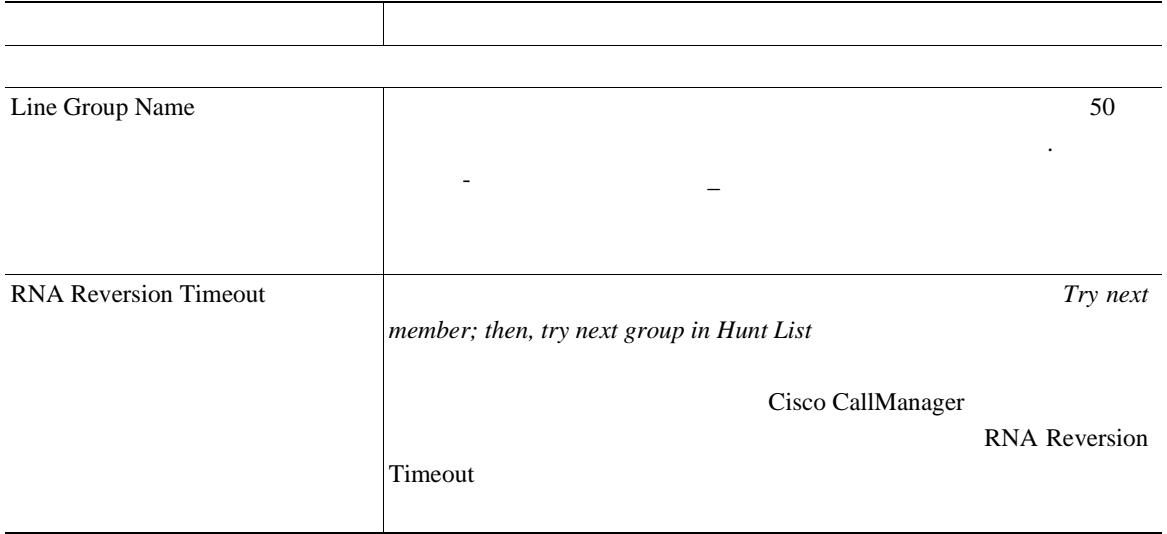

 $\overline{\phantom{a}}$ 

l,

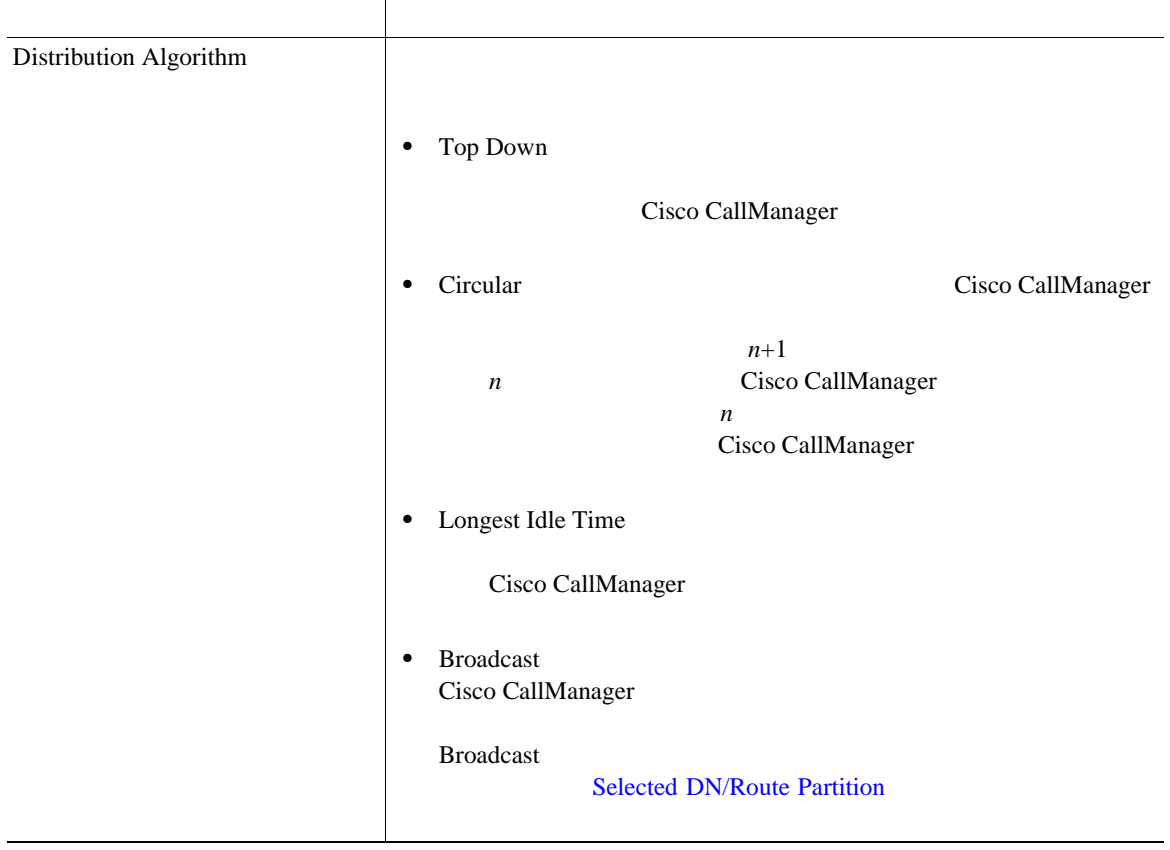

**In the Second** 

表 **24-1** 回線グループの設定値(続き)

П

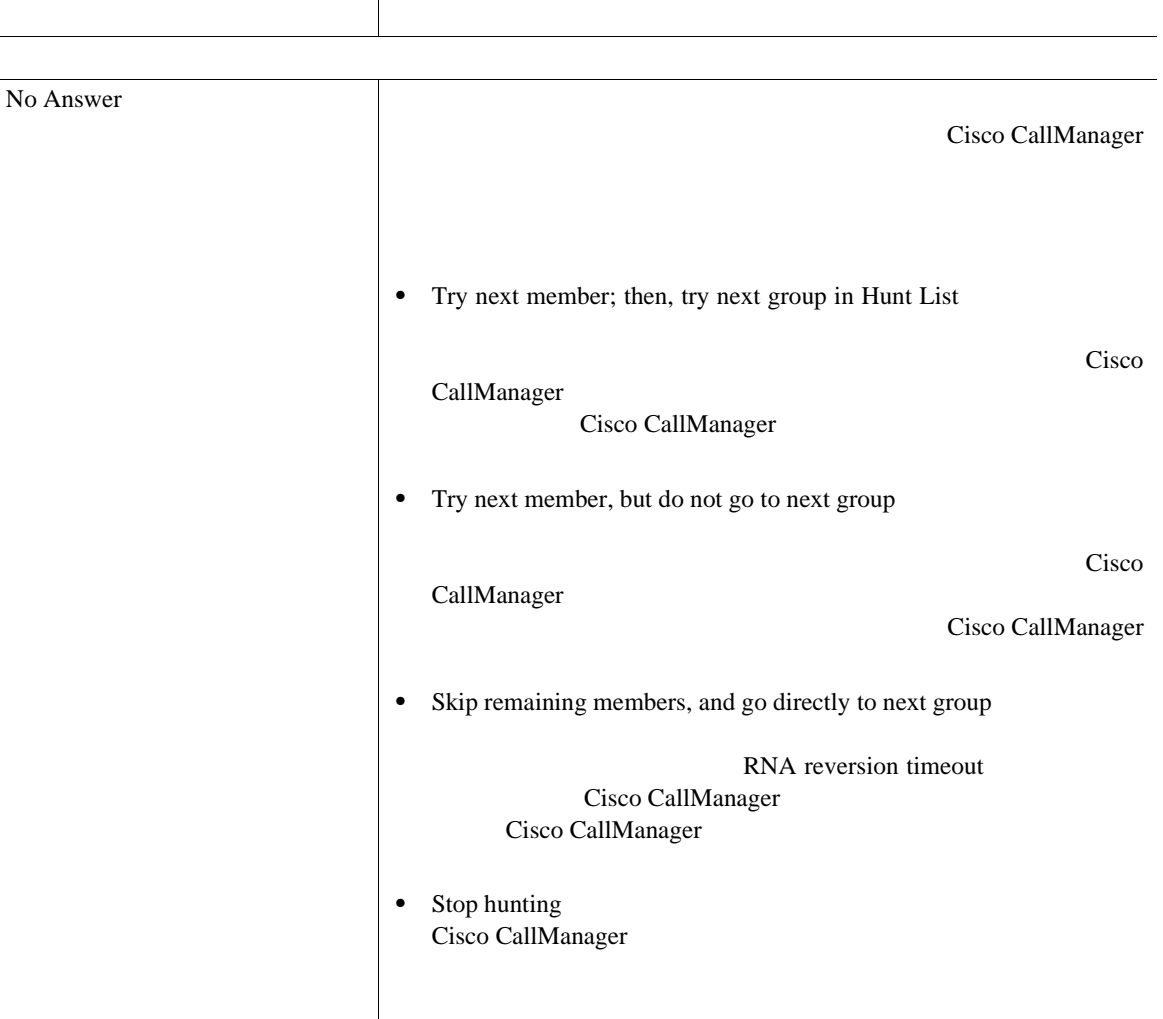

 $\overline{\phantom{a}}$ 

表 **24-1** 回線グループの設定値(続き)

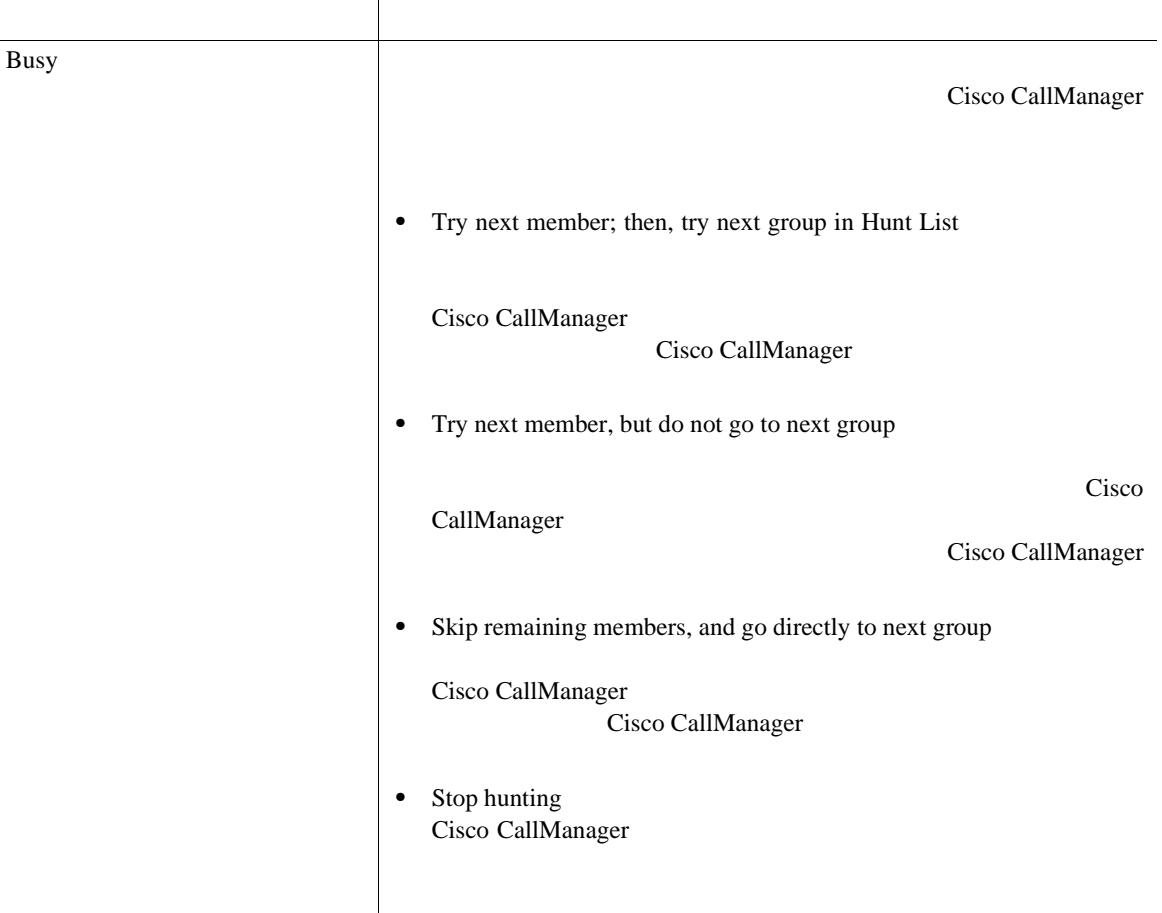

٠

第 **24** 章回線グループの設定

表 **24-1** 回線グループの設定値(続き)

П

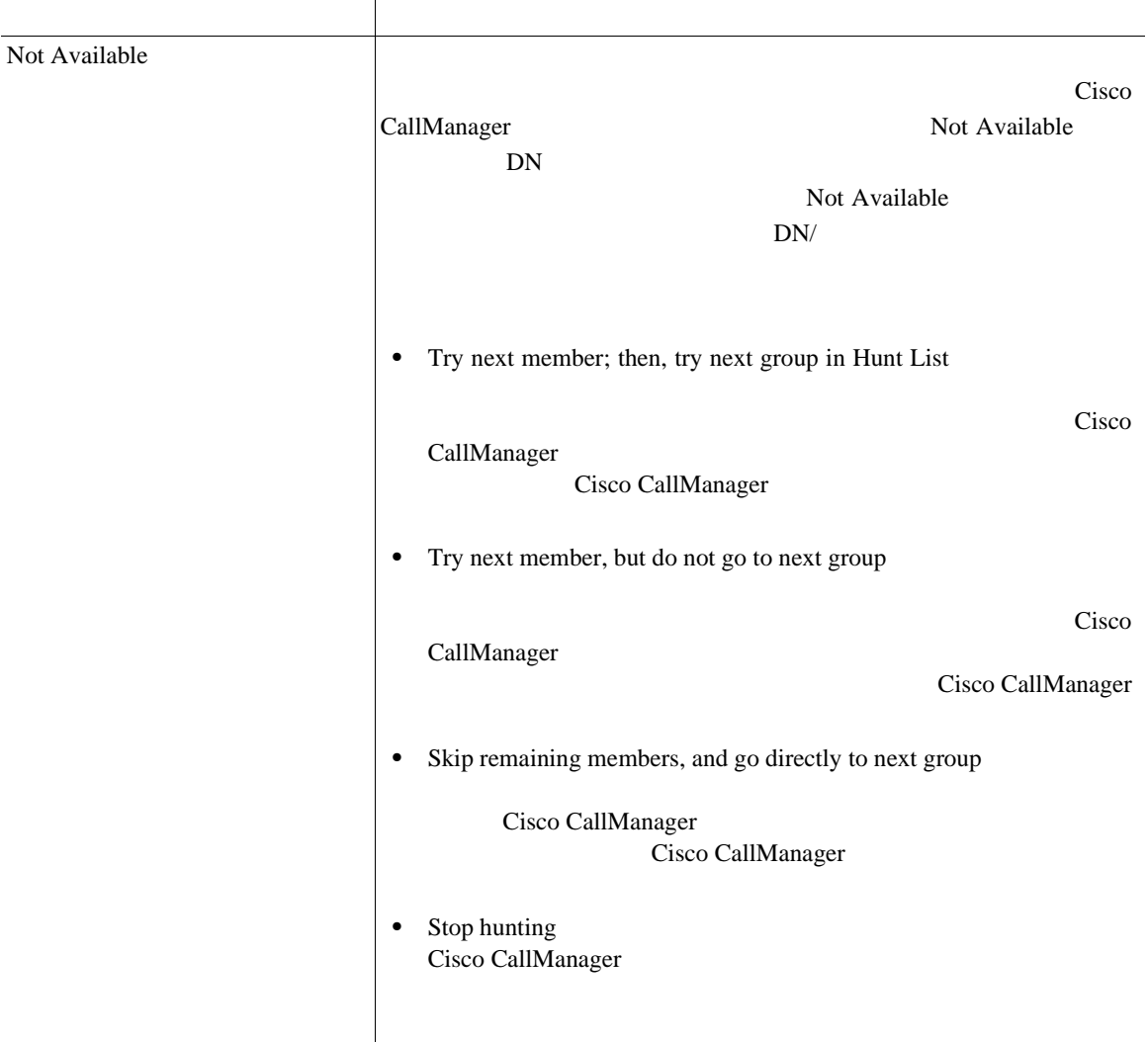

<span id="page-330-0"></span> $\overline{\phantom{a}}$ 

表 **24-1** 回線グループの設定値(続き)

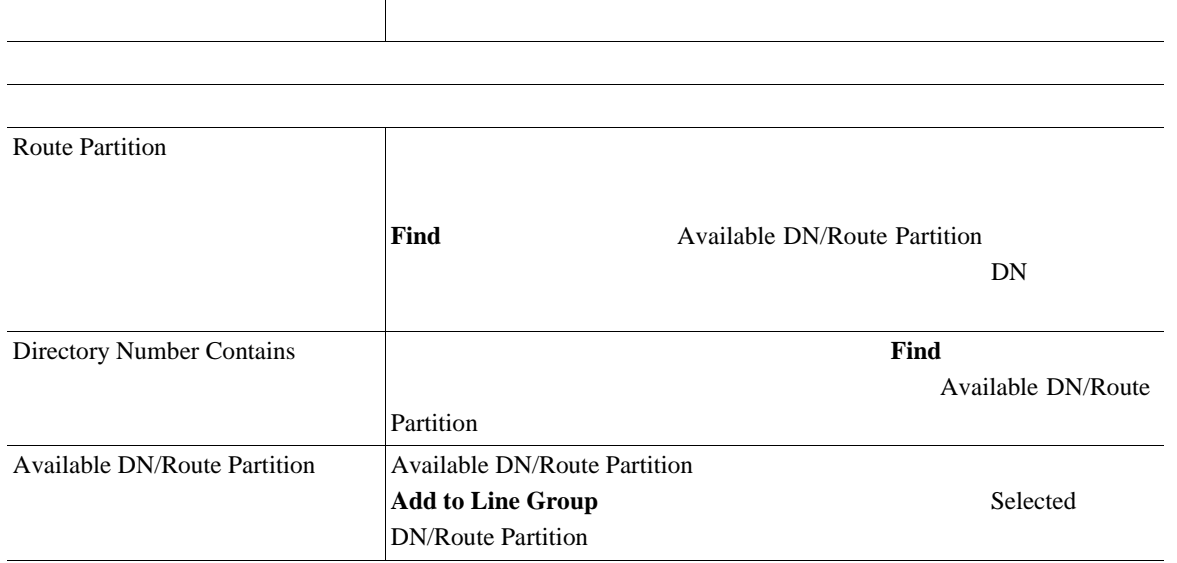

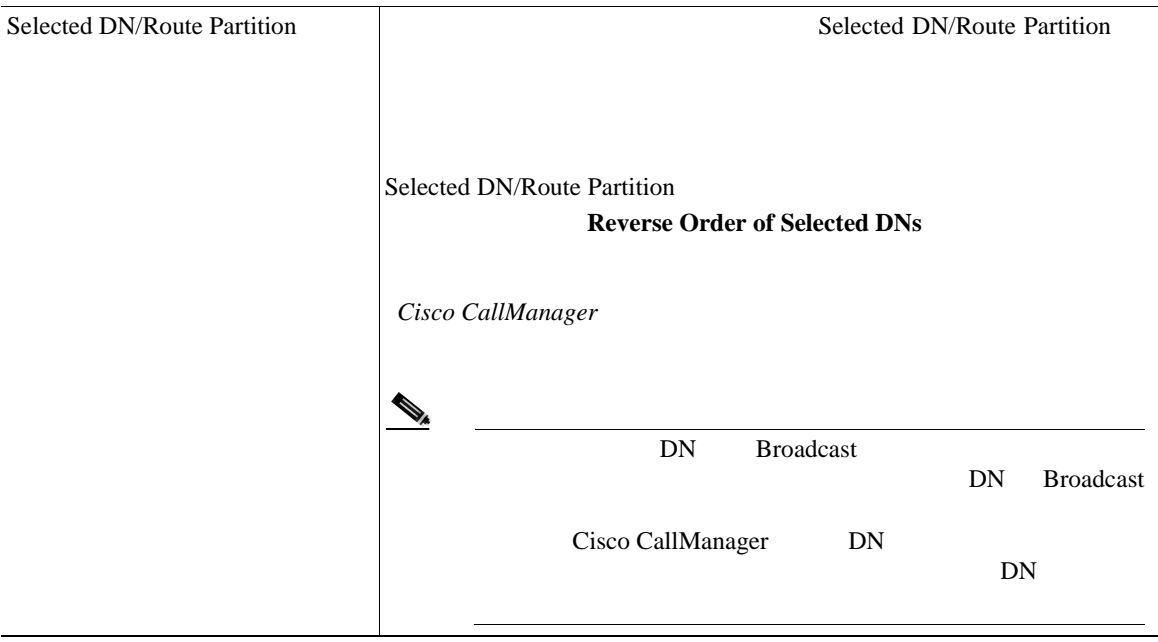

**Cisco CallManager** 

**24-17**

**In the Second** 

П

表 **24-1** 回線グループの設定値(続き)

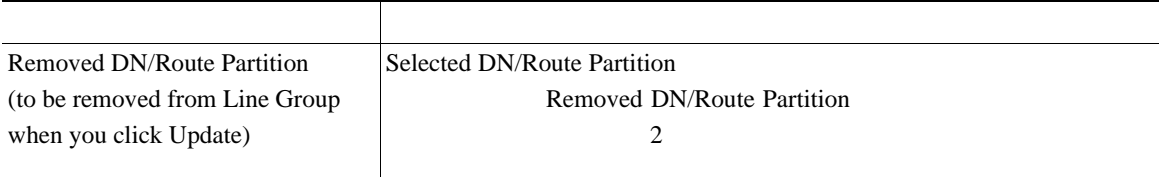

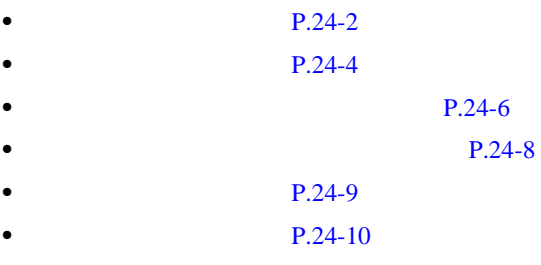

• Cisco CallManager

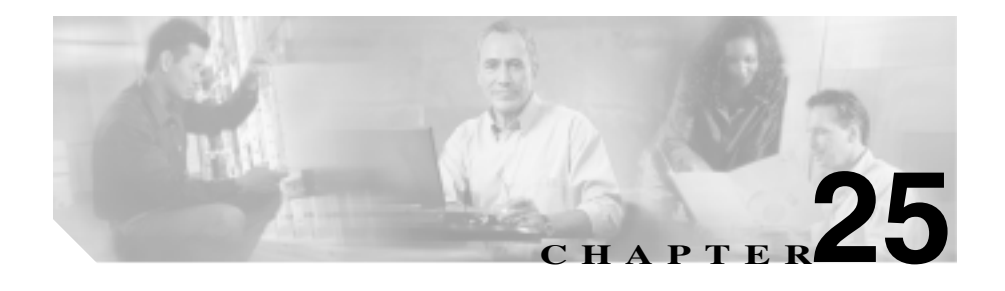

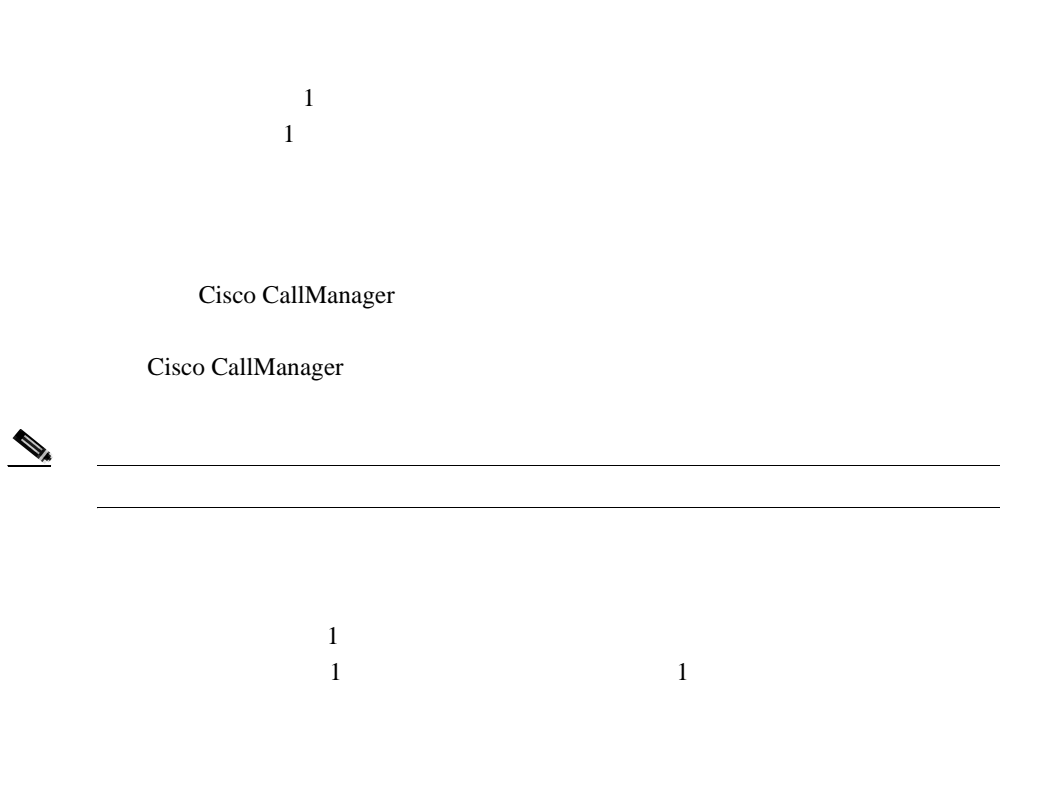

 $P.25-2$  $P.25-5$ 

 $P.25-8$ 

<span id="page-333-0"></span>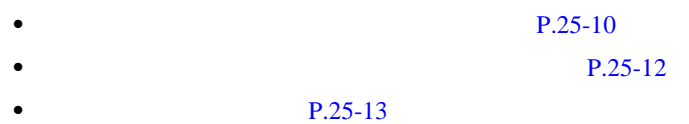

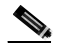

**Cisco CallManager Administration** 

# 1 **Route Plan** > **Route/Hunt > Hunt List**

Find and List Hunt Lists 2

### **2** Find Hunt Lists where

- **•** Hunt List Name
- **•** Description
- **•** Pattern/Pilot Number

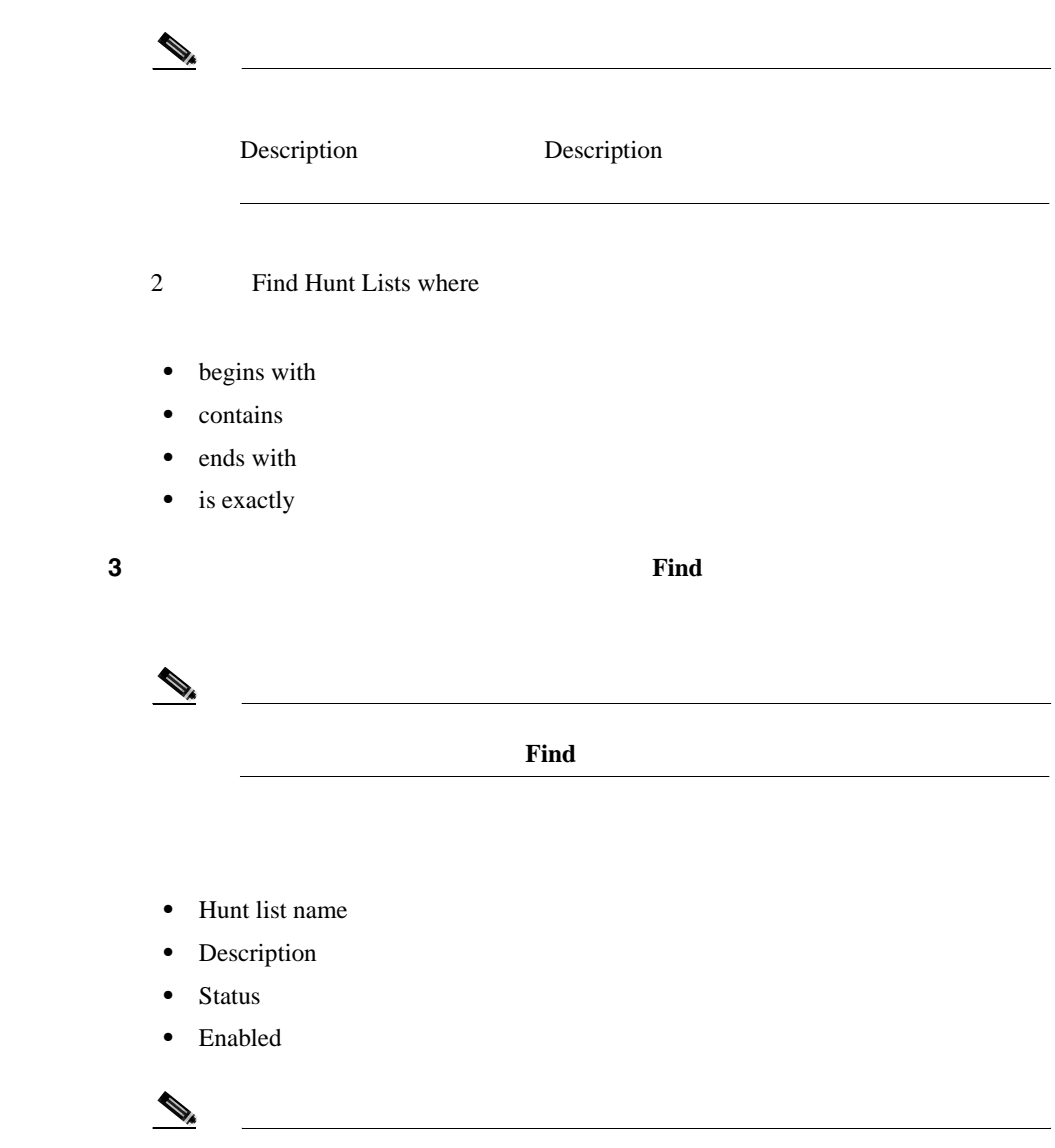

**Delete Selected** Find and List Hunt Lists Matching Records **Delete Selected** 

٠

**25**

П

ステップ **4** レコードのリストから、検索条件と一致するハント リストをクリックします。

• P.25-5  $P.25-8$  $P.25-10$ **P.25-12** • **P.25-13** 

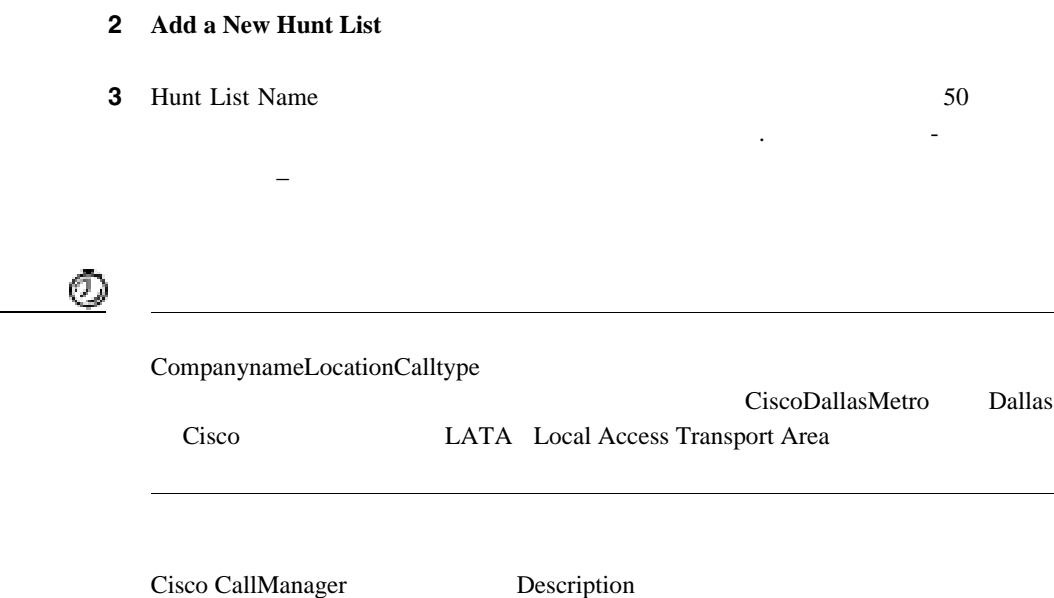

<span id="page-336-0"></span>1 **Route Plan** > **Route/Hunt > Hunt List** 

**4** Cisco CallManager 2 CallManager CallManager CallManager

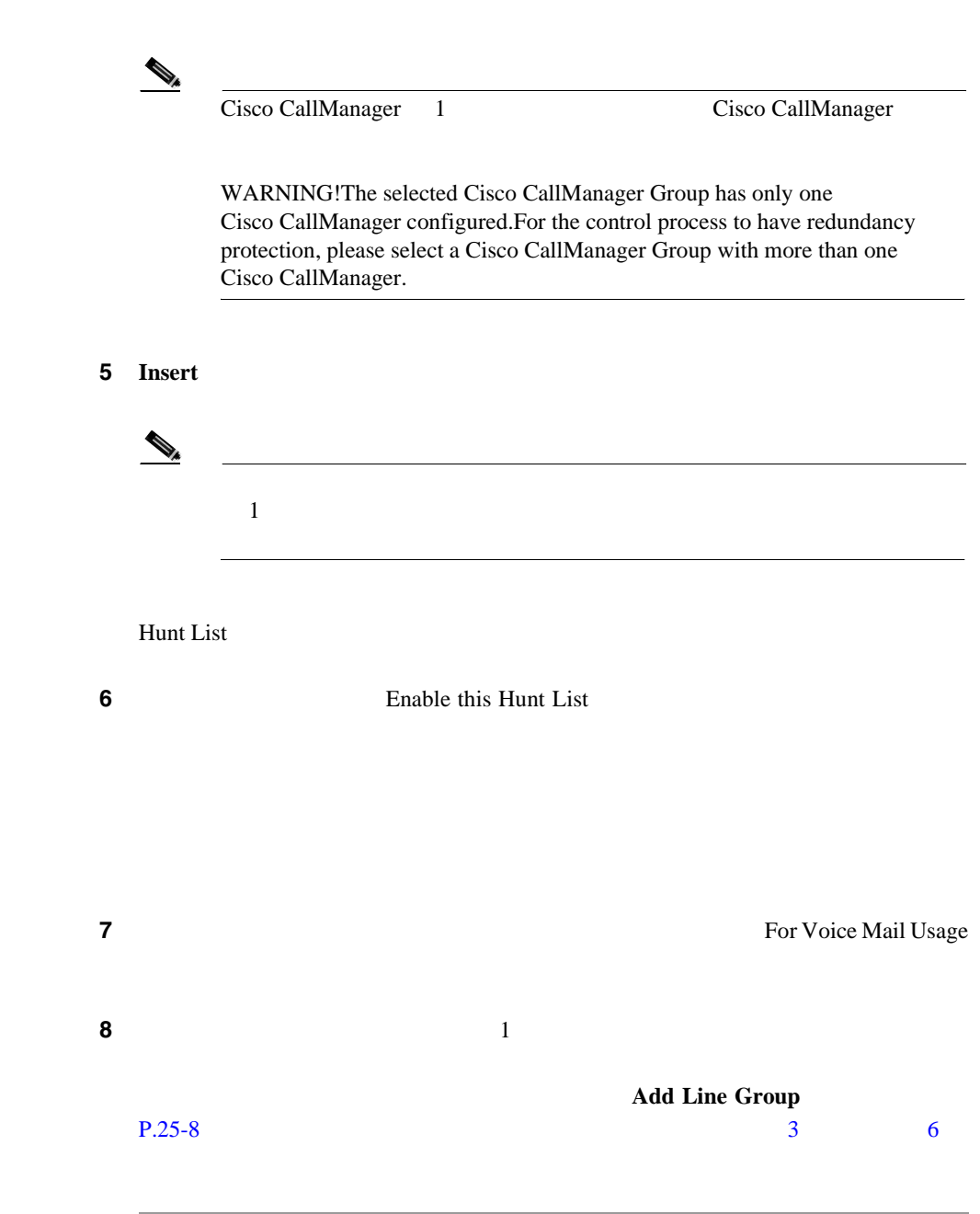

Ш

**25**

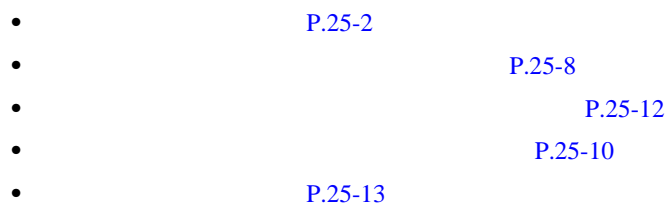

**25** 章

٠

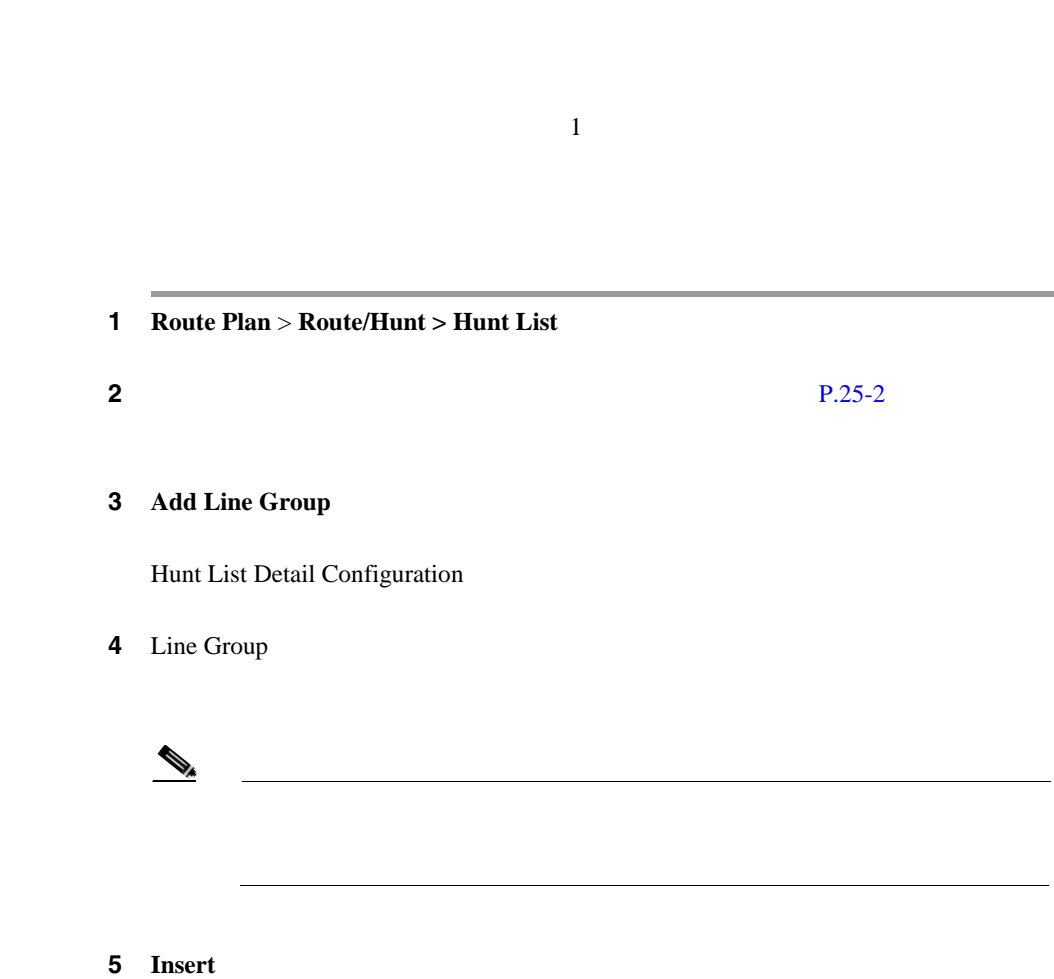

 $\mathbf 1$ 

Hunt List Details

<span id="page-339-0"></span>Ш

Ι

<span id="page-340-0"></span>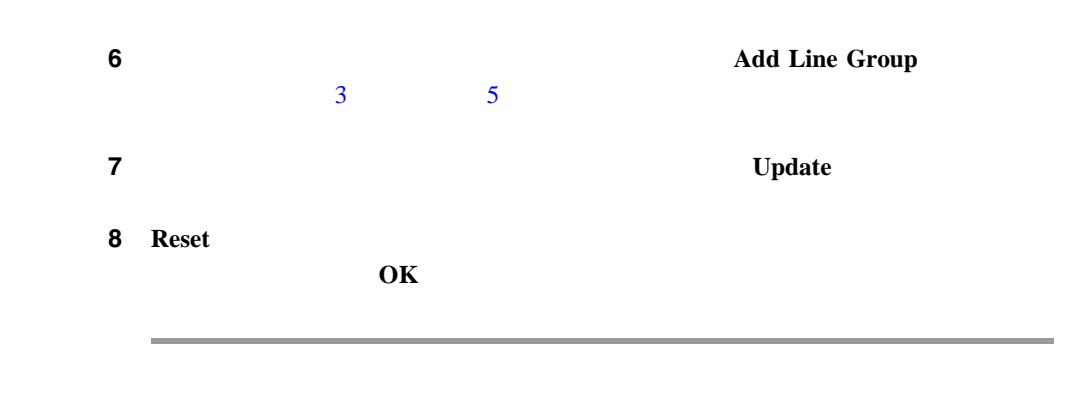

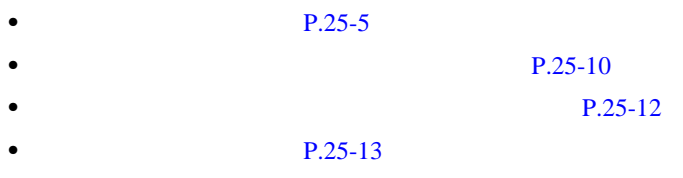

<span id="page-341-0"></span>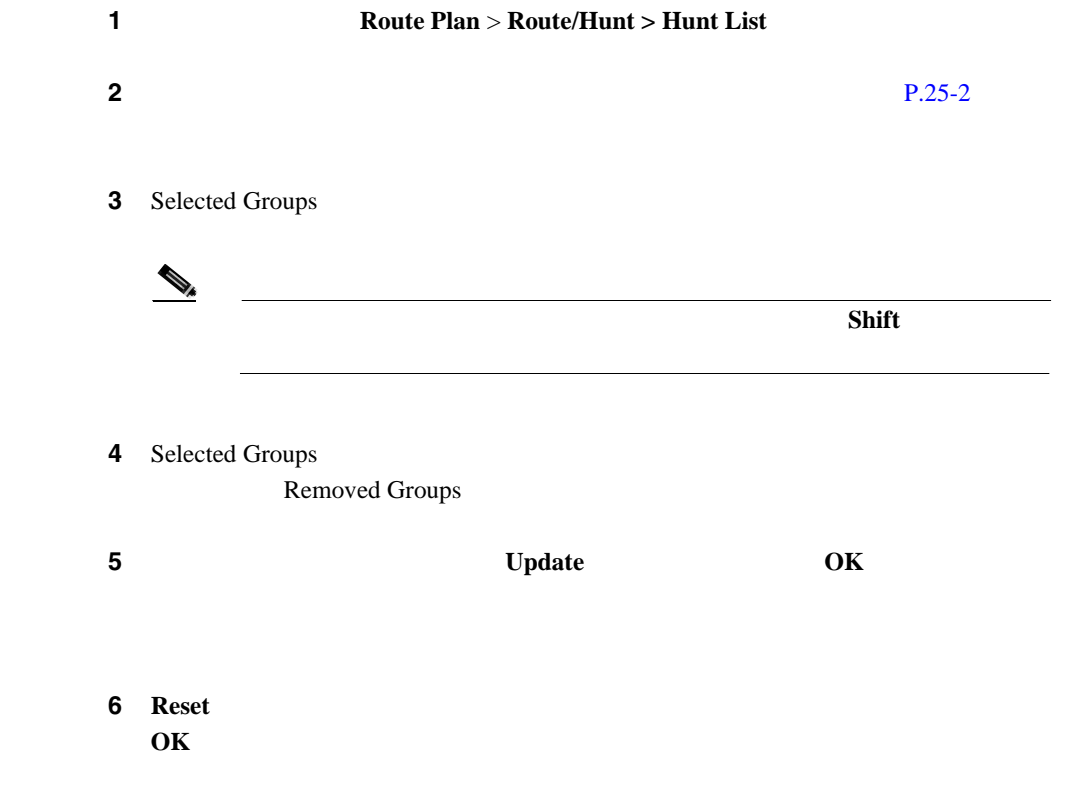

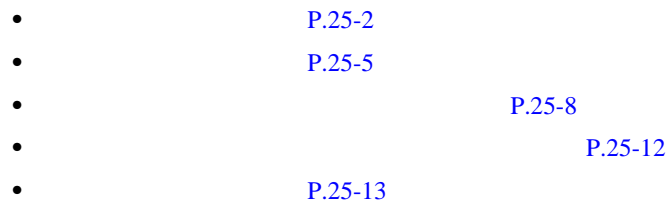

<span id="page-343-0"></span>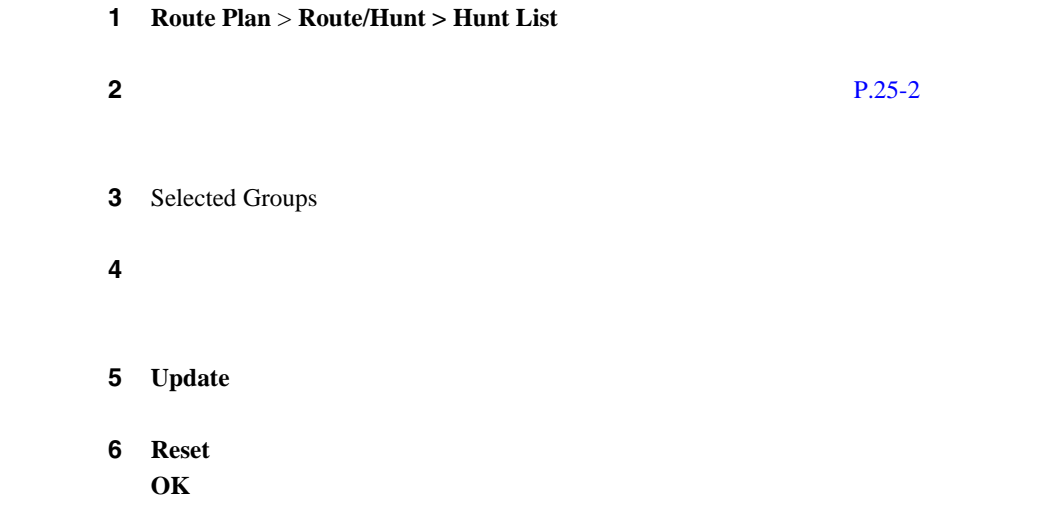

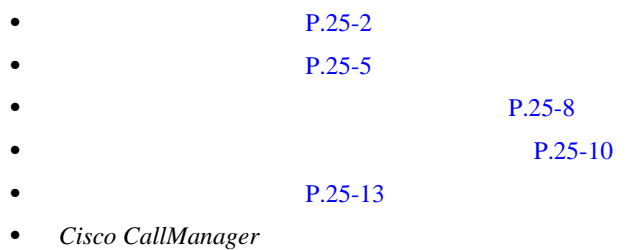

Ι

<span id="page-344-0"></span>Hunt List Configuration **Dependency Records** Dependency Records Dependency Records Summary [Dependency Records](#page-1071-0) **P.A-4** Dependency Records

 $\boldsymbol{\mathcal{P}}$ 

1 **Route Plan** > **Route/Hunt > Hunt List** ステップ **2** 削除するハント リストを見つけます。P.25-2 の「ハント [リストの検索」](#page-333-0)を参照 3 **Delete** ステップ **4** ハント リストを削除するには、**OK** をクリックします。削除操作を取り消すに **Cancel** 

**Cisco CallManager** 

 $\triangle$ 

 $P.25-2$  $P.25-5$  $P.25-8$ **P.25-12**  $P.25-10$ • Cisco CallManager

 $\frac{1}{1}$ 

**OL-8635-01-J**

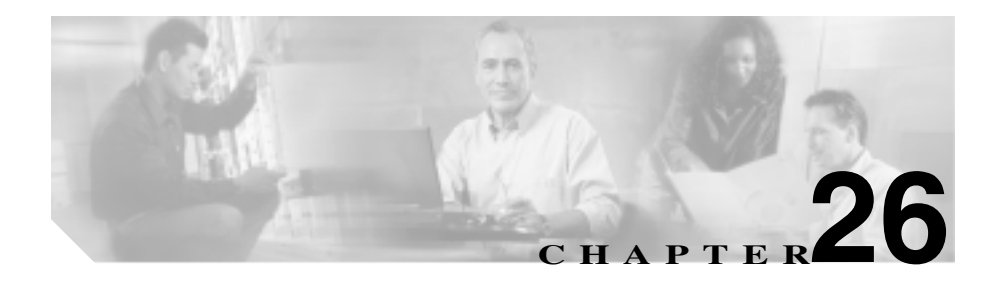

- $P.26-2$
- $P.26-5$
- $P.26-7$
- $P.26-8$
- $P.26-10$
- $P.26-11$

<span id="page-347-0"></span>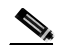

**Cisco CallManager Administration** 

# 1 **Route Plan** > **Route/Hunt > Hunt Pilot**

Find and List Hunt Pilots 2

**2 2** Find Hunt Pilots where **Pattern** Description Partition

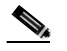

Description Description

**3** 2 Find Hunt Pilots where

- begins with
- contains

**Cisco CallManager** 

- ends with
- is exactly
- is not empty
- is empty
- 

ステップ **4** 必要に応じて適切な検索テキストを指定し、**Find** をクリックします。また、ペー

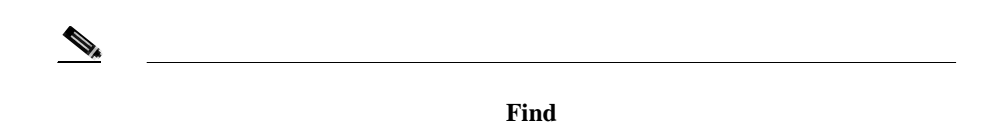

- **•** Hunt pilot icon
- **•** Hunt pilot
- **•** Partition
- **•** Description
- **•** Route Filter
- **•** Hunt List

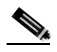

**Delete Selected** Find and List Hunt Pilots Matching Records Delete Selected

ステップ **5** レコードのリストから、検索条件と一致するハント パイロットをクリックしま

• **P.26-5** • **P.26-7** • **P.26-8**  $P.26-10$ • **P.26-11**  П

- <span id="page-350-0"></span>**•** Hunt list
- Partition <None>
- Route filter <None>

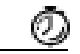

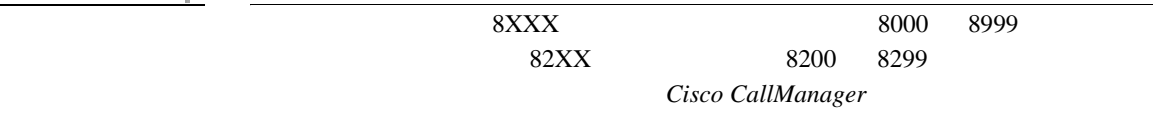

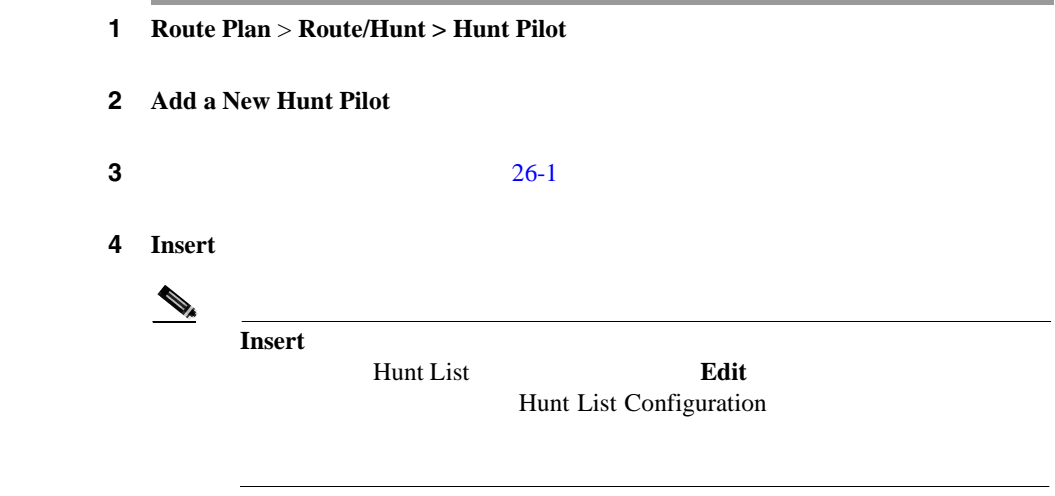

**Cisco CallManager** 

- **P.26-2**
- Cisco CallManager
- P.16-5
- $P.26-7$
- $P.26-8$
- $P.26-10$
- $P.26-11$
- Cisco CallManager

<span id="page-352-0"></span>1 **Route Plan** > **Route/Hunt > Hunt Pilot** 

<span id="page-353-0"></span>第 **26** 章ハント パイロットの設定

- **P.26-2**
- Cisco CallManager
- P.16-5
- $P.26-5$
- $P.26-7$
- $P.26-10$
- $P.26-11$
- Cisco CallManager

- <span id="page-355-0"></span>• **P.26-2**
- Cisco CallManager
- $P.16-5$
- $P.26-5$
- $P.26-7$
- **P.26-8**
- **P.26-11**
- Cisco CallManager
- **Cisco CallManager**

# 26-1 Hunt Pilot Configuration

<span id="page-356-0"></span>**26-1** 

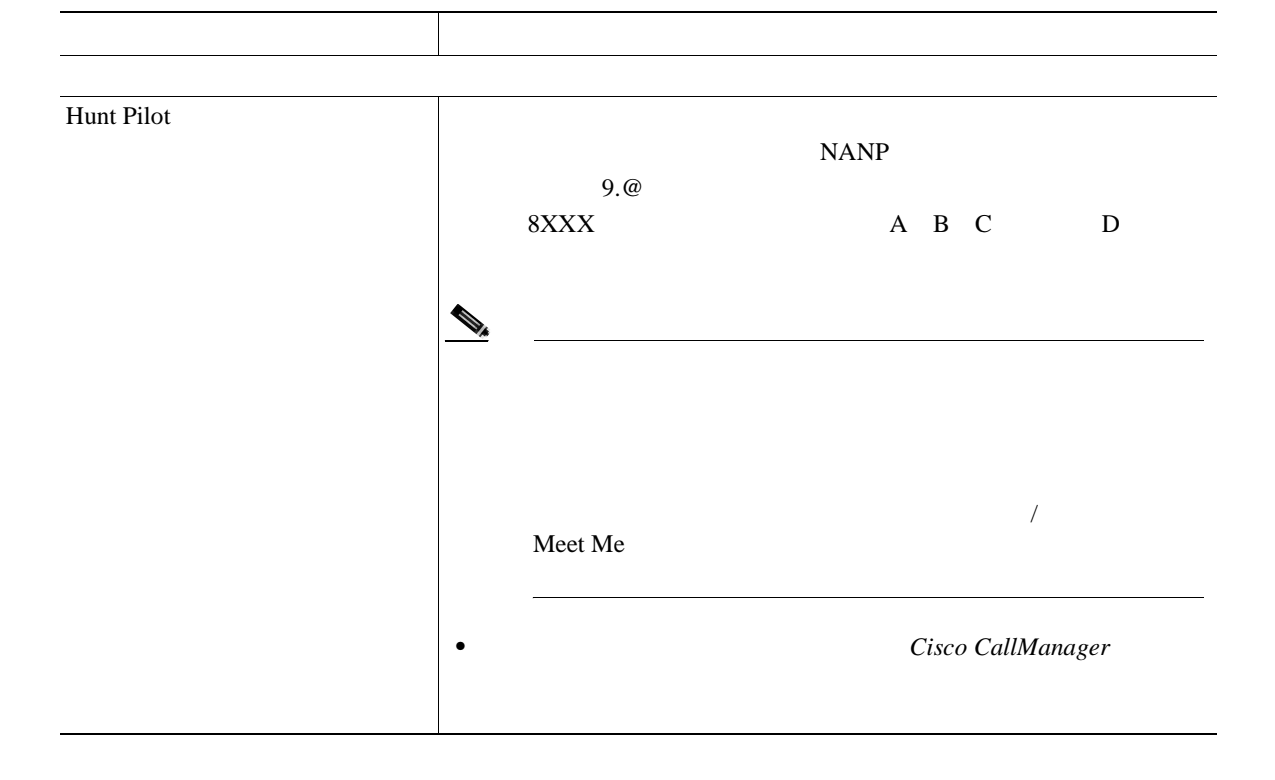

表 **26-1** ハント パイロットの設定値(続き)

Ш

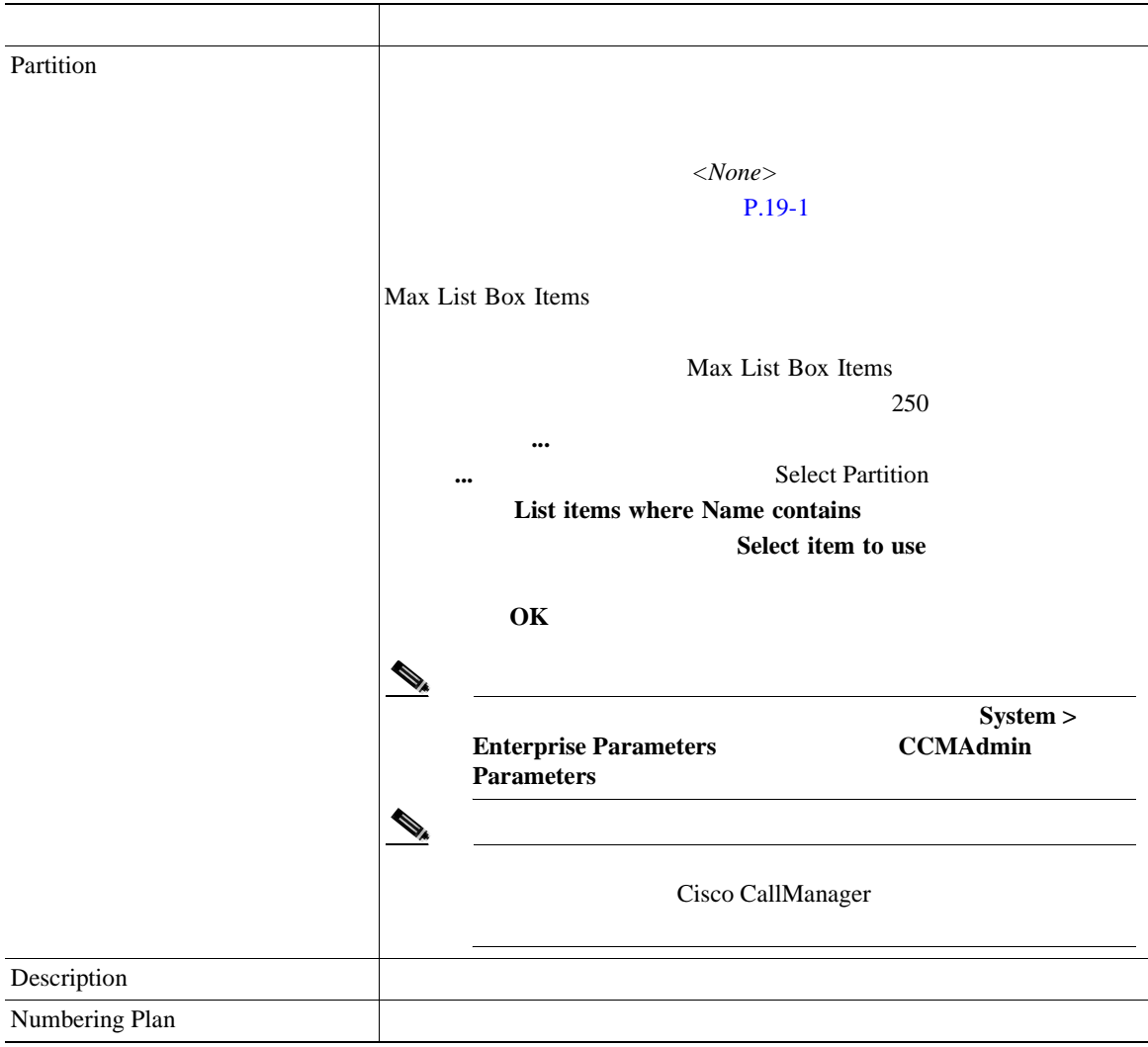

表 **26-1** ハント パイロットの設定値(続き)

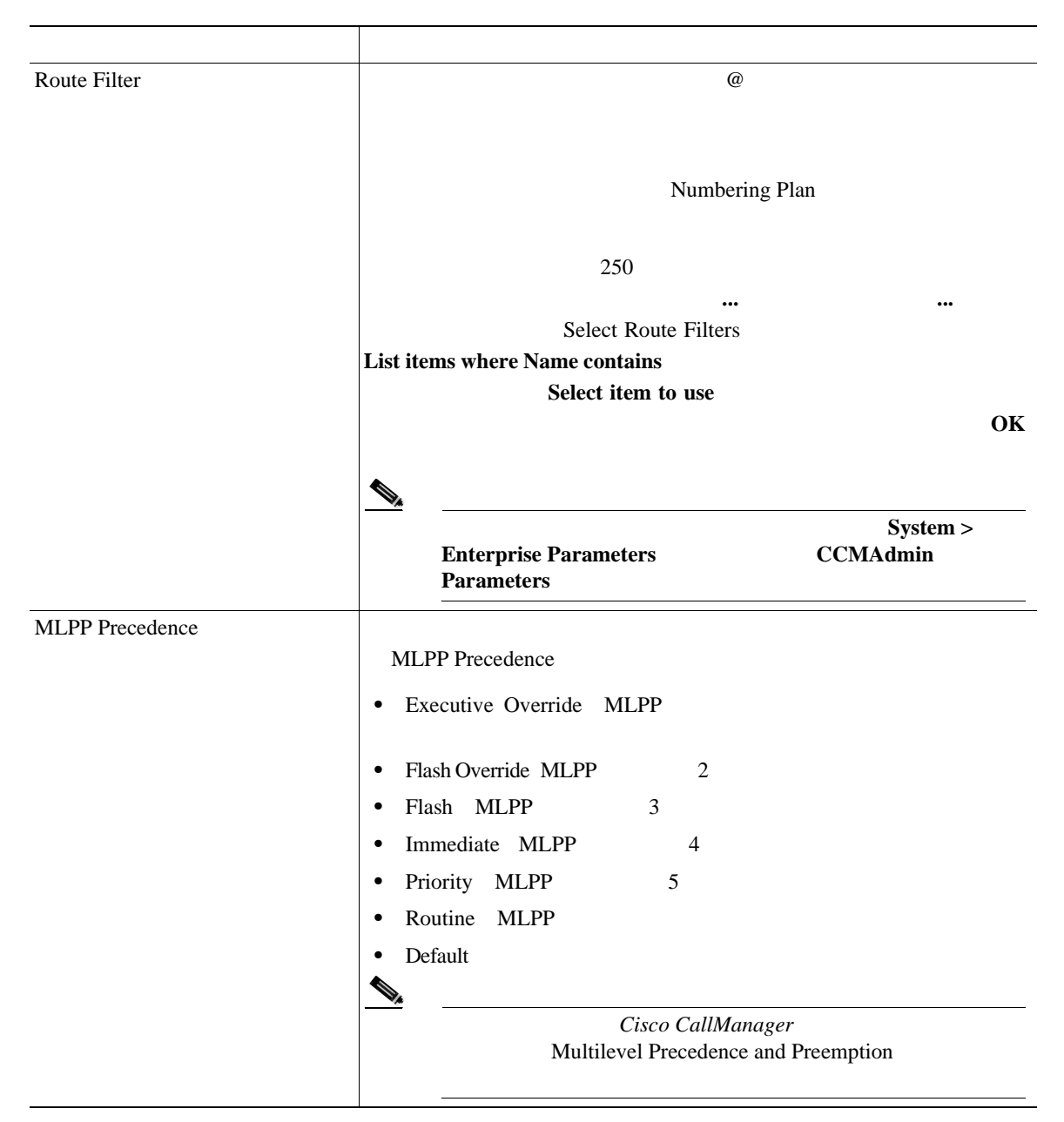

**Cisco CallManager** 

第 **26** 章ハント パイロットの設定

表 **26-1** ハント パイロットの設定値(続き)

П

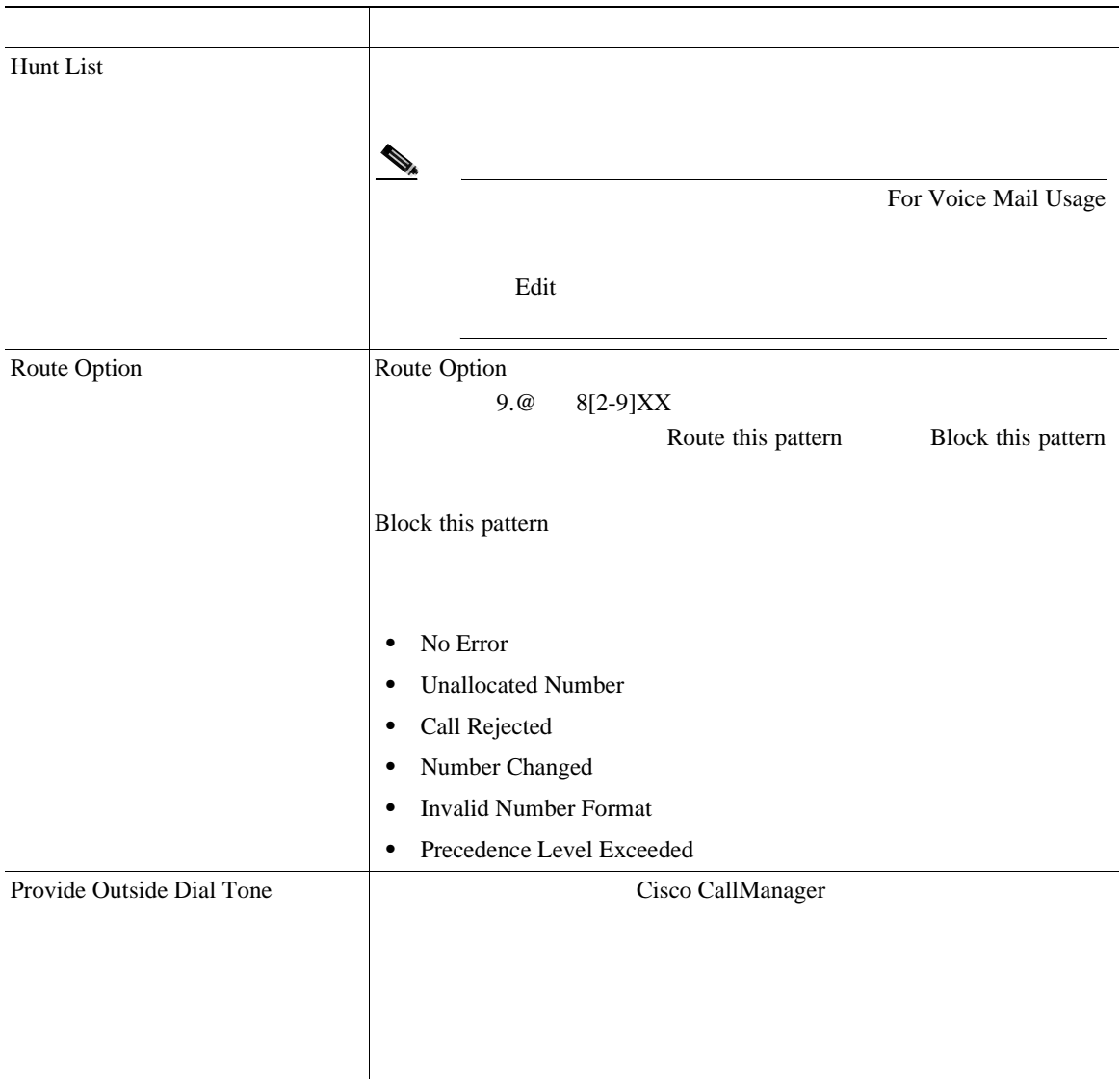
$\overline{\phantom{a}}$ 

表 **26-1** ハント パイロットの設定値(続き)

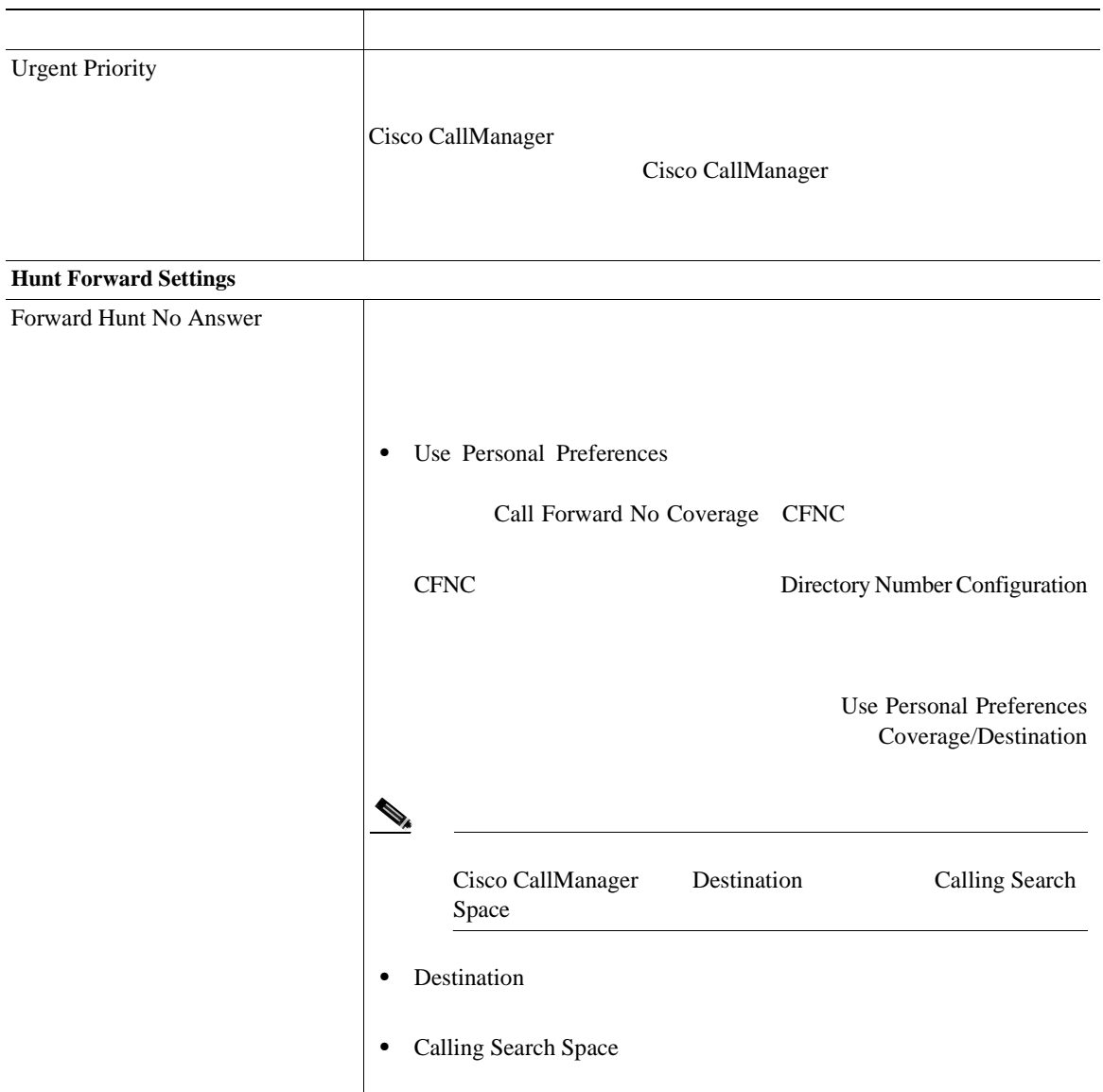

×

×

第 **26** 章ハント パイロットの設定

表 **26-1** ハント パイロットの設定値(続き)

Ш

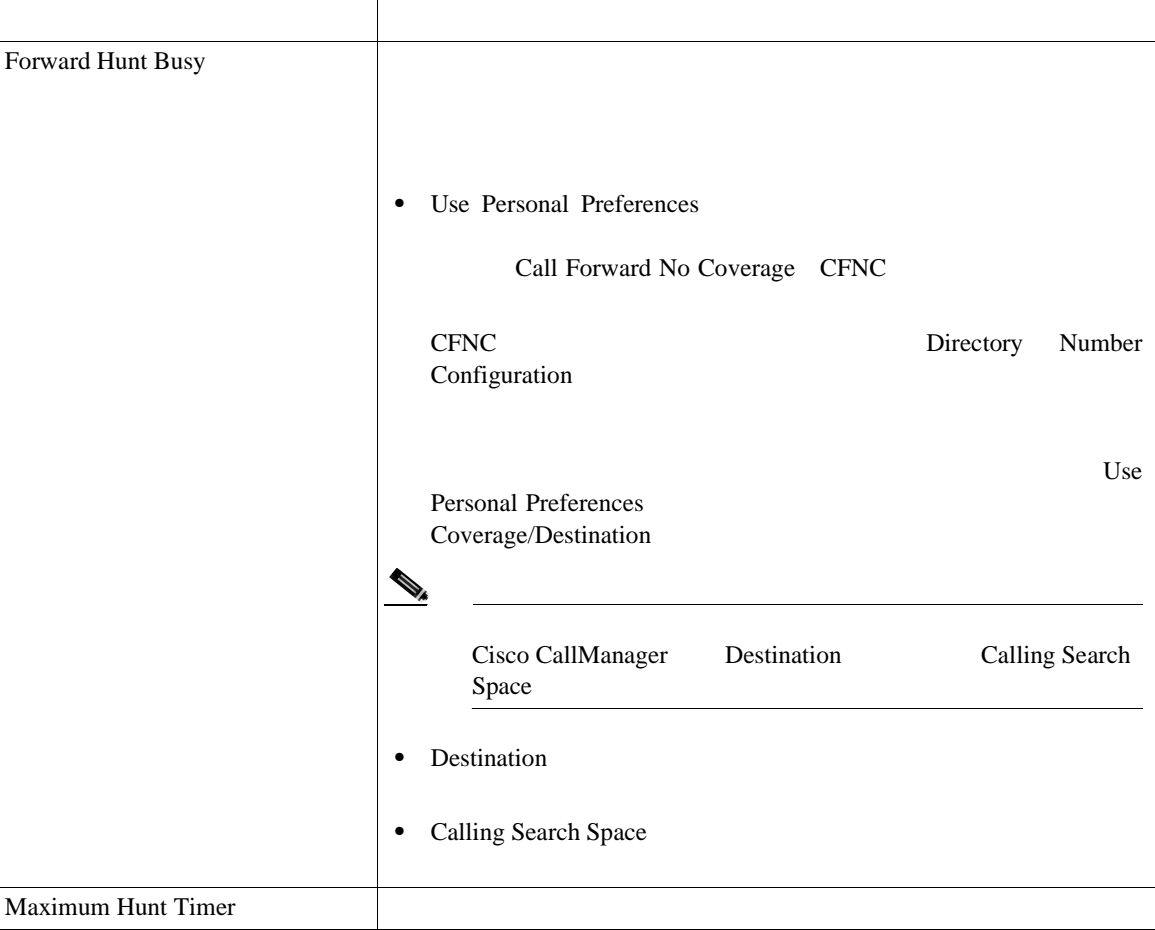

 $\overline{\phantom{a}}$ 

表 **26-1** ハント パイロットの設定値(続き)

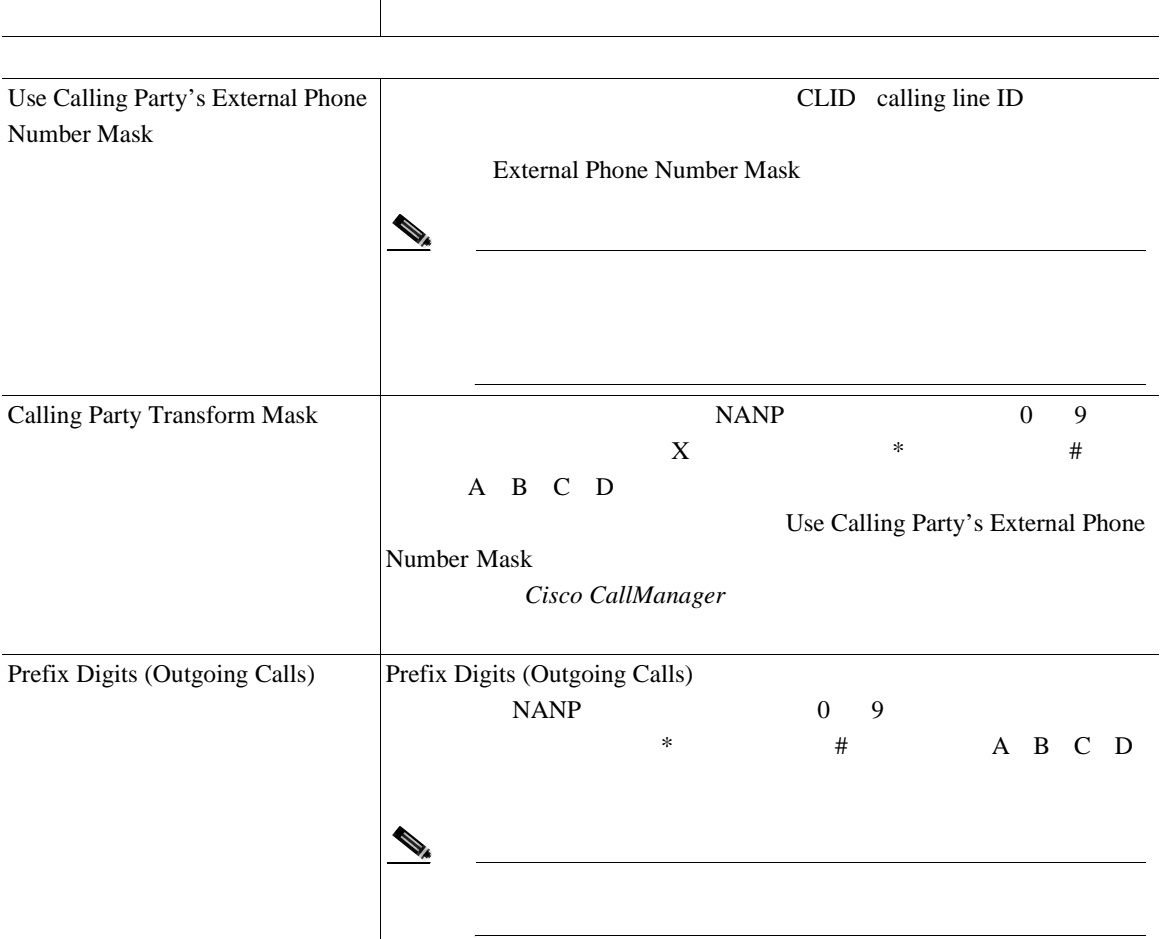

٠

п

表 **26-1** ハント パイロットの設定値(続き)

Ш

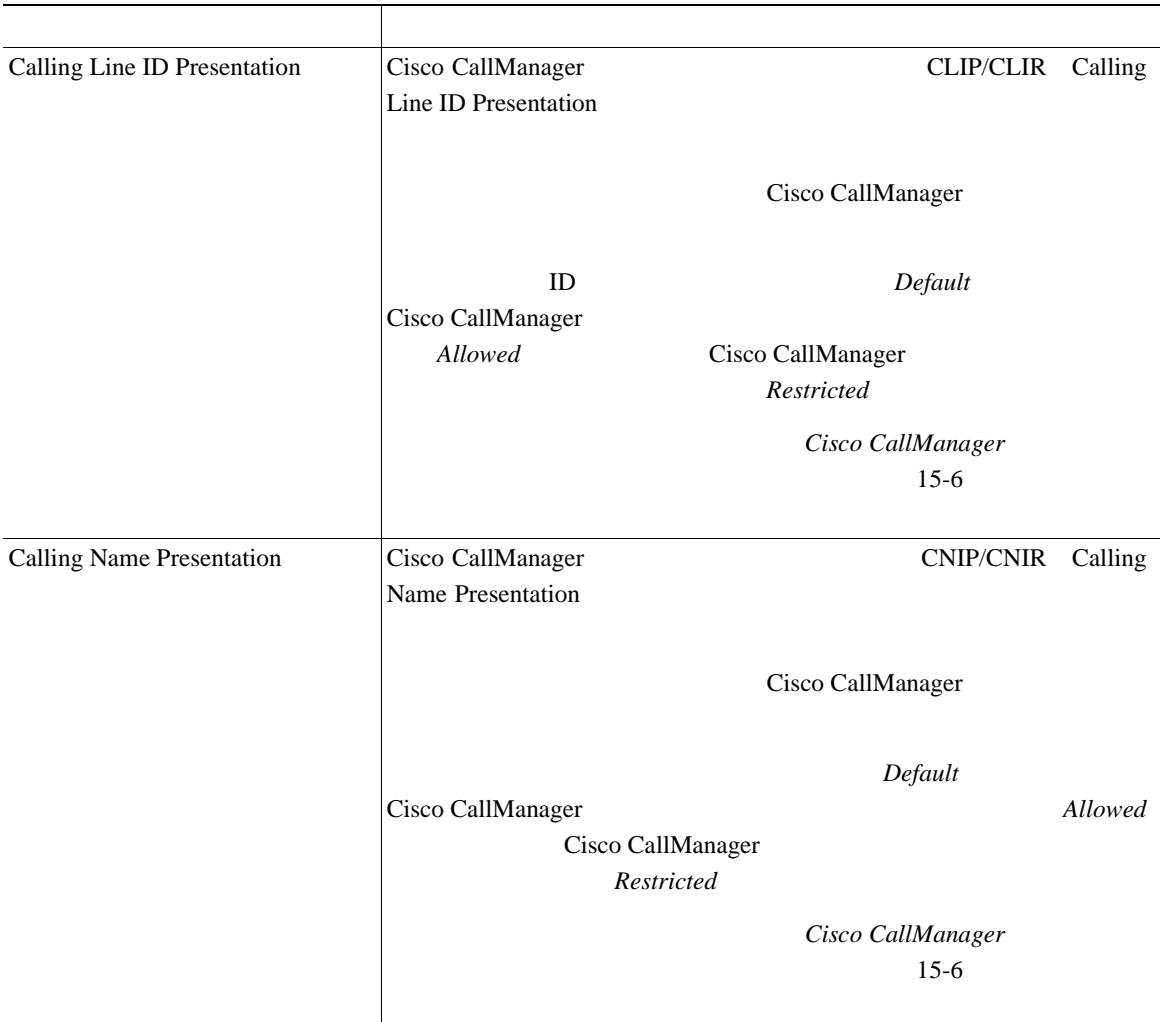

 $\overline{\phantom{a}}$ 

表 **26-1** ハント パイロットの設定値(続き)

フィールド 説明

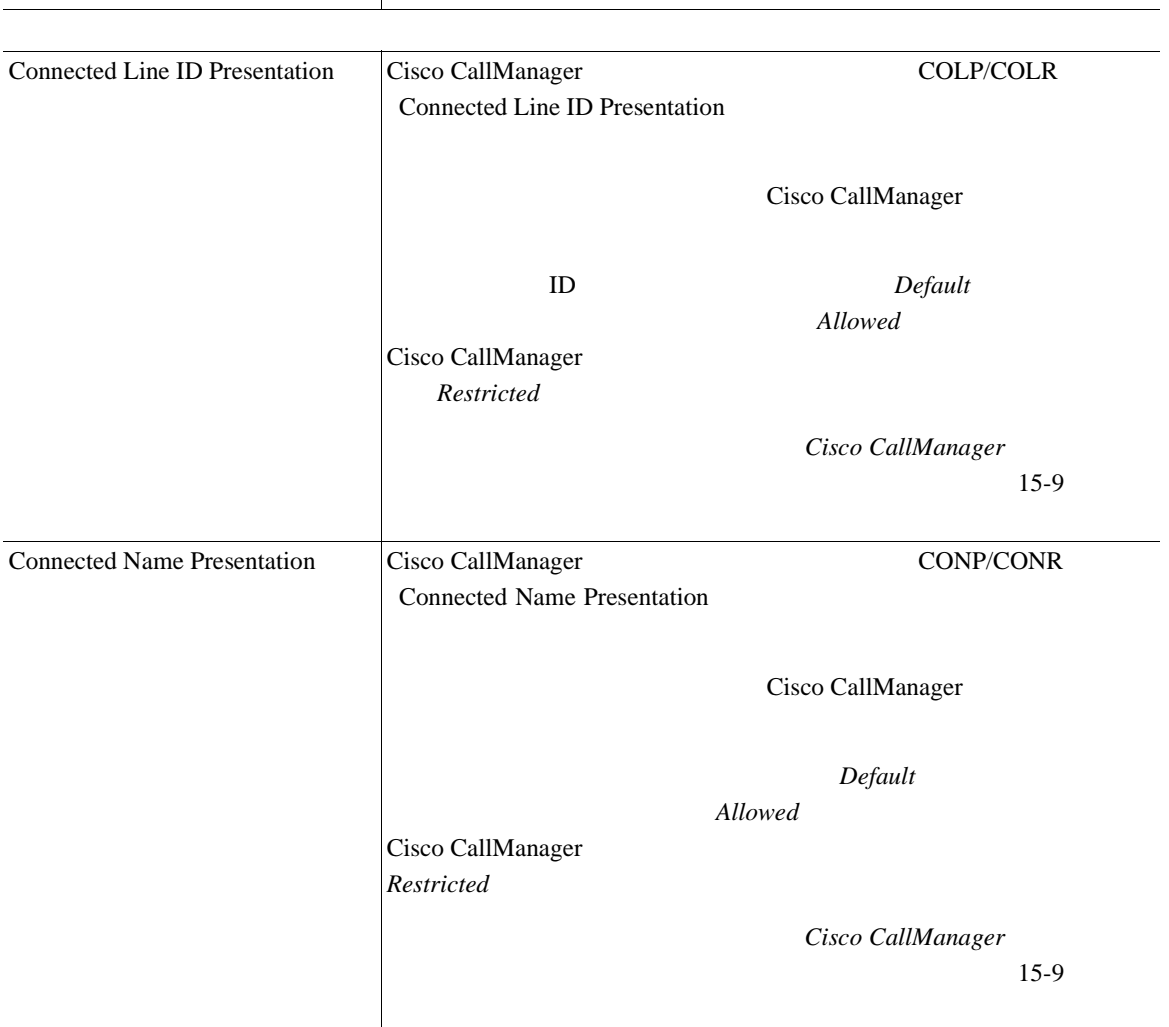

п

第 **26** 章ハント パイロットの設定

表 **26-1** ハント パイロットの設定値(続き)

T.

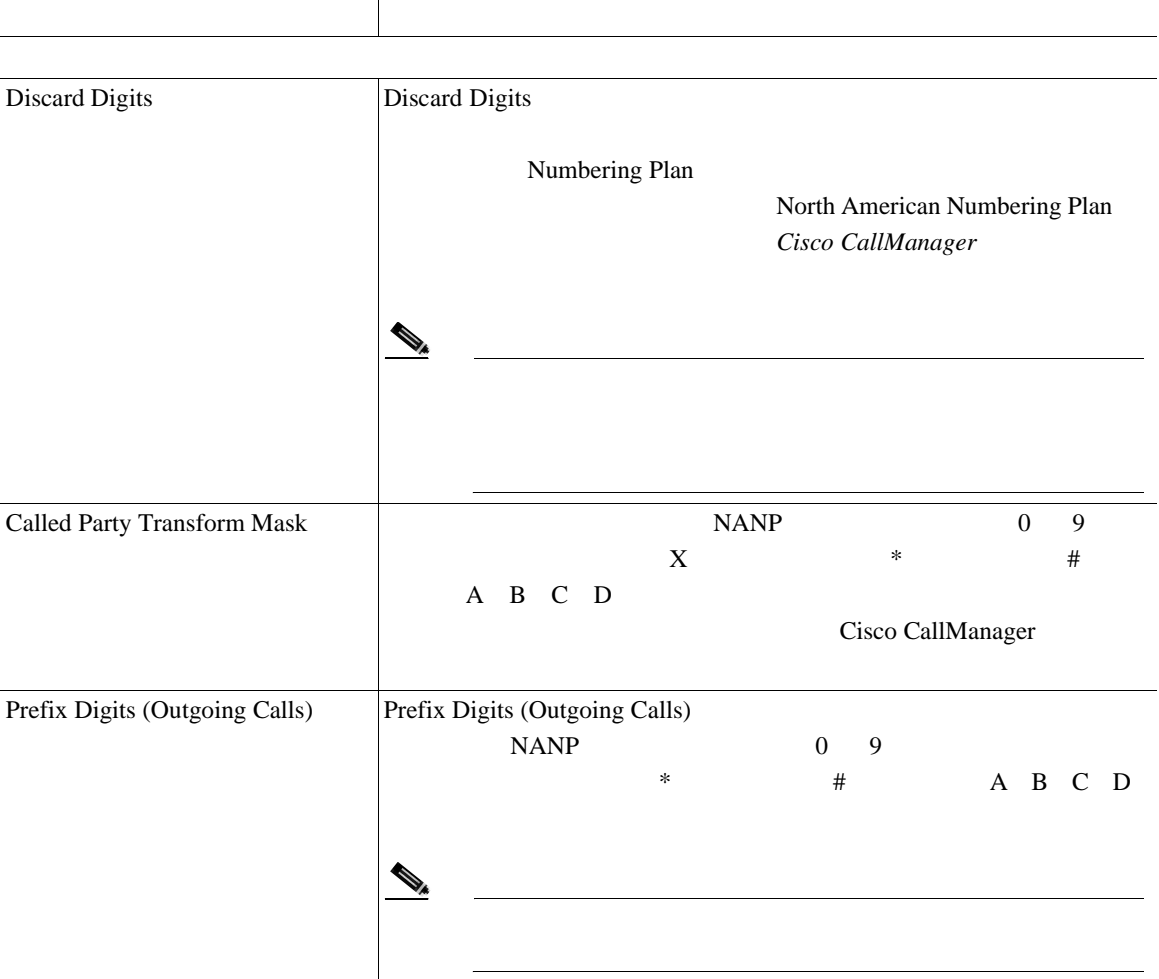

表 **26-1** ハント パイロットの設定値(続き)

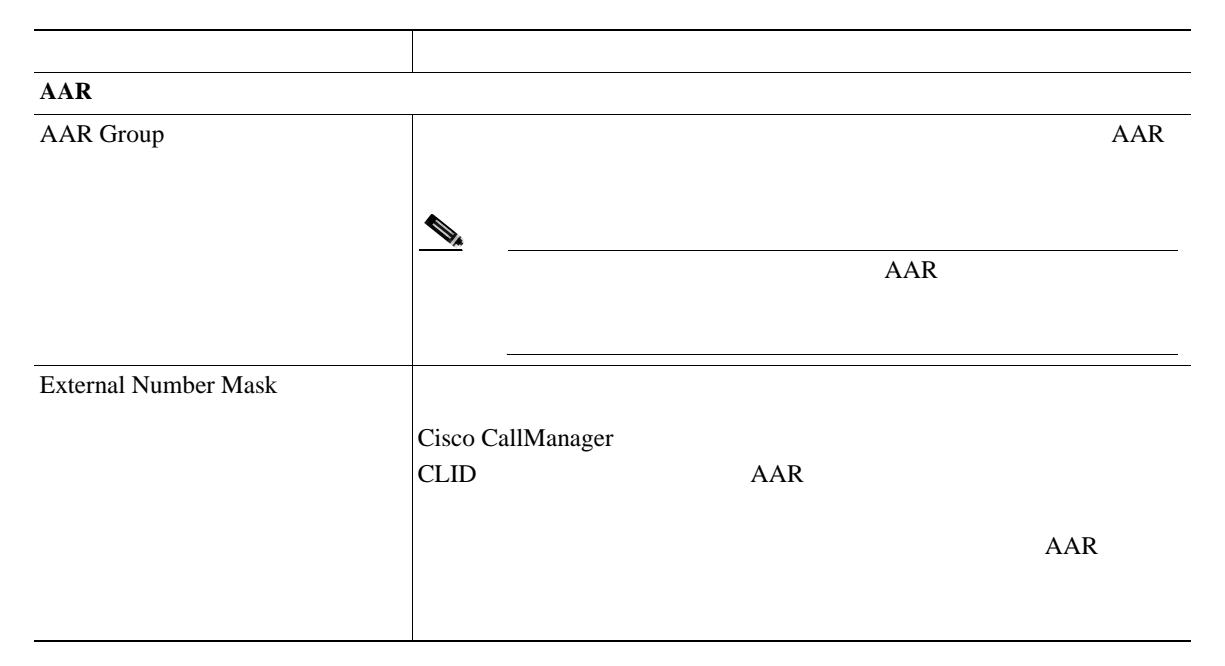

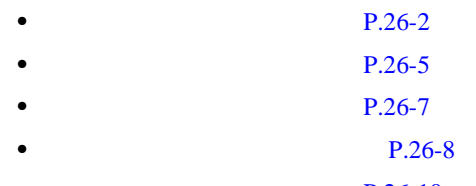

• **P.26-10** 

×

Ш

第 **26**

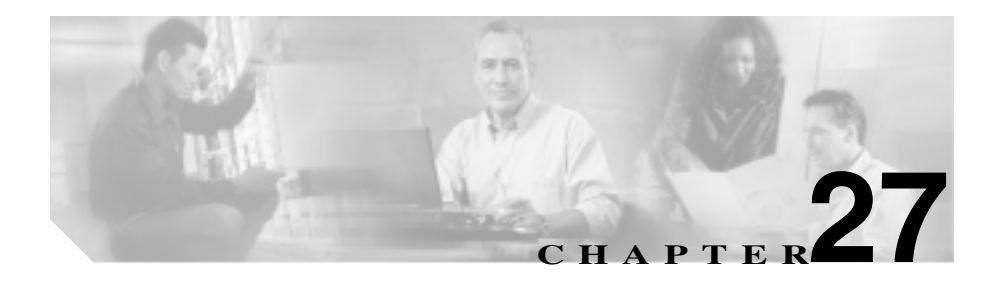

## Cisco CallManager

PSTN

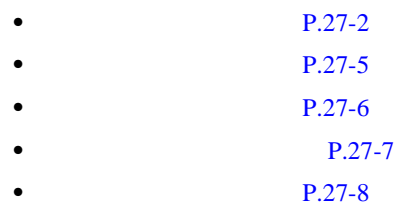

 $P.27-10$ 

<span id="page-369-0"></span>Cisco CallManager

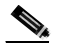

(Sisco CallManager Administration

# 1 **Route Plan > Translation Pattern**

Find and List Translation Patterns

#### ステップ **2** 最初のドロップダウン リスト ボックスから、次の条件のいずれかを選択します。

- Pattern
- Description
- Partition

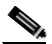

Description Description

 $2$ 

• begins with

**Cisco CallManager** 

- contains
- ends with
- is exactly
- ステップ **3** 必要に応じて適切な検索テキストを指定し、**Find** をクリックします。また、ペー

**Find Find** 

- **•** Translation pattern icon
- **•** Translation Pattern
- **•** Partition
- **•** Description
- Route filter

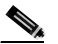

(注) 該当する変換パターンの横にあるチェックボックスをオンにして **Delete Selected** Find and List Translation Patterns Matching Records **Delete Selected** 

ステップ **4** レコードのリストで、検索条件と一致する変換パターンをクリックします。

Translation Pattern Configuration

 $P.27-5$ **•** [変換パターンの更新\(](#page-373-0)P.27-6 **•** [変換パターンのコピー\(](#page-374-0)P.27-7  $P.27-8$ **•** [変換パターンの設定値\(](#page-377-0)P.27-10

• Cisco CallManager

Cisco CallManager

×

- <span id="page-372-0"></span>**•** Partition
- Route filter
- Calling Search Space

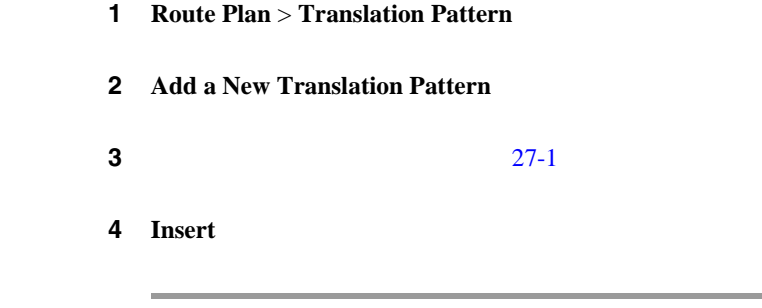

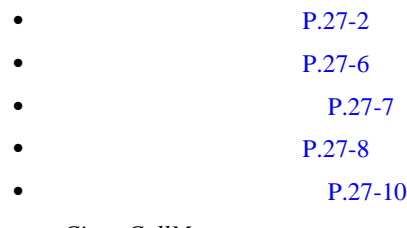

• Cisco CallManager

# <span id="page-373-0"></span>1 **Route Plan > Translation Pattern** ステップ **2** 更新する変換パターンを見つけます。P.27-2 [の「変換パターンの検索」](#page-369-0)を参照し  $\bf{3}$  **3**  $\bf{P.27-10}$  $\mathscr{D}_{\mathscr{A}}$ Meet Me

4 **Update** 

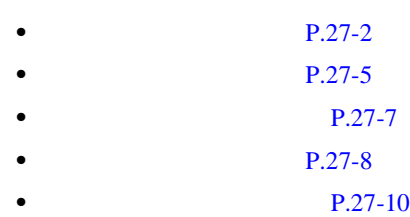

• Cisco CallManager

**Cisco CallManager** 

<span id="page-374-0"></span>第 **27** 章変換パターンの設定

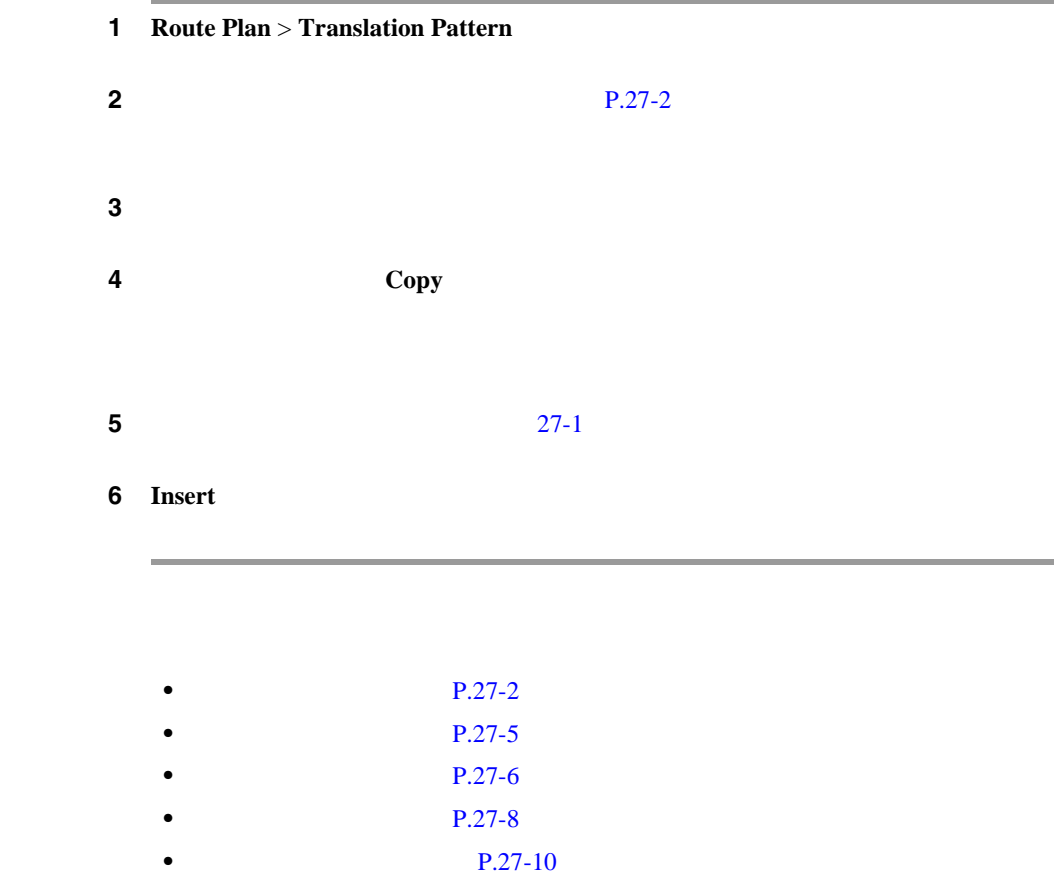

• Cisco CallManager

۰

×

- **P.27-2**  $P.27-5$  $P.27-6$ **•** [変換パターンのコピー\(](#page-374-0)P.27-7 **•** [変換パターンの設定値\(](#page-377-0)P.27-10
- 
- Cisco CallManager

н

×

# 27-1 Translation Pattern Configuration

### <span id="page-377-0"></span>表 **27-1** 変換パターンの設定値

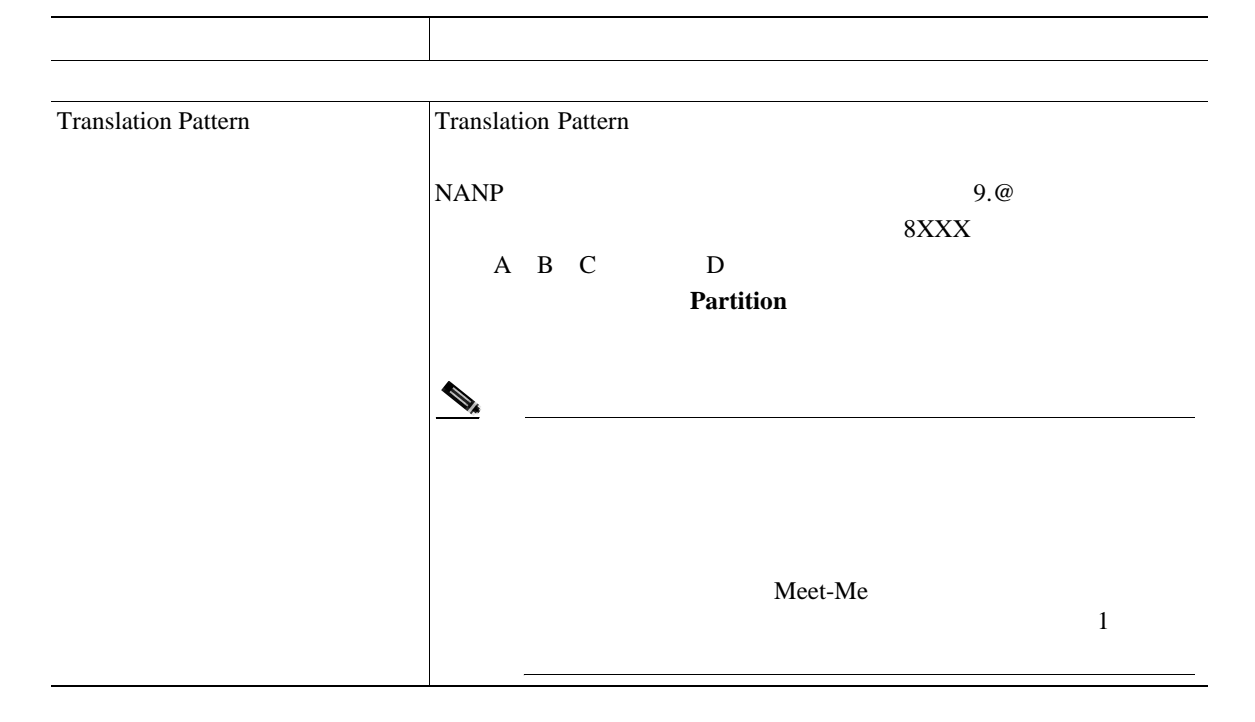

表 **27-1** 変換パターンの設定値(続き)

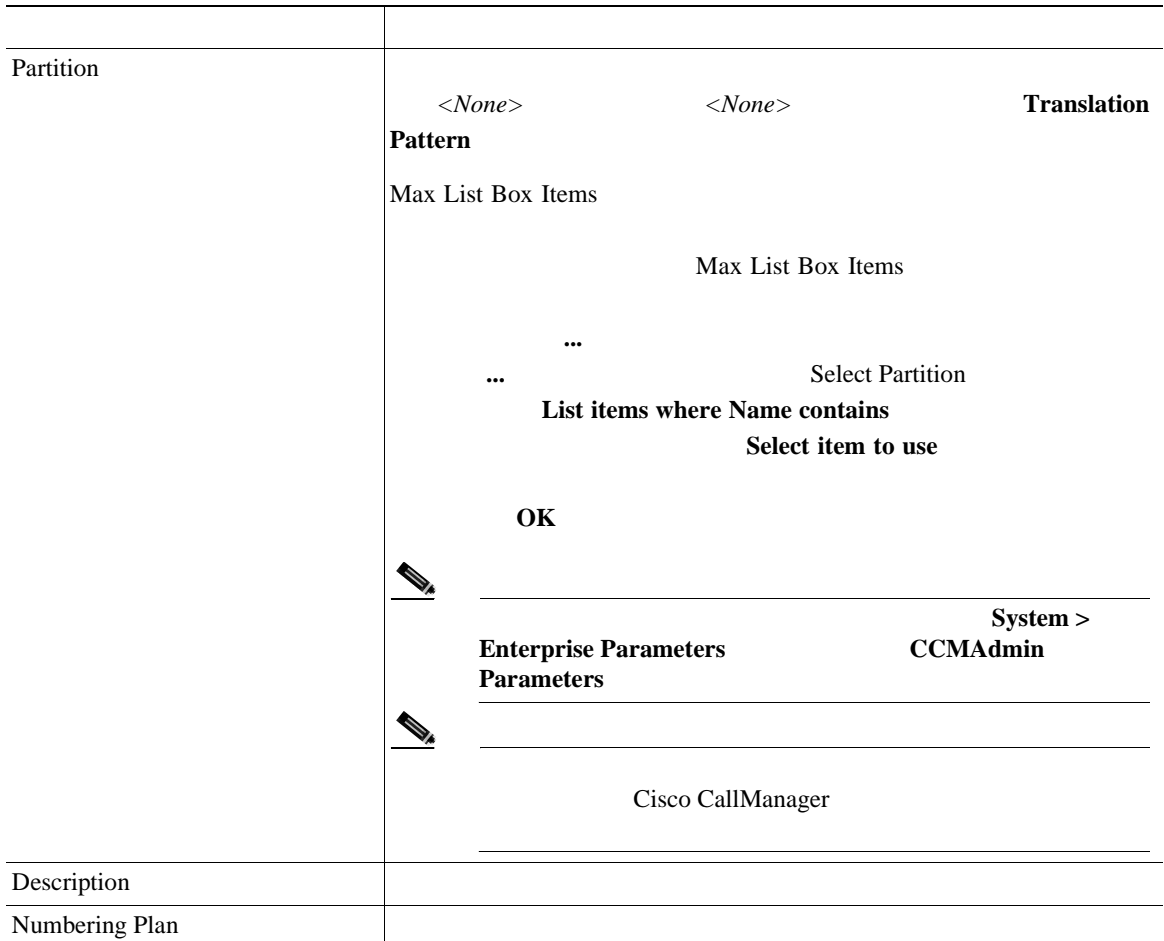

×

П

表 **27-1** 変換パターンの設定値(続き)

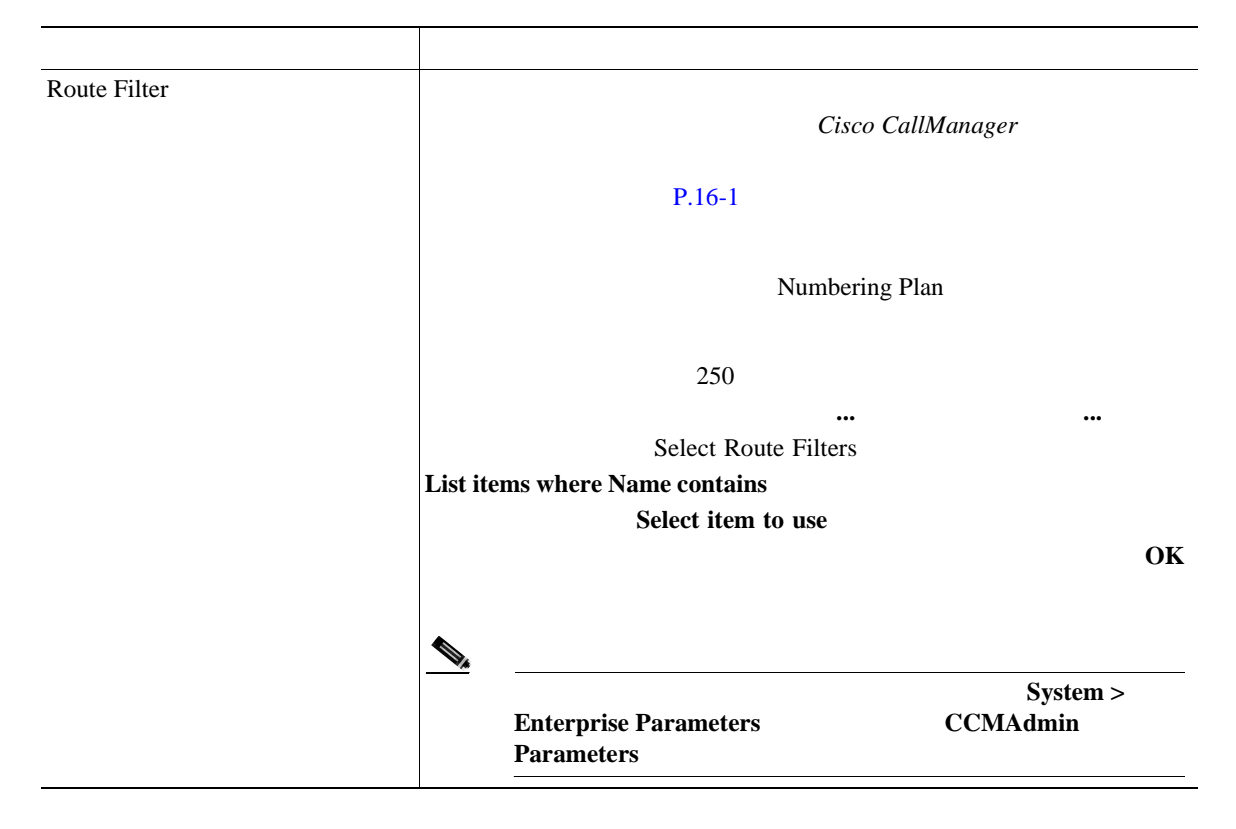

**OL-8635-01-J**

表 **27-1** 変換パターンの設定値(続き)

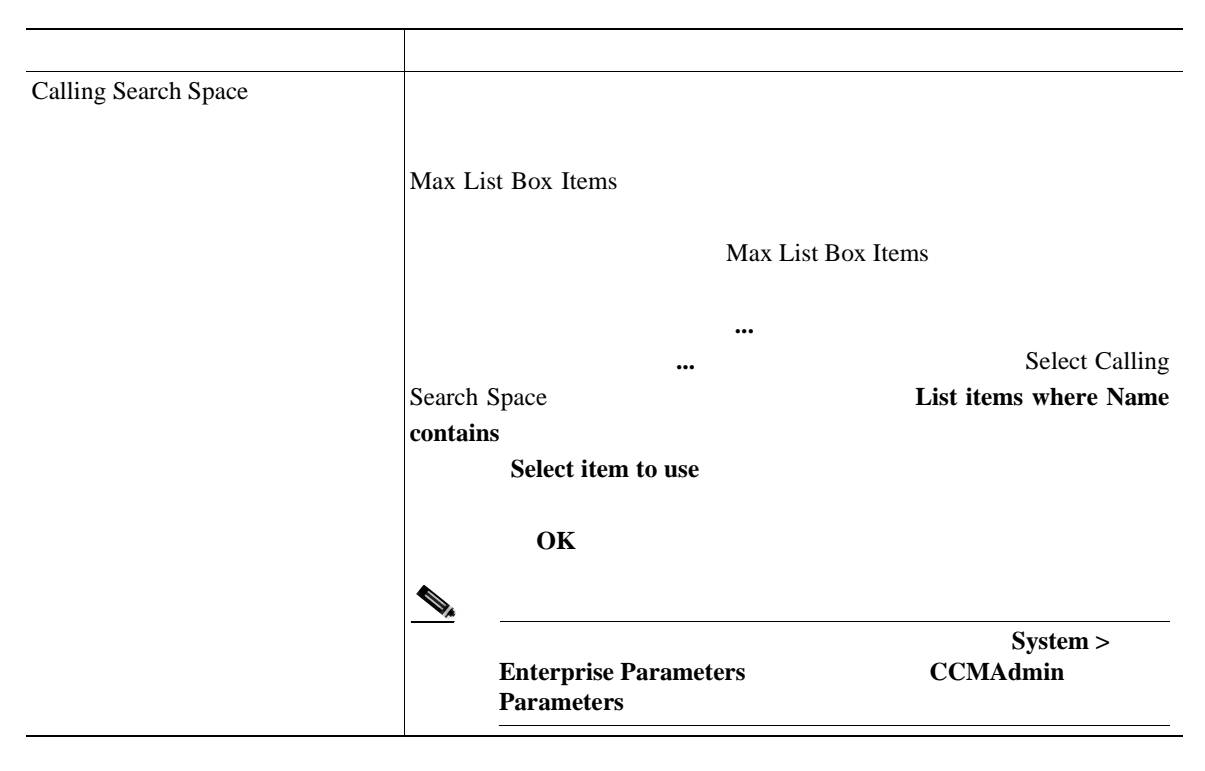

Ι

表 **27-1** 変換パターンの設定値(続き)

П

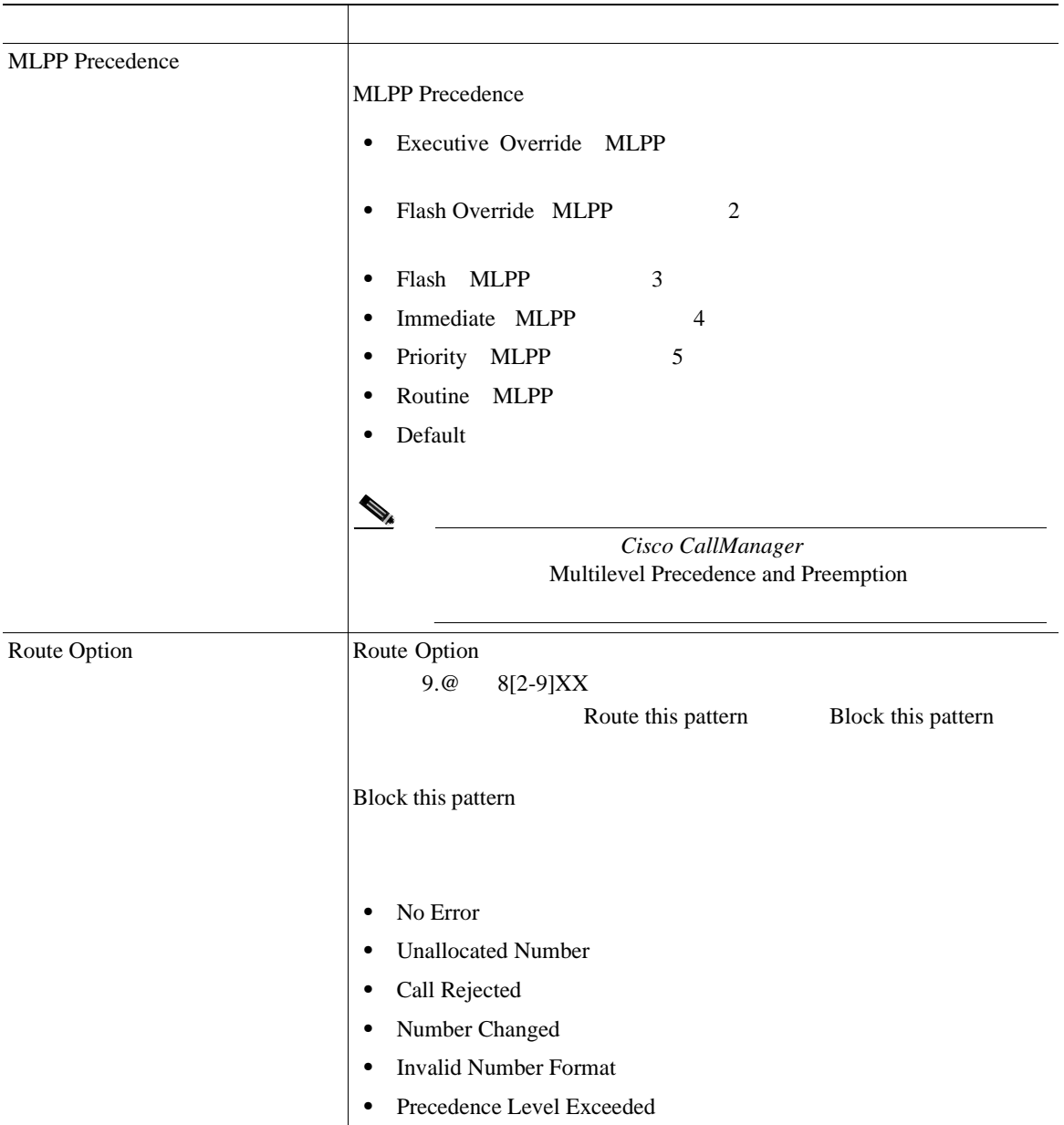

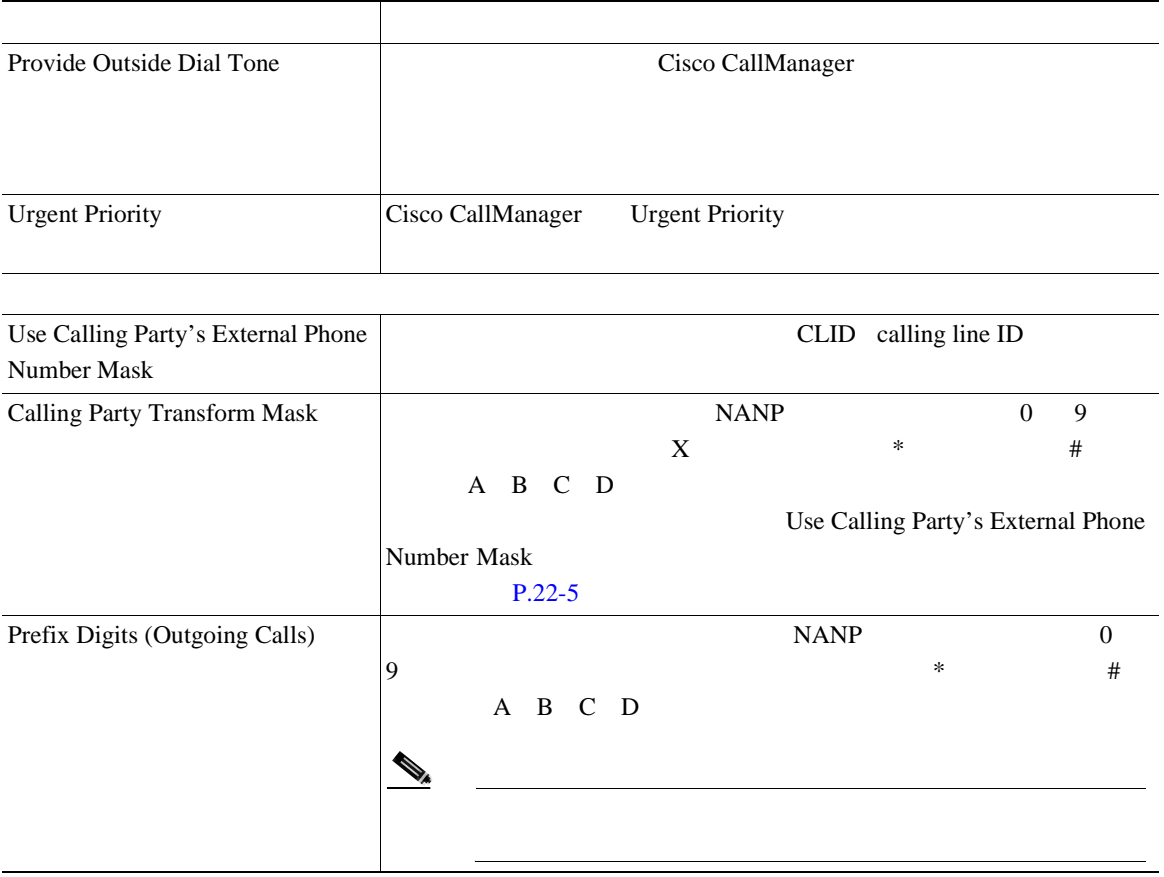

M

П

Т

表 **27-1** 変換パターンの設定値(続き)

L

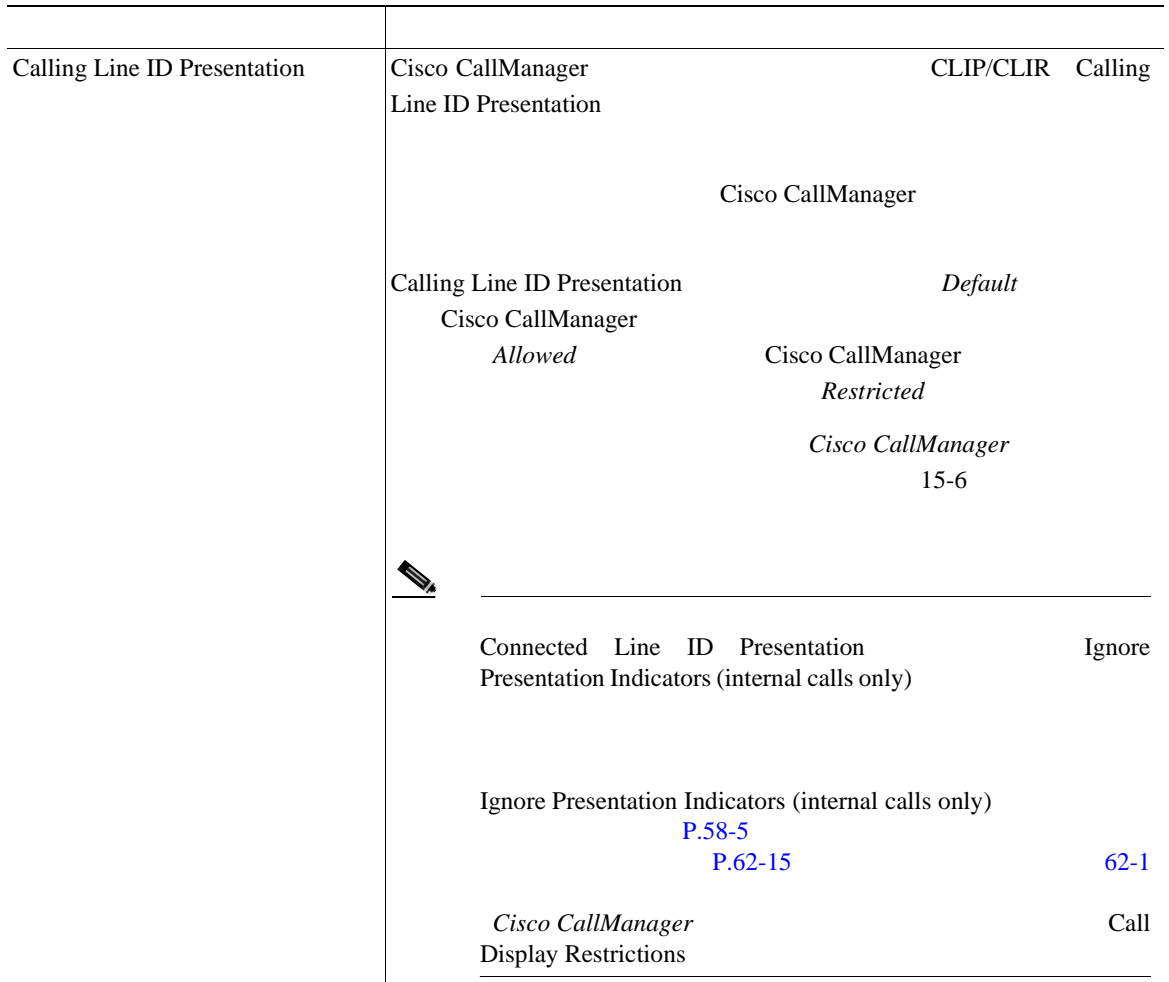

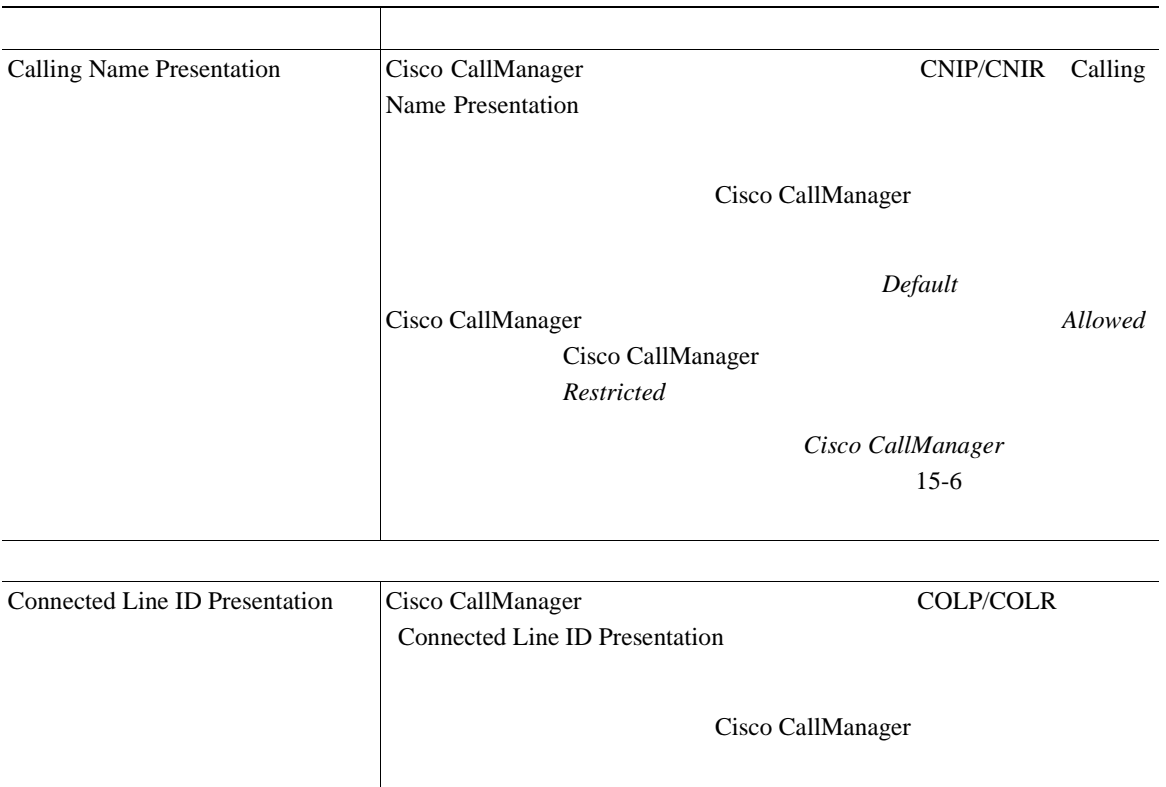

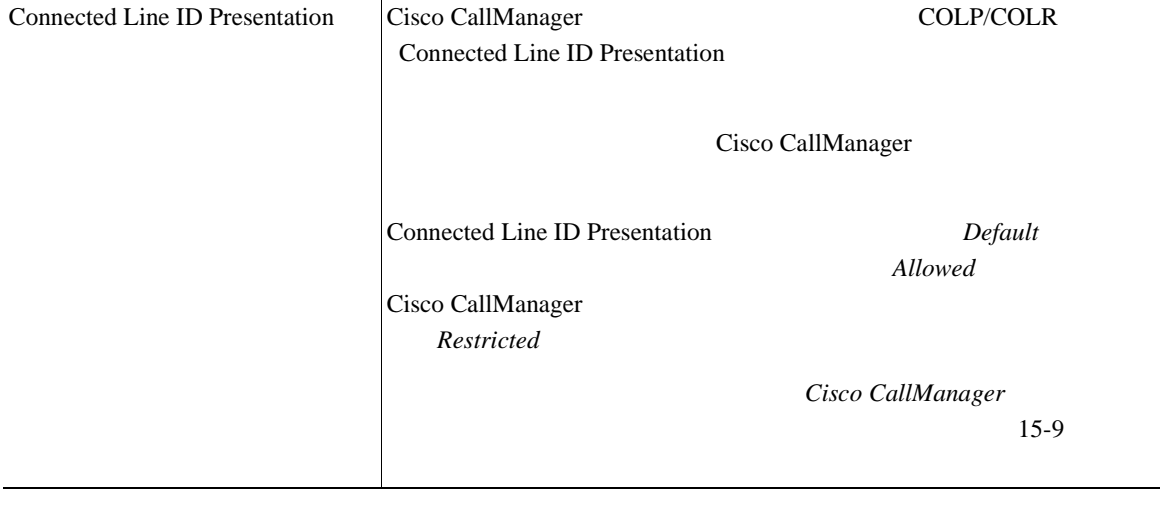

×

П

表 **27-1** 変換パターンの設定値(続き)

П

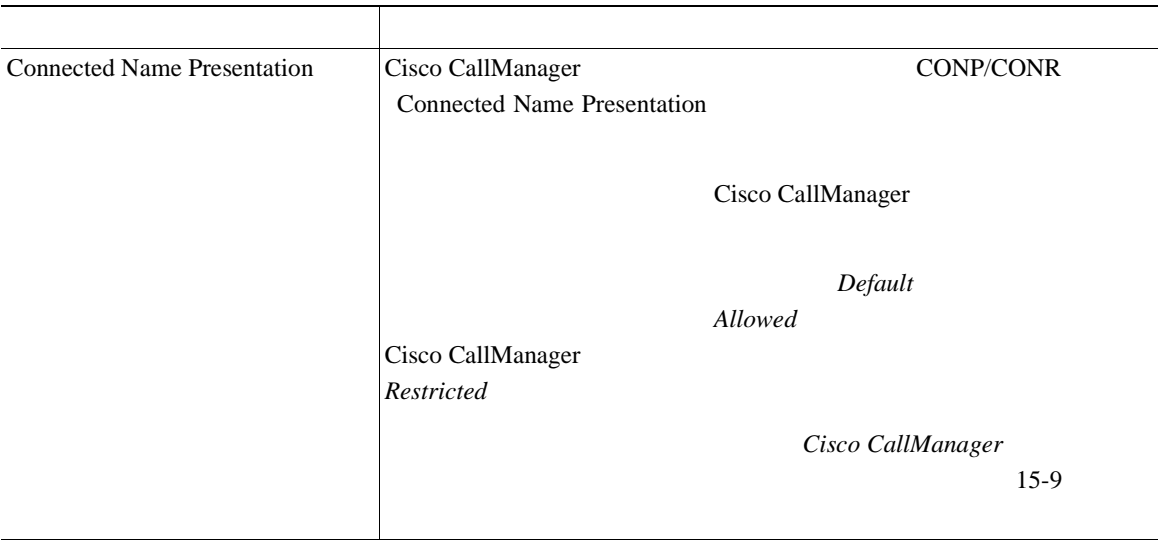

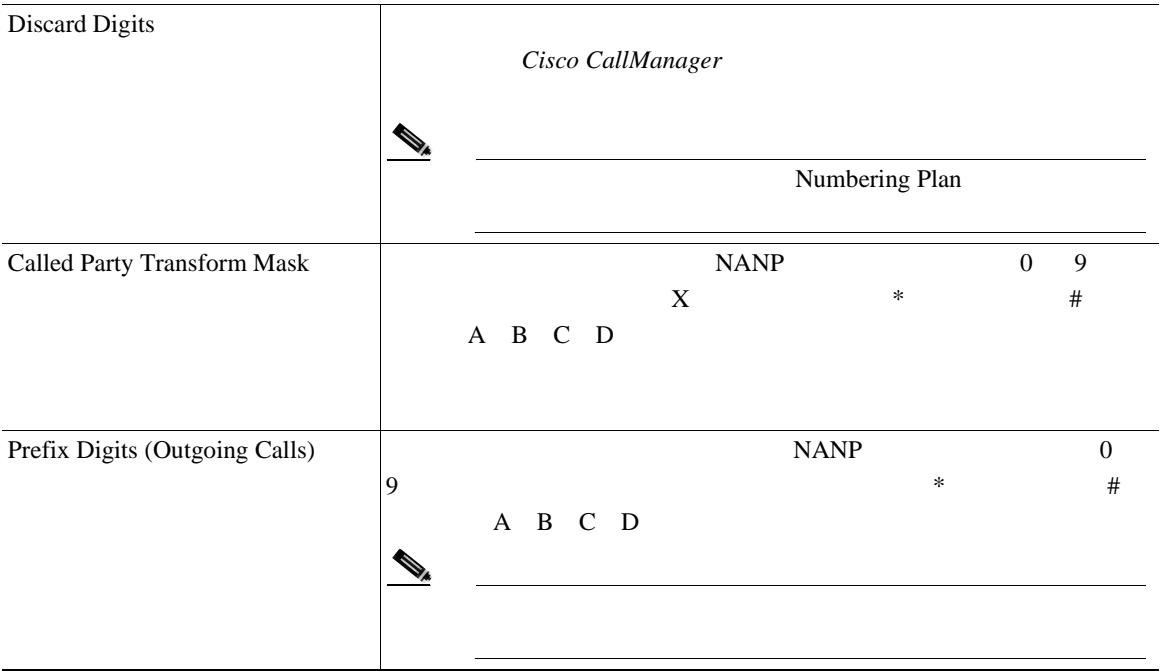

**Cisco CallManager** 

- **P.27-2**  $P.27-5$  $P.27-6$ **•** [変換パターンのコピー\(](#page-374-0)P.27-7
- **•** [変換パターンの削除\(](#page-375-0)P.27-8
- Cisco CallManager

×

Ш

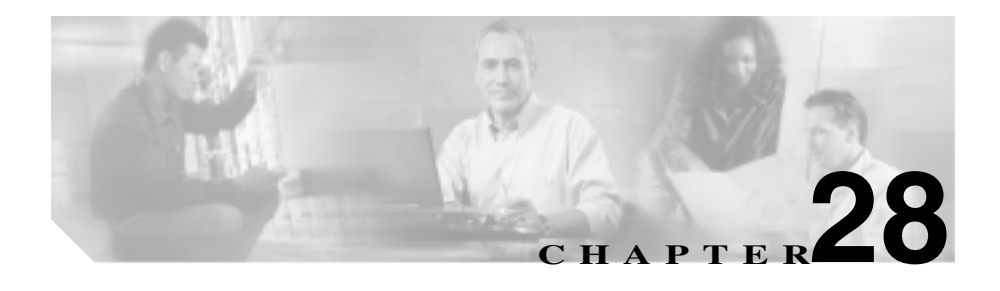

Cisco CallManager PSTN PBX Cisco CallManager

**Cisco CallManager** 

 $P.28-2$  $P.28-3$  $P.28-5$ **P.28-6** 

- $P.28-8$  $P.28-9$
- $P.28-11$
- $P.28-12$
- $P.28-13$
- $P.28-14$

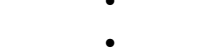

**Cisco CallManager** 

<span id="page-389-0"></span>Cisco CallManager Administration **Device > Gateway** 

### 1 **Route Plan > External Route Plan Wizard**

2 External Route Plan Wizard introduction **Next** 

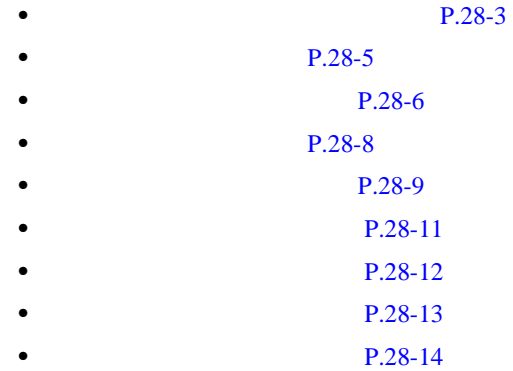

<span id="page-390-0"></span>**1** Local call fallback Toll bypass call fallback Long distance call fallback International call fallback <br>
Equal access suppression

(2) Local call fallback Toll bypass call fallback Long distance call fallback International call fallback

2 Access code for toll bypass and fallback calls

9  $\blacksquare$ 

 $\mathscr{D}_{\mathscr{A}}$ 

Access code for toll bypass and fallback calls Cisco CallManager

適用されます。Cisco CallManager では、ダイヤル プランごとに 1 つのア

接続されている PBX が処理する内線番号に対してアクセス コードが入力される

4 **Next** 

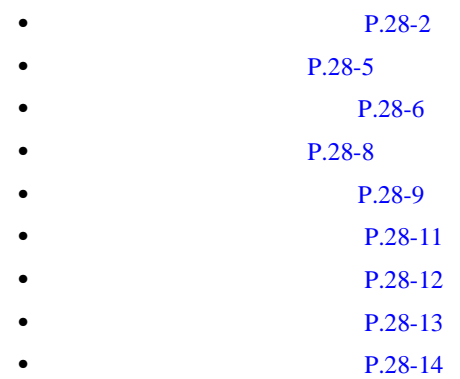

**Cisco CallManager** 

場合、そのアクセス コードの後にドット(.)を付けたものが、その内線番号に

<span id="page-392-0"></span>1 Tenant Name

 $\begin{picture}(120,20) \put(0,0){\line(1,0){10}} \put(15,0){\line(1,0){10}} \put(15,0){\line(1,0){10}} \put(15,0){\line(1,0){10}} \put(15,0){\line(1,0){10}} \put(15,0){\line(1,0){10}} \put(15,0){\line(1,0){10}} \put(15,0){\line(1,0){10}} \put(15,0){\line(1,0){10}} \put(15,0){\line(1,0){10}} \put(15,0){\line(1,0){10}} \put(15,0){\line($ 

2 Number of physical locations in the entire system

Cisco CallManager

 $\overline{2}$ 

3 **Next** 

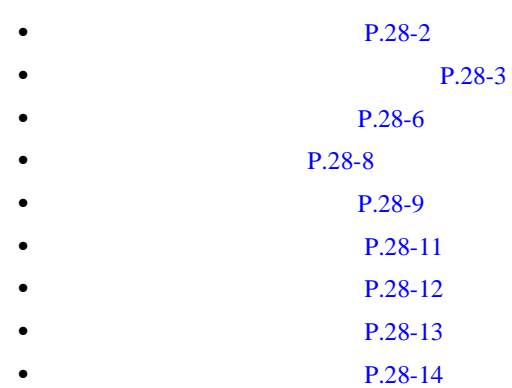

**Cisco CallManager** 

×

<span id="page-393-0"></span>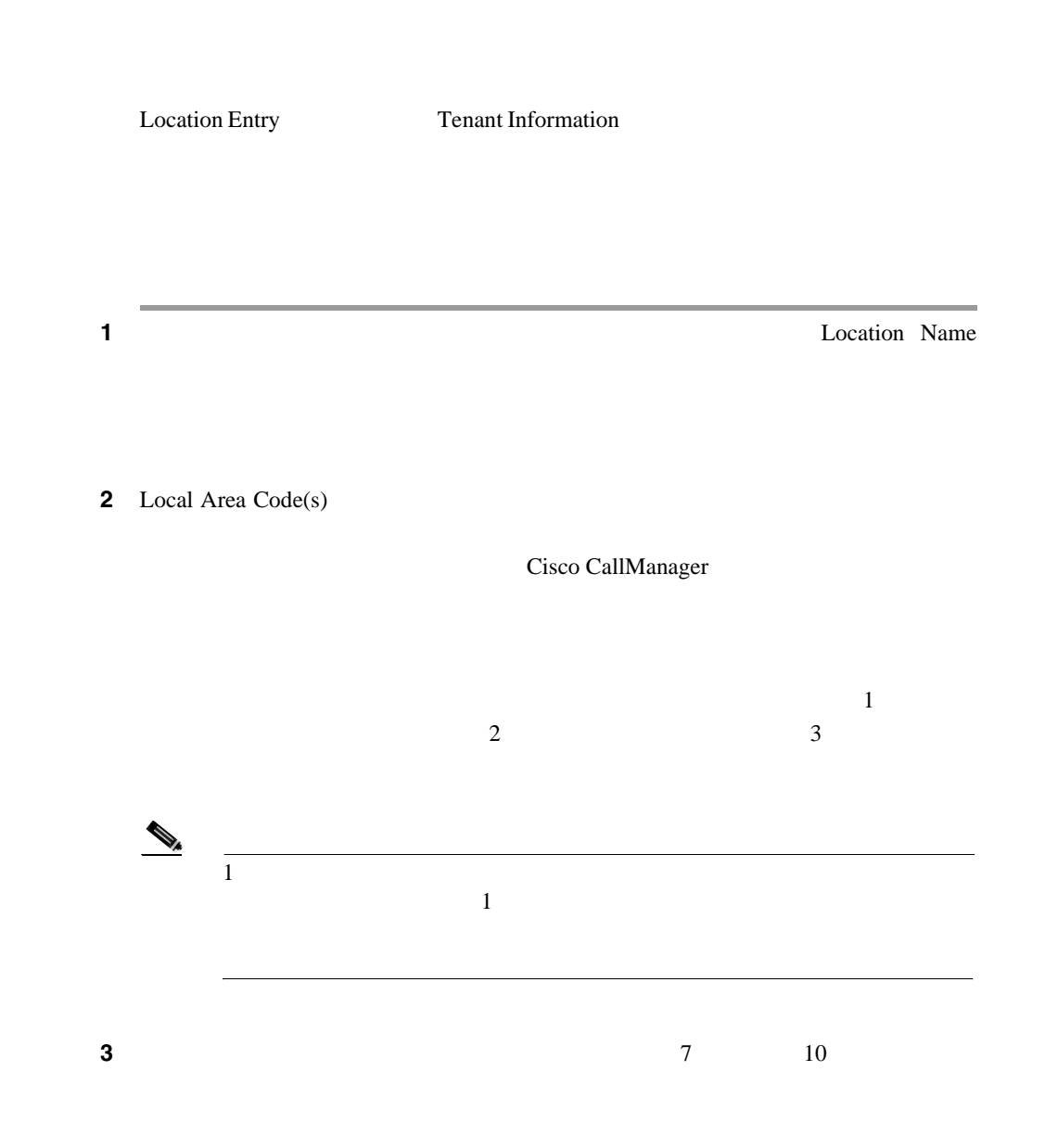

 $\overline{\phantom{a}}$ 

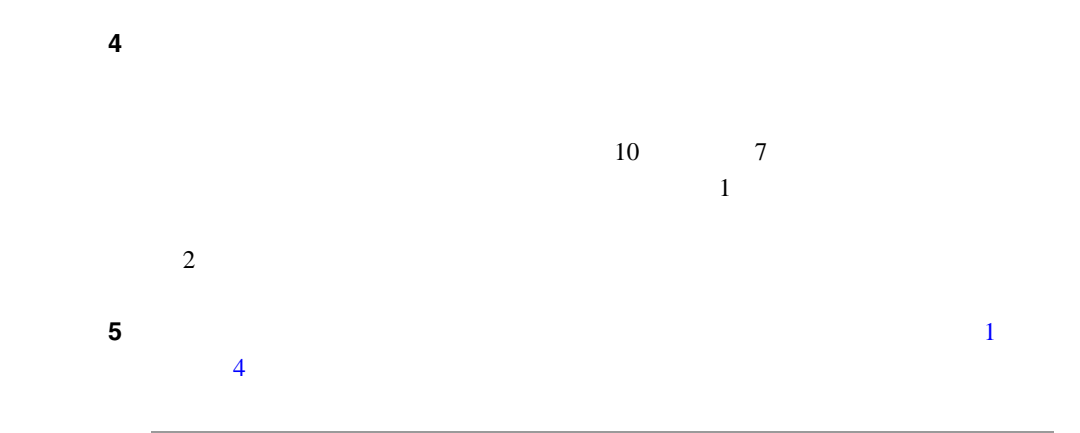

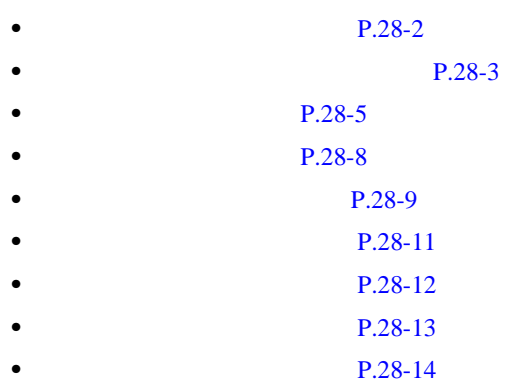

**The Co** 

П

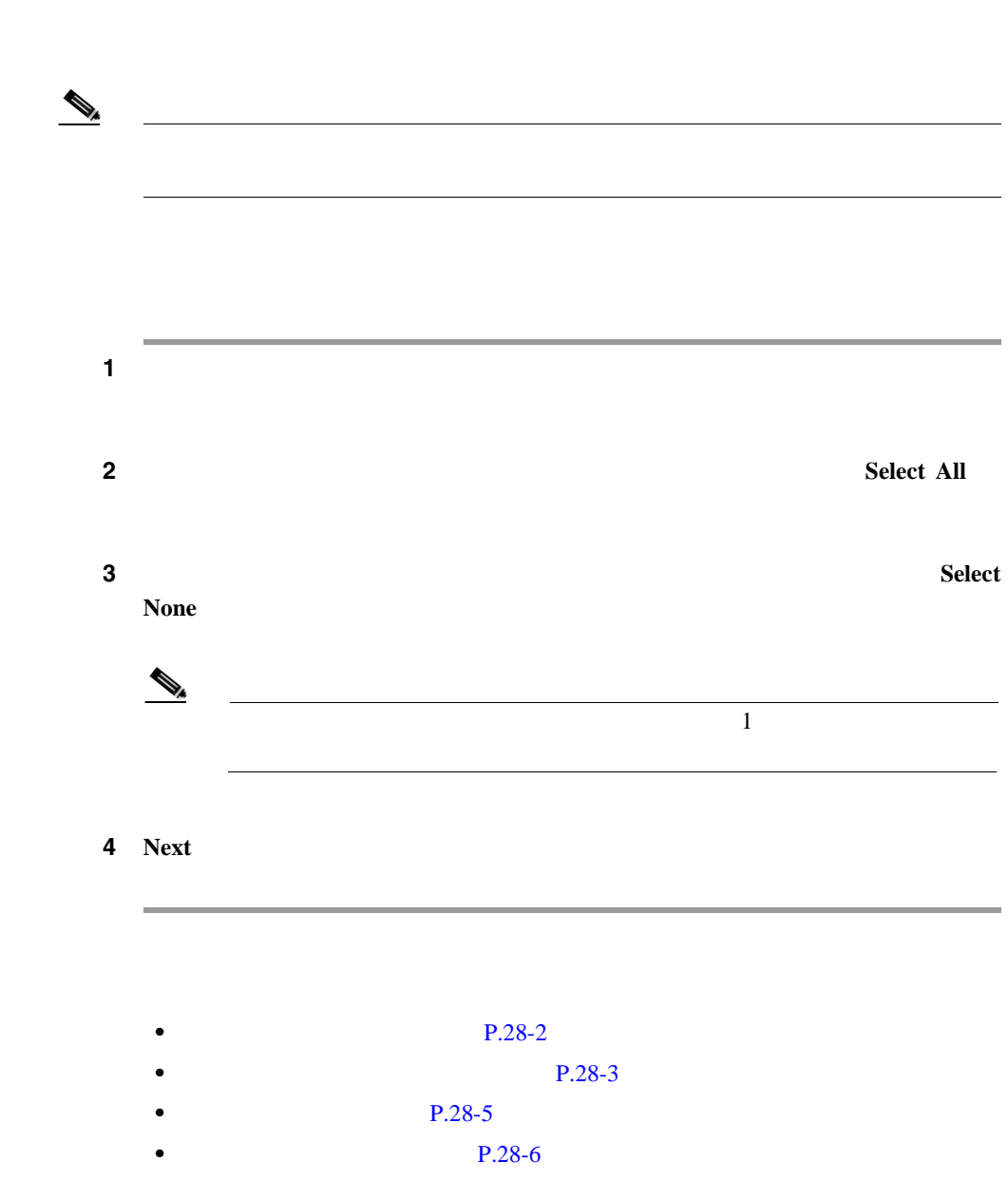

**Cisco CallManager** 

<span id="page-395-0"></span>П
<span id="page-396-0"></span>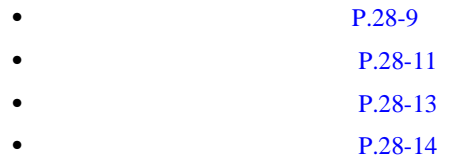

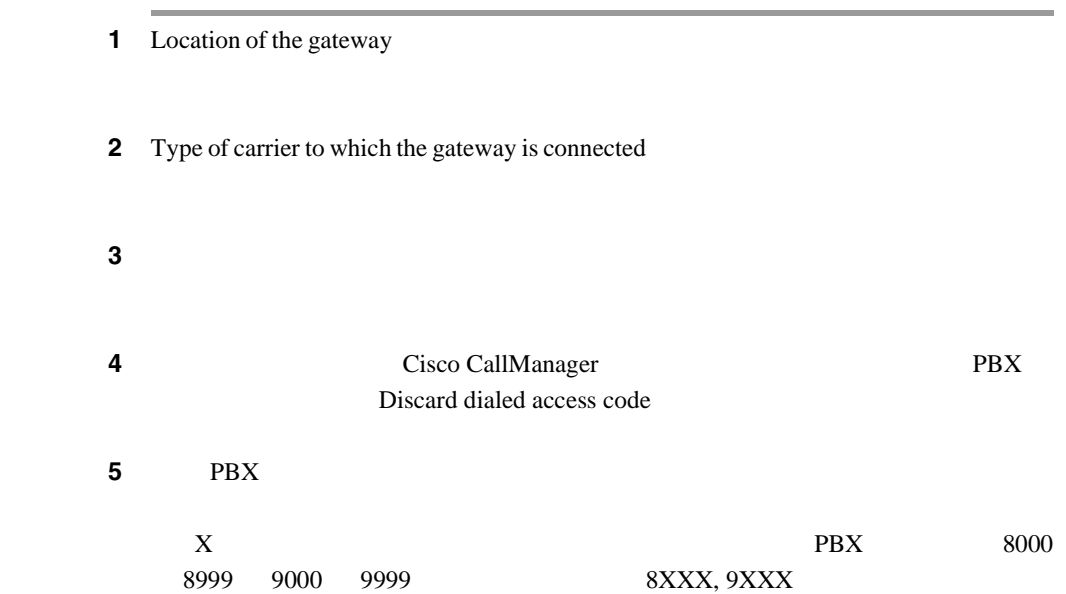

**28-9**

第 **28** 章外部ルート プラン ウィザード

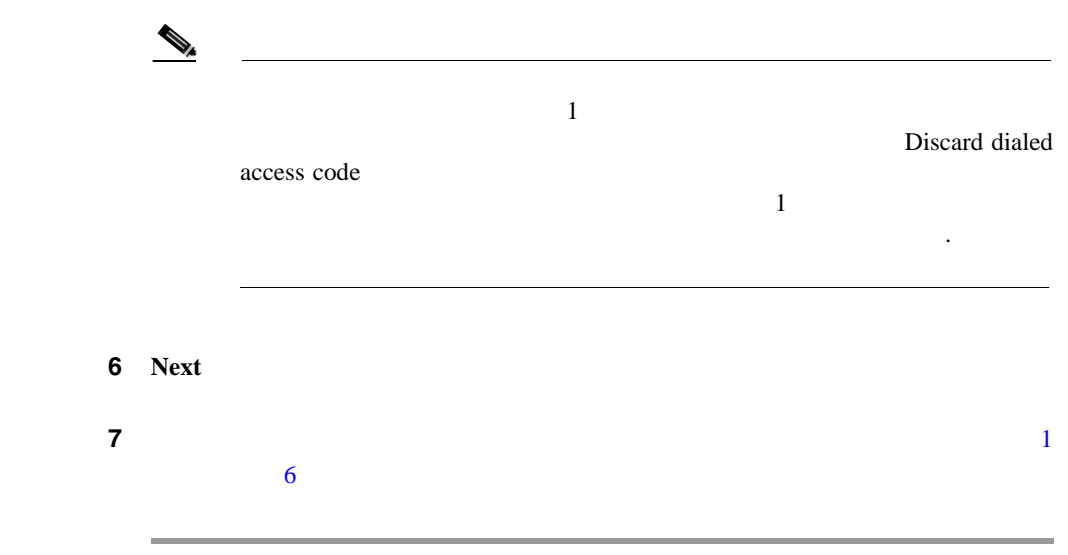

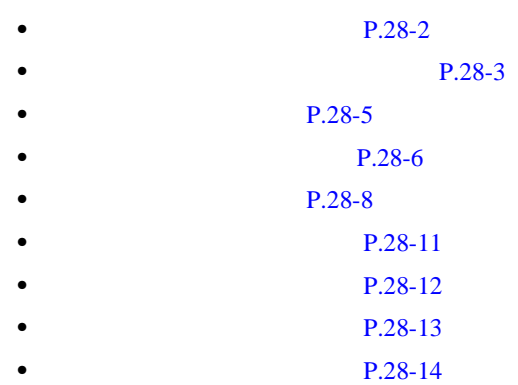

Ш

**OL-8635-01-J**

 $\begin{picture}(120,15) \put(0,0){\line(1,0){15}} \put(15,0){\line(1,0){15}} \put(15,0){\line(1,0){15}} \put(15,0){\line(1,0){15}} \put(15,0){\line(1,0){15}} \put(15,0){\line(1,0){15}} \put(15,0){\line(1,0){15}} \put(15,0){\line(1,0){15}} \put(15,0){\line(1,0){15}} \put(15,0){\line(1,0){15}} \put(15,0){\line(1,0){15}} \put(15,0){\line($ • **Cancel**  $\begin{picture}(120,15) \put(0,0){\line(1,0){15}} \put(15,0){\line(1,0){15}} \put(15,0){\line(1,0){15}} \put(15,0){\line(1,0){15}} \put(15,0){\line(1,0){15}} \put(15,0){\line(1,0){15}} \put(15,0){\line(1,0){15}} \put(15,0){\line(1,0){15}} \put(15,0){\line(1,0){15}} \put(15,0){\line(1,0){15}} \put(15,0){\line(1,0){15}} \put(15,0){\line($ Cancel Cisco CallManager **Cisco** 

- **P.28-2**
- $P.28-3$
- **•** [テナント情報の指定\(](#page-392-0)P.28-5

<span id="page-398-0"></span>• **Next** 

- **P.28-6**
- $P.28-8$
- **P.28-9**
- $P.28-12$
- $P.28-13$
- **P.28-14**

×

<span id="page-399-0"></span>ステップ 1<br>ステップ 1 2 **Next**  $\begin{picture}(120,15) \put(0,0){\line(1,0){15}} \put(15,0){\line(1,0){15}} \put(15,0){\line(1,0){15}} \put(15,0){\line(1,0){15}} \put(15,0){\line(1,0){15}} \put(15,0){\line(1,0){15}} \put(15,0){\line(1,0){15}} \put(15,0){\line(1,0){15}} \put(15,0){\line(1,0){15}} \put(15,0){\line(1,0){15}} \put(15,0){\line(1,0){15}} \put(15,0){\line($ 

> $P.28-2$ **•** ルーティング [オプションの設定\(](#page-390-0)P.28-3  $P.28-5$ **P.28-6**  $P.28-8$ **P.28-9 P.28-13**  $P.28-14$

**OL-8635-01-J**

<span id="page-400-0"></span>• カート ウィザードの状況レポートに表示されている情報が正している情報 **Finish** example to the *Finish* example of  $\mathbb{R}^n$ 

**Plan** *Plan Plan* 

**• •** Delete External Route

n.

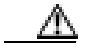

Delete External Route Plan

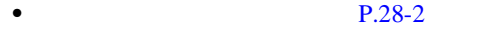

- **P.28-3**
- **P.28-5**
- **P.28-6**
- **P.28-8**
- **P.28-9**
- **P.28-12**
- **P.28-14**

Cisco IP Phone

### 1 **Route Plan > External Route Plan Wizard**

<u> 1980 - Johann Barn, mars an t-Amerikaansk politiker (</u>

ステップ **2** その外部ルート プラン ウィザードが生成したデータをすべて削除するには、

<span id="page-401-0"></span> $\mathbb A$ 

**Delete External Route Plan** 

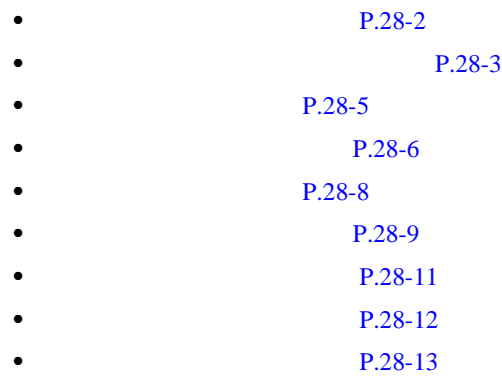

**Cisco CallManager** 

٠

<span id="page-402-0"></span>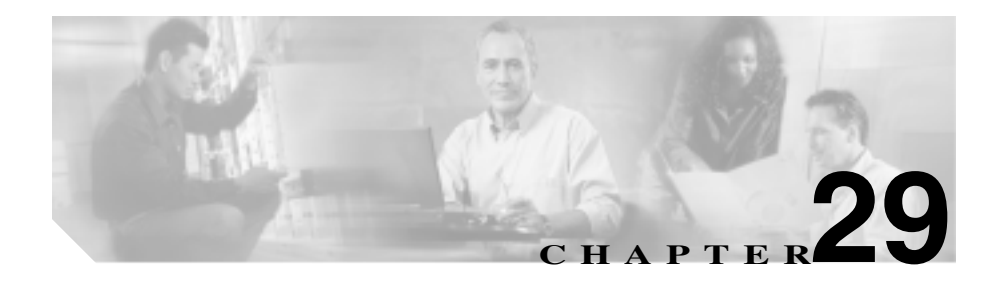

 $DN$ 

Cisco CallManager

Attendant Console Pattern/Directory Number Partition Route Detail さらに、ルート プラン レポートを使用して、.csv ファイルにレポート データを

Web Web 2000 Web 2000 Web 2012

 $\cos v$   $DN$ 

Cisco CallManager PSTN

 $Cisco\ CallManager$ 

- $P.29-2$
- $P.29-5$
- **P.29-8**

**Cisco CallManager** 

<span id="page-403-0"></span>**Cisco** 

### CallManager Administration

### 1 **Route Plan** > **Route Plan Report**

Route Plan Report 3

#### **2 2 Example 1** Find where **EXA**

- **•** All Patterns
- **•** Unassigned DN
- **•** Call Park
- **•** Conference
- **•** Directory Number
- **•** Translation Pattern
- **•** Call Pickup Group
- **•** Route Pattern
- **•** Message Waiting
- **•** Hunt Pilot
- **•** Voice Mail Port
- 2 Find where
- **•** Pattern/Directory Number
- **•** Partition
- **Cisco CallManager**

3 Find where

- begins with
- contains
- ends with
- is exactly
- is not empty
- is empty

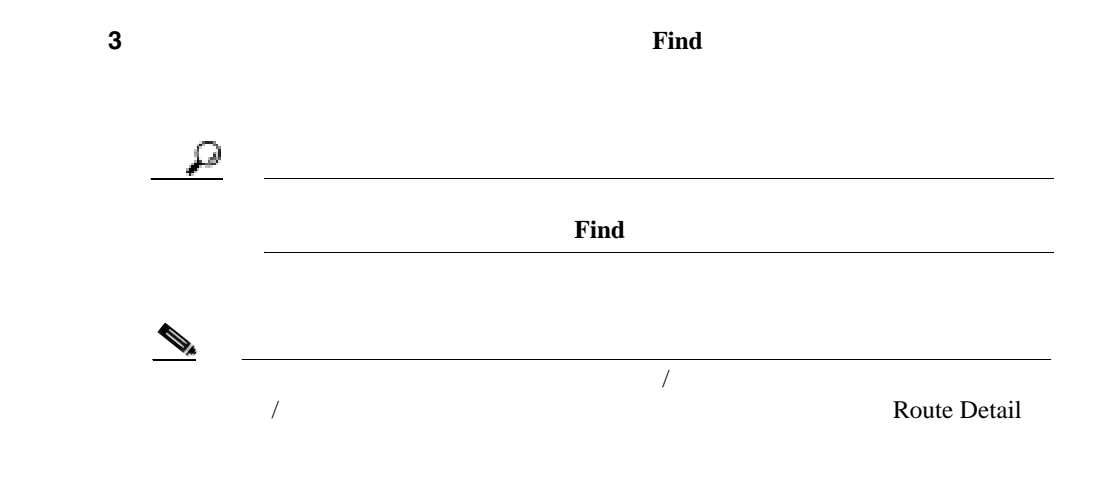

- **•** Pattern/Directory Number icon
- **•** Pattern/Directory Number
- **•** Partition
- **•** Type
- **•** Route Detail

×

ステップ **4** レコードのリストから、検索条件と一致するパターン / 電話番号のアイコン、名

• **P.29-1** 

- **P.29-8**
- Cisco CallManager

**Cisco CallManager** 

第 **29** 章ルート プラン レポート

<span id="page-406-0"></span>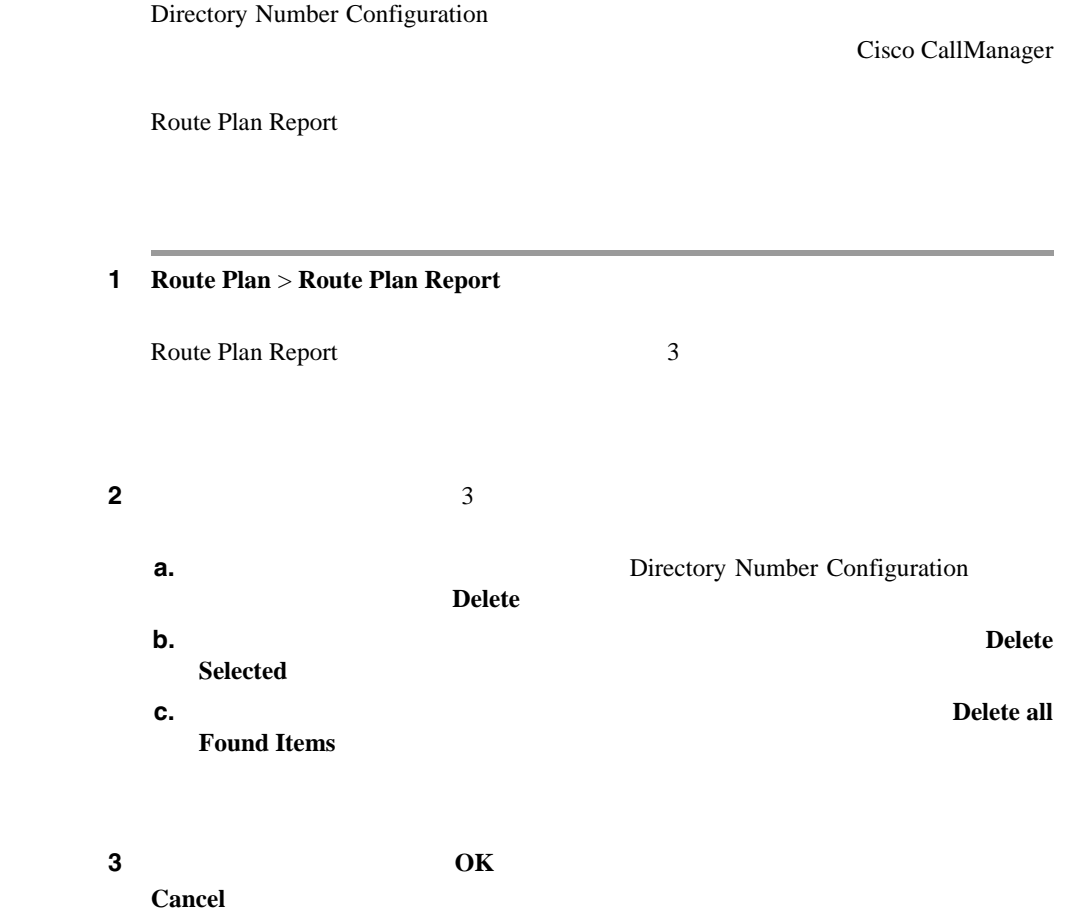

Cisco CallManager Administration

П

×

**•** 割り当てられていない電話番号の更新(P.29-6

**Cisco CallManager** 

## **•** ルート プラン [レコードの表示\(](#page-403-0)P.29-2  $P.62-52$

 $P.29-1$ 

• Cisco CallManager

Cisco CallManager

Administration Directory Number Configuration

Cisco CallManager Route Plan Report

### 1 **Route Plan** > **Route Plan Report**

Route Plan Report 3

ステップ **2** 更新する電話番号をクリックします。

Directory Number Configuration

 $\mathcal{D}_k$ 

ステップ 3<br>コーリング サー<del>ルモディスク サーモン スペースまたははまだはない</del>

### 4 **Update**

Directory Number Configuration

### • **P.29-1 •** ルート プラン [レコードの表示\(](#page-403-0)P.29-2  $P.62-52$ **P.29-5**

• Cisco CallManager

×

<span id="page-409-0"></span> $CSV$ 

### 1 **Route Plan** > **Route Plan Report**

Route Plan Report

2 View In File

3 **Save** 

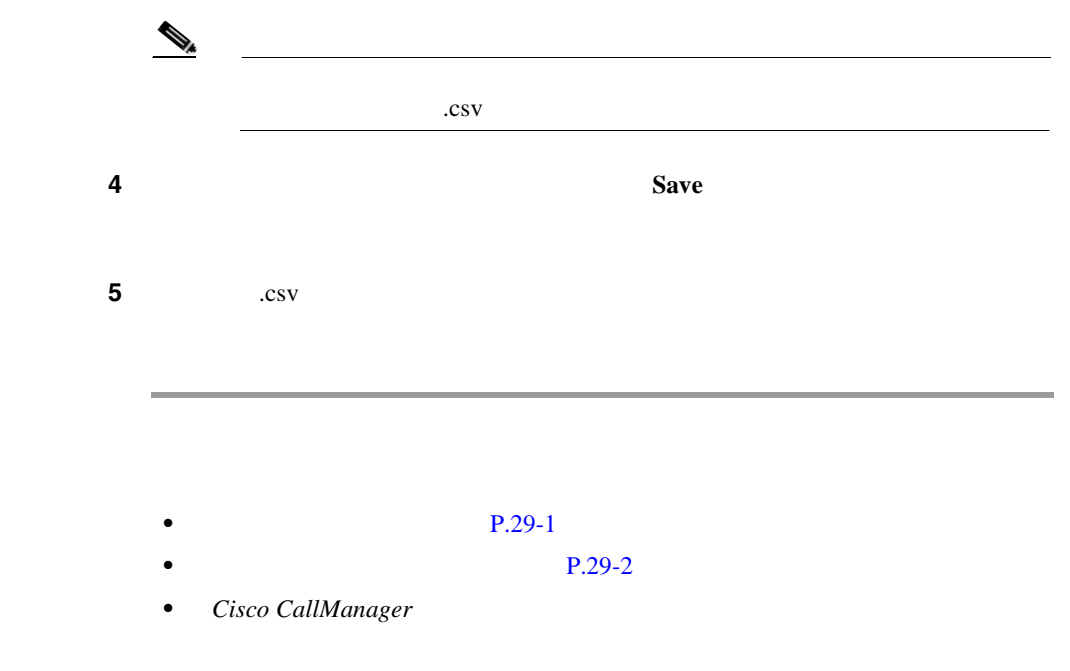

**Cisco CallManager** 

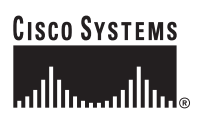

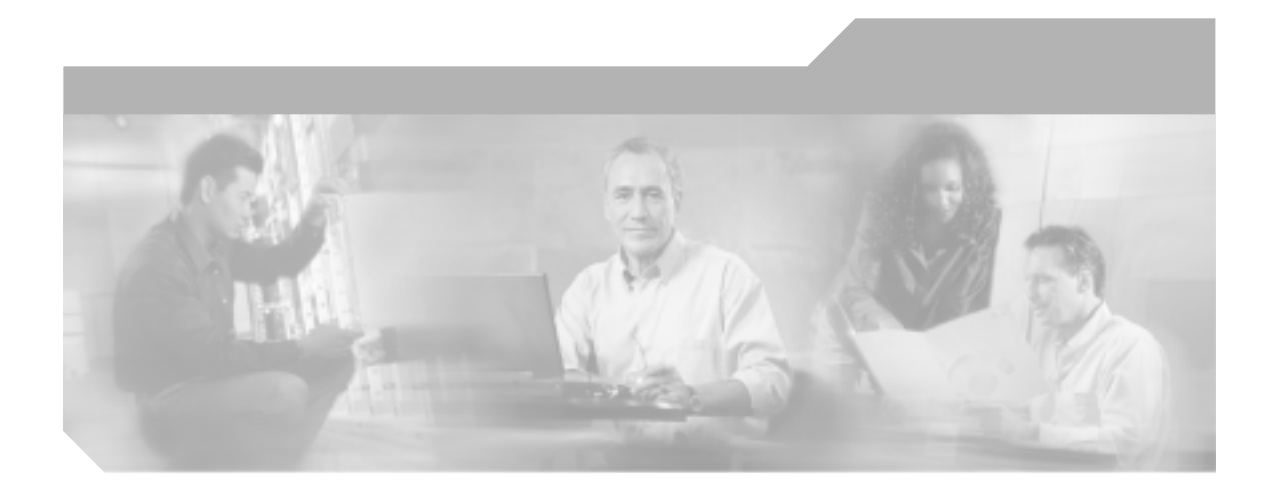

## **P ART 4**

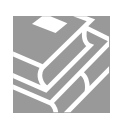

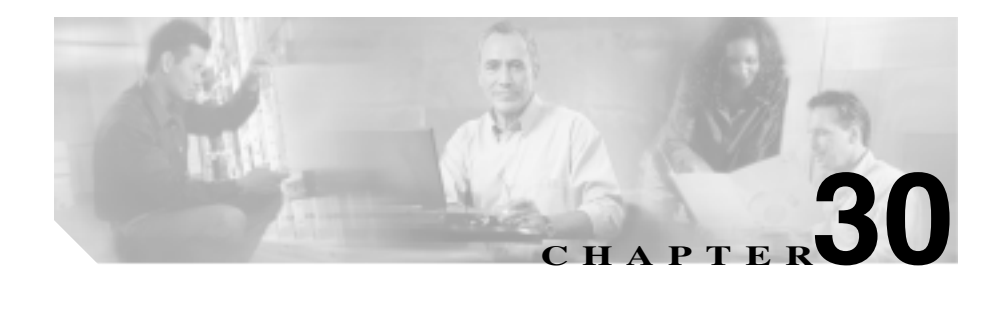

## **Cisco IPMA Configuration Wizard**

Cisco IPMA Configuration Wizard 
IPMA

**BAT** 

**TPMA** IPMA  $BAT$ 

**Cisco CallManager Bulk** 

 $Administration$  Tool

Cisco IPMA Configuration Wizard

Cisco IPMA Configuration Wizard *Cisco CallManager* **Cisco IPMA Configuration** Wizard

 $\blacksquare$ 

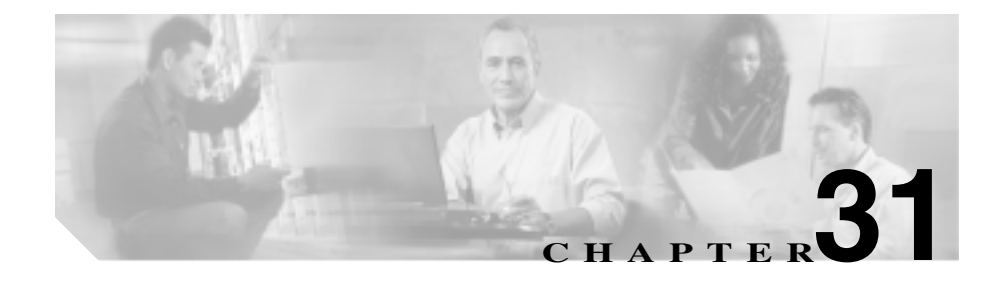

# **Cisco CallManager Attendant Console**

Cisco CallManager Attendant Console

Attendant Console

Cisco CallManager Attendant Console Cisco Cisco **CallManager Cisco CallManager Attendant Console** 

第 **31 Cisco CallManager Attendant Console** 

П

П

<span id="page-416-0"></span>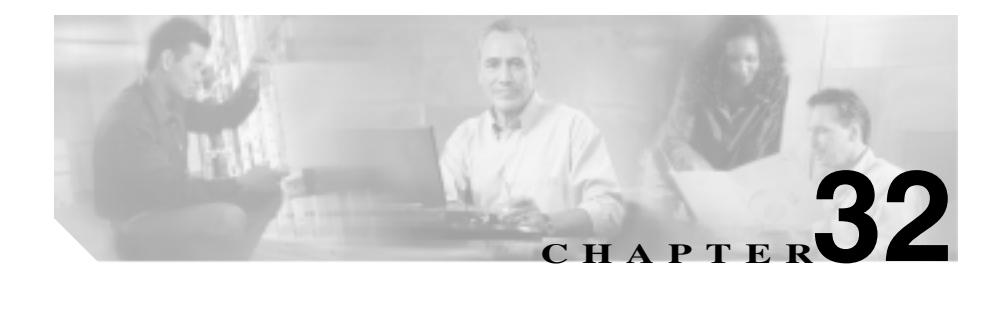

## **Annunciator**

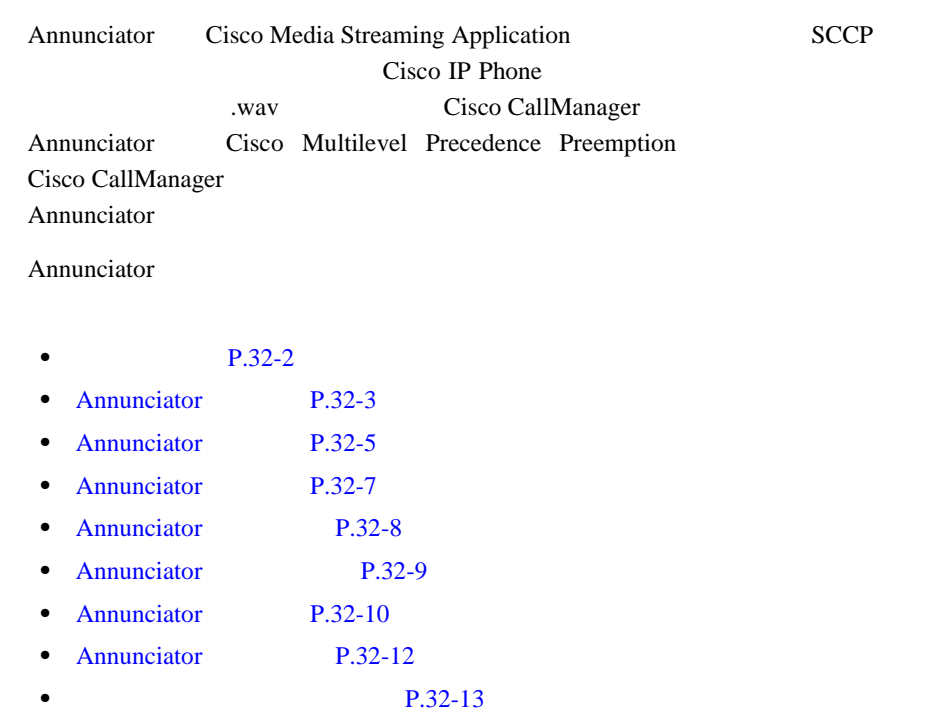

### <span id="page-417-0"></span>Annunciator Cisco IP Voice Media Streaming Application

<u>୍କ</u>

Cisco CallManager Serviceability Cisco IP Media Streaming Application **Cisco CallManager Annunciator** 

Annunciator Cisco CallManager Annunciator

Cisco IP Media Streaming

Application Annunciator

 $\mathbb{A}$ 

Cisco IP Voice Media Streaming Application Cisco CallManager Annunciator

**Cisco CallManager** 

m

## <span id="page-418-0"></span>**Annunciator**

Annunciator

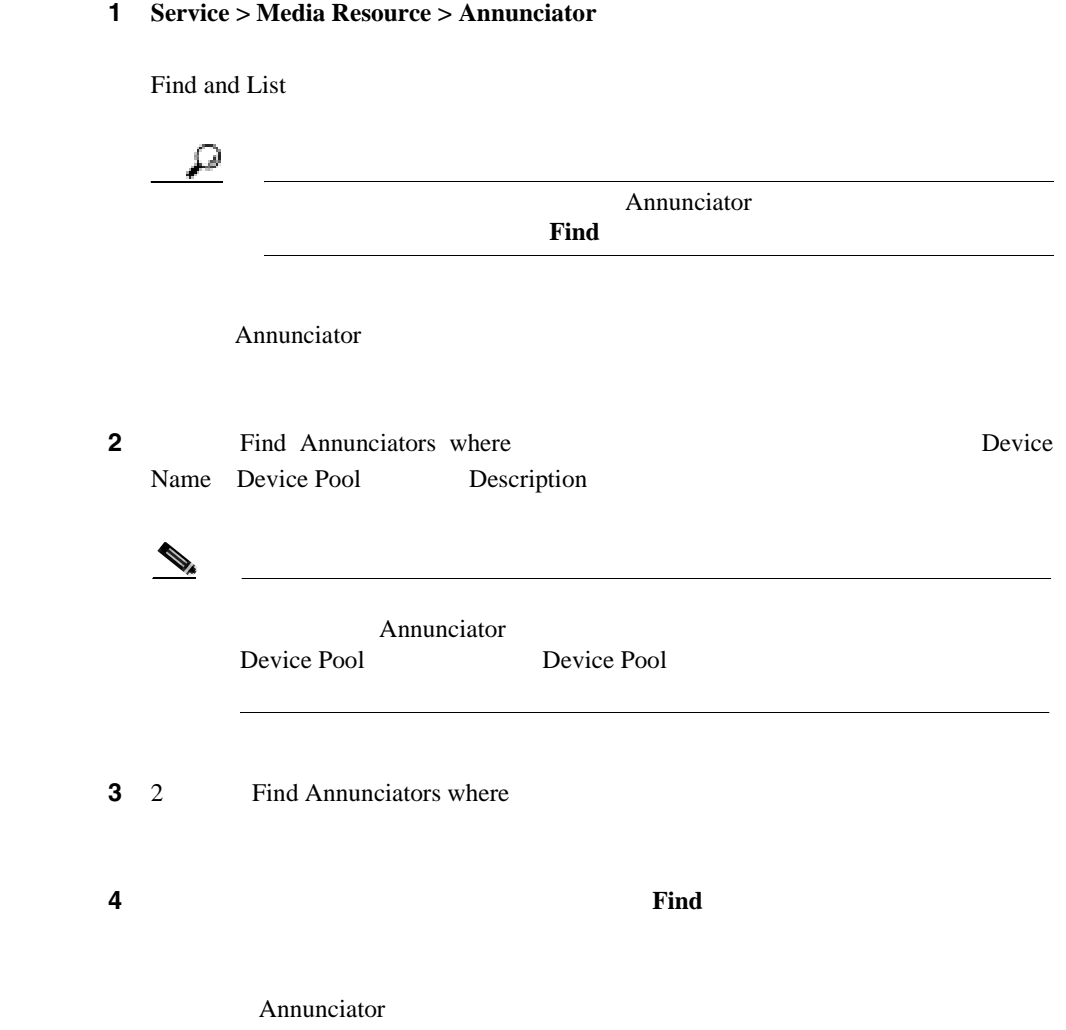

M.

П

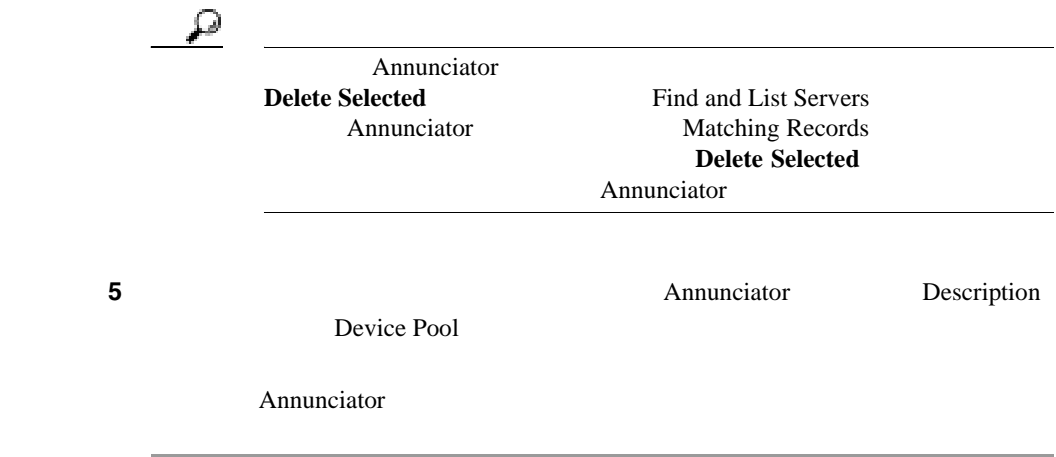

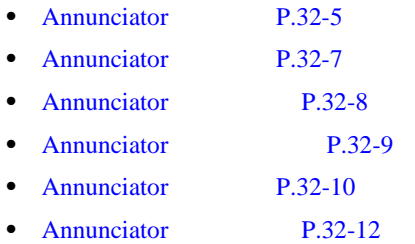

### <span id="page-420-0"></span>Annunciator

Annunciator

₽

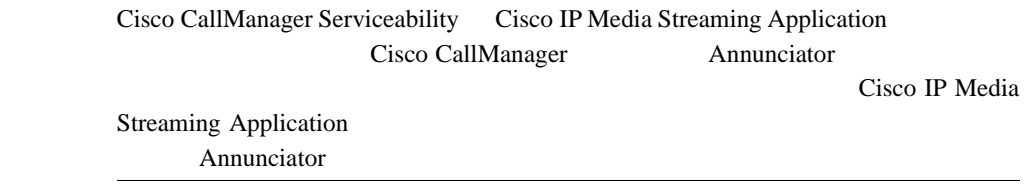

#### Annunciator

• Annunciator **Cisco IP Voice Media Streaming** Application

 $Cisco\ CallManager$  Serviceability

- **• • •**  $\mathbf{r} = \mathbf{r} \cdot \mathbf{r} + \mathbf{r} \cdot \mathbf{r} + \mathbf{r} \cdot \mathbf{r} + \mathbf{r} \cdot \mathbf{r} + \mathbf{r} \cdot \mathbf{r} + \mathbf{r} \cdot \mathbf{r} + \mathbf{r} \cdot \mathbf{r} + \mathbf{r} \cdot \mathbf{r} + \mathbf{r} \cdot \mathbf{r} + \mathbf{r} \cdot \mathbf{r} + \mathbf{r} \cdot \mathbf{r} + \mathbf{r} \cdot \mathbf{r} + \mathbf{r} \cdot \mathbf{r} + \mathbf{r$ 
	- **•**  $\mathcal{L} = \{ \mathcal{L} \mid \mathcal{L} \leq \mathcal{L} \}$

1 **Service> Media Resource> Annunciator** 

Find and List annunciator

2 **2 2 2 Add a New Annunciator** 

Annunciator

 $32-1$ 

П

4 **Insert** 

Annunciator

5 OK

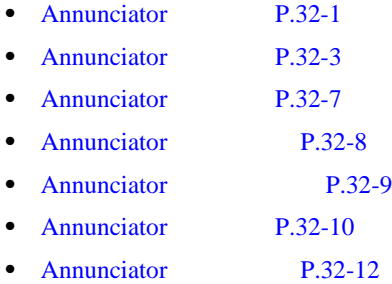

m

## <span id="page-422-0"></span>Annunciator

Annunciator

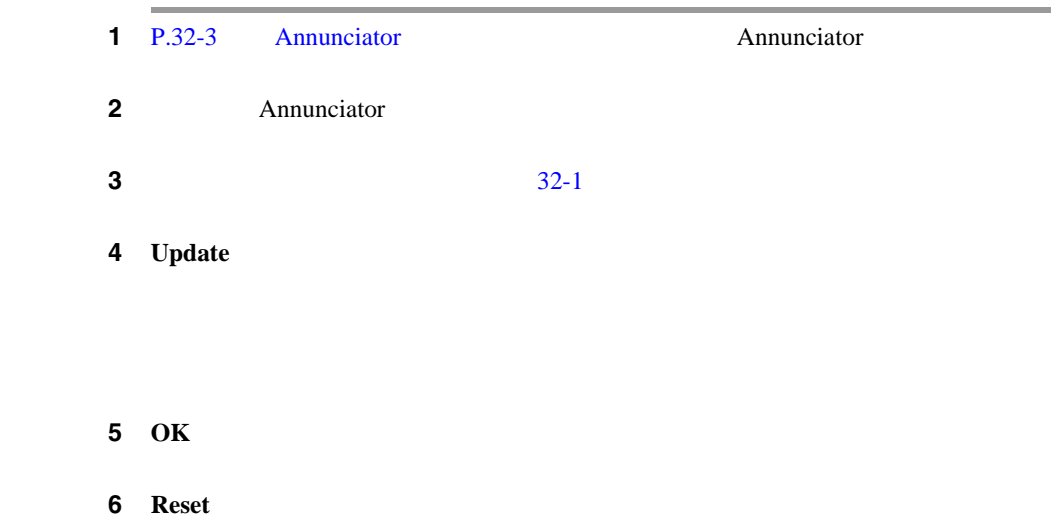

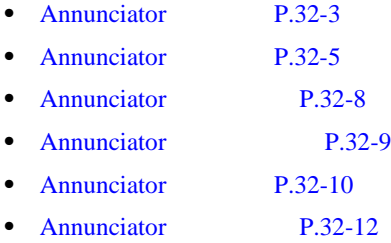

×

<span id="page-423-0"></span> $\blacksquare$ 

## **Annunciator**

Annunciator

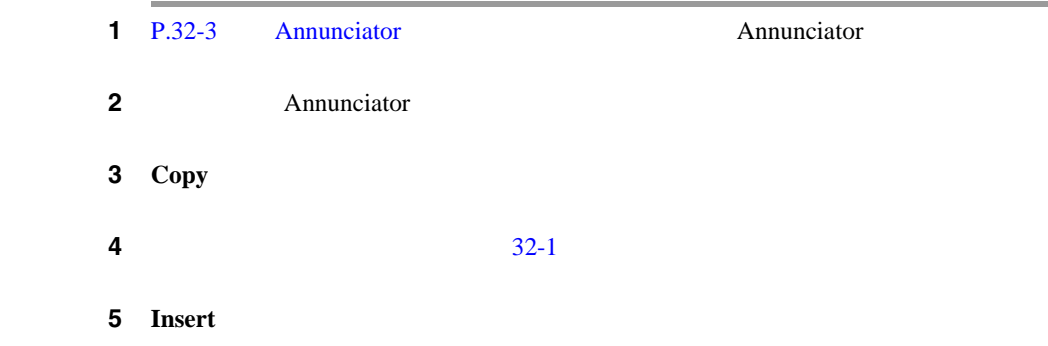

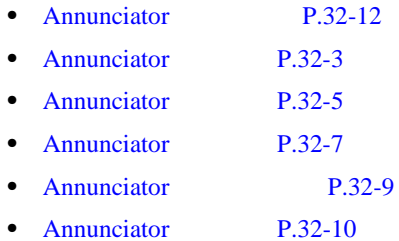

×

## <span id="page-424-0"></span>**Annunciator**

Annunciator

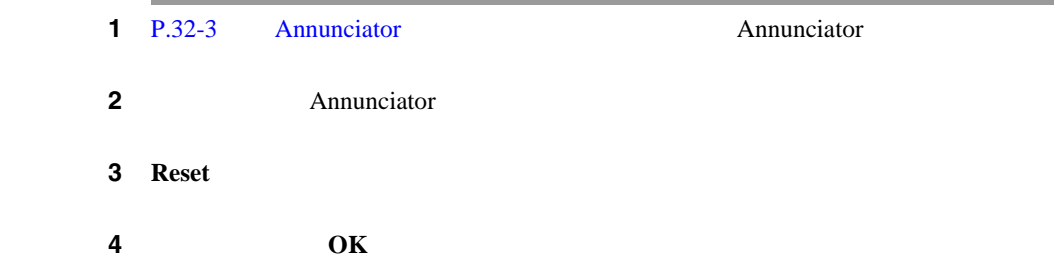

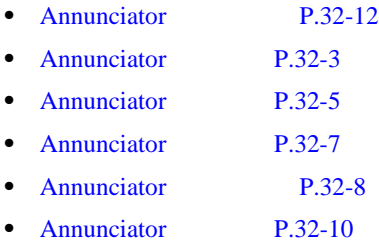

٠

## <span id="page-425-0"></span>Annunciator

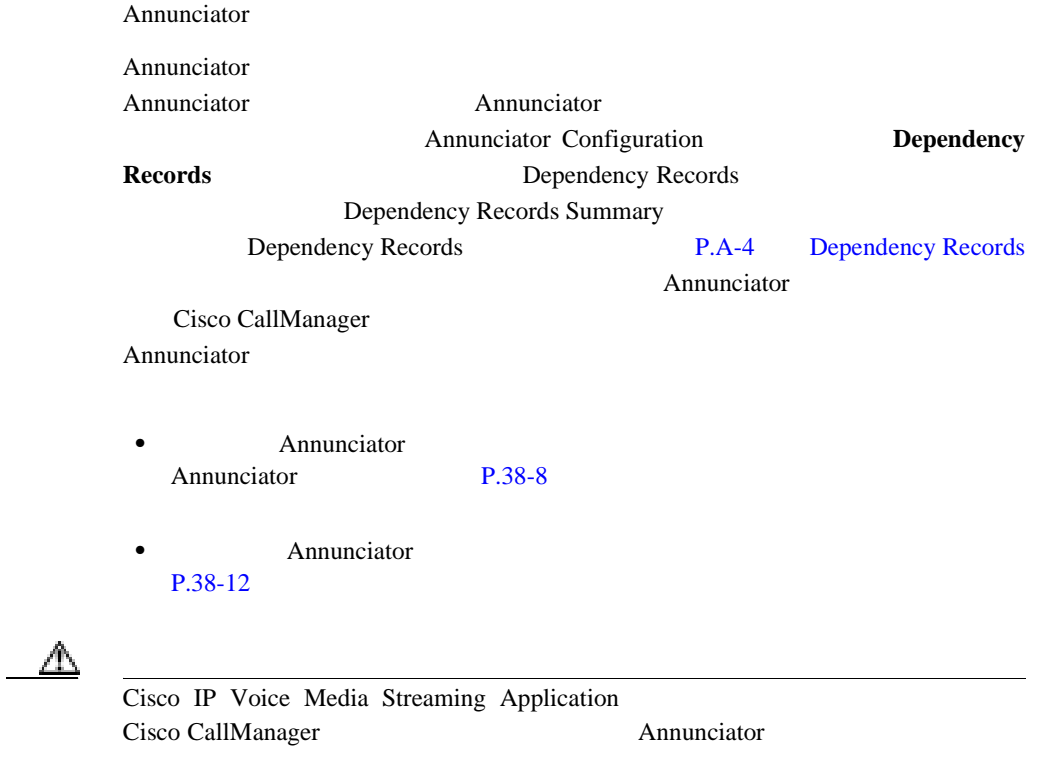

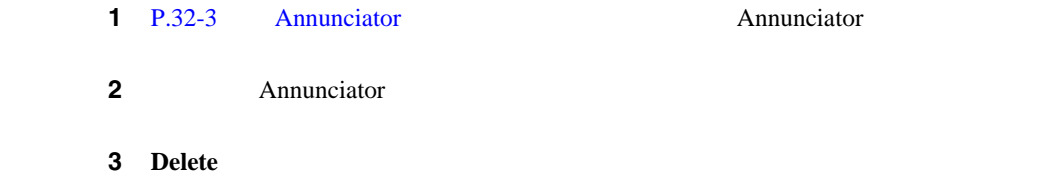

m

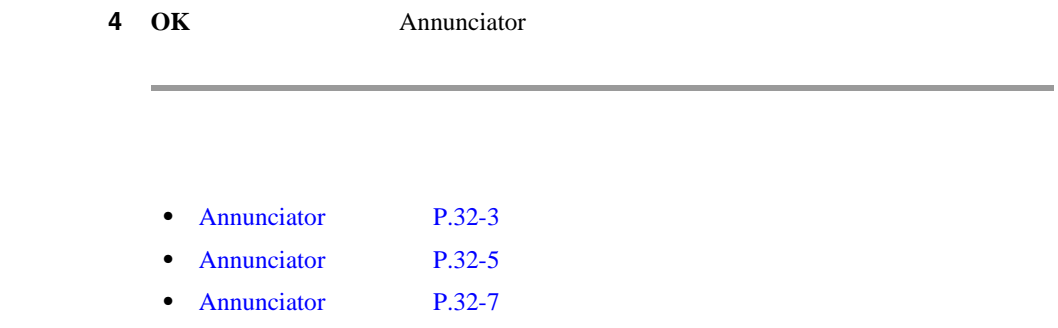

×

### <span id="page-427-0"></span>**Annunciator**

32-1 Annunciator

#### **32-1** Annunciator

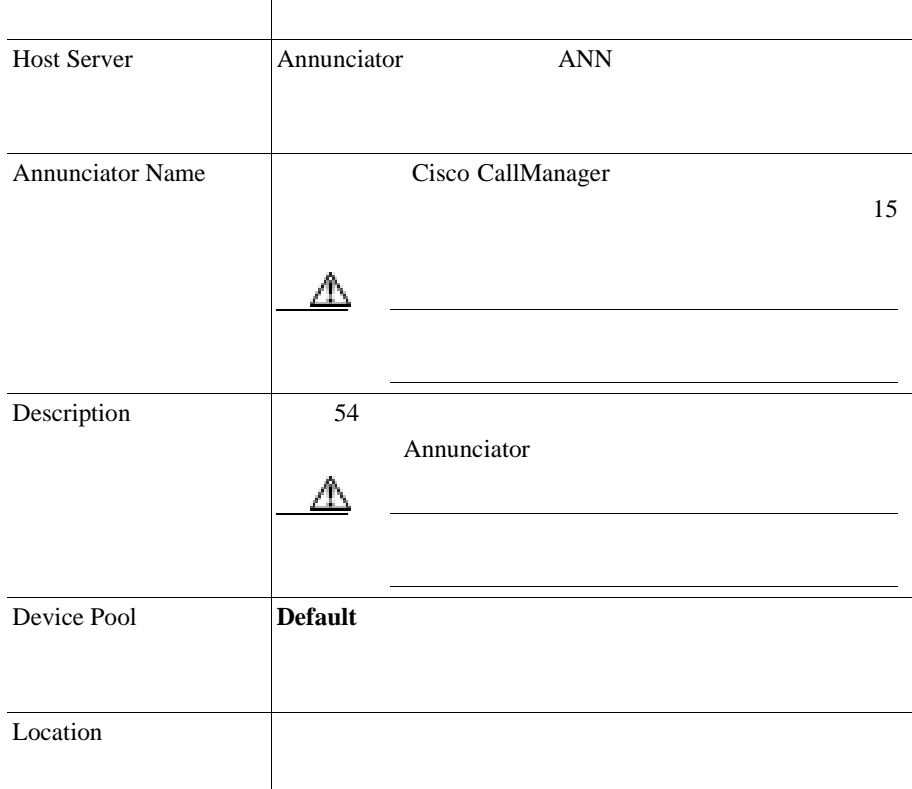

- [Annunciator](#page-418-0) P.32-3
- [Annunciator](#page-420-0) P.32-5
- [Annunciator](#page-423-0) P.32-8
- Annunciator P.32-9
- [Annunciator](#page-422-0) P.32-7
- **Cisco CallManager**

<span id="page-428-0"></span>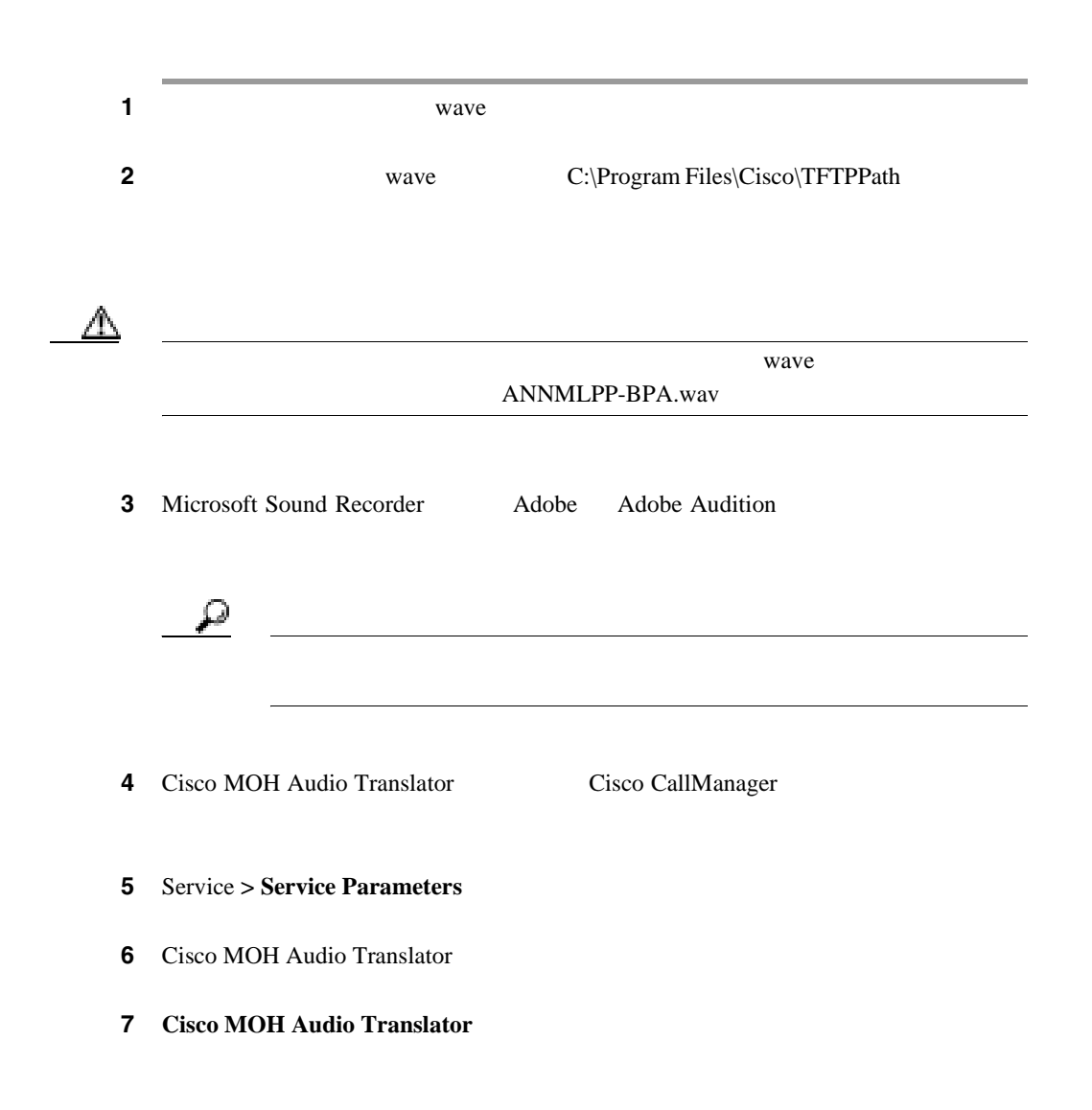

8 **Default MOH Volume Level -6**  $-6$ **9** Cisco MOH Audio Translator **1999** Cisco MOH Audio Translator **C:\Program Files\Cisco\MOH\DropMOHAudioSourceFilesHere 2** wave **10** Cisco TFTP 5 .wav 1 .xml MOH C:\Program Files\Cisco\TFTPPath

C:\Program Files\Cisco\TFTPPath\English\_United\_States

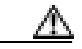

11 Cisco IP Voice Media Streaming Application  $5$  .wav  $1$  .xml

ステップ **12** 変更したアナウンスのファイルのバックアップを取ります。

 $\Delta$ 

Cisco CallManager Cisco CallManager

**Cisco CallManager** 

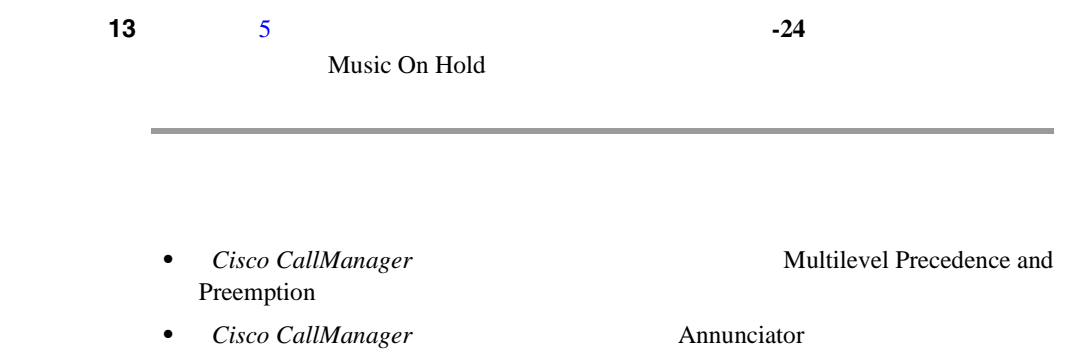

M

П

П

**Cisco CallManager** 

П
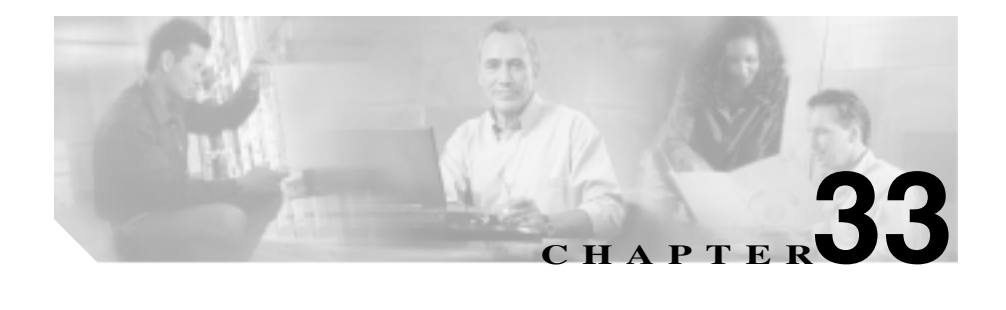

Cisco CallManager Conference Bridge

 $\Lambda$ d Hoc  $\Lambda$ eet-Me Conference Bridge

Conference Bridge

Conference Bridge **Cisco CallManager Cisco CallManager** Conference Bridge

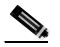

Conference Bridge  $MAC$ 

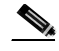

Conference Bridge

Conference Bridge Cisco CallManager Administration

П

#### Conference Bridge

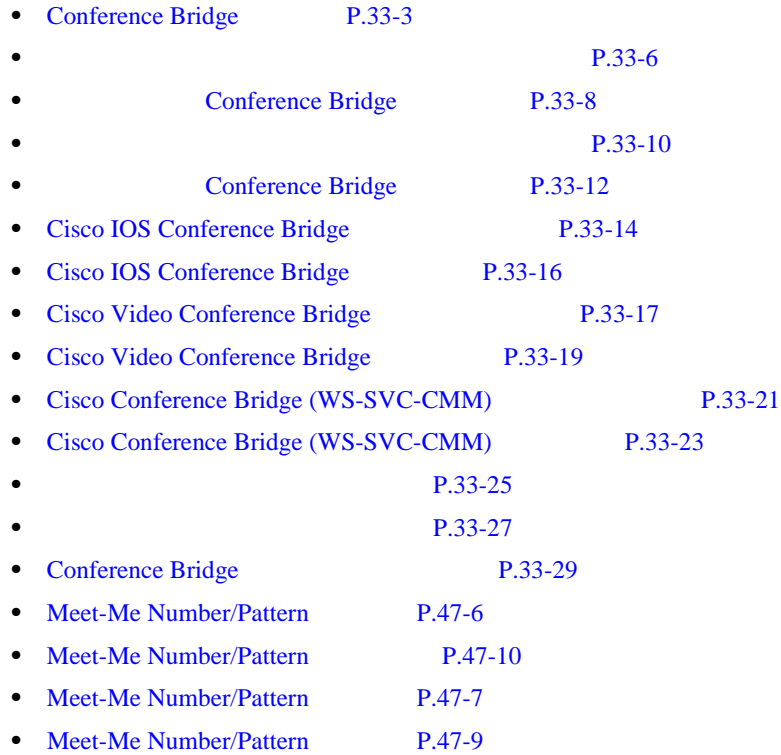

П

Conference Bridge

<span id="page-434-0"></span>Cisco CallManager では、固有の条件を指定して、特定の Conference Bridge を見つ

Conference Bridge

 $\mathcal{P}_\mathbf{z}$ 

Cisco CallManager Administration Conference Bridge

Conference Bridge

#### 1 **Service > Media Resource > Conference Bridge**

Find and List Conference Bridges 2

Conference Bridge

**2** Find Conference Bridges where

- **•** Name
- **•** Description
- **•** Device Pool

 $\mathscr{D}_{\mathbb{Z}}$ 

Conference Bridge Description Description

2 Find Conference Bridges where

- begins with
- contains
- ends with
- is exactly
- is not empty
- is empty

₽

#### ステップ **3** 必要に応じて適切な検索テキストを指定し、**Find** をクリックします。また、ペー

Conference Bridge  $Find$ 

Conference Bridge

- **•** Conference Bridge icon
- **•** Conference Bridge name
- **•** Description
- **•** Device Pool
- Status
- **•** IP Address

### $\begin{picture}(120,15)(-20,15)(-20,15)(-20,15)(-20,15)(-20,15)(-20,15)(-20,15)(-20,15)(-20,15)(-20,15)(-20,15)(-20,15)(-20,15)(-20,15)(-20,15)(-20,15)(-20,15)(-20,15)(-20,15)(-20,15)(-20,15)(-20,15)(-20,15)(-20,15)(-20,15)(-20,15)(-20,15)(-20,15)(-20,15)(-20,1$

Conference Bridge **Delete Selected** Find and List Conference Bridges Conference Bridge Matching Records Delete Selected Conference Bridge

Ш

Bridge name Description Device Pool

**4** Conference Bridge icon Conference

Conference Bridge

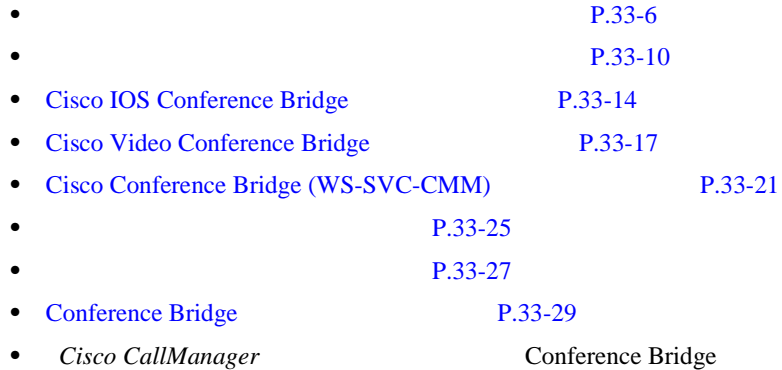

<span id="page-437-0"></span>Conference Bridge P.33-10

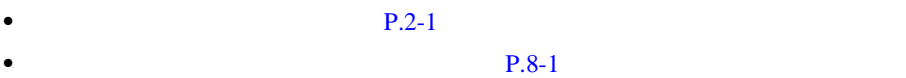

• Cisco IP Voice Media Streaming Application

**Cisco CallManager Serviceability** 

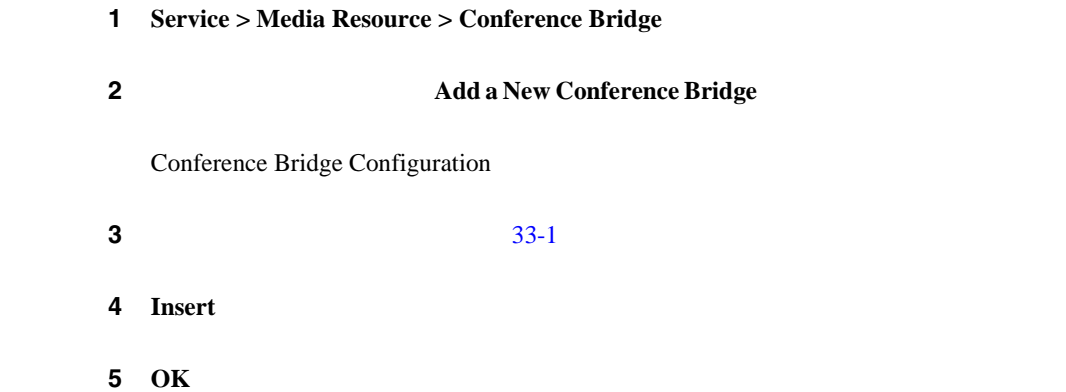

### **6** Conference Bridge **Reset**

×

### Conference Bridge

ステップ **7 OK** をクリックします。

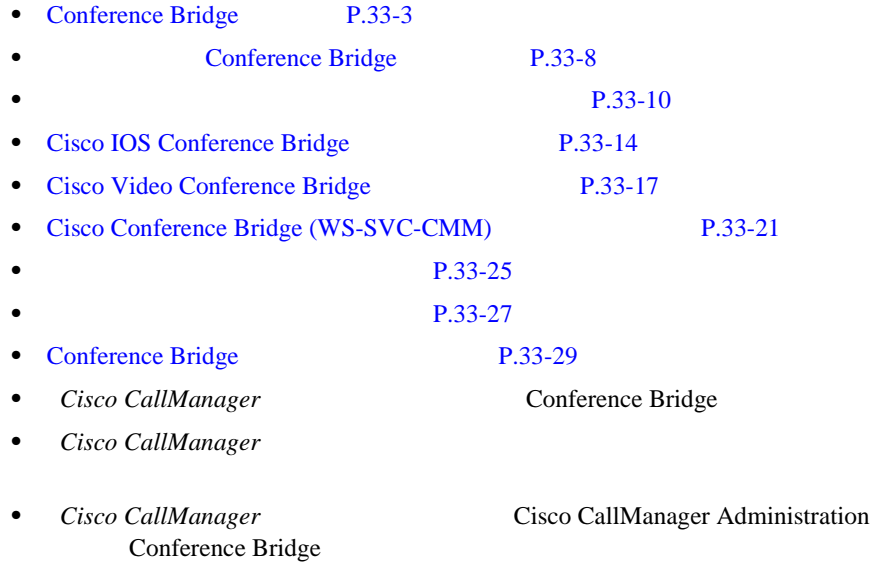

٠

33-1 Conference Bridge

<span id="page-439-0"></span>**33-1** Conference Bridge

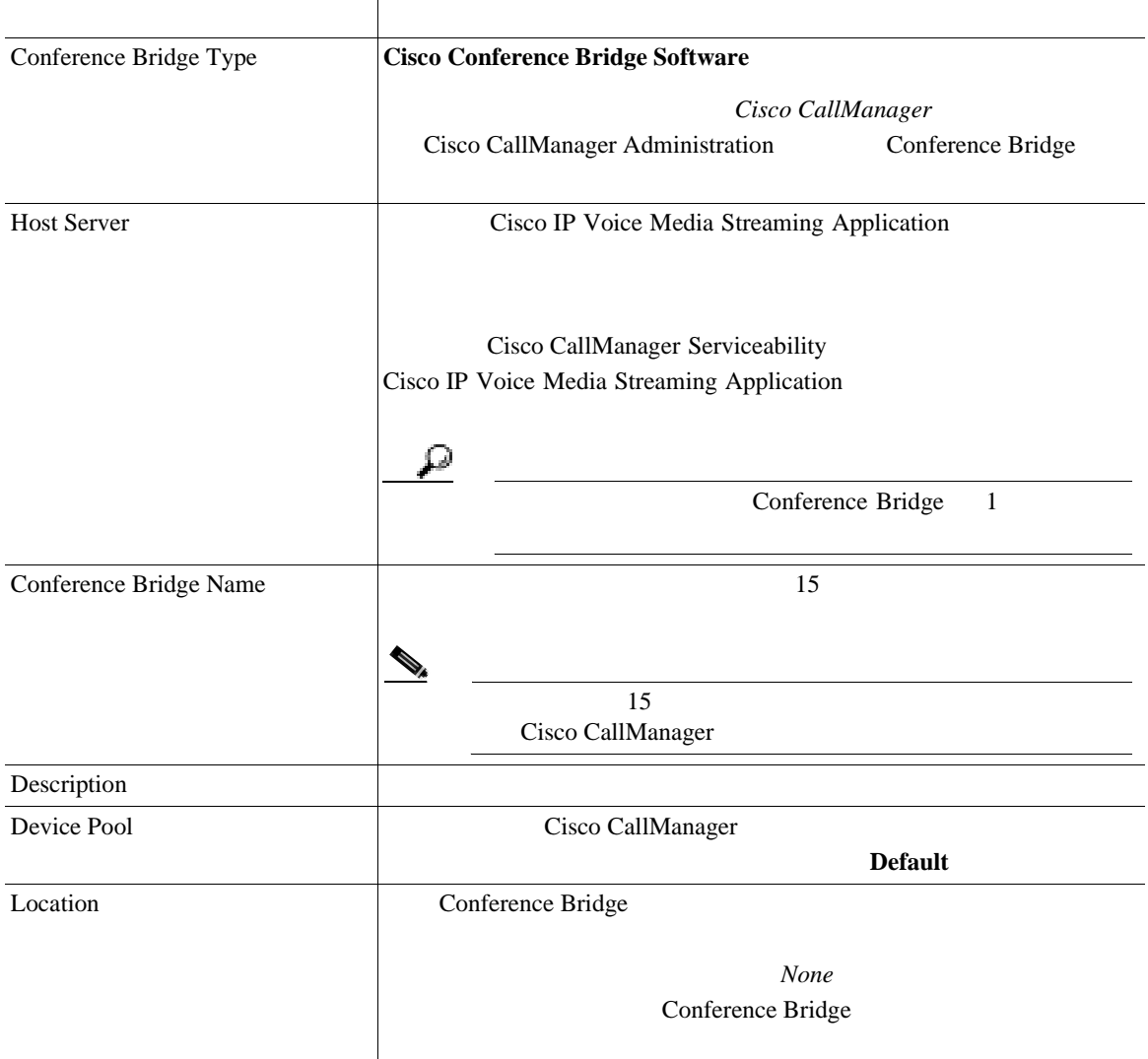

- [Conference Bridge](#page-434-0) P.33-3
- **P.33-6**
- **P.33-27**
- **P.33-25**
- *Cisco CallManager* **Conference Bridge**
- Cisco CallManager
- *Cisco CallManager* **Cisco CallManager Administration** Conference Bridge

П

<span id="page-441-0"></span>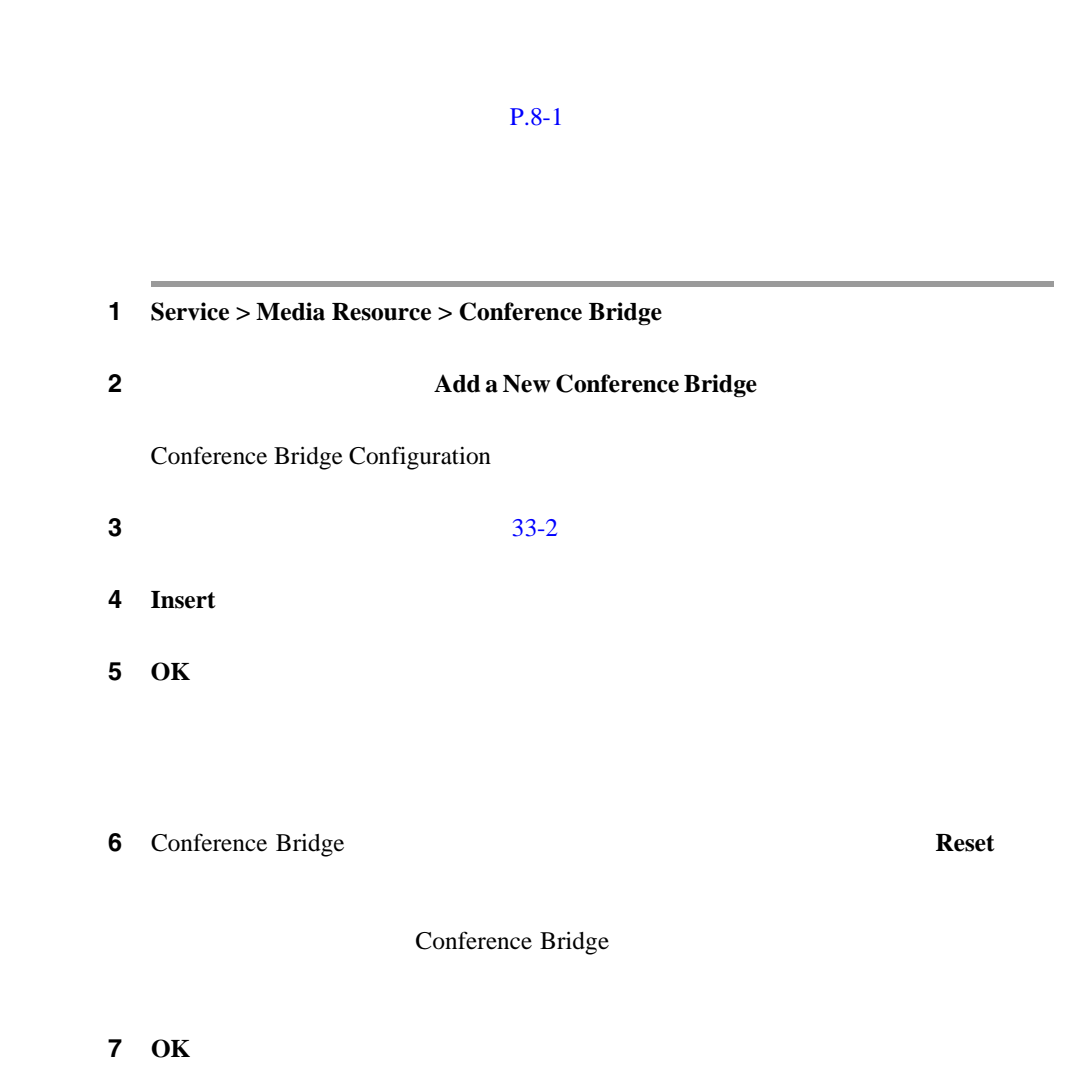

Conference Bridge P.33-6

**Cisco CallManager** 

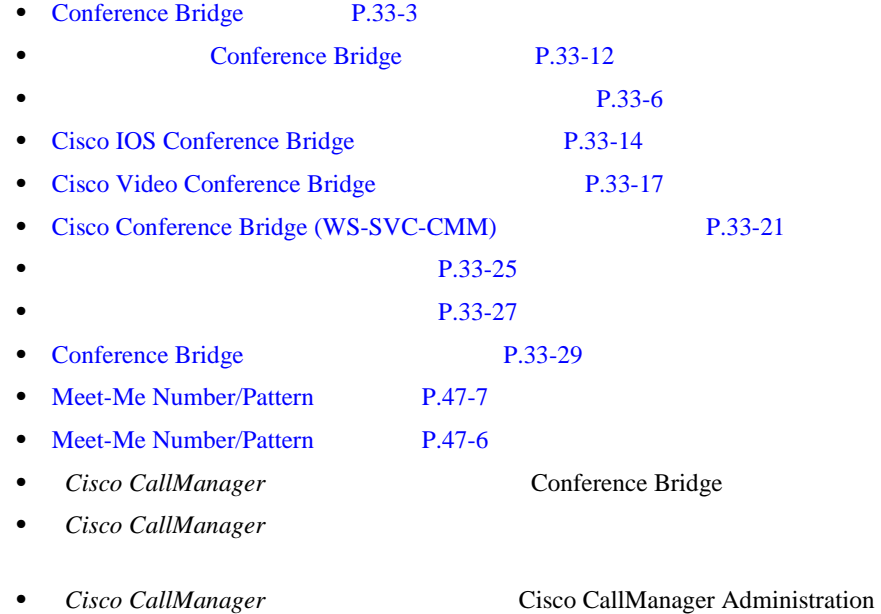

×

×

33-2 Conference Bridge

<span id="page-443-0"></span>**33-2 Conference Bridge** 

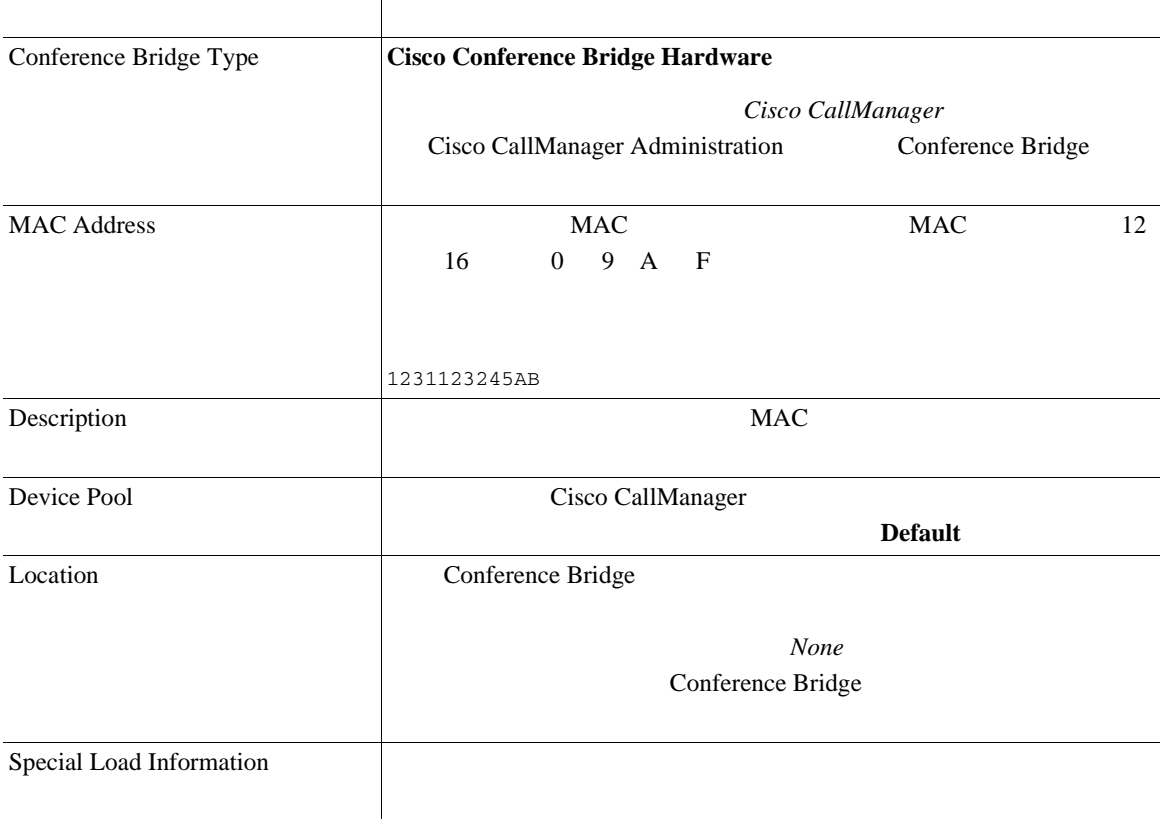

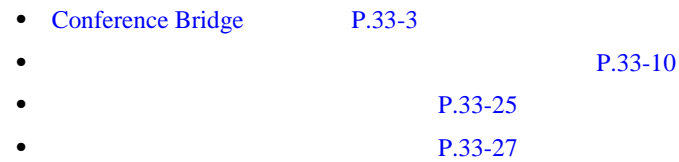

**Cisco CallManager** 

- Conference Bridge P.33-29
- *Cisco CallManager* **Conference Bridge**
- Cisco CallManager
- Conference Bridge

• *Cisco CallManager* **Cisco CallManager Administration** 

### <span id="page-445-0"></span>**Cisco IOS Conference Bridge**

Cisco IOS

 $P.8-1$ 

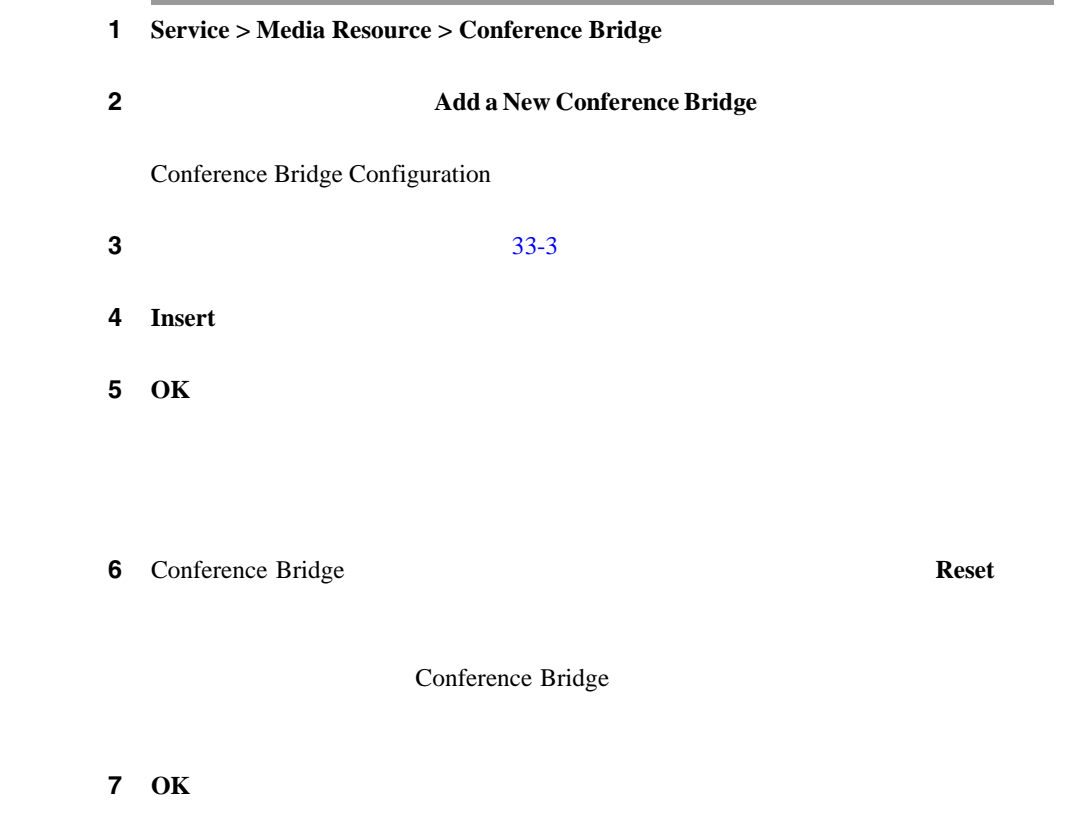

**Cisco CallManager** 

×

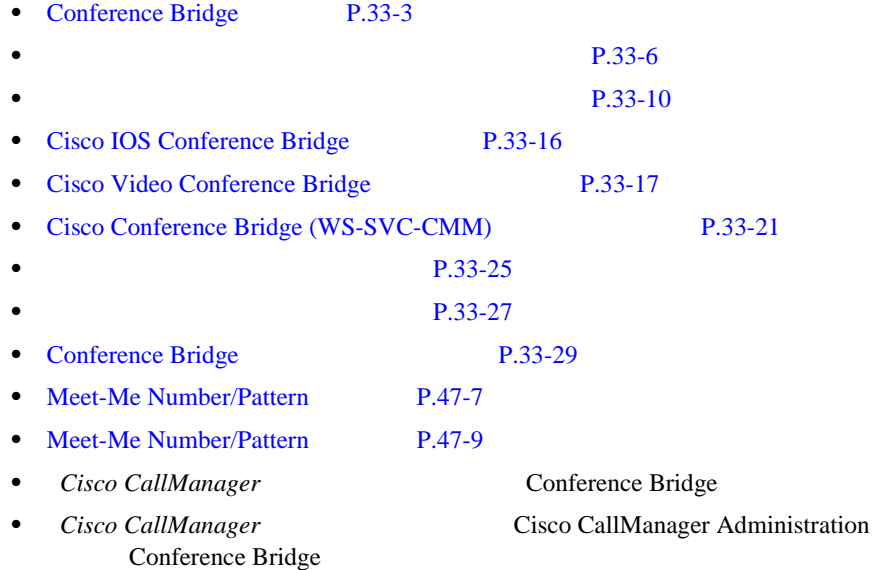

×

### <span id="page-447-0"></span>**Cisco IOS Conference Bridge**

33-3 Cisco IOS Conference Bridge

#### **33-3** Cisco IOS Conference Bridge

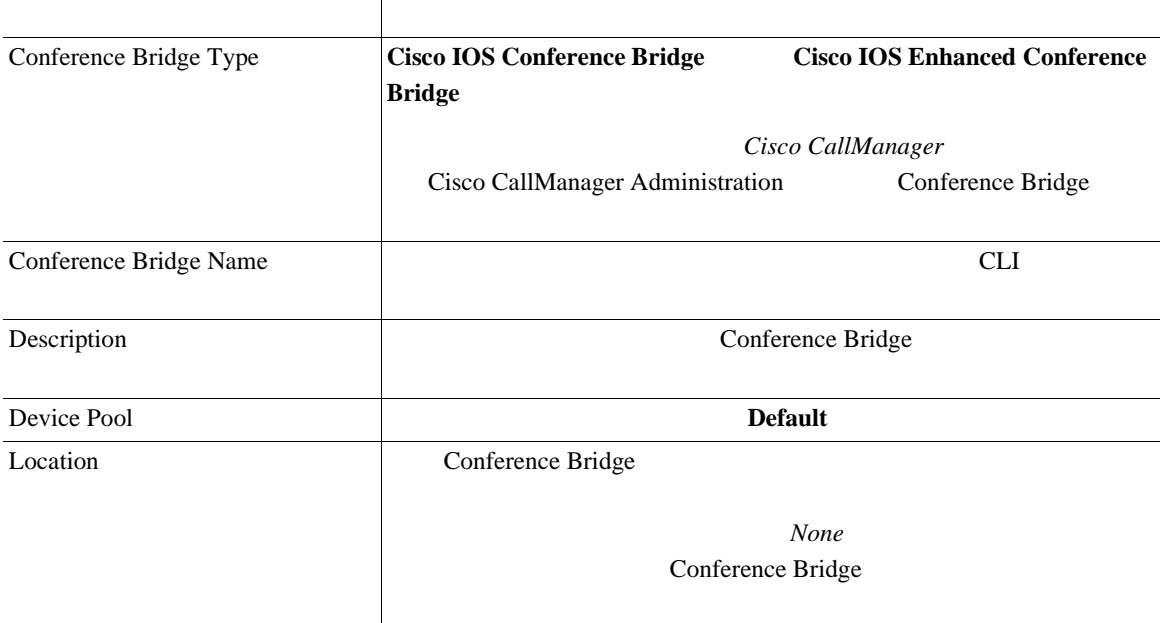

• [Conference Bridge](#page-434-0) P.33-3 • [Cisco IOS Conference Bridge](#page-445-0) P.33-14 • **P.33-25 •** コンファレンス [デバイスの削除\(](#page-458-0)P.33-27 • Conference Bridge P.33-29 • *Cisco CallManager* **Conference Bridge** • *Cisco CallManager* **Cisco CallManager Administration** Conference Bridge

### <span id="page-448-0"></span>**Cisco Video Conference Bridge**

Cisco Video Conference Bridge

 $P.8-1$ 

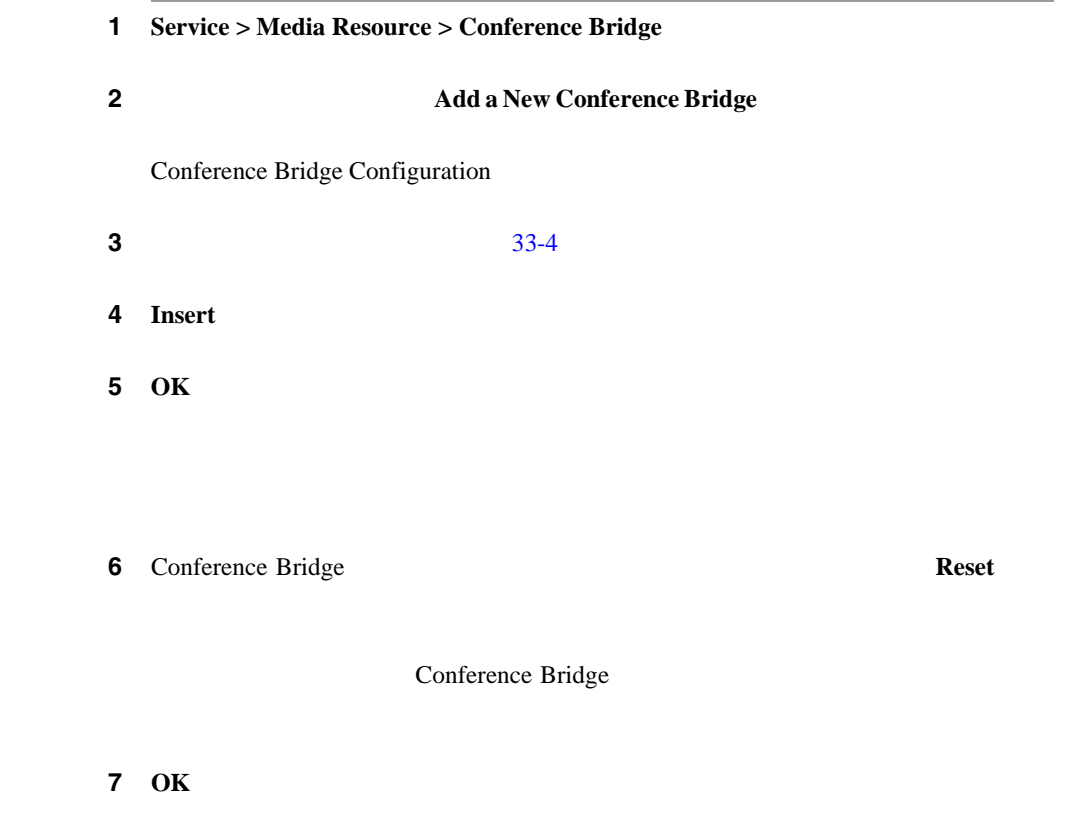

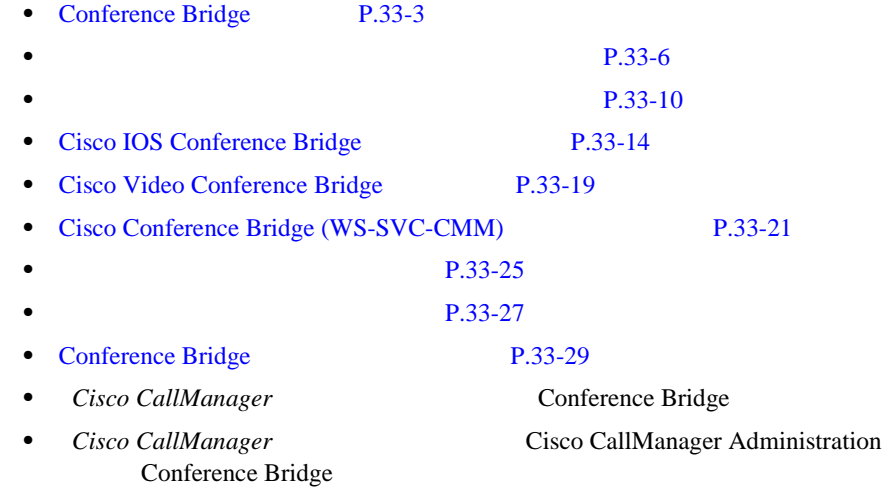

• Cisco IP/VC 3511 MCU/Cisco IP/VC 3540 MCU

### <span id="page-450-0"></span>**Cisco Video Conference Bridge**

33-4 Cisco Video Conference Bridge

#### **33-4 Cisco Video Conference Bridge**

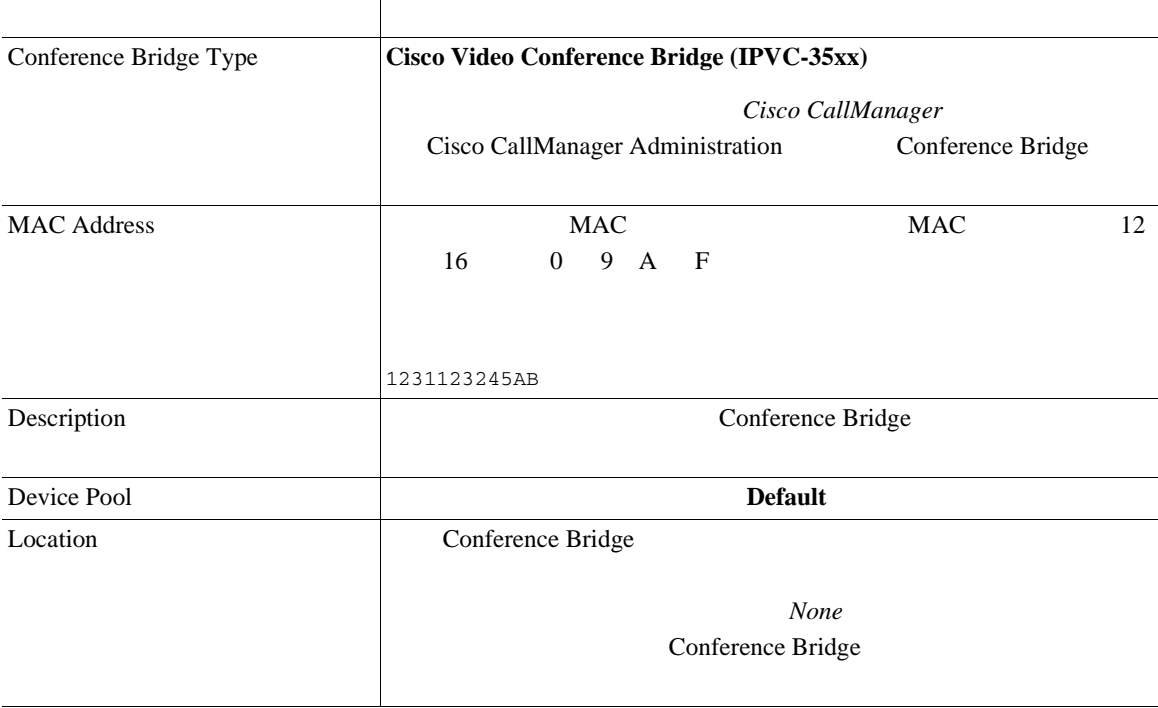

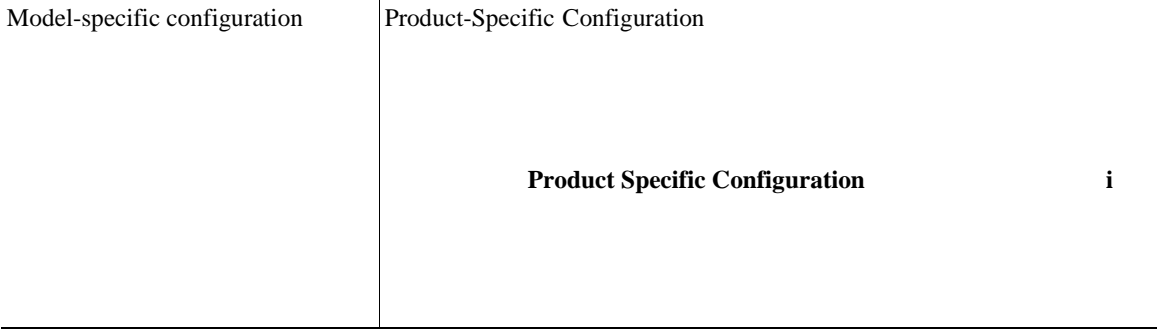

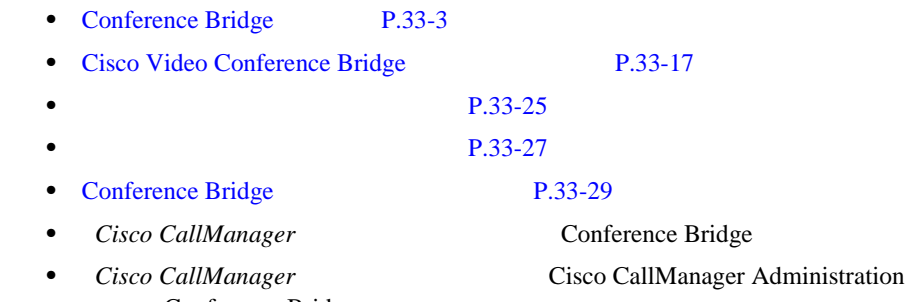

• Cisco IP/VC 3511 MCU/Cisco IP/VC 3540 MCU

### <span id="page-452-0"></span>**Cisco Conference Bridge (WS-SVC-CMM)**

Cisco Conference Bridge (WS-SVC-CMM)

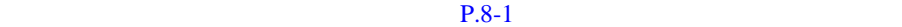

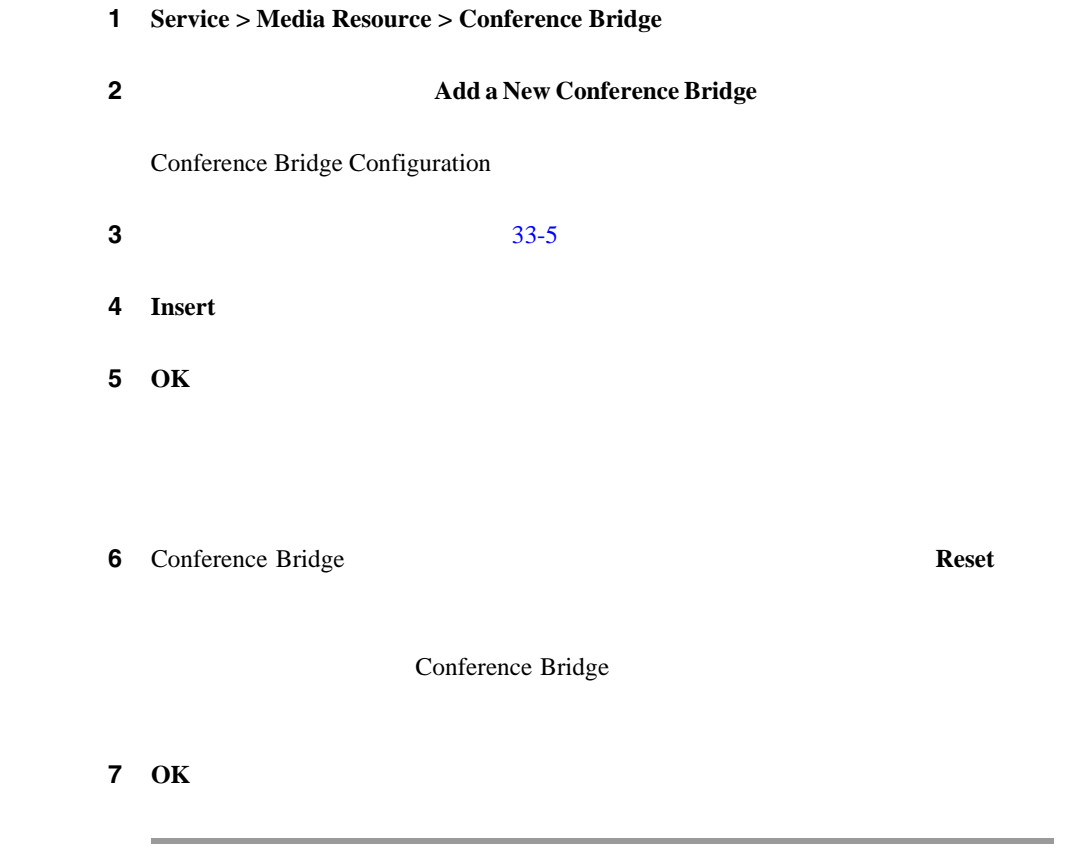

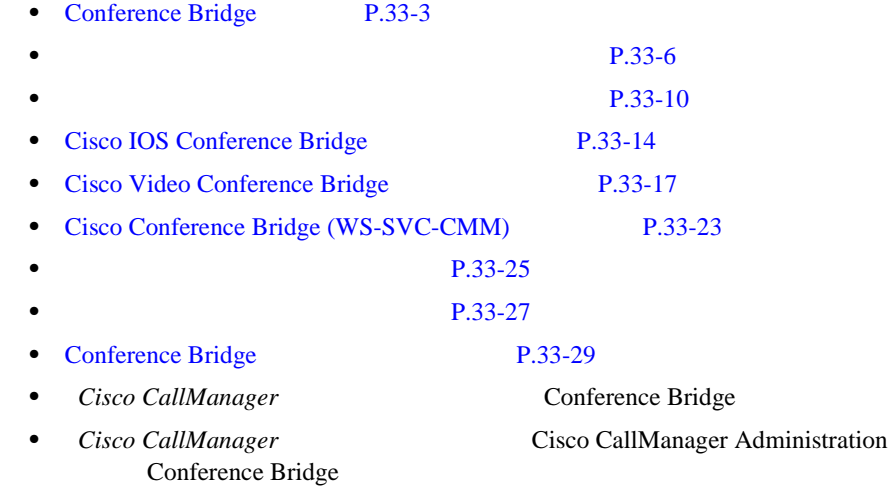

• Cisco IP/VC 3511 MCU/Cisco IP/VC 3540 MCU

### <span id="page-454-0"></span>**Cisco Conference Bridge (WS-SVC-CMM)**

33-5 Cisco Conference Bridge (WS-SVC-CMM)

#### 33-5 Cisco Conference Bridge (WS-SVC-CMM)

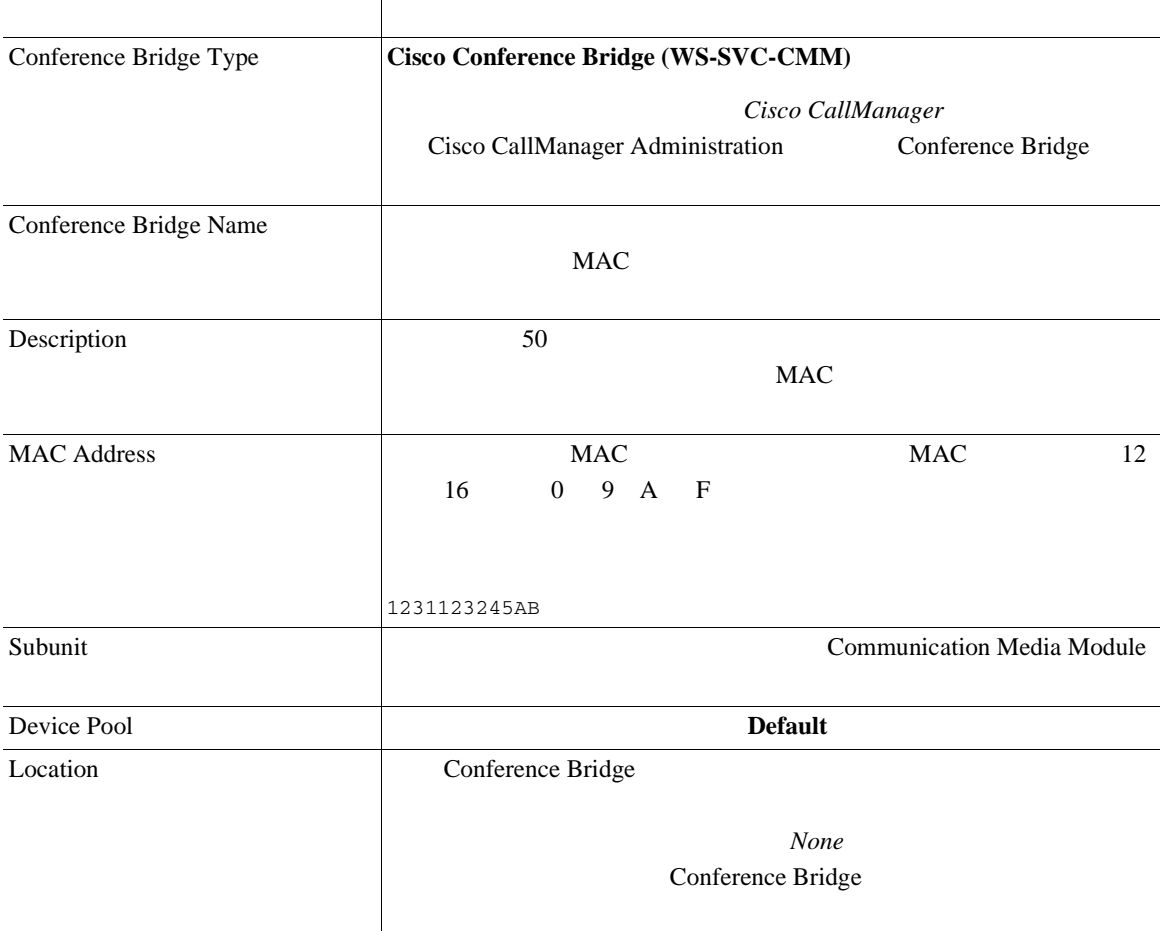

#### 33-5 Cisco Conference Bridge (WS-SVC-CMM)

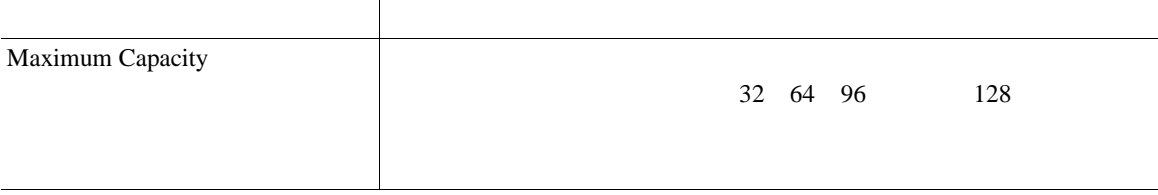

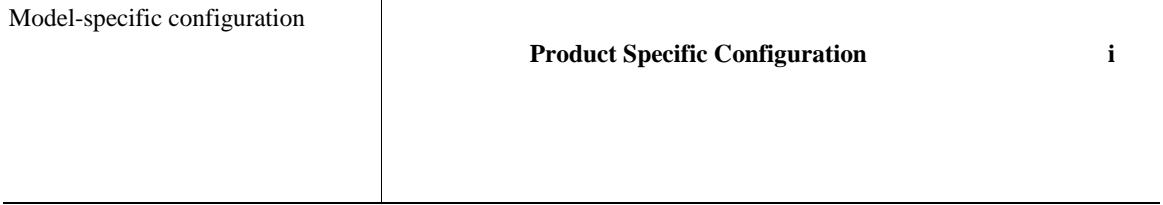

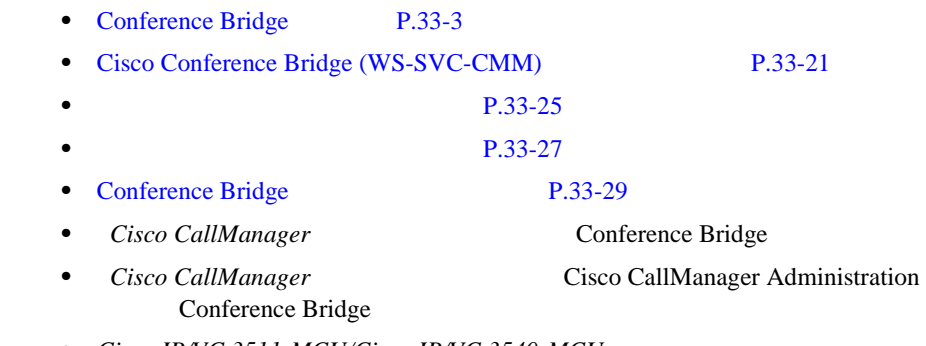

• Cisco IP/VC 3511 MCU/Cisco IP/VC 3540 MCU

<span id="page-456-0"></span>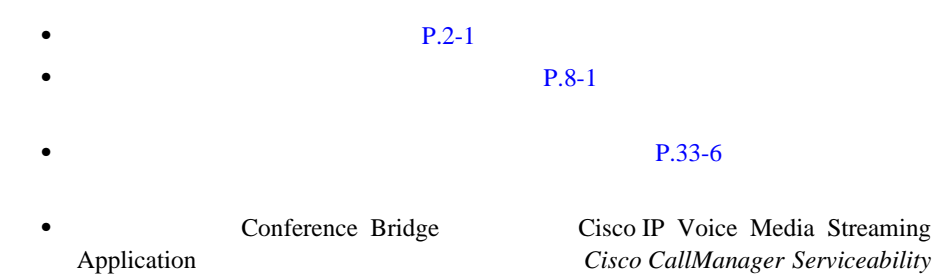

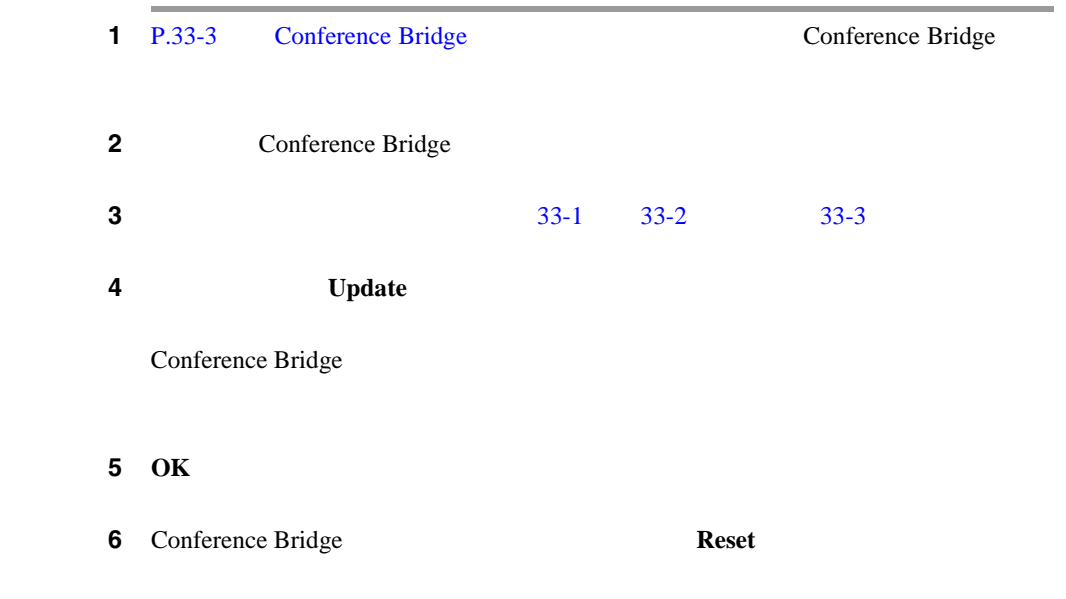

**Cisco CallManager** 

×

П

ステップ **7 OK** をクリックします。

T.

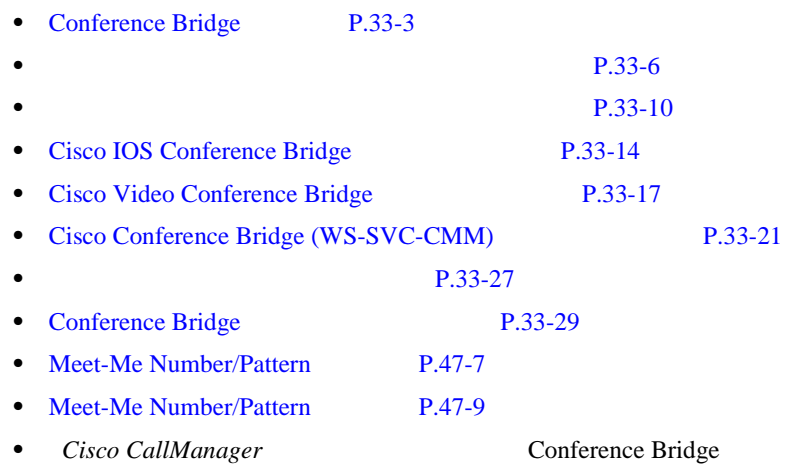

<span id="page-458-0"></span>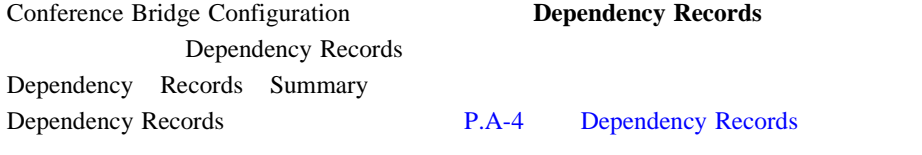

Cisco CallManager

Cisco CallManager 2

#### Conference Bridge

• Conference Bridge Conference Bridge P.38-12

• **Conference Bridge**  $P.38-12$ 

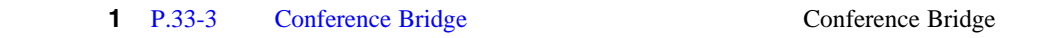

- 2 **2** Conference Bridge
- 3 **Delete**

You are about to permanently delete this Conference Bridge.This action cannot be undone. Continue?

ステップ **4 OK** をクリックして、コンファレンス デバイスを削除します。

 $\sim$ Conference Bridge

5 OK

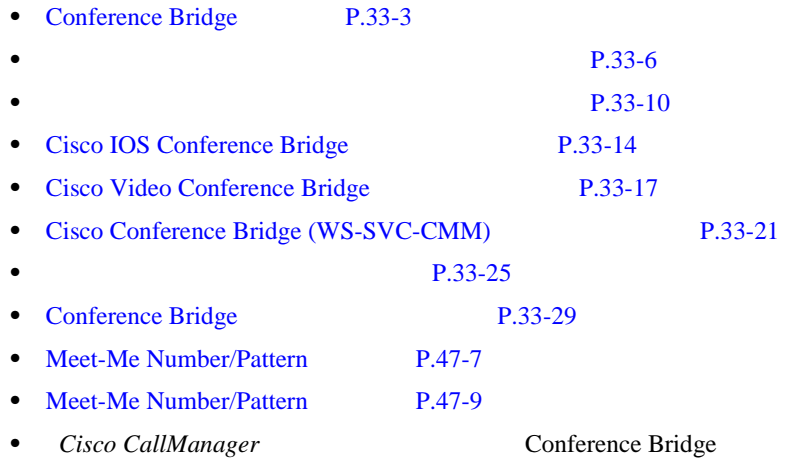

×

### <span id="page-460-0"></span>**Conference Bridge**

Conference Bridge

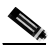

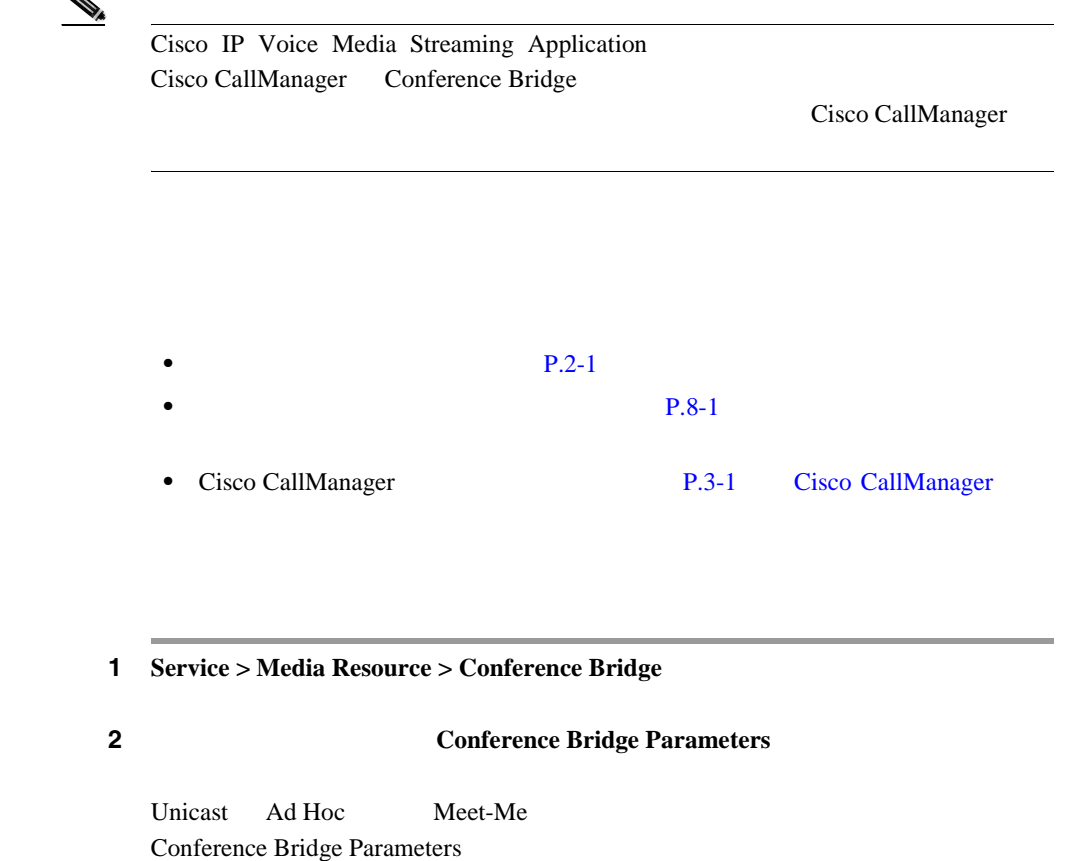

 $3$  Update **3** 

Ι

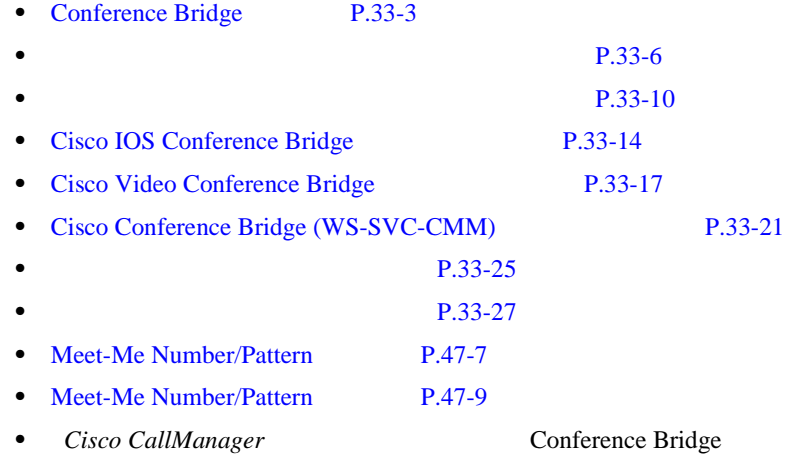

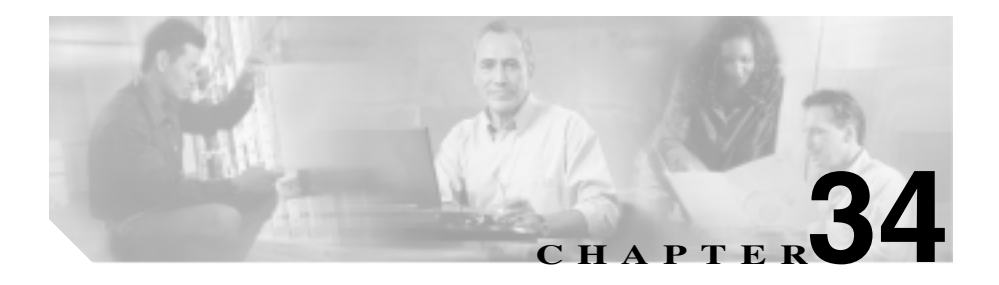

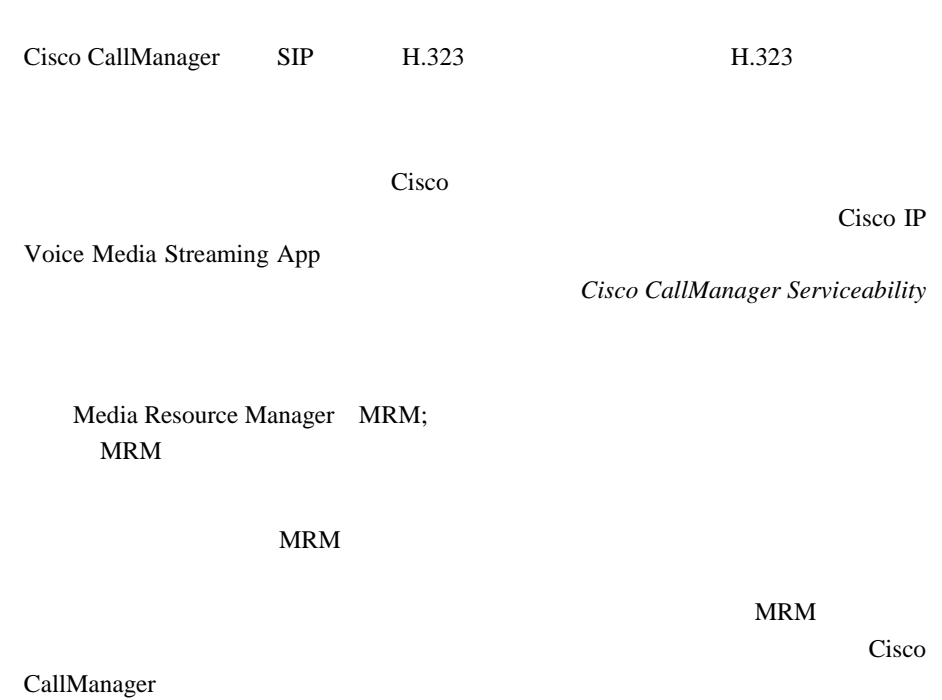

### Cisco CallManager 
P.37-1

Cisco CallManager

П

1 Cisco CallManager

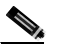

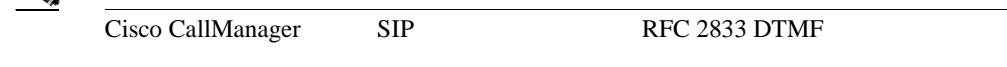

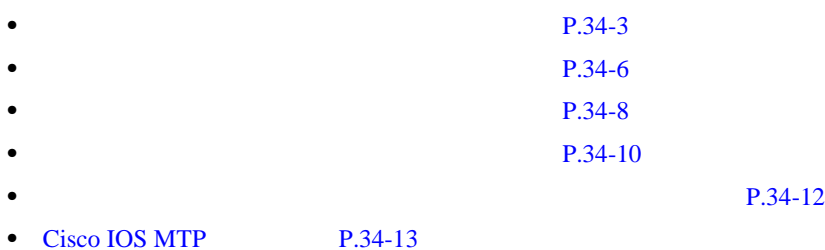

Cisco CallManager

<span id="page-464-0"></span>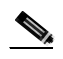

Cisco CallManager Administration

#### 1 **Service > Media Resource > Media Termination Point**

Find and List Media Termination Points **Provides** 2

#### **2 2** Find Media Termination Points where

- **•** Name
- **•** Description
- **•** Device Pool

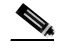

Device Pool Device Pool

2 Find Media Termination Points where

- begins with
- contains
- ends with
- is exactly
- is not empty
- is empty

 $\boldsymbol{\mathcal{P}}$ 

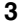

ステップ **3** 必要に応じて適切な検索テキストを指定し、**Find** をクリックします。また、ペー

をすべて検索するには、検索テキストを入力せずに **Find** をクリックし

- **•** Media Termination Point icon
- **•** Media Termination Point name
- **•** Description
- **•** Device Pool
- Status
- **•** IP Address

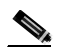

**Delete Selected Example 3 Find and List Media** 

Termination Points

Matching Records **Delete Selected** 

**Cisco CallManager** 

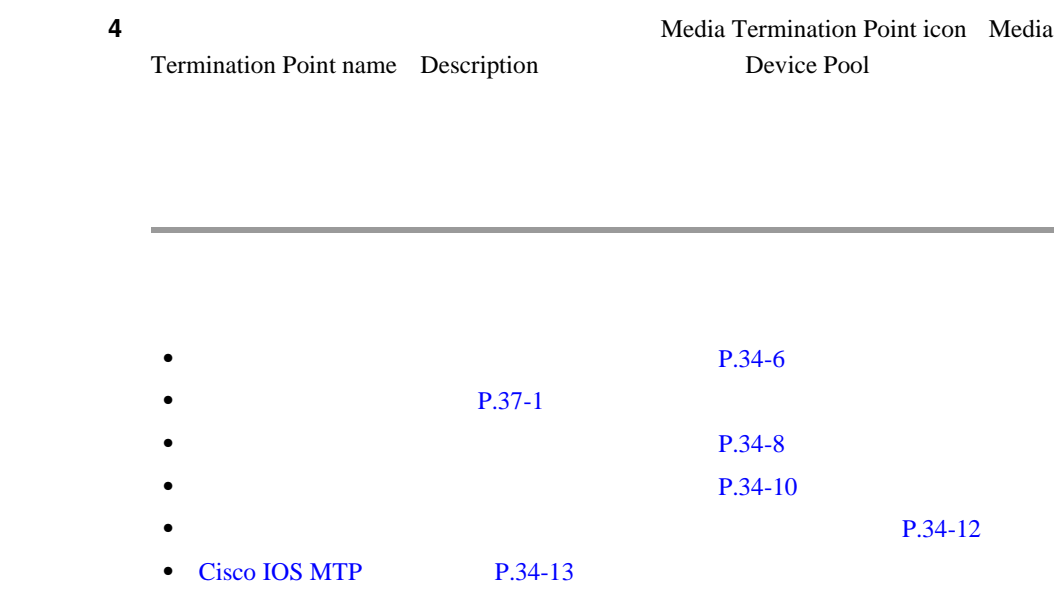

 $\overline{\phantom{a}}$ 

٠

П

<span id="page-467-0"></span>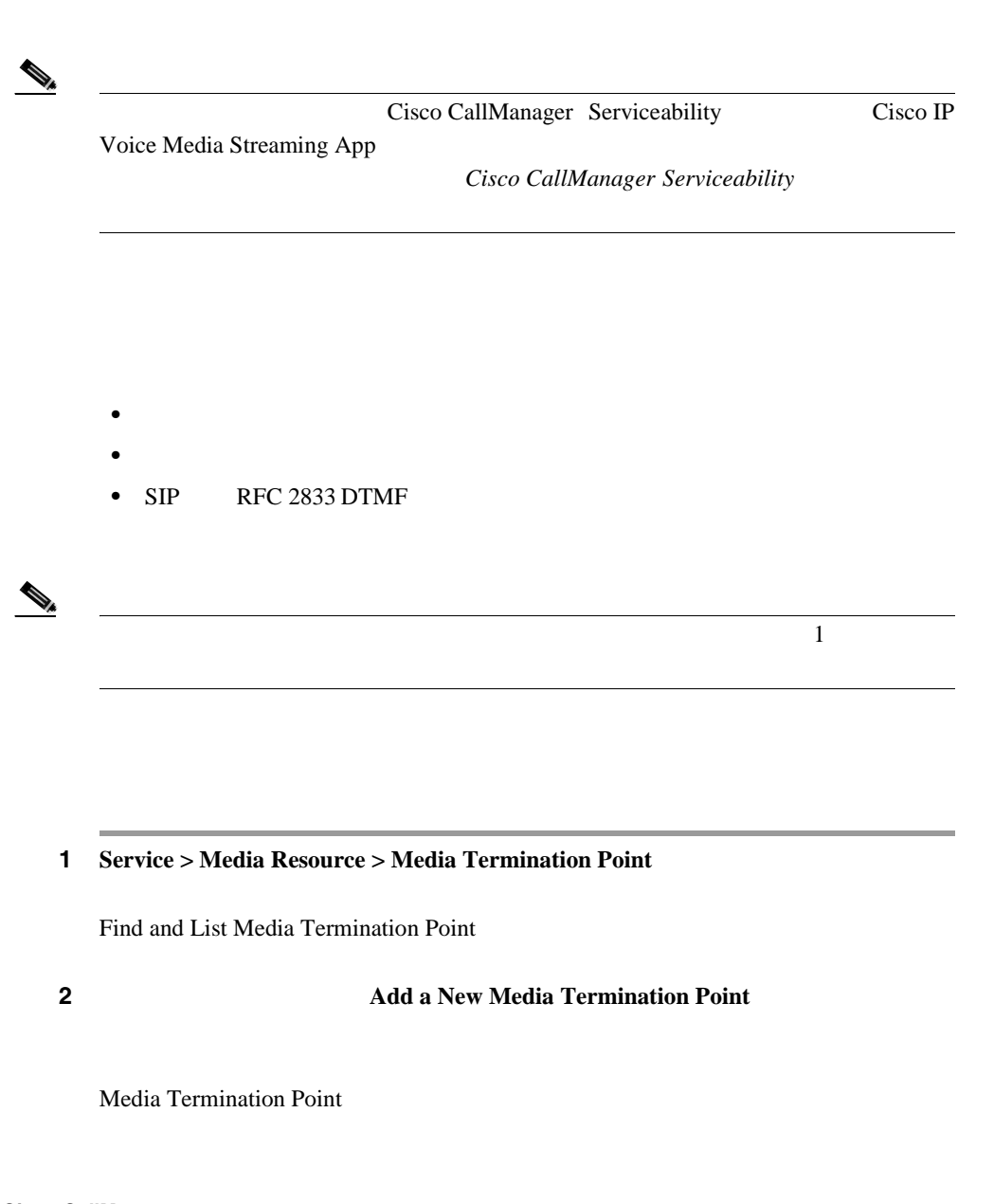

**Cisco CallManager**
$\overline{\phantom{a}}$ 

 $3^{34-1}$  $3^{34-1}$  $3^{34-1}$ 4 **Insert** 

5 OK

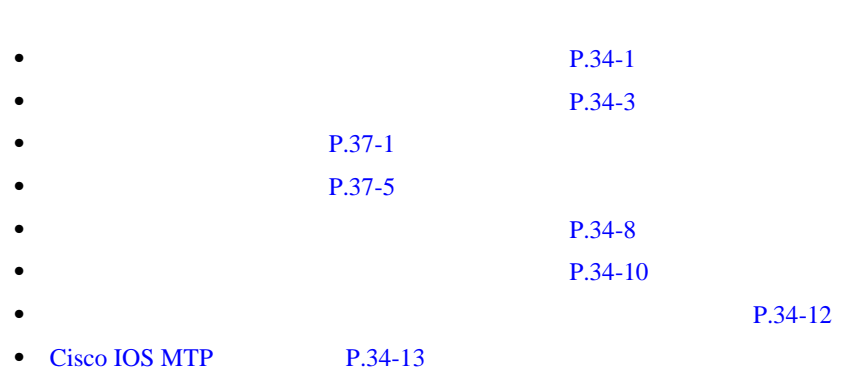

M.

m

<span id="page-469-0"></span>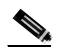

#### Cisco CallManager Serviceability Cisco IP

Voice Media Streaming App

**Cisco CallManager Serviceability** 

- 
- **•**  $\bullet$  +  $\bullet$  +
- **•**  $\mathcal{L} = \{ \mathcal{L} \mid \mathcal{L} \leq \mathcal{L} \}$
- **•**  $\mathcal{A} = \{ \mathcal{A} \mid \mathcal{A} \leq \mathcal{A} \}$
- 1 P.34-3
- ステップ **2** 更新するメディア ターミネーション ポイントをクリックします。
- $3^{34-1}$  $3^{34-1}$  $3^{34-1}$ 
	- 4 **Update**

5 OK

**Cisco CallManager** 

#### 6 **Reset**

Reset Device

ステップ **7** メディア ターミネーション ポイント デバイスをシャットダウンしないで再起動

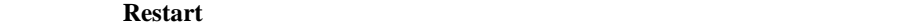

 $Reset$ 

m

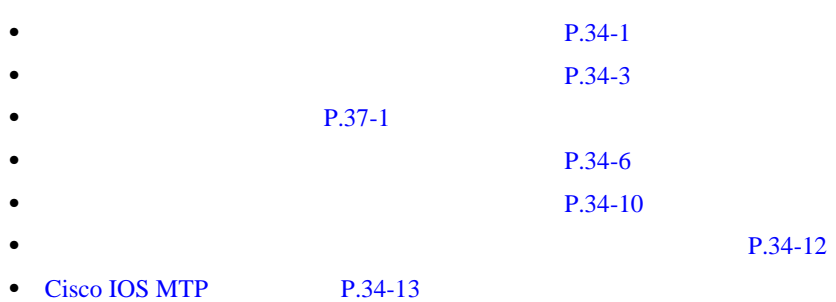

ш

<span id="page-471-0"></span>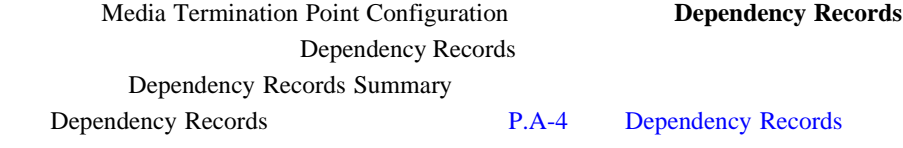

Cisco CallManager

Cisco CallManager 2

 $P.38-12$ 

**•** 削除するメディア ターミネーション ポイントを使用しているメディア  $P.38-12$ 

**•** 削除するメディア ターミネーション ポイントを使用しているメディア

 $1 \quad P.34-3$ 

ステップ **2** 削除するメディア ターミネーション ポイントをクリックします。

3 **Delete** 

**Cisco CallManager** 

П

You are about to permanently delete this Media Termination Point.This action cannot be undone.

Continue?

ステップ **4 OK** をクリックして、メディア ターミネーション ポイントを削除します。

 $\sim$ 

×

#### 5 OK

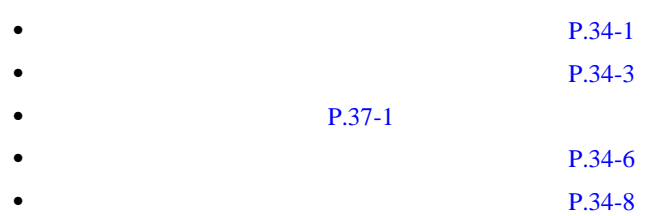

**34**  $\overline{\phantom{a}}$ 

П

#### $34-1$

<span id="page-473-0"></span>表 **34-1** ソフトウェア メディア ターミネーション ポイントの設定値

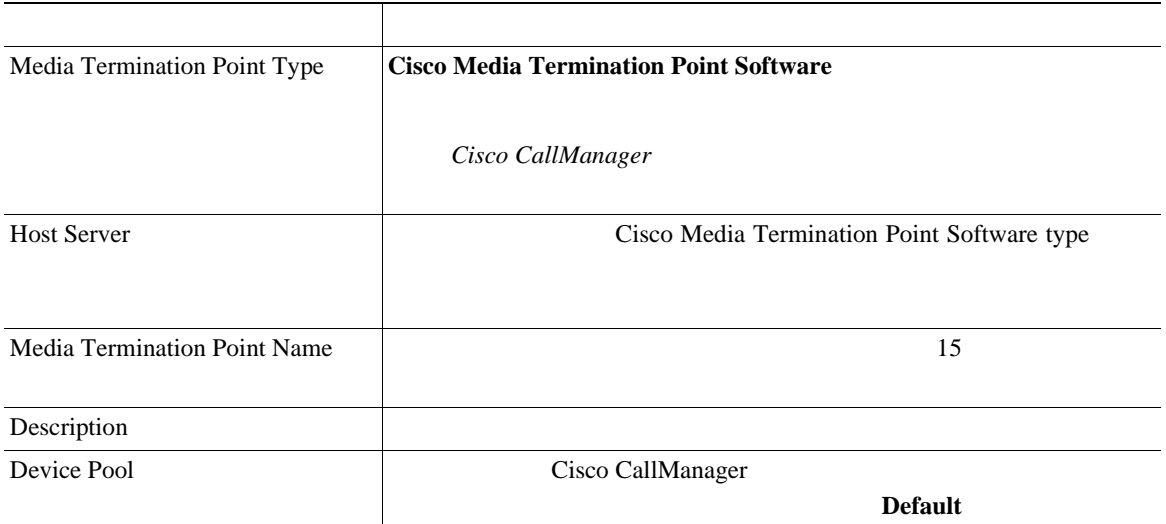

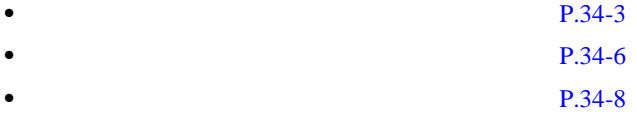

• Cisco CallManager

### <span id="page-474-0"></span>**Cisco IOS MTP**

34-2 Cisco IOS Media Termination Point

#### 34-2 Cisco IOS MTP

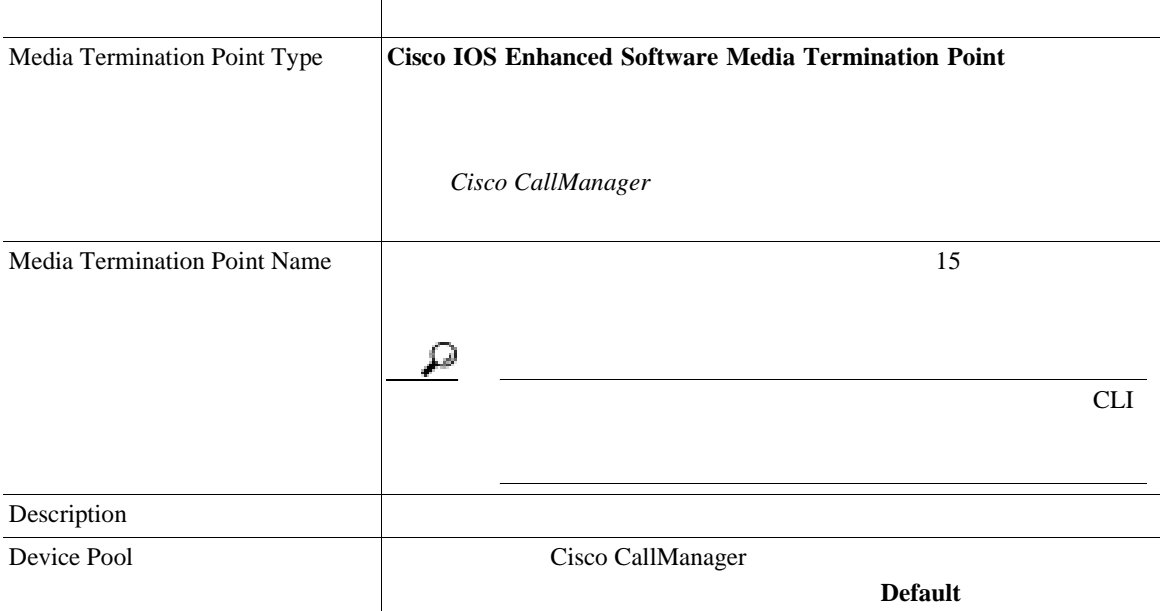

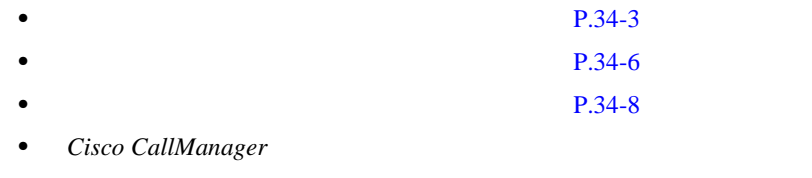

• Cisco CallManager

**Cisco IOS MTP** 

**Cisco CallManager** 

**OL-8635-01-J**

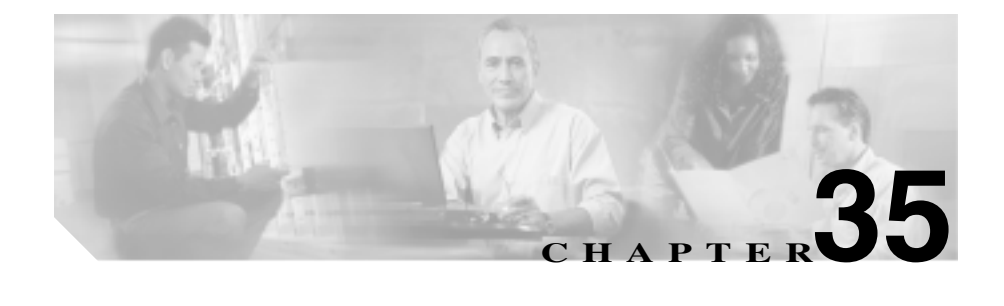

## **Music On Hold**

Music On Hold

• **•**  $\mathbf{r} = \mathbf{r} \cdot \mathbf{r} + \mathbf{r} \cdot \mathbf{r} + \mathbf{r} \cdot \mathbf{r} + \mathbf{r} \cdot \mathbf{r} + \mathbf{r} \cdot \mathbf{r} + \mathbf{r} \cdot \mathbf{r} + \mathbf{r} \cdot \mathbf{r} + \mathbf{r} \cdot \mathbf{r} + \mathbf{r} \cdot \mathbf{r} + \mathbf{r} \cdot \mathbf{r} + \mathbf{r} \cdot \mathbf{r} + \mathbf{r} \cdot \mathbf{r} + \mathbf{r} \cdot \mathbf{r} + \mathbf{r} \cdot \mathbf{r$ **•** ネットワーク保留(転送保留、会議保留、およびパーク保留を含む) Music On Hold Music On Hold Music On Hold Music On Hold

Music On Hold Audio Source Configuration *Cisco CallManager* **Music On Hold** 

第 **35 Music On Hold** 

П

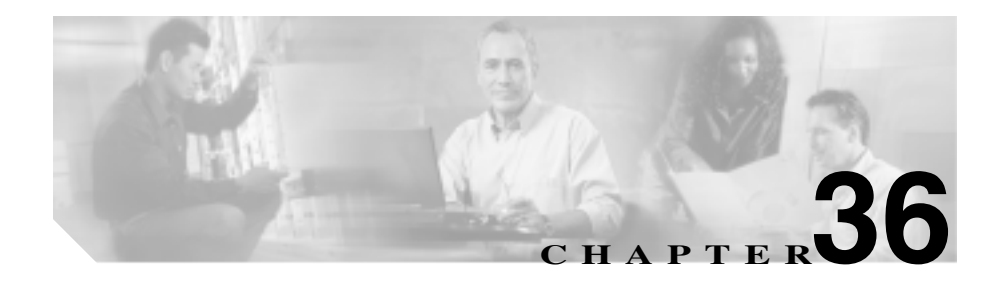

## **Music On Hold**

MOH Music On Hold Music On Hold Music On Hold

MOH Cisco CallManager Music On Hold

Music On Hold Server Configuration *Cisco CallManager* Music On Hold

П

<span id="page-480-0"></span>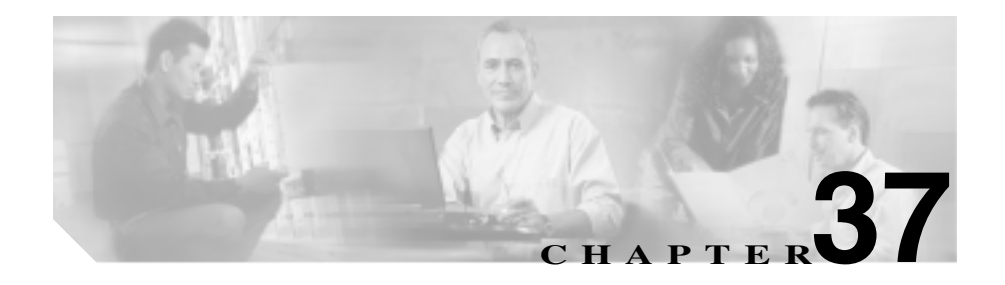

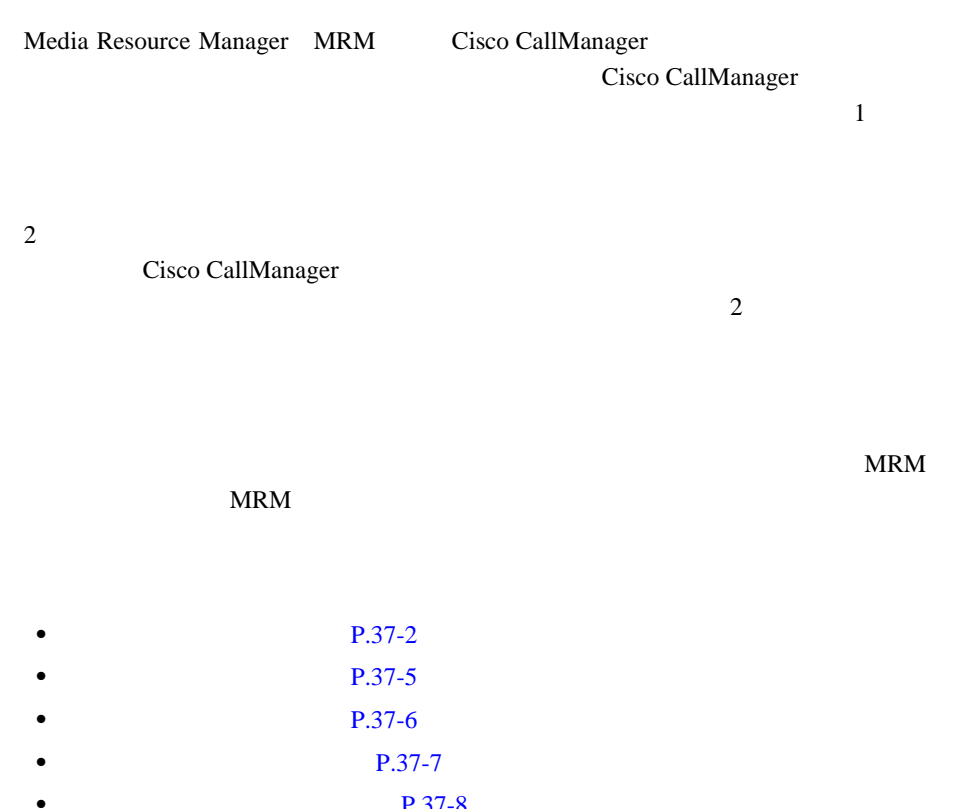

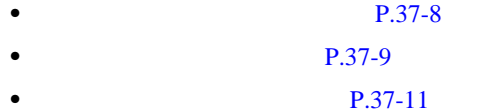

#### **Cisco CallManager**

<span id="page-481-0"></span>Cisco CallManager

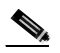

Cisco CallManager Administration

#### 1 **Service > Media Resource > Transcoder**

Find and List Transcoders 2

**2 2** Find Transcoders where

- **•** Name
- **•** Description
- **•** Device Pool

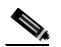

Device Pool Device Pool

2 Find Transcoders where

- begins with
- contains
- ends with
- is exactly
- is empty

 $\boldsymbol{\mathcal{P}}$ 

• is not empty

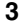

ステップ **3** 必要に応じて適切な検索テキストを指定し、**Find** をクリックします。また、ペー

 $Find$ 

**•** Transcoder icon

- **•** Transcoder name
- **•** Description
- **•** Device Pool
- Status
- **•** IP Address

#### $\begin{picture}(120,15)(-20,15)(-20,15)(-20,15)(-20,15)(-20,15)(-20,15)(-20,15)(-20,15)(-20,15)(-20,15)(-20,15)(-20,15)(-20,15)(-20,15)(-20,15)(-20,15)(-20,15)(-20,15)(-20,15)(-20,15)(-20,15)(-20,15)(-20,15)(-20,15)(-20,15)(-20,15)(-20,15)(-20,15)(-20,15)(-20,1$

**Delete Selected** Find and List Transcoders Matching Records **Delete Selected** 

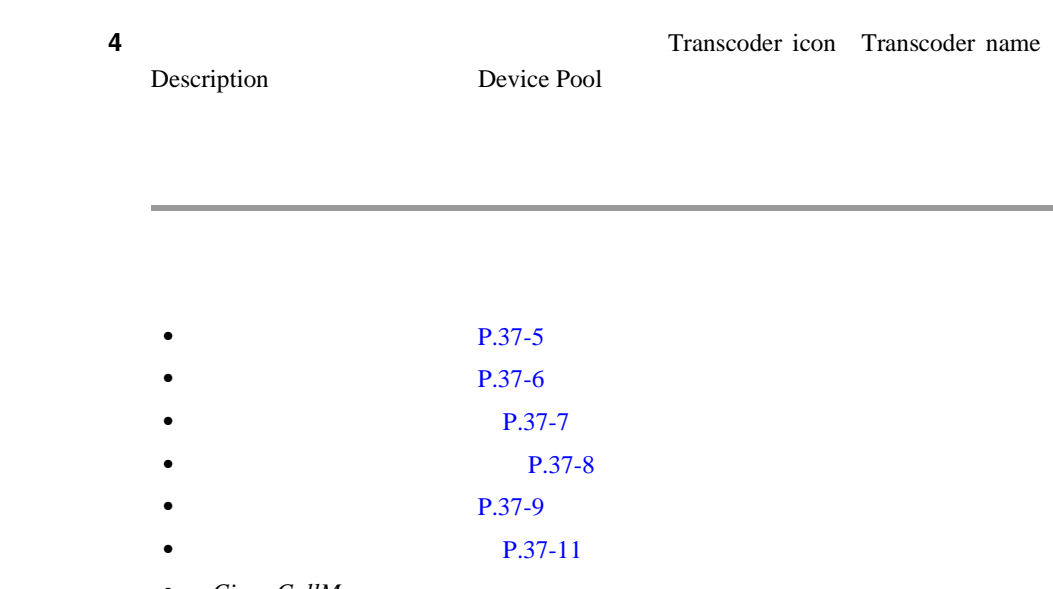

• Cisco CallManager

П

<span id="page-484-0"></span>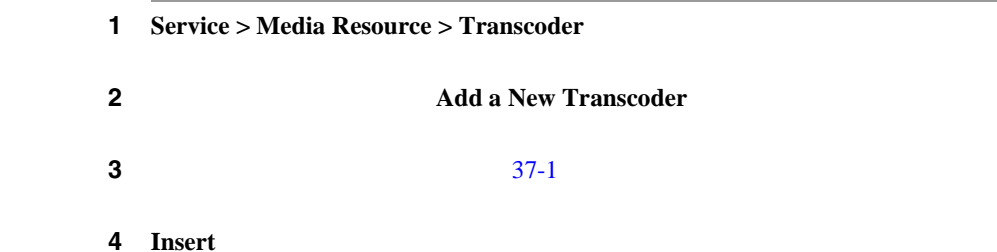

**P.37-1** • **• P.34-1** • [Conference Bridge](#page-432-0) P.33-1 **P.37-2 P.37-6 P.37-7 •** [トランスコーダのリセット\(](#page-487-0)P.37-8 **P.37-9 P.37-11** • Cisco CallManager *Cisco CallManager* **•• Cisco CallManager Administration** 

## <span id="page-485-0"></span> $1$  P.37-2 ステップ **2** 更新するトランスコーダを選択します。  $37-1$ 4 **Update** 5 OK ステップ **6 Reset** ボタンをクリックします。続けるには、**OK** をクリックします。

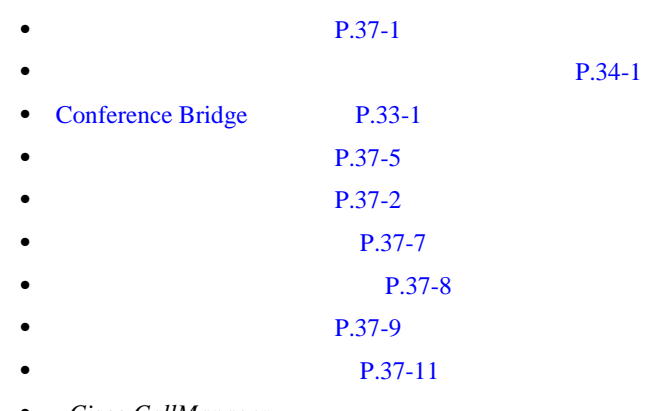

- Cisco CallManager
- **Cisco CallManager**

I

#### <span id="page-486-0"></span> $1 \tP.37-2$

#### 2 Matching records **Copy** 2

×

**P.34-1** 

#### 3 **Insert**

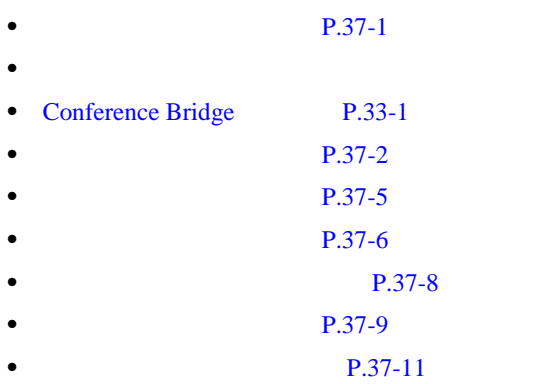

• Cisco CallManager

#### **OL-8635-01-J**

٠

## ステップ **3 Reset** をクリックします。 Reset ステップ **4 OK** をクリックします。 **P.37-1 P.34-1**

<span id="page-487-0"></span>1 **Service > Media Resource > Transcoder** 

2 Transcoders

- **•** [Conference Bridge](#page-432-0) **P.33-1 •** [トランスコーダの設定\(](#page-484-0)P.37-5 **•** [トランスコーダの特定\(](#page-481-0)P.37-2 **P.37-6 P.37-7**
- **•** [トランスコーダの削除\(](#page-488-0)P.37-9
- **P.37-11**
- Cisco CallManager

<span id="page-488-0"></span>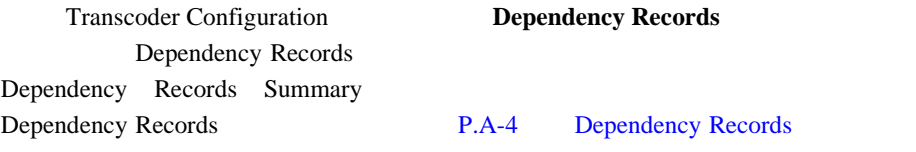

Cisco CallManager

# 1 P.37-2 ステップ **2** 一致するレコードのリストから、削除するトランスコーダを選択します。 3 **Delete** ステップ **4** 続行するには、**OK** をクリックします。削除操作を取り消すには、**Cancel** をク

×

П

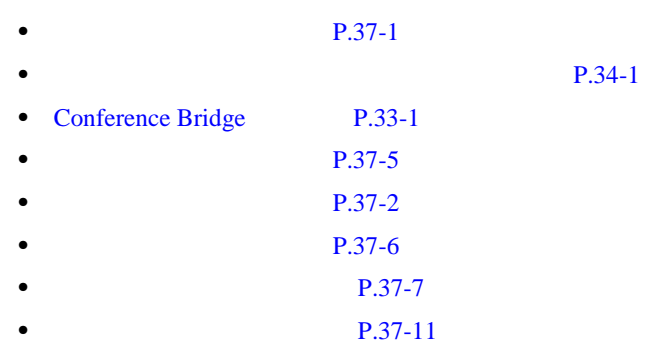

• Cisco CallManager

#### $37-1$

表 **37-1** トランスコーダの設定値

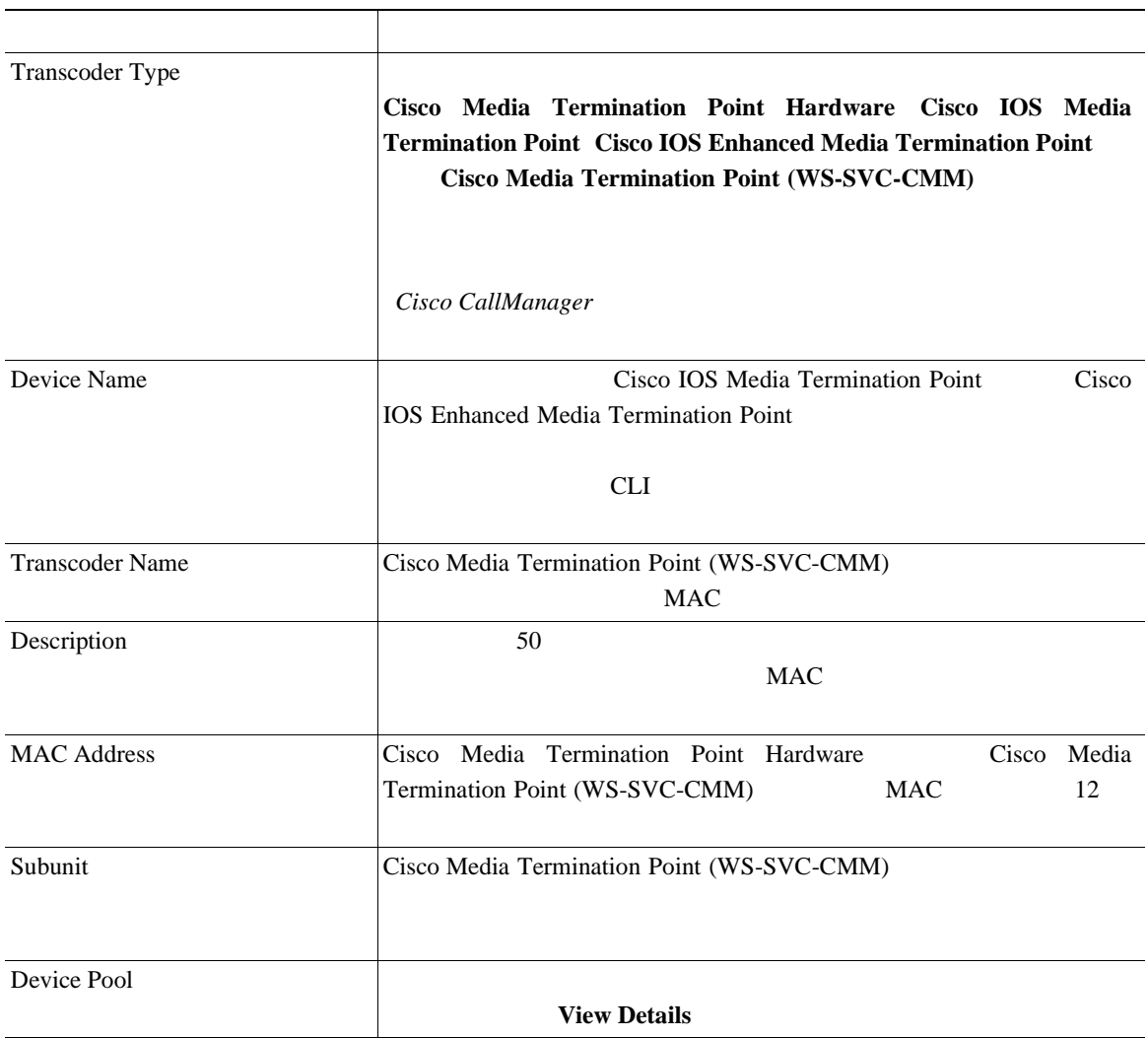

**37-11**

M

П

<span id="page-490-0"></span> $\overline{\phantom{a}}$ 

表 **37-1** トランスコーダの設定値(続き)

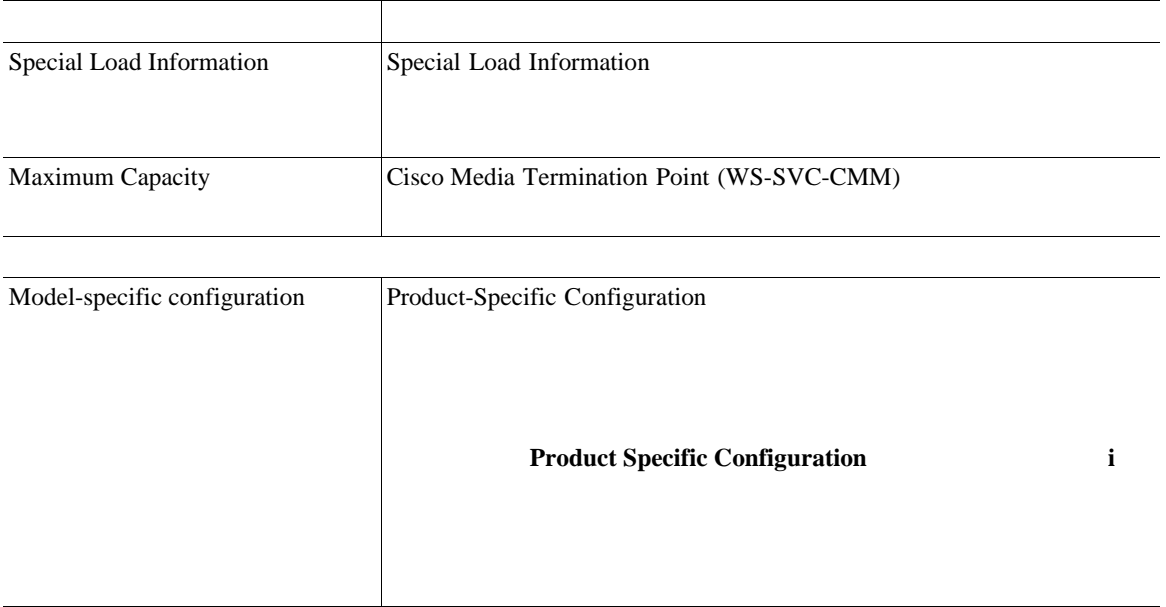

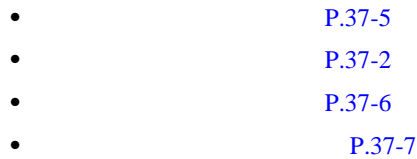

• Cisco CallManager

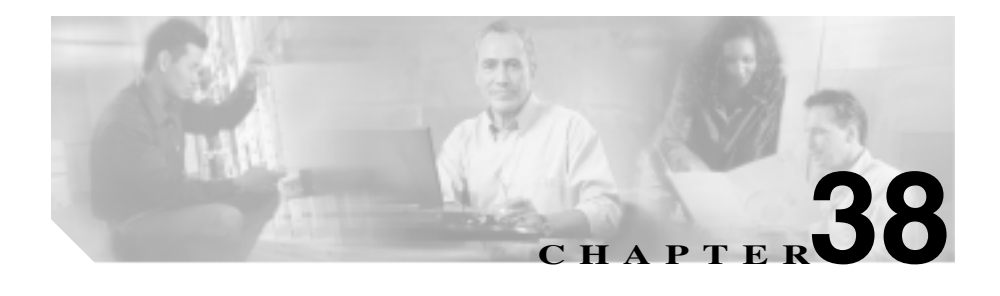

**Cisco** 

CallManager

Annunciator Music On Hold

 $\overline{1}$ 

- **•** Conference Bridge (CFB)
- **•** Media Termination Point MTP
- **•** Music On Hold Server (MOH)
- **•** Transcoder (XCODE)
- **•** Annunciator (ANN)

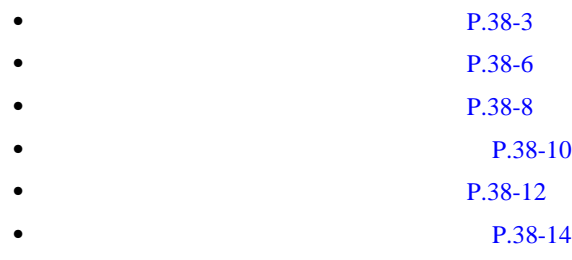

• Cisco CallManager

• Cisco CallManager

Ι

Cisco CallManager

<span id="page-494-0"></span>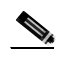

**Cisco CallManager Administration** 

#### 1 **Service > Media Resource > Media Resource Group**

Find and List Media Resource Group 2 2

**2** Find Media Resource Groups where

- **•** Name
- **•** Description

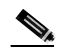

Description Description

#### 2 Find Media Resource Groups where

- begins with
- contains
- ends with
- is exactly
- is empty

 $\boldsymbol{\mathcal{P}}$ 

• is not empty

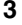

ステップ **3** 必要に応じて適切な検索テキストを指定し、**Find** をクリックします。また、ペー

検索するには、検索テキストを入力せずに **Find** をクリックします。

- **•** Media Resource Group icon
- **•** Media Resource Group name
- **•** Description
- **•** Multicast

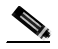

Group **Canadian Corporation**  $\mathcal{L}$  the problem of  $\mathcal{L}$ 

**Delete Selected** Find and List Media Resource

Matching Records **Delete Selected** 

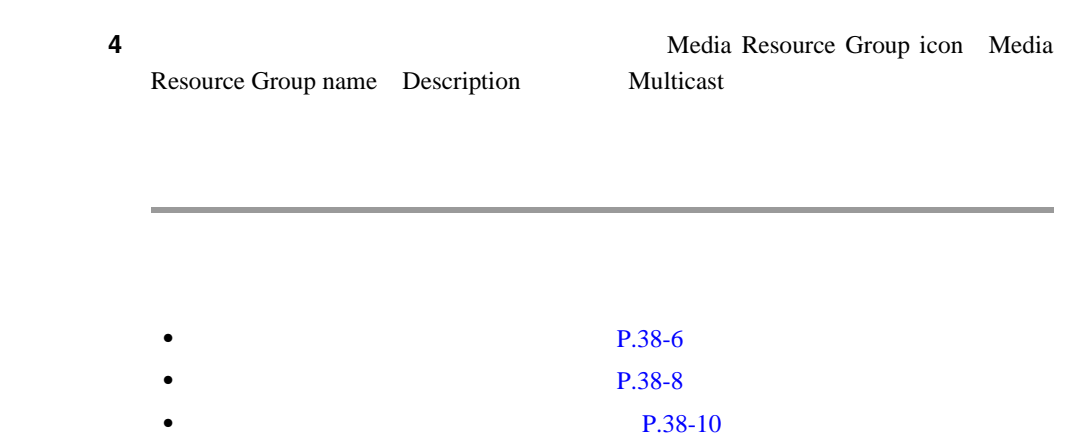

- 
- **P.38-12**
- **P.38-14**
- Cisco CallManager
- Cisco CallManager

٠

П

<span id="page-497-0"></span>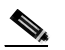

Conference Bridge

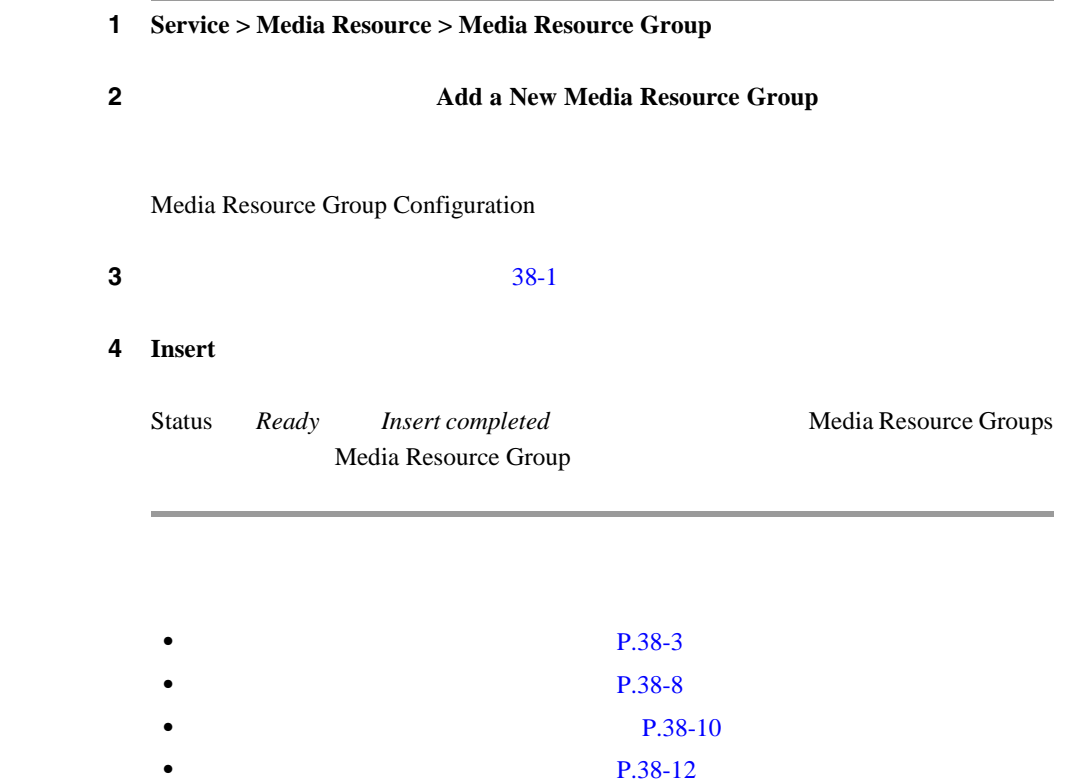

第 **38** 章メディア リソース グループの設定

**Cisco CallManager** 

- **•** P.38-14
- Cisco CallManager
- Cisco CallManager

×

×

<span id="page-499-0"></span>

#### Conference Bridge

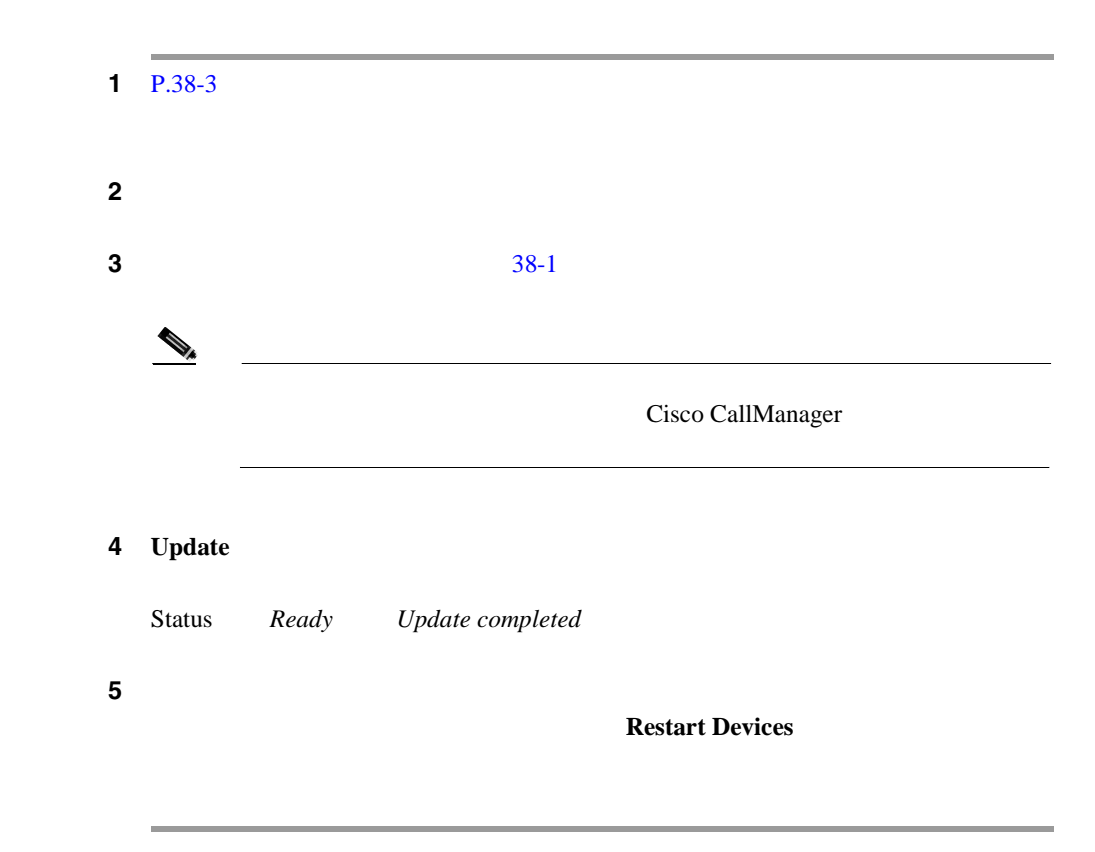

**Cisco CallManager** 

• **P.38-3 P.38-6 P.38-10 P.38-12 P.38-14** 

- Cisco CallManager
- Cisco CallManager

×

#### <span id="page-501-0"></span> $1 \quad P.38-3$

- 2 Matching records **Copy**
- 

 $3 \times 3$   $38-1$ 

**Restart Devices** 

 $\underbrace{\blacklozenge_{\star}}$ Media Resource Group Name  $\mathscr{D}_\mu$ Cisco CallManager 4 **Insert** 

• **P.38-3 P.38-6 P.38-8 P.38-12 P.38-14** 

- Cisco CallManager
- Cisco CallManager

×

<span id="page-503-0"></span>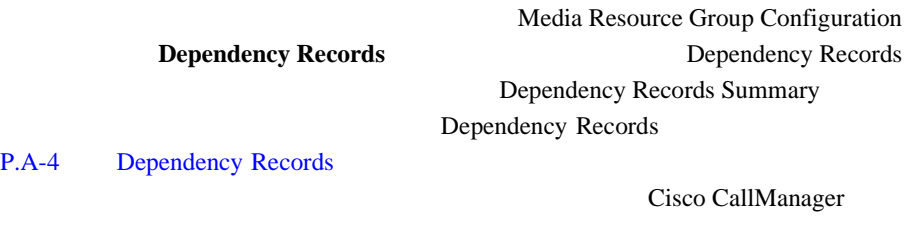

**•** 削除するメディア リソース グループを使用しているメディア リソース

**•** 削除するメディア リソース グループを使用しているメディア リソース

 $P.39-7$ 

 $P.39-11$ 

1 P.38-3

ステップ **2** 一致するレコードのリストから、削除するメディア リソース グループを選択し

3 **Delete** 

**Cisco CallManager**
×

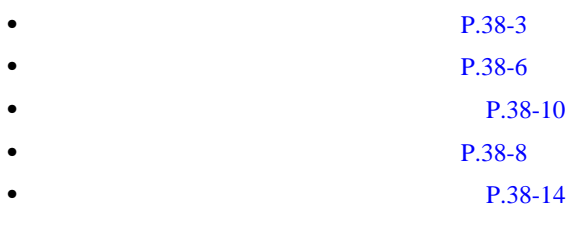

- Cisco CallManager
- Cisco CallManager

×

### $38-1$

**38-1** 

<span id="page-505-0"></span>П

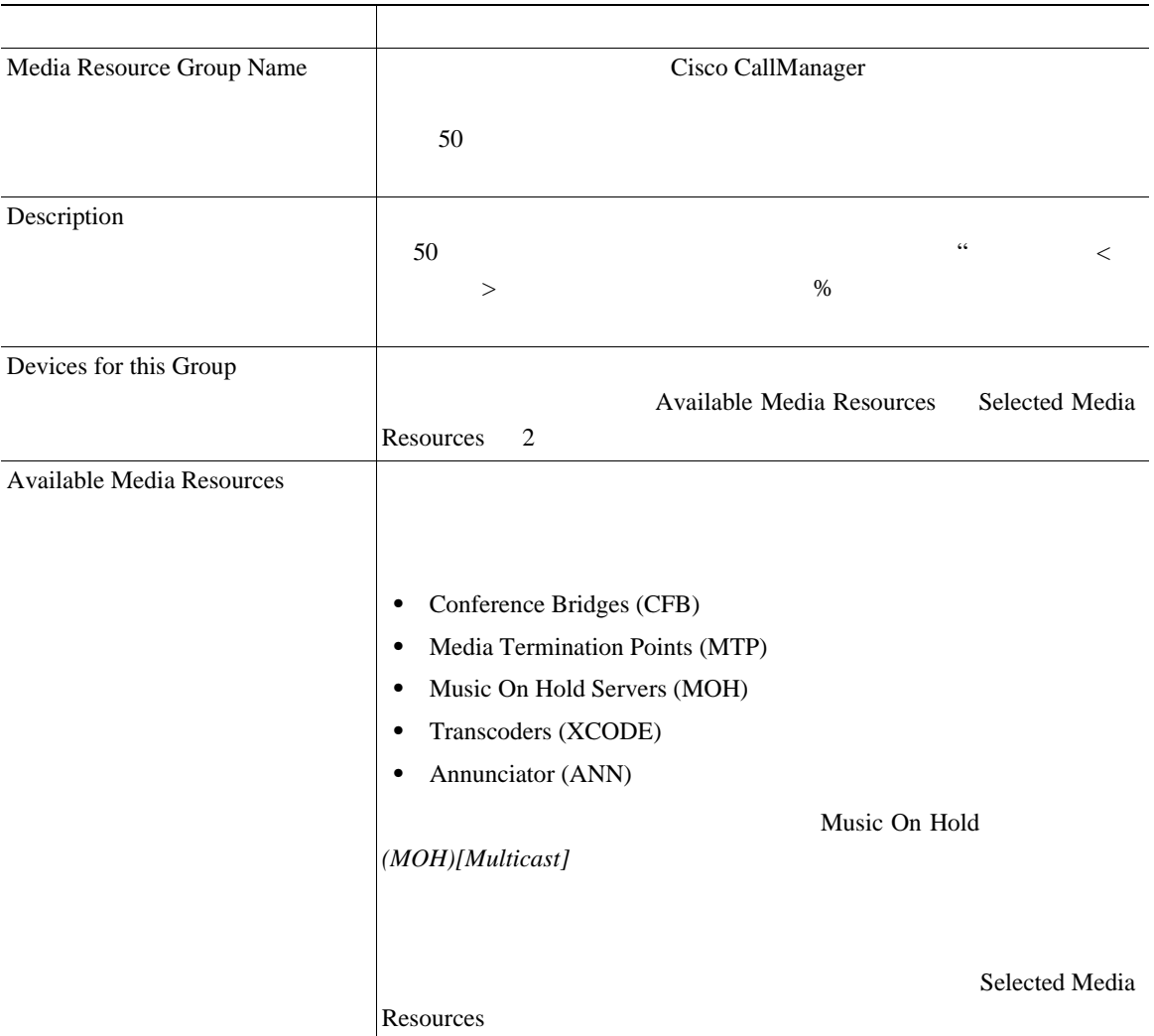

П

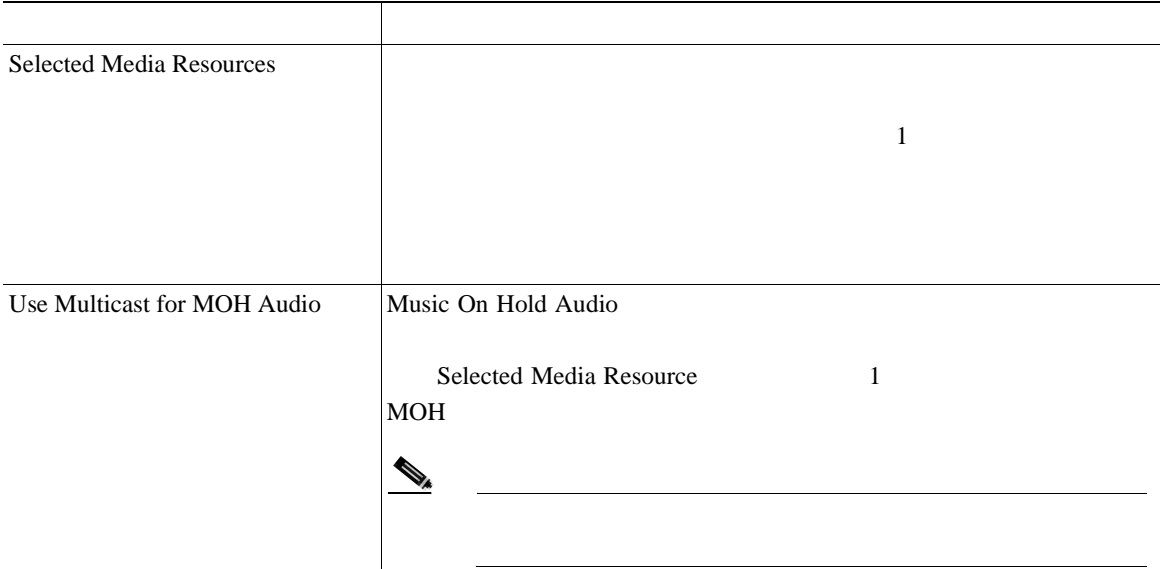

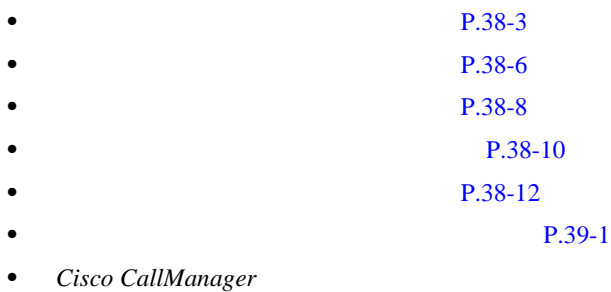

• Cisco CallManager

×

П

<span id="page-508-0"></span>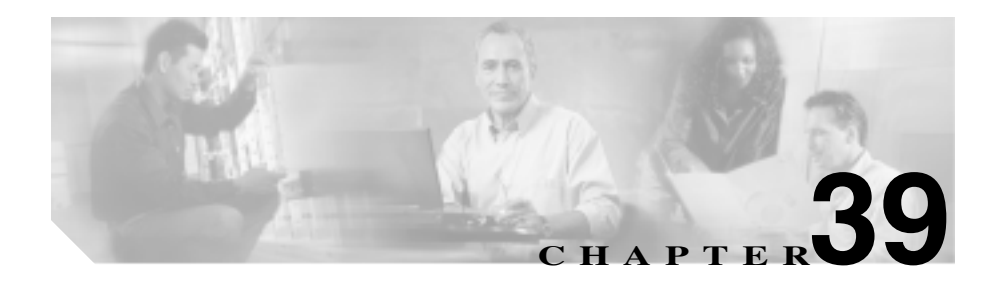

**Cisco** 

CallManager

Annunciator Music On Hold

Music On Hold

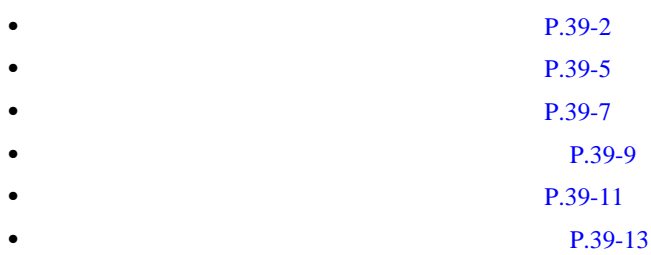

第 **39** 章メディア リソース グループ リストの設定

- <span id="page-509-0"></span>**P.38-1**
- $Cisco~CallManager$
- *Cisco CallManager*

Cisco CallManager

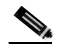

Cisco CallManager Administration

1 **Service > Media Resource > Media Resource Group List** 

Find and List Media Resource Group Lists

- 2 Find Media Resource Group Lists where Name
	- begins with
	- contains
- **Cisco CallManager**
- ends with
- is exactly
- is empty
- is not empty

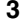

ステップ **3** 必要に応じて適切な検索テキストを指定し、**Find** をクリックします。また、ペー

すべて検索するには、検索テキストを入力せずに **Find** をクリックしま

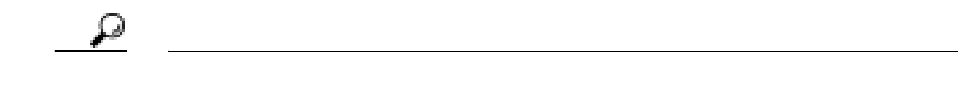

**•** Media Resource Group List icon

**•** Media Resource Group List name

Resource Group Lists

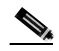

**Delete Selected** Find and List Media

Matching Records **Delete Selected** 

**4** Media Resource Group List icon

Media Resource Group List name

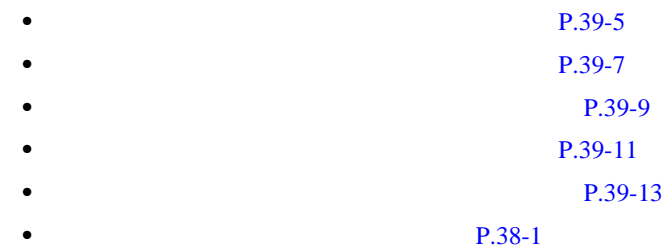

• Cisco CallManager

# <span id="page-512-0"></span> $\underbrace{\blacklozenge\q}$

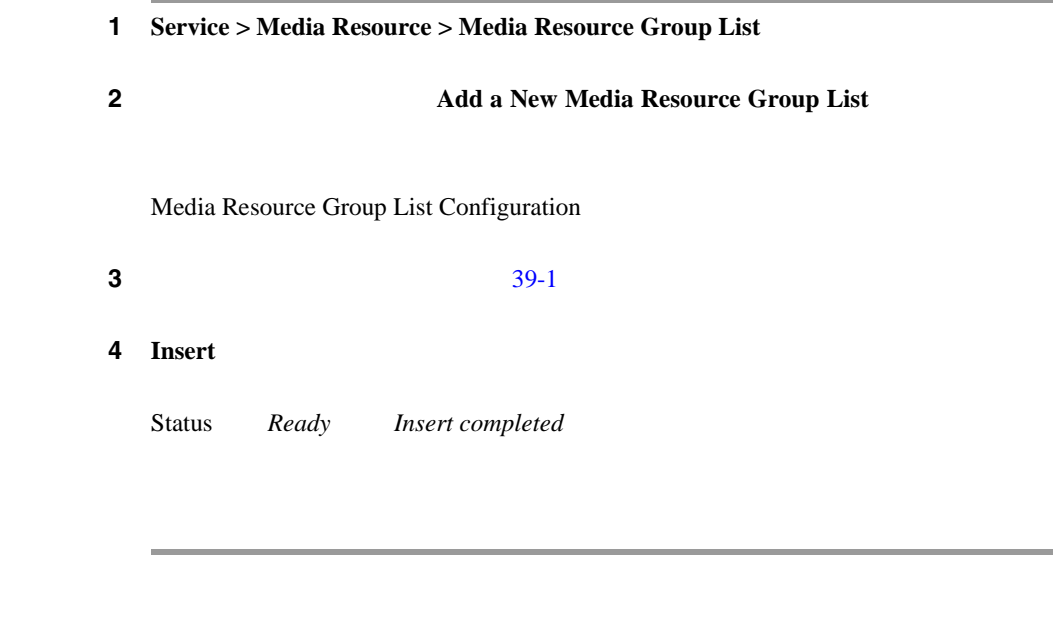

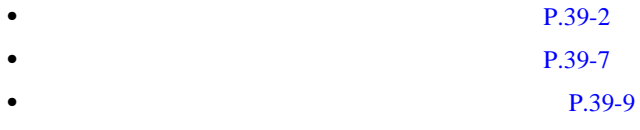

• **•** P.39-11 • **P.39-13** • **•** P.38-1 • Cisco CallManager

• Cisco CallManager

Ī

<span id="page-514-0"></span> $\mathscr{D}_{\mathscr{A}}$ 

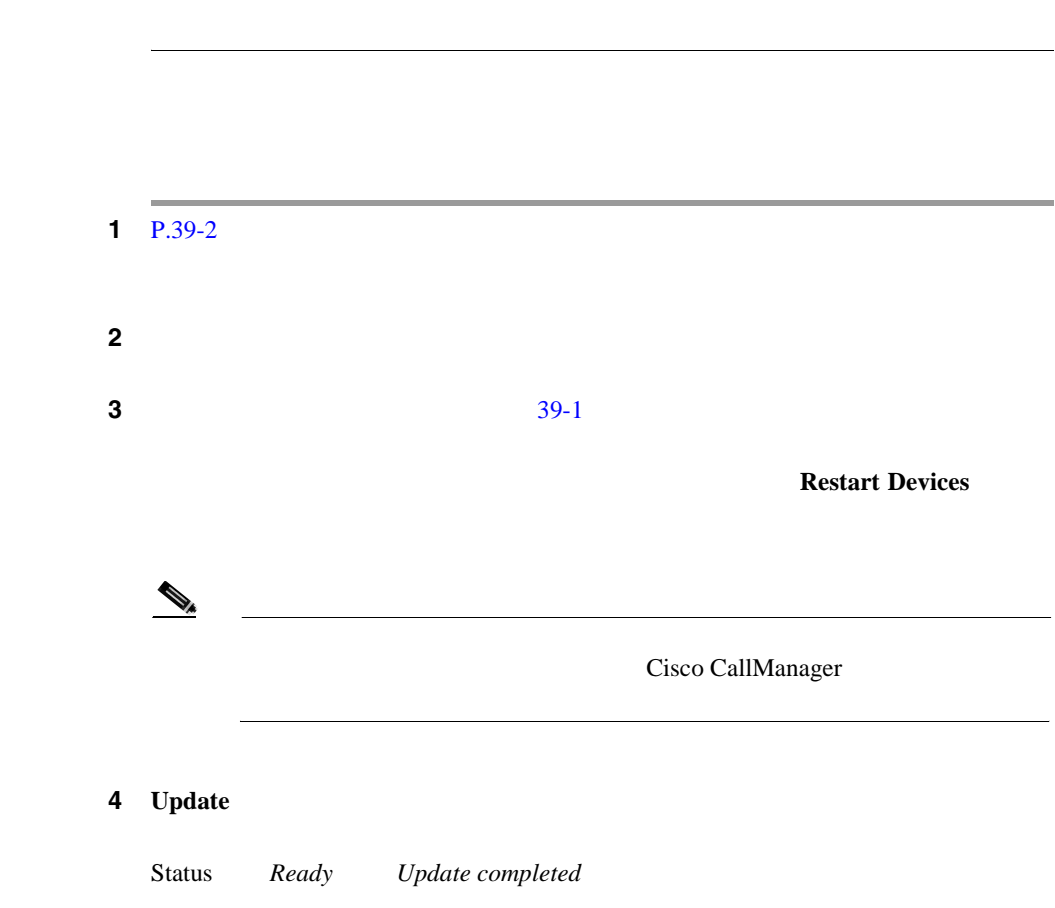

×

ステップ **5** メディア リソース グループ リスト内のすべてのデバイス(使用可能なメディア

#### **Restart Devices**

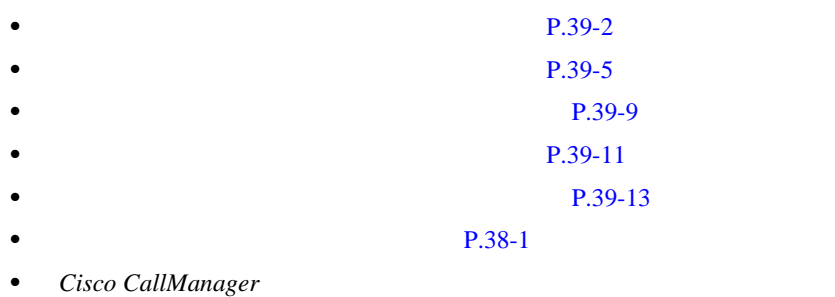

<span id="page-516-0"></span>×

第 **39** 章メディア リソース グループ リストの設定

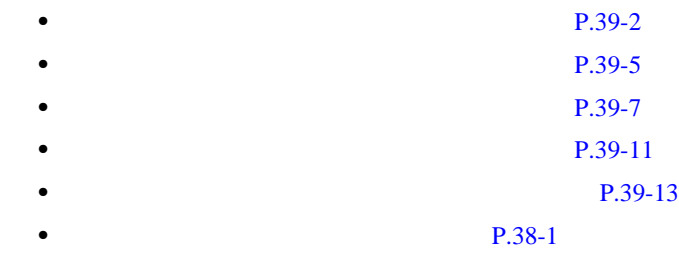

• Cisco CallManager

• Cisco CallManager

П

<span id="page-518-0"></span> $\underbrace{\blacklozenge\q}$ 

# 1 P.39-2 ステップ **2** 一致するレコードのリストから、削除するメディア リソース グループ リストを 3 **Delete** ステップ **4** 続行するには、**OK** をクリックします。削除操作を取り消すには、**Cancel** をク

**The Co** 

П

第 **39** 章メディア リソース グループ リストの設定

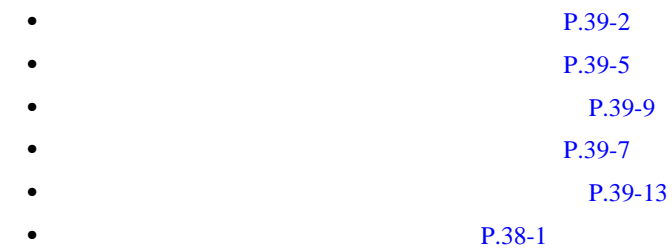

• Cisco CallManager

• Cisco CallManager

<span id="page-520-0"></span> $\overline{\phantom{a}}$ 

#### $39-1$

表 **39-1** メディア リソース グループ リストの設定値

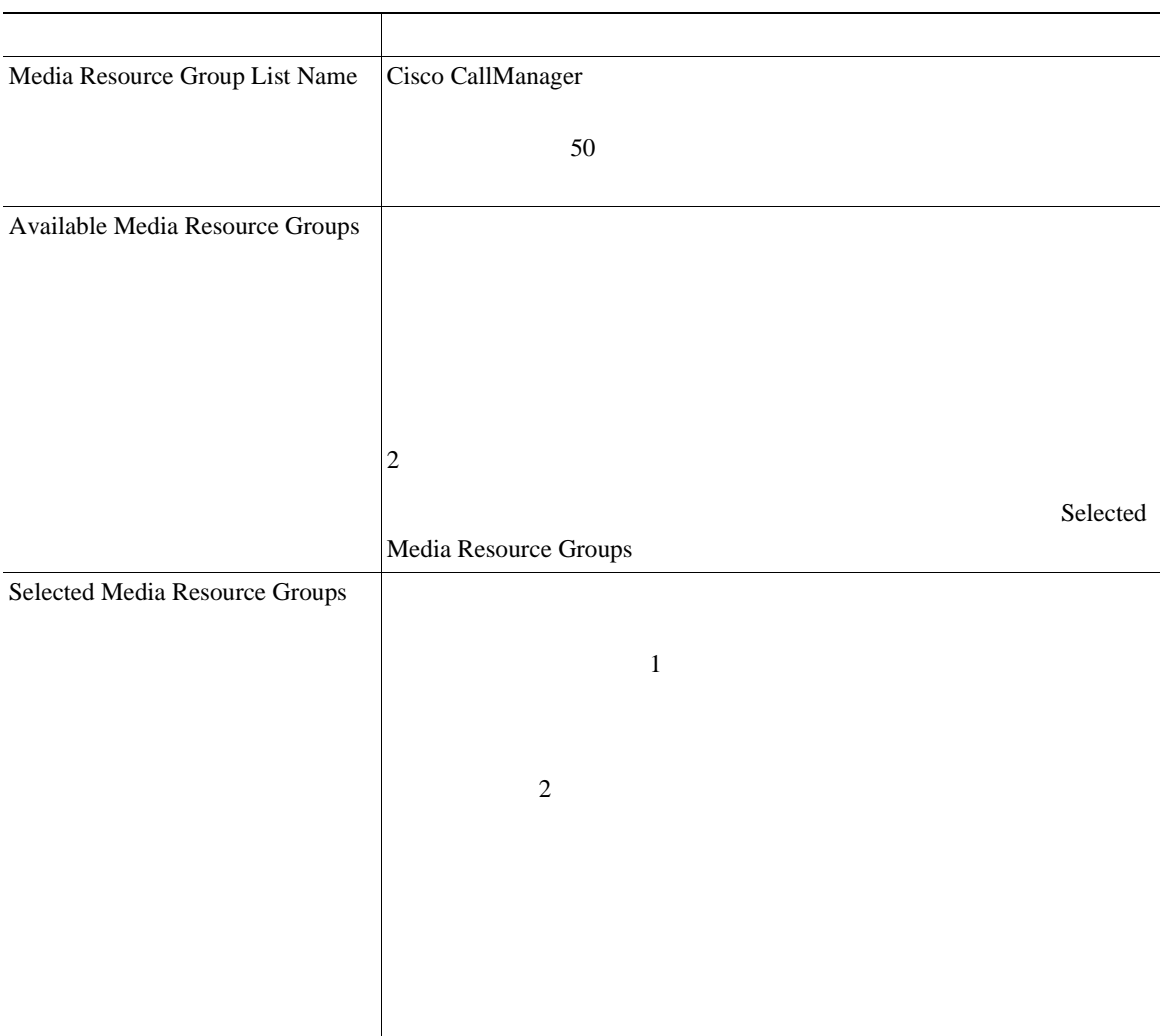

M

×

第 **39** 章メディア リソース グループ リストの設定

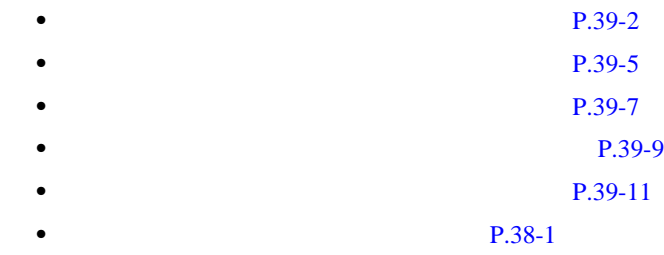

• Cisco CallManager

• Cisco CallManager

П

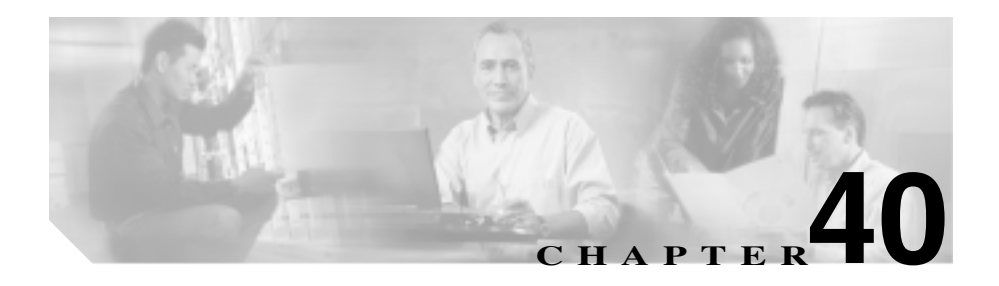

 $S$ ervice

Cisco CallManager

Parameters Configuration **i** 

Cisco CallManager Serviceability Cisco CallManager Cisco CallManager

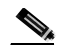

*Cisco CallManager* 

Cisco CallManager **Cisco CallManager Cisco CallManager** 

• **• P.2-1** 

*Serviceability* 

 $Cisco$  *CallManager* 

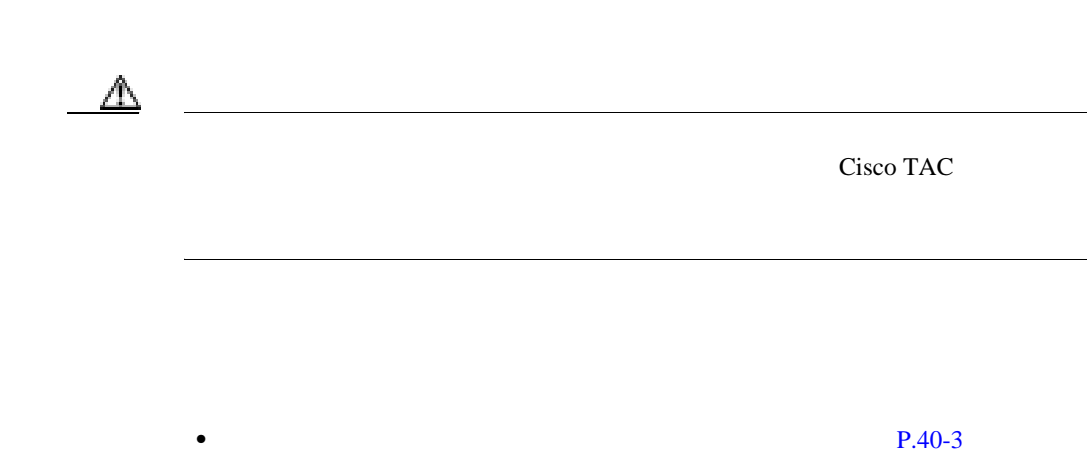

第 **40** 章サービス パラメータの設定

• **P.40-5** 

Ш

<span id="page-524-0"></span>2 Server

3 Service

 $\underbrace{\blacklozenge_{\star}}$ 

Cisco CallManager Serviceability

Service Parameters Configuration

ステップ **4** 適切なパラメータ値を更新します。サービスのこのインスタンスのサービス

**Set to Default** 

 $40-1$ 

にある **i** ボタンをクリックします。画面の上部にある特定のパラメータを表示す

Service Parameter Configuration

#### <span id="page-525-0"></span>**40-1 Service Parameter Configuration**

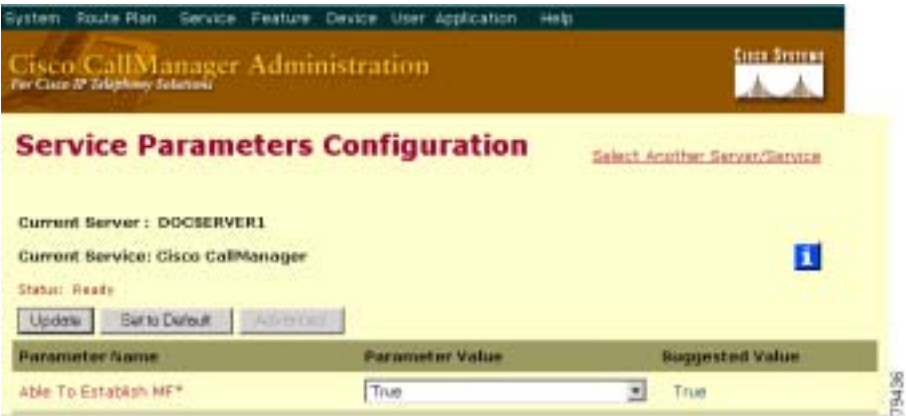

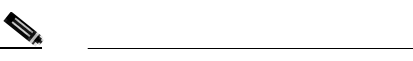

Service Parameter Configuration

**Advanced** 

**Condensed Advanced** 

5 **Update** 

- $P.40-5$
- Cisco CallManager

#### <span id="page-526-0"></span>1 **Service** > **Service** Parameters

- 2 Server
- **3** Service  $\overline{\phantom{a}}$

 $\begin{picture}(120,15)(-20,15)(-20,15)(-20,15)(-20,15)(-20,15)(-20,15)(-20,15)(-20,15)(-20,15)(-20,15)(-20,15)(-20,15)(-20,15)(-20,15)(-20,15)(-20,15)(-20,15)(-20,15)(-20,15)(-20,15)(-20,15)(-20,15)(-20,15)(-20,15)(-20,15)(-20,15)(-20,15)(-20,15)(-20,15)(-20,1$ 

Cisco CallManager Serviceability

**4 4** Service Parameters Configuration **Parameters for all** servers

Parameters for All Servers

Parameters for All Servers *Previous* **Previous Next** 

**5** Parameters for All Servers **Out of Sync Parameters for All Servers** 

Out of Sync Parameters for All Servers

of Sync Parameters for All Servers **Previous Previous** Next

ステップ **6** 推奨値から変更したサービス パラメータを表示するには、ウィンドウの右上に

#### **Modified Parameters for All Servers**

Modified Parameters for All Servers

Modified Parameters for All Servers **Previous Previous** Next

• **•**  $P.40-3$ 

 $Cisco$  *CallManager* 

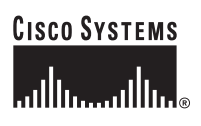

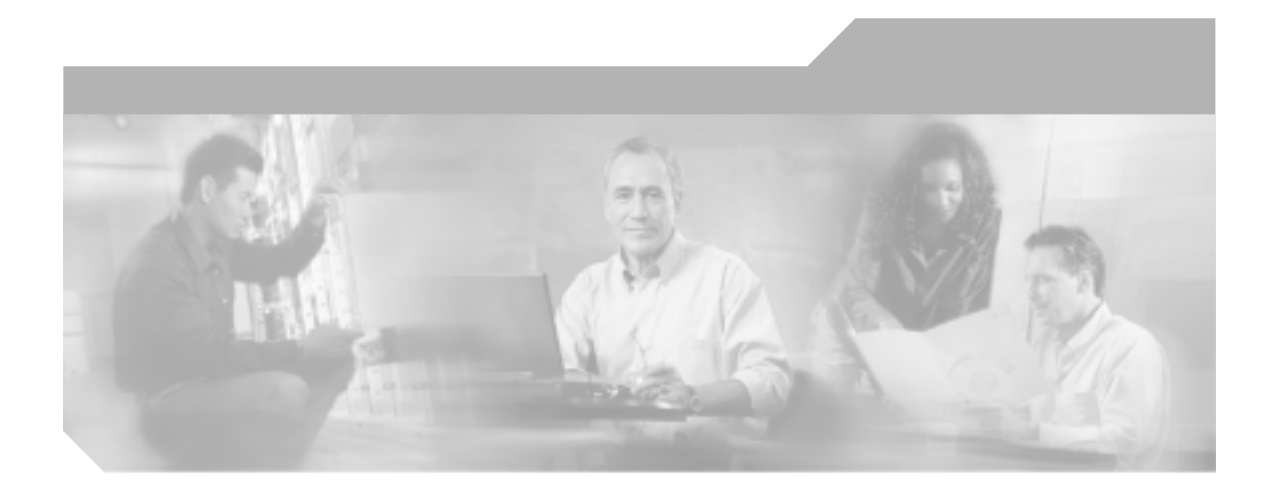

## **P ART 5**

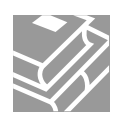

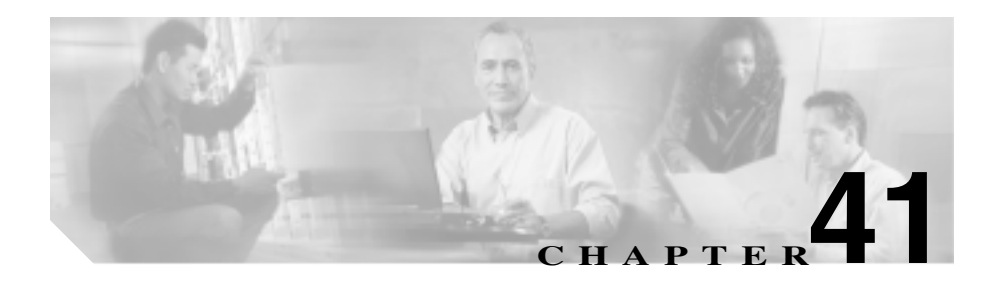

Call Park Cisco CallManager

Park Call Park

 $Cisco\ CallManager$ 

П

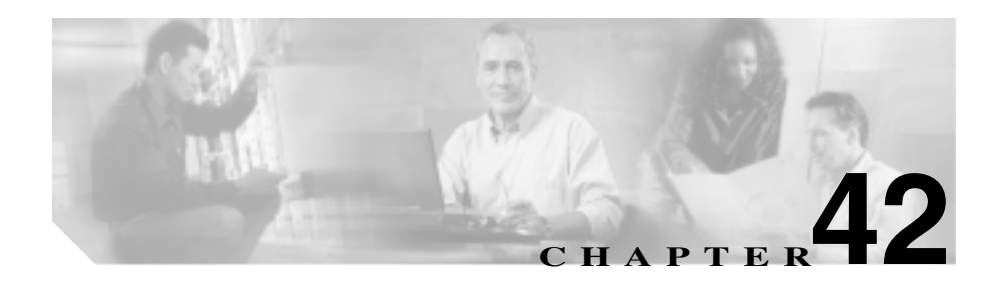

Directed Call Park

Cisco CallManager

Directed Call Park Configuration

**Busy Lamp Field BLF** 

 $\overline{1}$ 

BLF **EXERGENCE** 

П

第 **42**

<span id="page-534-0"></span>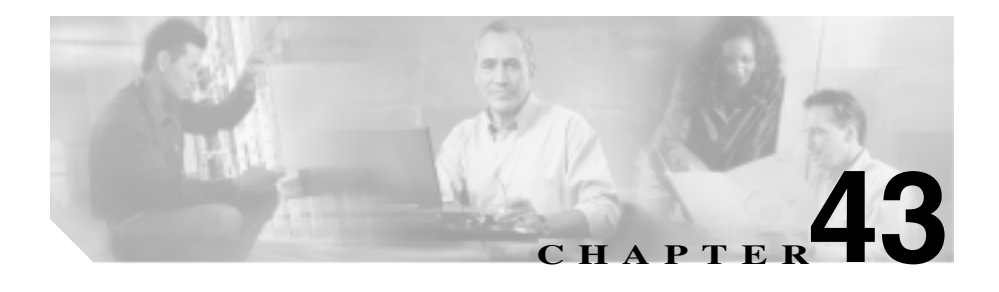

Cisco IP Phone 3

Cisco CallManager

• コール ピックアップを使用すると、コール ピックアップを使用すると、コール ピックアップを使用すると、コール ピックアップを使用すると、コール ピックアップを使用すると、コール ピックアップを使用すると、コール ピックアップを使用すると、コール ピックアップを使用すると、コール ピックアップを使用すると、コール ピックアップを使用すると、コール ピックアップを使用することが

Call Pickup Group Configuration

Directory Number Configuration  $P.62-60$ 

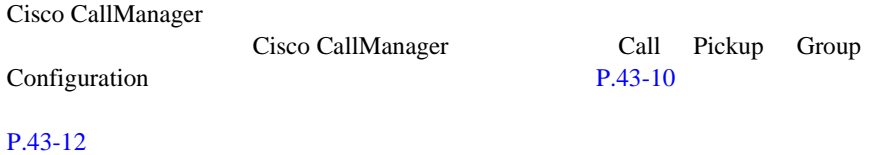

Cisco CallManager

**P.43-3 P.43-6** 

- $P.43-8$ **P.43-9**
- •<br>• Extending The Contract December 2014 [P.43-10](#page-543-0)
- **P.43-12 •** コール ピックアップ [グループの電話番号への割り当て\(](#page-550-0)P.43-17

*Cisco IP Phone* 

**Cisco CallManager** 

**•** グループ コール ピックアップを使用すると、ユーザは、別のグループ内の

•  $\bullet$ 

Cisco CallManager

<span id="page-536-0"></span>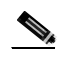

Cisco CallManager Administration

Cisco CallManager Administration

#### 1 **Feature > Call Pickup Group**

Find and List Call Pickup Groups 2

**2** Find Call Pickup Groups where

- **•** Call Pickup Group Number
- **•** Call Pickup Group Name
- **•** Partition

Partition **Partition** Partition

2 Find Call Pickup Groups where

- begins with
- contains
- ends with
- is exactly
- is not empty
- is empty

 $\boldsymbol{\mathcal{P}}$ 

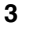

ステップ **3** 必要に応じて適切な検索テキストを指定し、**Find** をクリックします。また、ペー

て検索するには、検索テキストを入力せずに **Find** をクリックします。

- **•** Call Pickup Group Number
- **•** Partition
- **•** Call Pickup Group Name

Copy  $\mathcal{C}$ 

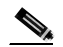

**Delete Selected** Find and List Call Pickup

Groups  $G_1$ 

Matching Records **Delete Selected** 

ステップ **4** レコードのリストから、検索条件と一致するコール ピックアップ グループ番号、

• **P.43-6** • **P.43-8** • **P.43-9** • **P.43-12** 

٠

×

第 **43** 章コール ピックアップ グループの設定

Cisco CallManager

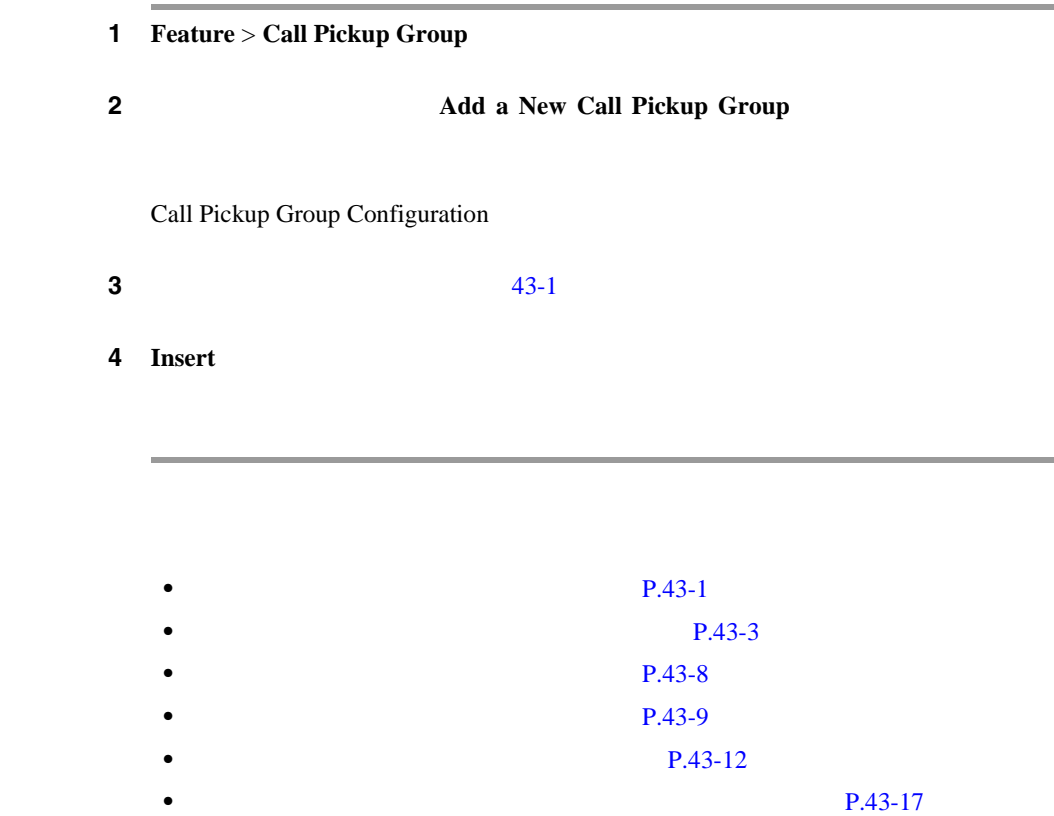

<span id="page-539-0"></span>Ш

۰
1 **Feature** > **Call Pickup Group** 

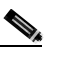

Copy Find and List Call Pickup Groups

Call Pickup

**2** Find and List Call Pickup Groups Copy

Call Pickup Group Configuration

Group Configuration

 $3 \t 43-1$  $3 \t 43-1$ 

Cisco CallManager

ステップ **4 Insert** をクリックして、新規コール ピックアップ グループをデータベースに保

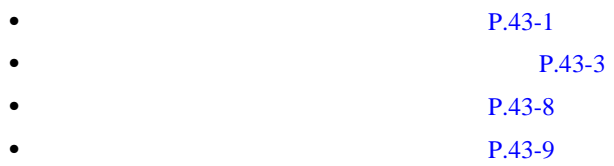

**Cisco CallManager** 

<span id="page-541-0"></span>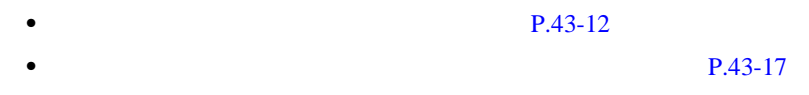

Cisco CallManager

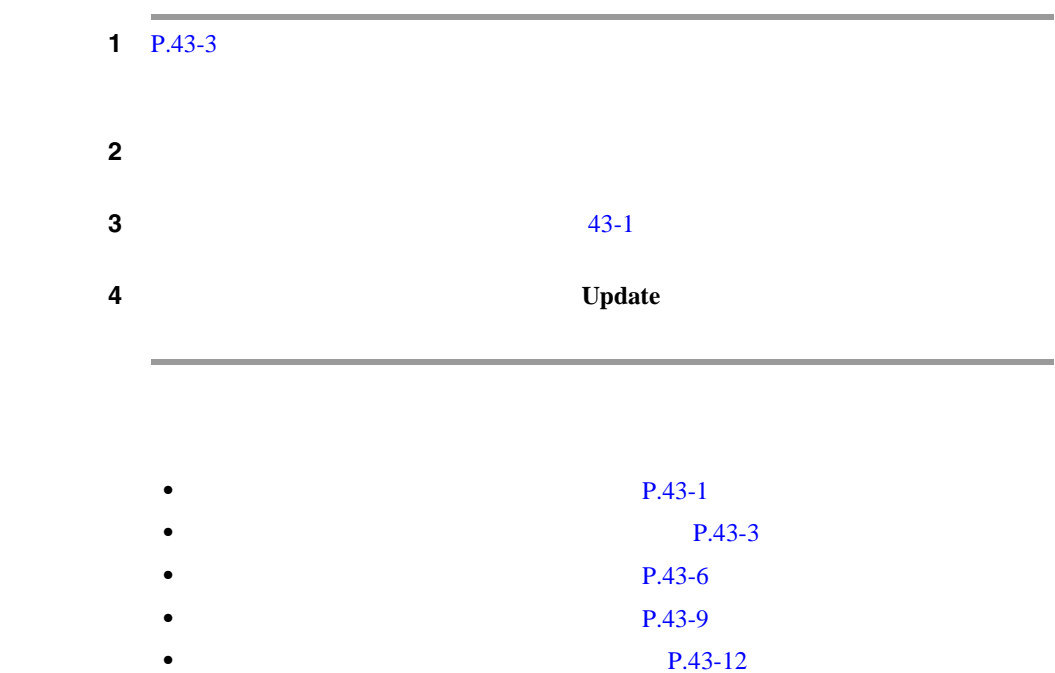

• **• P.43-17** 

<span id="page-542-0"></span>Cisco CallManager

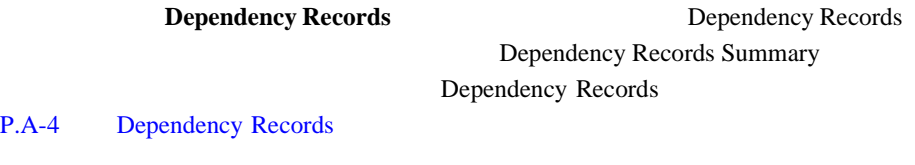

 $P.43-17$ 

### 1 P.43-3

ステップ **2** 削除するコール ピックアップ グループをクリックします。

3 **Delete** 

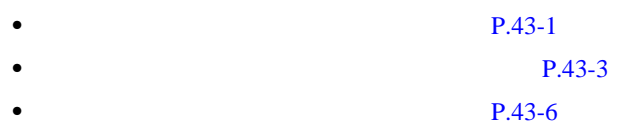

#### **Cisco CallManager**

M

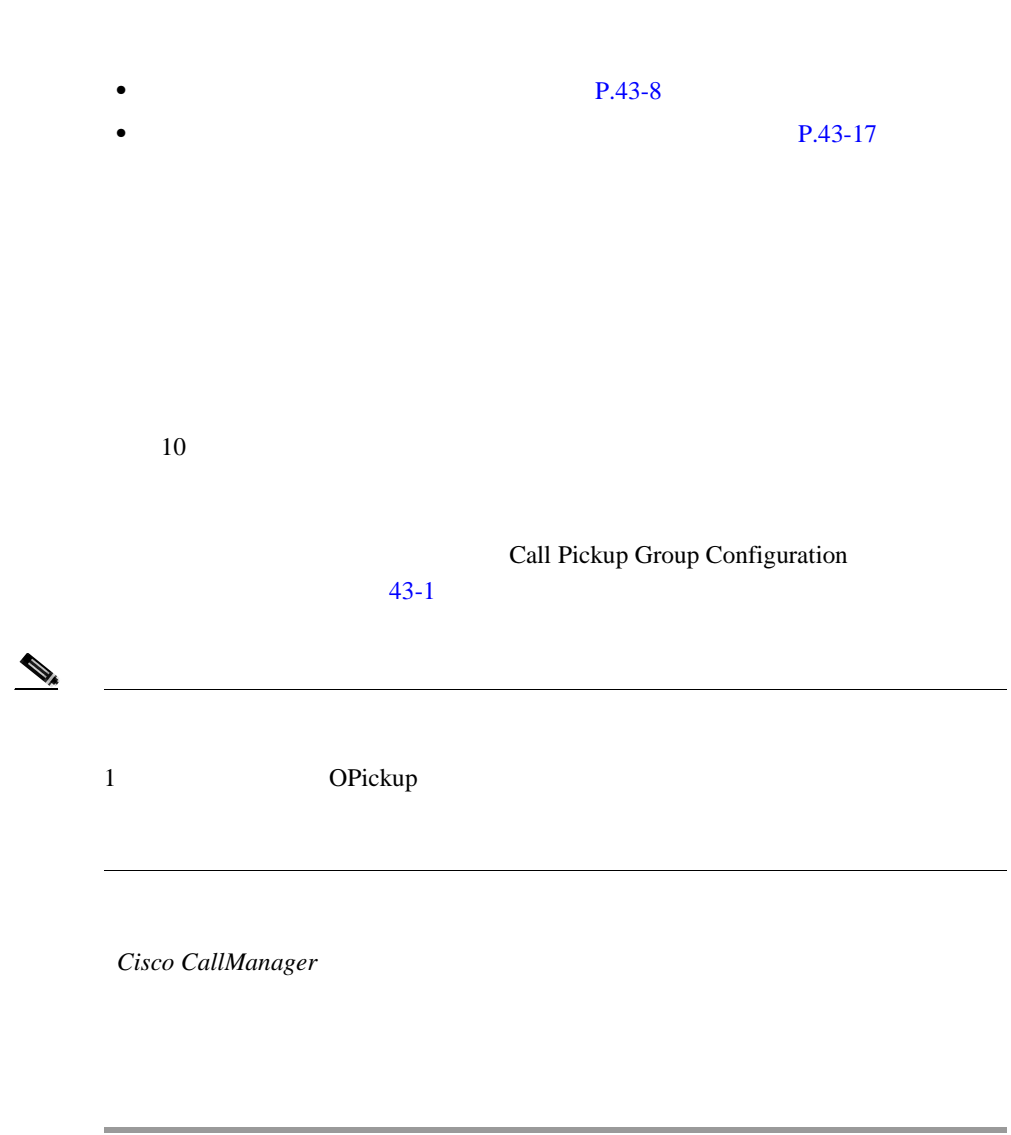

#### $1$  P.43-3

2 Call Pickup Group Configuration **Associated Call Pickup Group** Information

 $\overline{\phantom{a}}$ 

 $3 \t 43-1$  $3 \t 43-1$ 4 **Update** 

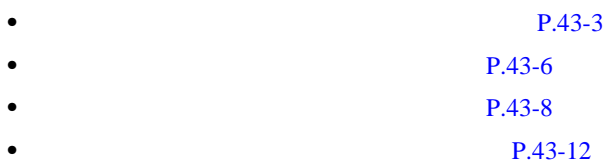

П

m

#### $43-1$

表 **43-1** コール ピックアップ グループの設定値

<span id="page-545-0"></span>П

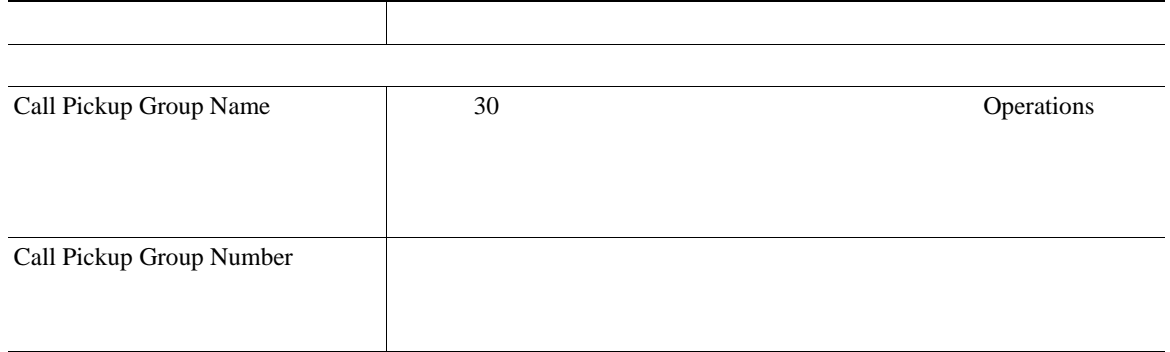

 $\overline{\phantom{a}}$ 

表 **43-1** コール ピックアップ グループの設定値(続き)

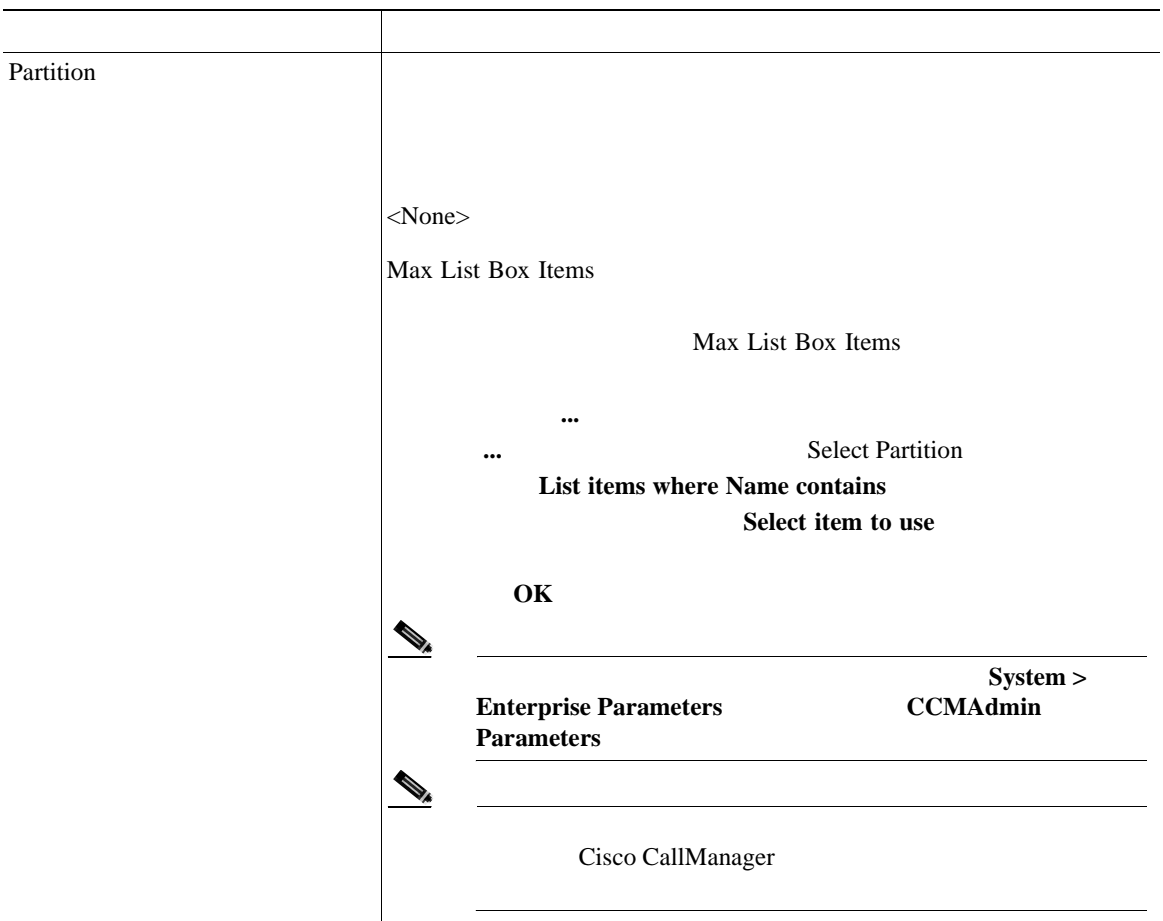

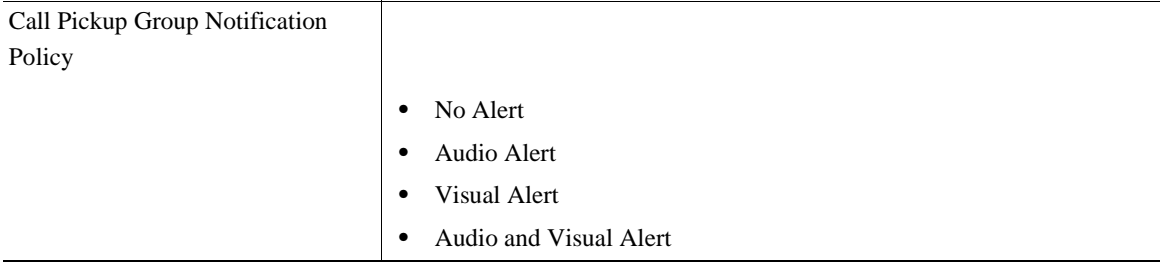

**Cisco CallManager** 

П

表 **43-1** コール ピックアップ グループの設定値(続き)

П

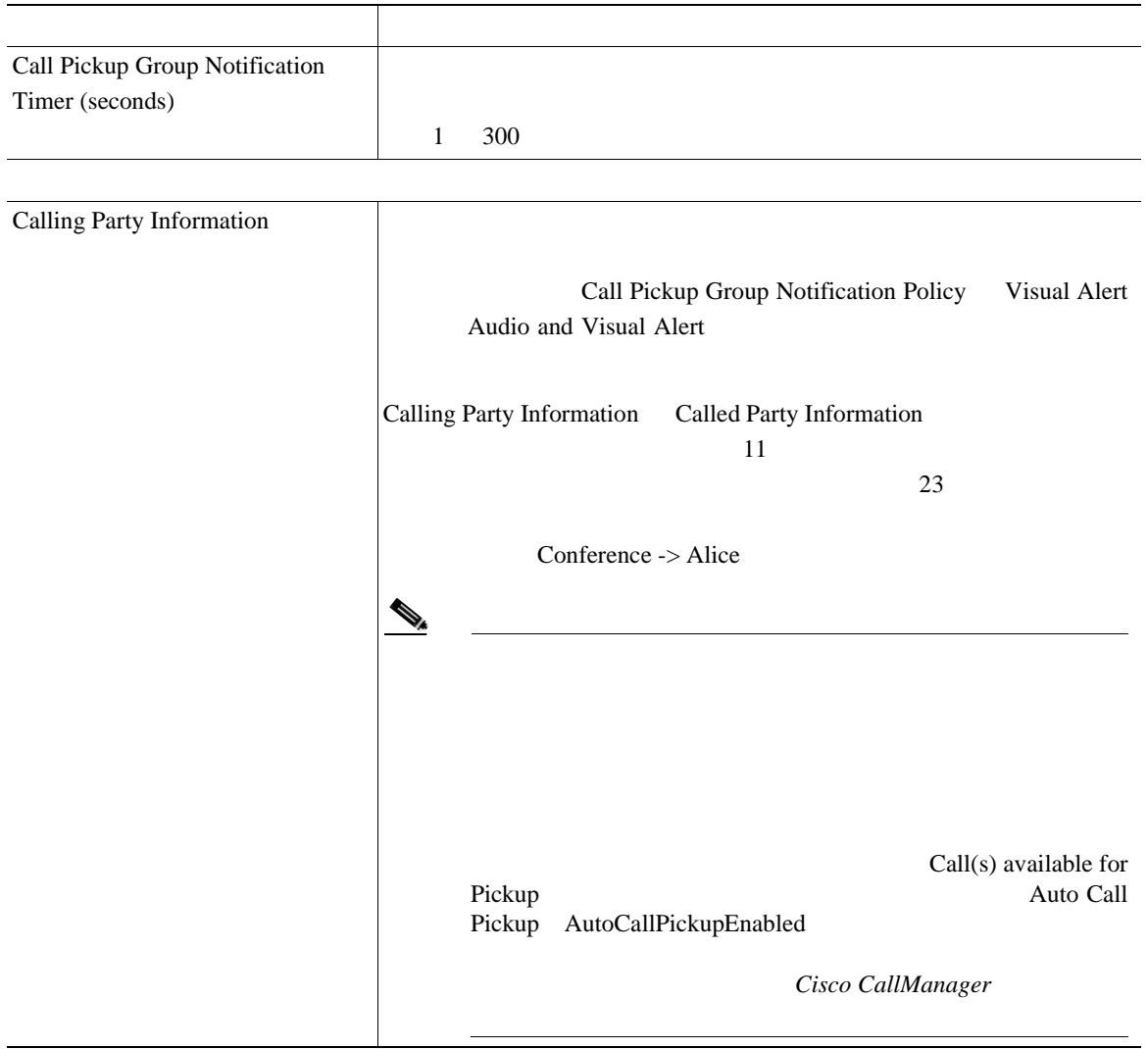

Ī

#### 表 **43-1** コール ピックアップ グループの設定値(続き)

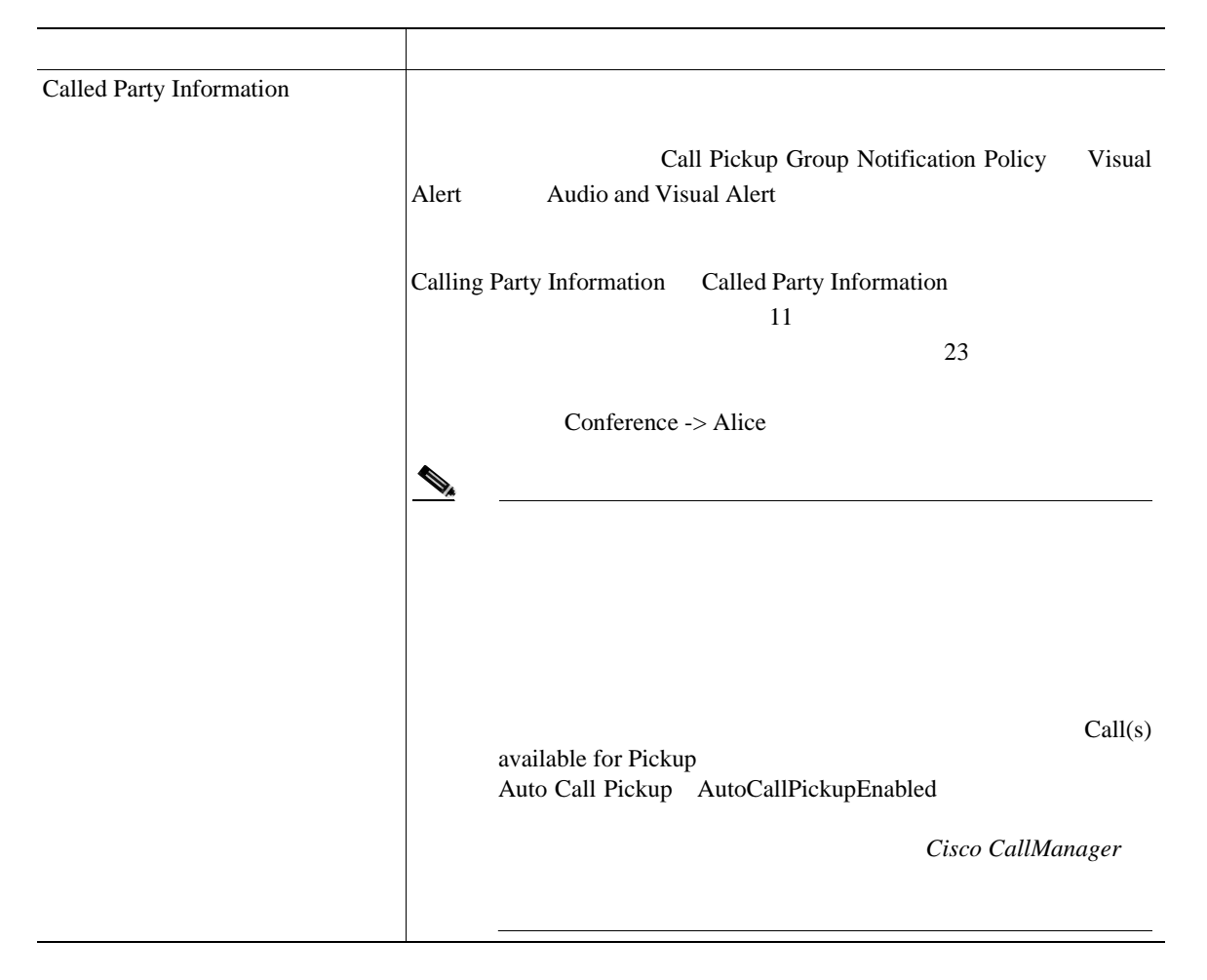

表 **43-1** コール ピックアップ グループの設定値(続き)

П

フィールド 説明

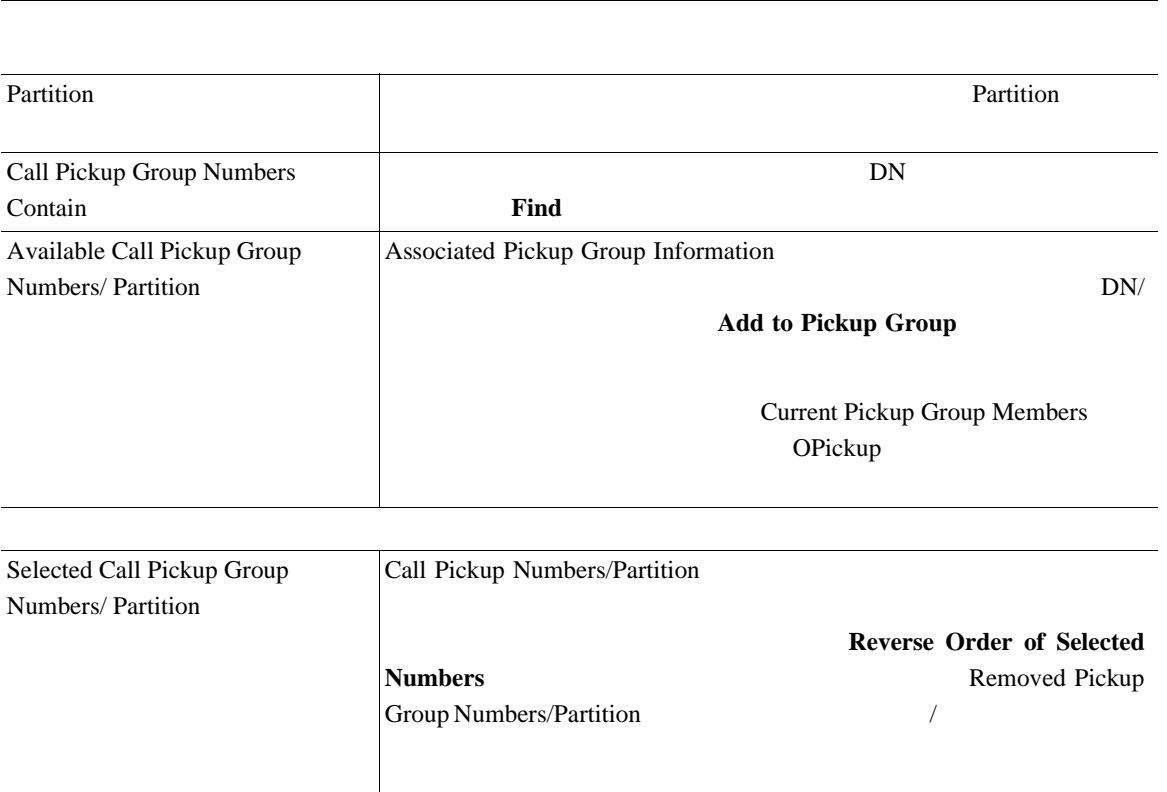

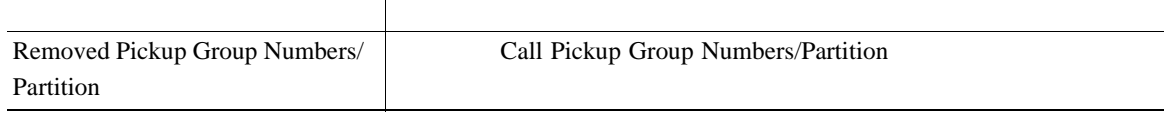

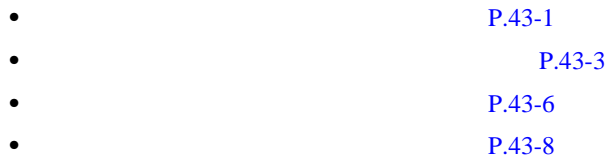

#### <span id="page-550-0"></span> $P.43-6$

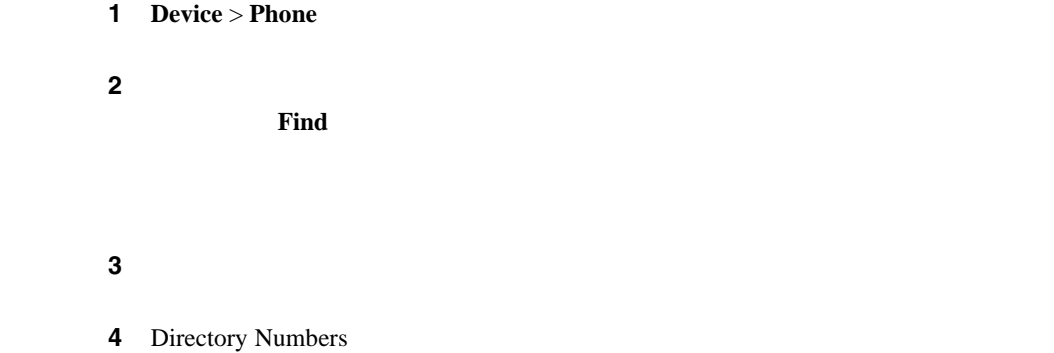

5 Call Pickup Group

 $\mathbf{a}$ 

View Details

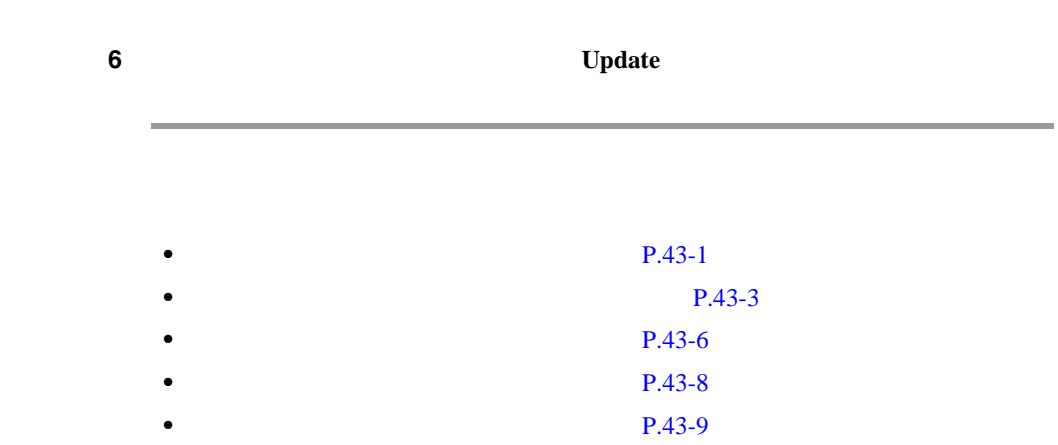

**Cisco CallManager** 

L

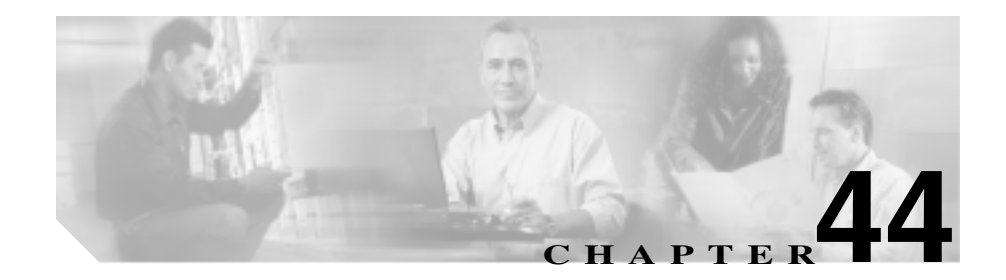

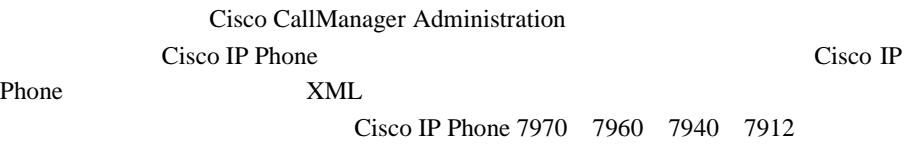

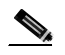

 $Cisco IP$  Phone 7912  $7905$  XML

Cisco CallManager Cisco IP Phone

Cisco IP Phone

Cisco CallManager Administration

Cisco IP Phone User Options Cisco IP Phone

**Cisco CallManager** 

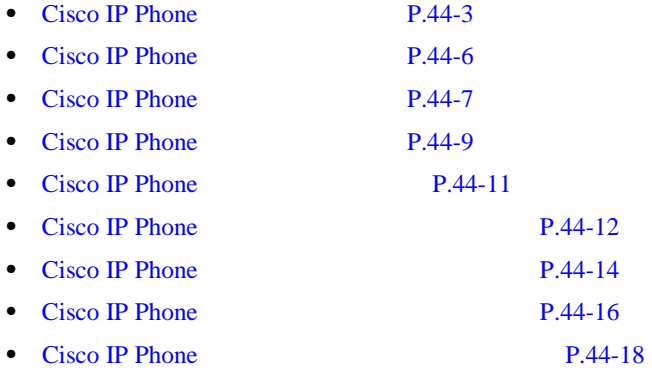

<span id="page-554-0"></span>で、Cisco CallManager では、固有の条件を指定して、特定の Cisco IP Phone サー

Cisco IP Phone

Cisco IP Phone

 $\begin{picture}(120,15) \put(0,0){\line(1,0){155}} \put(15,0){\line(1,0){155}} \put(15,0){\line(1,0){155}} \put(15,0){\line(1,0){155}} \put(15,0){\line(1,0){155}} \put(15,0){\line(1,0){155}} \put(15,0){\line(1,0){155}} \put(15,0){\line(1,0){155}} \put(15,0){\line(1,0){155}} \put(15,0){\line(1,0){155}} \put(15,0){\line(1,0){155}}$ 

Cisco CallManager Administration Cisco Cisco IP Phone

Cisco IP Phone

1 **Feature > Cisco IP Phone Services** 

Find and List IP Phone Services 2

Cisco IP Phone

**2** Find Service where

- **•** IP Phone Service
- **•** Description

 $\mathscr{D}_{\mathscr{A}}$ 

Cisco IP Phone Description Description

**Cisco CallManager** 

**OL-8635-01-J**

2 Find Service where

- begins with
- contains
- ends with
- is exactly
- 

ステップ **3** 必要に応じて適切な検索テキストを指定し、**Find** をクリックします。また、ペー

₽

#### Cisco IP Phone するには、検索テキストを入力せずに **Find** をクリックします。

Cisco IP Phone

- **•** IP Phone Service icon
- **•** IP Phone Service name
- **•** Description

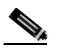

Cisco IP Phone<br>Delete Selected **Find and List IP Phone Services** Cisco IP Phone Matching **Records Delete Selected** Cisco IP Phone

**4** IP Phone Service name

Description

Cisco IP Phone

**Cisco CallManager** 

П

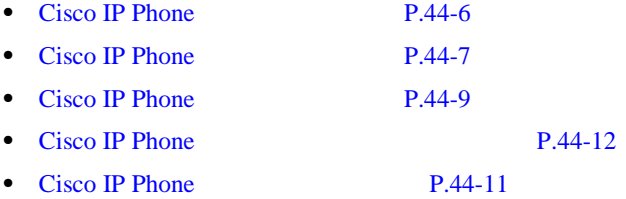

M.

Cisco IP Phone

<span id="page-557-0"></span> $\mathbb{A}$ 

Cisco IP Phone Cisco CallManager Cisco CallManager Cisco CallManager TFTP TEAM

Cisco IP Phone

Cisco CallManager

1 **Feature > Cisco IP Phone Services** 

2 **2 2 Add a New IP Phone Service** 

Cisco IP Phone Services Configuration

 $3 \t 44-1$  $3 \t 44-1$ 

4 **Insert** 

P.44-12 Cisco IP Phone

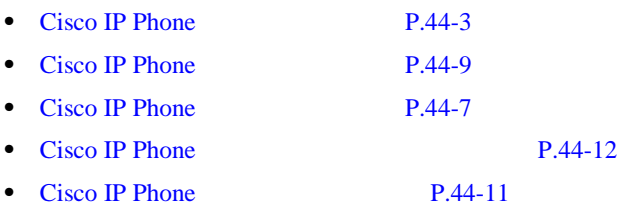

×

<span id="page-558-0"></span>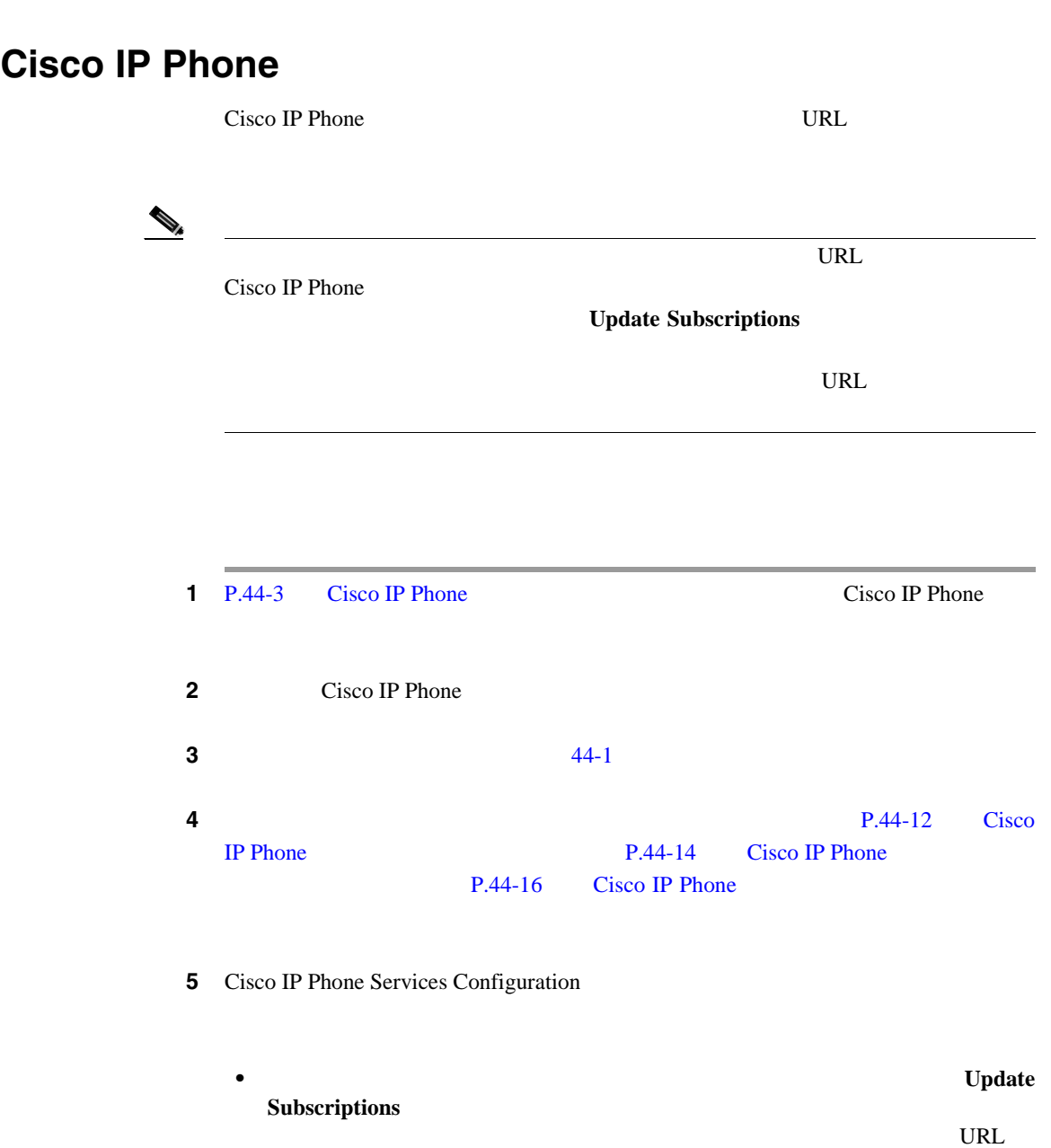

M

• **•**  $\bullet$ 

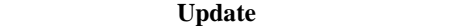

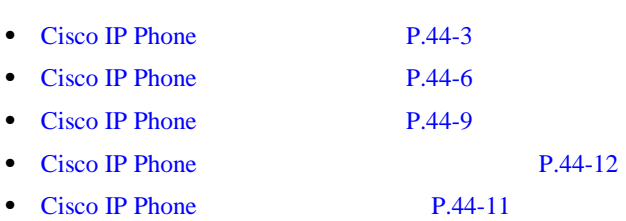

<span id="page-560-0"></span>Cisco IP Phone

Cisco IP Phone Cisco CallManager  $C$ isco CallManager

Cisco IP Phone Cisco IP Phone Service Configuration **Dependency Records** Dependency Records Dependency Records Summary [Dependency Records](#page-1071-0) P.A-4 Dependency Records Cisco IP Phone Cisco CallManager Cisco IP Phone **Cisco IP Phone**  $Cisco IP Phone$   $P.62-12$ **Cisco IP Phone**  $P.62-13$ **1** P.44-3 Cisco IP Phone Cisco IP Phone **2** Cisco IP Phone

3 **Delete** 

Cisco IP Phone Services Configuration

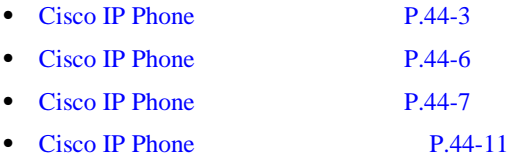

×

# <span id="page-562-0"></span>**Cisco IP Phone**

44-1 Cisco IP Phone Cisco IP Phone

 $44-2$ 

#### **44-1** Cisco IP Phone

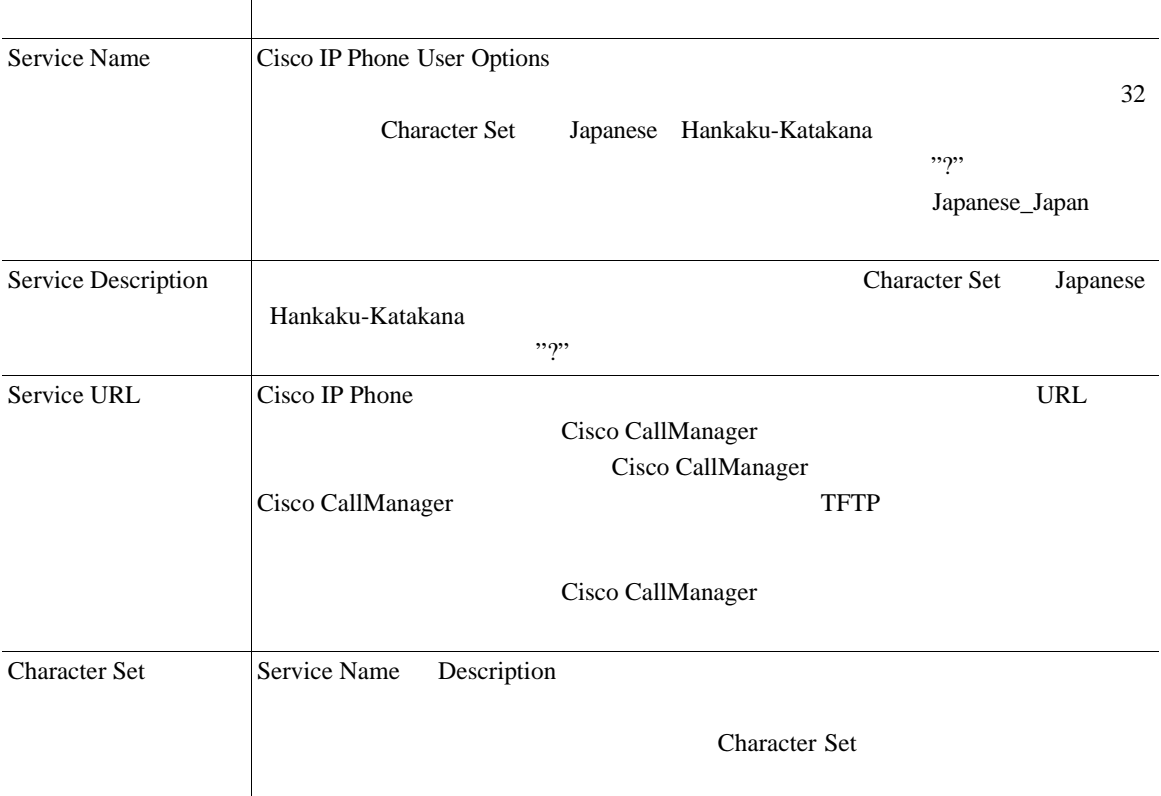

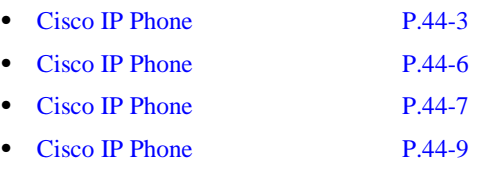

<span id="page-563-0"></span>Cisco IP Phone

Cisco IP Phone

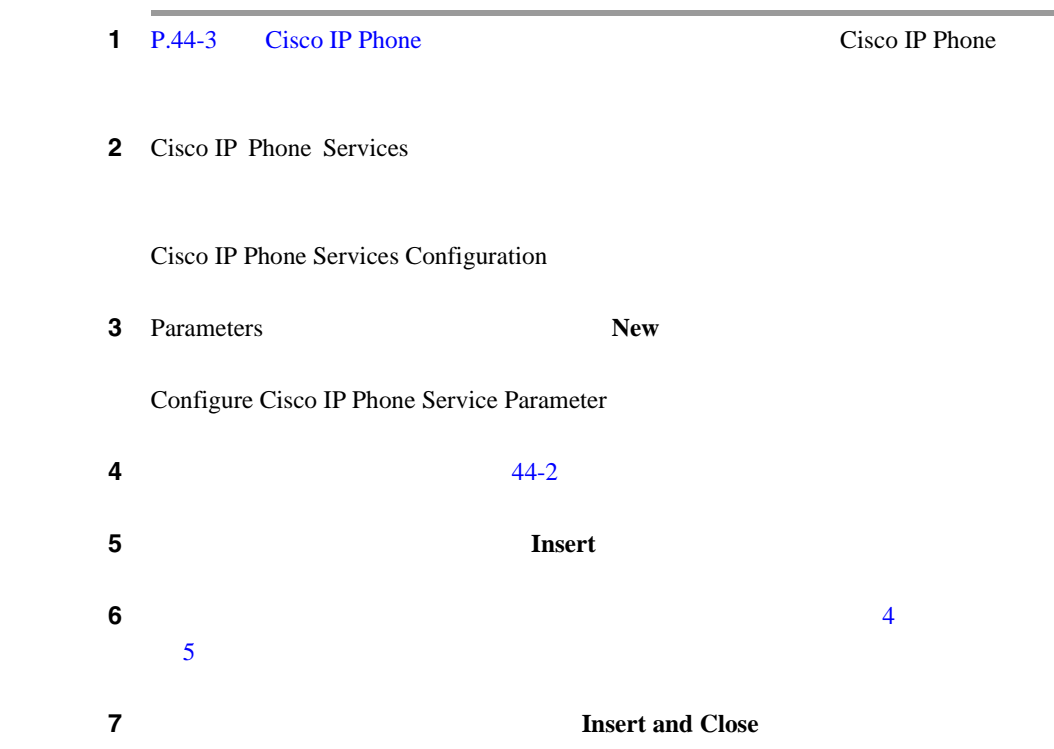

### 8 Cisco IP Phone Services Configuration

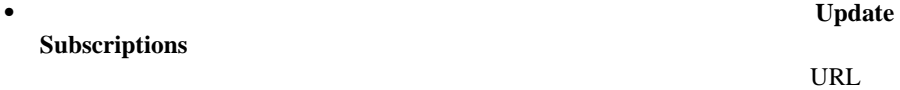

• **•**  $\bullet$ 

### **Update**

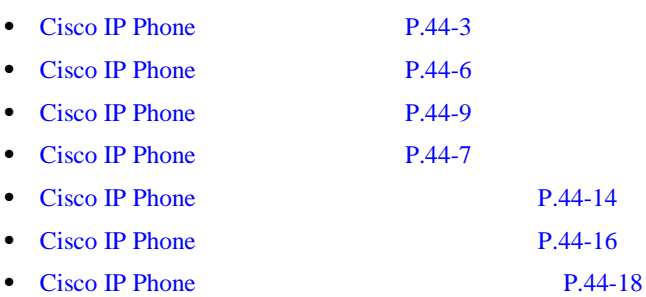

×

<span id="page-565-0"></span>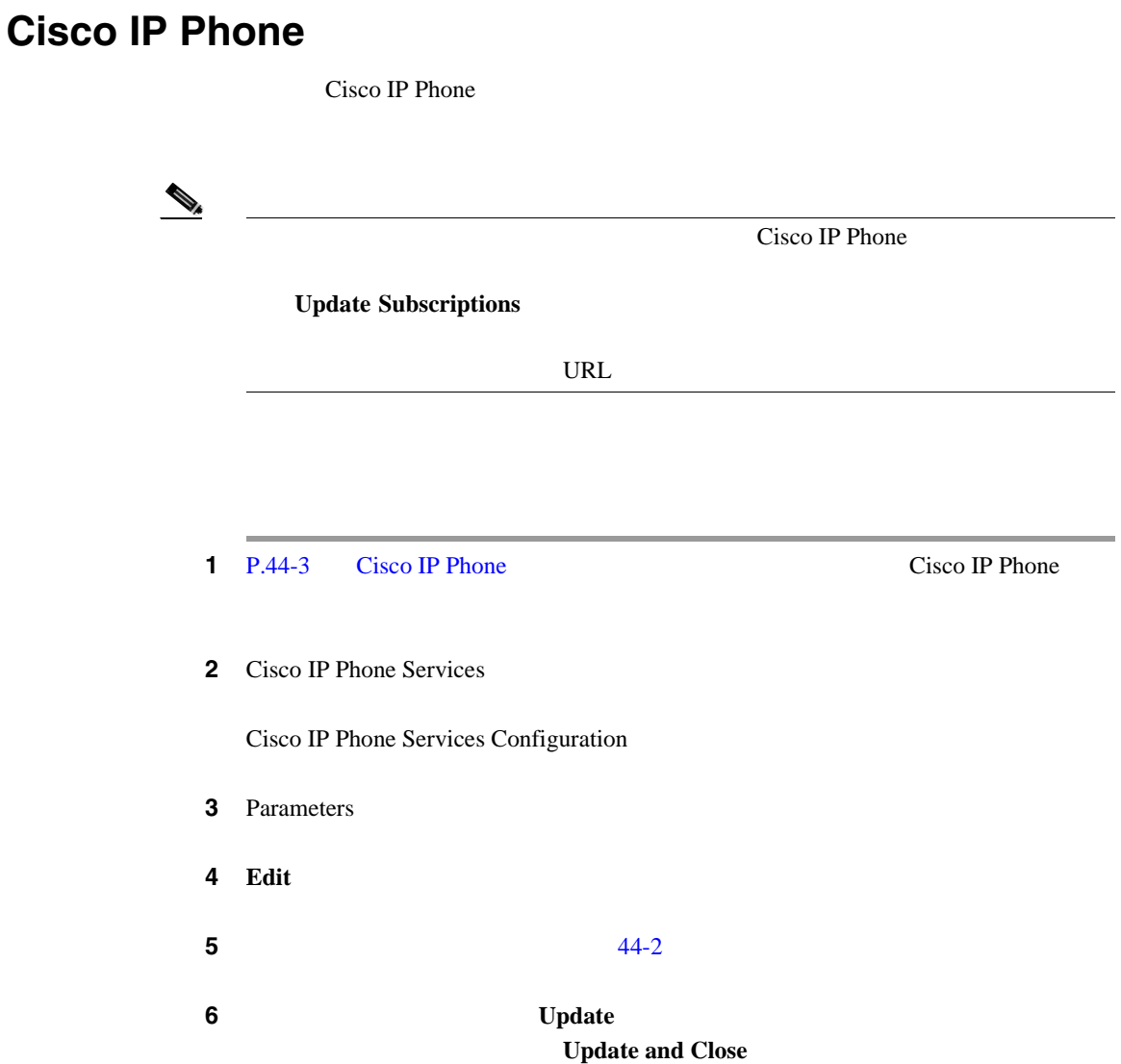

### **7** Cisco IP Phone Services Configuration

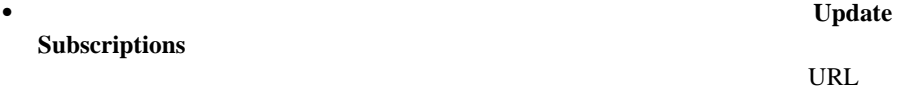

• **•**  $\bullet$ 

### **Update**

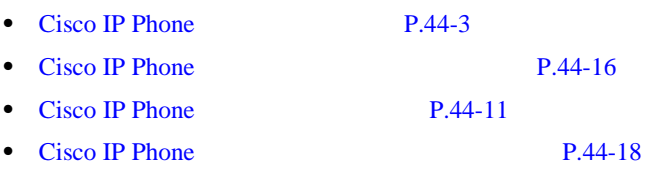

×

×

<span id="page-567-0"></span>Ш

### **Cisco IP Phone**

Cisco IP Phone

 $\mathcal{D}_\mu$ 

**Subscriptions** 

URL 2008

したり、電話サービス パラメータの名前を変更したりする場合は、**Update**

**1** P.44-3 Cisco IP Phone **Cisco IP Phone** Cisco IP Phone

**2** Cisco IP Phone Services

**3** Parameters

4 **Delete** 

5 OK

**6** Cisco IP Phone Services Configuration

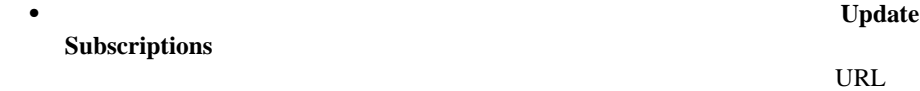

**Cisco CallManager** 

• **•**  $\bullet$ 

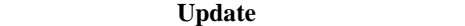

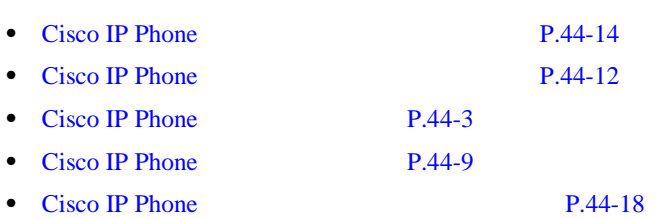

M.

×

44-2 Cisco IP Phone

#### <span id="page-569-0"></span>**44-2** Cisco IP Phone

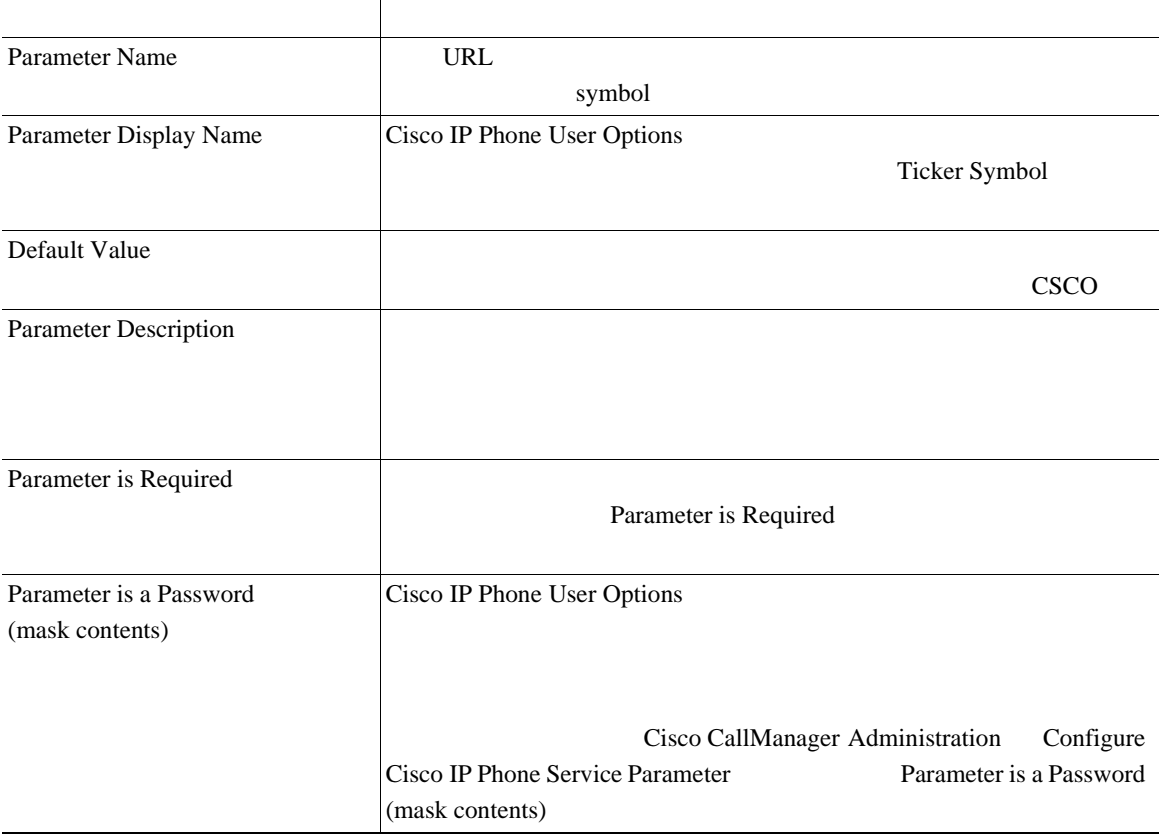

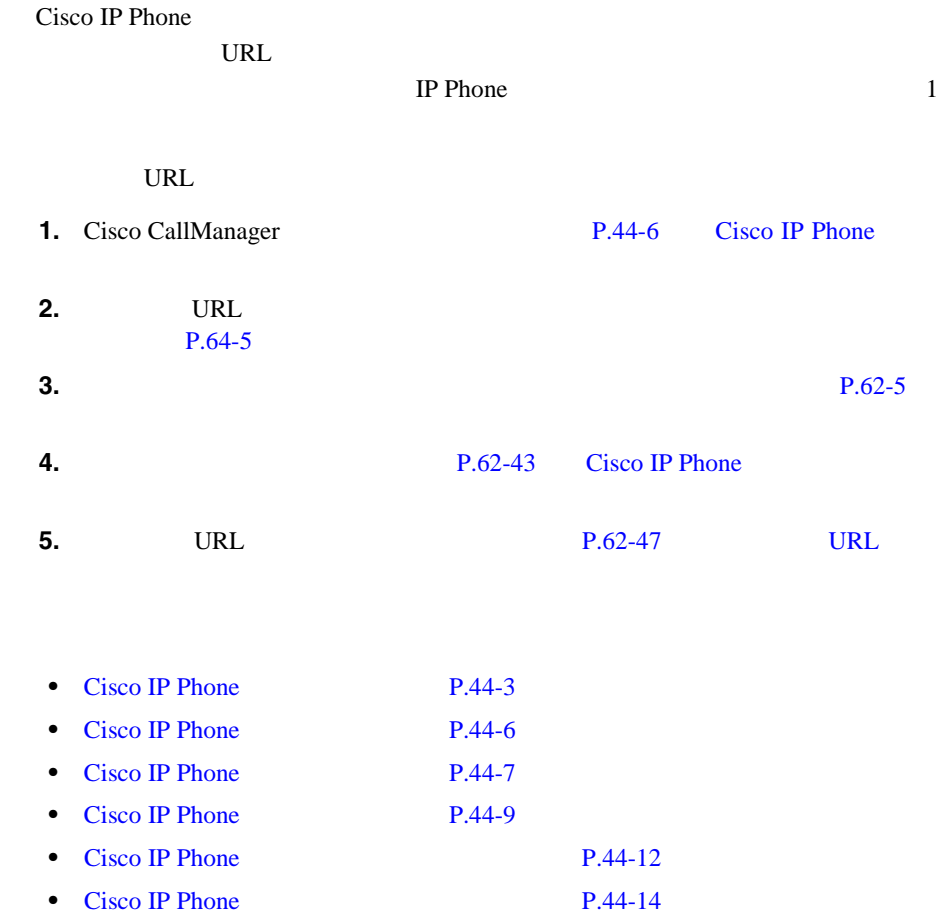

• Cisco IP Phone  $P.44-16$ 

×

**Cisco CallManager** 

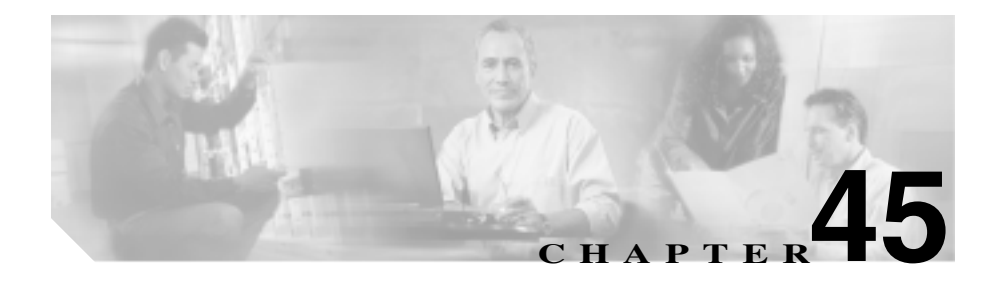

# (**CMC**)

Client Matter Code CMC

CMC <sub>0</sub>

 $CMC$ 

Cisco CallManager Client Matter Codes Forced Authorization Codes П

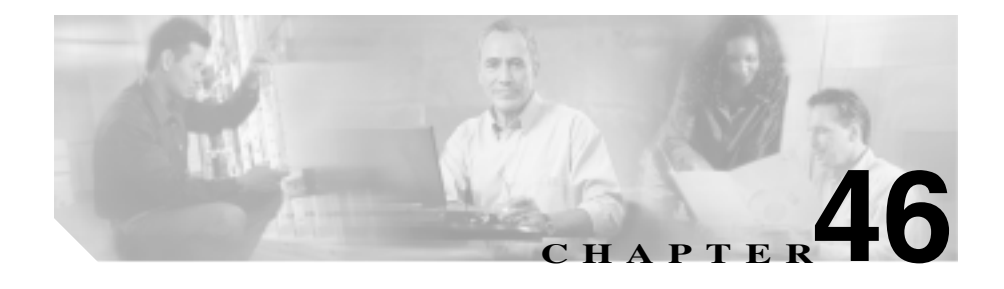

# **Forced Authorization Code** (**FAC**)

Forced Authorization Code FAC

 $FAC$ 

 $FAC$ 

Cisco CallManager Client Matter Codes Forced Authorization Codes

П
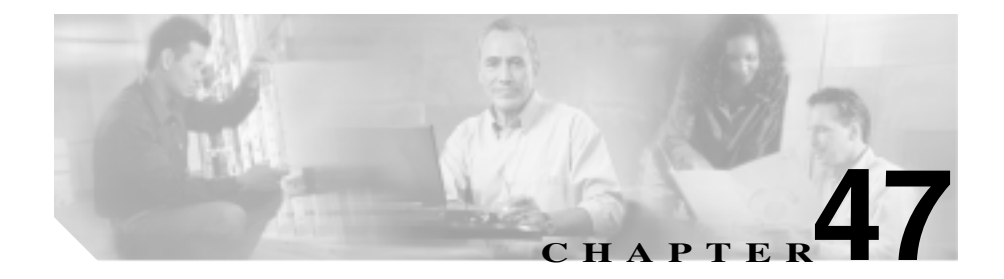

# **Meet-Me Number/Pattern**

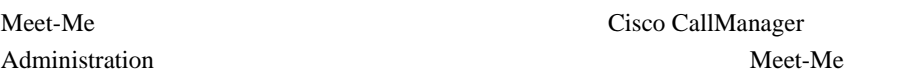

- [Meet-Me Number/Pattern](#page-577-0) P.47-2
- [Meet-Me Number/Pattern](#page-579-0) P.47-4
- [Meet-Me Number/Pattern](#page-581-0) P.47-6
- [Meet-Me Number/Pattern](#page-582-0) P.47-7
- **[Meet-Me Number/Pattern](#page-584-0) P.47-9**
- [Meet-Me Number/Pattern](#page-585-0) P.47-10

# <span id="page-577-0"></span>**Meet-Me Number/Pattern**

Cisco CallManager Meet-Me Number/Pattern を見つけることができます。Meet-Me Number/Pattern

Meet-Me Number/Pattern

 $\begin{picture}(120,15) \put(0,0){\line(1,0){155}} \put(15,0){\line(1,0){155}} \put(15,0){\line(1,0){155}} \put(15,0){\line(1,0){155}} \put(15,0){\line(1,0){155}} \put(15,0){\line(1,0){155}} \put(15,0){\line(1,0){155}} \put(15,0){\line(1,0){155}} \put(15,0){\line(1,0){155}} \put(15,0){\line(1,0){155}} \put(15,0){\line(1,0){155}}$ 

Cisco CallManager Administration Meet-Me Number/Pattern

Meet-Me Number/Pattern

## 1 **Feature > Meet-Me Number/Pattern**

Find and List Meet-Me Numbers 2

Meet-Me Number/Pattern

**2 2** Find Number/Pattern where

- **•** Number
- **•** Partition

 $\begin{picture}(120,15)(-20,15)(-20,15)(-20,15)(-20,15)(-20,15)(-20,15)(-20,15)(-20,15)(-20,15)(-20,15)(-20,15)(-20,15)(-20,15)(-20,15)(-20,15)(-20,15)(-20,15)(-20,15)(-20,15)(-20,15)(-20,15)(-20,15)(-20,15)(-20,15)(-20,15)(-20,15)(-20,15)(-20,15)(-20,15)(-20,1$ 

**•** Description

Meet-Me Number/Pattern **Partition Partition Partition** 

- 2 Find Number/Pattern where
- begins with
- contains
- ends with
- is exactly

 $\boldsymbol{\mathcal{P}}$ 

ステップ **3** 必要に応じて適切な検索テキストを指定し、**Find** をクリックします。また、ペー

Meet-Me Number/Pattern するには、検索テキストを入力せずに **Find** をクリックします。

Meet-Me Number/Pattern

- **•** Meet-Me Number/Pattern icon
- **•** Meet-Me Number/Pattern
- **•** Partition
- **•** Description

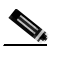

Meet-Me Number/Pattern **Delete Selected** Find and List Meet-Me Numbers Meet-Me Number/Pattern Matching **Records Delete Selected** Meet-Me Number/Pattern Meet-Me Number/Pattern **Selected** 

**4** Meet-Me Number/Pattern icon

Partition Description

Meet-Me Number/Pattern

- <span id="page-579-0"></span>• [Meet-Me Number/Pattern](#page-581-0) P.47-6
- [Meet-Me Number/Pattern](#page-582-0) P.47-7
- [Meet-Me Number/Pattern](#page-584-0) P.47-9
- [Meet-Me Number/Pattern](#page-585-0) P.47-10

# **Meet-Me Number/Pattern**

Meet-Me Number/Pattern

• **• P.2-1**  $\blacksquare$ 

• **•** P.8-1

1 Feature > Meet-Me Number/Pattern **2** P.47-2 Meet-Me Number/Pattern Meet-Me Number/Pattern **3** 2 Meet-Me Number/Pattern Meet-Me Number/Pattern Configuration 4 **Copy**  $\frac{1}{2}$  5  $\frac{47-1}{2}$  $\frac{47-1}{2}$  $\frac{47-1}{2}$ 

П

**6 Insert** Meet-Me Number/Pattern **6** 

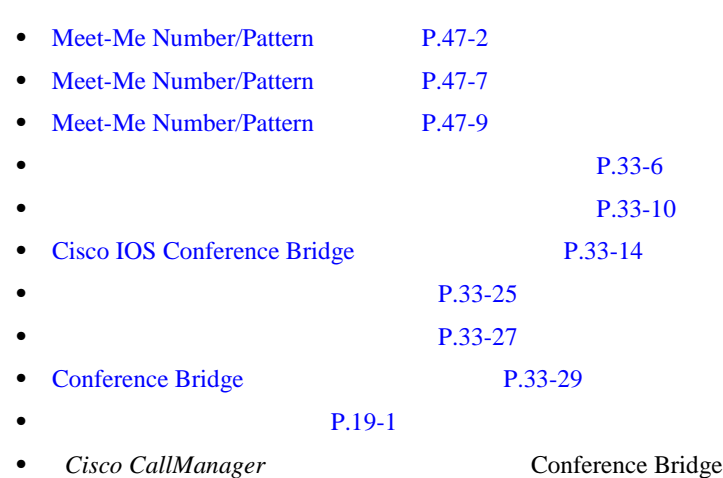

П

<span id="page-581-0"></span>T.

## **Meet-Me Number/Pattern**

### Meet-Me Number/Pattern

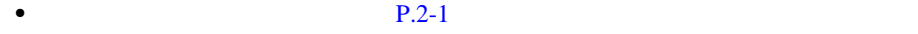

• **•** P.8-1

1 **Feature > Meet-Me Number/Pattern** 2 **2 2 Add a New Meet-Me Number** Meet-Me Number/Pattern Configuration  $3 \t 47-1$  $3 \t 47-1$ **4 Insert** Meet-Me Number/Pattern **A** 

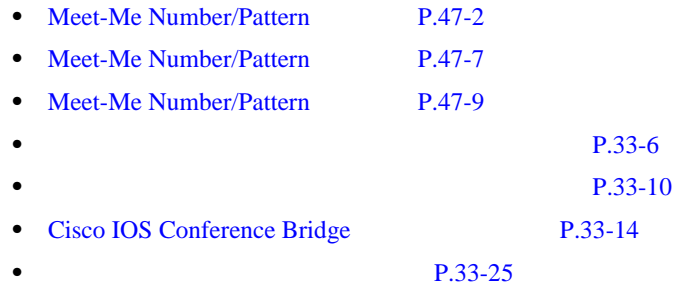

<span id="page-582-0"></span>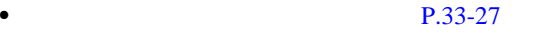

- Conference Bridge P.33-29
	- **P.19-1**
- *Cisco CallManager* **Conference Bridge**

# **Meet-Me Number/Pattern**

Meet-Me Number/Pattern

• **• P.2-1**  $\blacksquare$ • **•** P.8-1

• [Meet-Me](#page-581-0) Number/Pattern **P.47-6** Meet-Me Number/Pattern

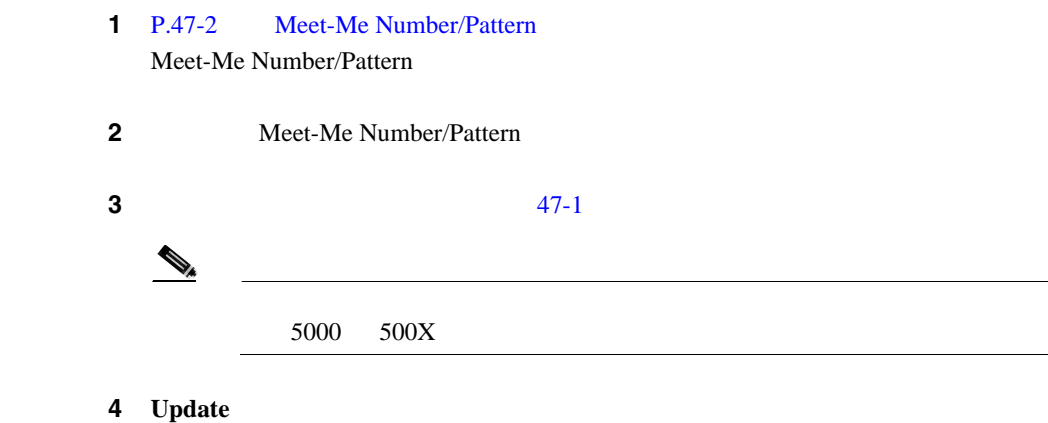

П

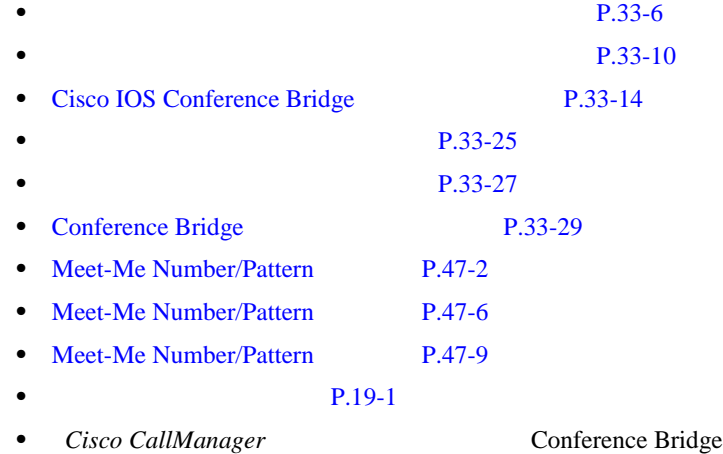

# <span id="page-584-0"></span>**Meet-Me Number/Pattern**

Meet-Me Number/Pattern

- **• •**  $\mathbf{r} = \mathbf{r} \cdot \mathbf{r}$
- **•**  $\mathcal{L} = \{ \mathcal{L} \mid \mathcal{L} \leq \mathcal{L} \}$
- Meet-Me Number/Pattern
- 1 P.47-2 Meet-Me Number/Pattern Meet-Me Number/Pattern
- **2 2** Meet-Me Number/Pattern
- 3 **Delete**

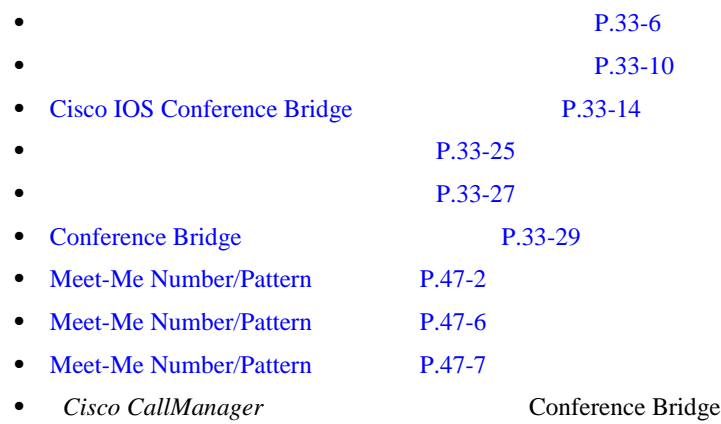

<span id="page-585-0"></span>П

# **Meet-Me Number/Pattern**

47-1 Meet-Me Number/Pattern

## **47-1 Meet-Me Number/Pattern**

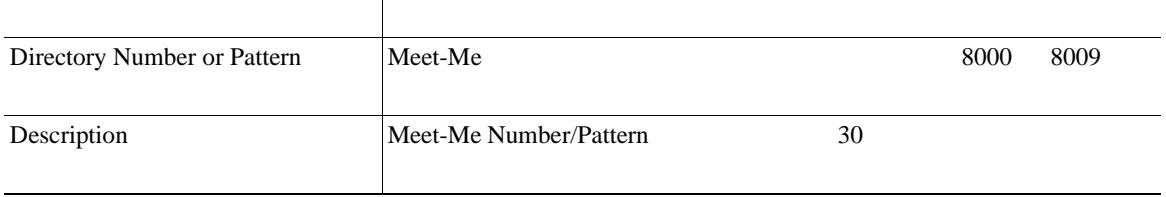

## **47-1 Meet-Me Number/Pattern**

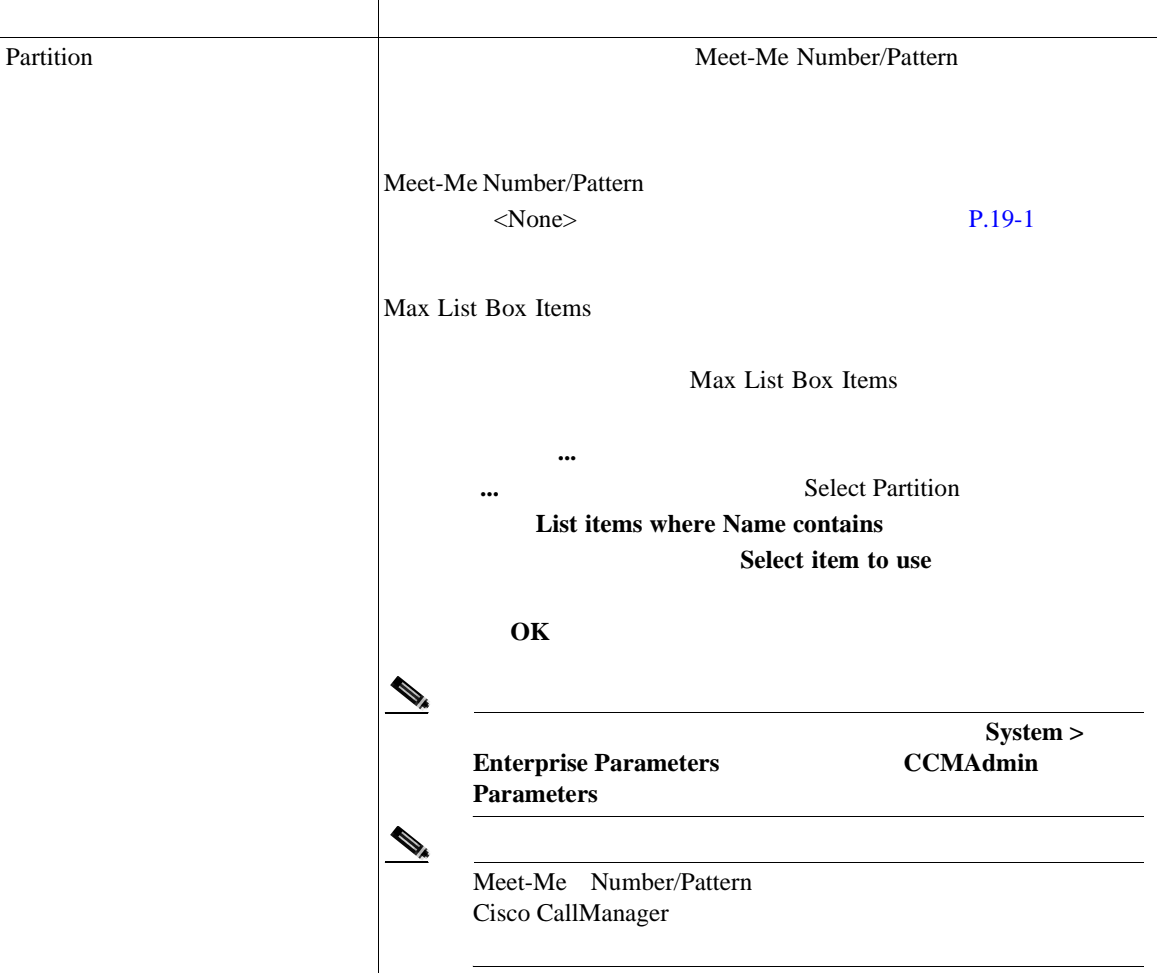

- [Meet-Me Number/Pattern](#page-577-0) P.47-2
- [Meet-Me Number/Pattern](#page-581-0) P.47-6
- [Meet-Me Number/Pattern](#page-582-0) P.47-7
- [Meet-Me Number/Pattern](#page-584-0) P.47-9

#### **Meet-Me Number/Pattern**

П

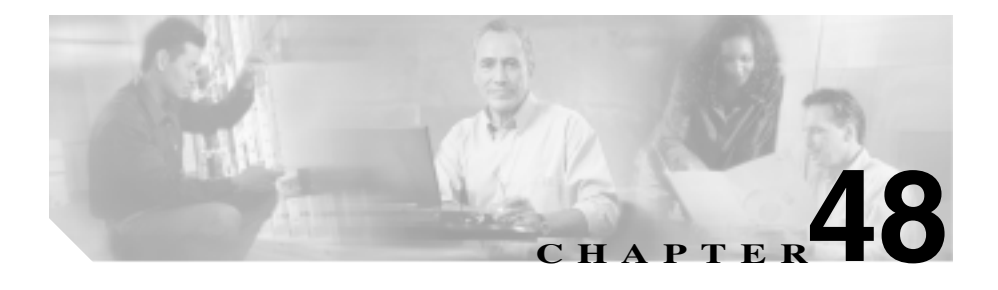

## $P.48-2$  $P.48-3$  $P.48-4$  $P.48-5$ **P.48-6 P.48-7 Cisco CallManager**

Cisco CallManager

<span id="page-589-0"></span>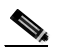

Cisco CallManager Administration

第 **48** 章デバイス モビリティ グループの設定

Cisco CallManager Administration

## 1 **Feature > Device Mobility > Device Mobility Group**

Find and List Device Mobility Groups

ステップ **2** デバイス モビリティ グループの検索条件を選択し、**Find** をクリックします。使

**Find** 

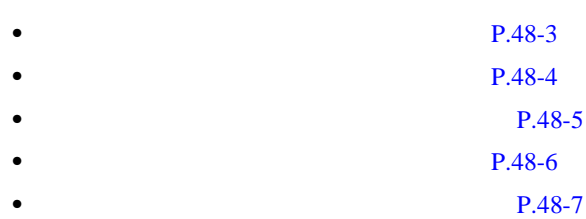

<span id="page-590-0"></span>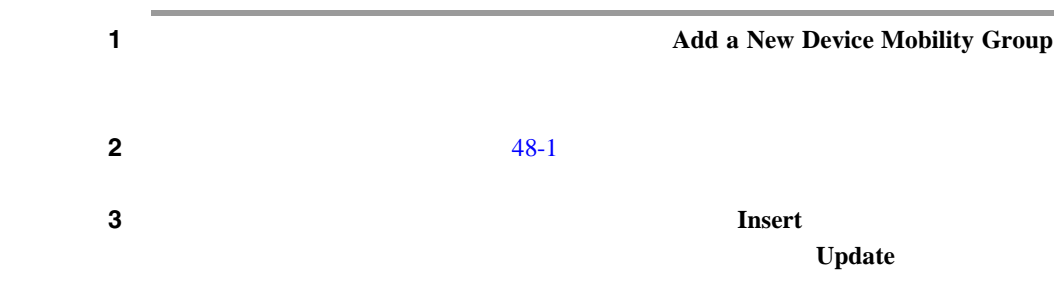

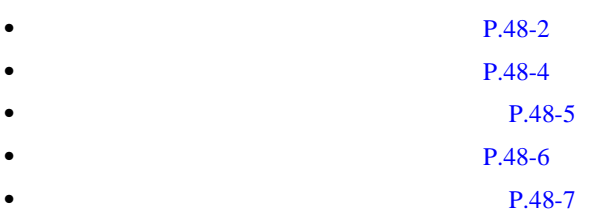

M

П

# <span id="page-591-0"></span> $1 P.48-2$

ステップ **2** [48-1](#page-594-0) の説明に従って、デバイス モビリティ グループの設定を更新します。

3 **Update** 

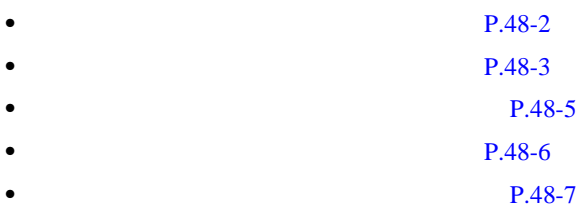

I

<span id="page-592-0"></span> $\overline{\phantom{a}}$ 

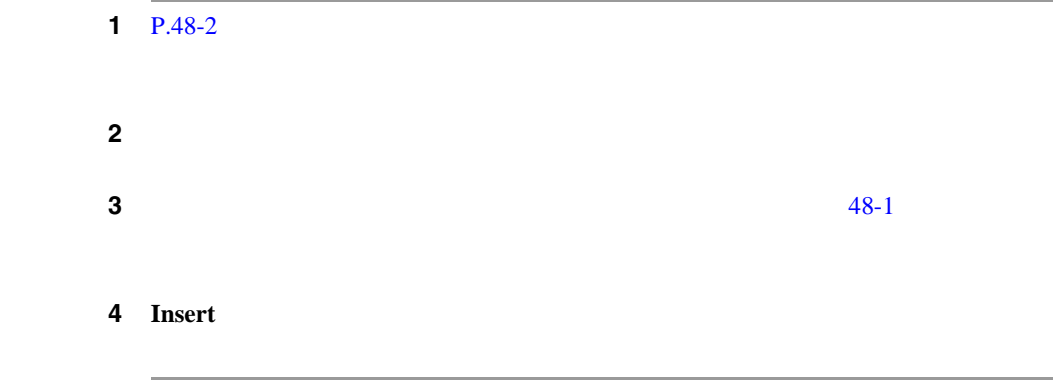

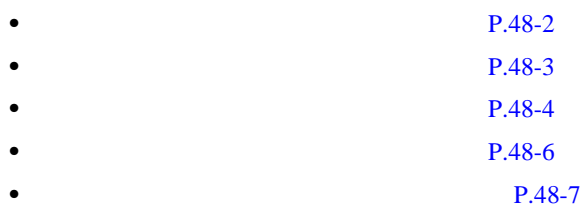

×

Dpendency Records

<span id="page-593-0"></span> $1$  P.48-2

#### ステップ **2** 削除するデバイス モビリティ グループの横にあるチェックボックスをオンにし

Matching Records

## 3 **Delete Selected**

## ステップ **4 OK** をクリックして、選択を確認します。

- **P.48-2** • **• P.48-3** • **• P.48-4 P.48-5**
- **P.48-7**

## <span id="page-594-0"></span> $48-1$

#### 表 **48-1** デバイス モビリティ グループの設定値

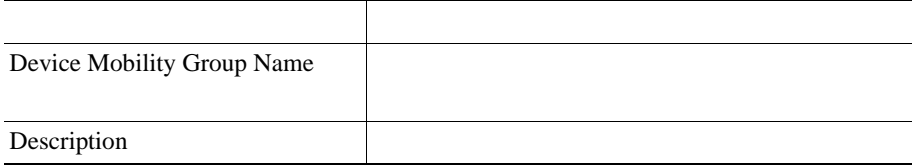

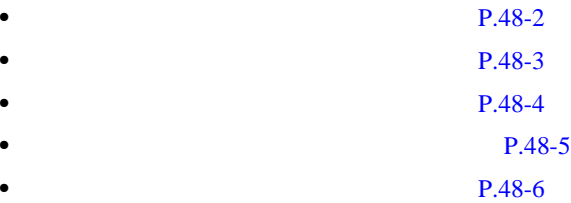

**In the Second** 

П

П

Т

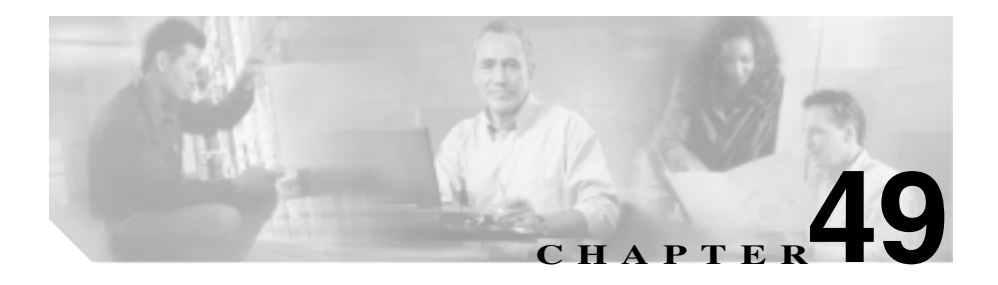

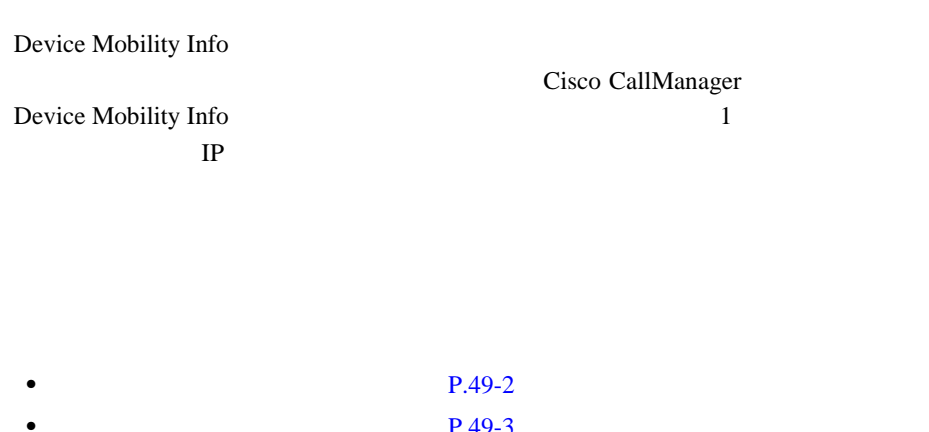

- **• P.49-3 P.49-4**
- **P.49-5**
- $P.49-6$ 
	- **P.49-7**

 $Cisco\ CallManager$ 

Cisco CallManager Administration

<span id="page-597-0"></span>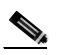

Cisco CallManager Administration

Cisco CallManager Administration

## 1 **Feature > Device Mobility > Device Mobility Info**

Find and List Device Mobility Infos

 $\mathbf{2}$  **2 2 2 Example 2 Example 2 Example 2 EXAMUSE 2 EXAMUSE 2 Find P.49-3 P.49-4**  $P.49-5$ **P.49-6 P.49-7** 

<span id="page-598-0"></span>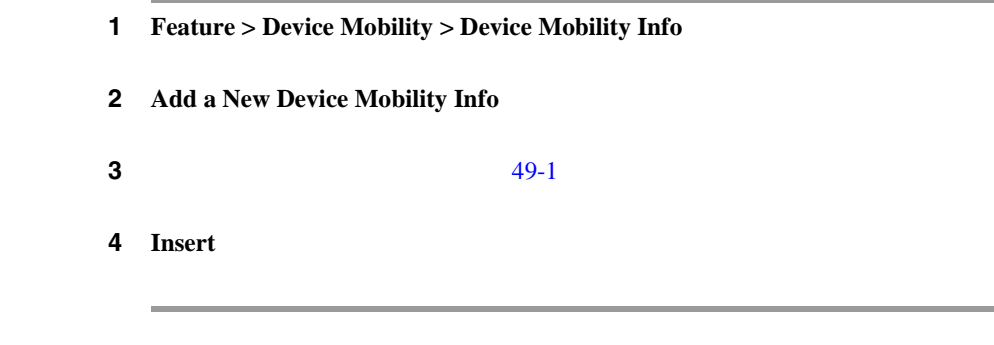

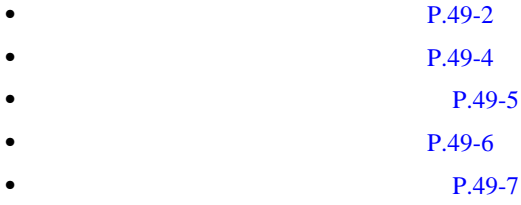

×

۰

<span id="page-599-0"></span>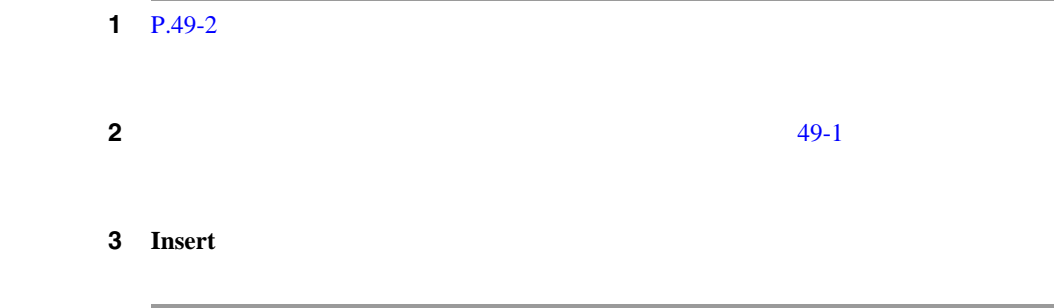

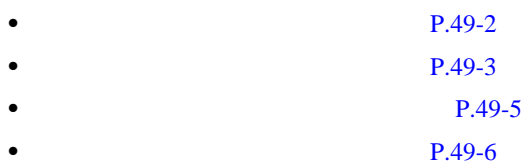

• **• P.49-7** 

<span id="page-600-0"></span>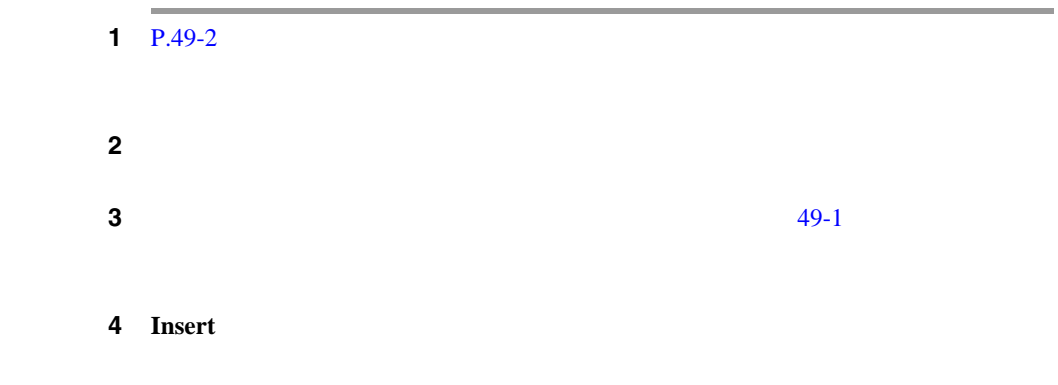

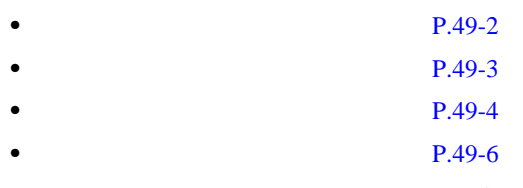

• **• P.49-7** 

×

#### 第 **49** 章デバイス モビリティ情報の設定

<span id="page-601-0"></span>Cisco CallManager Cisco CallManager Cisco CallManager

 $1$  P.49-2  $\blacksquare$ ステップ **2** 削除するデバイス モビリティ レコードの横にあるチェックボックスをオンにし Matching Records

### 3 **Delete Selected**

ステップ **4 OK** をクリックして、選択を確認します。

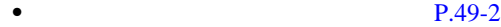

- **• P.49-3**
- **• P.49-4**
- **P.49-5**
- **P.49-7**

<span id="page-602-0"></span> $\overline{\phantom{a}}$ 

#### $49-1$

表 **49-1** デバイス モビリティ情報の設定値

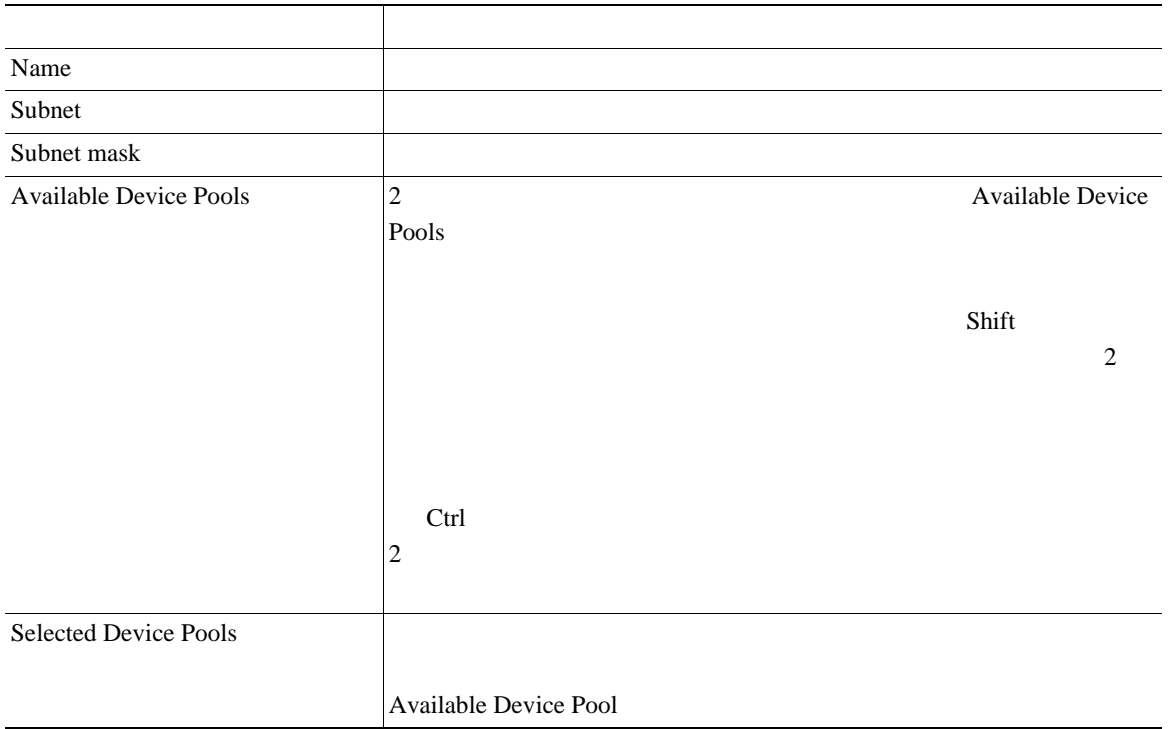

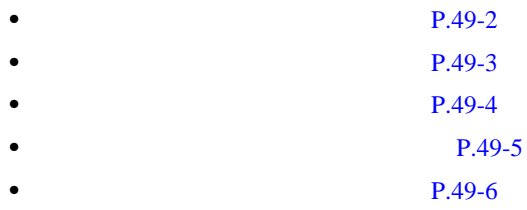

**Cisco CallManager** 

П

П

П

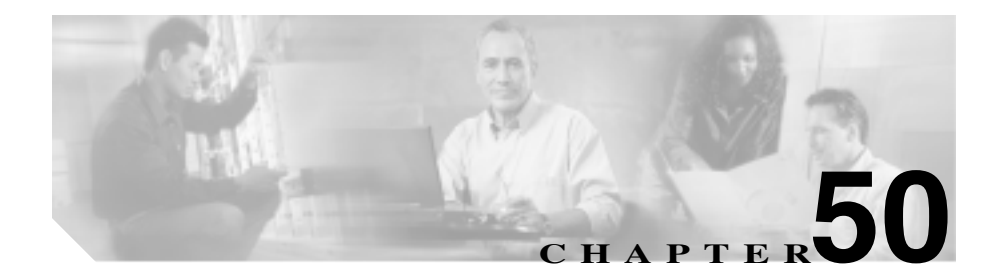

# **Cisco**

Cisco Unity Cisco IP

Cisco  $C$ isco  $\overline{C}$ 

Cisco CallManager Feature Voice Mail **Properties** 

Cisco Unity Cisco CallManager 4.0 Integration Guide for *Cisco Unity 4.0* 

Cisco Unity Cisco Voice Mail Port

Wizard Cisco CallManager

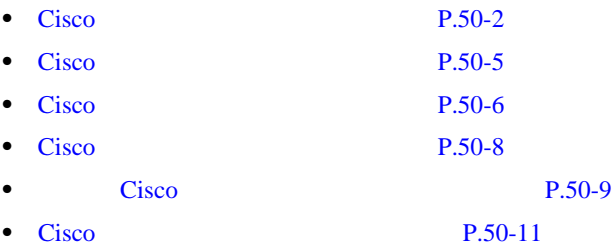

# <span id="page-605-0"></span>Cisco

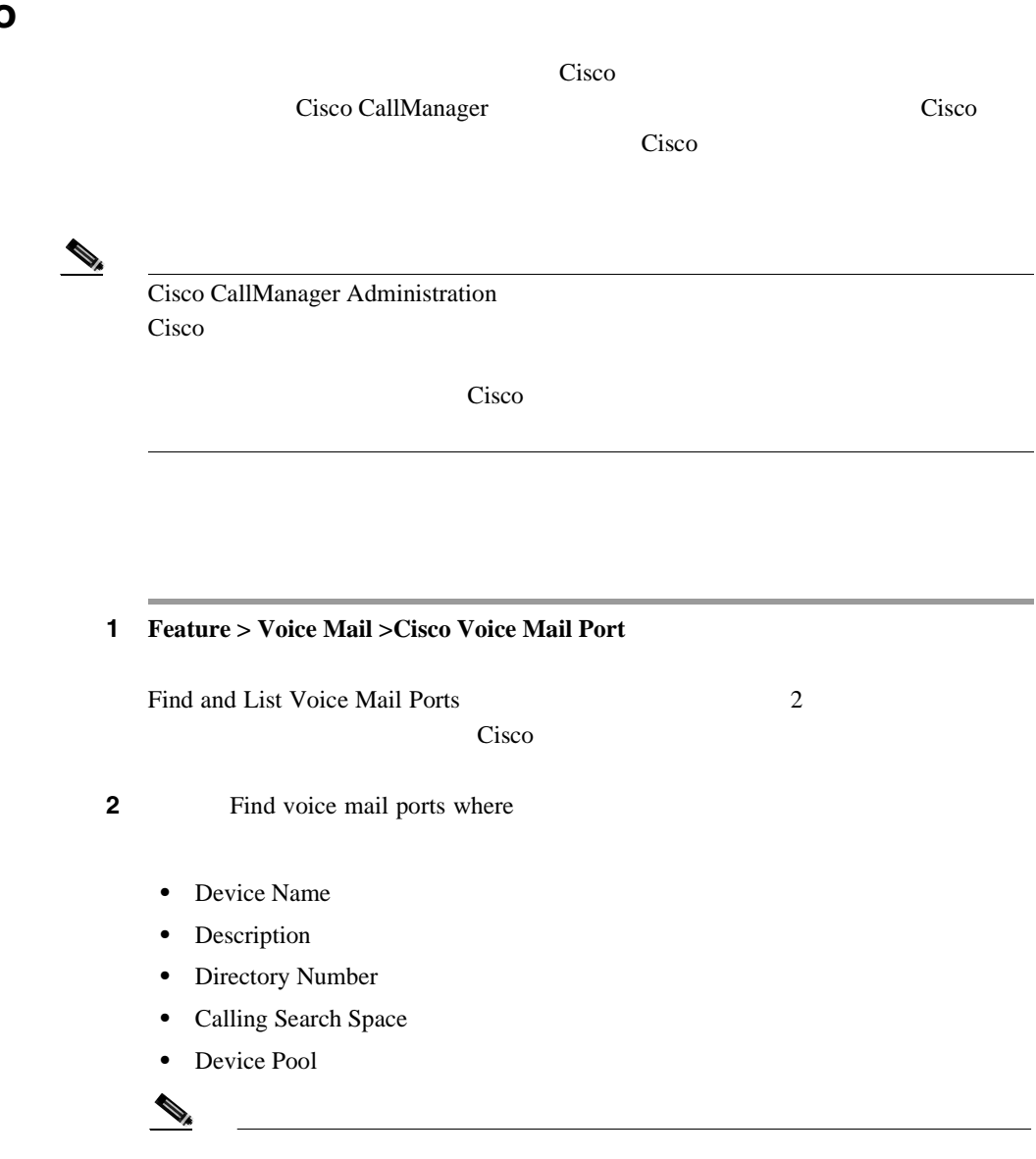

Cisco United States Assets

Device Pool Device Pool

2 Find voice mail ports where

- begins with
- contains
- ends with
- is exactly
- is empty
- is not empty

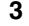

#### ステップ **3** 必要に応じて適切な検索テキストを指定し、**Find** をクリックします。また、ペー

 $\mathcal{L}$  $Cisco$ 索するには、検索テキストを入力せずに **Find** をクリックします。

Cisco  $\overline{\text{C}}$ 

- **•** Voice Mail Port icon
- **•** Device Name
- **•** Description
- **•** Device Pool
- Status
- **•** IP Address

## $\mathscr{D}_{\mathscr{A}}$

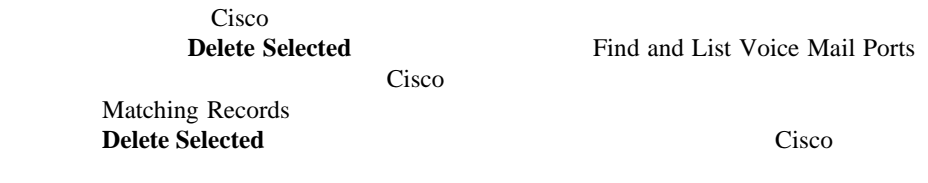

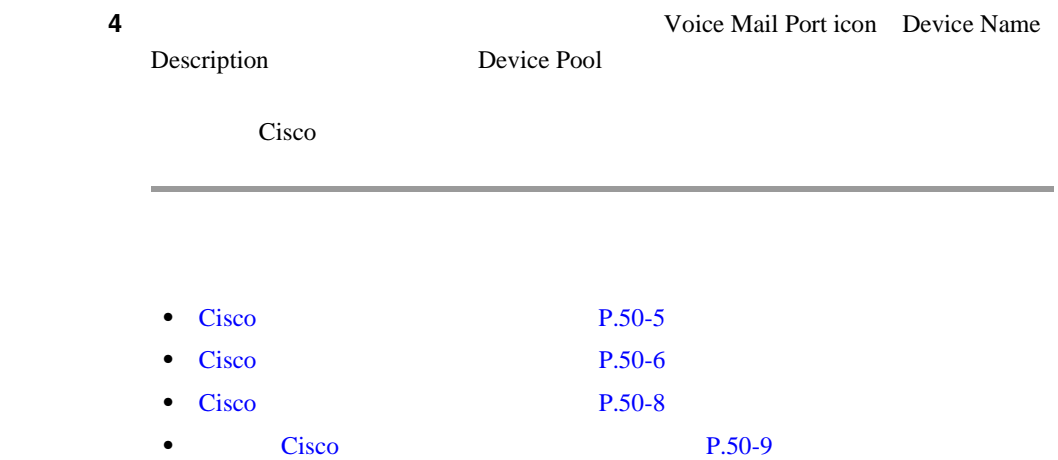

×

# <span id="page-608-0"></span>Cisco

Cisco Unity Cisco CallManager Cisco CallManager Cisco

<u>୍କ</u>

 $Cisco$ Cisco Voice Mail Port Wizard を使用することもできます。詳細については、[P.51-1](#page-620-0) の「Cisco ボイ

Cisco CallManager Cisco CallManager

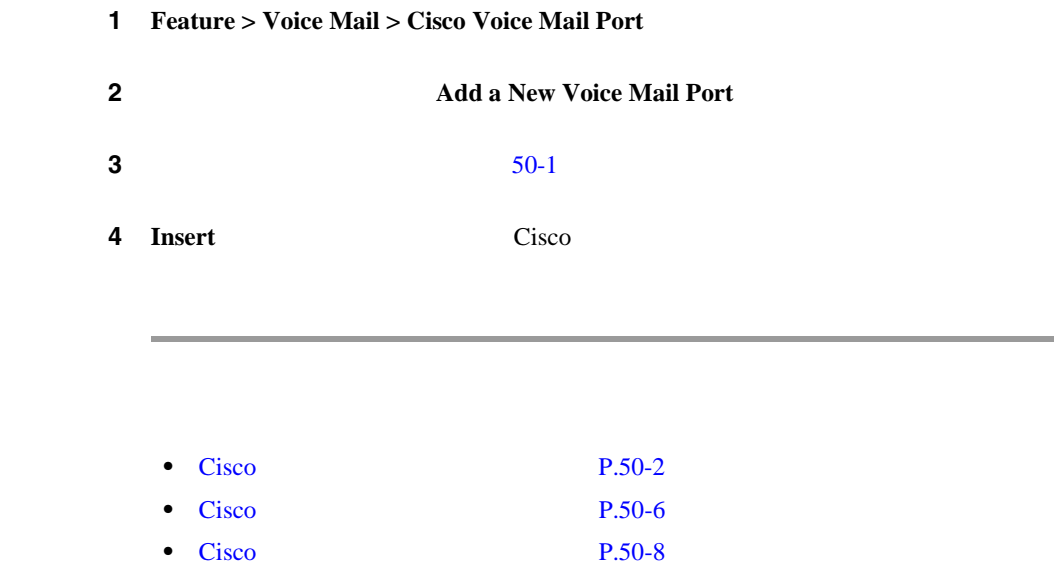

• Cisco Text Cisco Text Cisco Text Cisco Text Cisco Text Cisco Text Cisco Text Cisco Text Cisco Text Cisco Text Cisco Text Cisco Text Cisco Text Cisco Text Cisco Text Cisco Text Cisco Text Cisco Text Cisco Text Cisco Text

<span id="page-609-0"></span>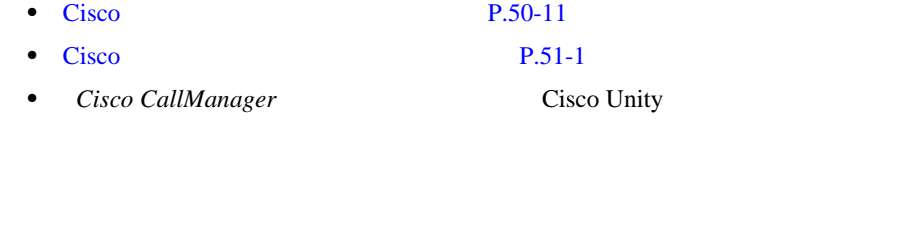

# Cisco

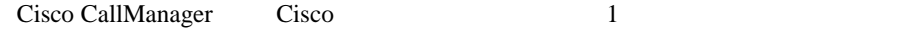

Cisco  $C$ isco  $\frac{1}{2}$ 

Cisco CallManager

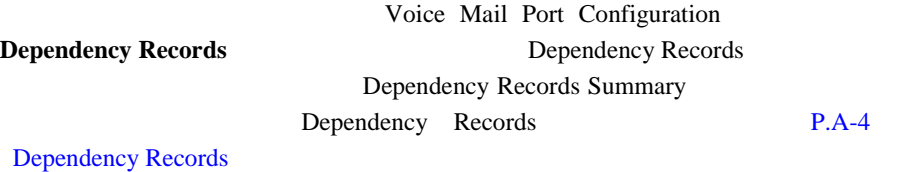

Cisco CallManager

 $P.62-55$ 

 $P.29-5$ 

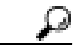

Cisco Voice Mail Port Wizard

P.51-1 Cisco  $\overline{C}$ 

×

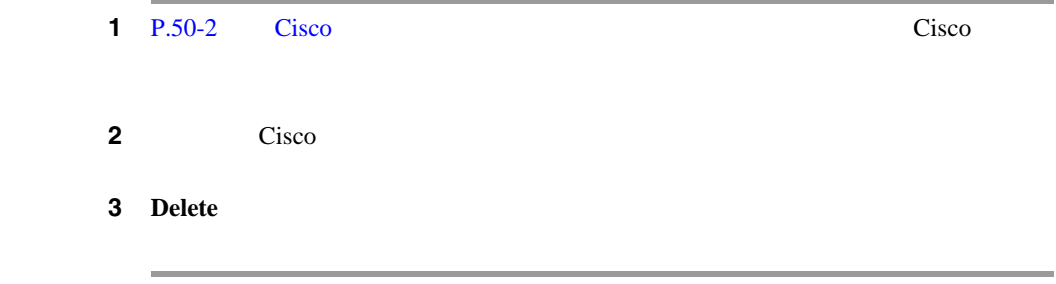

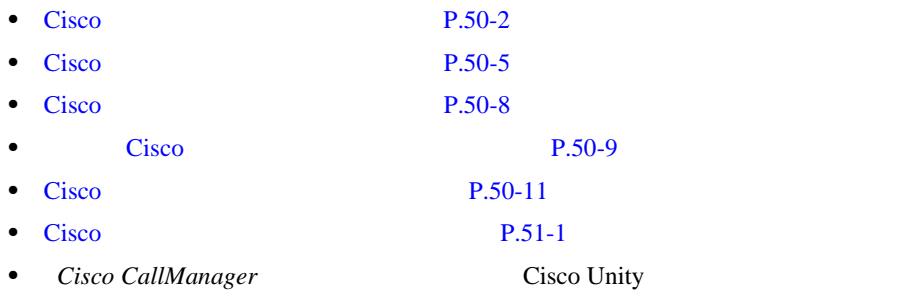

<span id="page-611-0"></span>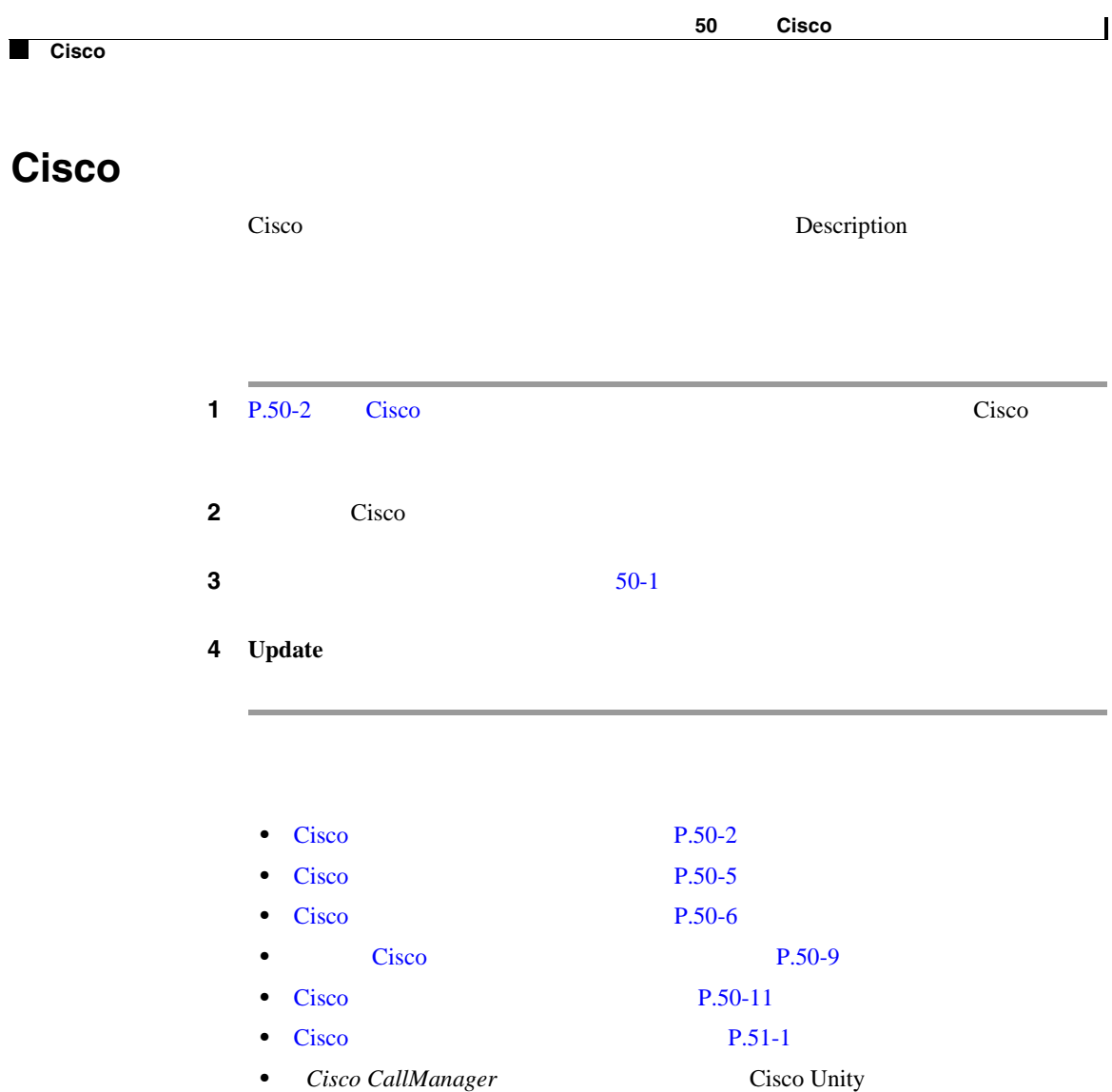
—

<span id="page-612-0"></span>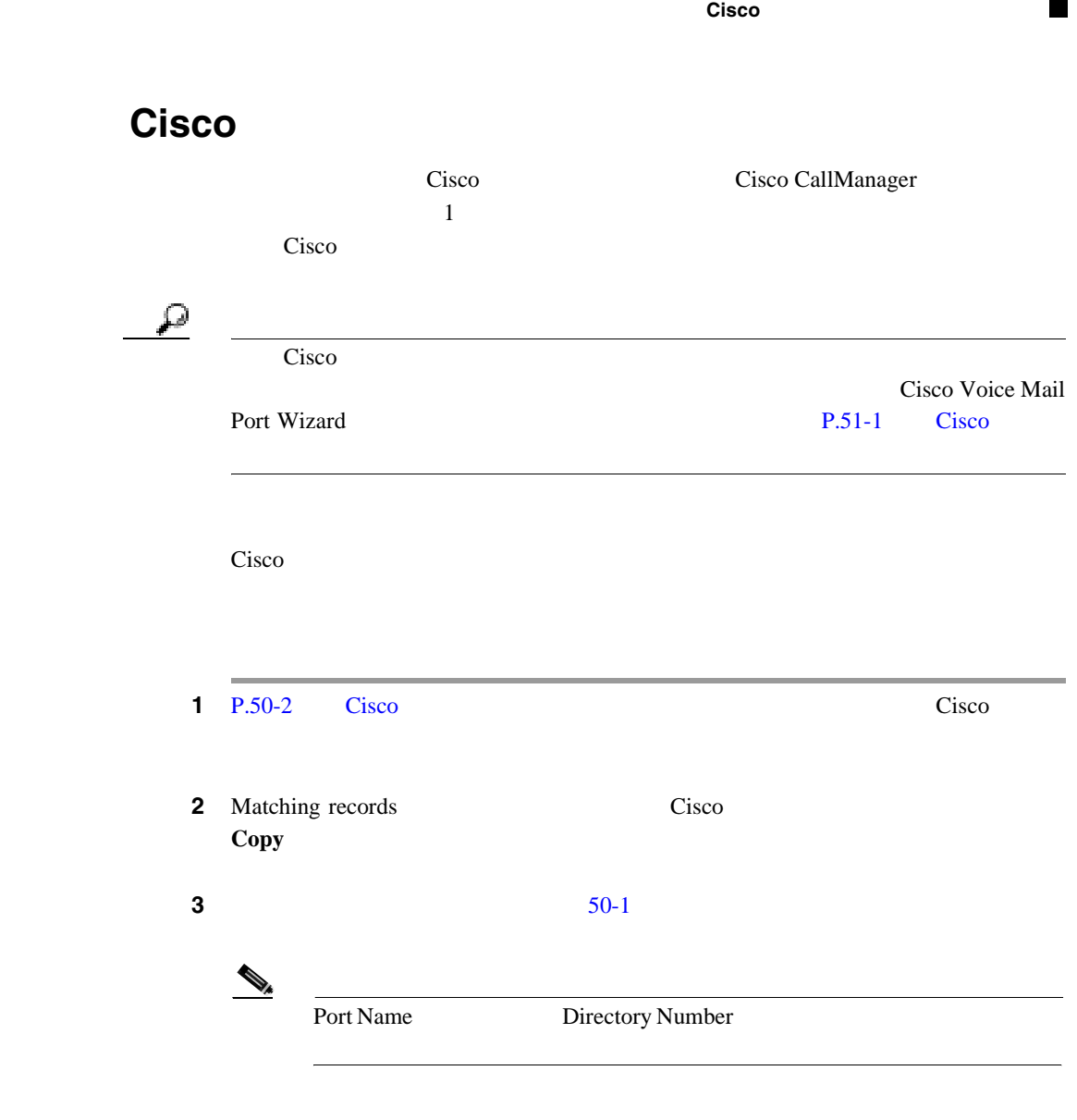

4 **Insert** 

۰

П

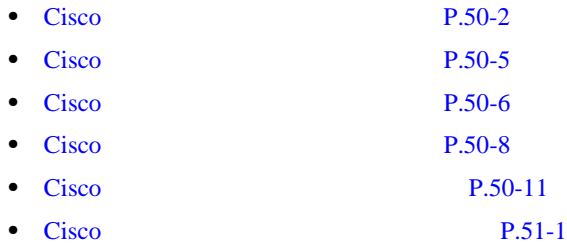

 $50-1$  Cisco  $\frac{1}{2}$ 

<span id="page-614-0"></span>50-1 Cisco

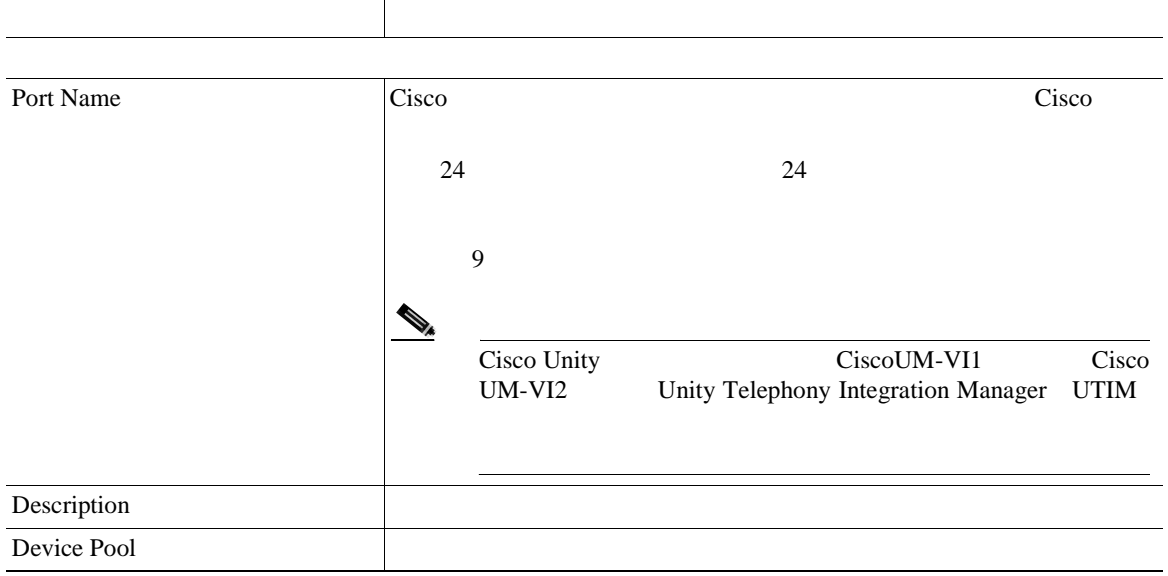

×

**K** Cisco

# 50-1 Cisco

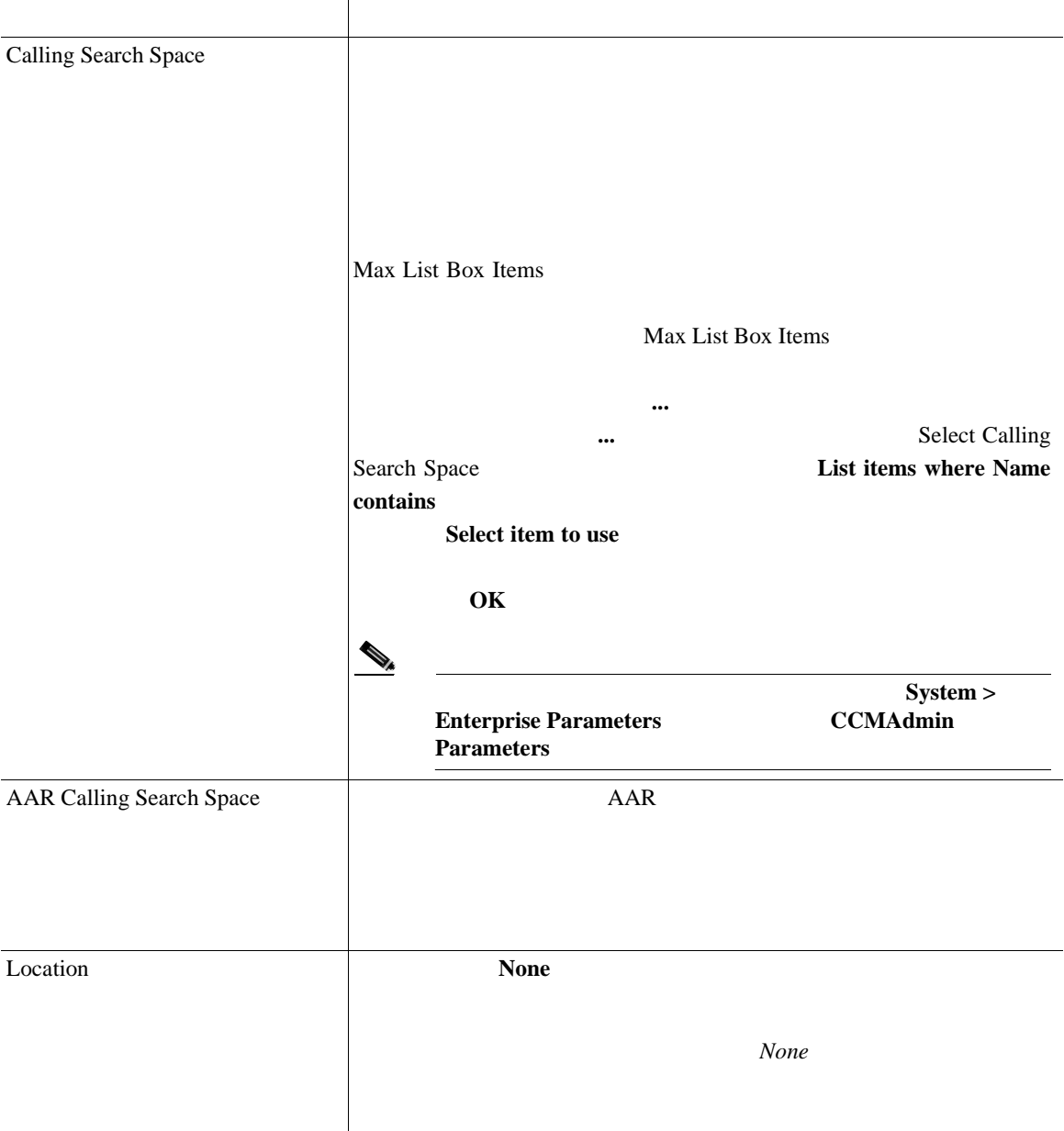

 $\overline{\phantom{a}}$ 

## 50-1 Cisco

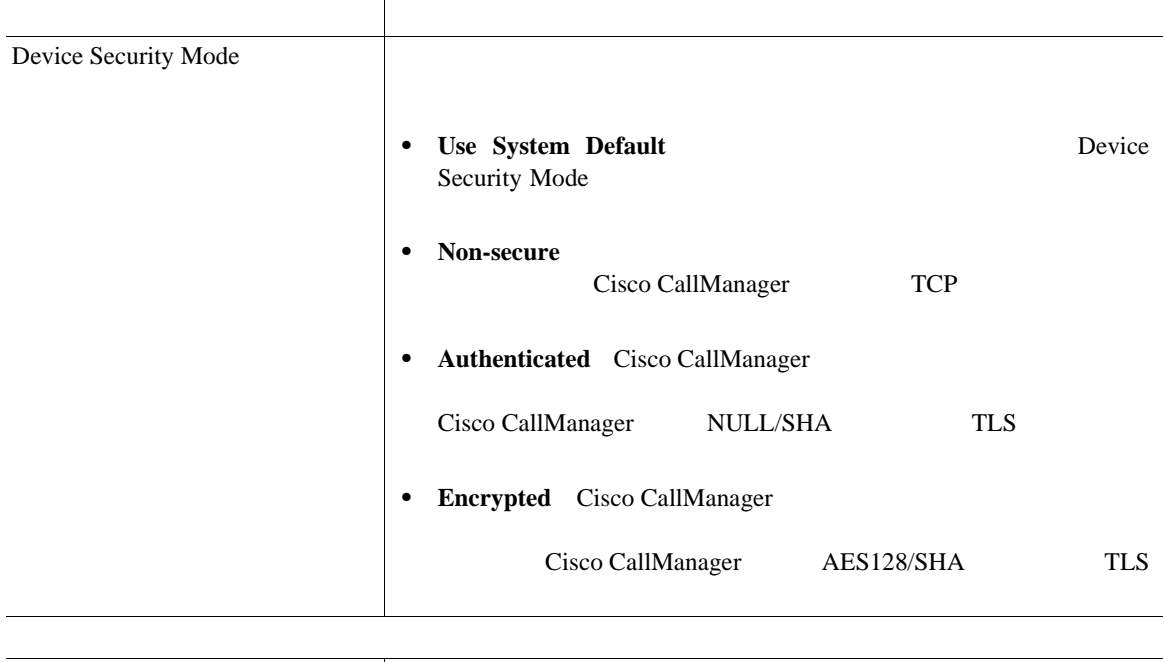

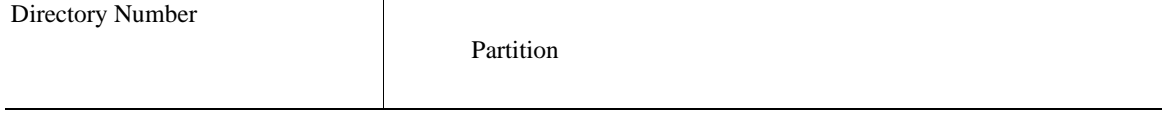

×

## 50-1 Cisco

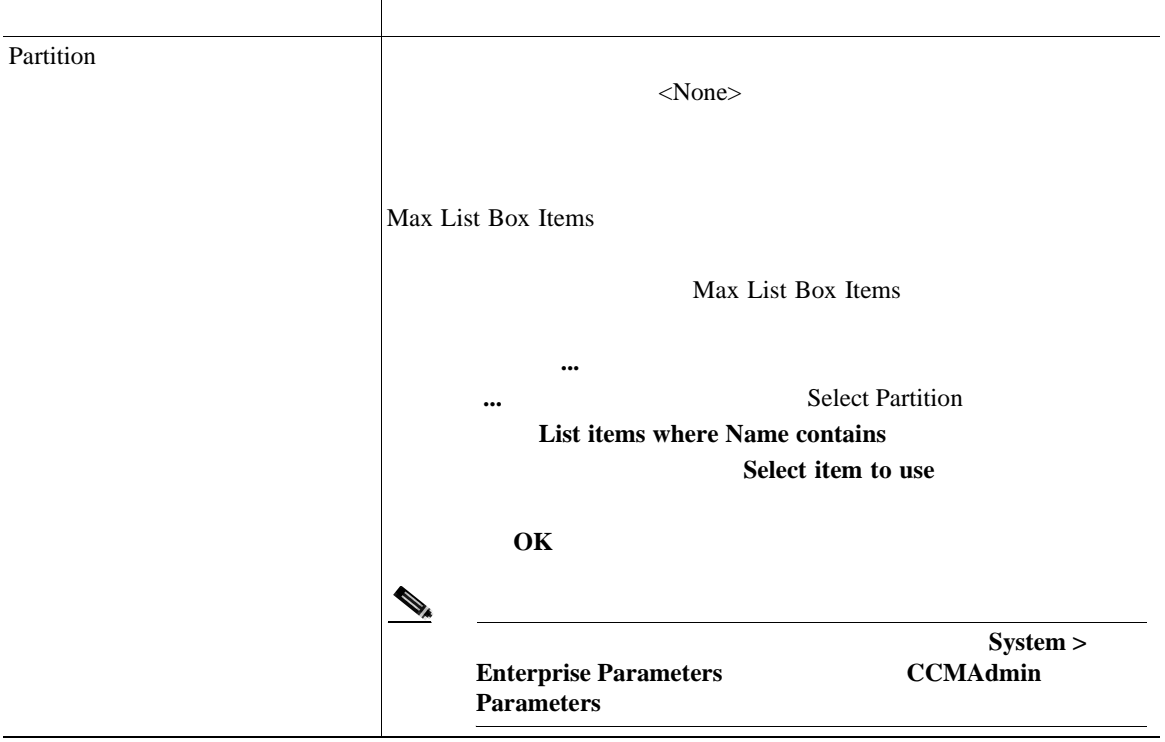

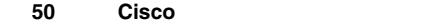

 $\overline{\phantom{a}}$ 

## 50-1 Cisco

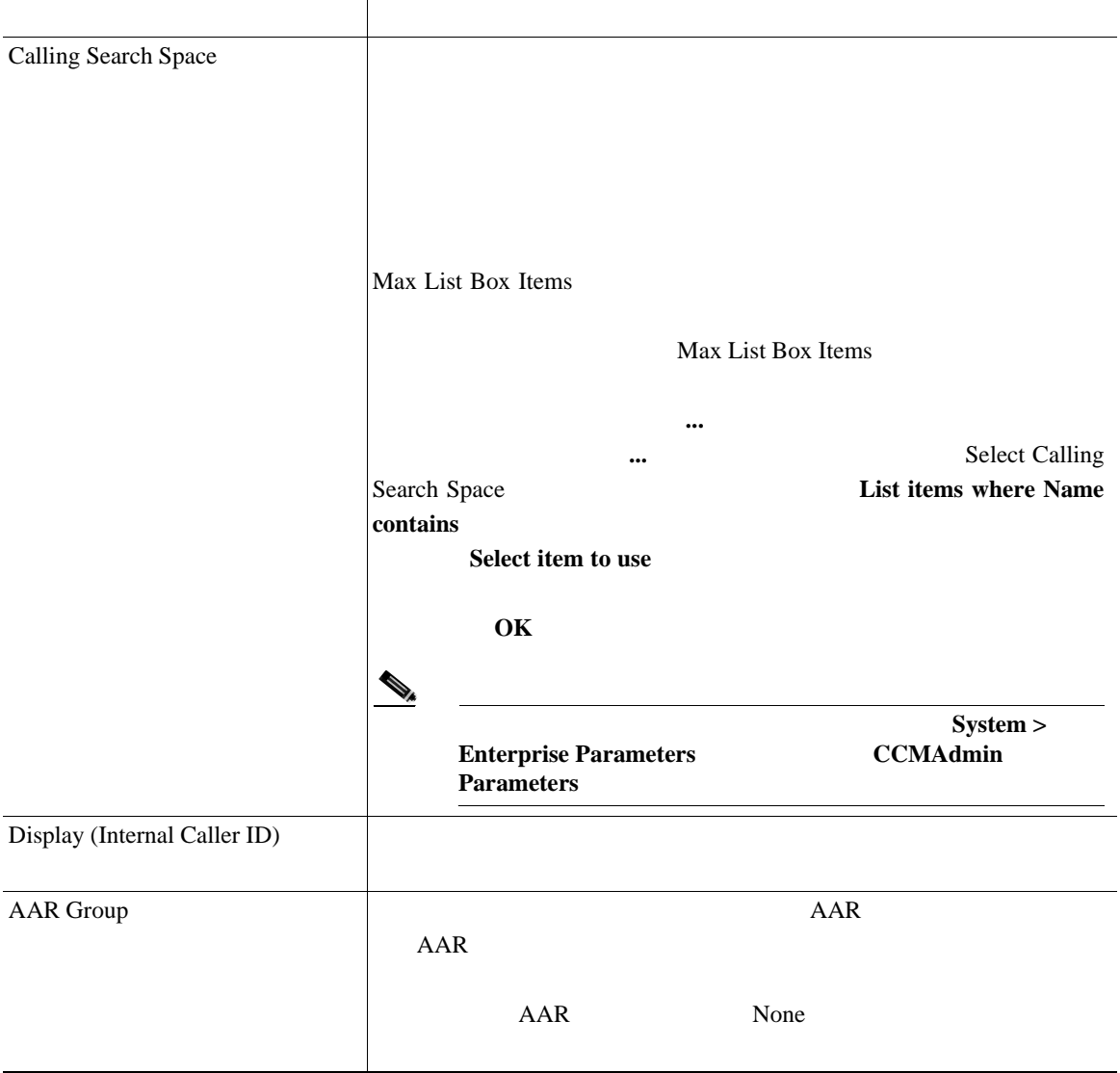

**In the Second** 

П

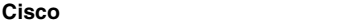

■

## 50-1 Cisco

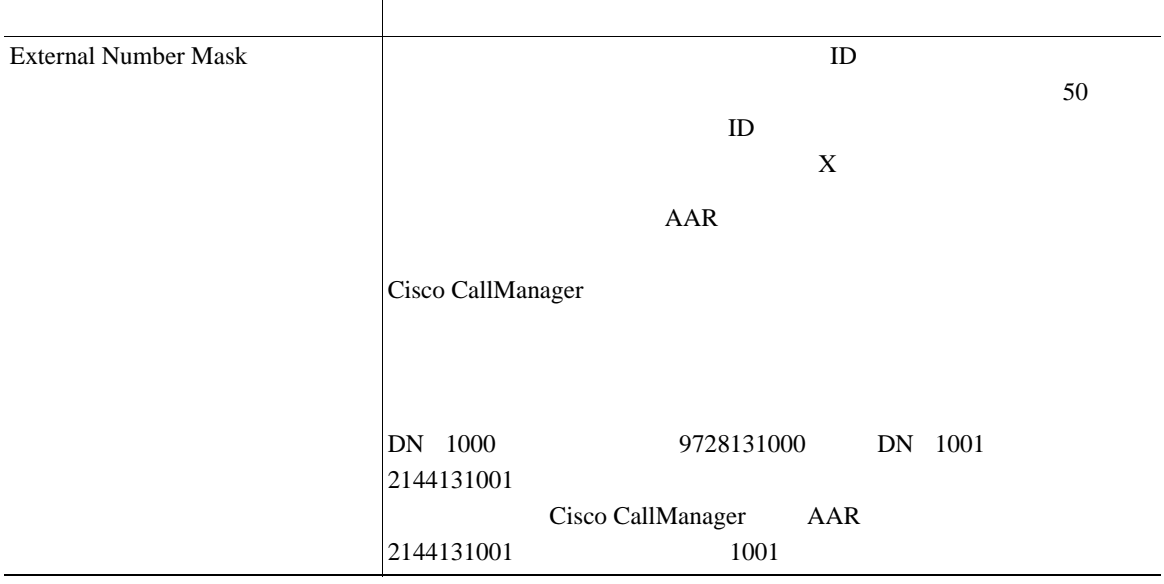

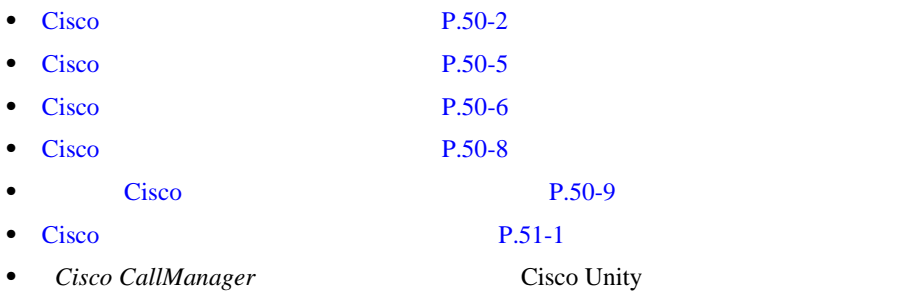

<span id="page-620-0"></span>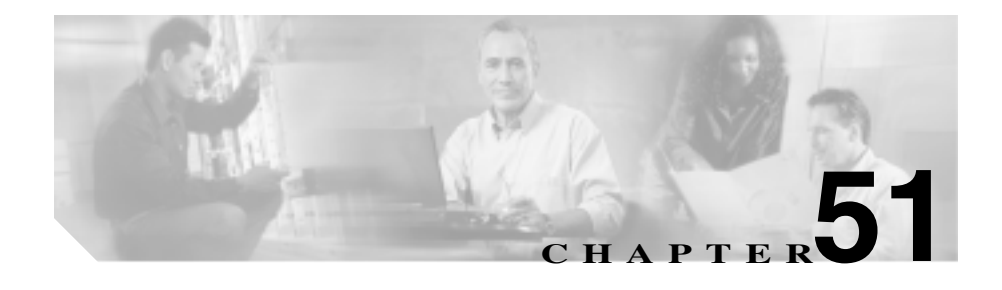

Cisco Unity Cisco IP

Cisco CallManager Cisco

*Cisco Unity 4.0* 

Cisco Unity Cisco CallManager 4.0 Integration Guide for

Cisco CallManager

*Cisco CallManager* **Cisco CallManager Cisco CallManager** 

Cisco Voice Mail Port Wizard Cisco CallManager Cisco CallManager

• Cisco Test Cisco Test Accounts Test Accounts Test Accounts Test Accounts Test Accounts Test Accounts Test Accounts Test Accounts Test Accounts Test Accounts Test Accounts Test Accounts Test Accounts Test Accounts Test Ac • Cisco Text Cisco **P.51-9** • Cisco **P.51-12** 

<span id="page-621-0"></span>Cisco Voice Mail Port Wizard Cisco Cisco CallManager

Cisco Voice Mail Port Wizard

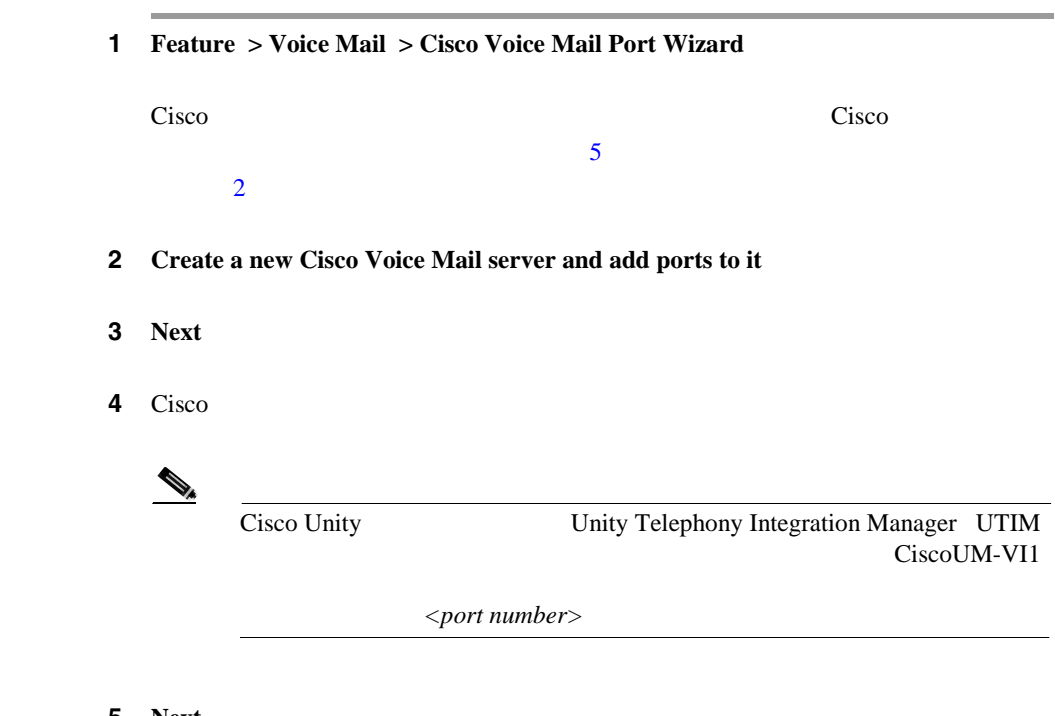

5 **Next** 

Cisco Voice Mail Ports

ステップ **6** ドロップダウン リスト ボックスから、追加するポート数を選択します。

ステップ **7 Next** をクリックします。

Cisco Voice Mail Device Information

 $\bf{8}$  **8**  $\bf{51-1}$ 

# **51-1 Voice Mail Port Wizard Device Information**

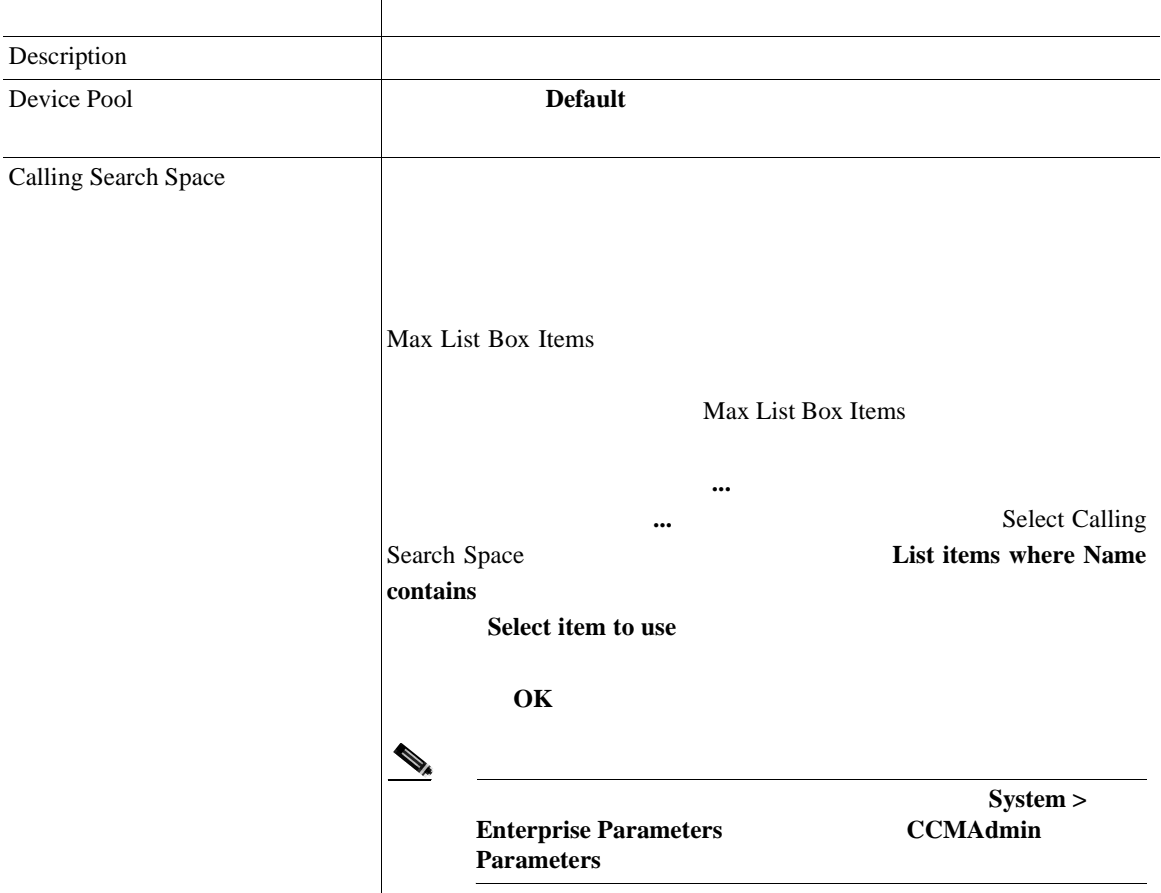

×

# 51-1 Voice Mail Port Wizard Device Information

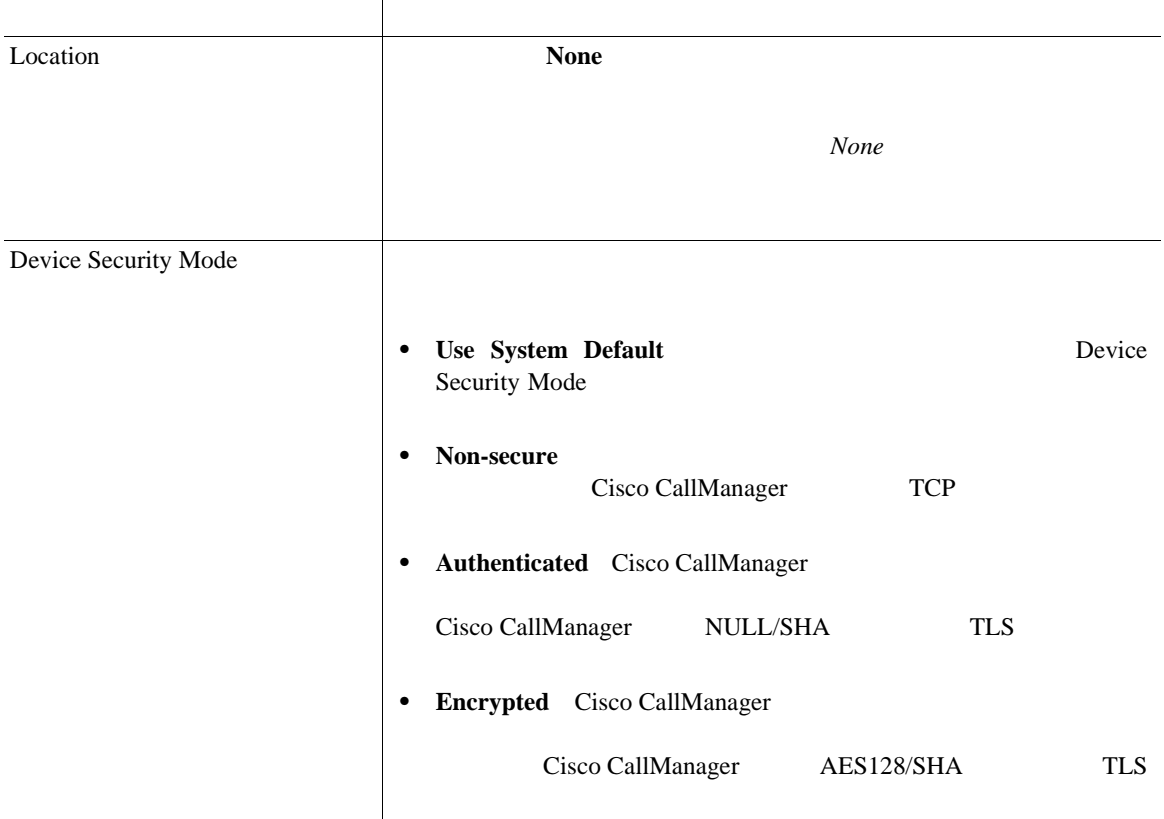

## **9 Next**

Cisco Voice Mail Directory Numbers

 $10$  Cisco  $51-2$ 

# <span id="page-624-0"></span>51-2 Voice Mail Port Wizard Directory Number

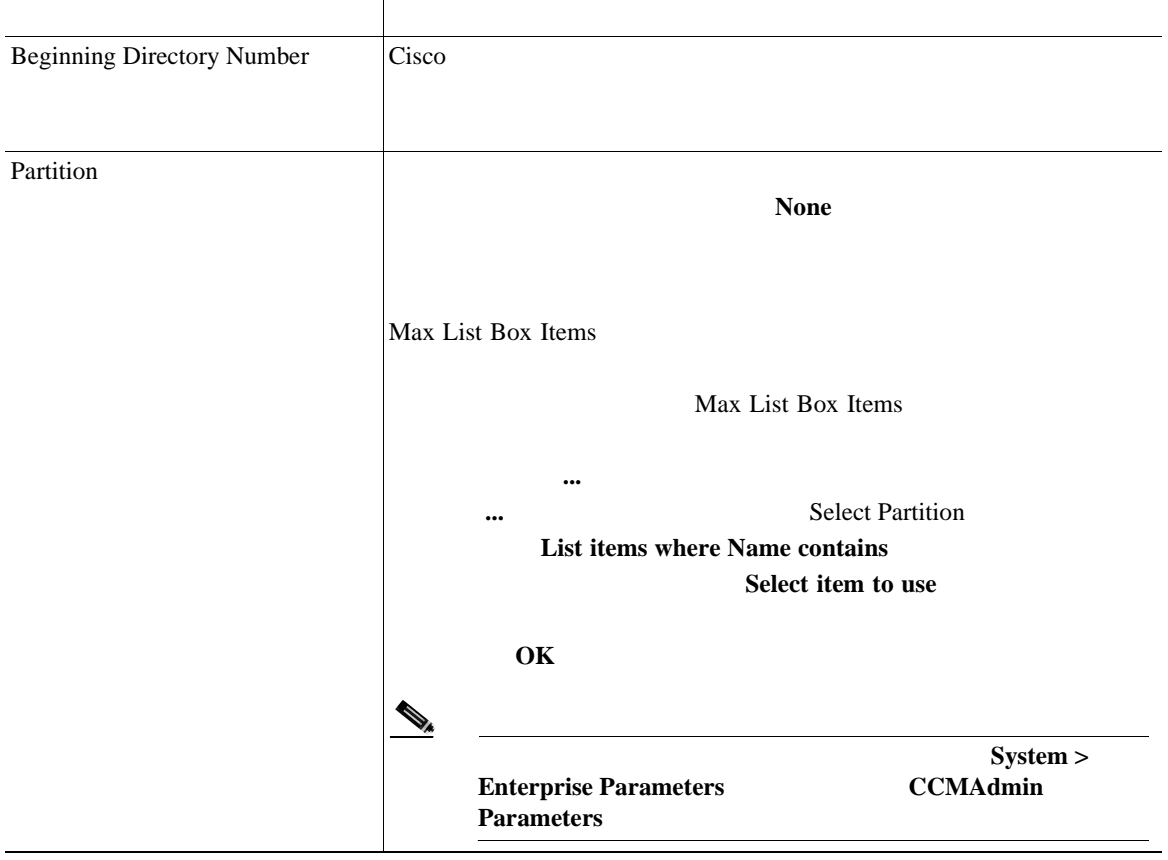

٠

 $\blacksquare$ 

# 51-2 Voice Mail Port Wizard Directory Number

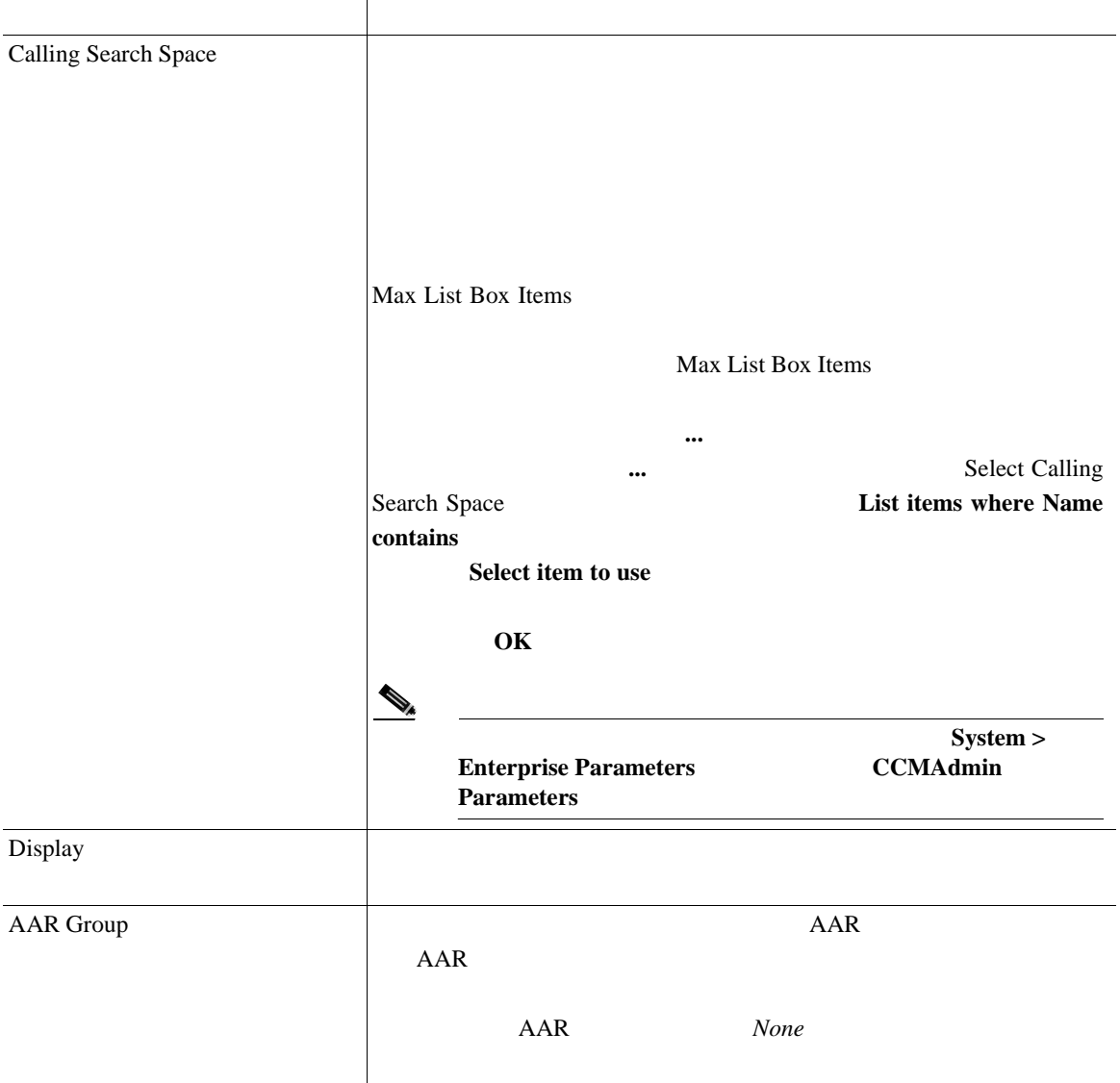

# 51-2 Voice Mail Port Wizard Directory Number

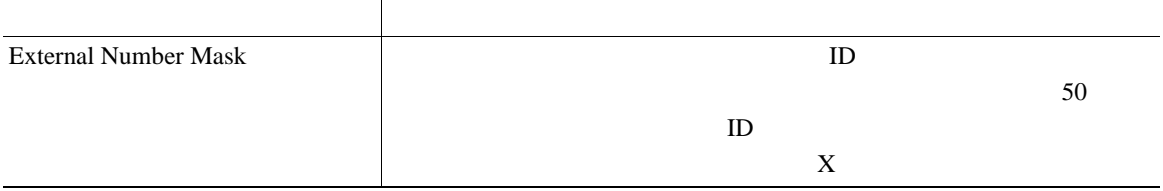

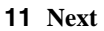

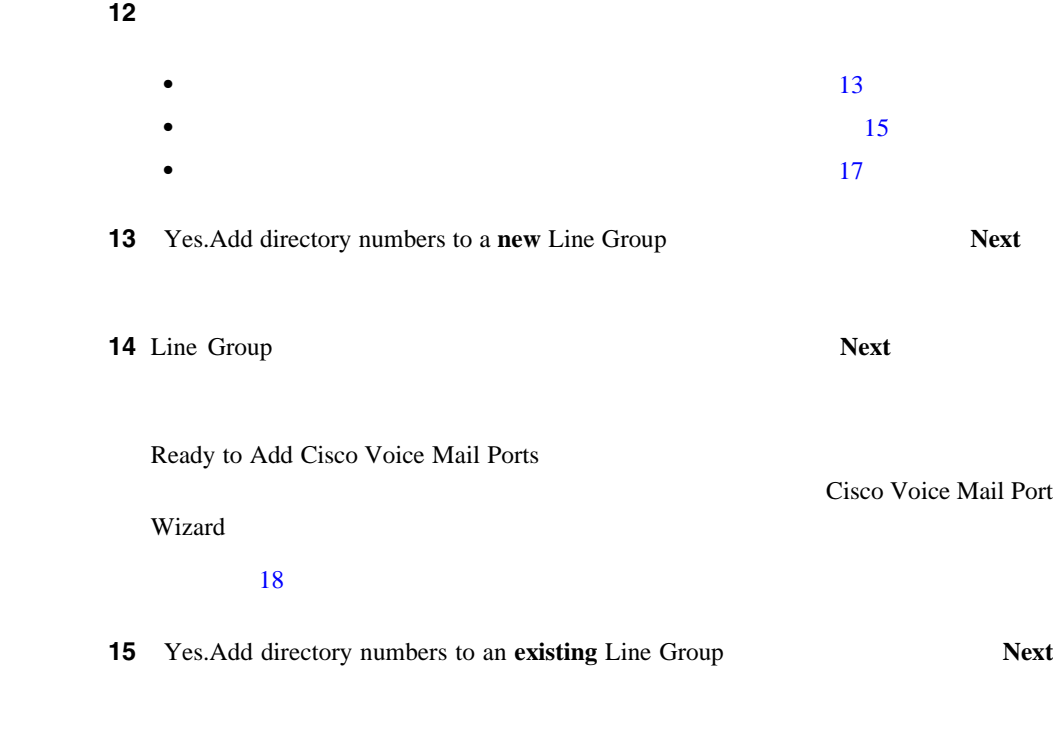

**Next** 

**16** Line Group Line Group Name

<span id="page-627-0"></span>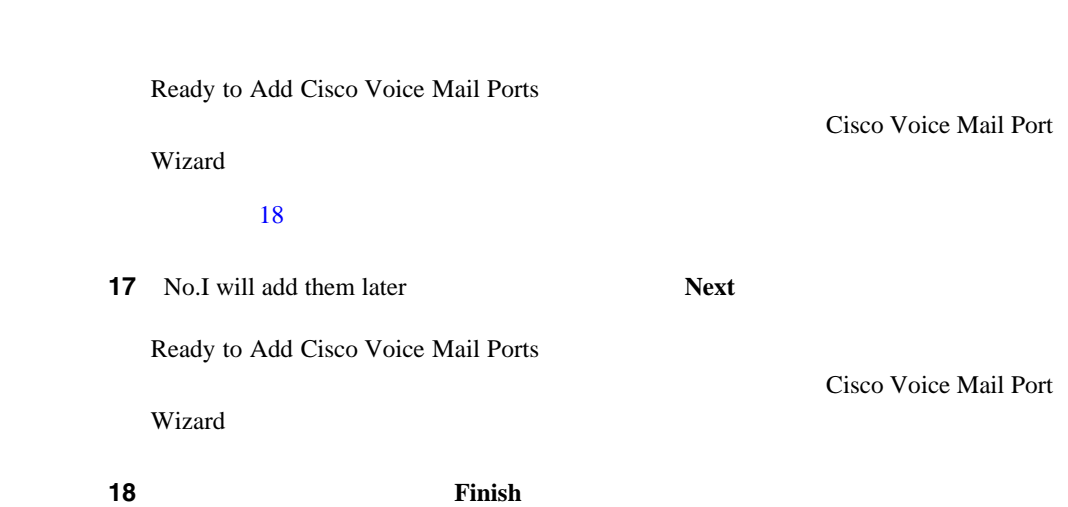

表示された情報に誤りがある場合は、**Back** ボタンをクリックして、その情報を

 $Cancel$ 

19 Cisco Voice Mail Port Wizard Cisco Voice Mail Port Wizard Results

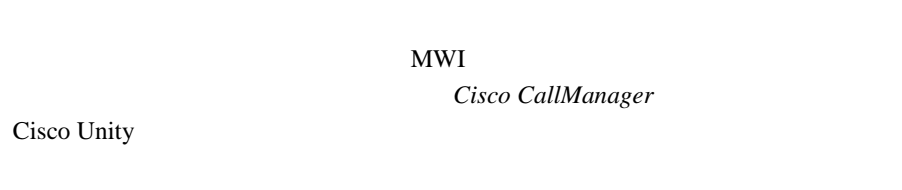

Cisco Unity

- Cisco **P.51-1**
- Cisco Text Cisco Text Cisco Text Cisco Text Cisco Text Cisco Text Cisco Text Cisco Text Cisco Text Cisco Text Cisco Text Cisco Text Cisco Text Cisco Text Cisco Text Cisco Text Cisco Text Cisco Text Cisco Text Cisco Text
- Cisco **P.51-12**
- **P.52-1**
- *Cisco CallManager* Cisco Unity

# <span id="page-628-0"></span>**Cisco ボイスメール ウェイスメール サーバー**

Cisco Voice Mail Port Wizard Cisco Cisco

Cisco Voice Mail Port Wizard

Cisco United the Cisco  $\overline{C}$ 

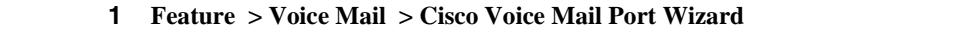

2 Add ports to an existing Cisco Voice Mail server

3 **Next** 

Cisco Voice Mail Server

**4** Cisco  $\overline{\phantom{a}}$ 

 $\bf Next$ 

Cisco Voice Mail Ports

ステップ **5** ドロップダウン リスト ボックスから、追加するポート数を選択し、**Next** をク

Cisco Voice Mail Directory Numbers Cisco

Cisco  $C$ isco  $\overline{C}$ 

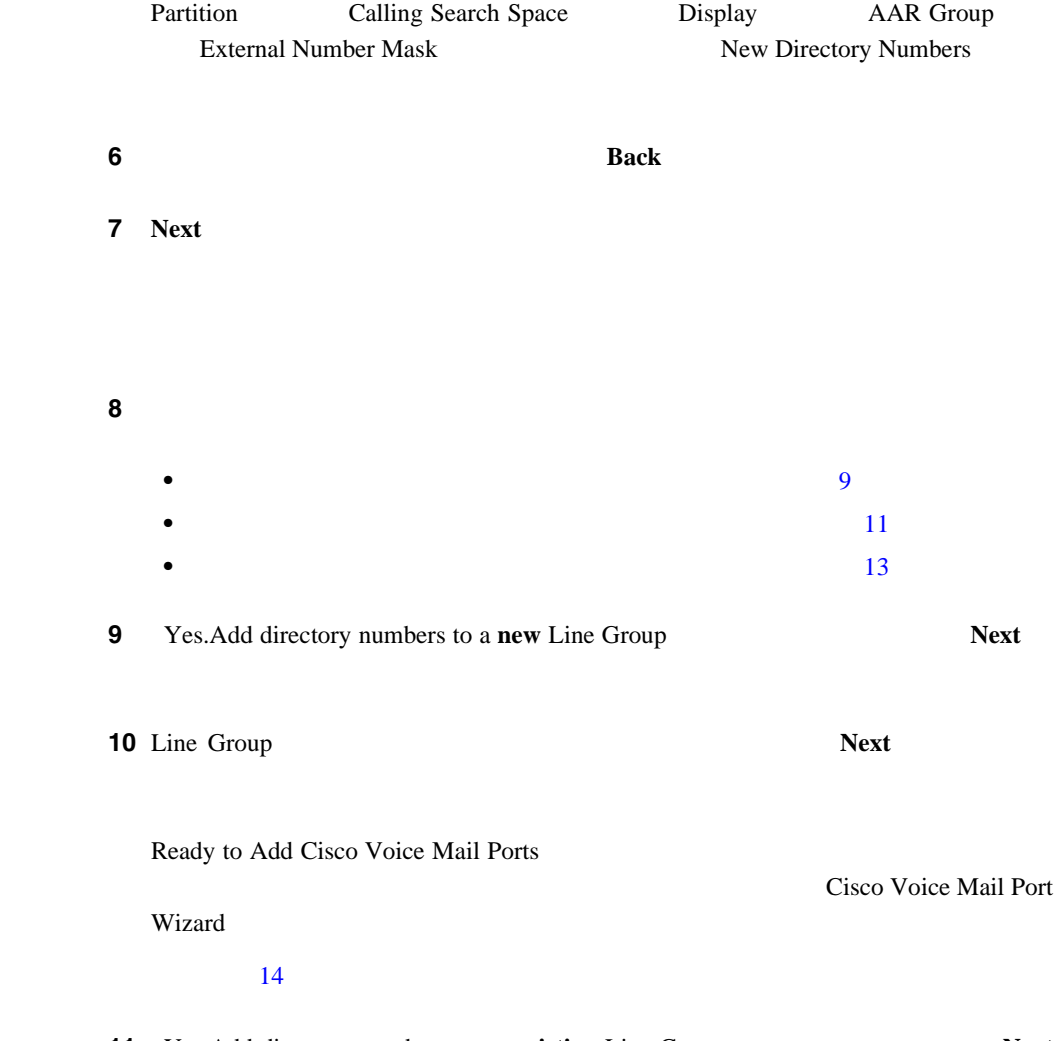

11 Yes.Add directory numbers to an **existing** Line Group **Next** 

<span id="page-630-0"></span>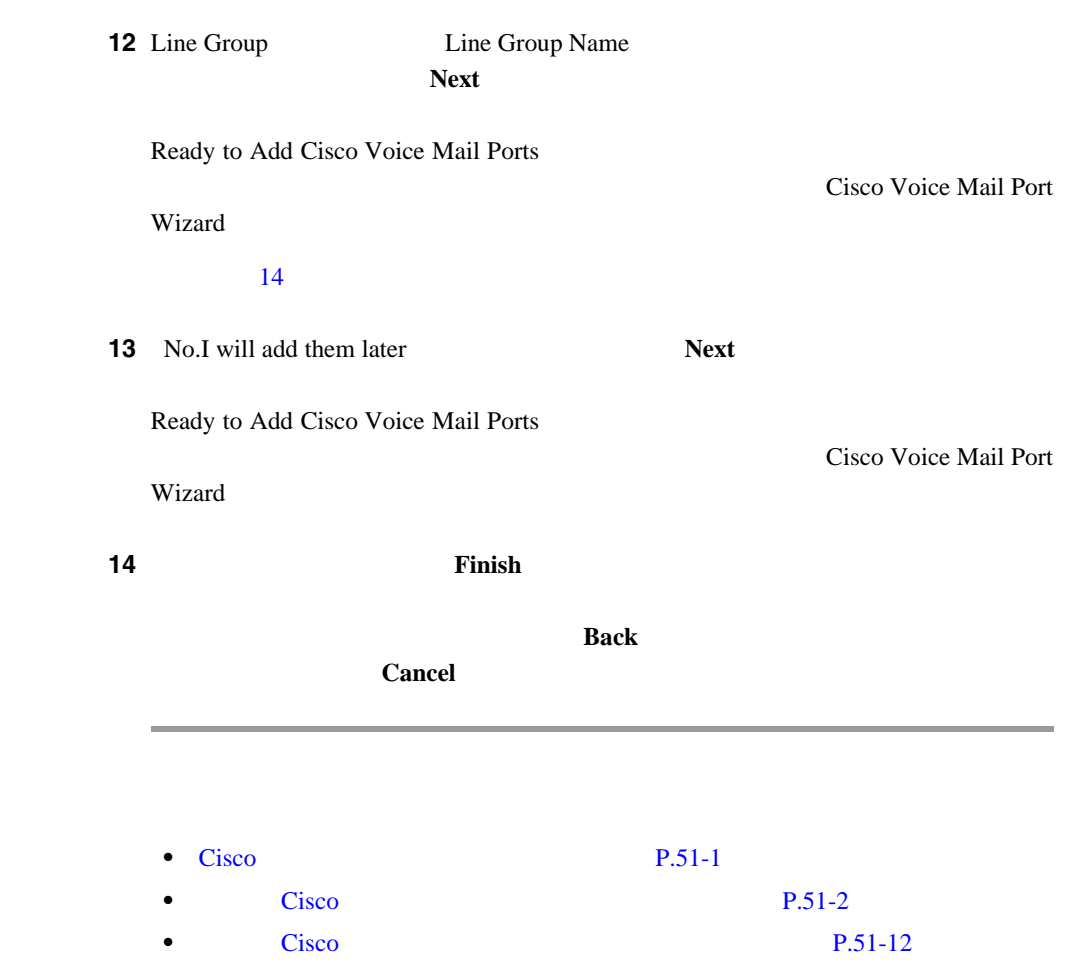

• *Cisco CallManager* Cisco Unity

٠

П

<span id="page-631-0"></span>Ш

# Cisco

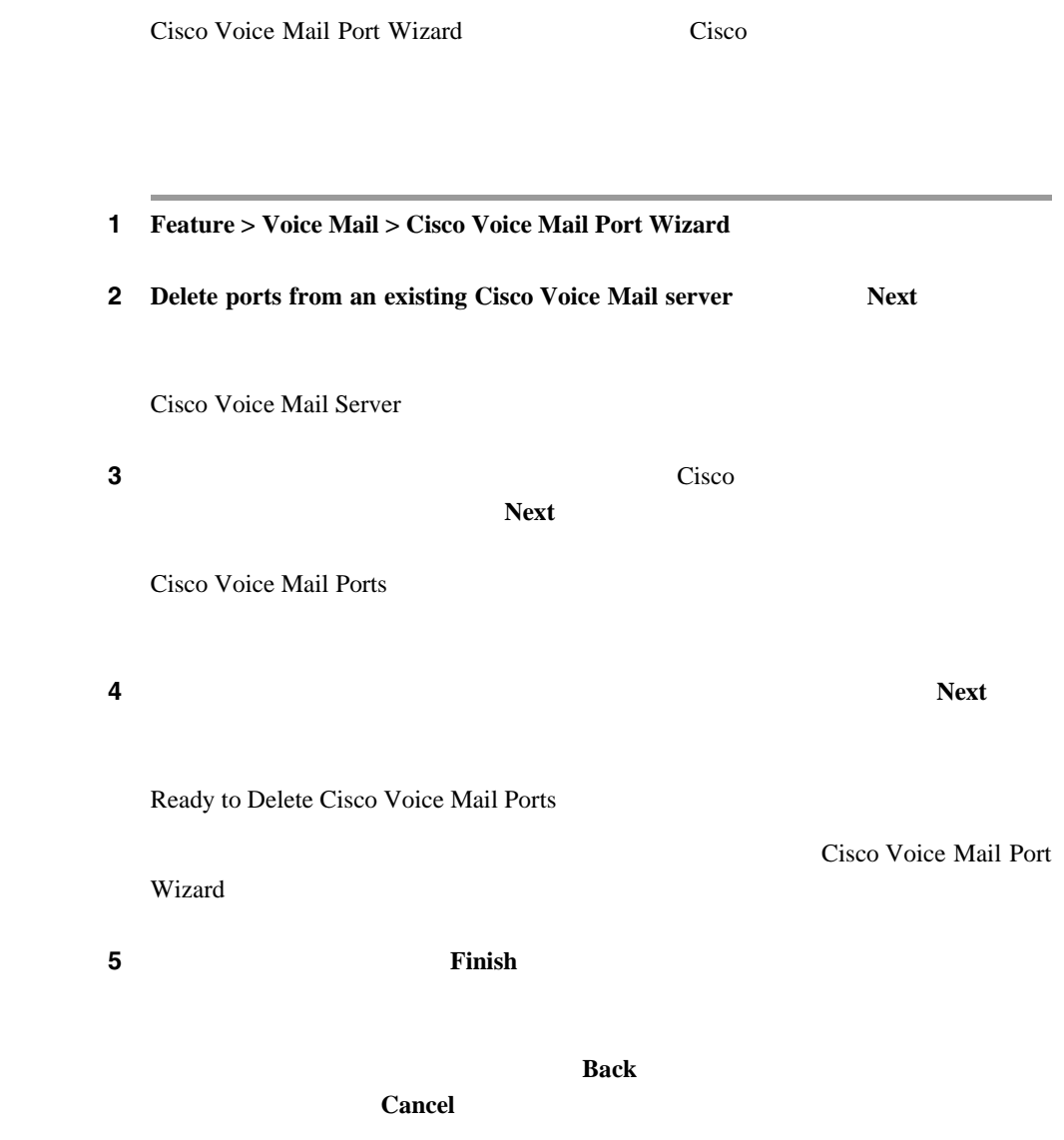

• Cisco **P.51-1** 

- Cisco Test Cisco Test Accounts Test Accounts Test Accounts Test Accounts Test Accounts Test Accounts Test Accounts Test Accounts Test Accounts Test Accounts Test Accounts Test Accounts Test Accounts Test Accounts Test Ac
- Cisco The Cisco **P.51-9**
- *Cisco CallManager* Cisco Unity

٠

П

П

<span id="page-634-0"></span>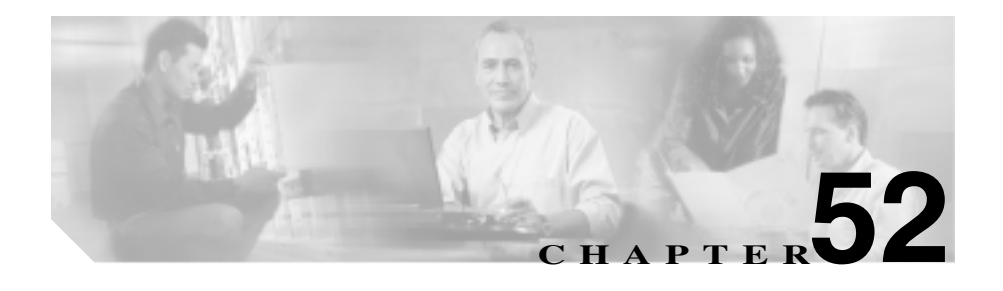

Message Waiting Configuration  $\sqrt{2\pi}$ Cisco IP Phone

 $P.52-2$ 

- $P.52-5$
- $P.52-6$ 
	- **•** *Cisco CallManager* システム ガイド』の「ボイスメールの Cisco CallManager
- *• Cisco CallManager* **b Cisco Unity**  $\overline{\text{C}}$

<span id="page-635-0"></span>Cisco CallManager

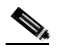

Cisco CallManager Administration

# 1 **Feature > Voice Mail > Message Waiting**

Find and List Message Waiting Numbers 3

#### **2** Find numbers where

- **•** Directory Number
- **•** Partition
- **•** Calling Search Space
- **•** Description

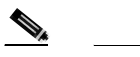

Partition Partition

- 2 Find numbers where
	- begins with
	- contains
- ends with
- is exactly
- is empty
- is not empty

Message Waiting Indicator is

- **•** Both
- **•** On
- **•** Off

Ω

ステップ **3** 必要に応じて適切な検索テキストを指定し、**Find** をクリックします。また、ペー

<u>Find</u> Find

- Message Waiting Indicator icon
- **•** Directory Number
- **•** Partition
- **•** Calling Search Space
- **•** Description

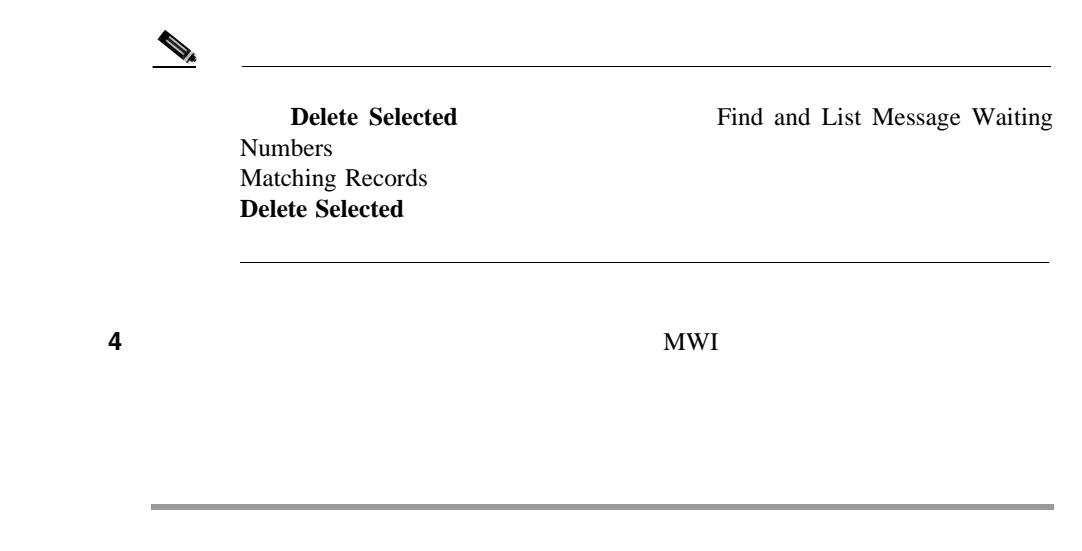

• **P.52-5** • **P.52-6** 

Ш

第 **52** 章メッセージ受信の設定

Ī

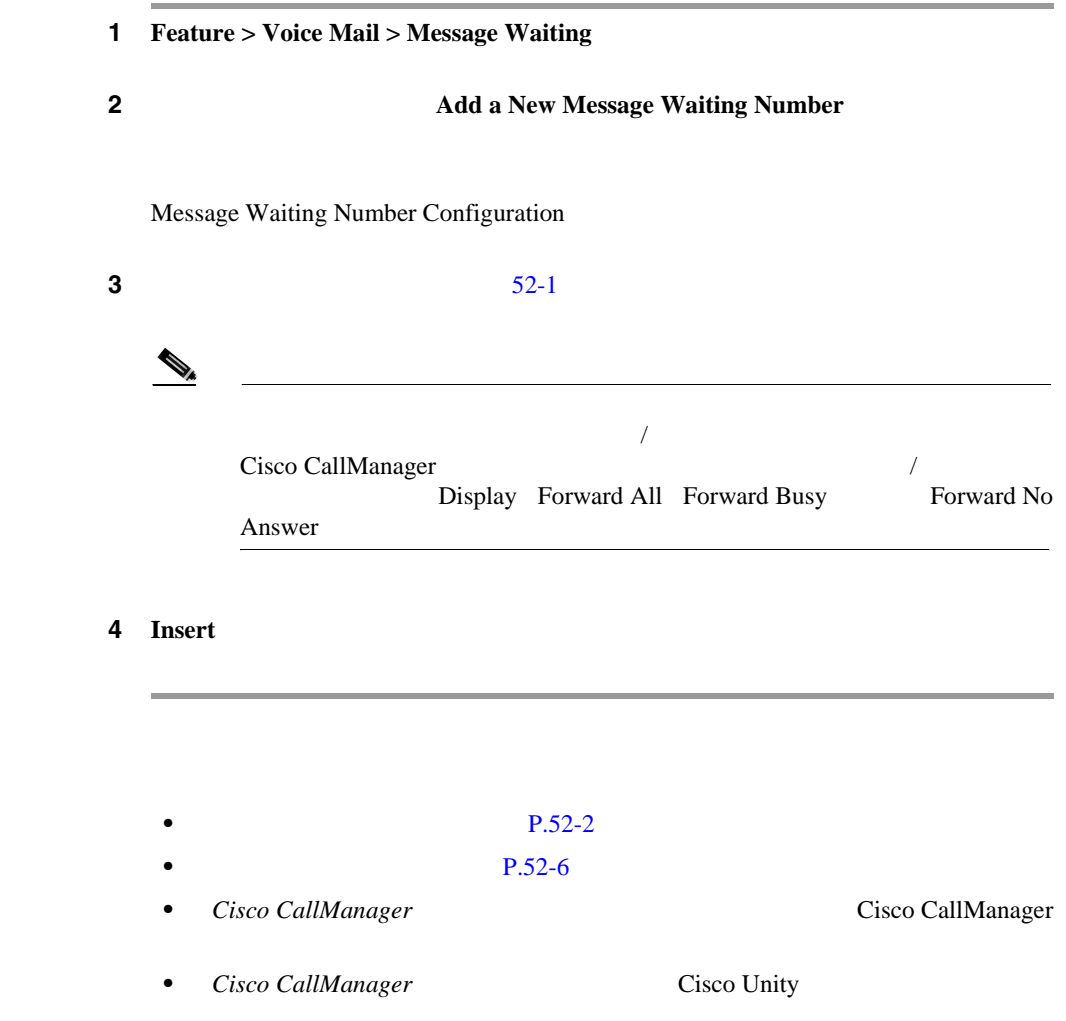

**Cisco CallManager** 

<span id="page-638-0"></span> $\overline{\phantom{a}}$ 

ш

П

#### 第 **52** 章メッセージ受信の設定

### $52-1$

表 **52-1** メッセージ受信の設定値

<span id="page-639-0"></span>Ш

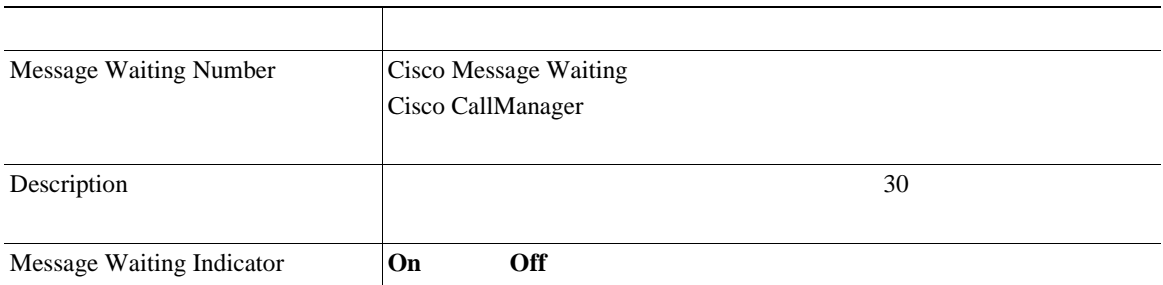

 $\overline{\phantom{a}}$ 

表 **52-1** メッセージ受信の設定値(続き)

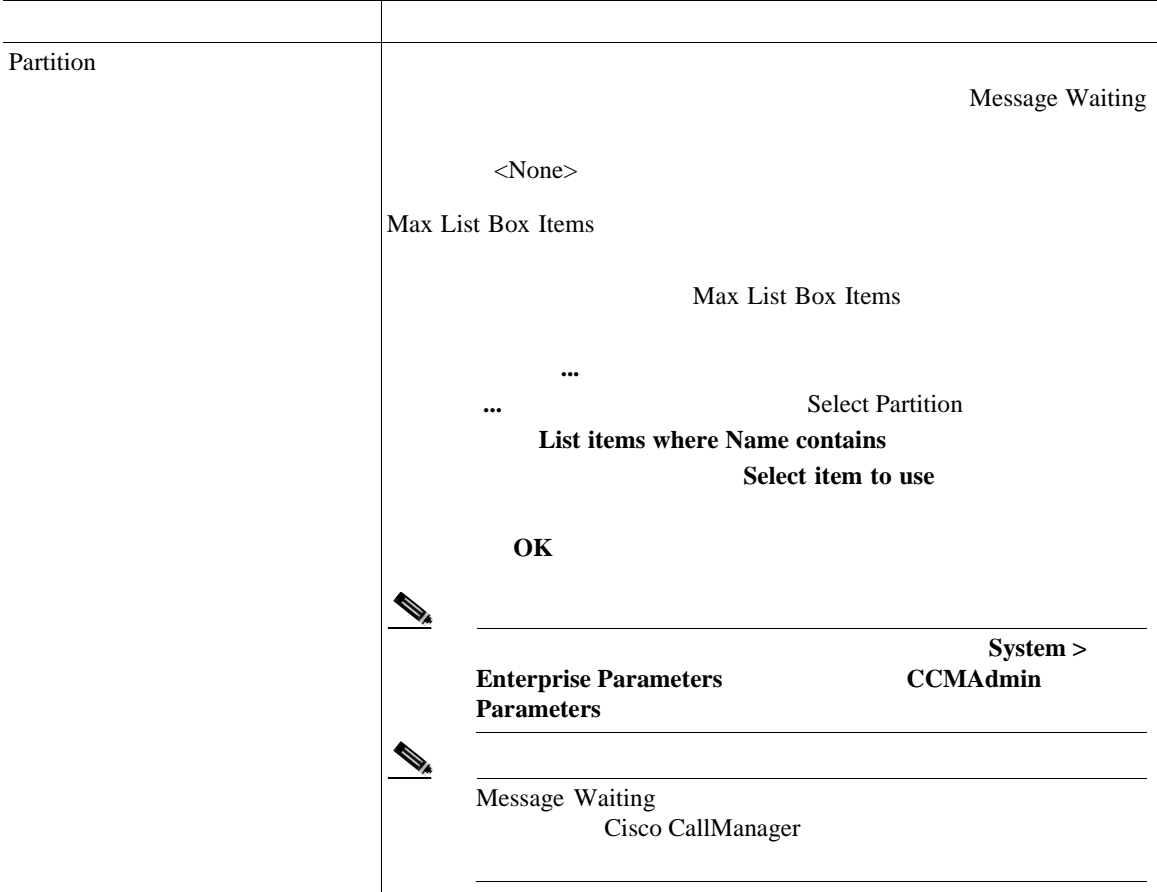

M.

第 **52** 章メッセージ受信の設定

表 **52-1** メッセージ受信の設定値(続き)

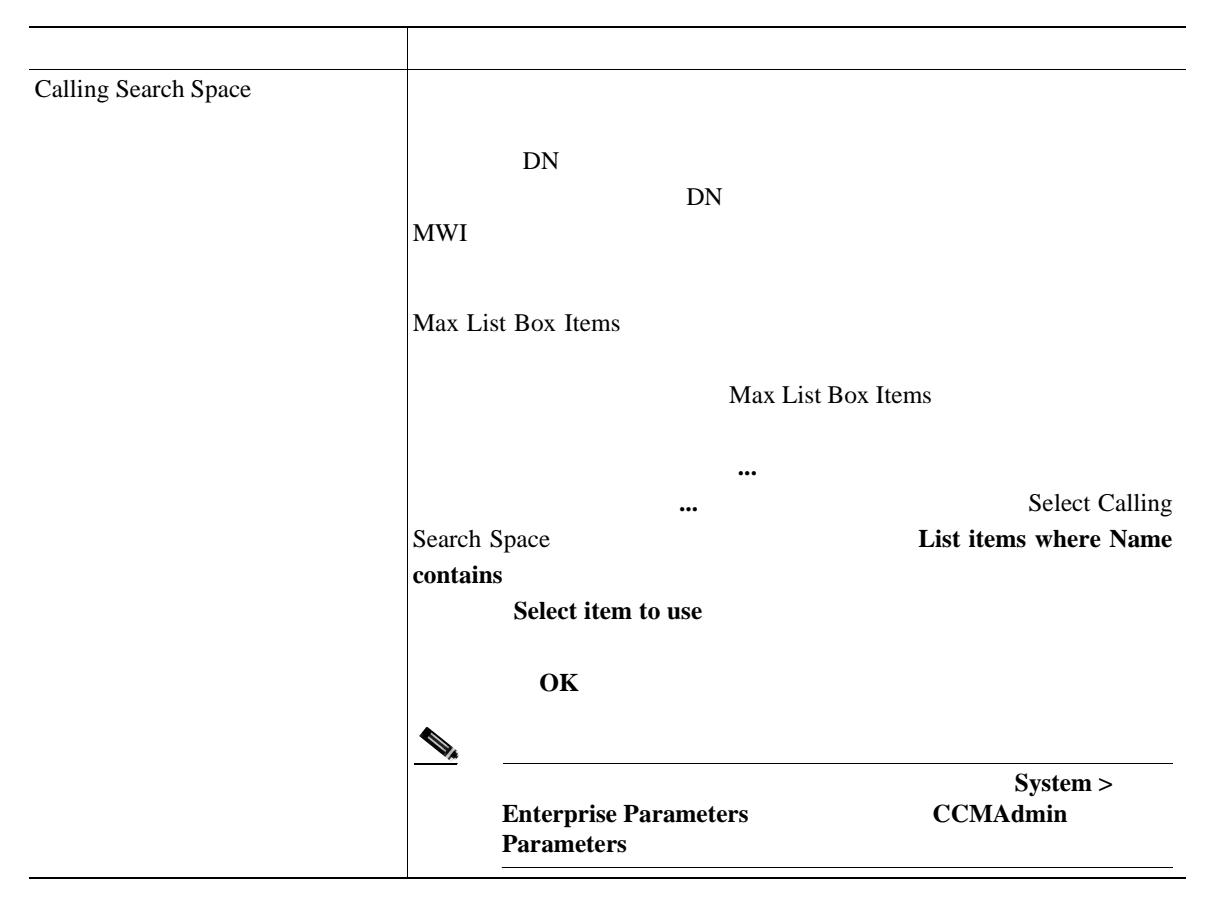

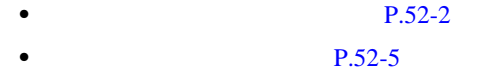

- **P.54-1**
- $P.62-60$
- *Cisco CallManager* Cisco Unity

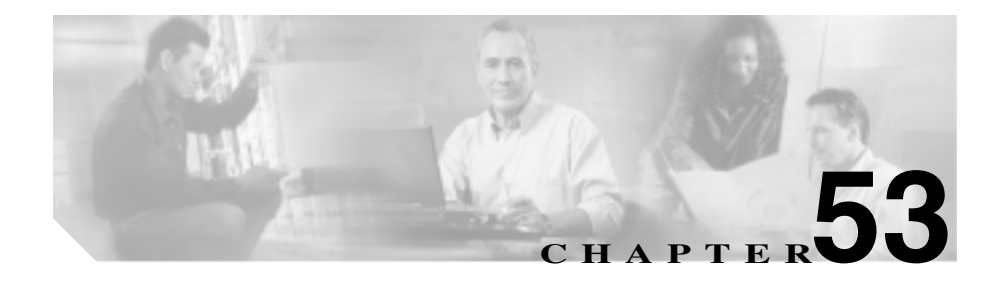

Cisco CallManager

Messages

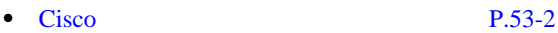

- $P.53-5$ 
	- $P.53-8$
- *Cisco CallManager* **b Cisco CallManager Cisco CallManager**
- *• Cisco CallManager* **b Cisco Unity**  $\overline{C}$

<span id="page-643-0"></span>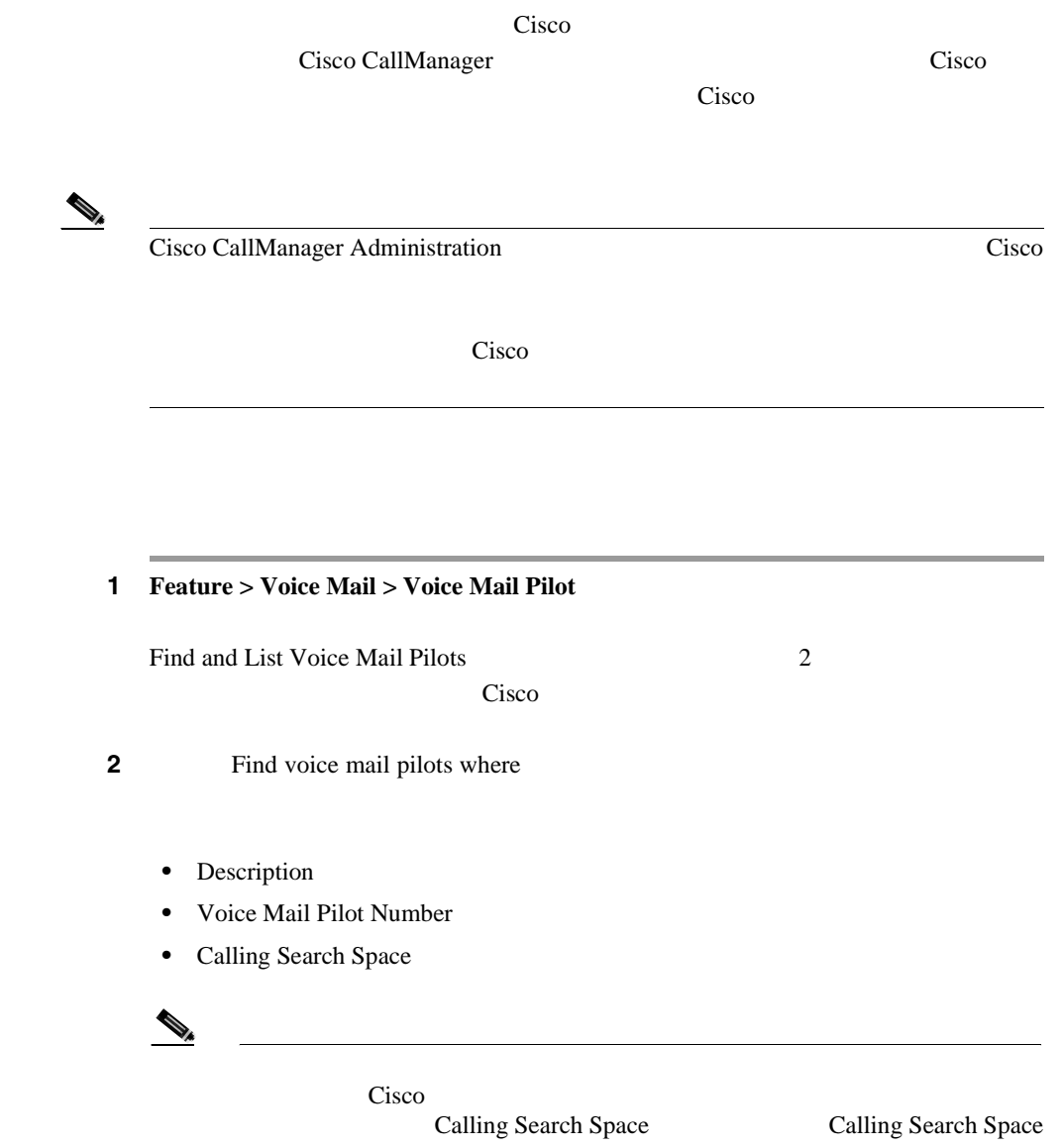

2 Find voice mail pilots where

- begins with
- contains
- ends with
- is exactly
- is empty
- is not empty

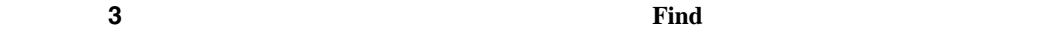

 $\boldsymbol{\mathcal{P}}$  $Cisco$ て検索するには、検索テキストを入力せずに **Find** をクリックします。

Cisco  $\overline{\text{C}}$ 

- **•** Voice Mail Pilot icon
- **•** Description
- **•** Pilot Number
- **•** Calling Search Space

# $\underbrace{\blacklozenge_{\star}}$

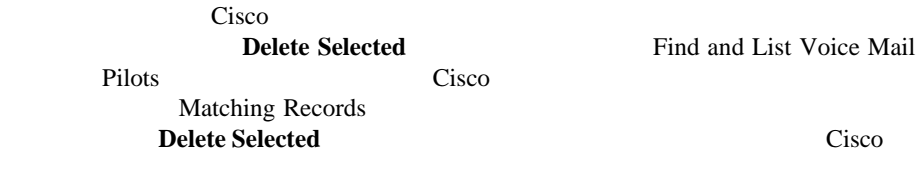

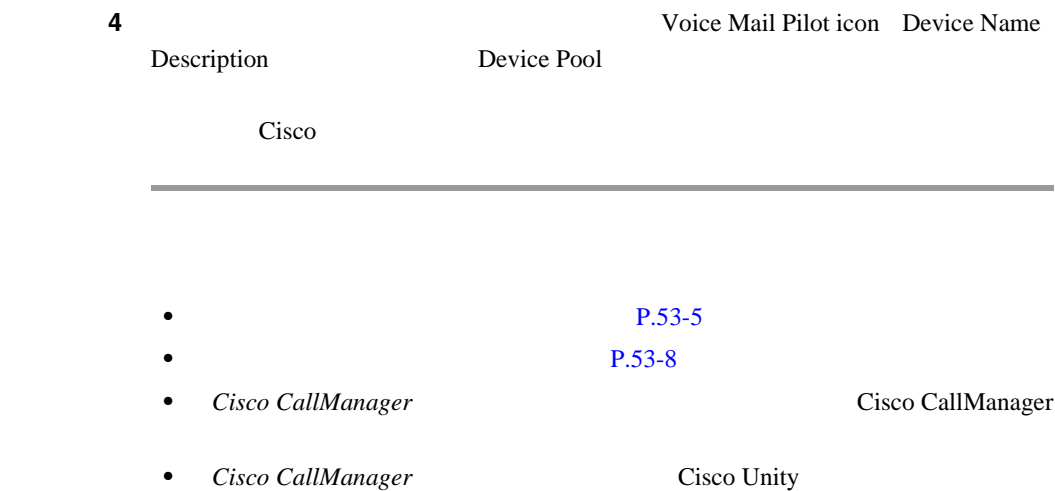

×

<span id="page-646-0"></span>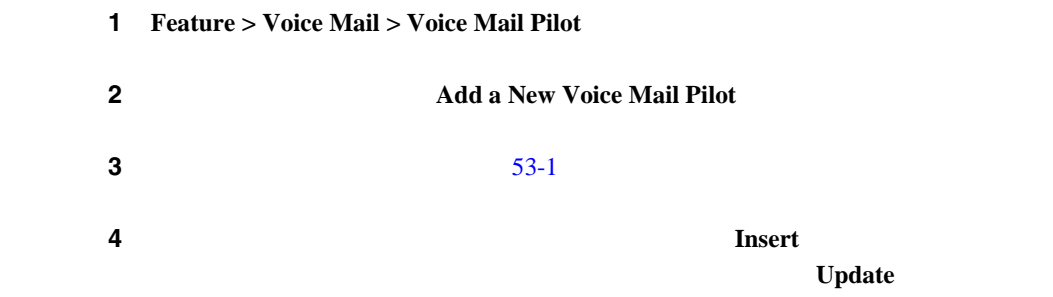

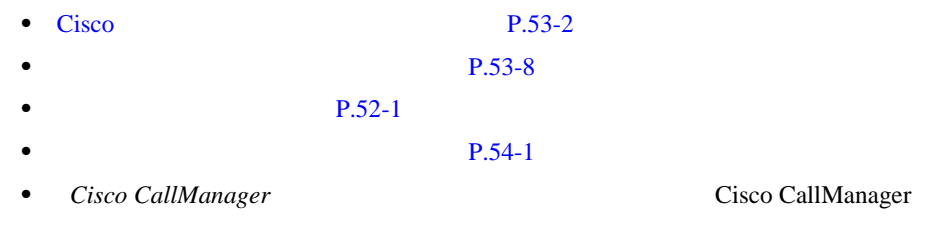

• *Cisco CallManager* Cisco Unity

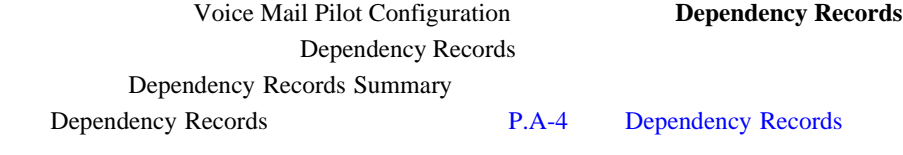

**•** 削除するボイスメール パイロットを使用しているボイスメール プロファイ

• **•** <u>• ለአለም አለም ለማስታወስ ፖለቲከን የተወሰነ የሚያስፈልግ አል</u>

Cisco CallManager

 $P.54-6$ 

 $P.54-4$ 

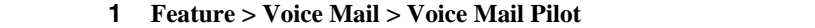

**2** Cisco Cisco

3 **Delete** 

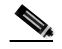

 $N$ o Voice Mail

Delete
ステップ **4** ボイスメール パイロットを削除するには、**OK** をクリックします。削除操作を取 **Cancel** • Cisco **P.53-2**  $P.53-5$  $P.52-1$  $P.54-1$ • *Cisco CallManager* **Cisco CallManager Cisco CallManager** • *Cisco CallManager* **Cisco Unity** Cisco Unity

×

#### $53-1$

53-1

П

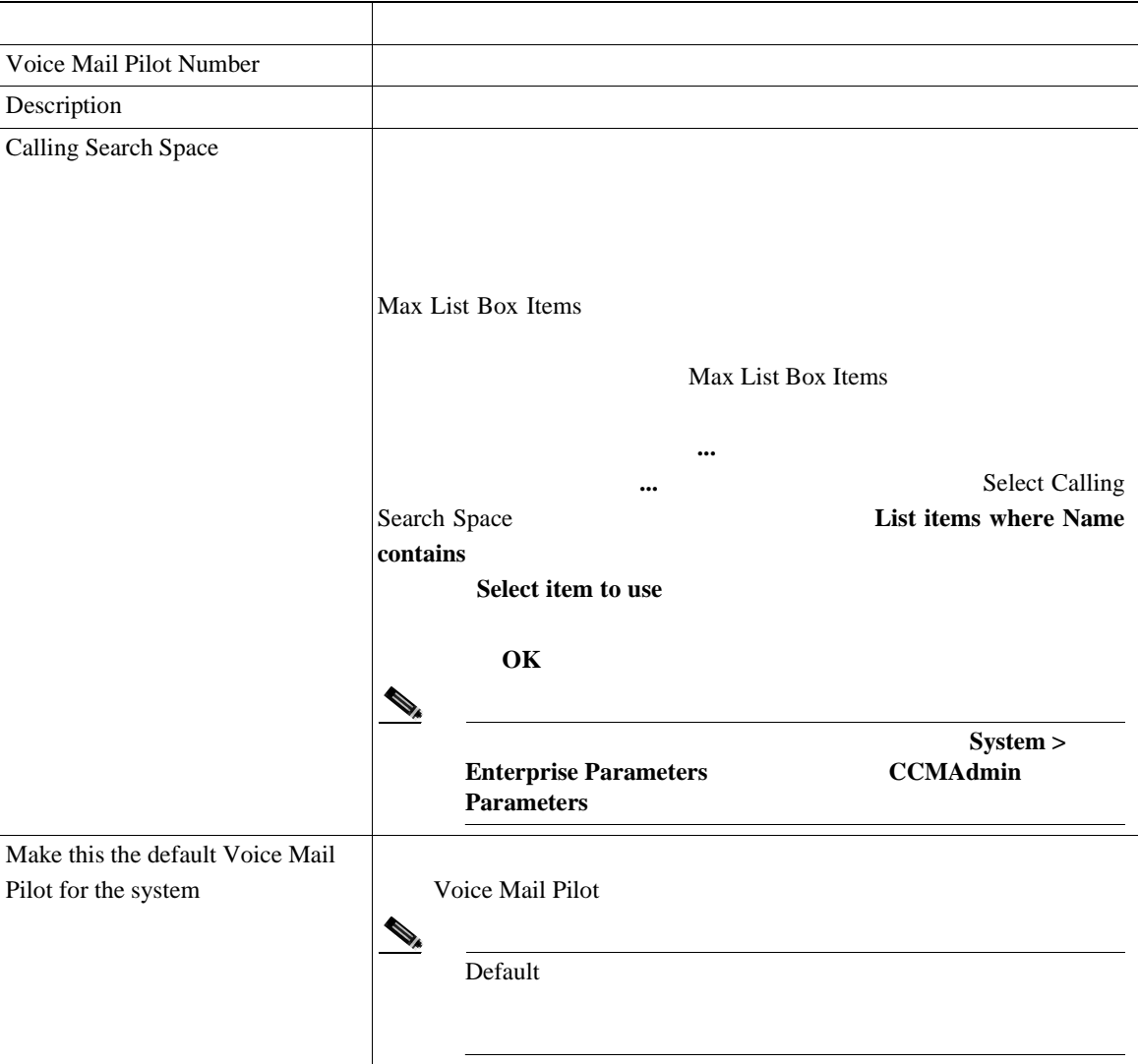

- Cisco **P.53-2**
- $P.53-5$
- **P.52-1**
- $P.54-1$
- *Cisco CallManager* **Cisco CallManager Cisco CallManager**
- *Cisco CallManager* Cisco Unity

×

第 **53** Cisco

П

<span id="page-652-0"></span>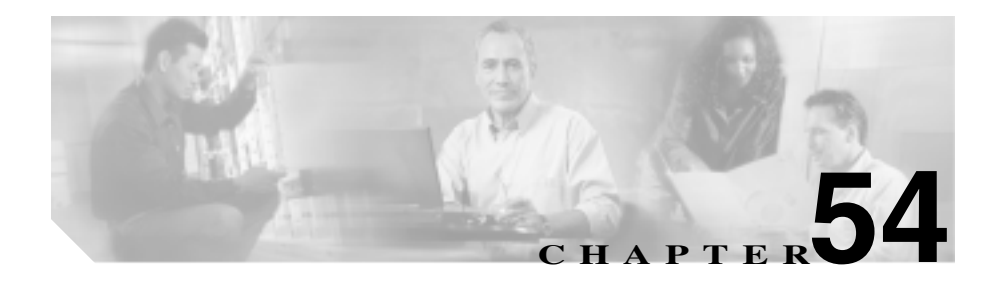

Cisco CallManager Administration Voice Mail Profile Configuration

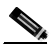

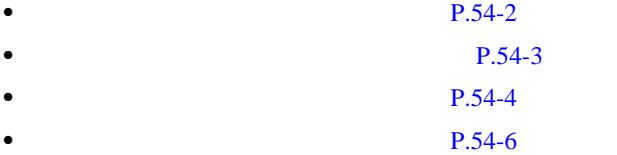

- **P.54-7**
- *Cisco CallManager* **b Cisco CallManager**
- *• Cisco CallManager* **b Cisco Unity**  $\overline{C}$

Cisco CallManager

<span id="page-653-0"></span>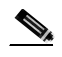

Cisco CallManager Administration

### 1 **Feature > Voice Mail > Voice Mail Profile**

Find and List Voice Mail Profiles

 $\mathbf{2}$  **2**  $\mathbf{Find}$ **Find P.54-3**  $P.54-4$ **P.54-6 P.54-7** *Cisco CallManager* **by Cisco CallManager Cisco CallManager** • *Cisco CallManager* **Cisco Unity** 

<span id="page-654-0"></span>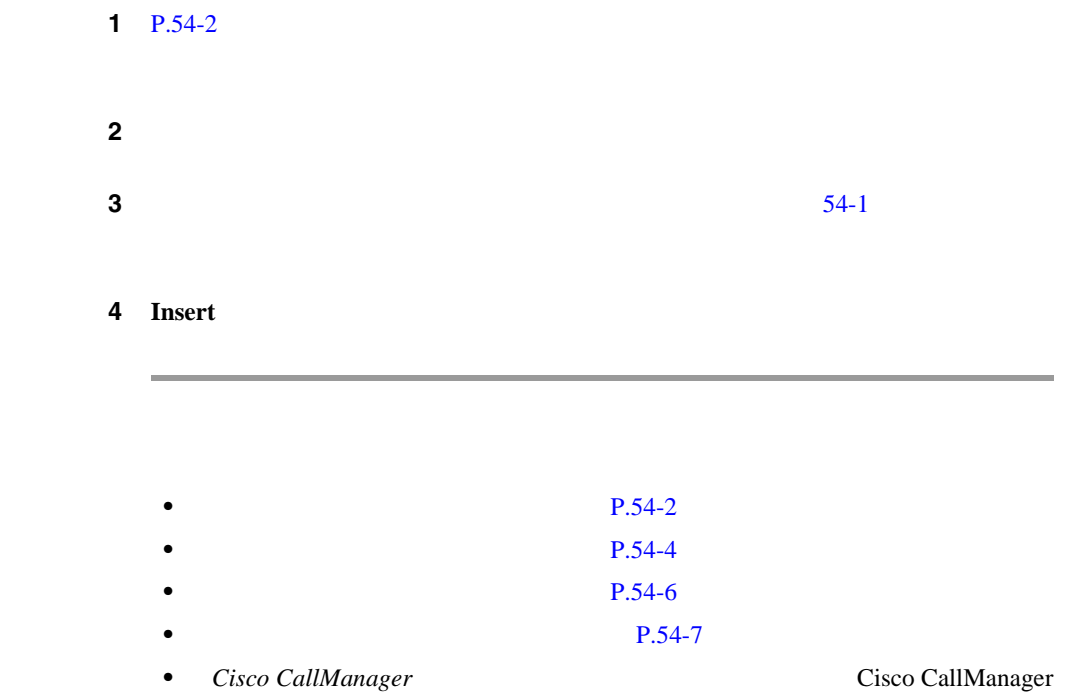

• *Cisco CallManager* Cisco Unity

×

第 **54** 章ボイスメール プロファイルの設定

Voice Mail Profile

П

<span id="page-655-0"></span>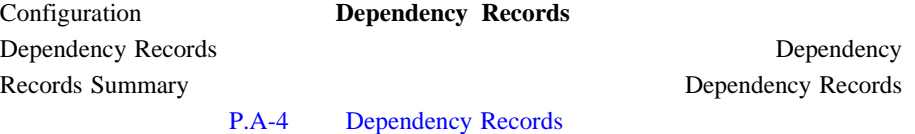

**•** 削除するボイスメール プロファイルを使用しているデバイスすべてに、別

**•** 削除するボイスメール プロファイルを使用しているデバイスを削除する。

Cisco CallManager

 $1 \tP.54-2$ 

ステップ **2** 削除するボイスメール プロファイルの横にあるチェックボックスをオンにしま

Matching

3 **Delete Selected** 

records

- **P.54-3**
- $P.54-6$ 
	- **P.54-7**
- *Cisco CallManager* **Cisco CallManager Cisco CallManager**
- *Cisco CallManager* Cisco Unity

×

<span id="page-657-0"></span>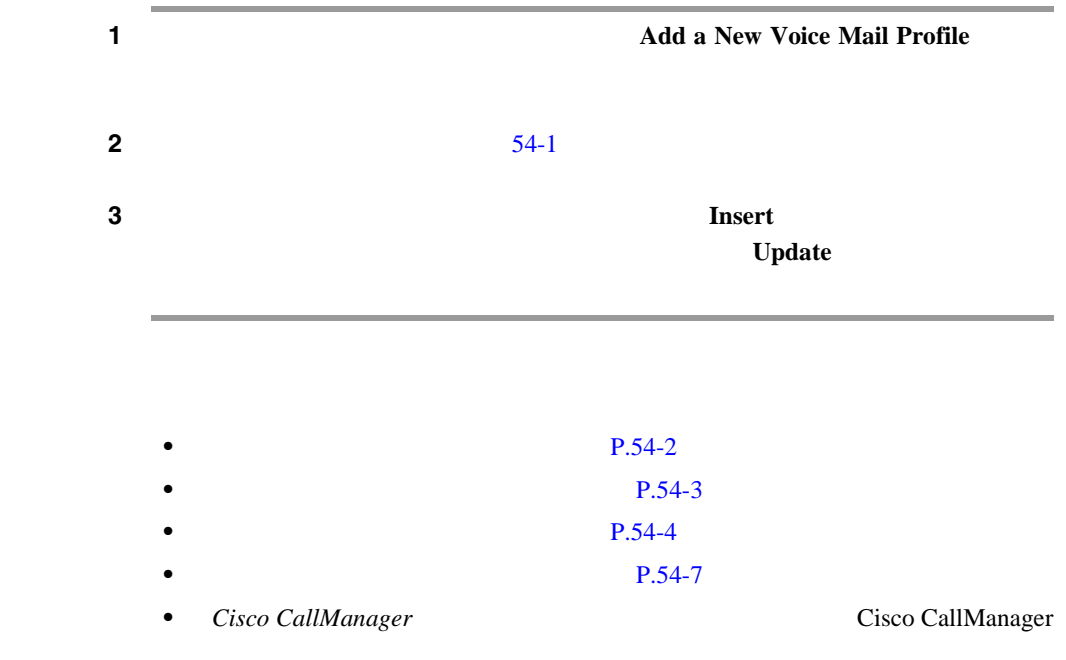

• *Cisco CallManager* Cisco Unity

П

#### $54-1$

**54-1**  $\overline{a}$ 

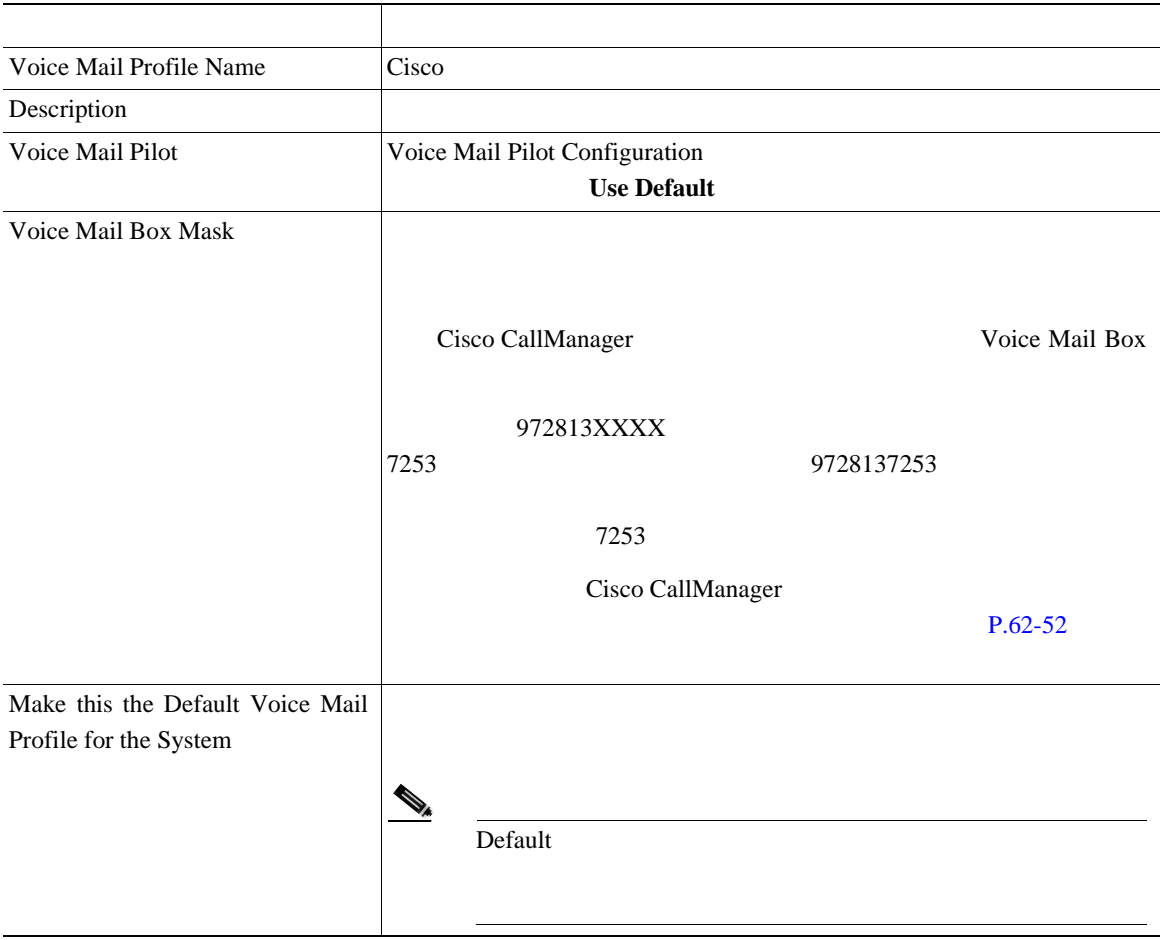

<span id="page-658-0"></span> $\overline{\phantom{a}}$ 

M.

П

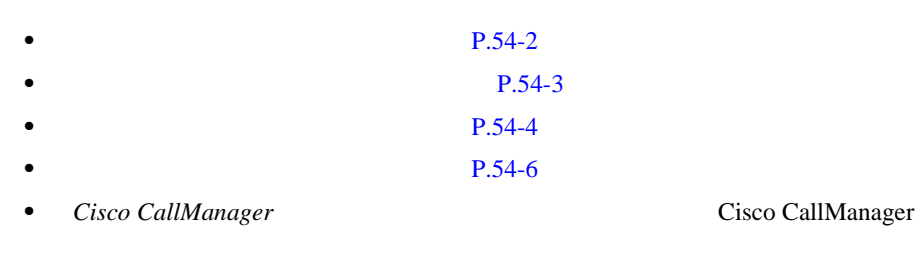

• *Cisco CallManager* Cisco Unity

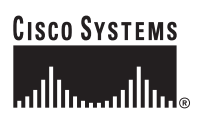

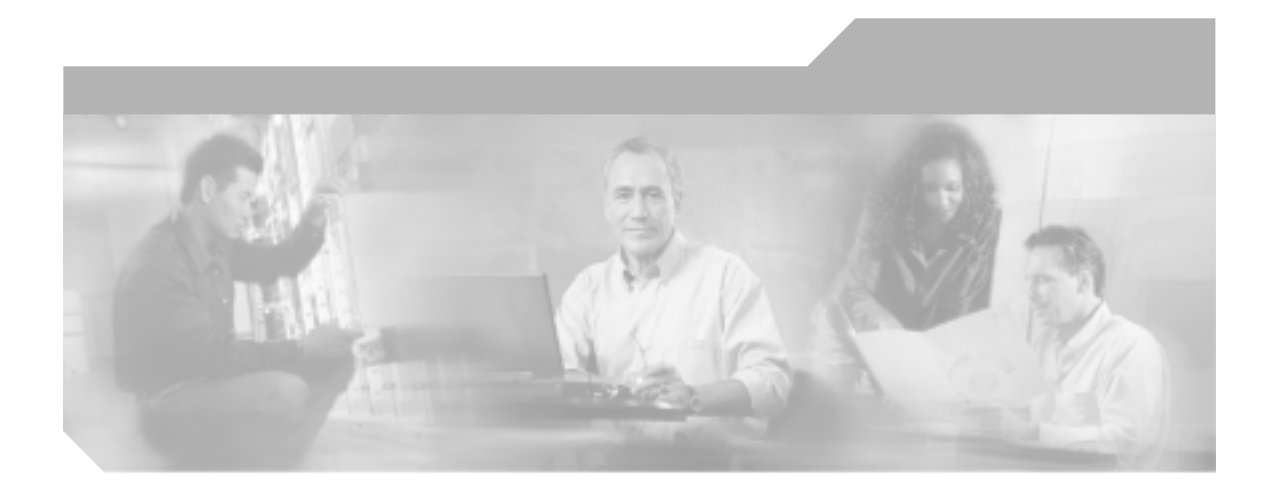

## **P ART 6**

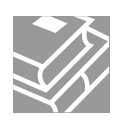

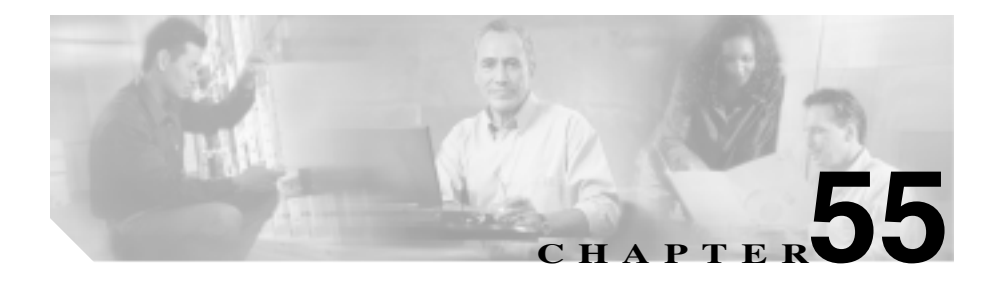

- CTI
- **•** ゲートキーパー
- **•**  $\bullet$
- $CTI$
- **•** ボイスメール ポート
- 
- **•** トランク
- **•**  $\bullet$ 
	- **CAPF Report**
- **•** Cisco CallManager **P.55-2**
- $P.55-2$

# <span id="page-663-0"></span>**Cisco CallManager**

**IP** Cisco IP Phone Cisco CallManager

 $\overline{A}$ dd a

New Device

- CTI P.56-2
- **P.60-6**
- Cisco CallManager P.61-2
- $P.62-5$
- **P.63-4**

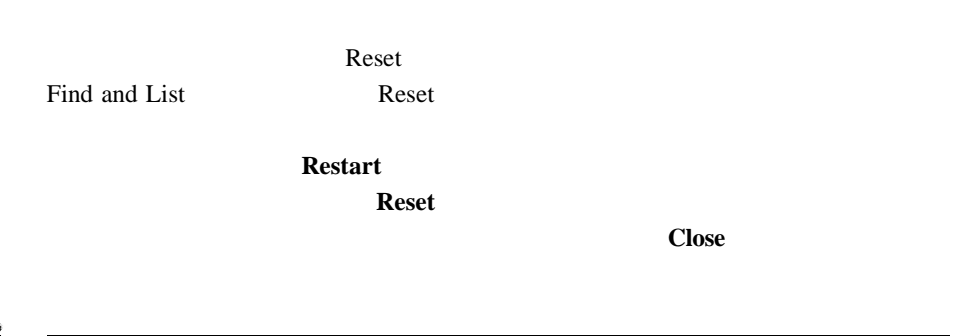

<span id="page-664-0"></span>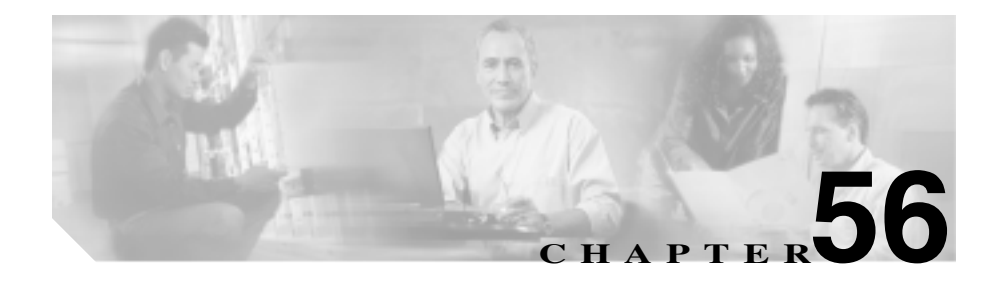

# **CTI** ルート ポイントの設定

Computer Telephony Integration CTI

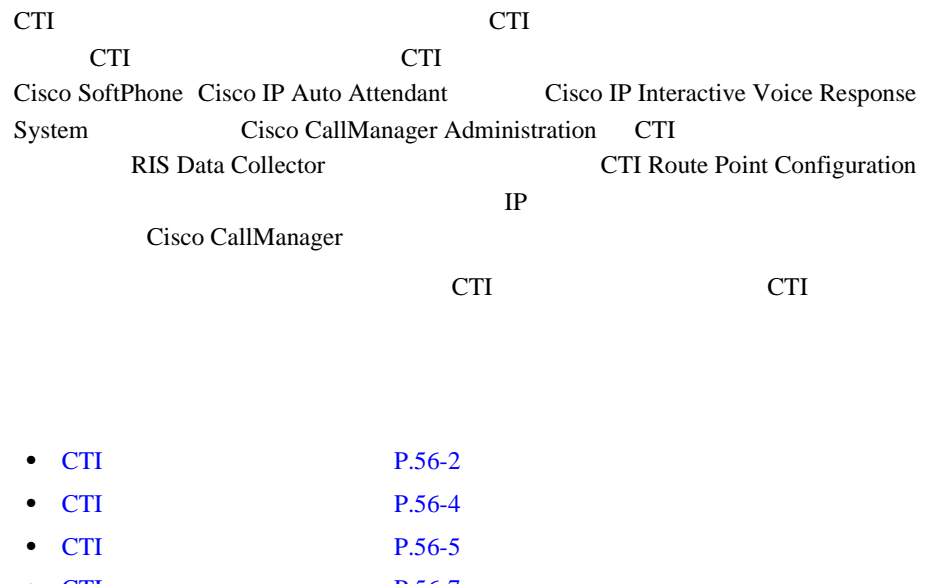

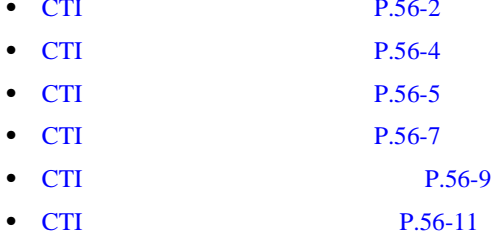

• Cisco CallManager

<span id="page-665-0"></span>**CTI** ルート ポイントの追加

CTI レート ポイントを担当する ディスク・スクレート にっぽん しゅうしょく

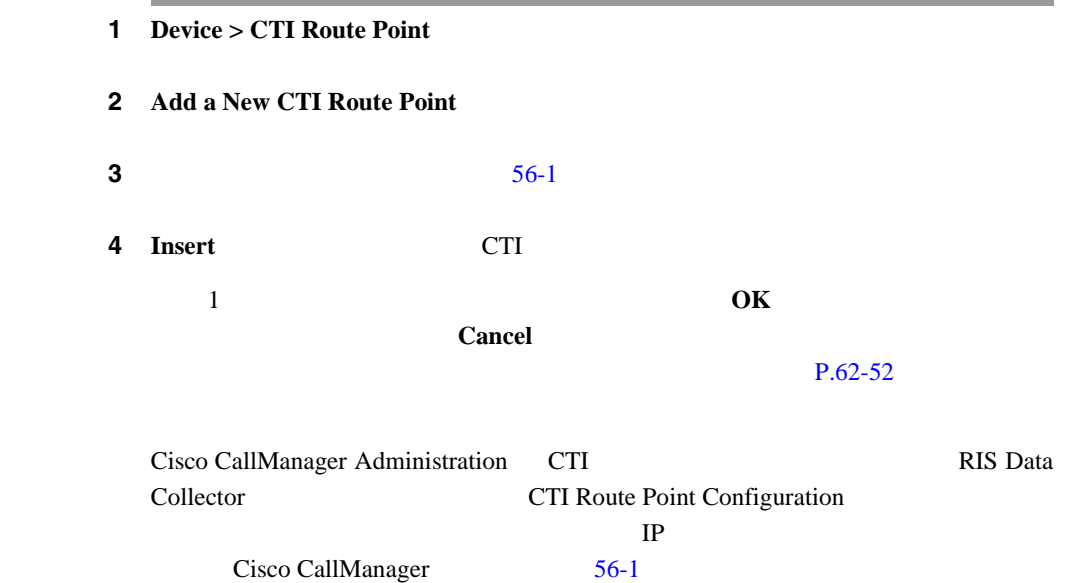

#### **56-1 CTI Route Point Configuration**

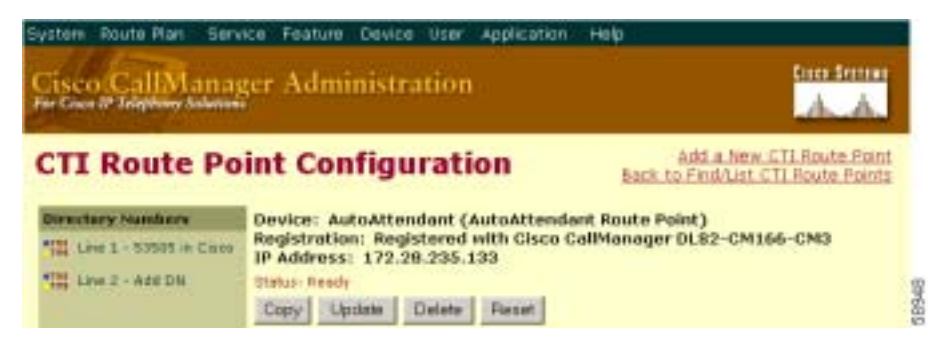

×

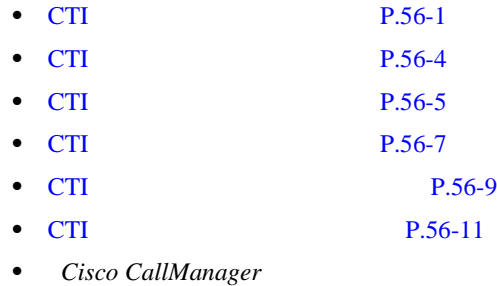

٠

<span id="page-667-0"></span>**CTI** ルート ポイントの変更

CTI レート ポイントを受ける ディー・エムトラー

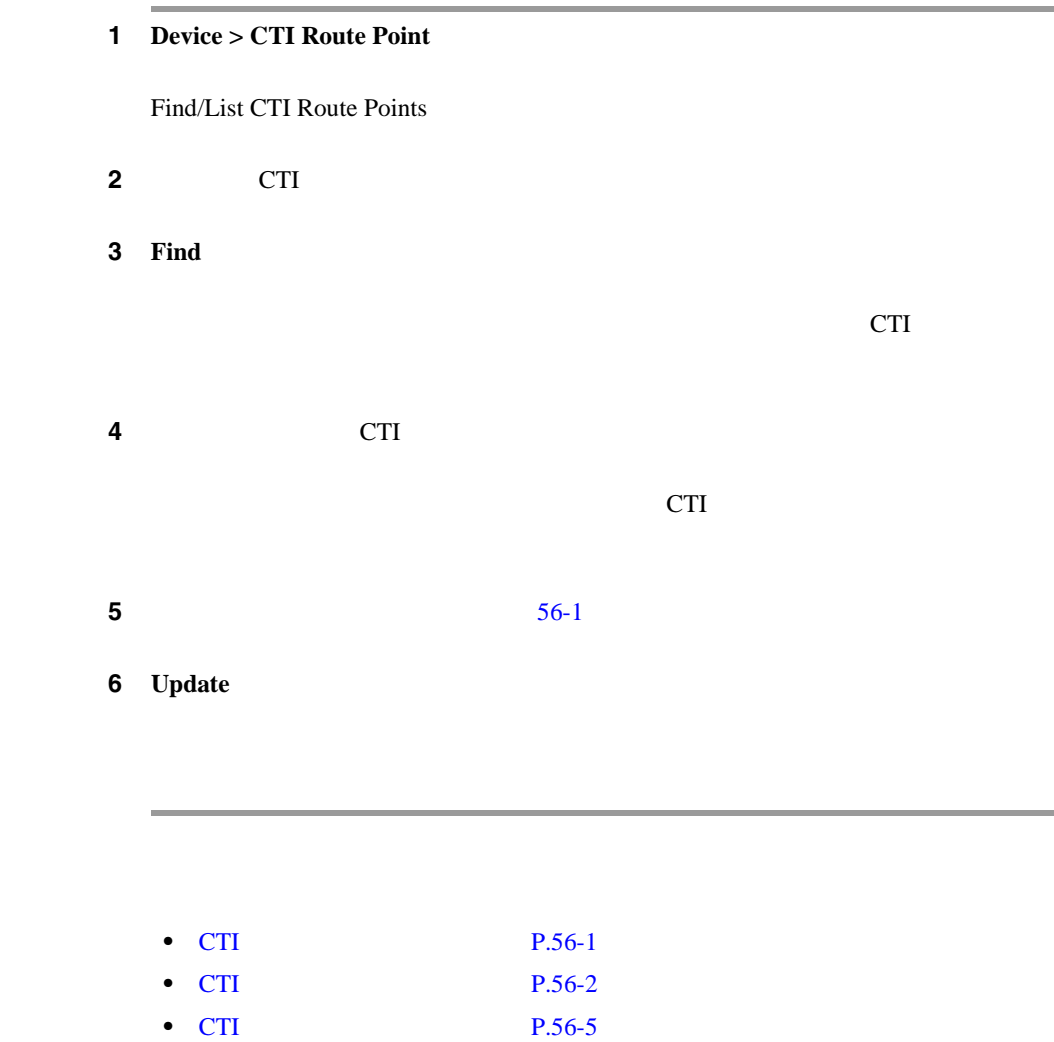

• CTI P.56-7

**Cisco CallManager** 

۰

۰

<span id="page-668-0"></span>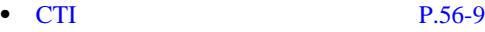

• CTI P.56-11

*Cisco CallManager* 

# **CTI** ルート ポイントの削除

#### CTI レート ポイント アイスト エイスト しゅうしょく しゅうしゅうしょく

 $1$  CTI **CTI Route Point Configuration Dependency Records** <u>CTI</u> レックして アイントを受用している Dependency Records Dependency Records Dependency Records - Summary Dependency Records P.A-4 Dependency Records **CTI** Cisco CallManager

割り当てられている電話番号をもつ CTI ルート ポイントを削除する場合、Route

Plan Report Route Plan Report Route Plan Report

#### 1 **Device** > **CTI Route Point**

Find/List CTI Route Points

2 CTI

3 **Find** 

ウィンドウの内容が更新され、指定された検索条件と一致する CTI ルート ポイ

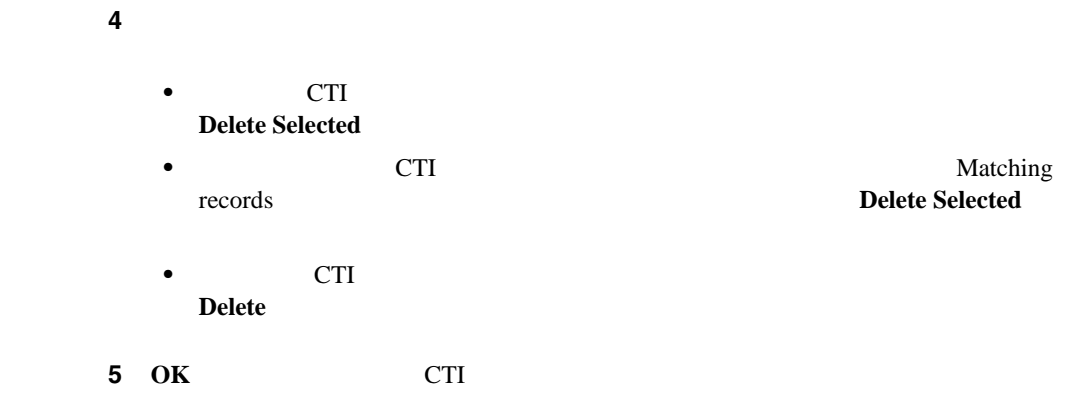

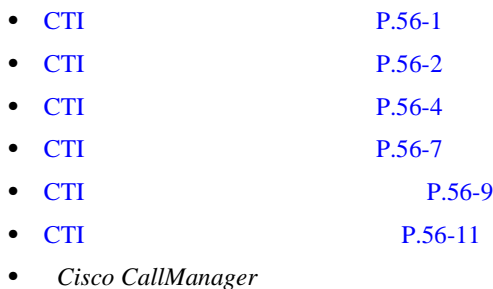

**CTI** ルート ポイントの検索

П

# **CTI** ルート ポイントの検索

<span id="page-670-0"></span> $\overline{\phantom{a}}$ 

CTI レート イント スコール・スコール しゅうしゅん しゅうしゅうしゅぎょう

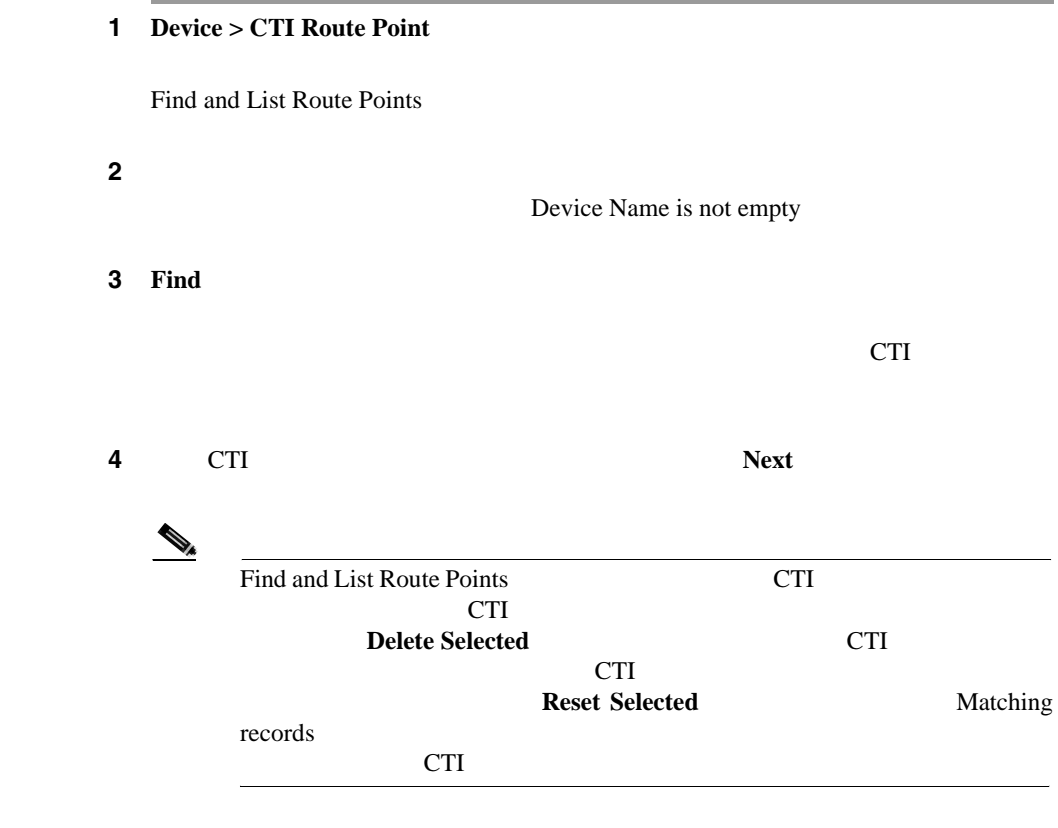

٠

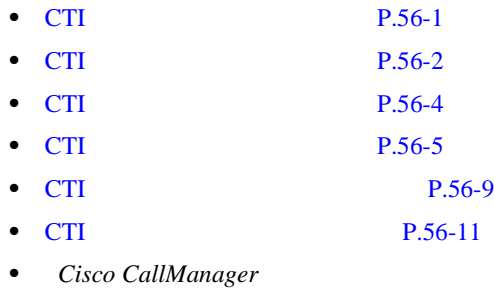

×

# <span id="page-672-0"></span>**CTI** ルート ポイントのリセット

CTI レート ポイント エコレート ポイント エコレート しゅうしゅうしゅ

#### 1 **Device > CTI Route Point**

Find and List CTI Route Points

ステップ **2** 使用する検索条件を選択します。

3 Find

 $CTI$  56-2

#### **56-2** Find and List CTI Route Points Configuration

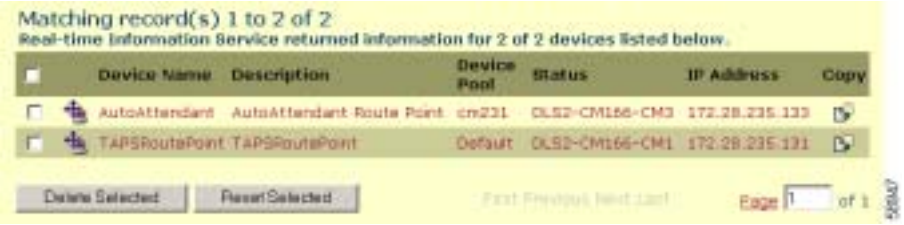

ステップ **4** リセットする CTI ルート ポイントの横にあるチェックボックスをオンにしま

**CTI** Matching records

#### 5 **Reset Selected**

Reset Device

**L** CTI

ステップ **6** 次のいずれかのボタンをクリックします。

- **Restart**
- **Reset**
- **Close** Reset Device

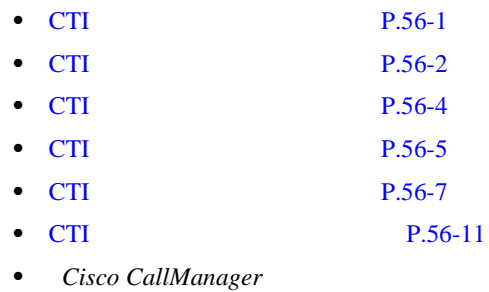

**CTI** ルート ポイントの設定値

П

# **CTI** ルート ポイントの設定値

<span id="page-674-0"></span> $\overline{\phantom{a}}$ 

56-1 CTI

56-1 CTI

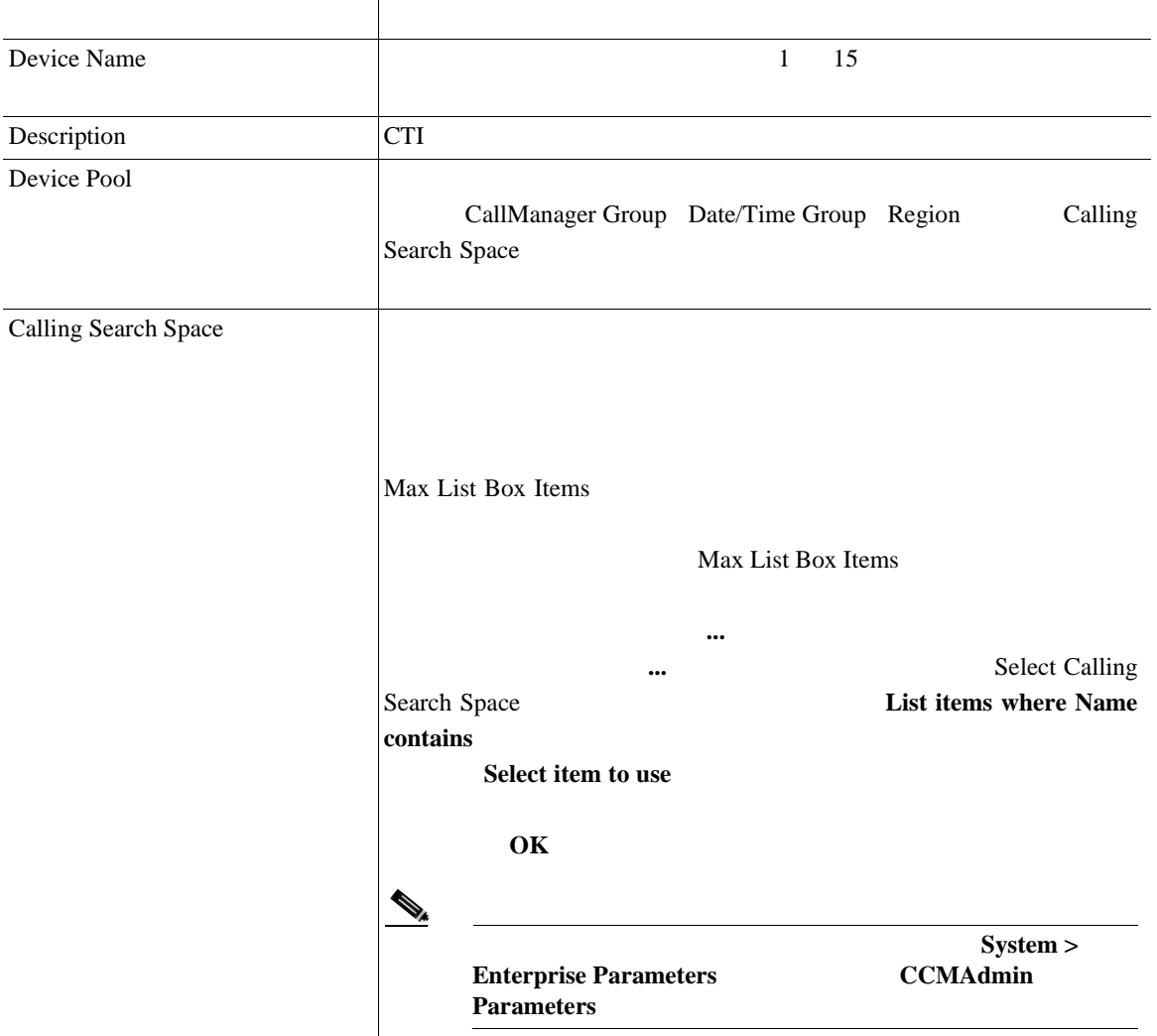

#### 56-1 CTI

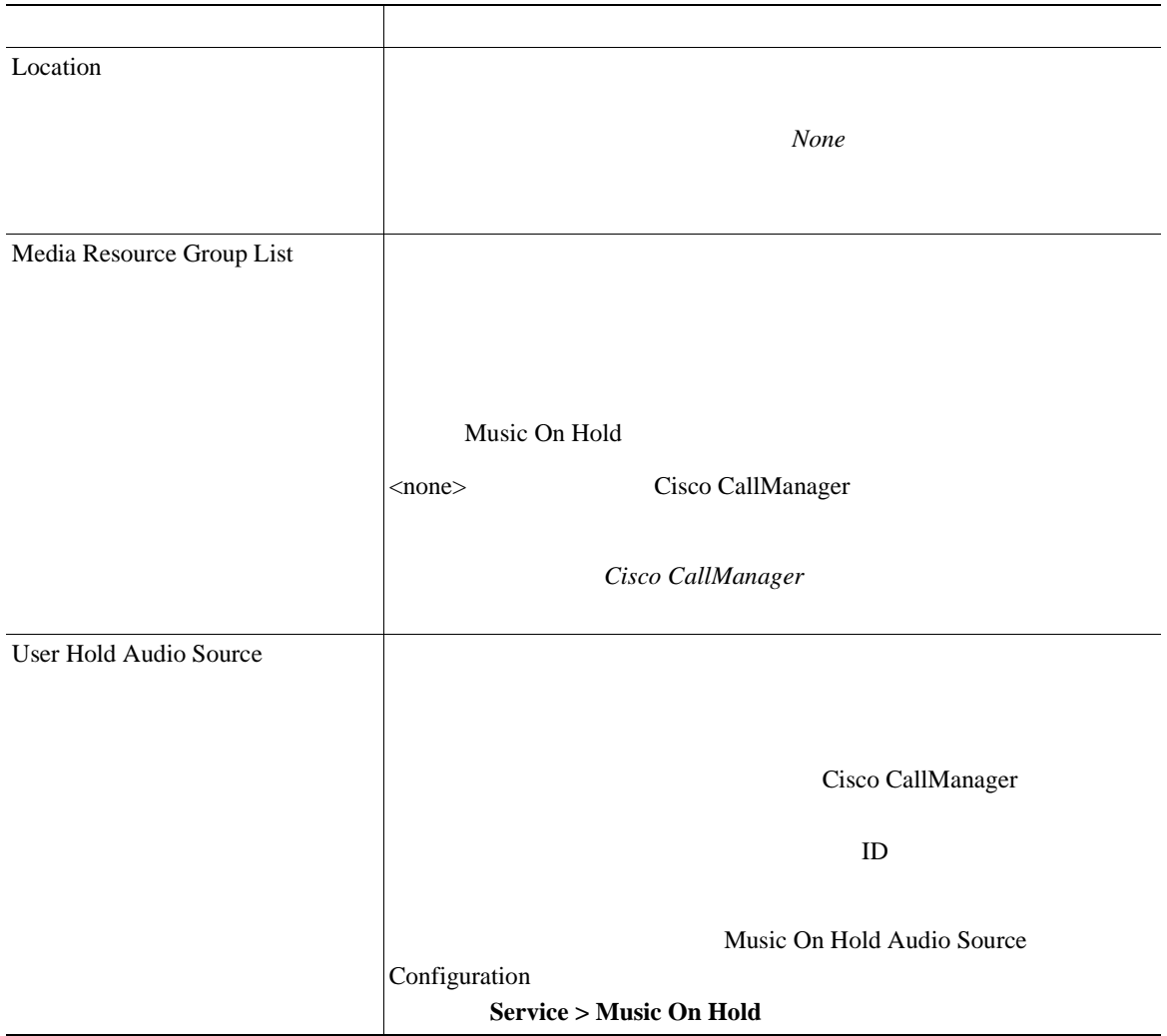

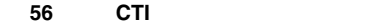

 $\overline{\phantom{a}}$ 

**CTI** ルート ポイントの設定値

×

#### 56-1 CTI

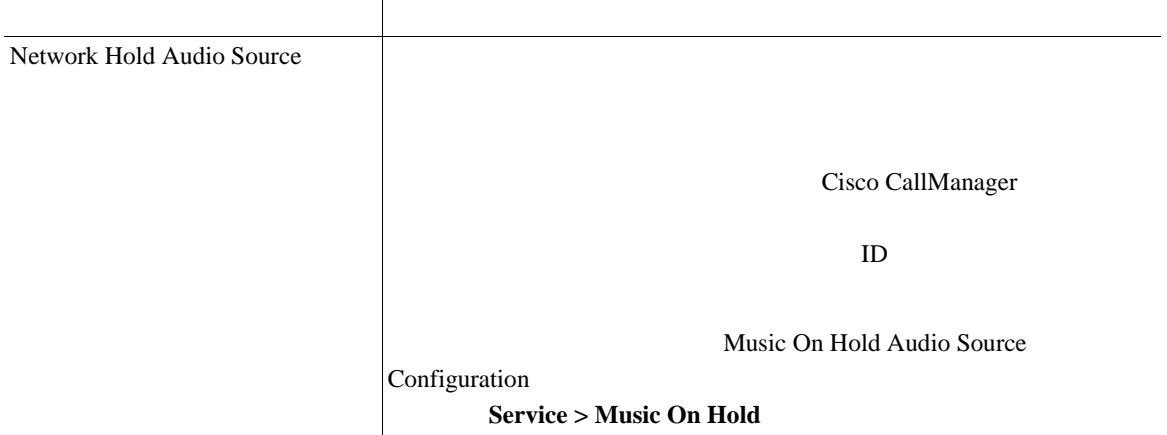

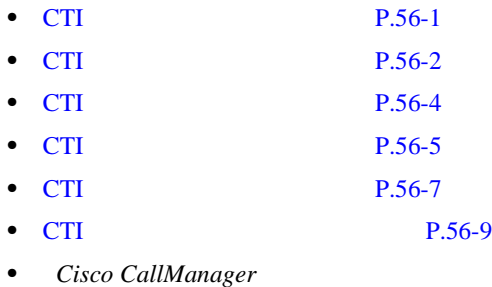

■ CTI

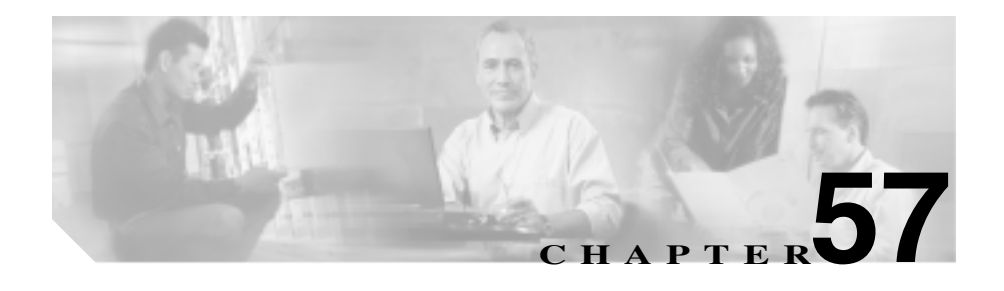

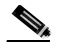

Device Pool Common Profile

- $P.57-2$
- $P.57-3$
- $P_{.}57-4$
- **P.57-5**
- $P.57-6$
- $P.57-8$

#### <span id="page-679-0"></span>Cisco CallManager

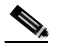

Cisco CallManager Administration

ニュー項目に戻る場合、検索を変更するかブラウザを閉じるまで、Cisco

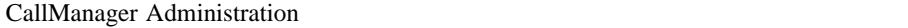

1 **Device > Device Settings > Common Profile** 

Find and List Common Profile

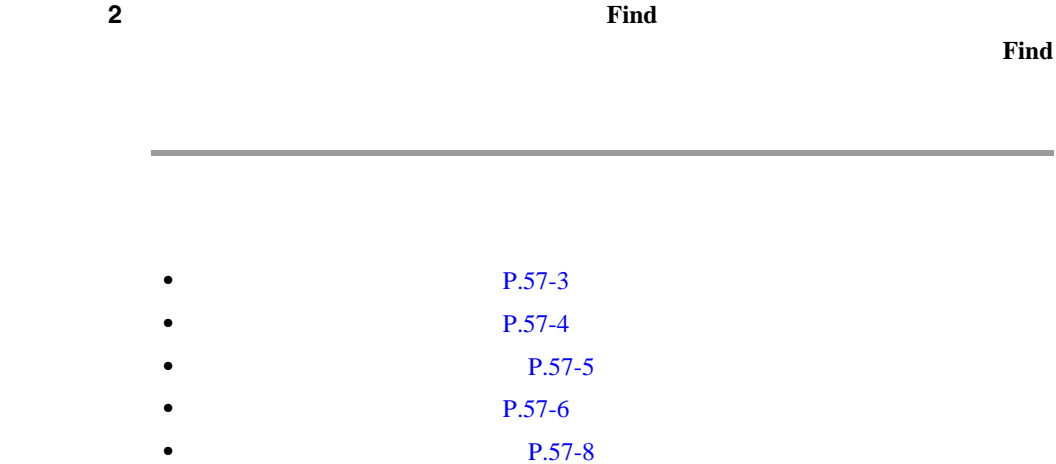

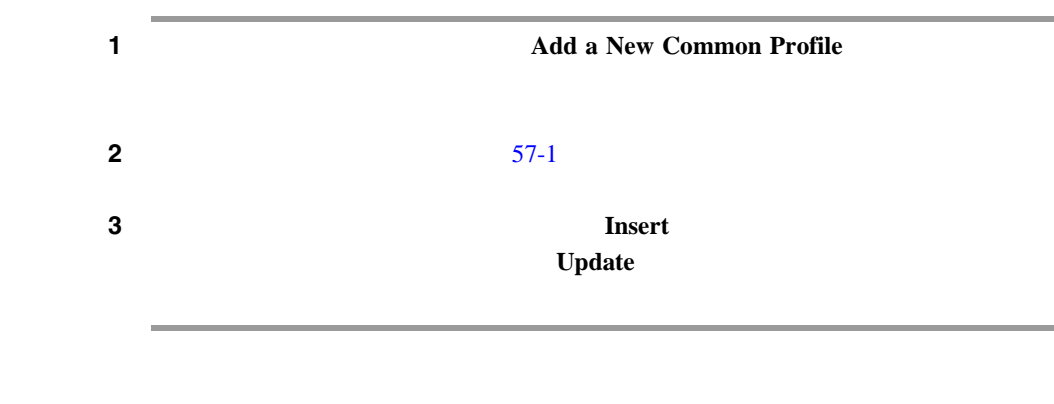

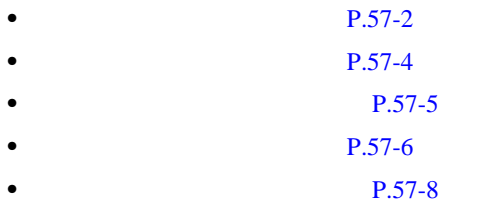

П

<span id="page-680-0"></span> $\overline{\phantom{a}}$ 

<span id="page-681-0"></span>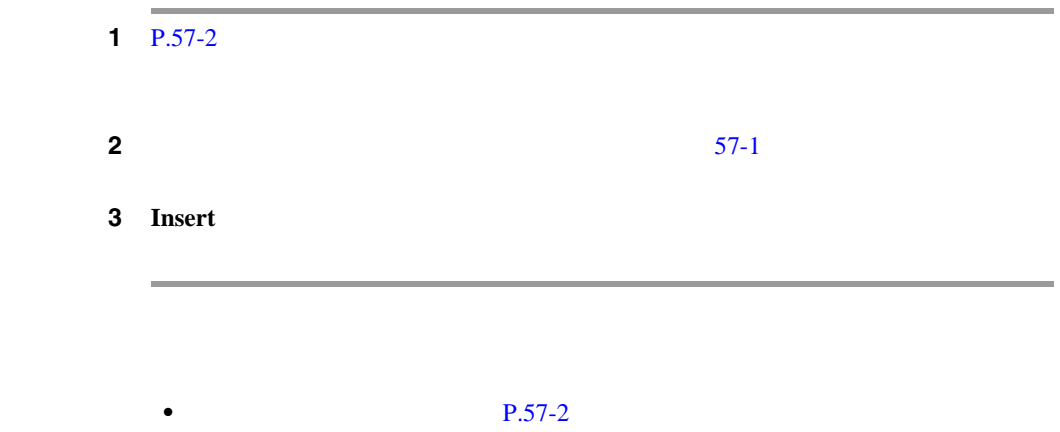

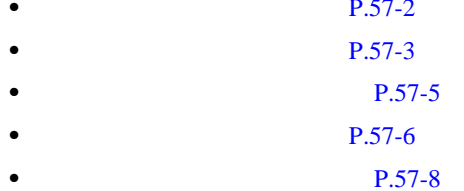

<span id="page-682-0"></span> $\overline{\phantom{a}}$ 

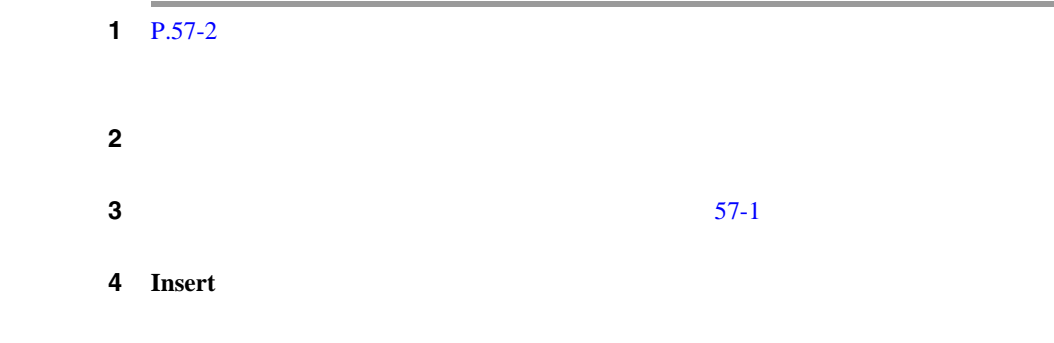

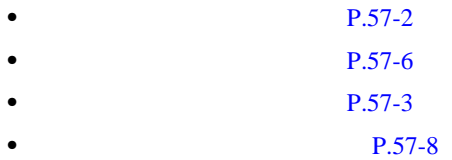

×

<span id="page-683-0"></span>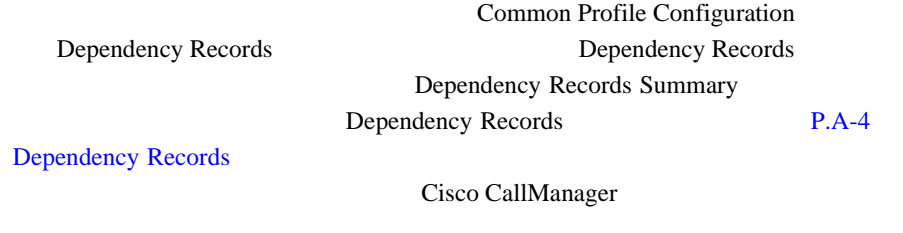

•<br>• <sub>2</sub>

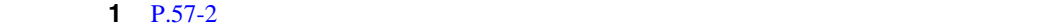

ステップ **2** 削除する共通プロファイルの横にあるチェックボックスをオンにします。ウィン Matching Records

**•** 削除する共通プロファイルを使用しているデバイスを削除する。

3 **Delete Selected** 

ステップ **4 OK** をクリックして、選択を確認します。

**Cisco CallManager** 

П
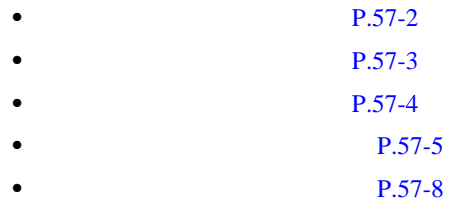

**In the Second** 

П

#### $57-1$

表 **57-1** 共通プロファイルの設定値

<span id="page-685-0"></span>Ш

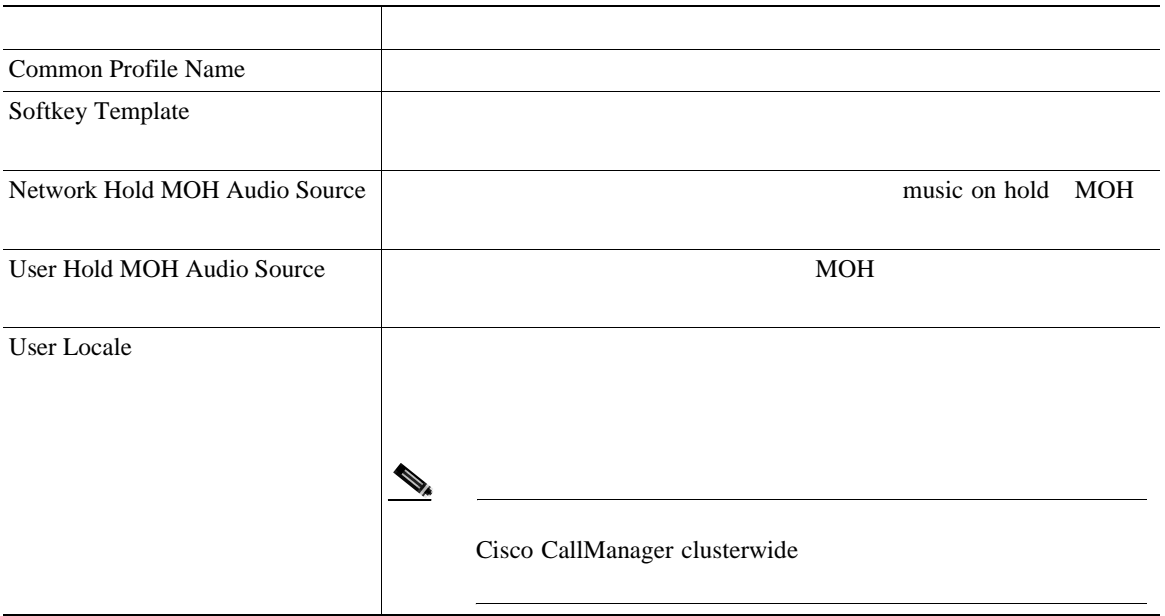

表 **57-1** 共通プロファイルの設定値(続き)

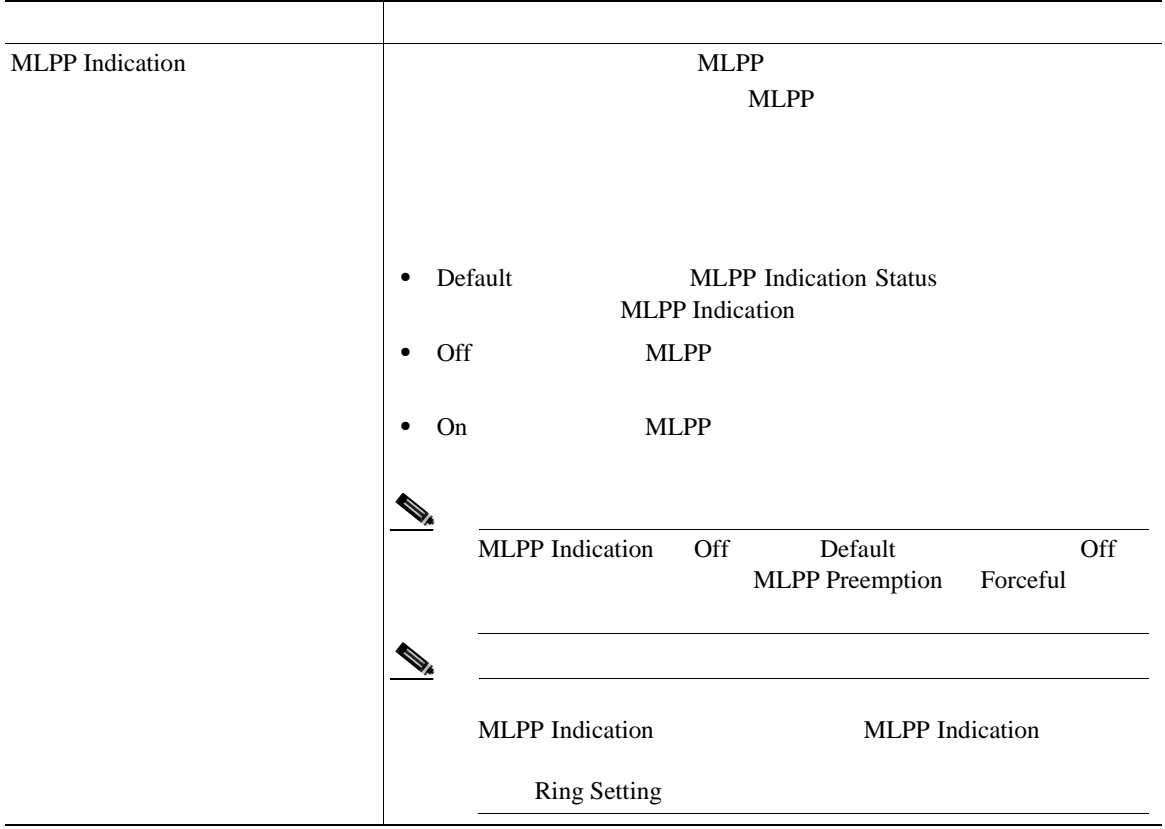

×

П

表 **57-1** 共通プロファイルの設定値(続き)

П

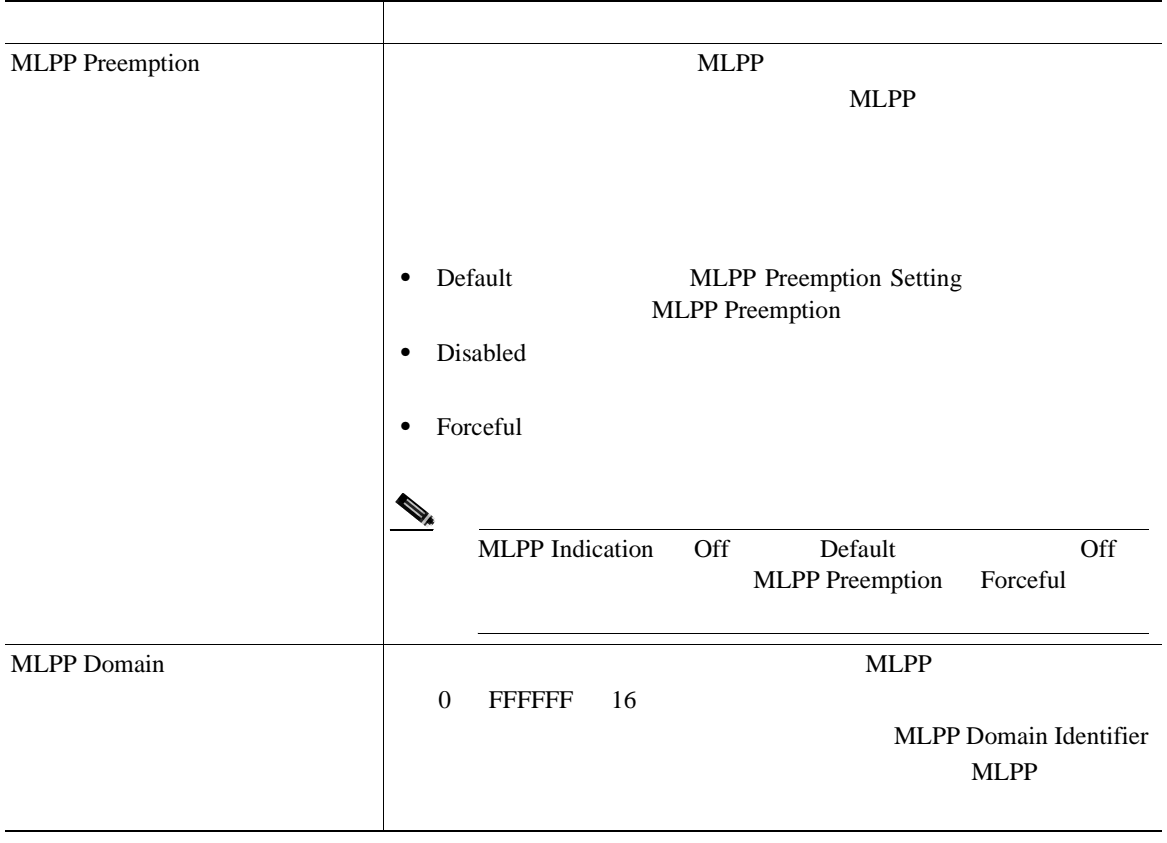

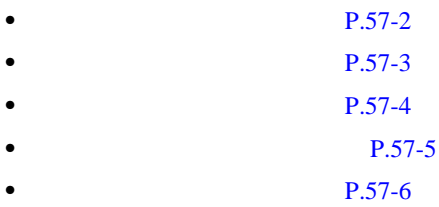

<span id="page-688-0"></span>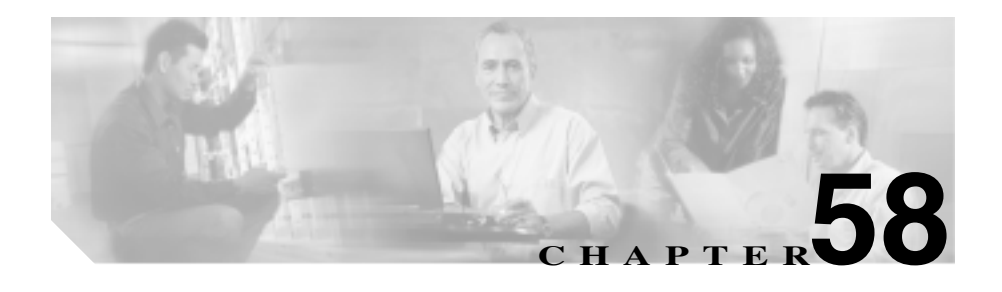

 $\mathbf{Multilevel}$ 

## Precedence and Preemption MLPP

 $2$ 

Cisco CallManager Administration

Cisco CallManager Phone Configuration Use Current Settings

## Cisco CallManager

**The Set of Transfer Transfer Transfer Transfer Transfer Transfer Transfer Transfer Transfer Transfer Transfer** 

## Device Profile Default Configuration

#### $Cisco$

## CallManager

 $59$ 

- **P.58-3**
- $P.58-5$
- **P.58-10**
- **P.58-11**
- **P.58-13**
- 
- **• P.58-15**
- **P.62-52**
- **P.62-60**

Find and List

- <span id="page-690-0"></span>• Profile name
- **•** Description
- Device Type

## 1 **Device > Device Settings > Device Profile**

Find and List Device Profile

ステップ **2** ドロップダウン リスト ボックスから、表示するデバイス プロファイルのタイプ

 $\mathscr{D}_{\mathscr{A}}$ 

## を特定するための検索テキストを選択し、**Find** をクリックします。

 $All$ 

Device Profiles **Find** Profile Name is not empty

ステップ **3** 検索条件と一致するレコードのリストから、デバイス プロファイルを選択しま

第 **58** 章デバイス プロファイルの設定

ステップ **4** 複数のデバイス プロファイルを一度に削除するには、最初の列にあるチェック

**Delete Selected** 

 $\begin{picture}(120,15) \put(0,0){\line(1,0){155}} \put(15,0){\line(1,0){155}} \put(15,0){\line(1,0){155}} \put(15,0){\line(1,0){155}} \put(15,0){\line(1,0){155}} \put(15,0){\line(1,0){155}} \put(15,0){\line(1,0){155}} \put(15,0){\line(1,0){155}} \put(15,0){\line(1,0){155}} \put(15,0){\line(1,0){155}} \put(15,0){\line(1,0){155}}$ 

• **P.58-1 P.58-5**  $P.58-10$  $P.58-11$ **P.58-13** • **• P.58-15**  $P.62-52$  $P.62-60$ 

#### <span id="page-692-0"></span> $P.64-5$

## 1 **Device > Device Settings > Device Profile**

Find and List Device Profile

## 2 Add a New User Device Profile

User Device Profile Configuration

- **3** Device Type
- 4 User Device Profile Name 50  $\overline{50}$
- 5 Description

ステップ **6** ユーザが保留アクションを開始する場合に再生されるオーディオ ソースを指定

User Hold Audio Source

П

Cisco CallManager

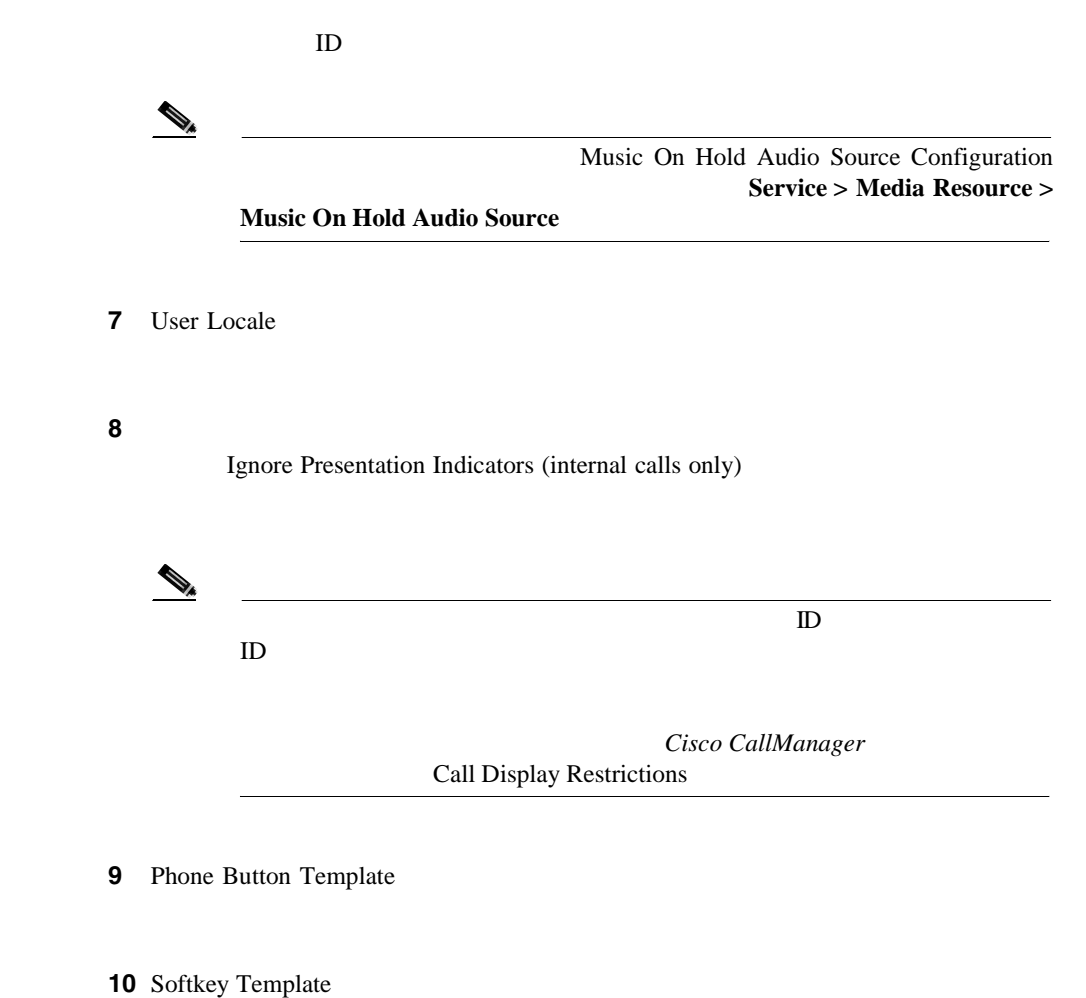

ステップ **11** 拡張モジュール フィールドの拡張モジュール ドロップダウン リストから電話テ

 $\frac{1}{2}$   $\frac{2}{3}$   $\frac{2}{3}$   $\frac{1}{3}$   $\frac{2}{3}$   $\frac{2}{3}$   $\frac{2}{3}$   $\frac{2}{3}$   $\frac{2}{3}$   $\frac{2}{3}$   $\frac{2}{3}$   $\frac{2}{3}$   $\frac{2}{3}$   $\frac{2}{3}$   $\frac{2}{3}$   $\frac{2}{3}$   $\frac{2}{3}$   $\frac{2}{3}$   $\frac{2}{3}$   $\frac{2}{3}$   $\frac{2}{3}$   $\frac{2}{3}$ 

Ш

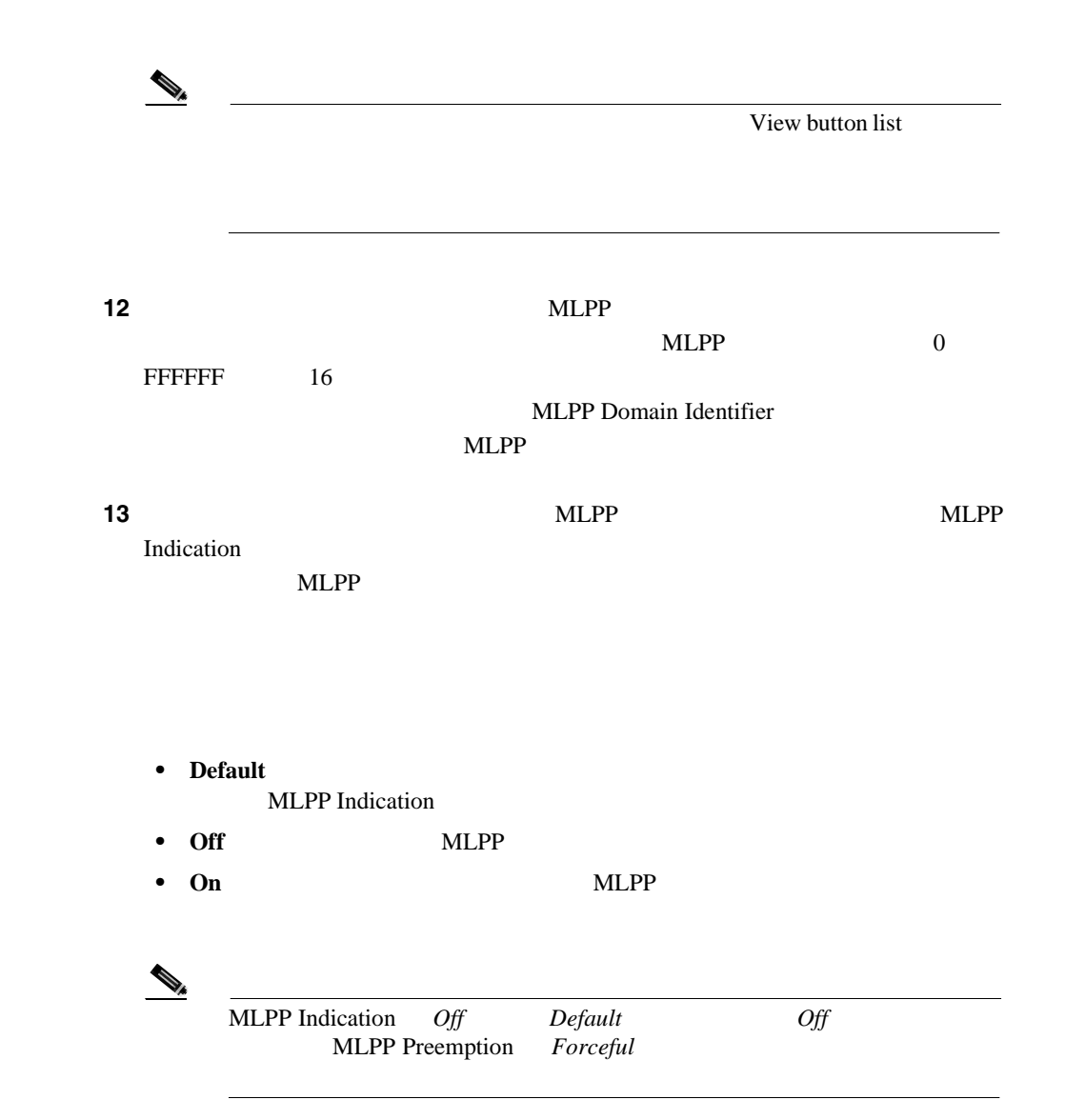

×

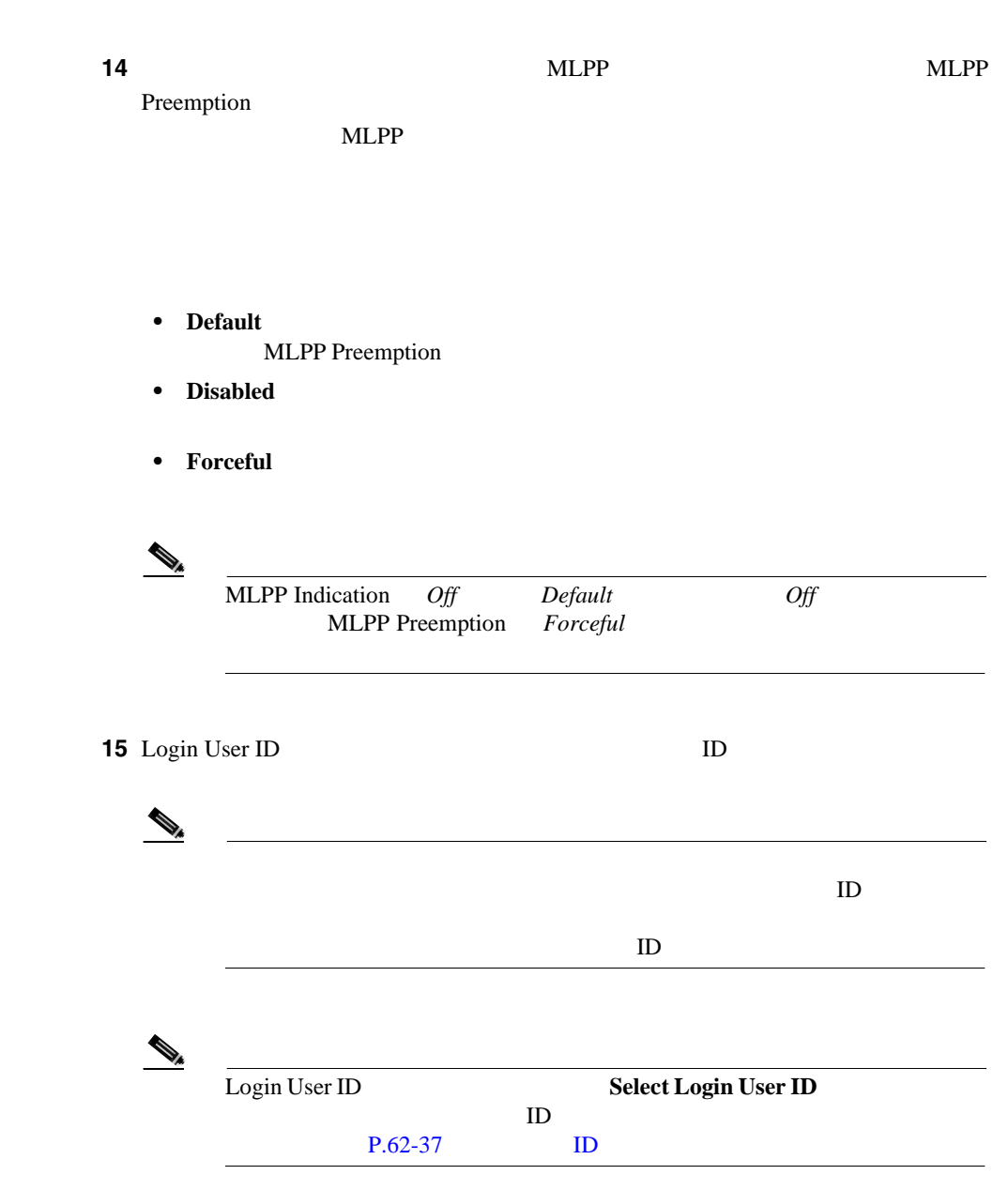

第 **58** 章デバイス プロファイルの設定

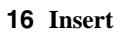

**Cisco CallManager** 

Ш

 $\frac{17}{17}$  1  $\frac{1}{20}$  1  $\frac{1}{20}$  1  $\frac{1}{20}$  2  $\frac{1}{20}$   $\frac{1}{20}$   $\frac{1}{20}$   $\frac{1}{20}$   $\frac{1}{20}$   $\frac{1}{20}$   $\frac{1}{20}$   $\frac{1}{20}$   $\frac{1}{20}$   $\frac{1}{20}$   $\frac{1}{20}$   $\frac{1}{20}$   $\frac{1}{20}$   $\frac{1}{20}$   $\frac{1}{20}$   $\frac$ 

 $\overline{\text{OK}}$ 

Directory Number Configuration  $P.62-52$ 

**18 P.62-60 P.62-60** 

19 Insert

OK

 $\overline{\text{OK}}$ 

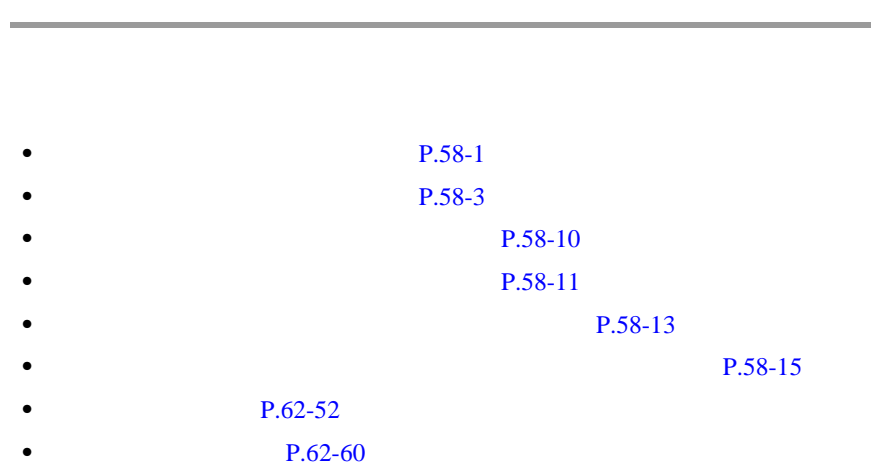

 $2$ 

×

П

Cisco CallManager

<span id="page-697-0"></span> $P.58-5$ 

 $\blacksquare$  1 2 User Device Profile Configuration **Update**  $\mathscr{D}_{\mathscr{A}}$ **P.58-1 P.58-3**  $P.58-5$ **P.58-11 P.58-13** • **• P.58-15**  $P.62-52$  $P.62-60$ 

**Cisco CallManager** 

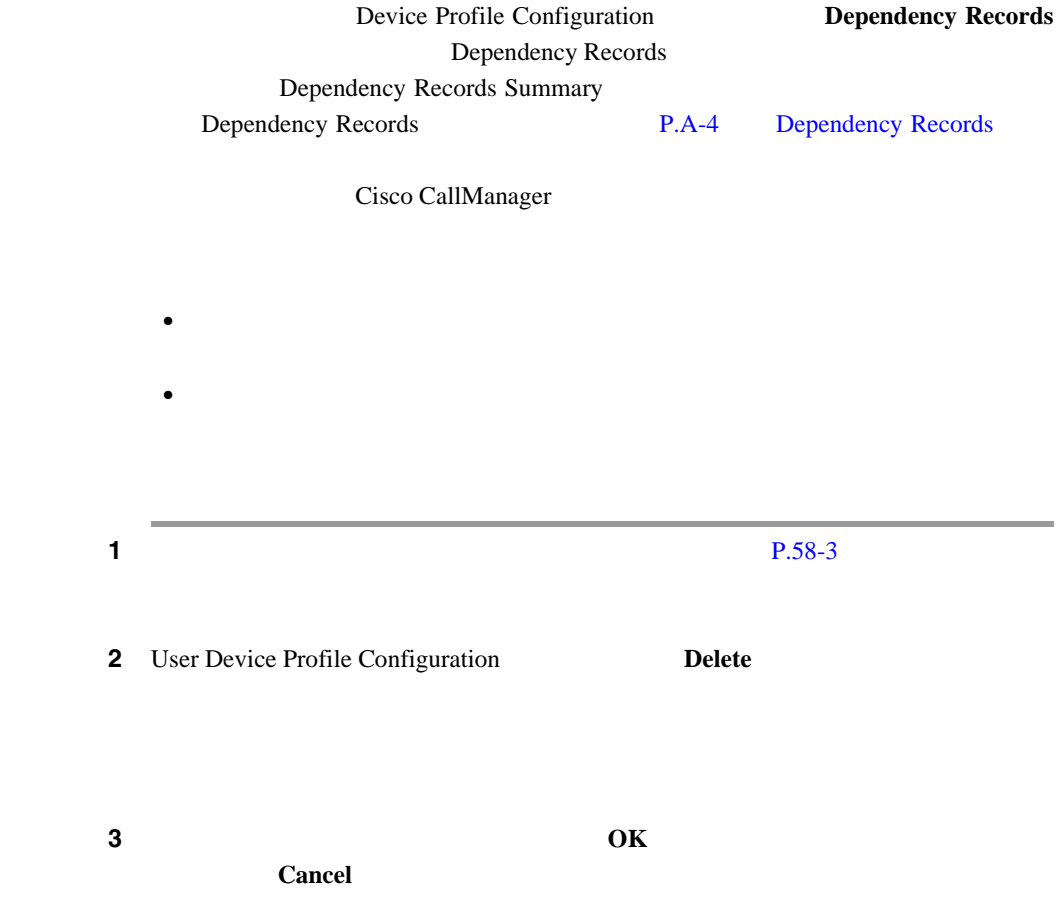

×

<span id="page-698-0"></span> $\overline{\phantom{a}}$ 

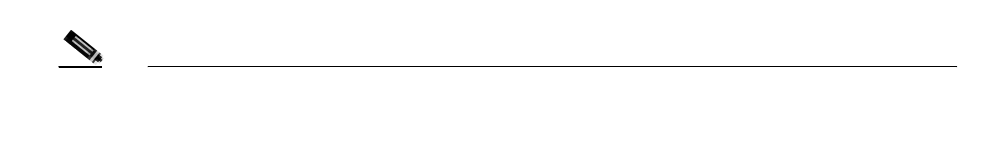

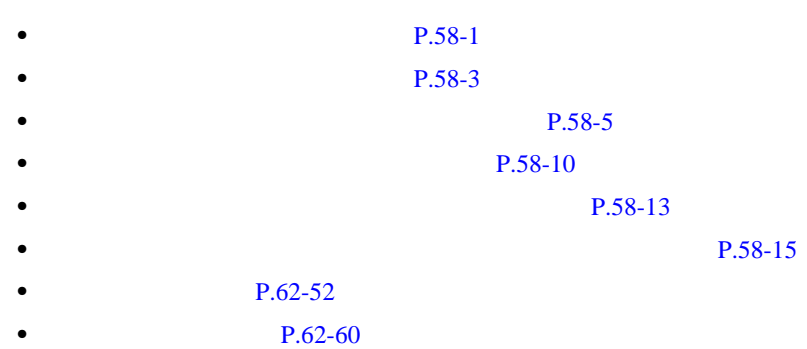

**OL-8635-01-J**

# <span id="page-700-0"></span>P.62-12 Cisco CallManager  $\blacksquare$  1 2 Autogenerated Device Profile Configuration **Update**  $\mathcal{P}_\mathbf{a}$  $P.58-1$  $Cisco~CallManager$ **P.58-3 P.58-5**

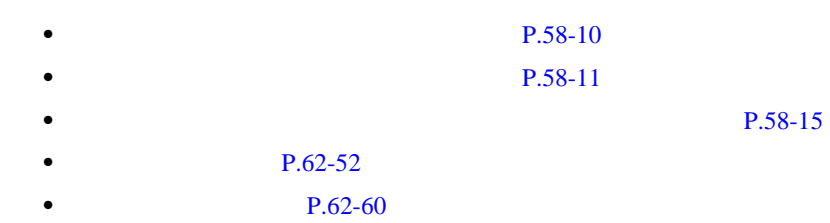

П

第 **58** 章デバイス プロファイルの設定

<span id="page-702-0"></span>• **• •**  $\mathbf{r} = \mathbf{r} \cdot \mathbf{r} + \mathbf{r} \cdot \mathbf{r} + \mathbf{r} \cdot \mathbf{r} + \mathbf{r} \cdot \mathbf{r} + \mathbf{r} \cdot \mathbf{r} + \mathbf{r} \cdot \mathbf{r} + \mathbf{r} \cdot \mathbf{r} + \mathbf{r} \cdot \mathbf{r} + \mathbf{r} \cdot \mathbf{r} + \mathbf{r} \cdot \mathbf{r} + \mathbf{r} \cdot \mathbf{r} + \mathbf{r} \cdot \mathbf{r} + \mathbf{r} \cdot \mathbf{r} + \mathbf{r} \cdot \$  $P.62-12$ • **• •**  $\mathbf{r} = \mathbf{r} \cdot \mathbf{r} + \mathbf{r} \cdot \mathbf{r} + \mathbf{r} \cdot \mathbf{r} + \mathbf{r} \cdot \mathbf{r} + \mathbf{r} \cdot \mathbf{r} + \mathbf{r} \cdot \mathbf{r} + \mathbf{r} \cdot \mathbf{r} + \mathbf{r} \cdot \mathbf{r} + \mathbf{r} \cdot \mathbf{r} + \mathbf{r} \cdot \mathbf{r} + \mathbf{r} \cdot \mathbf{r} + \mathbf{r} \cdot \mathbf{r} + \mathbf{r} \cdot \mathbf{r} + \mathbf{r} \cdot \$ Autogenerated Device Profile Configuration  $P.58-3$ 

1 Autogenerated Device Profile Configuration  $DN$ 

Directory Number Configuration  $P.62-52$ 

ステップ **2** 適切な設定値を入力します(P.62-60 [の「電話番号の設定値」](#page-917-0)を参照)

3 Insert

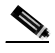

**(New System Structure Interval**<br>
Directory Number Configuration

• **• P.58-5**  $P.58-10$ **P.58-11 P.58-13**  $P.62-52$  $P.62-60$ 

**OL-8635-01-J**

<span id="page-704-0"></span>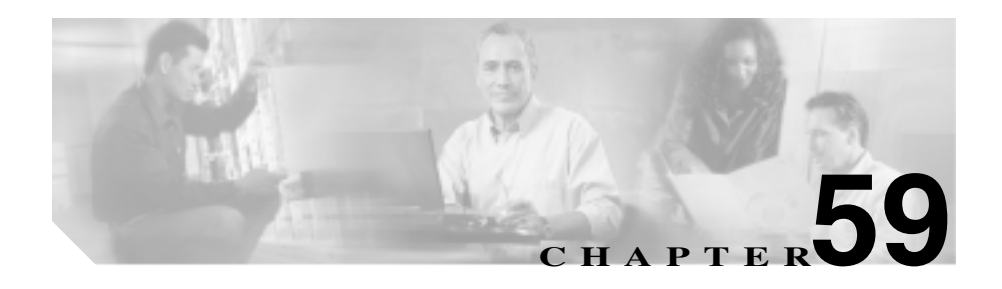

するときはいつでも、デバイス プロファイル デフォルトを使用します。Cisco

Device Profile Default Configuration  $Cisco$ 

CallManager

Cisco IP Phone 7960

Cisco IP Phone 7940

 $7940$ 

Multilevel Precedence and Preemption MLPP Cisco IP Phone

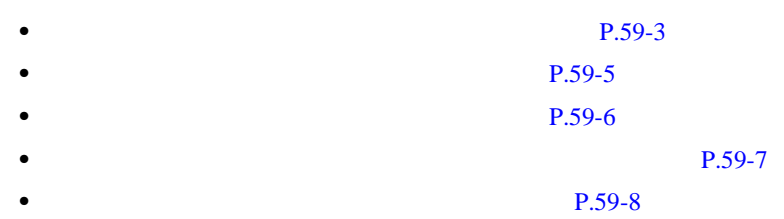

П

Т

第 **59** 章デバイス プロファイル デフォルトの設定

<span id="page-706-0"></span>Cisco IP Phone

Device Profile Default Configuration

- 2 Add a New User Device Profile
- $3 \t\t 59-1$  $3 \t\t 59-1$

4 **Insert** 

#### Device Profile Default

**5 Subscribe/Unsubscribe Services** (1995) **5 Cisco IP Phone** 

Subscribe Cisco IP Phone services

**6** Select a Service

**7 Continue** 

**Back** 6 **6** 

## 8 **Subscribe**

Ш

## Subscribed Services

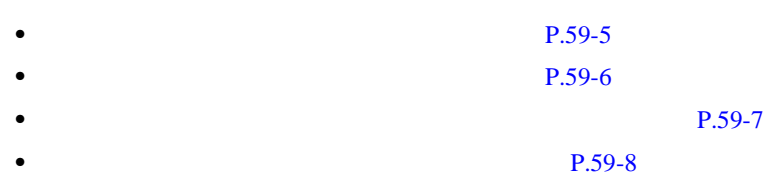

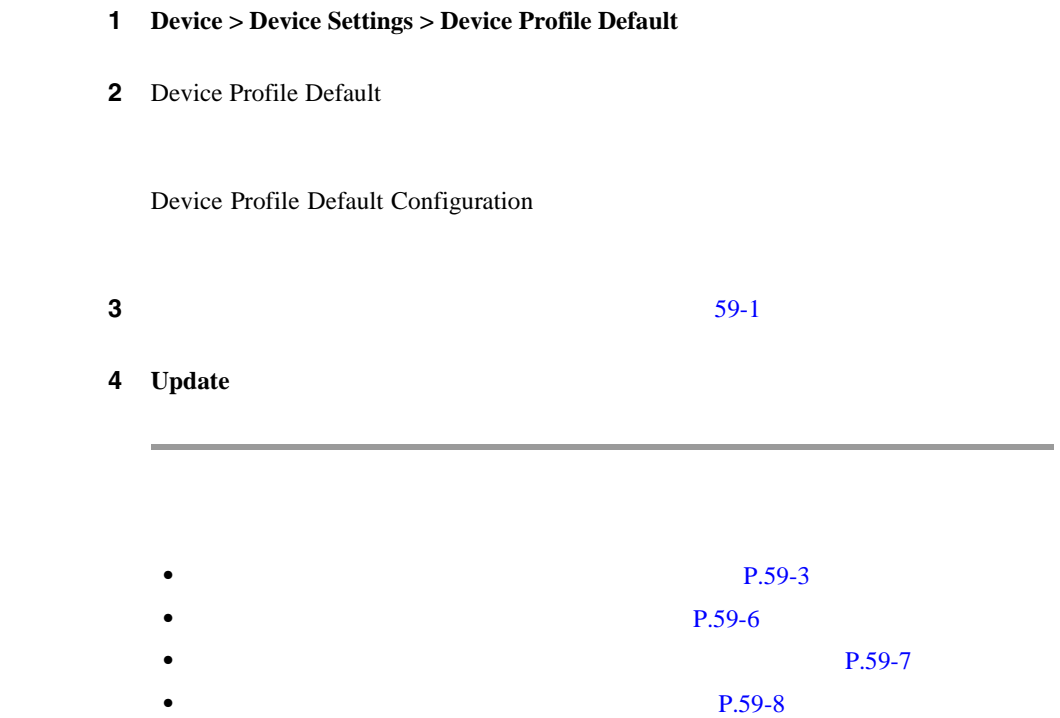

<span id="page-708-0"></span> $\overline{\phantom{a}}$ 

ш

П

## <span id="page-709-0"></span>1 **Device > Device Settings > Device Profile Default**

**2** Device Profile Default

Device Profile Default Configuration

3 **Delete** 

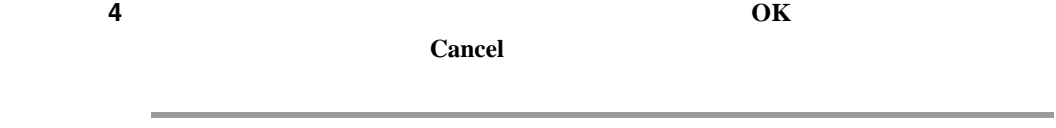

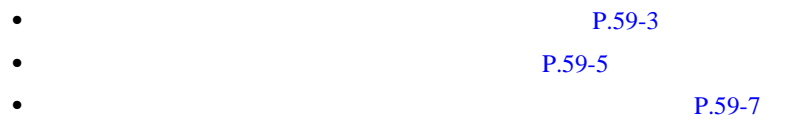

## <span id="page-710-0"></span>Cisco CallManager

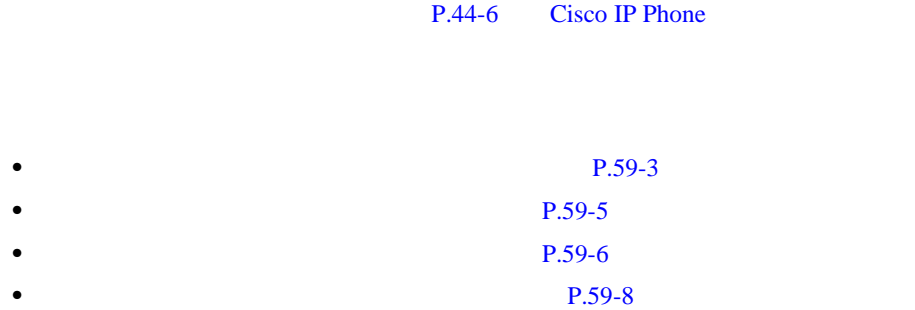

×

## 59-1 Device Profile Default Configuration

<span id="page-711-0"></span>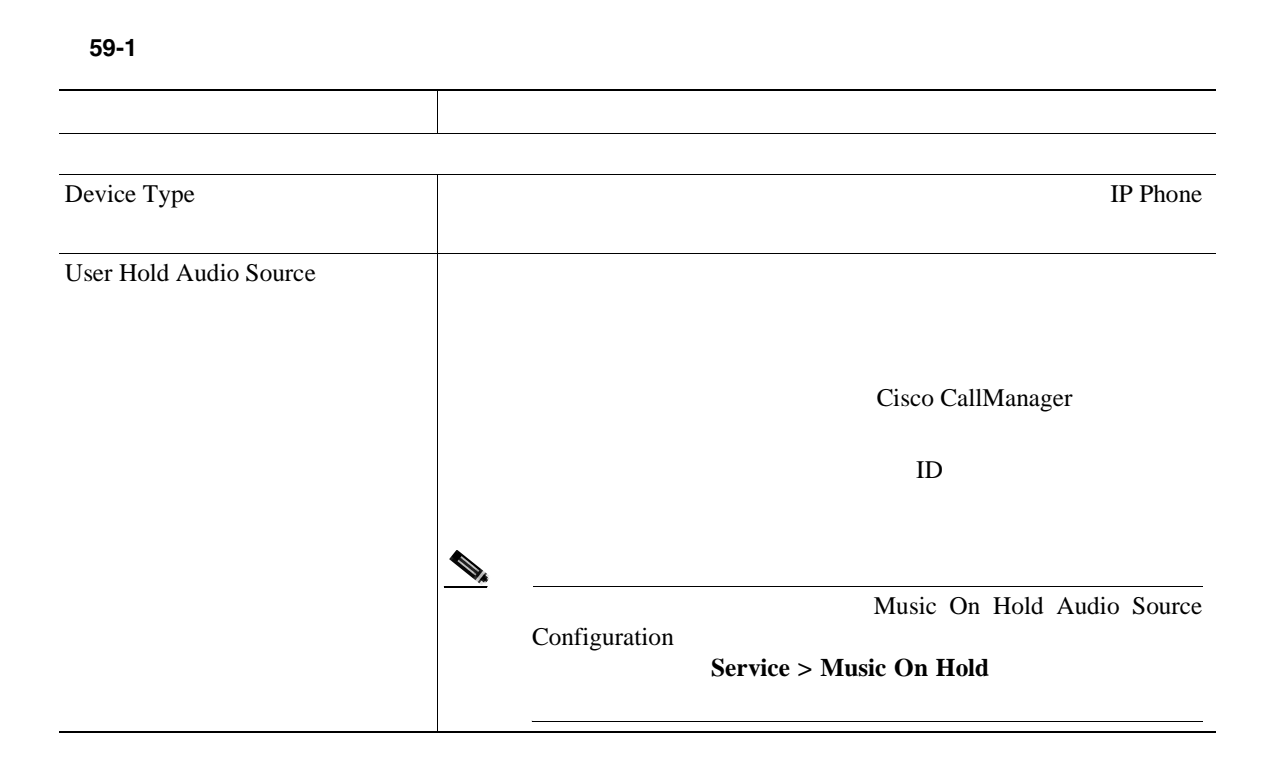

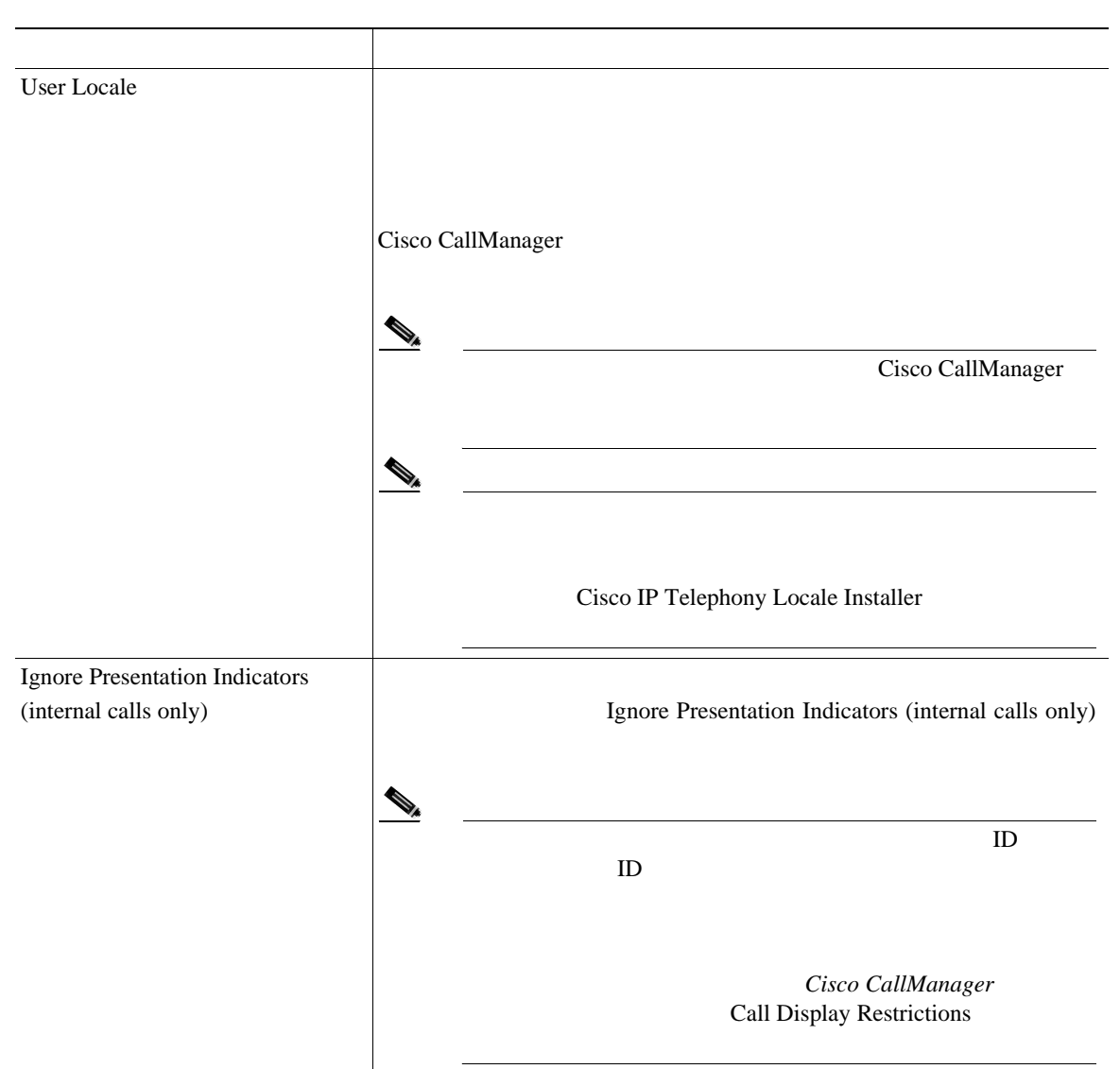

П

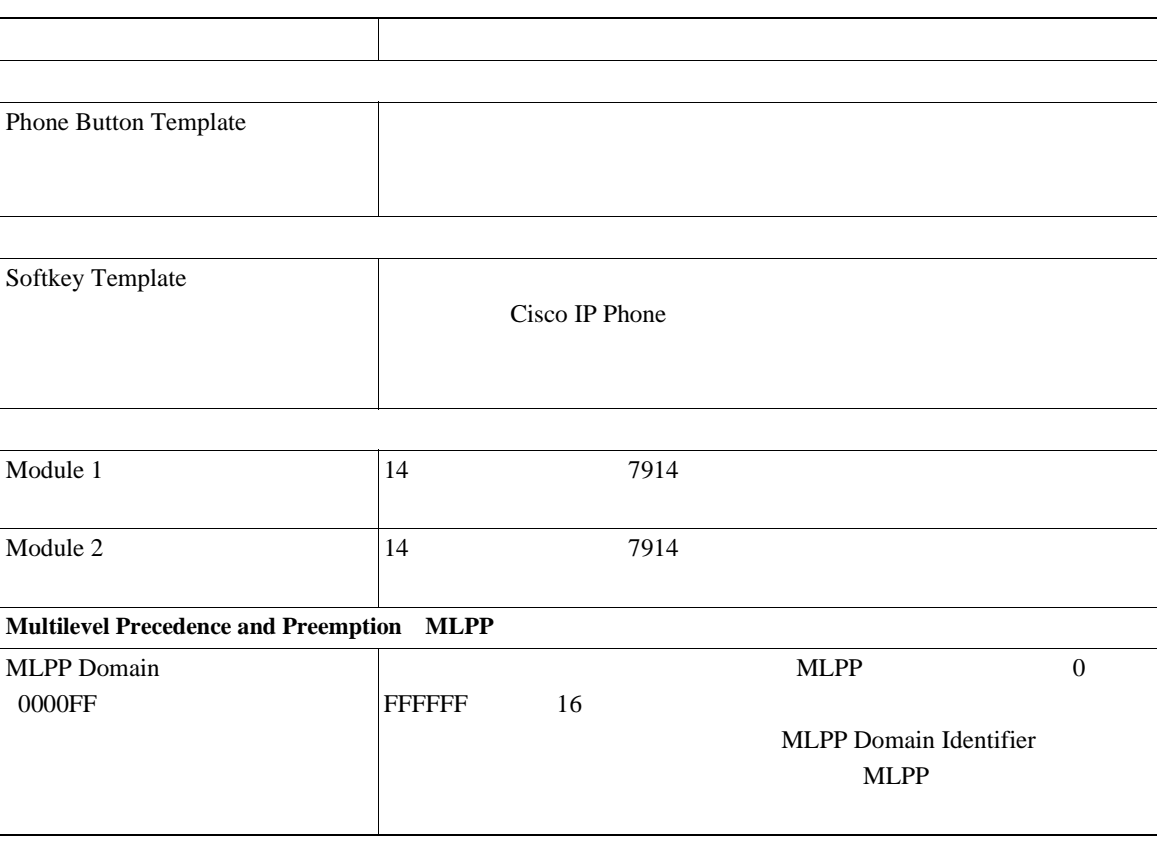

Ī

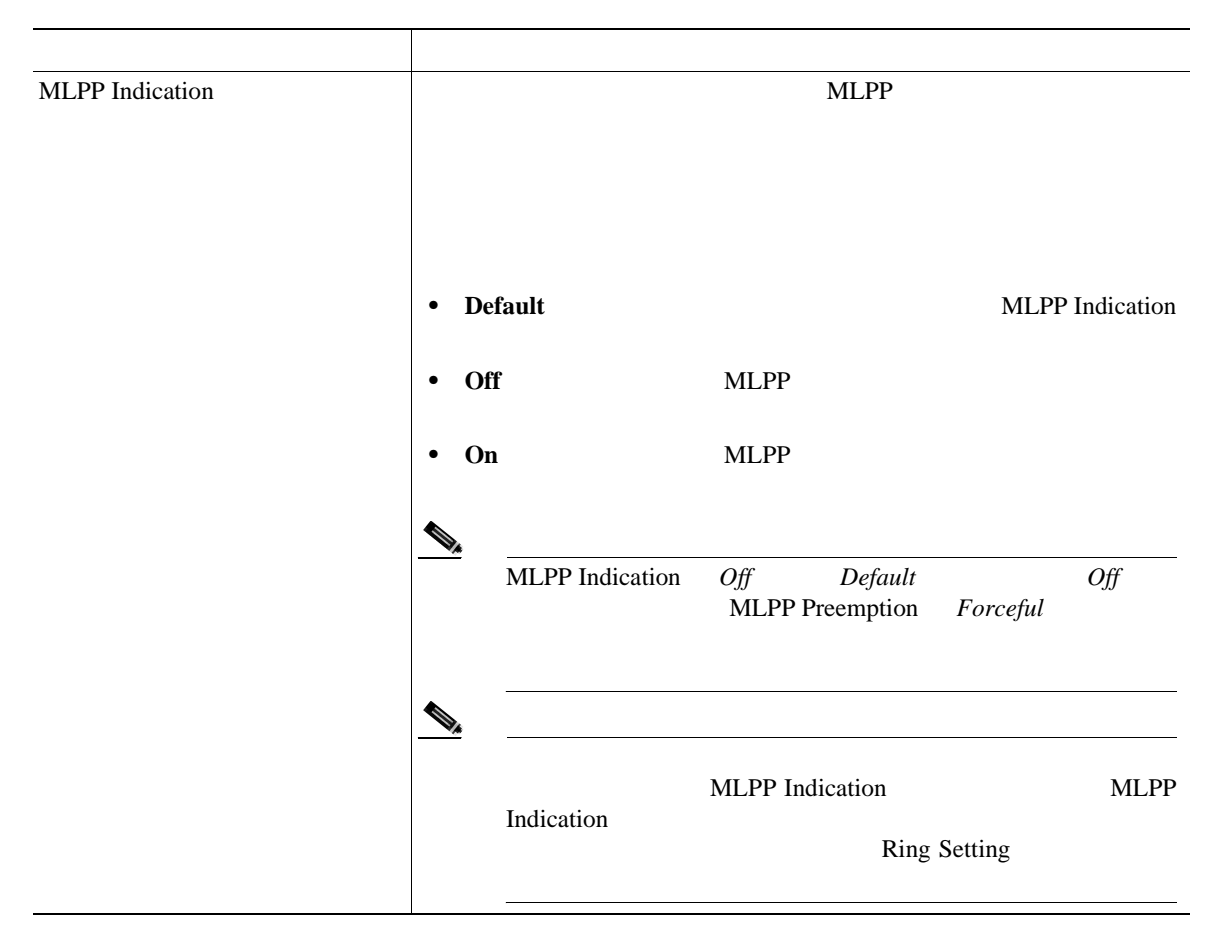

×

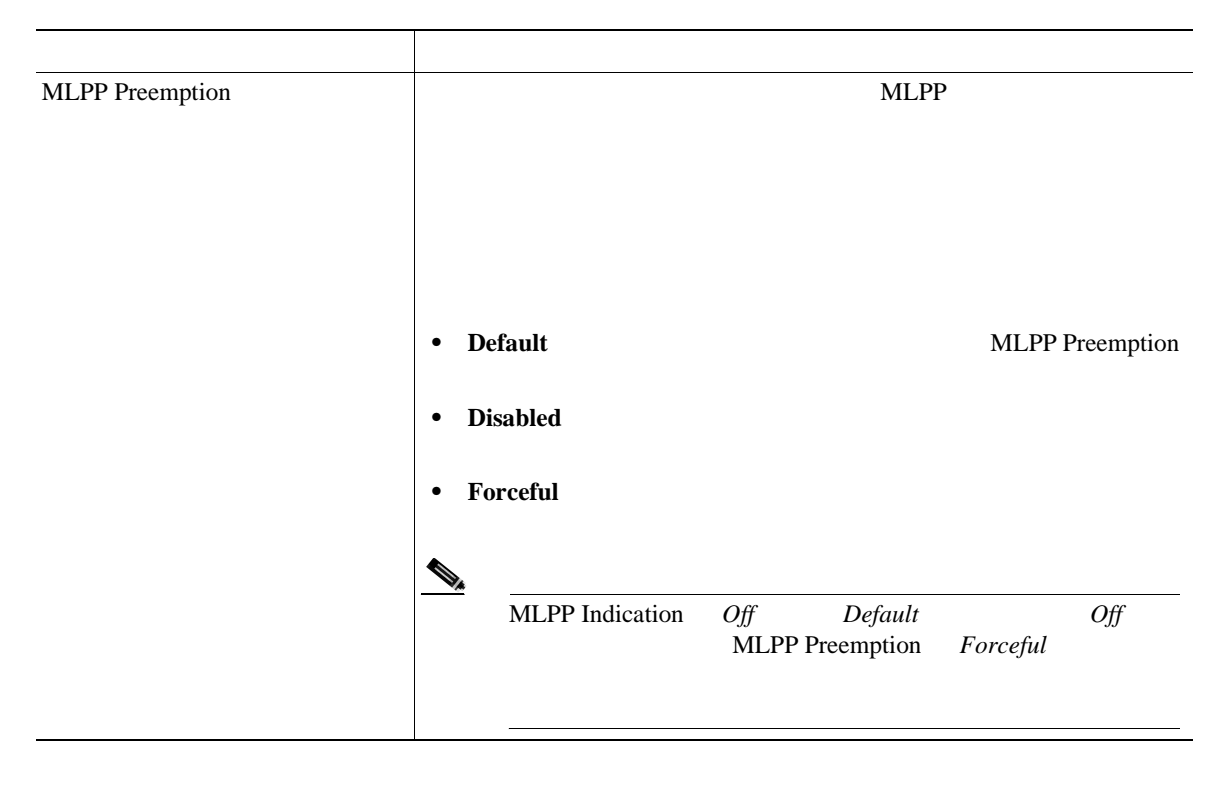

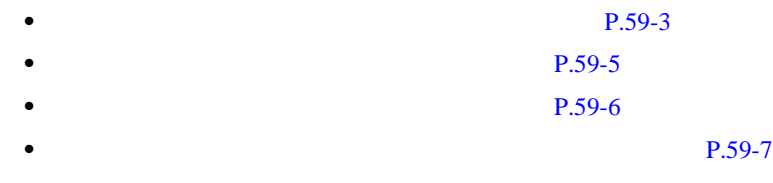

第 **59** 章デバイス プロファイル デフォルトの設定

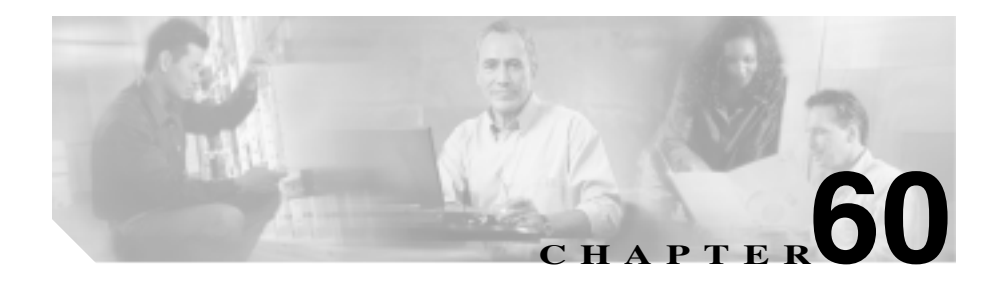

Cisco Multimedia Conference Manager MCM

H.225 RAS Registration, Admission,

and Status Protocol Cisco CallManager H.323

Cisco CallManager

 $MCM$ 

 $\overline{c}$ 

• Cisco CallManager **Cisco CallManager** 1 Cisco CallManager Trunk Configuration  $\sim$  63

• レーター・パーの設定は、ゲートキーパーの設定は、ゲート<sub>キー</sub>パーの設定は、ゲート

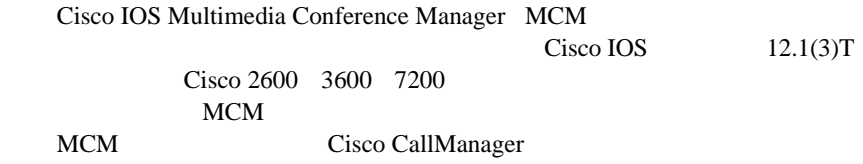

## Cisco CallManager Administration

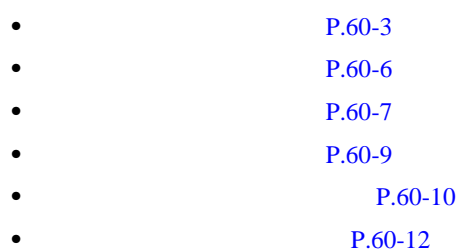

- Cisco CallManager
- *Cisco IP*
- Cisco IOS Multimedia Conference Manager (Command Reference)

<span id="page-718-0"></span>Cisco CallManager Administration

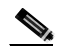

Tisco CallManager Administration

## 1 Device > Gatekeeper

Find and List Gatekeeper 2

**2** Find gatekeepers where

- **•** Name
- **•** Description

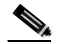

Description Description

2 Find gatekeepers where

- begins with
- contains
- ends with
- is exactly
- is not empty
- is empty
- 

ステップ **3** 必要に応じて適切な検索テキストを指定し、**Find** をクリックします。また、ペー

₽

 $\mathbf{Find}$ 

- **•** Gatekeeper icon
- **•** Gatekeeper name
- **•** Description

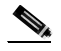

Description

**Delete Selected** Find and List Gatekeeper Matching Records **Delete Selected** 

**4** Gatekeeper icon Gatekeeper name

**Cisco CallManager**
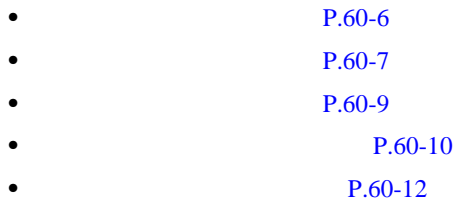

٠

×

<span id="page-721-0"></span>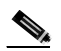

## Cisco CallManager

### 1 **Device** > Gatekeeper

Find and List Gatekeeper Configuration

**Add a New Gatekeeper** 

Gatekeeper Configuration

**2 2 2 2 [60-1](#page-727-0)** 

3 **Insert** 

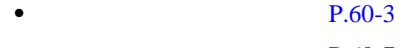

- **P.60-7**
- **P.60-9**
- $P.60-10$
- **P.60-12**

Gatekeeper

×

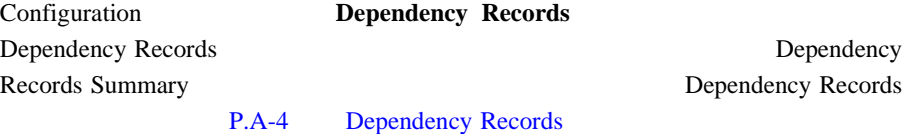

<span id="page-722-0"></span> $1$ 

Cisco CallManager

**•** 削除するゲートキーパーを使用しているトランクすべてに、別のゲートキー  $P.63-7$ • **• P.63-5** 

 $1 P.60-3$ ステップ **2** 一致するレコードのリストから、削除するゲートキーパーを選択します。 3 **Delete** ステップ **4 OK** をクリックして、ゲートキーパーを削除します。

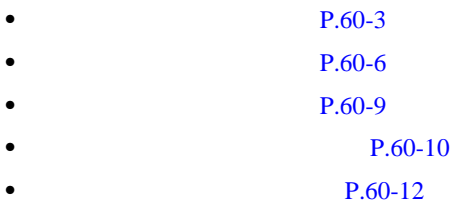

# <span id="page-724-0"></span> $1 P.60-3$ ステップ **2** 一致するレコードのリストから、変更するゲートキーパーを選択します。  $3 \t\t 60-1$  $3 \t\t 60-1$ 4 **Update** ステップ **5** 変更内容を有効にするために、必要に応じてゲートキーパーをリセットします。  $P.60-10$

- **P.60-3**
- **P.60-6**
- $P.60-7$
- $P.60-10$
- $P.60-12$

×

Cisco CallManager

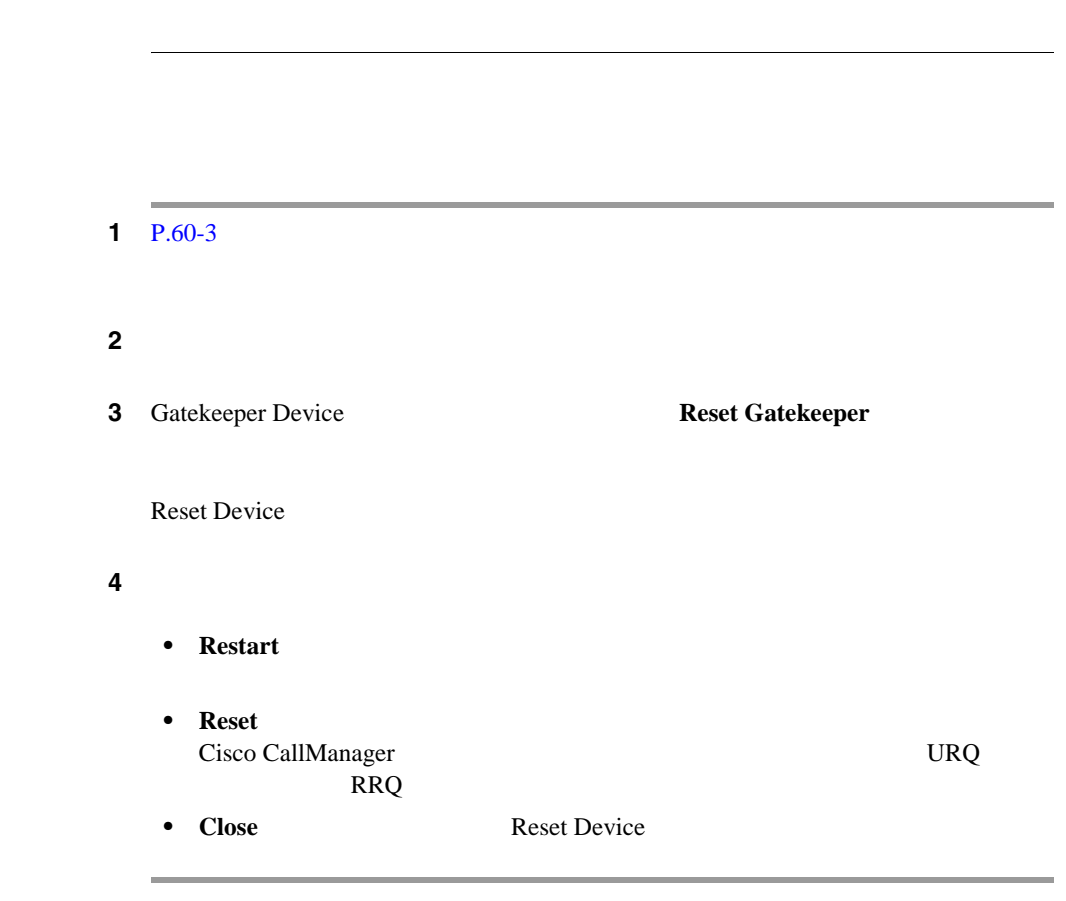

<span id="page-725-0"></span> $\mathscr{D}_{\mathscr{A}}$ 

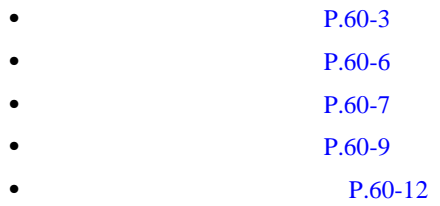

×

×

表 **60-1** ゲートキーパーの設定値

<span id="page-727-0"></span>Ш

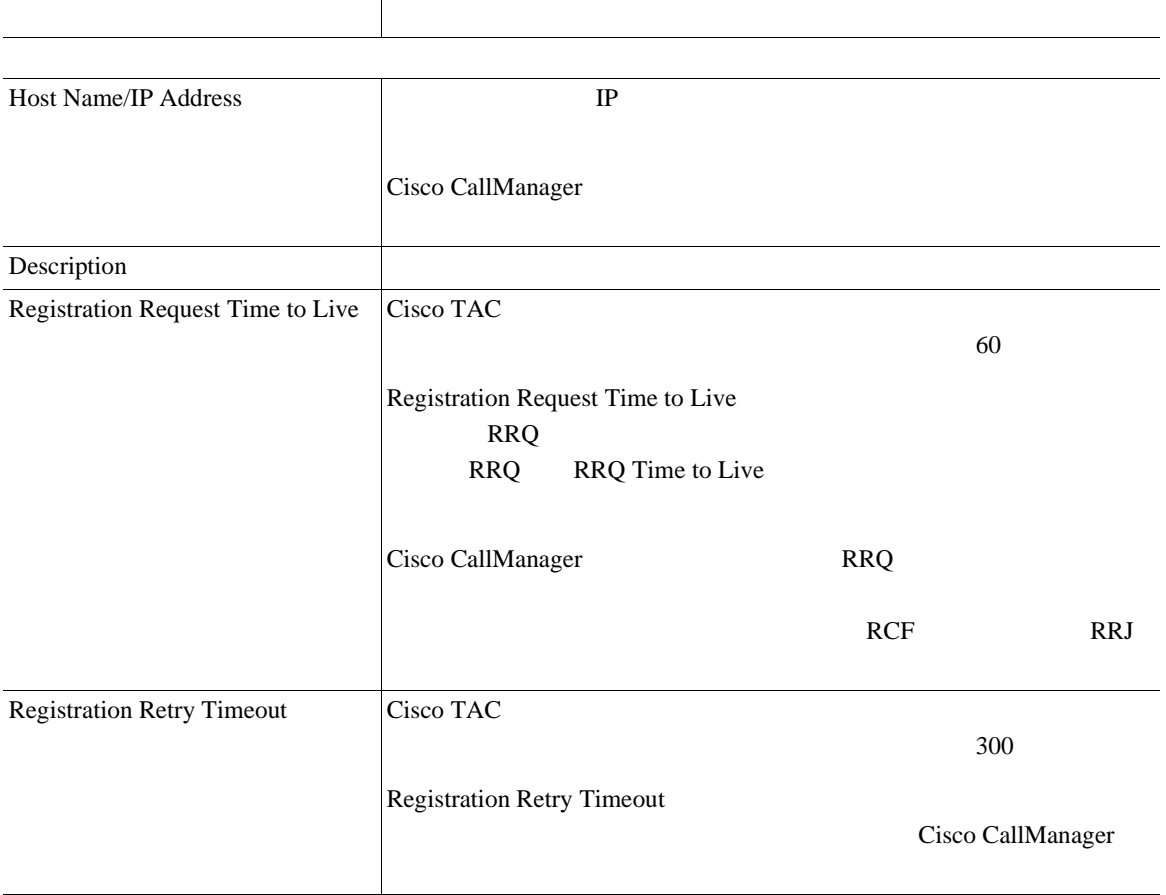

 $60-1$ 

表 **60-1** ゲートキーパーの設定値(続き)

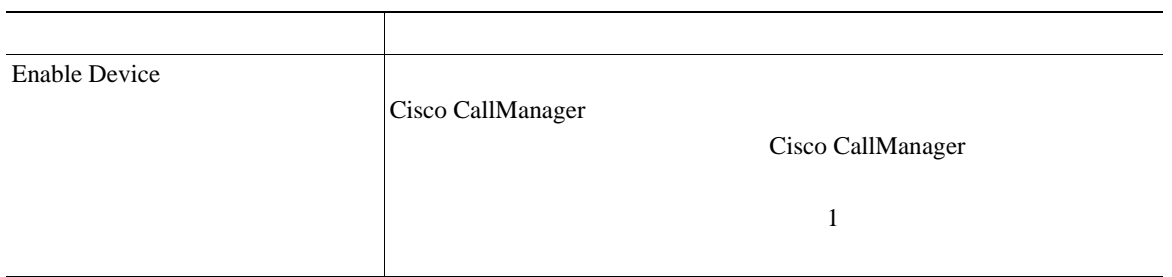

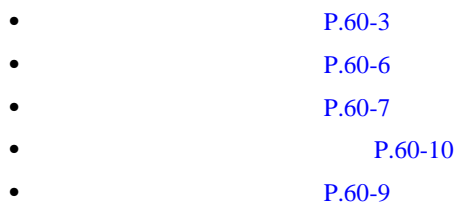

×

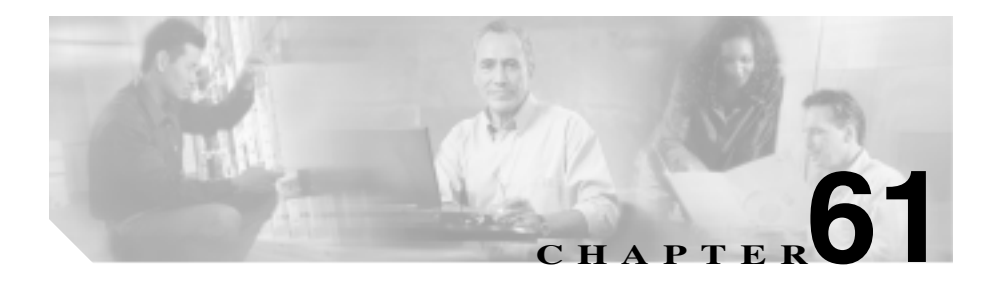

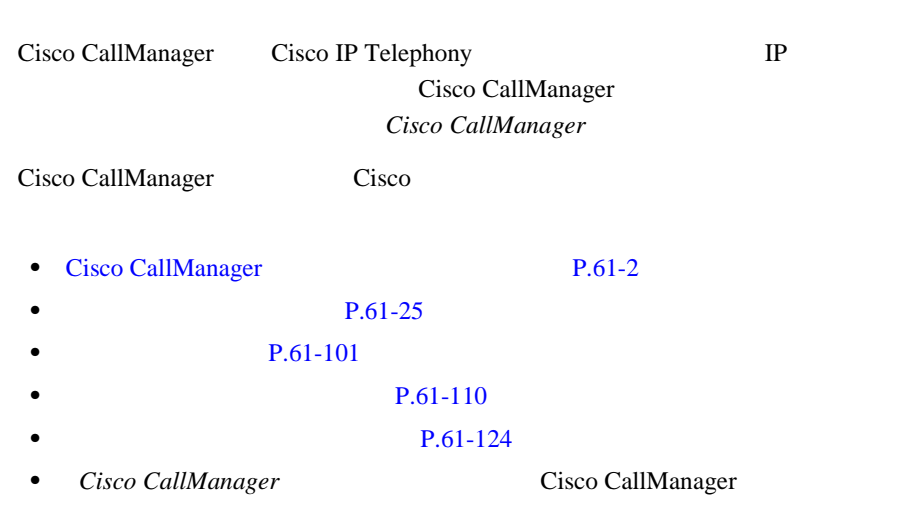

<span id="page-731-0"></span>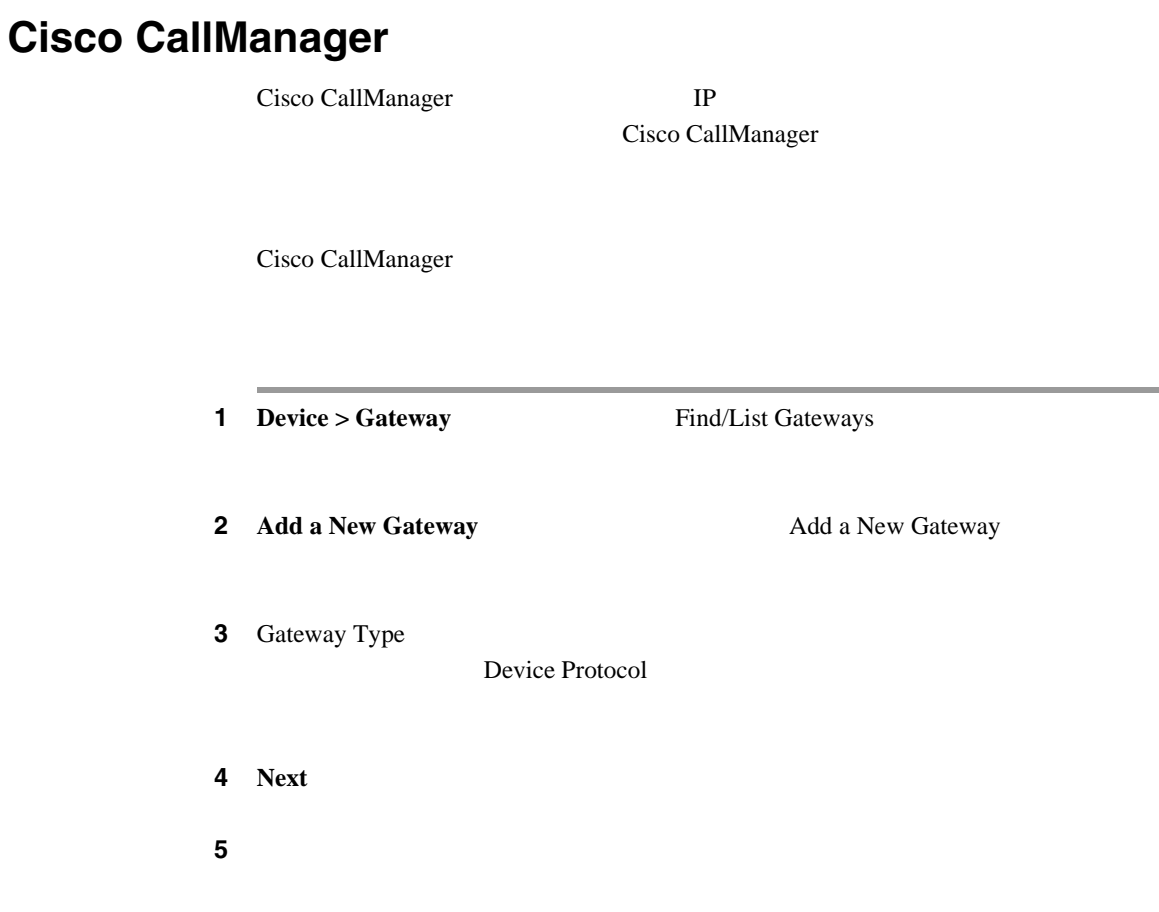

#### 61-1

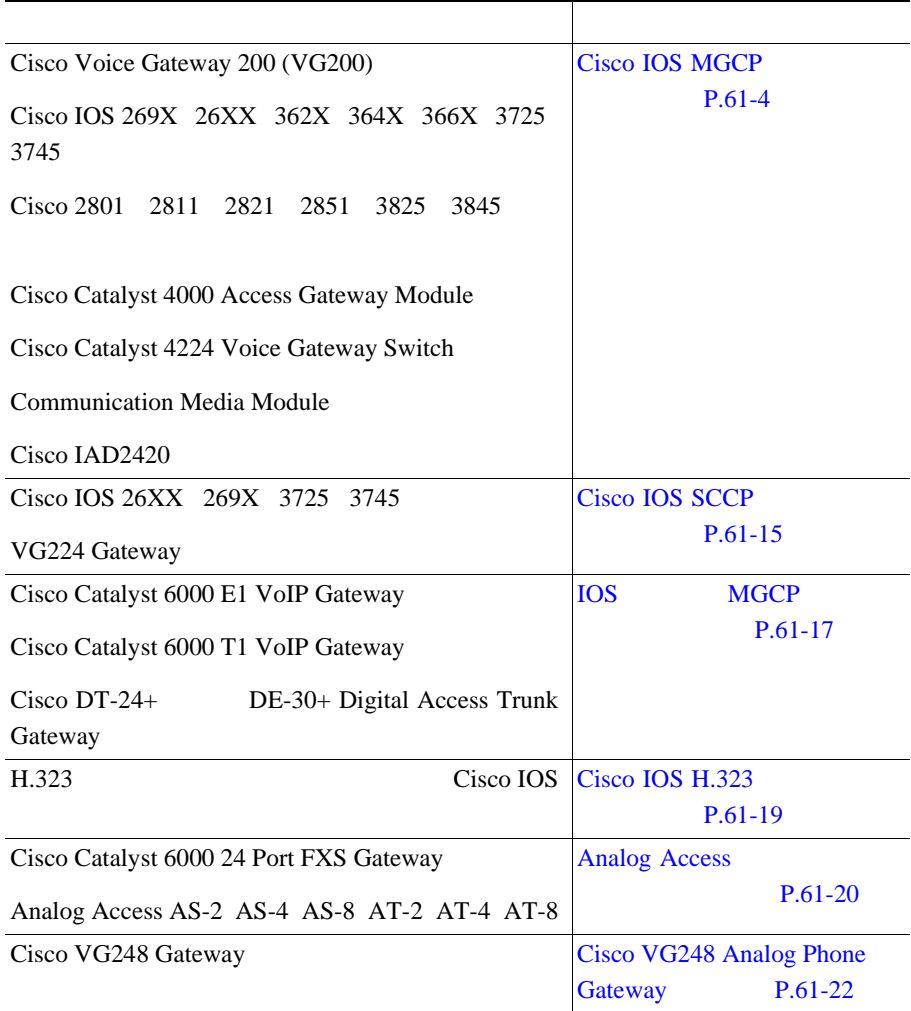

 $\overline{\phantom{a}}$ 

×

# <span id="page-733-0"></span>**Cisco IOS MGCP**

Cisco IOS MGCP Cisco CallManager

MGCP Cisco IOS

- **•** CiscoVG200 Cisco IP Telephony Voice Gateway
- Cisco IOS 362x 364x 366x
- Cisco IOS 3725 3745
- Cisco IOS 26xx 269x
- Cisco 2801 2811 2821 2851 3825 3845
- **•** Cisco Catalyst 4000 Access Gateway Module
- **•** Cisco Catalyst 4224 Voice Gateway Switch
- **•** Communication Media Module
- Cisco IAD2400

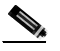

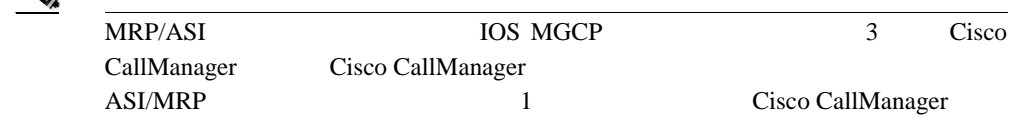

Cisco IOS MGCP Cisco CallManager

 $Cisco IOS$   $CLI$ 

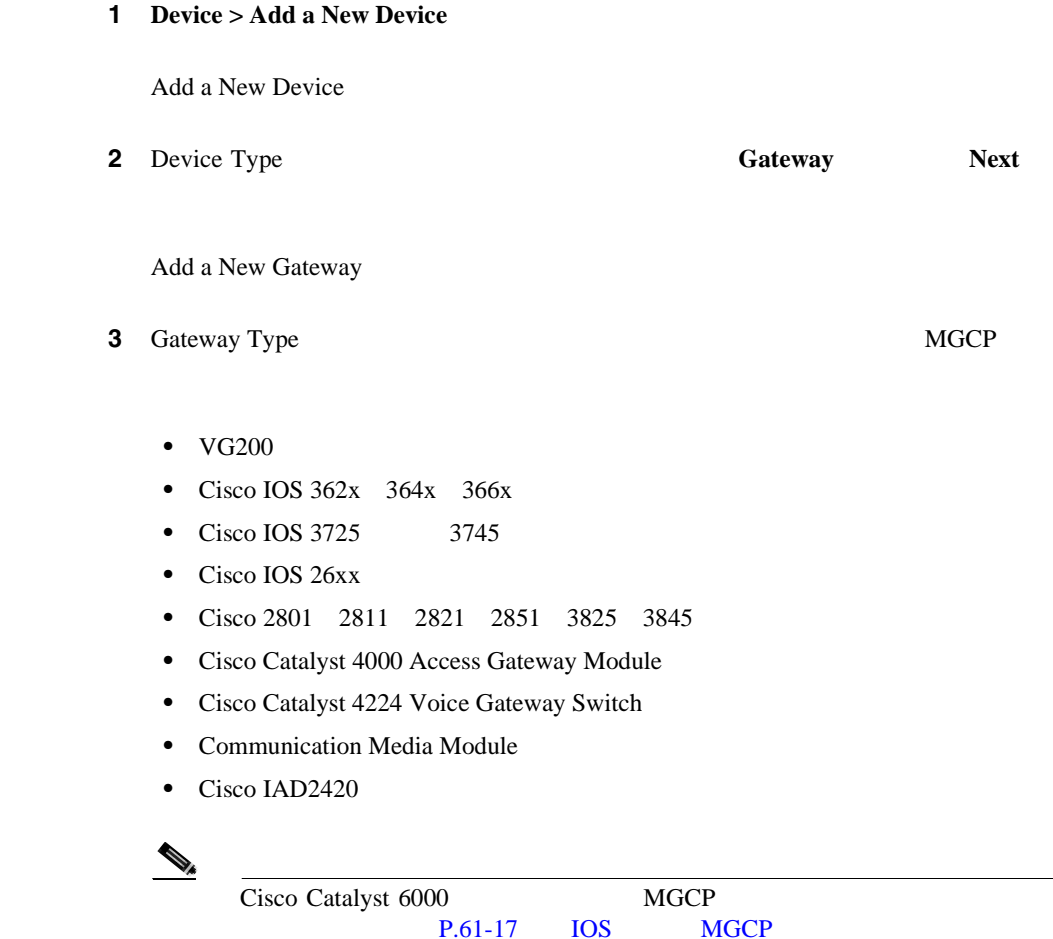

×

m

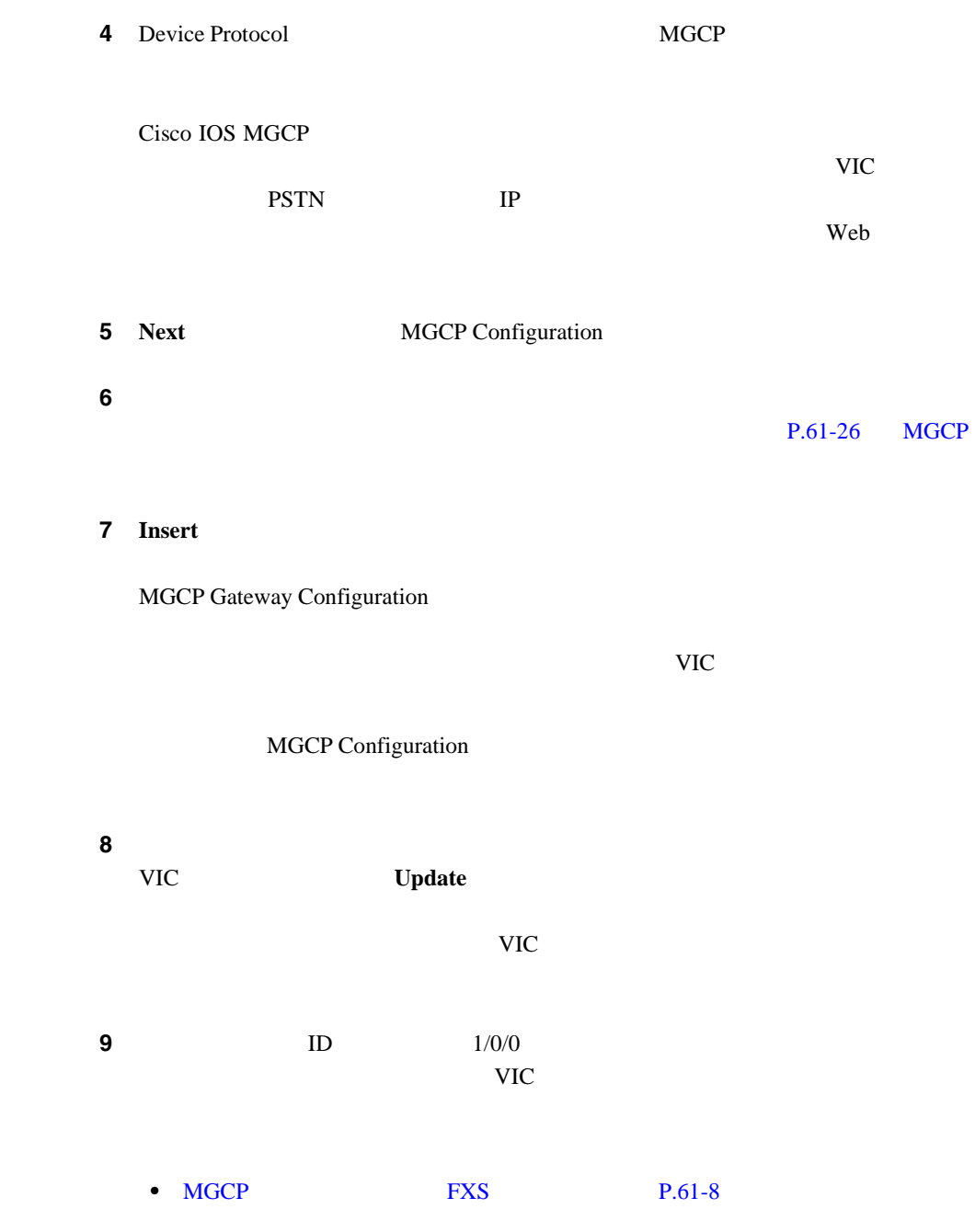

**Cisco CallManager** 

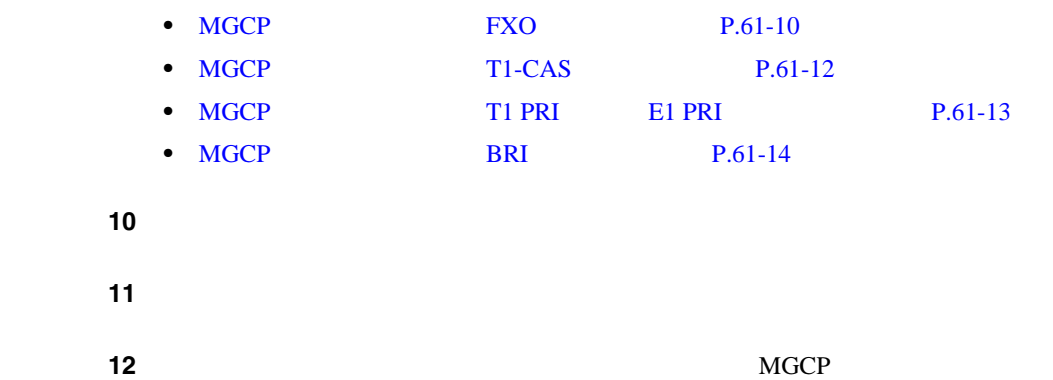

 $\begin{picture}(120,15) \put(0,0){\line(1,0){155}} \put(15,0){\line(1,0){155}} \put(15,0){\line(1,0){155}} \put(15,0){\line(1,0){155}} \put(15,0){\line(1,0){155}} \put(15,0){\line(1,0){155}} \put(15,0){\line(1,0){155}} \put(15,0){\line(1,0){155}} \put(15,0){\line(1,0){155}} \put(15,0){\line(1,0){155}} \put(15,0){\line(1,0){155}}$  $MGCP$ 

 $\overline{\phantom{a}}$ 

# <span id="page-737-0"></span>MGCP

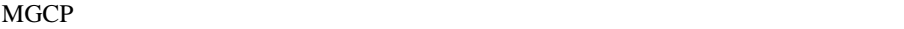

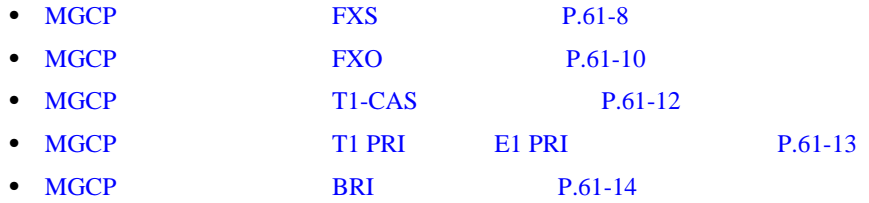

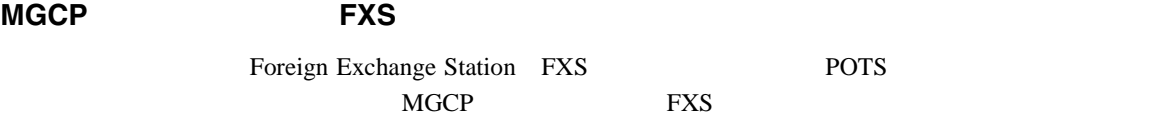

MGCP WE P.61-4 Cisco IOS MGCP

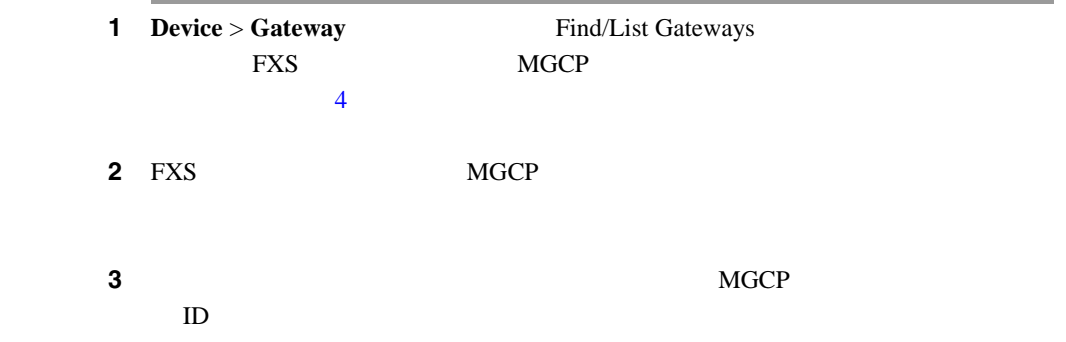

**Cisco CallManager** 

<span id="page-738-0"></span>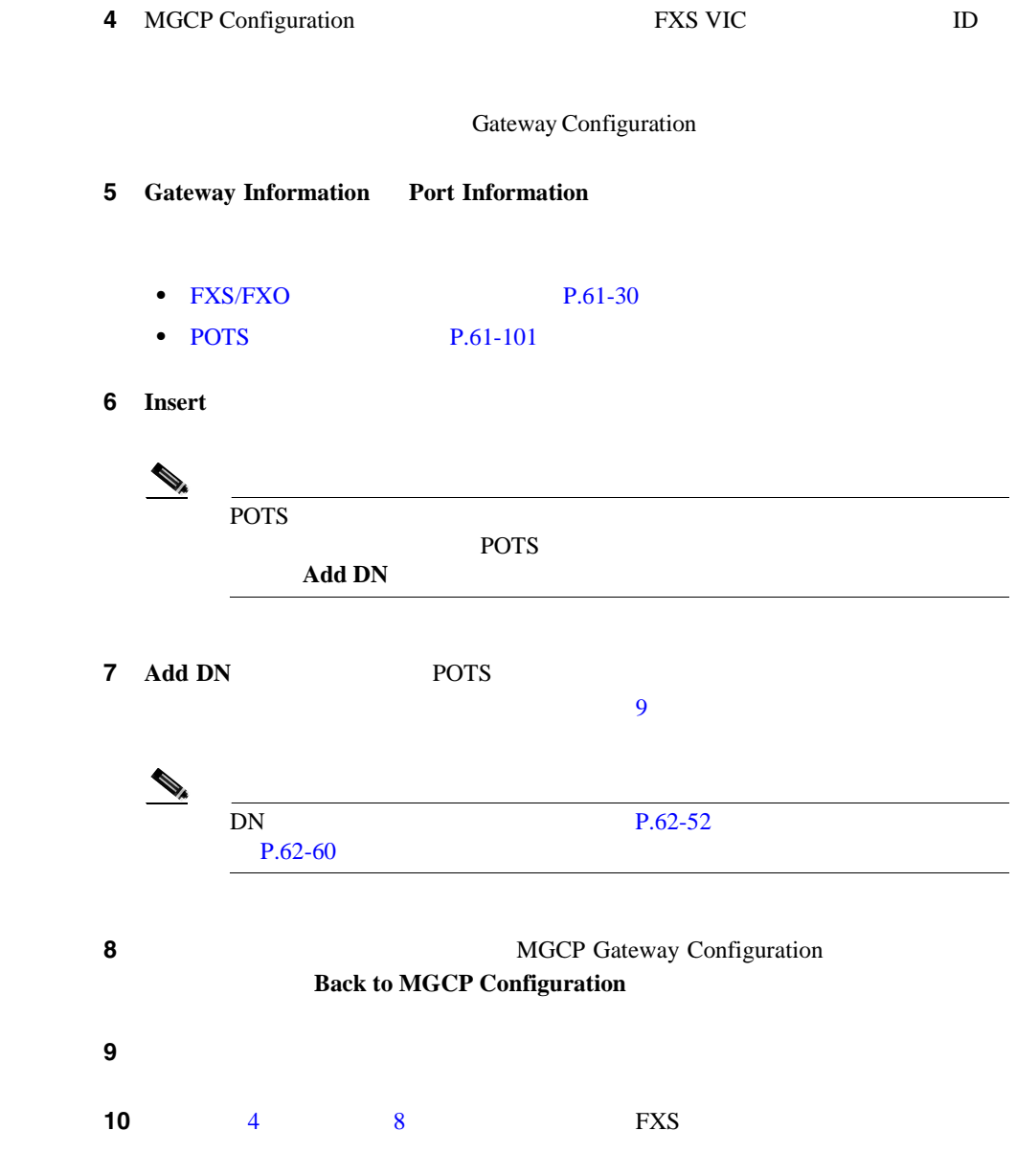

×

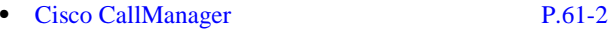

**•** Cisco IOS MGCP **P.61-4** 

 $P.61-101$ 

### <span id="page-739-0"></span> $MGCP$  **FXO**

Foreign Exchange Office FXO PBX  $MGCP$ **EXO** THE SECTED THAT THE SECTED THAT THE SECTED THAT THE SECTED THAT THE SECTED THAT THE SECTED THAT THE SECTED THAT THE SECTED THAT THE SECTED THAT THE SECTED THAT THE SECTED THAT THE SECTED THAT THE SECTED THAT THE SECT

 $\mathscr{D}_{\mathbb{A}}$ 

Cisco CallManager Positive Disconnect Supervision (Supervision Cisco CallManager

MGCP WE P.61-4 Cisco IOS MGCP

1 **Device** > **Gateway html** Find/List Gateways FXO MGCP  $\overline{4}$ 2 FXO MGCP **example 3** Find

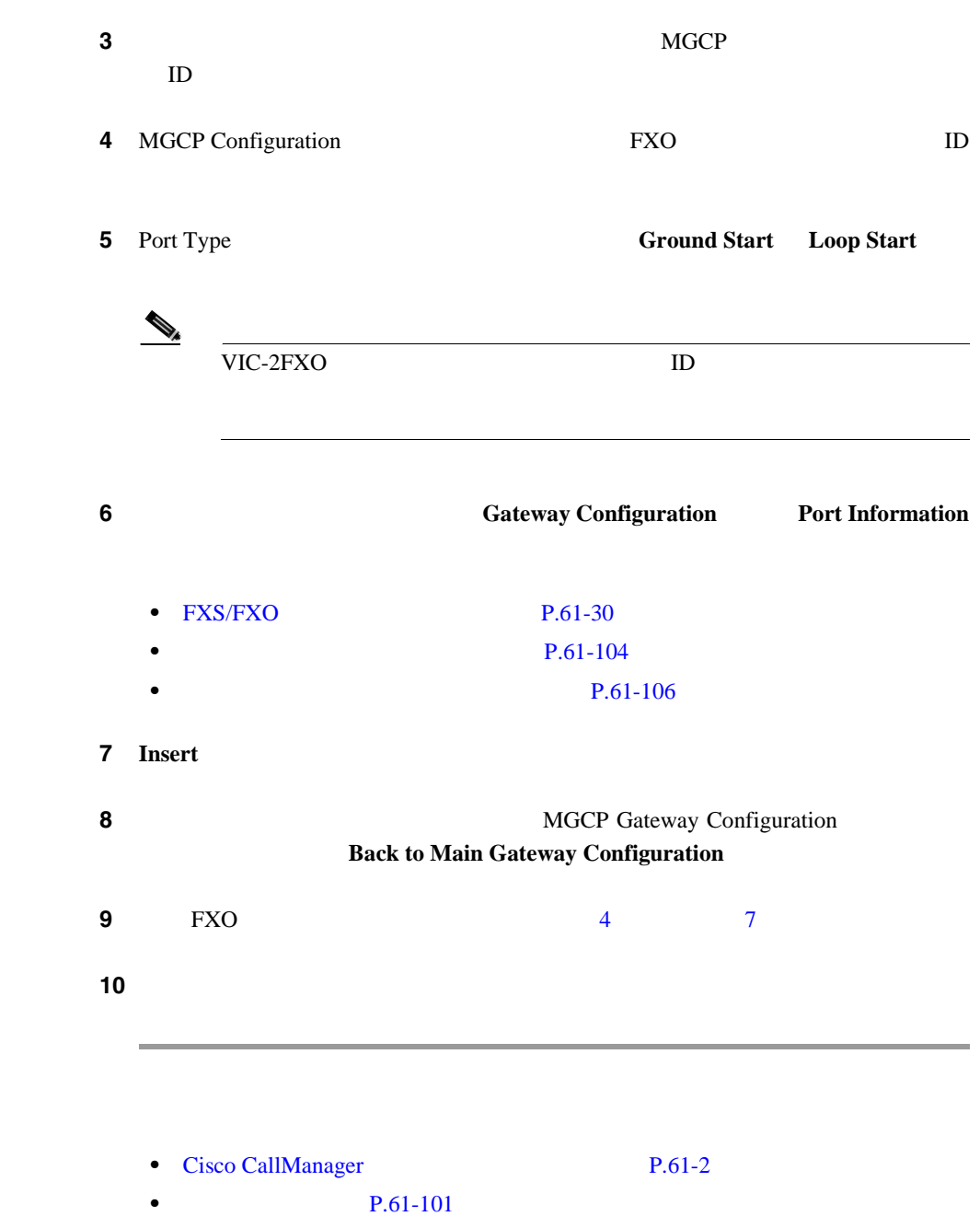

**Cisco CallManager** 

**61-11**

×

П

<span id="page-740-0"></span>I

<span id="page-741-0"></span>**MGCP T1-CAS** MGCP T1-CAS 1 **Device** > **Gateway html** Find/List Gateways T1-CAS MGCP  $\overline{a}$ **2** T1-CAS MGCP **3 3 MGCP** 

- **4** MGCP Configuration T1-CAS ID  $\blacksquare$
- $\sim$  5 T1-CAS
	- **6 6** Gateway Configuration **[P.61-70](#page-799-0)** T1-CAS
	- ステップ **7 Insert** をクリックします。

 $ID$ 

- 8 **Add New Port** Port Configuration
- **9** Port Type  $P.61-101$
- 10 **Insert Insert and Close**

ステップ **11** ゲートウェイをリセットして、変更内容を適用します。

**Cisco CallManager** 

**OL-8635-01-J**

<span id="page-742-0"></span>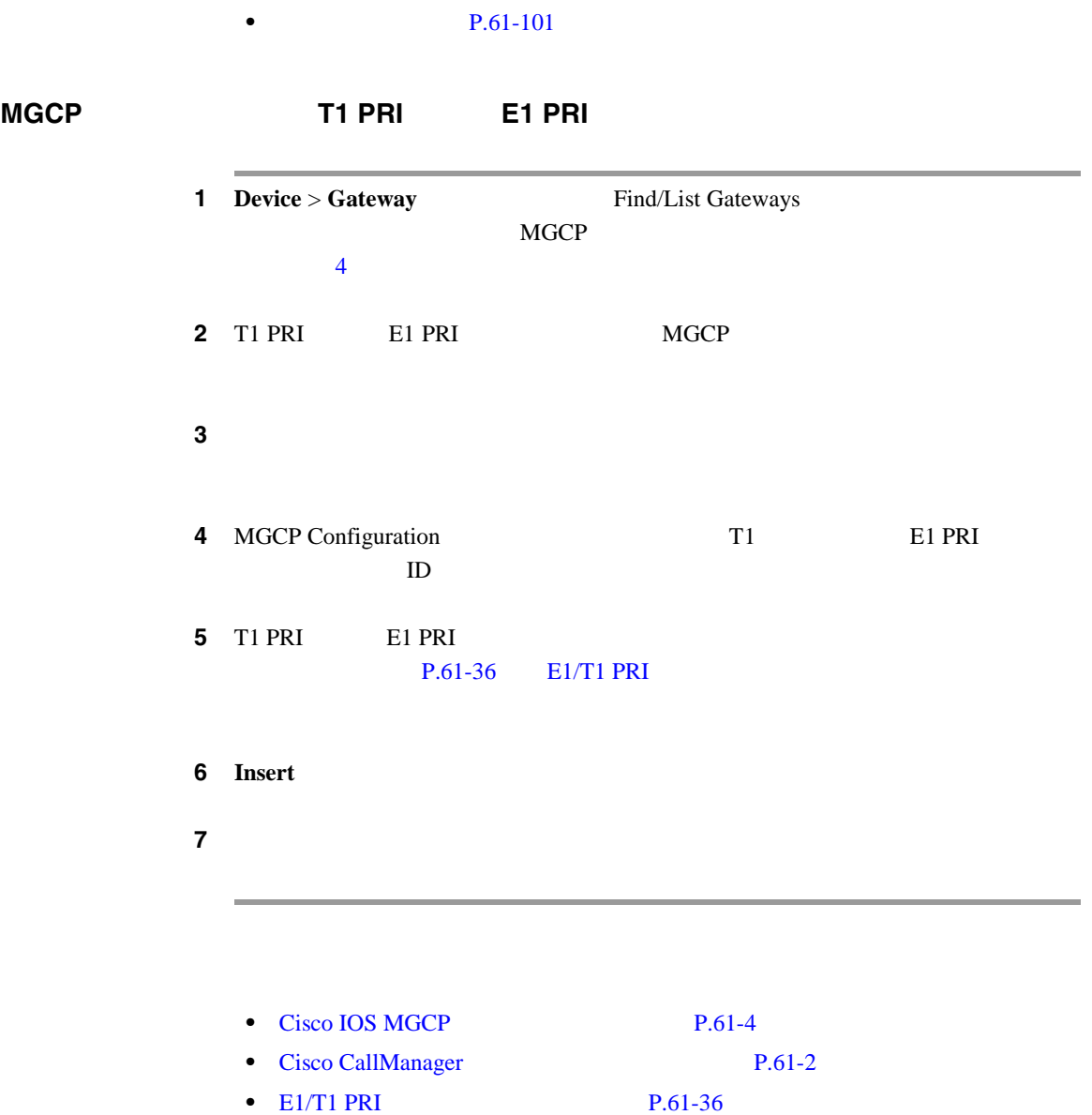

• Cisco CallManager P.61-2

**61-13**

П

m

Т

<span id="page-743-0"></span>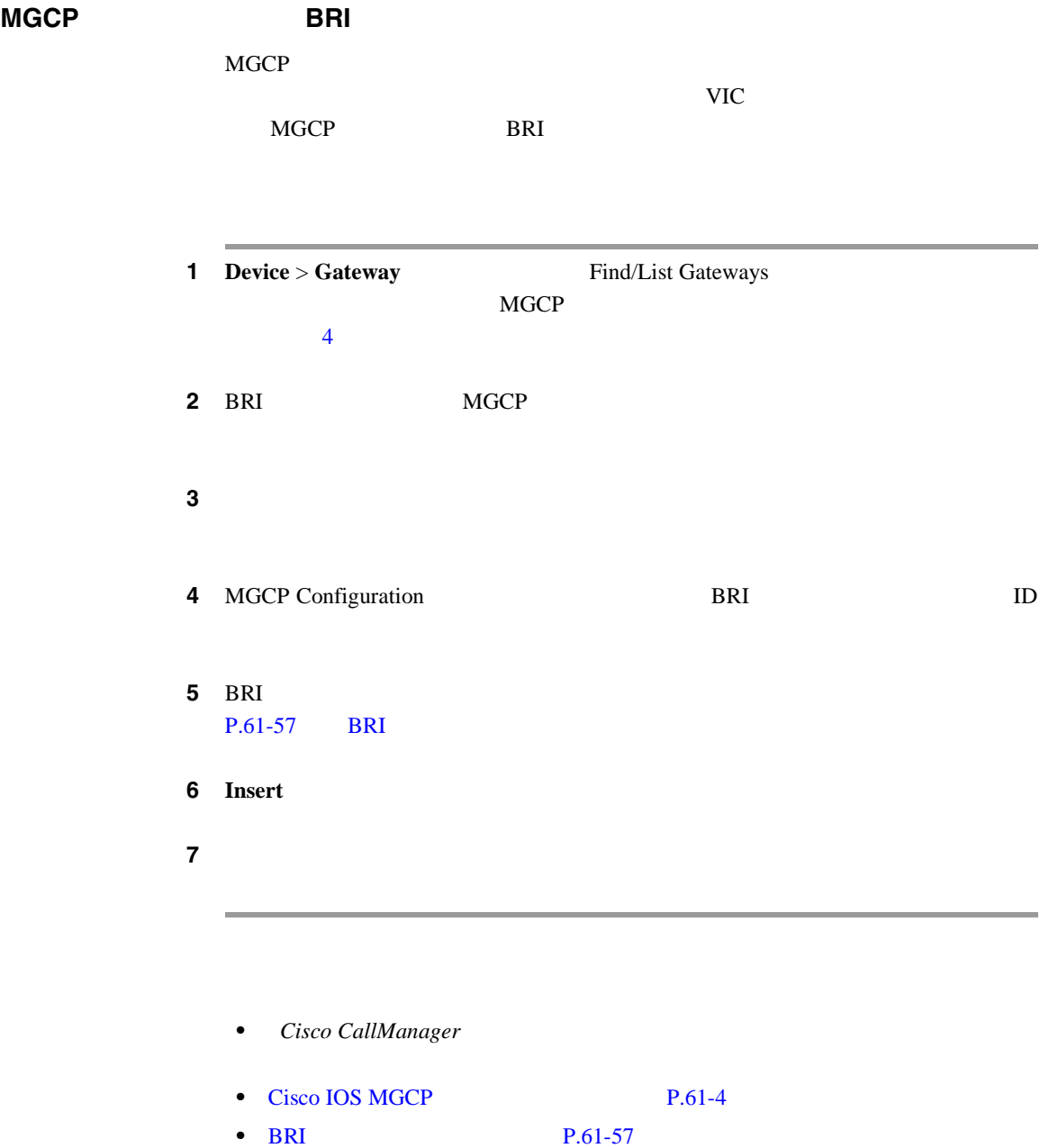

**Cisco CallManager** 

# **Cisco IOS SCCP**

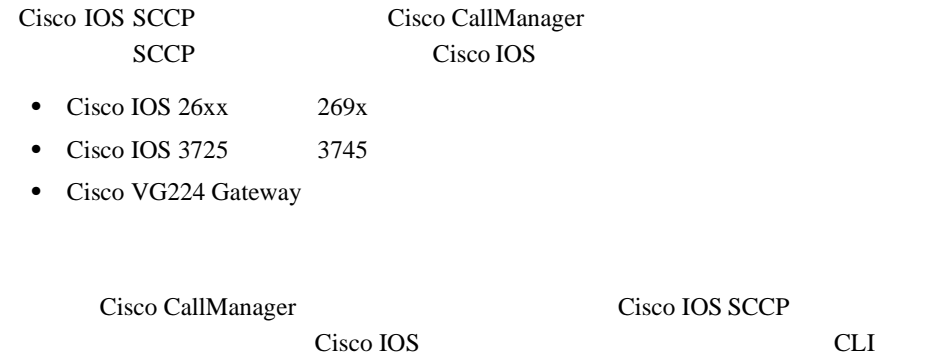

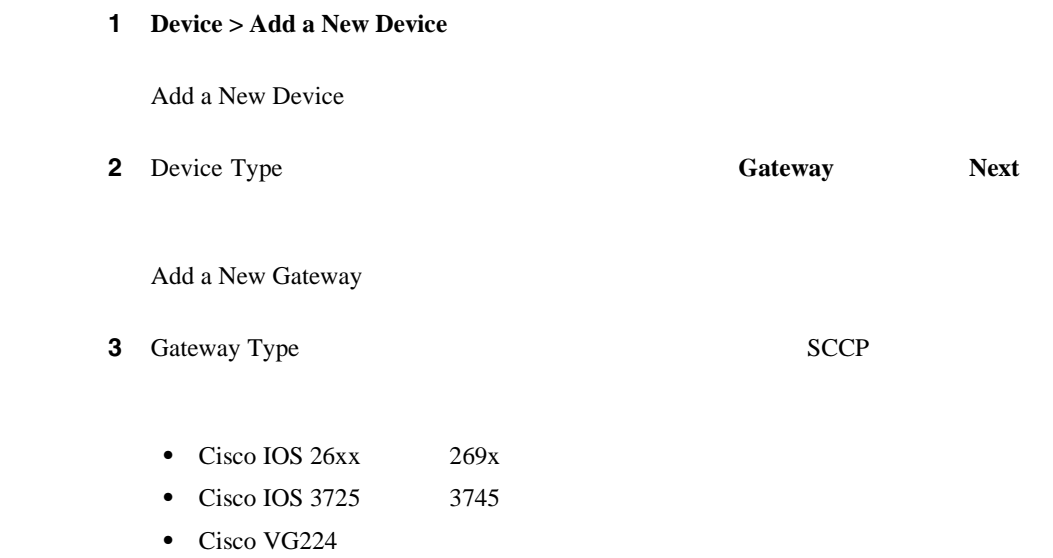

<span id="page-744-0"></span> $\overline{\phantom{a}}$ 

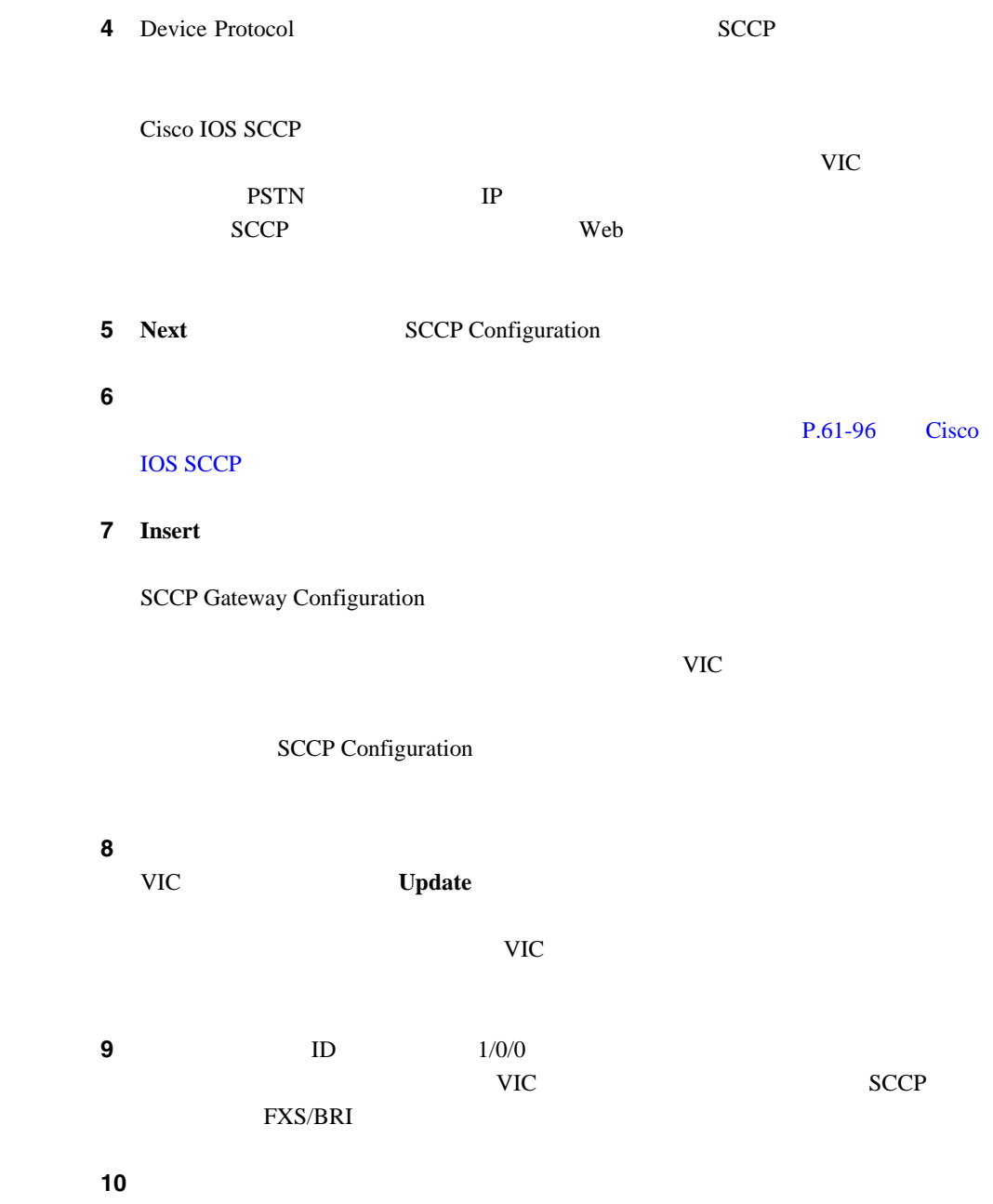

**Cisco CallManager** 

<span id="page-746-0"></span>ステップ **11** 必要に応じて、エンドポイント情報とポートを引き続き設定します。 **IOS MGCP** IOS Cisco MGCP Cisco CallManager **•** Cisco DT-24+ Gateway **•** Cisco DE-30+ Gateway **•** Cisco Catalyst 6000 E1 VoIP Gateway **•** Cisco Catalyst 6000 T1 VoIP Gateway 1 **Device > Add New Device** Add a New Device **2** Device Type **Gateway** Gateway Type **•** Cisco DT-24+ Gateway **•** Cisco DE-30+ Gateway

- **•** Cisco Catalyst 6000 E1 VoIP Gateway
- **•** Cisco Catalyst 6000 T1 VoIP Gateway

第 **61** 章ゲートウェイの設定

# • DT-24+ Cisco Catalyst 6000 T1 VoIP Gateway:Digital Access PRI (T1 PRI) Digital Access T1 (T1-CAS) • DE-30+ Cisco Catalyst E1 VoIP Gateway:Digital PRI (E1 PRI) 4 **Next** Gateway Configuration **5** Digital T1 **E1 PRI E1 PRI E1 PRI E1 PRI E1 PRI E1 PRI E1 PRI E1 PRI E1 PRI E1 PRI E1 PRI E1 PRI E1 PRI E1 PRI E1 PRI E1 PRI E1 PRI E1 PRI E1 PRI E1 PRI E1 PRI E1 PRI E1 PRI** • E1/T1 PRI P.61-36 • T1-CAS  $P.61-70$ 6 Insert **7** DT-24+ Catalyst 6000 T1 VoIP Gateway T1-CAS **Add a New Port** P.61-12 MGCP T1-CAS  $9$ ステップ **8** ゲートウェイをリセットして、変更内容を適用します。

ステップ **3** ドロップダウン リスト ボックスから、選択したゲートウェイ上で設定するイン

- Cisco CallManager P.61-2 • E1/T1 PRI P.61-36
- T1-CAS  $P.61-70$

**Cisco CallManager** 

# <span id="page-748-0"></span>**Cisco IOS H.323**

Cisco IOS H.323 Cisco CallManager

Cisco IOS H.323 Cisco CallManager

 $Cisco IOS$   $CLI$ 

×

**MGCP** 

 $H.323$  $H.323$ 

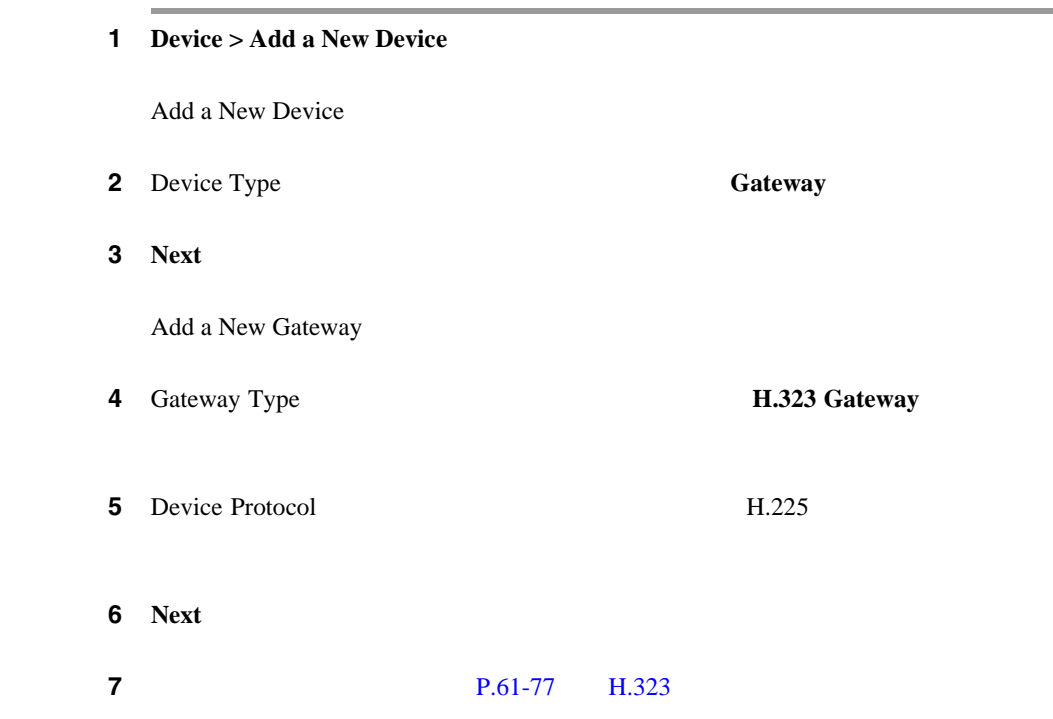

8 **Insert** 

• Cisco CallManager P.61-2

• H.323 P.61-77

<span id="page-749-0"></span>ステップ **9** ゲートウェイをリセットして、変更内容を適用します。

## **Analog Access**

Cisco Analog Access

- Cisco AS-2 AS-4 AS-8 Gateway
- Cisco AT-2 AT-4 AT-8 Gateway
- **•** Cisco Catalyst 6000 24 Port FXS Gateway
- 1 **Device > Add a New Device**

Add a New Device

- **2** Device Type **Gateway**
- 3 **Next**

Add a New Gateway

4 Gateway Type

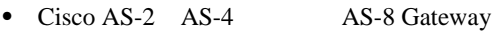

- Cisco AT-2 AT-4 AT-8 Gateway
- **•** Cisco Catalyst 6000 24 Port FXS Gateway

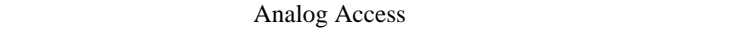

5 **Next** Gateway Configuration ステップ **6** 適切な設定値を入力します(P.61-90 の「Analog Access [ゲートウェイの設定値」](#page-819-0)

ステップ **7 Insert** をクリックします。

8 Add New Port

Port Configuration

#### ステップ **9** ドロップダウン リスト ボックスから、設定するゲートウェイ モデルに応じて、

**POTS Loop Start** 

#### ステップ **10** 適切なポート設定値を入力します。次のトピックを参照してください。

- POTS P.61-101
- **P.61-104**
- 11 **Insert Insert and Close**

POTS  $\overline{P}$ 

**POTS** Add DN

<span id="page-751-0"></span>12 **Add DN FXS**  $P.62-52$   $P.62-15$ 13 **Reset Gateway** 

- Cisco CallManager P.61-2 • Analog Access P.61-90 • Cisco VG248 Analog Phone Gateway P.61-22
- **Cisco VG248 Analog Phone Gateway**

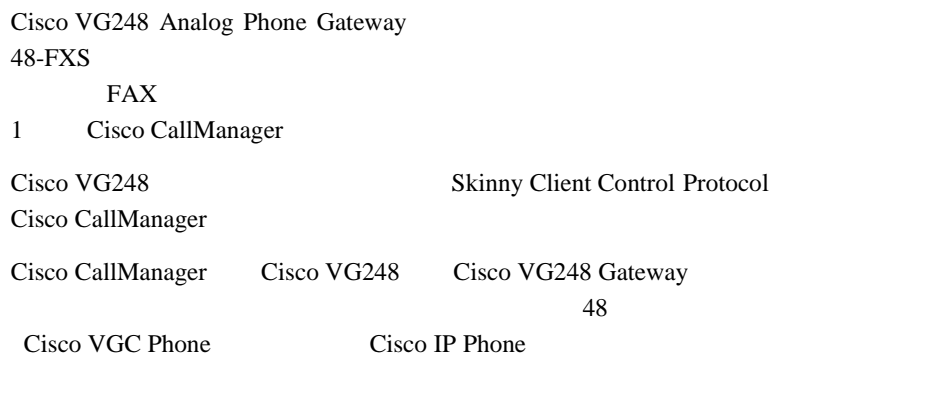

Cisco VG248 Gateway

<span id="page-752-0"></span>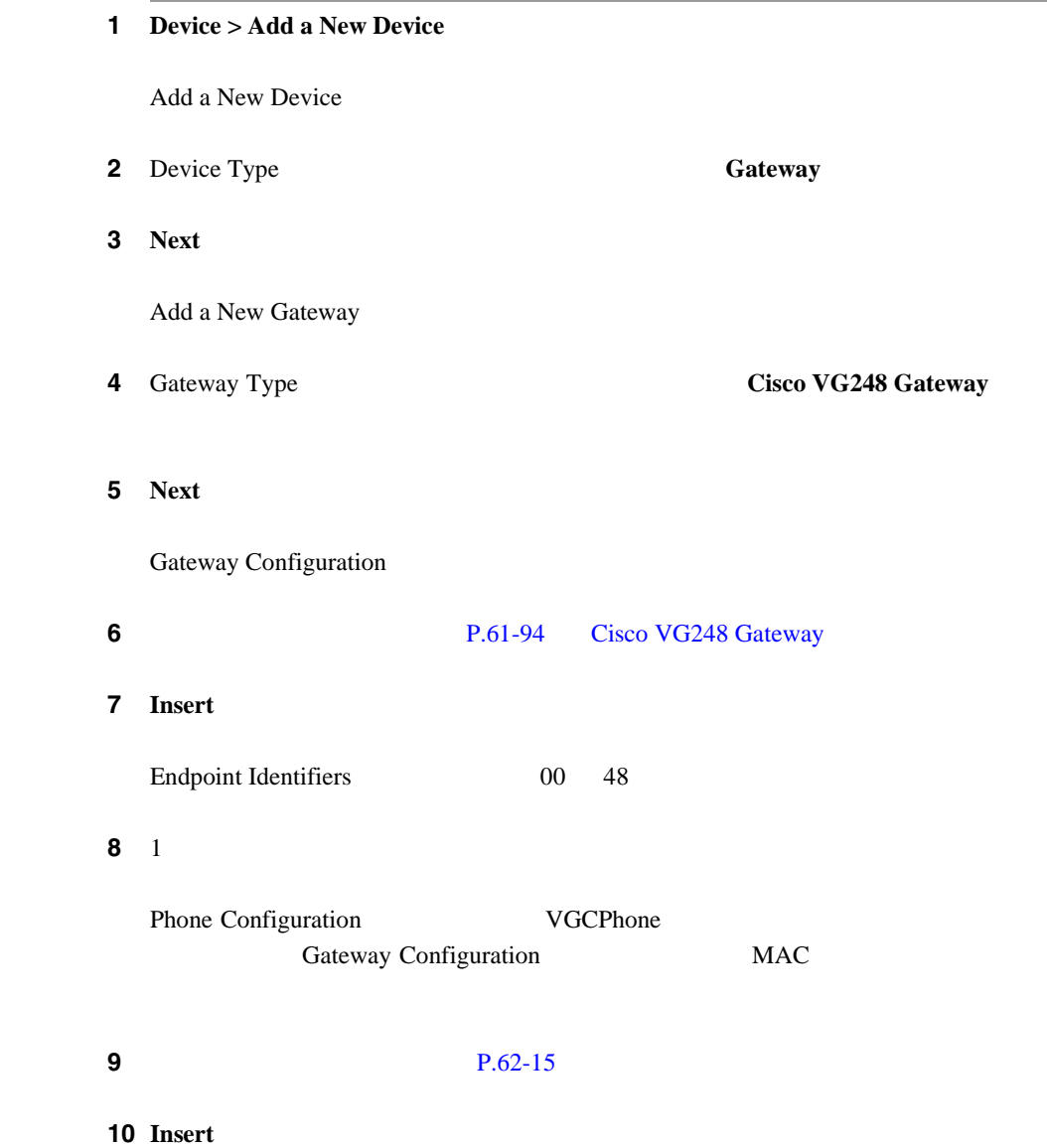

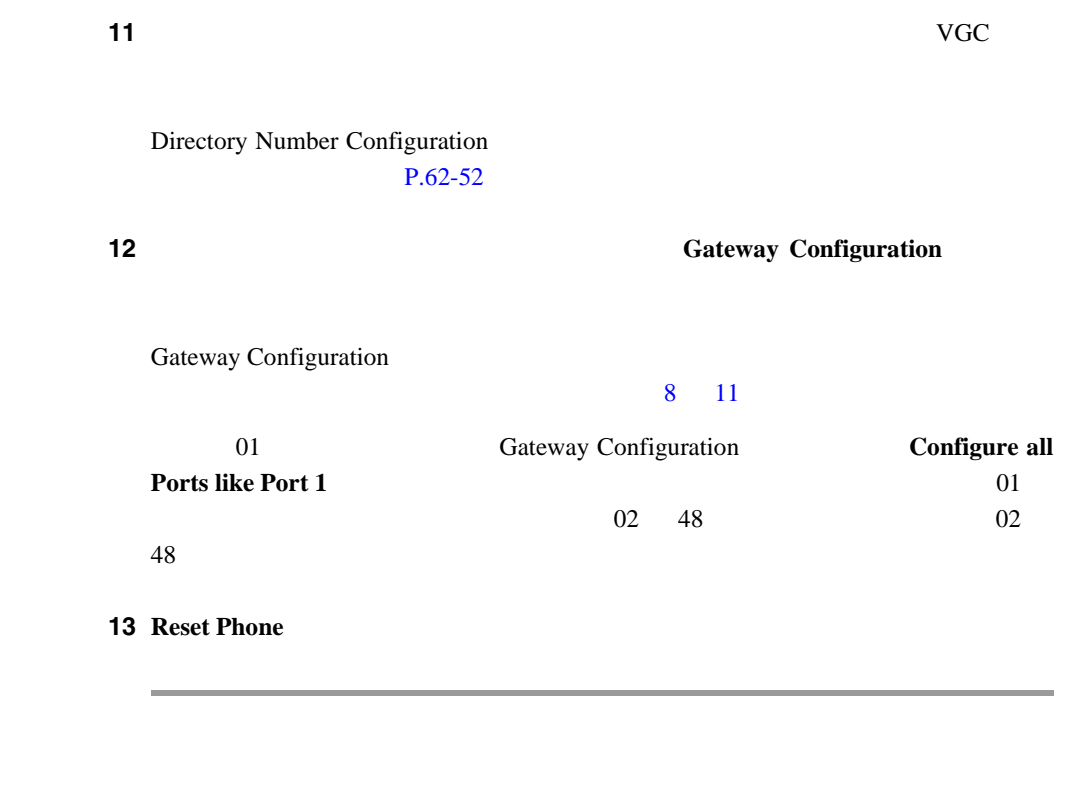

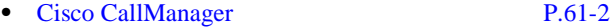

- [Cisco VG248 Gateway](#page-823-0) P.61-94
- $P.62-15$
- Cisco VG248 Analog Phone Gateway

<span id="page-754-0"></span>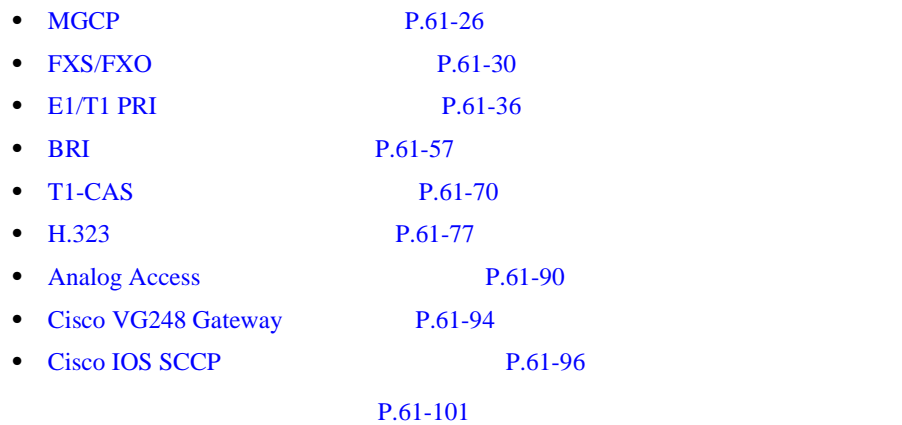

٠

П

# MGCP

<span id="page-755-0"></span>П

 $61-2$  MGCP

#### 61-2 MGCP

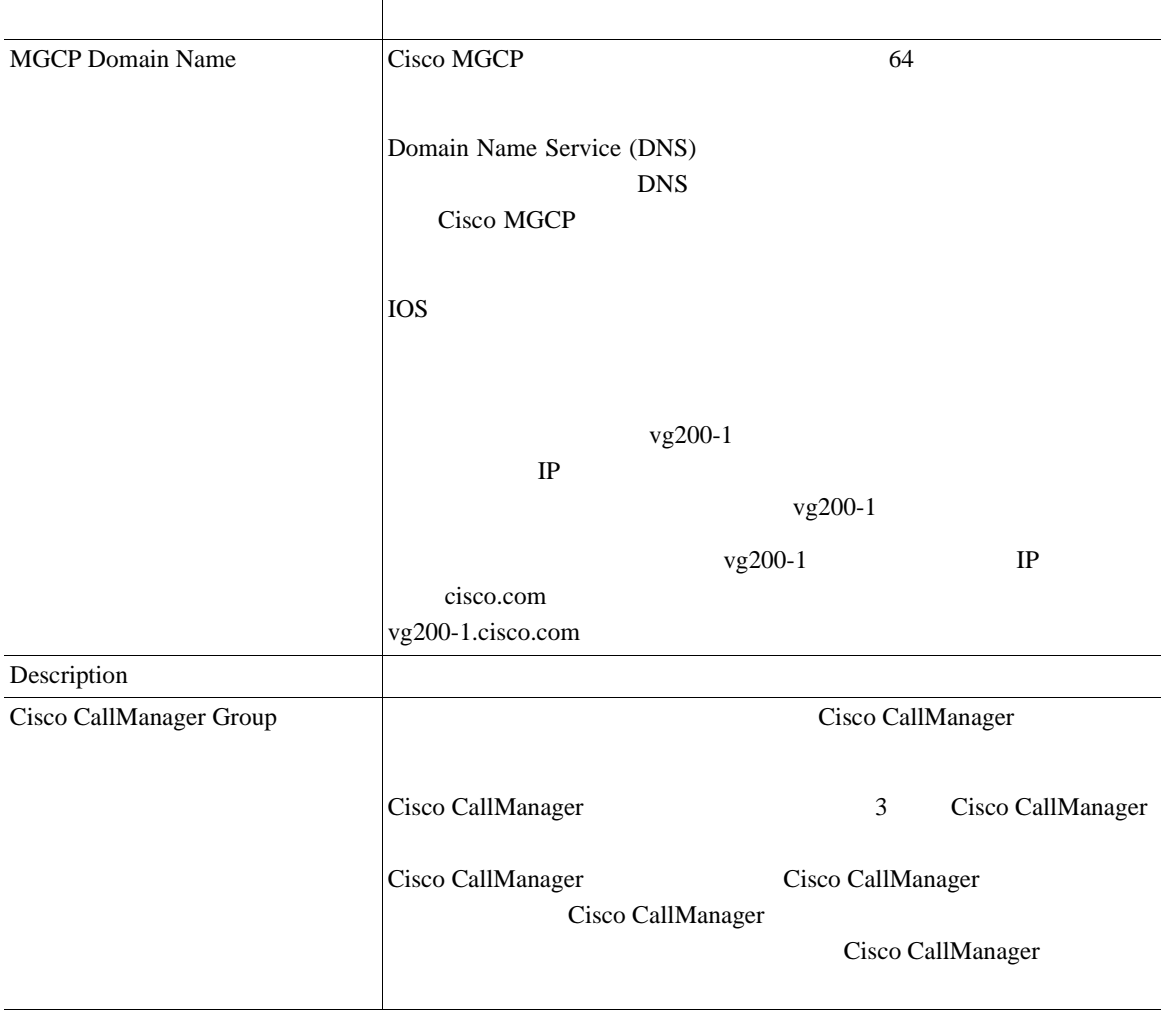
#### 61-2 MGCP

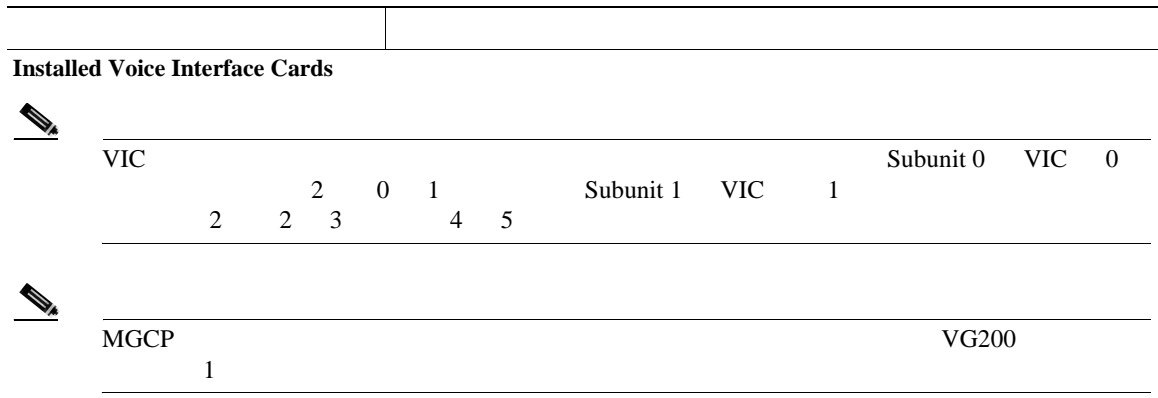

×

#### 61-2 MGCP

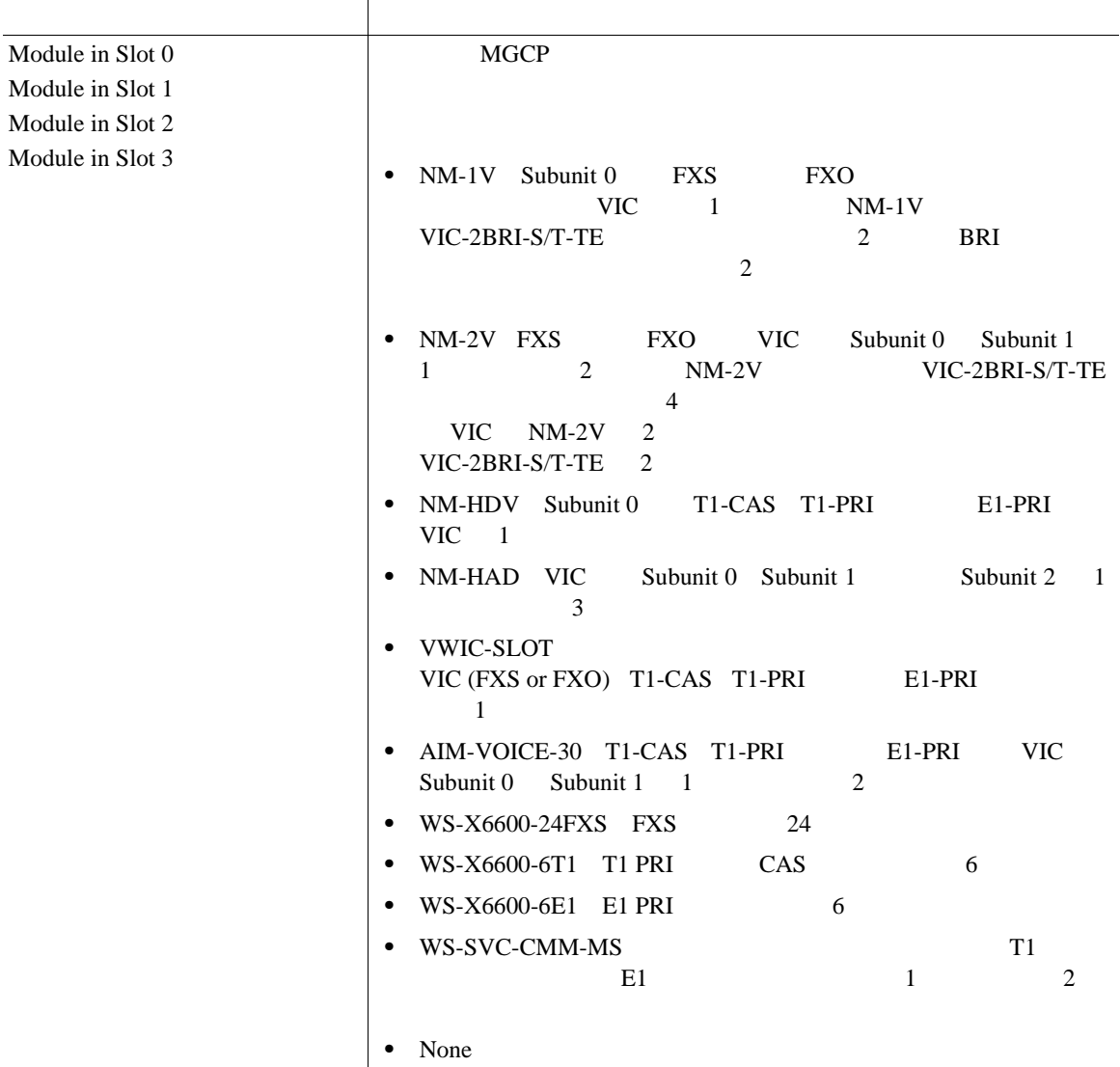

#### 61-2 MGCP

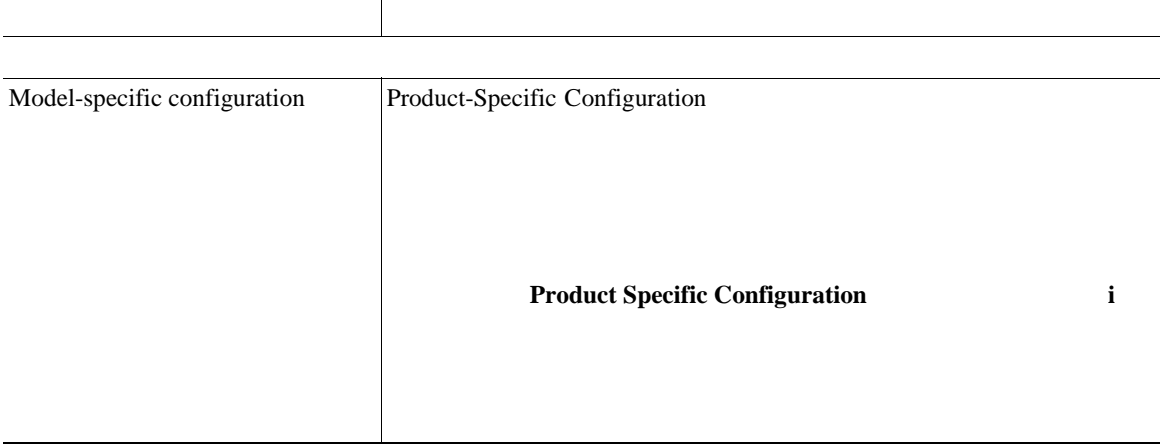

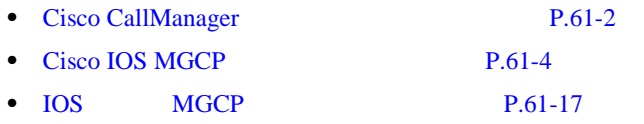

• **P.61-127** 

×

## FXS/FXO

 $61-3$  FXS/FXO

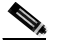

フィールド 説明

 $VG200$ 

## 61-3 FXS/FXO

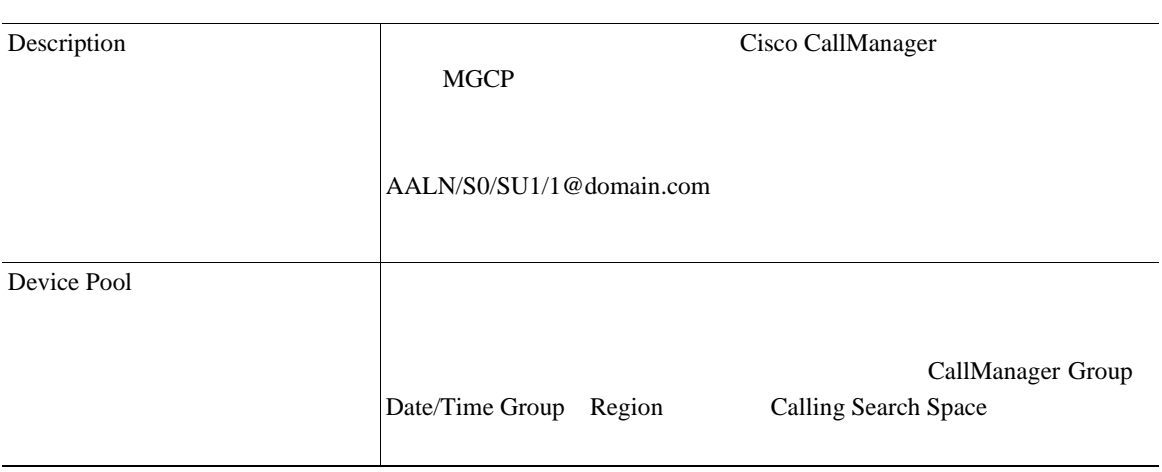

## 61-3 **FXS/FXO**

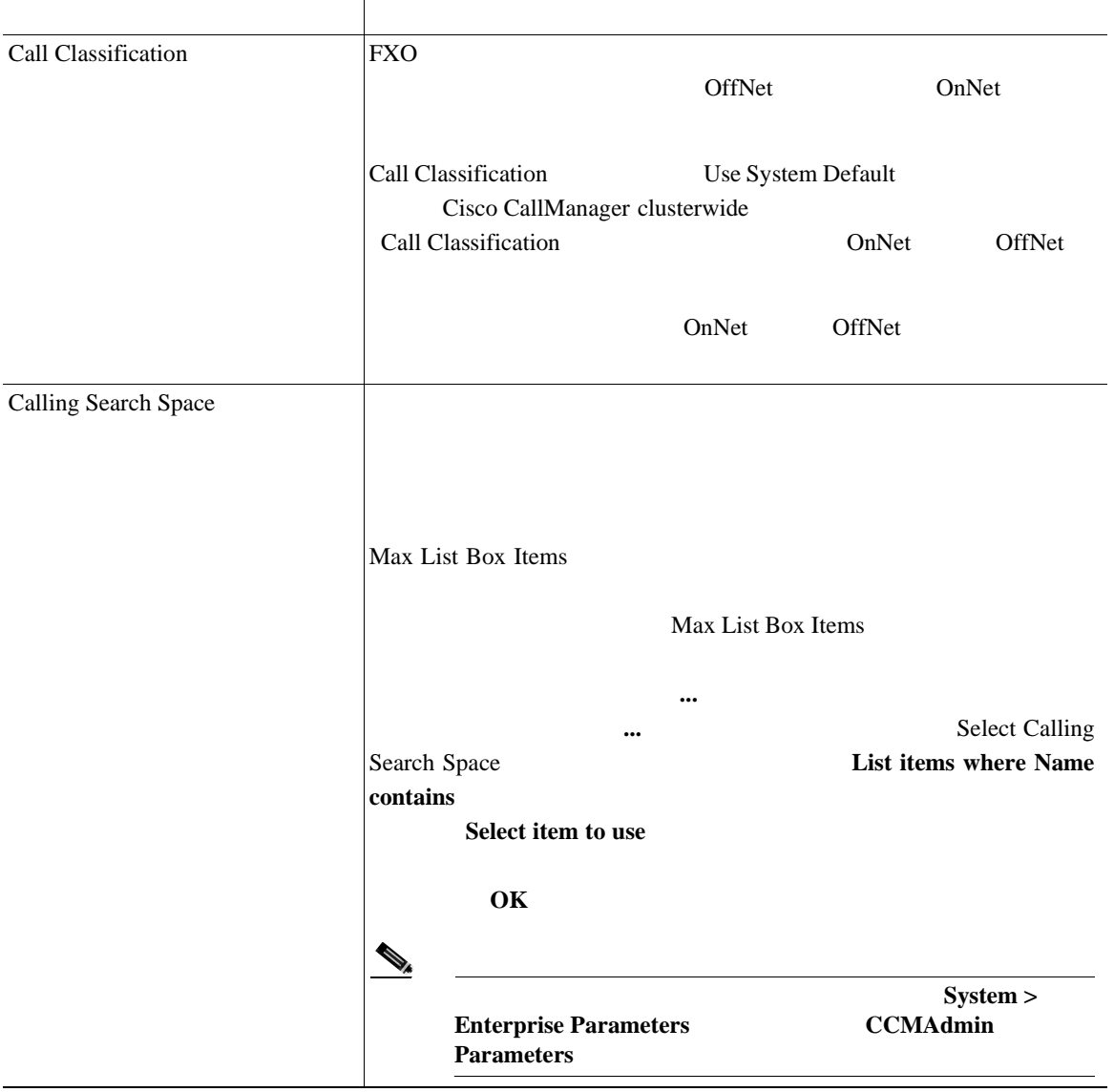

×

## 61-3 **FXS/FXO**

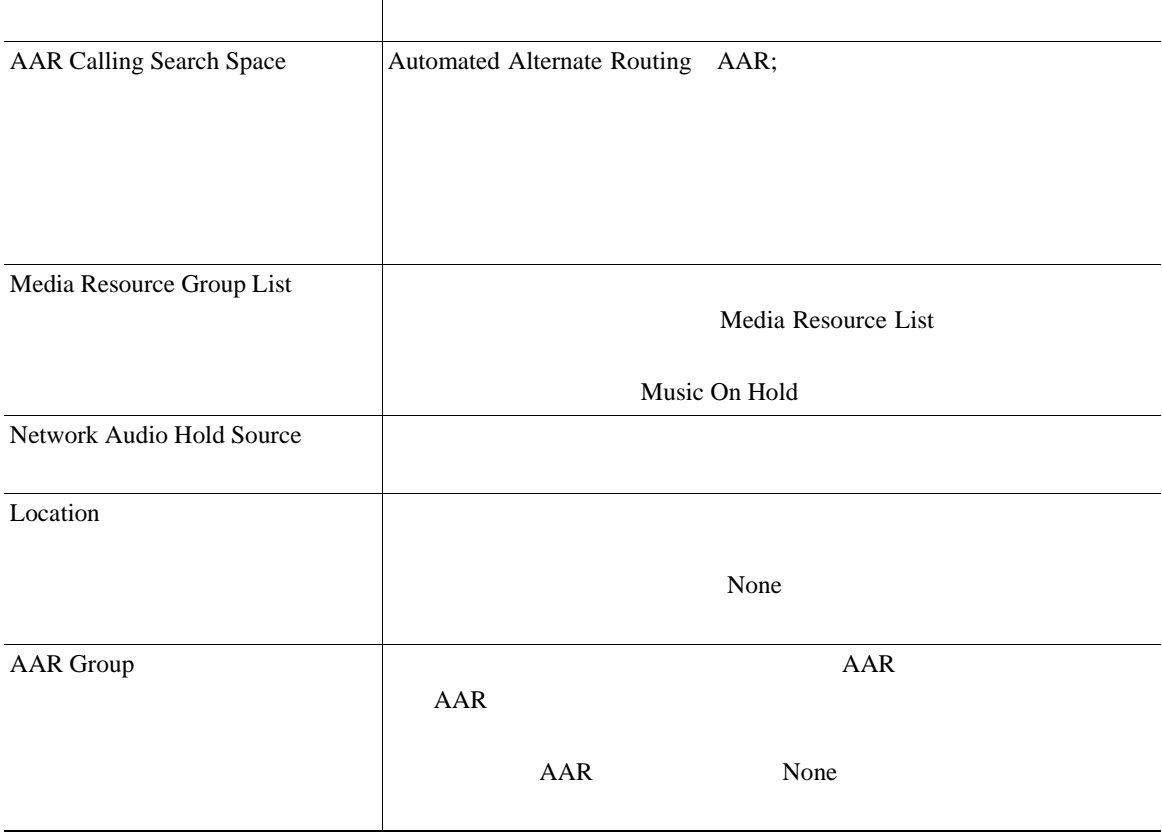

## 61-3 **FXS/FXO**

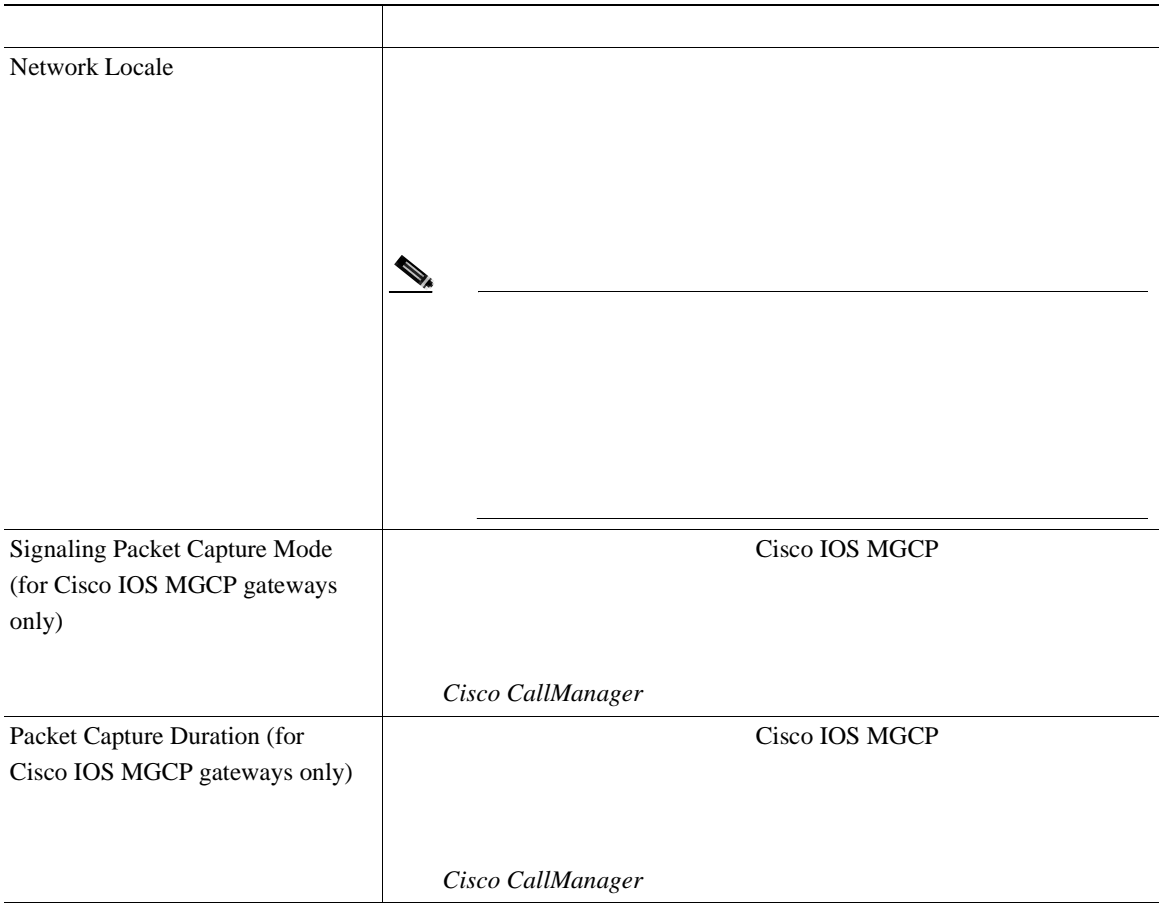

×

#### 61-3 **FXS/FXO**

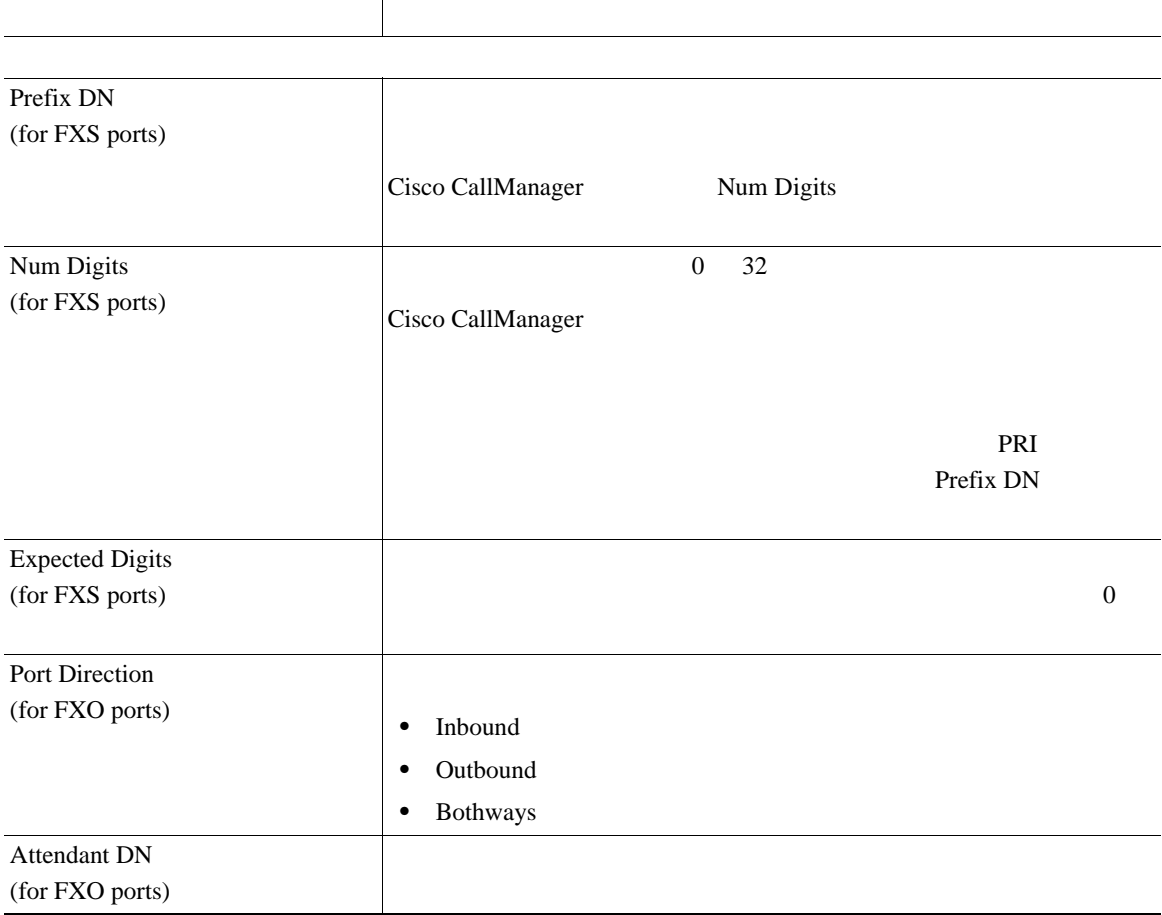

## 61-3 **FXS/FXO**

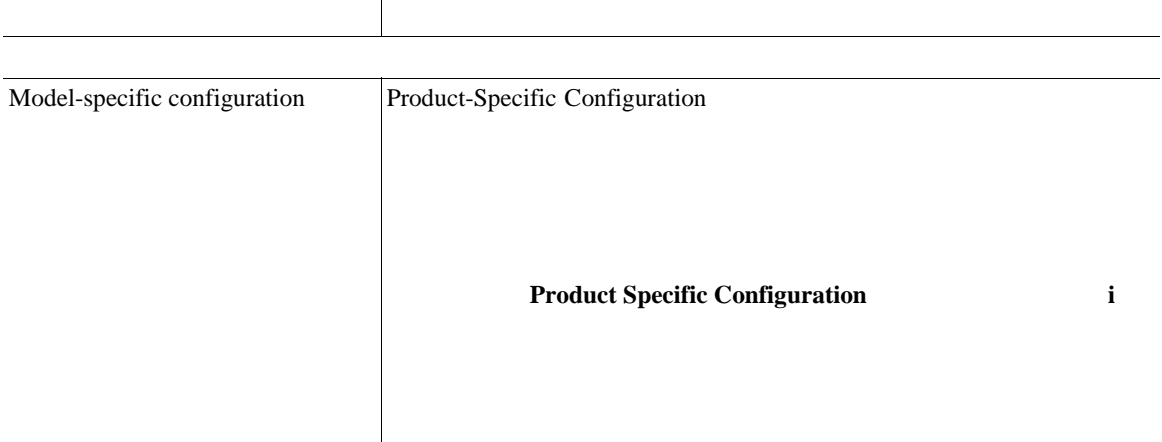

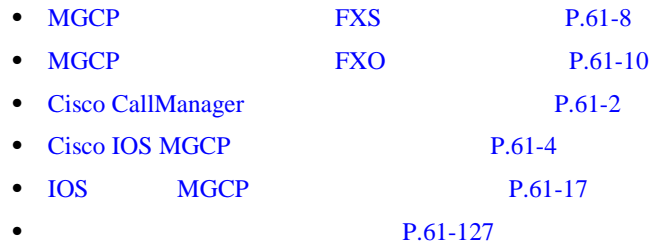

×

## **E1/T1 PRI**

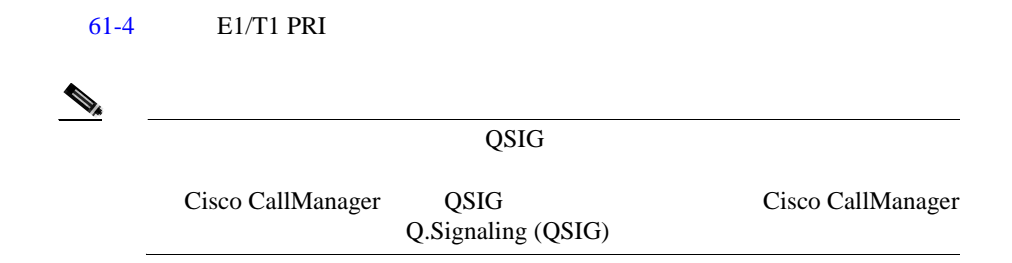

## 61-4 **E1/T1 PRI**

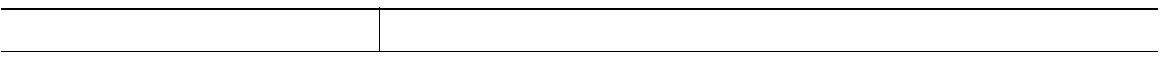

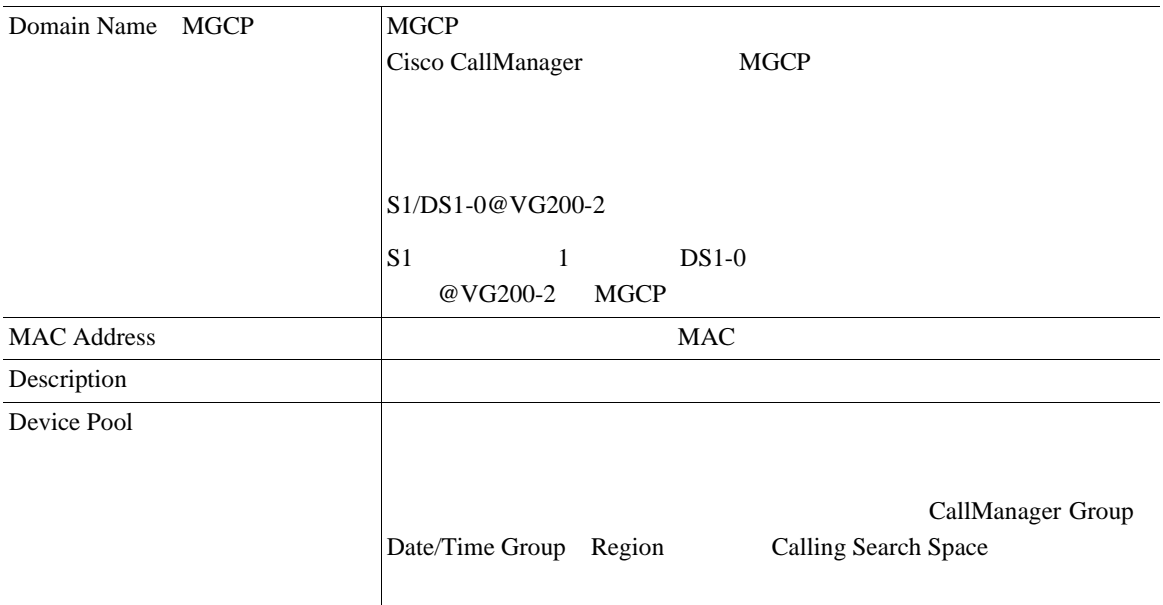

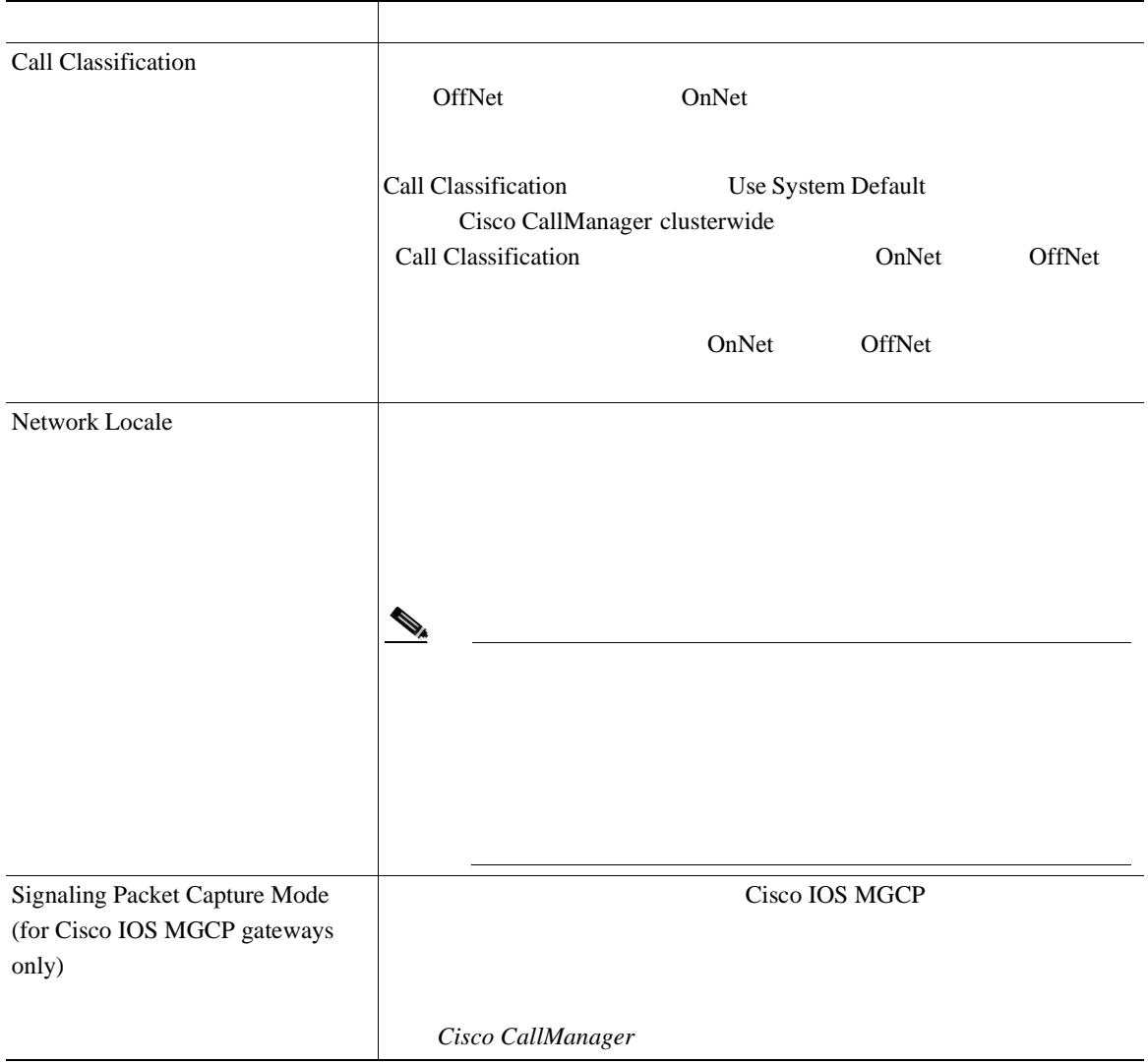

×

П

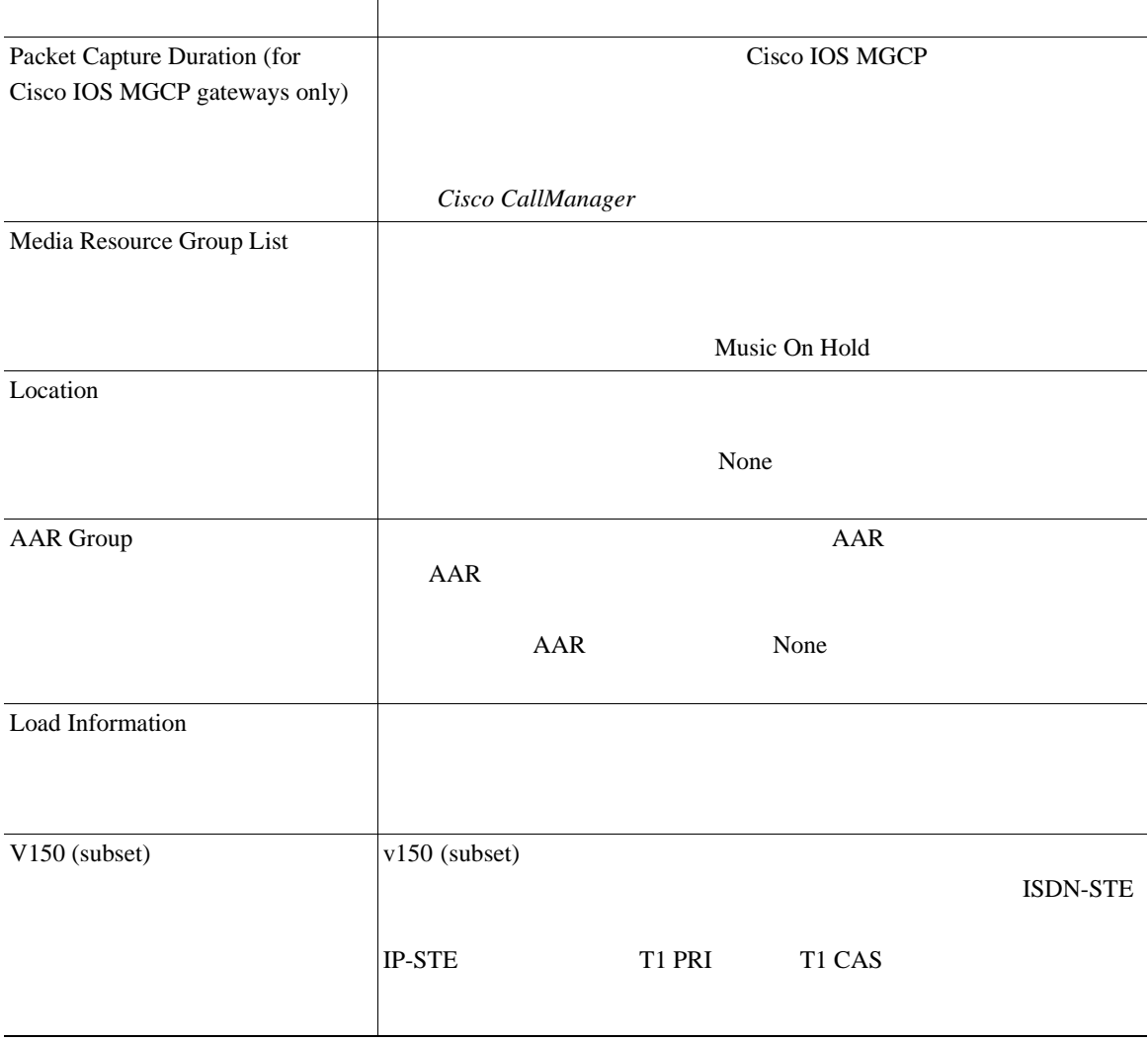

Т

## 61-4 E1/T1 PRI

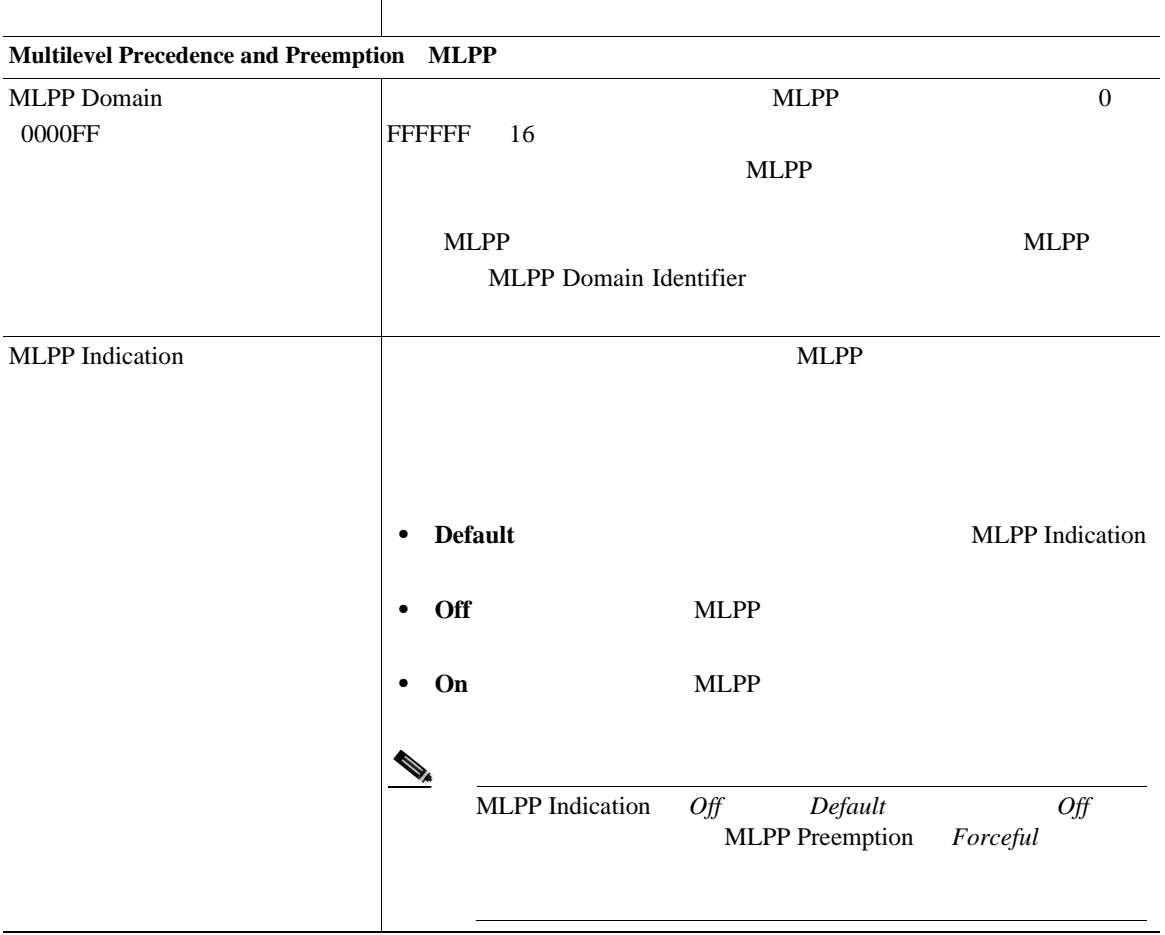

×

Т

## 61-4 **E1/T1 PRI**

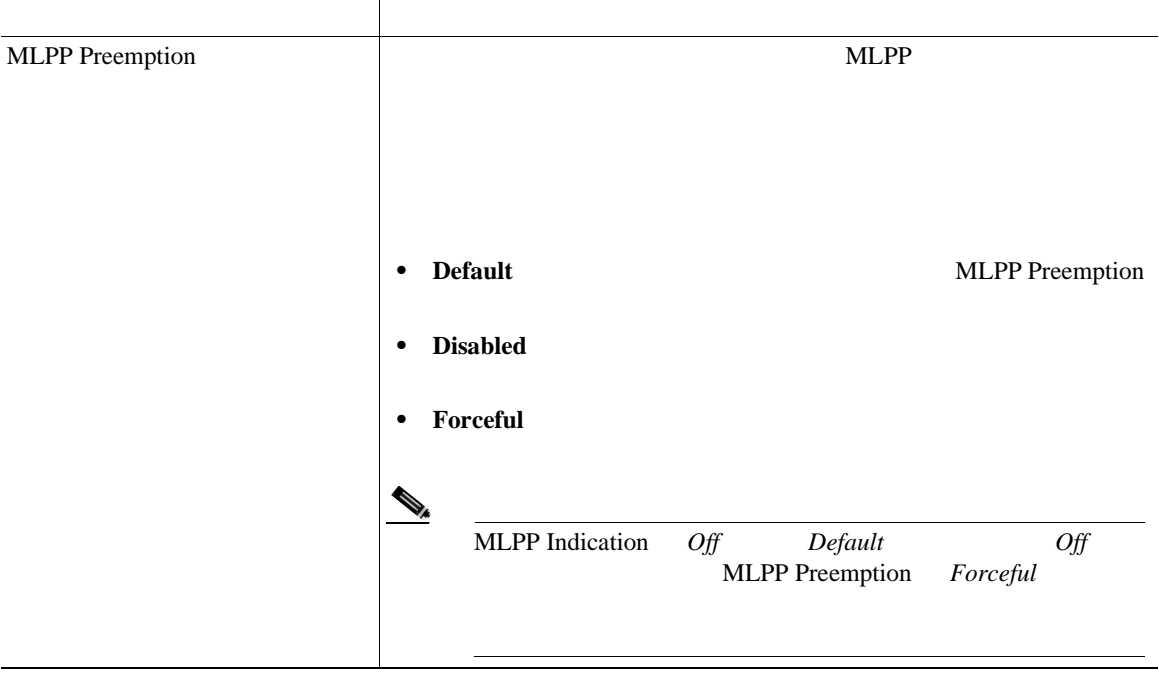

## 61-4 E1/T1 PRI

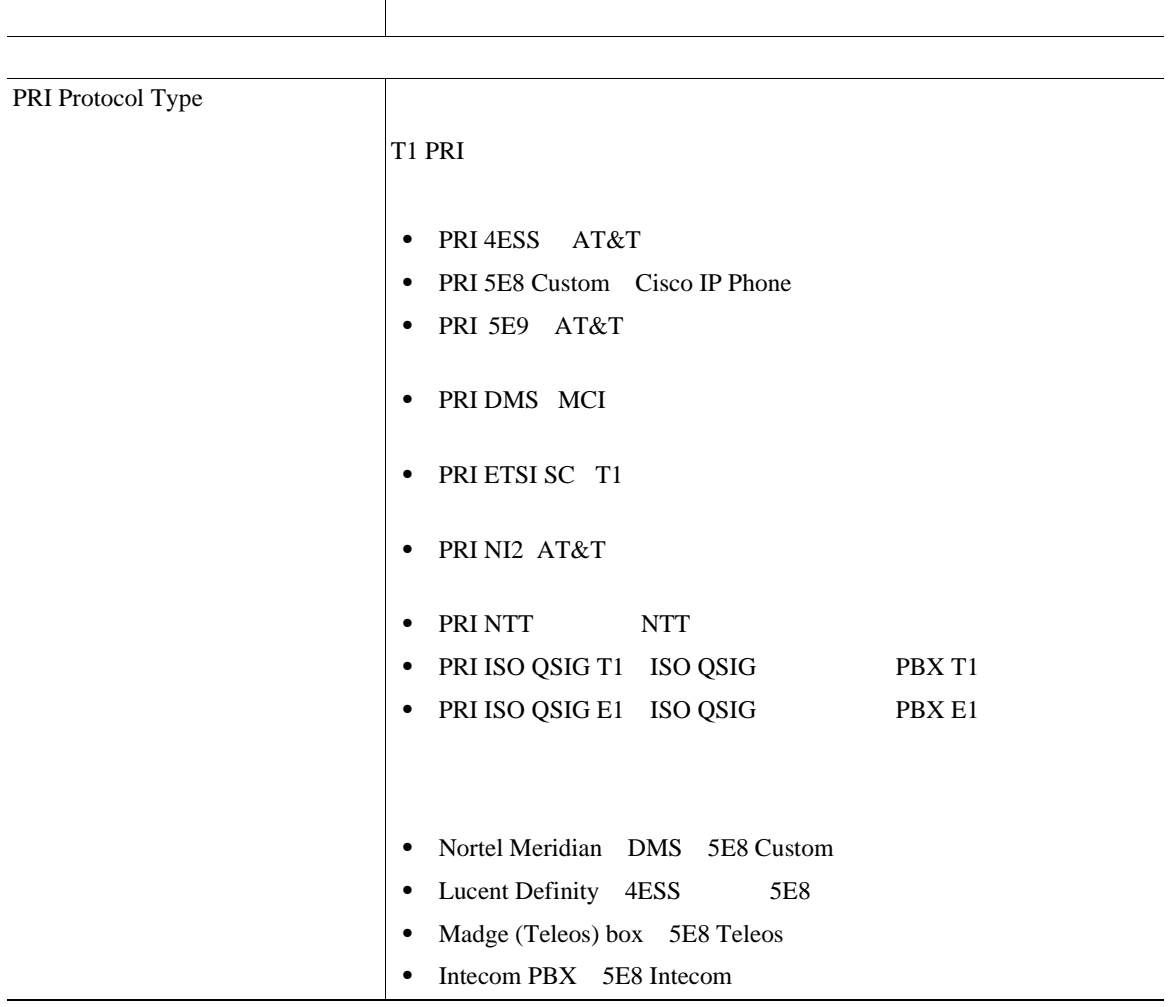

×

П

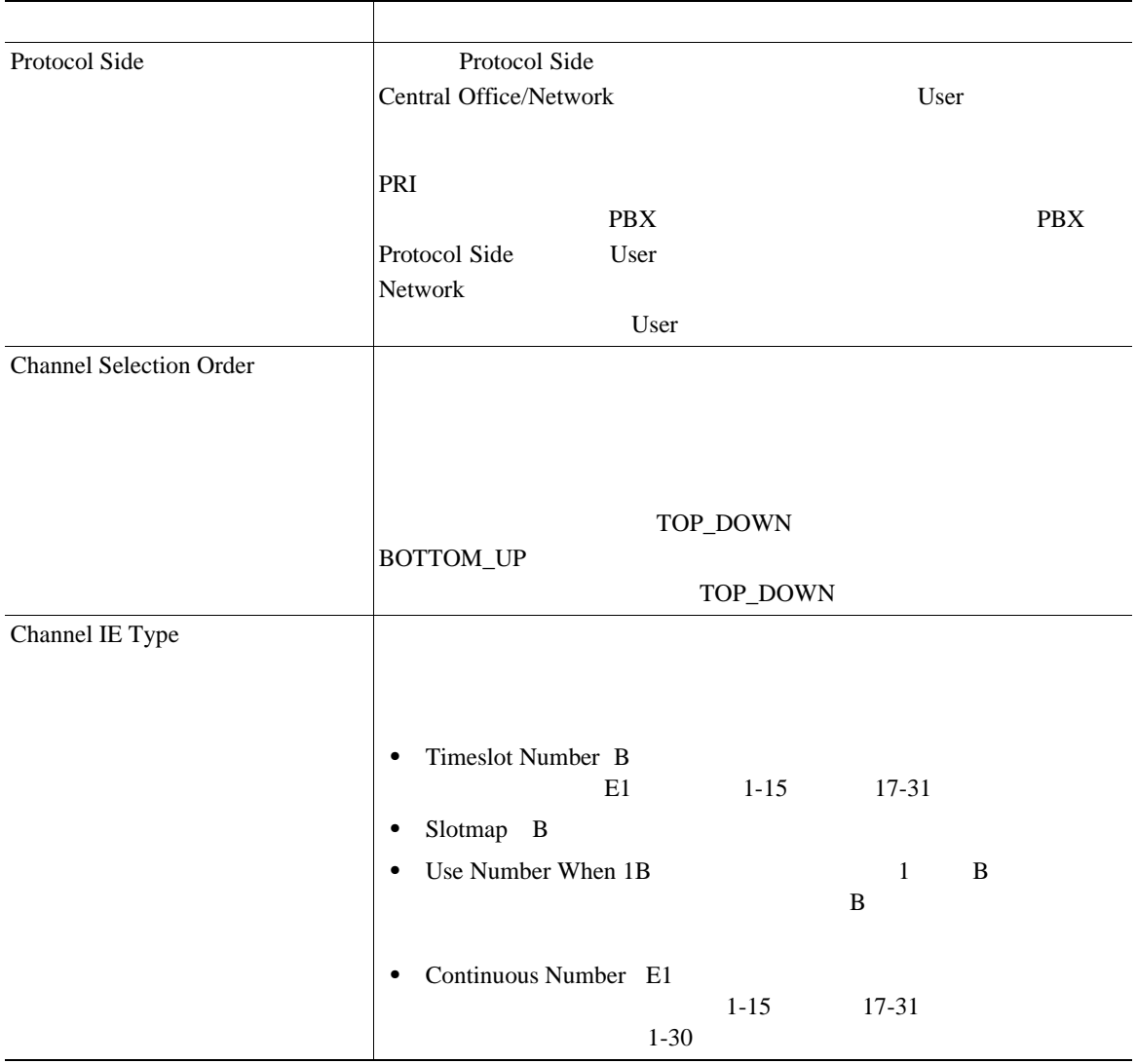

Ι

## 61-4 E1/T1 PRI

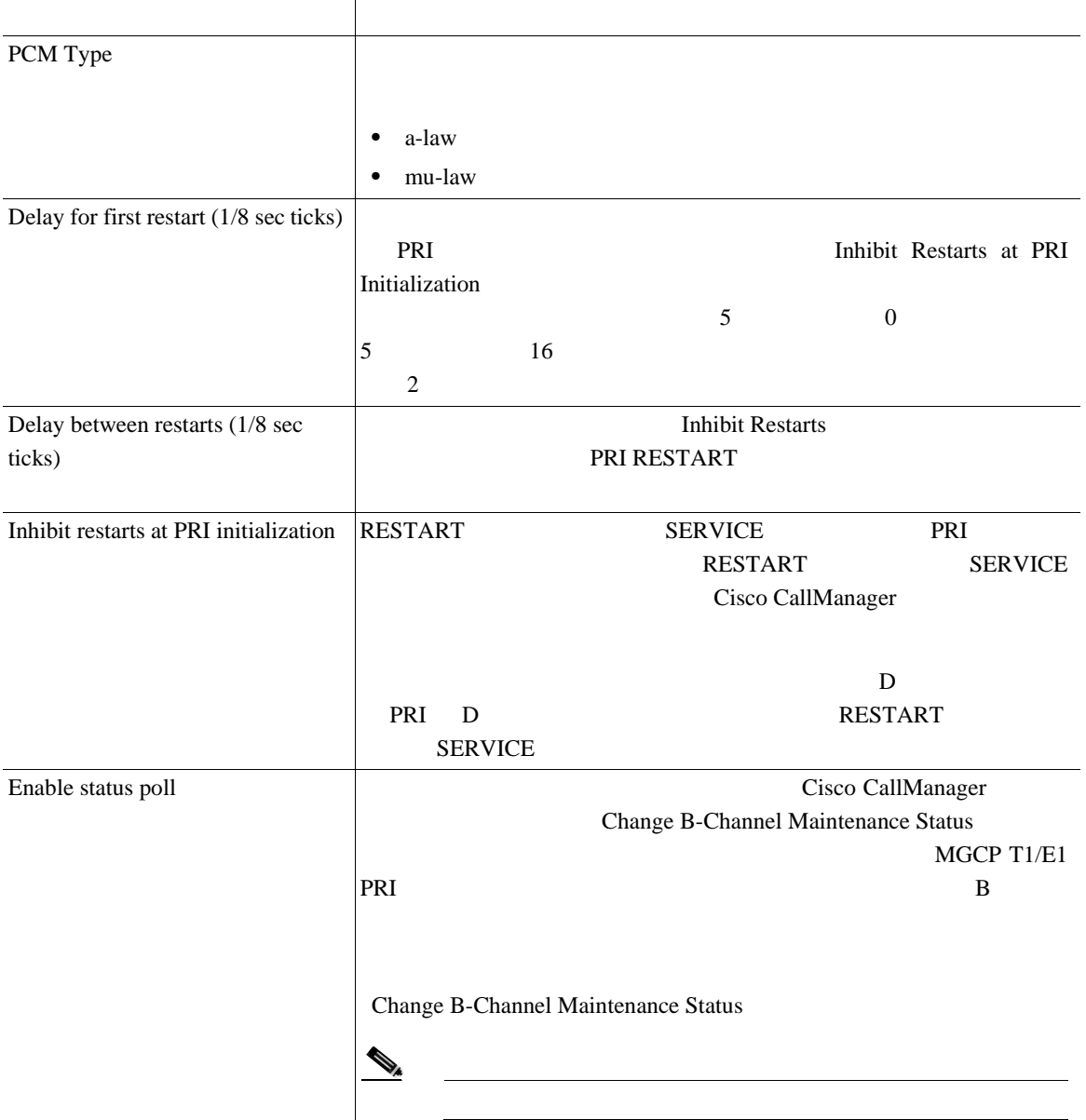

П

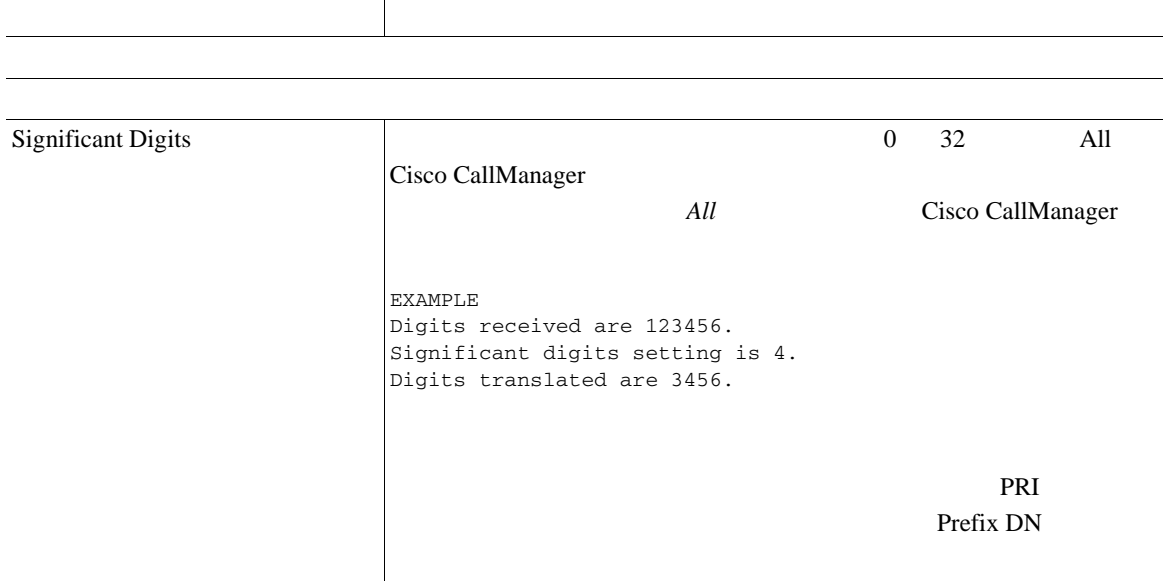

第 **61** 章ゲートウェイの設定

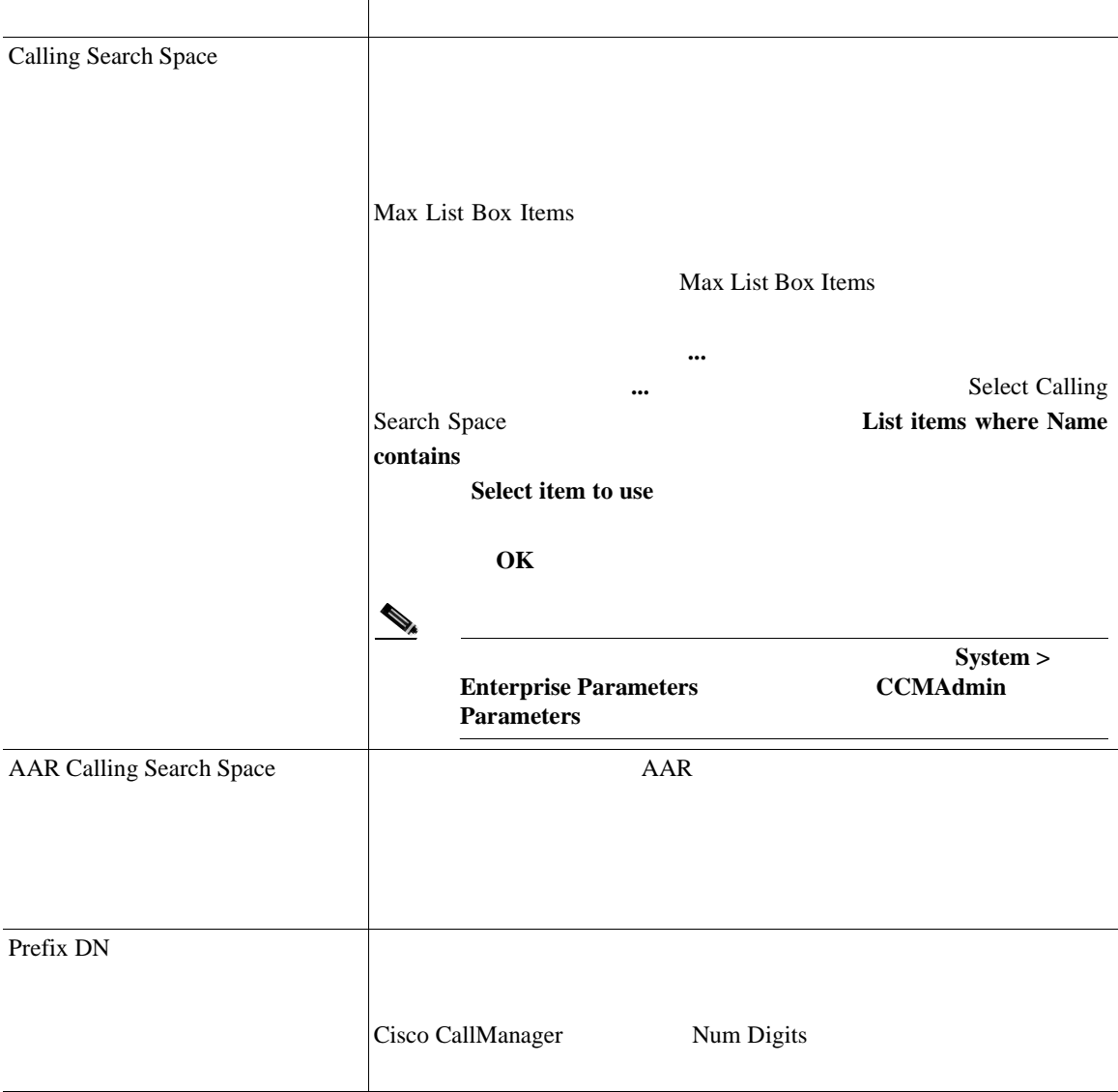

 $\overline{\phantom{a}}$ 

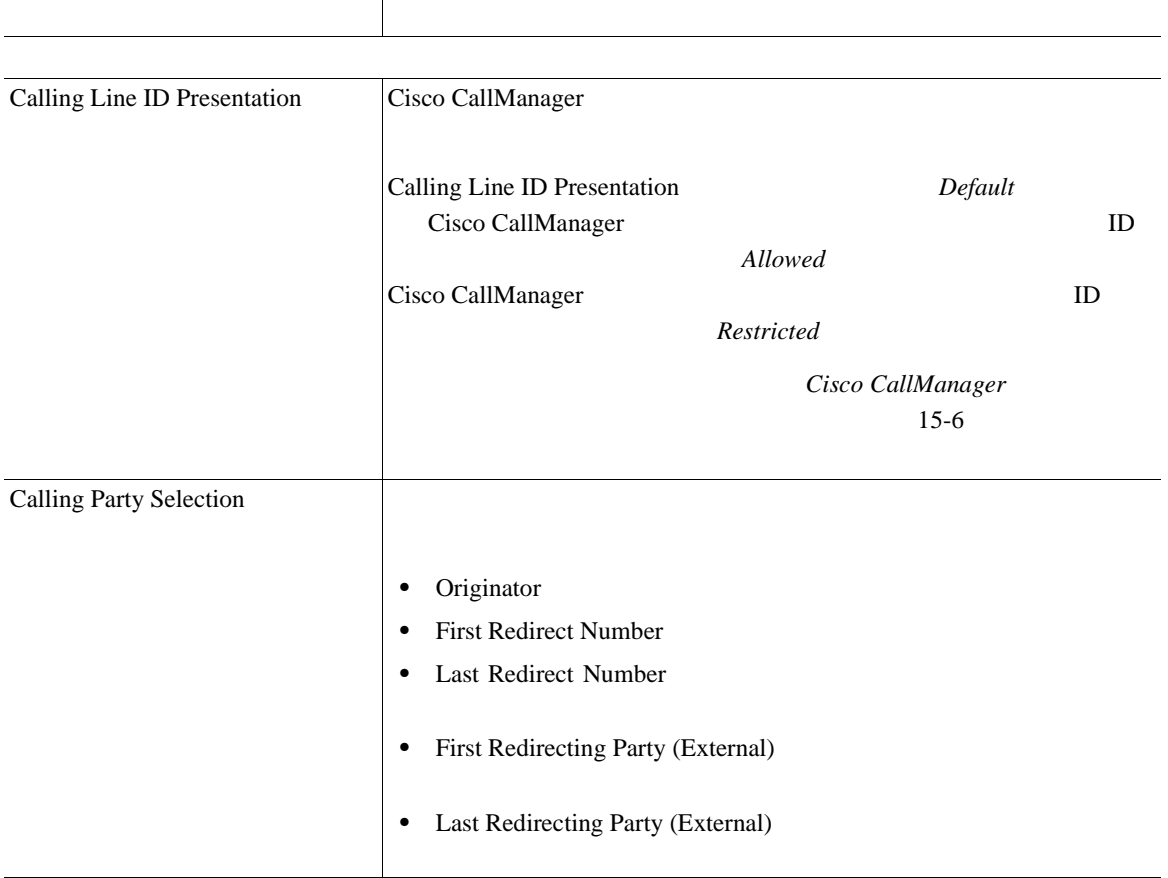

## 61-4 E1/T1 PRI

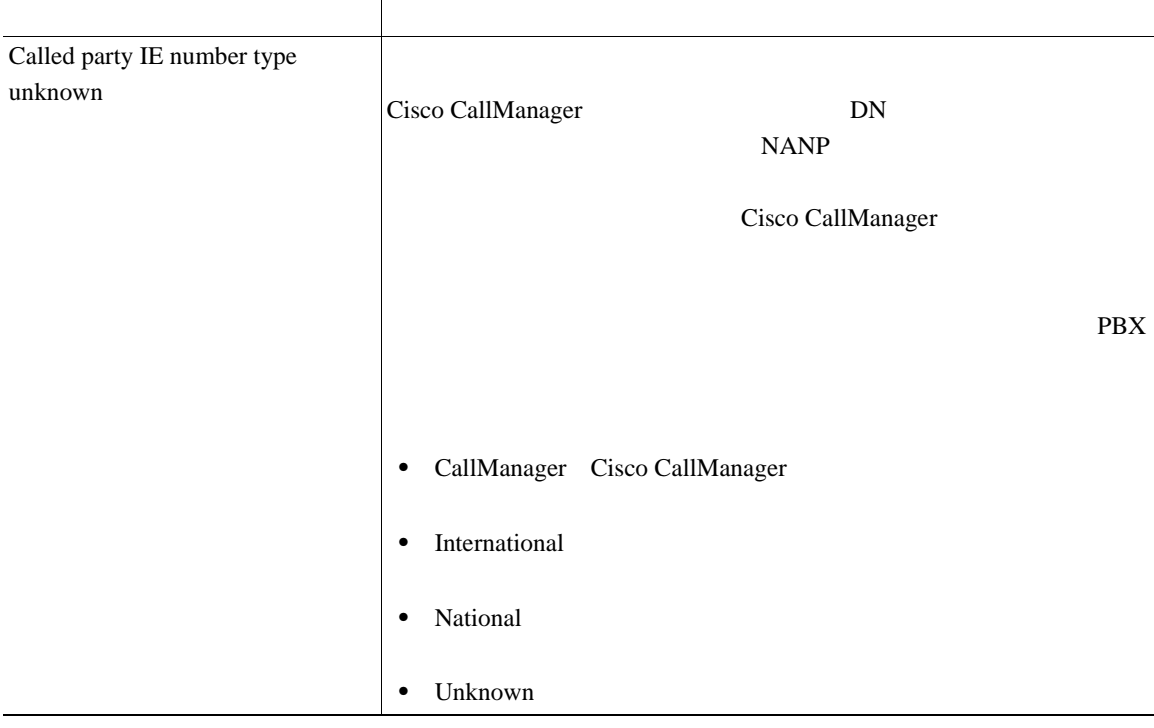

Ι

## 61-4 **E1/T1 PRI**

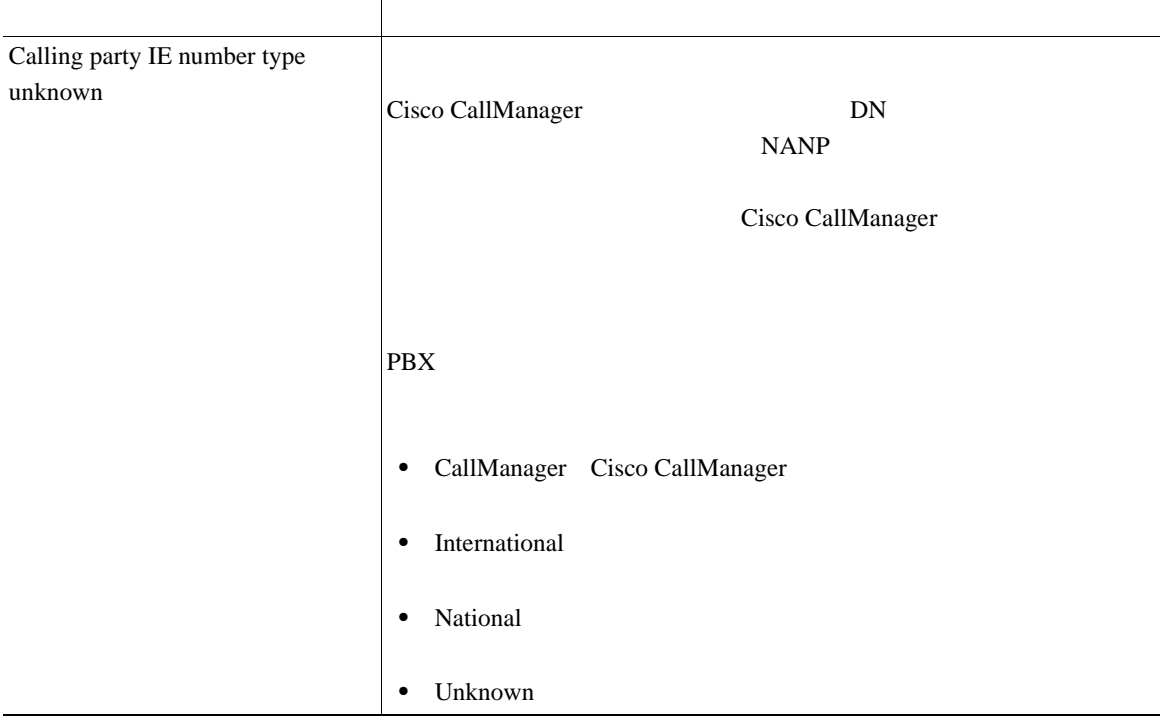

## 61-4 E1/T1 PRI

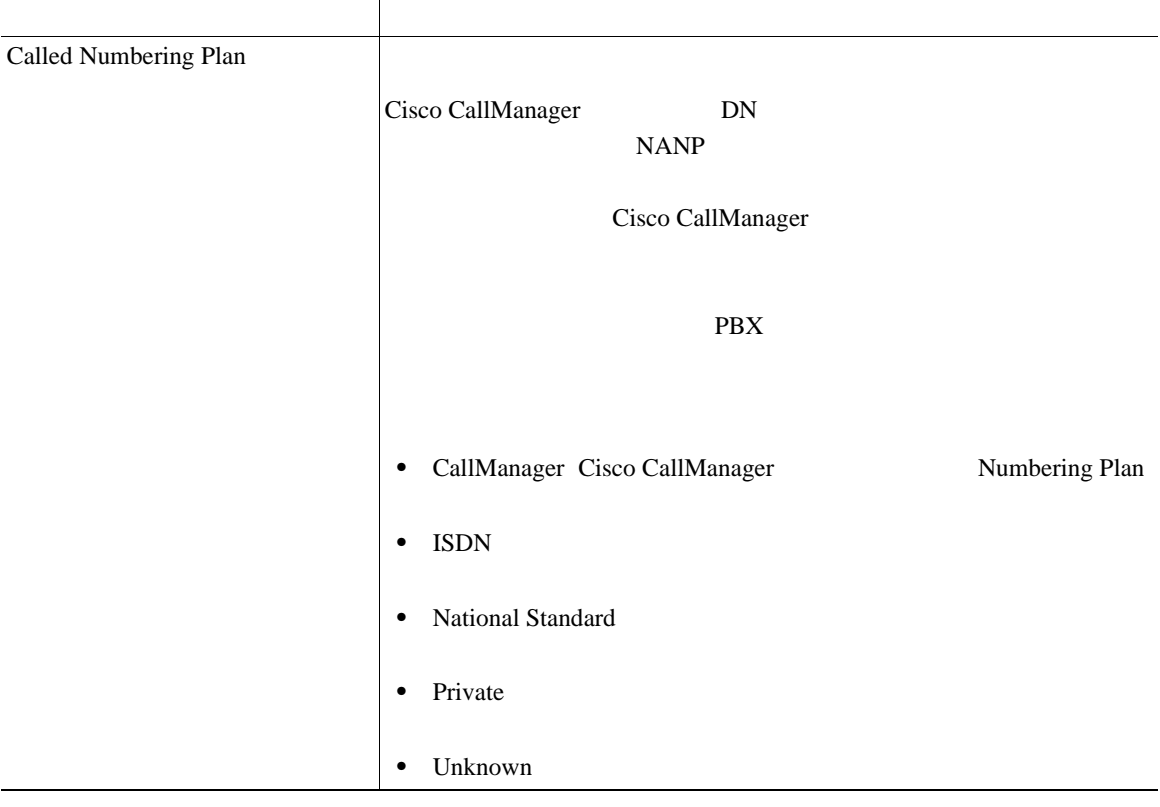

×

П

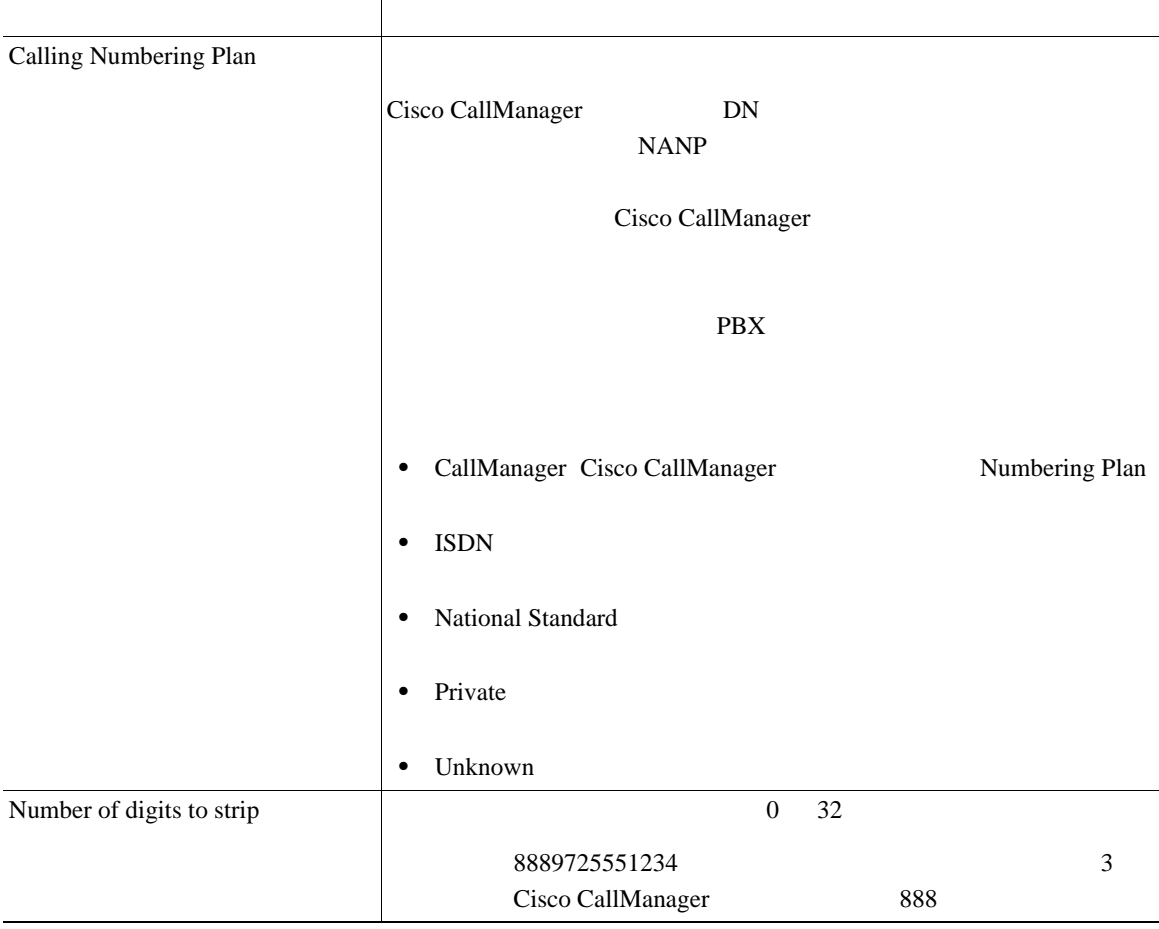

Т

## 61-4 E1/T1 PRI

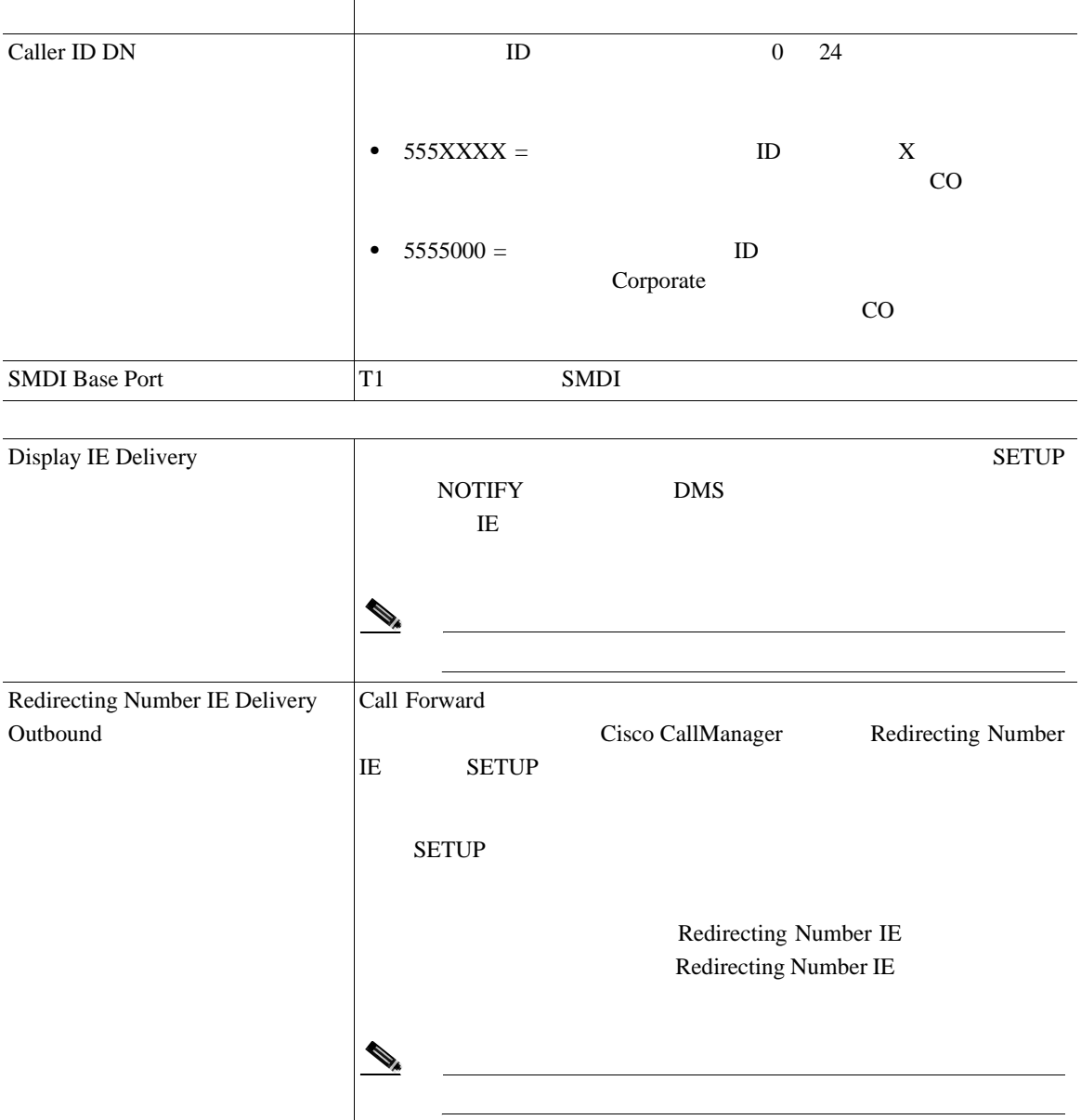

**Cisco CallManager** 

Т

## 61-4 **E1/T1 PRI**

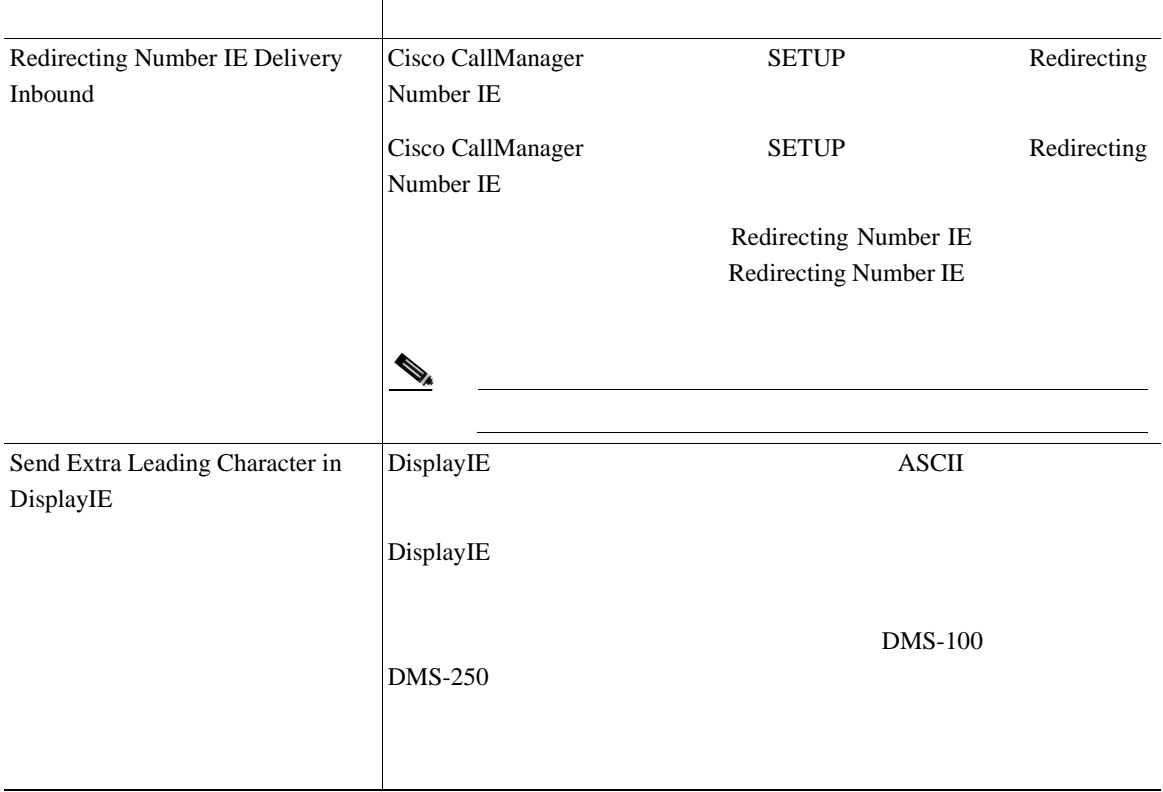

#### 61-4 E1/T1 PRI

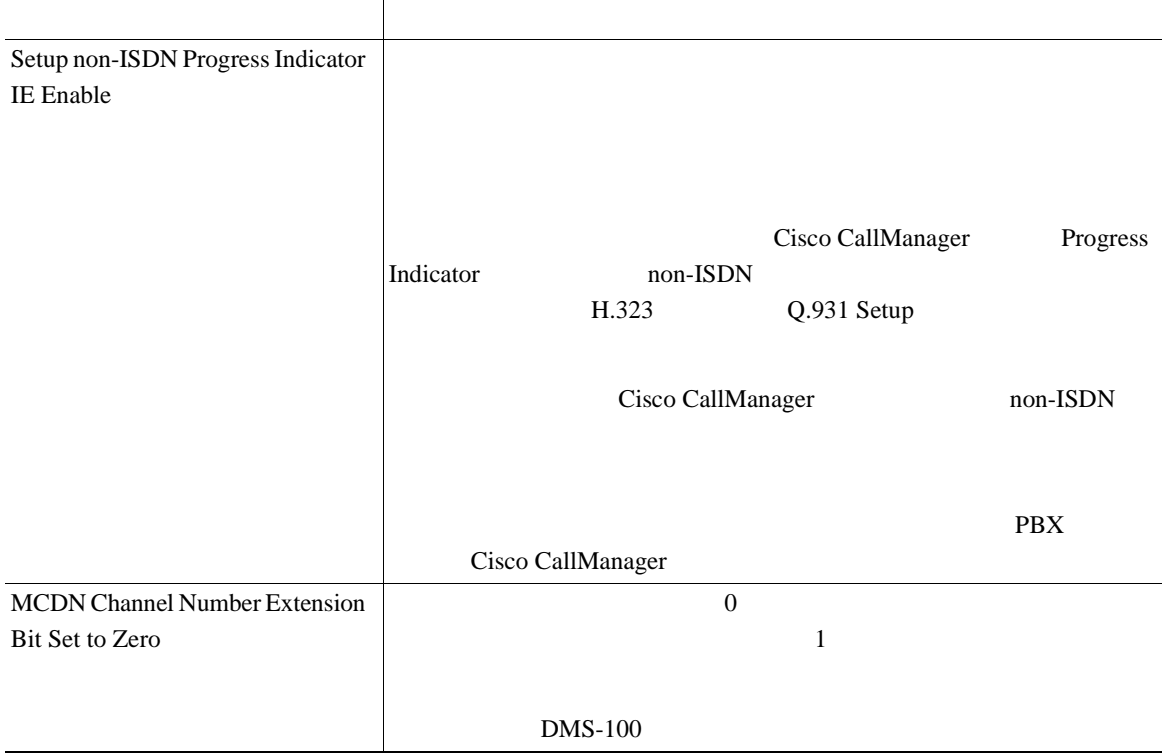

×

П

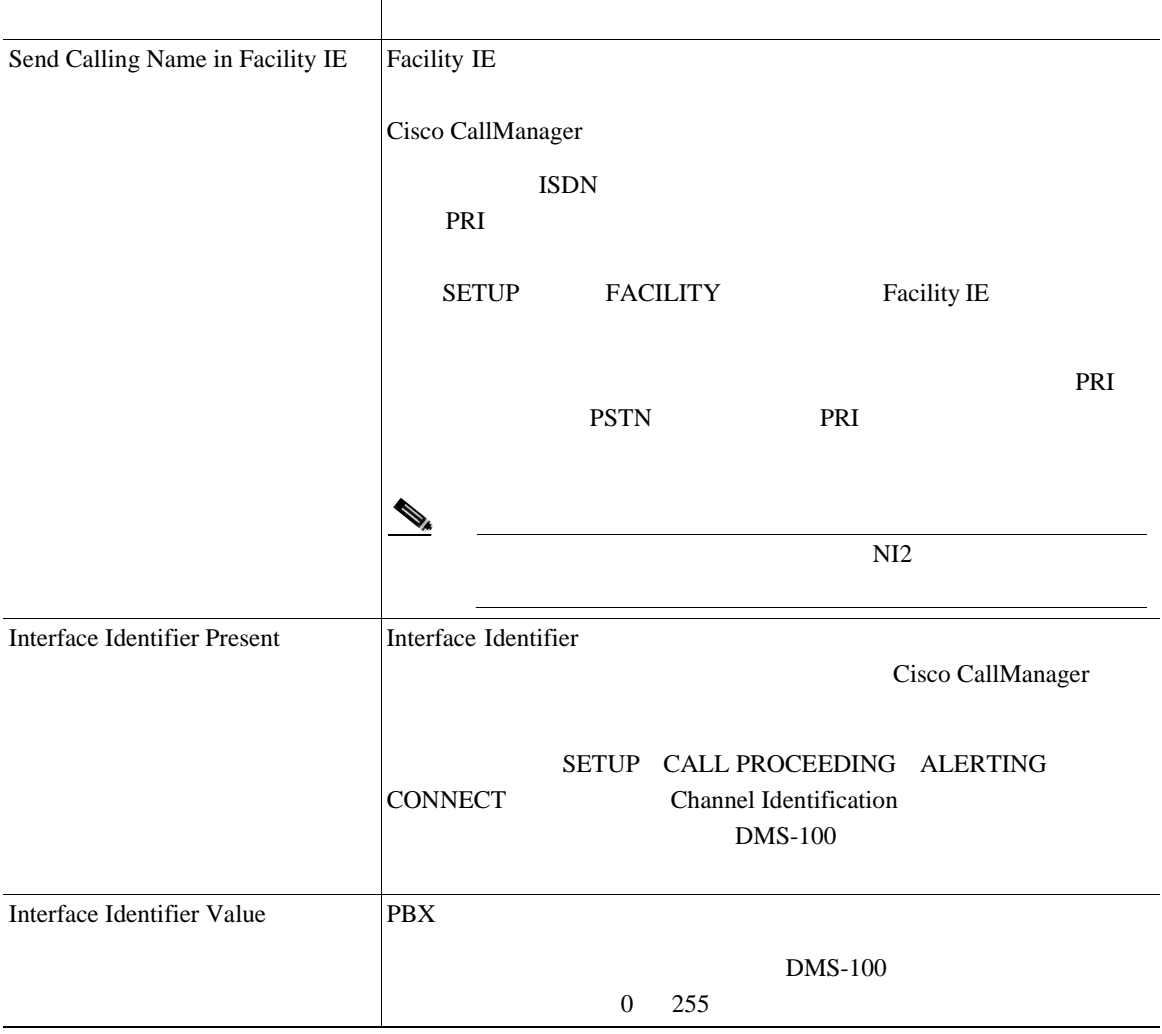

Т

## 61-4 E1/T1 PRI

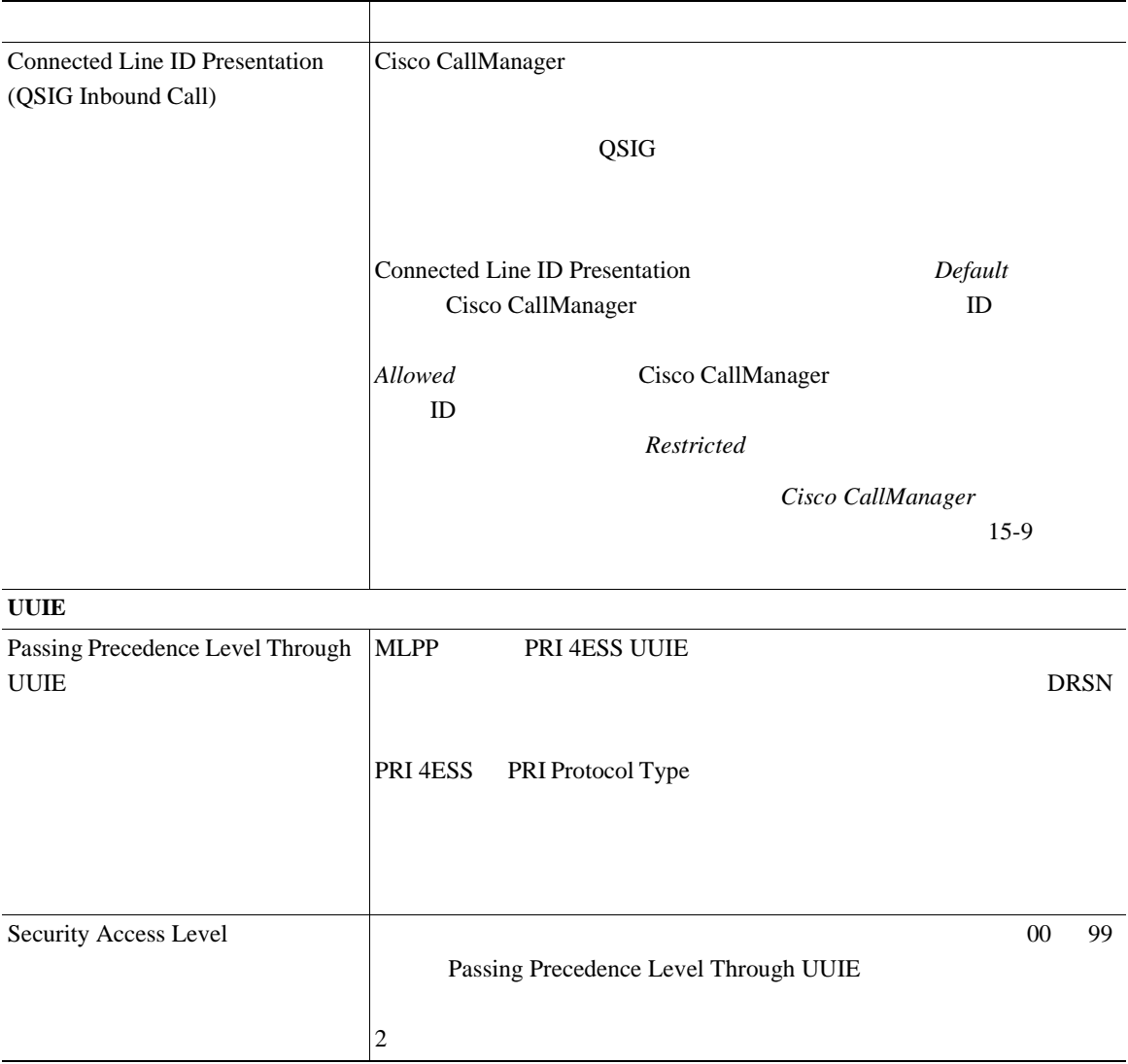

×

П

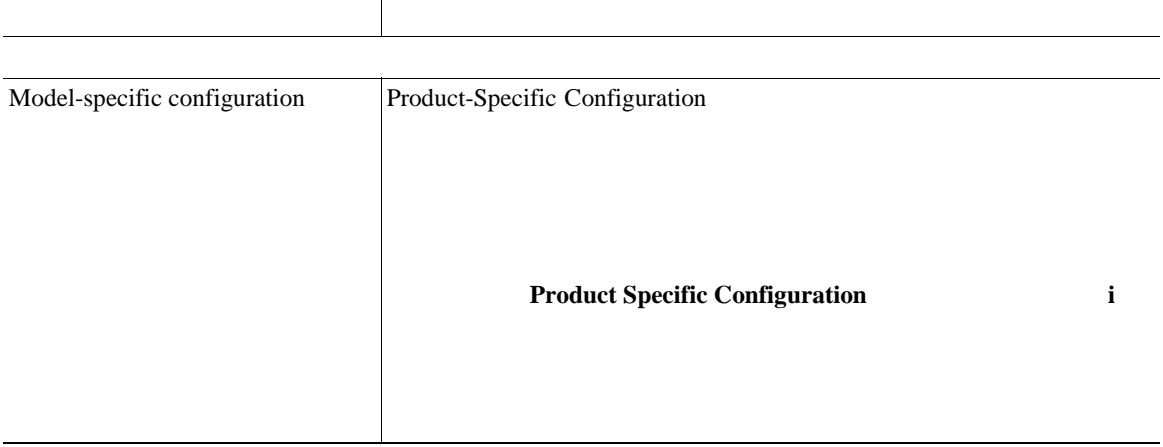

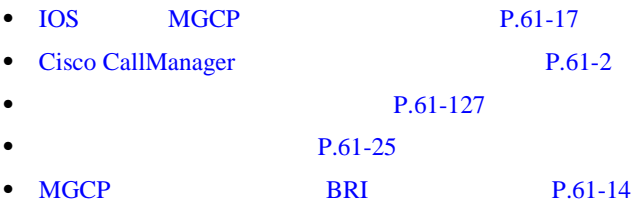

# **BRI**

 $61-5$  BRI

61-5 BRI

フィールド 説明

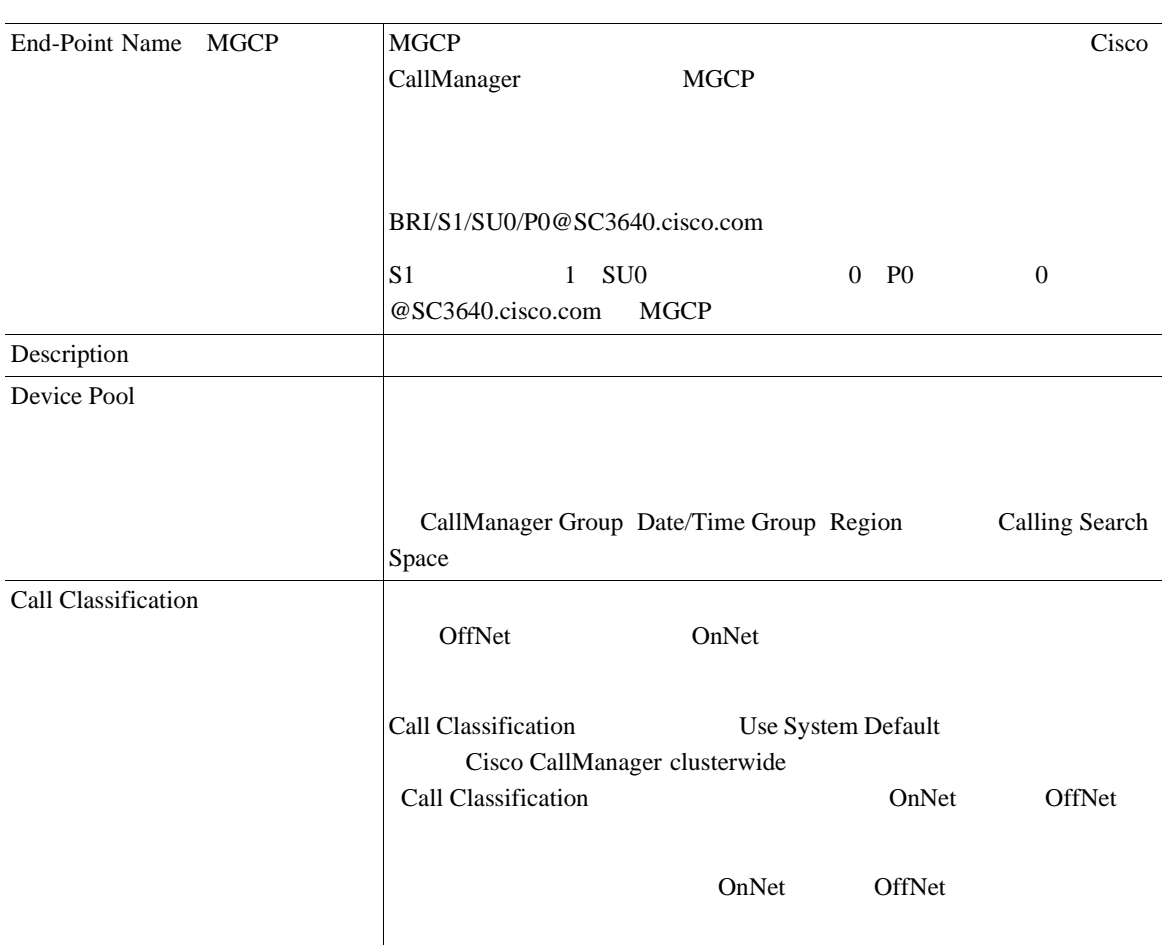

**In the Second** 

Т

## 表 **61-5 BRI** の設定値(続き)

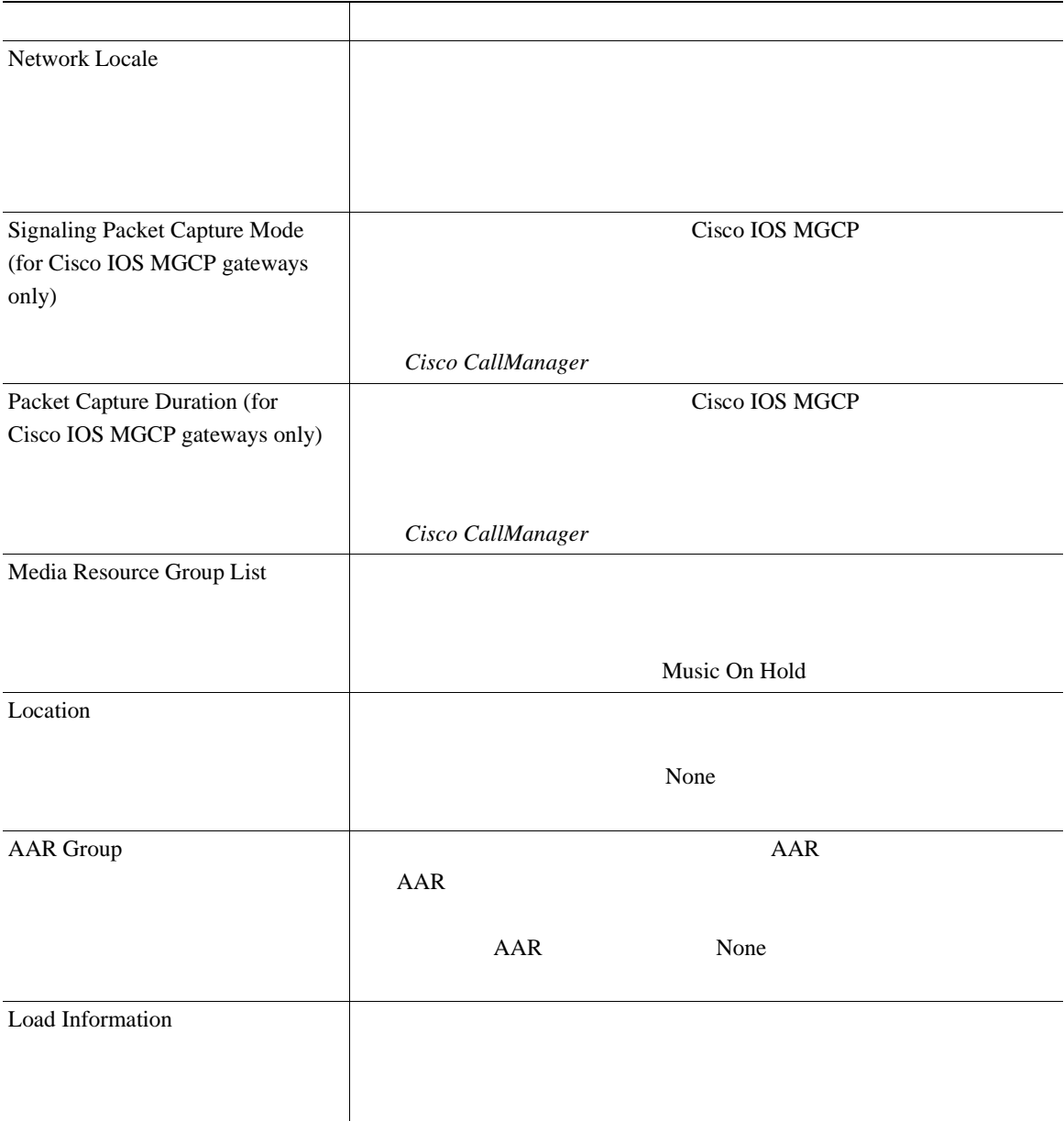

## 表 **61-5 BRI** の設定値(続き)

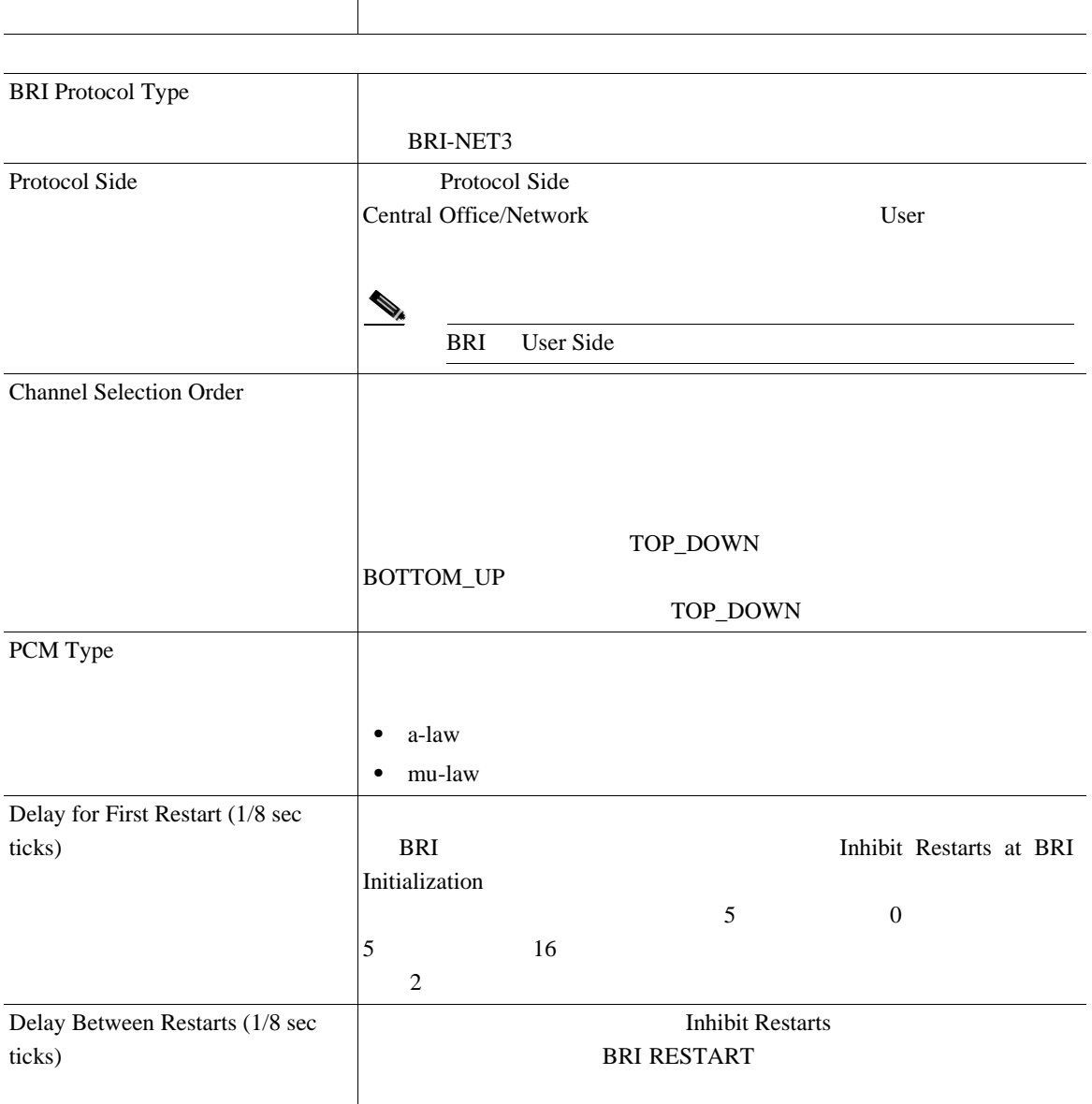

#### 表 **61-5 BRI** の設定値(続き)

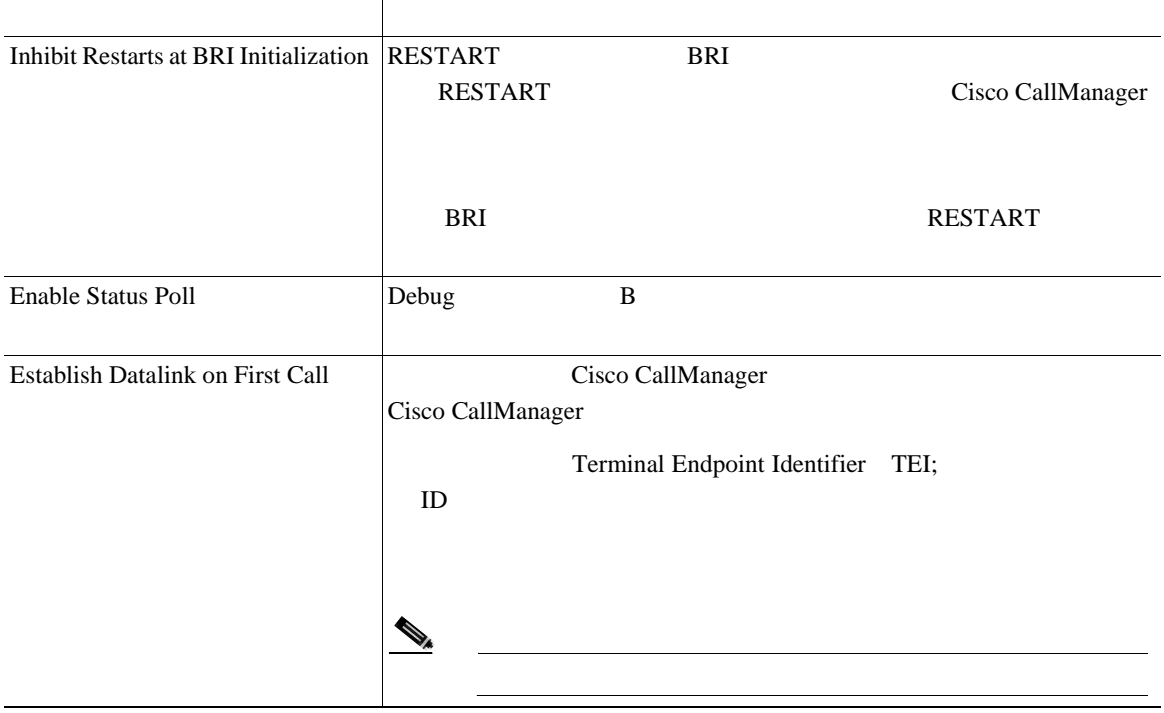

表 **61-5 BRI** の設定値(続き)

フィールド 説明

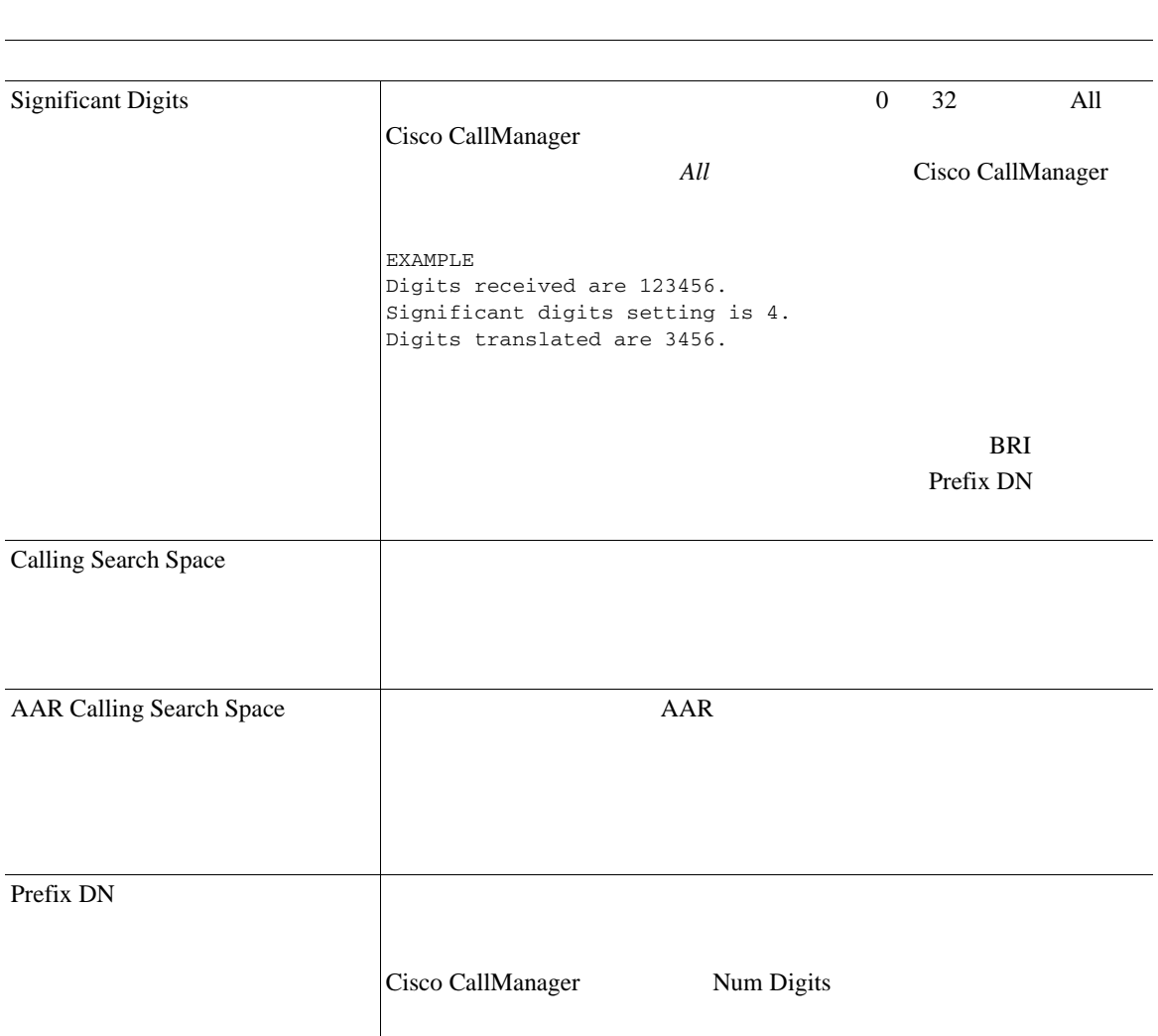

## 表 **61-5 BRI** の設定値(続き)

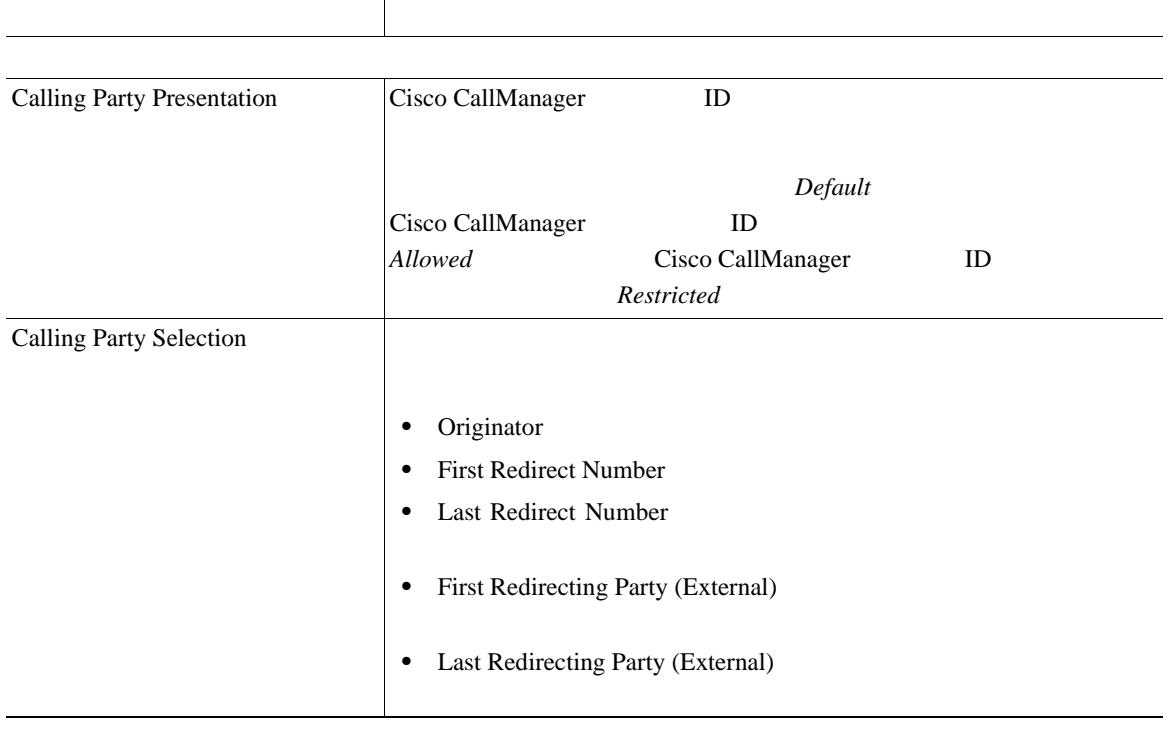
### 表 **61-5 BRI** の設定値(続き)

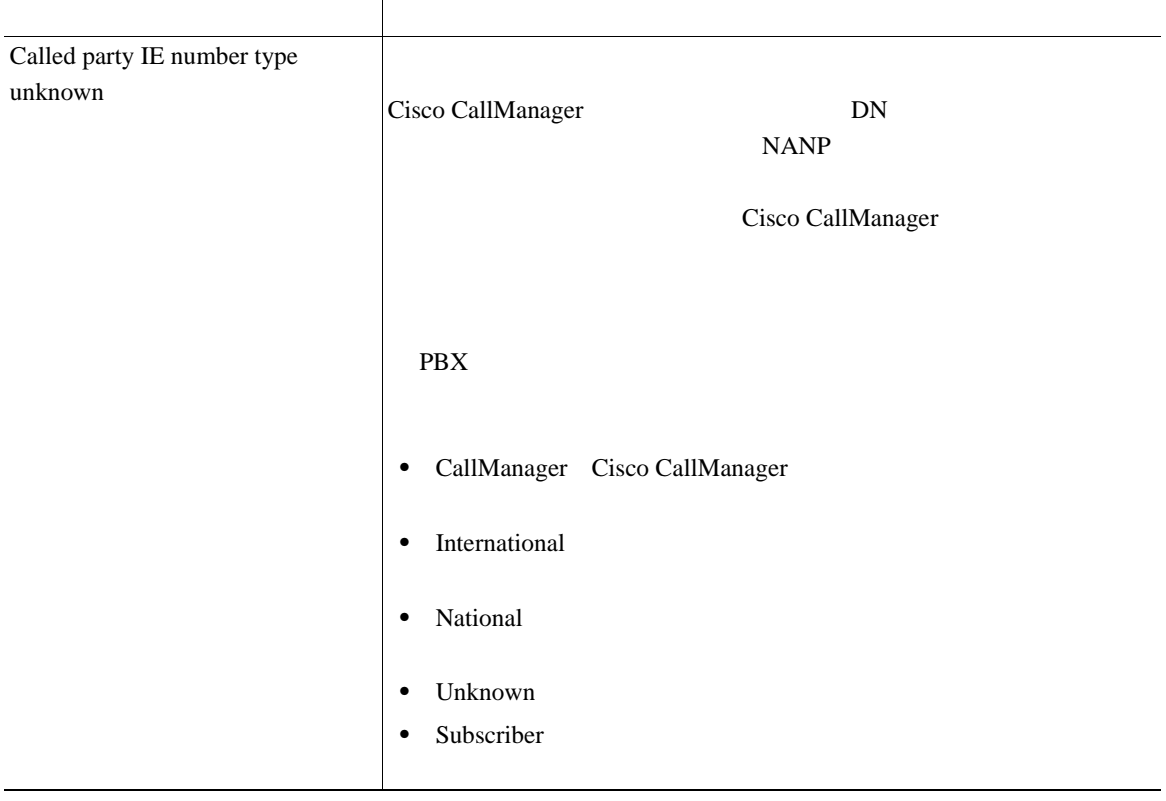

×

表 **61-5 BRI** の設定値(続き)

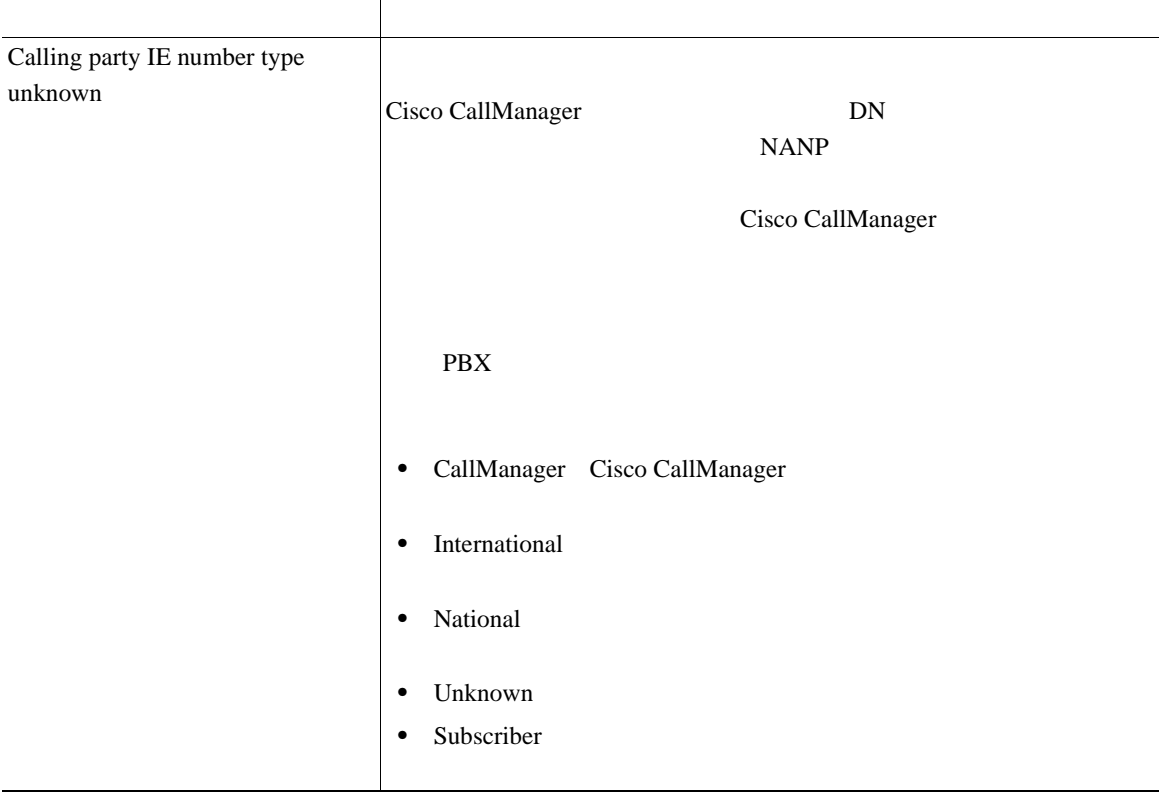

## 表 **61-5 BRI** の設定値(続き)

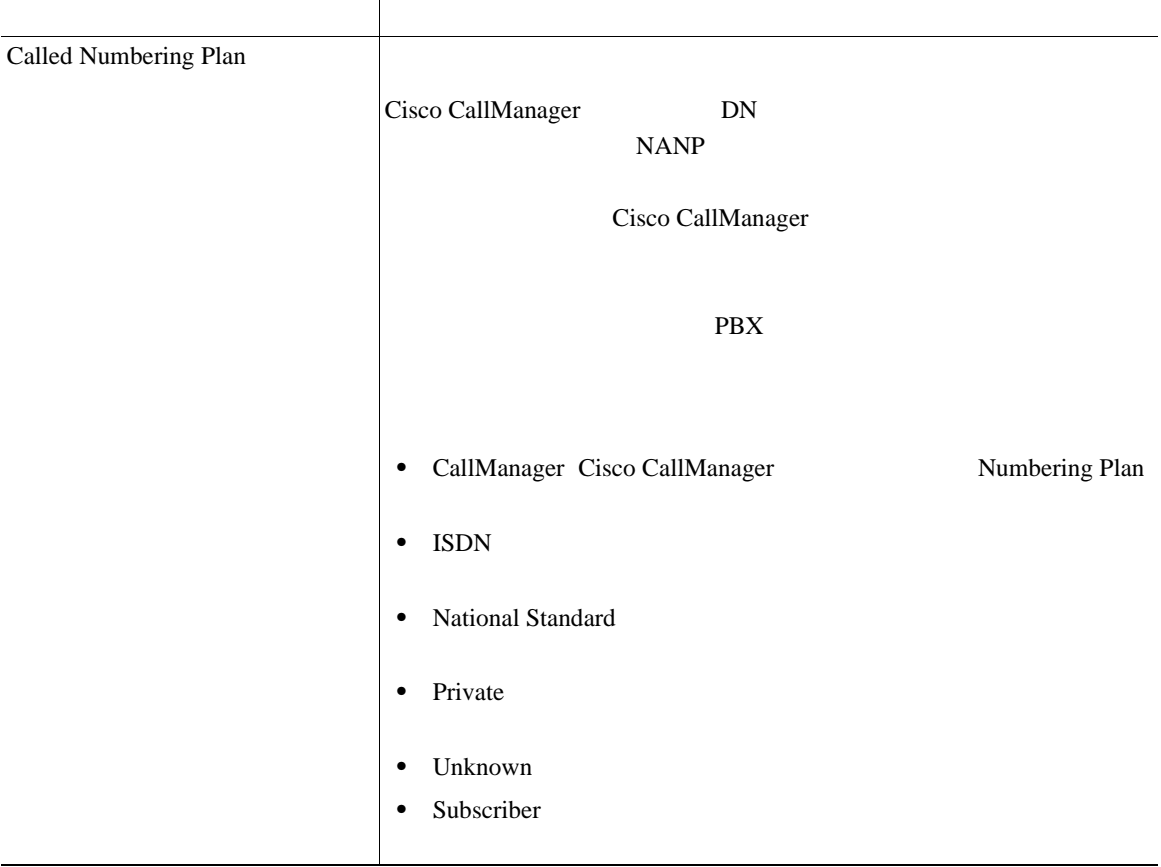

×

# 表 **61-5 BRI** の設定値(続き)

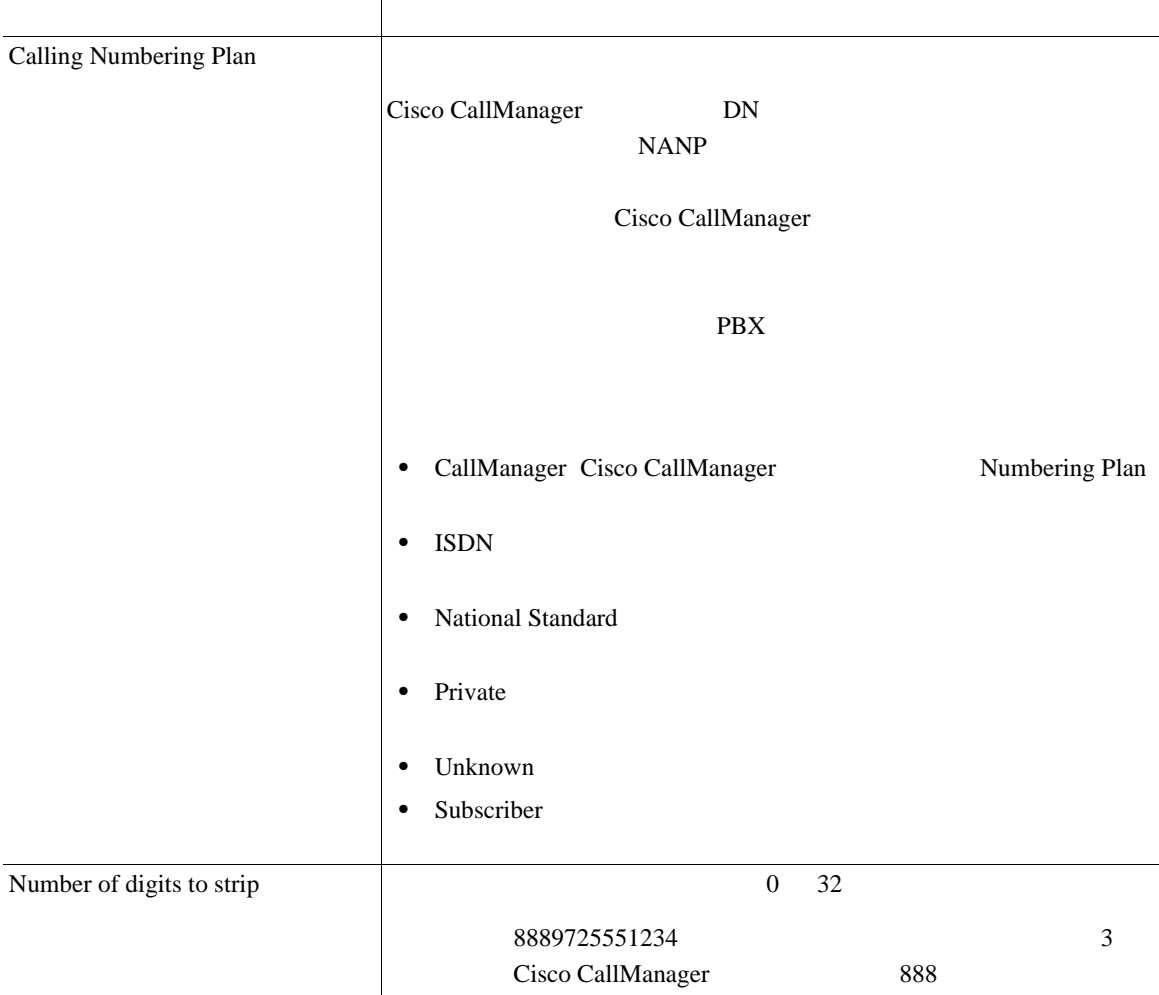

# 表 **61-5 BRI** の設定値(続き)

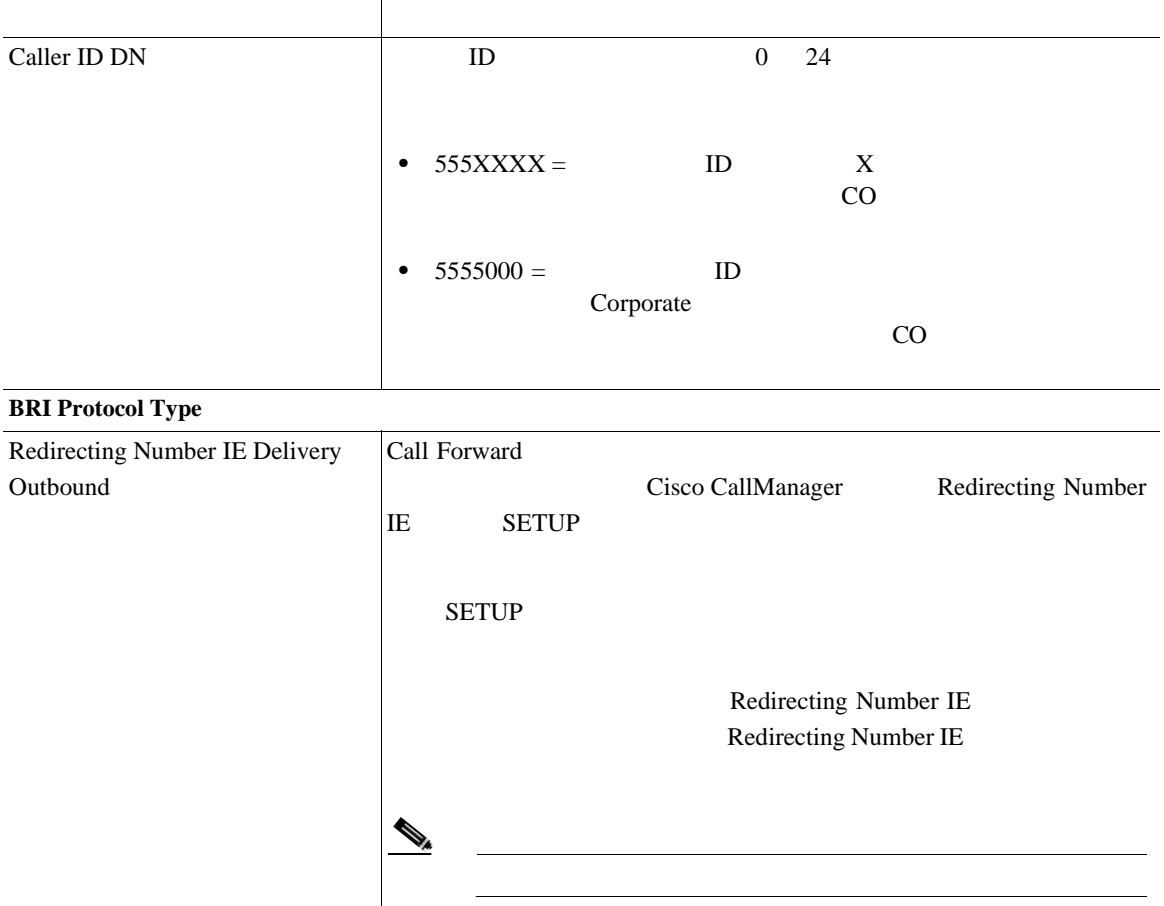

# 表 **61-5 BRI** の設定値(続き)

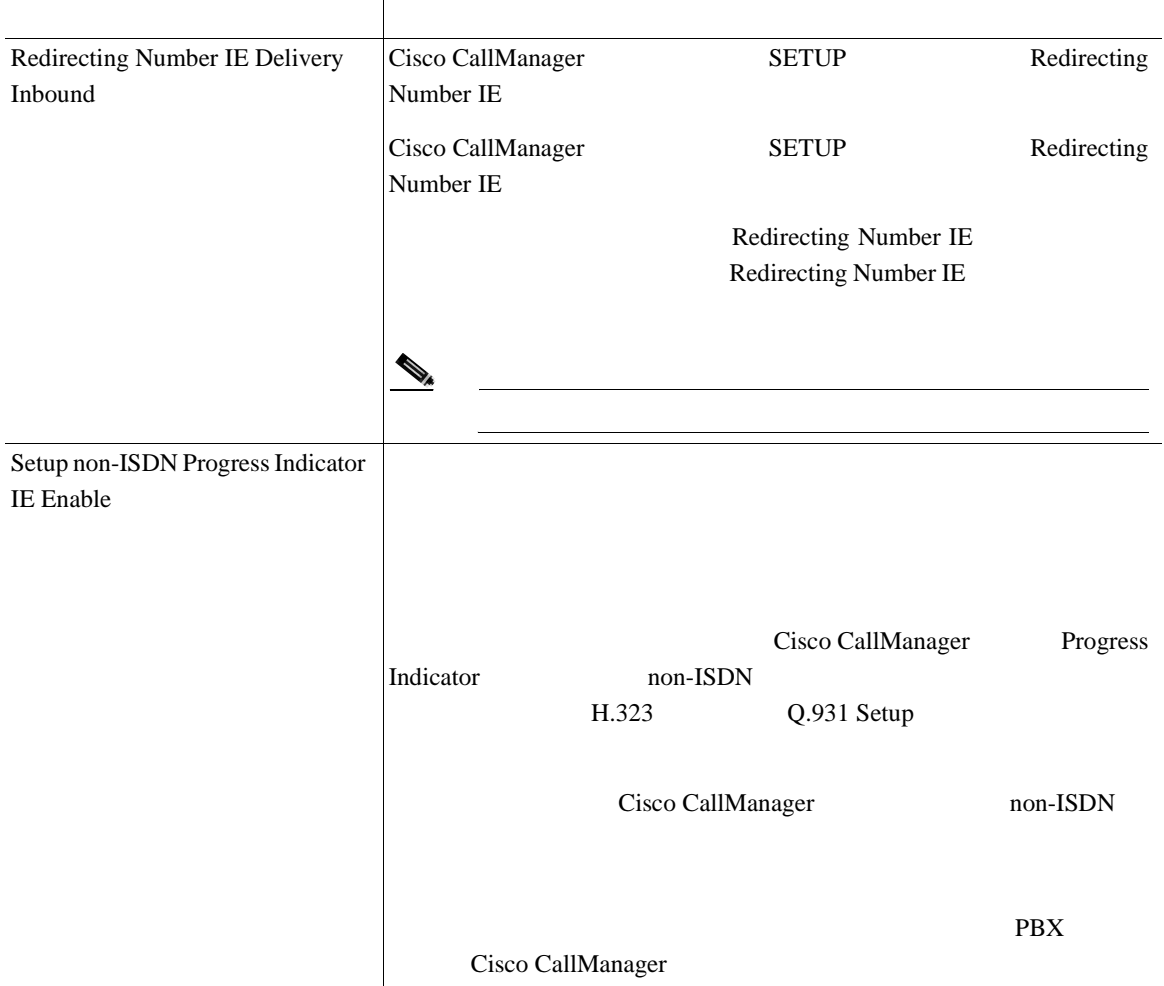

### 表 **61-5 BRI** の設定値(続き)

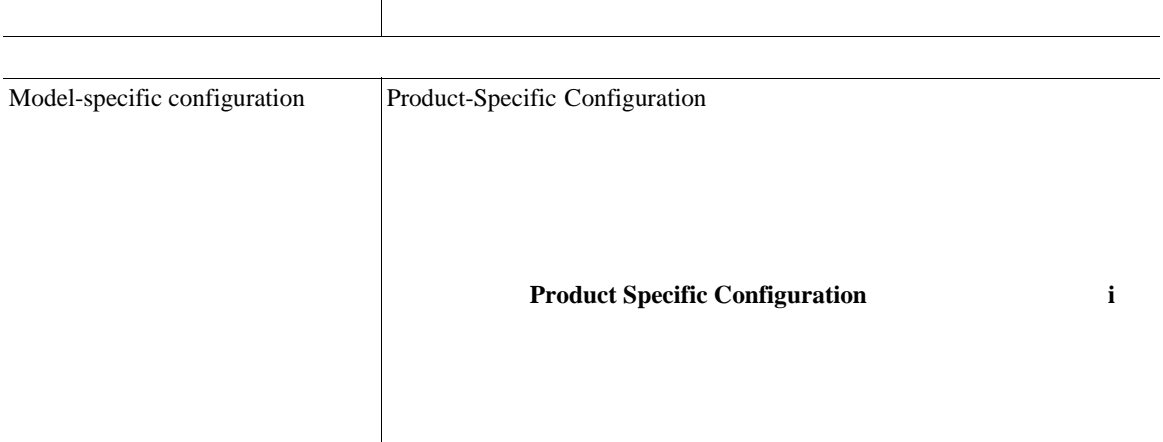

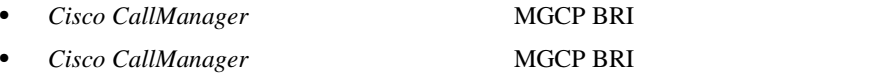

П

# T1-CAS

Ш

 $61-6$  T1-CAS

## 61-6 T1-CAS

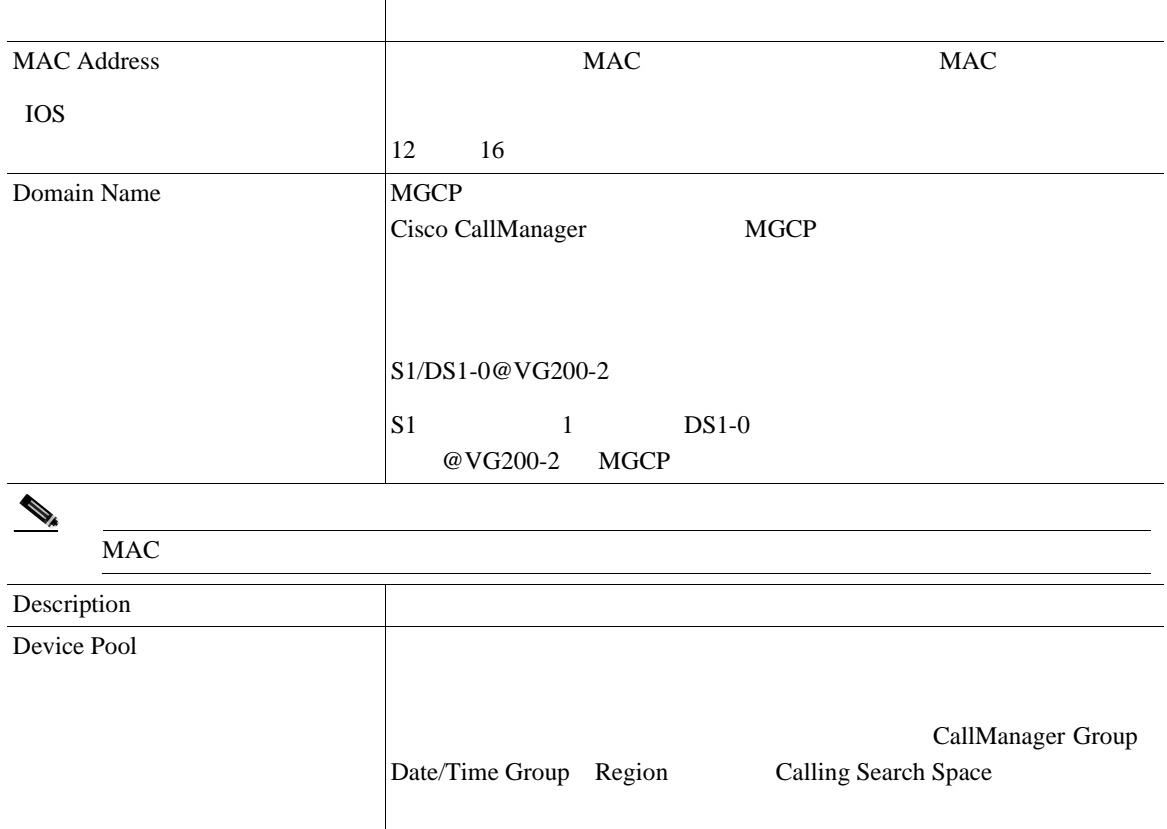

#### 表 **61-6 T1-CAS** の設定値(続き)

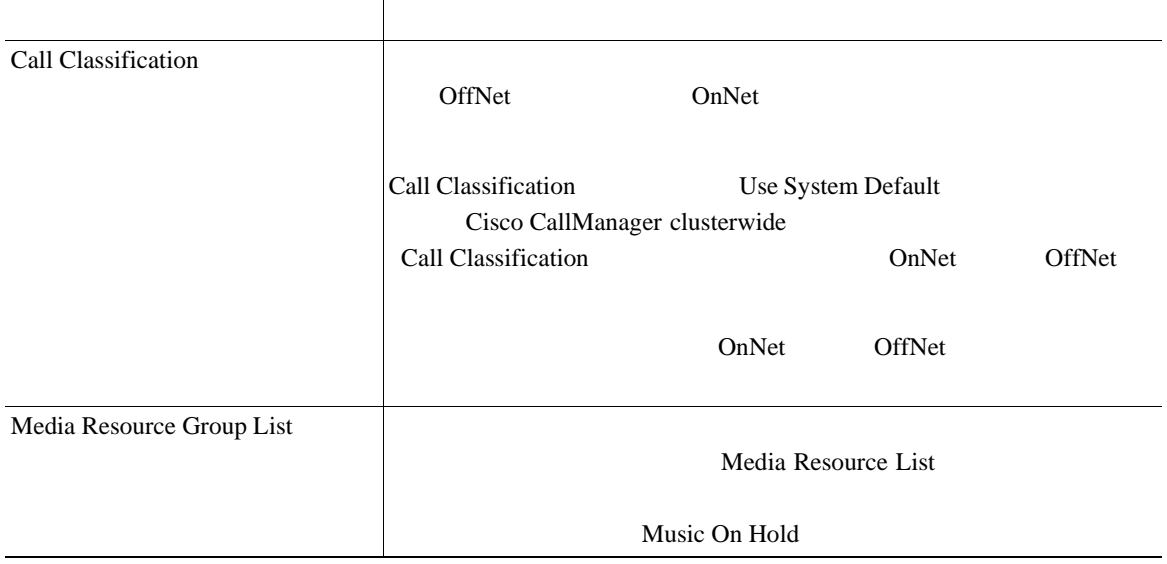

 $\overline{\phantom{a}}$ 

×

#### 第 **61** 章ゲートウェイの設定

# 表 **61-6 T1-CAS** の設定値(続き)

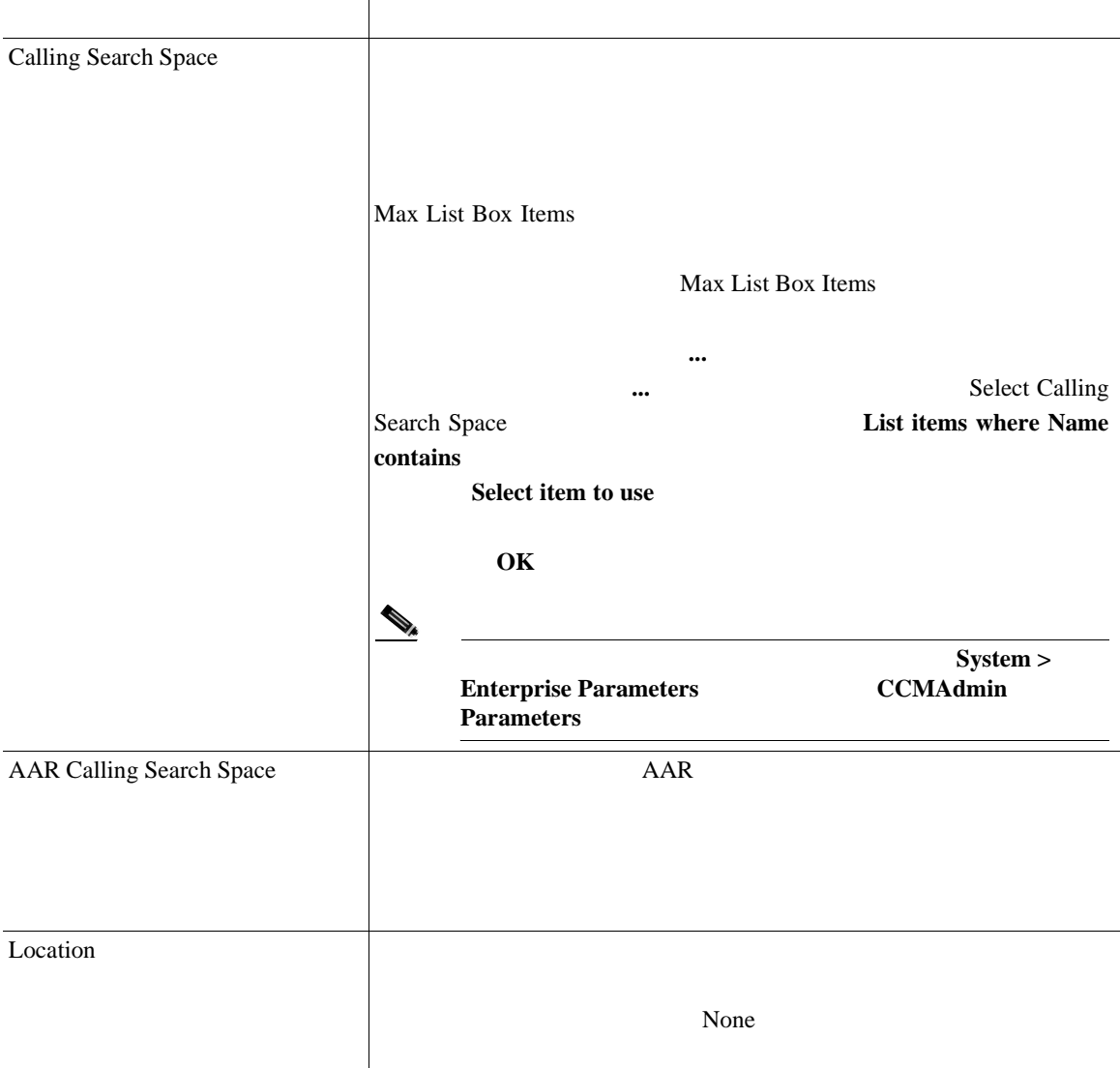

## 表 **61-6 T1-CAS** の設定値(続き)

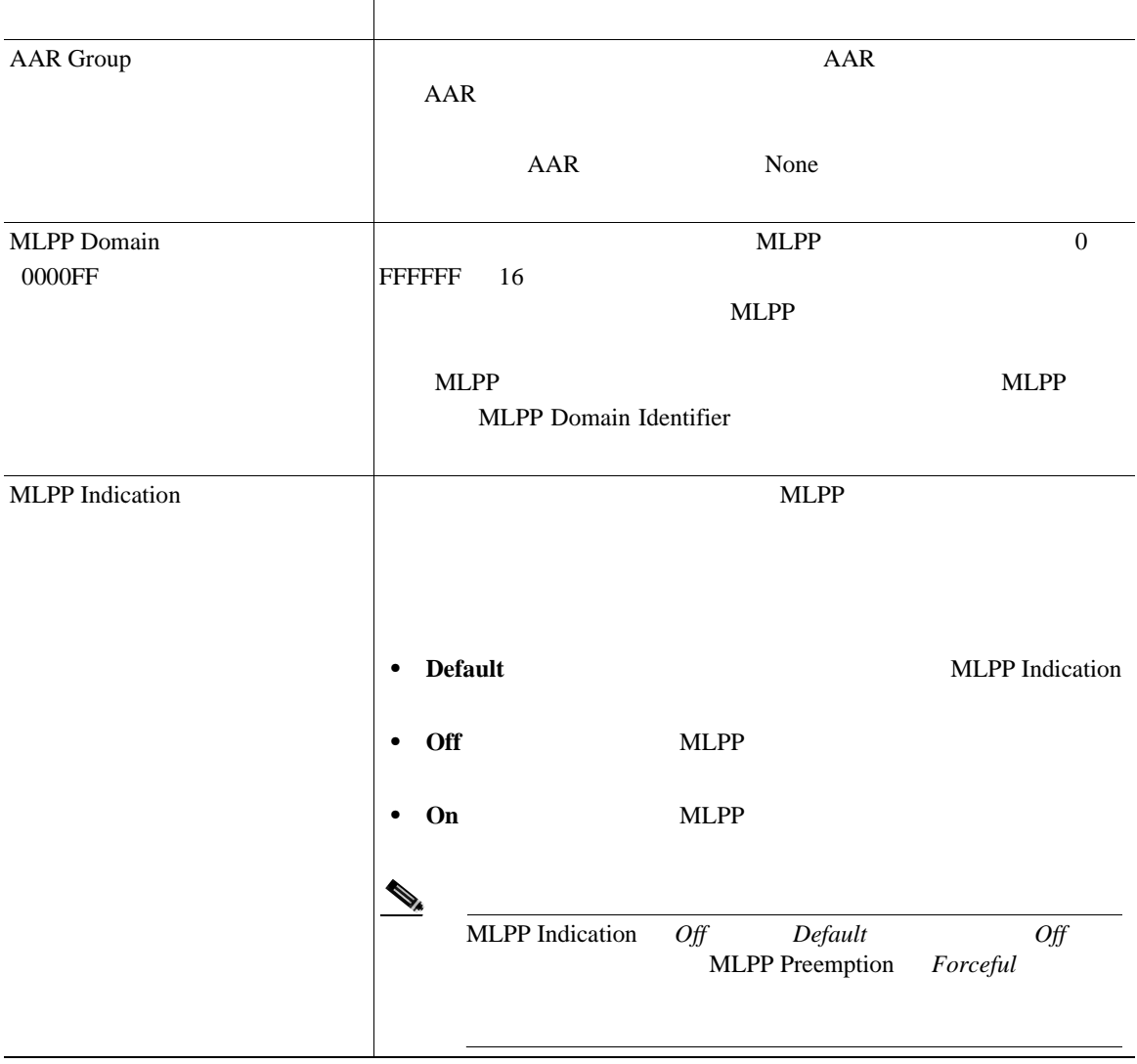

×

# 表 **61-6 T1-CAS** の設定値(続き)

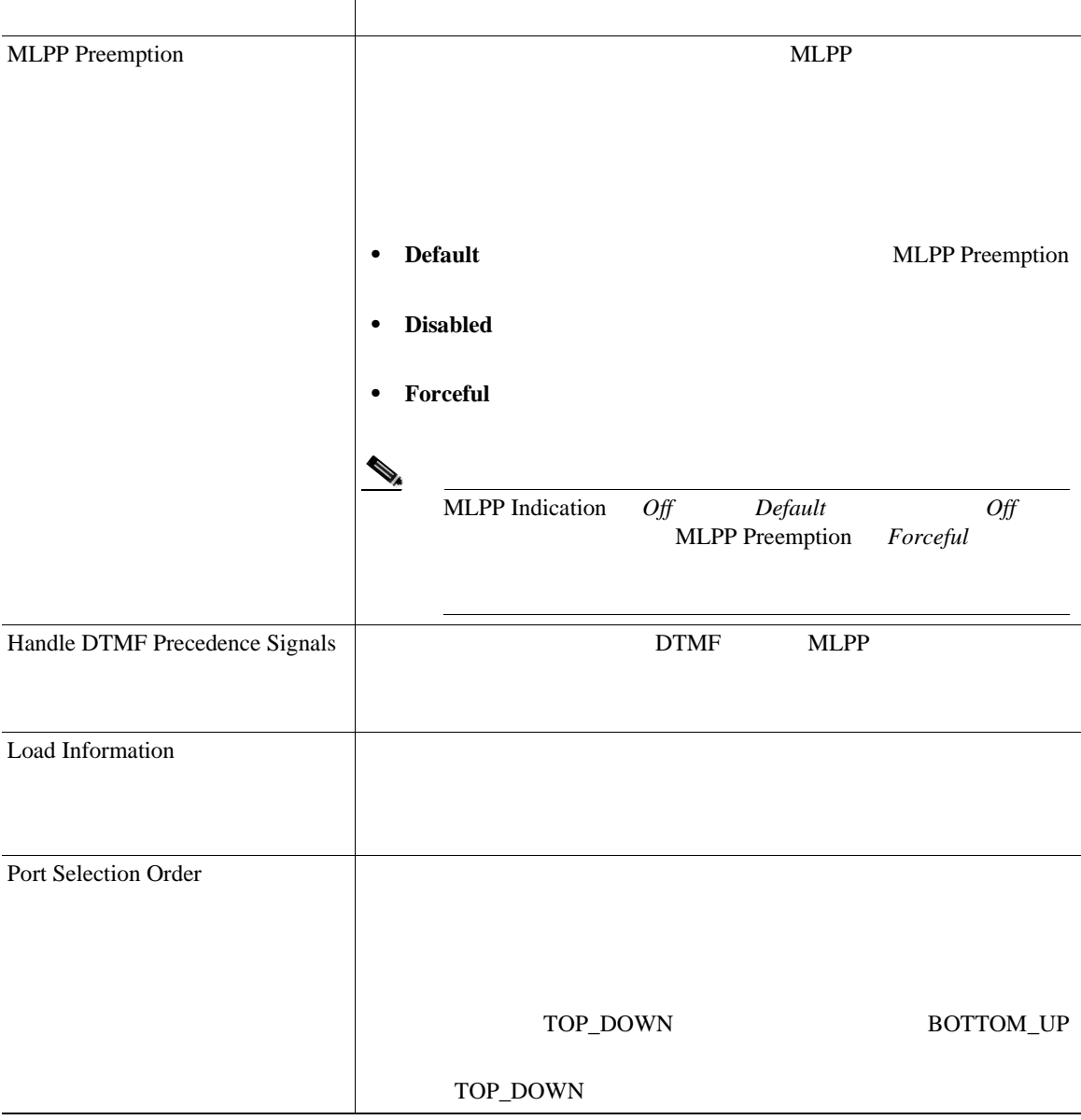

# 表 **61-6 T1-CAS** の設定値(続き)

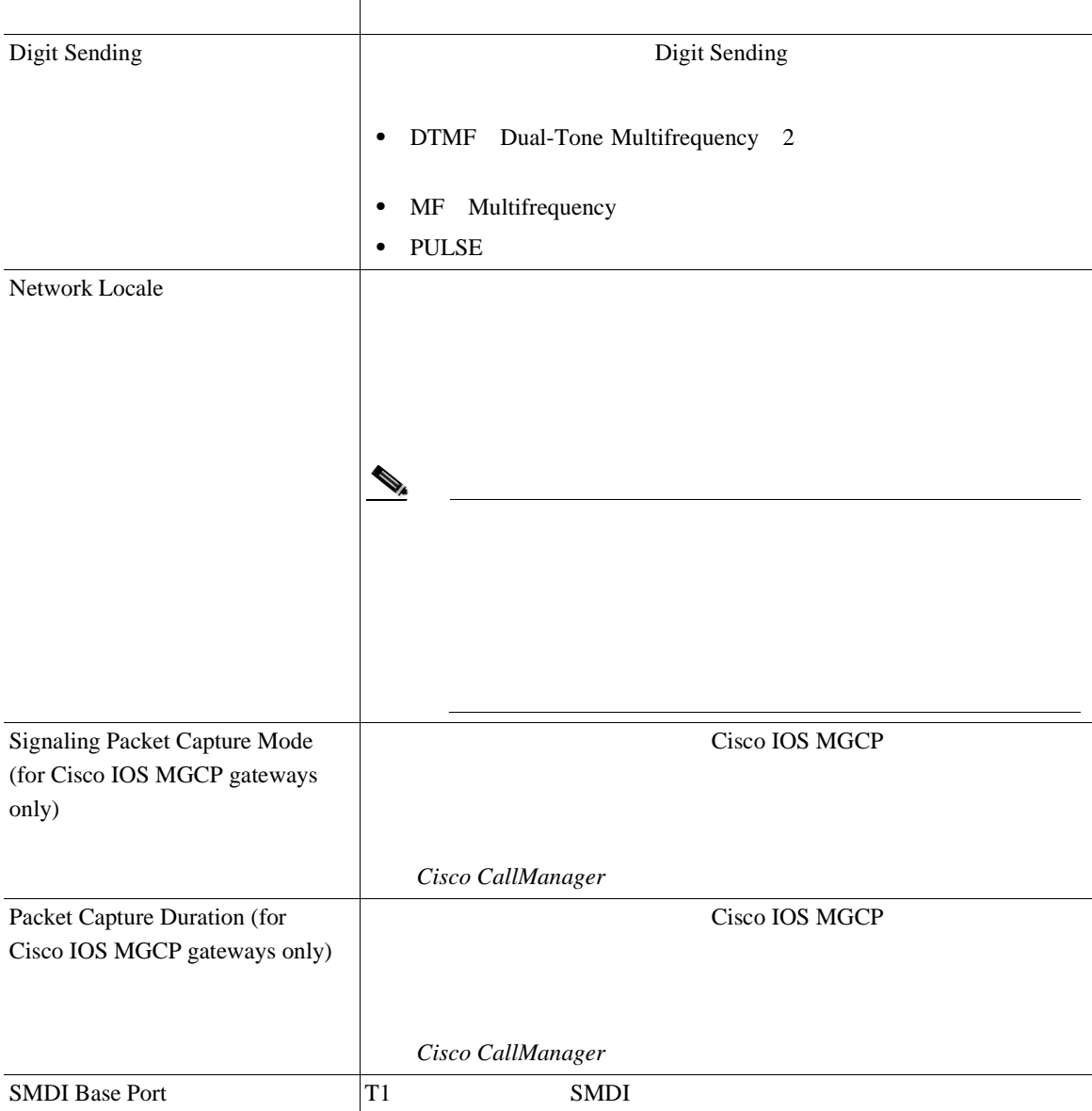

# 表 **61-6 T1-CAS** の設定値(続き)

П

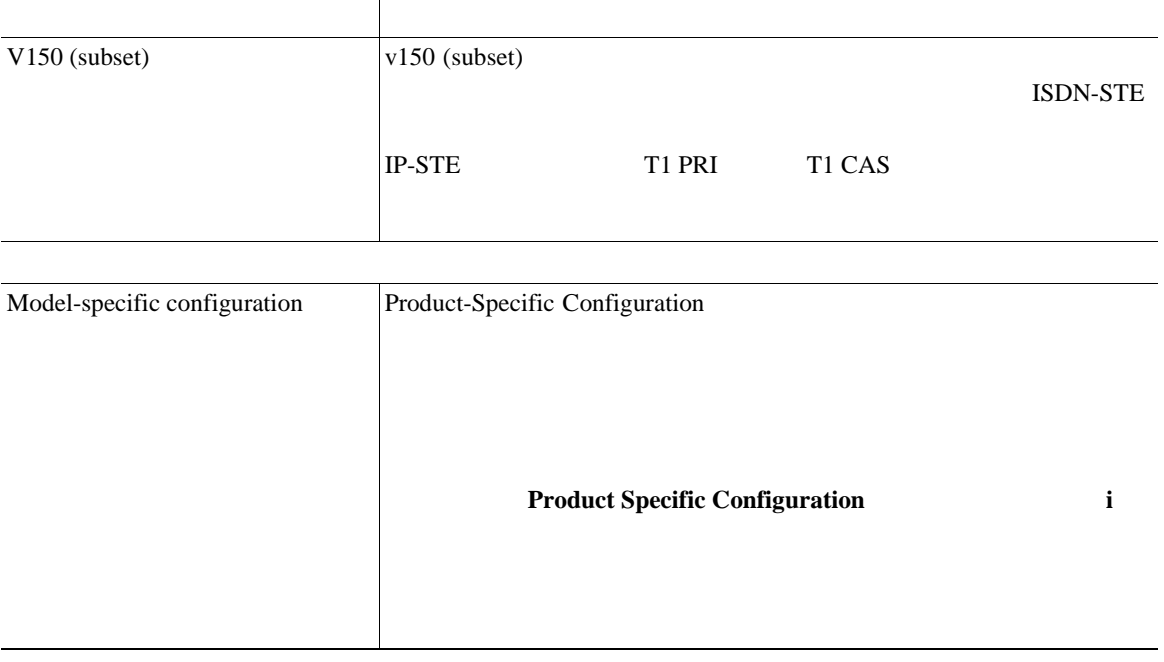

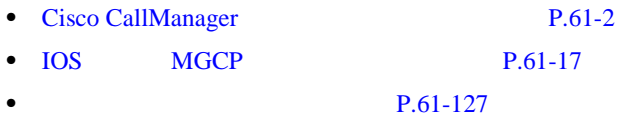

• **P.61-25** 

# H.323

61-7 H.323

61-7 **H.323** 

フィールド 説明

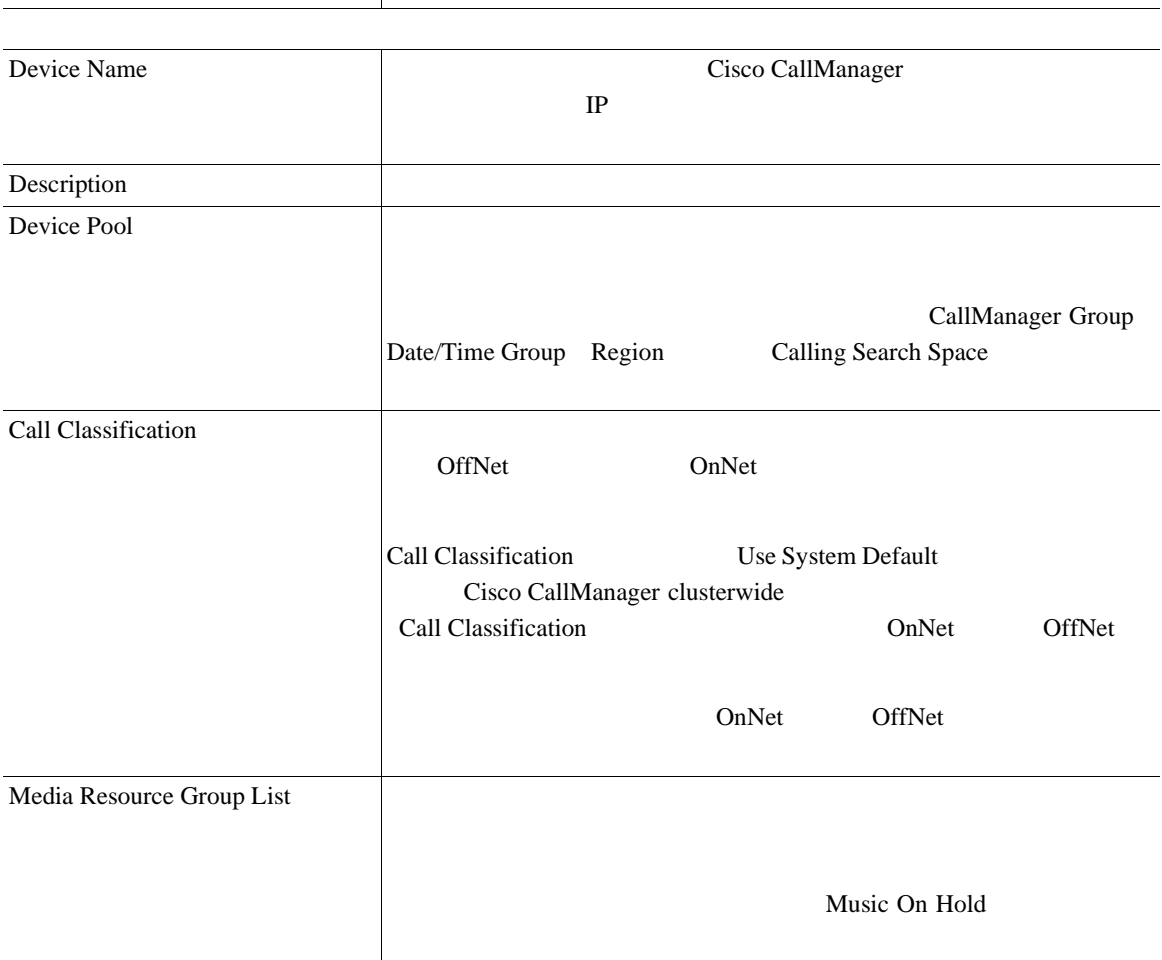

第 **61** 章ゲートウェイの設定

#### 61-7 **H.323**

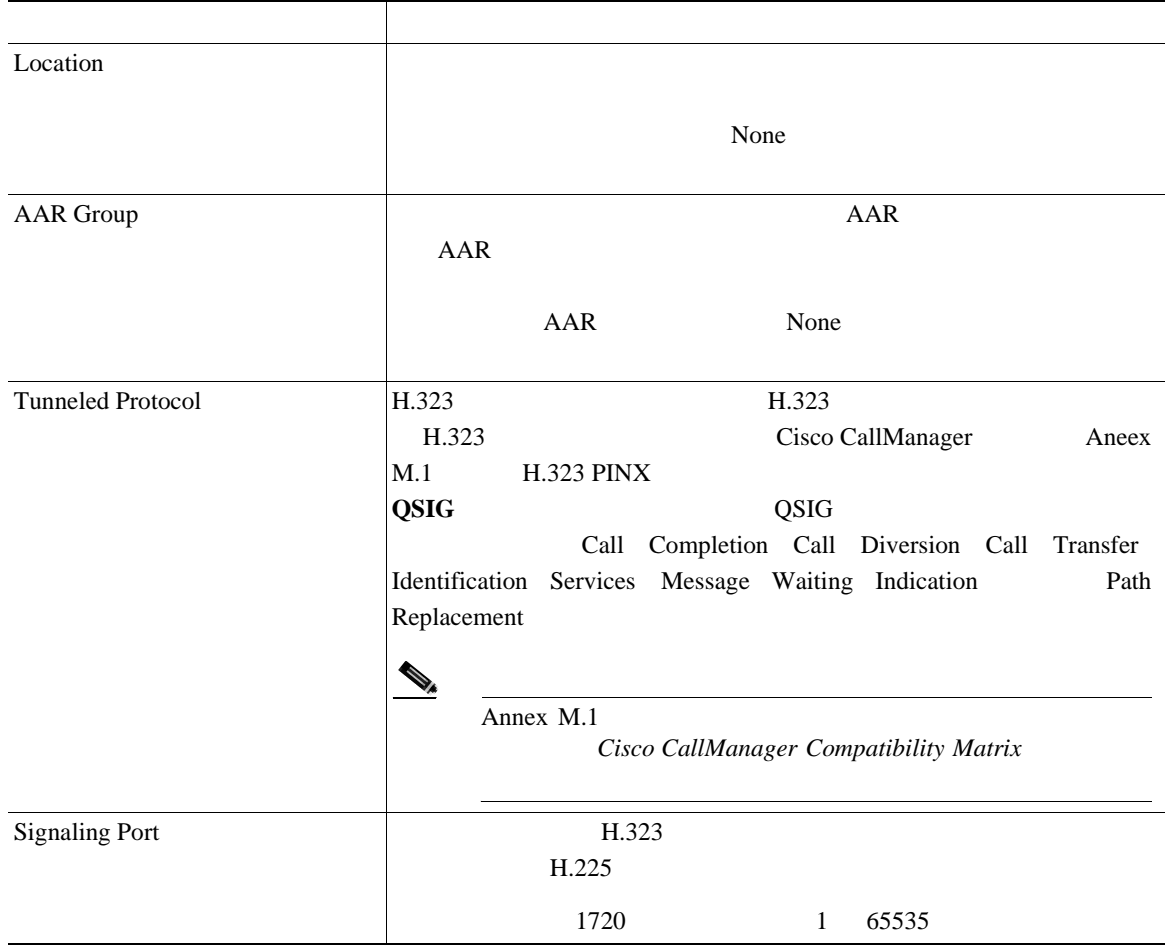

#### 61-7 **H.323**

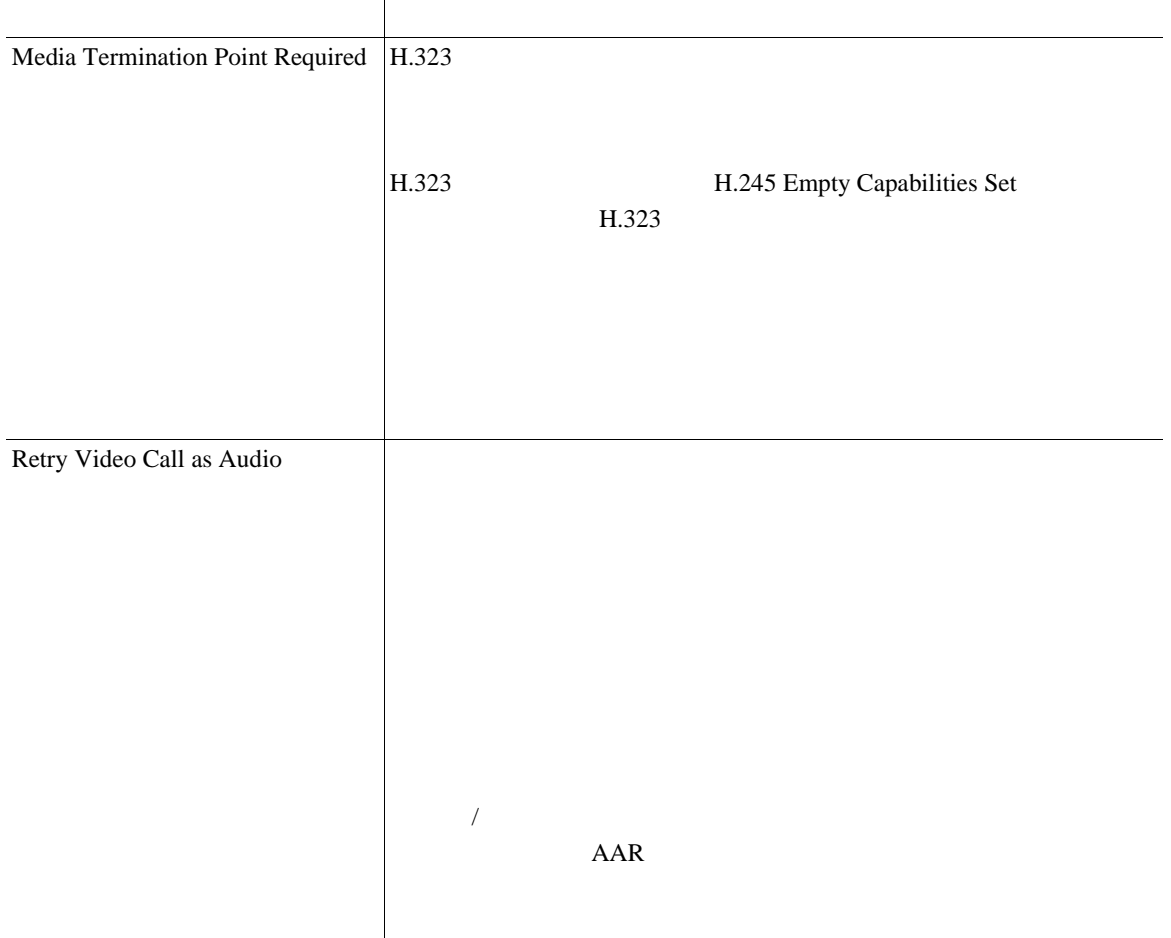

×

## 61-7 **H.323**

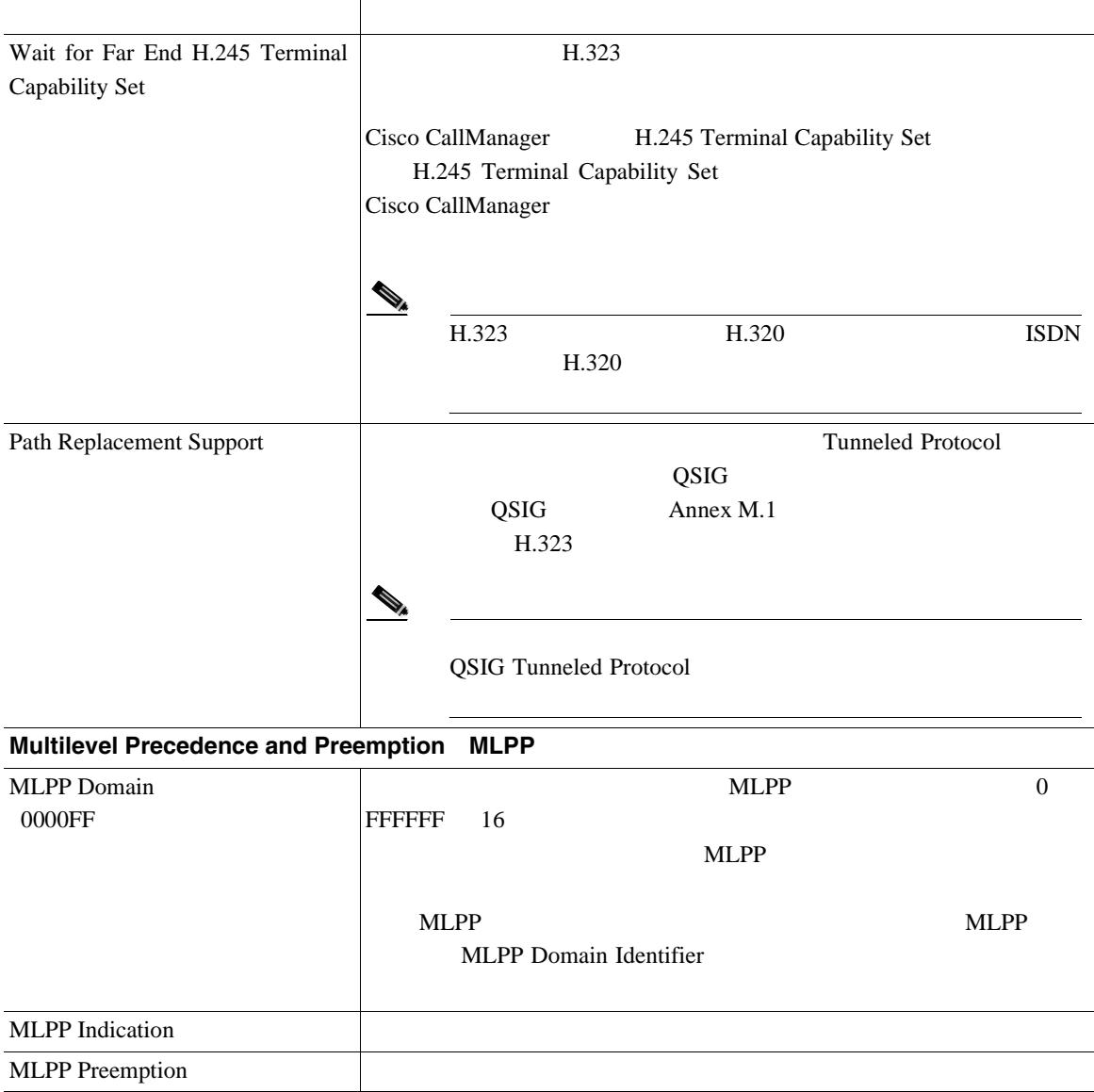

#### 61-7 **H.323**

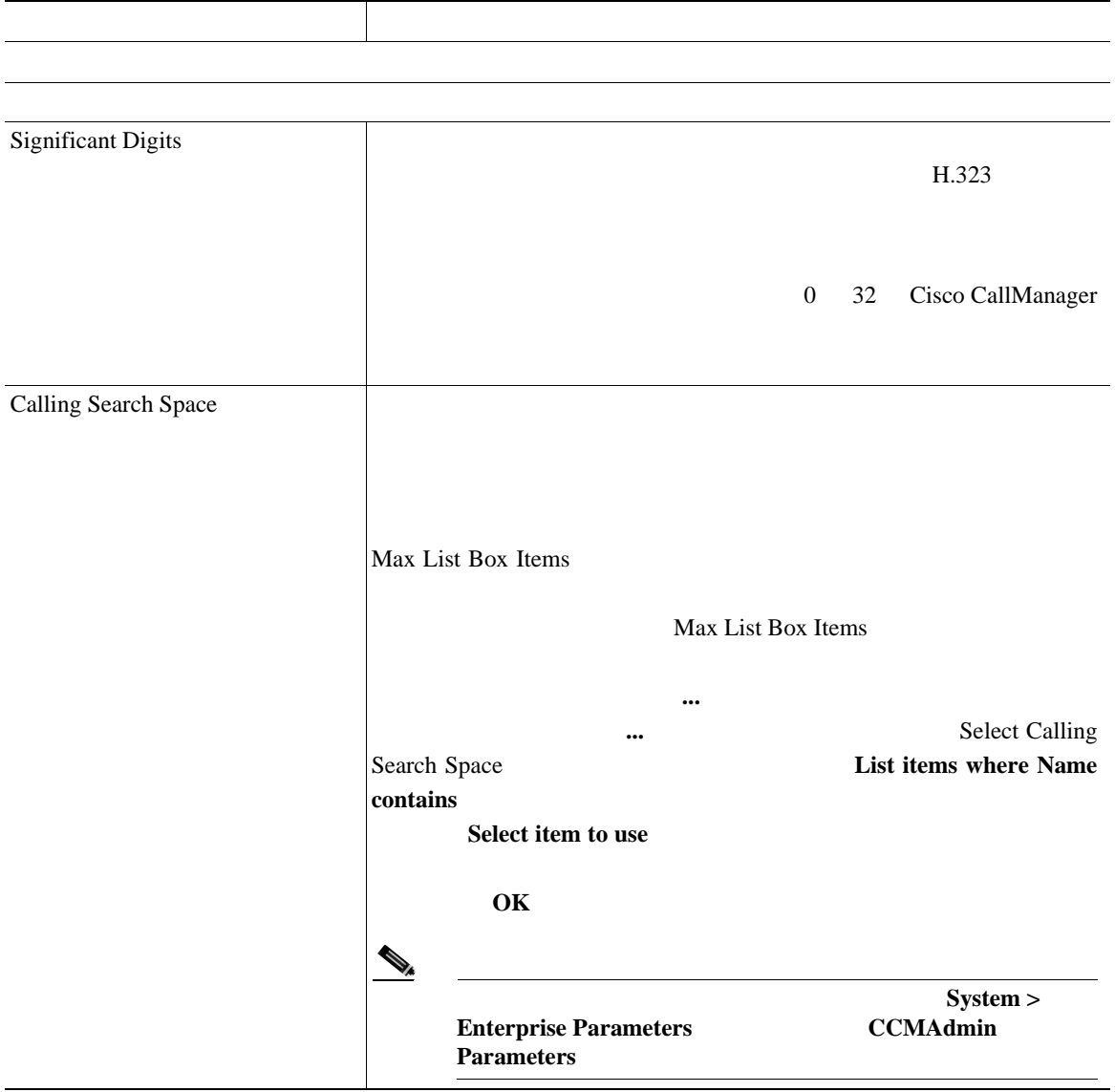

×

#### 第 **61** 章ゲートウェイの設定

## 61-7 **H.323**

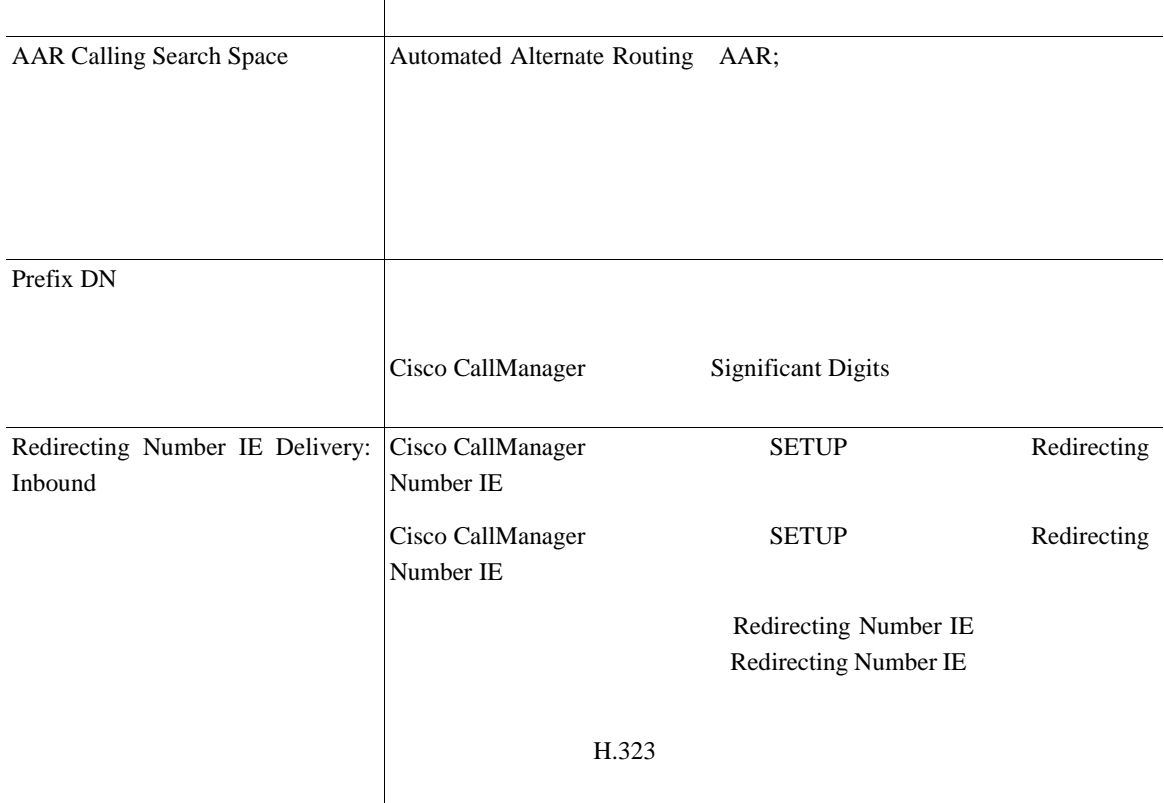

# 61-7 **H.323**

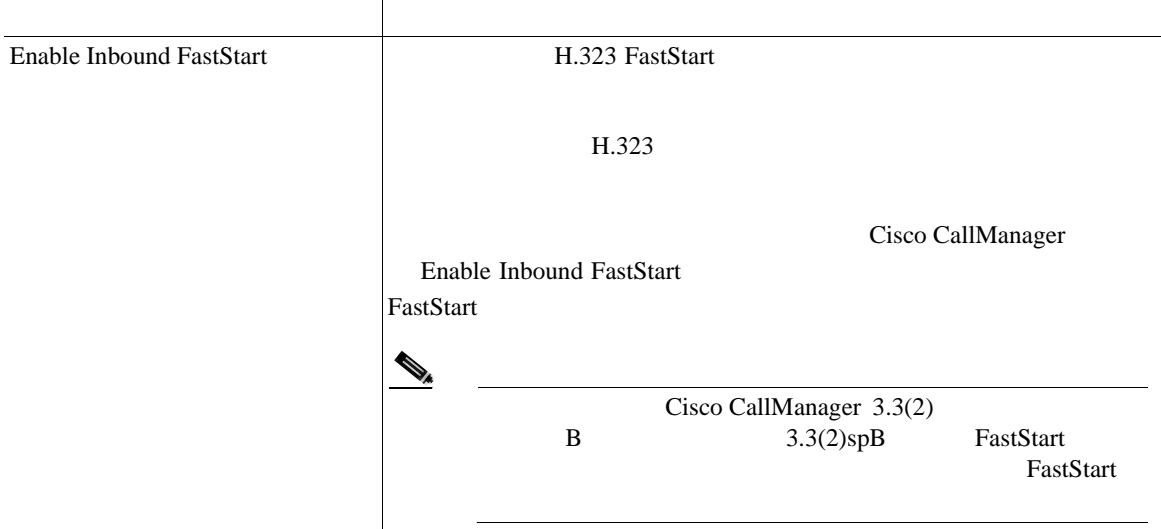

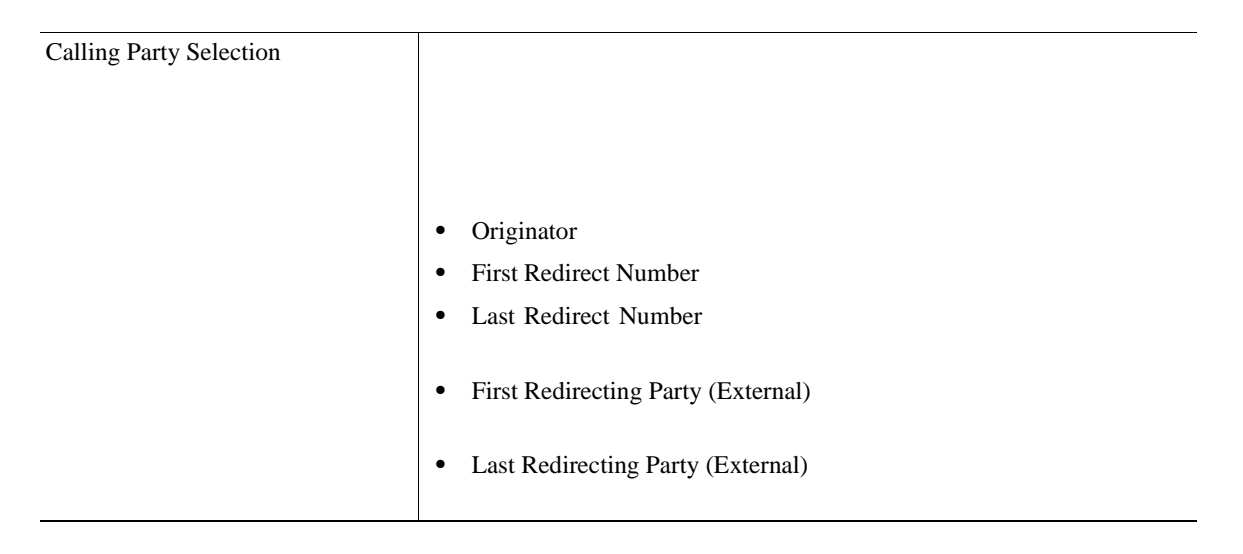

#### 61-7 **H.323**

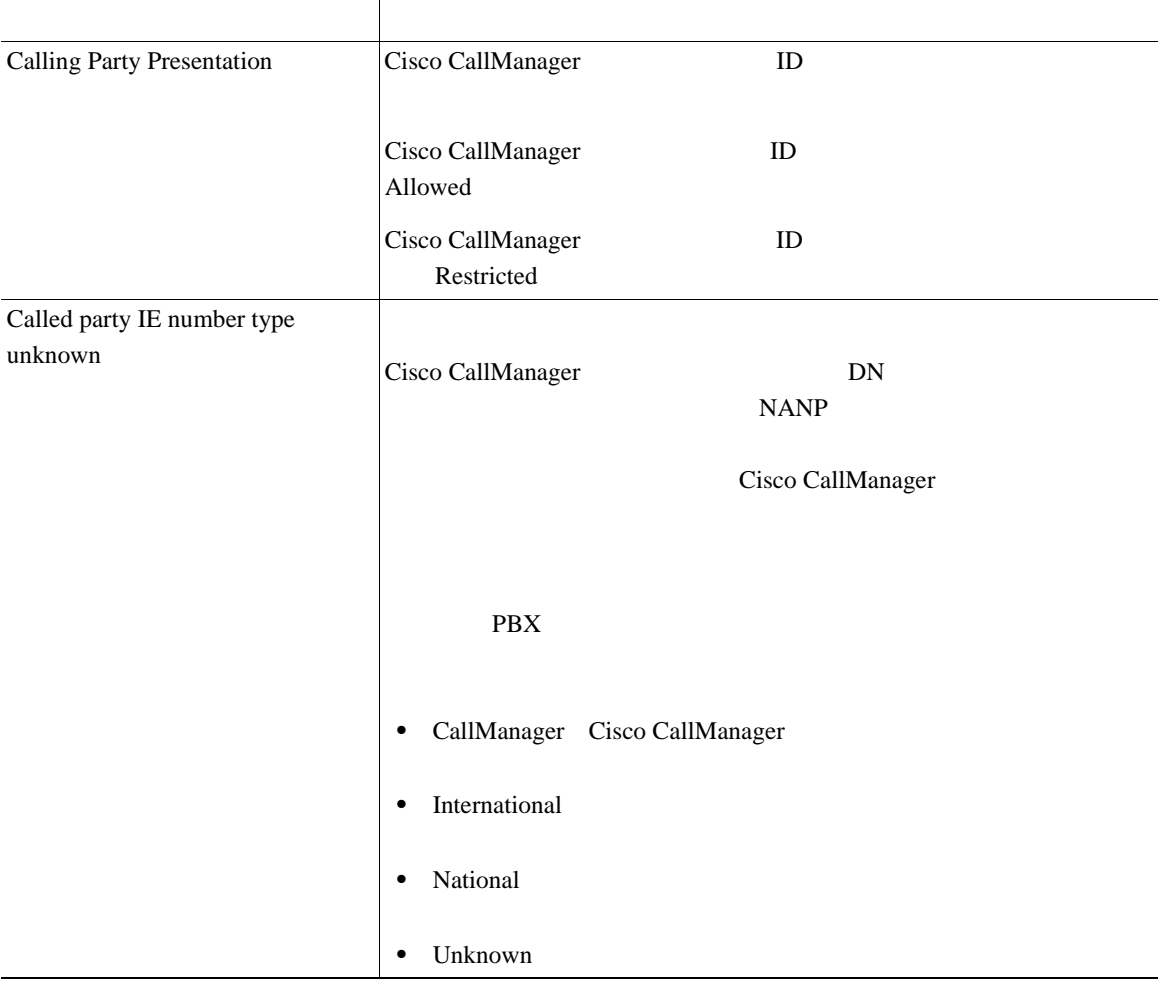

### 61-7 **H.323**

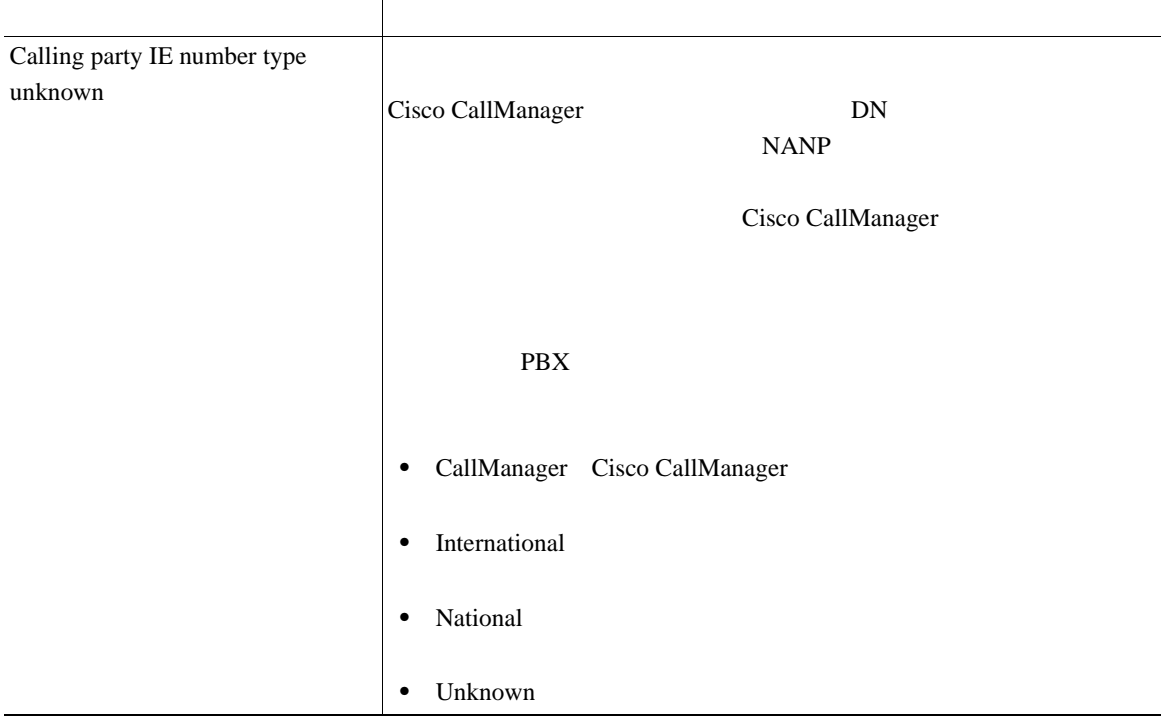

×

# 61-7 **H.323**

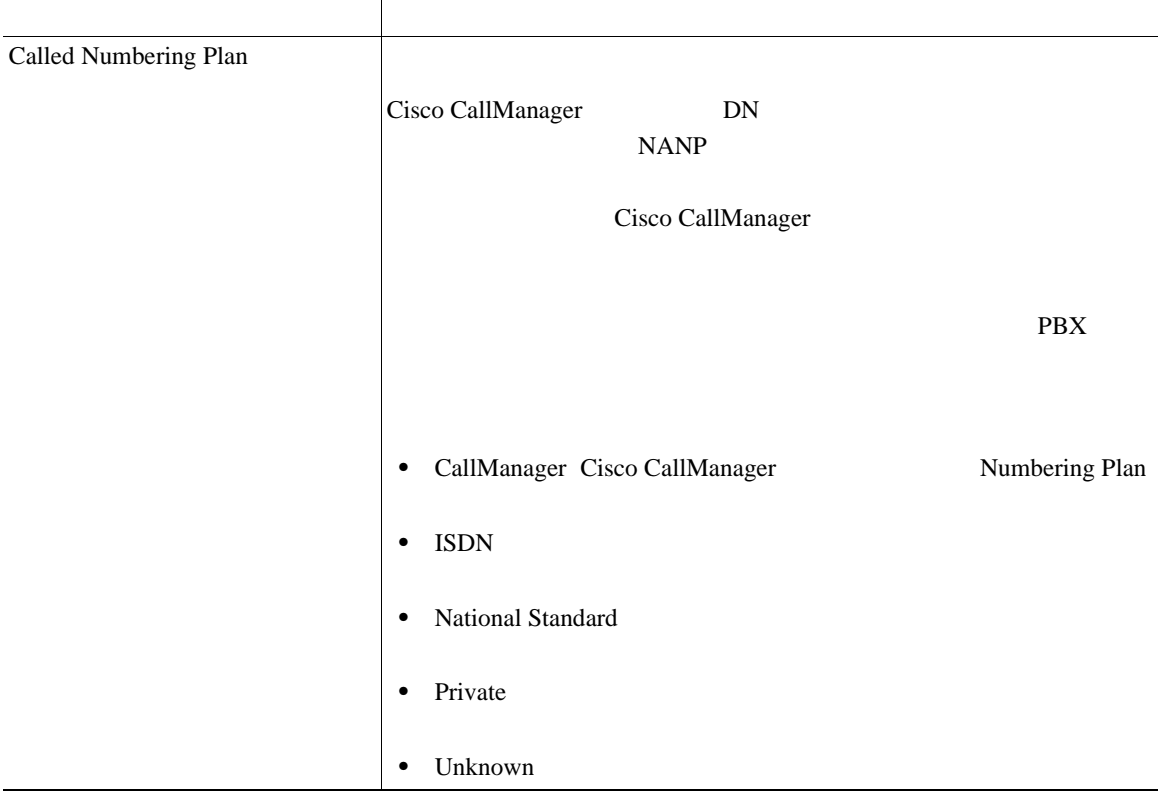

## 61-7 **H.323**

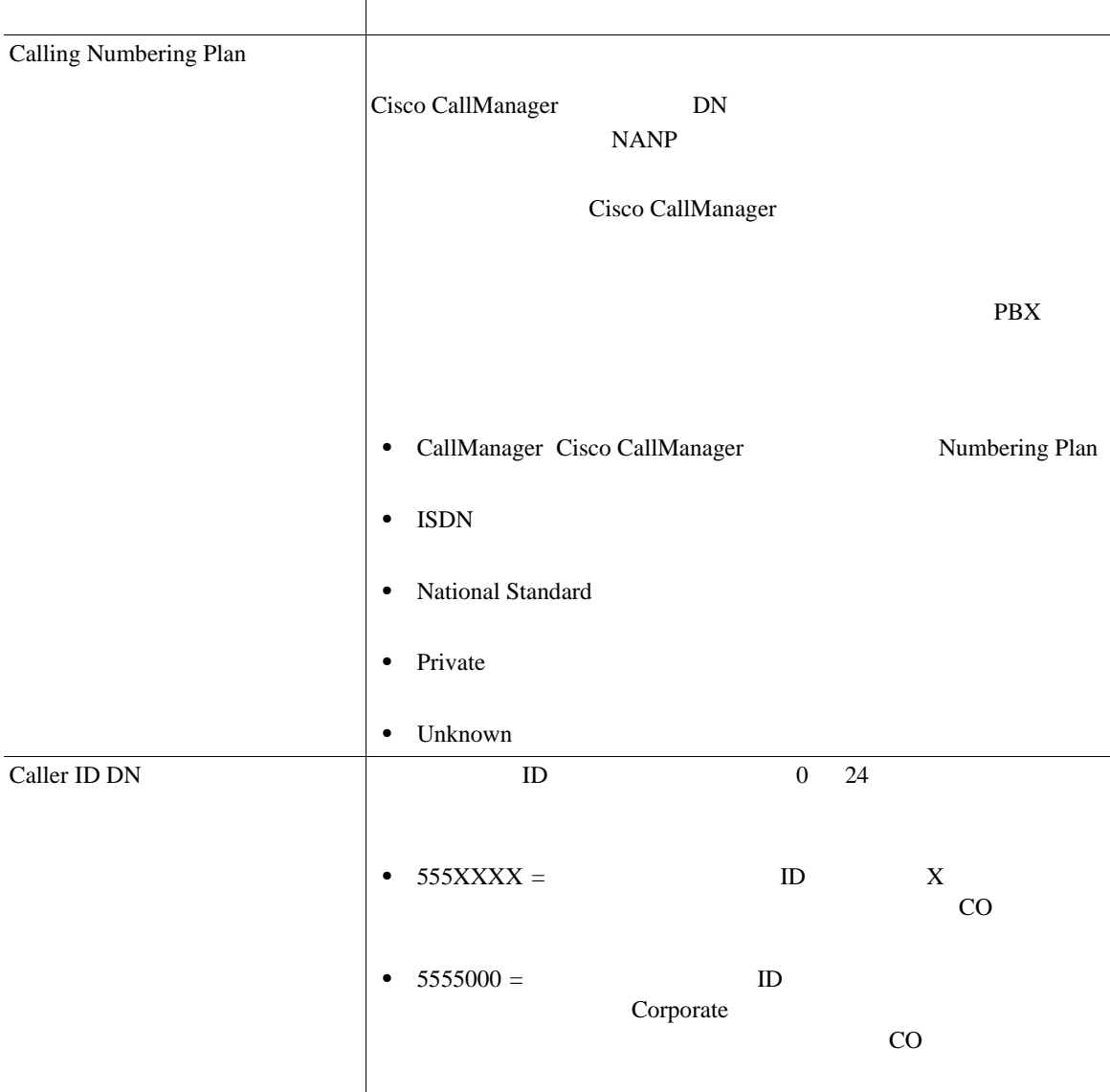

## 61-7 **H.323**

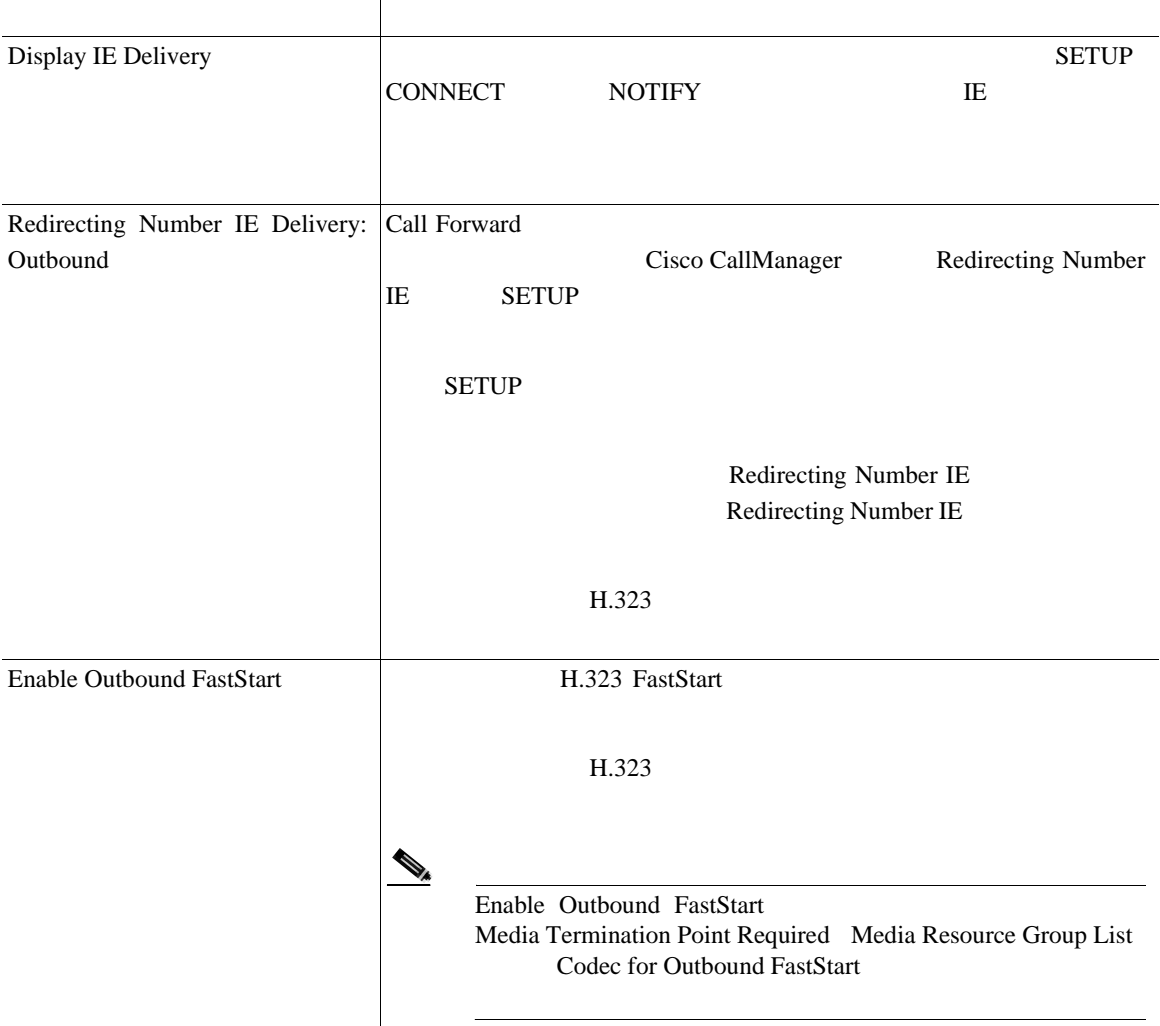

## 61-7 **H.323**

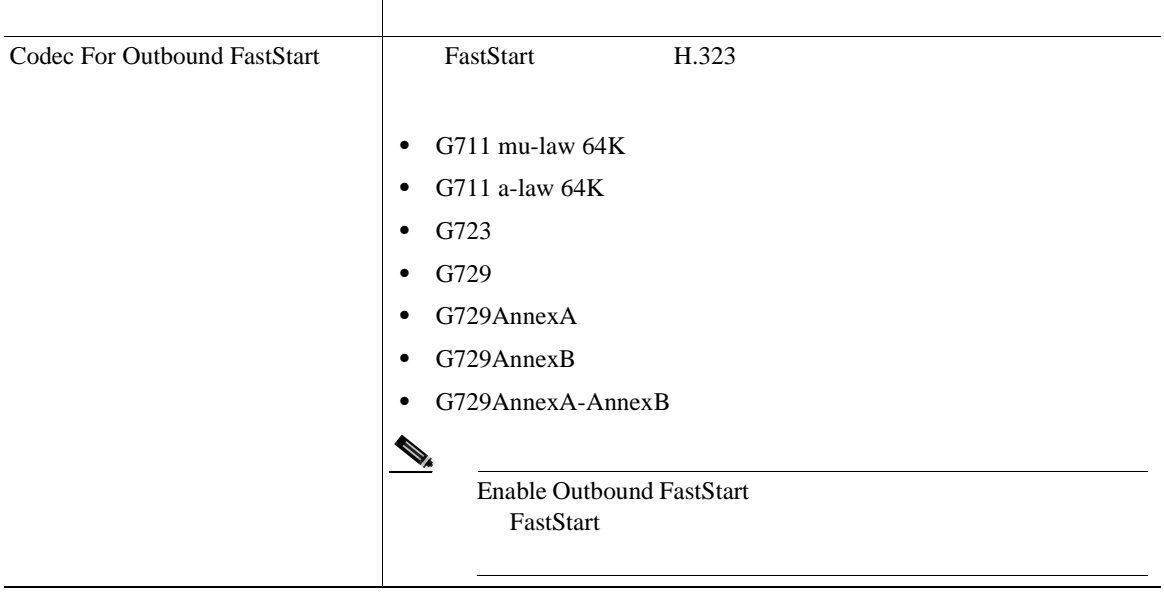

• Cisco IOS H.323 P.61-19

- **P.61-127**
- **P.61-25**

×

# **Analog Access**

61-8 Analog Access Cisco AS-2 AS-4 AS-8  $Cisco AT-2 AT-4 AT-8$ 

#### 61-8 Analog Access

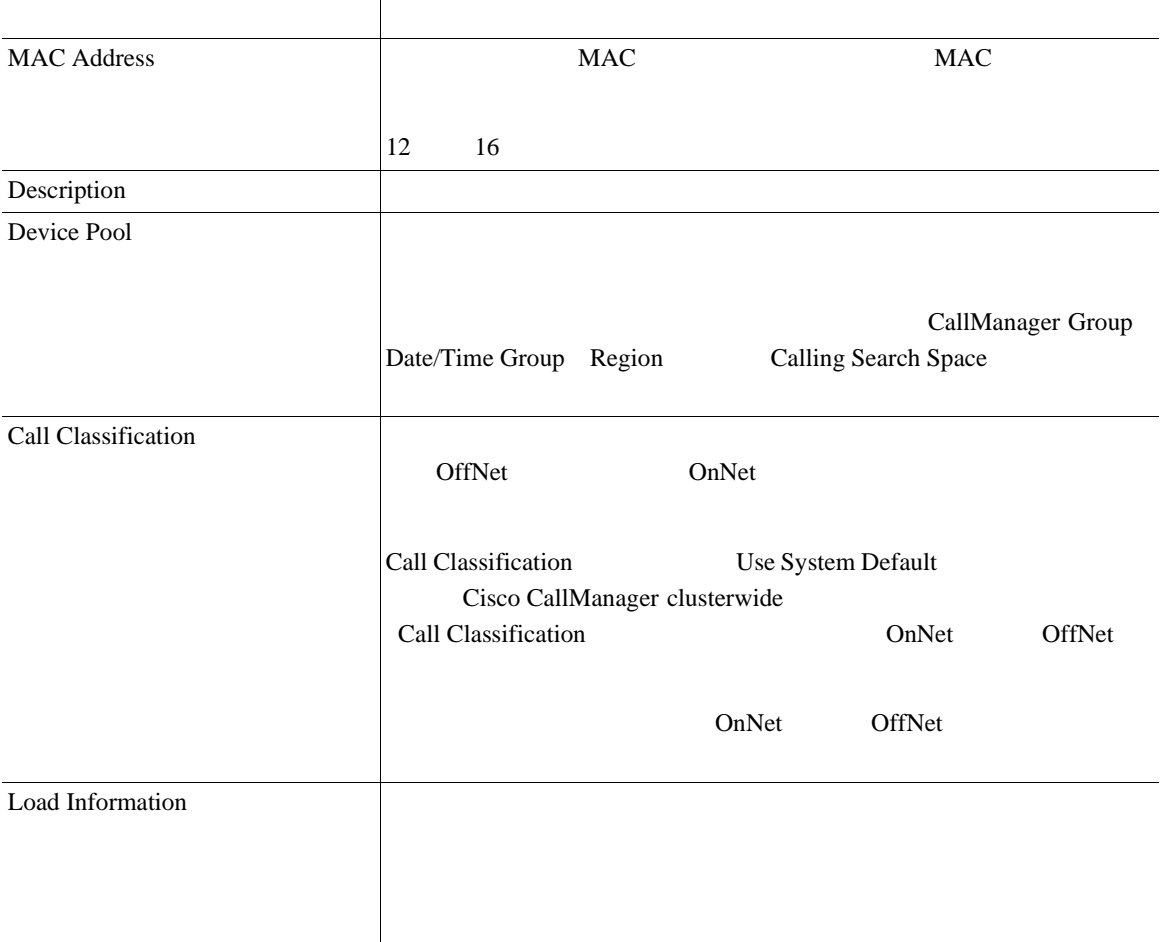

# **61-8** Analog Access

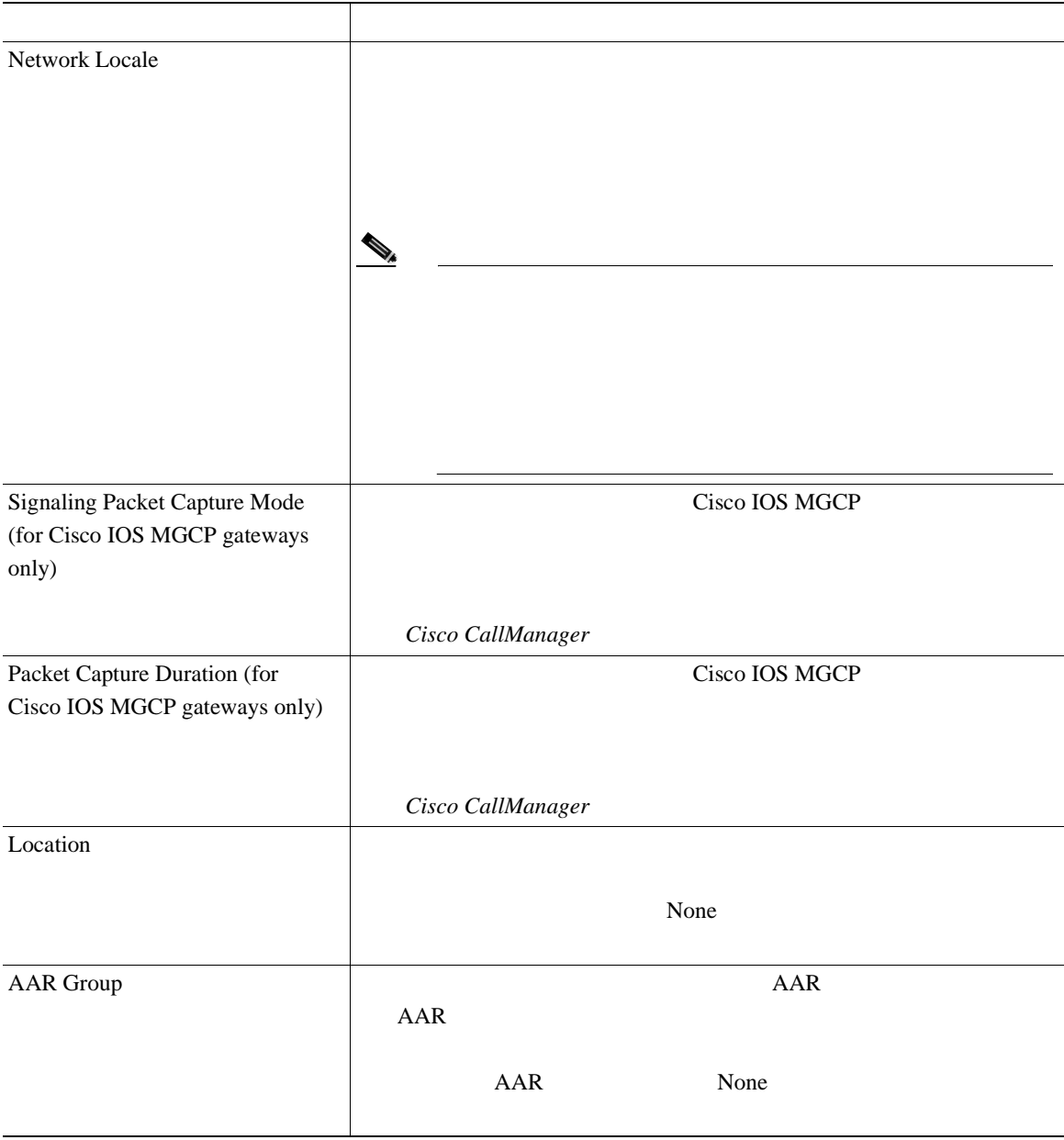

**Cisco CallManager** 

 $\overline{\phantom{a}}$ 

×

# **61-8** Analog Access

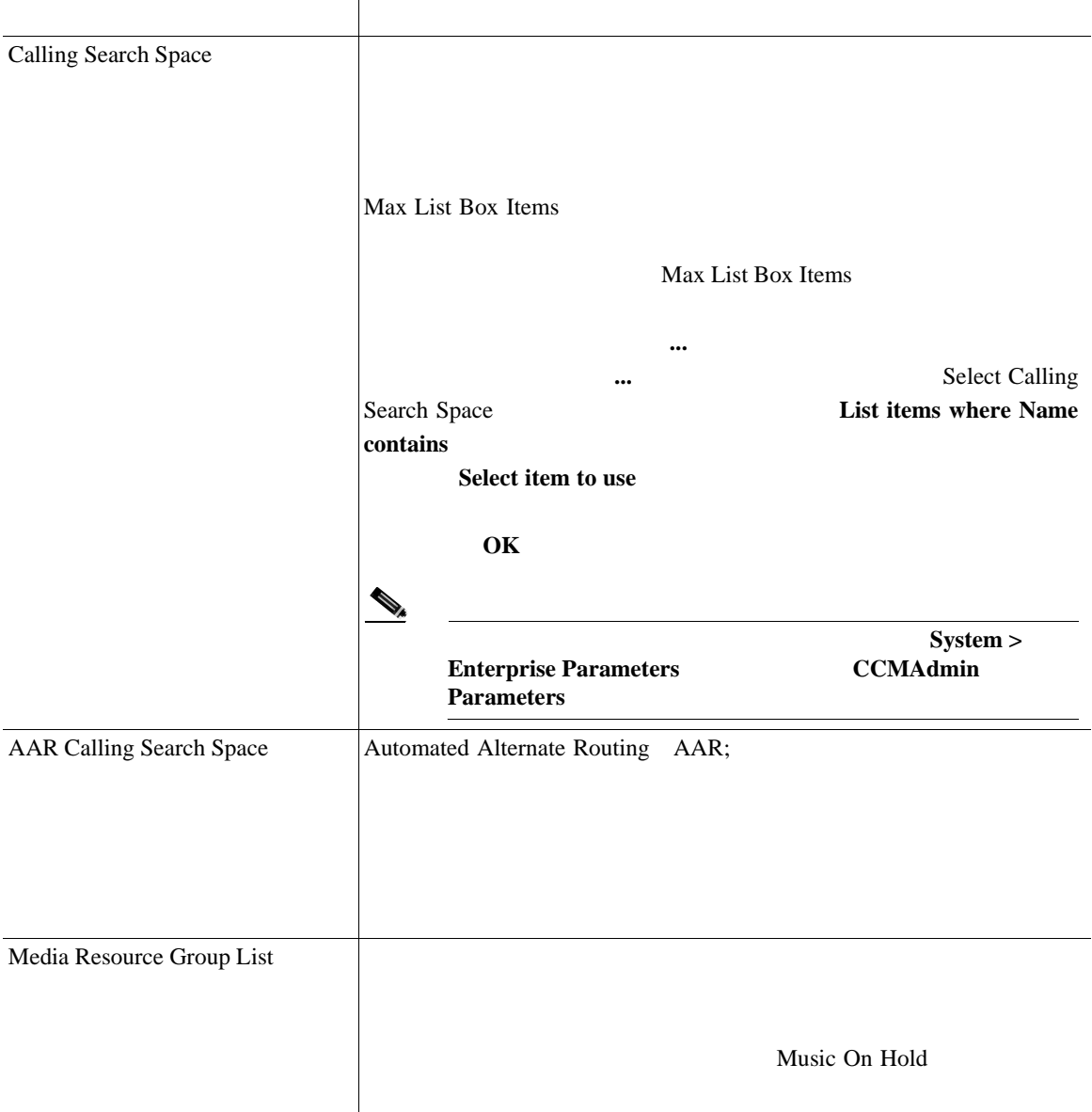

# **61-8** Analog Access

第 **61** 章ゲートウェイの設定

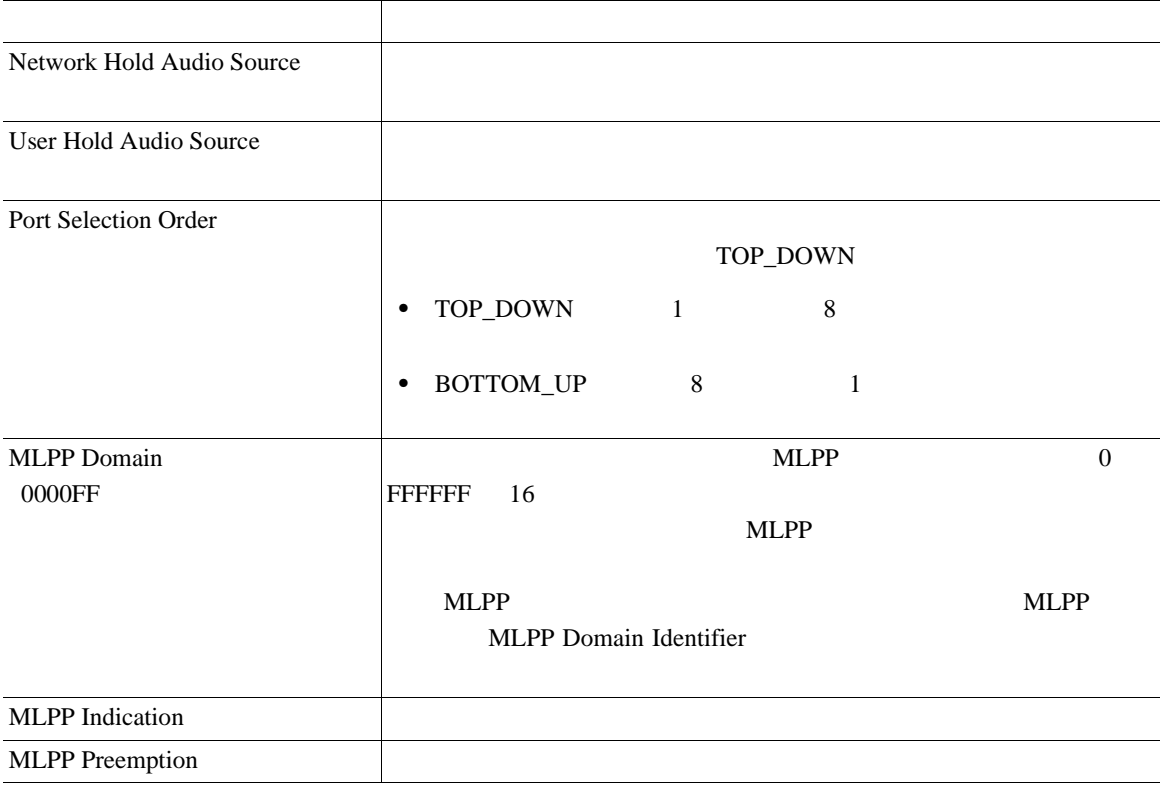

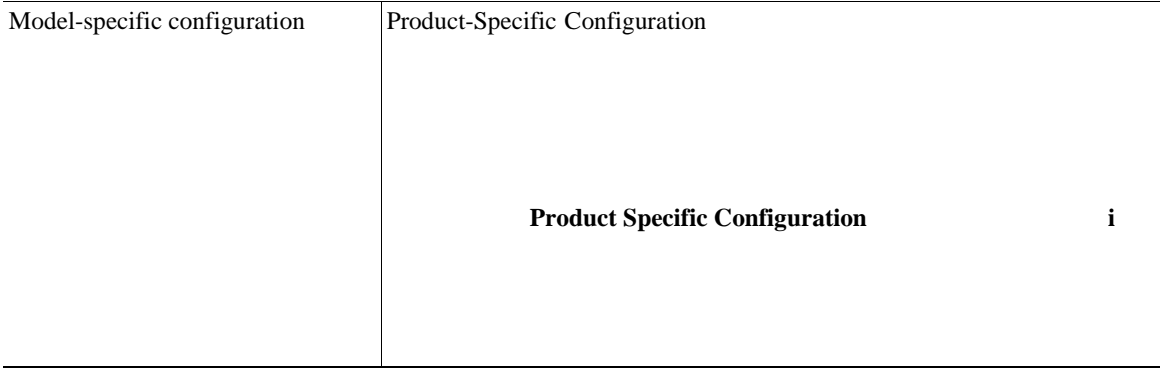

 $\overline{\phantom{a}}$ 

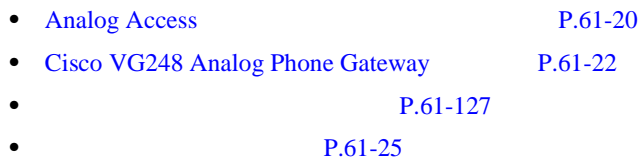

# **Cisco VG248 Gateway**

61-9 Cisco VG248 Gateway

# 61-9 Cisco VG248 Gateway

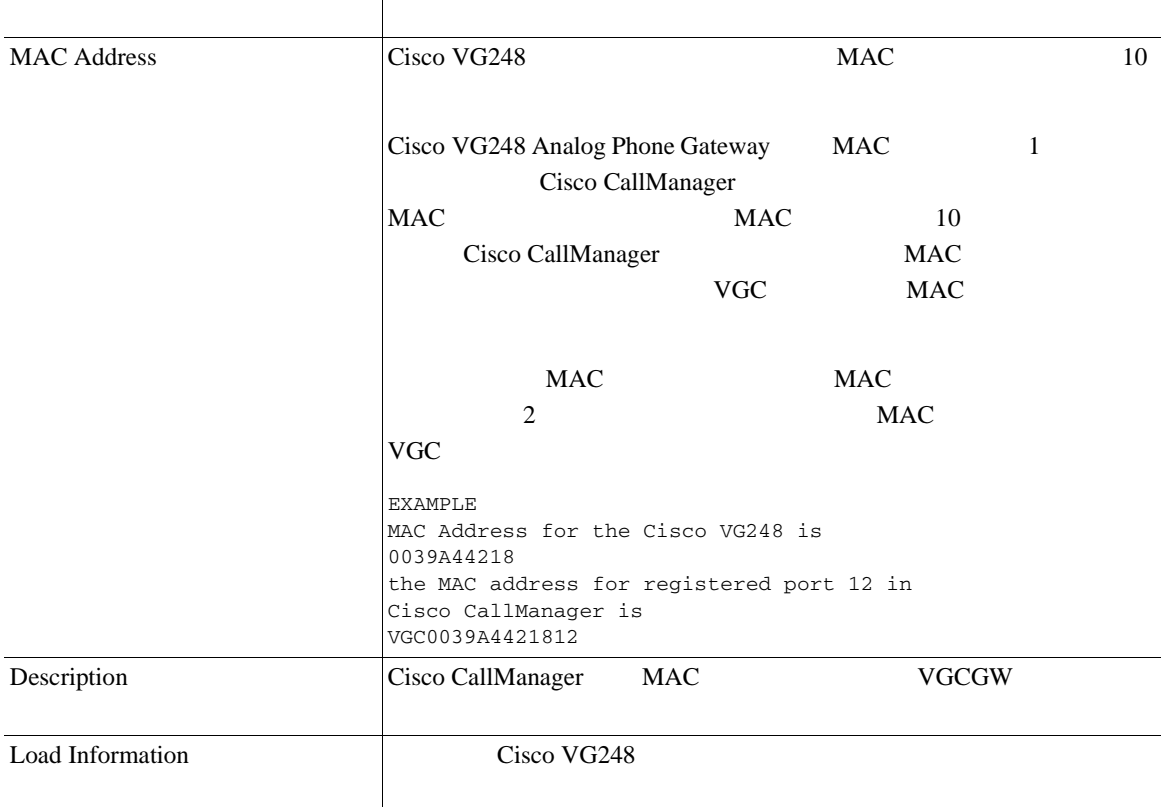

# 61-9 Cisco VG248 Gateway

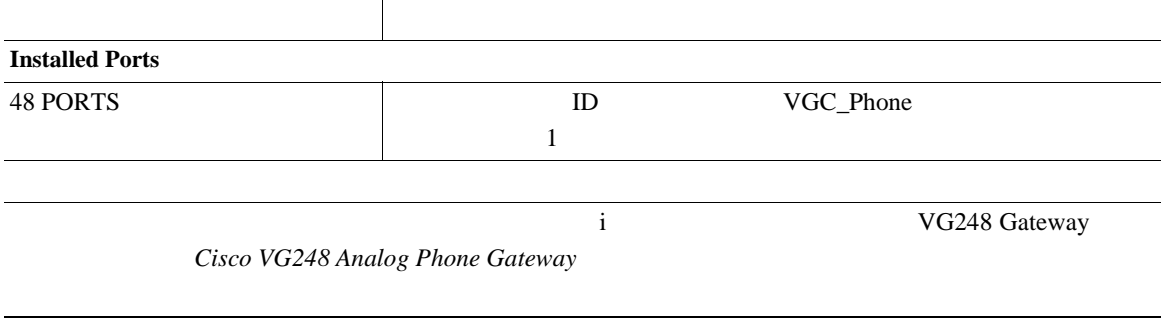

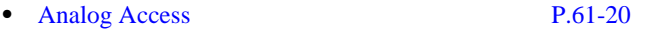

- **P.61-127**
- Cisco VG248 Analog Phone Gateway

# **Cisco IOS SCCP**

61-10 Cisco IOS SCCP

# 61-10 Cisco IOS SCCP

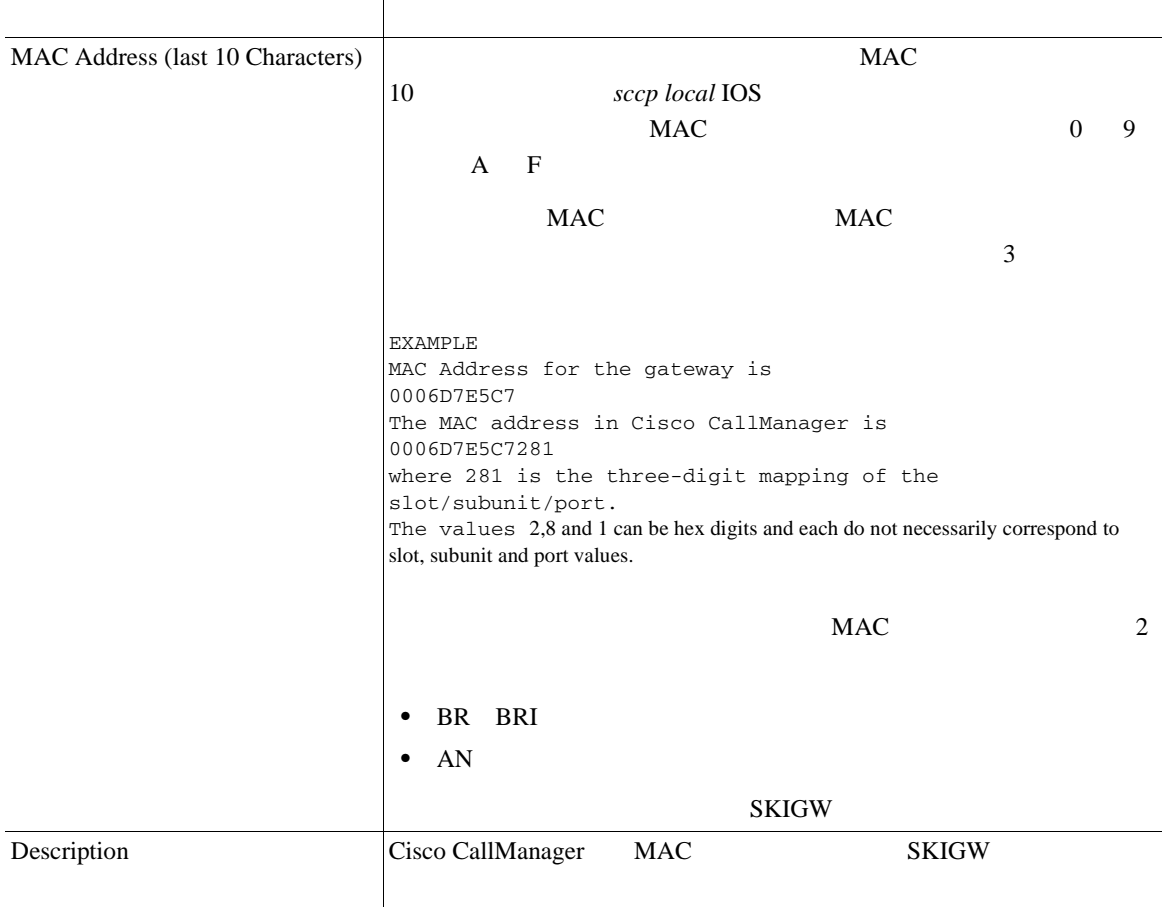

### 61-10 Cisco IOS SCCP

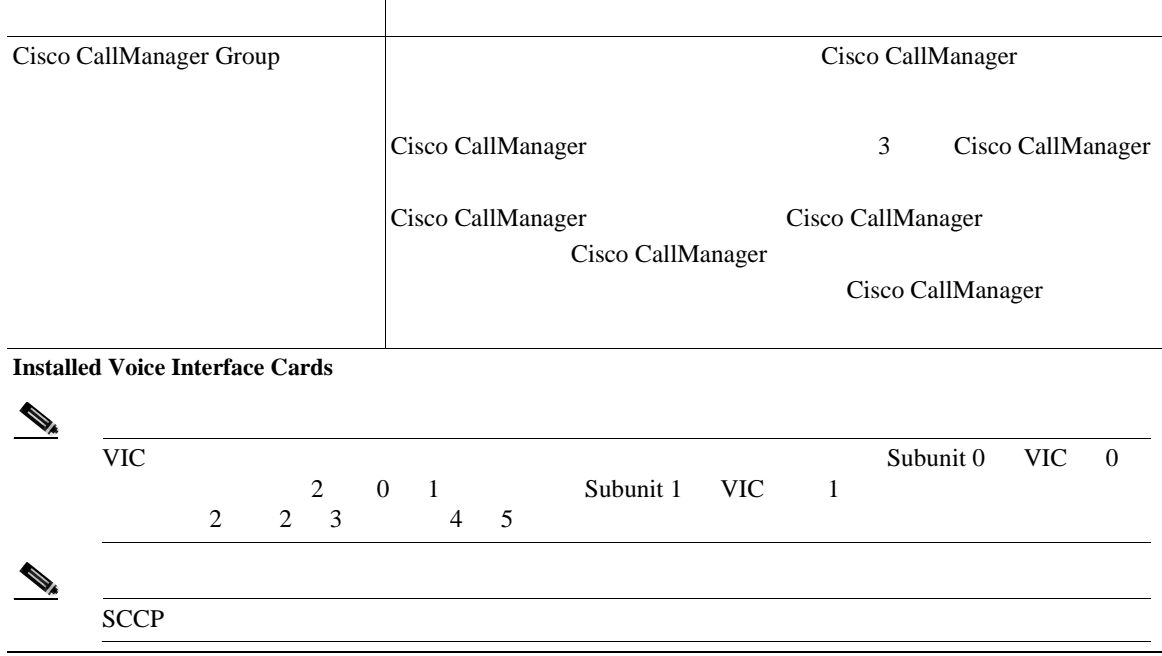

 $\overline{\phantom{a}}$ 

×

#### 61-10 Cisco IOS SCCP

П

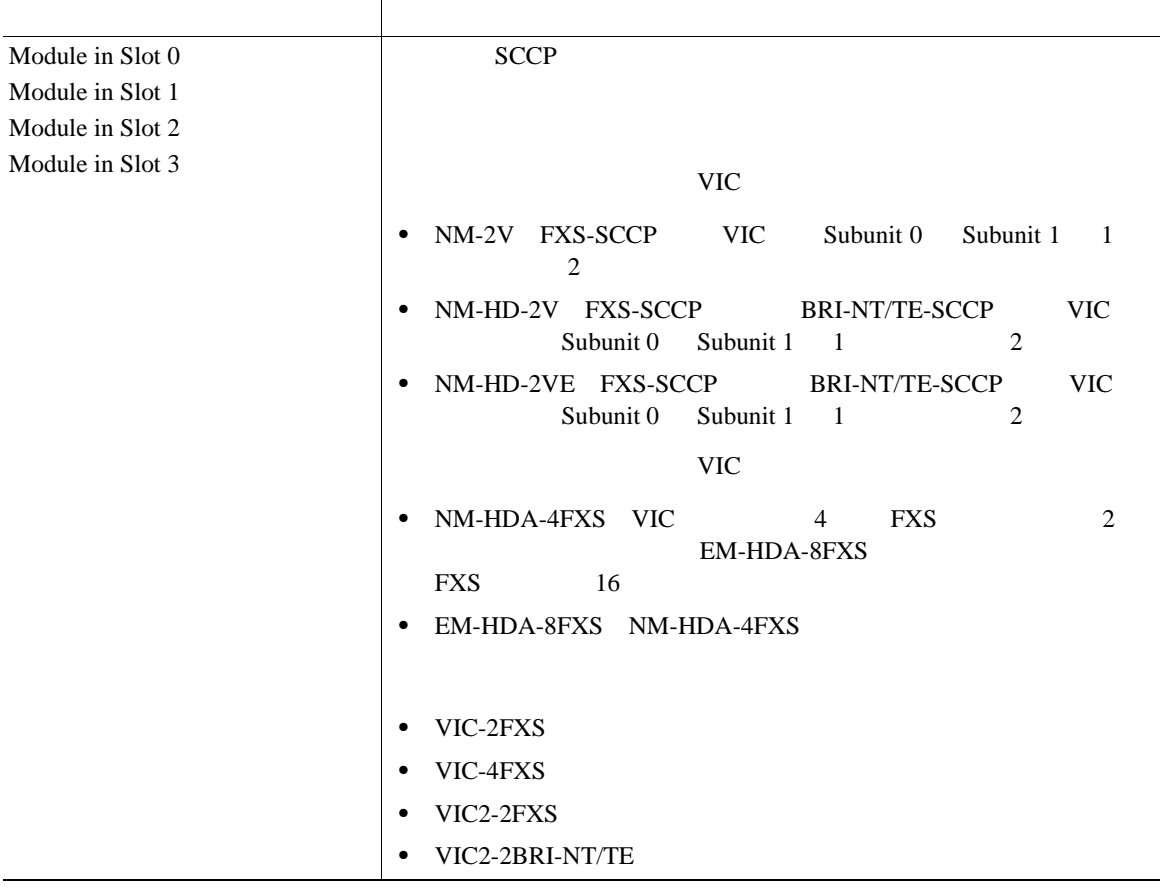

第 **61** 章ゲートウェイの設定
$\overline{\phantom{a}}$ 

### 61-10 Cisco IOS SCCP

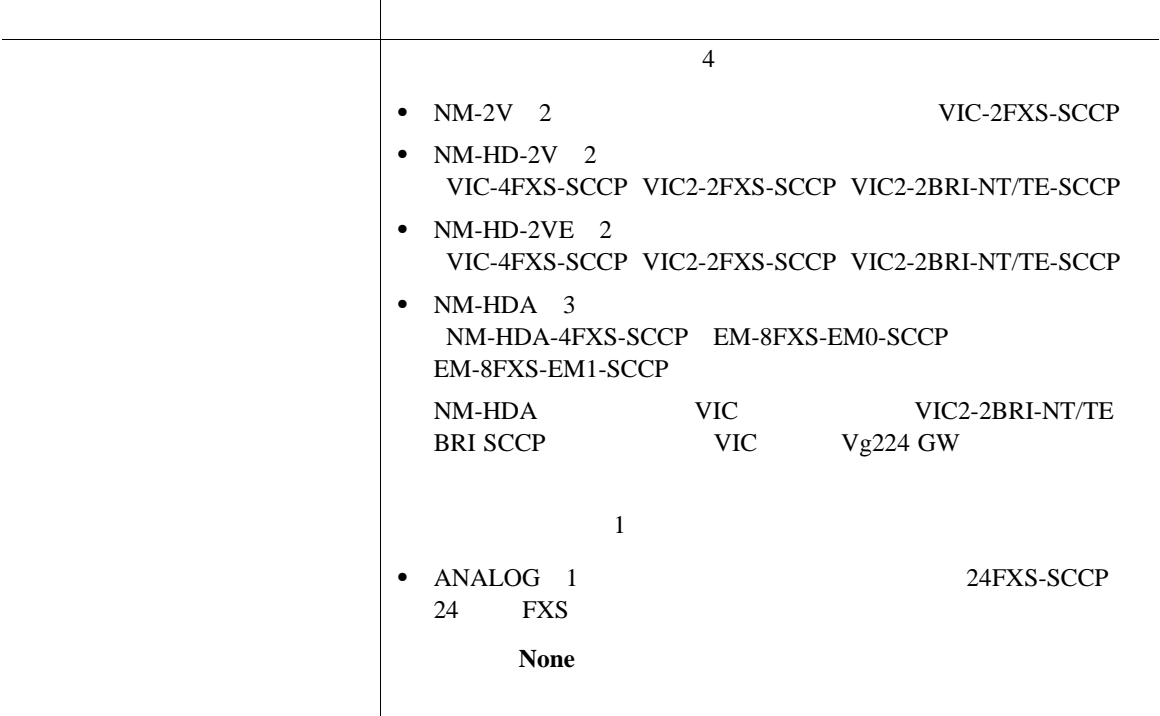

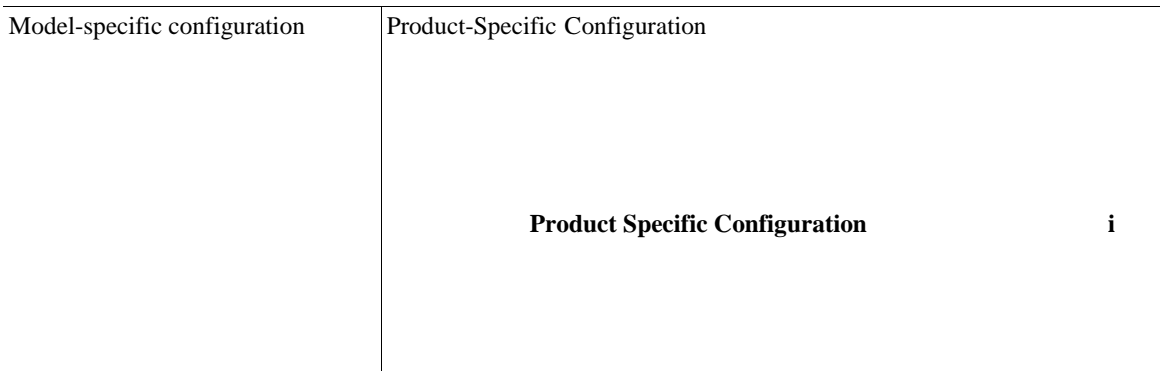

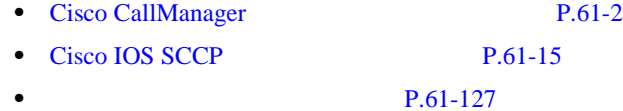

П

<span id="page-830-0"></span> $\overline{\phantom{a}}$ 

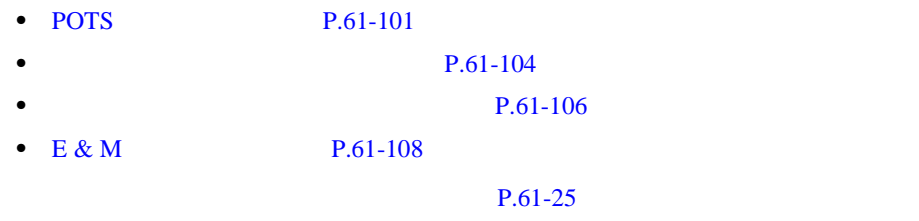

# **POTS**

 $61-11$  POTS

### 61-11 POTS

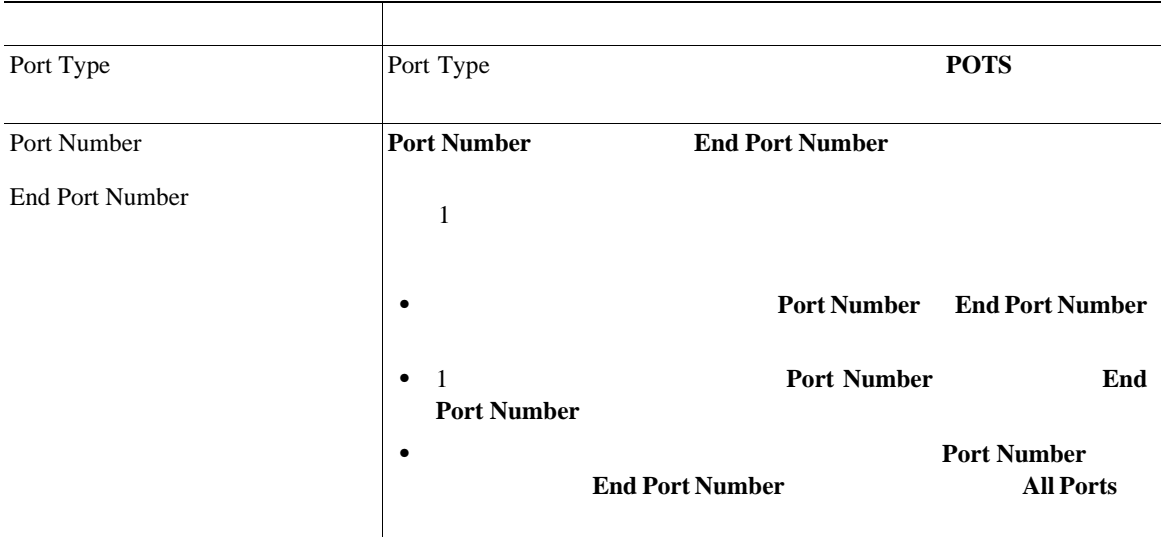

**61-101**

×

П

### 61-11 POTS

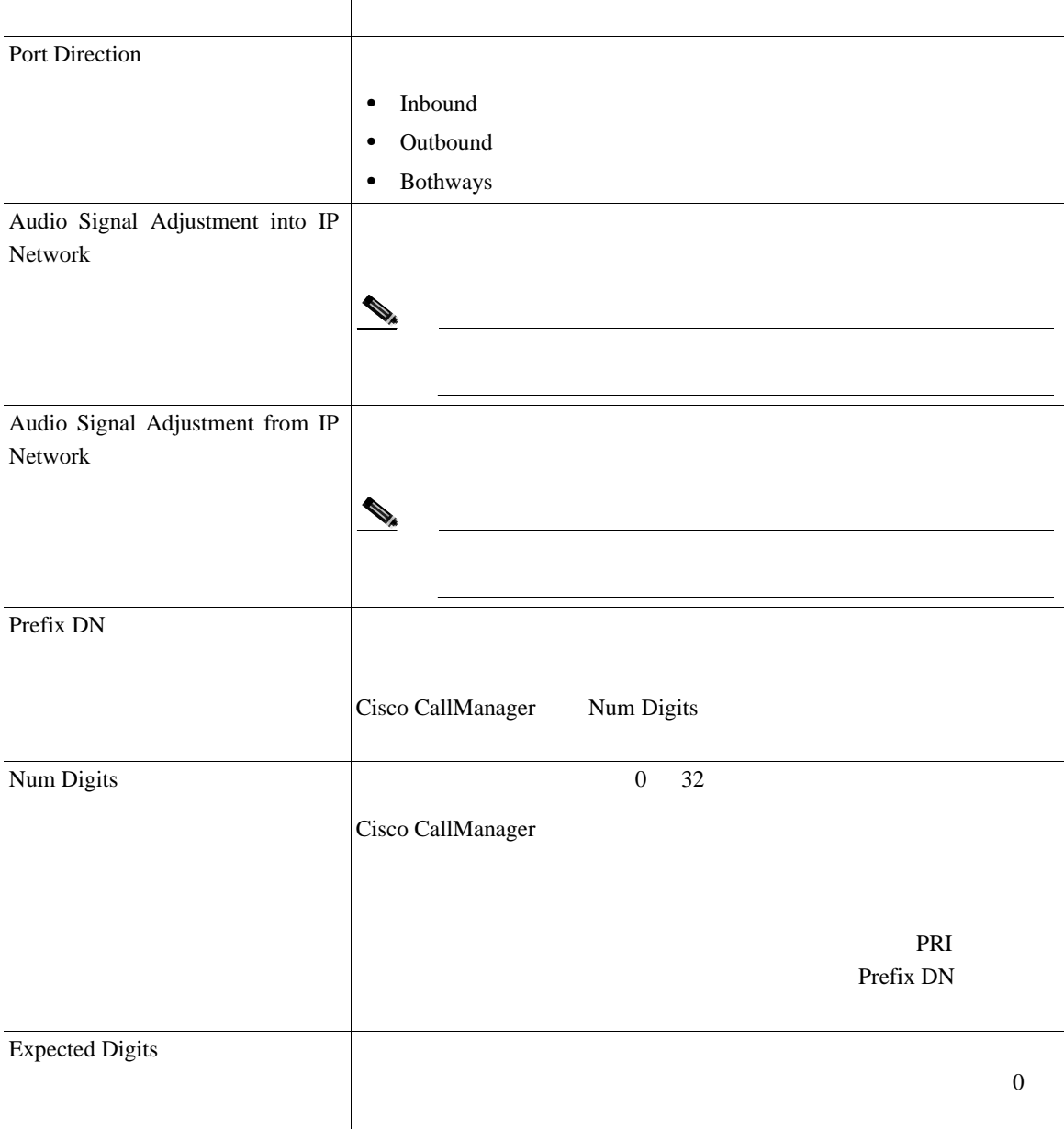

**Cisco CallManager** 

 $\overline{\phantom{a}}$ 

### 61-11 POTS

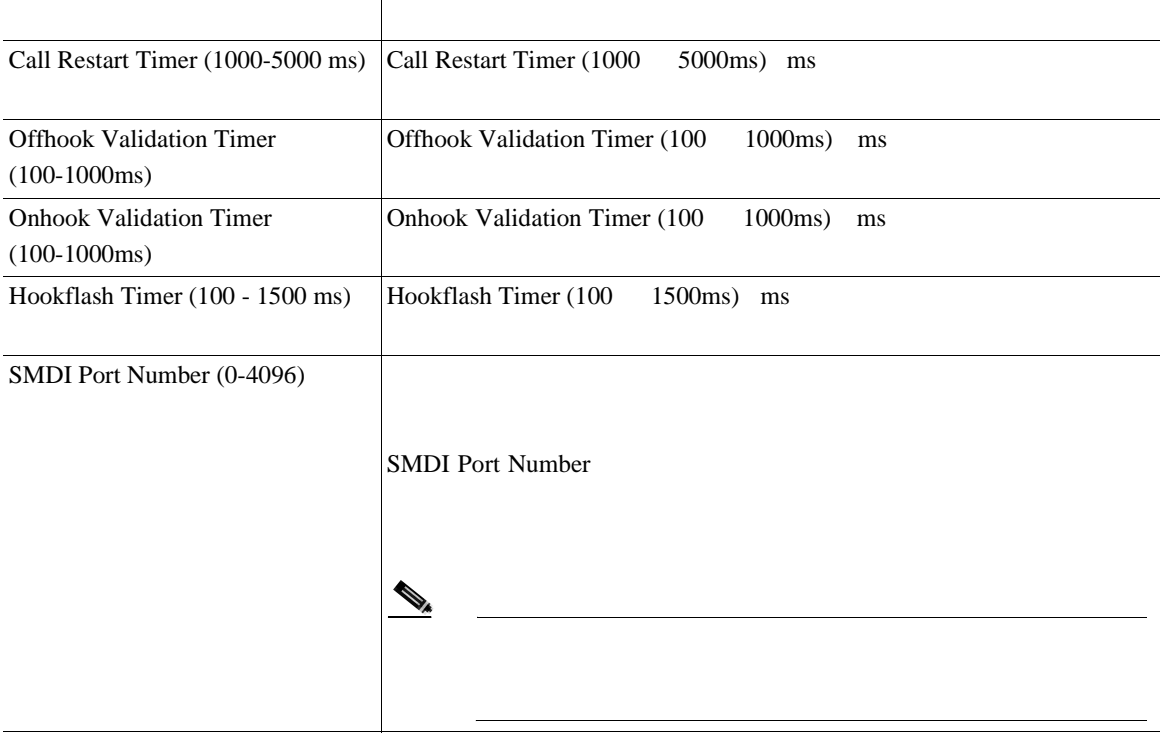

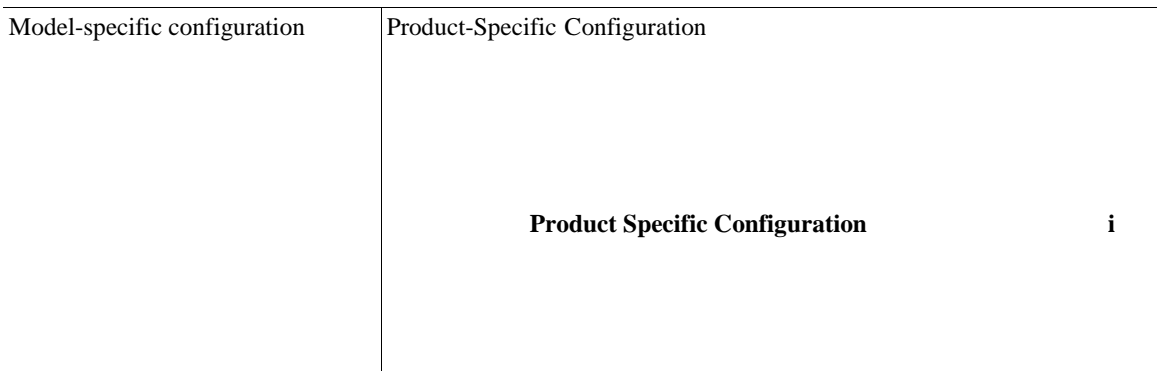

×

×

<span id="page-833-0"></span>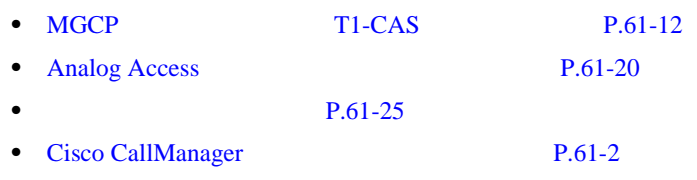

 $61-12$ 

### 表 **61-12** ループ スタート ポートの設定値

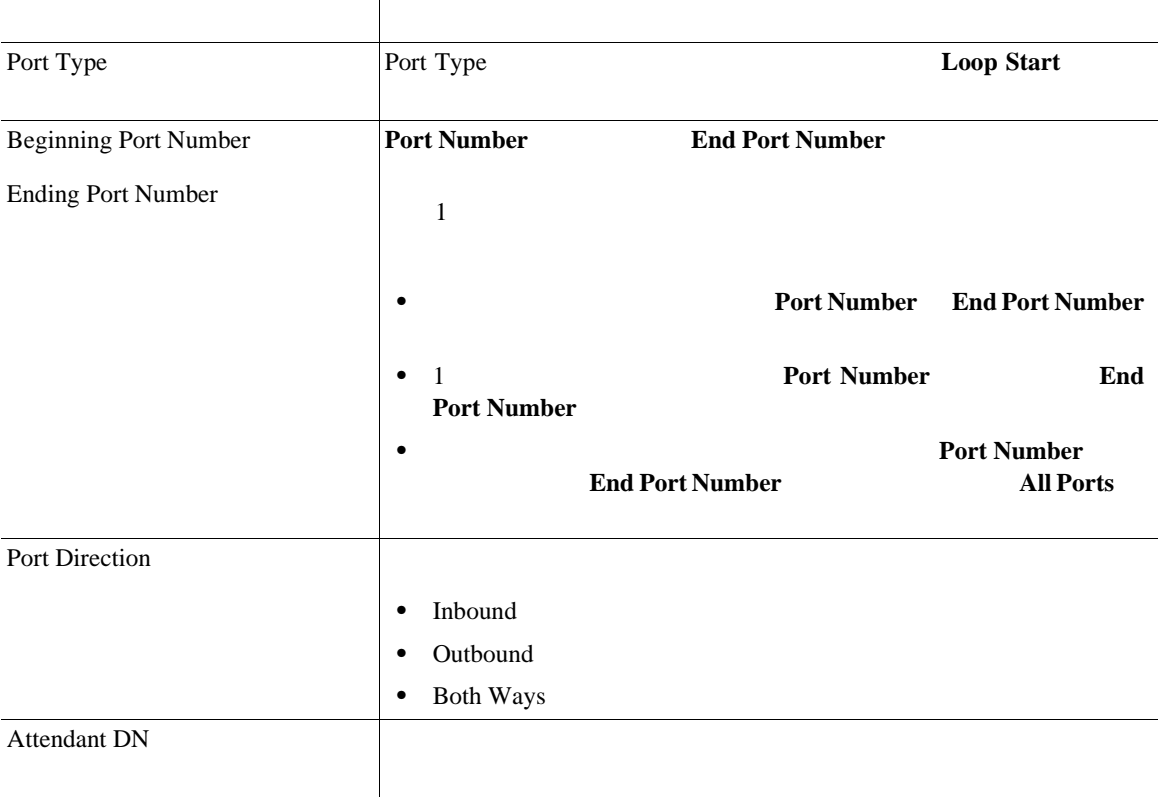

П

 $\overline{\phantom{a}}$ 

### 61-12

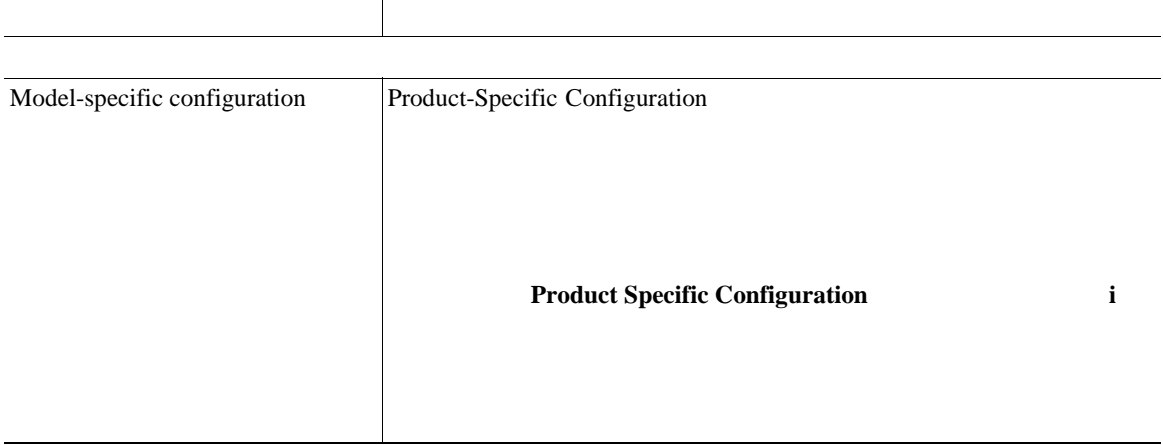

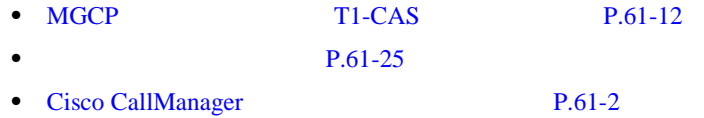

٠

×

### $61-13$

### 61-13

<span id="page-835-0"></span>Ш

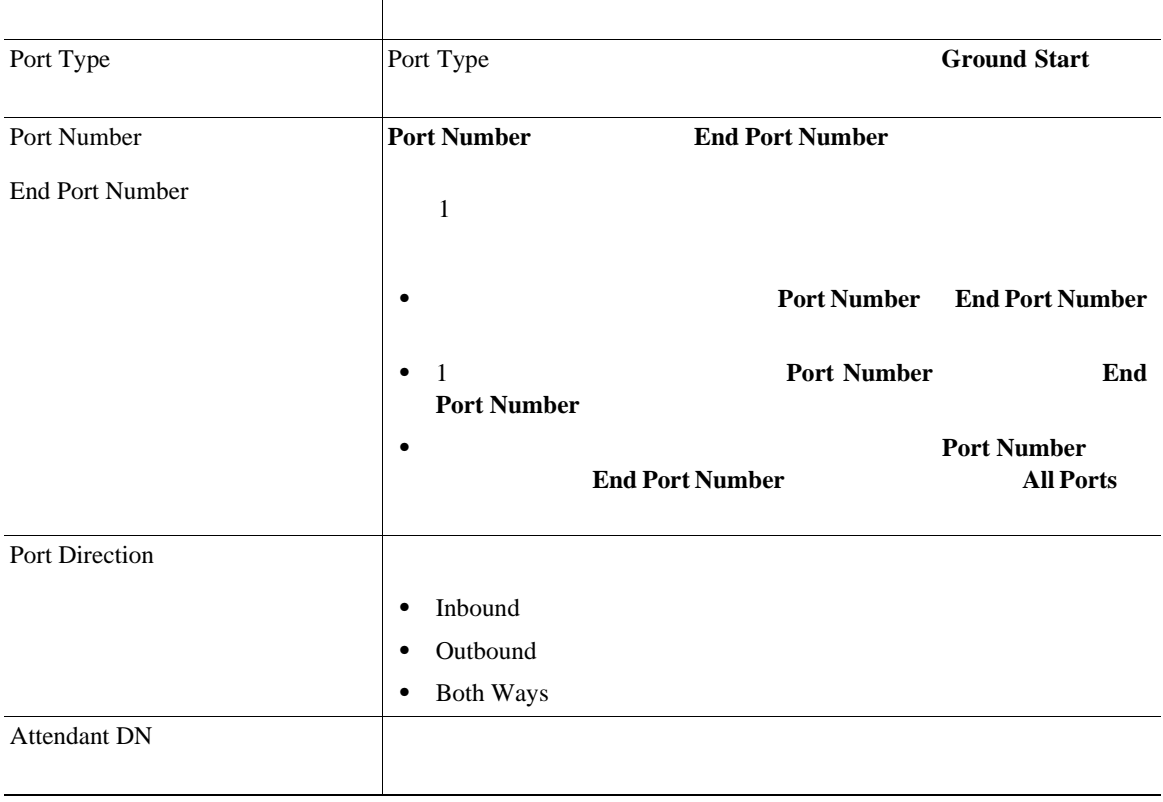

П

 $\overline{\phantom{a}}$ 

### 61-13

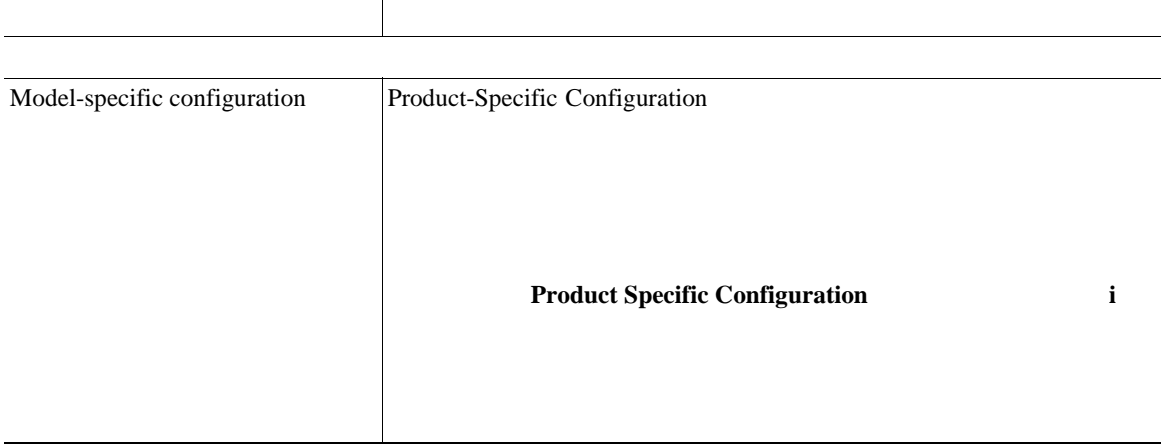

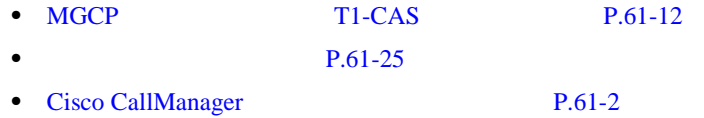

٠

×

## **E & M** ポートの設定値

<span id="page-837-0"></span>П

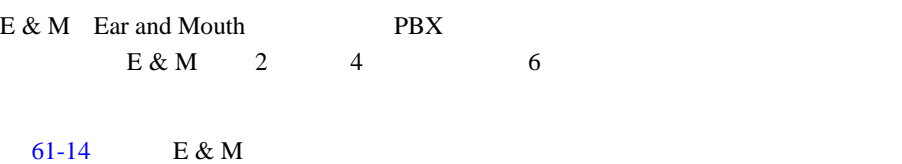

### 61-14 E & M

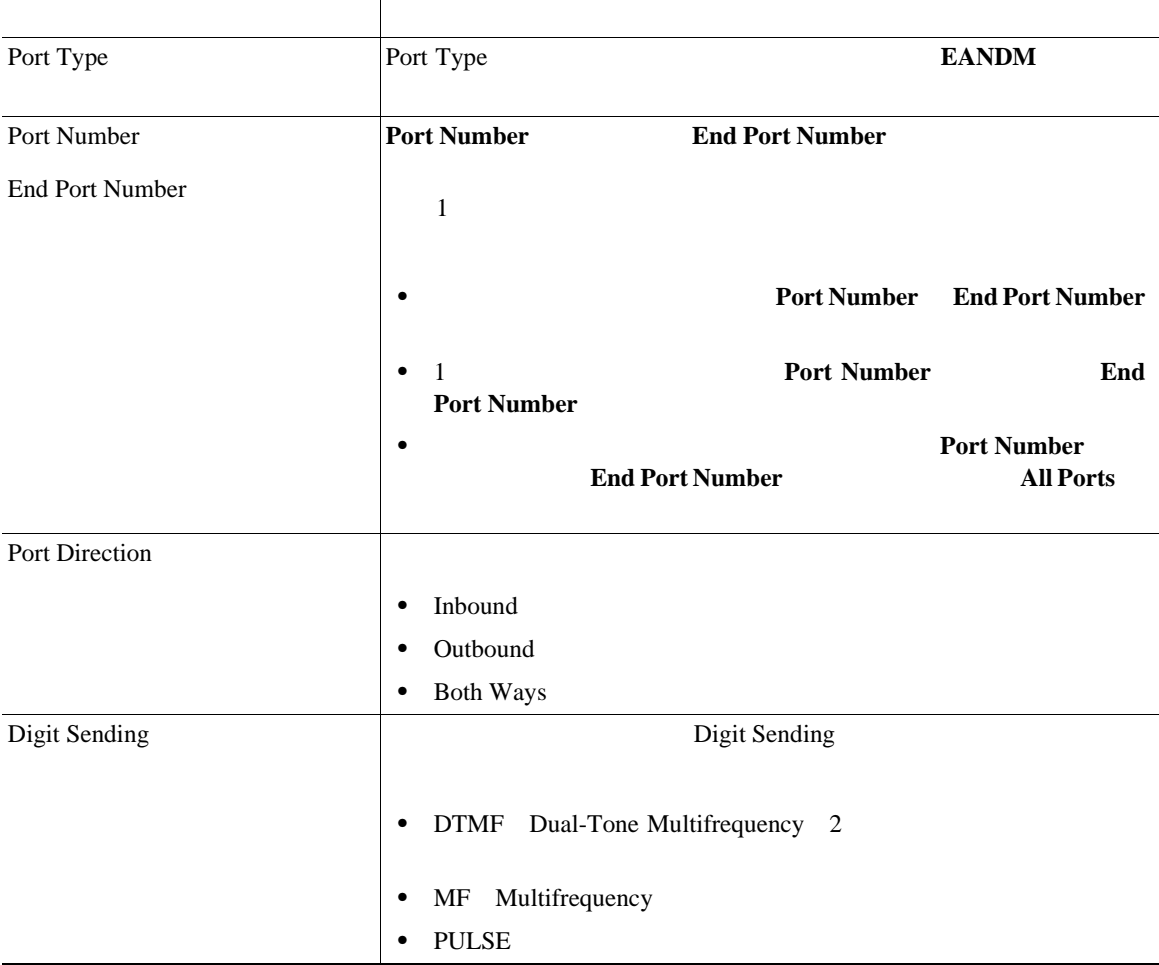

 $\mathbf I$ 

 $\overline{\phantom{a}}$ 

### 61-14 E & M

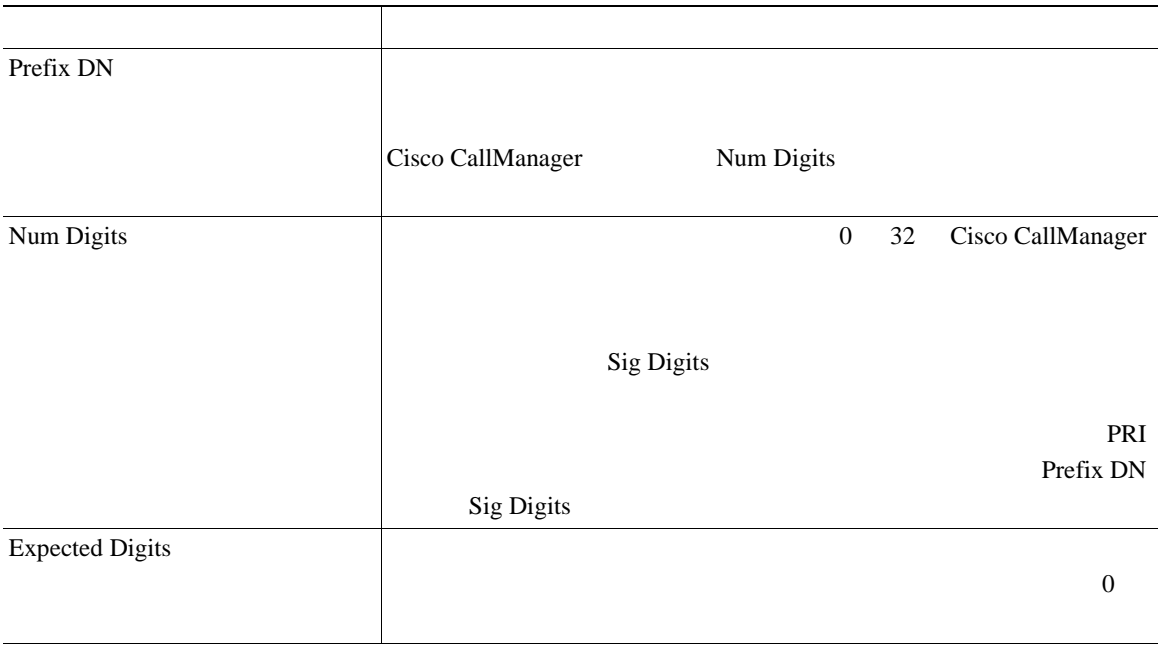

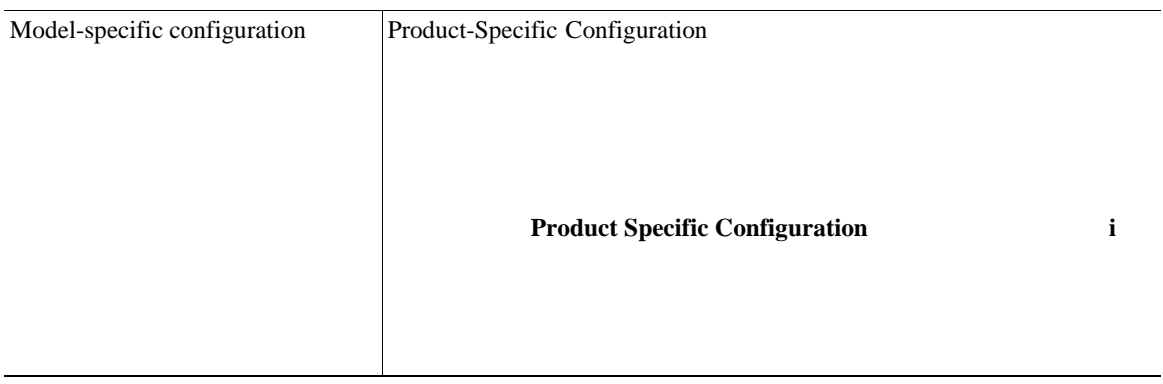

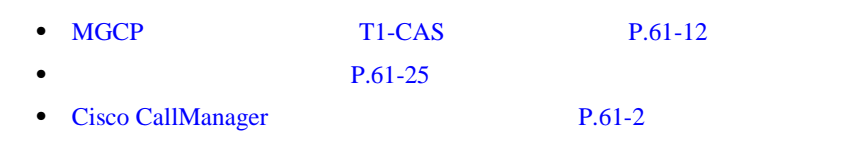

### **Cisco CallManager**

×

П

### <span id="page-839-0"></span>Cisco CallManager

- **P.61-110**
- $P.61-112$
- **P.61-114 P.61-116 P.61-118 P.61-120 P.61-122**

 $\mathscr{D}_{\mathscr{A}}$ 

Cisco CallManager Administration

Cisco CallManager

1 **Device > Gateway** 

Find and List Gateways

### **2 2 Device Name**

- begins with
- contains
- ends with
- is exactly
- is not empty
- is empty

### ステップ **3** 必要に応じて、適切な検索テキストを指定します。ページごとに表示する項目数

### 4 **Find**

- Device icon
- **•** Device Name
- Description
- Device pool
- Status
- **•** IP Address

# $\mathcal{D}_\mu$

### **Delete Selected**

Find and List Gateways **Reset Selected** Matching records

**61-111**

<span id="page-841-0"></span>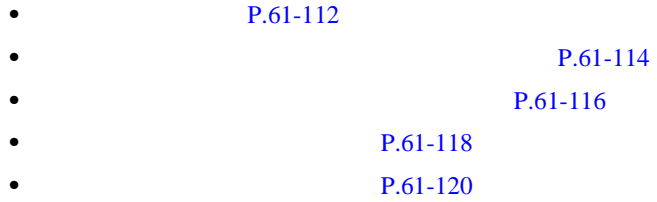

• **P.61-122** 

Cisco CallManager に登録されている特定のゲートウェイの Description フィール

### 1 **Device > Gateway**

Find and List Gateways

2 **2 Description** 

- begins with
- contains
- ends with
- is exactly
- is not empty
- is empty
- ステップ **3** 必要に応じて、適切な検索テキストを指定します。ページごとに表示する項目数

### 4 **Find**

- Device icon
- Description
- **•** Device Name
- **•** Device Pool
- Status
- **•** IP Address

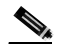

**Delete Selected** 

×

Find and List Gateways **Reset Selected** Matching records

**P.61-110** 

- **P.61-114** 
	- **P.61-116**
	- **P.61-118**
	- **P.61-120**
	- **P.61-122**

**61-113**

<span id="page-843-0"></span>Cisco CallManager

### 1 **Device > Gateway**

Find and List Gateways

### 2 **2 DN/Route Pattern**

- begins with
- contains
- ends with
- is exactly
- is not empty
- is empty
- ステップ **3** 必要に応じて、適切な検索テキストを指定します。ページごとに表示する項目数

### 4 **Find**

- Extension
- **•** Partition
- Device icon
- **•** Device Name
- Description
- Status
- **Cisco CallManager**

**•** IP Address

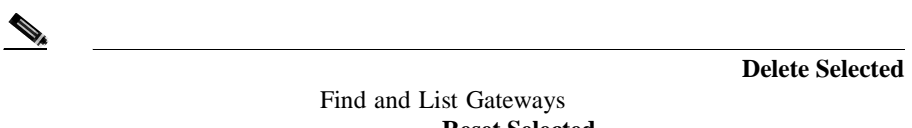

**Reset Selected** Matching records

 $P.61-110$ **P.61-112 P.61-116 P.61-118 P.61-120 P.61-122** 

×

第 **61** 章ゲートウェイの設定

### <span id="page-845-0"></span>1 **Device > Gateway**

Find and List Gateways

### **2 2 Calling Search Space**

- begins with
- contains
- ends with
- is exactly
- is not empty
- is empty
- ステップ **3** 必要に応じて、適切な検索テキストを指定します。ページごとに表示する項目数

<u>୍କ</u> **Find** ボックス トラント ドランド エント ボックス しゅうしゅう しゅうしゅう ほうしゅうしゅう しゅうしゅうしゅうしゅうしゅうしゅうしゅうしゅうしょ

よって、<br>アイトライトの名前は、<br>アイトライトの名前が自動的に *Find* 

### 4 **Find**

- **•** Calling Search Space
- Device icon
- **•** Device Name
- Description
- Status
- **•** IP Address

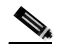

**Delete Selected** 

Find and List Gateways **Reset Selected** Matching records

**P.61-110 P.61-112** 

- $P.61-114$
- **P.61-118**
- **P.61-120**
- 
- **P.61-122**

**61-117**

Cisco CallManager

### <span id="page-847-0"></span>1 **Device > Gateway**

Find and List Gateways

2 **2 Device Pool** 

- begins with
- contains
- ends with
- is exactly
- is not empty
- is empty
- ステップ **3** 必要に応じて、適切な検索テキストを指定します。ページごとに表示する項目数

<u>୍କ</u> **Find** ボックス トラント ドランド ボックス しゅうしゅう しゅうしゅう しゅうしゅうしゅうしゅうしゅうしゅうしゅうしゅうしゅうしゅうしゅうしゅうしょ

<u>Find</u> アメリカの名前が自動的に アイトルドに

### 4 **Find**

- **•** Device Pool
- Device icon
- **•** Device Name
- Description
- Status
- **•** IP Address

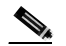

**Delete Selected** 

×

Find and List Gateways **Reset Selected** Matching records

• **P.61-110** 

- **P.61-112**
- $P.61-114$
- **P.61-116**
- **P.61-120**
- **P.61-122**

**61-119**

Cisco CallManager

### <span id="page-849-0"></span>1 **Device > Gateway**

Find and List Gateways

### **2 2 Route Group**

- begins with
- contains
- ends with
- is exactly
- is not empty
- is empty
- ステップ **3** 必要に応じて、適切な検索テキストを指定します。ページごとに表示する項目数

<u>୍କ</u>

**Find** ボックス トラント ドランド ボックス しゅうしゅう しゅうしゅうしゅう しゅうしゅうしゅうしゅうしゅうしゅうしゅうしゅうしゅうしゅうしゅうしょ

ート アイト Find<br>アメリカの名前 アイトルドに

### 4 **Find**

- Route Group (Priority)
- Device icon
- Device name (port)
- Description
- Status
- **•** IP Address

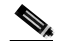

Find and List Gateways

**Delete Selected** 

**Reset Selected** 

Matching records

**P.61-110** 

- **P.61-112**
- $P.61-114$
- **P.61-116**
- **P.61-118**
- $P.61-122$

### <span id="page-851-0"></span>1 **Device > Gateway**

Find and List Gateways

**2 Device Type** 

- begins with
- contains
- ends with
- is exactly
- is not empty
- is empty
- ステップ **3** 必要に応じて、適切な検索テキストを指定します。ページごとに表示する項目数

<u>୍କ</u> **Find** ボックス トラント ドランド ボックス しゅうしゅう しゅうしゅう しゅうしゅうしゅうしゅうしゅうしゅうしゅうしゅうしゅうしゅうしゅうしゅうしょ

<u>Find</u> アメリカの名前が自動的に アイプレートに

### 4 **Find**

- Device Type
- Device icon
- **•** Device Name
- Description
- Status
- **•** IP Address

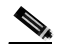

**Delete Selected** 

Find and List Gateways **Reset Selected** Matching records

**P.61-110** 

- **P.61-112**
- $P.61-114$
- **P.61-116**
- **P.61-118**
- **P.61-120**

**61-123**

### <span id="page-853-0"></span>Cisco CallManager

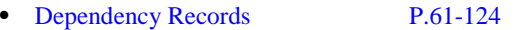

- **P.61-124**
- **P.61-126**
- **P.61-127**

# **Dependency Records**

Dependency Records

[Dependency Records](#page-1068-0)

Cisco CallManager

Cisco CallManager

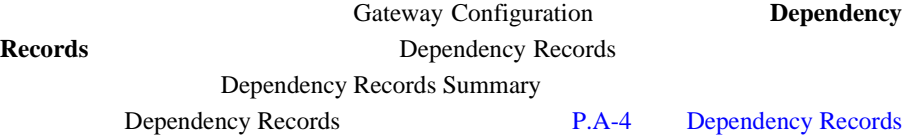

**•** 削除するゲートウェイを使用しているルート グループすべてに、別のゲー

 $\overline{A}$ 

### $P.21-6$

**Cisco CallManager** 

**OL-8635-01-J**

### $P.21-10$

### 1 **Device > Gateway**

Find and List Gateways

ステップ **2** 特定のゲートウェイを見つけるために、検索条件を入力します。

3 Find

ステップ **4** 削除するゲートウェイの横にあるチェックボックスをオンにします。

5 Delete Selected

ステップ **6** ゲートウェイを削除するには、**OK** をクリックします。削除操作を取り消すには、

•<br>•<br>• <u>Original of the Original of the Original of the Original of the Original</u>

**Cancel** 

₽

Matching Records **Delete Selected** 

• Cisco CallManager P.61-2

 $P.61-110$ 

**Cisco CallManager** 

**61-125**

<span id="page-855-0"></span>Cisco CallManager

### 1 **Device > Gateway**

Find and List Gateways

### ステップ **2** 特定のゲートウェイを見つけるために、検索条件を入力します。

3 Find

### ステップ **4** リセットするゲートウェイの横にあるチェックボックスをオンにします。

### 5 **Reset Gateway**

Reset Gateway(s)

### ステップ **6** 次のいずれかの項目をクリックします。

- **Restart**
- **Reset**
- **Close**

**Cisco CallManager** 

<span id="page-856-0"></span> $\begin{picture}(120,15) \put(0,0){\line(1,0){155}} \put(15,0){\line(1,0){155}} \put(15,0){\line(1,0){155}} \put(15,0){\line(1,0){155}} \put(15,0){\line(1,0){155}} \put(15,0){\line(1,0){155}} \put(15,0){\line(1,0){155}} \put(15,0){\line(1,0){155}} \put(15,0){\line(1,0){155}} \put(15,0){\line(1,0){155}} \put(15,0){\line(1,0){155}}$  $H323$ 

> Cisco CallManager  $H323$ Cisco CallManager<br>H323  $H323$ Cisco CallManager

 $P.61-110$ **P.61-127** 

Cisco CallManager

1 **Device > Gateway** 

Find and List Gateways

### ステップ **2** 特定のゲートウェイを見つけるために、検索条件を入力します。

3 Find

### 第 **61** 章ゲートウェイの設定

### **4** Device Name

Gateway Configuration

ステップ **5** 適切なゲートウェイまたはポートの設定値を更新します(次のトピックを参照)

### **MGCP**

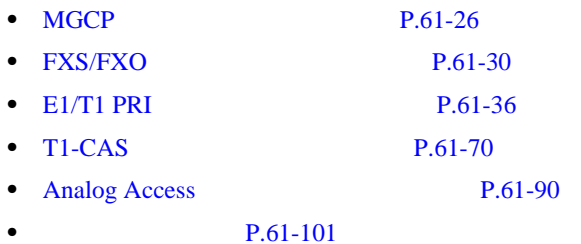

### 6 **Update**

ステップ **7** ゲートウェイをリセットして、変更内容を適用します。

### • Cisco CallManager P.61-2

- **• P.61-110**
- **P.61-126**
- **P.61-124**

<span id="page-858-0"></span>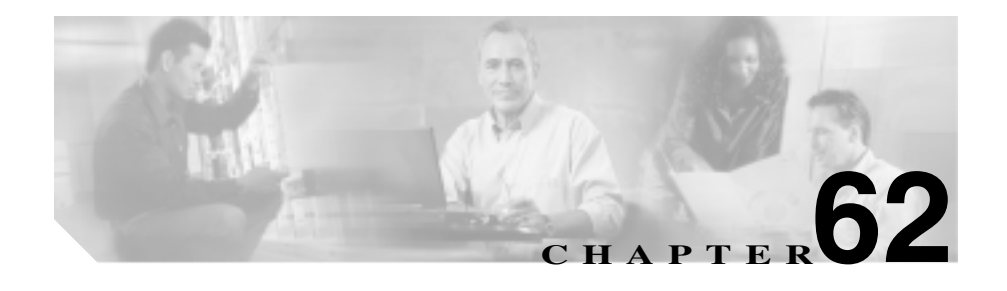

# **Cisco IP Phone**

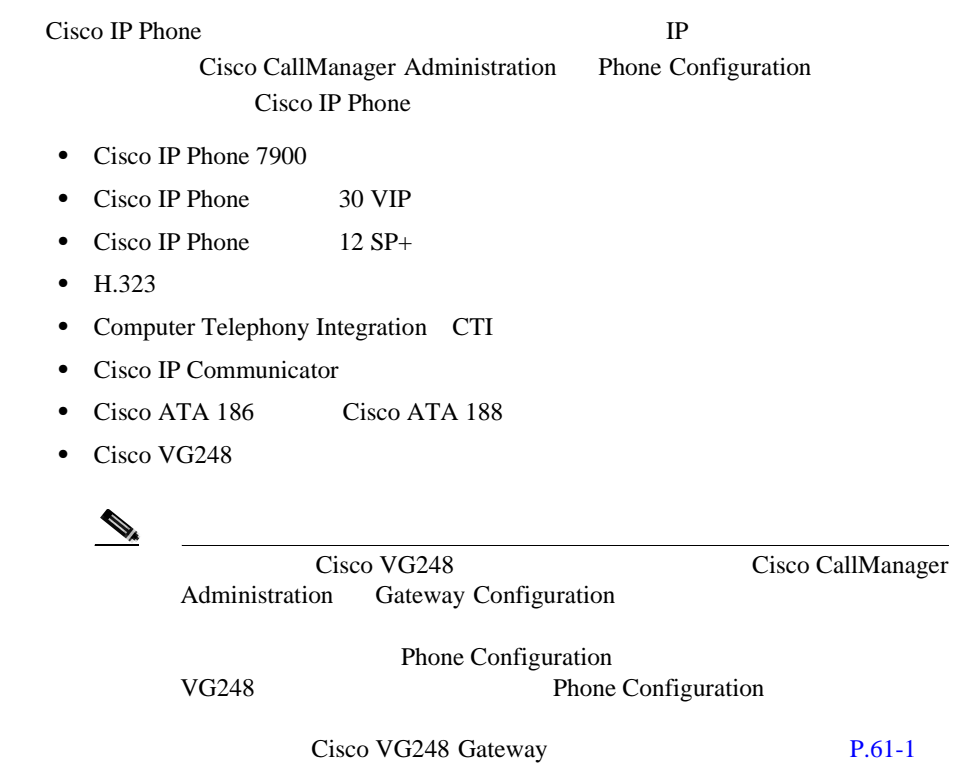

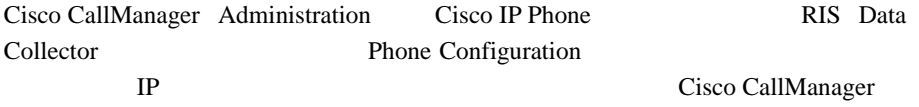

Cisco CallManager Administration Cisco IP Phone

- [Cisco IP Phone](#page-860-0) P.62-3
- **P.61-1**
- **P.62-50**
- **P.62-52**
- **P.64-1**
- **P.62-15**
- Cisco CallManager

# <span id="page-860-0"></span>**Cisco IP Phone**

 $\begin{picture}(120,15) \put(0,0){\line(1,0){15}} \put(15,0){\line(1,0){15}} \put(15,0){\line(1,0){15}} \put(15,0){\line(1,0){15}} \put(15,0){\line(1,0){15}} \put(15,0){\line(1,0){15}} \put(15,0){\line(1,0){15}} \put(15,0){\line(1,0){15}} \put(15,0){\line(1,0){15}} \put(15,0){\line(1,0){15}} \put(15,0){\line(1,0){15}} \put(15,0){\line($ 

Cisco CallManager

Phone Configuration Cisco Bulk Administration Tool BAT

> **IP** Cisco IP Phone IP Phone Cisco CallManager Cisco CallManager

Cisco CallManager

Cisco CallManager

BAT BAT BAT

Cisco IP Phone

 $BAT$ 

**Cisco CallManager Bulk Administration Tool** 

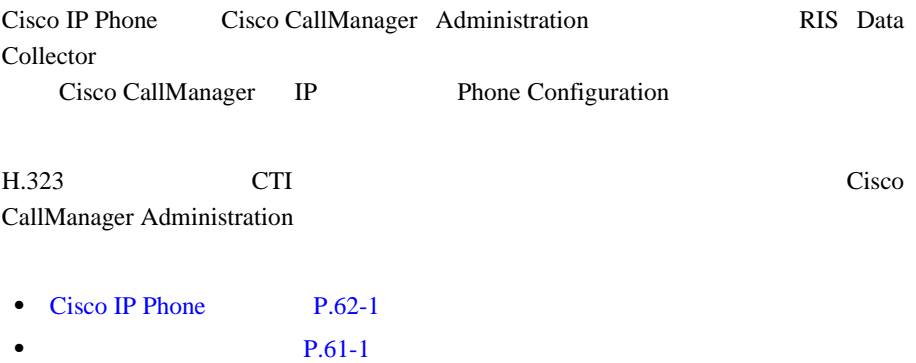

•  $MAC$   $P.62-4$ 

**Cisco CallManager** 

Ι

<span id="page-861-0"></span>П

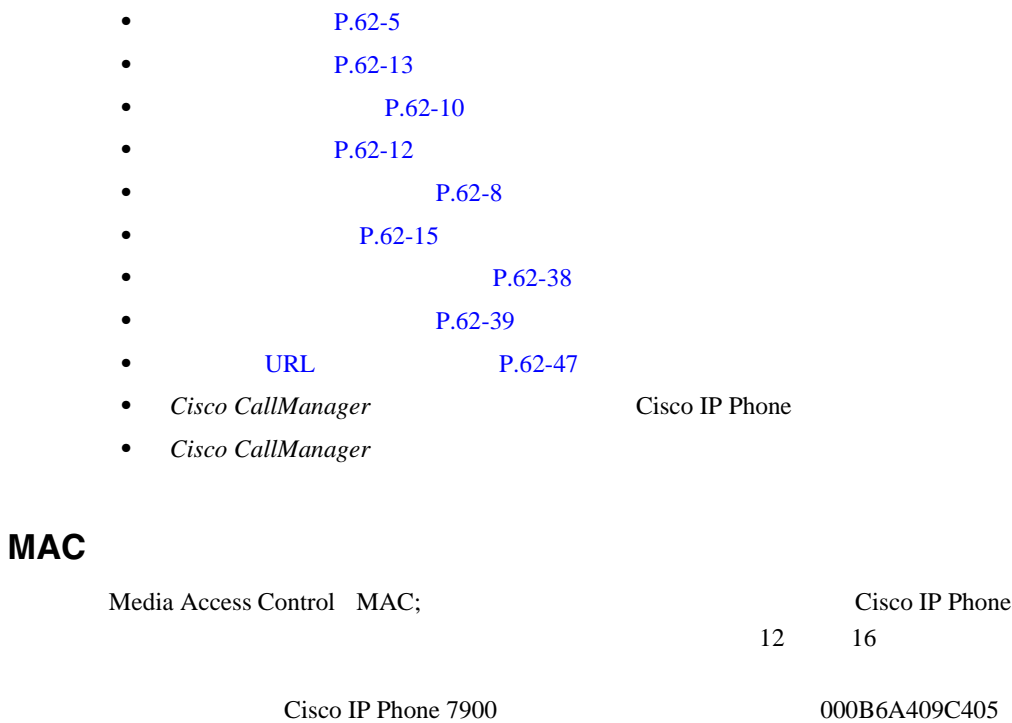

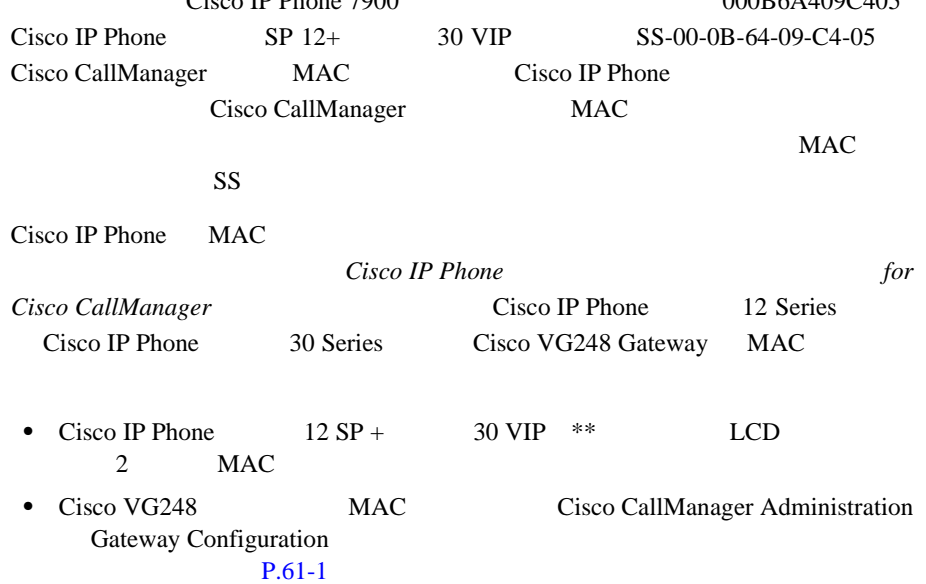

m

<span id="page-862-0"></span>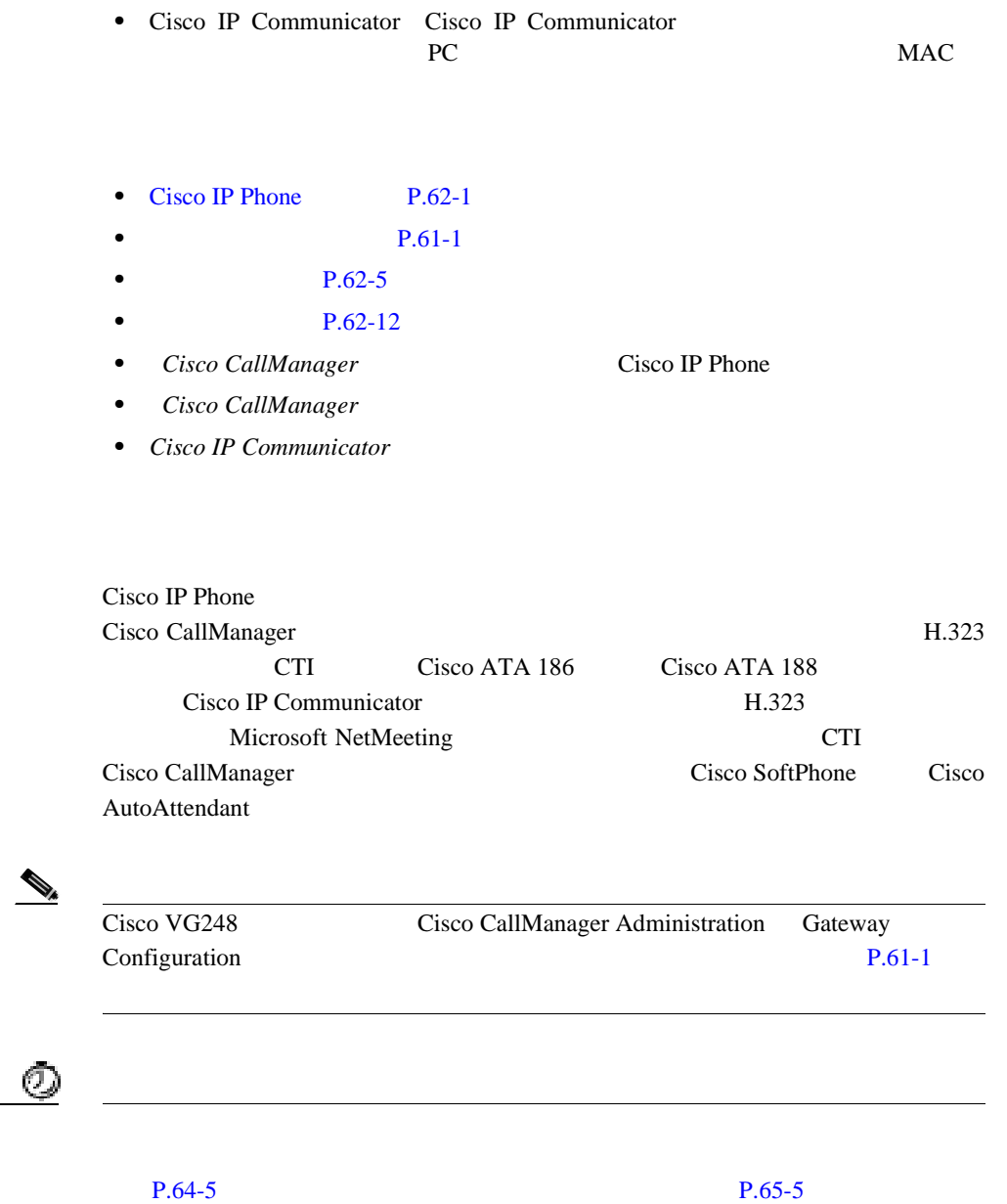

**Cisco CallManager** 

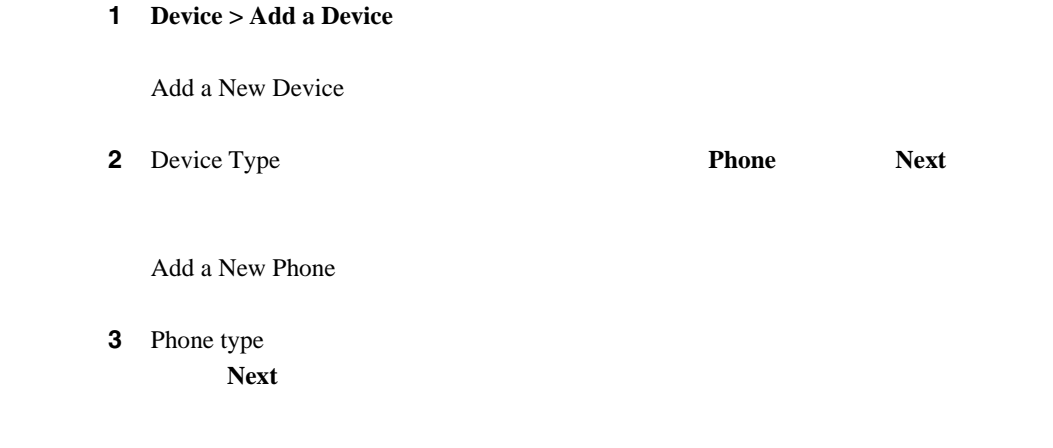

Phone Configuration

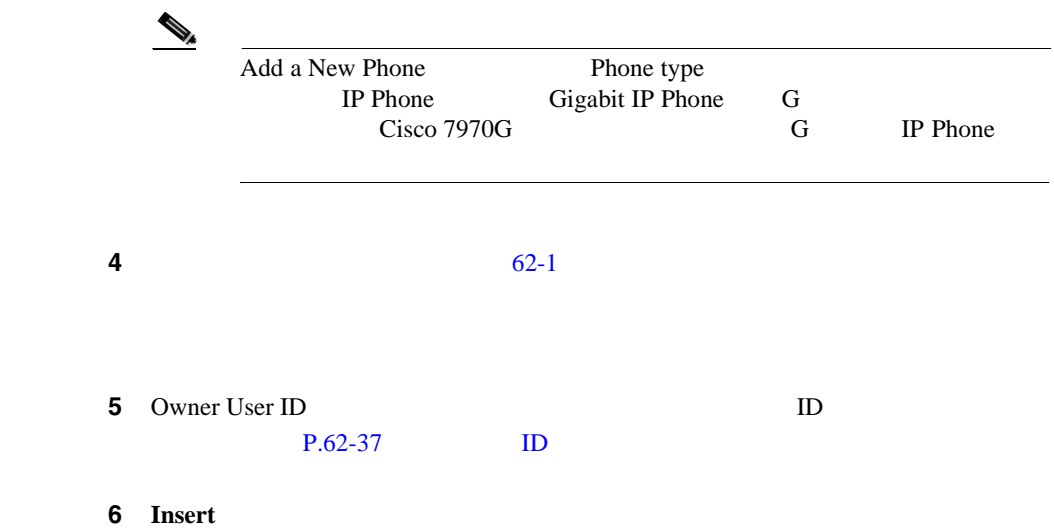
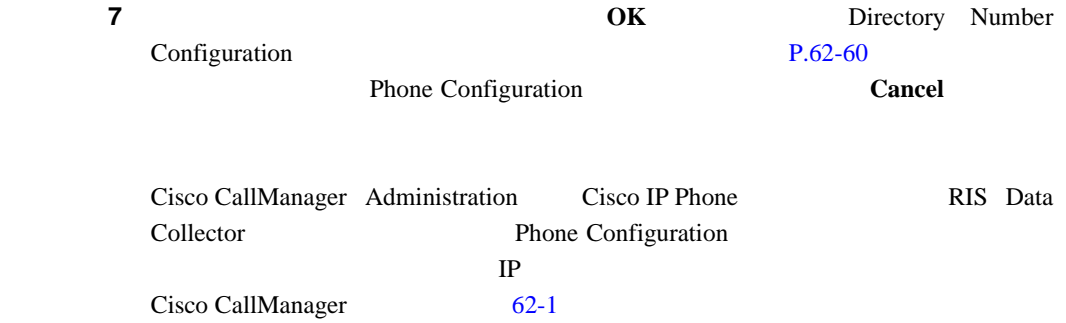

# **62-1** Phone Configuration

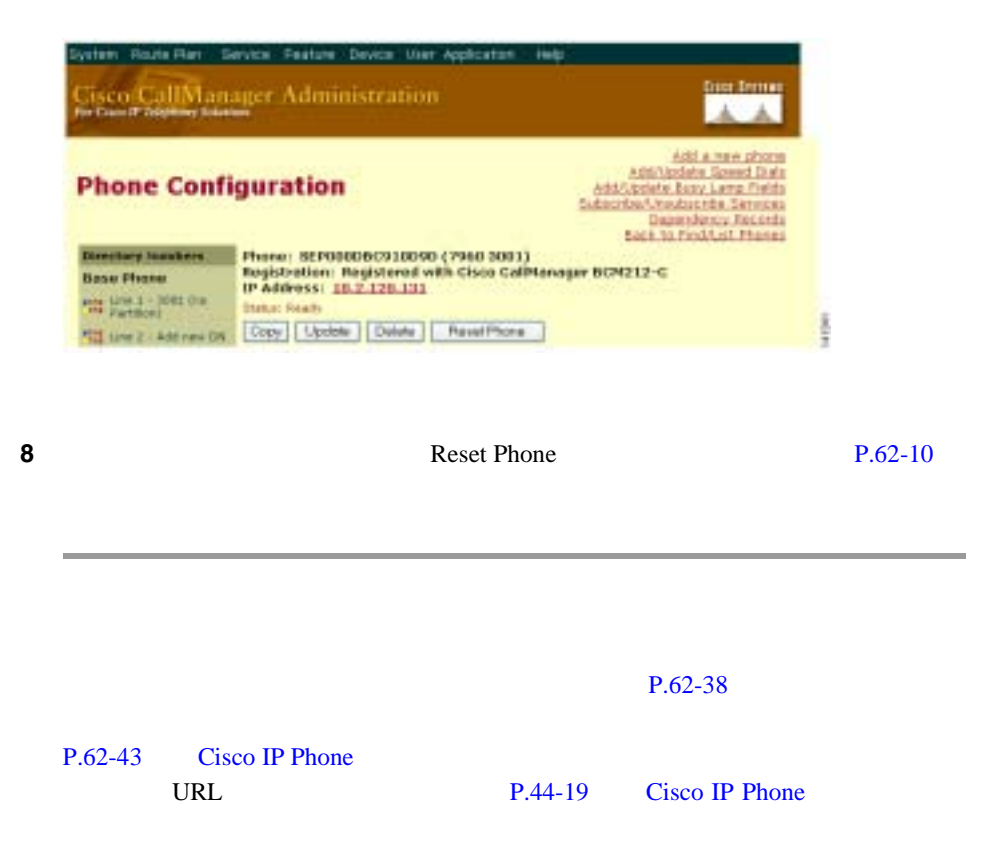

**The State** 

- [Cisco IP Phone](#page-858-0) P.62-1
- $P.61-1$
- **P.62-10**
- $P.62-52$
- **P.62-13**
- $\bullet$  **P.62-12**
- **P.62-15**
- ID P.62-37
- **P.62-38**
- *Cisco CallManager* **Cisco IP Phone**
- Cisco CallManager

Cisco CallManager

 $1$ 

 $MAC$ 

### 1 **Device > Phone**

Find and List Phones

ステップ **2** 特定の電話機を見つけるには、検索条件を入力し、**Find** をクリックします。 **3** Copy

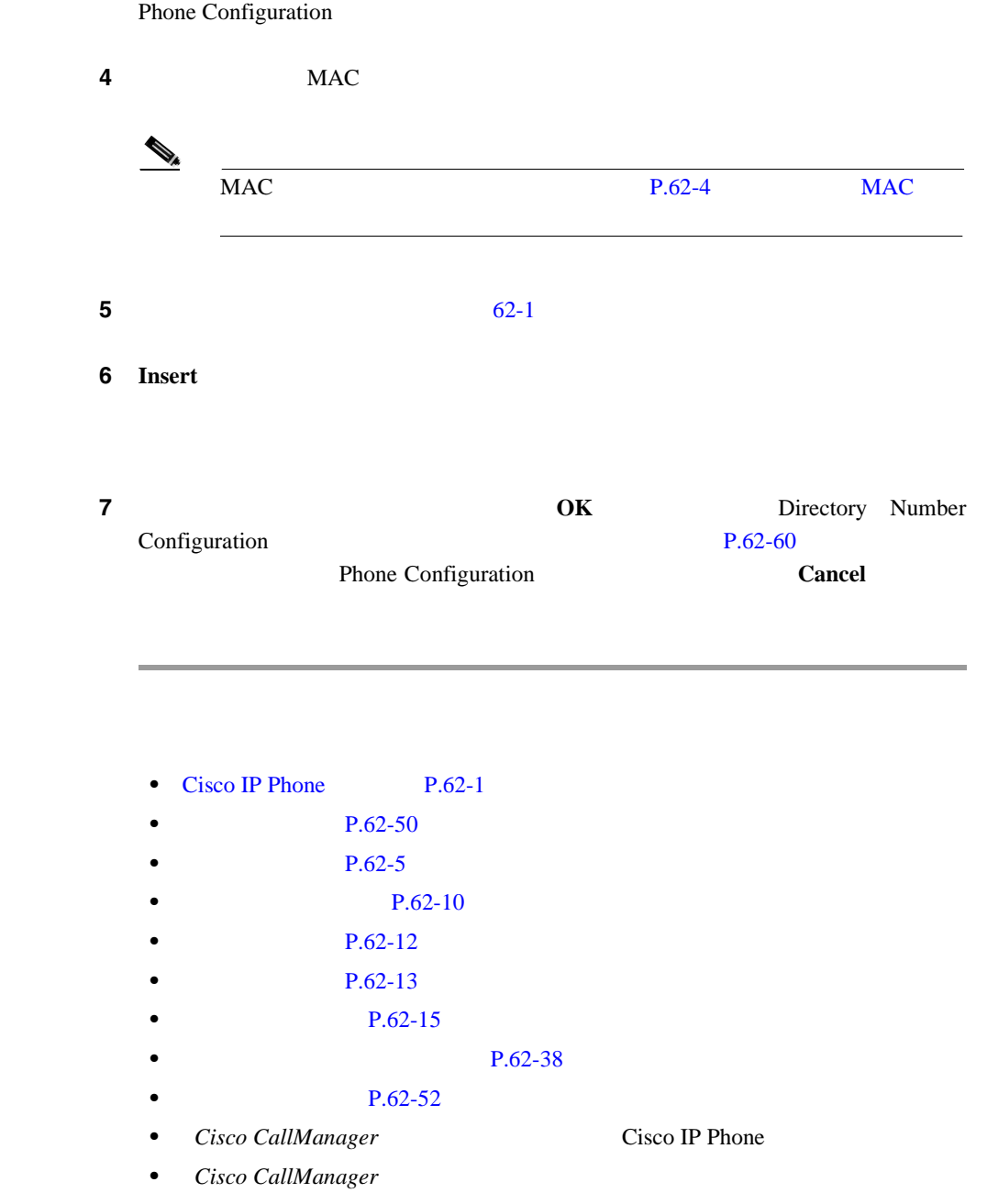

#### **Cisco CallManager**

M

<span id="page-867-0"></span>Cisco IP Phone **Cisco CallManager Cisco CallManager** Cisco IP Phone  $\mathcal{P}_\mu$ 

# 1 **Device > Phone**

Find and List Phones

ステップ **2** 特定の電話機を見つけるには、検索条件を入力し、**Find** をクリックします。

 $62-2$ 

# **62-2** Find and List Phones

Matching record(s) 1 to 20 of 1703 Rev

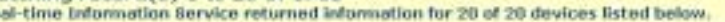

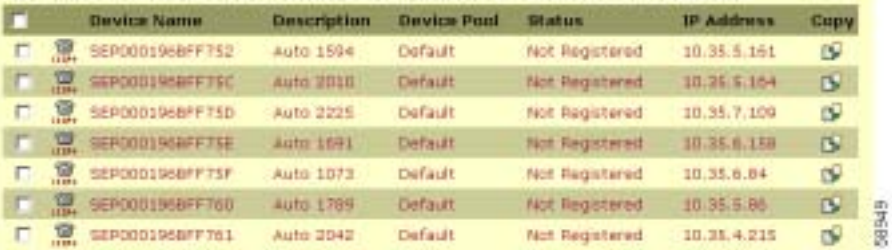

ステップ **3** リセットする電話機の横にあるチェックボックスをオンにします。ウィンドウ内 matching records

#### **4 Reset Selected**

Reset Device

ステップ **5** 次のいずれかのボタンをクリックします。

- **Restart** Cisco CallManager
- **Reset**
- **Close**

- [Cisco IP Phone](#page-858-0) P.62-1
- $P.62-5$
- $\bullet$  **P.62-12**
- *Cisco CallManager* **Cisco IP Phone**
- Cisco CallManager

<span id="page-869-0"></span>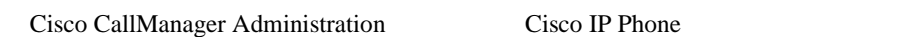

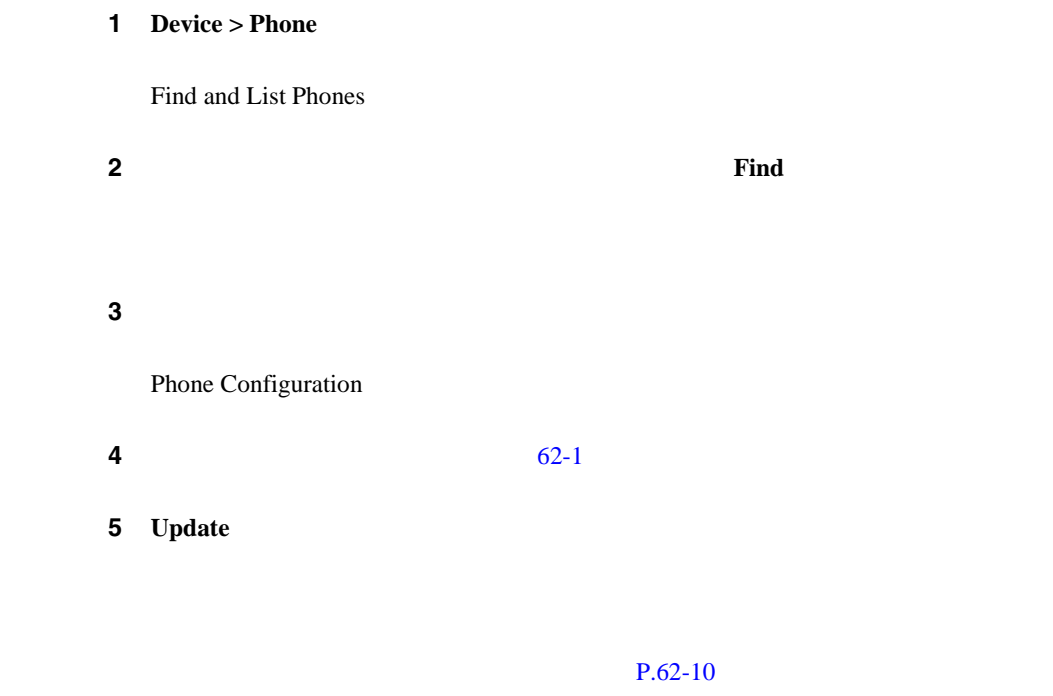

- <span id="page-870-0"></span>• [Cisco IP Phone](#page-858-0) P.62-1
- $P.61-1$
- $\bullet$  **P.62-5**
- **P.62-10**
- $\bullet$  **P.62-15**
- **P.62-38**
- $P.62-39$
- $P.62-50$
- *Cisco CallManager* Cisco IP Phone
- Cisco CallManager

Cisco CallManager Administration Cisco IP Phone

 $P.62-56$ 

Cisco CallManager  $P.29-5$ 

Phone Configuration Directory Numbers Phone Configuration **Dependency Records** Dependency Records Dependency Records Summary Dependency Records

P.A-4 Dependency Records

Ш

# 1 **Device > Phone**

Find and List Phones

ステップ **2** 特定の電話機を見つけるには、検索条件を入力し、**Find** をクリックします。

 $62-3$ 

#### **62-3** Find and List Phones

Matching record(s) 1 to 20 of 1703

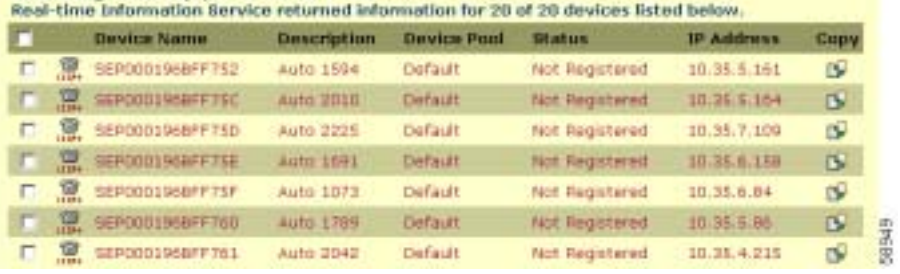

ステップ **3** 次のアクションのいずれかを実行します。

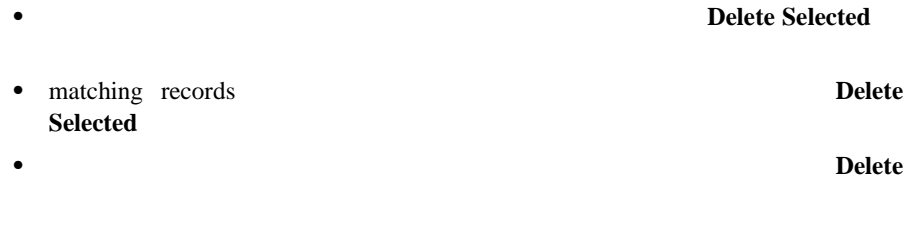

#### ステップ **4 OK** をクリックして、確認します。

- <span id="page-872-0"></span>• [Cisco IP Phone](#page-858-0) P.62-1
- $P.61-1$
- $\bullet$  **P.62-50**
- $P.62-5$
- *Cisco CallManager* **Cisco IP Phone**
- Cisco CallManager
	- [62-1](#page-873-0) Phone Configuration

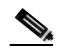

Product-Specific Configuration

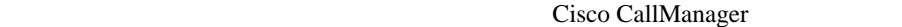

Product Specific Configuration i

フィールド 説明

### <span id="page-873-0"></span>表 **62-1** 電話機の設定値

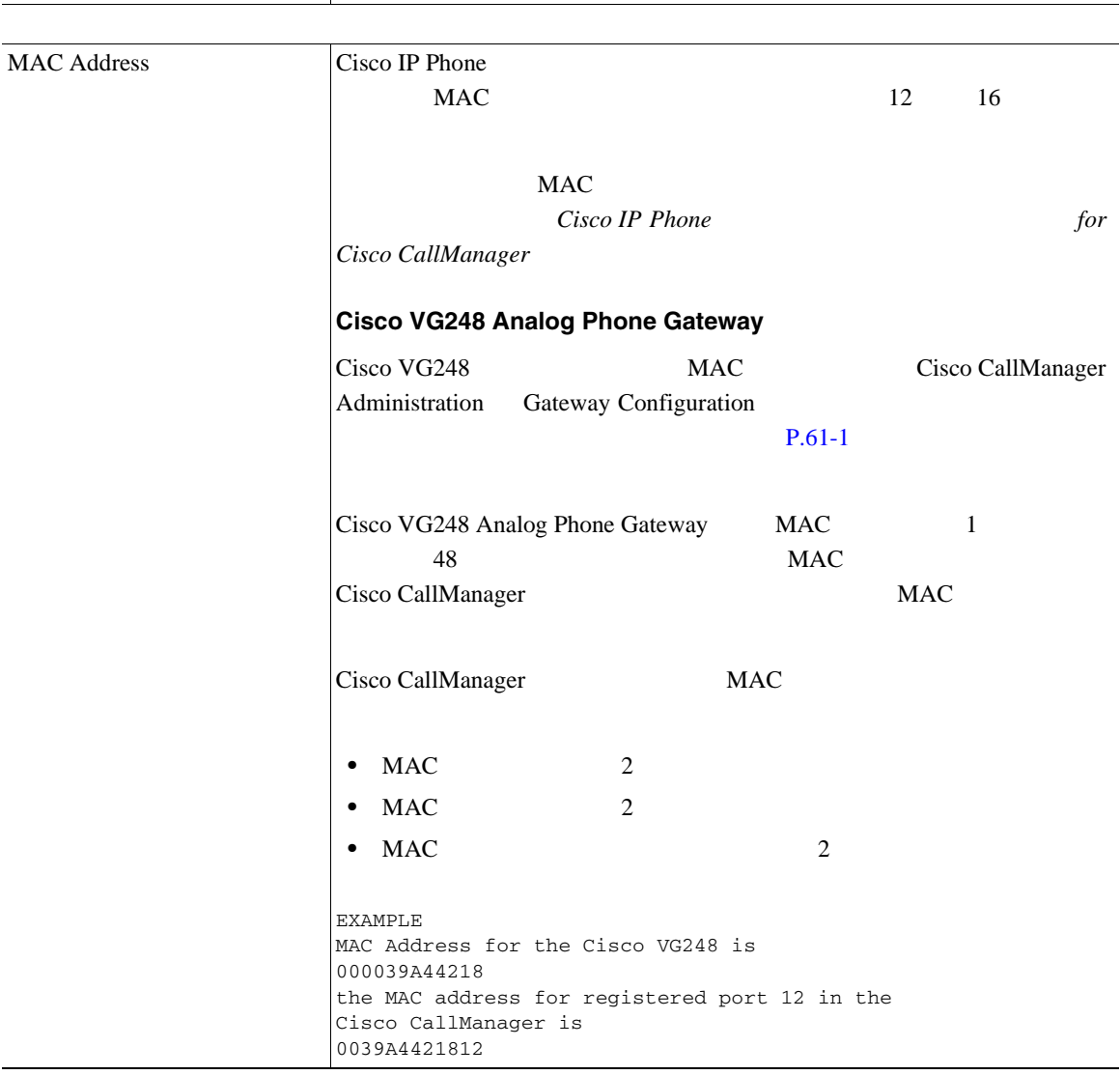

П

表 **62-1** 電話機の設定値(続き)

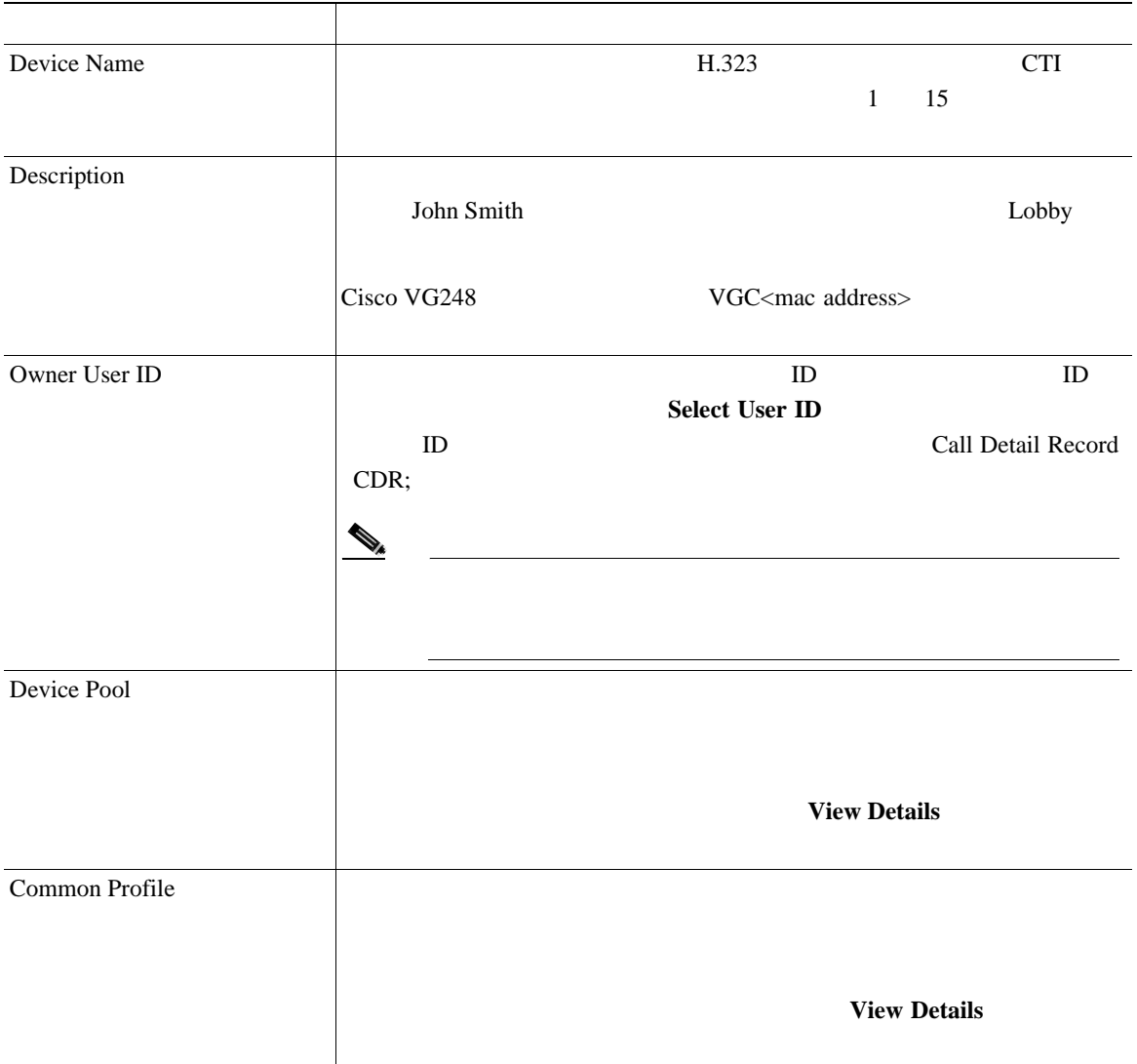

×

Т

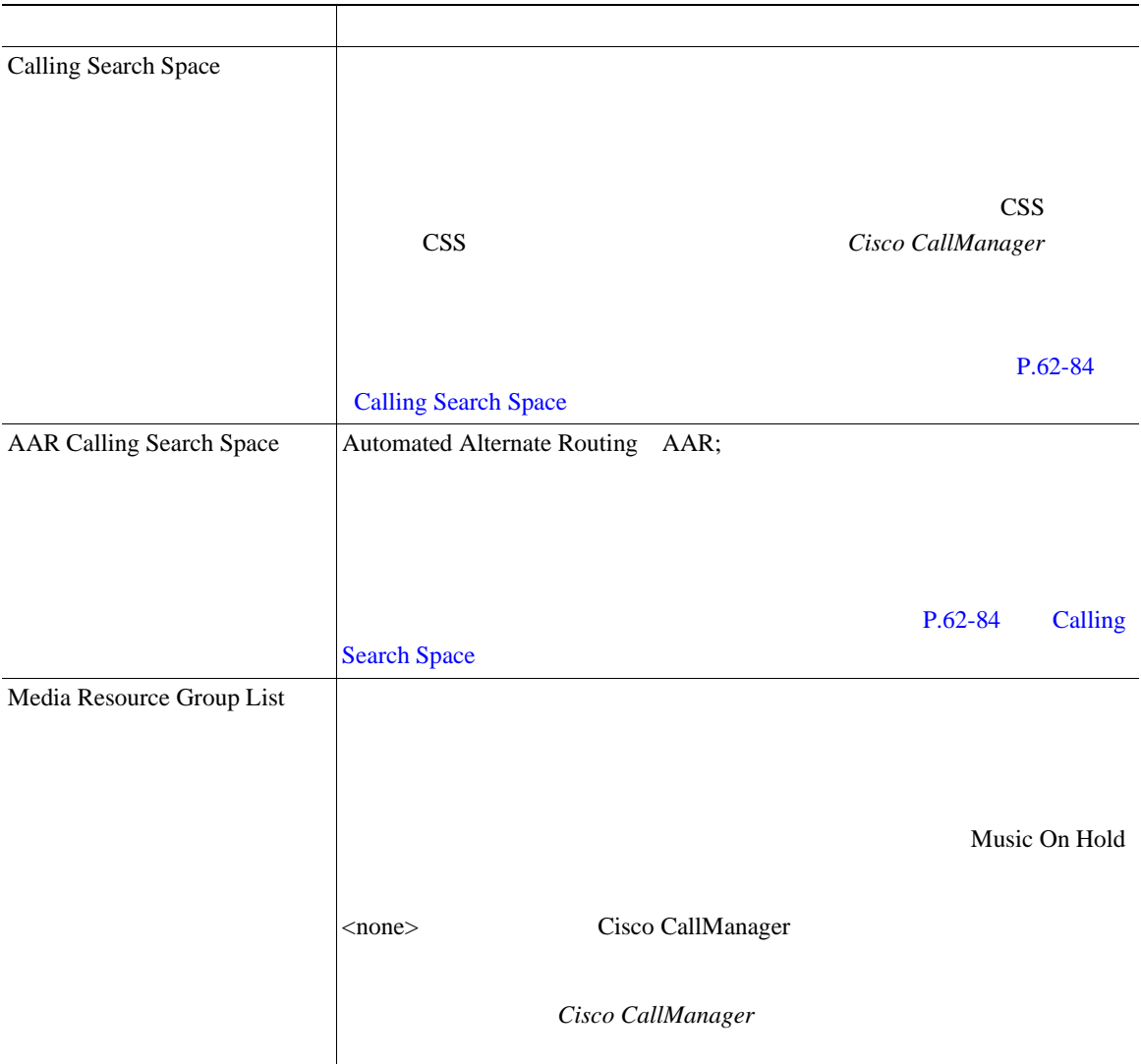

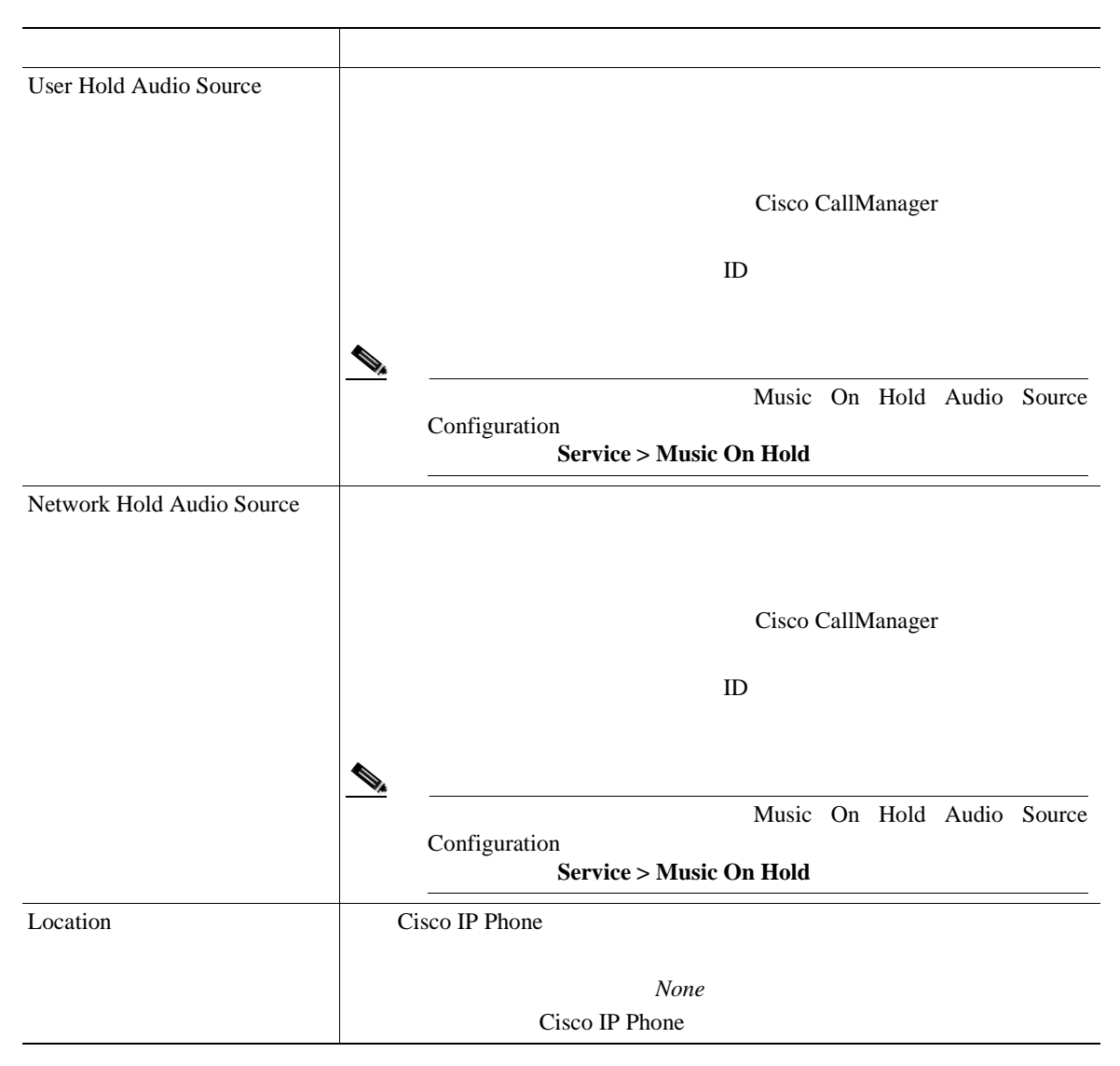

П

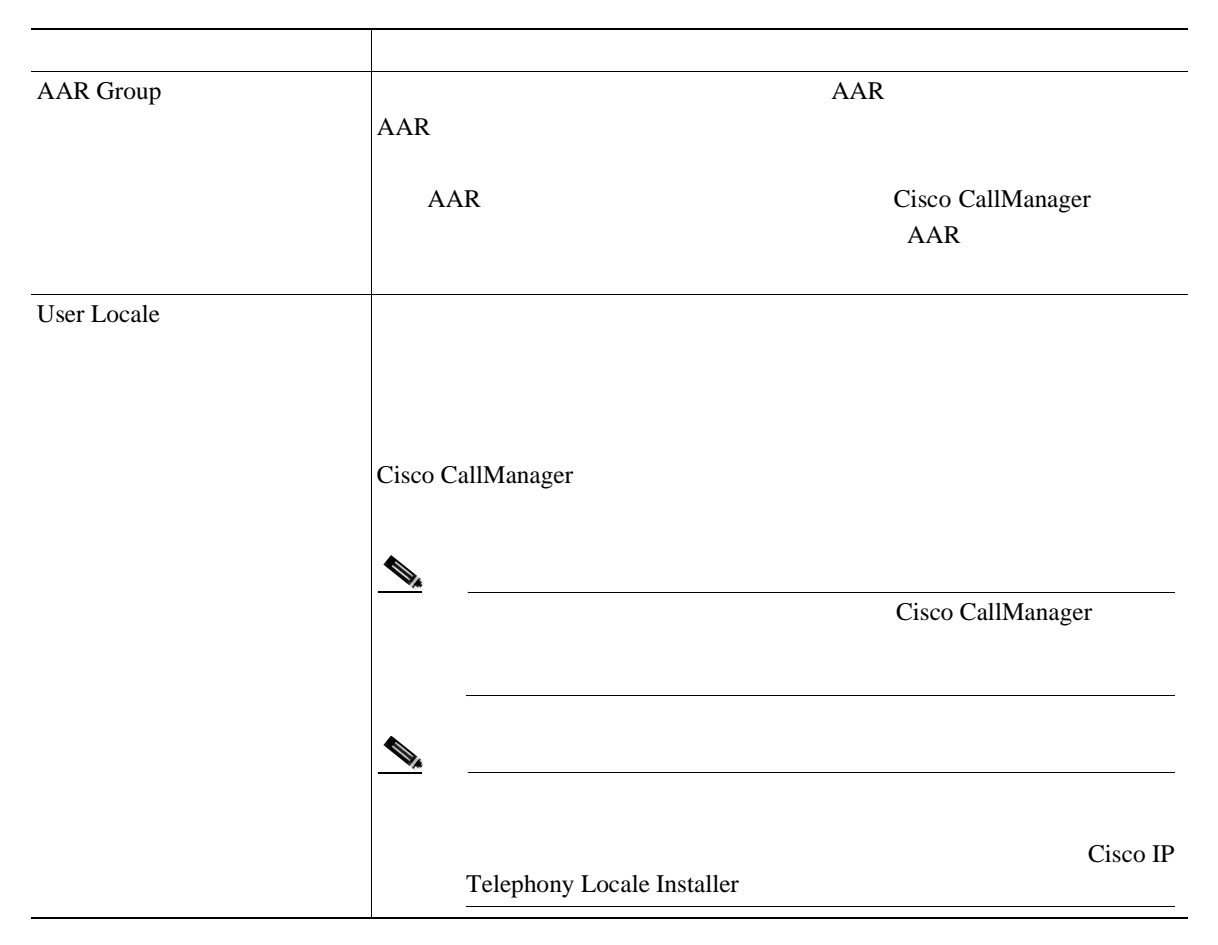

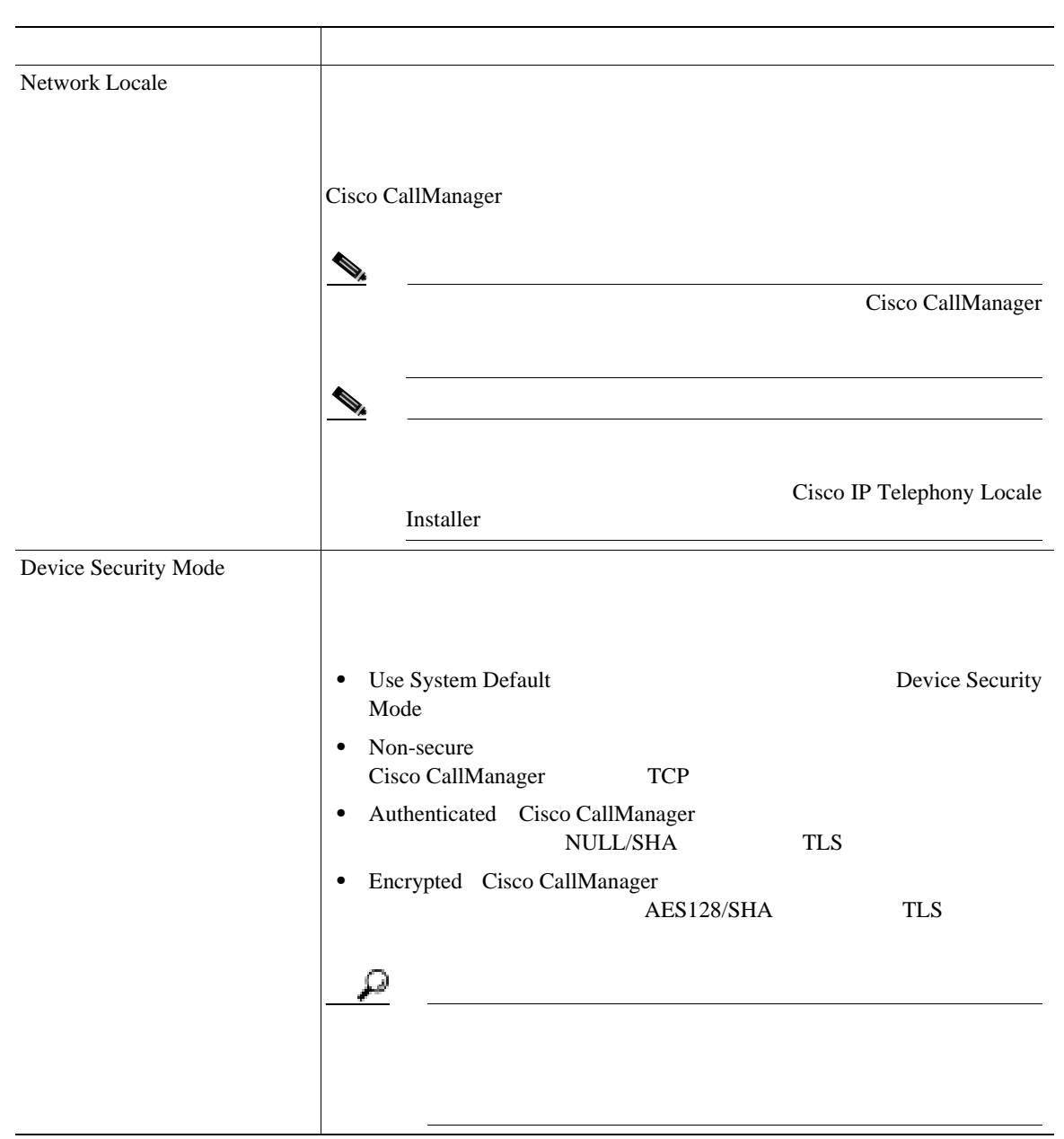

Т

# 表 **62-1** 電話機の設定値(続き)

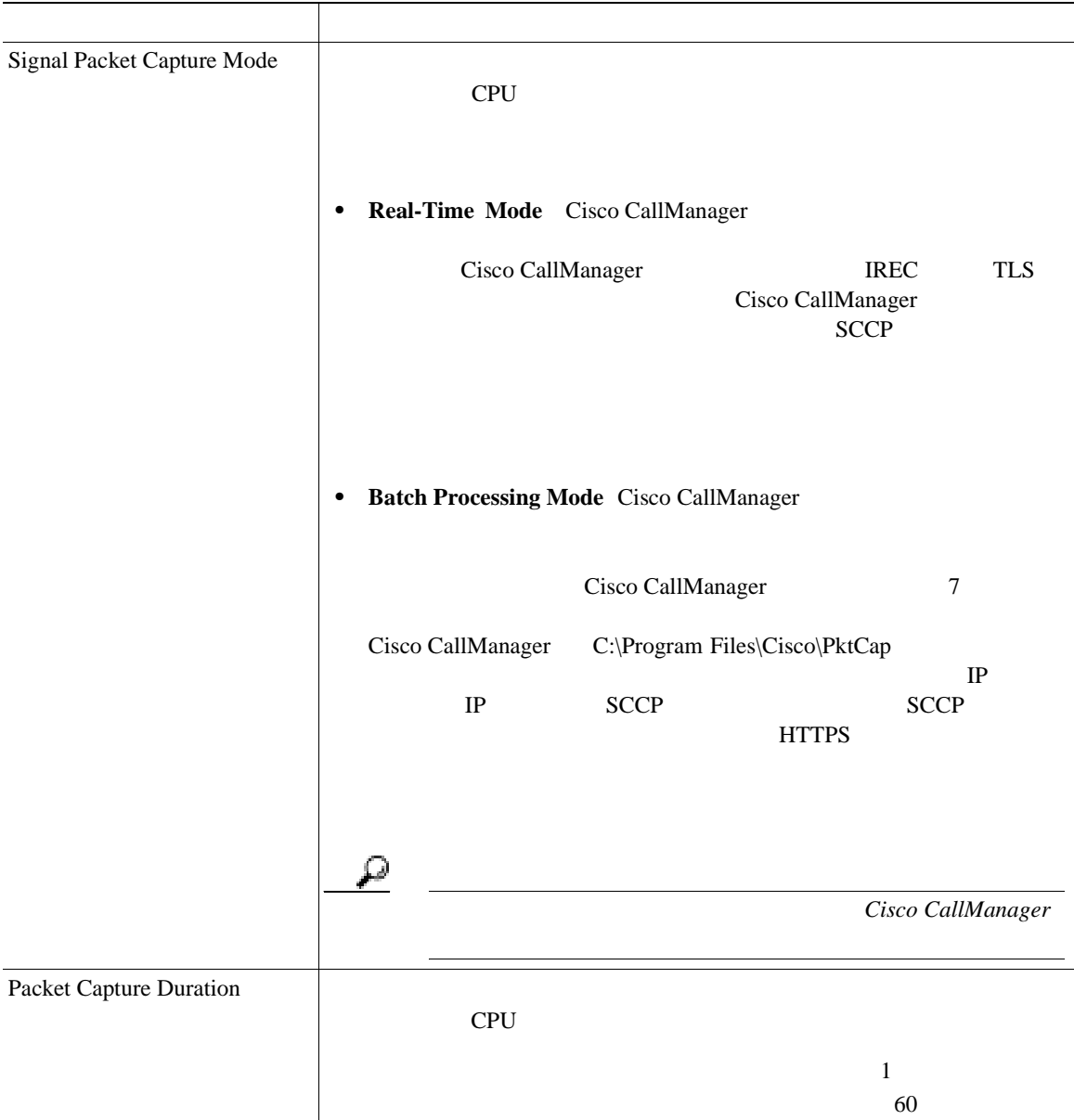

П

#### 表 **62-1** 電話機の設定値(続き)

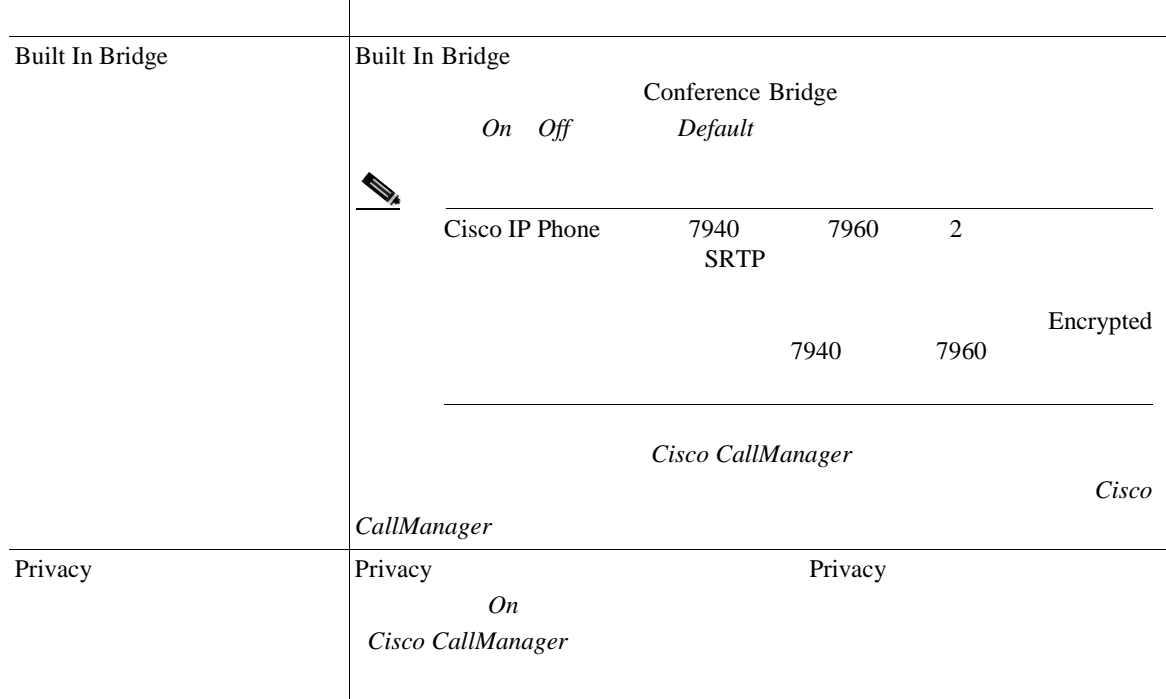

×

Т

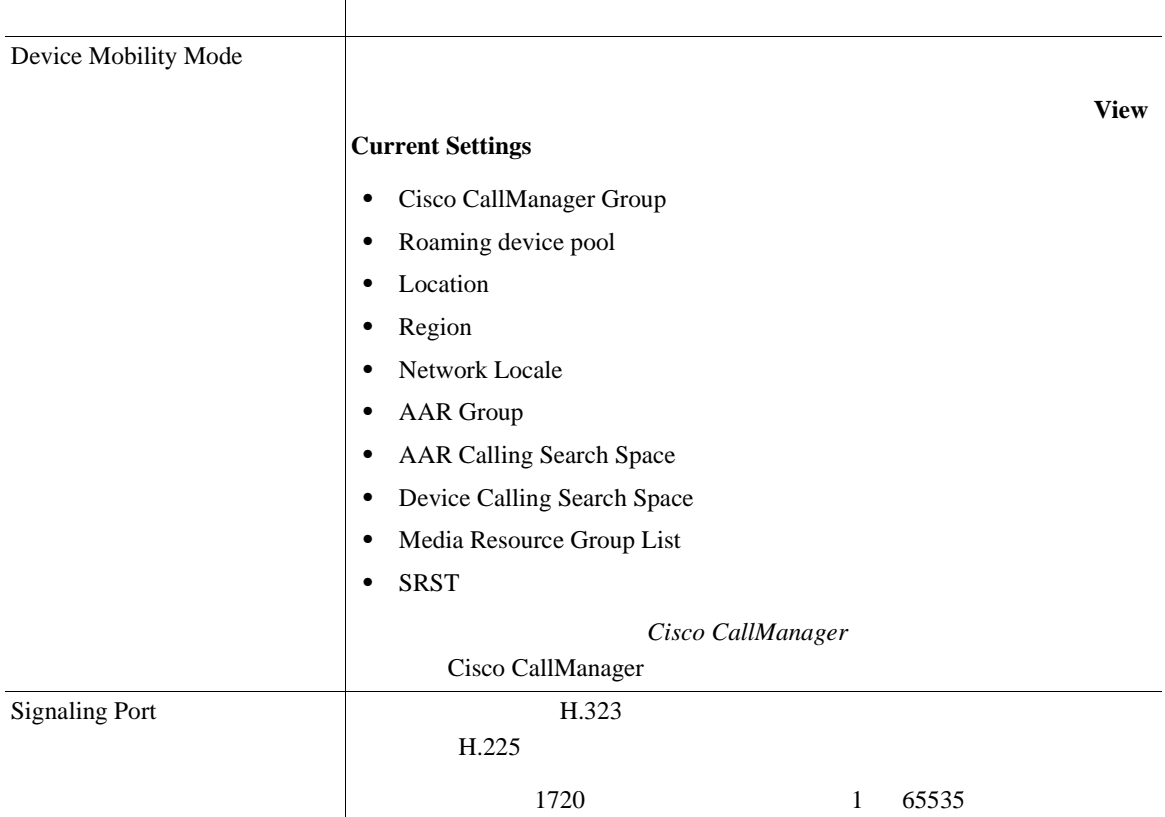

#### 表 **62-1** 電話機の設定値(続き)

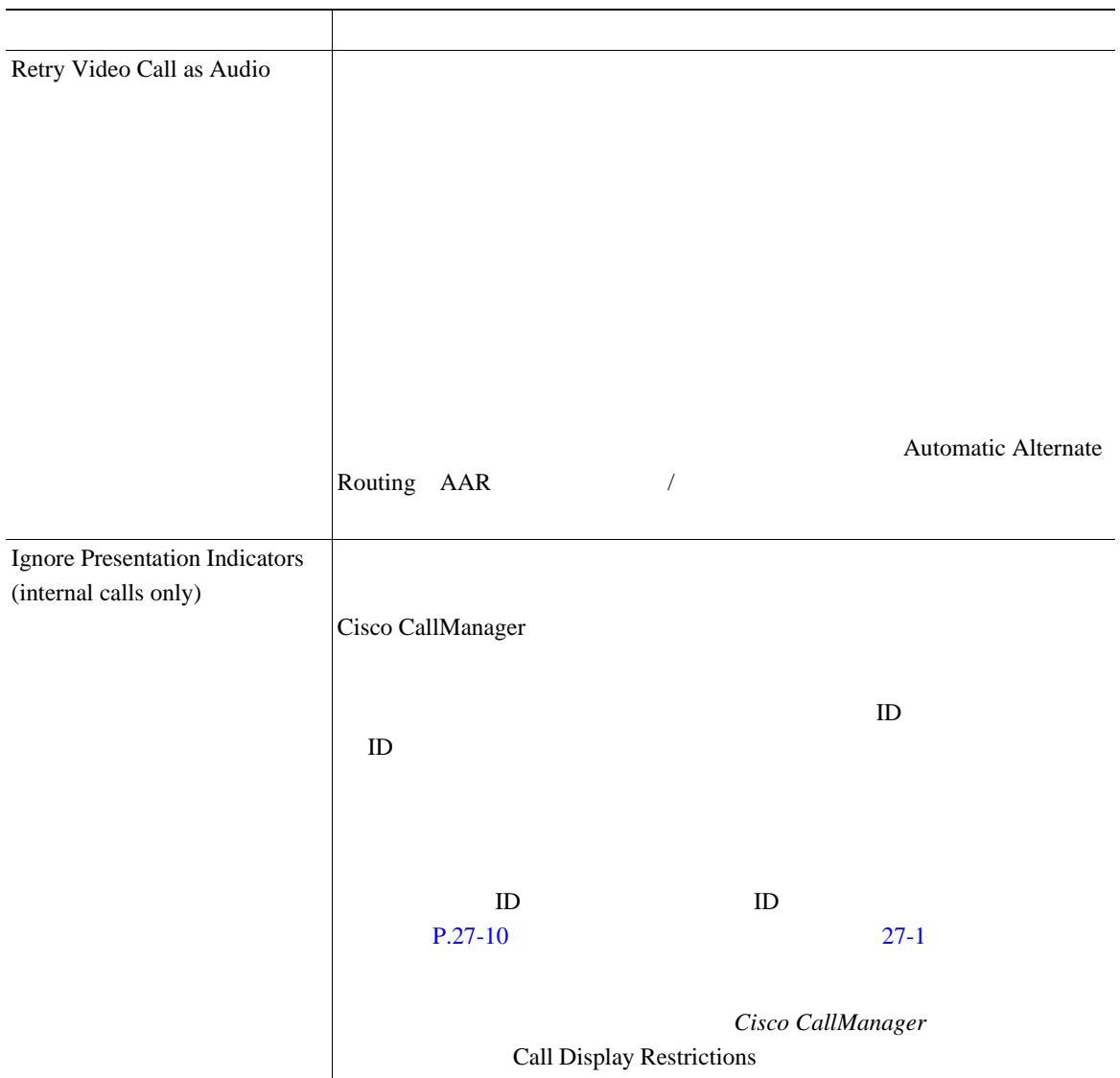

٠

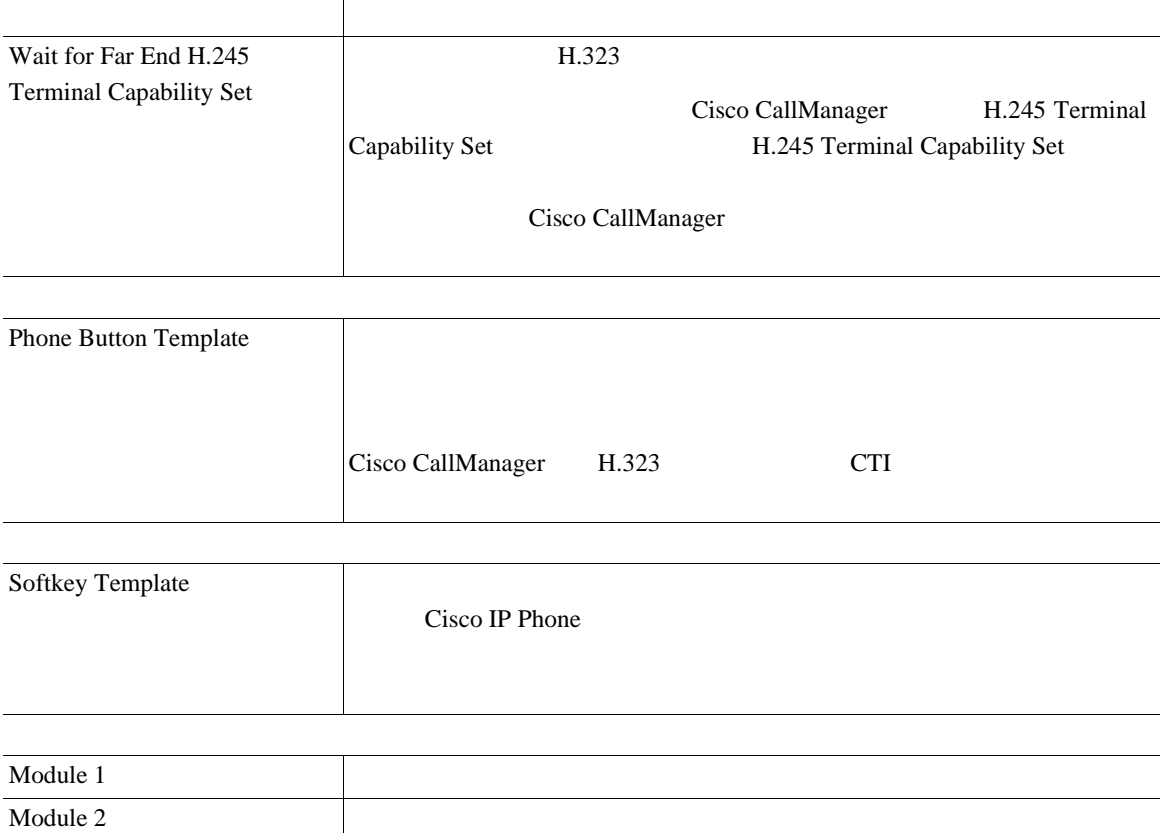

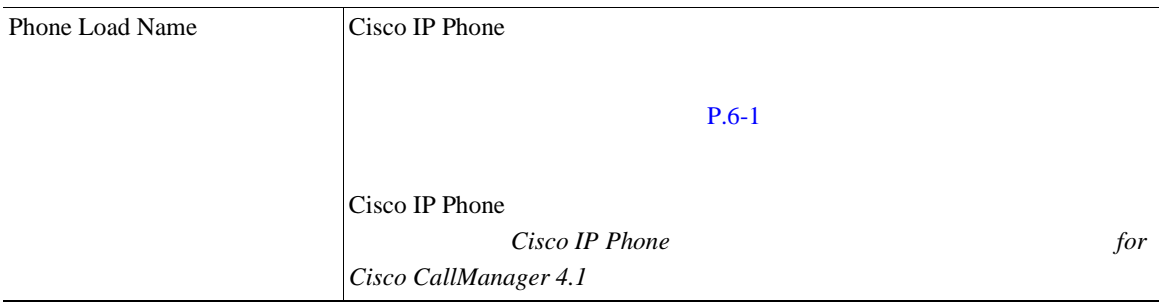

#### 表 **62-1** 電話機の設定値(続き)

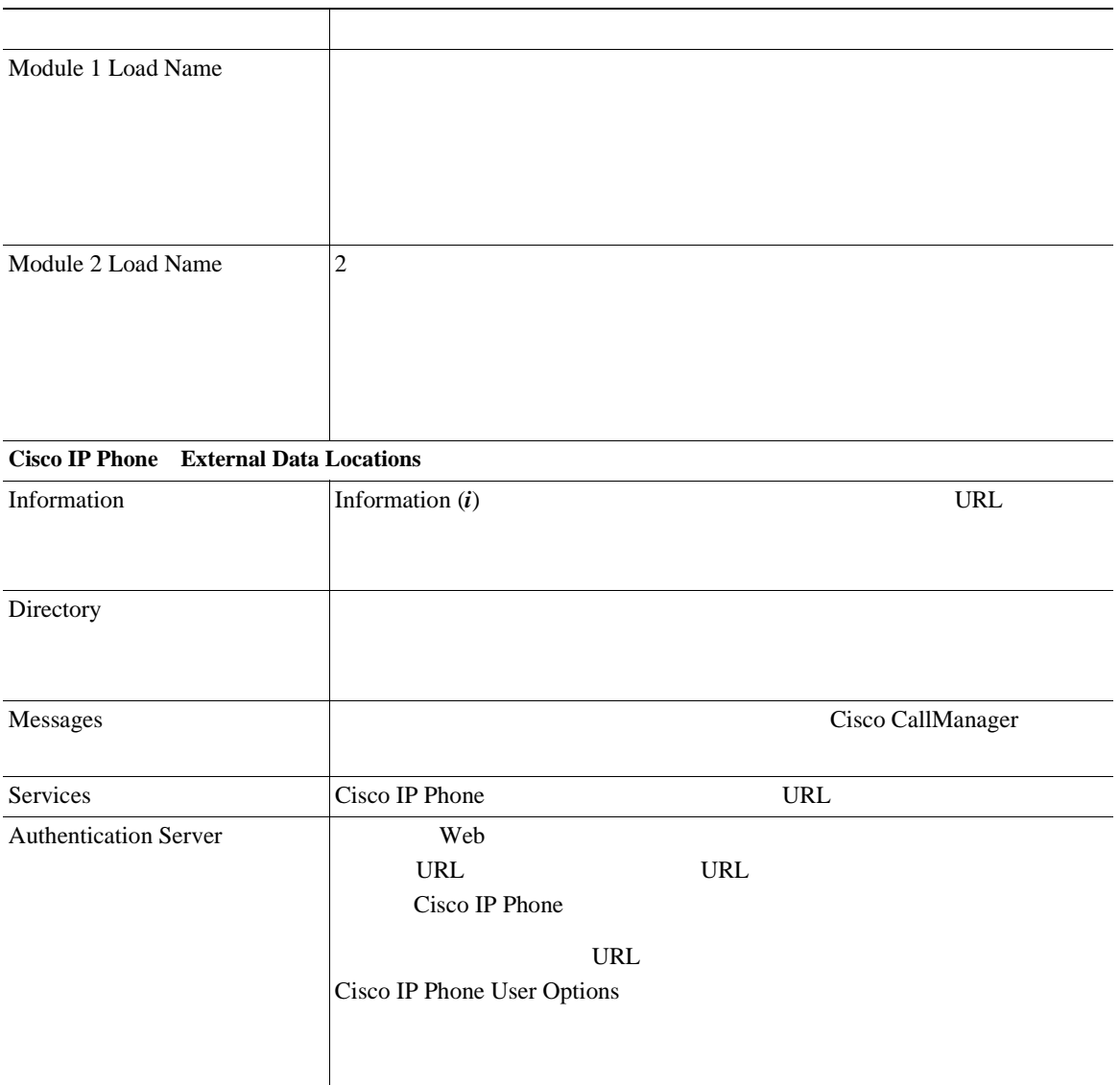

M

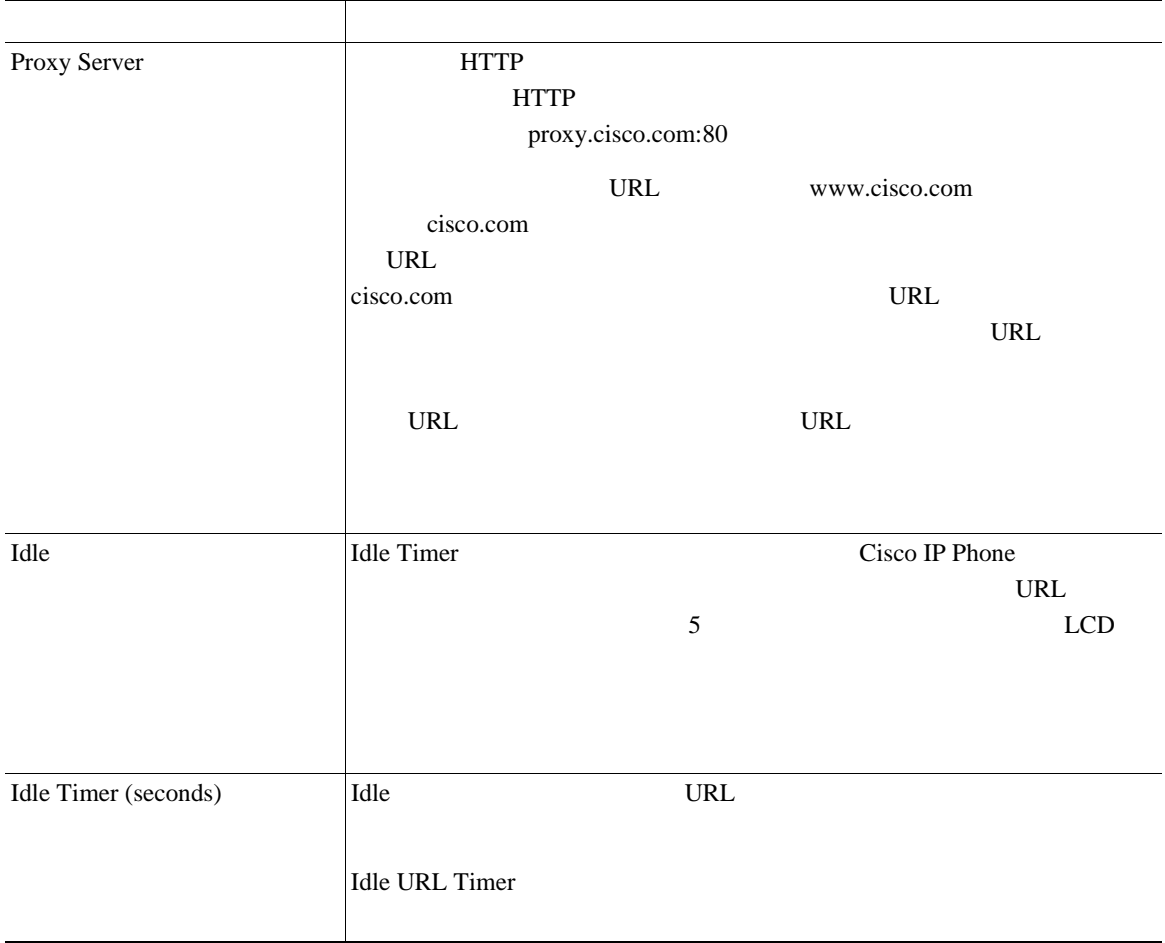

フィールド 説明

П

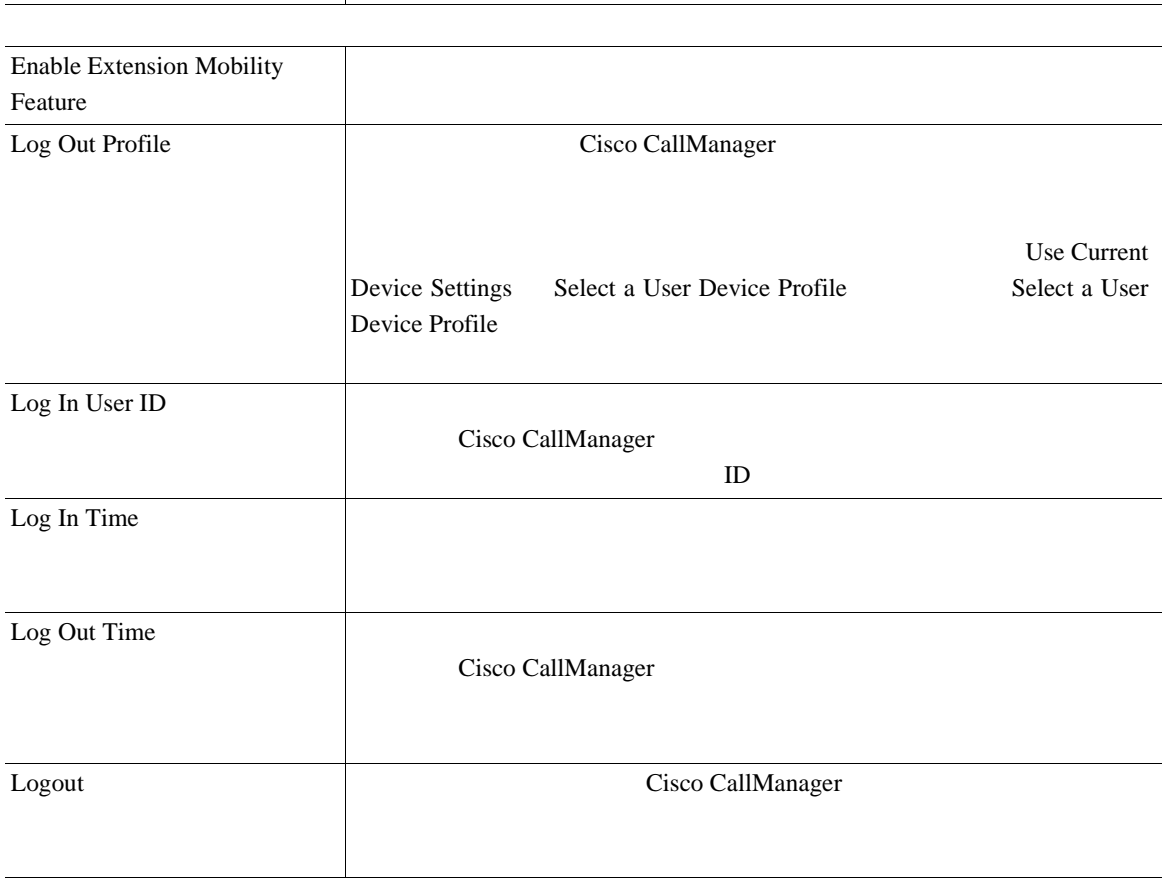

Т

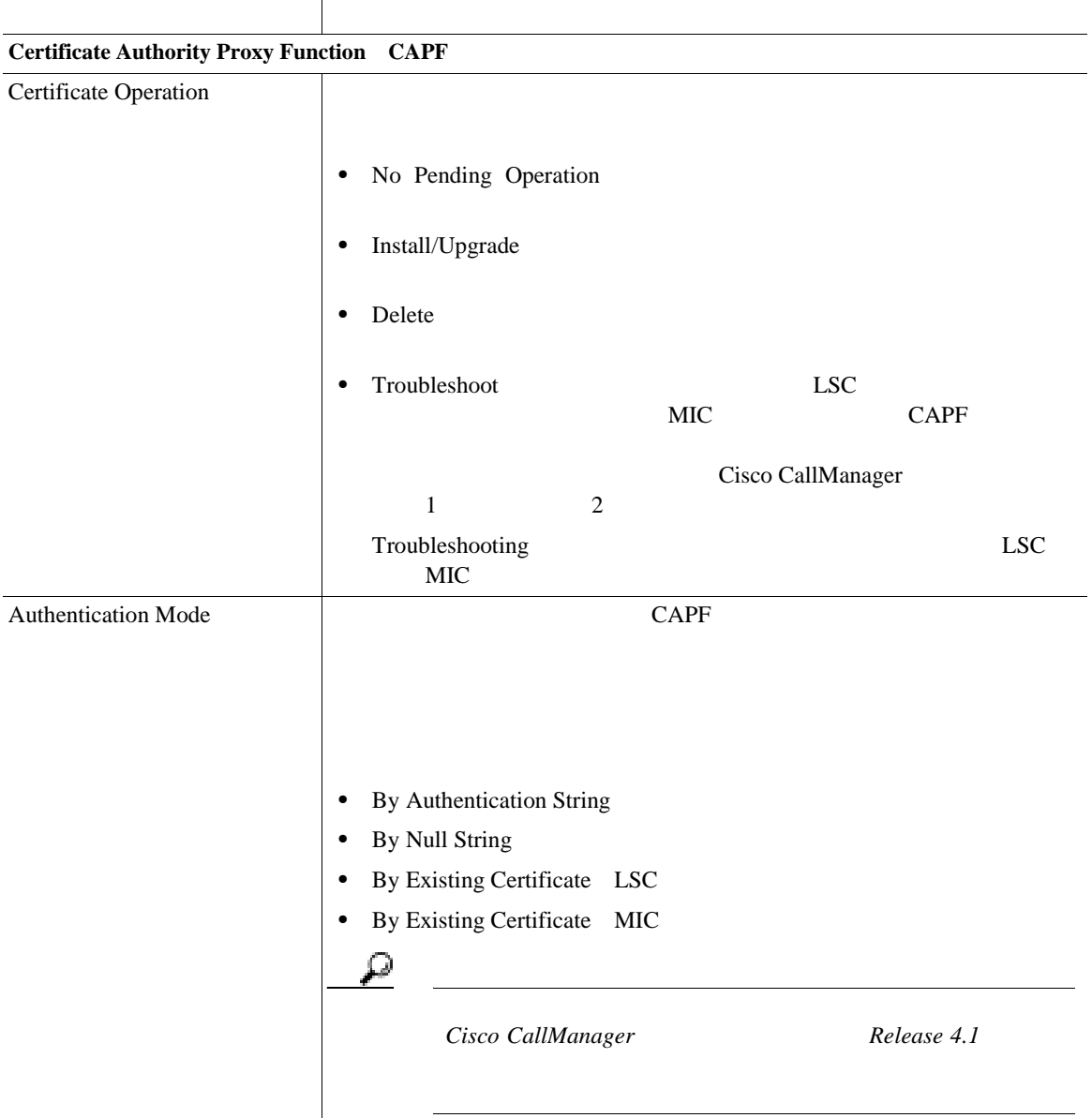

#### 表 **62-1** 電話機の設定値(続き)

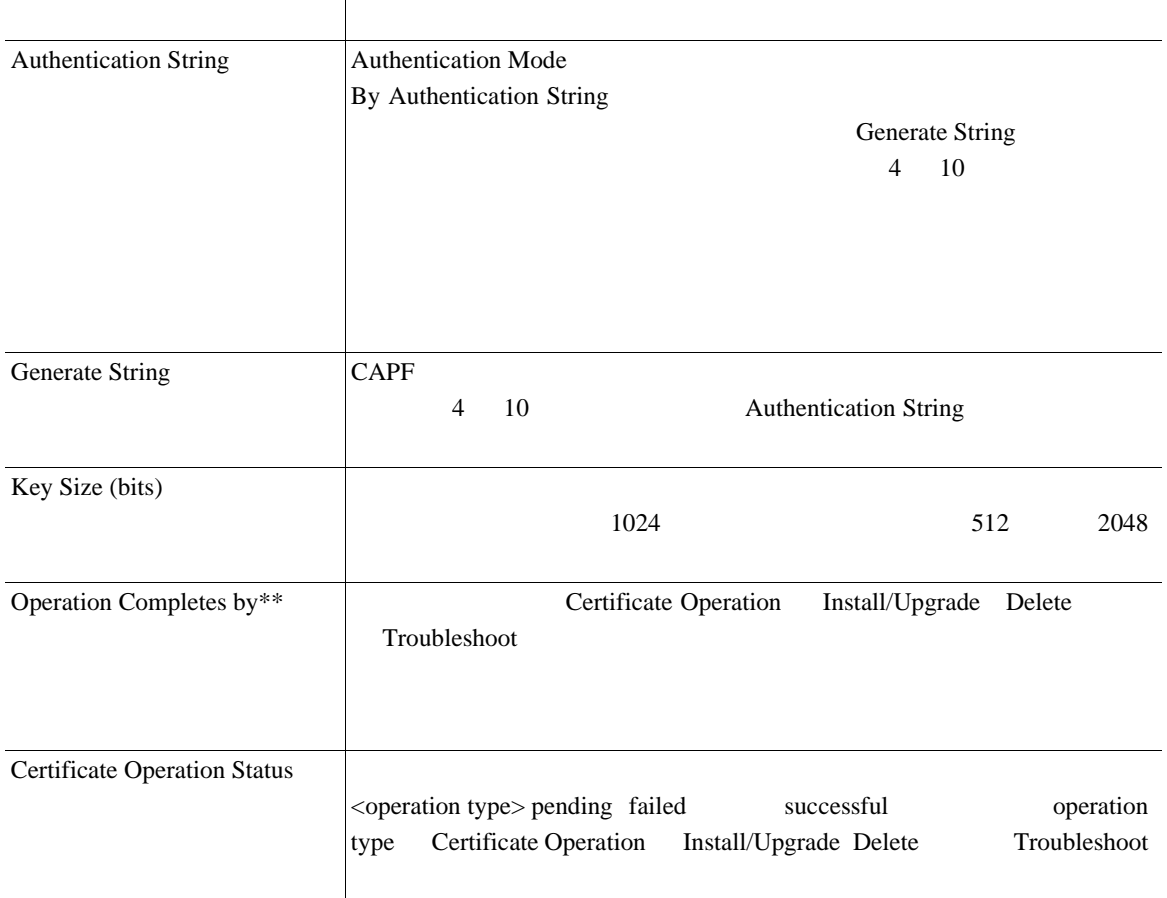

×

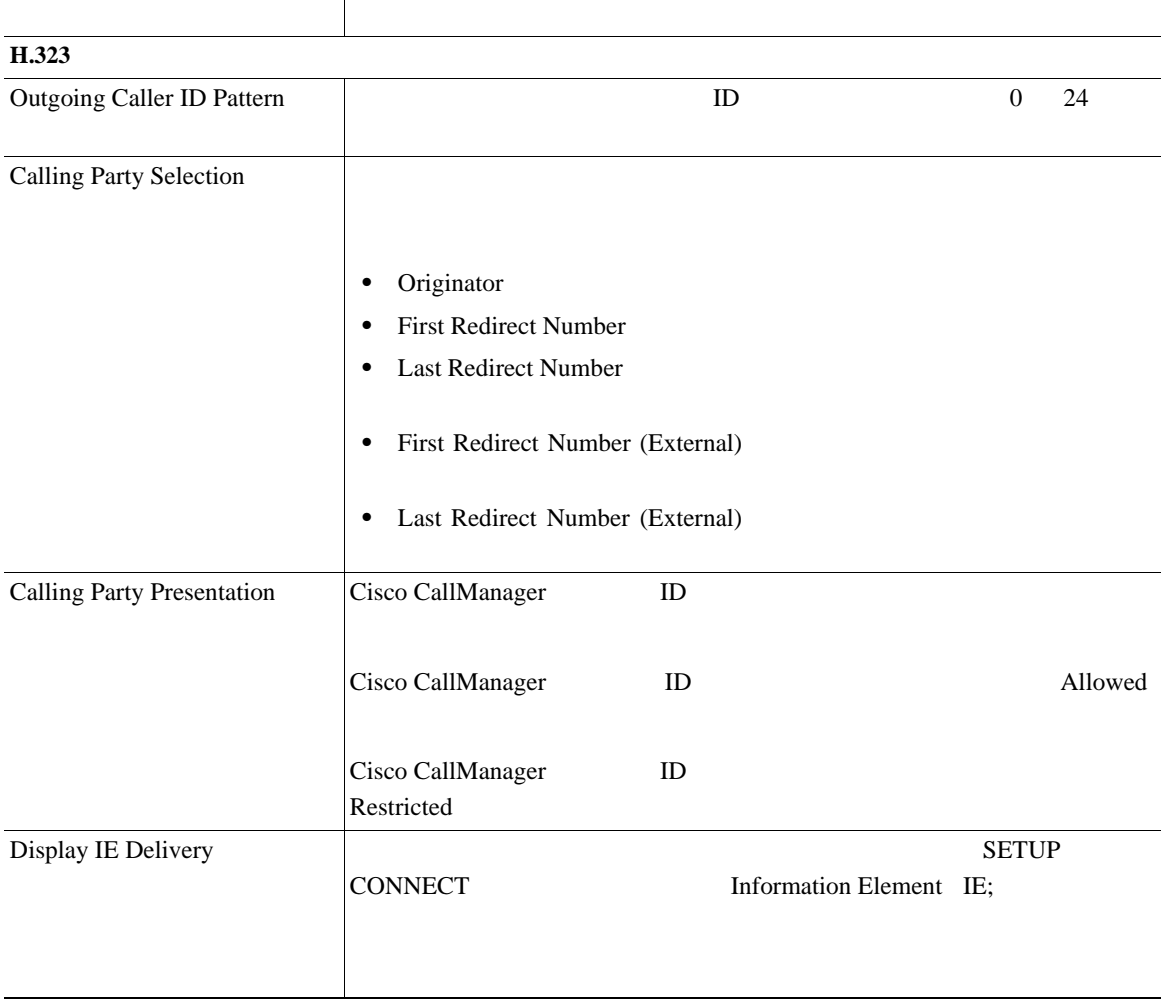

П

### 表 **62-1** 電話機の設定値(続き)

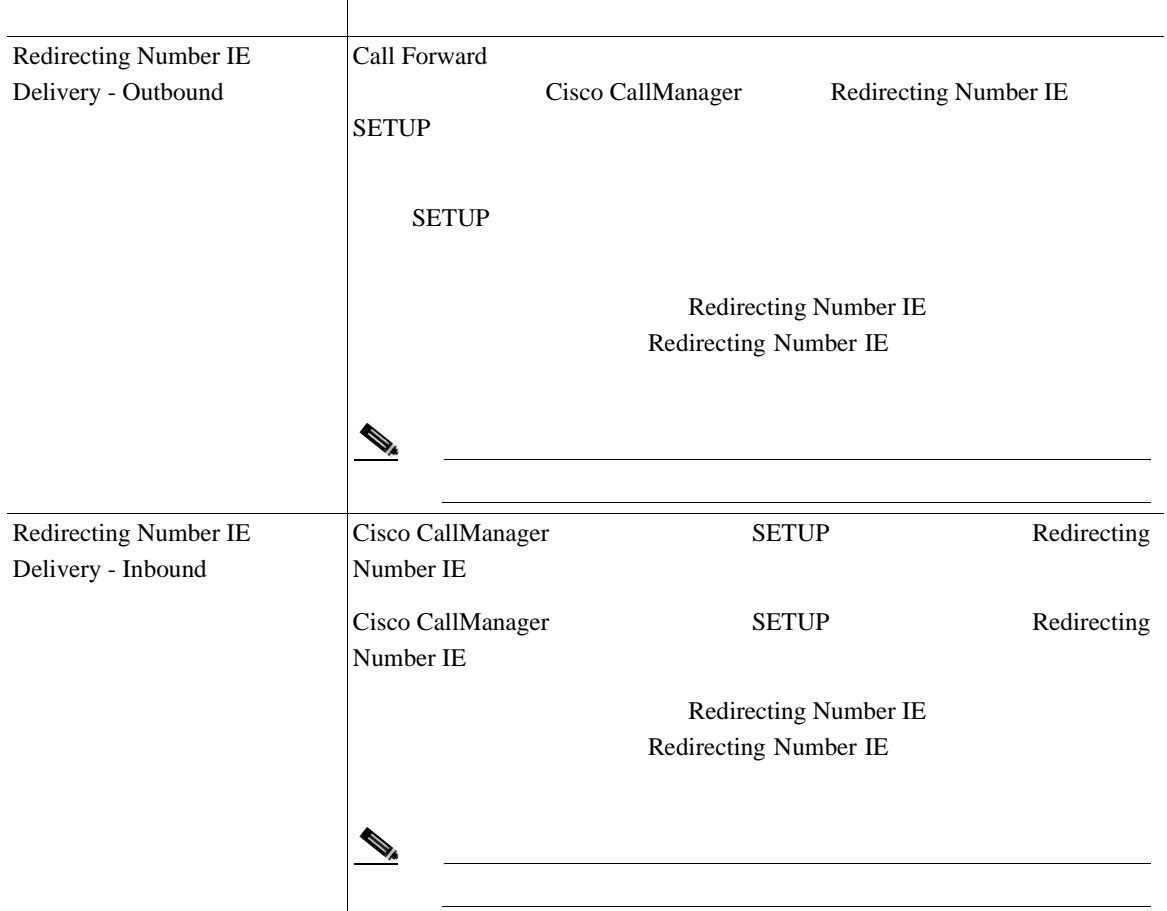

×

Т

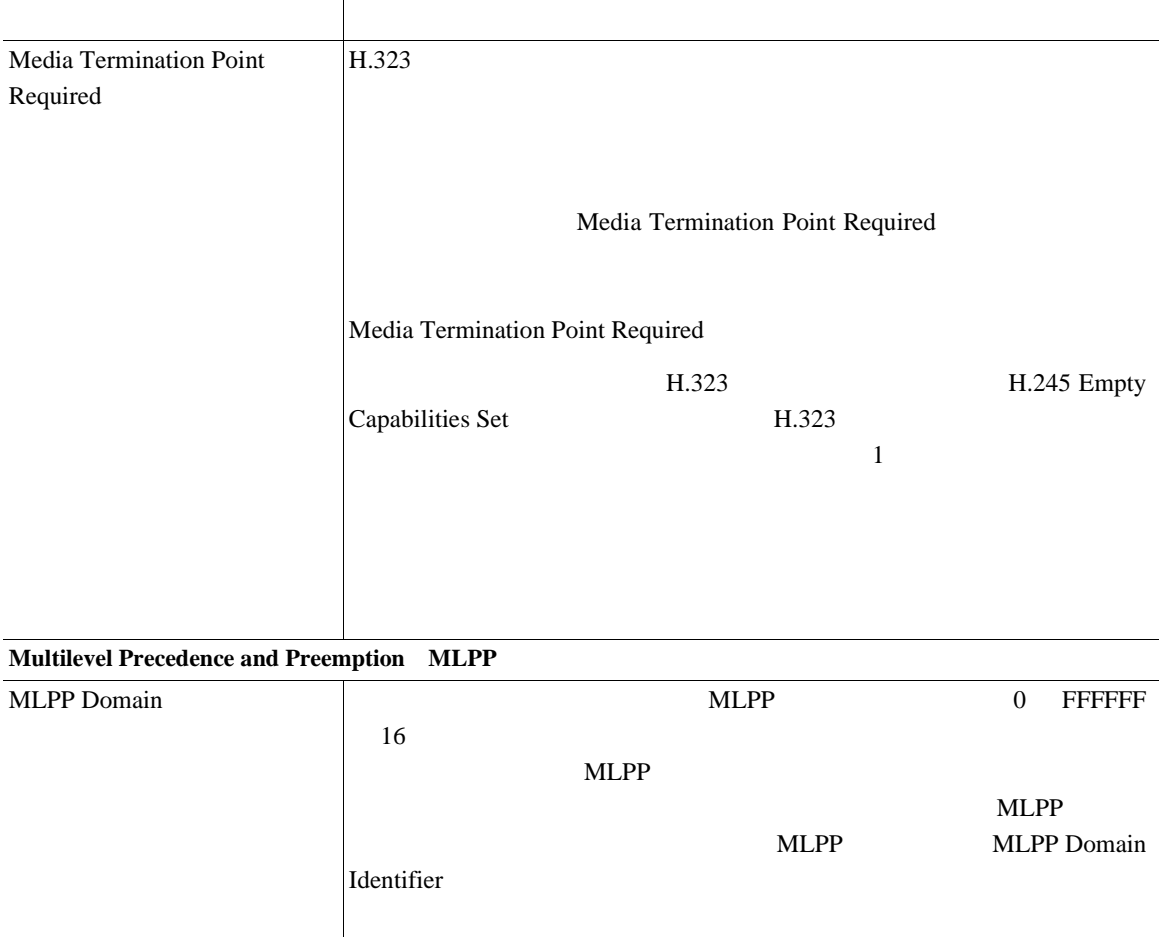

表 **62-1** 電話機の設定値(続き)

 $\overline{\phantom{a}}$ 

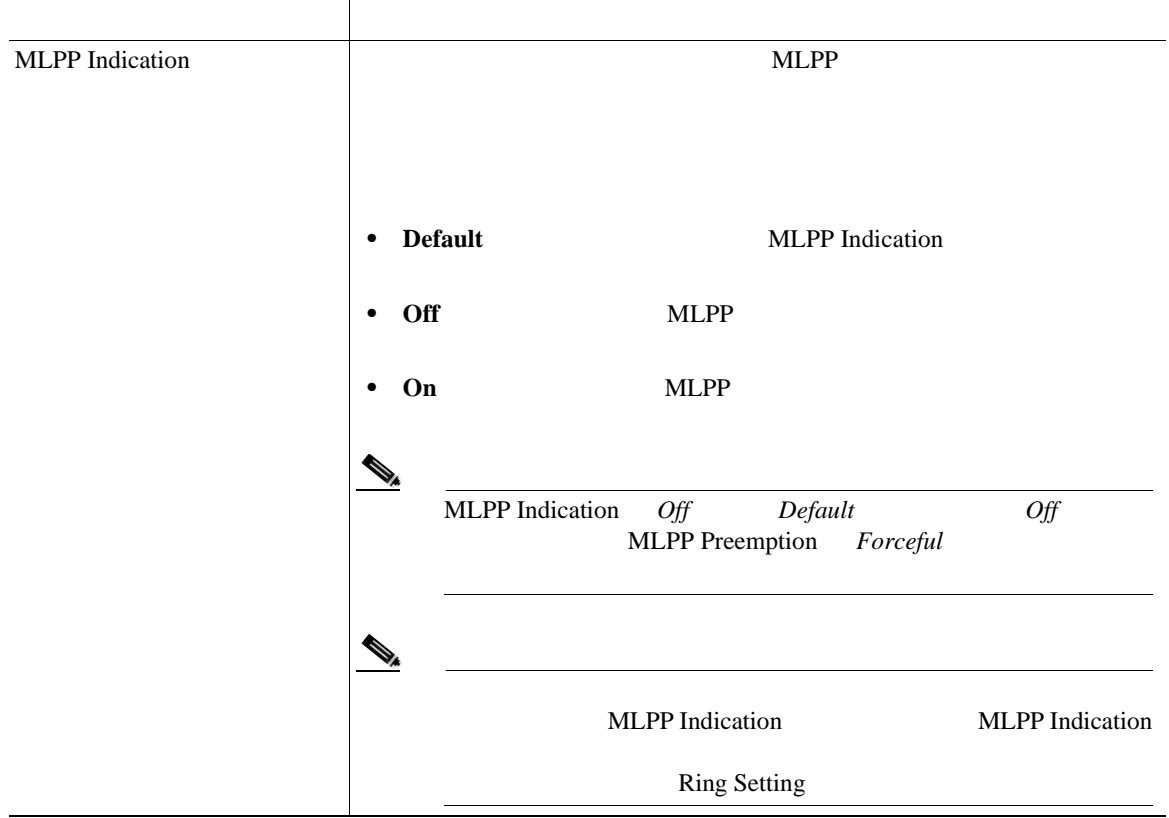

×

Ι

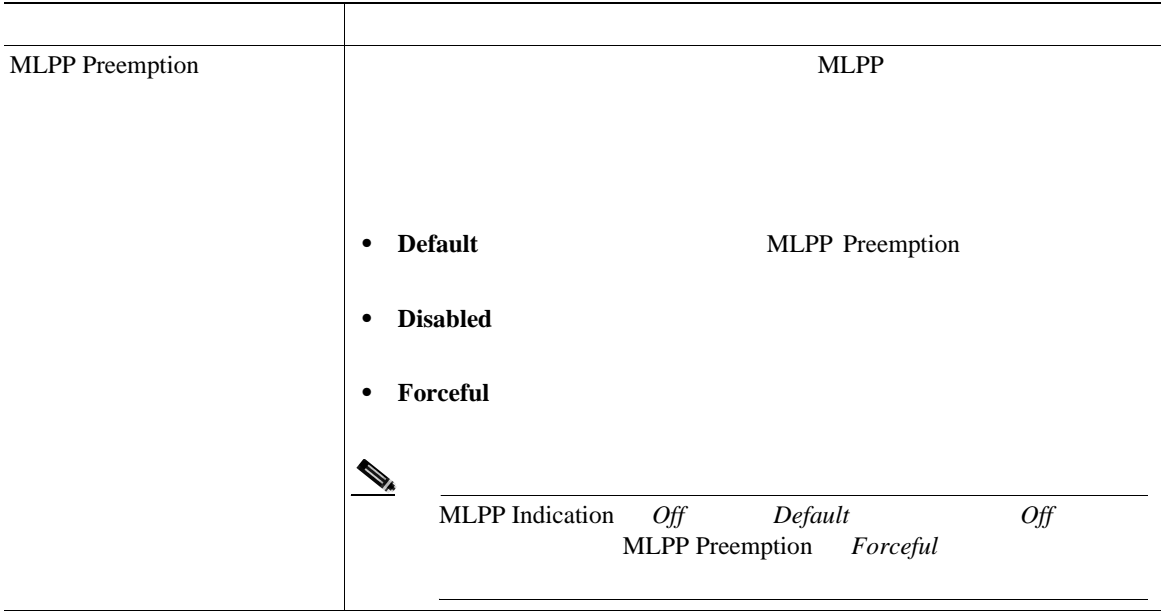

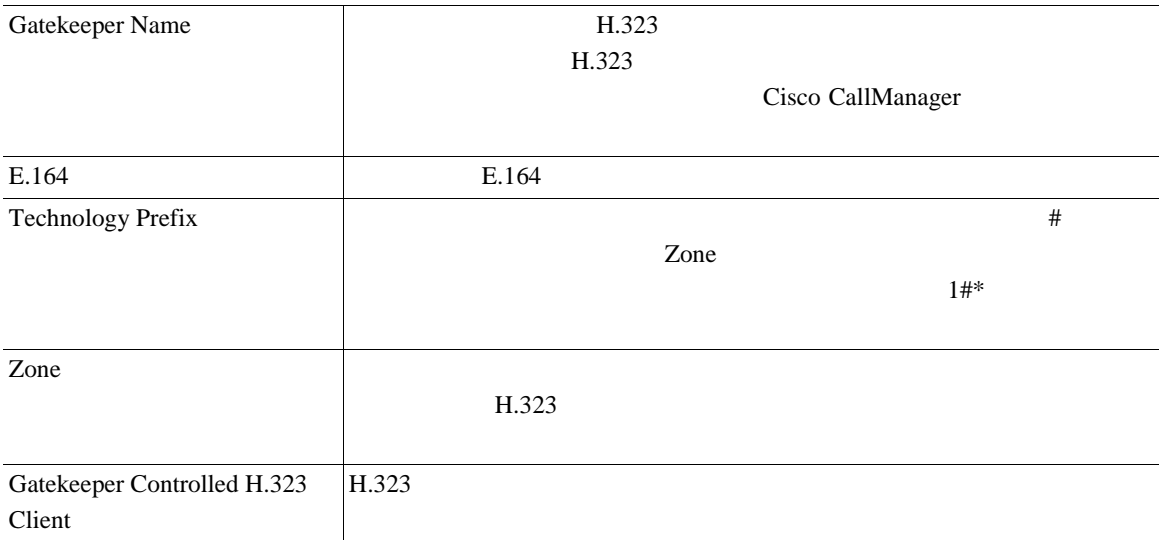

#### <span id="page-894-0"></span>表 **62-1** 電話機の設定値(続き)

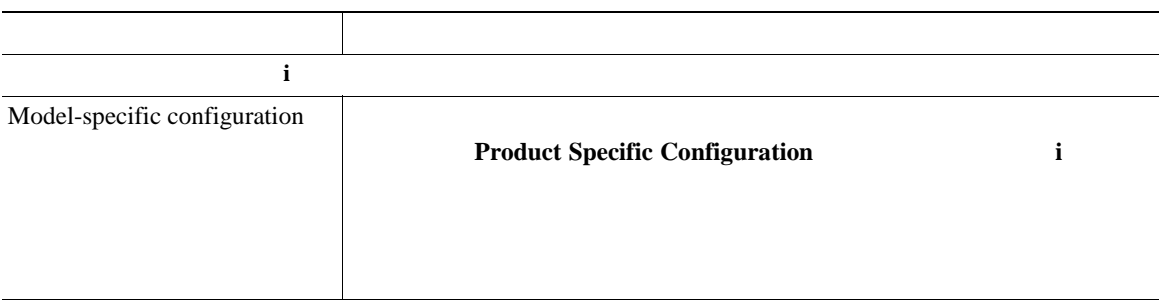

ユーザ **ID** の検索

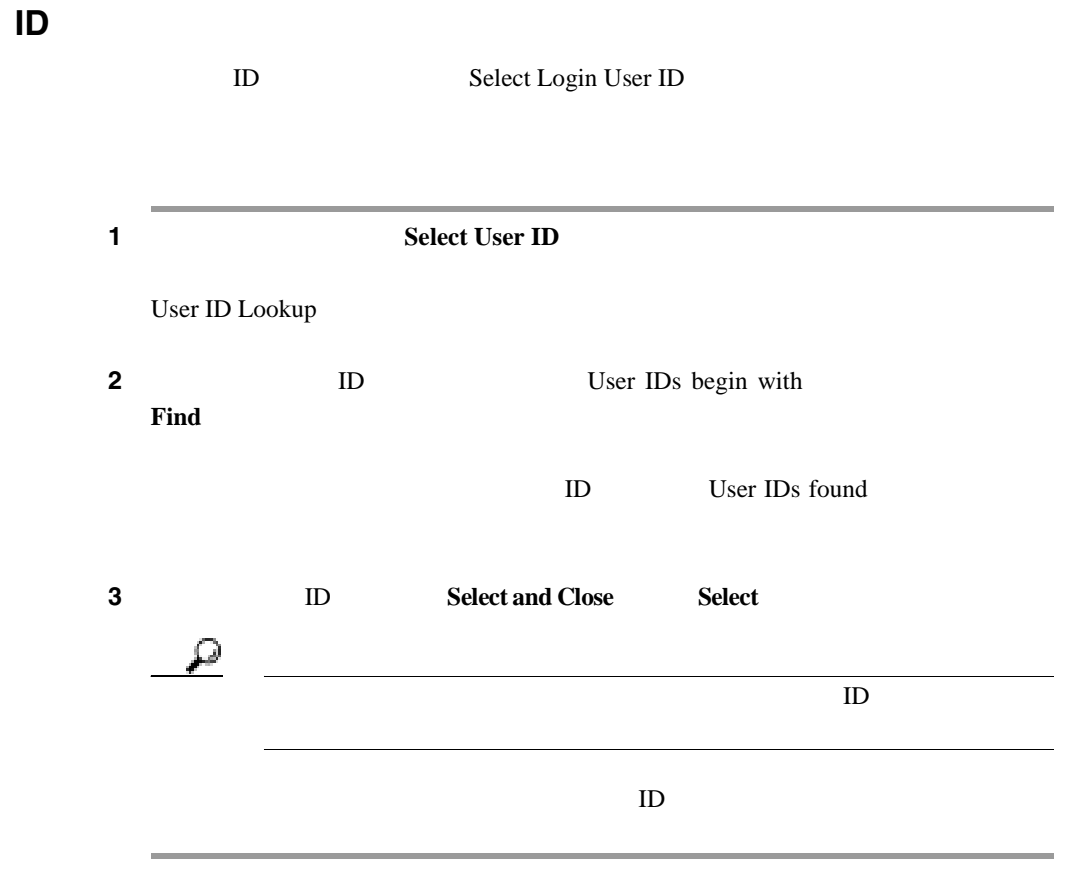

<span id="page-895-0"></span>П

Cisco CallManager

Administration Cisco IP Phone User Options Menu

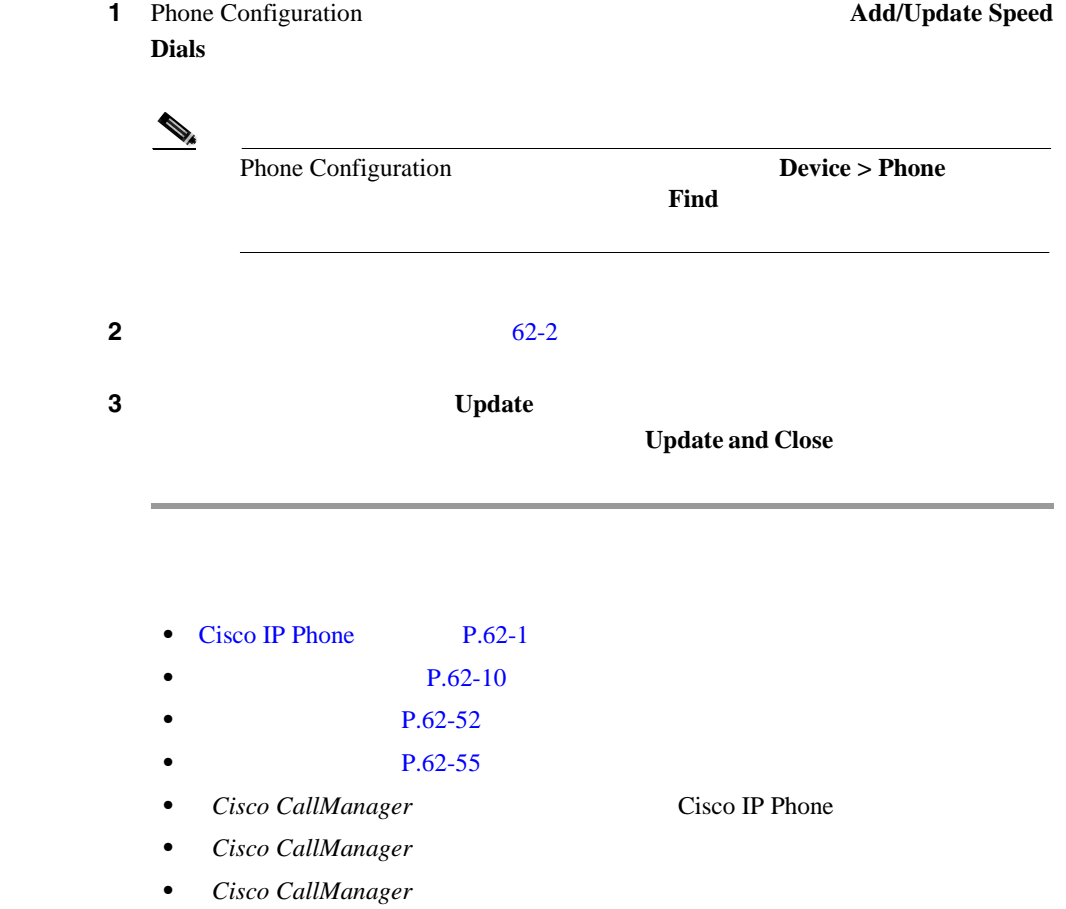

<span id="page-896-0"></span> $62-2$  Configure Speed-Dial Setting 2

П

 $62-2$ 

 $99$ 

 $\bigotimes$   $\qquad \qquad \qquad$  Cisco IP Phone

#### 表 **62-2** 短縮ダイヤルの設定値

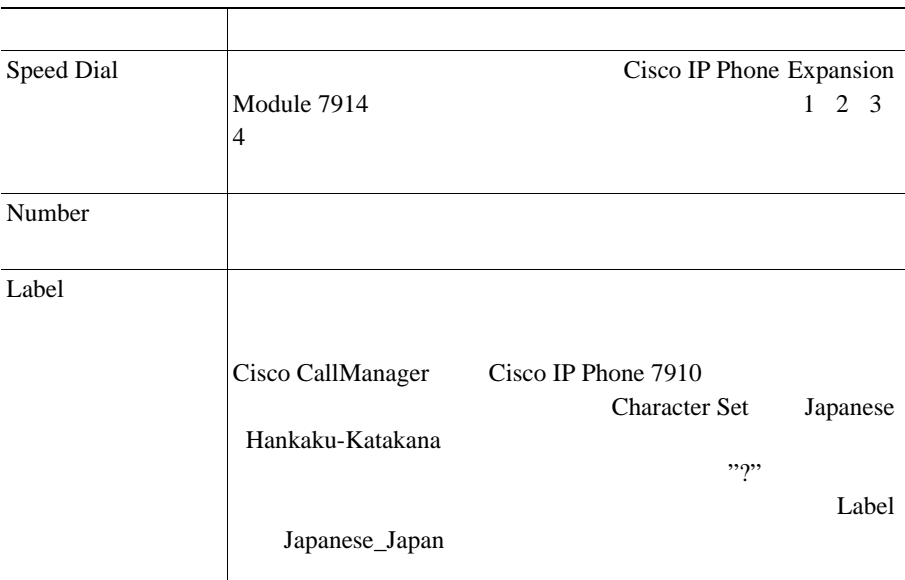

### **Character Set**

- [Cisco IP Phone](#page-858-0) P.62-1
- $P.62-52$
- $P.62-55$
- **P.62-38**
- *Cisco CallManager* **Cisco IP Phone**

- Cisco CallManager
- Cisco CallManager

# **Busy Lamp Field**

 $\sqrt{2}$ Cisco CallManager Administration Busy Lamp Field BLF  $BLF$ 

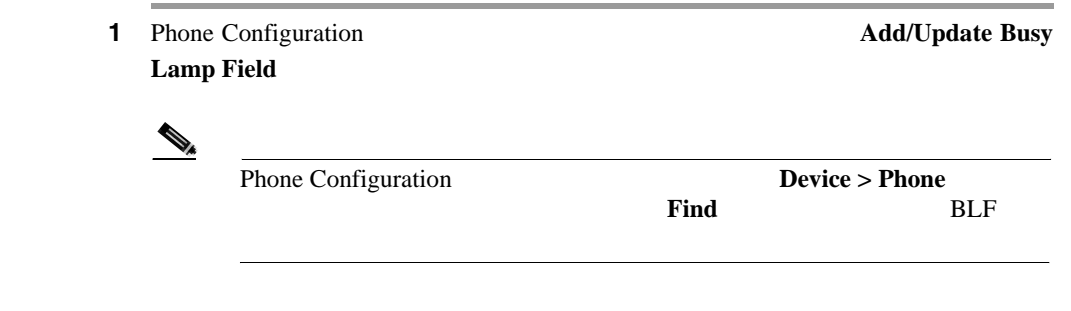

**2 2 2 2 2 [62-3](#page-899-0)** 

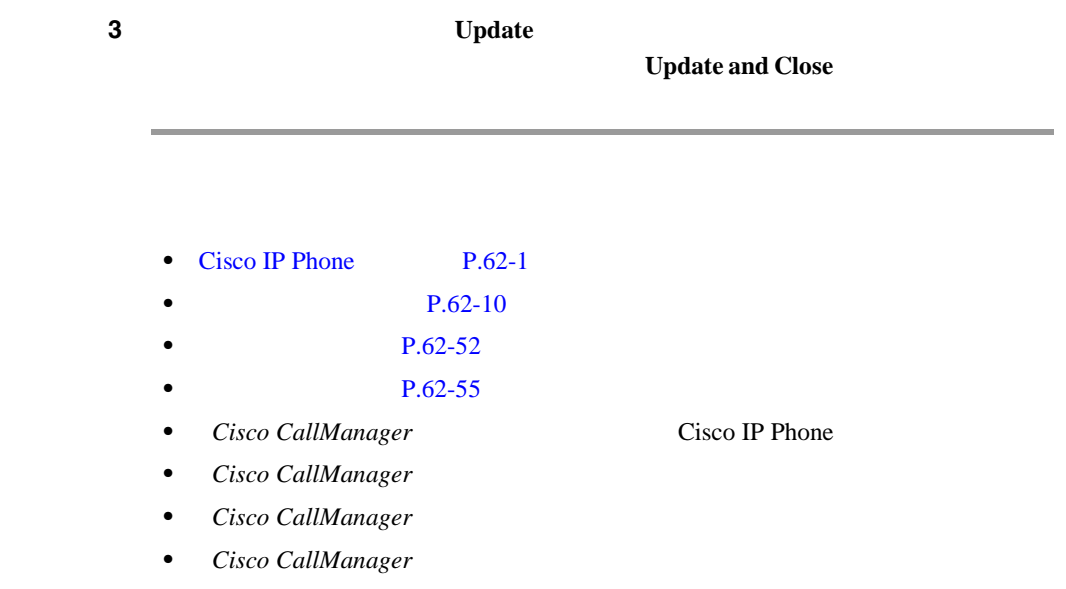

# **BLF** の設定値

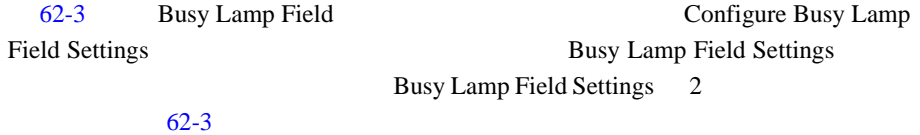

# **Busy Lamp Field Settings**

# **Busy Lamp Field Settings**

 $BLF$ 

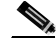

 $\bigotimes$   $\qquad \qquad \qquad$  Cisco IP Phone

**OL-8635-01-J**

<span id="page-899-0"></span>Ш

#### 62-3 BLF

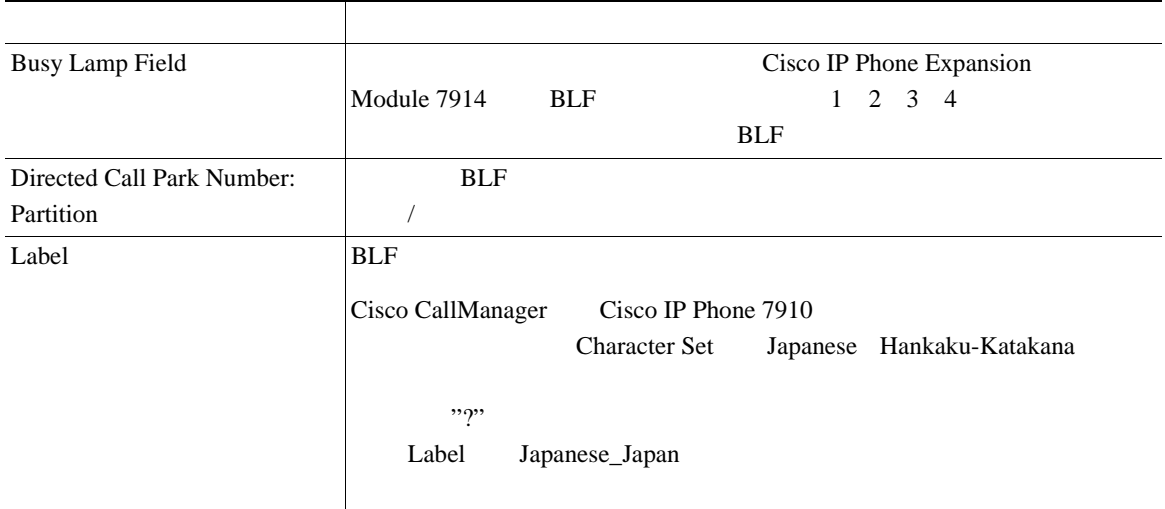

# **Character Set**

- [Cisco IP Phone](#page-858-0) P.62-1
- $P.62-52$
- $P.62-55$
- **P.62-38**
- *Cisco CallManager* **Cisco IP Phone**
- 

- Cisco CallManager
- Cisco CallManager
- Cisco CallManager
# <span id="page-900-0"></span>**Cisco IP Phone**

 $Cisco IP$  Phone 7960 7960 7940

Cisco CallManager Administration

Options Menu については、ご使用の電話機モデルの『*Cisco IP Phone* ユーザ ガイ

Cisco IP Phone User Options Menu を使用して、サービスを変更できます。Cisco IP Phone User

**Cisco CallManager Administration** 

P.44-1 Cisco IP Phone

Cisco CallManager [P.44-6](#page-557-0) Cisco IP Phone

### 1 **Device > Phone**

Find and List Phones

ステップ **2** 特定の電話機を見つけるには、検索条件を入力し、**Find** をクリックします。

ステップ **3** サービスを追加する電話機を選択します。

Phone Configuration

Т

**4 5 Subscribe/Unsubscribe Services 5** Select a Service **6 Continue Back** 5 **Back** 5 **Back** ステップ **7** 必須パラメータを持つサービスの場合は、表示されているフィールドにその情報 8 **Subscribe** Subscribed Services

- **P.62-10**
- **P.62-45**
- $P.62-46$
- Cisco IP Phone  $P.44-6$
- Cisco CallManager

**Cisco CallManager** 

m

<span id="page-902-0"></span>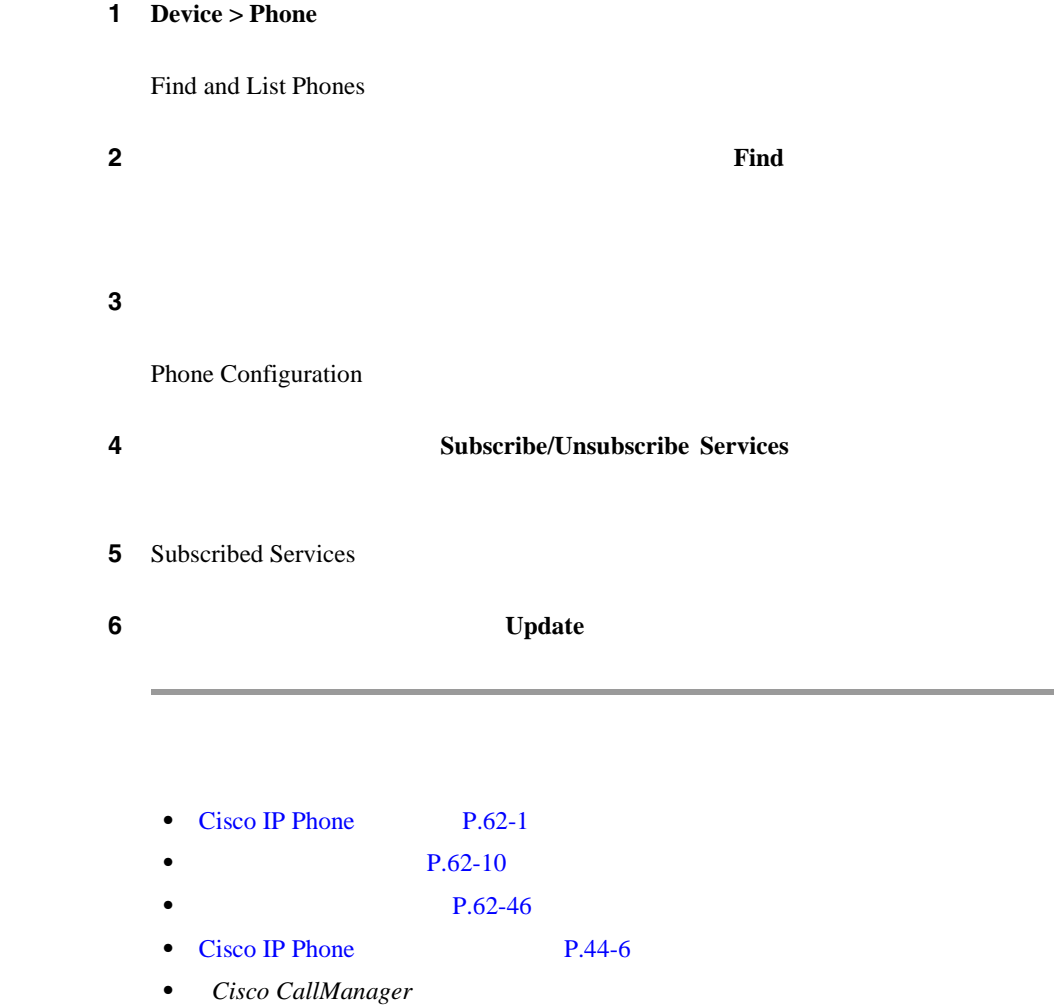

**Cisco CallManager** 

<span id="page-903-0"></span>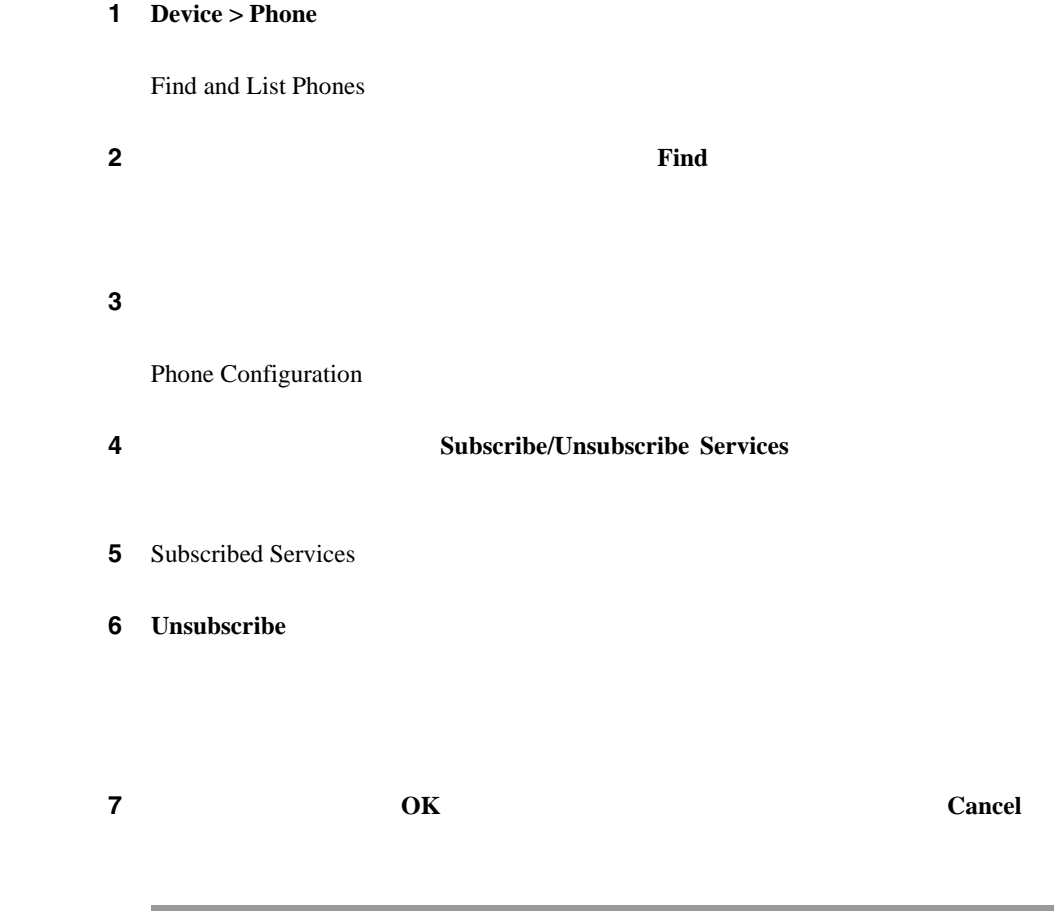

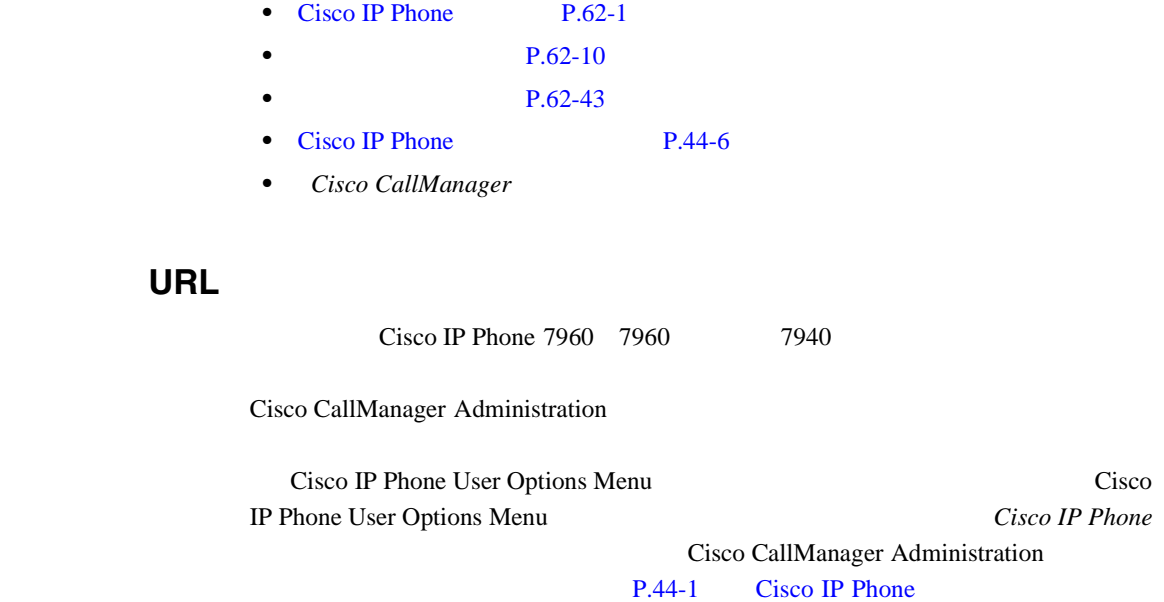

URL

URL THE URL THE SECTION OF STREET AND THE URL THE SECTION OF SECTION AND THE SECTION OF SECTION AND THE SECTION OF SECTION AND THE SECTION OF SECTION AND THE SECTION OF SECTION AND THE SECTION OF SECTION AND THE SECTION OF

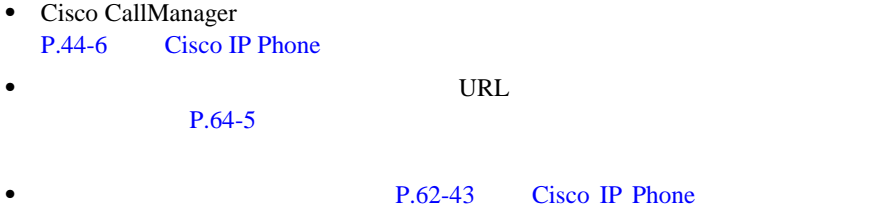

**In the Second** 

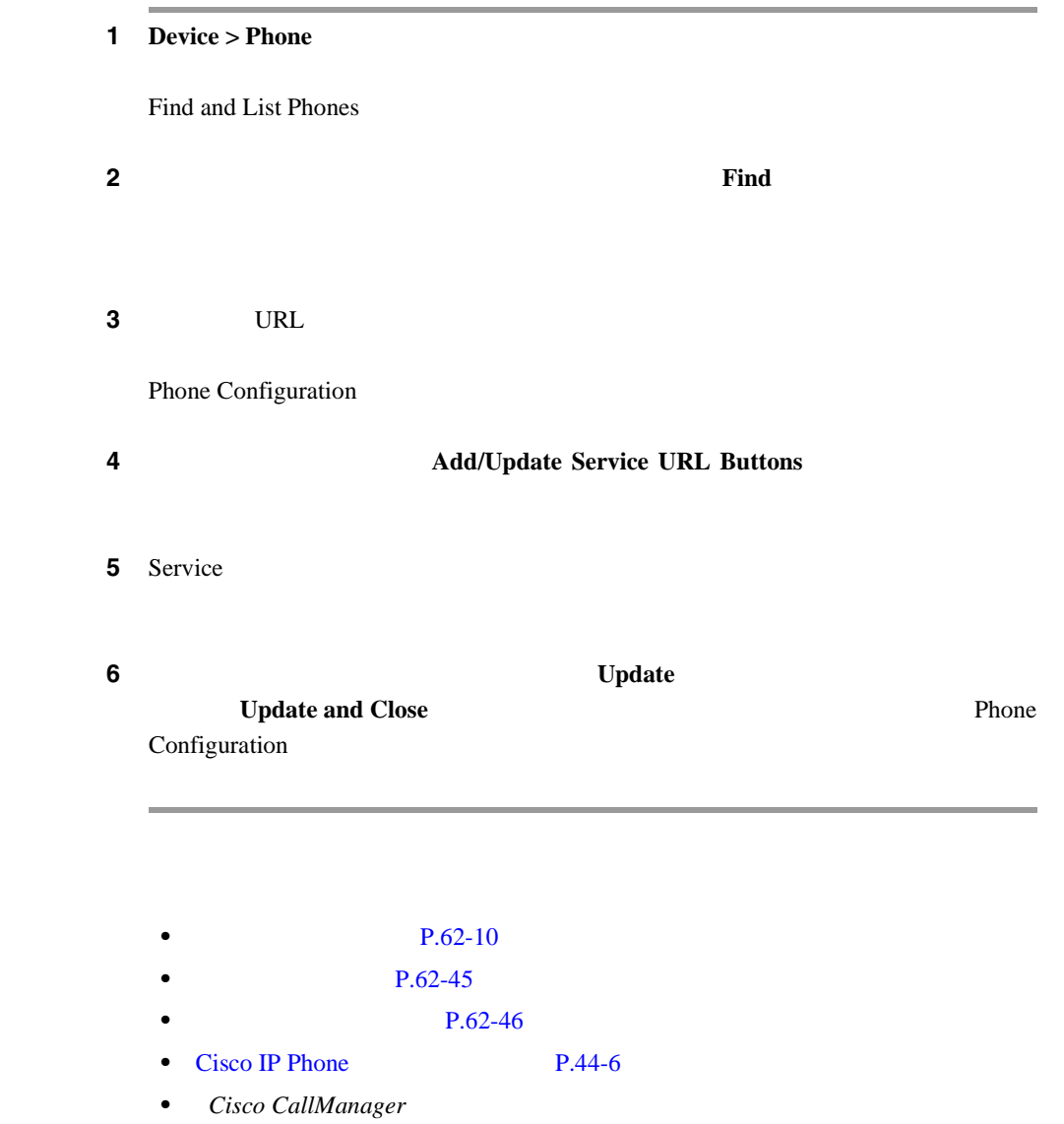

m

URL

URL THE URL THE SERVE EXAMPLE THE URL THE SERVE EXAMPLE THE URL THAT IS NOT THE URL THAT IS NOT THE UPPER THAT IS NOT THE UPPER THAT IS NOT THE UPPER THAT IS NOT THE UPPER THAT IS NOT THE UPPER THAT IS NOT THE UPPER THAT I

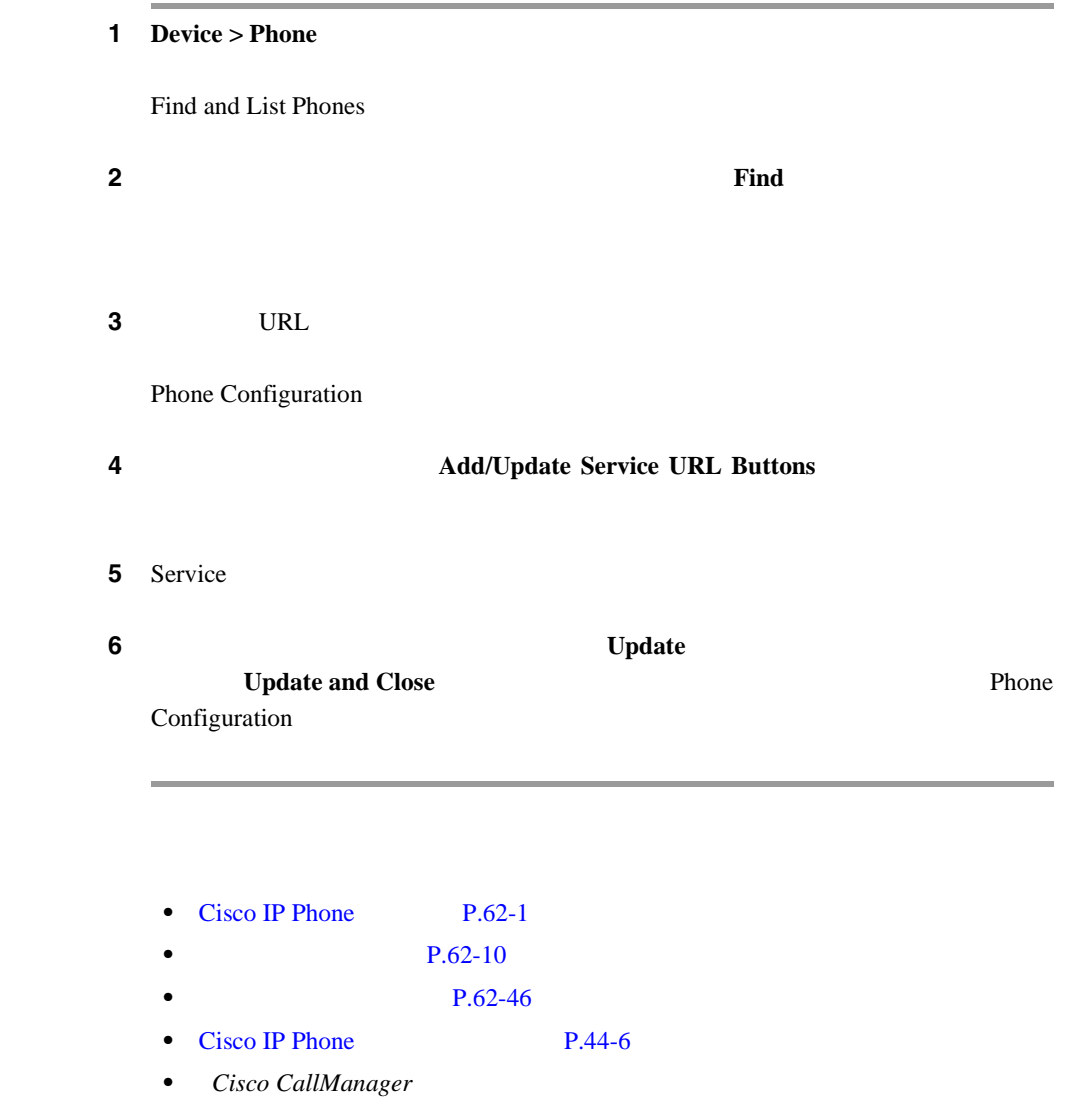

#### **Cisco CallManager**

ネットワーク内には多数の Cisco IP Phone があります。Cisco CallManager を使用 Cisco CallManager

Cisco IP Phone

(注) Cisco VG248 Gateway は、電話機の検索では表示されません。Cisco CallManager Administration Find and List Phones Cisco VG248 Analog Phone

Cisco VG248 Gateway [P.61-1](#page-730-0)

₽

<span id="page-907-0"></span> $\mathcal{D}_\mu$ 

**Cisco CallManager** 

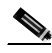

Cisco CallManager Administration

#### 1 **Device > Phone**

Find and List Phones

ステップ **2** 電話機を特定するのに使用するフィールドを選択します。

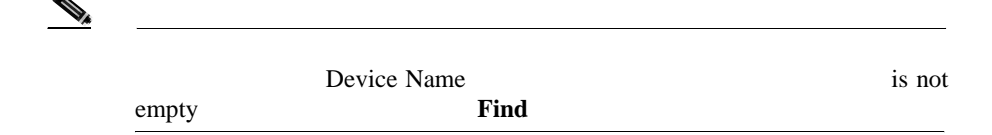

**Cisco CallManager** 

ステップ **3** テキスト検索に該当する検索パターンを選択します。 **4** Find **2 5** Allow wildcards **Cisco CallManager**  $\mathscr{D}_{\mathscr{A}}$ Allow wildcards ステップ **6 Find** をクリックします。  $\overline{c}$ ステップ **7** 検出されたデバイスの次のセットを表示するには、**Next** をクリックします。 (注) 該当する電話機の横にあるチェックボックスをオンにして、**Delete Selected Example 2 Find and List Phones Reset Selected** matching records • [Cisco IP Phone](#page-860-0) P.62-3 • **P.61-1** • *Cisco CallManager* **Cisco IP Phone** • Cisco CallManager

**Cisco CallManager** 

<span id="page-909-0"></span>Cisco CallManager Administration

## Directory Number Configuration

- **•** 電話番号の追加または削除。 **Multilevel** Precedence and Preemption MLPP
- **•** 回線からコールが行われるときに、着信側電話機に表示されるテキストを指 **•** 呼び出し音の設定。
- Cisco Unity

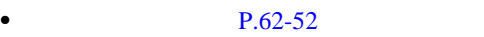

- $P.62-56$
- $P.62-55$
- Cisco Unity **P.62-58**
- **P.62-60**
- **• P.29-5**

 $MLPP$ 

## Cisco CallManager Cisco IP Phone  $P.62-5$

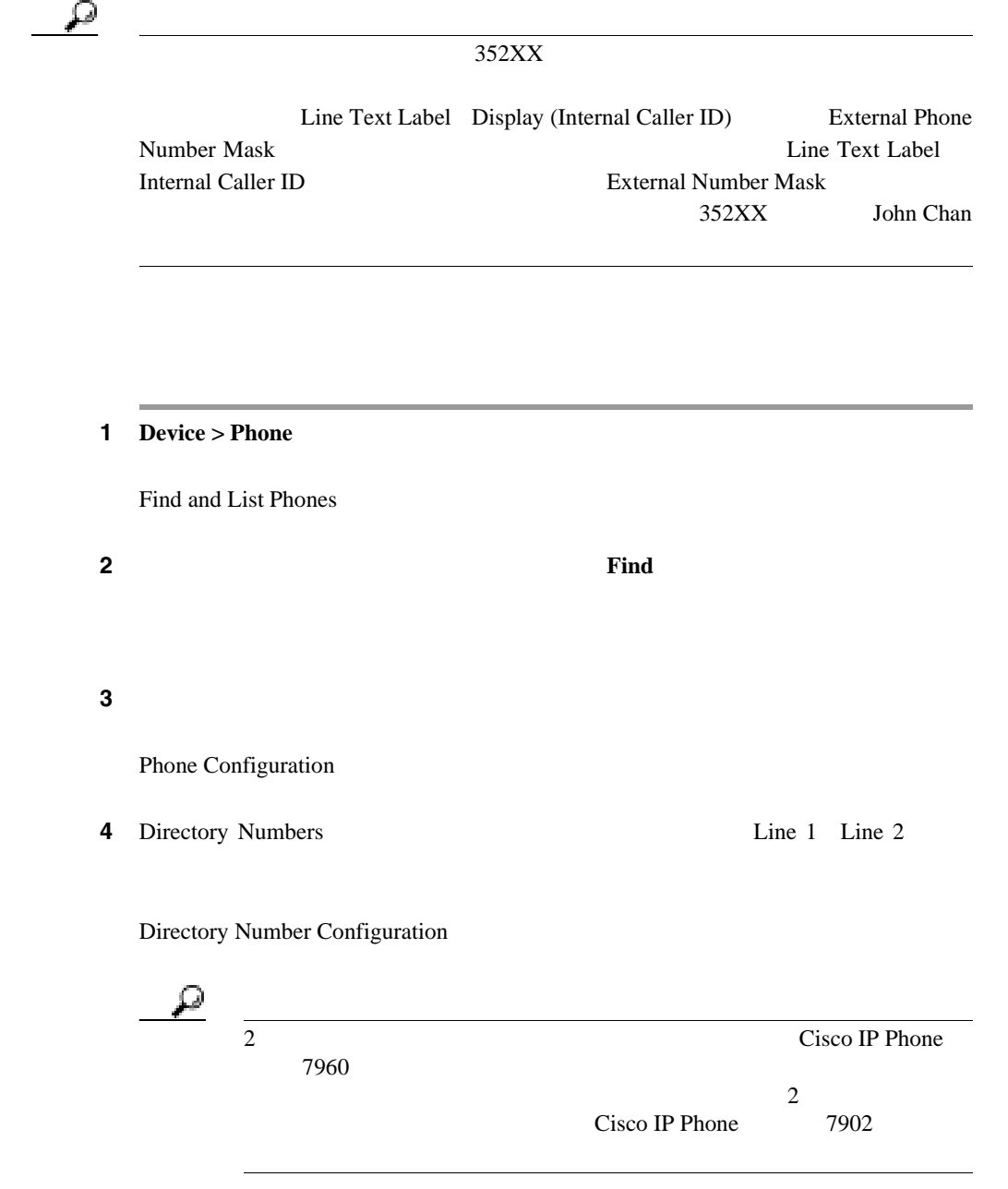

×

 $5 \t\t 62-4$  $5 \t\t 62-4$ ステップ **6 Add** をクリックします。 **7** Phone Configuration **OK** Directory Number Configuration **Cancel** ステップ **8** 変更内容を電話機に自動的に適用するために、**OK** をクリックします。ただし、 **Reset Phone P.62-10**  $\begin{picture}(120,20) \put(0,0){\line(1,0){10}} \put(15,0){\line(1,0){10}} \put(15,0){\line(1,0){10}} \put(15,0){\line(1,0){10}} \put(15,0){\line(1,0){10}} \put(15,0){\line(1,0){10}} \put(15,0){\line(1,0){10}} \put(15,0){\line(1,0){10}} \put(15,0){\line(1,0){10}} \put(15,0){\line(1,0){10}} \put(15,0){\line(1,0){10}} \put(15,0){\line($ • [Cisco IP Phone](#page-858-0) P.62-1  $\bullet$  **P.62-50**  $\bullet$  **P.62-5** • **• P.62-56**  $P.62-55$ • **P.62-60** • **• P.29-5** • *Cisco CallManager* **Cisco IP Phone** • Cisco CallManager • Cisco CallManager

<span id="page-912-0"></span>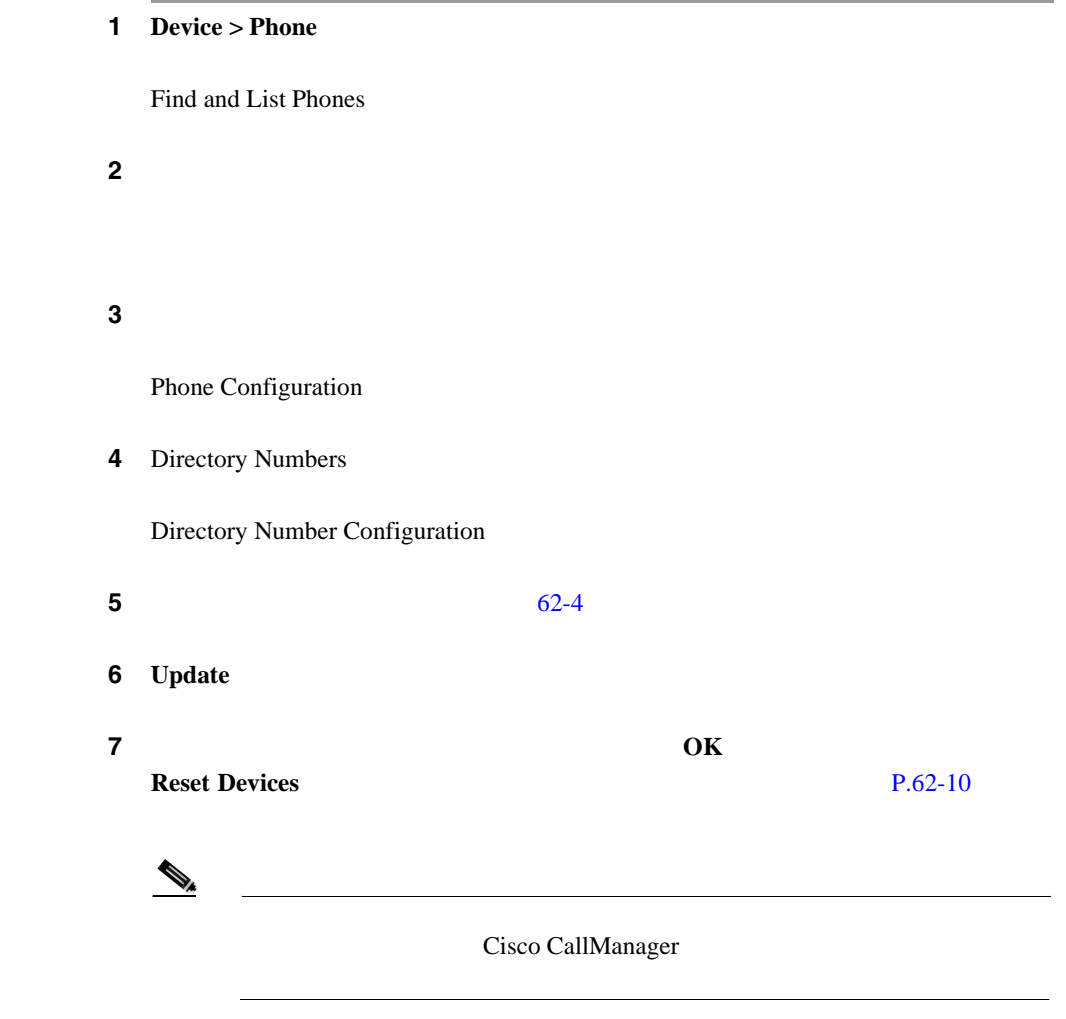

- <span id="page-913-0"></span>• [Cisco IP Phone](#page-858-0) P.62-1
- $P.61-1$
- $\bullet$  **P.62-50**
- $\bullet$  **P.62-5**
- **P.62-52**
- $P.62-56$
- $P.62-60$
- **P.29-5**
- *Cisco CallManager* **Cisco IP Phone**
- Cisco CallManager
- Cisco CallManager

### Cisco CallManager

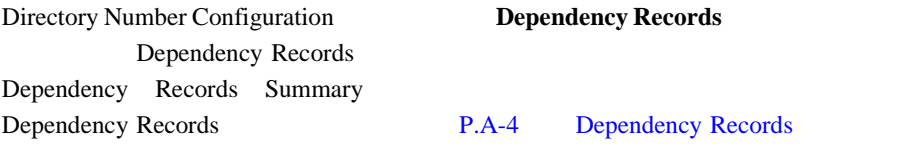

### Cisco CallManager

ています。電話機に関連付けれらている電話番号のリストを表示するには、Route

Plan Report P.29-5

**Cisco CallManager** 

## 1 **Device > Phone**

Find and List Phones

ステップ **2** 電話機を特定するための検索条件を入力し、**Find** をクリックします。 ステップ **3** 削除する電話番号を含むデバイス名を選択します。

Phone Configuration

4 Directory Numbers

Directory Number Configuration

### **5 Remove from Device**

ステップ **6 OK** をクリックして、電話機からその電話番号を削除することを確認します。

Phone Configuration

**Reset Phone** 

 $P.62-10$ 

- [Cisco IP Phone](#page-858-0) P.62-1
- $P.62-50$
- **P.62-52**
- $P.62-55$

<span id="page-915-0"></span>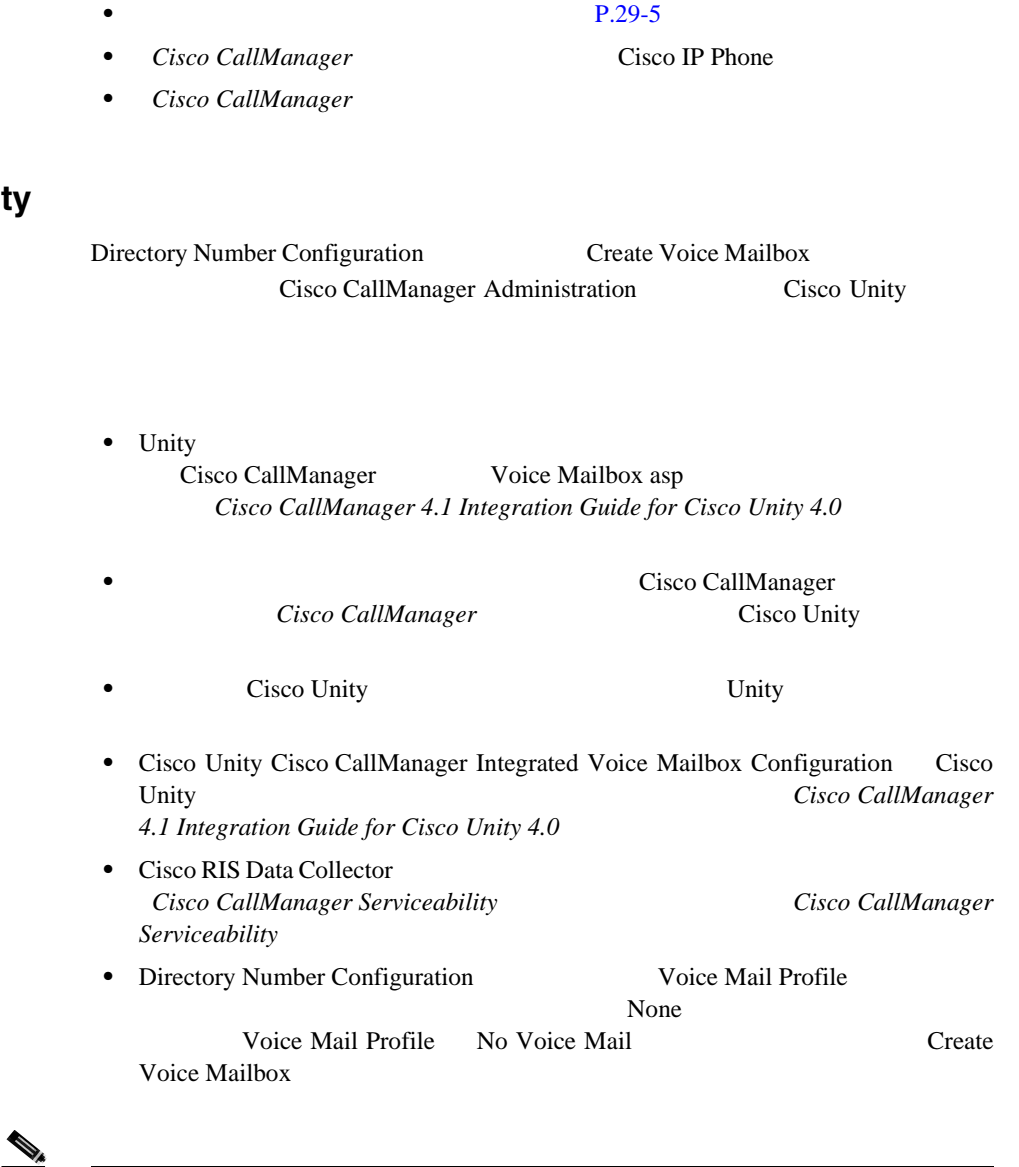

User Configuration Create Voice Mailbox

• **P.62-10** 

**Cisco CallManager** 

**Cisco Unity** 

## 1 Directory Number Configuration **Create Voice Mailbox**

Configure Cisco Unity Voice Mailbox

2 Configure Cisco Unity Voice Mailbox *Cisco CallManager 4.1 Integration Guide for Cisco Unity 4.0* 

• Cisco CallManager **Cisco CallManager** Cisco Unity Cisco CallManager

• *Cisco CallManager* **Cisco Unity** 

## 62-4 Directory Number Configuration

[62-5](#page-941-0) Directory Number Configuration

Directory Number Status

<span id="page-917-0"></span>表 **62-4** 電話番号の設定値

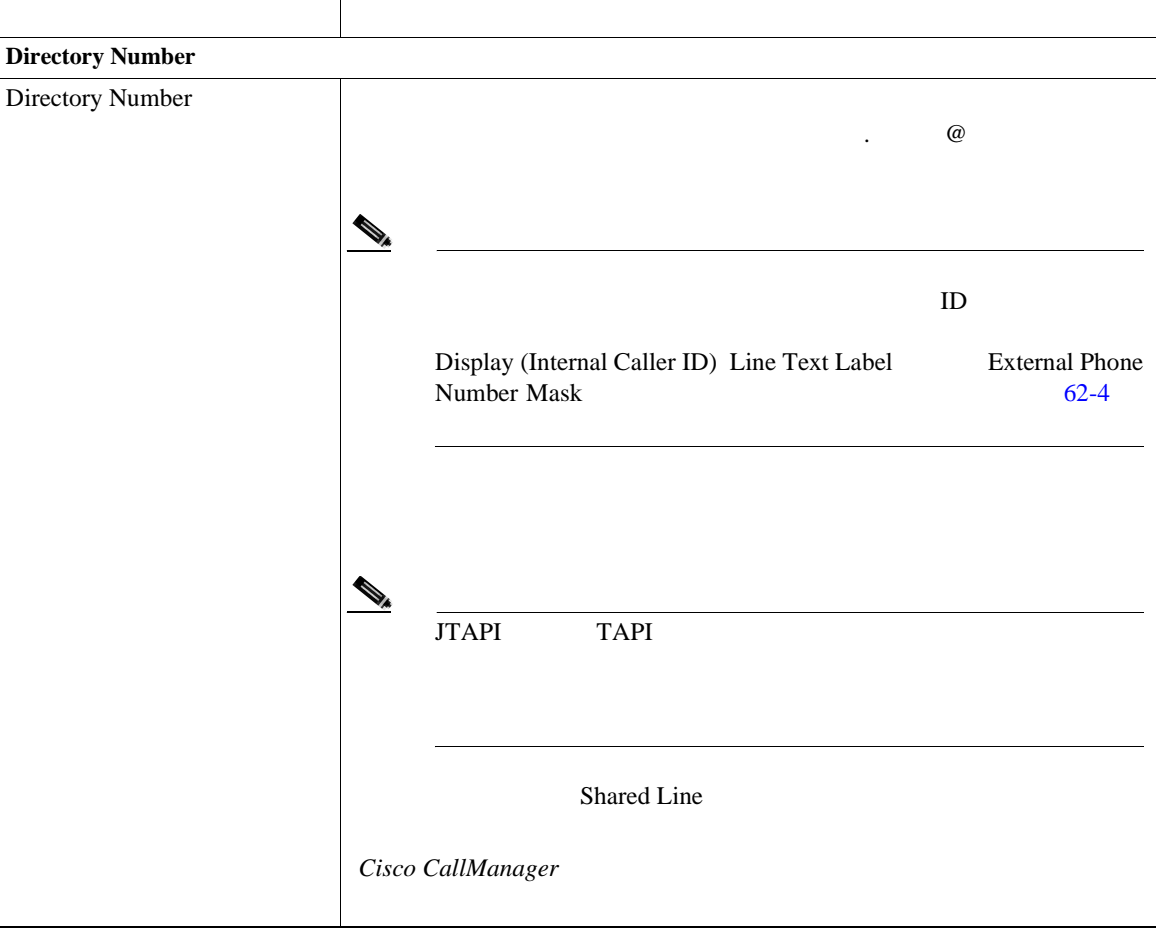

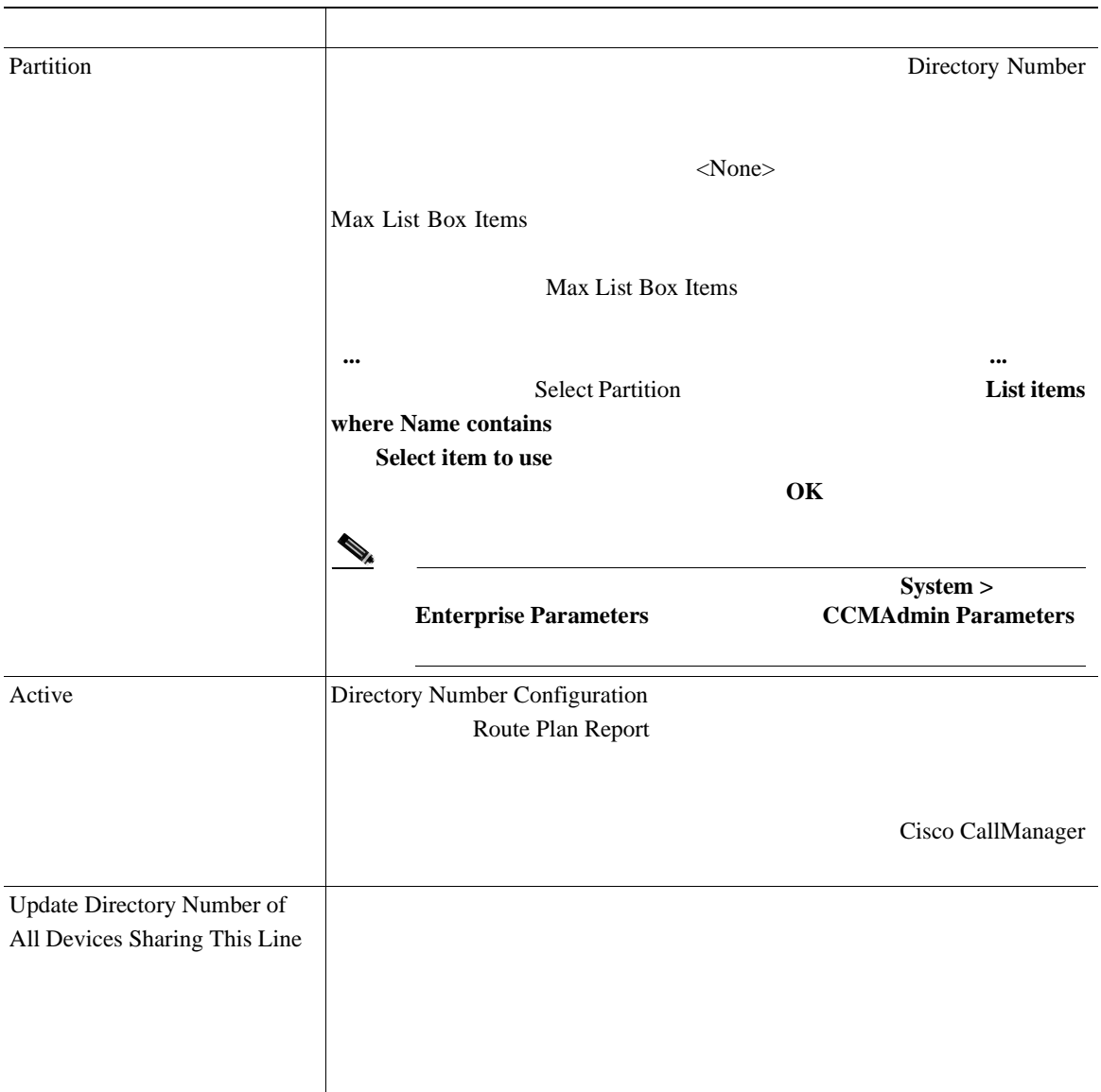

×

表 **62-4** 電話番号の設定値(続き)

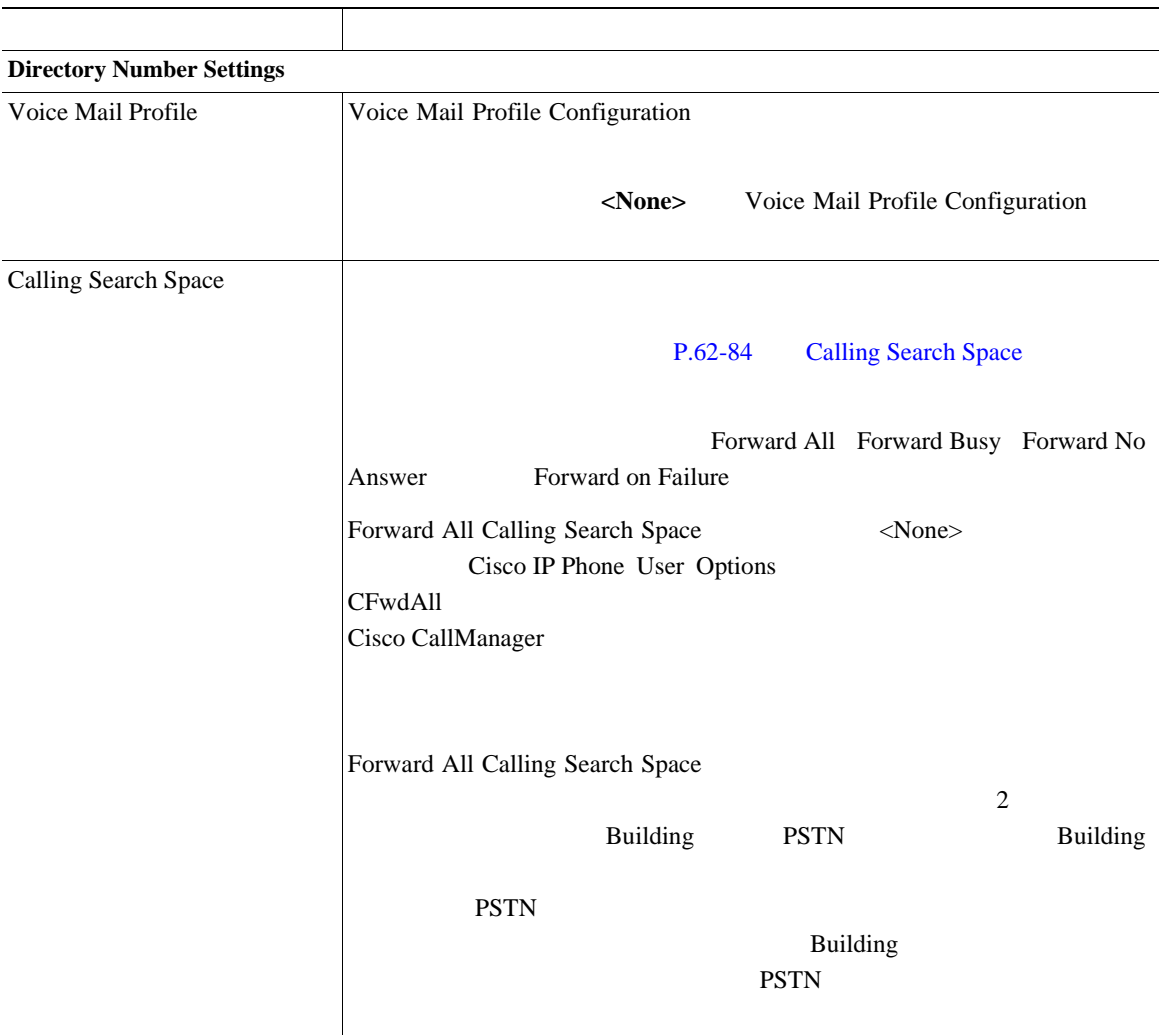

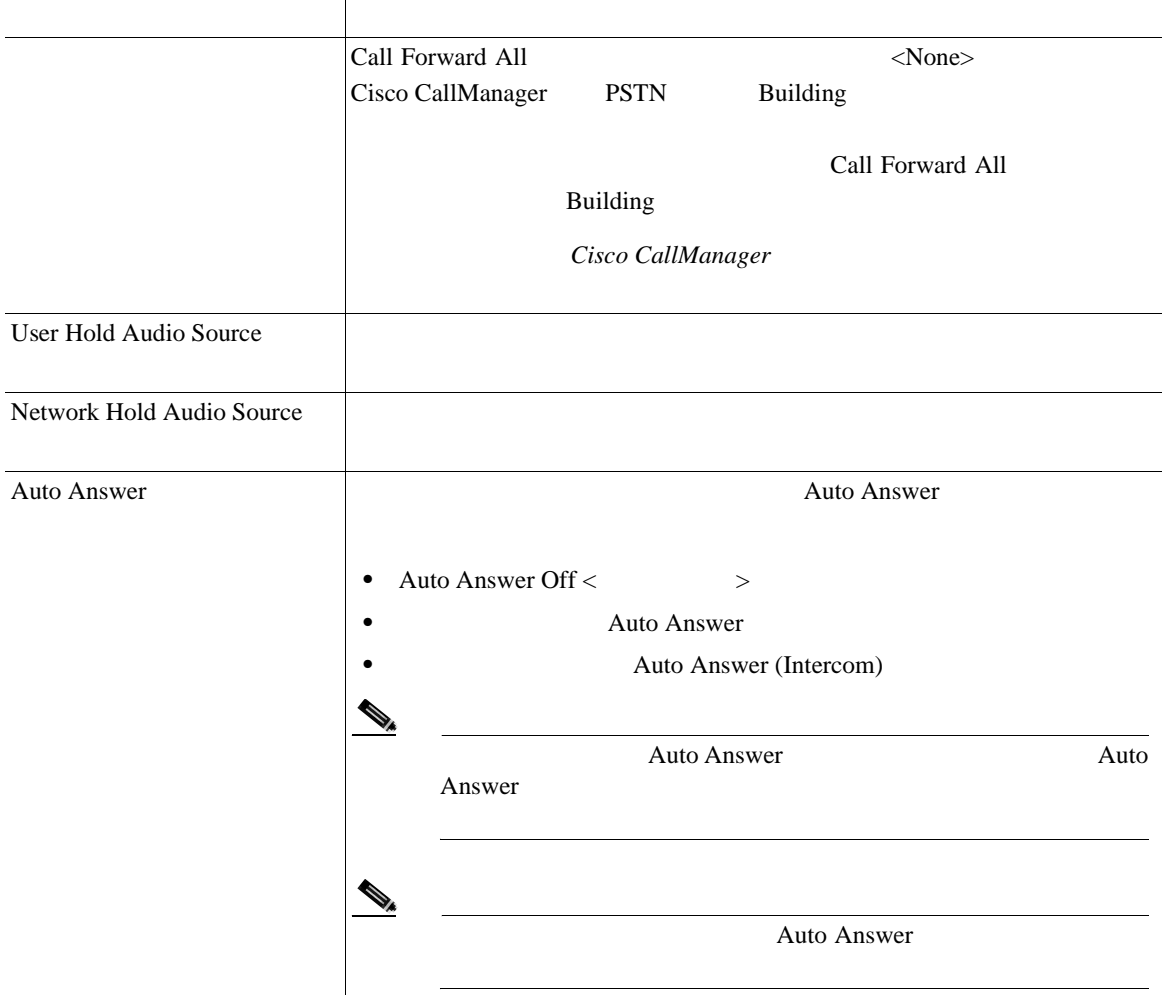

Т

## 表 **62-4** 電話番号の設定値(続き)

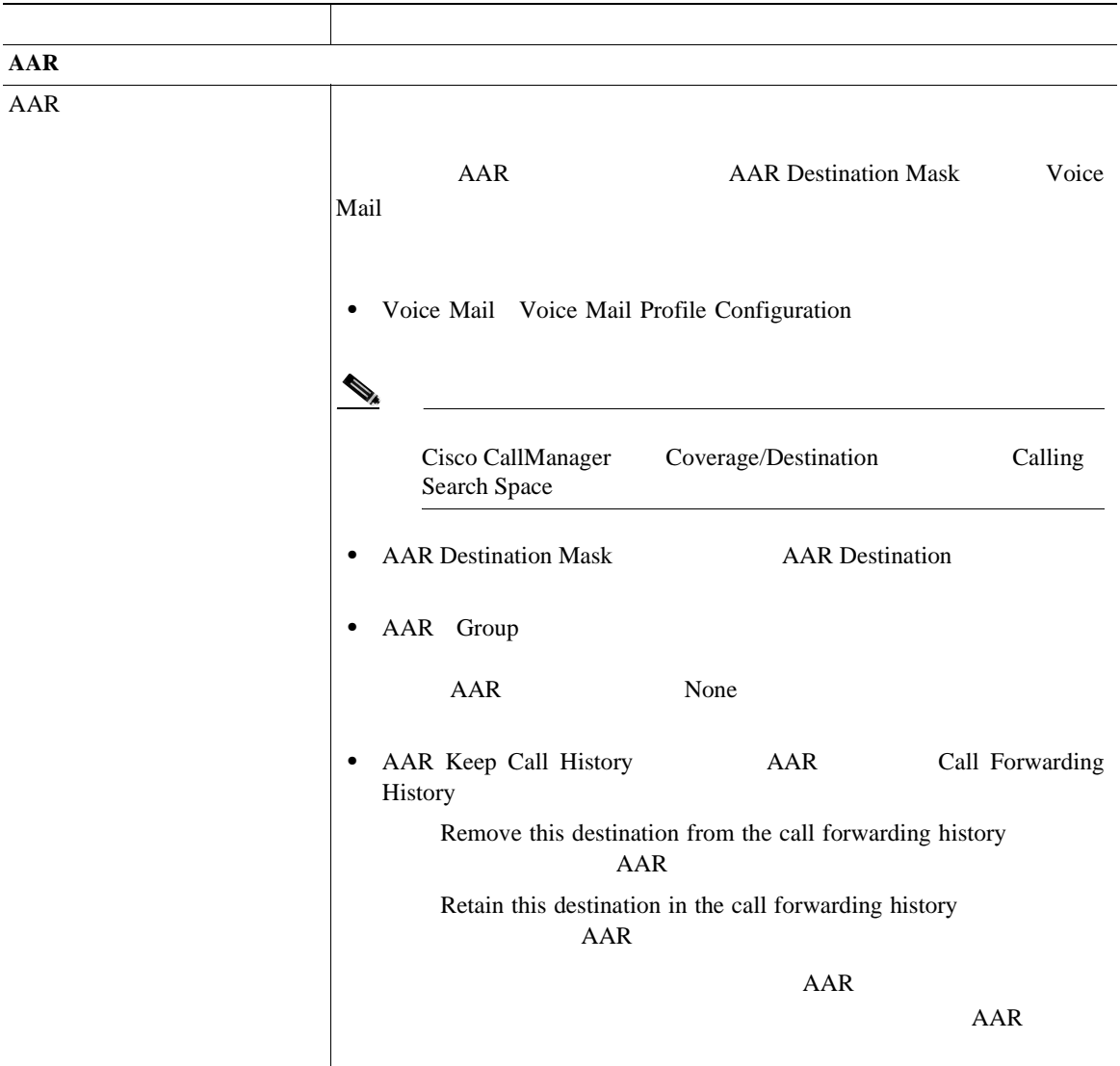

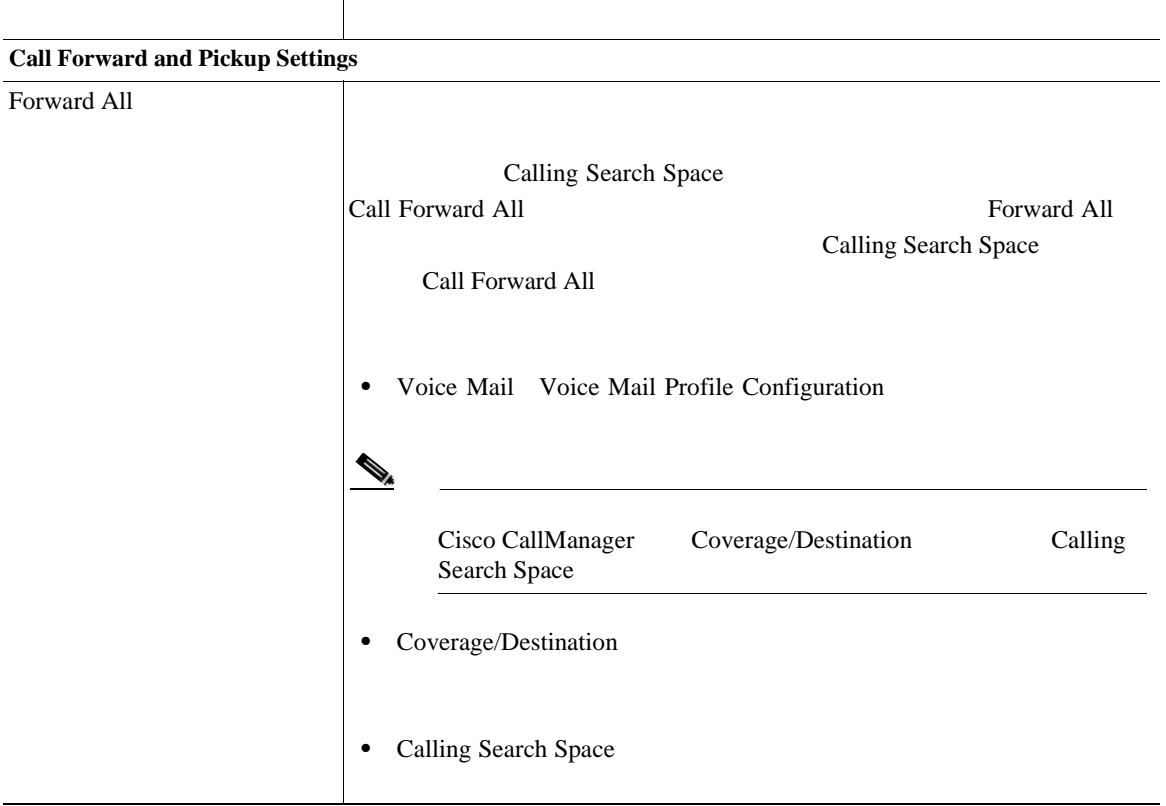

表 **62-4** 電話番号の設定値(続き)

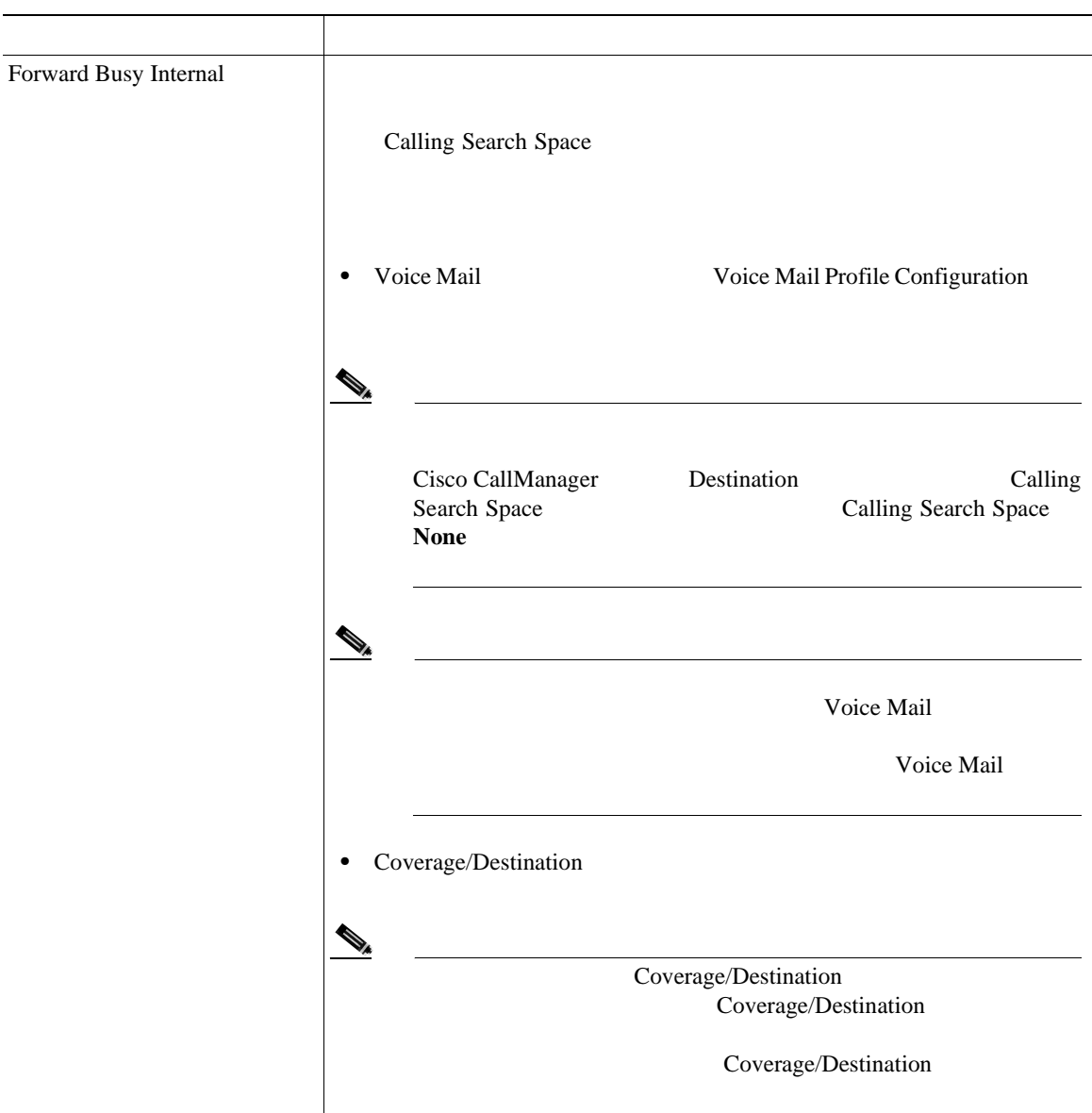

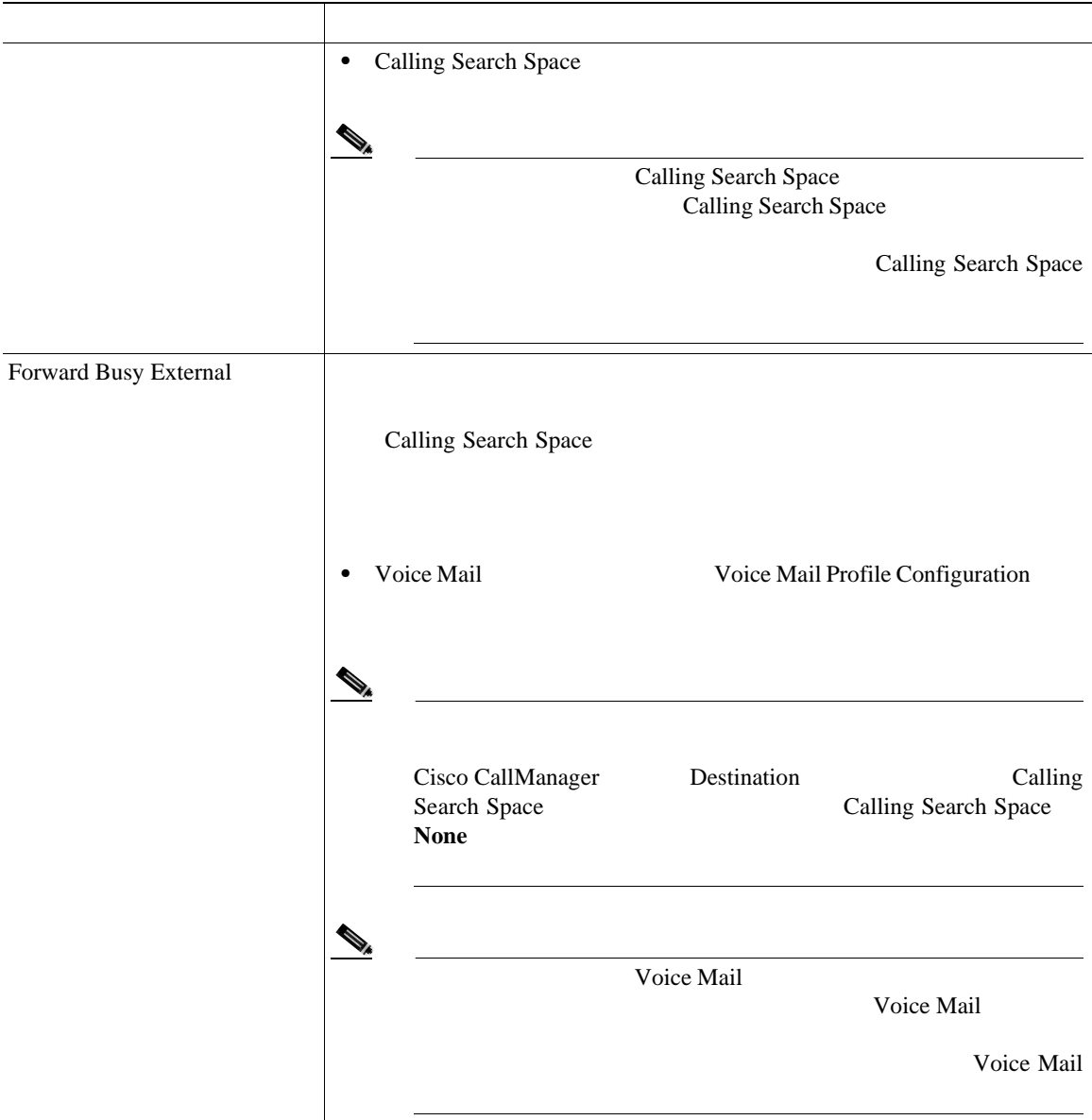

表 **62-4** 電話番号の設定値(続き)

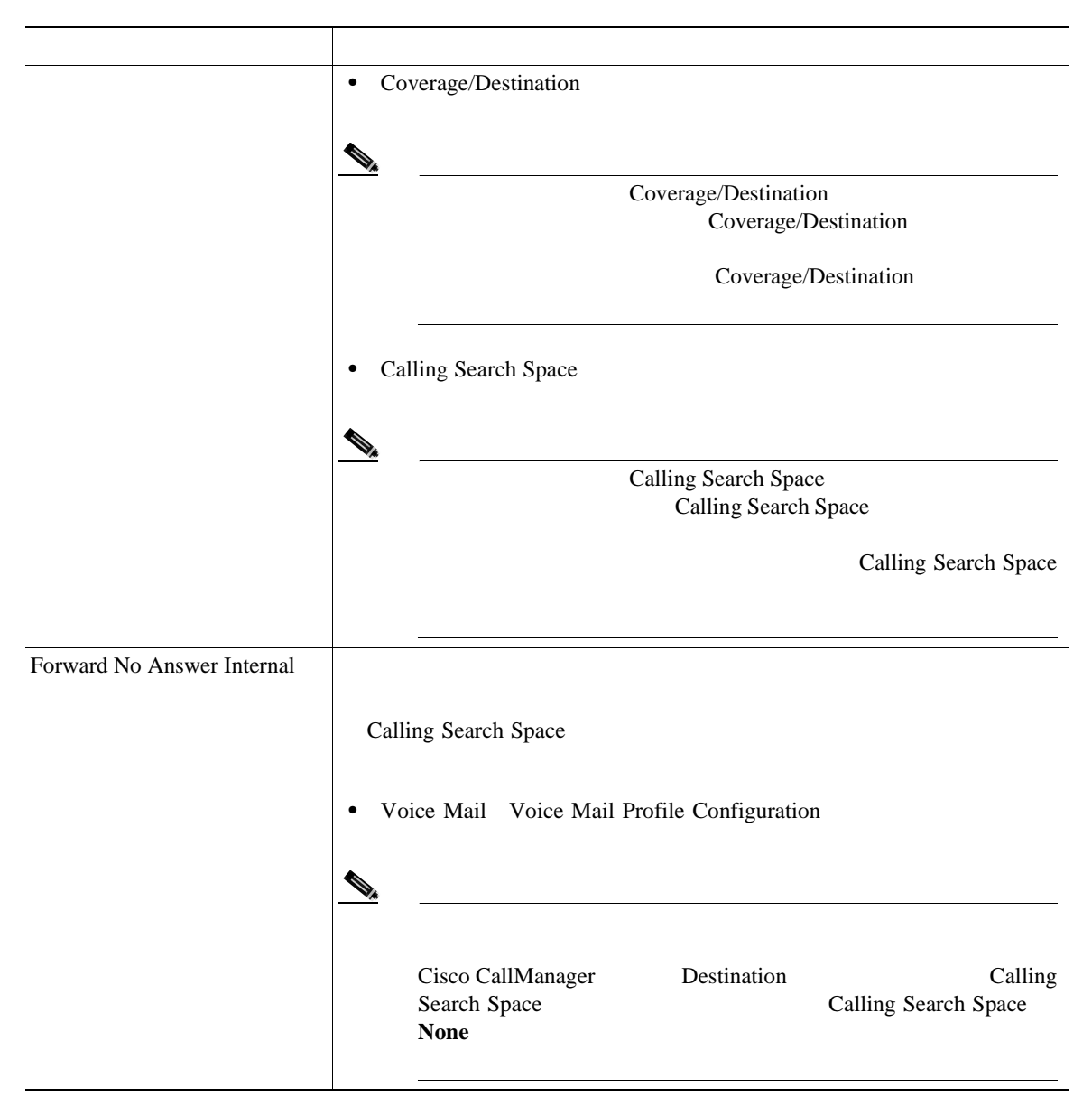

 $\overline{\phantom{a}}$ 

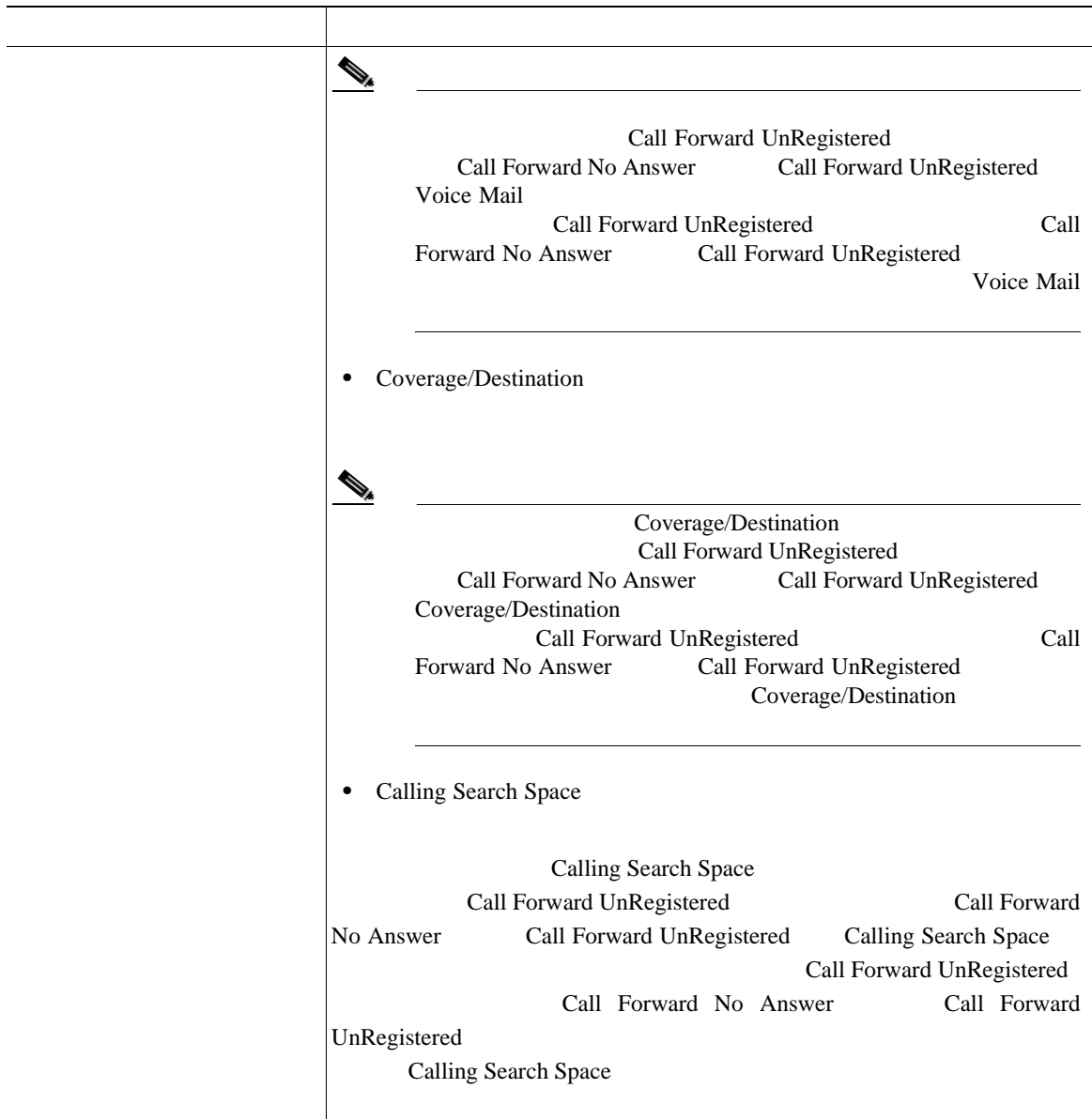

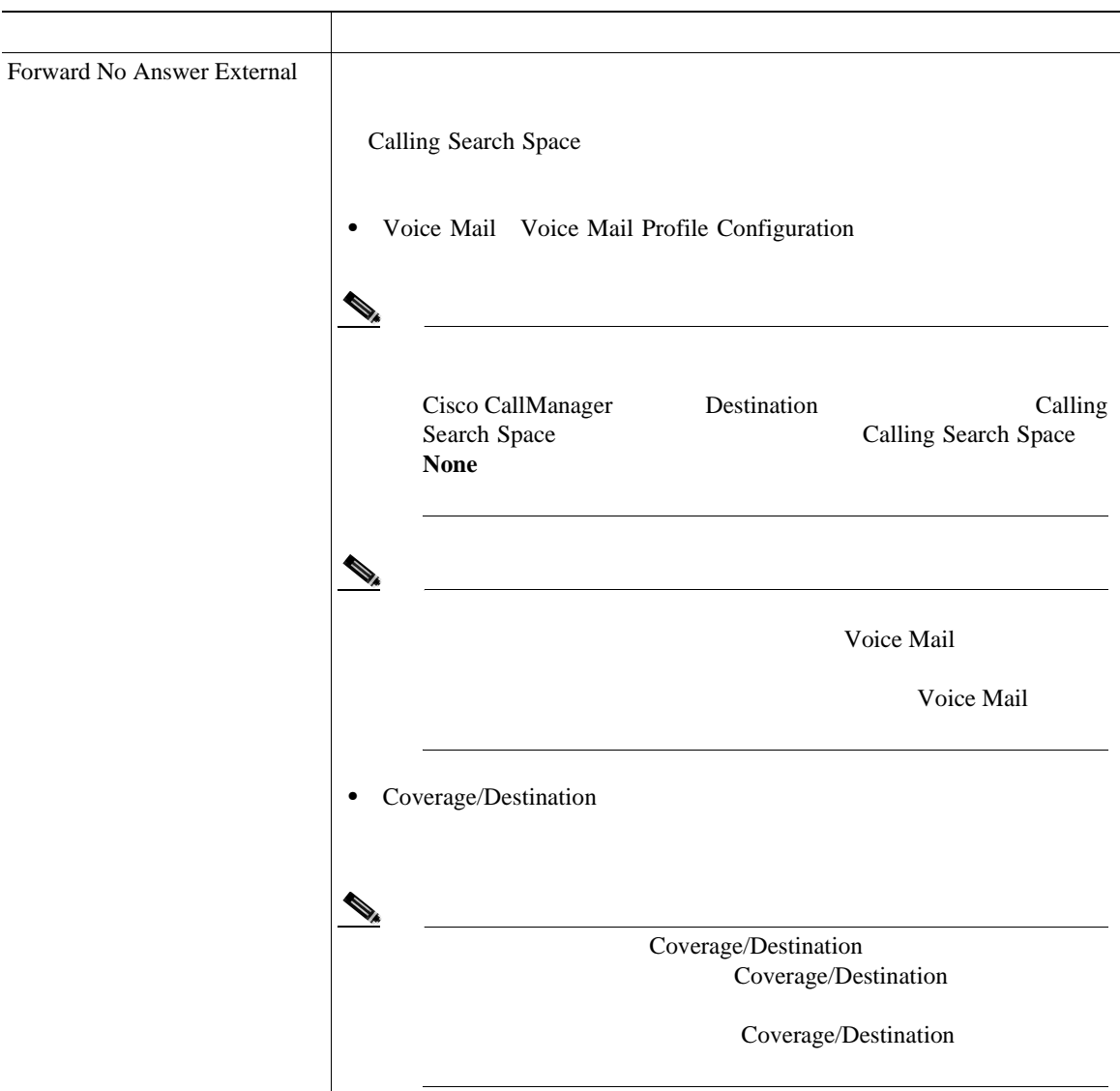

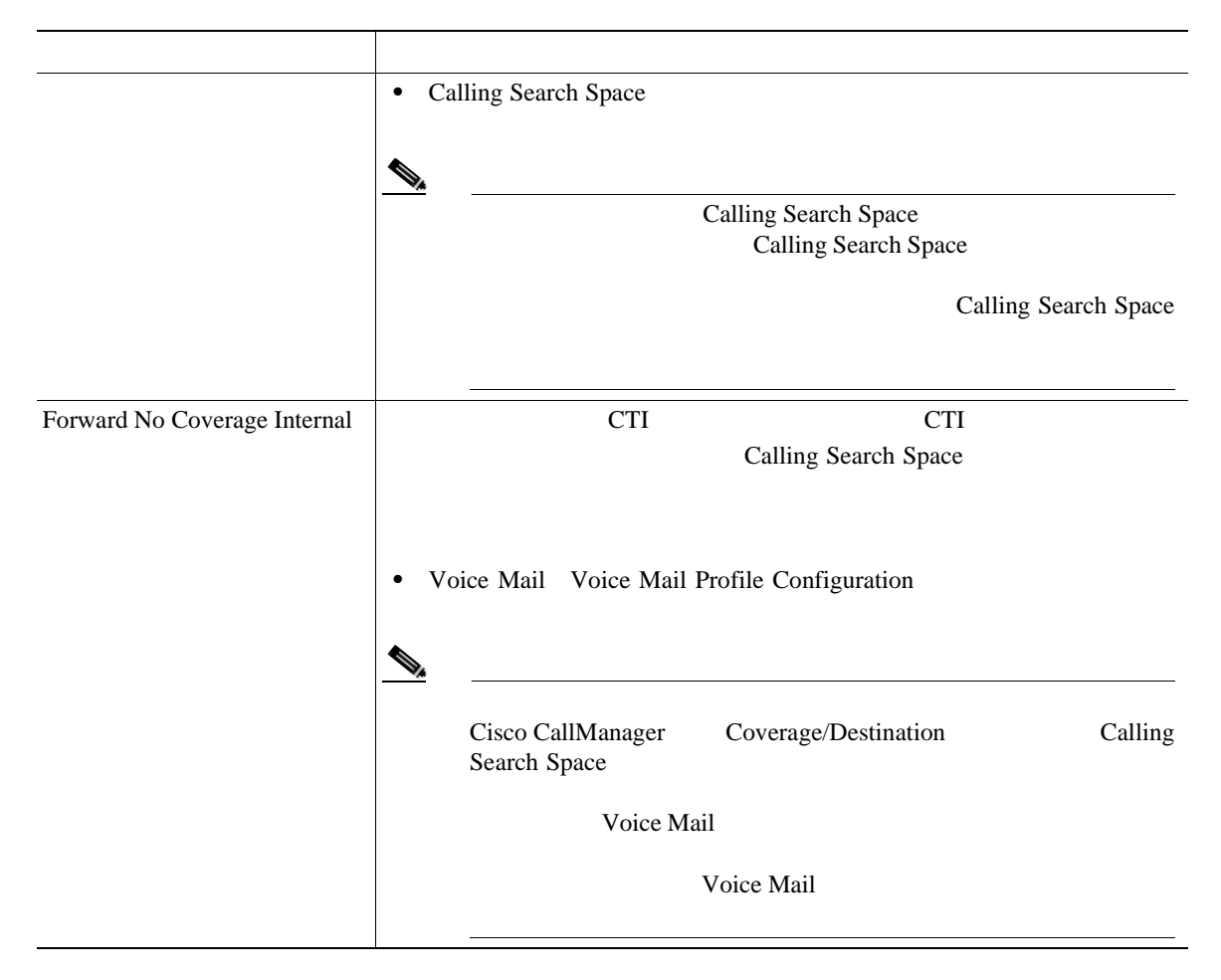

表 **62-4** 電話番号の設定値(続き)

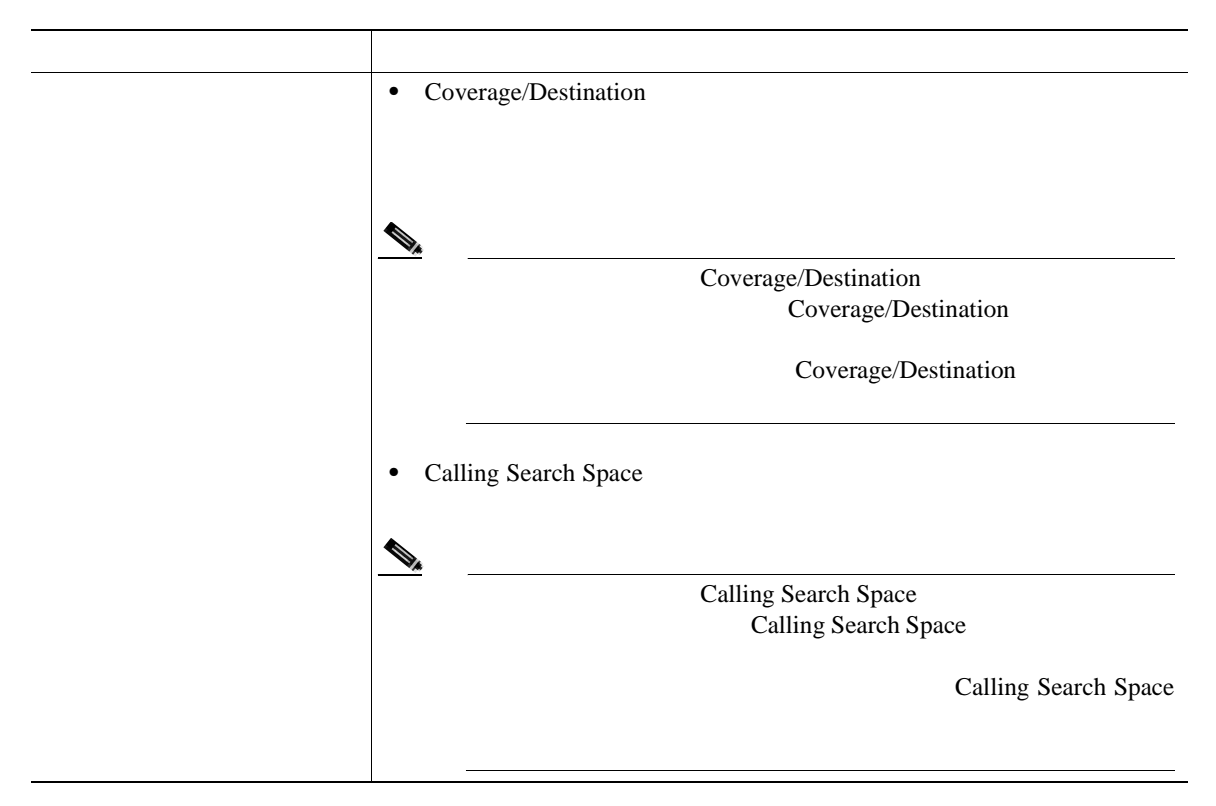

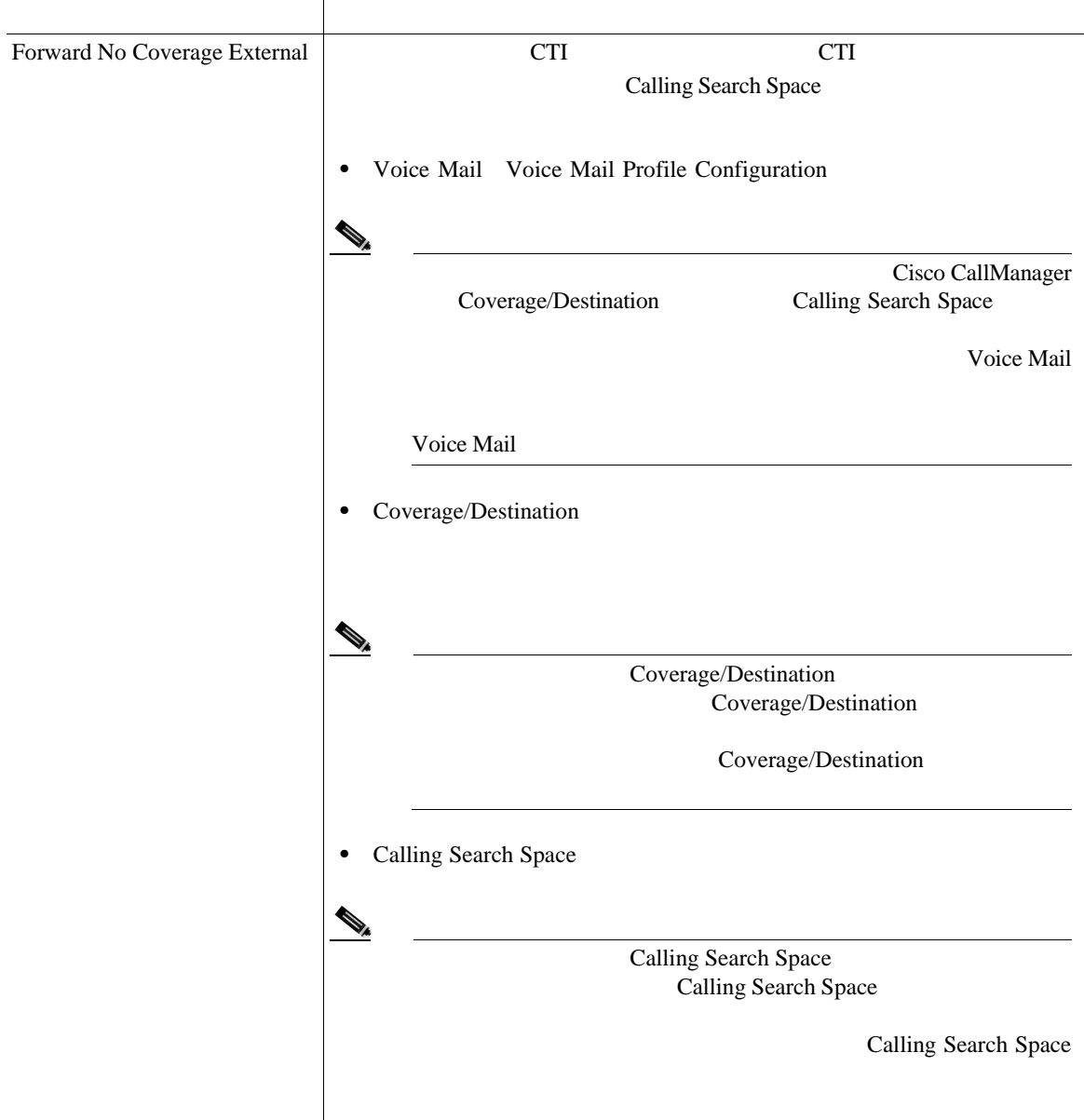

表 **62-4** 電話番号の設定値(続き)

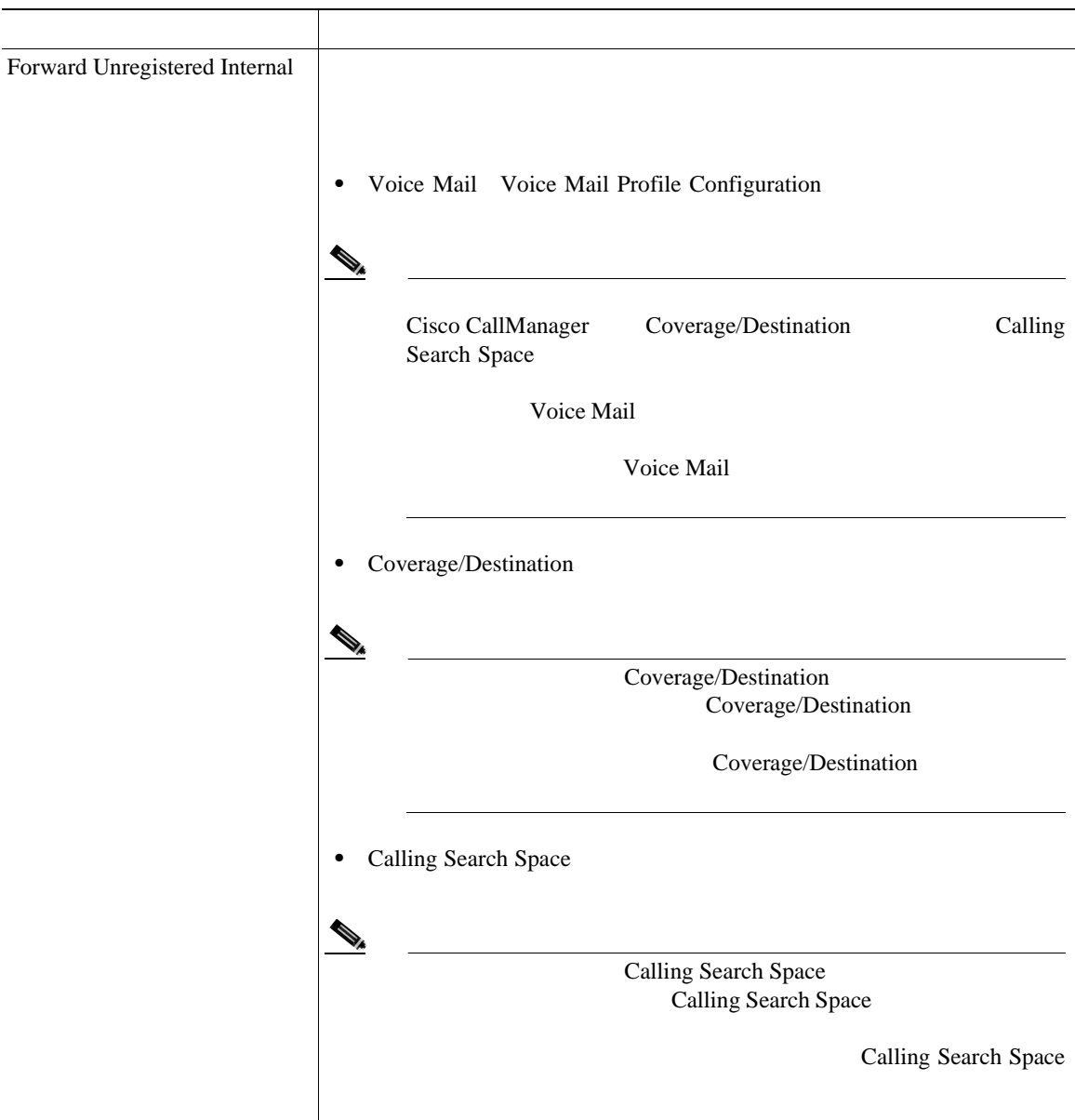

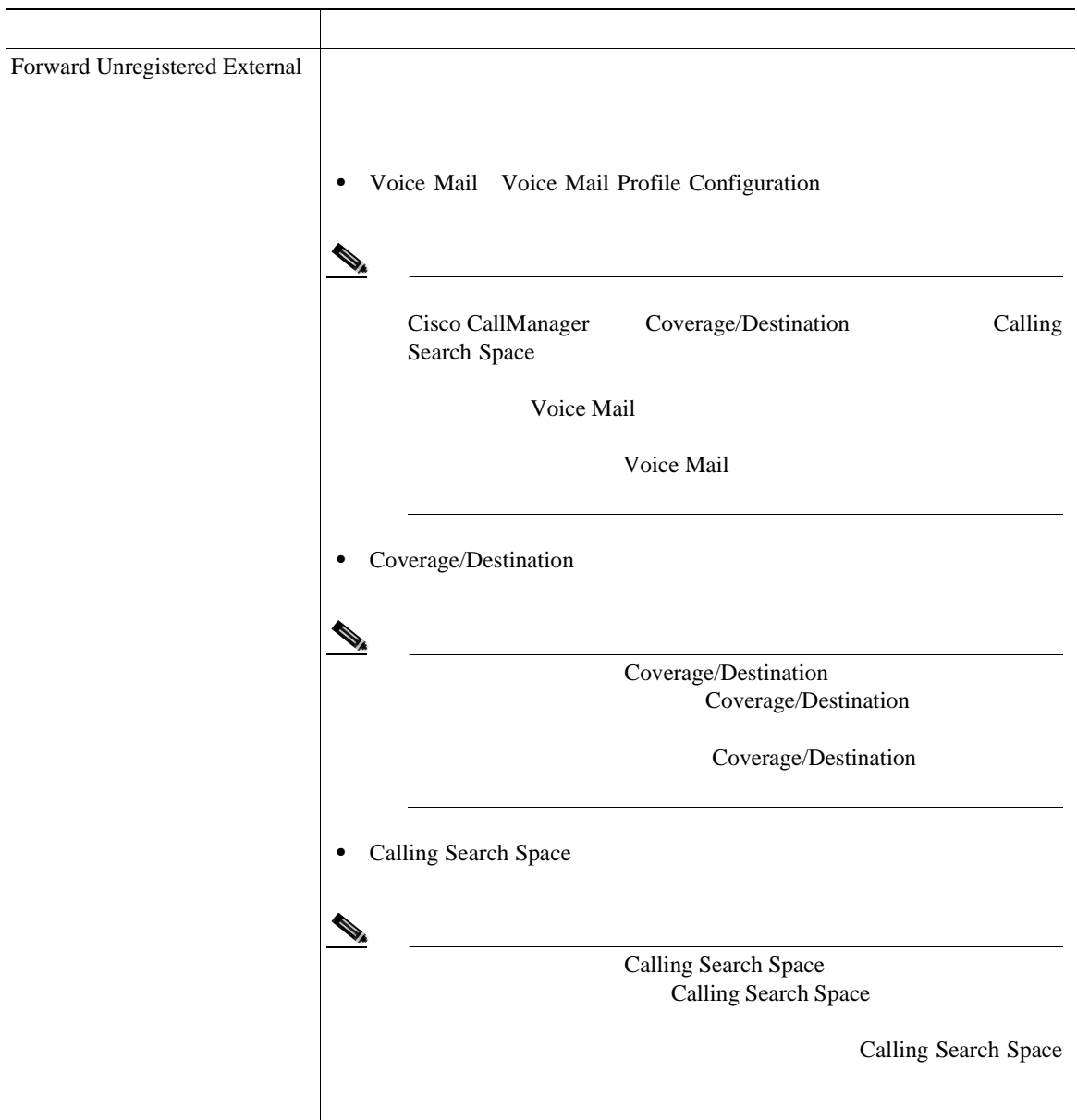

表 **62-4** 電話番号の設定値(続き)

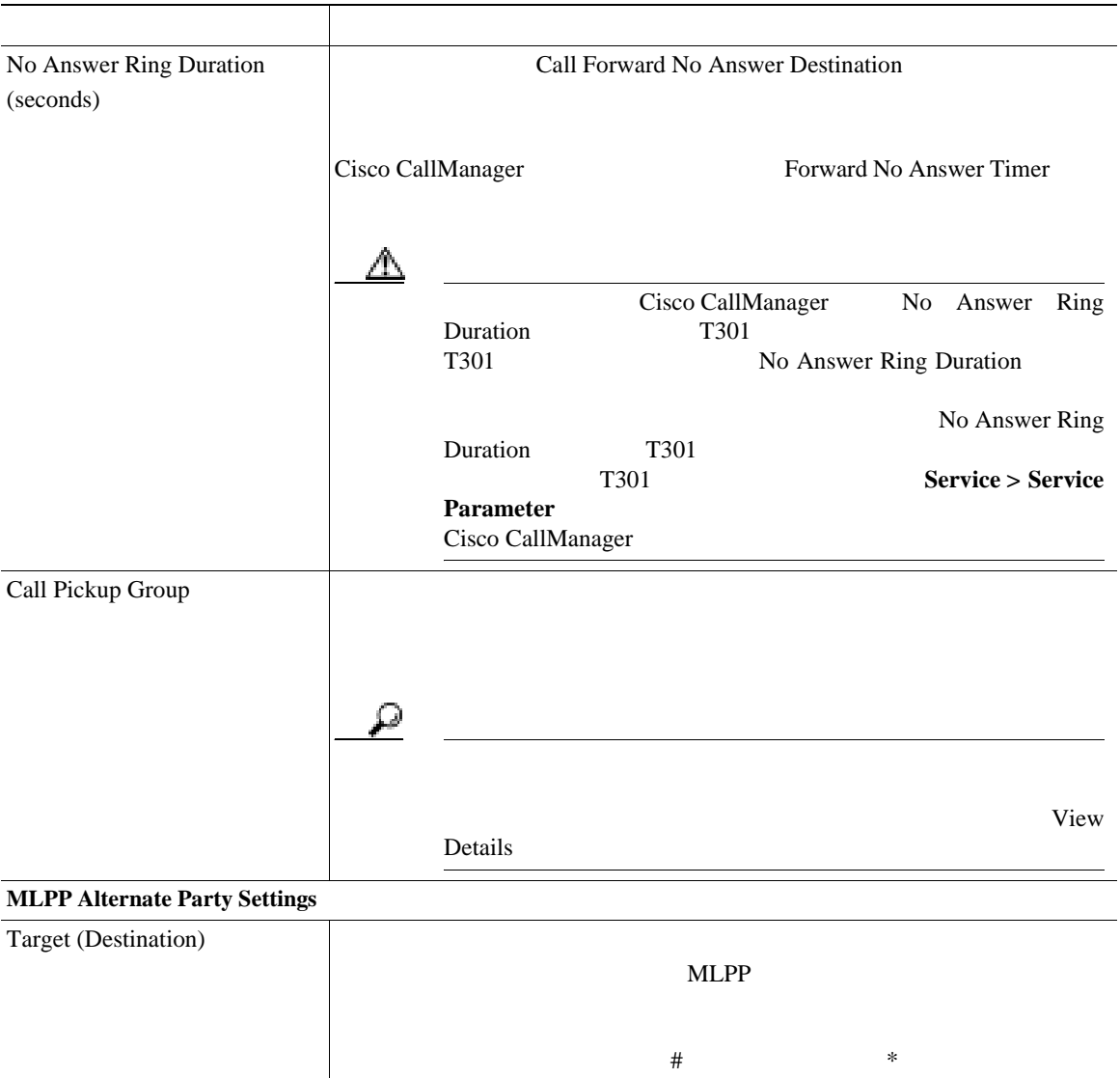

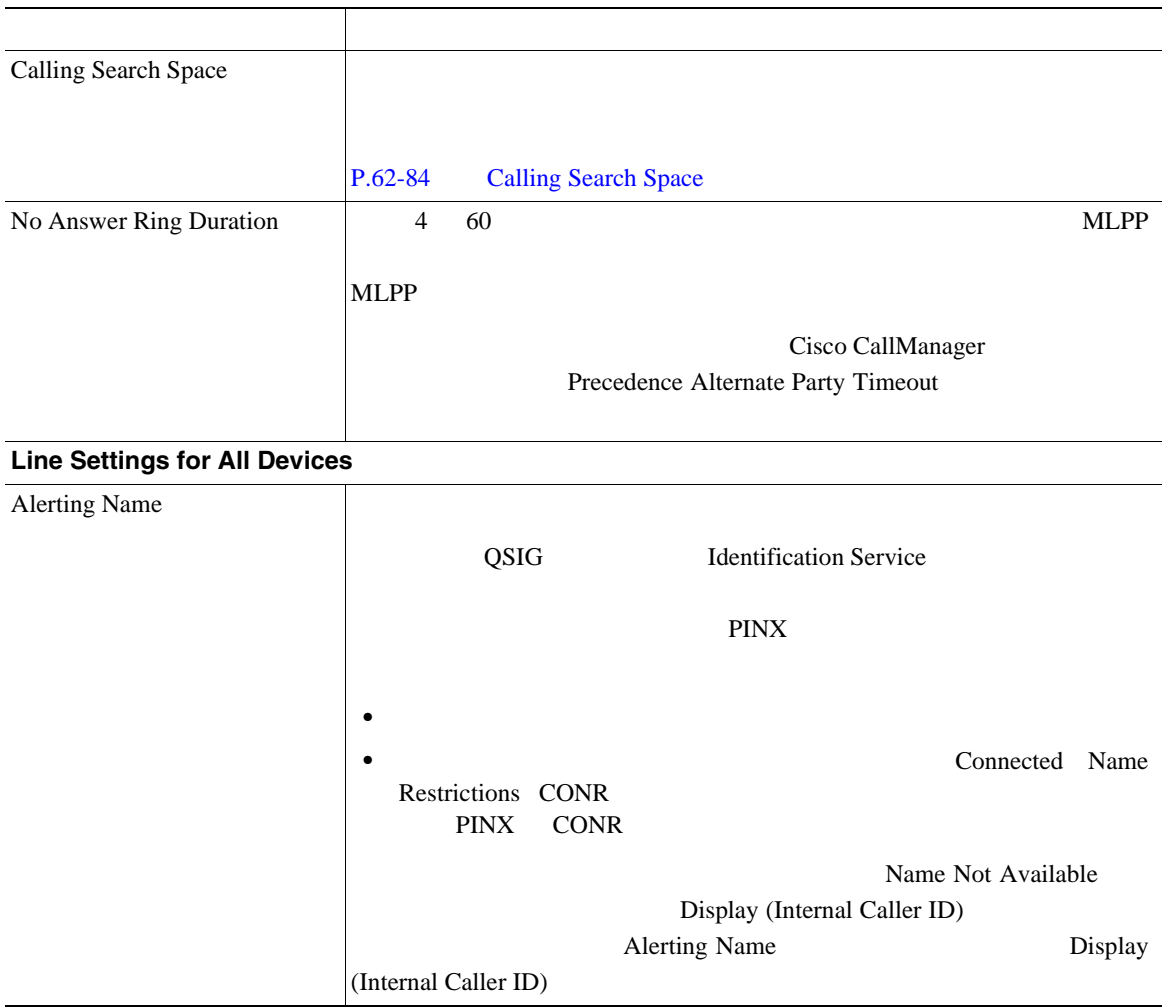

П

表 **62-4** 電話番号の設定値(続き)

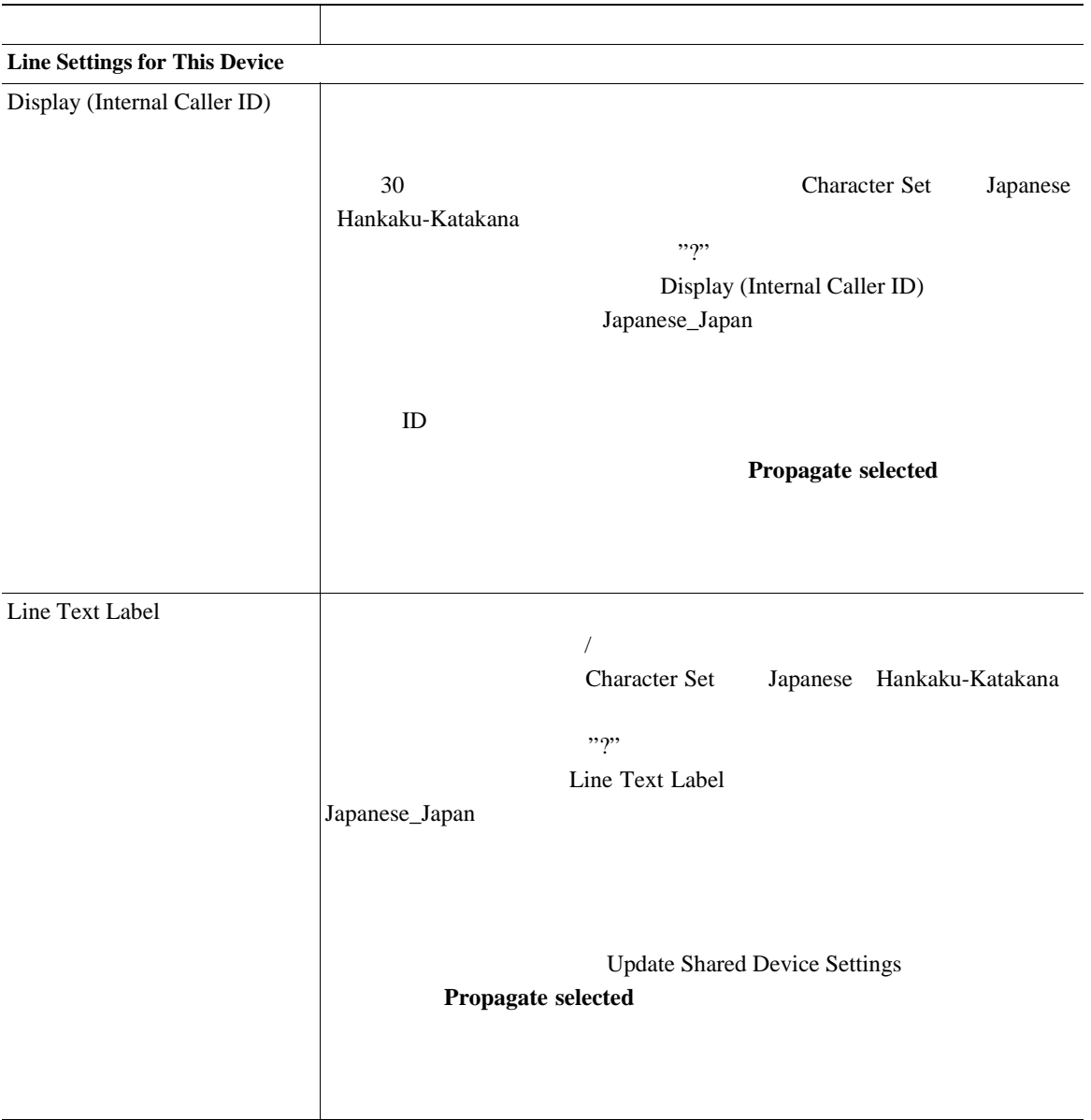
#### 表 **62-4** 電話番号の設定値(続き)

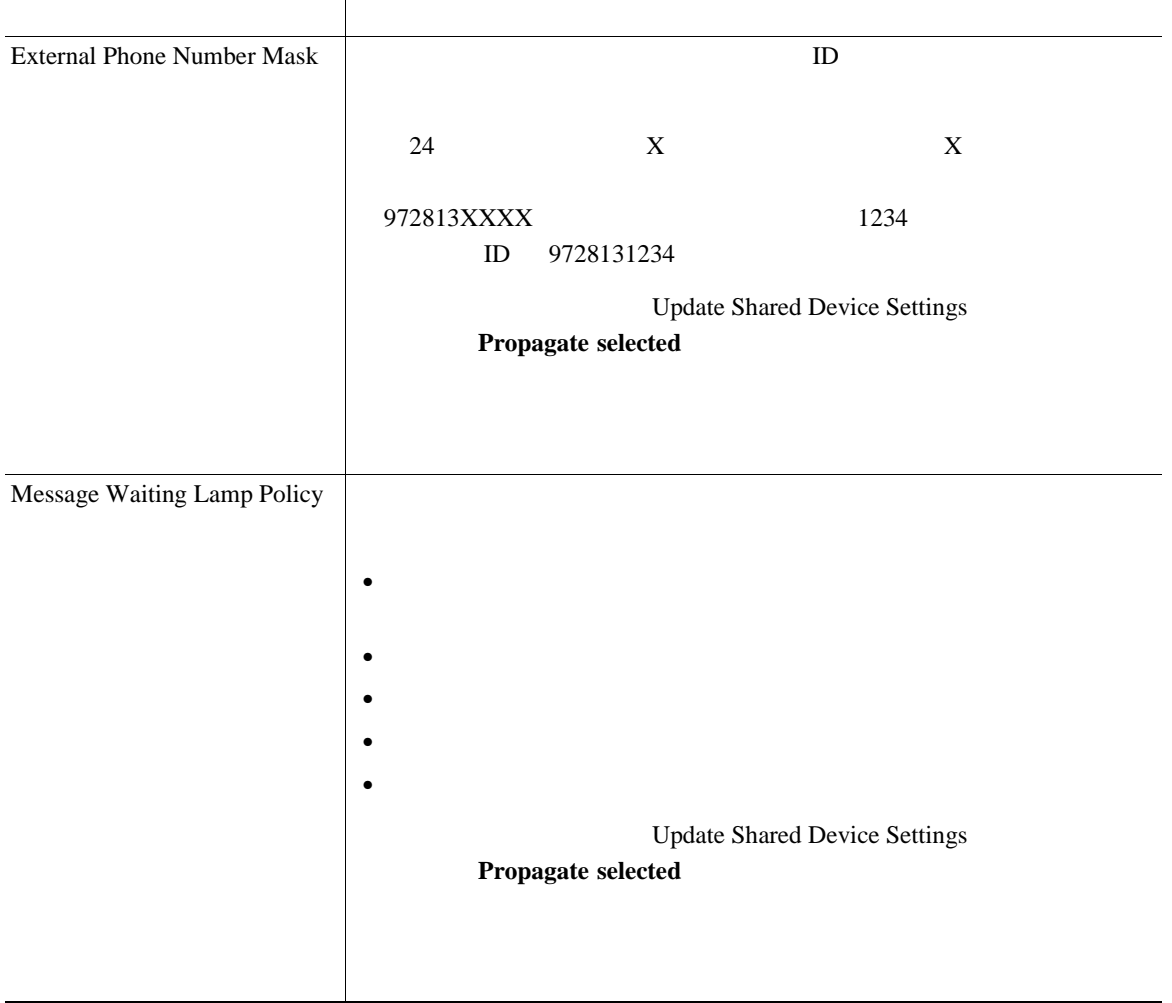

×

П

#### 表 **62-4** 電話番号の設定値(続き)

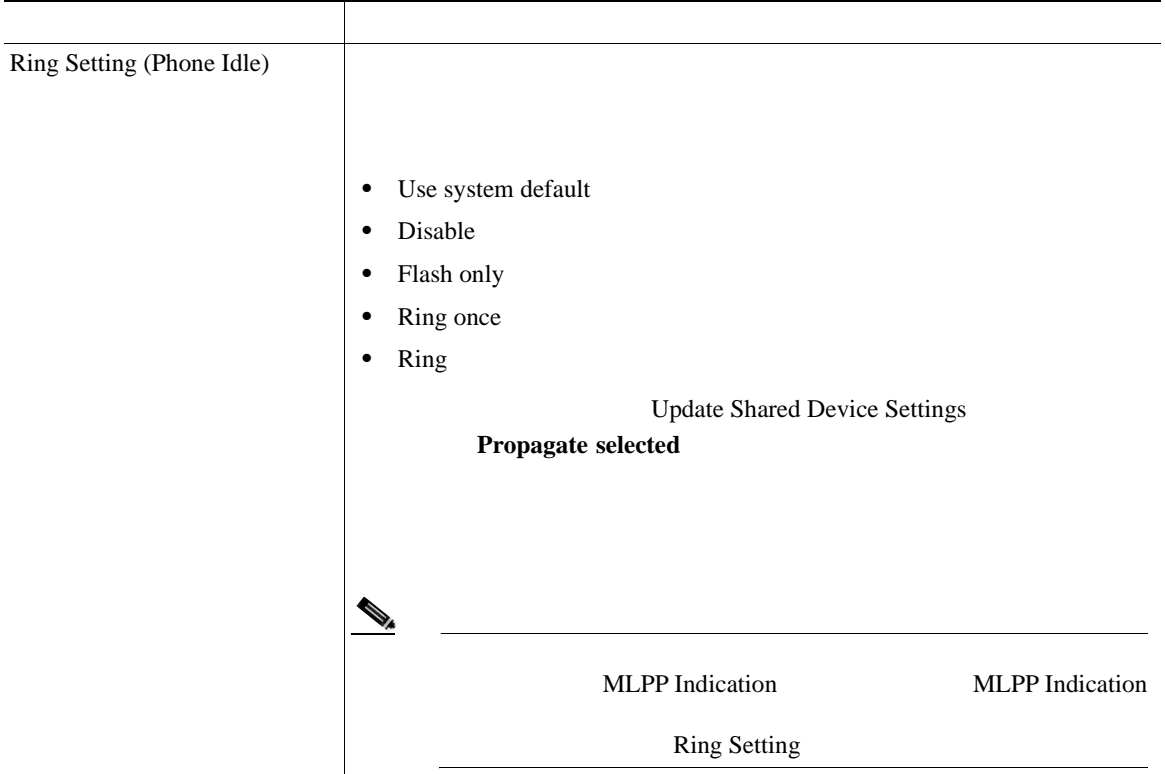

#### 表 **62-4** 電話番号の設定値(続き)

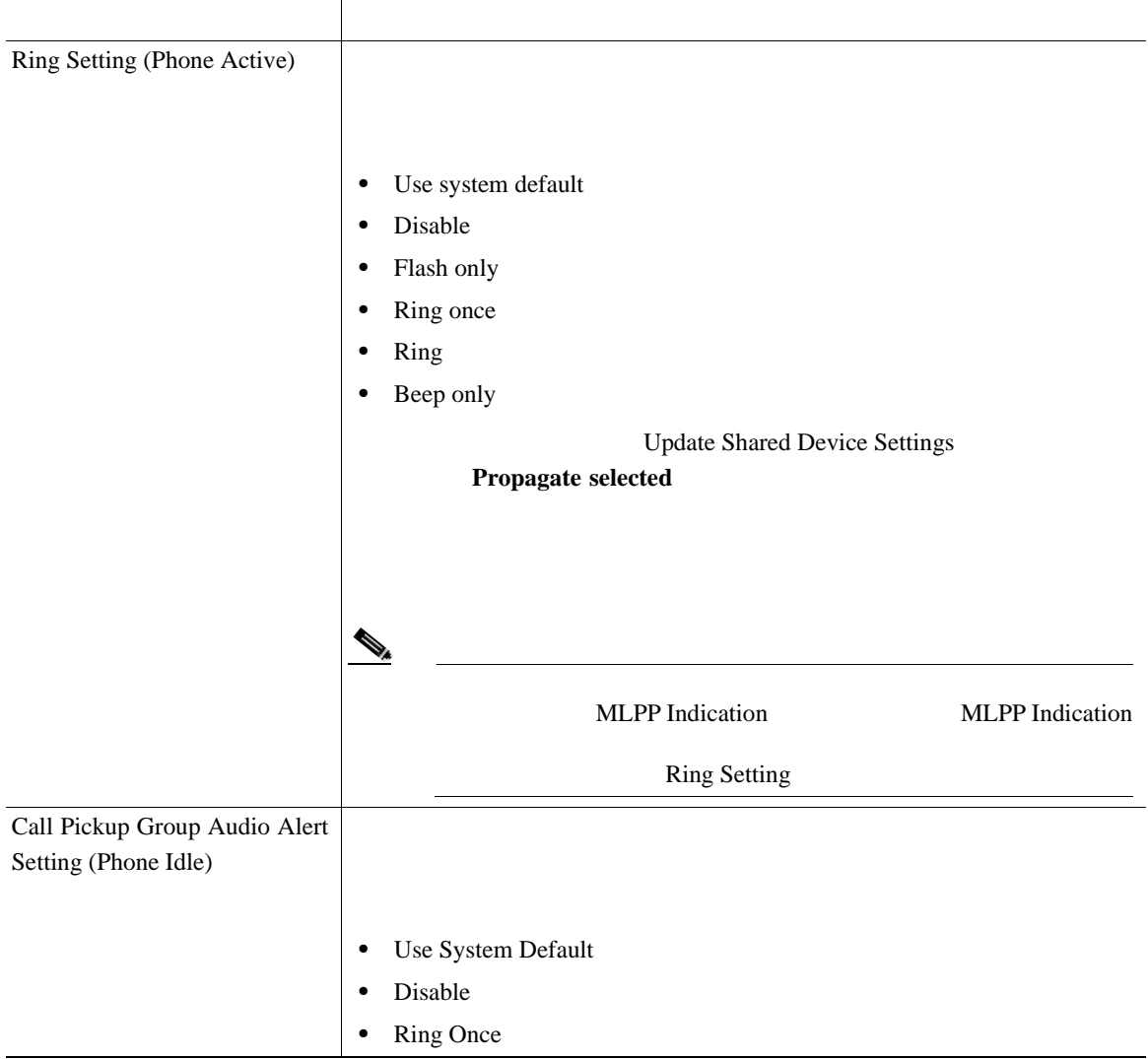

×

П

#### 表 **62-4** 電話番号の設定値(続き)

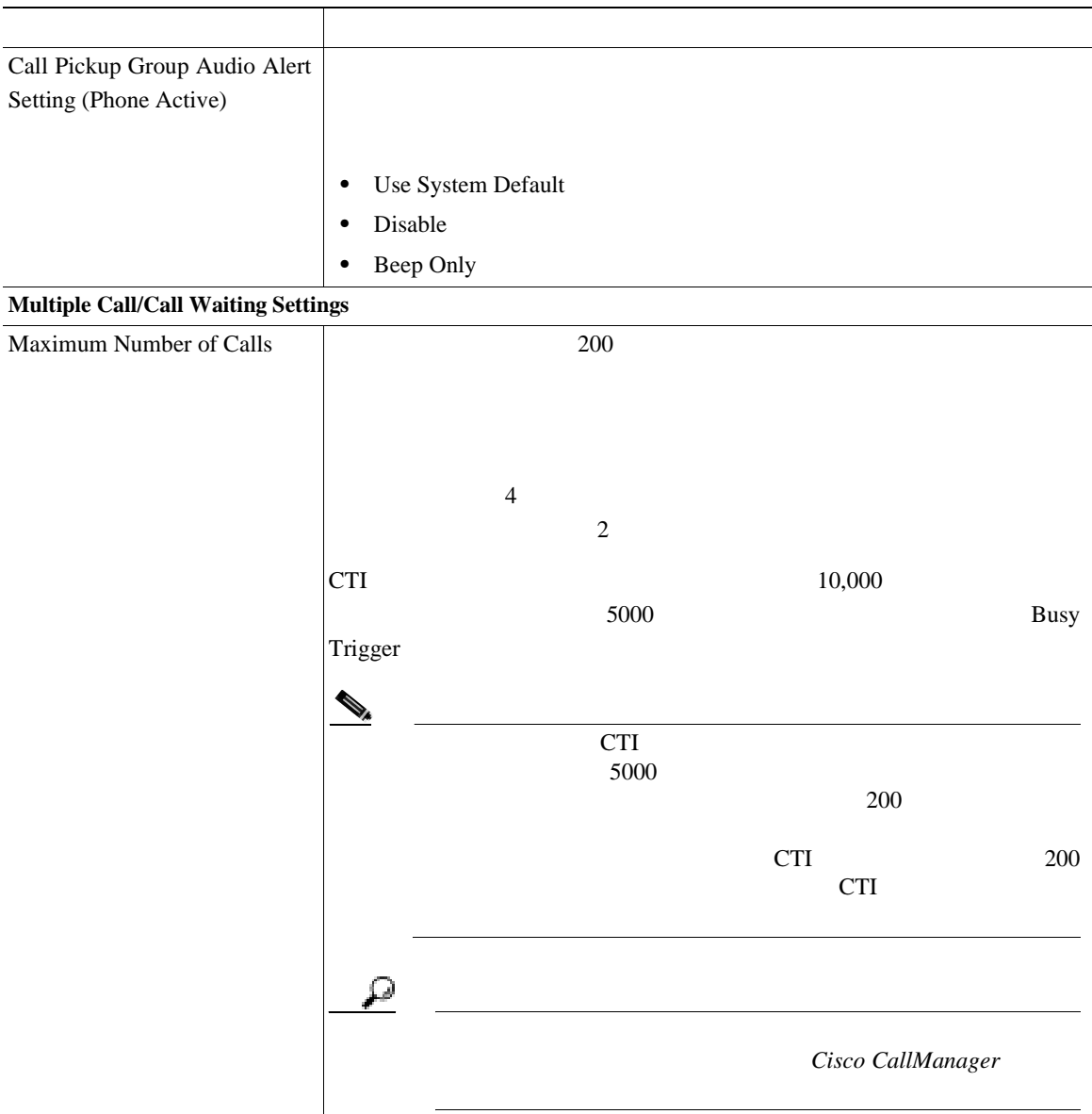

#### 表 **62-4** 電話番号の設定値(続き)

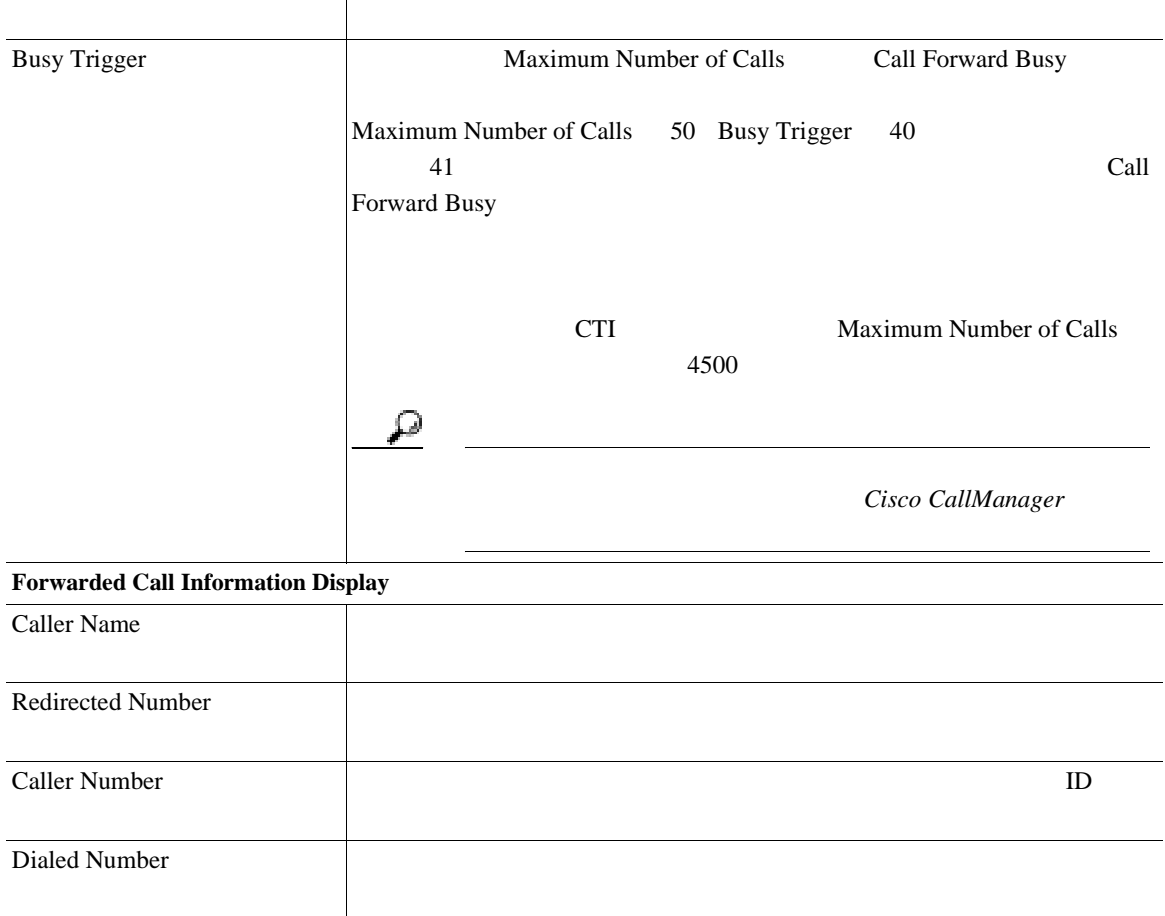

#### **Character Set**

Line Text Label Display CallerID

#### **Calling Search Space**

Max List Box Items

Max List Box Items

スト ボックスの横に表示されます。**...** ボタンをクリックすると、Select Calling Search Space **List items where Name contains** 

ペースのリストで希望するコーリング サーチ スペース名をクリックし、**OK**

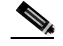

**System > Enterprise Parameters** 

#### **CCMAdmin Parameters**

#### **Directory Number Status**

62-5 Directory Number Configuration Directory Number Status

#### 表 **62-5 Directory Number Status**

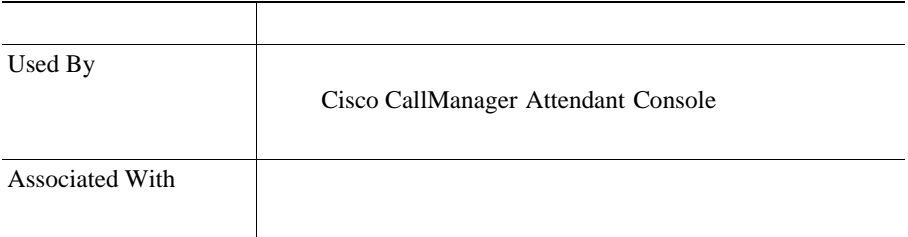

サーチ スペースの数が多い場合、省略記号ボタン(**...**)がドロップダウン

**Cisco CallManager** 

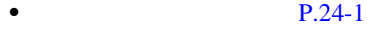

- [Cisco IP Phone](#page-858-0) P.62-1
- $P.61-1$
- **P.62-10**
- $P.62-52$
- **P.62-55**
- **• P.29-5**
- *Cisco CallManager* **Cisco IP Phone**
- Cisco CallManager
- Cisco CallManager

П

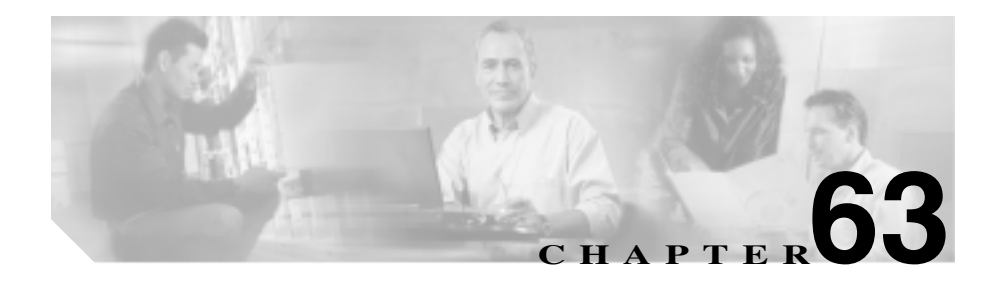

 $SIP$ 

- **H.225**
- **•**  $\mathcal{P}(\mathcal{P}(\mathcal{P})) = \mathcal{P}(\mathcal{P}(\mathcal{P}(\mathcal{P})))$
- **•**  $\mathcal{P}(\mathcal{P}(\mathcal{P})) = \mathcal{P}(\mathcal{P}(\mathcal{P}(\mathcal{P})))$
- SIP

Cisco CallManager

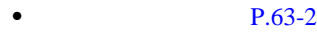

- $P.63-4$
- $P.63-5$
- $P.63-7$
- **P.63-9**
- $P.63-11$
- $Cisco$  *CallManager*
- $Cisco~CallManager$
- <span id="page-945-0"></span>• *Cisco CallManager* **Cisco CallManager Cisco CallManager**
- *Cisco IP*

Cisco CallManager Cisco CallManager

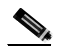

**Cisco CallManager Administration** 

#### 1 **Device > Trunk**

Find and List Trunks

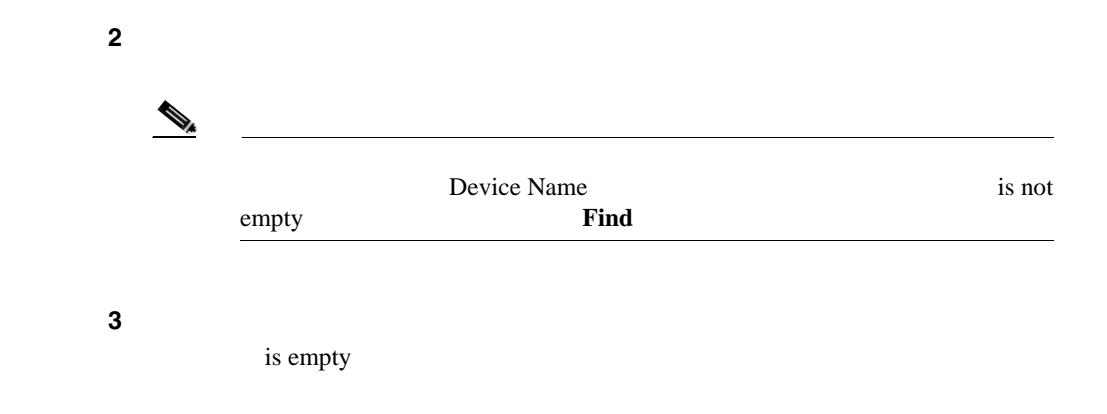

**Cisco CallManager** 

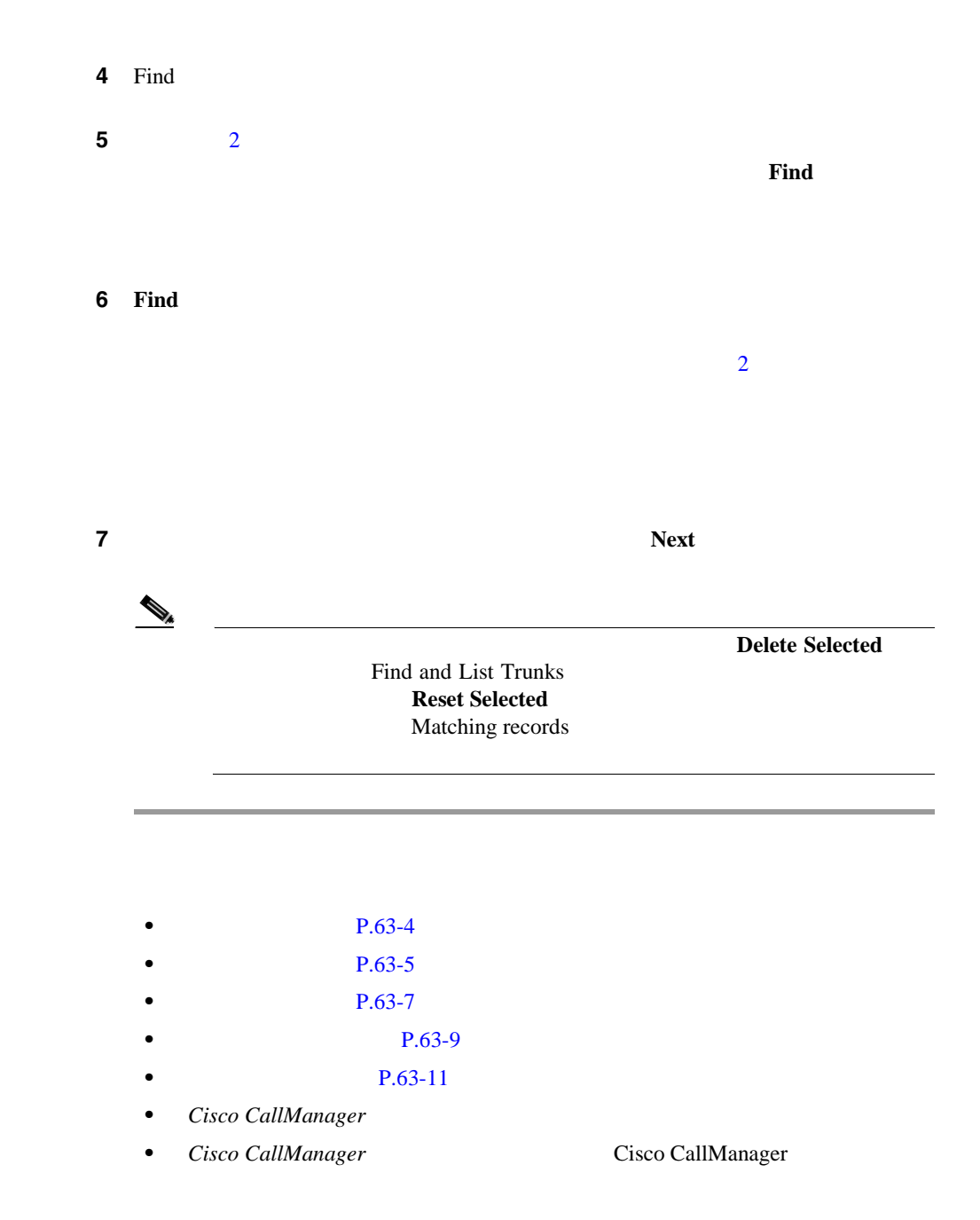

<span id="page-947-0"></span>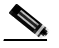

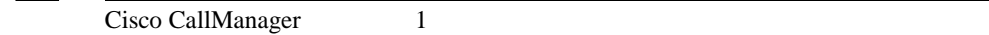

## 2 Add a New Trunk ステップ **3** ドロップダウン リストから、追加するトランクのタイプを選択し、**Next** をクリッ

1 **Device** > Trunk

## **4** Trunk Configuration  $H.225$

#### $63-1$  SIP  $63-2$

#### 5 **Insert**

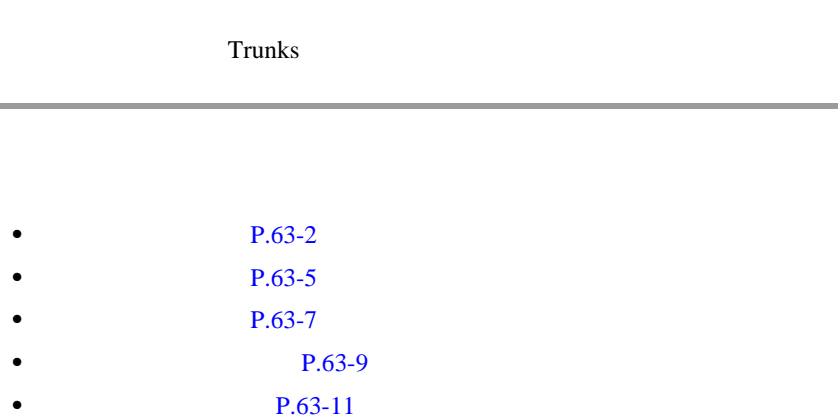

**Cisco CallManager** 

- <span id="page-948-0"></span>• Cisco CallManager
- *Cisco CallManager* **Cisco CallManager Cisco CallManager**

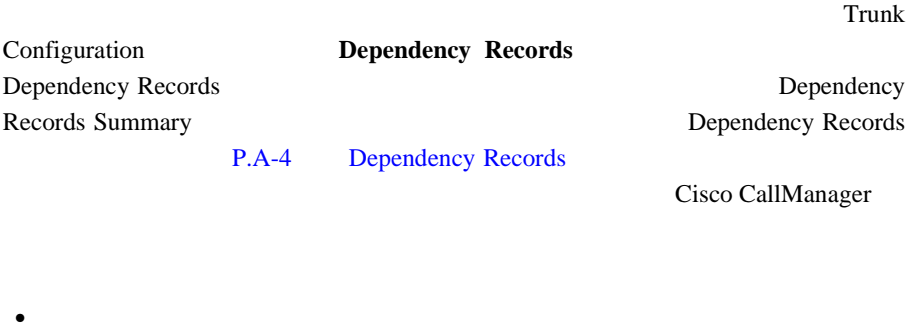

 $1$ 

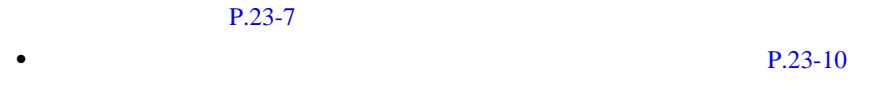

#### 1 **Device** > Trunk

Find and List Trunks

2 Find

ステップ **3** 次のアクションのいずれかを実行します。 **Delete Selected** • Matching records **Delete Selected** •<br>• <sub>200</sub>0 metals have been defined as the second second second as the second second second second second second second second second second second second second second second second second second second second second seco

**Delete** 

#### ステップ **4 OK** をクリックして、トランクを削除します。

- $P.63-2$
- $P.63-4$
- $P.63-7$
- **P.63-9**
- **P.63-11**
- Cisco CallManager
- *Cisco CallManager* **Cisco CallManager Cisco CallManager**

# <span id="page-950-0"></span>1 **Device > Trunk** Find and List Trunks ステップ **2** 検索条件を入力し、**Find** をクリックして、特定のトランクを見つけます。 ステップ **3** リストから、更新するトランクの名前をクリックします。 Trunk Configuration ステップ **4** 該当する設定値を更新します(H.225 トランクおよびクラスタ間トランクの場合 [63-1](#page-954-0) SIP [63-2](#page-973-0) 5 **Update 6 Reset Trunk**  $H.323$  SIP Cisco CallManager

- **P.63-2**
- $P.63-4$
- $P.63-5$
- **P.63-9**
- **P.63-11**
- Cisco CallManager
- *Cisco CallManager* **Cisco CallManager Cisco CallManager**

<span id="page-952-0"></span>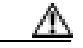

### 1 **Device > Trunk**

Find and List Trunks

ステップ **2** 検索条件を入力し、**Find** をクリックして、特定のトランクを見つけます。

ステップ **3** リストから、リセットするトランクの名前をクリックします。

Trunk Configuration

ステップ **4** トランク デバイスの設定値を変更した後に、**Reset Trunk** をクリックします。

Reset Device

#### ステップ **5** 次のいずれかの項目をクリックします。

• **Restart** 

• **Reset** 

Cisco CallManager <u>TRQ RRQ RRQ</u>

• **Close** Reset Device

**Cisco CallManager** 

- **P.63-2**
- $P.63-4$
- $P.63-5$
- $P.63-7$
- **P.63-11**
- Cisco CallManager
- *Cisco CallManager* **Cisco CallManager Cisco CallManager**

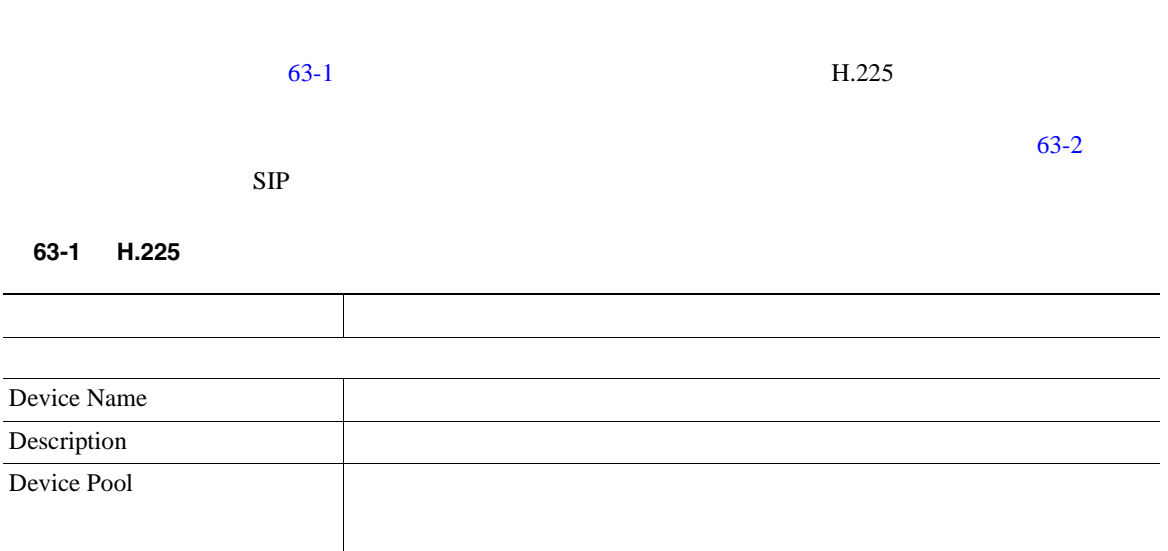

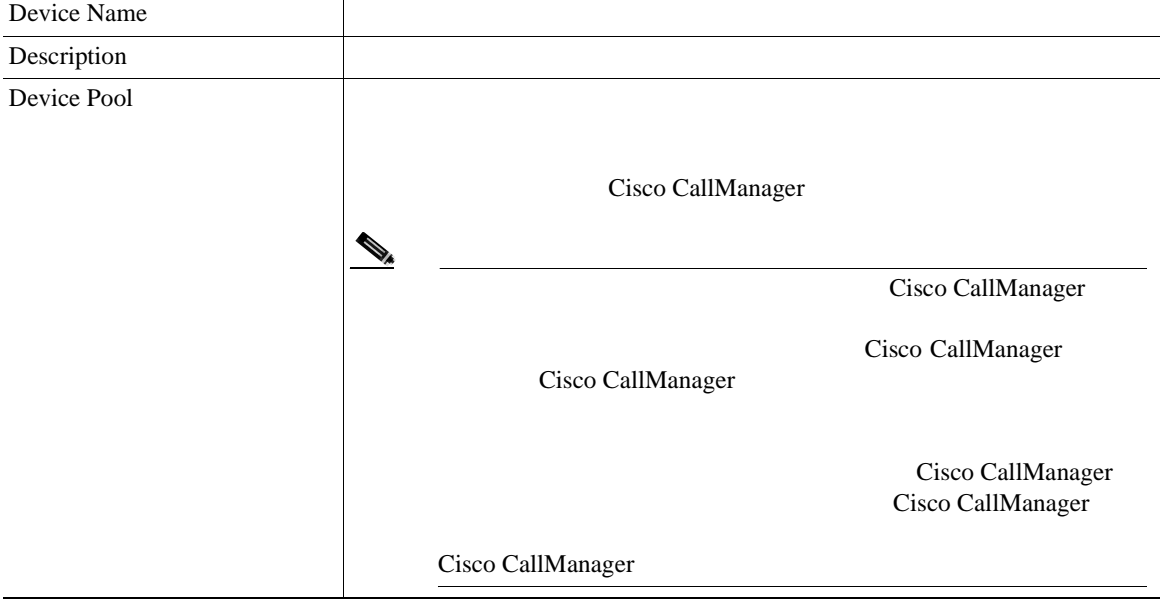

<span id="page-954-0"></span>第 **63** 章トランクの設定

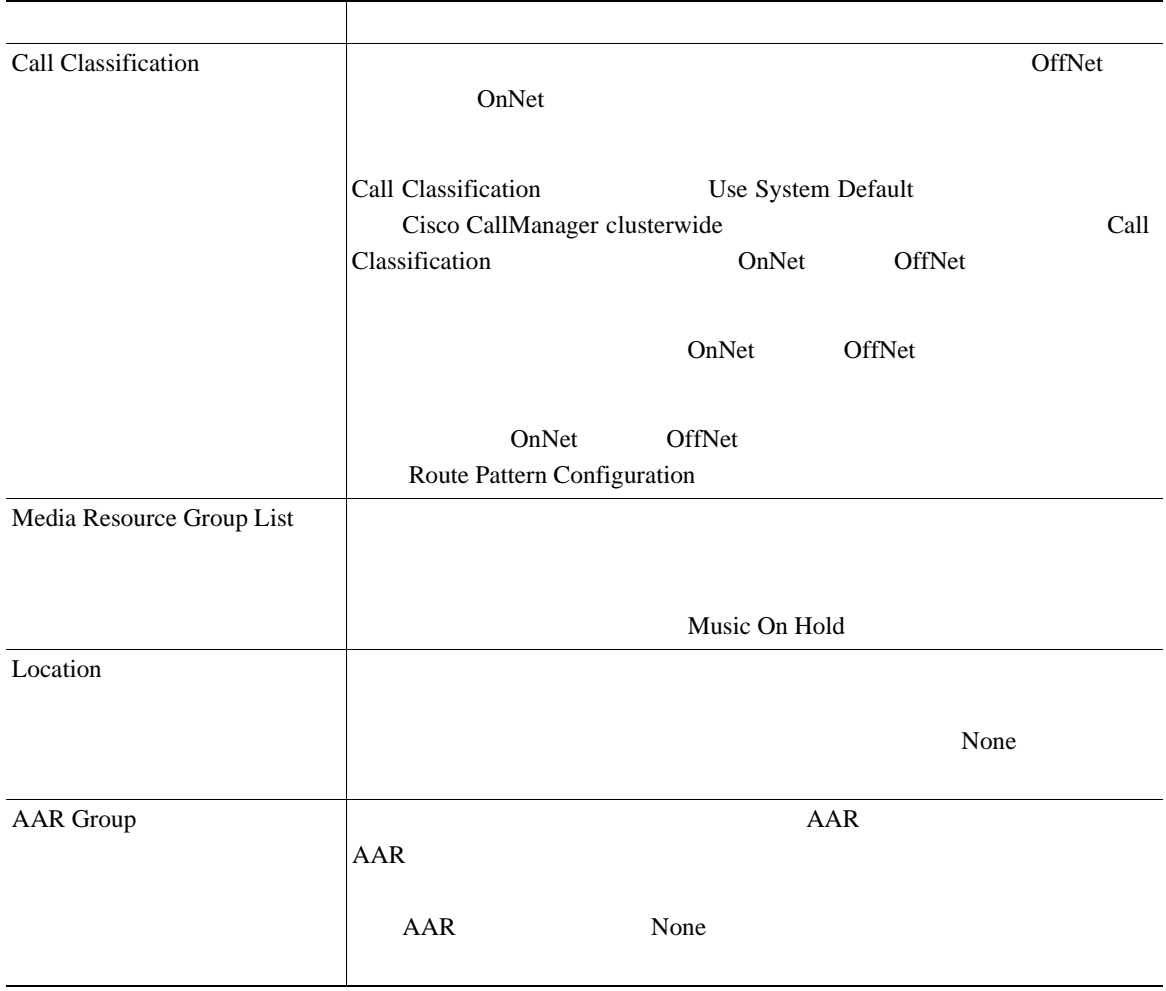

#### 63-1 **H.225**

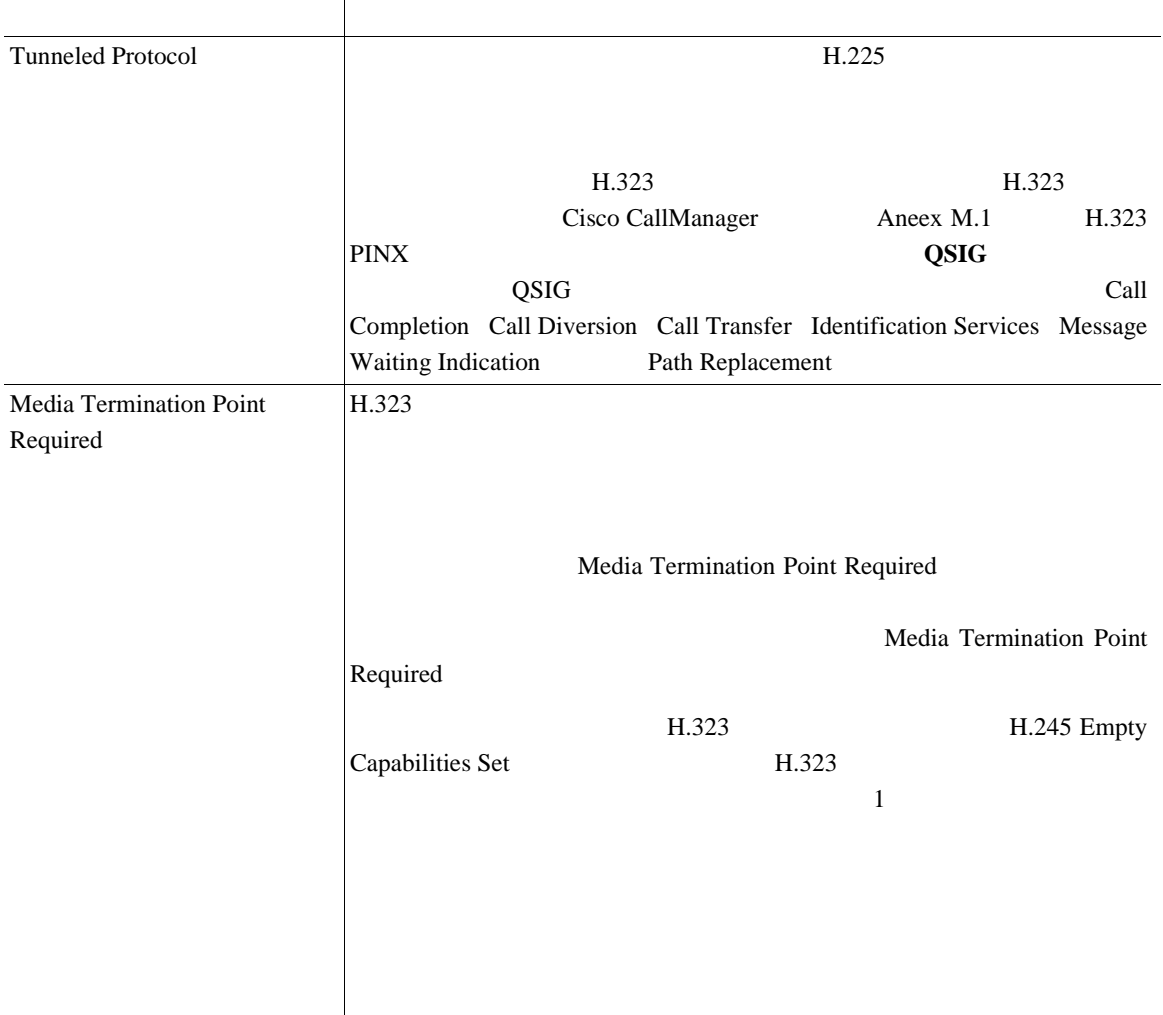

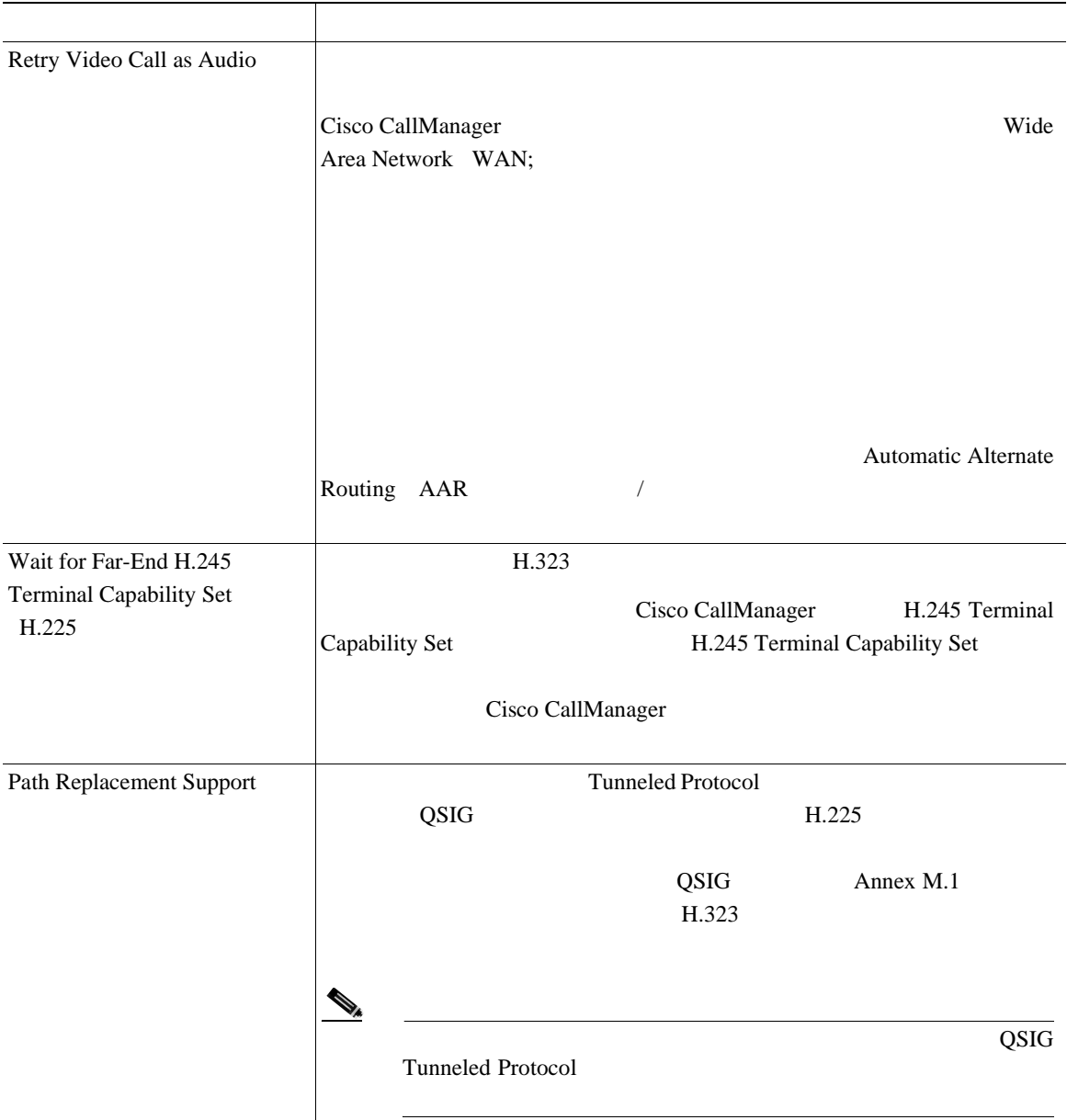

#### 63-1 **H.225**

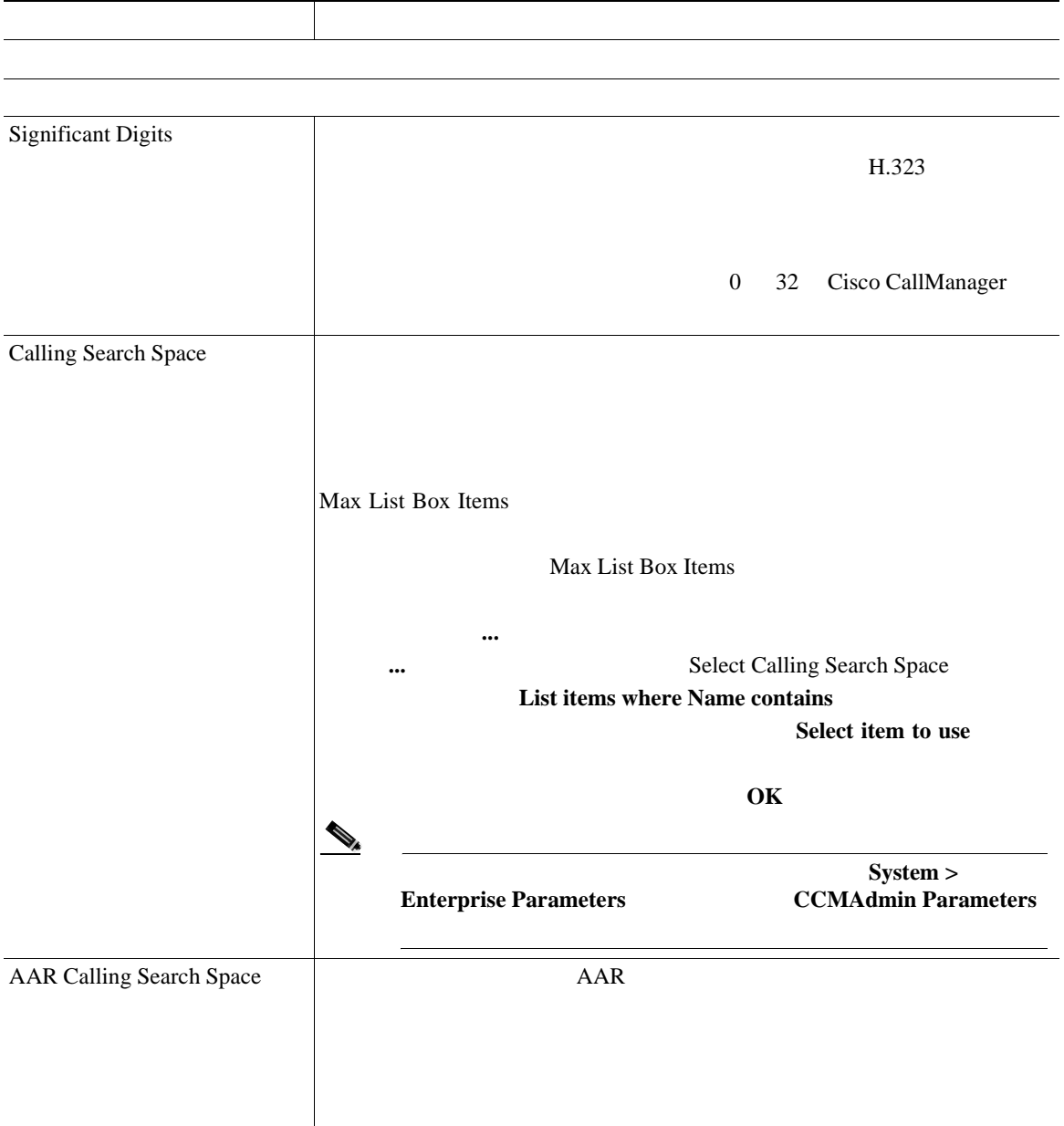

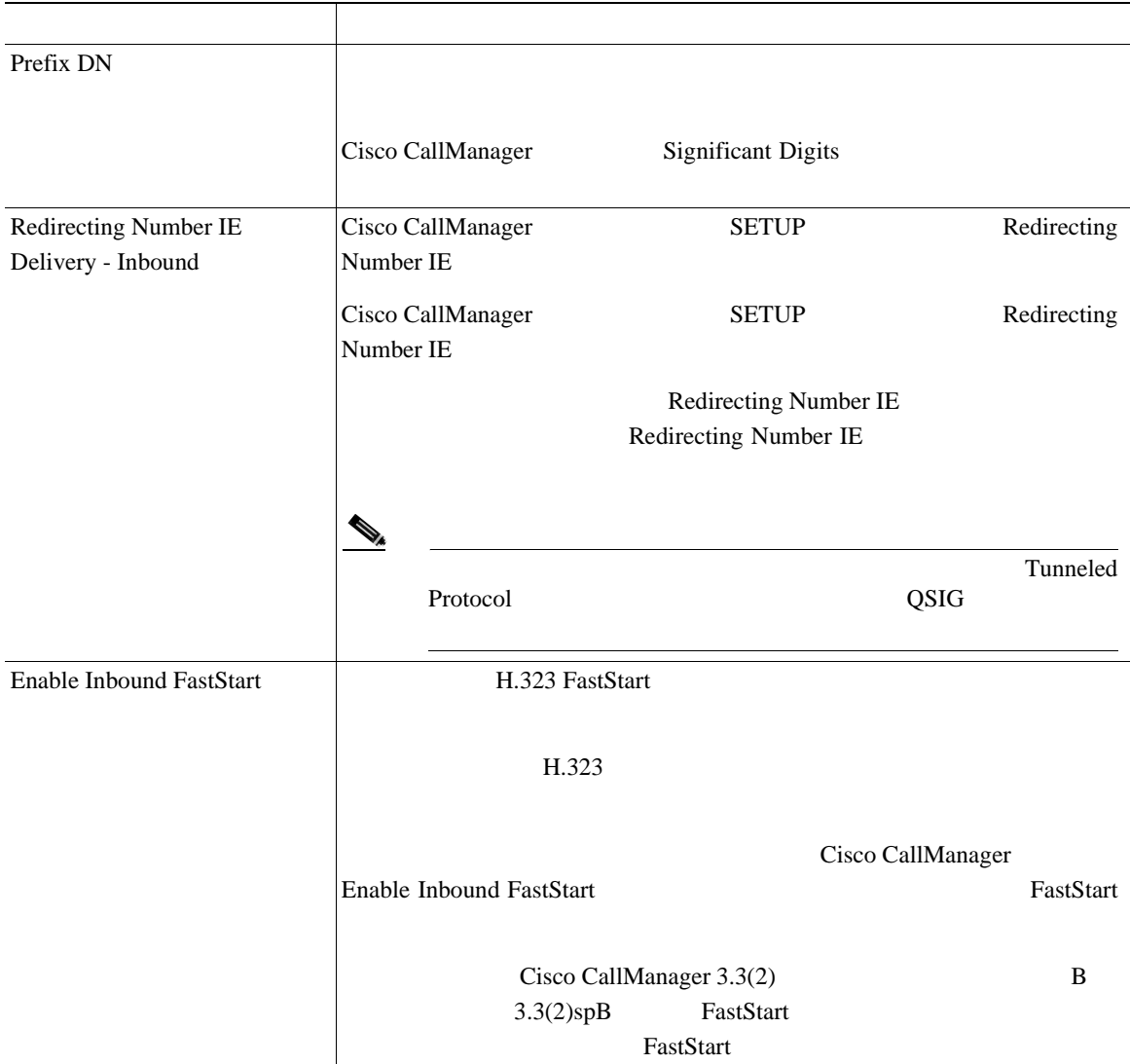

#### 63-1 **H.225**

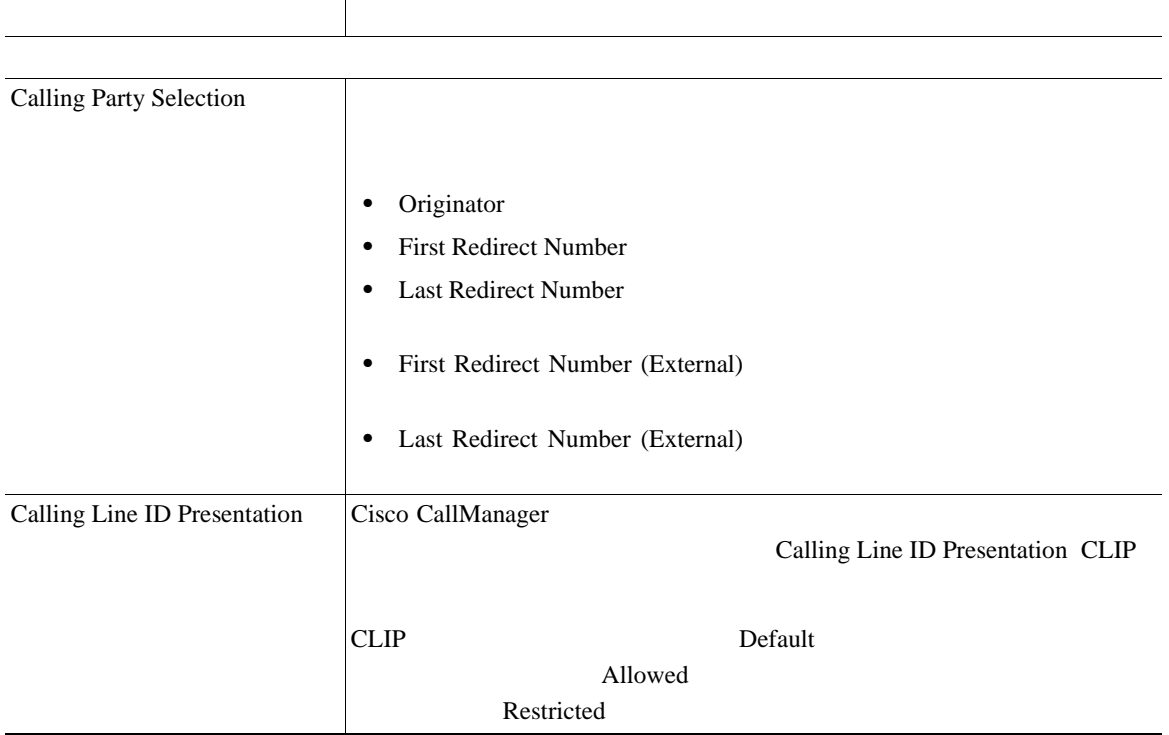

×

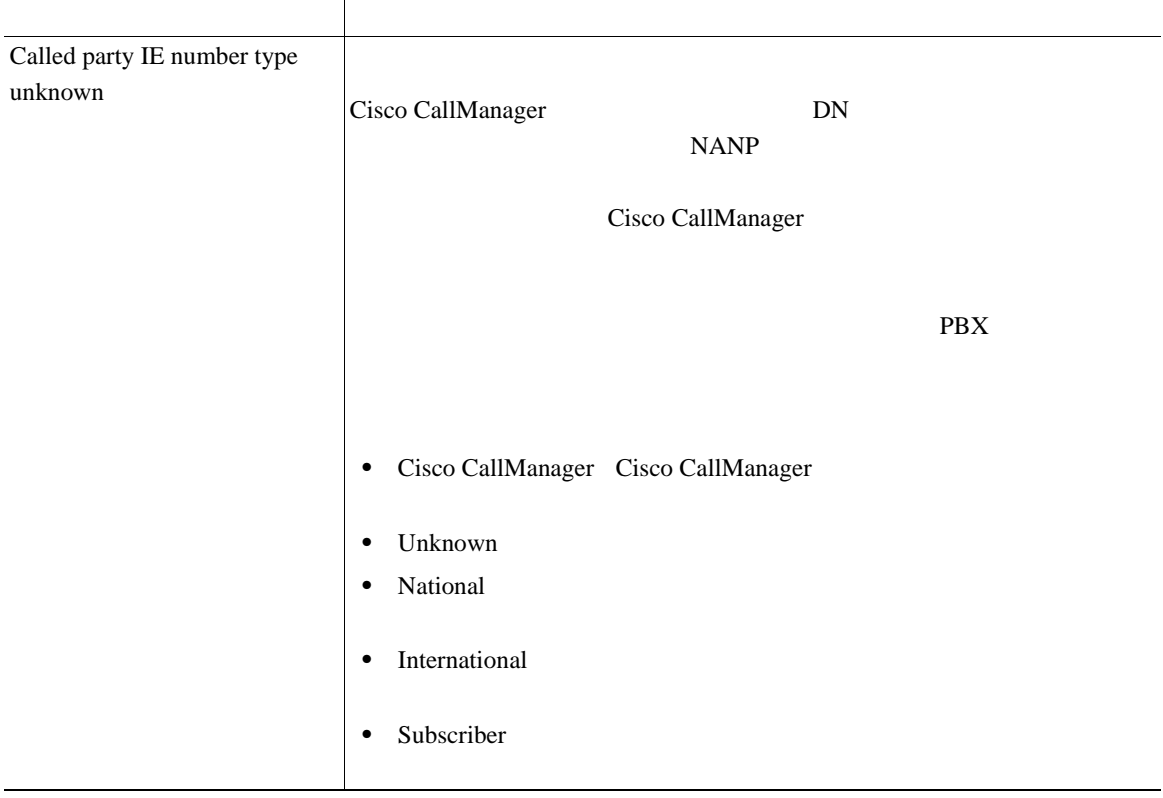

#### 63-1 **H.225**

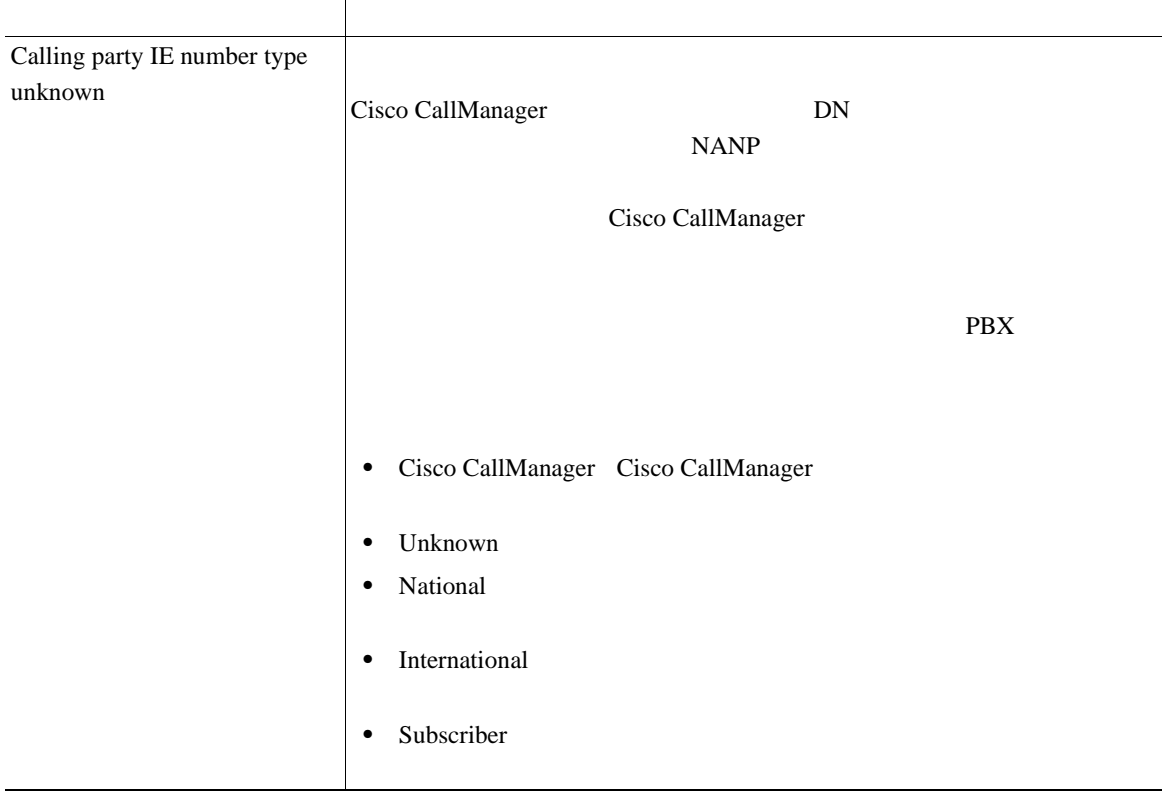

×

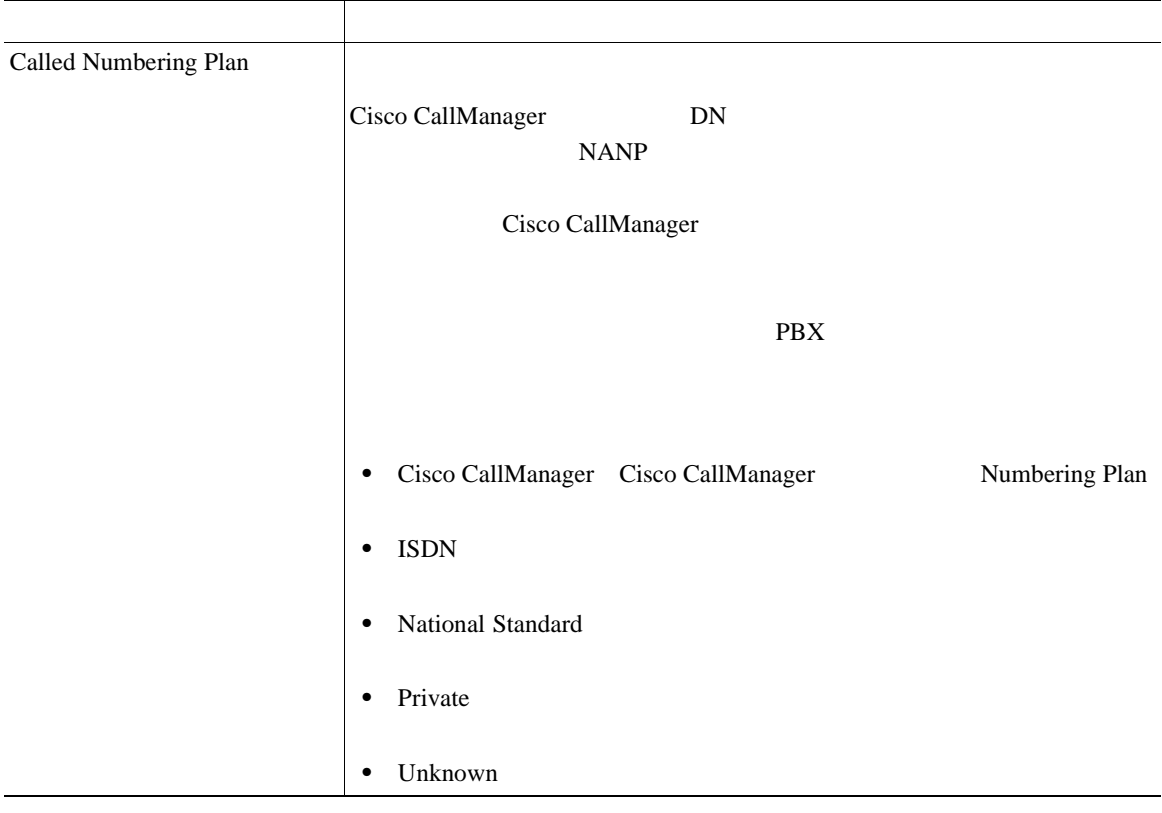

#### 63-1 **H.225**

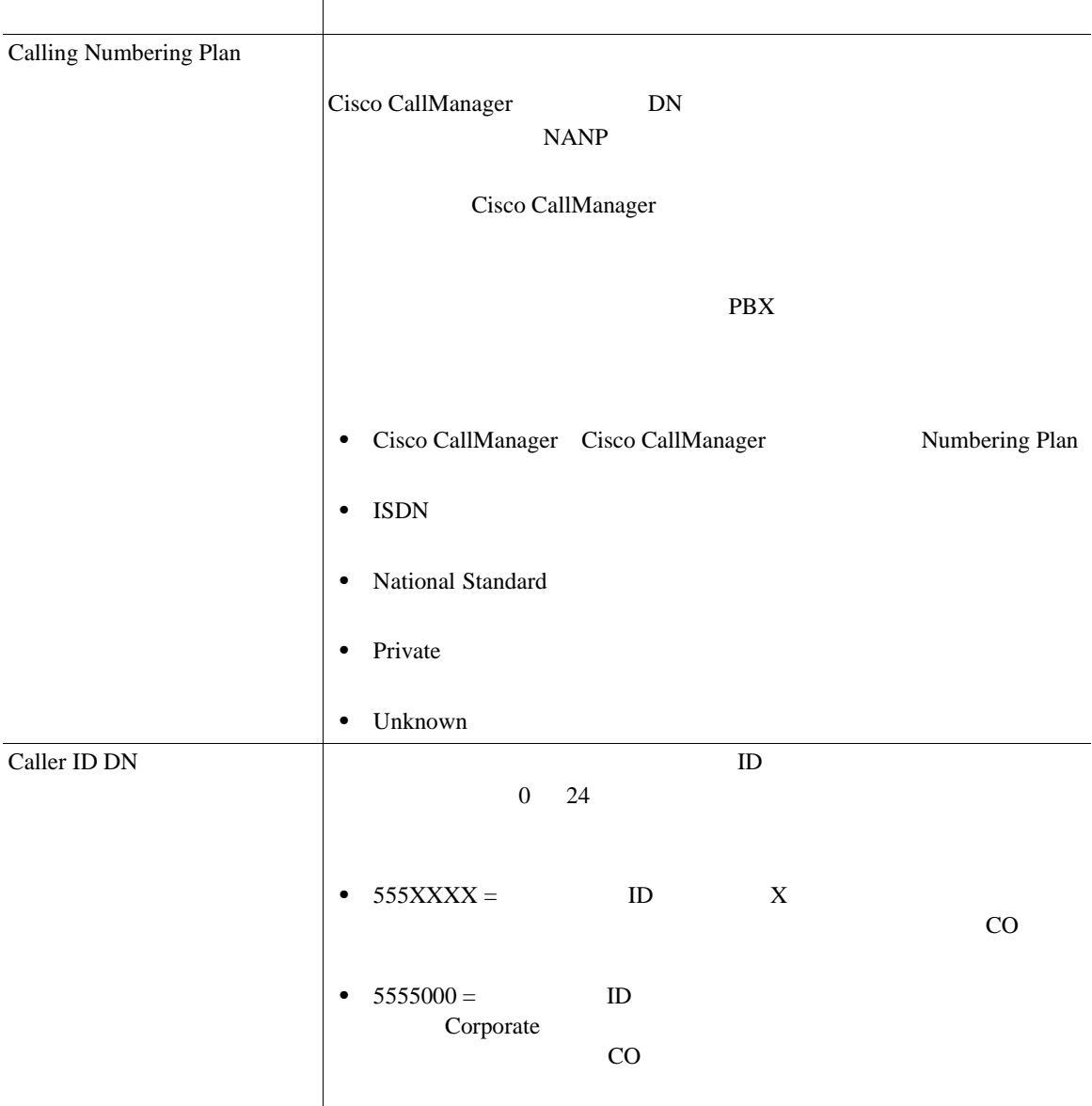

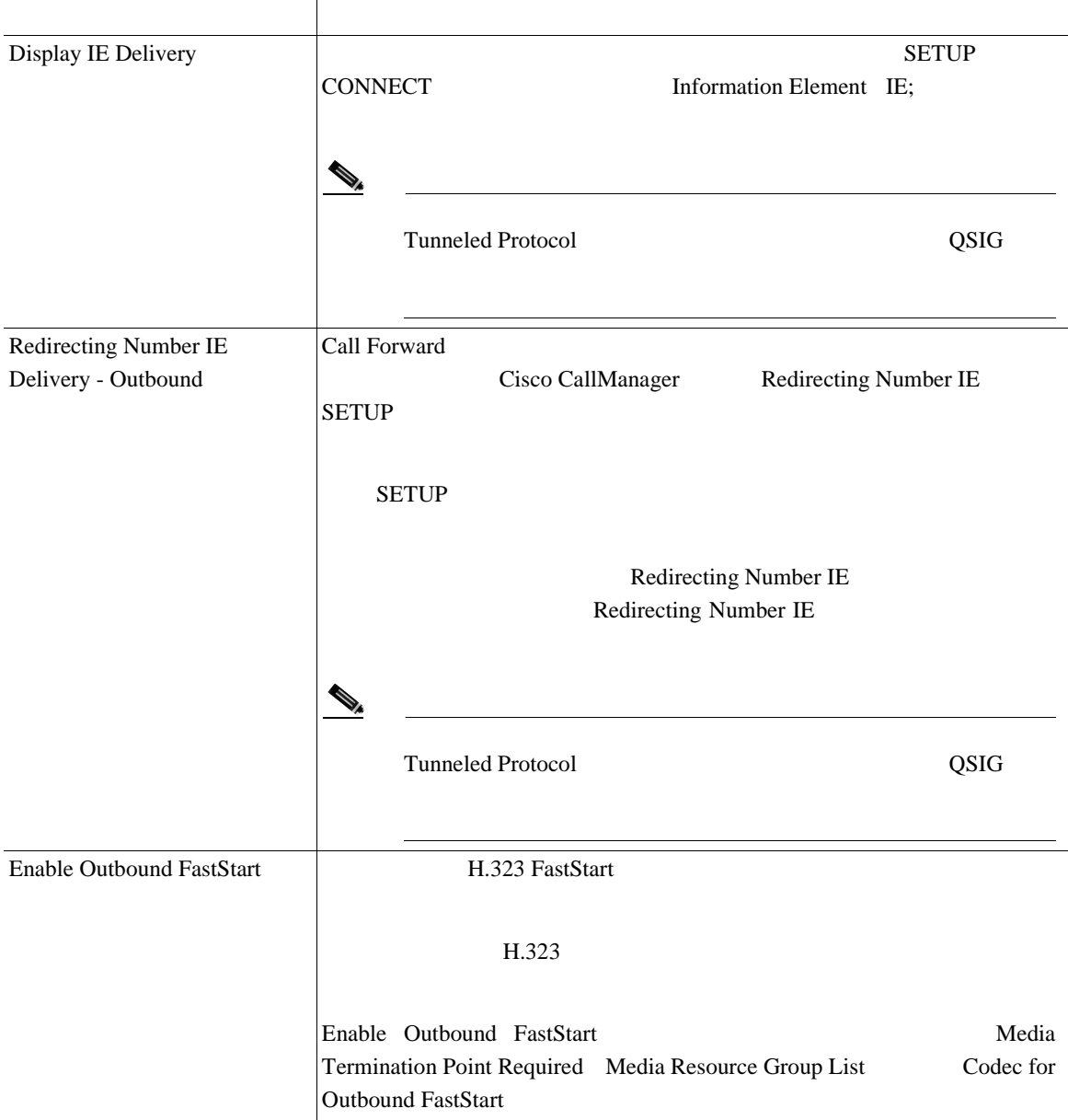

#### 63-1 **H.225**

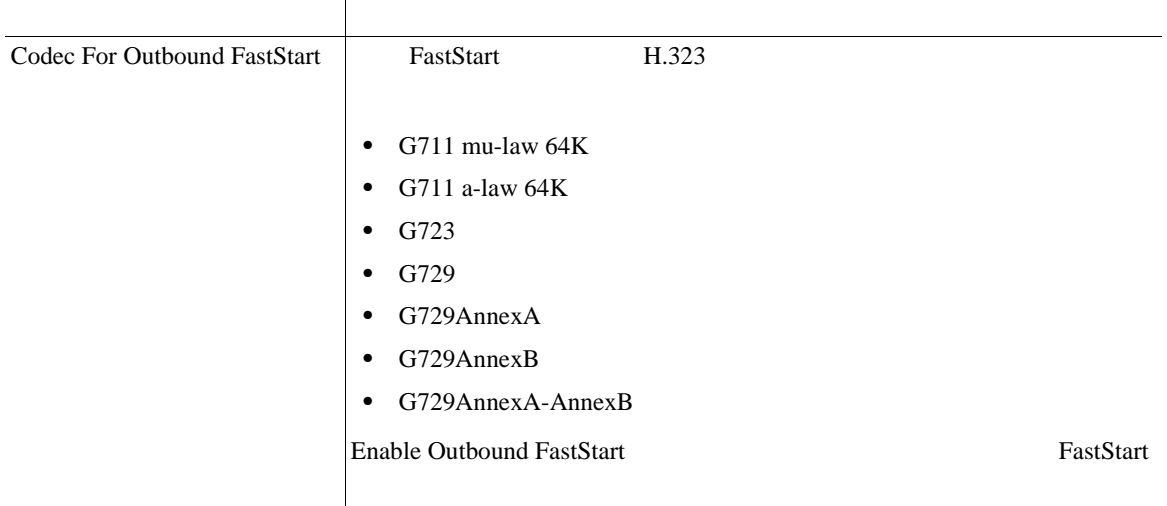

#### $H.225$

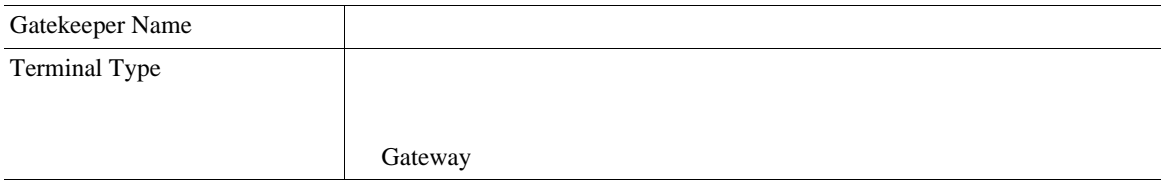

×

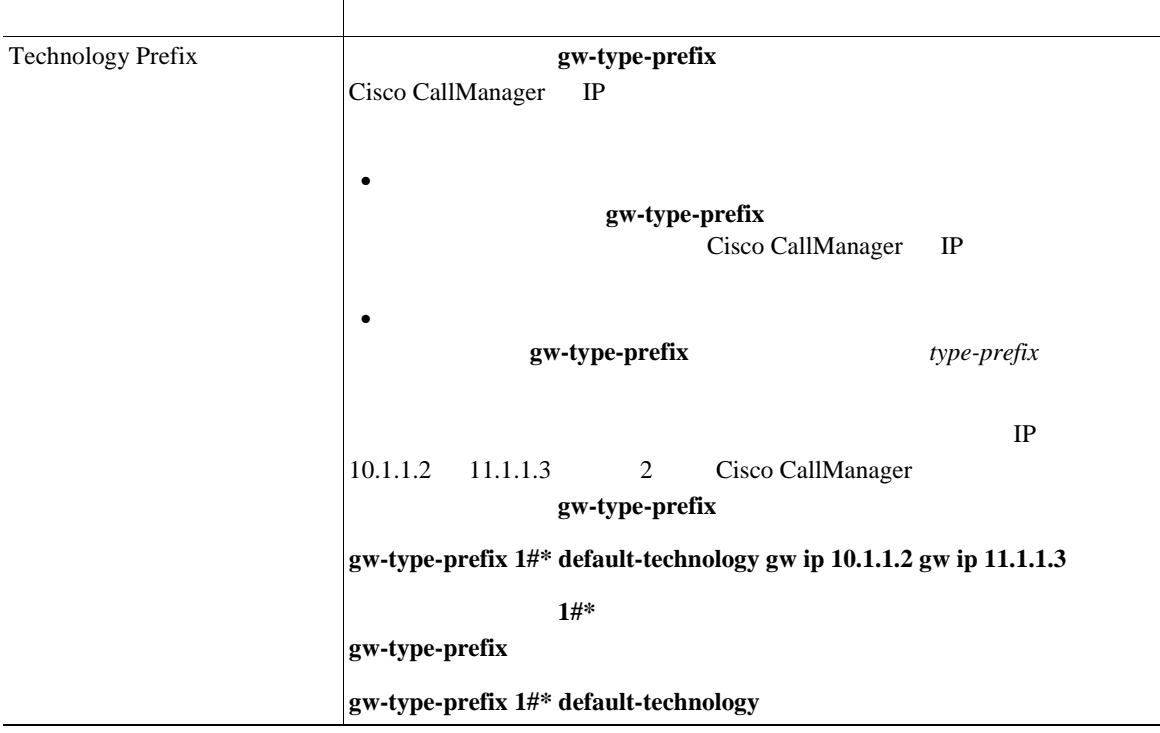

#### 63-1 **H.225**

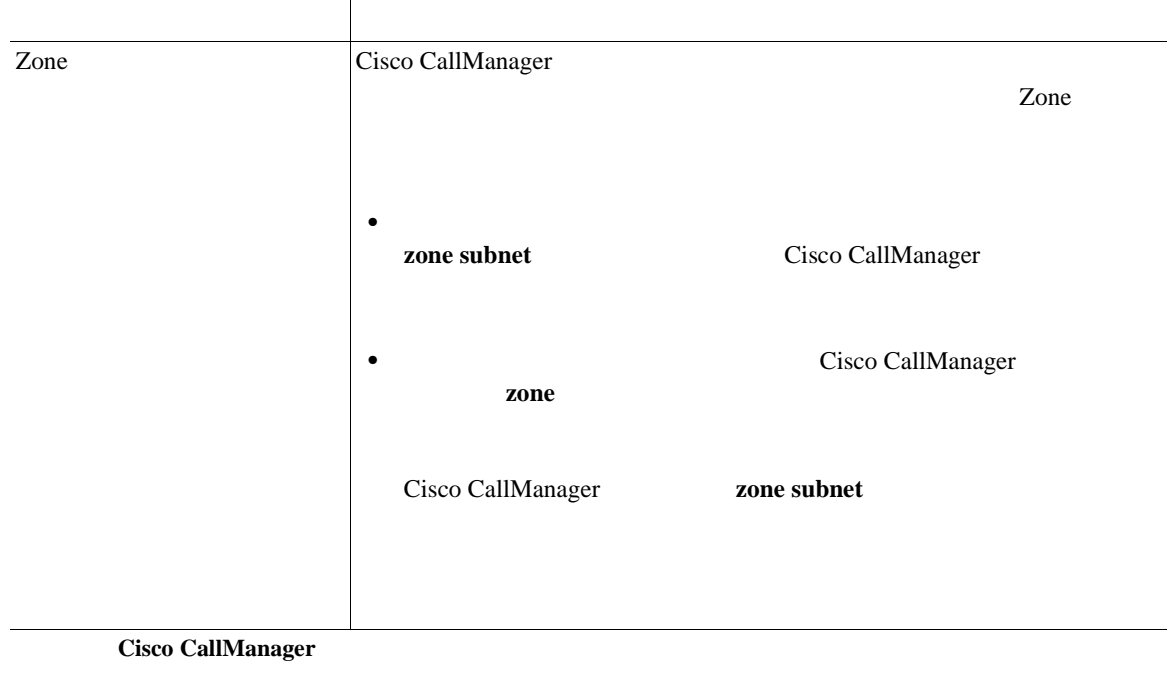

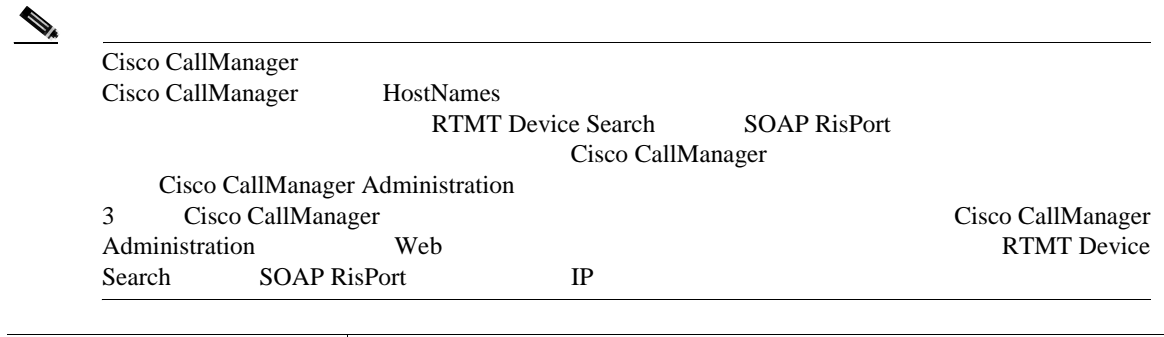

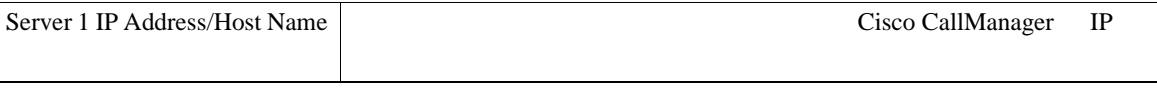

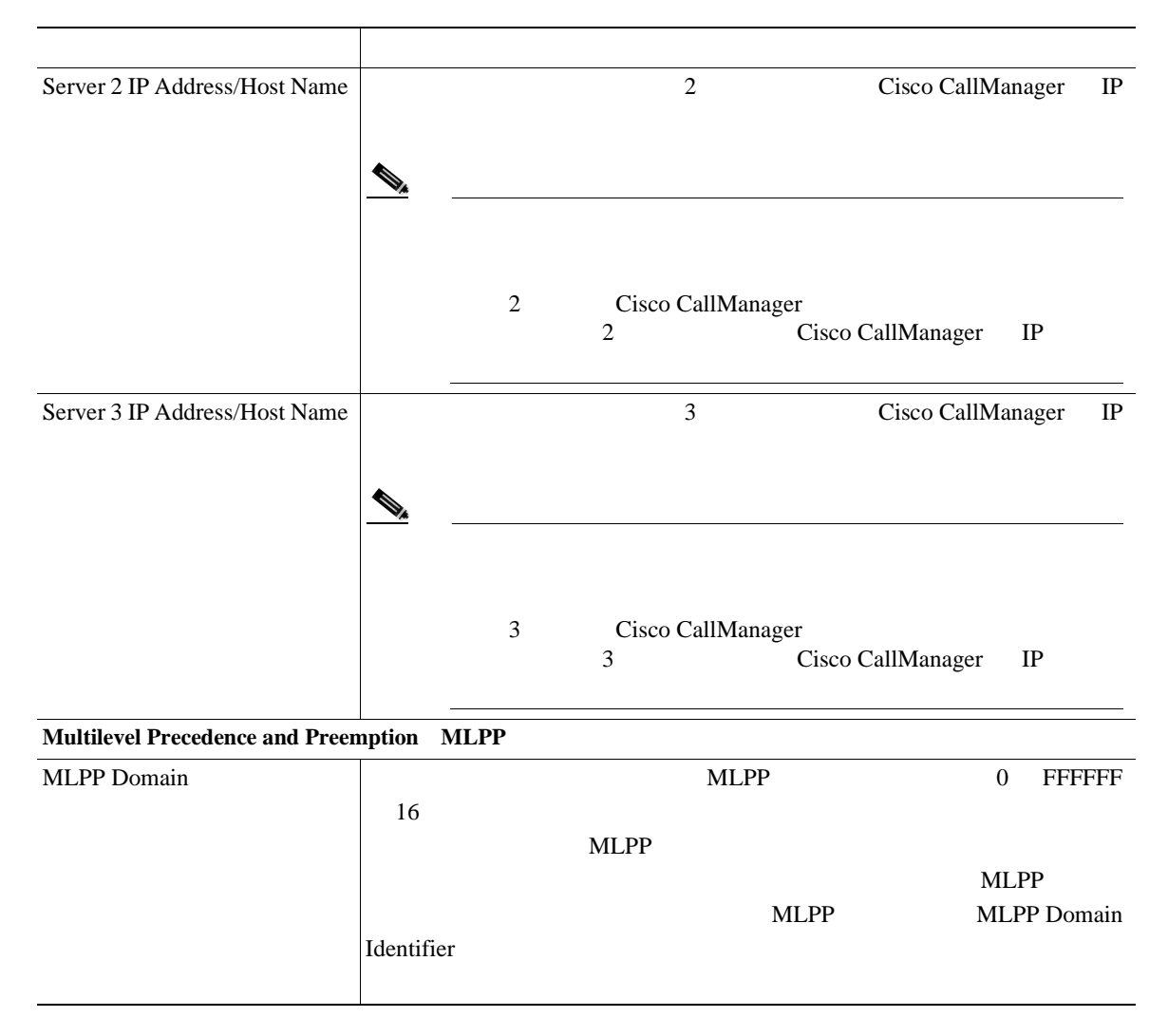

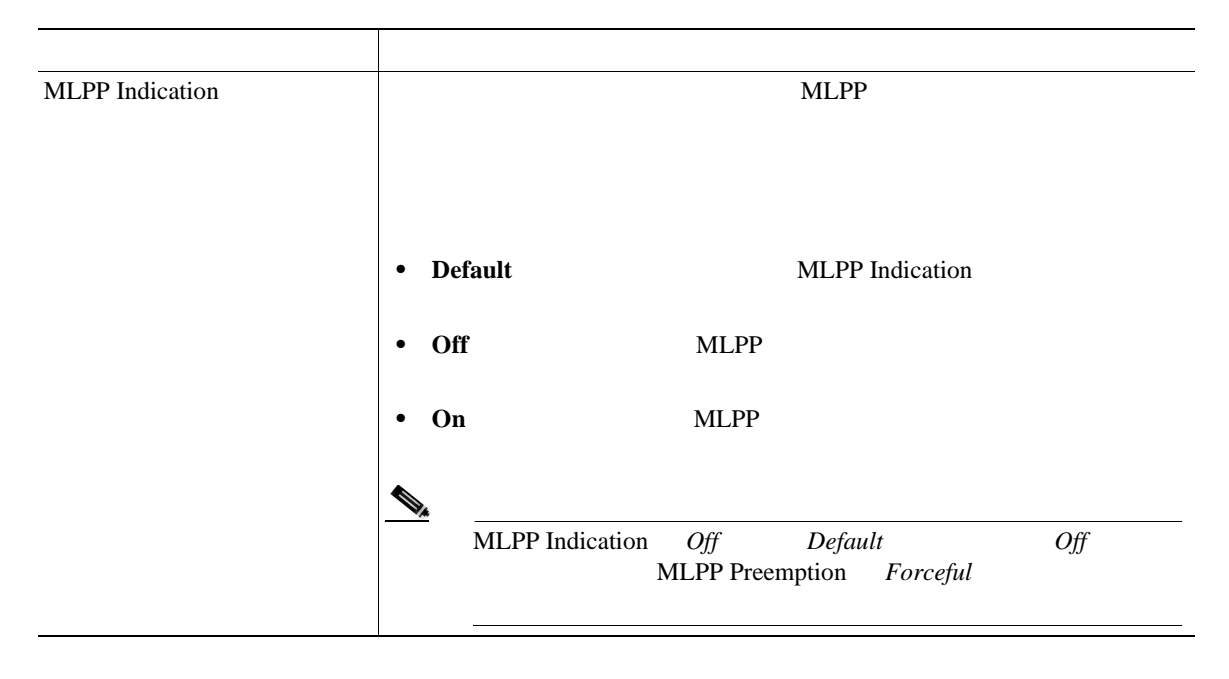

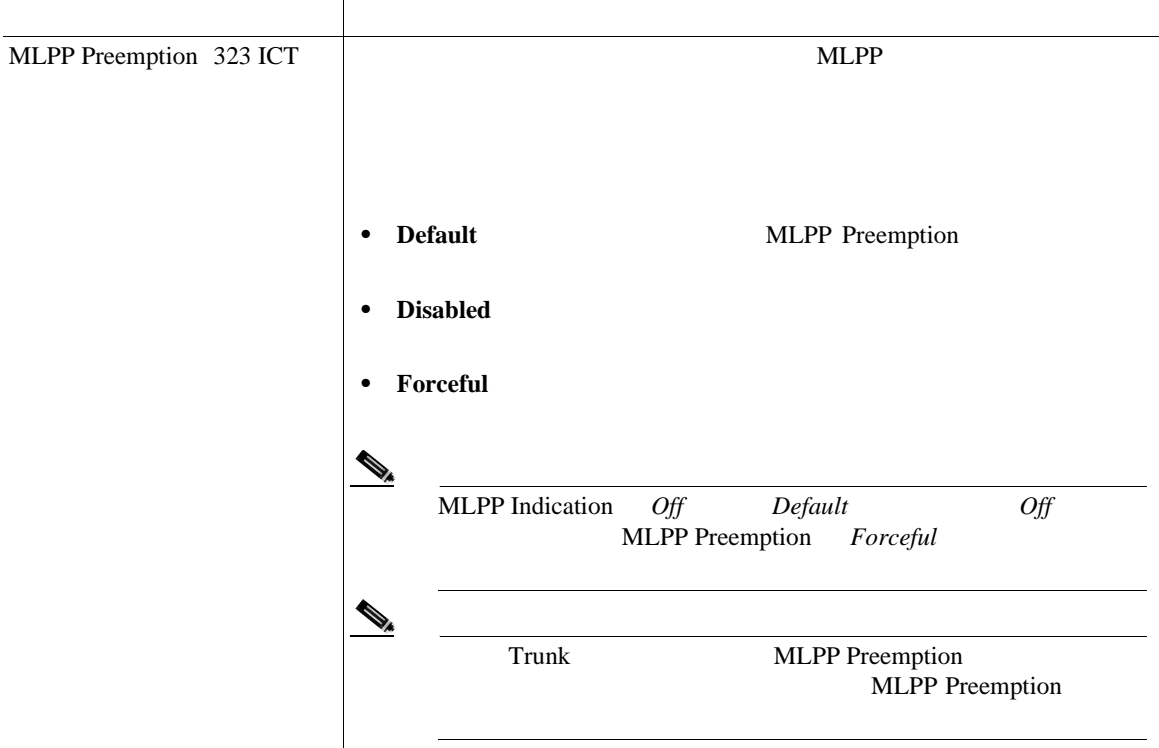
$\overline{\phantom{a}}$ 

#### 63-1 **H.225**

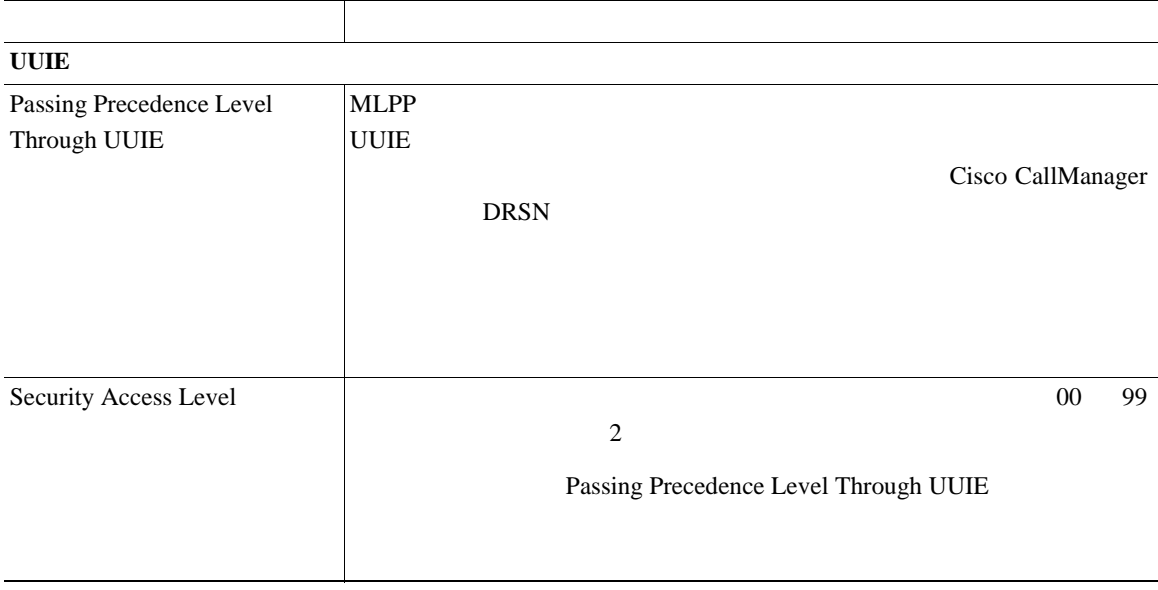

×

×

П

 $63-2$  SIP

63-2 SIP

П

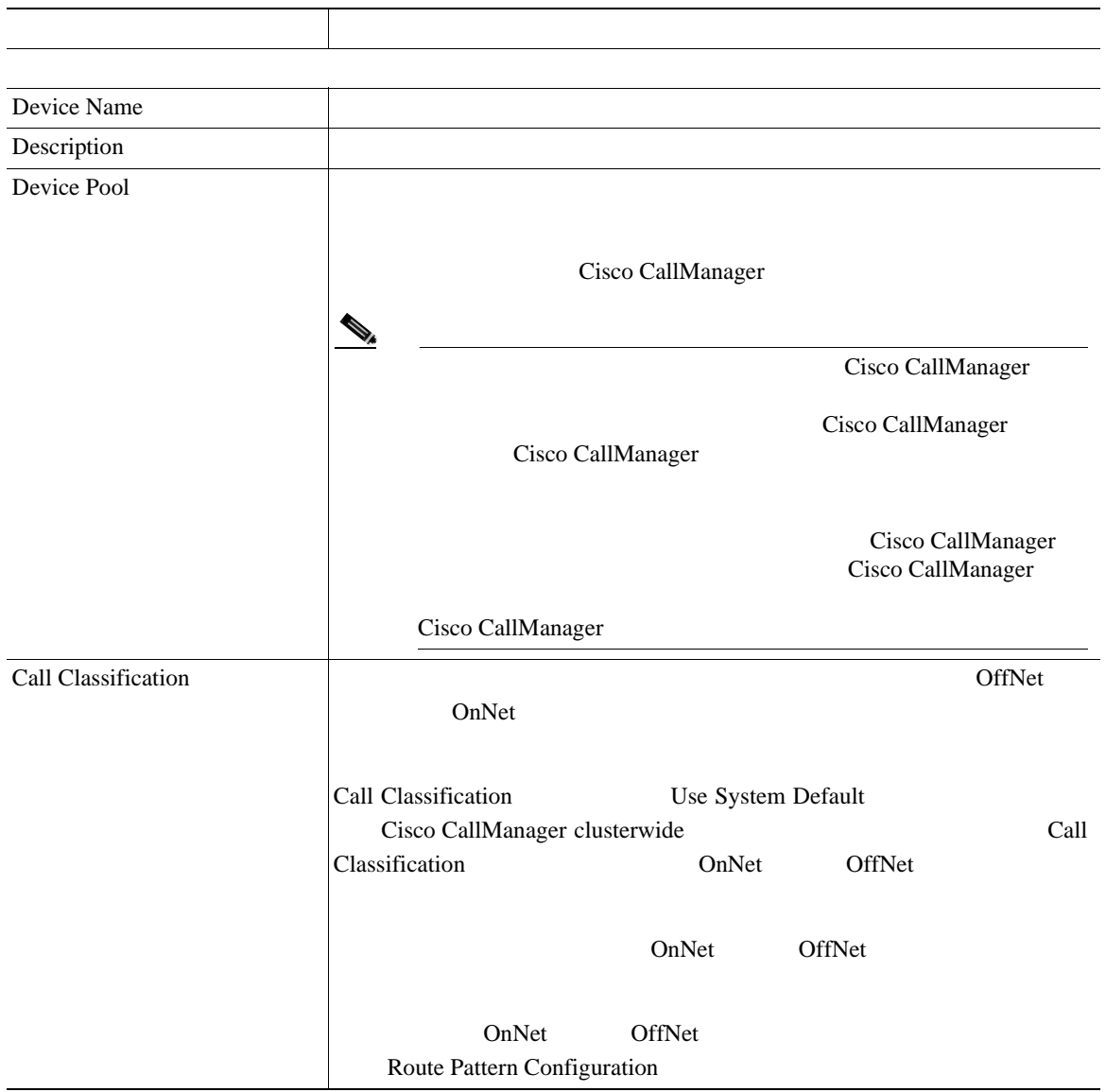

 $\overline{\phantom{a}}$ 

#### 表 **63-2 SIP** トランクの設定値(続き)

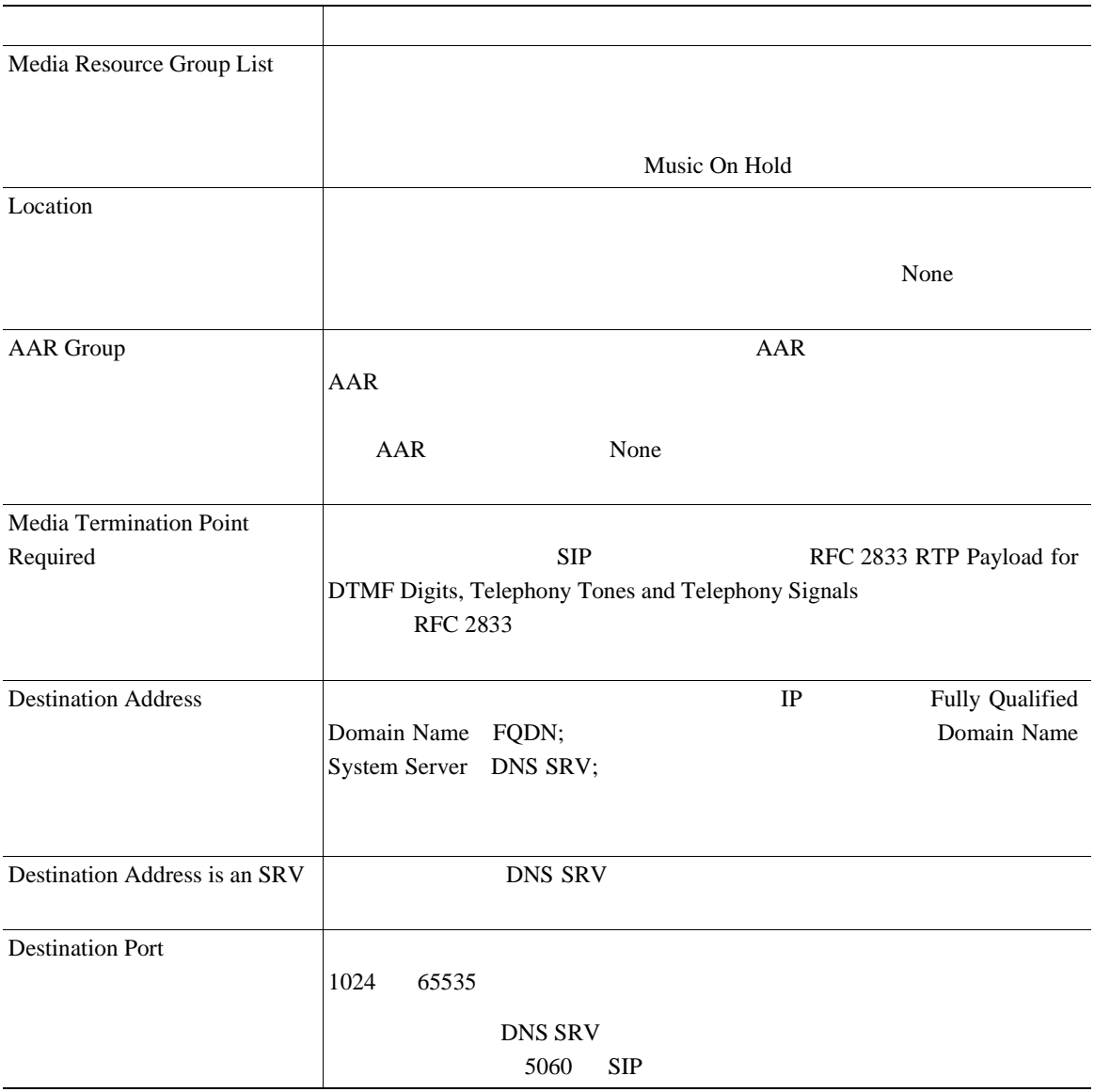

×

П

### 63-2 SIP

Ш

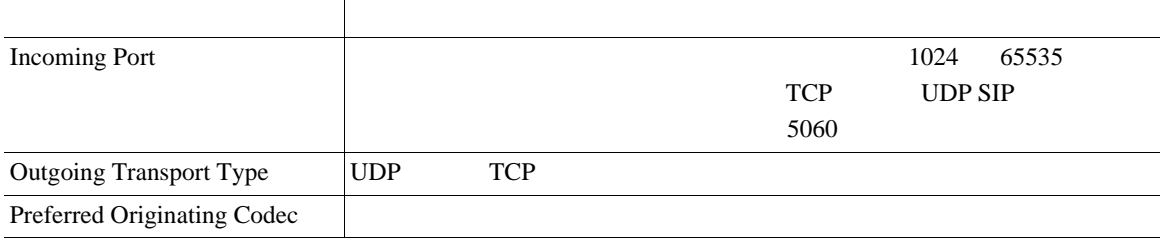

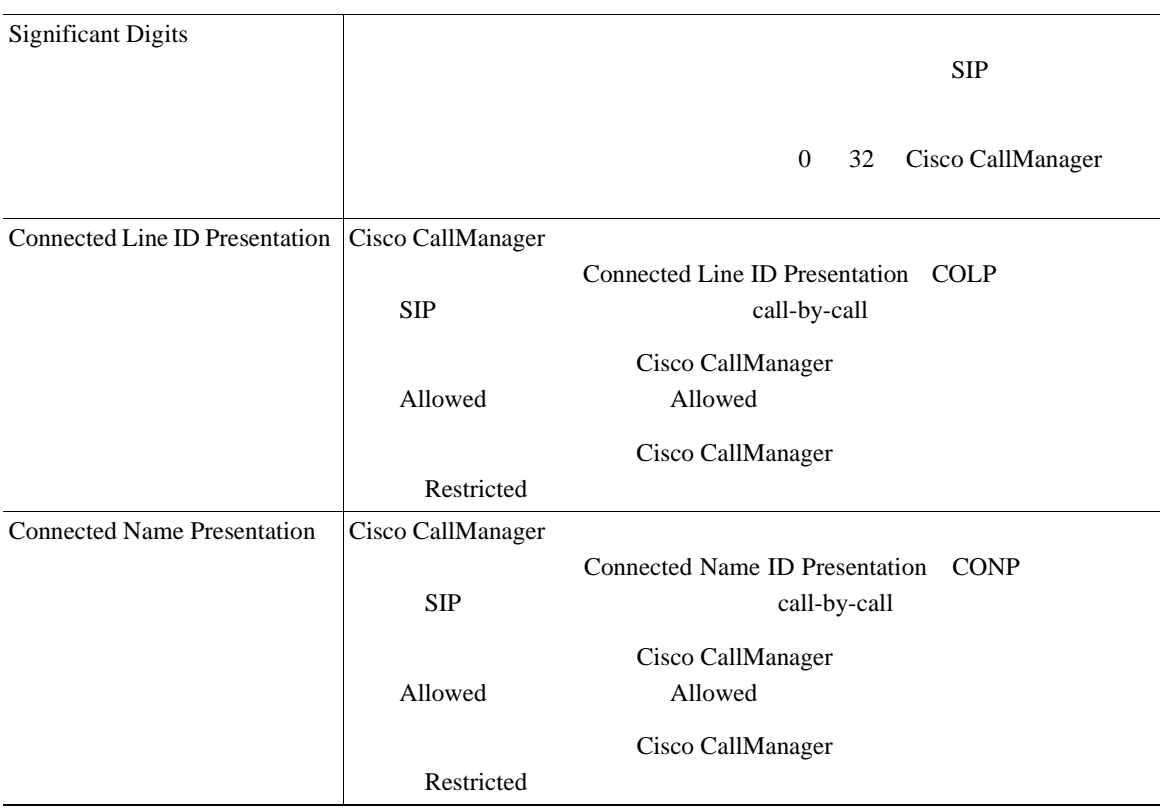

#### 表 **63-2 SIP** トランクの設定値(続き)

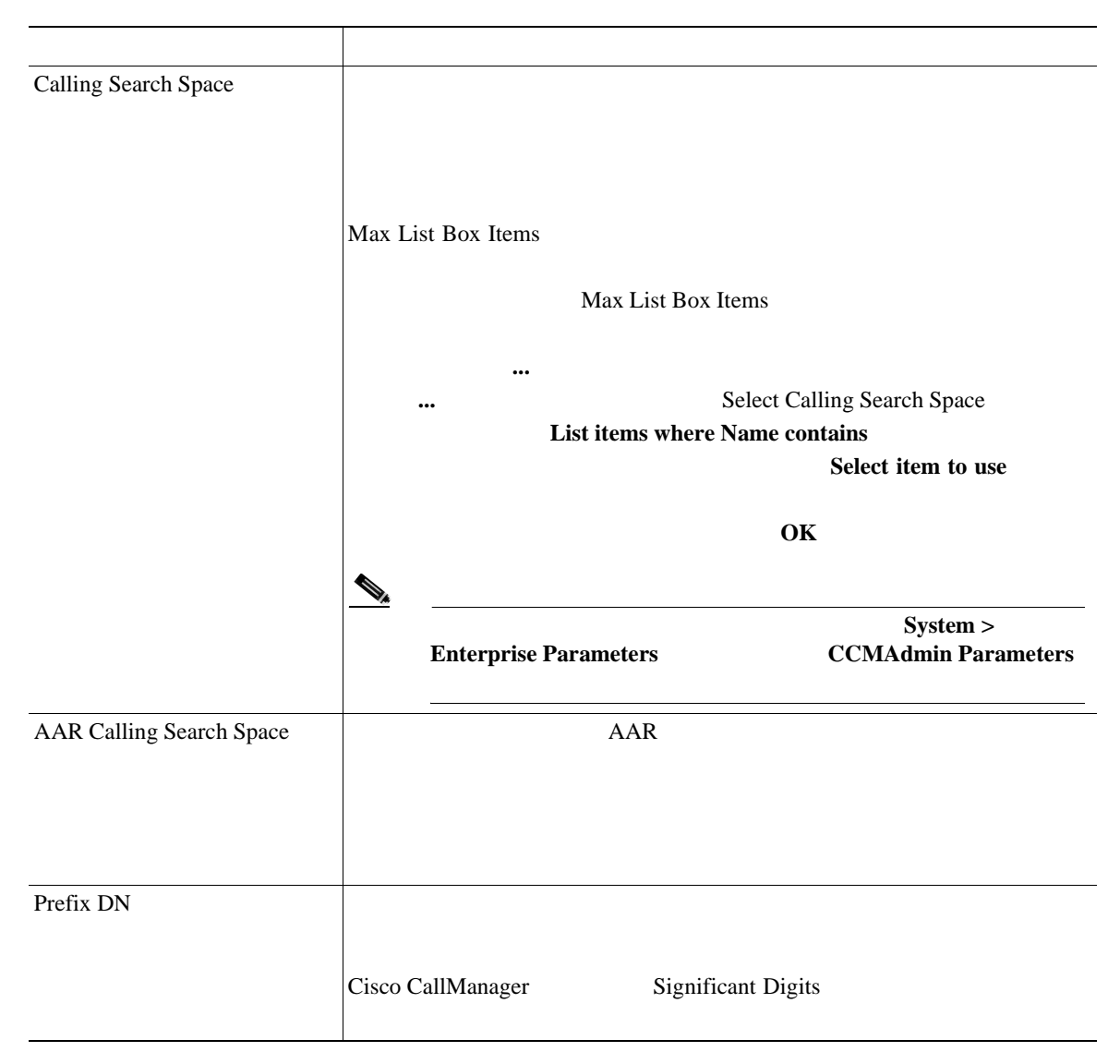

#### 63-2 SIP

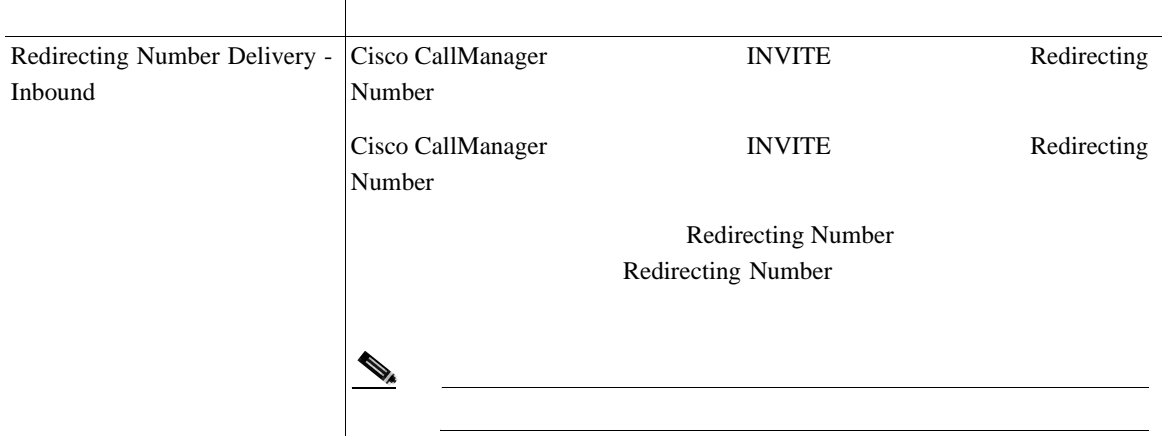

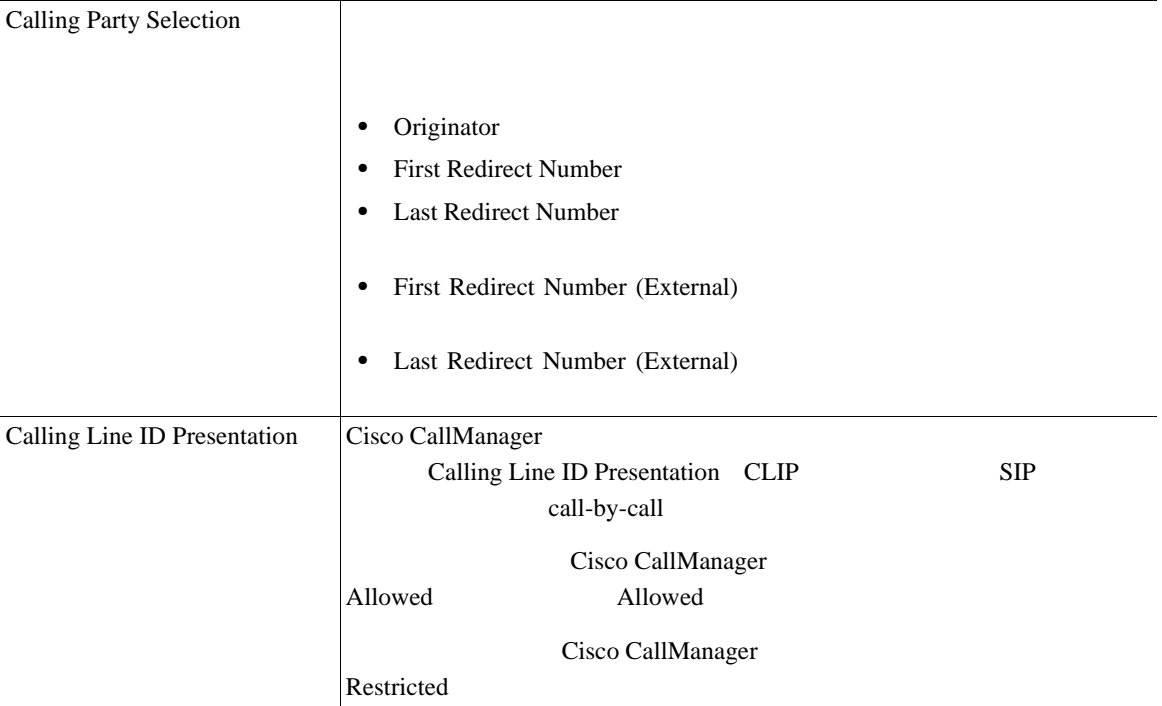

 $\overline{\phantom{a}}$ 

#### 63-2 SIP

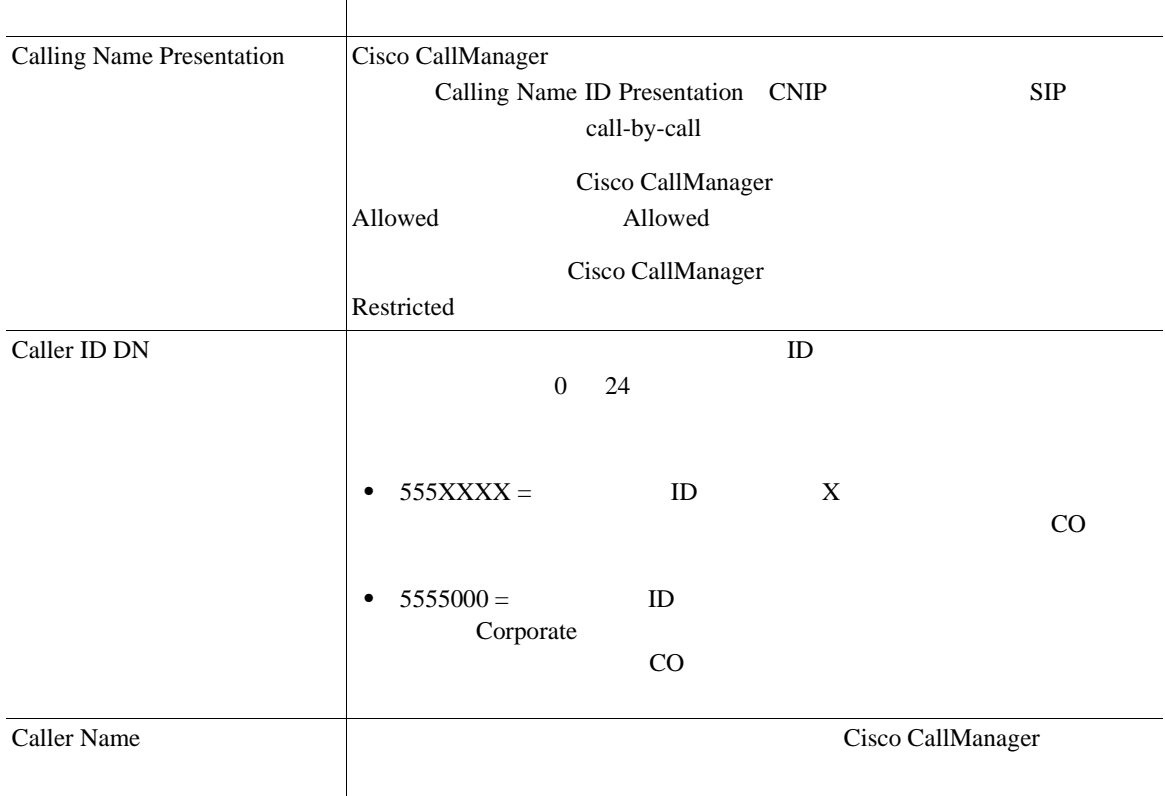

×

#### 63-2 SIP

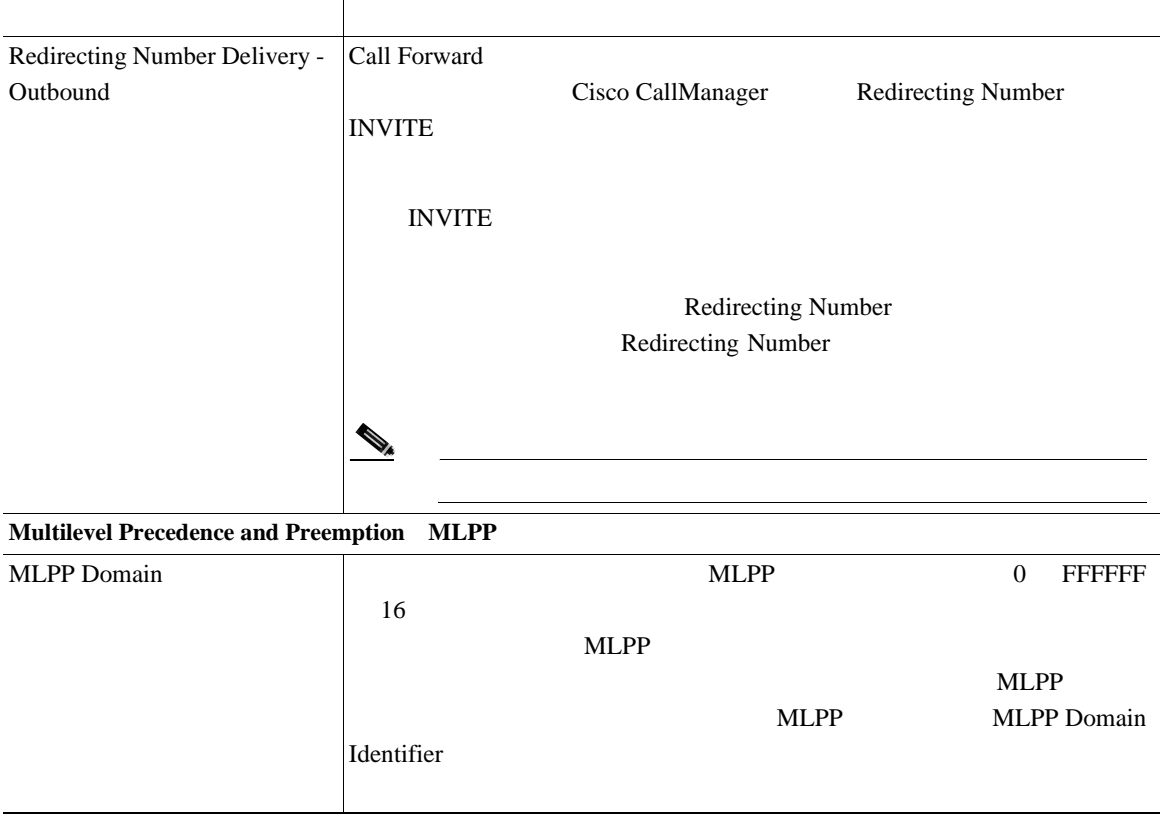

- $P.63-2$
- $P.63-4$
- $P.63-5$
- **P.63-9**
- $P.63-7$
- $Cisco\ CallManager$
- *Cisco CallManager* **Cisco CallManager Cisco CallManager**

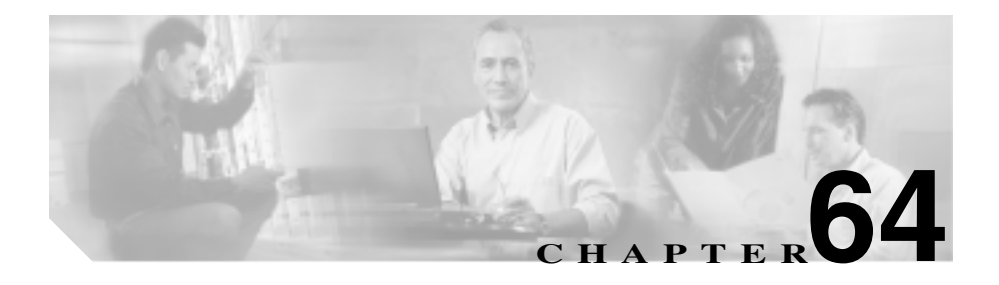

#### Cisco CallManager

 $\mathbf 1$ 

 $\mathbf 1$ 1 Cisco IP Phone

Cisco IP Phone

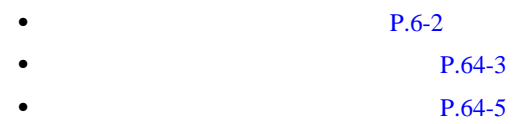

- $P.64-7$
- $P.64-8$
- Cisco CallManager
- Cisco CallManager

Ι

Cisco CallManager Administration

<span id="page-982-0"></span>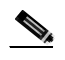

Cisco CallManager Administration

#### 1 **Device > Device Settings > Phone Button Template**

Find and List Phone Button Templates 2

**2 2** Find phone button templates where name

- begins with
- contains
- ends with
- is exactly
- 2 Find where phone button template is
- **•** Both
- **•** Standard
- **•** Non-Standard

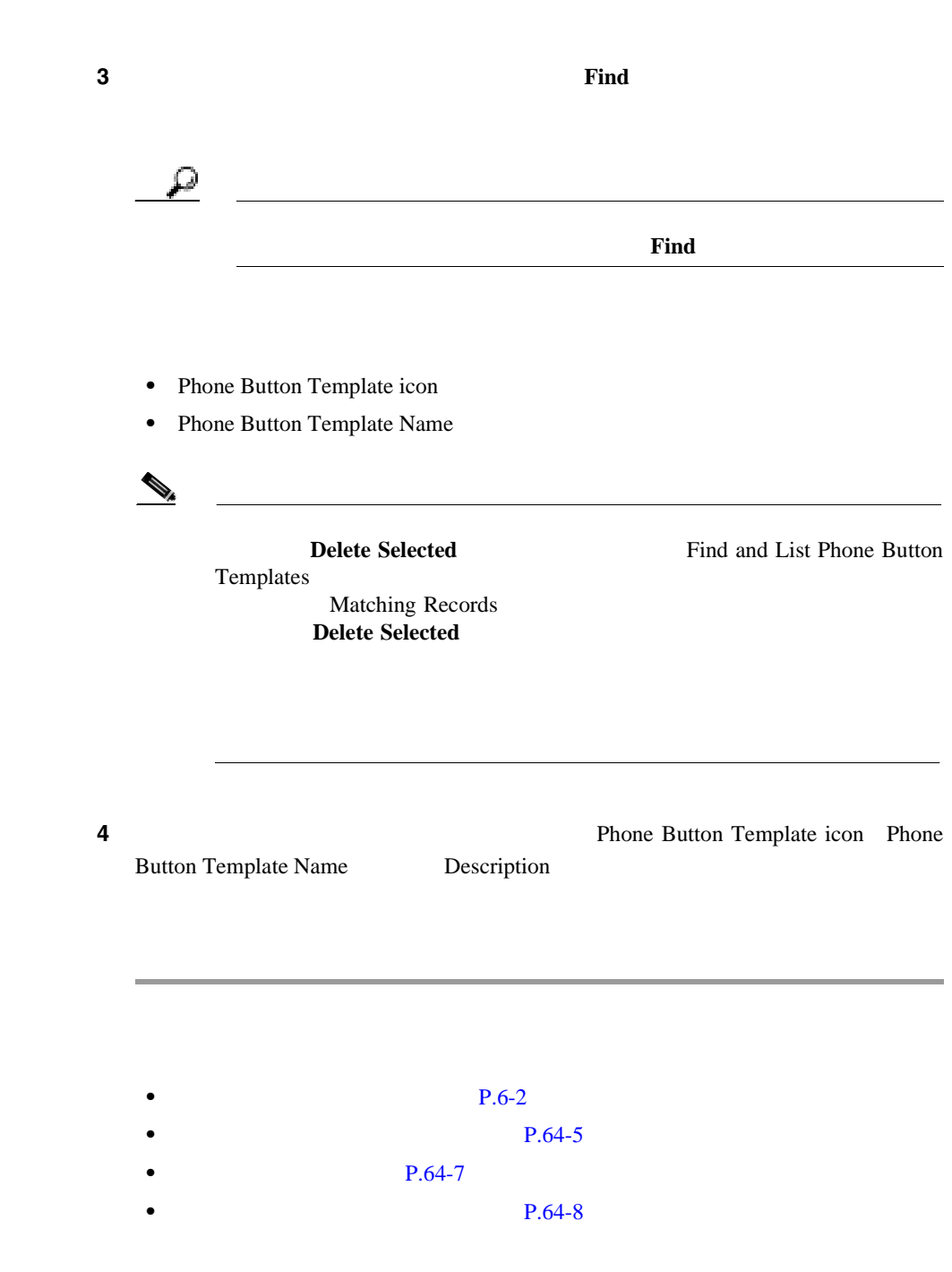

第 **64** 章電話ボタン テンプレートの設定

**Cisco CallManager** 

Ш

- <span id="page-984-0"></span>• Cisco CallManager
- Cisco CallManager

Cisco CallManager Cisco IP Phone

**Cisco CallManager** 

## 1 **Device > Device Settings > Phone Button Template** Find and List Phone Button Templates **2 2 Add a New Phone Button Template** Phone Button Template Configuration **3** Phone Button Template  $\bf Copy$

**4** [64-1](#page-986-0) 5 **Insert** 

6 View Button Layout

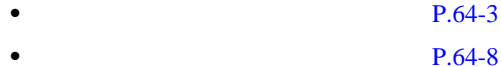

- Cisco CallManager
- Cisco CallManager

第 **64** 章電話ボタン テンプレートの設定

#### <span id="page-986-0"></span> $64-1$

#### 表 **64-1** 電話ボタンの設定値

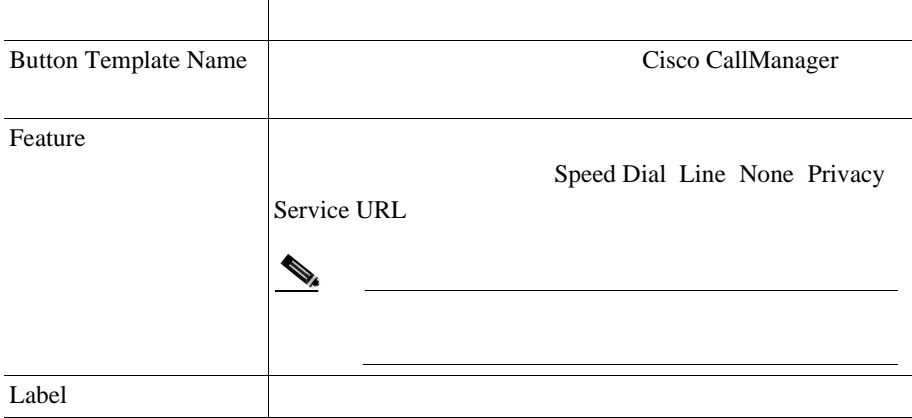

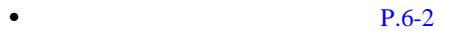

- **P.64-3**
- $P.64-5$
- $P.64-8$
- Cisco CallManager
- Cisco CallManager

×

<span id="page-987-0"></span>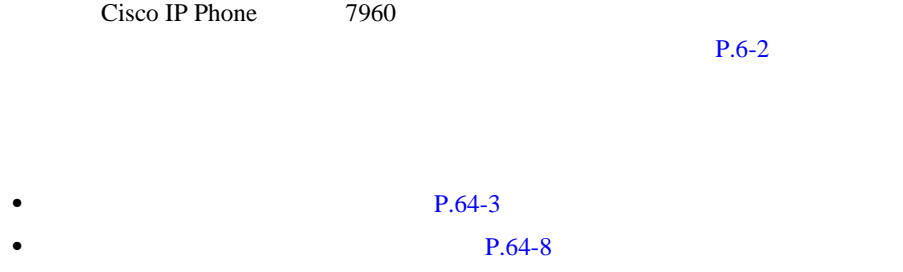

- **• P.64-10**
- **• P.64-12**

Cisco IP Phone

第 **64** 章電話ボタン テンプレートの設定

I

 $1 \tP.64-3$ 

ステップ **2** 一致するレコードのリストから、名前を変更する電話ボタン テンプレートを選

**Cisco CallManager** 

Phone Button Template Configuration

- 3 Button Template Name
- 4 **Update**

 $\begin{picture}(120,15) \put(0,0){\line(1,0){155}} \put(15,0){\line(1,0){155}} \put(15,0){\line(1,0){155}} \put(15,0){\line(1,0){155}} \put(15,0){\line(1,0){155}} \put(15,0){\line(1,0){155}} \put(15,0){\line(1,0){155}} \put(15,0){\line(1,0){155}} \put(15,0){\line(1,0){155}} \put(15,0){\line(1,0){155}} \put(15,0){\line(1,0){155}}$ 

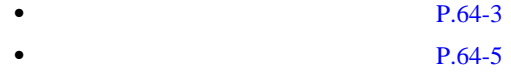

- **• P.64-10**
- $P.64-12$
- Cisco CallManager
- Cisco CallManager

Device Defaults Configuration

Phone Button

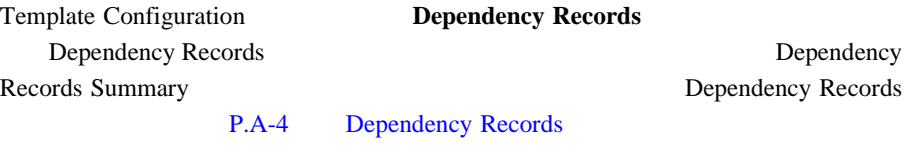

Cisco CallManager

• **•** <u>• トンプレートを使用しているデバイス</u>  $P.62-12$ •<br>• <sub>2</sub>  $P.62-13$ 

 $1 P.64-3$ 

ステップ **2** 一致するレコードのリストから、削除する電話ボタン テンプレートを選択しま

**Cisco CallManager** 

<span id="page-989-0"></span> $\mathbf 1$  , we define the 1 or  $\mathbf 1$ 

 $\overline{\phantom{a}}$ 

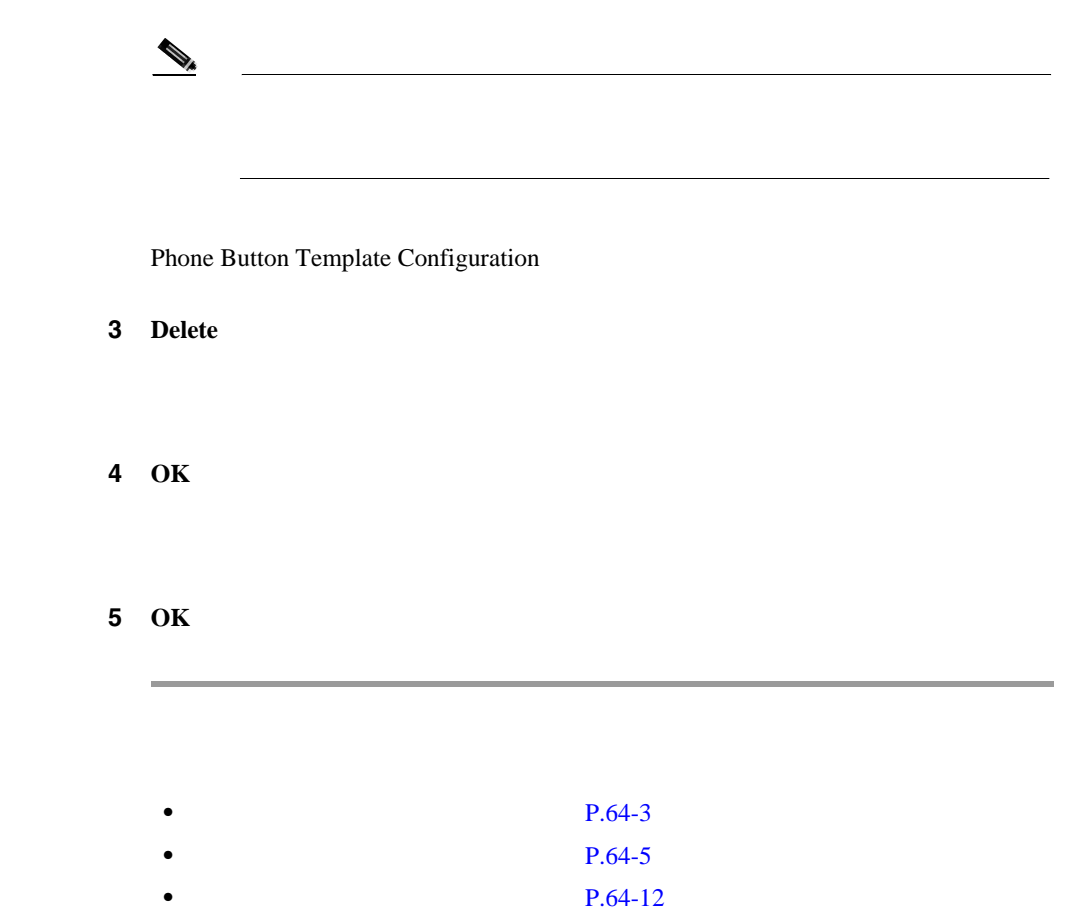

• **• P.64-8** 

×

×

<span id="page-991-0"></span>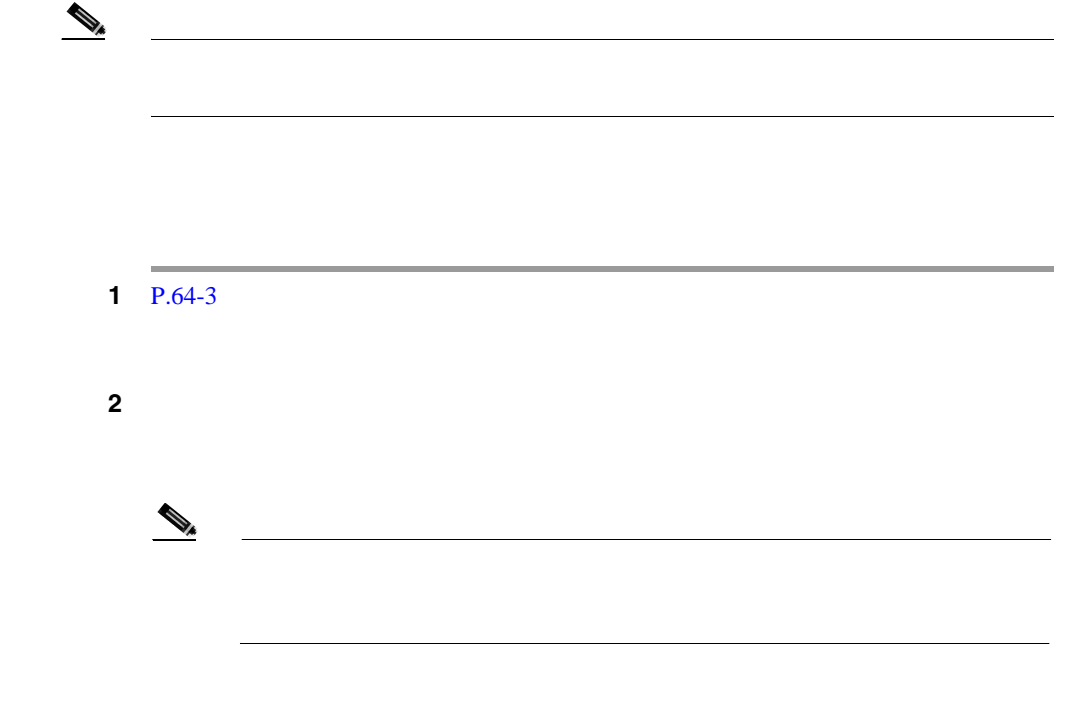

Phone Button Template Configuration

 $3 \t\t 64-1$  $3 \t\t 64-1$ 

**Cisco CallManager** 

4 **Update** 

 $\mathcal{P}_{\mathbf{z}}$ 

#### 5 **Restart Devices**

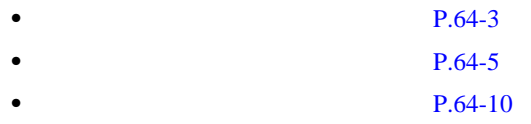

- **• P.64-8**
- Cisco CallManager
- Cisco CallManager

×

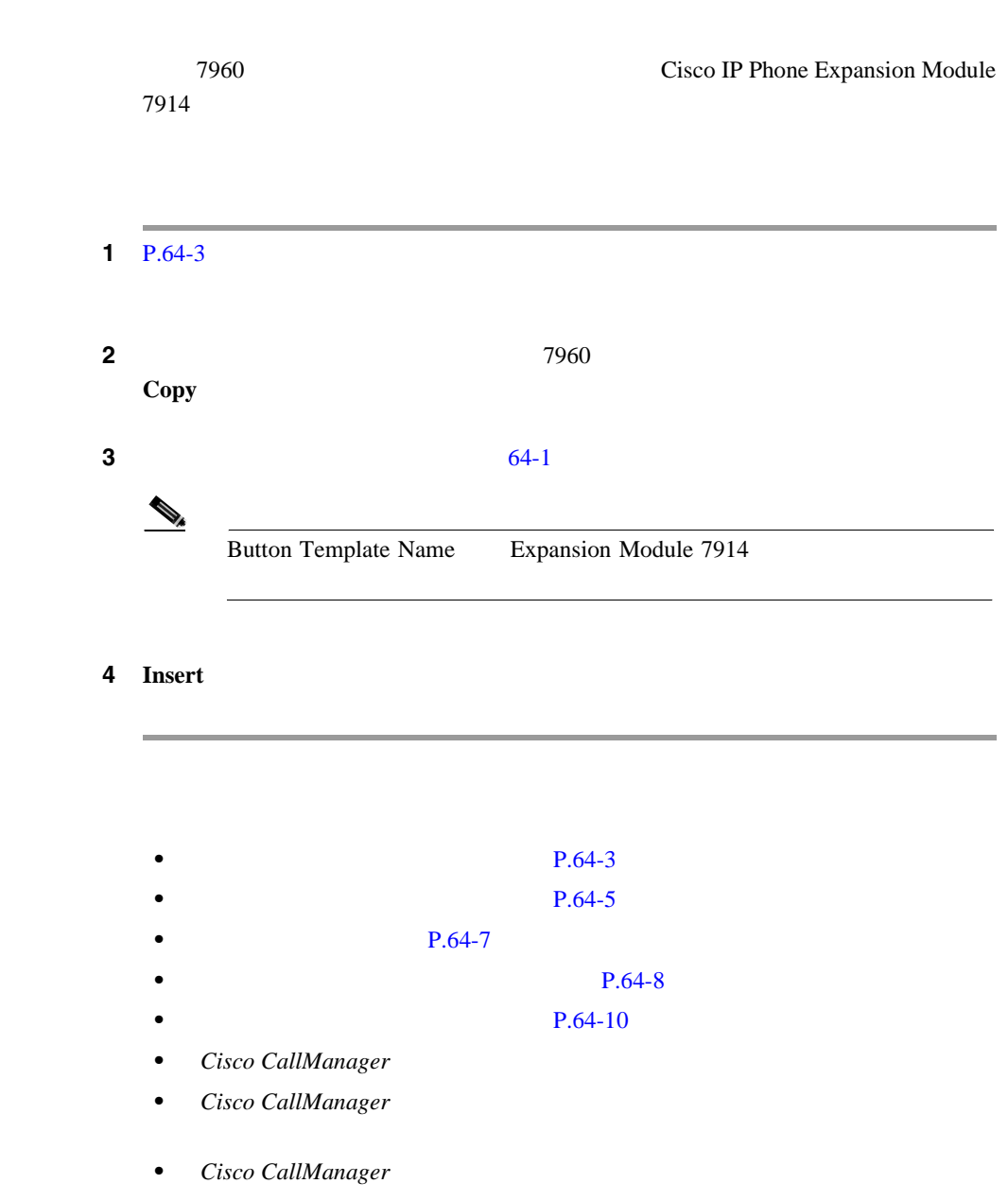

### **Cisco IP Phone Expansion Module 7914 Phone**

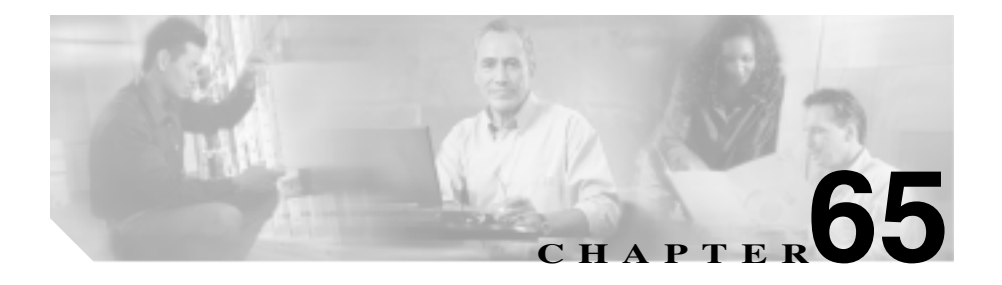

Cisco IP Phone

 $7960$ Cisco CallManager  $\sim$  2  $1$ Cisco IPMA Standard IPMA Assistant Standard IPMA Manager Standard IPMA Manager Shared Mode

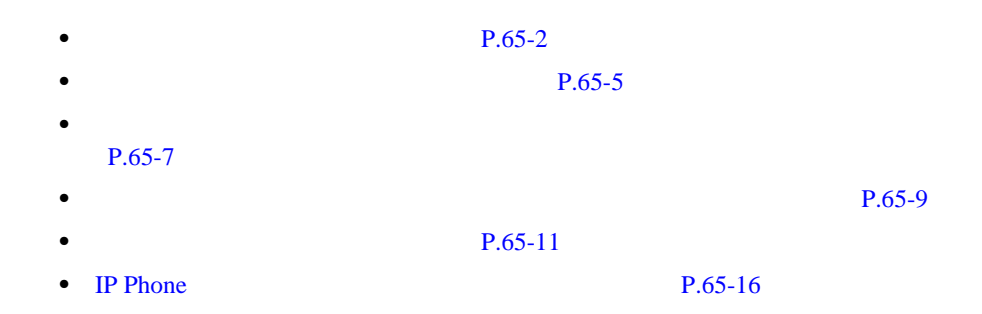

Cisco CallManager Administration

<span id="page-995-0"></span>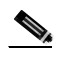

(Cisco CallManager Administration

#### 1 **Device > Device Settings > Softkey Template**

Find and List Softkey Templates 3

**2** Find softkey templates where

- **•** Name
- **•** Description

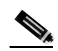

Description Description

- 2 Find softkey templates where
	- begins with
	- contains
- ends with
- is exactly
- 3 Find softkey templates where
	- **•** Both
	- **•** Standard
	- **•** Non-Standard

ステップ **3** 必要に応じて適切な検索テキストを指定し、**Find** をクリックします。また、ペー

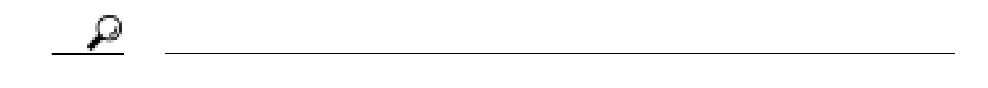

索するには、検索テキストを入力せずに **Find** をクリックします。

- 
- **•** Softkey Template icon
- **•** Softkey Template Name
- **•** Description

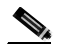

**Delete Selected** Find and List Softkey Templates

Matching Records **Delete Selected** 

**4** Softkey Template icon Softkey Template Name Description

- **• P.65-5**
- **•**  $\bullet$  +  $\bullet$  +
- [P.65-7](#page-1000-0)
- **• P.65-9**
- P.65-11

Cisco CallManager

#### 1 **Device > Device Settings > Softkey Template**

Find and List Softkey Templates

**2 2 2 Add a New Softkey Template** 

Softkey Template Configuration

ステップ **3** ドロップダウン リスト ボックスから、ソフトキー テンプレートを選択し、**Copy**

Softkey Template Configuration

4 Softkey Template Name

ステップ **5** テンプレートの使用方法についての説明を入力します。

6 Insert

Softkey Template Configuration

<span id="page-998-0"></span>第 **65** 章ソフトキー テンプレートの設定

ステップ **7** 非標準ソフトキー テンプレートにその他のアプリケーション ソフトキーを追加  $P.65-7$ 8 Cisco IP Phone LCD

 $P.65-9$ 

#### 9 **Update**

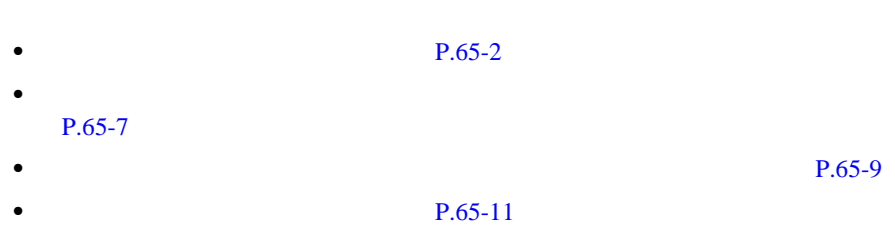

• Cisco CallManager

П

<span id="page-1000-0"></span>Cisco CallManager

# $1 \tP.65-2$ ステップ **2** 一致するレコードのリストから、アプリケーション ソフトキーを追加するソフ  $\mathscr{D}_{\mathscr{A}}$

Softkey Template Configuration

ステップ **3** 非標準ソフトキー テンプレートにその他のアプリケーション ソフトキーを追加

#### **Add Application**

Add Application

ステップ **4** 非標準ソフトキー テンプレートに追加する標準ソフトキー テンプレートを選択

×

#### 5 **Insert Insert and Close**

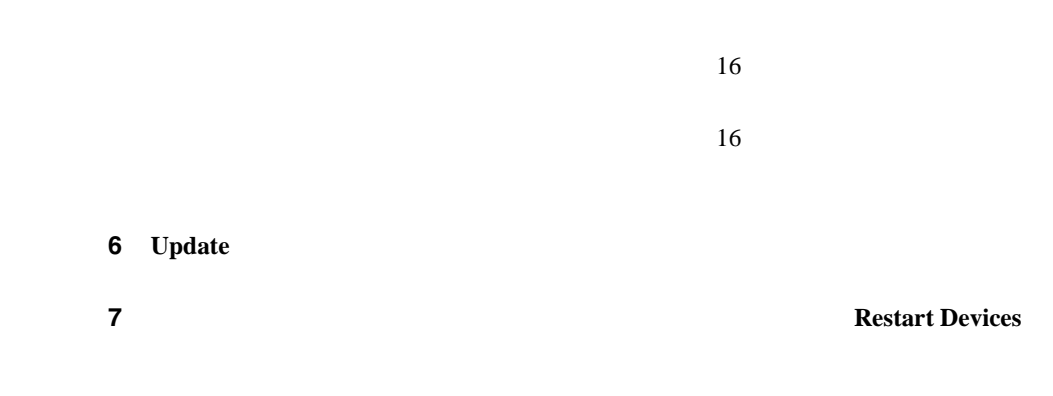

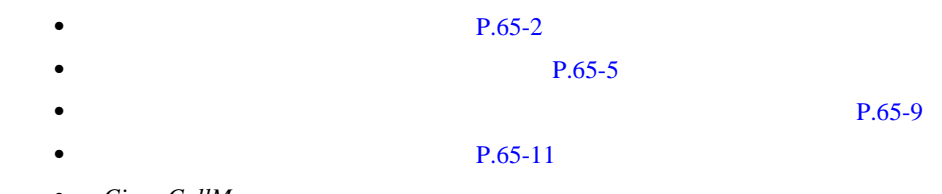

• Cisco CallManager

<span id="page-1002-0"></span>Cisco CallManager

## $1 \tP.65-2$ ステップ **2** 一致するレコードのリストから、ソフトキーの位置を設定するソフトキー テン  $\mathscr{D}_{\mathscr{A}}$ Softkey Template Configuration 3 Cisco IP Phone LCD **Configure Softkey Layout** Softkey Layout Configuration Call States IP Phone Cisco CallManager **4** Call States

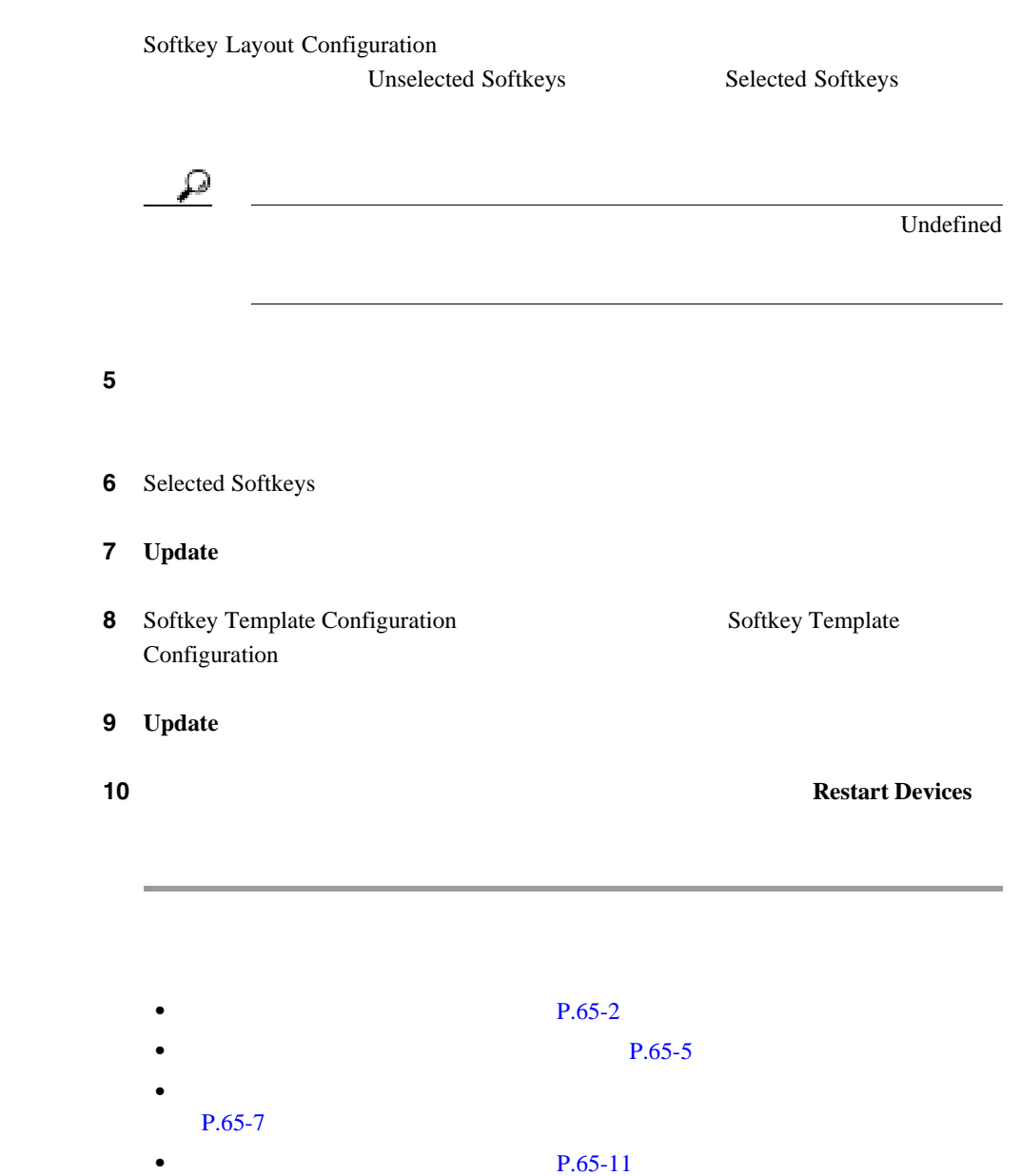

• Cisco CallManager

- <span id="page-1004-0"></span> $P.65-11$
- $P.65-12$
- $P.65-14$
- $P.65-2$
- 
- $P.65-5$
- **•**  $\bullet$  +  $\bullet$  + [P.65-7](#page-1000-0)
- **• P.65-9**

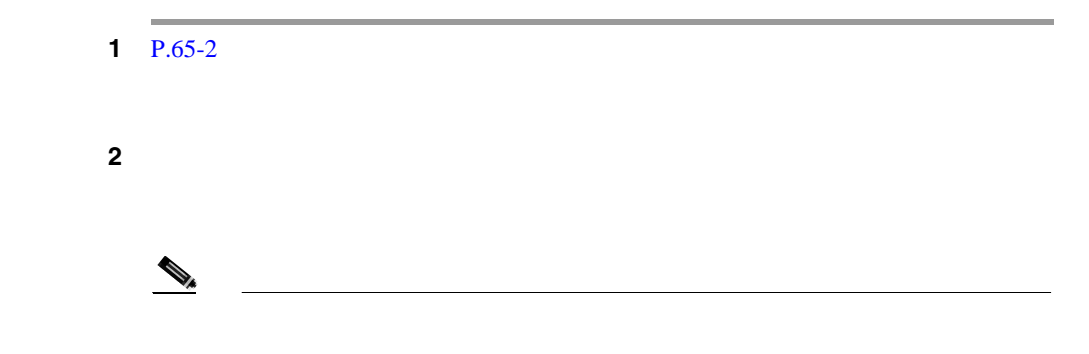

**Cisco CallManager** 

×

第 **65** 章ソフトキー テンプレートの設定

<span id="page-1005-0"></span>Softkey Template Configuration

3 Softkey Template Name

4 **Update** 

Softkey Template Configuration

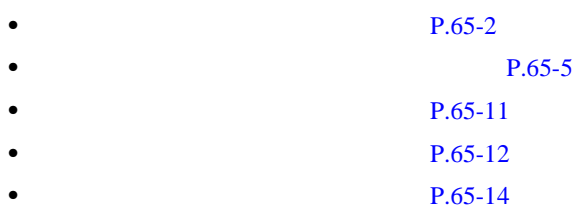

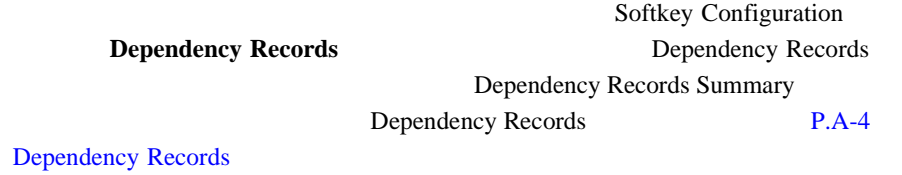

Cisco CallManager

**OL-8635-01-J**

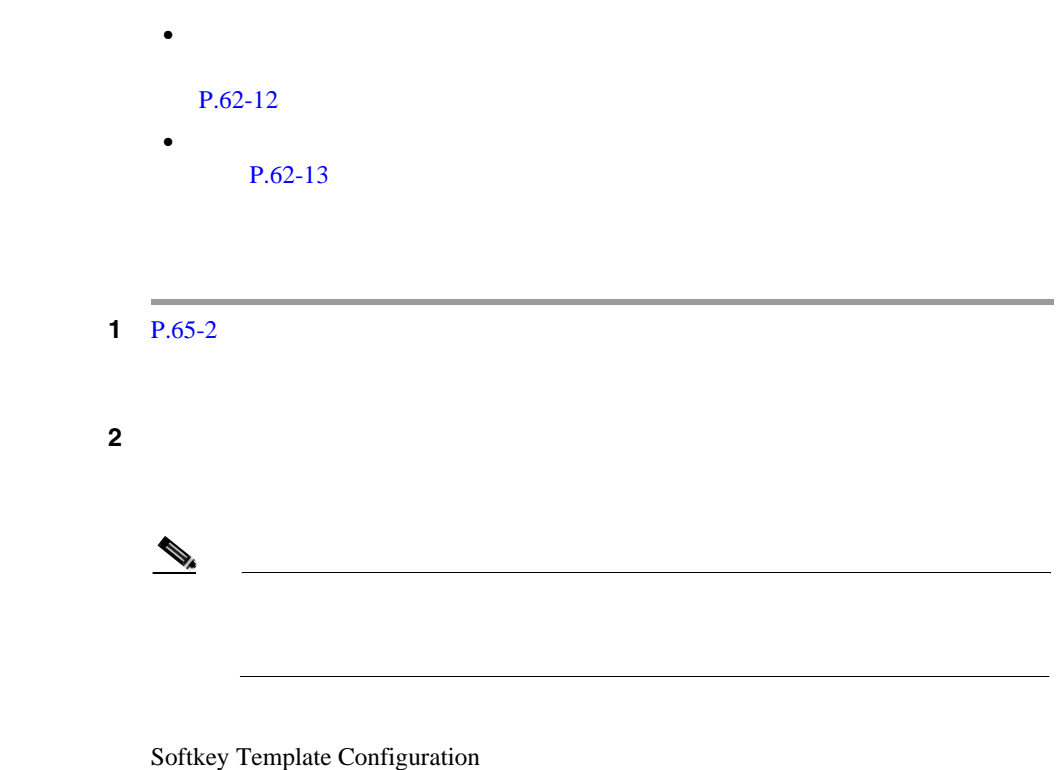

3 **Delete** 

ステップ **4 OK** ボタンをクリックします。

Softkey Template Configuration

П

- <span id="page-1007-0"></span> $P.65-2$
- $P.65-5$
- $P.65-11$ 
	- $P.65-11$
- $P.65-14$

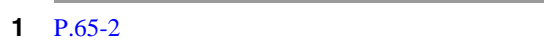

ステップ **2** 一致するレコードのリストから、更新するソフトキー テンプレートを選択しま

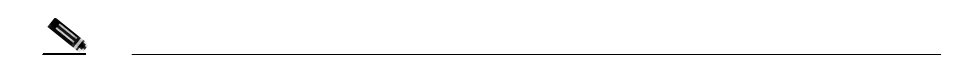

Softkey Template Configuration

ステップ **3** 変更(たとえば、アプリケーション ソフトキー セットまたはソフトキー レイア

 $P.65-7$ 

 $P.65-9$
4 **Update** 

 $\underbrace{\blacklozenge_{\star}}$ 

Softkey Template Configuration

×

### 5 **Restart Devices**

• P.65-2 • **P.65-5** 

- **P.65-11**
- $P.65-11$
- $P.65-12$

第 **65** 章ソフトキー テンプレートの設定

### **IP Phone**

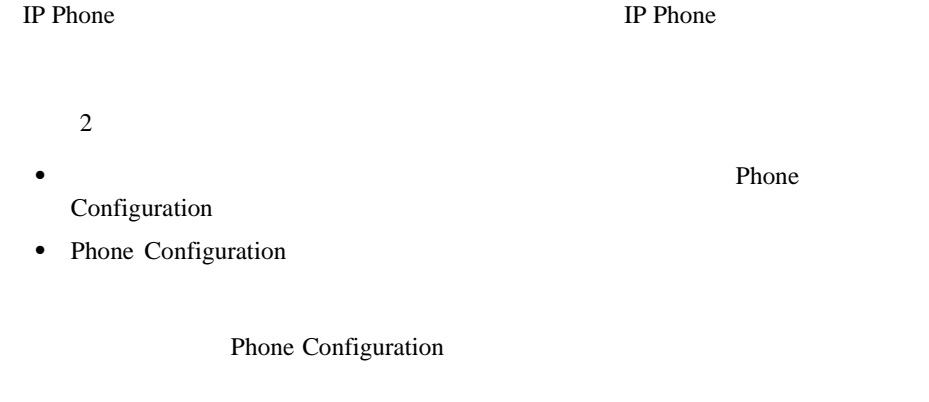

 $P.57-1$ 

Т

 $P.62-5$ 

 $\overline{\phantom{a}}$ 

#### Phone  $65-1$

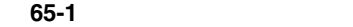

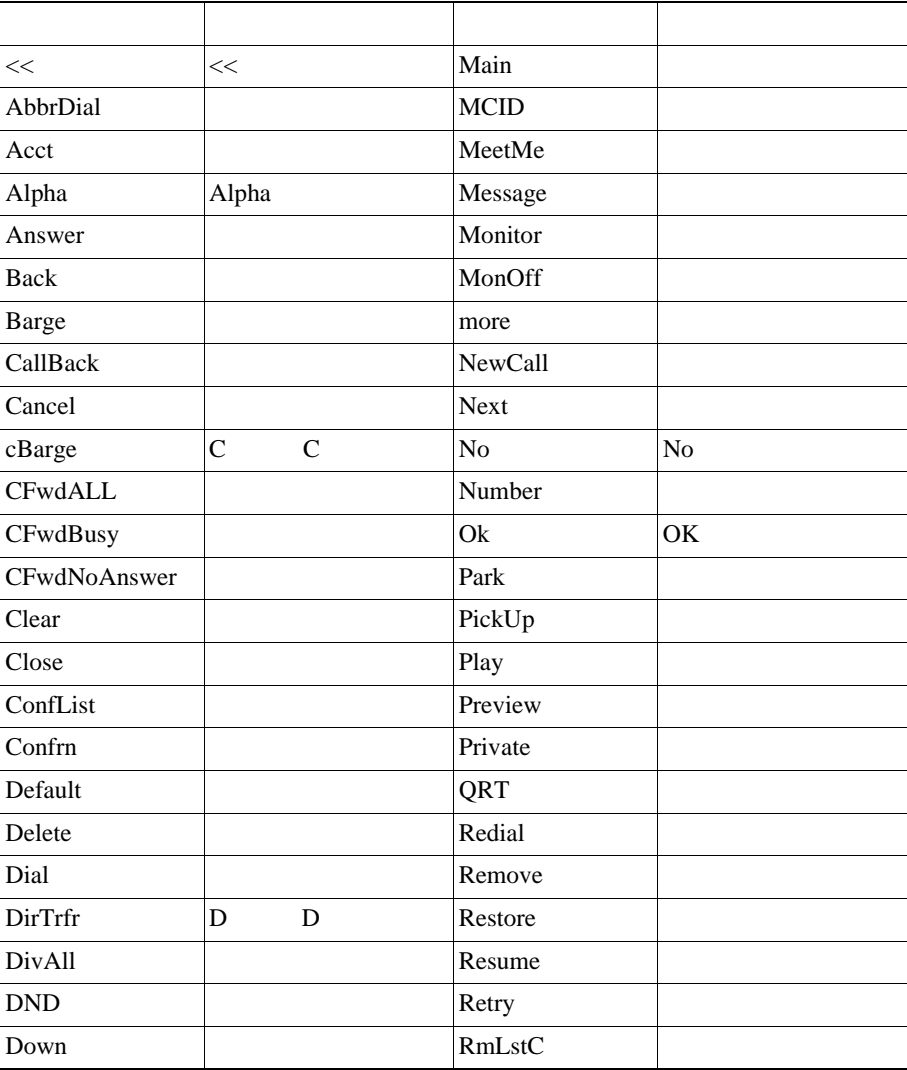

**Cisco CallManager** 

П

×

第 **65** 章ソフトキー テンプレートの設定

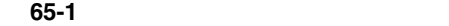

L

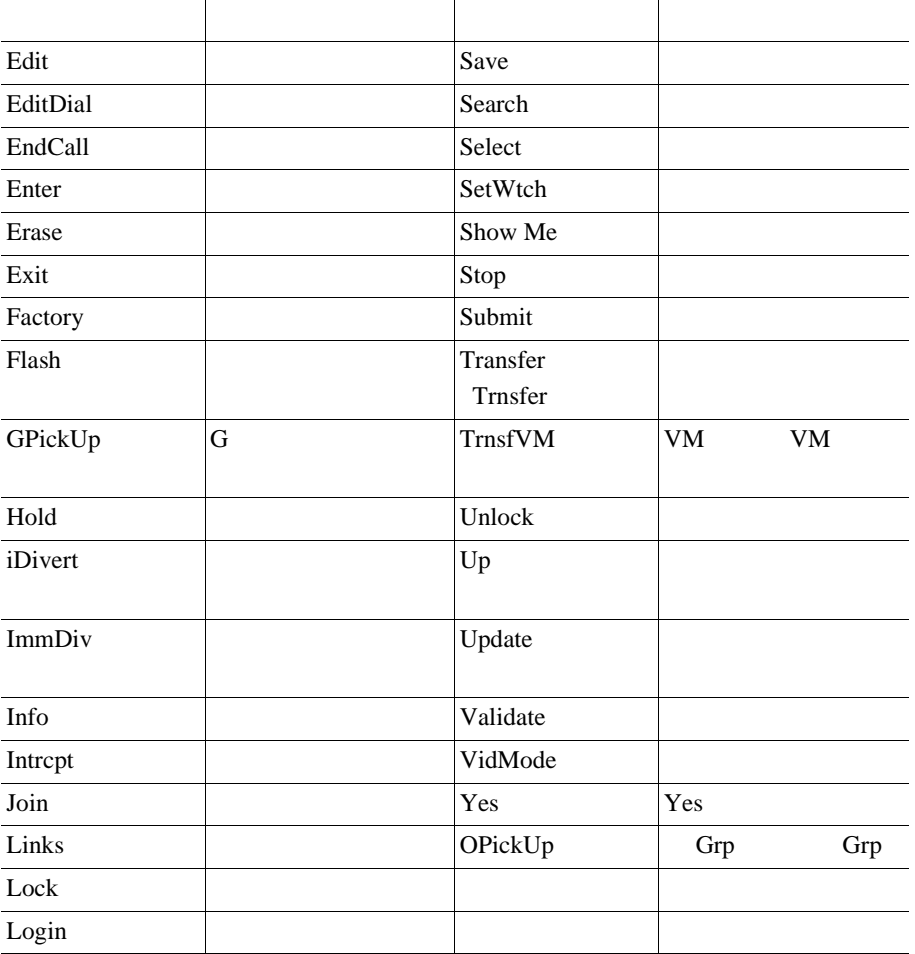

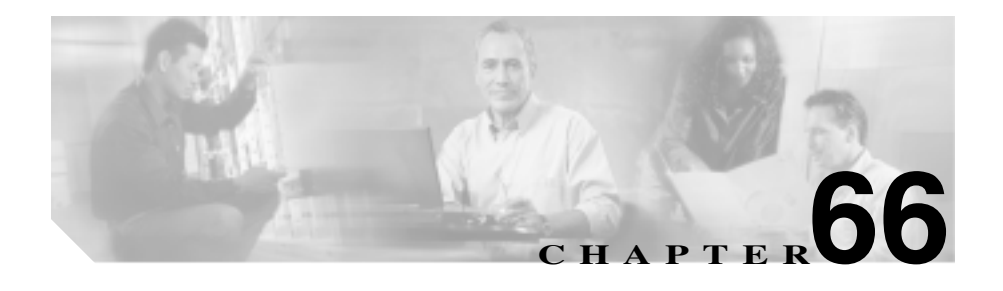

# CAPF

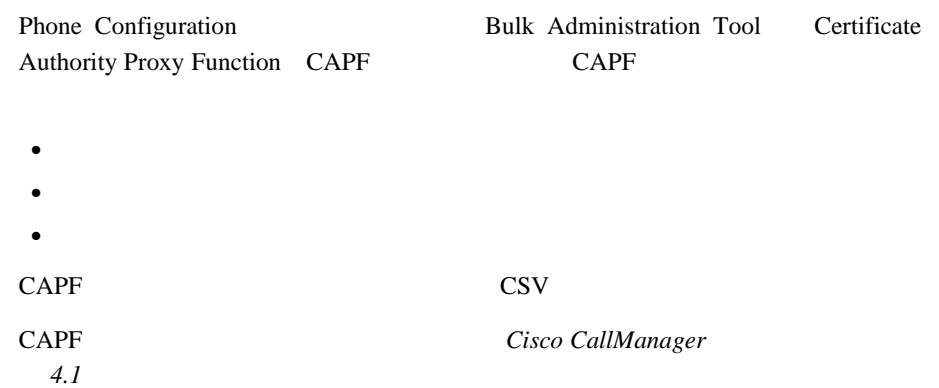

П

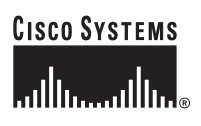

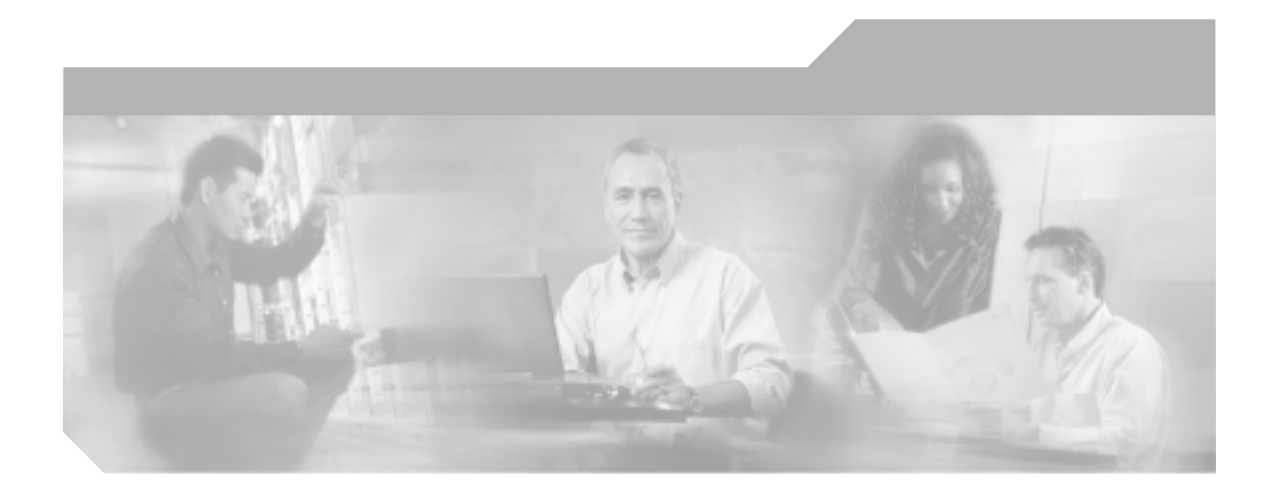

### **P ART 7**

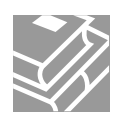

<span id="page-1016-0"></span>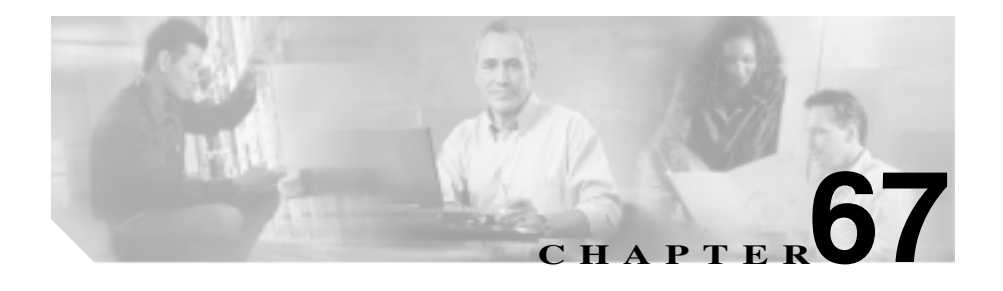

### Cisco CallManager Administration Cisco CallManager

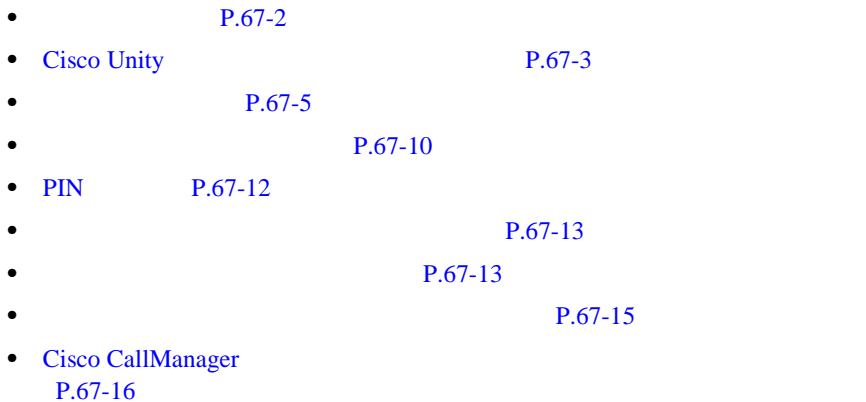

• Cisco IP SoftPhone P.67-17

### $Cisco~CallManager$

<span id="page-1017-0"></span>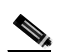

### (2) Cisco CallManager Administration Microsoft Active Directory AD Cisco CallManager Administration

Installing the Cisco Customer

*Directory Configuration Plugin for Cisco CallManager Release 4.2 (1)* 

1 **User > Add a New User** 

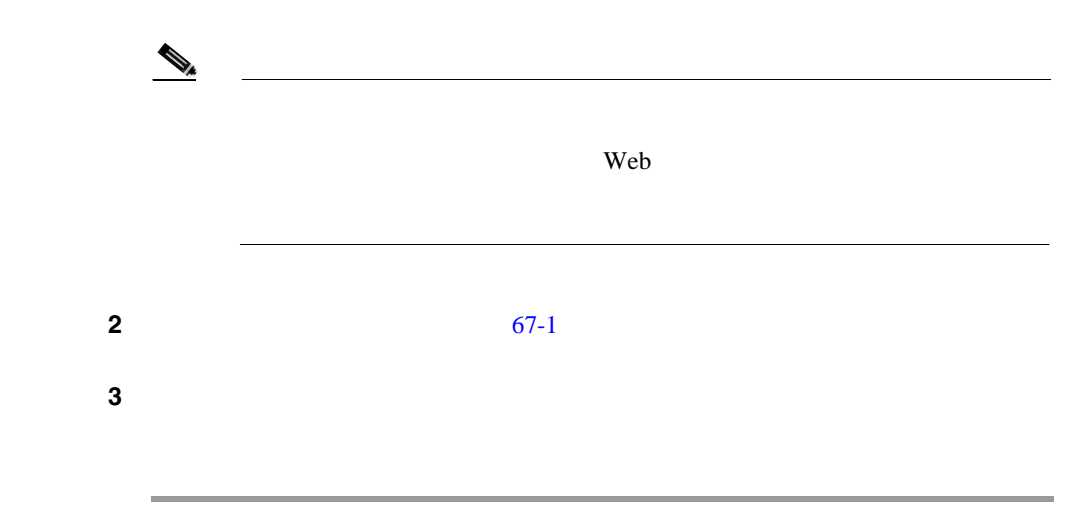

<span id="page-1018-0"></span>**•** Cisco Unity **P.67-3**  $P.67-5$  $P.67-10$ **•** PIN **P**.67-12 **P.67-13**  $P.67-13$ **•** [Global Directory](#page-1034-0) **P.68-1** *Cisco CallManager* 

### **Cisco Unity**

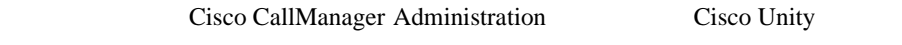

 $\rm{Unity}$ をインストールおよび設定した場合に限り、表示されます。 *Cisco CallManager* **4.2 Integration Guide for Cisco Unity 4.0 Cisco CallManager** *Cisco CallManager* **Cisco Unity** Cisco Unity • Cisco Unity **Cisco Unity**  $\overline{\text{C}}$ **•** Cisco Unity Cisco CallManager Integrated Voice Mailbox Configuration Cisco Unity *Cisco CallManager 4.2 Integration Guide for Cisco Unity 4.0* 

• **•** [ボイスメールボックスの作成] リンクが表示される

• **•** [ボイスメールボックスの作成]

• Cisco RIS Data Collector Cisco CallManager Serviceability **Cisco CallManager Serviceability** 

#### $P.62-52$

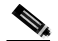

Directory Number Configuration

1 User Configuration **[P.67-13](#page-1028-0)** 

 $2$ 

Configure Cisco Unity Voice Mailbox

3 Configure Cisco Unity Voice Mailbox *Cisco CallManager 4.2 Integration Guide for Cisco Unity 4.0* 

**•** *Cisco CallManager* システム ガイド』の「Cisco Unity Cisco CallManager 統合

*• Cisco CallManager* **b Cisco Unity**  $\overline{C}$ 

<span id="page-1020-0"></span> $\overline{\phantom{a}}$ 

П

表 **67-1** ユーザの設定値

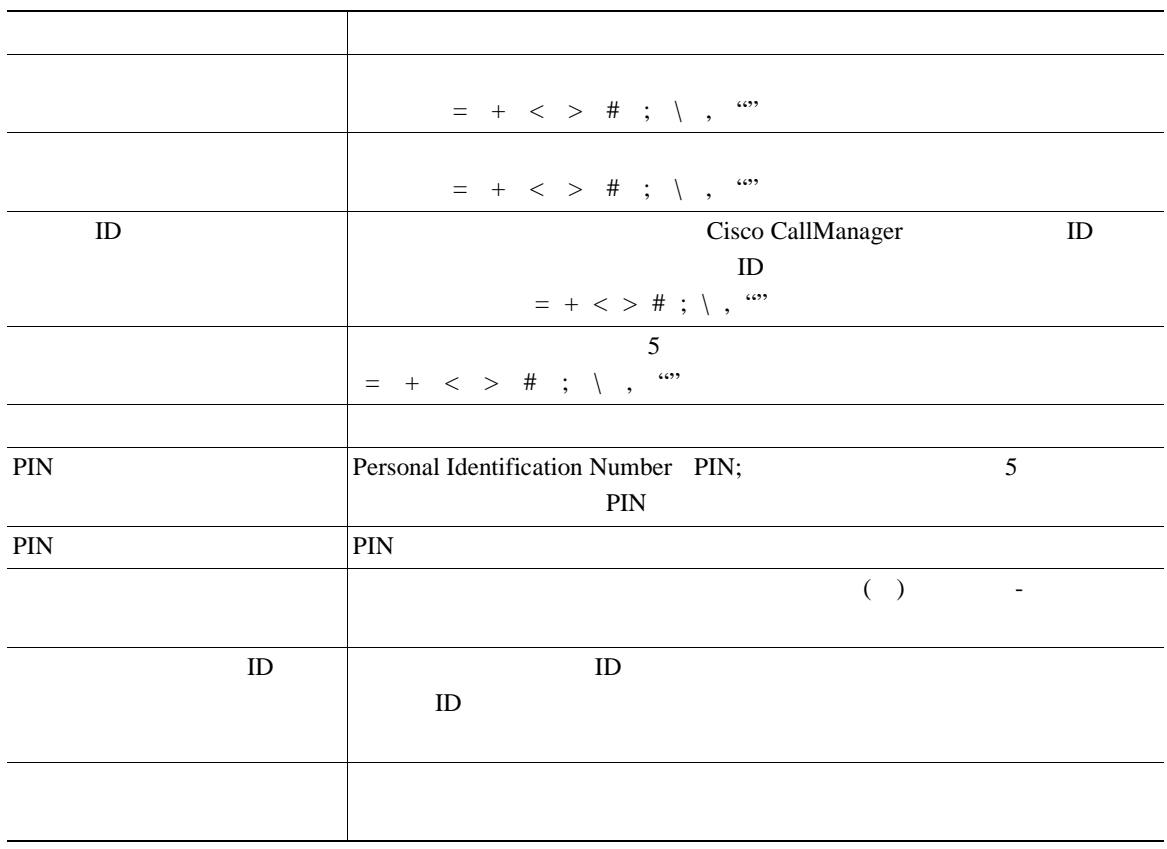

**In the Second** 

第 **67** 章新規ユーザの追加

表 **67-1** ユーザの設定値(続き)

T.

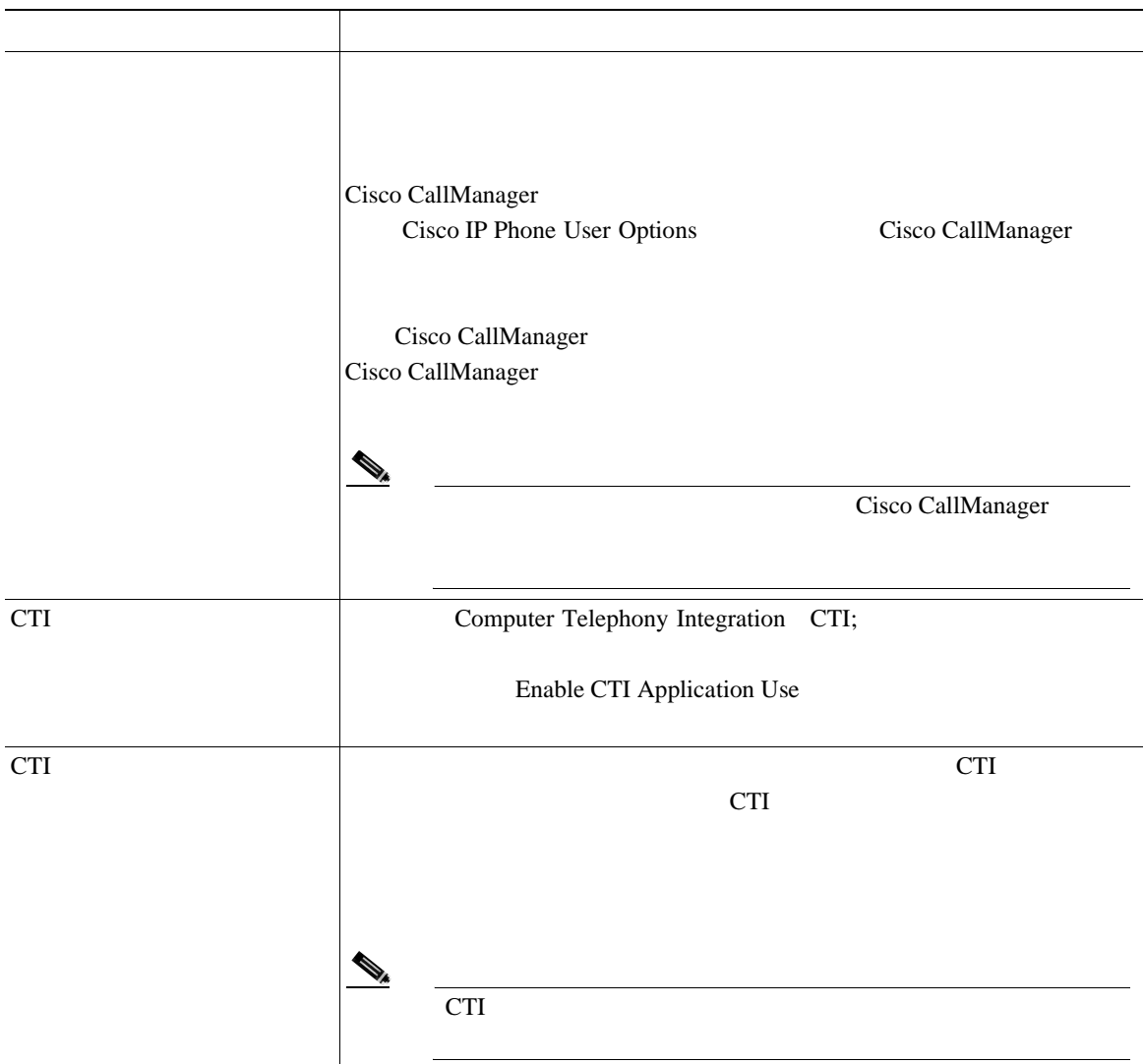

 $\overline{\phantom{a}}$ 

表 **67-1** ユーザの設定値(続き)

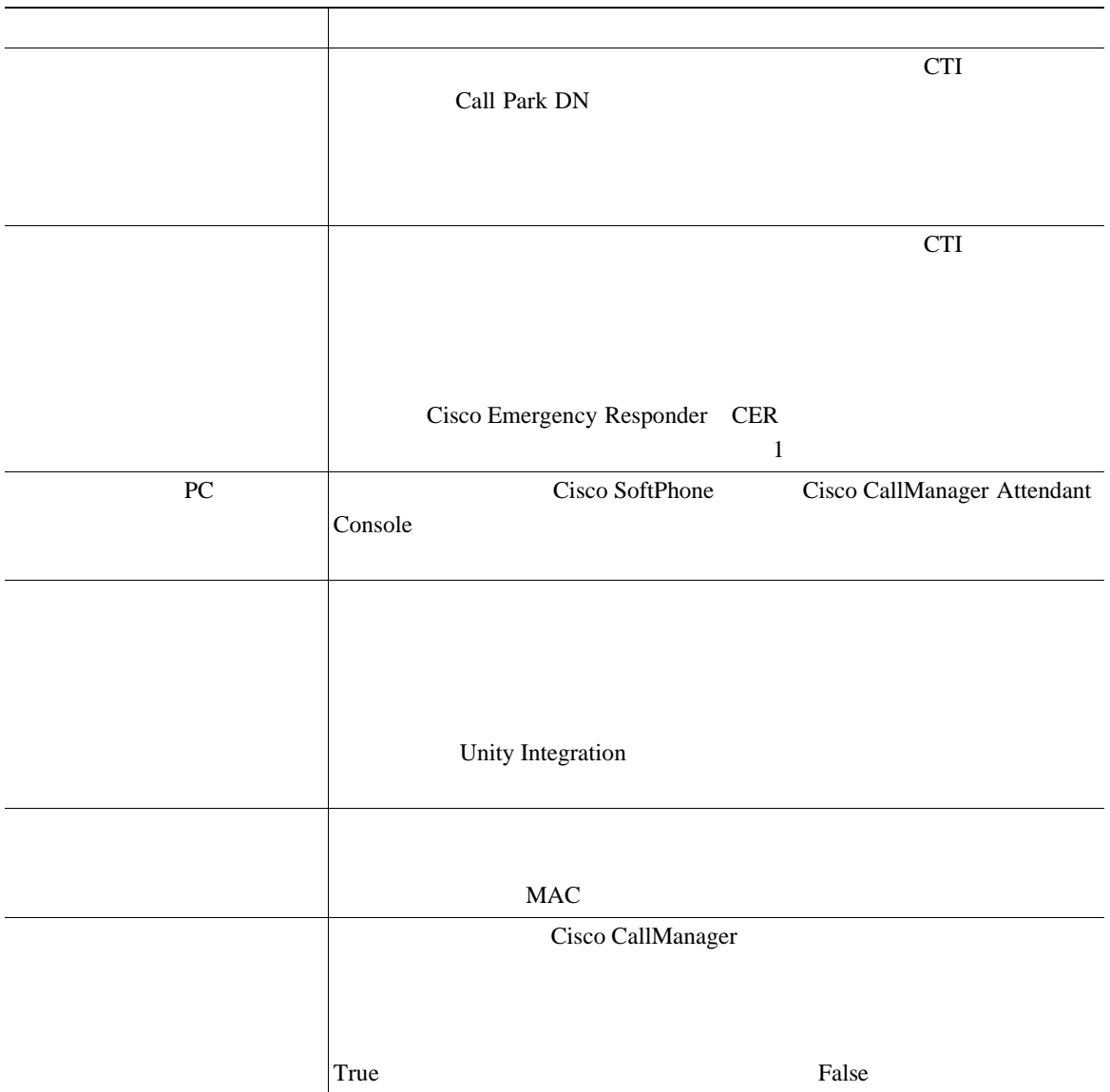

×

П

<span id="page-1023-0"></span>表 **67-1** ユーザの設定値(続き)

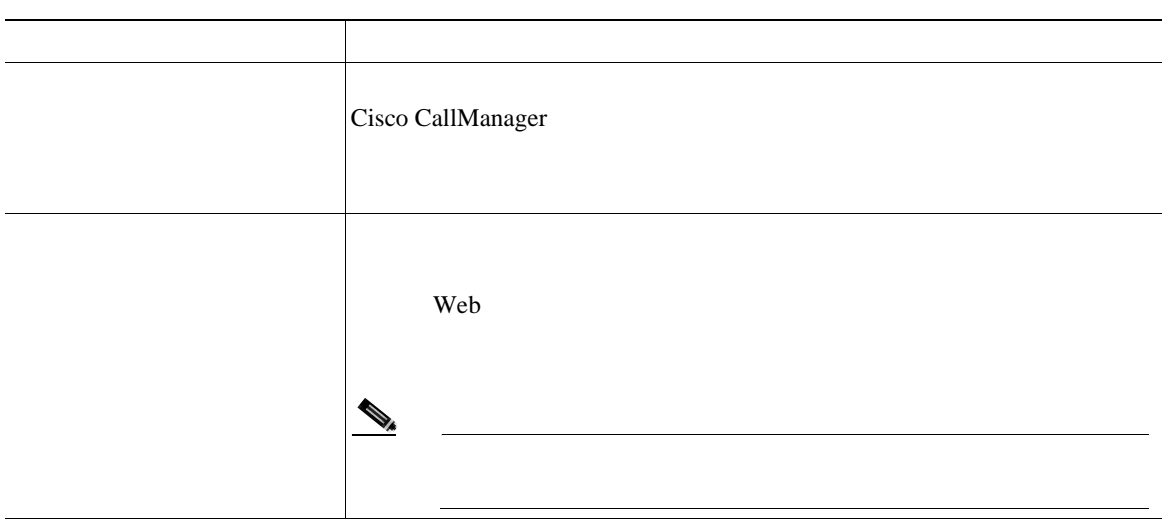

 $\mathbb{A}$ 

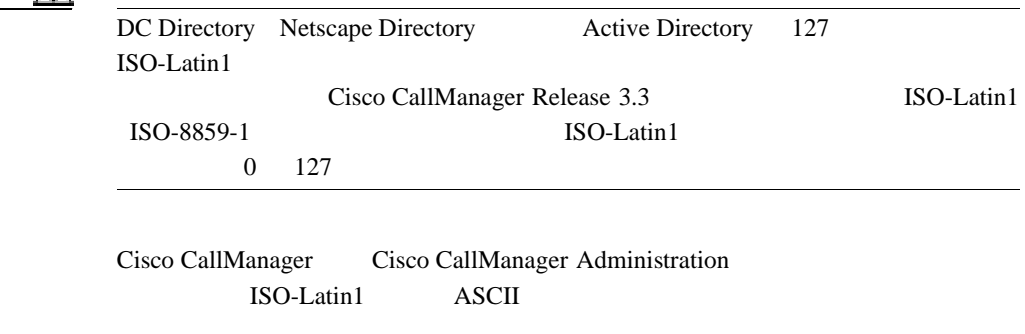

Cisco CallManager Administration

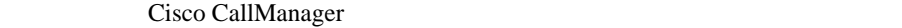

ISO-Latin1 ISO-8859-1 ISO-Latin1

 $0$  127

ISO-Latin1 ISO-Latin1 0 127

- $P.67-2$ **P.67-10**
- **•** PIN **P.67-12**
- **P.67-13**
- **•** *Installing the Cisco Customer Directory Configuration Plugin for Cisco CallManager Release 4.2 (1)* Password Management Features

<span id="page-1025-0"></span>Global Directory

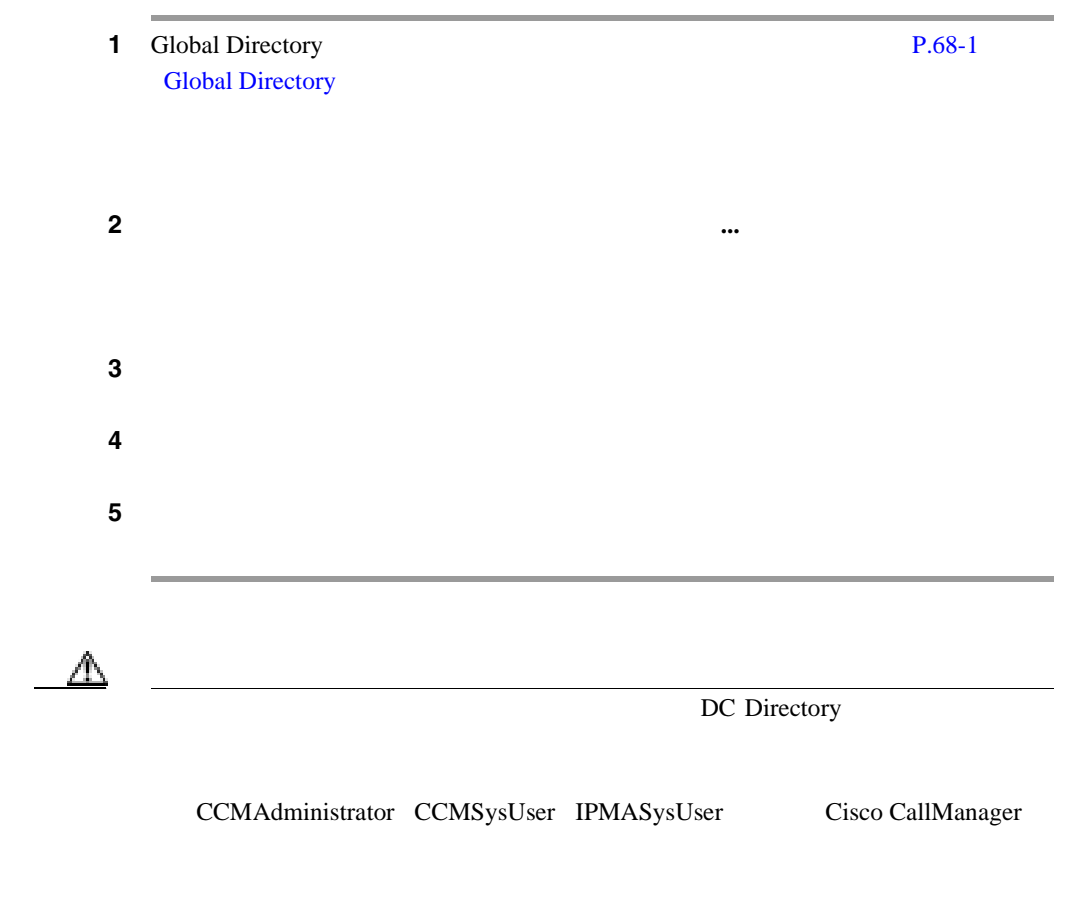

- $P.67-2$
- **•** PIN **P.67-12**
- **•** [Global Directory](#page-1034-0) **P.68-1**
- $Cisco$  *CallManager*
- **•** *Installing the Cisco Customer Directory Configuration Plugin for Cisco CallManager Release 4.2 (1)* Password Management Features

第 **67** 章新規ユーザの追加

## <span id="page-1027-0"></span>**PIN**

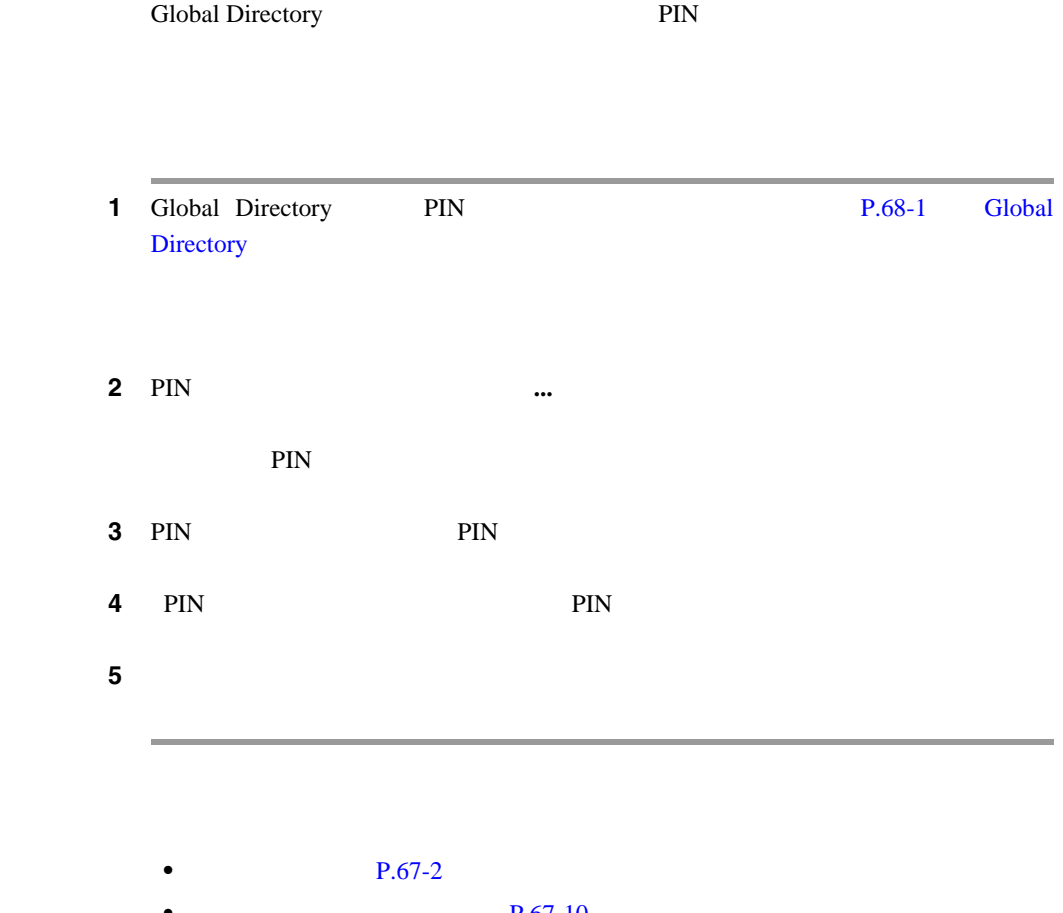

 $P.67-10$ • [Global Directory](#page-1034-0) P.68-1

<span id="page-1028-0"></span>Cisco IPMA Cisco CallManager Cisco IP SoftPhone

P.68-1 Global Directory

 $P.67-13$  $P.67-15$ • Cisco CallManager [P.67-16](#page-1031-0)

- Cisco IP SoftPhone P.67-17
- *Cisco CallManager* **Cisco IP Manager Assistant**

ことができます。電話機などの一部のデバイスは、ユーザが制御できます。CTI

ストにはアスタリスク(\*) が表示されます。

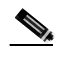

 $H.323$  CTI

**Cisco CallManager** 

**67-13**

P.68-1 Global Directory

 $\blacksquare$  1 ステップ **2** 必要に応じて、[使用可能なデバイス一覧のフィルタ]セクションに検索条件を ステップ **3** そのユーザに関連付ける 1 つ以上のデバイスのチェックボックスをオンにしま  $\mathbf 1$  $\overline{A}$  $P.67-2$ • [Global Directory](#page-1034-0) P.68-1 • Cisco CallManager • Cisco CallManager

### <span id="page-1030-0"></span>Automated Attendant AA;

 $AA$ 

P.68-1 Global Directory

ステップ **1** [アプリケーション プロファイル]ペインで、[自動アテンダント]を選択します。  $2$ LastFirstM John Quincy Smith SmithJohnQ  $3$   $3$  $P.67-2$ • [Global Directory](#page-1034-0) P.68-1 *Cisco CallManager* **•• Cisco CallManager Auto Attendant** 

• Cisco CallManager

### <span id="page-1031-0"></span>**Cisco CallManager**

Cisco CallManager The Cisco IP Phone 7940 Cisco IP Phone 7960

 $IP$ 

P.68-1 Global Directory

Cisco CallManager Cisco CallManager

- $P.67-2$
- [Global Directory](#page-1034-0) P.68-1
- Cisco CallManager
- Cisco CallManager

### <span id="page-1032-0"></span>**Cisco IP SoftPhone**

Cisco IP SoftPhone

す。この機能によって、ユーザはデスクトップ PC を使用して、コールの発信と

IP Phone

Cisco IP SoftPhone *Cisco IP SoftPhone Administrator Guide* 

×

ユーザにデスクトップ PC を関連付けるには、そのユーザの[ユーザの設定]ウィ

P.68-1 Global Directory 設定]ウィンドウが表示された後で、PC を関連付ける手順は、次のとおりです。

**1 1 1 1 1 1 1 SoftPhone** *n* SoftPhone 2 **PC** PC PC PC PC PC PC IP  $\mathbb{Q}_p$  $PC$  $3$   $3$  $\mathscr{D}_{\mathscr{A}}$  $CTI$ **Cisco CallManager** 

第 **67** 章新規ユーザの追加

• **P.67-2** 

ステップ **4** [更新]をクリックします。

- [Global Directory](#page-1034-0) P.68-1
- *Cisco CallManager* **Cisco IP SoftPhone**
- Cisco CallManager

<span id="page-1034-0"></span>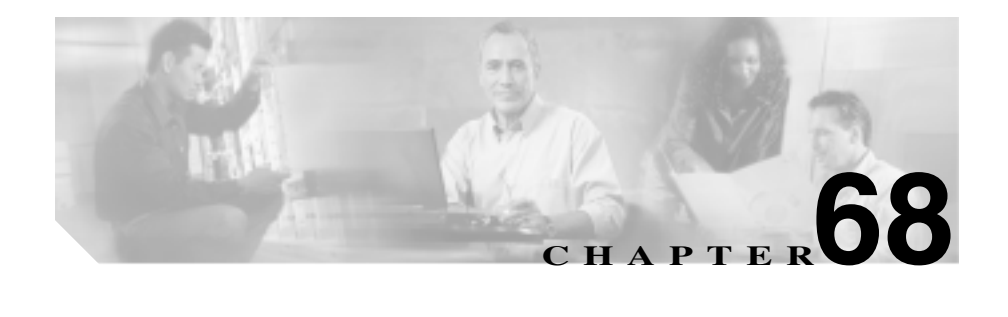

# **Global Directory**

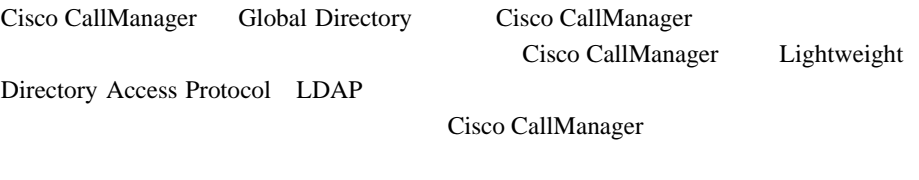

基本検索または詳細検索のどちらかを使用して、システム管理者は Global

Directory

 $P.67-1$ 

Global Directory

- $P.68-2$
- $P.68-4$
- *Cisco CallManager* **••** Global Directory

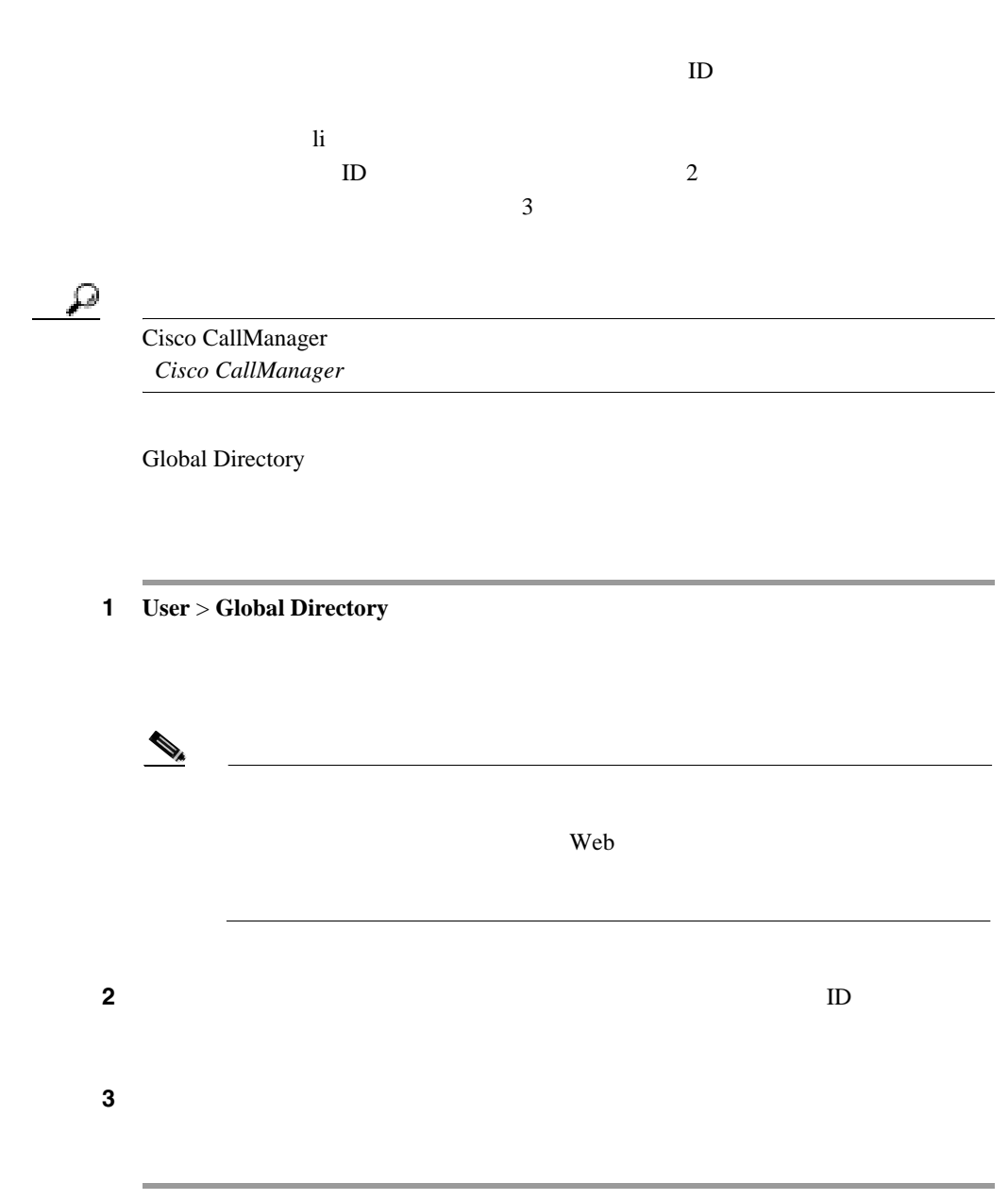

<span id="page-1035-0"></span>П

×

### $P.67-13$

- **P.67-2**
- **P.67-13**
- **P.68-4**
- *Cisco CallManager* **Global Directory**

<span id="page-1037-0"></span> $\overline{4}$  Boolean  $1$   $2$ john jerry John Jerry  $1$   $2$ <u>には、これますが、それは、それは、それは、それは、名に「</u> Chu Ling Chu

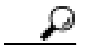

### Cisco CallManager **Cisco CallManager**

Global Directory

1 **User** > **Global Directory** 

ステップ **2** [詳細検索]をクリックします。

 $\mathscr{D}_{\mathscr{A}}$ 

Web examples we we

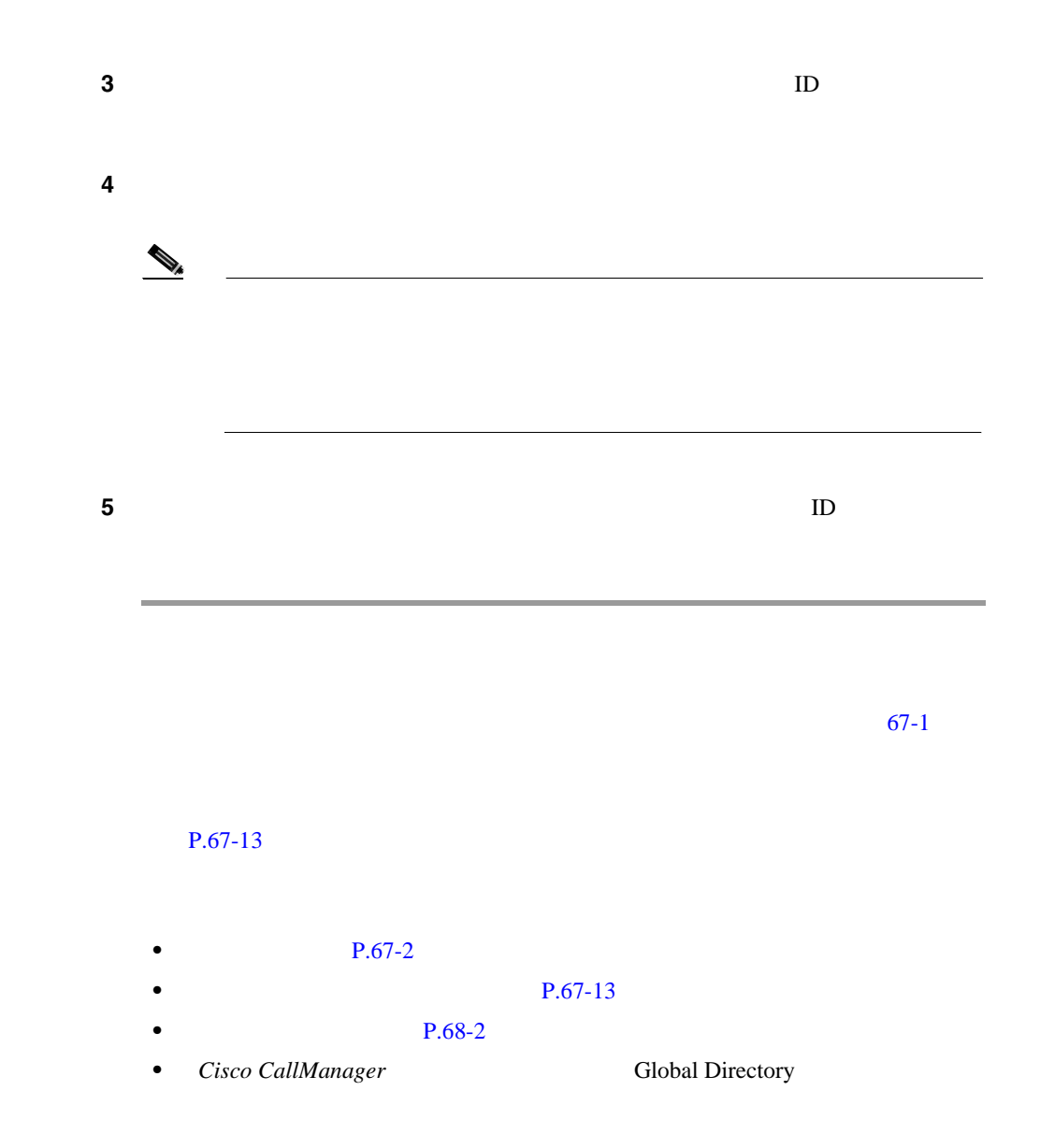

×

П

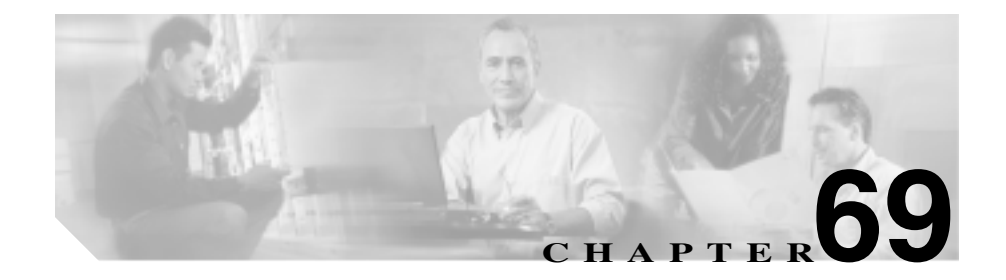

# **Multilevel Administration**

Multilevel Administration MLA Cisco CallManager

Cisco CallManager Administration

 $3$ 

Administration

Cisco CallManager

Cisco CallManager Administration

Cisco CallManager

**•** アクセス権なしのユーザは、そのユーザのユーザ グループにアクセス権が

**•** フル アクセス権を持つユーザは、そのユーザのユーザ グループにフル アク

• **•**  $\bullet$ 

Cisco CallManager

Cisco CallManager Administration

#### MLA **EXECUTE SERVERS**

- **MLA P.69-3**
- **P.69-5**
- **P.69-9**
- $P.69-15$
- MLA **P.69-18**
- **MLA P.69-20**
- Cisco CallManager
- Cisco CallManager
- Cisco CallManager

П

۰

### **MLA**

<span id="page-1042-0"></span> $\overline{\phantom{a}}$ 

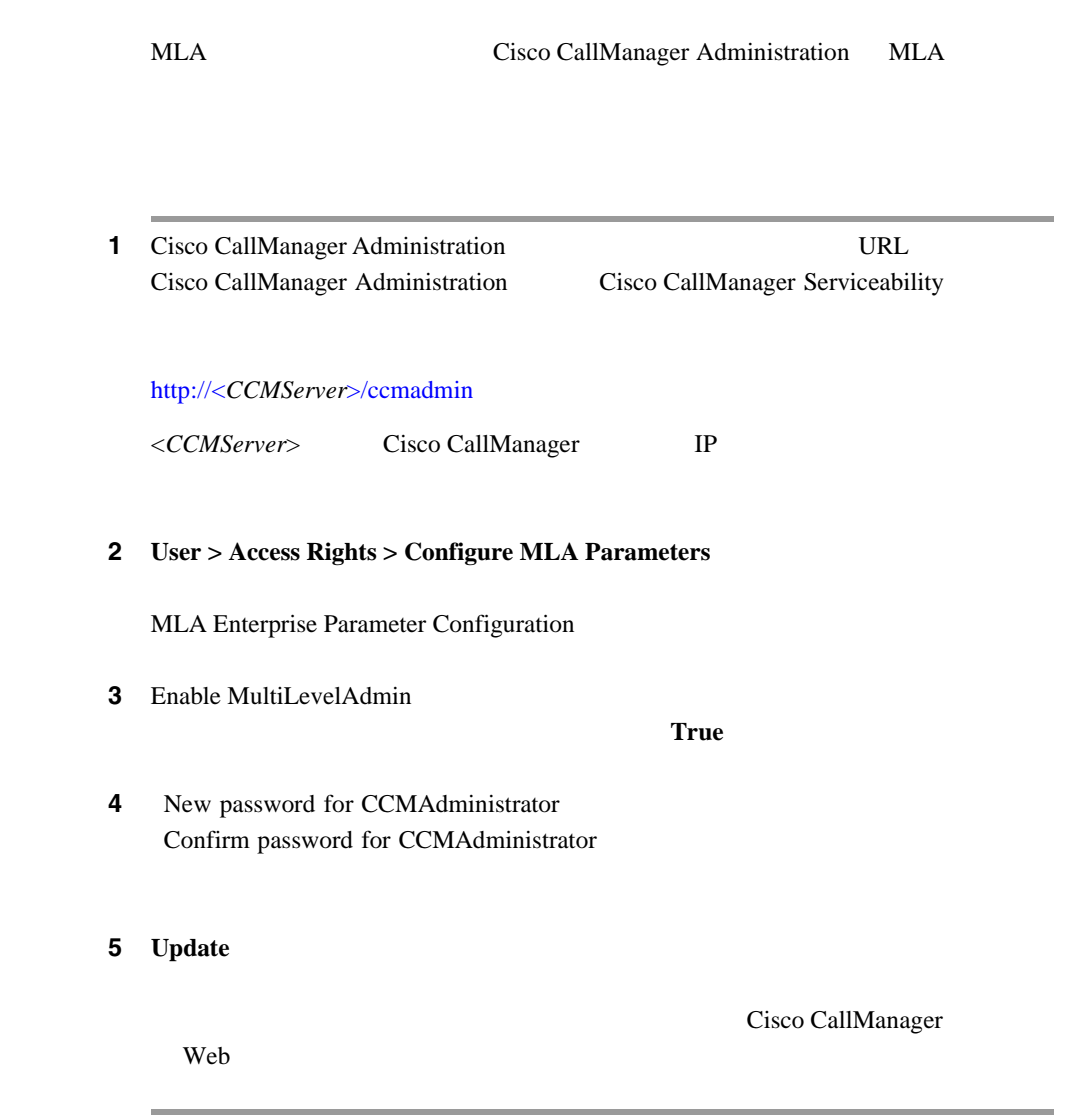

٠

۰

- Cisco CallManager
- **P.69-5**
- **P.69-9**
- **P.69-15**
- **MLA P.69-18**
- **MLA P.69-20**
## Cisco CallManager Administration Cisco CallManager Administration

#### <span id="page-1044-0"></span>Cisco CallManager Administration

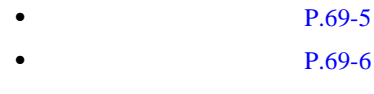

- **P.69-7**
- Cisco CallManager
- **MLA** P.69-3
- **P.69-9**
- **P.69-15**
- MLA **P.69-18**
- **MLA P.69-20**

Cisco CallManager Administration

### 1 **User > Access Rights > Functional Group**

Functional Group Configuration

**2** Functional Group Name

 $\overline{A}$ 

5 Insert

Functional Groups

<span id="page-1045-0"></span> $3$   $3$ 

- $P.69-6$
- $P.69-7$
- $P.69-9$
- $P.69-15$
- Cisco CallManager

Cisco CallManager Administration

1 **User > Access Rights > Functional Group** 

Functional Group Configuration

<span id="page-1046-0"></span>**2 2 Functional Groups**  $\mathscr{D}_{\mathscr{A}}$  $3$ 4 **Update** • **P.69-5**  $P.69-7$ **P.69-9**  $P.69-5$ 

• Cisco CallManager

Cisco CallManager Administration

1 **User > Access Rights > Functional Group** 

Functional Group Configuration

**2 2 Functional Groups**  $\begin{picture}(120,15) \put(0,0){\line(1,0){155}} \put(15,0){\line(1,0){155}} \put(15,0){\line(1,0){155}} \put(15,0){\line(1,0){155}} \put(15,0){\line(1,0){155}} \put(15,0){\line(1,0){155}} \put(15,0){\line(1,0){155}} \put(15,0){\line(1,0){155}} \put(15,0){\line(1,0){155}} \put(15,0){\line(1,0){155}} \put(15,0){\line(1,0){155}}$ 3 **Delete** ステップ **4 OK** をクリックします。 Functional Groups  $P.69-5$ **P.69-6** • **P.69-9** 

- **P.69-15**
- Cisco CallManager

### <span id="page-1048-0"></span>ザの有効な特権は、MLA のアクセス権のエンタープライズ パラメータによって

- **P.69-9**
- $P.69-10$
- **P.69-11**
- $P.69-13$

# $Cisco~CallManager$

- MLA P.69-3
- **P.69-5**
- **P.69-15**
- MLA **P.69-18**
- **MLA P.69-20**

Cisco CallManager Administration

### 1 **User > Access Rights > User Group**

User Group Configuration

<span id="page-1049-0"></span>2 User Group Name 3 **Insert** User Groups **4 P.69-11 P.69-11**  $5 \t\t\t P.69-15$ 

- $Cisco$  *CallManager*
- **P.69-11**
- **P.69-10**
- $P.69-5$
- **P.69-15**

Cisco CallManager Administration

 $P.69-13$ 

## 1 **User > Access Rights > User Group**

User Group Configuration

<span id="page-1050-0"></span>2 User Groups **3** 2 Delete Group • Cisco CallManager • **P.69-9** • **P.69-13** • **P.69-5**  $P.69-15$ Cisco CallManager Administration

1 **User > Access Rights > User Group** 

User Group Configuration

**2** User Groups

Users

┓

# 3 Add a User to Group

User Group Configuration

**4** User Search **Search Search** 

 $\begin{picture}(120,15) \put(0,0){\line(1,0){150}} \put(15,0){\line(1,0){150}} \put(15,0){\line(1,0){150}} \put(15,0){\line(1,0){150}} \put(15,0){\line(1,0){150}} \put(15,0){\line(1,0){150}} \put(15,0){\line(1,0){150}} \put(15,0){\line(1,0){150}} \put(15,0){\line(1,0){150}} \put(15,0){\line(1,0){150}} \put(15,0){\line(1,0){150}}$  $ID$ 

### **Refine Search**

ステップ **5** 検索結果のリストで、このユーザ グループに追加するユーザの横にあるチェッ

# 6 Add Selected

User Group Configuration Users 2000 Users 2000 Users 2000 Users 2000 Users 2000 Users 2000 Users 2000 Users 2000 Users 2000 Users 2000 U

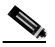

- <span id="page-1052-0"></span>• Cisco CallManager
- **P.69-13**
- **P.69-9**
- **P.69-10**
- **P.69-5**
- **P.69-15**

Cisco CallManager Administration

### 1 **User > Access Rights > User Group**

User Group Configuration

**2** User Groups

Users

ステップ 3<br>3

**4 Delete Selected** 

# 5 OK

User Group West Strong Users 2018

- Cisco CallManager
- **P.69-11**
- **P.69-9**
- **P.69-10**
- **P.69-5**
- **P.69-15**

<span id="page-1054-0"></span>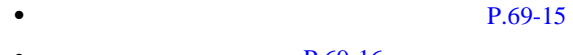

• **P.69-16** 

**P.69-17** 

- Cisco CallManager
- MLA P.69-3
- $P.69-5$
- **P.69-9**
- MLA **P.69-18**
- **MLA P.69-20**

Cisco CallManager Administration

### 1 **User > Access Rights > Assigning Privileges to User Group**

Assign Privileges to User Group

ステップ **2** 特権を割り当てるユーザ グループの名前をクリックします。

No Access Read Only Full Access

## 4 **Update**

- Cisco CallManager
- **P.69-16**

<span id="page-1055-0"></span>ステップ **3** このユーザ グループのユーザに割り当てる特権レベルを機能グループごとに選

- **P.69-5**
- **P.69-9**

## 1 **User > Access Rights > Assigning Privileges to User Group**

Assign Privileges to User Group

## 2 View Privileges Report

Privileges Report

<span id="page-1056-0"></span>**3 3 Back to Assign Privileges** • Cisco CallManager **P.69-15** • **P.69-5** • **P.69-9** 

# 1 **User > Access Rights > User Group**

User Group Configuration

**2** User Groups

ステップ **3** 特権を表示する対象のユーザの横にあるキー アイコンをクリックします。

#### *Cisco CallManager*

- 
- **P.69-5**
- $P.69-9$

# **MLA** のエンタープライズ パラメータ いっと いっと いっと

 $\mathbb{Q}_p$ 

multilevel administration access  $MLA$ 

**P.69-15** 

Cisco Customer Directory Configuration Plugin

Installing the Cisco Customer Directory Configuration *Plugin for Cisco CallManager Release 4.2* 

 $MLA$ 

### 1 **User > Access Rights > Configure MLA Parameters**

Configure MLA Parameters

- **2** User Group Base **2** User Group Base
- **3** Administrative User Base Administrative User Base
- 4 Debug Level

Debug Level

**Cisco CallManager** 

<span id="page-1057-0"></span>**MLA**  $\overline{M}$ 

- 5 Effective Access Privileges For Overlapping User Groups
- 6 Effective Access Privileges For Overlapping Functional Groups
- **7** Enable MultiLevelAdmin
- 8 User Cache Flush Timeout (Minutes)

#### 9 **Update**

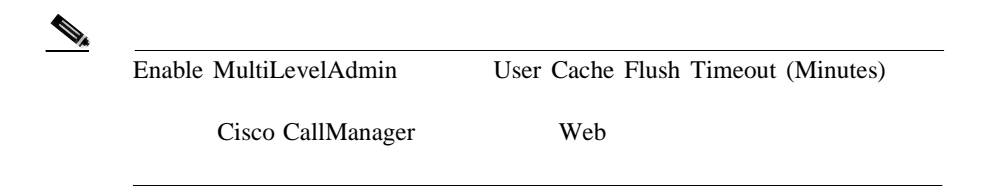

- Cisco CallManager
- **MLA P.69-3**
- **P.69-5**
- $P.69-9$
- **P.69-15**
- **MLA P.69-20**

# <span id="page-1059-0"></span>**MLA**

Cisco CallManager Administration MLA  $MLA$ 

- MLA P.69-3
- **P.69-5**
- **P.69-9**
- **P.69-15**
- **MLA** P.69-18

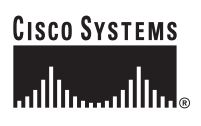

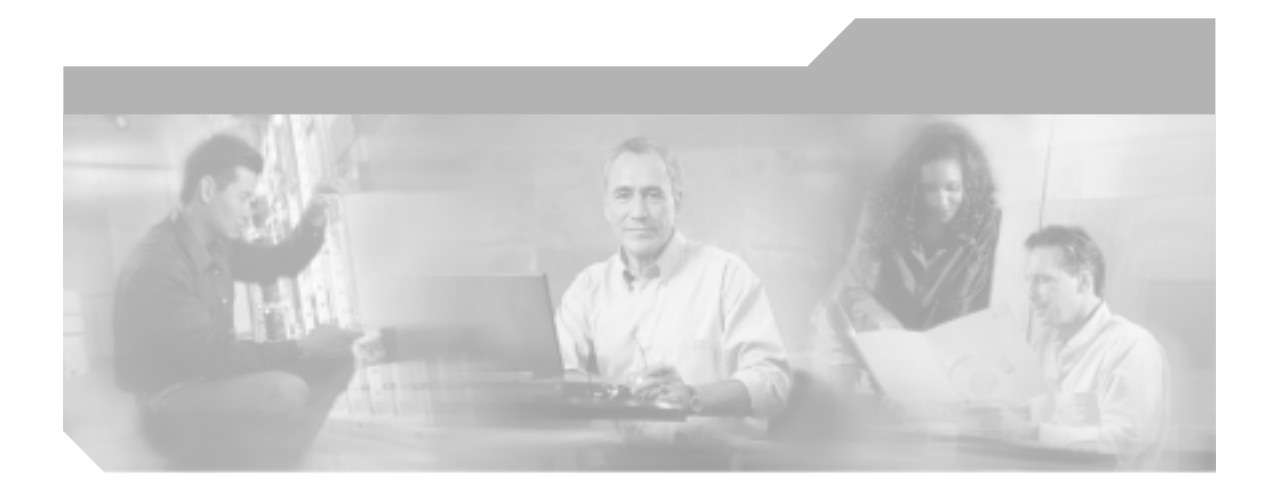

# **P ART 8**

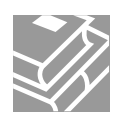

<span id="page-1062-0"></span>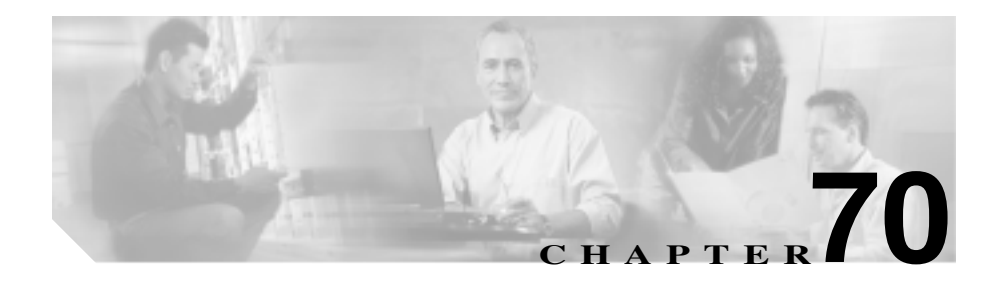

Cisco CallManager Cisco CallManager Attendant Console

**TAPI** Java Telephony Application Programming Interface JTAPI Cisco CallManager

Cisco Customer Directory Configuration Plugin **Cisco Customer** Directory

- $P.70-2$
- $\text{URL} \quad \text{P.70-3}$
- **•** URL **P.70-4**

<span id="page-1063-0"></span><u>୍କ</u>

Cisco CallManager Cisco CDR Analysis and Reporting

# 1 **Application > Install Plugins**

**Install Plugins** 

ステップ **2** インストールするプラグインの横にあるアイコンをクリックします。

# **2 3 3 3 2 Run this program from its current location** or Save this program to disk

ステップ **4** インストレーション ウィザードの指示に従って、インストレーションを実行し

- $P.70-1$
- $\overline{URL}$  P.70-3

m

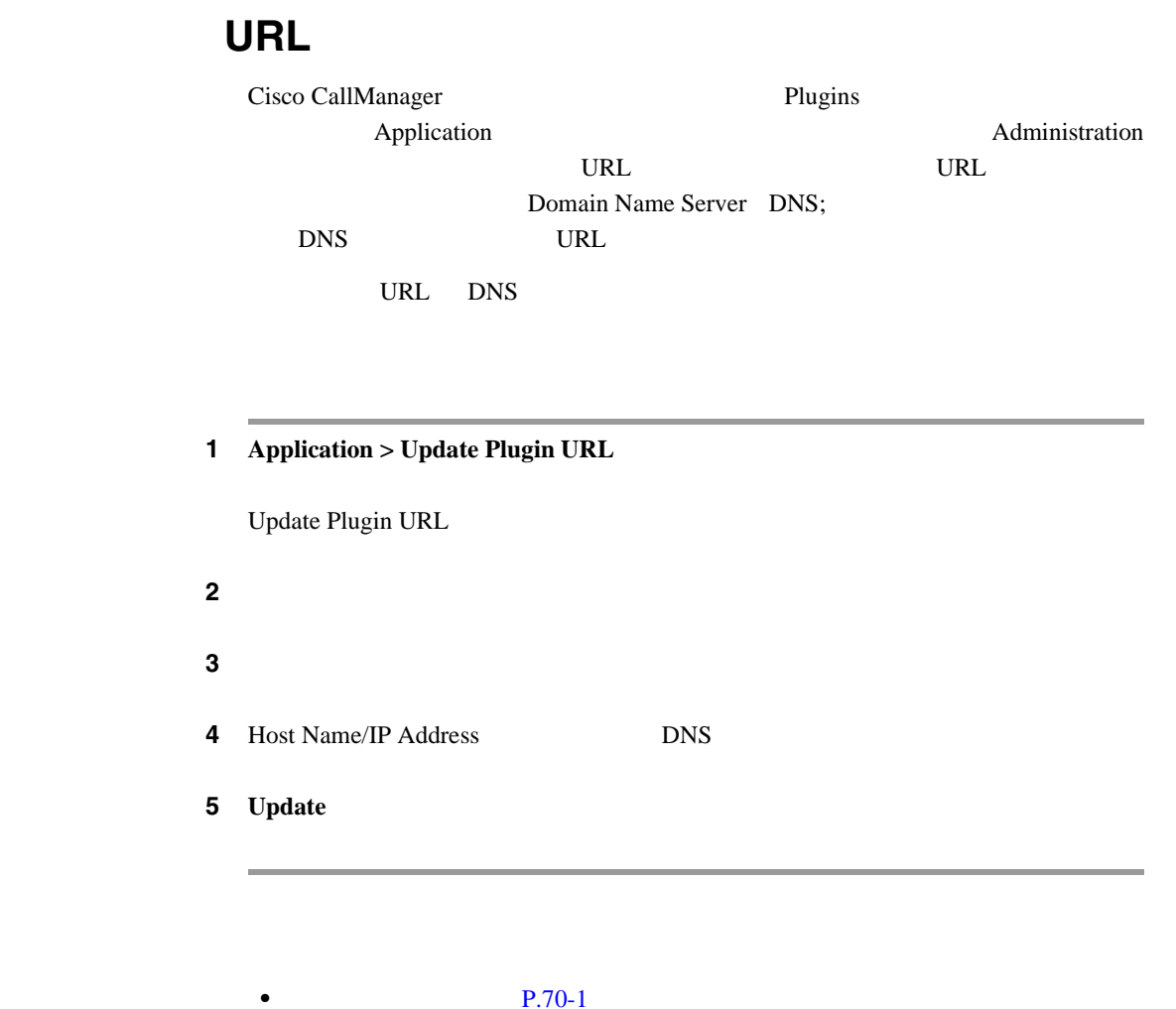

• **P.70-2** 

٦

<span id="page-1064-0"></span> $\overline{\phantom{a}}$ 

# <span id="page-1065-0"></span>URL

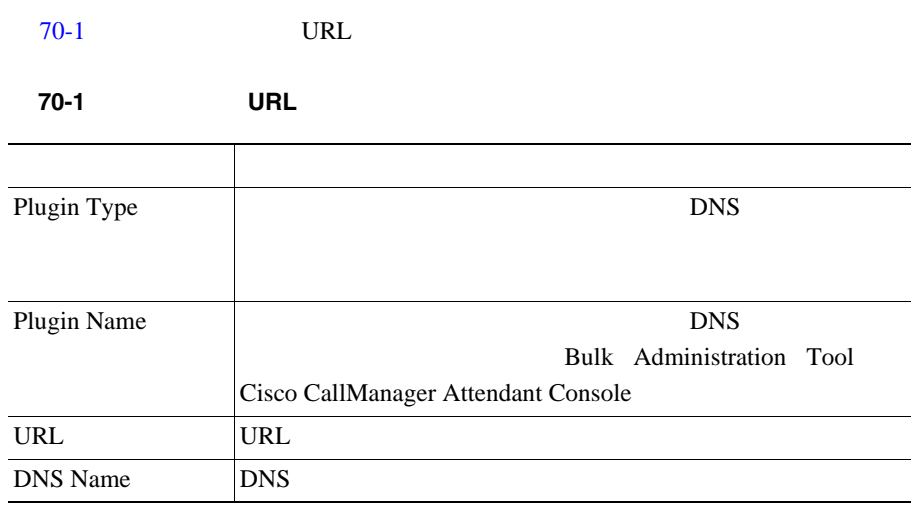

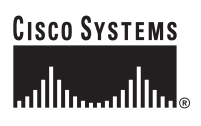

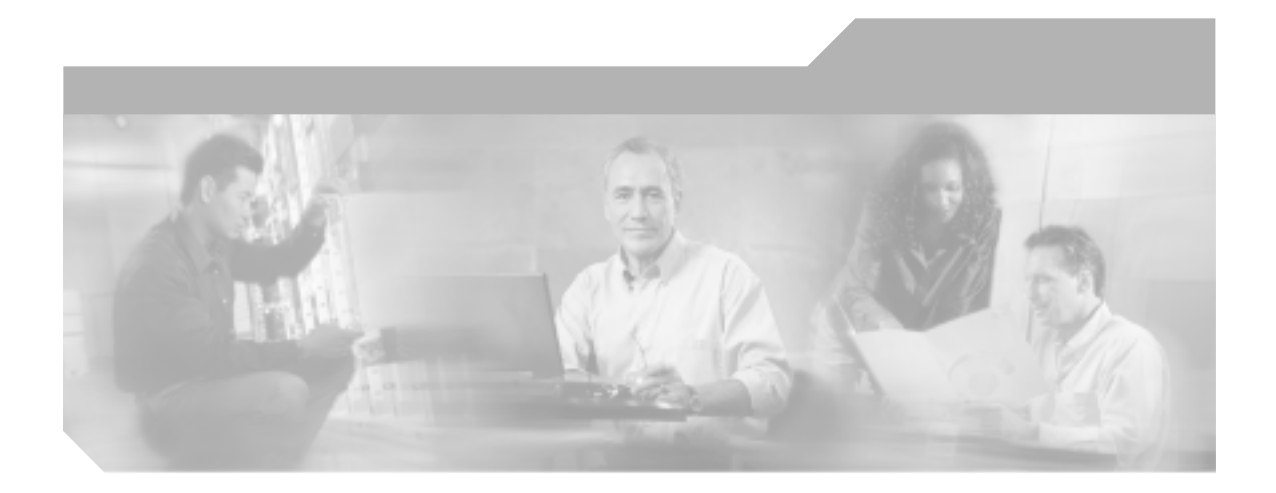

# **P ART 9**

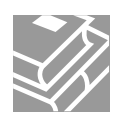

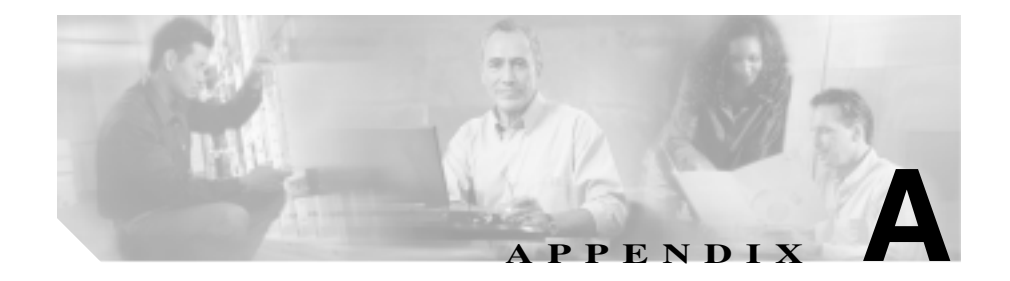

# **Dependency Records**

Cisco CallManager Administration Dependency Records

CTI レート イント・トラック セット エスペース しゅうしゅうしゅぎょう

Cisco CallManager Dependency Records

- [Dependency Records](#page-1069-0) P.A-2
- [Dependency Records](#page-1070-0) P.A-3
- [Dependency Records](#page-1071-0) P.A-4
- [Dependency Records](#page-1073-0) P.A-6

# <span id="page-1069-0"></span>**Dependency Records**

⚠

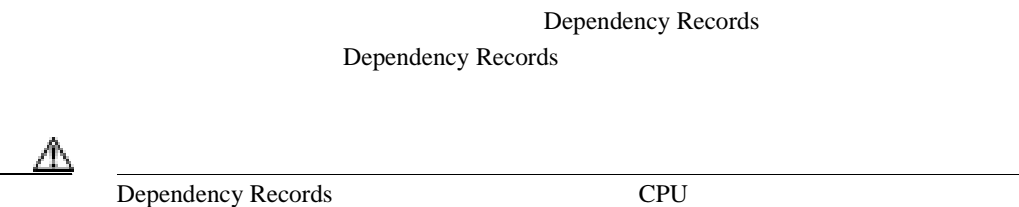

Dependency Records Dependency Records Dependency Records

CPU CPU **EXECPU** 

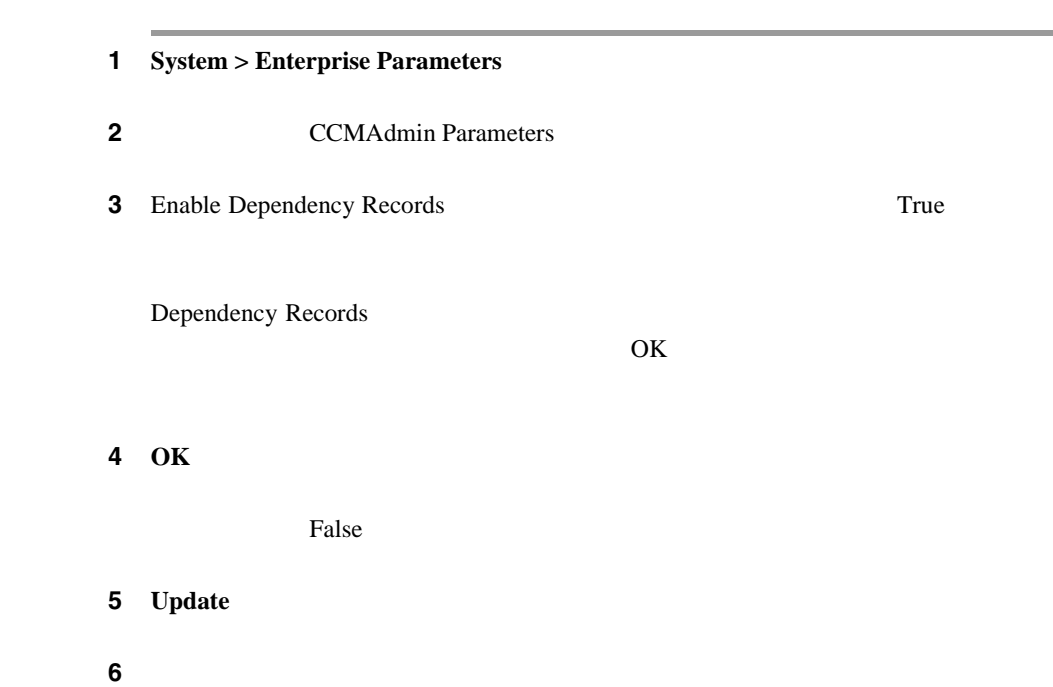

# <span id="page-1070-0"></span>**Dependency Records**

Dependency Records を使用可能にした後に、システムで CPU 使用率の問題が発

Dependency Records

Dependency Records

Dependency Records

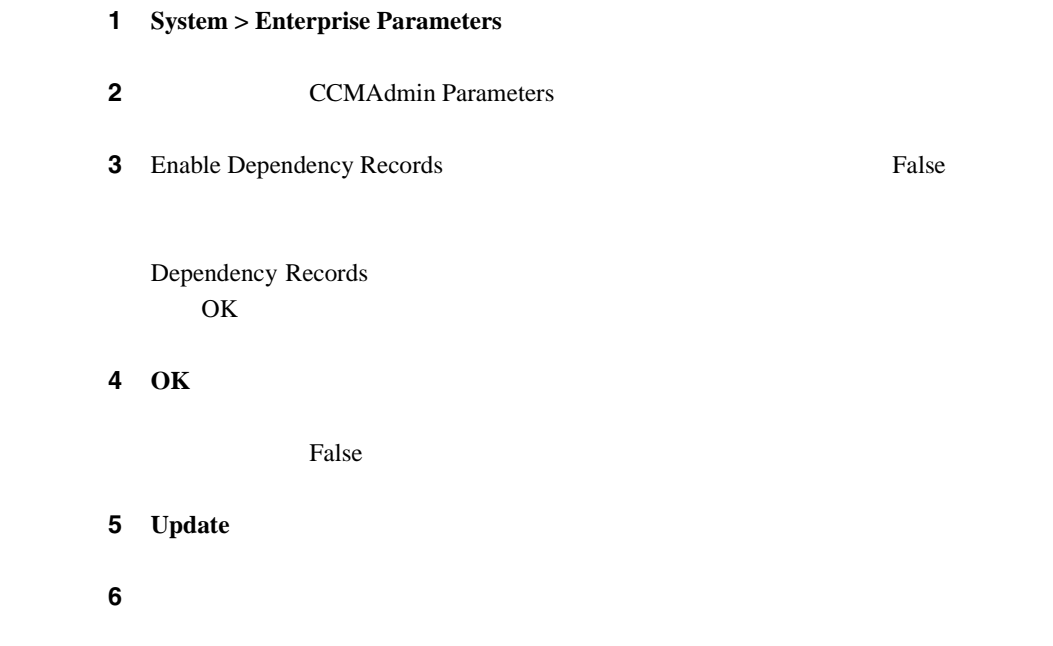

<span id="page-1071-0"></span>н

# **Dependency Records**

Cisco CallManager Dependency Records

**Dependency Records** Dependency Records - Summary Cisco CallManager

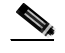

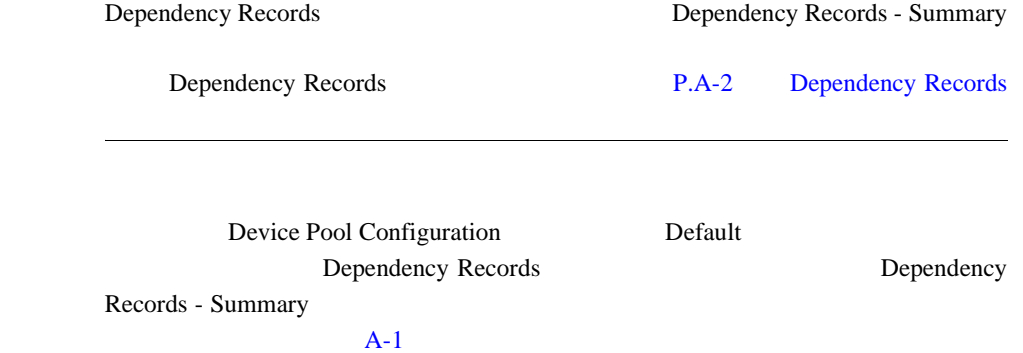

A-1 Dependency Records - Summary

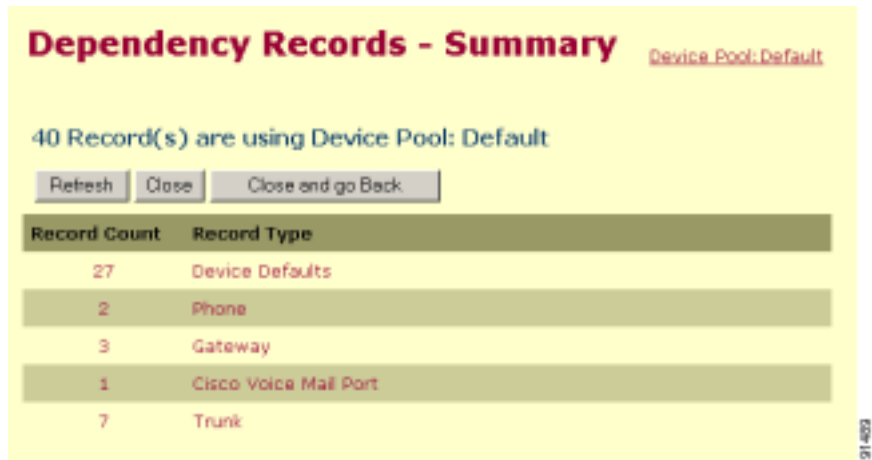

I

П

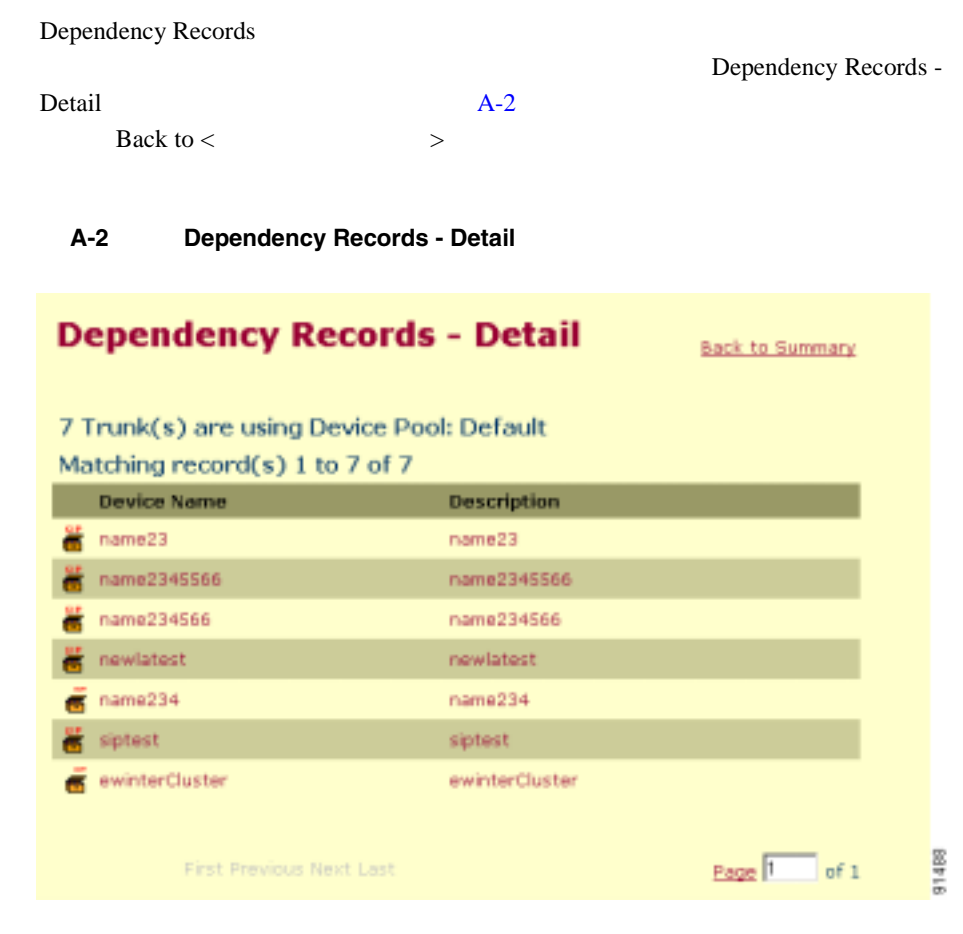

# Summary **Back to Summary**

 $A-2$ 

name23 *Prunk Configuration*  $\Gamma$ 

name23

٠

<span id="page-1073-0"></span>**The Second Second** 

# **Dependency Records**

Dependency Records - Summary 3

- Refresh
- Close **Dependency Records** Cisco CallManager
- Close and Go Back **Dependency Records** Cisco CallManager

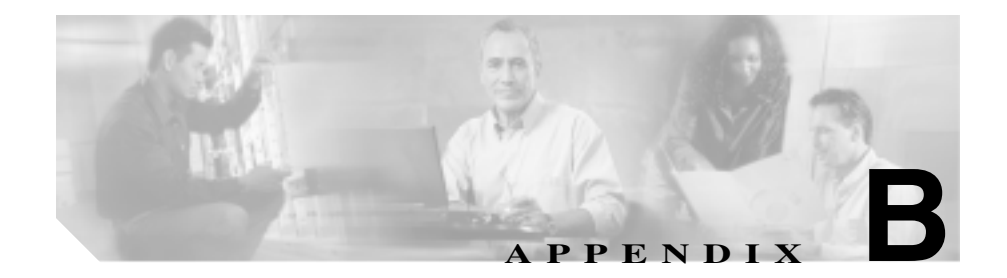

# **Cisco CallManager**

Cisco CallManager Cisco CallManager Administration Server Configuration Cisco CallManager Administration

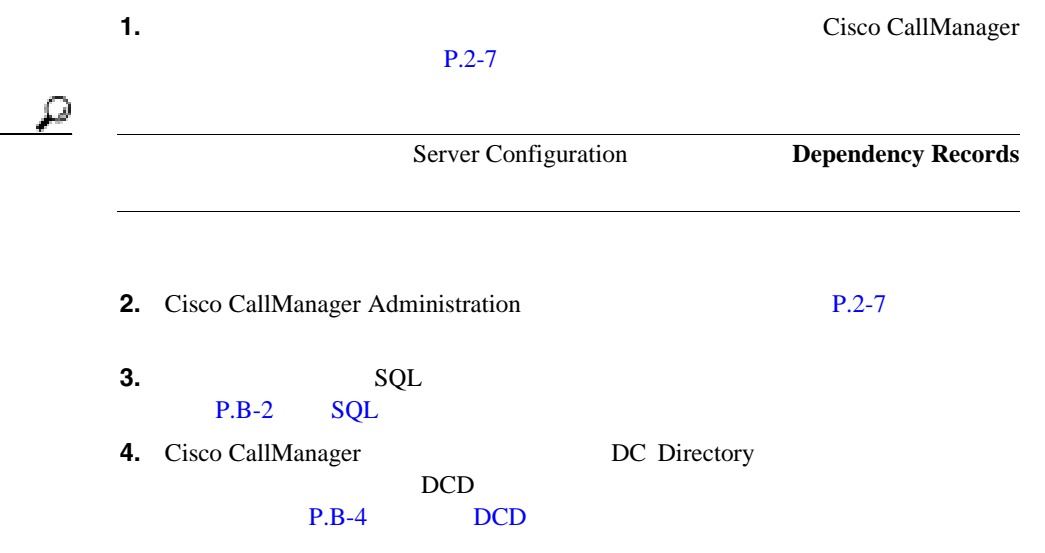

# <span id="page-1075-0"></span>**SQL** 複製情報の削除

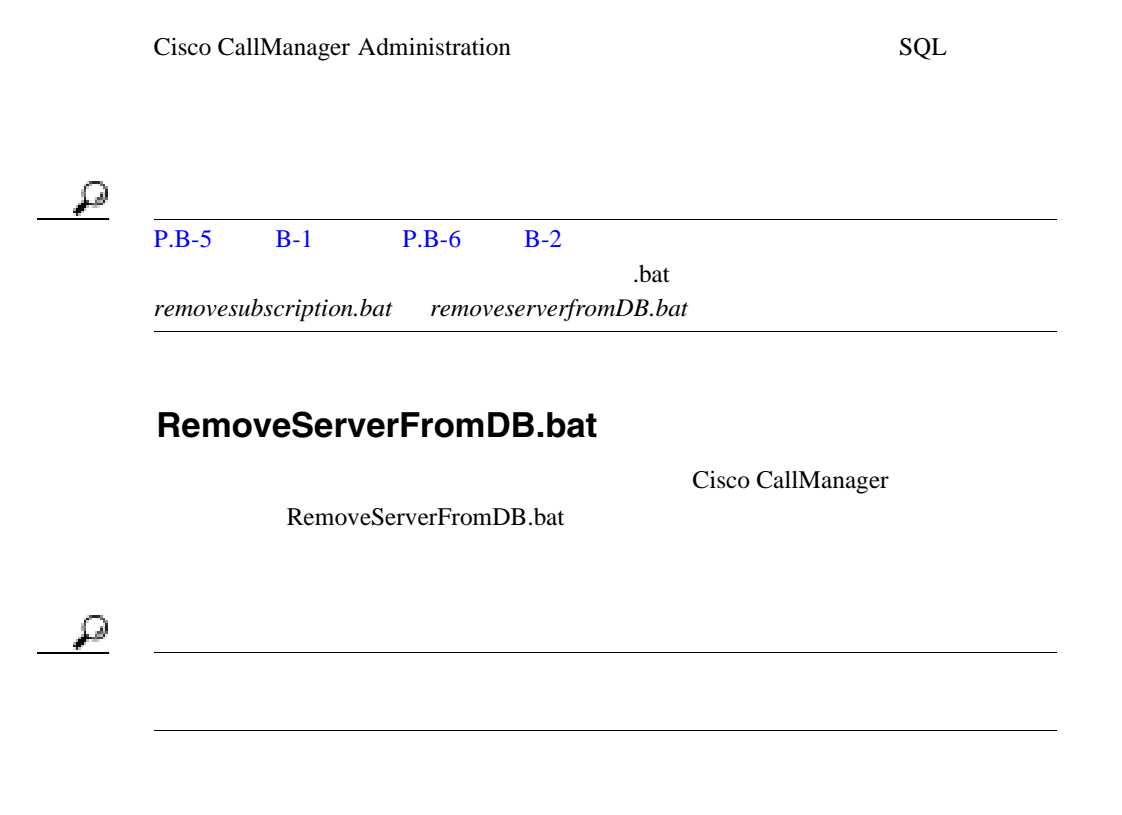

< スクリプトを保存してあるパス >:\RemoveServerFromDB "server" "database" "name\_of\_server\_to\_delete\_from\_database connection string"

# ₽

**Cisco Database Layer Monitor Advanced** Database Connection String DSN=CiscoCallManager;Server=ABC2

**Service > Service Parameters** 

P.B-5 [RemoveServerFromDB.bat](#page-1078-0)

# **RemoveSubscription.bat**

Cisco CallManager RemoveSubscription.bat

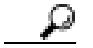

< >:\RemoveSubscription "server" "database"

P.B-6 RemoveSubscription.bat

# <span id="page-1077-0"></span>冗長 **DCD** 複製許諾契約の削除

pcp DCD DCD and  $\mathbb{R}$ 

Cisco CallManager Release 3.3

プトは、Cisco Directory コンポーネントのインストール時に Cisco CallManager

clean\_publisher

c:\Clean\_publisher.cmd

 $DCD$ 

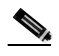

Clean\_publisher.cmd DCD DCD DCD Cisco CallManager Directory DCD DCD DCD DCD

# <span id="page-1078-0"></span>**RemoveServerFromDB.bat**

B-1 SQL

### 例 **B-1** スクリプト ファイルの内容

```
@echo off 
Qif "83x" == "x" goto Usageecho Install stored procedure in database %2 
echo USE %2 > temp.sql 
echo GO >> temp.sql 
echo sp_dropsubscription @publication = %2, @subscriber = '%3', @article='all' >> temp1.sql 
echo GO >> temp1.sql 
osql -S %1 -d %2 -E -e -i temp1.sql 
del temp1.sql 
goto endd 
:Usage 
@echo Usage: RemoveServerFromDB "server" "database"
```
"name\_of\_server\_to\_delete\_from\_ProcessNode.Name"

```
@echo Example: RemoveServerFromDB . CCM0300 fred.cisco.com
```
:end

# <span id="page-1079-0"></span>**RemoveSubscription.bat**

B-2 SQL

### 例 **B-2** スクリプト ファイルの内容

@echo off @if "%2x" == "x" goto Usage echo Install stored procedure in database %2 echo sp\_removedbreplication @dbname = %2 > temp1.sql echo GO >> temp1.sql osql -S %1 -d %2 -E -e -i temp1.sql del temp1.sql goto endd

```
:Usage 
@echo Usage: RemoveSubscription "server" "database" 
@echo Example: RemoveSubscription . CCM0300 
:endd
```
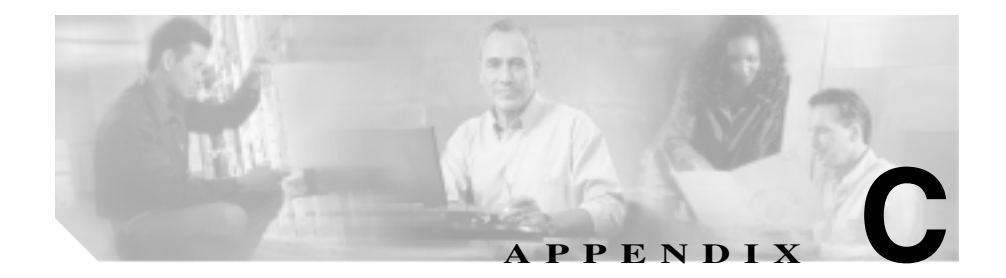

Cisco CallManager 3.3(3) Cisco CallManager 4.0(1)

Cisco CallManager Release 4.1

Cisco Unity

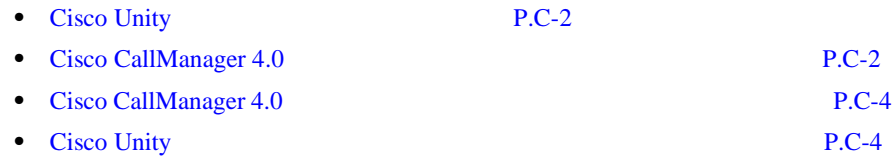

<span id="page-1081-0"></span>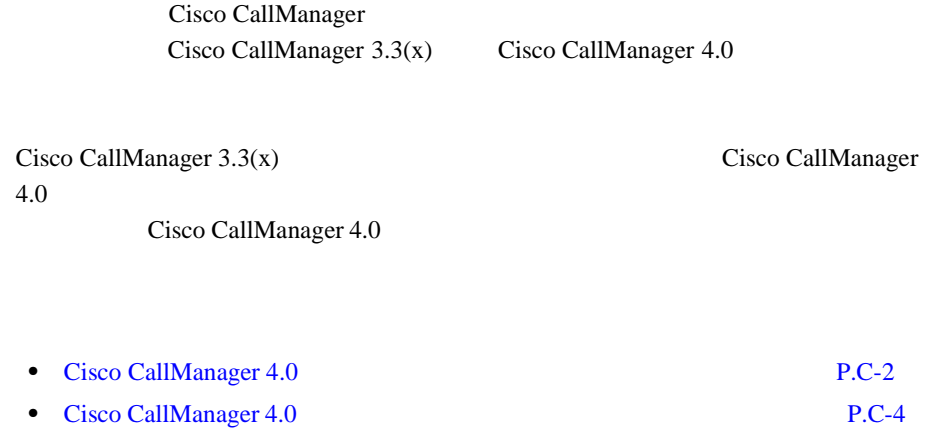

• Cisco Unity **P.C-4** 

### **Cisco CallManager 4.0**

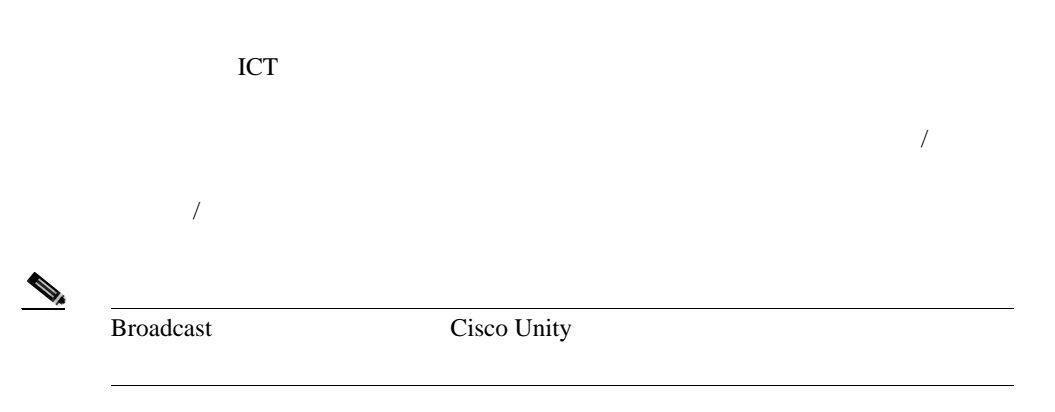

Cisco Unity

- No Answer
- Busy **Figure 2019**
- Not Available

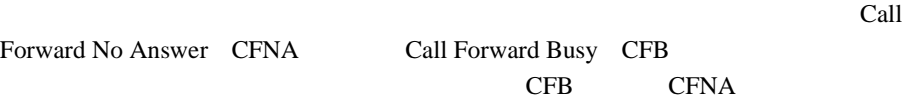

 $/$ 

• **•**  $\mathcal{R} = \{x_i\}_{i=1}^N$ 

Cisco CallManager Cisco CallManager 4.0

- Cisco Voice Mail Port Configuration
- <u>*• \**  $\frac{1}{\sqrt{2\pi}}$  /  $\frac{1}{\sqrt{2\pi}}$  /  $\frac{1}{\sqrt{2\pi}}$  /  $\frac{1}{\sqrt{2\pi}}$  /  $\frac{1}{\sqrt{2\pi}}$  /  $\frac{1}{\sqrt{2\pi}}$  /  $\frac{1}{\sqrt{2\pi}}$  /  $\frac{1}{\sqrt{2\pi}}$  /  $\frac{1}{\sqrt{2\pi}}$  /  $\frac{1}{\sqrt{2\pi}}$  /  $\frac{1}{\sqrt{2\pi}}$  /  $\frac{1}{\sqrt{2\pi}}$  /  $\frac{1}{\$
- <span id="page-1083-0"></span>**•** ボイスメール ポートが、システムによってアップグレード処理中に新しく
- MWI

### **Cisco CallManager 4.0**

1. <sub>モ</sub>

### **Cisco Unity**

 $\overline{c}$ 

 $\overline{\phantom{a}}$ 

**White Paper** *Cisco CallManager Port Configuration for Cisco Unity Failover (Cisco Unity Versions 4.0 and 3.1(2) and Later)* 

 $Cisco CallManager 3.3(x)$   $Cisco CallManager 4.0$ 

Cisco CallManager 4.0

- Cisco CallManager 3.3(x) Cisco Unity 1 [P.C-5](#page-1084-0)
- Cisco CallManager 4.0 Cisco Unity 1 P.C-6
- 1 [Cisco CallManager](#page-1087-0) 1 Cisco Unity P.C-8
- [Cisco CallManager 3.3\(x\) 1](#page-1087-0) Cisco CallManager 1 1 [Cisco Unity](#page-1087-0) P.C-8
- Cisco CallManager 4.0 1 Cisco CallManager 1 Cisco Unity P.C-9

<span id="page-1084-0"></span>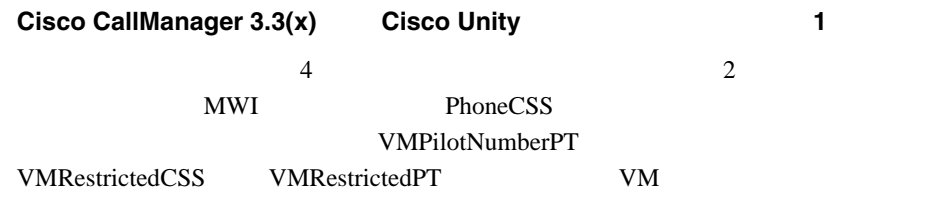

#### Cisco Unity VM

Port 1: (Line: 2001) Device Settings - CSS = PhoneCSS Port 1: (Line: 2001) Directory Number Settings - Partition = VMPilotNumberPT, CSS = VMRestrictedCSS Ports 2 to 6: (Lines: 2002-2006) Device Settings - CSS = PhoneCSS Ports 2 to 6: (Lines: 2002-2006) Directory Number Settings - Partition = VMRestrictedPT, CSS = VMRestrictedCSS Ports 1 to 6: (Lines: 2001-2006) Call Forwarding Settings on Busy and No Answer CSS = VMRestrictedCSS Line: 2001, CFNA = 3001, CFB = 2002 Line: 2002, CFNA = 3001, CFB = 2003 Line: 2003, CFNA = 3001, CFB = 2004 Line: 2004, CFNA = 3001, CFB = 2001 Line: 2005, CFNA = 2001, CFB = Blank (for outbound calls and MWI) Line: 2006, CFNA = 2001, CFB = Blank (for outbound calls and MWI)

Cisco Unity **VM** 

Ring No Answer RNA

Ports 1 to 6: (Lines: 3001-3006) Device Settings - CSS = PhoneCSS Ports 1 to 6: (Lines: 3001-3006) Directory Number Settings - Partition = VMRestrictedPT, CSS = VMRestrictedCSS Ports 1 to 6: (Lines: 3001-3006) Call Forwarding Settings on Busy and No Answer CSS = VMRestrictedCSS Line: 3001, CFNA = 3002, CFB = 3002 Line: 3002, CFNA = 3003, CFB = 3003 Line: 3003, CFNA = 3004, CFB = 3004 Line: 3004, CFNA = 3001, CFB = 3001 Line: 3005, CFNA = 3001, CFB = Blank (for outbound calls and MWI) Line: 3006, CFNA = 3001, CFB = Blank (for outbound calls and MWI)

#### Cisco Unity  $V_M$

#### <span id="page-1085-0"></span>RNA **RNA**

Ports 1 to 6: (Lines: 3001-3006) Device Settings - CSS = PhoneCSS Ports 1 to 6: (Lines: 3001-3006) Directory Number Settings - Partition = VMRestrictedPT, CSS = VMRestrictedCSS Ports 1 to 6: (Lines: 3001-3006) Call Forwarding Settings on Busy and No Answer CSS = VMRestrictedCSS Line: 3001, CFNA = 3002, CFB = 3002 Line: 3002, CFNA = 3003, CFB = 3003 Line: 3003, CFNA = 3004, CFB = 3004 Line: 3004, CFNA = operator DN, CFB = operator DN Line: 3005, CFNA = 3001, CFB = Blank (for outbound calls and MWI) Line: 3006, CFNA = 3001, CFB = Blank (for outbound calls and MWI)

#### **Cisco CallManager 4.0** 以降のリリースへ移行後の **Cisco Unity** フェールオー

バーの設定 **1**(推奨)

 $\frac{4}{\sqrt{2}}$ 

MWI PhoneCSS

VMPilotNumberPT

VMRestrictedCSS VMRestrictedPT VM **VMPilotPartition** 

#### Cisco Unity **VM**

Ports 1 to 6: (Lines: 2001-2006) Device Settings - CSS = PhoneCSS Ports 1 to 6: (Lines: 2001-2006) Directory Number Settings - Partition = VMPilotPartition, CSS = VMRestrictedCSS

#### Cisco Unity **VM**

Ports 1 to 6: (Lines: 3001-3006) Device Settings - CSS = PhoneCSS Ports 1 to 6: (Lines: 3001-3006) Directory Number Settings - Partition = VMPilotPartition, CSS = VMRestrictedCSS

#### **1.** Line Group Name: LG2001 2001 2004

No Answer: Skip remaining members, and go directly to next group (Because this setting is not the default, you must set it manually.) Busy: Try next member, but do not go to next group (Because this setting is not the default, you must set it manually.) Not Available: Skip remaining members, and go directly to next group (Because this setting is not the default, you must set it manually.)

#### **2.** Line Group Name: LG3001 3001 3004

No Answer: Try next member, but do not go to next group Busy: Try next member, but do not go to next group Not Available: Try next member, but do not go to next group

 $RNA$ 

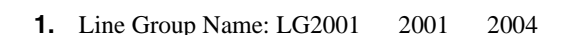

No Answer: Skip remaining members, and go directly to next group Busy: Try next member, but do not go to next group Not Available: Skip remaining members, and go directly to next group

#### **2.** Line Group Name: LG3001 3001 3004

No Answer: Try next member, but do not go to next group Busy: Try next member, but do not go to next group Not Available: Skip remaining members, and go directly to next group

<span id="page-1087-0"></span>**3.** Line Group Name: Operator 1000 No Answer: Try next member, but do not go to next group Busy: Try next member, but do not go to next group Not Available: Try next member, but do not go to next group Hunt List Name: HL2001, includes Line Groups LG2001 and LG3001, and operator LG if used, in this order. Hunt Pilot: 2001, Partition: VMPilotNumberPT, Hunt List: HL2001 1 **Cisco CallManager**  1 **Cisco Unity** 1 Cisco Unity 1 Cisco CallManager • Cisco CallManager 3.3(x) 1 Cisco CallManager 1 1 Cisco Unity P.C-8 **•** Cisco CallManager 4.0 [以降のリリースへ移行後に](#page-1088-0) 1 つの Cisco CallManager 1 Cisco Unity P.C-9 **Cisco CallManager 3.3(x) 1 Cisco CallManager 1 Cisco Unity** Port 1: (Line: 2001) Device Settings - CSS = PhoneCSS Port 1: (Line: 2001) Directory Number Settings - Partition = VMPilotNumberPT, CSS = VMRestrictedCSS Ports 2 to 6: (Lines: 2002-2006) Device Settings - CSS = PhoneCSS Ports 2 to 6: (Lines: 2002-2006) Directory Number Settings - Partition = VMRestrictedPT, CSS = VMRestrictedCSS Ports 1 to 6: (Lines: 2001-2006) Call Forwarding Settings on Busy and No Answer CSS = VMRestrictedCSS

Line: 2001, CFNA = 2002, CFB = 2002 Line: 2002, CFNA = 2003, CFB = 2003 Line: 2003, CFNA = 2004, CFB = 2004 Line: 2004, CFNA = 2001, CFB = 2001 Line: 2005, CFNA = 2001, CFB = Blank (for outbound calls and MWI) Line: 2006, CFNA = 2001, CFB = Blank (for outbound calls and MWI)

**C-8**

#### <span id="page-1088-0"></span>**Cisco CallManager 4.0** 以降のリリースへ移行後に **1** つの **Cisco CallManager** 1 **Cisco Unity**

Ports 1 to 6: (Lines: 2001-2006) Device Settings - CSS = PhoneCSS Ports 1 to 6: (Lines: 2001-2006) Directory Number Settings - Partition = VMPilotPartition, CSS = VMRestrictedCSS

#### Line Group Name:  $LG2001$  2001 2004

No Answer: Try next member, but do not go to next group Busy: Try next member, but do not go to next group Not Available: Try next member, but do not go to next group

LG2005, include 2005 and 2006

No Answer: Stop hunting. (Because this setting is not the default, you must set it manually.) Busy: Stop hunting. (Because this setting is not the default, you must set it manually.) Not Available: Stop hunting. (Because this setting is not the default, you must set it manually.)

Hunt List Name: HL2001, includes Line Groups LG2001 Hunt List Name: HL2004, includes Line Groups LG2004 and LG2001, in that order Hunt List Name: HL2005, includes Line Groups LG2005 and LG2001, in that order

Hunt Pilot: 2001, Partition: VMPilotNumberPT, Hunt List: HL2001

**Cisco CallManager** 

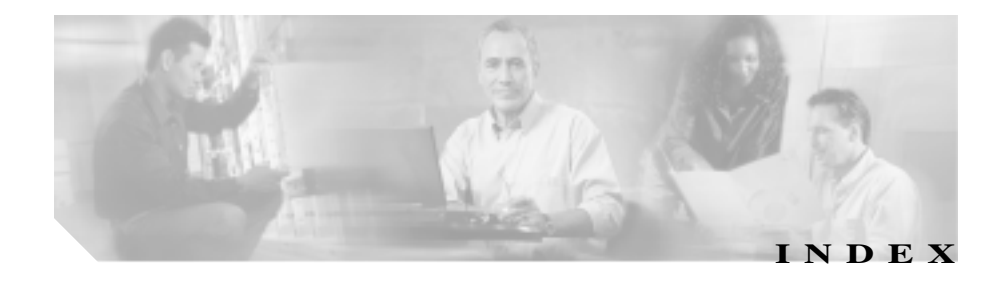

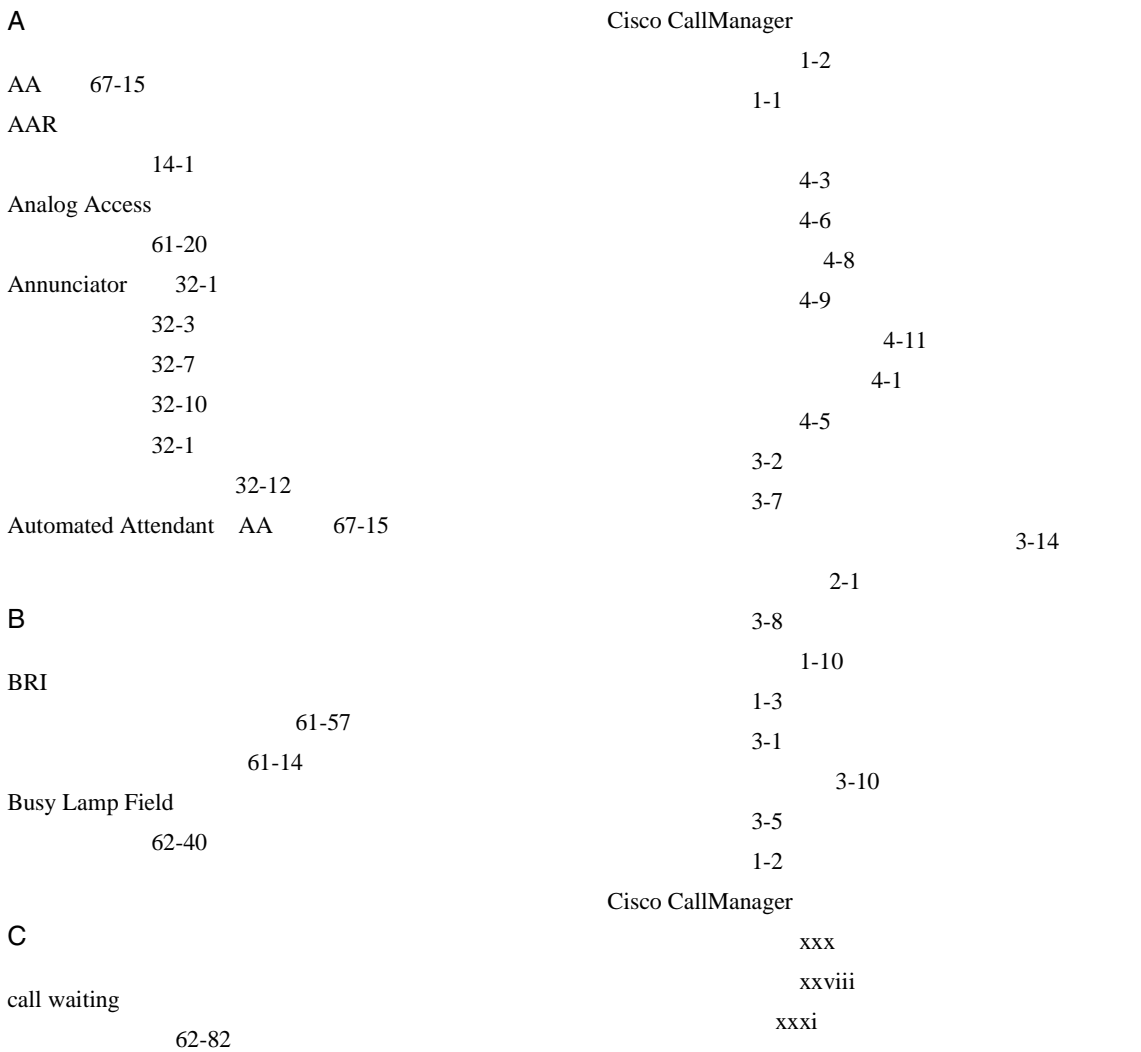

ш

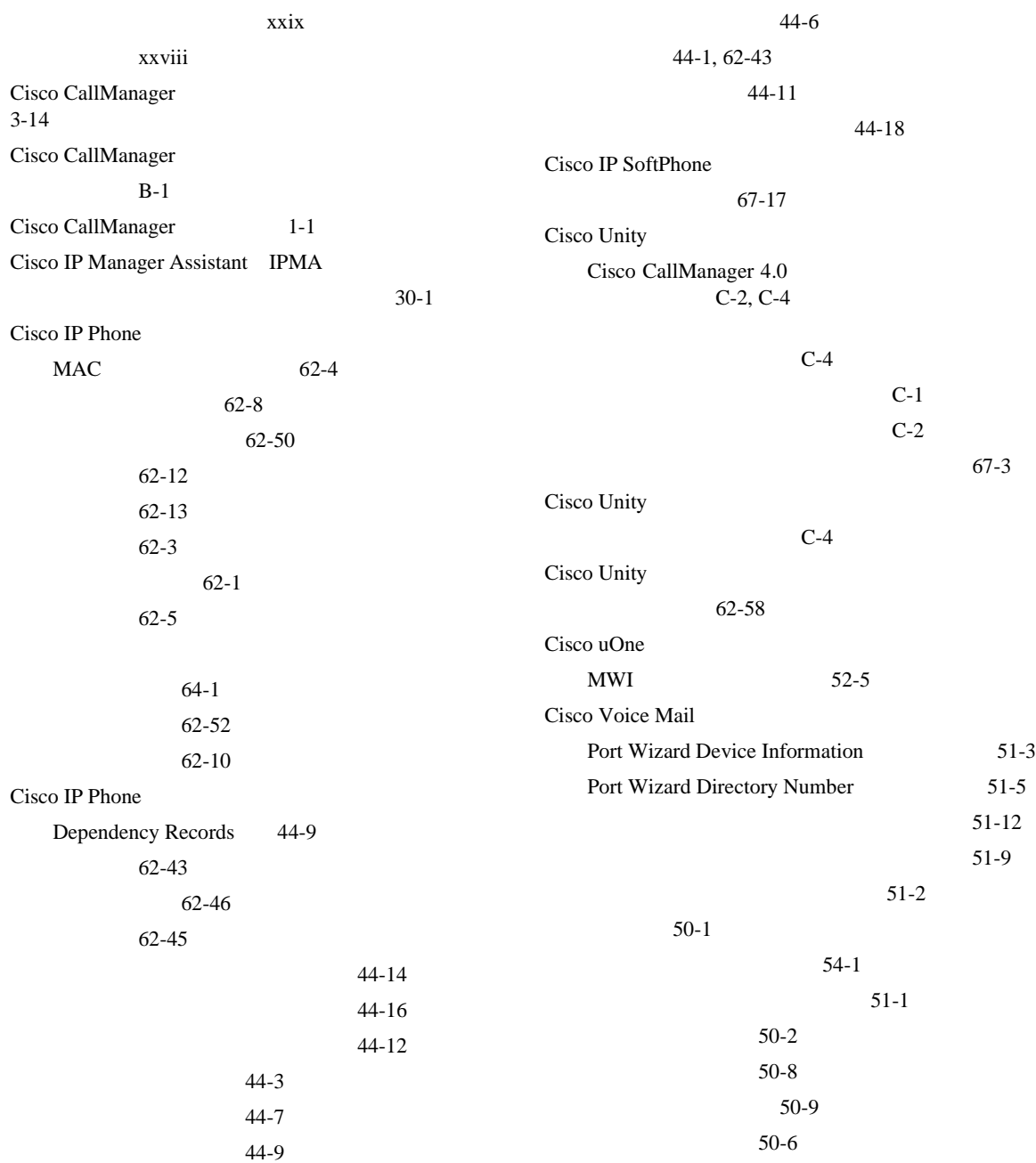

**Cisco CallManager** 

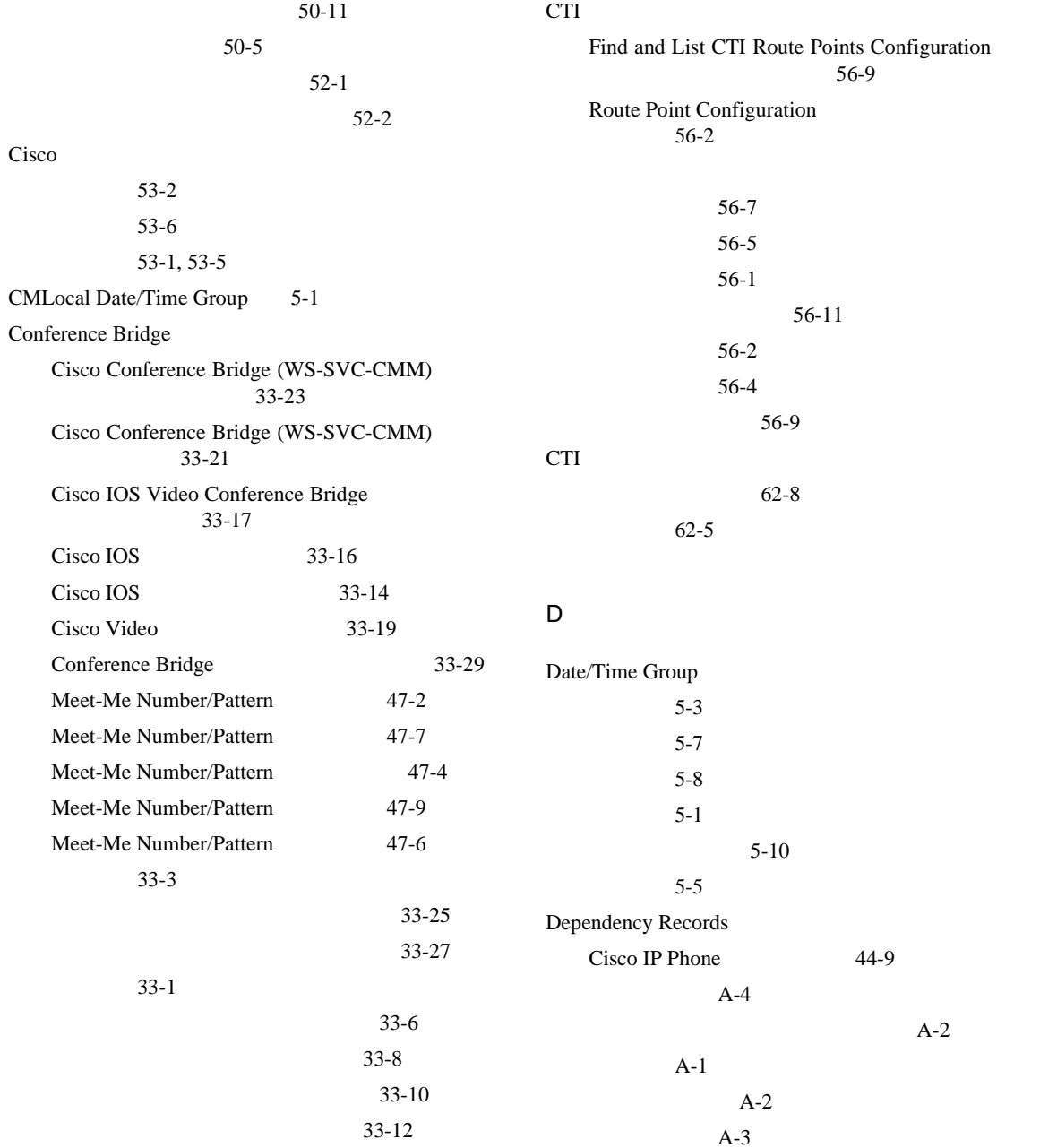

 $\overline{\phantom{a}}$ 

ш

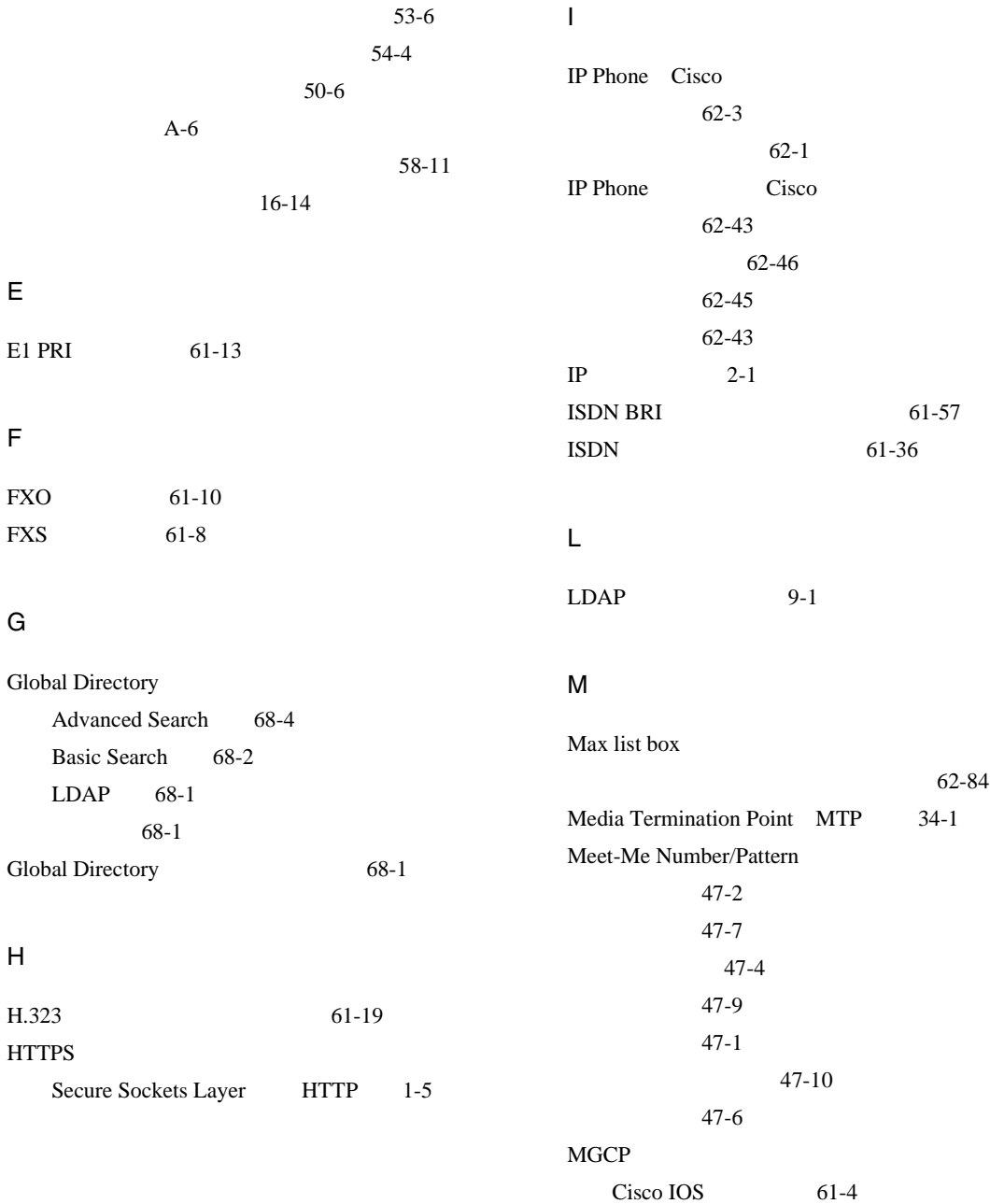

**Cisco CallManager** 

**4**

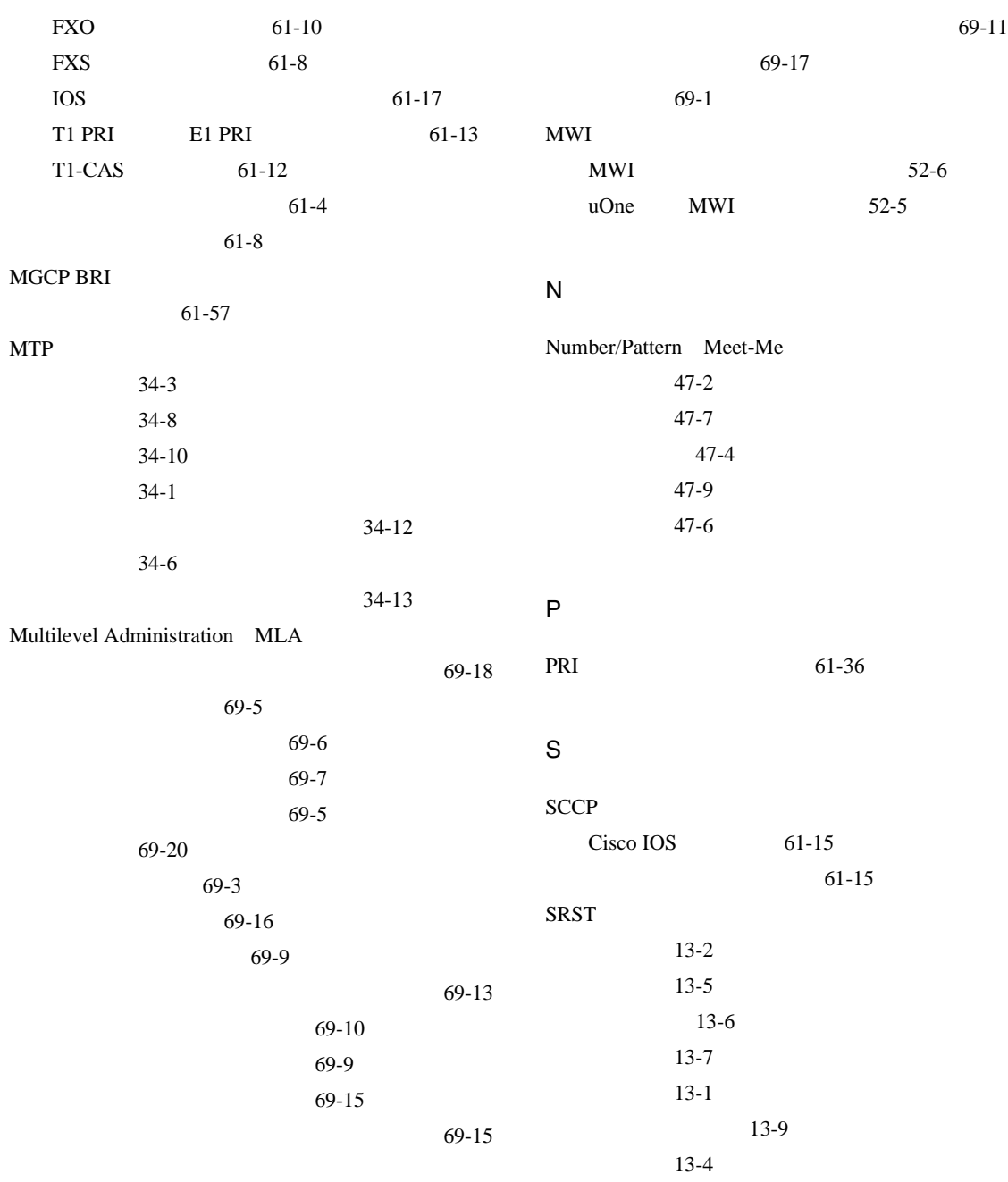

**Cisco CallManager** 

 $\overline{\phantom{a}}$ 

ш

### Survivable Remote Site Telephony SRST 設定 13-1 T T1 PRI 61-13  $T1-CAS$  61-12 U uOne Cisco  $MWI$  52-5 V Video Conference Bridge 33-17 Voice Gateway 61-1 Voice Mail Port Wizard Device Information 51-3 Port Wizard Directory Number 51-5  $51-12$  $51-9$  $51-2$ 設定 50-1  $54-1$  $51-1$  $50-2$  $52-1$  $10-1$ 67-16 Dependency Records A-2  $9-1$  $24-2$  $24-9$  $24 - 10$  $24-1$  $24-12$  $24 - 4$  $24 - 8$  $24-6$

 $50-8$ 50-9 50-6

50-5

 $50-11$ 

 $28-12$ 28-13  $28-14$ 

11-7

 $52-2$ 

67-13

**Index**

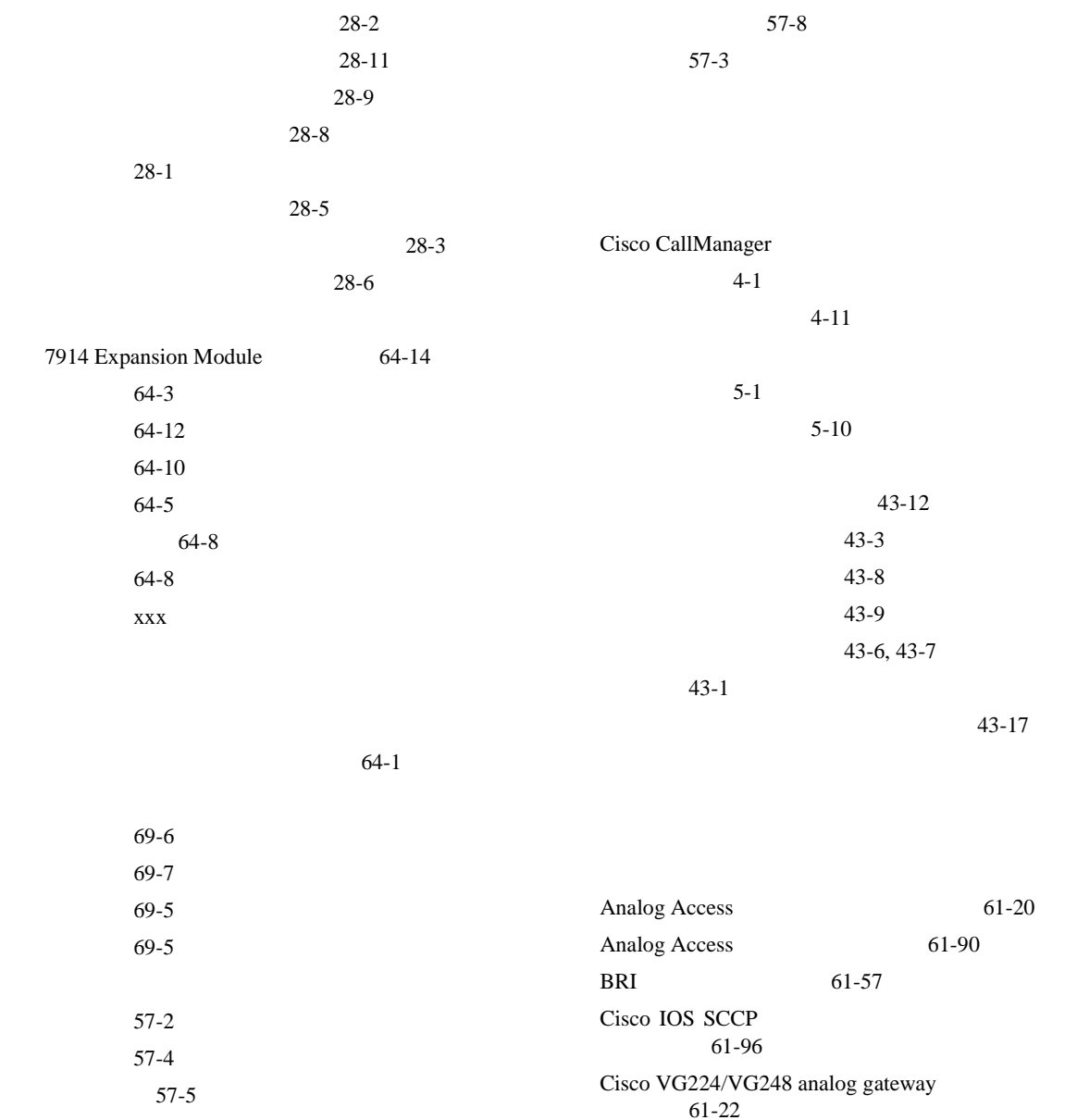

Cisco VG224/VG248 61-22

 $\overline{\phantom{a}}$ 

削除 57-6 設定 57-1

**Cisco CallManager** 

m.

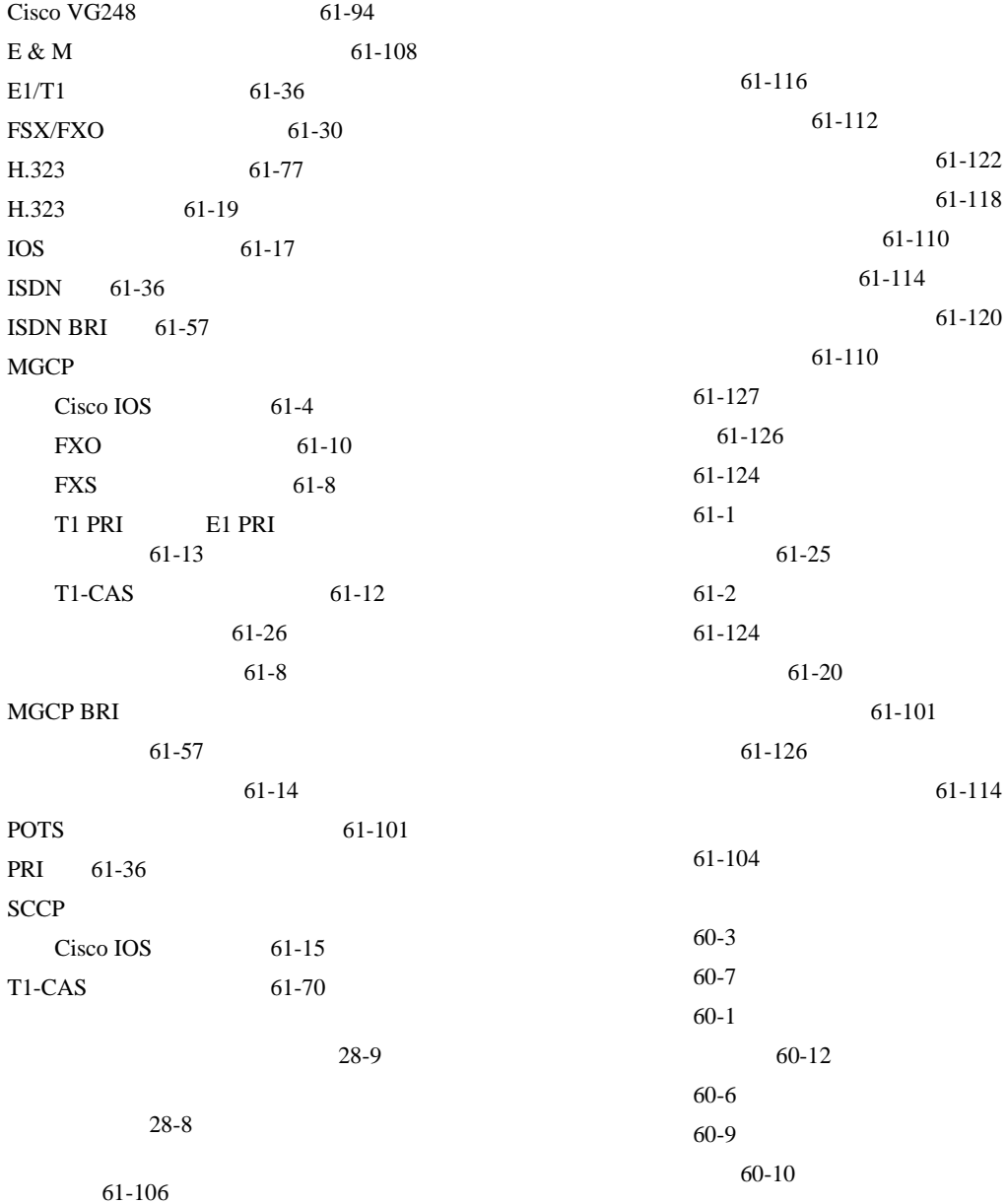

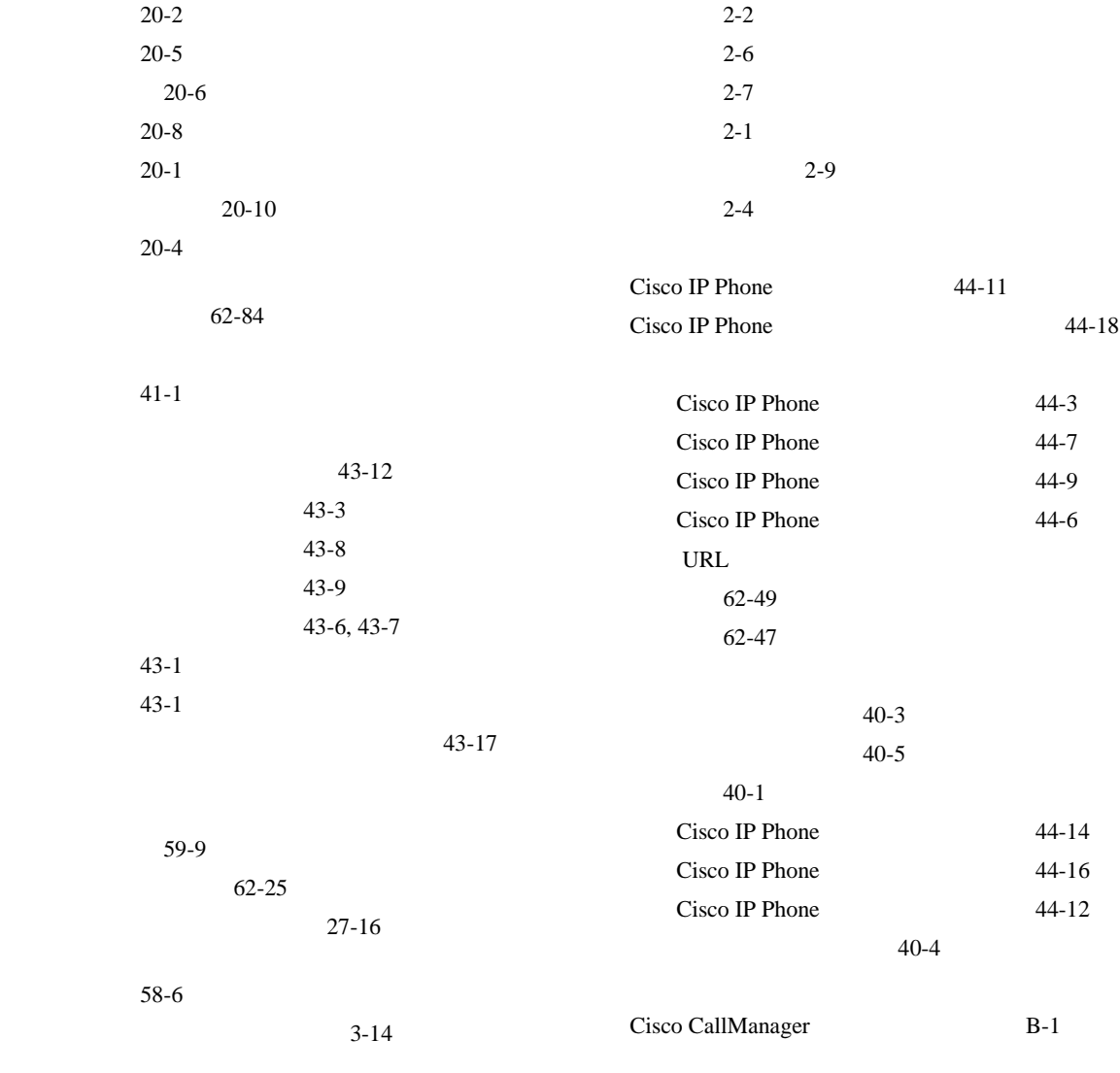

 $B-1$ 

**Cisco CallManager** 

 $\overline{\phantom{a}}$ 

ш

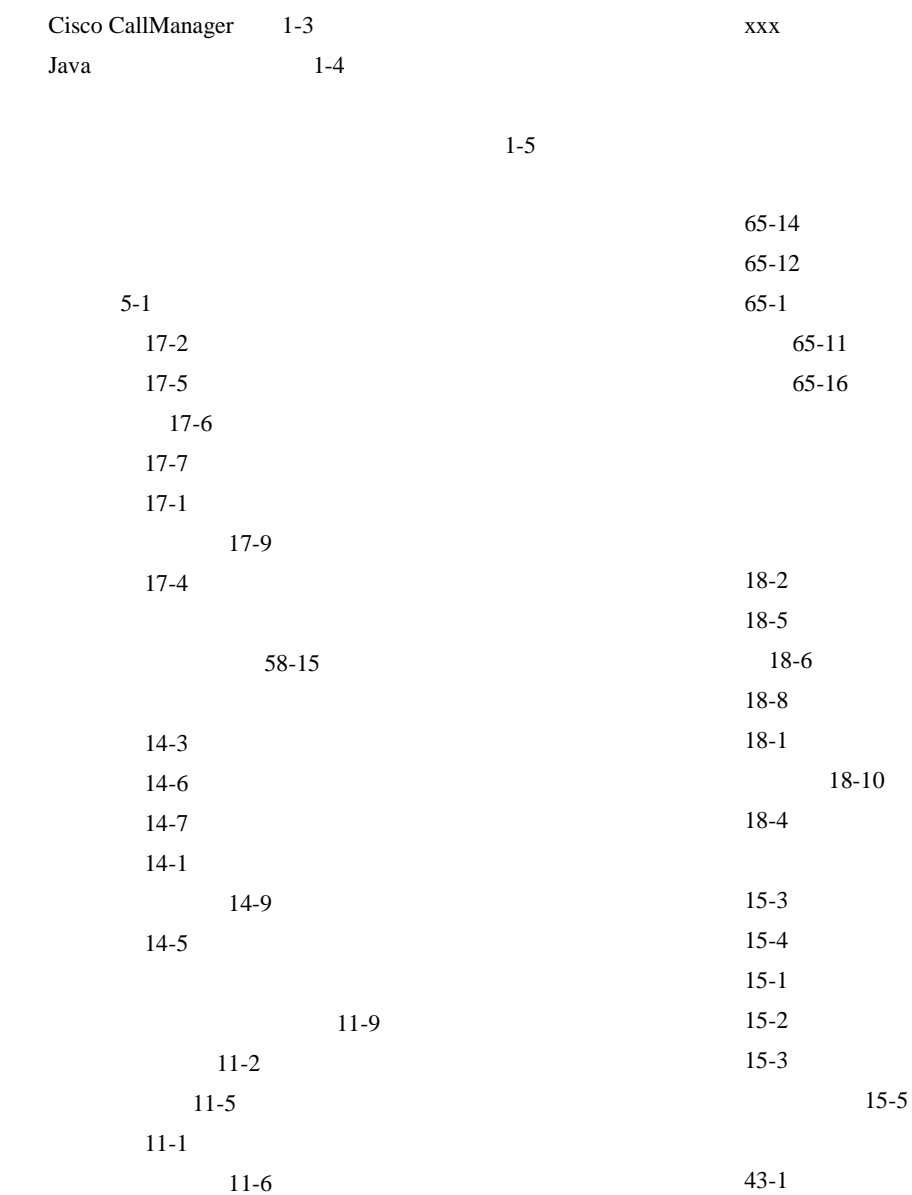

**10**

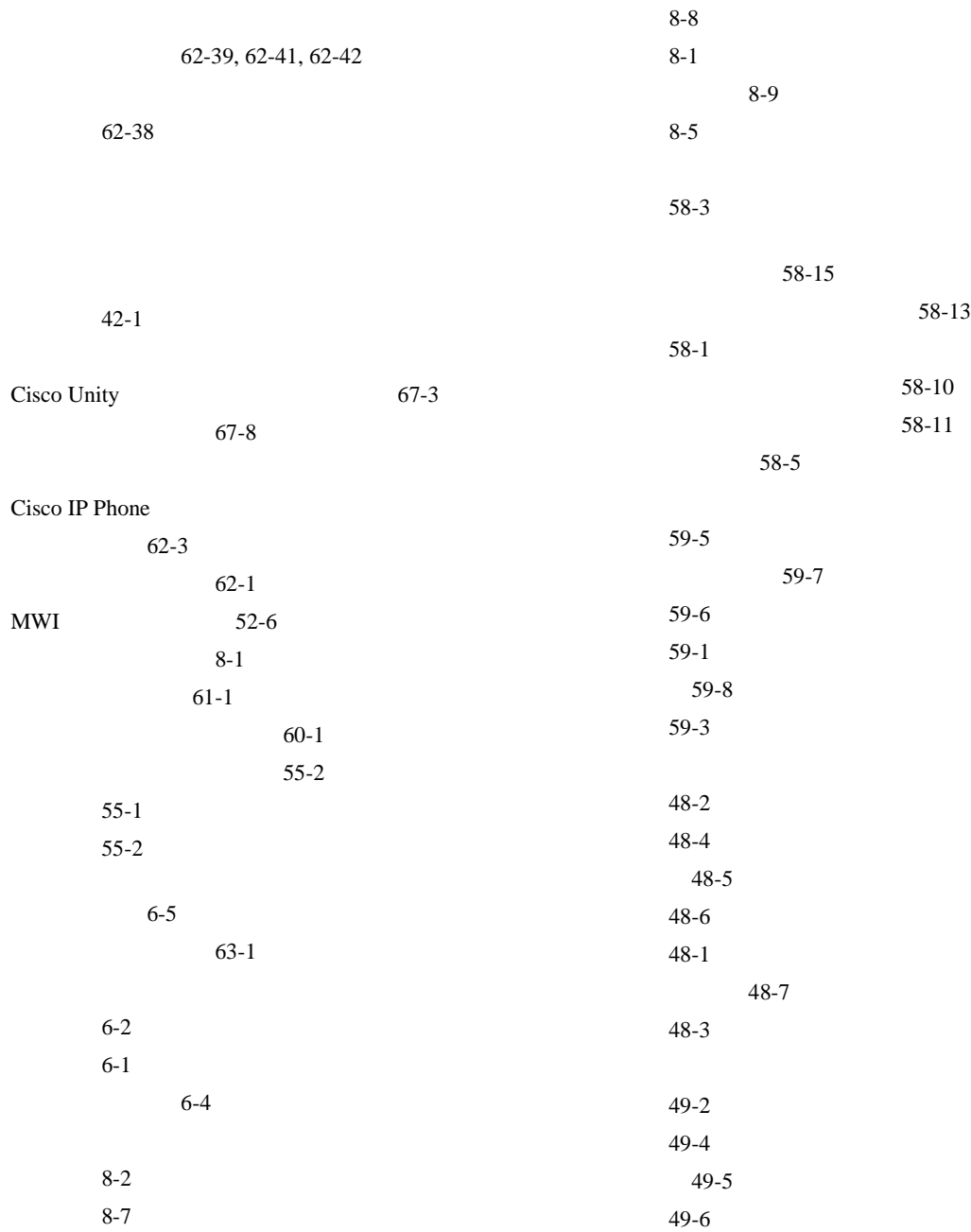

 $\overline{\phantom{a}}$ 

ш

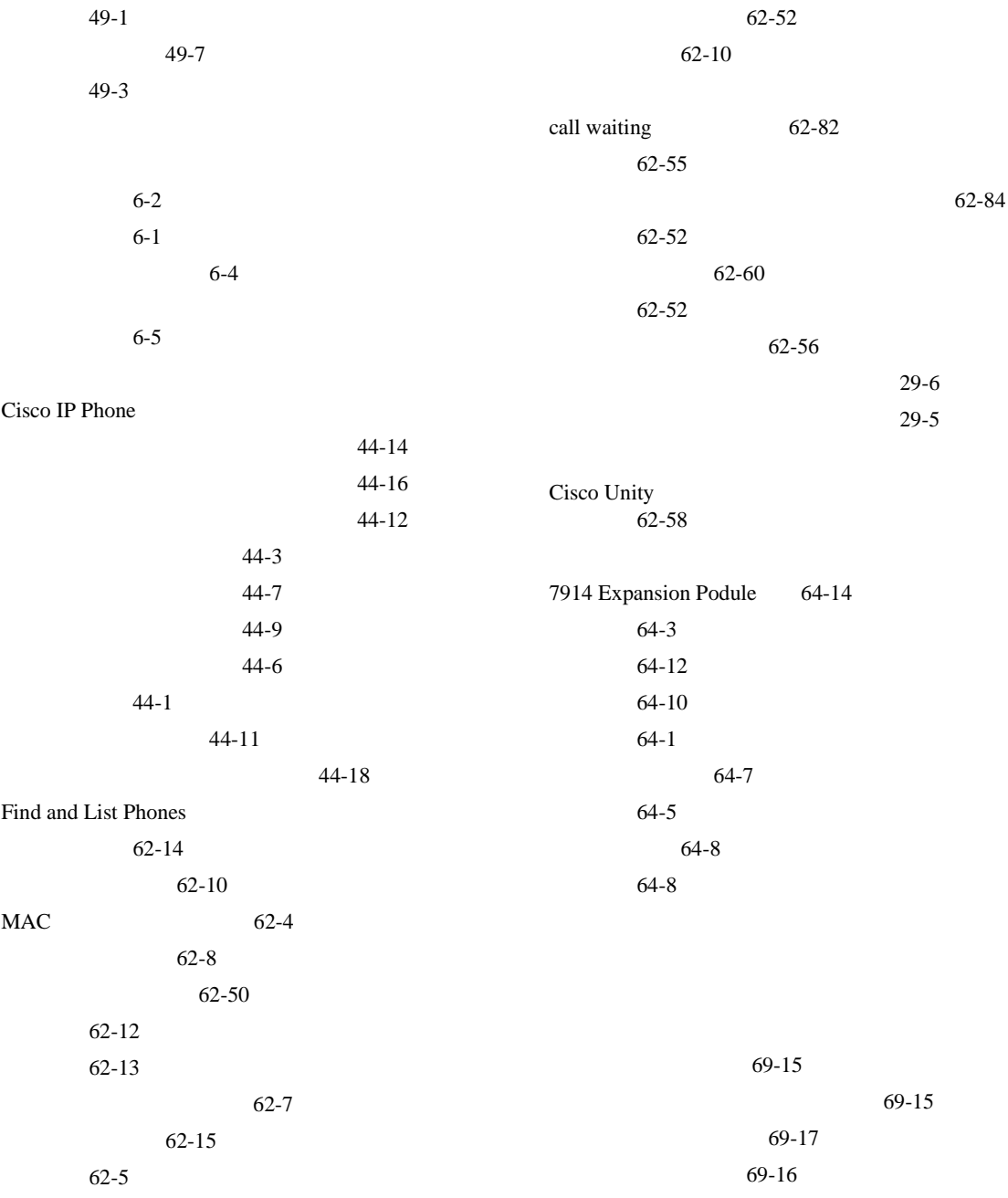

**Cisco CallManager** 

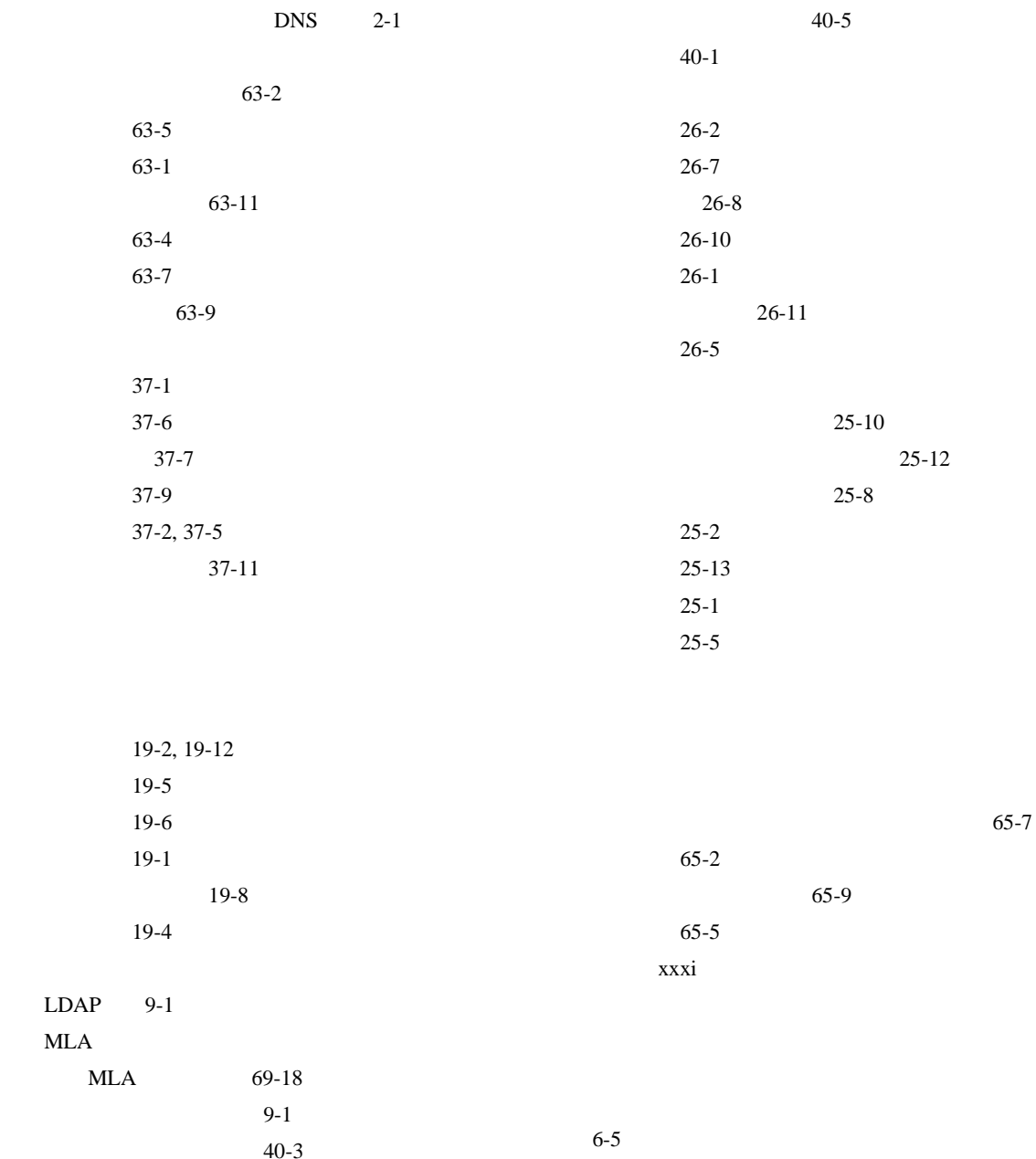

 $\overline{\phantom{a}}$ 

M

Ш

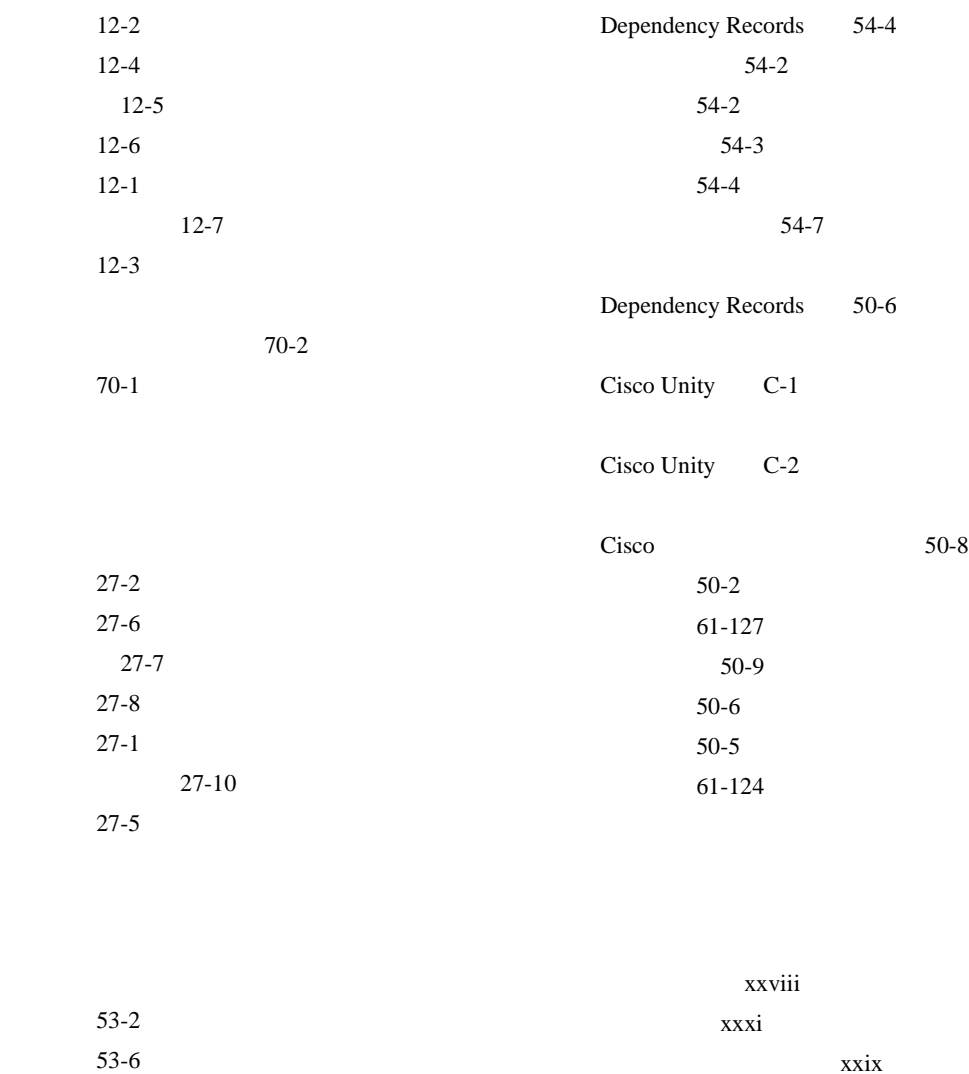

設定 53-1, 53-5 設定値(表) 53-8 xxix

xxviii

Dependency Records 53-6

**Cisco CallManager** 

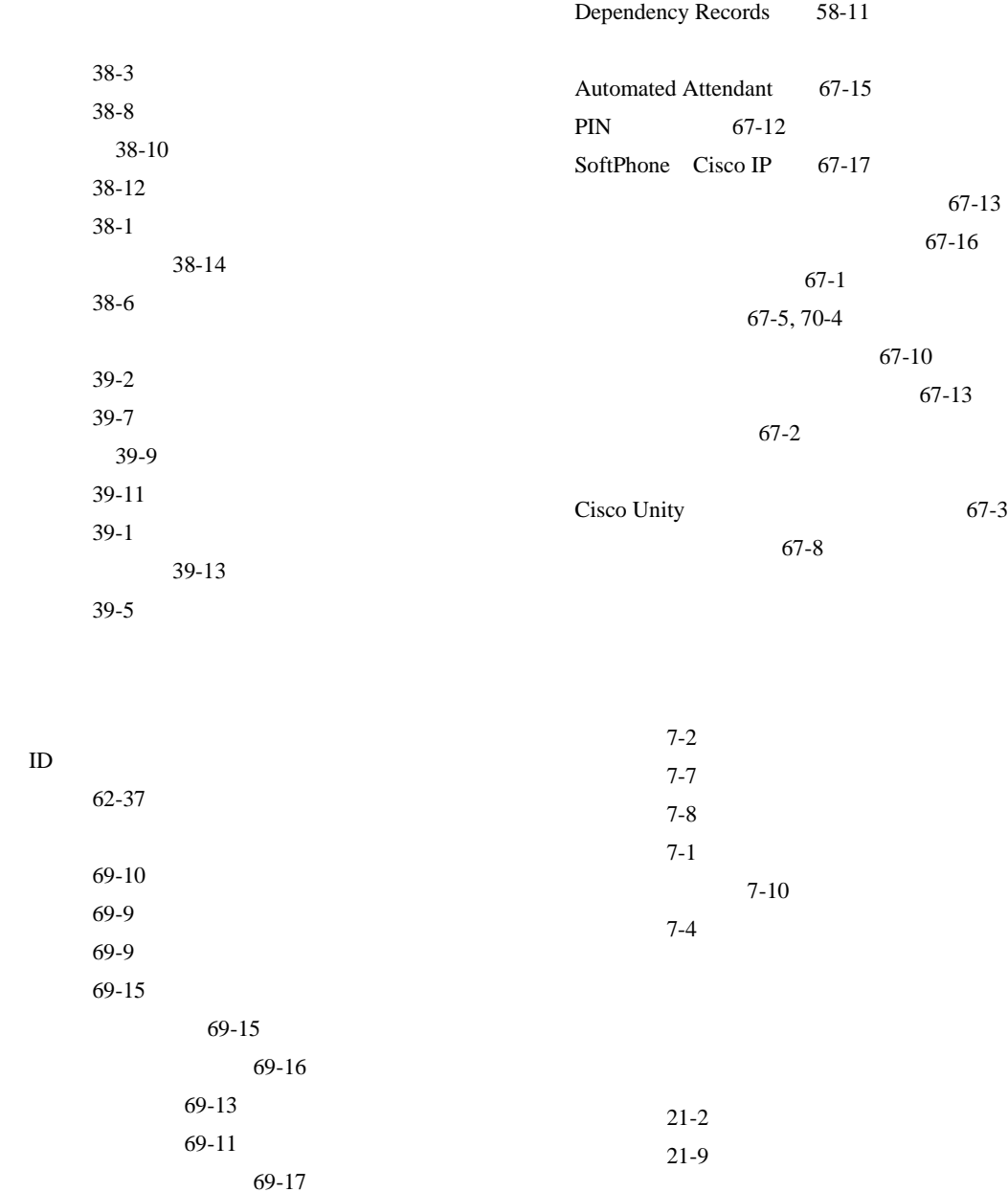

**Cisco CallManager** 

 $\overline{\phantom{a}}$ 

**The Contract of the Contract of the Contract of the Contract of the Contract of the Contract of the Contract o** 

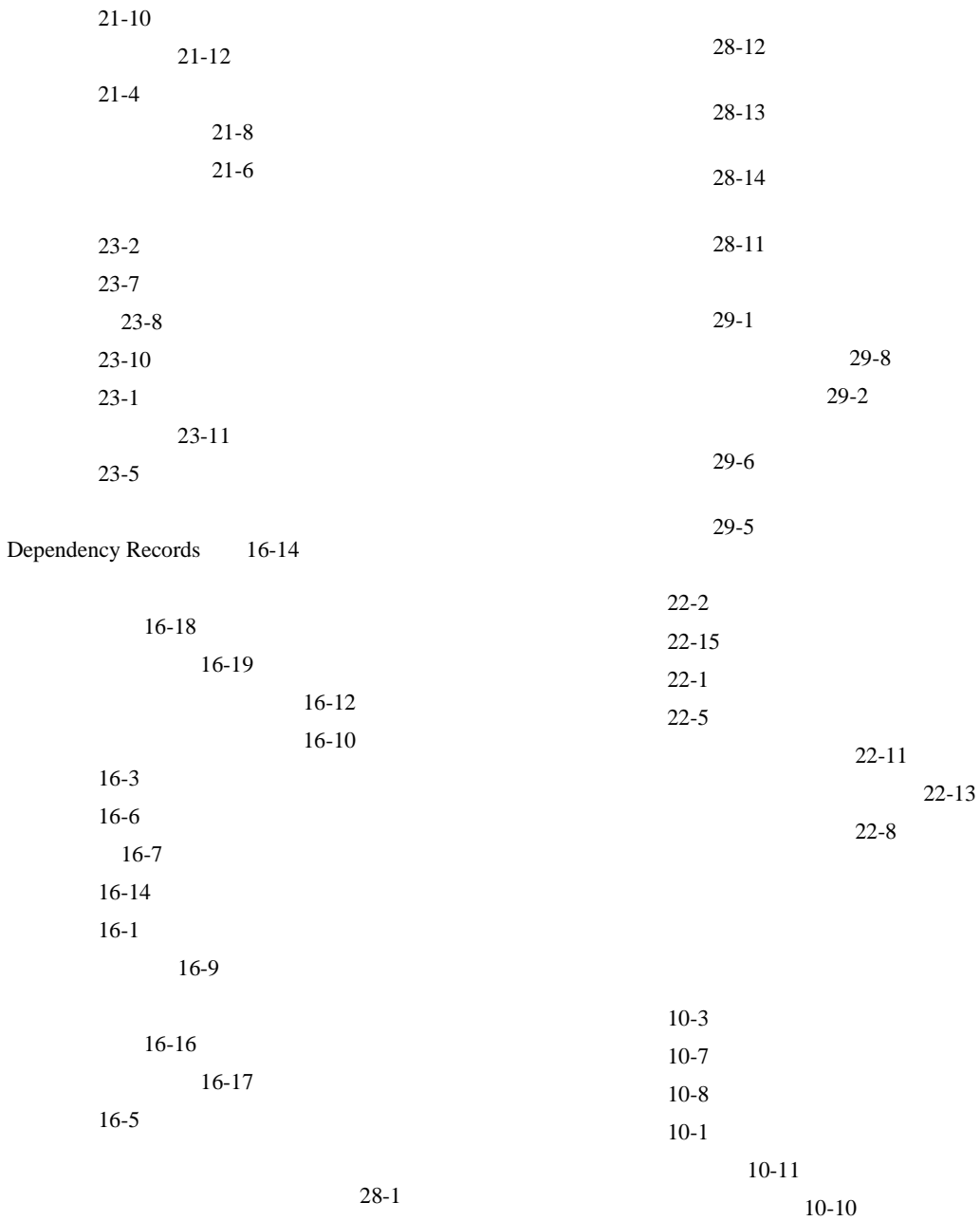

**Cisco CallManager** 

**16**

 $10-5$ 

 $\overline{\phantom{a}}$ 

更新 29-6 削除 29-5

**The Co**